# Modicon M221 Logic Controller

# Kullanıcı Kılavuzu

11/2020

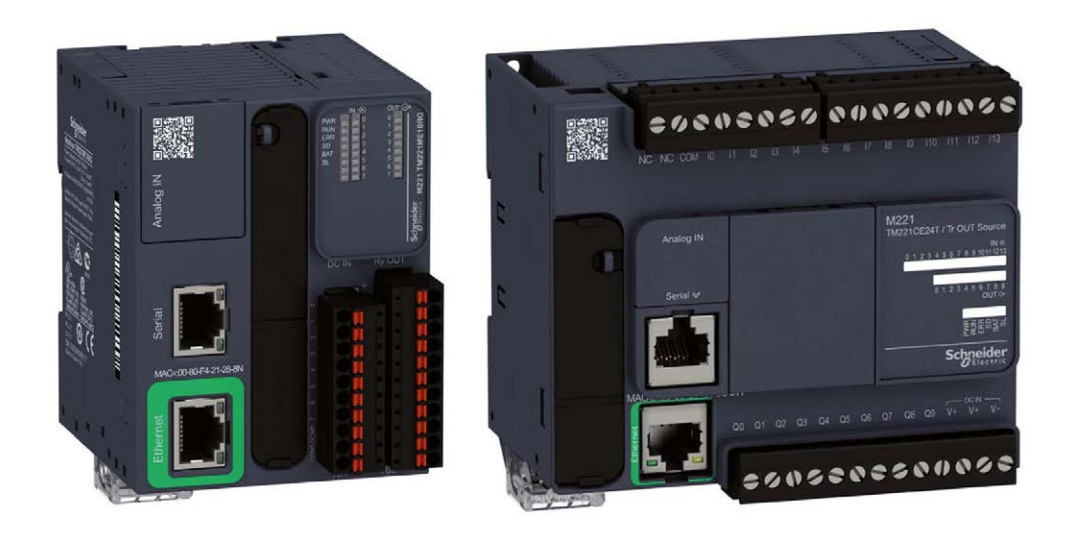

**Schneider** 

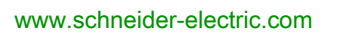

# İçindekiler

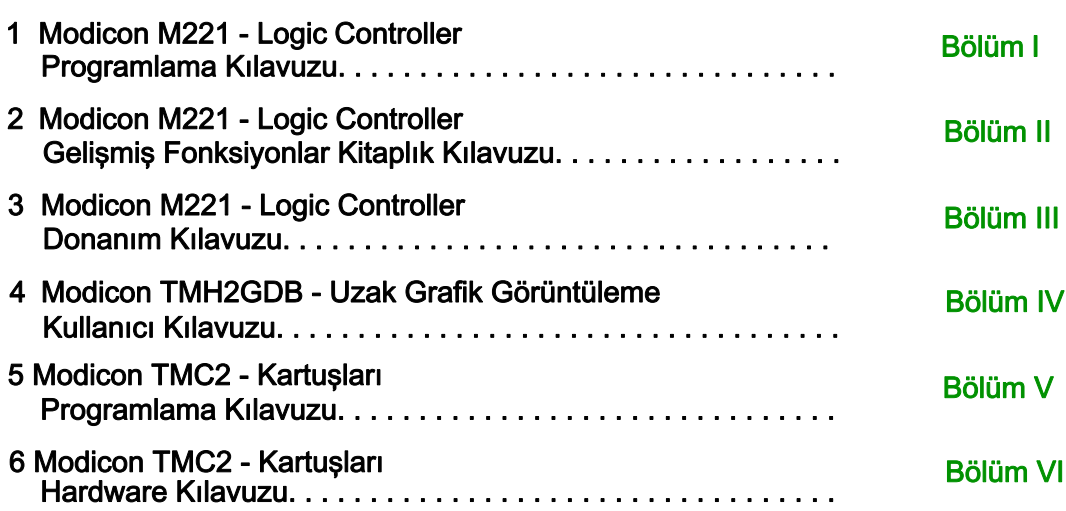

# <span id="page-2-0"></span>Modicon M221 Logic Controller Programlama Kılavuzu

02/2020

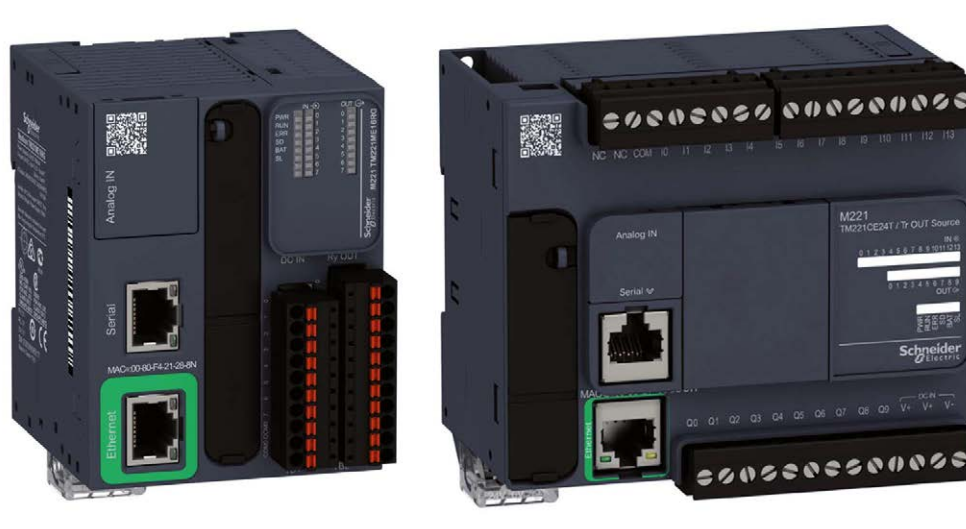

**Schneider** 

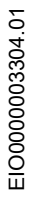

www.schneider-electric.com

Bu belgede sağlanan bilgiler burada bulunan ürünlerin genel açıklamalarını ve/veya performansının teknik özelliklerini içerir. Bu belgelerin özel kullanıcı uygulamalarının uygunluğunu ve güvenilirliğini belirlemek için kullanılması amaçlanmamıştır ve bunun için kullanılmamalıdır. İlgili özel uygulama veya kullanım amacı için ürünlerin uygun ve tam risk analizini, değerlendirmesini ve testini yapmak söz konusu kullanıcının veya entegratörün görevidir. Ne Schneider Electric ne de bağlı veya yan kuruluşları burada verilen bilgilerin yanlış kullanımından hiçbir şekilde sorumlu değildir. Herhangi bir iyileştirme veya değişiklik yapma öneriniz varsa veya bu kitapçıkta herhangi bir hata bulursanız lütfen bize haber verin.

Schneider Electric'ten yazılı izin almaksızın herhangi bir ortamda verilen bu kılavuzun tamamını veya bir kısmını Kanunda tanımlayan ticari olmayan, kişisel kullanım dışında başka herhangi bir amaçla çoğaltmamayı kabul edersiniz. Bu kılavuz veya içeriğine herhangi bir bağlantı oluşturmamayı da kabul edersiniz. Schneider Electric, bu kılavuza riski kendiniz üstlenerek "olduğu gibi" esasına göre danışmak için münhasır olmayan lisans dışında bu kılavuzun kişisel ve ticari olmayan kullanımı için herhangi bir hak veya lisans vermemektedir. Tüm diğer haklar saklıdır.

Bu ürün monte edilirken veya kullanılırken, geçerli olan tüm eyalet, bölgesel ve lokal güvenlik yönetmeliklerine uyulmalıdır. Güvenlik nedenleriyle ve belgelenmiş sistem verilerine olan uyumu sağlamak için, komponentlerin onarımında yalnızca üretici firma yetkilidir.

Aygıtlar teknik güvenlik gereksinimi olan uygulamalarda kullanıldığında, ilgili talimatlara uyulmalıdır.

Hardware ürünlerimizle birlikte Schneider Electric yazılımı veya onaylanmış yazılım kullanmamak, yaralanma, hasar veya uygun olmayan çalışma sonuçlarına yol açabilir.

Bu bilgilere uymamak yaralanmaya veya ekipmanın zarar görmesine yol açabilir.

© 2020 Schneider Electric. Tüm hakları saklıdır.

# İçindekiler

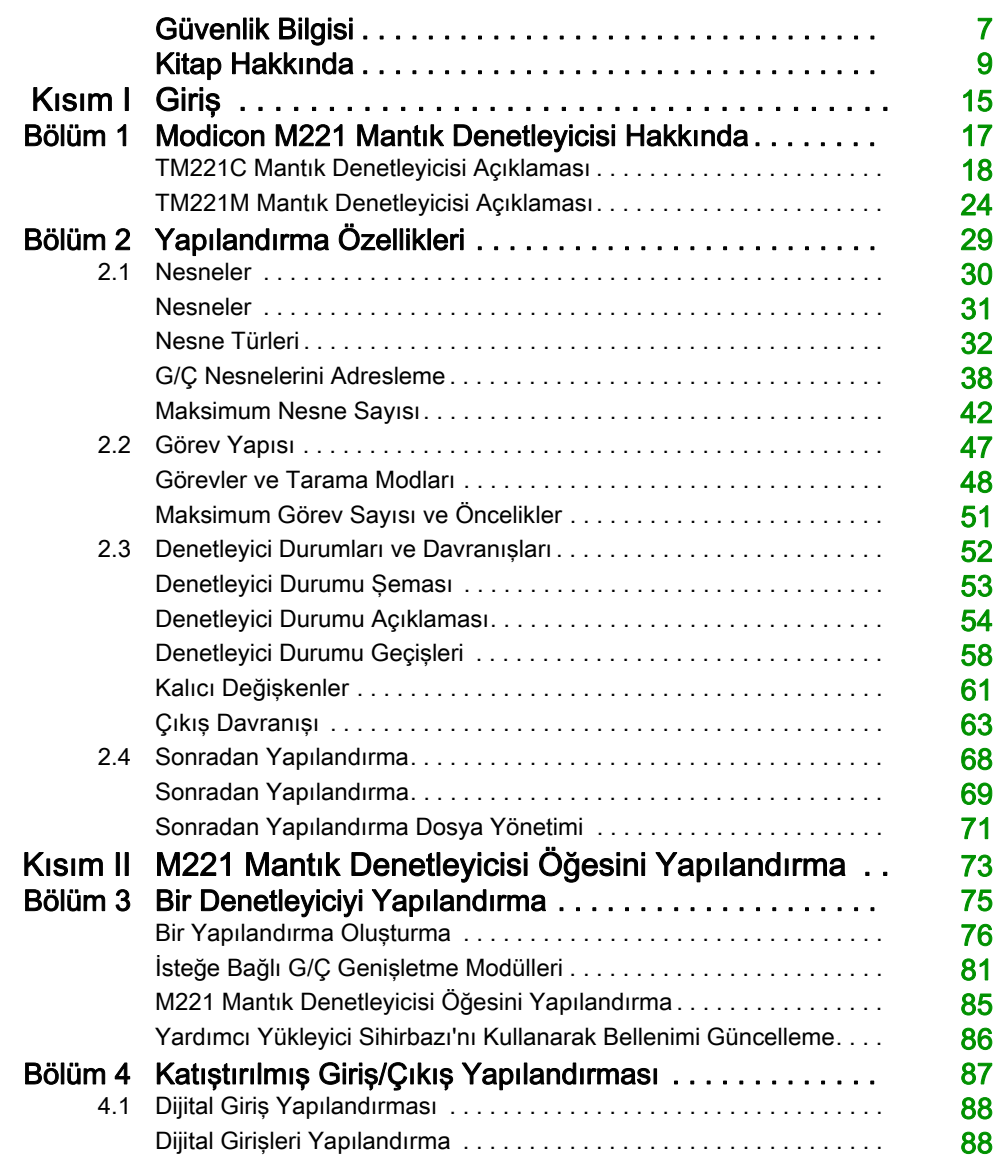

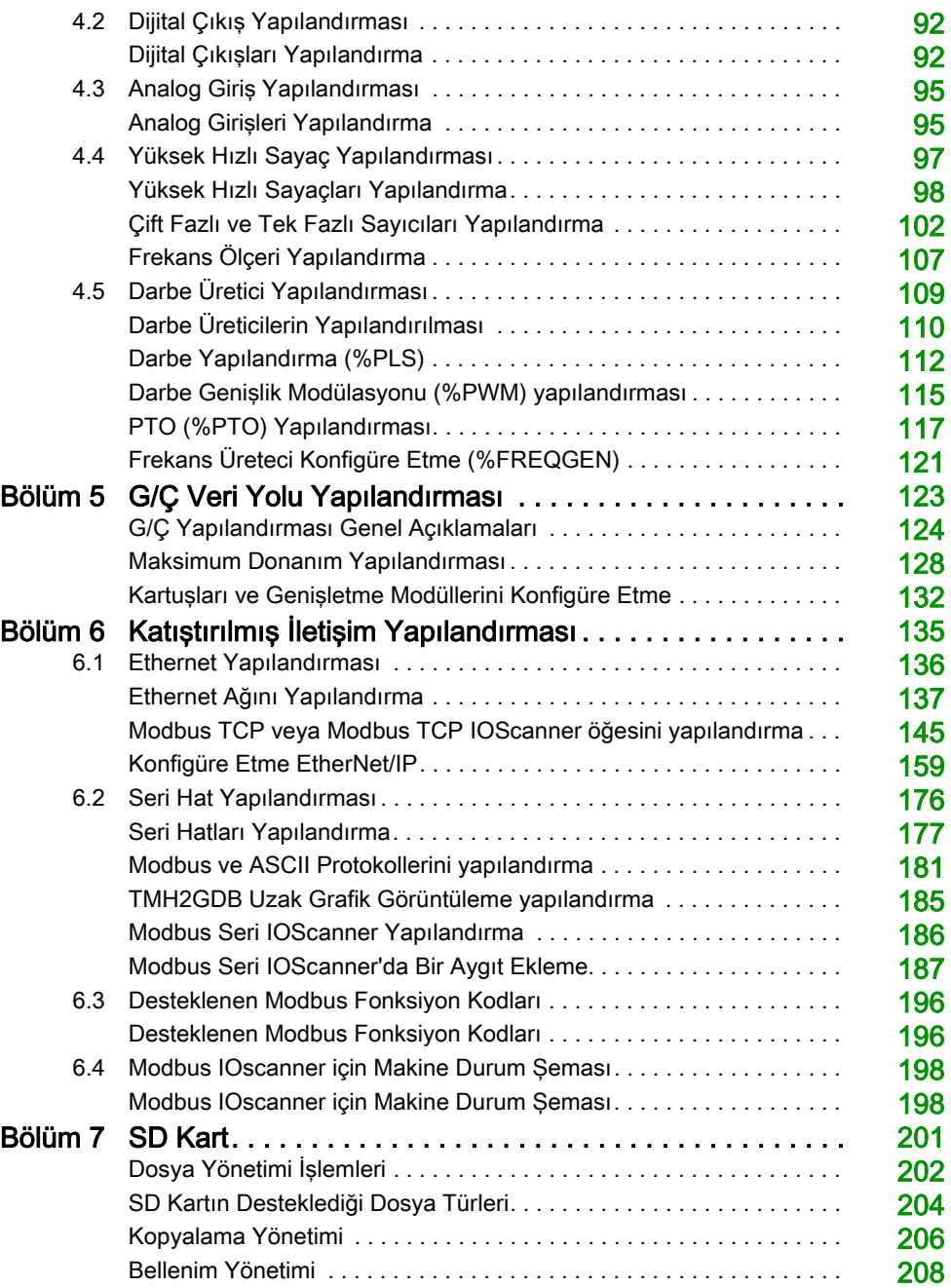

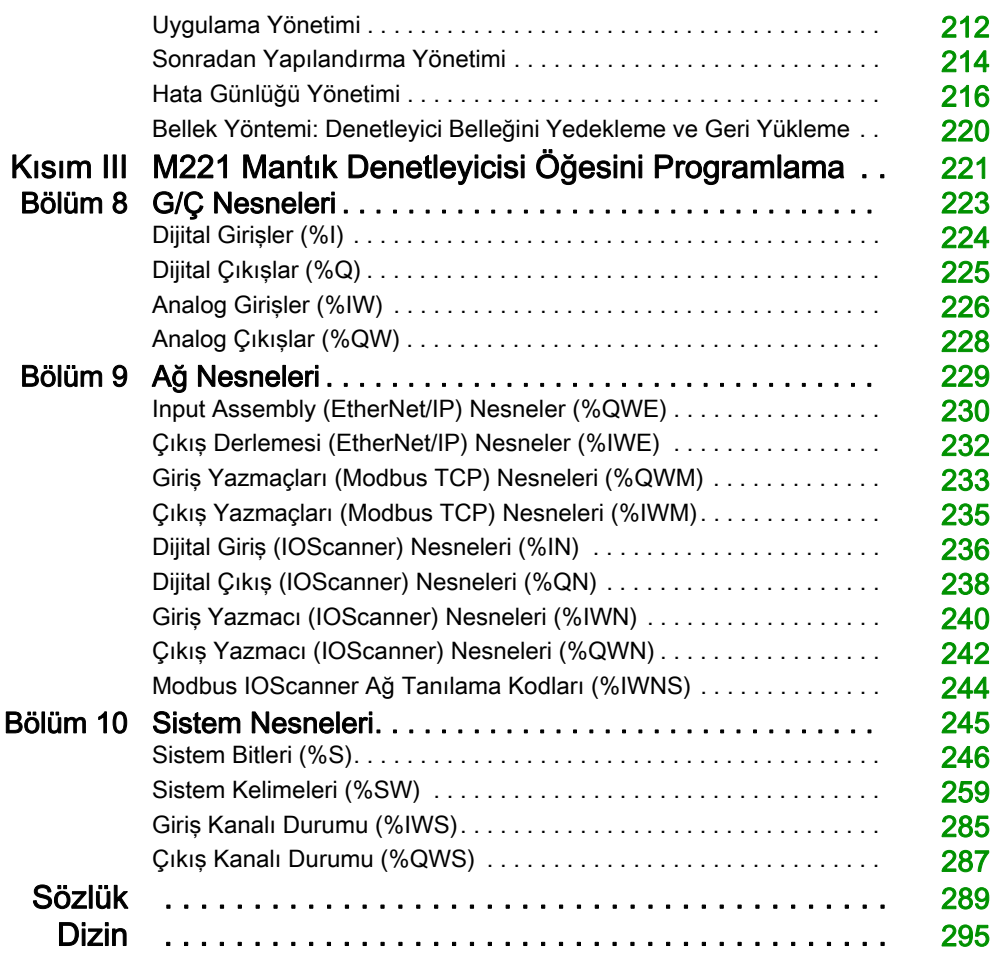

# <span id="page-8-0"></span>Güvenlik Bilgisi

## Önemli Bilgi

### BİLDİRİM

Bu talimatları dikkatli bir şekilde okuyun ve montajını, kullanımını, servisini, bakımını veya muhafazasını denemeden önce cihaza aşina olmak için cihaza bakın. Potansiyel tehlikelere karşı uyarmak veya bir prosedürü açıklayan veya basitleştiren bir bilgiye dikkatinizi çekmek için, bu belgelerin çeşitli kısımlarında veya aygıtta, aşağıda belirtilen özel mesajlar görülebilir.

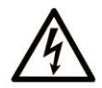

Bir "Tehlike" veva "Uvarı" güvenlik etiketine bu sembolün eklenmesi, yönergeler izlenmediği takdirde kişisel yaralanmayla sonuçlanacak bir elektrik tehlikesinin bulunduğunu gösterir.

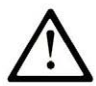

Güvenlik uyarı sembolüdür. Sizi kisisel yaralanma tehlikelerine karsı uyarmak için kullanılır. Olası yaralanma veya ölüm tehlikelerinden kacınmak için, tüm güvenlik uyarılarına uyun.

# **A TEHLİKE**

TEHLİKE, kacınılmadığı takdirde ölümle veya ciddi yaralanmayla sonuclanacak tehlikeli bir durumu gösterir.

# A UYARI

UYARI, kaçınılmadığı takdirde ölümle veya ciddi yaralanmayla sonuçlanabilecek tehlikeli bir durumu gösterir.

# A DİKKAT

DİKKAT, kaçınılmadığı takdirde hafif veya orta derecede yaralanmayla sonuçlanabilecek tehlikeli bir durumu gösterir.

# **BİLDİRİM**

BİLDİRİM fiziksel yaralanmayla ilgili olmayan uygulamaları belirtmek için kullanılır.

### LÜTFEN UNUTMAYIN

Elektrikli cihazların montajı, kullanımı, bakımı ve muhafazası sadece kalifiye elemanlar tarafından yapılmalıdır. Bu materyalin kullanımından kaynaklanabilecek herhangi bir durum için Schneider Electric herhangi bir sorumluluk kabul etmemektedir.

Kalifiye eleman, elektrikli cihazların yapısı, çalışması ve montajı hakkında bilgi ve beceri sahibi olan, muhtemel tehlikeleri fark etmek ve bunlardan kaçınmak için güvenlik eğitimi almış olan kişidir.

# <span id="page-10-0"></span>Kitap Hakkında

## Bir Bakışta

#### Bu Dokümanın Amacı

Bu belgede EcoStruxure Machine Expert - Basic için Modicon M221 Mantık Denetleyicisi yapılandırması ve programlaması açıklanmaktadır. Daha fazla bilgi için EcoStruxure Machine Expert - Basic çevrimiçi yardımında sağlanan ayrı belgelere bakın.

#### Geçerlilik Notu

Bu belge EcoStruxureTM Machine Expert - Basic V1.1 sürümü için güncellenmiştir.

#### İlgili Belgeler

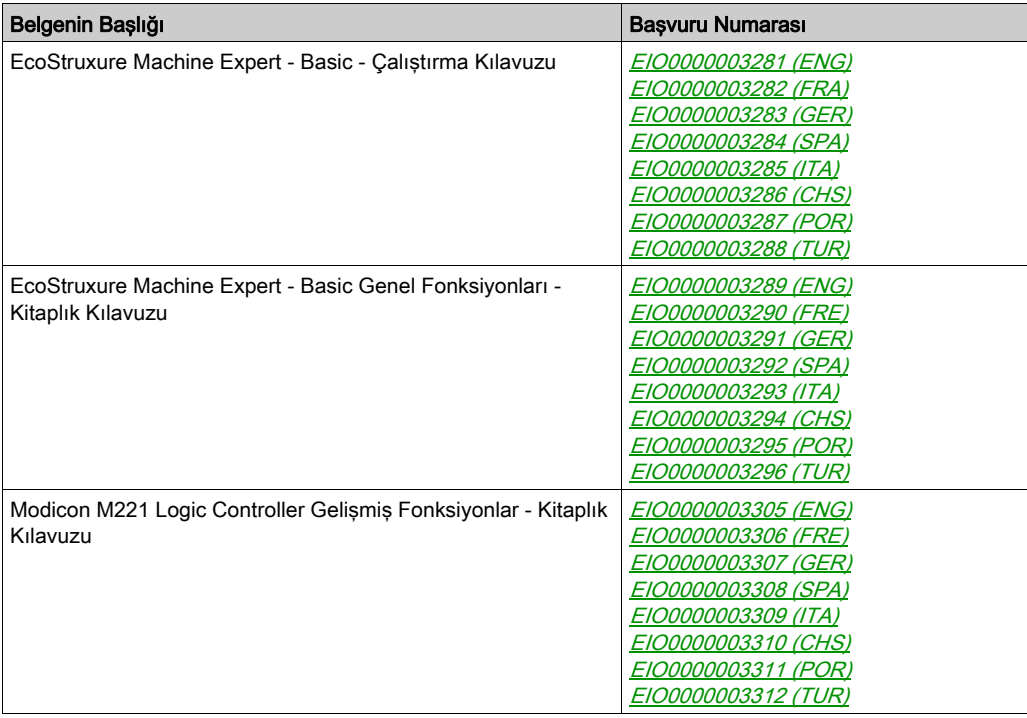

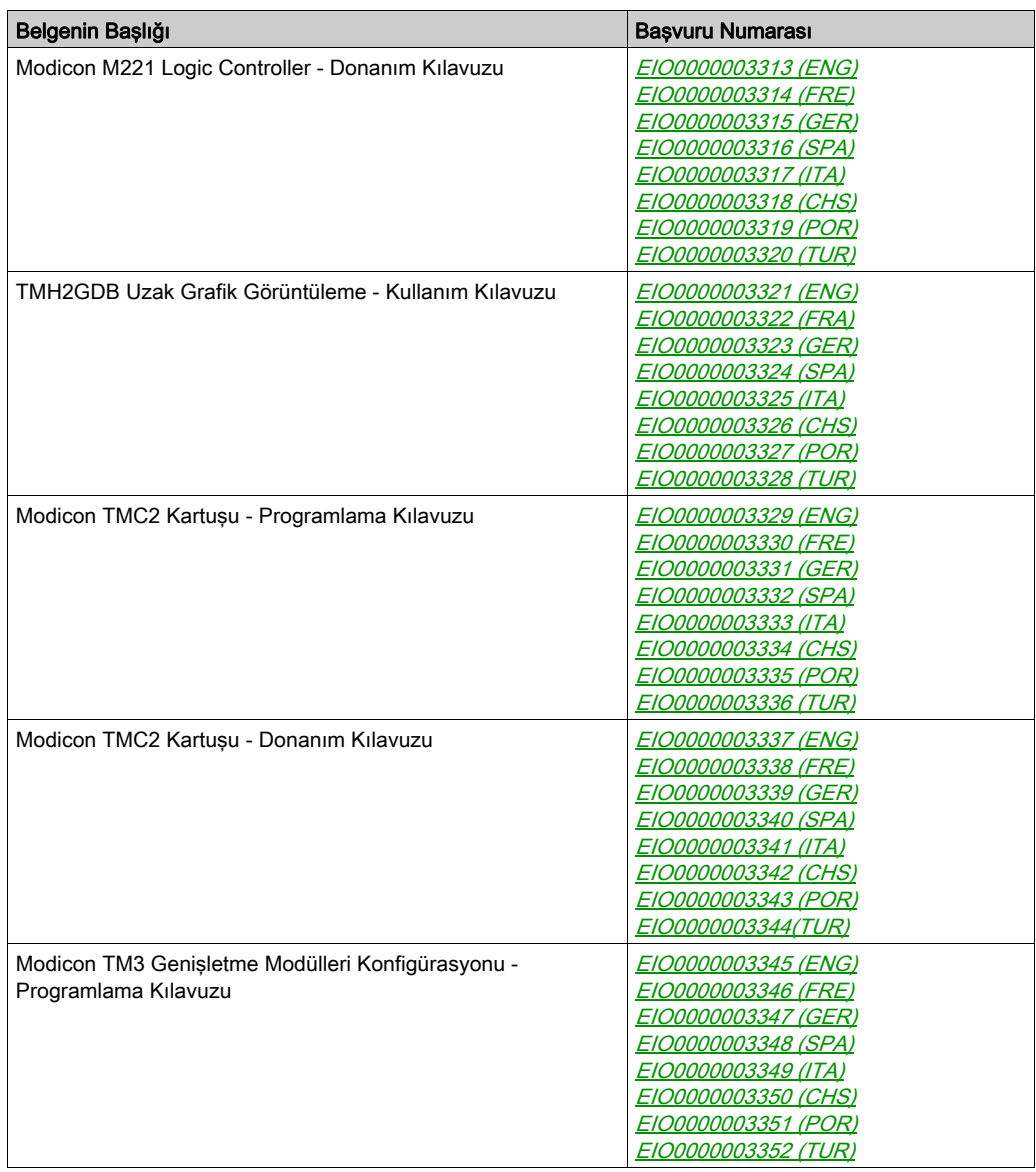

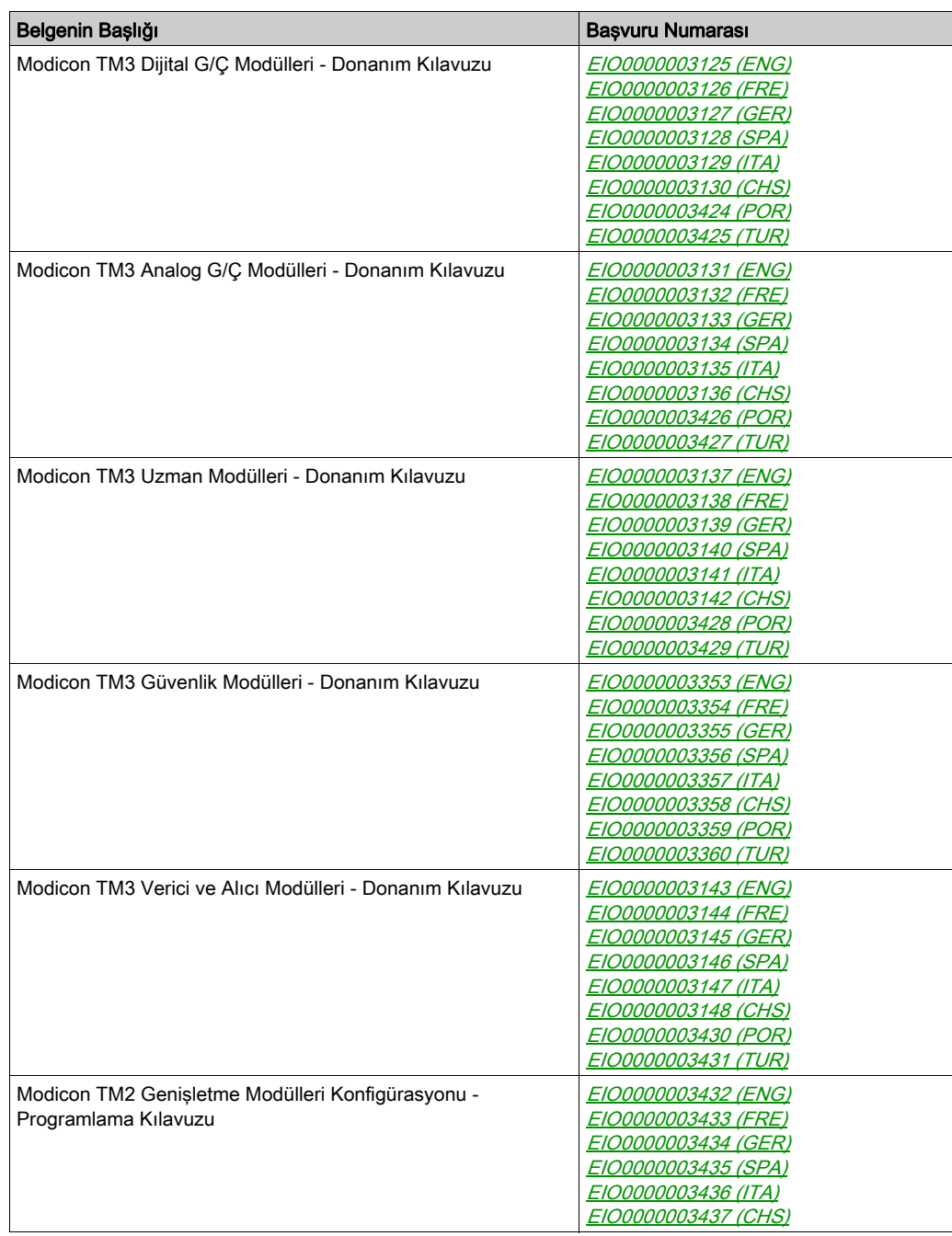

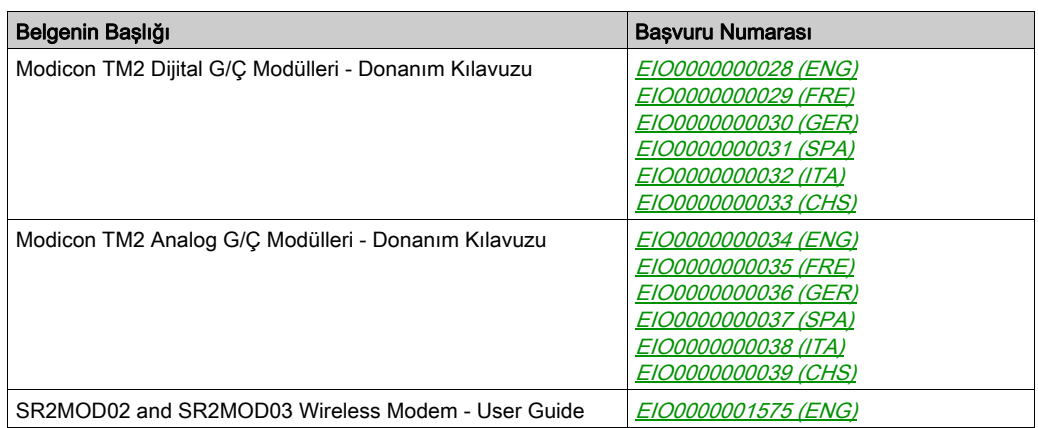

Bu teknik yayınları ve diğer teknik bilgileri *<https://www.se.com/ww/en/download/>* adresindeki web sitemizden indirebilirsiniz.

Mevcut kılavuzda ve diğer ilgili belgelerde açıklanan özellikler çevrimiçi görünen özelliklerle aynı olmalıdır. Sürekli iyileşme ilkemize uygun olarak, netliği ve doğruluğu iyileştirmek için zamanla içeriği değiştirebiliriz. Belge ve çevrimiçi bilgiler arasında bir fark görürseniz, başvuru olarak çevrimiçi bilgileri kullanın.

### Ürün bilgisi

# UYARI

#### KONTROL KAYBI

- Herhangi bir kontrol şemasının tasarımcısı kontrol yollarının olası hata modlarını düşünmeli ve bazı kritik kontrol fonksiyonları için yol hatası sırasında ve sonrasında güvenli duruma erişmek için bir yol sağlamalıdır. Kritik kontrol fonksiyonlarının örnekleri acil durdurma ve aşırı seyahat durdurma, elektrik kesintisi ve yeniden başlatmadır.
- Kritik kontrol fonksiyonları için ayrı veya artık kontrol yolları sağlanmalıdır.
- Sistem kontrol yolları iletişim bağlantıları içerebilir. Beklenmedik iletim gecikmelerinin veya bağlantı arızalarının etkilerine dikkat edilmelidir.
- $\bullet$  Tüm kaza önleme düzenlemelerine ve yerel güvenlik yönergelerine uyun.<sup>1</sup>
- Bu ekipman hizmete sokulmadan önce her çalıştırıldığında düzgün çalıştığı tek tek ve iyice test edilmelidir.

#### Bu talimatlara uyulmaması ölüme, ağır yaralanmalara veya ekipmanda maddi hasara yol açabilir.

1 Ek bilgi için, bkz. NEMA ICS 1.1 (en son sürüm), "Katı Hal Kontrolü Uygulaması, Kurulumu ve Bakımı İçin Güvenlik Talimatları" ve NEMA ICS 7.1 (en son sürüm), "İnşaat İçin Yapım Standartları ve Ayarlanabilir Hız Sürüş Sistemlerinin Seçimi, Kurulumu ve Çalıştırılması İçin Kılavuz" veya belirli konumunuzdaki eşdeğer yönetim.

# UYARI

### EKİPMANIN YANLIŞLIKLA ÇALIŞMASI

- Yalnızca Schneider Electric'in bu ekipmanla kullanmak için onayladığı yazılımı kullanın.
- Uygulama programınızı fiziki donanım yapılandırmasını her değiştirdiğinizde güncelleyin.

#### Bu talimatlara uyulmaması ölüme, ağır yaralanmalara veya ekipmanda maddi hasara yol açabilir.

#### Standartlardan Türetilen Terminoloji

Bu kılavuzdaki teknik terimler, terminoloji, semboller ve ilgili açıklamalar veya ürünün içindeki veya üzerindekiler genel olarak uluslararası standartların terim ve tanımlarından türetilmiştir.

İşlevsel güvenlik sistemleri, sürücüler ve genel otomasyon alanında, güvenlik, güvenlik fonksiyonu, güvenlik durumu, arıza, arıza sıfırlama, bozulma, eksiklik, hata, hata mesajı, tehlike, gibi bunlarla sınırlı olmamak kaydıyla şartları içermektedir.

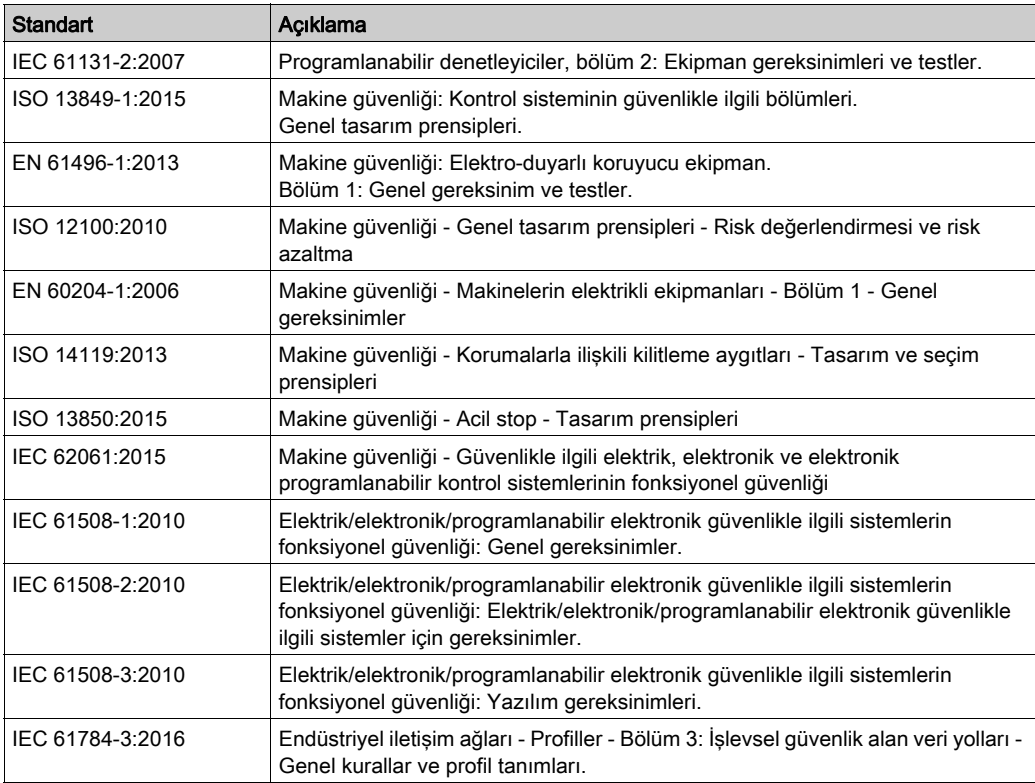

Diğerleri arasında, bu standartlar şunları içerir:

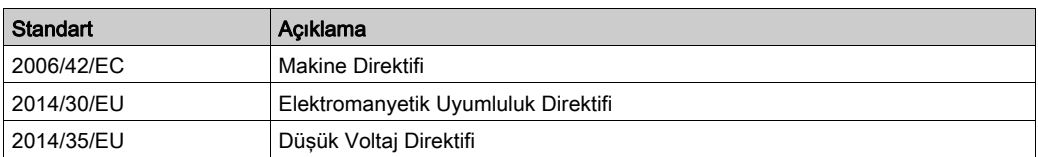

Ek olarak, mevcut belgede kullanılan terimler, şunlar gibi diğer standartlardan türetildikleri gibi geçirilerek kullanılabilir:

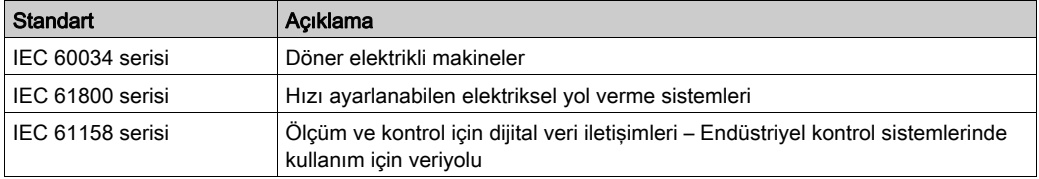

Sonuç olarak, *çalışma bölgesi* şartı belirli tehlikelerin tanımı ile bağlantılı olarak kullanılabilir ve Makine Direktifi () ve :2010 ile 2006/42/EChasar bölgesi ISO 12100 veya tehlike bölgesi için tanımlanmıştır.

NOT: Adı geçen standartlar, buradaki dokümantasyonda bulunan belirli ürünler için geçerlidir veya geçerli değildir. Burada açıklanan ürünler için geçerli Tek tek standartlar hakkında daha fazla bilgi için, o ürün referanslarının özellik tablolarına bakın.

# <span id="page-16-0"></span>Kısım I Giriş

### Genel Bakış

Bu parça Modicon M221 Mantık Denetleyicisi ve yapılandırma ve programlama özellikleri hakkında genel bilgiler sağlar.

### Bu Kısımda Neler Yer Alıyor?

Bu kısım, şu bölümleri içerir:

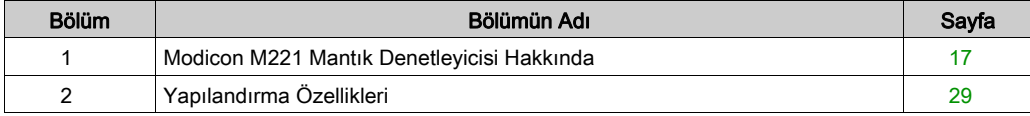

# <span id="page-18-0"></span>Bölüm 1 Modicon M221 Mantık Denetleyicisi Hakkında

### Bu Bölümde Neler Yer Alıyor?

Bu bölüm, şu başlıkları içerir:

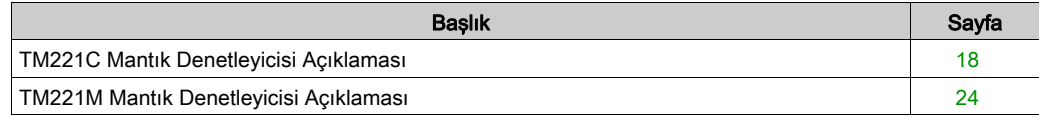

### <span id="page-19-1"></span><span id="page-19-0"></span>TM221C Mantık Denetleyicisi Açıklaması

#### Genel Bakış

TM221C Mantık Denetleyicisi çeşitli güçlü özellikler içerir ve çok çeşitli uygulamalar için çalışır.

Yazılım konfigürasyonu, programlama ve hizmete sokma EcoStruxure Machine Expert - Basic Calıstırma Kılavuzu (bkz. EcoStruxure Machine Expert - Basic, Calıstırma Kılavuzu) ve M221 Mantık Denetleyici - Programlama Kılavuzu (bkz. sayfa ) içinde açıklanan EcoStruxure Machine Expert - Basic yazılımıyla gerçekleştirilir.

#### Programlama Dilleri

M221 Mantık Denetleyicisi, aşağıdaki IEC 61131-3 programlama dillerini destekleyen EcoStruxure Machine Expert - Basic yazılımıyla konfigüre edilmiştir ve programlanmıştır:

- IL: Komut Listesi
- LD: Ladder Şeması
- Grafcet (Liste)
- Grafcet (SFC)

#### Güç Kaynağı

TM221C Mantık Denetleyicisi güç kaynağı 24 Vdc (bkz. Modicon M221Logic Controller, Donanım Kılavuzu) veya 100...240 Vac (bkz. Modicon M221Logic Controller, Donanım Kılavuzu)'dir.

#### Gerçek Zamanlı Saat

M221 Mantık Denetleyicisi, bir Gerçek Zamanlı Saat (RTC) sistemi (bkz. Modicon M221Logic Controller, Donanım Kılavuzu) içerir.

#### Run/Stop

M221 Mantık Denetleyicisi aşağıdaki ile harici olarak çalıştırılabilir:

- bir donanım Run/Stop anahtarı (bkz. Modicon M221Logic Controller, Donanım Kılavuzu)
- yazılım yapılandırmasında tanımlanan özel dijital giris ile bir Run/Stop (bkz. Modicon M221 Logic Controller, Donanım Kılavuzu) işlemi (daha fazla bilgi için, bkz. Dijital Girişleri Konfigüre Etme (bkz. sayfa [88](#page-89-1)).)
- EcoStruxure Machine Expert Basic yazılımı (daha fazla bilgi için, bkz. Araç Çubuğu (bkz. EcoStruxure Machine Expert - Basic, Çalıştırma Kılavuzu)).
- a TMH2GDB Uzak Grafik Görüntüleme (daha fazla bilgi için bkz.Denetleyici Durum Menüsü (bkz. Modicon TMH2GDB, Uzak Grafik Görüntüleme, Kullanıcı Kılavuzu)).

#### Bellek

Bu tabloda farklı bellek türleri açıklanmaktadır:

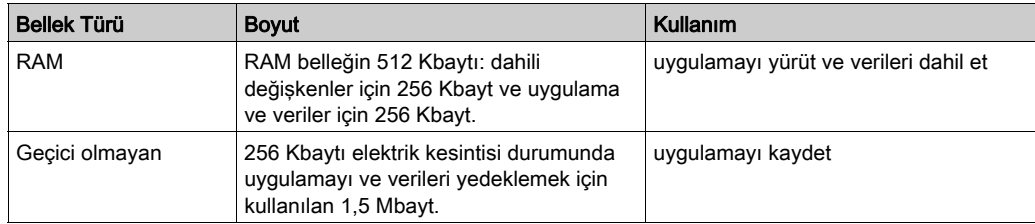

#### Katıştırılmış Girişler/Çıkışlar

Denetleyici başvurusuna bağlı olarak aşağıdaki katıştırılmış G/Ç türleri kullanılabilir:

- Normal girişler
- Sayıcılarla ilişkili hızlı girişler
- Normal alıcı/kaynak transistör çıkışları
- Darbe oluşturucularla ilişkili hızlı alıcı/kaynak transistör çıkışları
- Röle çıkışları
- Analog girişler

#### Çıkarılabilir Depolama Alanı

M221 Mantık Denetleyicisi, katıştırılmış bir SD kart yuvası (bkz. Modicon M221Logic Controller, Donanım Kılavuzu) içerir.

Modicon M221 Mantık Denetleyicisi, bir SD kart ile aşağıdaki şekilde dosya yönetimi yapmanıza izin verir:

- $\bullet$  Klon yönetimi (bkz. sayfa [206](#page-207-0)): Uygulama, bellenim ve mantık denetleyicisinin sonradan yapılandırmasını (varsa) yedekleyin
- $\bullet$  Bellenim yönetimi (bkz. sayfa [208](#page-209-0)): bellenimi mantık denetleyiciye, bir TMH2GDB Uzak Grafik Görüntüleme öğesine ya da TM3 genişletme modüllerine indir
- $\bullet$  Uygulama yönetimi (bkz. sayfa  $212$ ): Mantık denetleyicisi uygulamasını yedekleyin ve geri yükleyin ya da aynı başvurunun başka bir mantık denetleyicisine kopyalayın
- $\bullet$  Sonradan yapılandırma yönetimi (bkz. sayfa  $214$ ): Mantık denetleyicisinin sonradan yapılandırma dosyasını ekleyin, değiştirin veya silin
- $\bullet$  Hata günlüğü yönetimi (bkz. sayfa [216](#page-217-0)): Mantık denetleyicisinin hata günlüğü dosyasını yedekleyin veya silin
- $\bullet$  Bellek yönetimi (bkz. sayfa  $220$ ): Bir denetleyiciden bellek bit ve word'lerini yedekleyin ve geri yükleyin

#### Katıştırılmış İletişim Özellikleri

Denetleyici referansına bağlı olarak aşağıdaki iletişim bağlantı noktası tipleri kullanılabilir:

- Ethernet (bkz. Modicon M221Logic Controller, Donanım Kılavuzu)
- USB Mini-B (bkz. Modicon M221Logic Controller, Donanım Kılavuzu)
- Seri Hat 1 (bkz. Modicon M221 Logic Controller, Donanım Kılavuzu)

#### Uzak Grafik Görüntüleme

Daha fazla bilgi için, bkz. Modicon TMH2GDB Uzak Grafik Görüntüleme - Kullanım Kılavuzu.

#### Referans Dijital Girişler Dijital Çıkışlar Analog Girişler İletişim Bağlantı Noktaları Güç Kaynağı TM221C16R (bkz. Modicon M221Logic Controller, Donanım Kılavuzu) 5 normal giriş(1) 4 hızlı giriş  $(HSC)^{(2)}$ 7 röle çıkışı  $\vert$ Evet 1 seri hat bağlantı noktası 1 USB programlama bağlantı noktası 100...240 Vac TM221CE16R (bkz. Modicon M221Logic Controller, Donanım Kılavuzu) Evet | 1 seri hat bağlantı noktası 1 USB programlama bağlantı noktası 1 Ethernet bağlantı noktası TM221C16T (bkz. Modicon M221Logic Controller, Donanım Kılavuzu) 5 normal giriş(1) 4 hızlı giriş  $(HSC)^{(2)}$ Kaynak çıkışları 5 normal transistör çıkışı 2 hızlı çıkış (PLS/PWM/PTO/FREQGEN)(3) Evet | 1 seri hat bağlantı noktası 1 USB programlama bağlantı noktası 24 Vdc TM221CE16T (bkz. Modicon M221Logic Controller, Donanım Kılavuzu) Evet | 1 seri hat bağlantı noktası 1 USB programlama bağlantı noktası 1 Ethernet bağlantı noktası

#### TM221C Mantık Denetleyicisi

NOT: TM221C Mantık Denetleyicisi, çıkarılabilir vida terminal bloklarını kullanır.

(1) Normal girişler maksimum 5 kHz frekansa sahiptir.

(2) Hızlı girişler, sayma veya olay fonksiyonları için normal girişler olarak veya hızlı girişler olarak kullanılabilir.

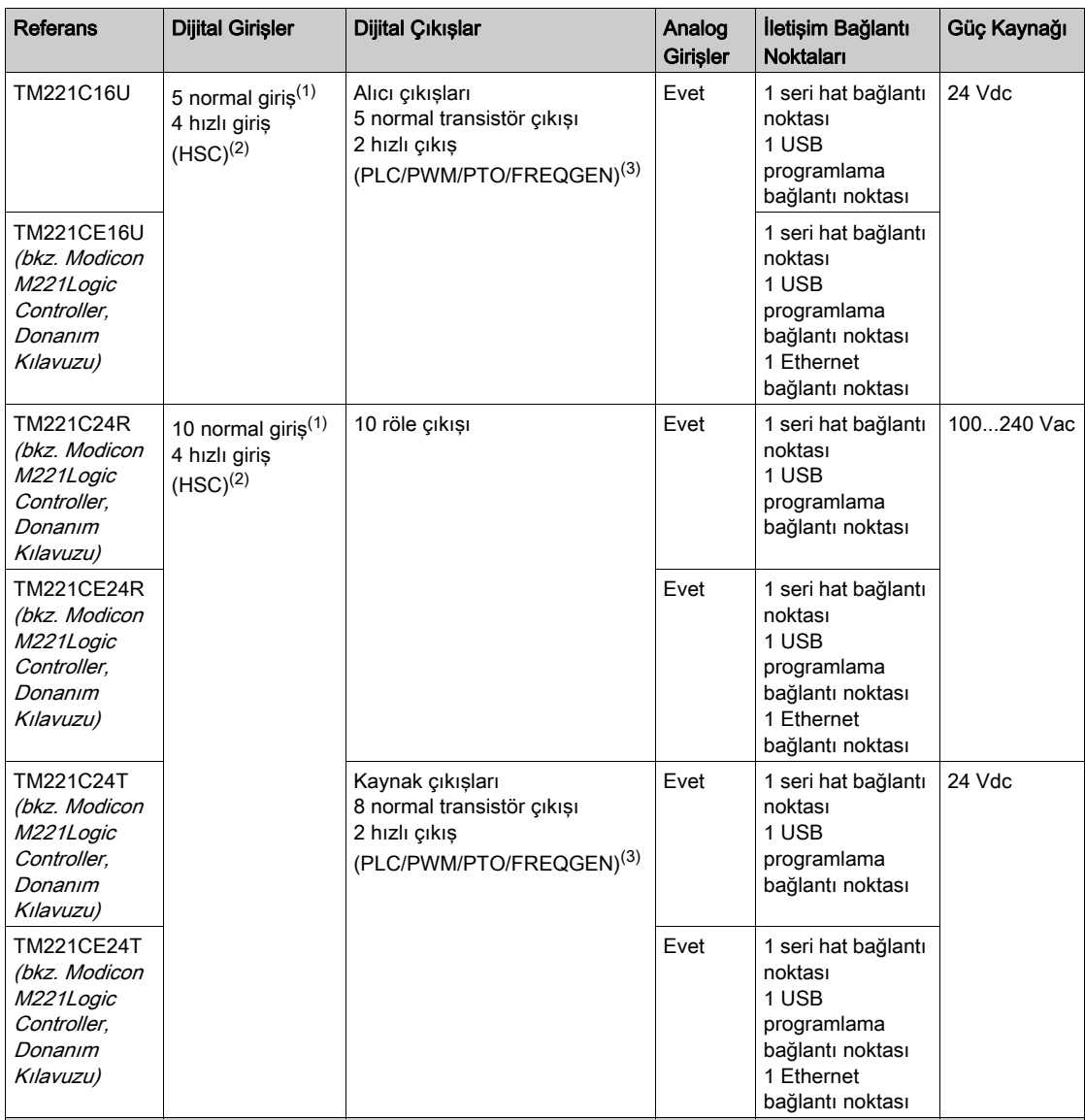

NOT: TM221C Mantık Denetleyicisi, çıkarılabilir vida terminal bloklarını kullanır.

(1) Normal girişler maksimum 5 kHz frekansa sahiptir.

(2) Hızlı girişler, sayma veya olay fonksiyonları için normal girişler olarak veya hızlı girişler olarak kullanılabilir.

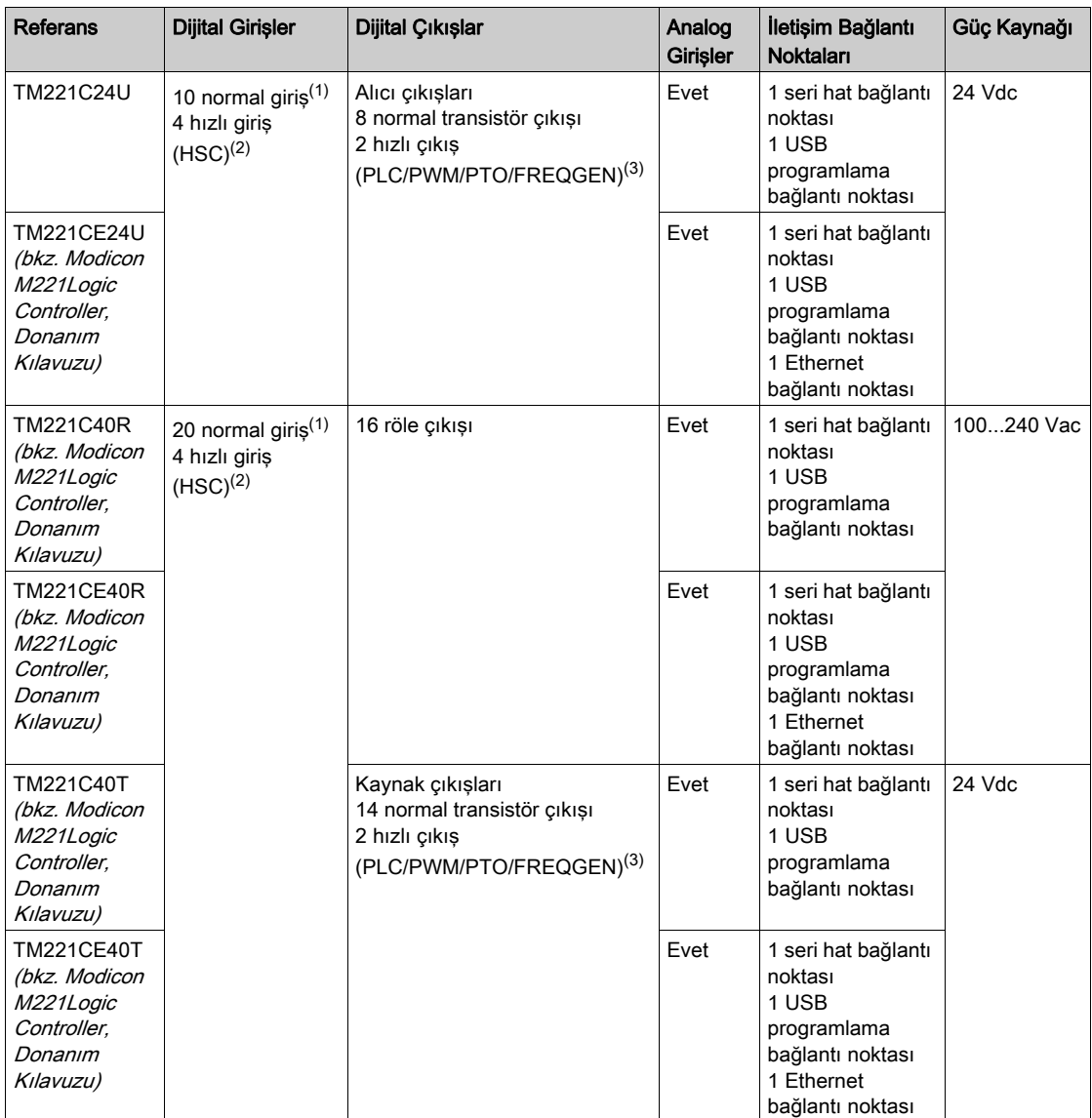

NOT: TM221C Mantık Denetleyicisi, çıkarılabilir vida terminal bloklarını kullanır.

(1) Normal girişler maksimum 5 kHz frekansa sahiptir.

(2) Hızlı girişler, sayma veya olay fonksiyonları için normal girişler olarak veya hızlı girişler olarak kullanılabilir.

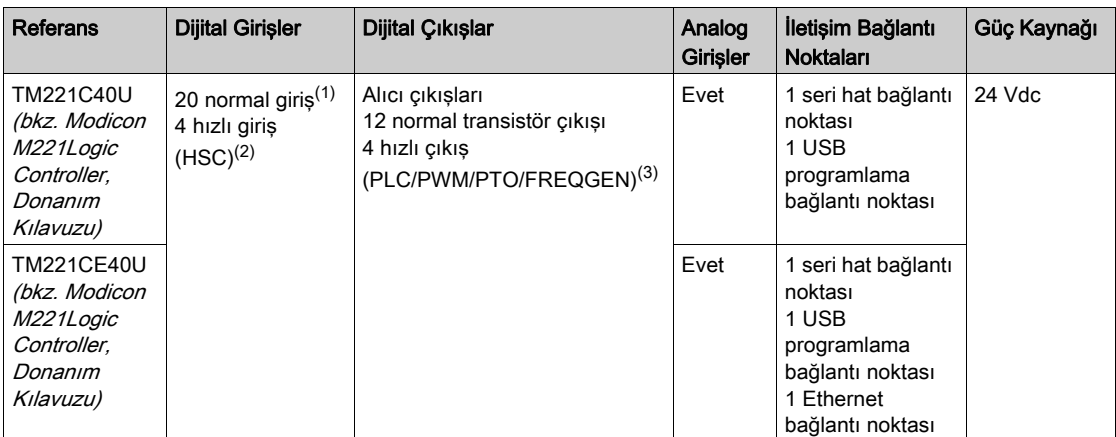

NOT: TM221C Mantık Denetleyicisi, çıkarılabilir vida terminal bloklarını kullanır.

(1) Normal girişler maksimum 5 kHz frekansa sahiptir.

- (2) Hızlı girişler, sayma veya olay fonksiyonları için normal girişler olarak veya hızlı girişler olarak kullanılabilir.
- (3) Hızlı transistör çıkışları, normal transistör çıkışı olarak, PLS, PWM, PTO veya FREQGEN fonksiyonları için ya da HSC için refleks çıkışları olarak kullanılabilir.

### Teslimat İçeriği

Aşağıdaki şekilde TM221C Mantık Denetleyicisi için teslim içeriği bulunmaktadır:

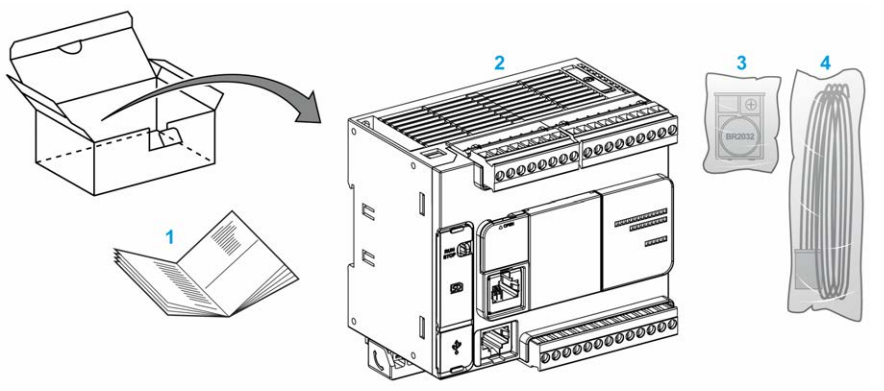

- 1 TM221C Mantık Denetleyicisi Yönerge Sayfası
- 2 TM221C Mantık Denetleyicisi
- 3 Lityum karbon monoflorid pil ile pil tutucusu, tip Panasonic BR2032.
- 4 Analog kablo

### <span id="page-25-1"></span><span id="page-25-0"></span>TM221M Mantık Denetleyicisi Açıklaması

#### Genel Bakış

TM221M Mantık Denetleyicisi çeşitli güçlü özellikler içerir ve çok çeşitli uygulamalar için çalışır.

Yazılım konfigürasyonu, programlama ve hizmete sokma EcoStruxure Machine Expert - Basic Calıstırma Kılavuzu (bkz. EcoStruxure Machine Expert - Basic, Calıstırma Kılavuzu) ve M221 Mantık Denetleyici - Programlama Kılavuzu (bkz. sayfa ) içinde açıklanan EcoStruxure Machine Expert - Basic yazılımıyla gerçekleştirilir.

#### Programlama Dilleri

M221 Mantık Denetleyicisi, aşağıdaki IEC 61131-3 programlama dillerini destekleyen EcoStruxure Machine Expert - Basic yazılımıyla yapılandırılır ve programlanır:

- **IL: Yönerge Listesi**
- LD: Merdiven Diyagramı
- Grafcet (Liste)
- Grafcet (SFC)

#### Güç Kaynağı

TM221M Mantık Denetleyicisi güç kaynağı 24 Vdc (bkz. Modicon M221Logic Controller, Donanım Kılavuzu)'dir.

#### Gerçek Zamanlı Saat

M221 Mantık Denetleyicisi, bir Gerçek Zamanlı Saat (RTC) sistemi (bkz. Modicon M221Logic Controller, Donanım Kılavuzu) içerir.

#### Run/Stop

M221 Mantık Denetleyicisi aşağıdaki ile harici olarak çalıştırılabilir:

- bir donanım Run/Stop anahtarı (bkz. Modicon M221Logic Controller, Donanım Kılavuzu)
- yazılım yapılandırmasında tanımlanan özel dijital giris ile bir Run/Stop (bkz. Modicon M221 Logic Controller, Donanım Kılavuzu) işlemi (daha fazla bilgi için bkz. Dijital Girişleri Konfigüre Etme (bkz. sayfa [88](#page-89-1))
- EcoStruxure Machine Expert Basic yazılımı (daha fazla bilgi için bkz. Araç Çubuğu (bkz. EcoStruxure Machine Expert - Basic, Çalıştırma Kılavuzu)).
- a TMH2GDB Uzak Grafik Görüntüleme (daha fazla bilgi için bkz.Denetleyici Durum Menüsü).

#### Bellek

Bu tabloda farklı bellek türleri açıklanmaktadır:

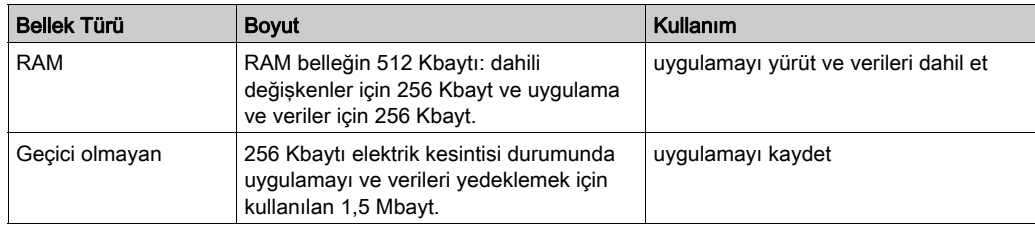

#### Katıştırılmış Girişler/Çıkışlar

Denetleyici başvurusuna bağlı olarak aşağıdaki katıştırılmış G/Ç türleri kullanılabilir:

- Normal girişler
- Hızlı girişler (HSC)
- Normal transistör çıkışları
- Hızlı transistör çıkışları (PLS/PWM/PTO/FREQGEN)
- Röle çıkışları
- Analog girişler

#### Çıkarılabilir Depolama Alanı

M221 Mantık Denetleyicisi, katıştırılmış bir SD kart yuvası (bkz. Modicon M221Logic Controller, Donanım Kılavuzu) içerir.

Modicon M221 Mantık Denetleyicisi, bir SD kart ile aşağıdaki şekilde dosya yönetimi yapmanıza izin verir:

- $\bullet$  Klon yönetimi (bkz. sayfa [206](#page-207-0)): Uygulama, bellenim ve mantık denetleyicisinin sonradan yapılandırmasını (varsa) yedekleyin
- $\bullet$  Bellenim yönetimi (bkz. sayfa  $208$ ): Bellenim güncellemelerini doğrudan mantık denetleyicisine indirinve firmware'i bir TMH2GDB Uzak Grafik Görüntüleme içine indirin
- $\bullet$  Uygulama yönetimi (bkz. sayfa  $212$ ): Mantık denetleyicisi uygulamasını yedekleyin ve geri yükleyin ya da aynı başvurunun başka bir mantık denetleyicisine kopyalayın
- $\bullet$  Sonradan yapılandırma yönetimi (bkz. sayfa  $214$ ): Mantık denetleyicisinin sonradan yapılandırma dosyasını ekleyin, değiştirin veya silin
- $\bullet$  Hata günlüğü yönetimi (bkz. sayfa [216](#page-217-0)): Mantık denetleyicisinin hata günlüğü dosyasını yedekleyin veya silin
- $\bullet$  Bellek yönetimi (bkz. sayfa  $220$ ): bir denetleyiciden bellek bit ve word'lerini yedekleyin/geri yükleyin

#### Katıştırılmış İletişim Özellikleri

Denetleyici referansına bağlı olarak aşağıdaki iletişim bağlantı noktaları denetleyicinin ön panelinde bulunur:

- Ethernet (bkz. Modicon M221Logic Controller, Donanım Kılavuzu)
- USB Mini-B (bkz. Modicon M221Logic Controller, Donanım Kılavuzu)
- SD Kartı (bkz. Modicon M221Logic Controller, Donanım Kılavuzu)
- Seri Hat 1 (bkz. Modicon M221Logic Controller, Donanım Kılavuzu)
- Seri Hat 2 (bkz. Modicon M221 Logic Controller, Donanım Kılavuzu)

#### Uzak Grafik Görüntüleme

Daha fazla bilgi için, bkz. Modicon TMH2GDB Uzak Grafik Görüntüleme - Kullanım Kılavuzu.

#### TM221M Mantık Denetleyicisi

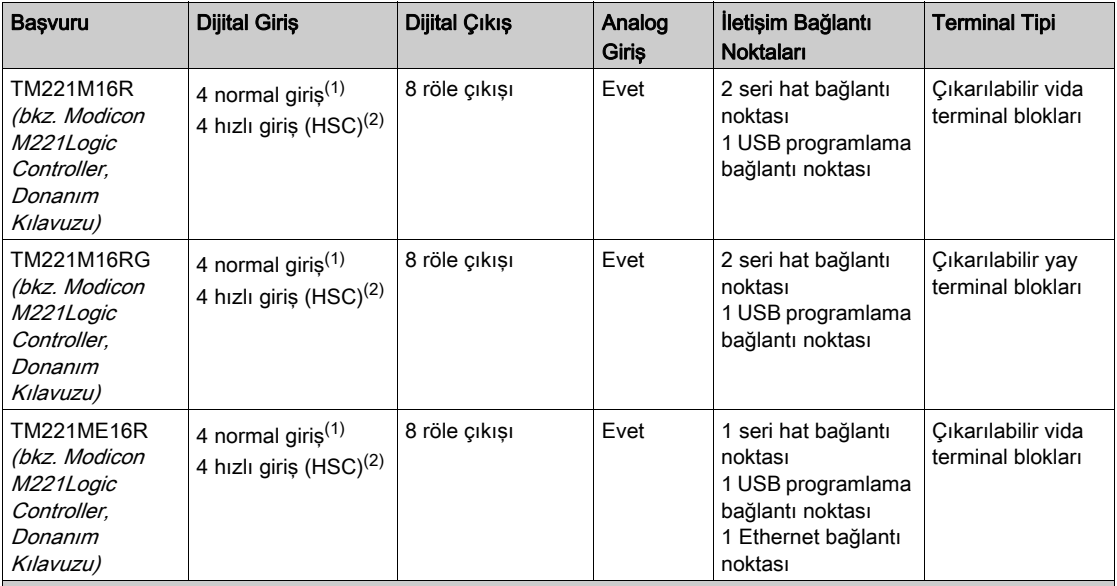

NOT: TM221M Mantık Denetleyicisi, bir 24 Vdc güç kaynağı (bkz. Modicon M221Logic Controller, Donanım Kılavuzu) kullanır.

(1) I2, I3, I4 ve I5 normal girişleri maksimum 5 kHz frekansa sahiptir.

Diğer normal girişler maksimum 100 kHz frekansa sahiptir.

(2) Hızlı girişler, sayma veya olay fonksiyonları için normal girişler olarak veya hızlı girişler olarak kullanılabilir.

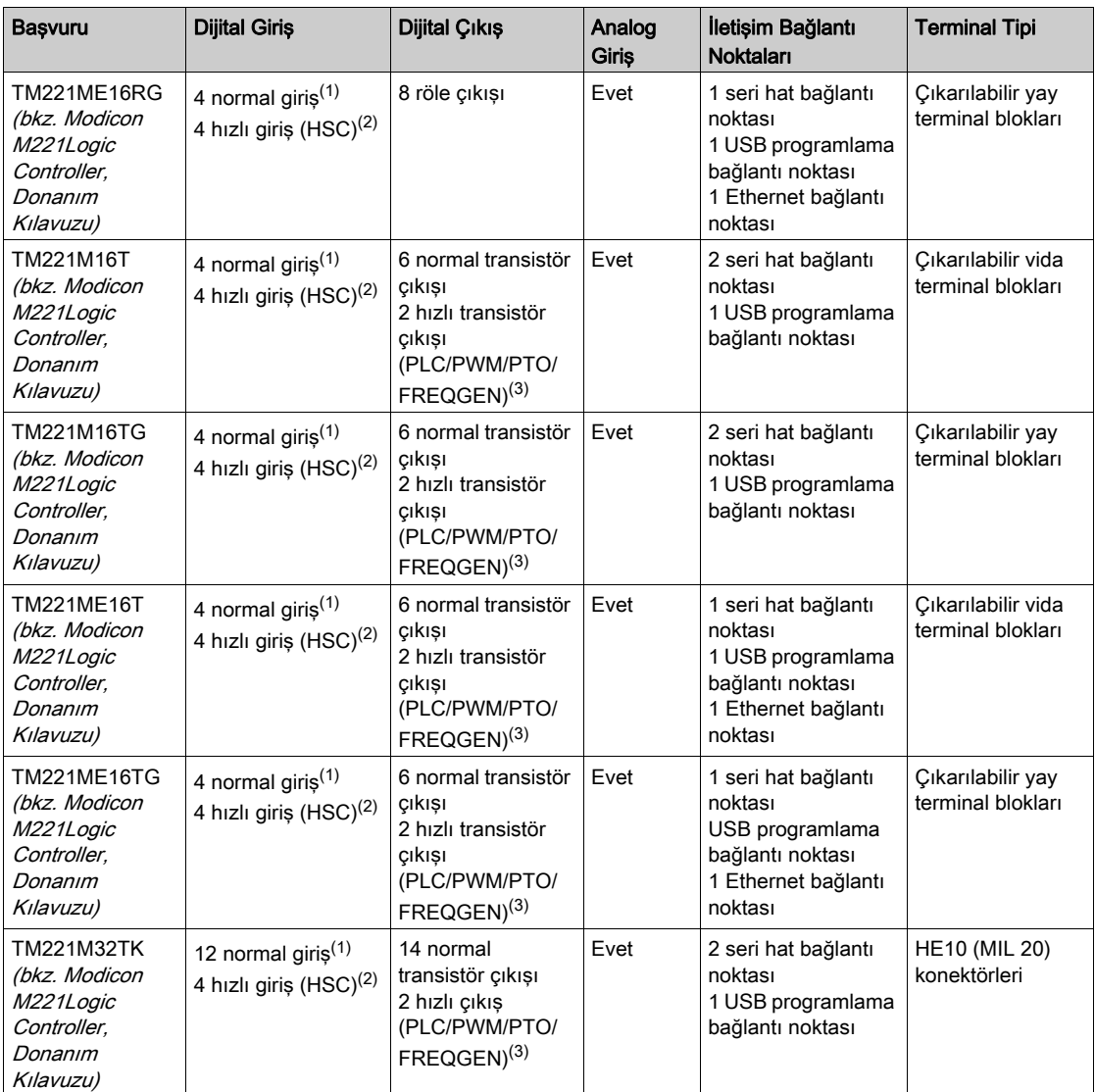

NOT: TM221M Mantık Denetleyicisi, bir 24 Vdc güç kaynağı (bkz. Modicon M221Logic Controller, Donanım Kılavuzu) kullanır.

(1) I2, I3, I4 ve I5 normal girişleri maksimum 5 kHz frekansa sahiptir.

Diğer normal girişler maksimum 100 kHz frekansa sahiptir.

(2) Hızlı girişler, sayma veya olay fonksiyonları için normal girişler olarak veya hızlı girişler olarak kullanılabilir.

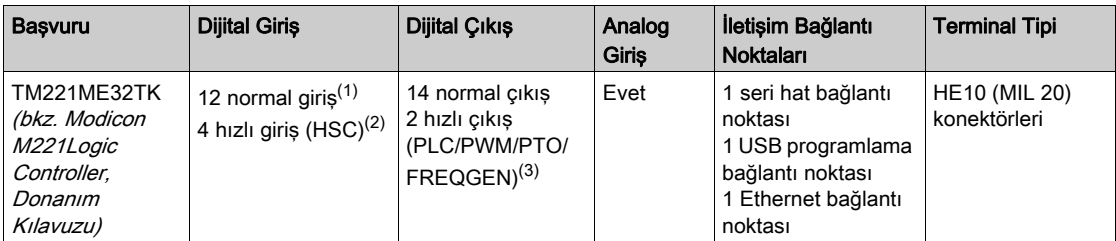

NOT: TM221M Mantık Denetleyicisi, bir 24 Vdc güç kaynağı (bkz. Modicon M221Logic Controller, Donanım Kılavuzu) kullanır.

(1) I2, I3, I4 ve I5 normal girişleri maksimum 5 kHz frekansa sahiptir.

Diğer normal girişler maksimum 100 kHz frekansa sahiptir.

(2) Hızlı girişler, sayma veya olay fonksiyonları için normal girişler olarak veya hızlı girişler olarak kullanılabilir.

(3) Hızlı transistör çıkışları, normal transistör çıkışı olarak, PLS, PWM, PTO veya FREQGEN fonksiyonları için ya da HSC için refleks çıkışları olarak kullanılabilir.

#### Teslimat İçeriği

Aşağıdaki şekilde TM221M Mantık Denetleyicisi için teslim içeriği bulunmaktadır:

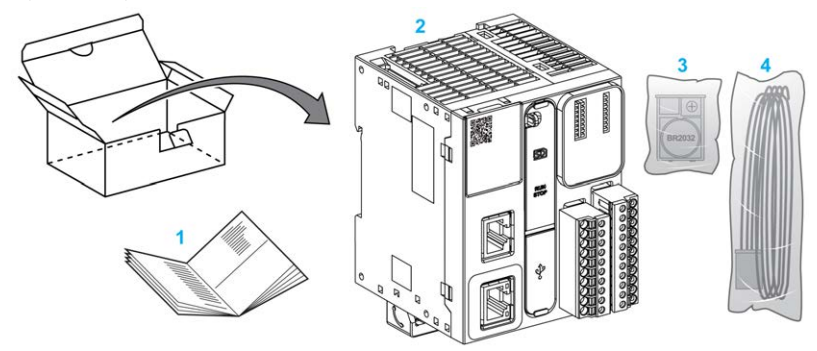

- 1 TM221M Mantık Denetleyicisi Yönerge Sayfası
- 2 TM221M Mantık Denetleyicisi
- 3 Lityum karbon monoflorid pil ile pil tutucusu, tip Panasonic BR2032.
- 4 Analog kablo

# <span id="page-30-0"></span>Bölüm 2 Yapılandırma Özellikleri

#### Giriş

Bu bölümde M221 Mantık Denetleyicisi bellek eşleme, görev, durum, davranış, nesne ve fonksiyonlarıyla ilgili bilgiler sağlanmaktadır. Bu bölümde açıklanan konular operatörün EcoStruxure Machine Expert - Basic içinde denetleyiciyi yapılandırmak ve programlamak için temek olarak gereken M221 Mantık Denetleyicisi özel özelliklerini anlamasını sağlar.

#### Bu Bölümde Neler Yer Alıyor?

Bu bölüm, şu alt bölümleri içerir:

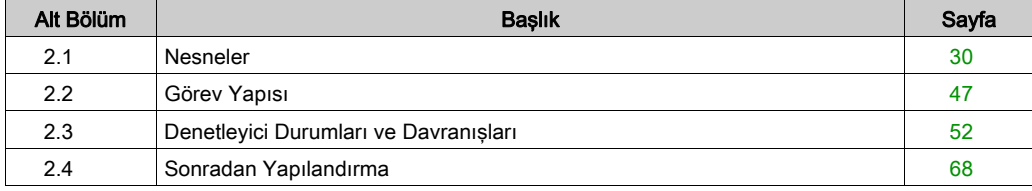

# <span id="page-31-1"></span><span id="page-31-0"></span>Alt bölüm 2.1 **Nesneler**

### Bu Alt Bölümde Neler Yer Alıyor?

Bu alt bölüm, şu başlıkları içerir:

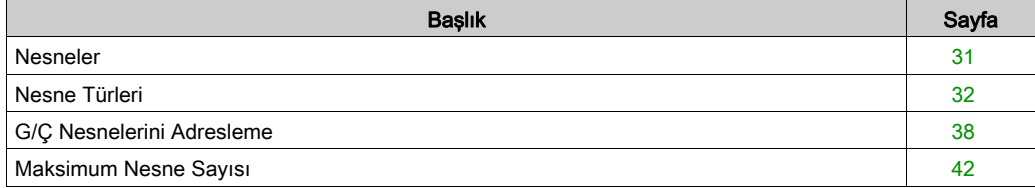

## <span id="page-32-1"></span><span id="page-32-0"></span>Nesneler

#### Genel bakış

EcoStruxure Machine Expert - Basic içinde, nesne terimi bir uygulama tarafından kullanılmak için ayrılmış mantık denetleyicisi belleğinin bir alanını temsil etmek için kullanılır. Nesneler şunlar olabilir:

- Bellek bitleri ve sözcükleri gibi basit yazılım değişkenleri
- Dijital veya analog girişlerin ve çıkışların adresleri
- Sistem sözcükleri ve sistem bitleri gibi denetleyici dahili değişkenleri
- Zamanlayıcılar ve sayaçlar gibi önceden tanımlanan sistem fonksiyonları veya fonksiyon blokları.

Denetleyici belleği bazı nesne türleri için önceden ayrılmış veya bir uygulama mantık denetleyicisine indirildiğinde otomatik olarak ayrılmış olabilir.

Nesnelere yalnızca bellek ayrıldığında bir programdan başvurulabilir. Nesnelere % öneki kullanılarak başvurulur. Örneğin, %MW12 bellek sözcüğünün adresidir, %Q0.3 katıştırılmış dijital çıkışın adresidir ve %TM0 Timer fonksiyon bloğunun adresidir.

## <span id="page-33-1"></span><span id="page-33-0"></span>Nesne Türleri

### Giriş

M221 Mantık Denetleyicisi için dil nesnesi türleri aşağıdaki tabloda açıklanmıştır:

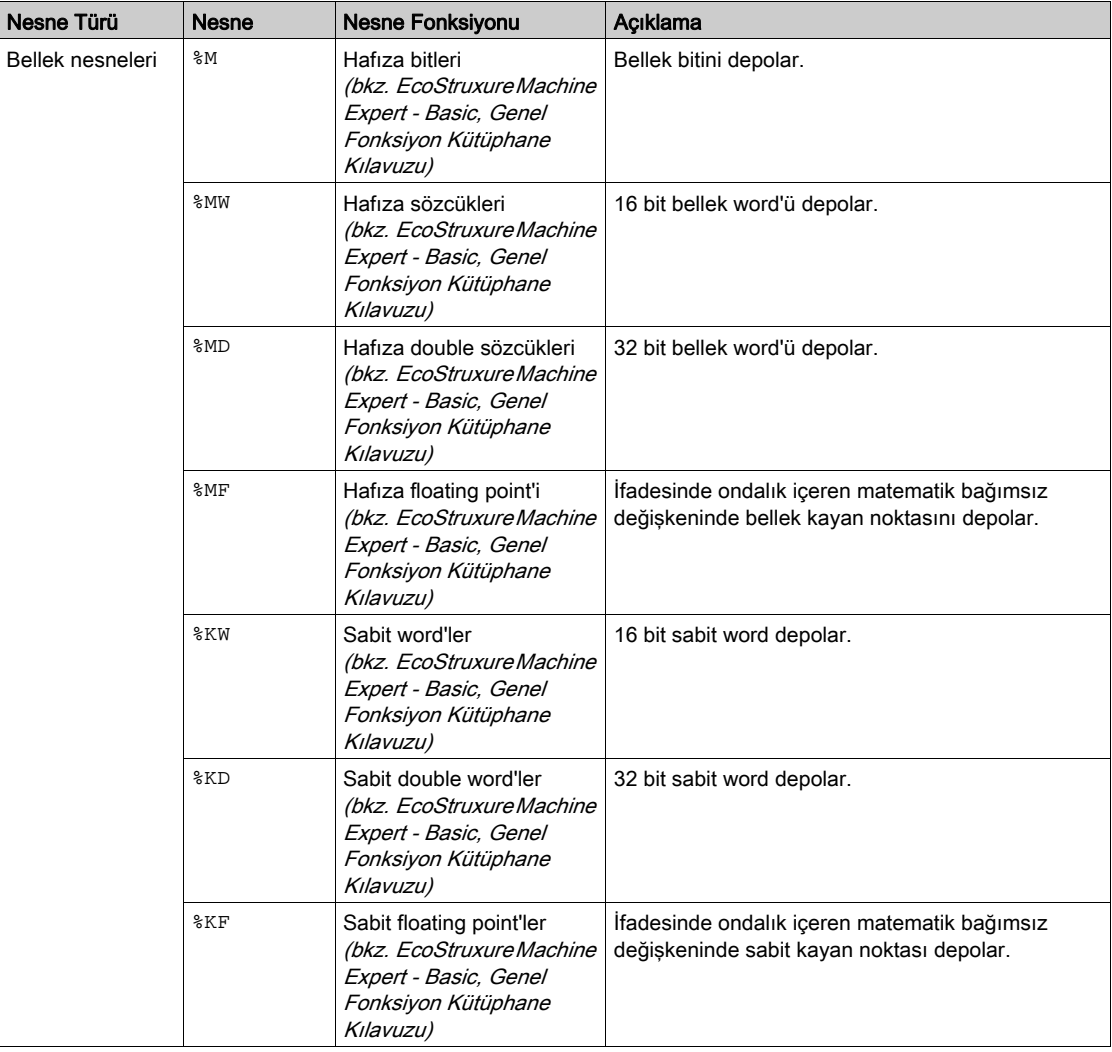

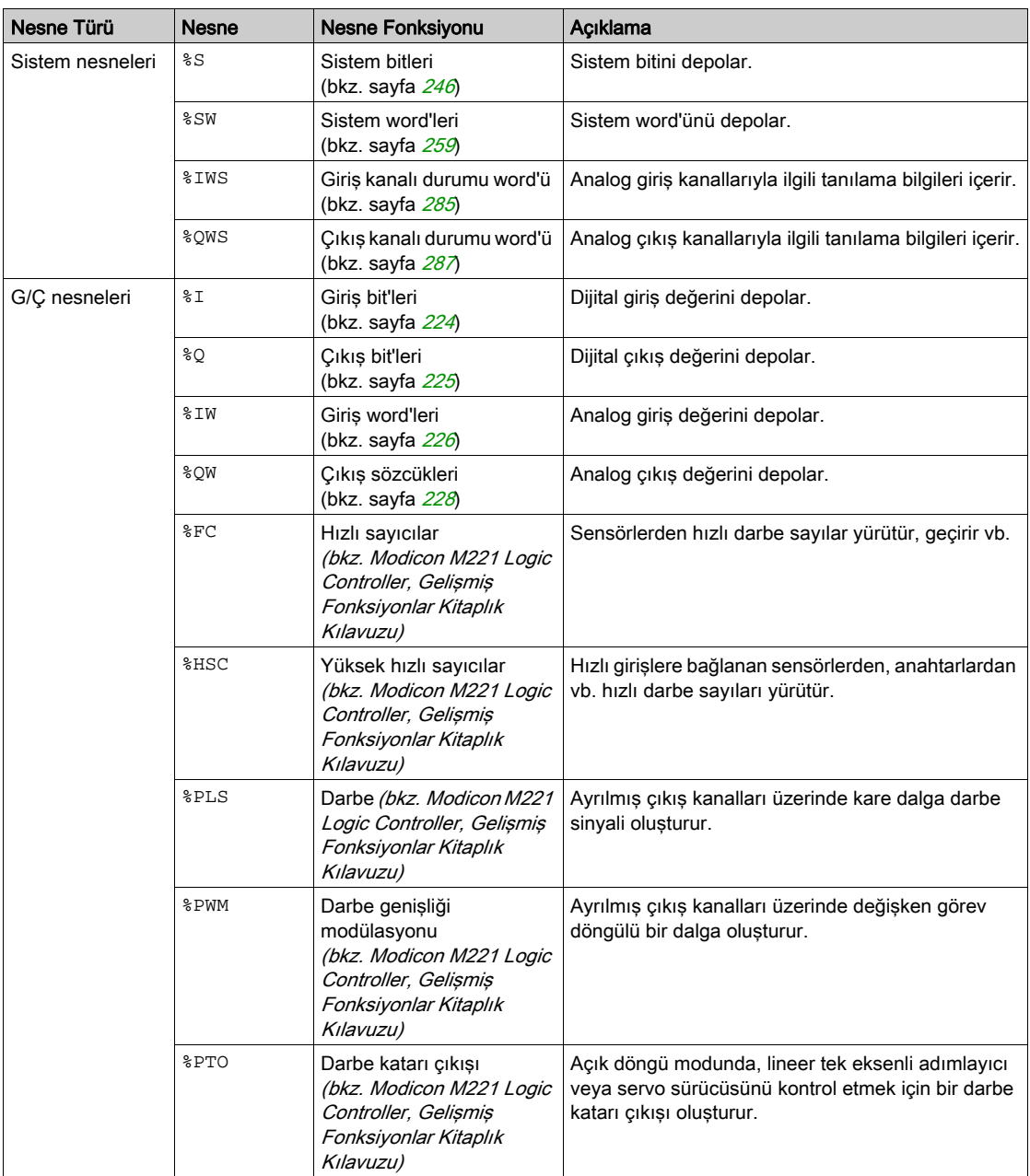

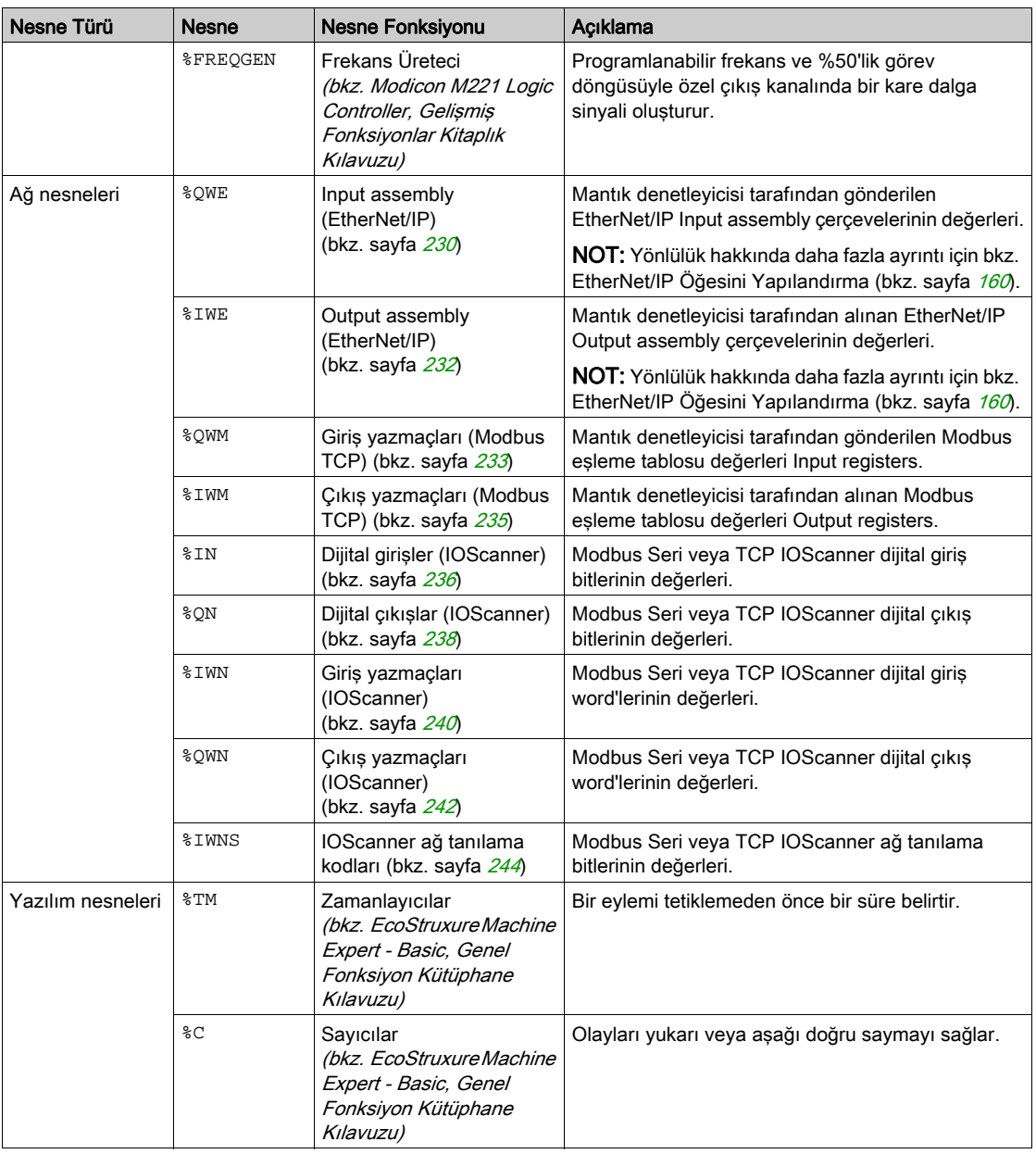
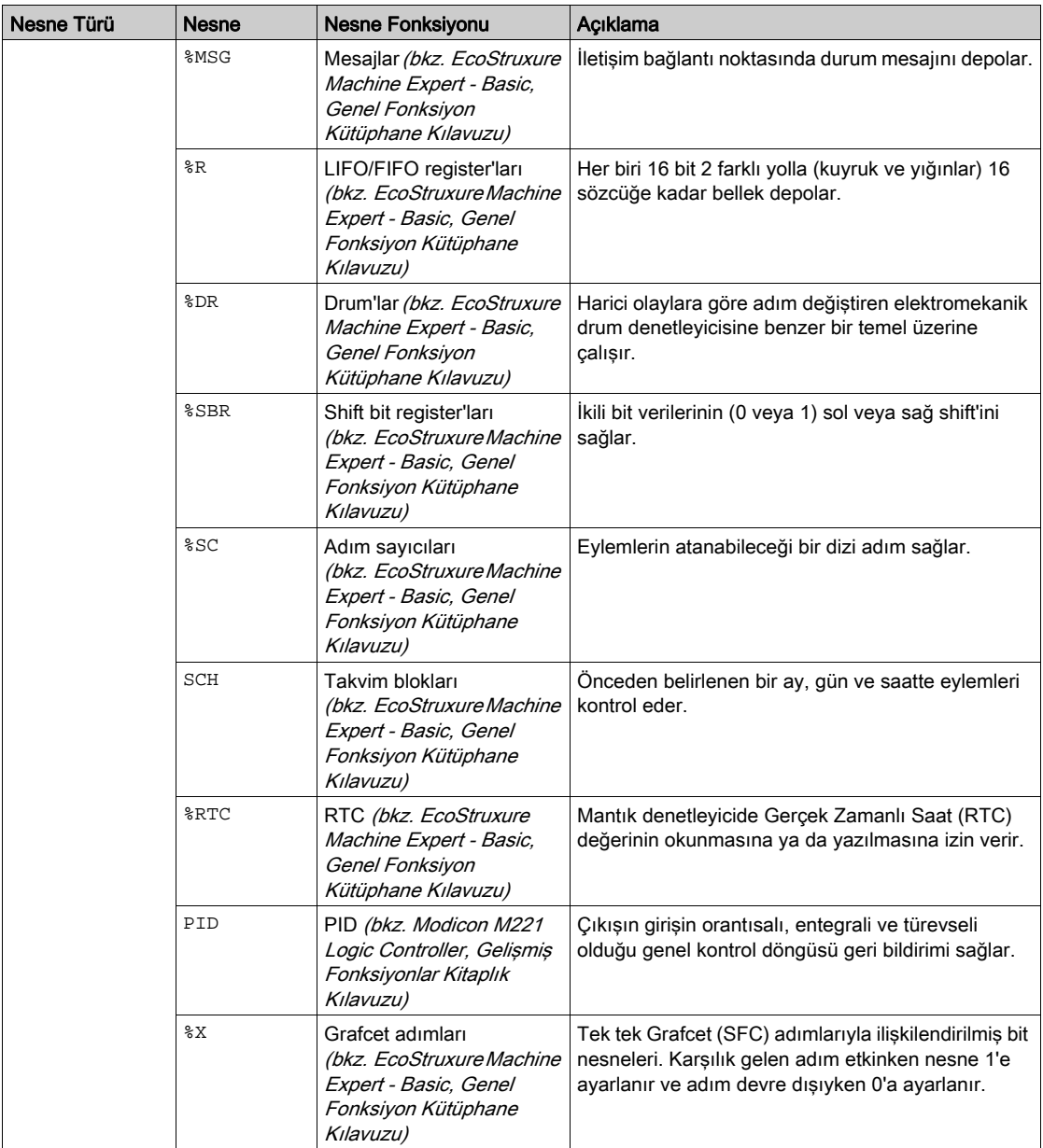

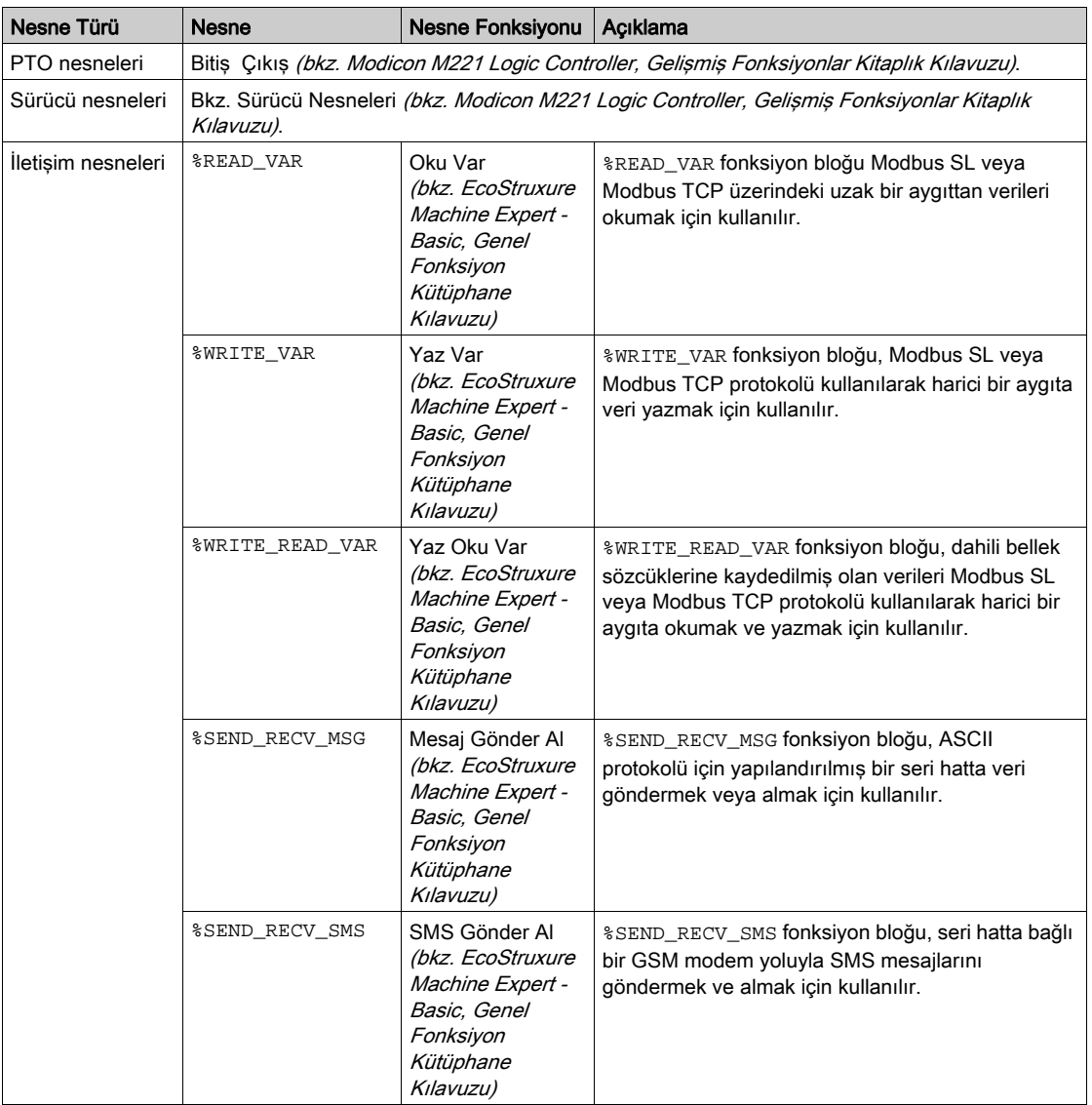

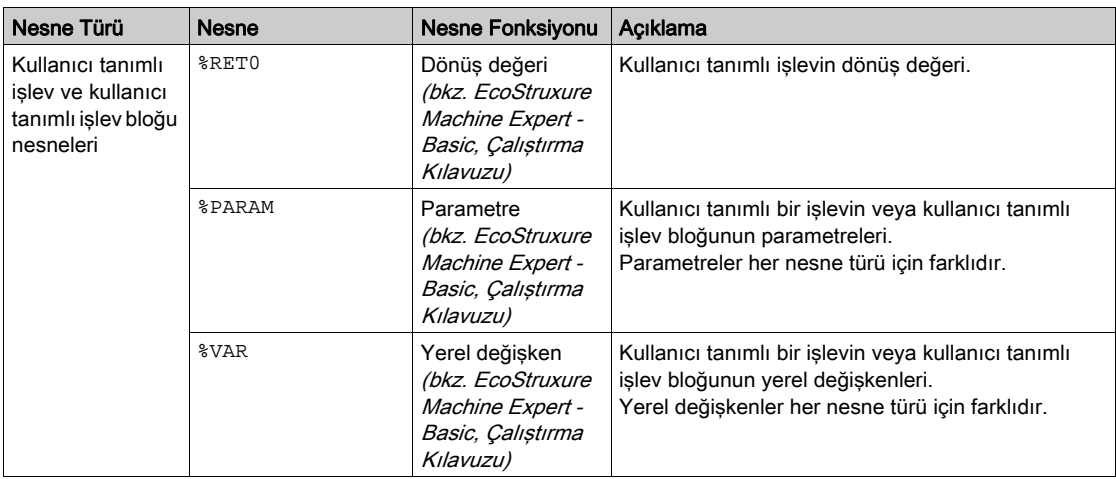

Bellek nesneleri ve yazılım nesneleri EcoStruxure Machine Expert - Basic içinde kullanılan genel nesnelerdir, sistem nesneleri ve G/Ç nesneleri ise denetleyiciye özgüdür. Denetleyiciye özgü tüm nesneler Programlama (bkz. sayfa [221](#page-222-0)) bölümünde açıklanmıştır.

Hafıza nesnelerinin, yazılım nesnelerinin ve iletişim nesnelerinin programlama ayrıntıları için bkz. EcoStruxure Machine Expert - Basic Genel Fonksiyonları Kütüphanesi Kılavuzu.

PID, Sürücü ve PTO nesnelerinin programlama ayrıntıları için İleri Fonksiyonlar Kütüphanesi Kılavuzuna bakın.

Kullanıcı tanımlı işlevler ve kullanıcı tanımlı işlev blokları hakkında daha fazla bilgi için EcoStruxure Machine Expert - Basic Çalıştırma Kılavuzu (bkz. EcoStruxure Machine Expert - Basic, Çalıştırma Kılavuzu) konusuna bakın.

# G/Ç Nesnelerini Adresleme

## Adresleme Örnekleri

Bu tabloda çeşitli nesne türleri için adresleme örnekleri sunulmaktadır:

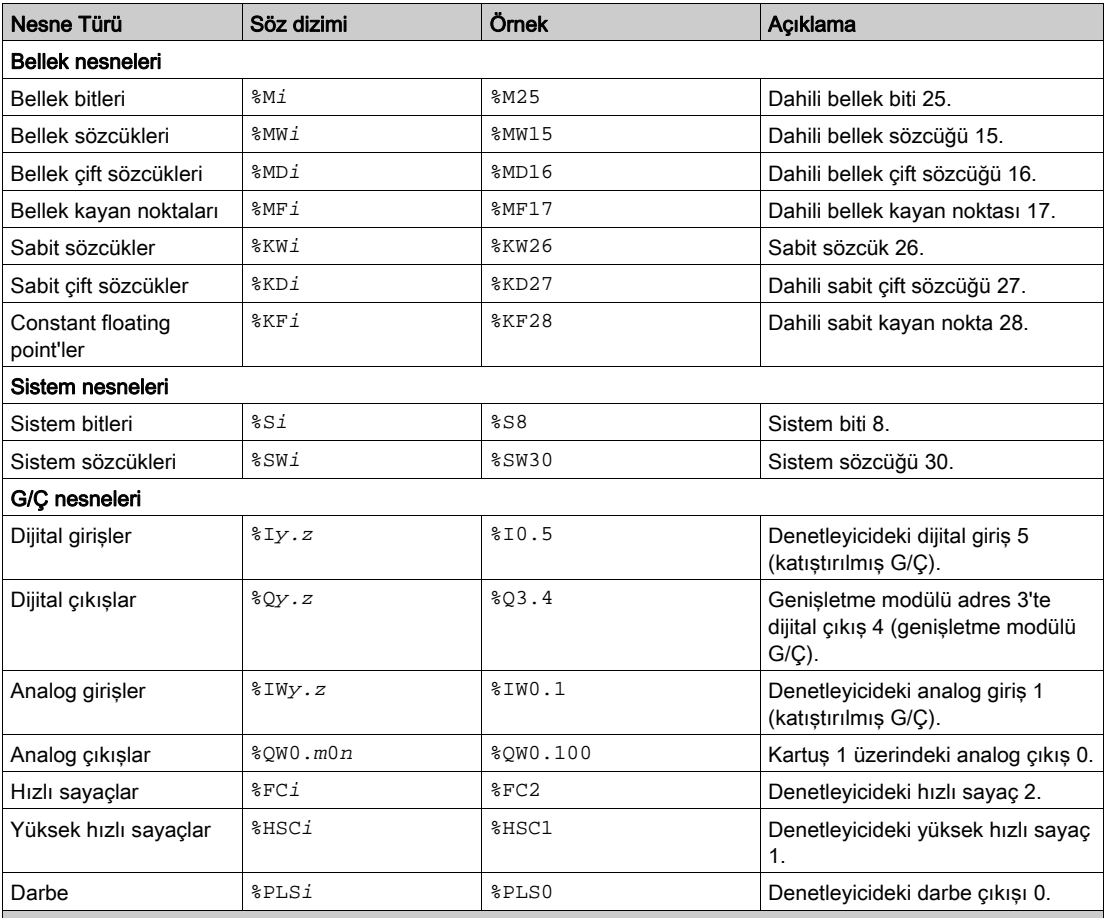

a SL1'de 100 + aygıt sayısı, SL2'de 200 + aygıt sayısı, 300 + ETH1'deki aygıt sayısı.

b Modbus Serial IOScanner veya Modbus TCP IOScanner aygıtının kanal numarası.

c Kanalda nesne örnek tanımlayıcısı.

i Denetleyicideki nesnenin örneğini gösteren nesne örneği tanımlayıcısı.

m Denetleyicideki kartuş numarası.

n Kartuş üzerindeki kanal numarası.

y G/Ç türünü gösterir. Denetleyici için 0 ve genişletme modülleri için 1, 2 vb.'dir.

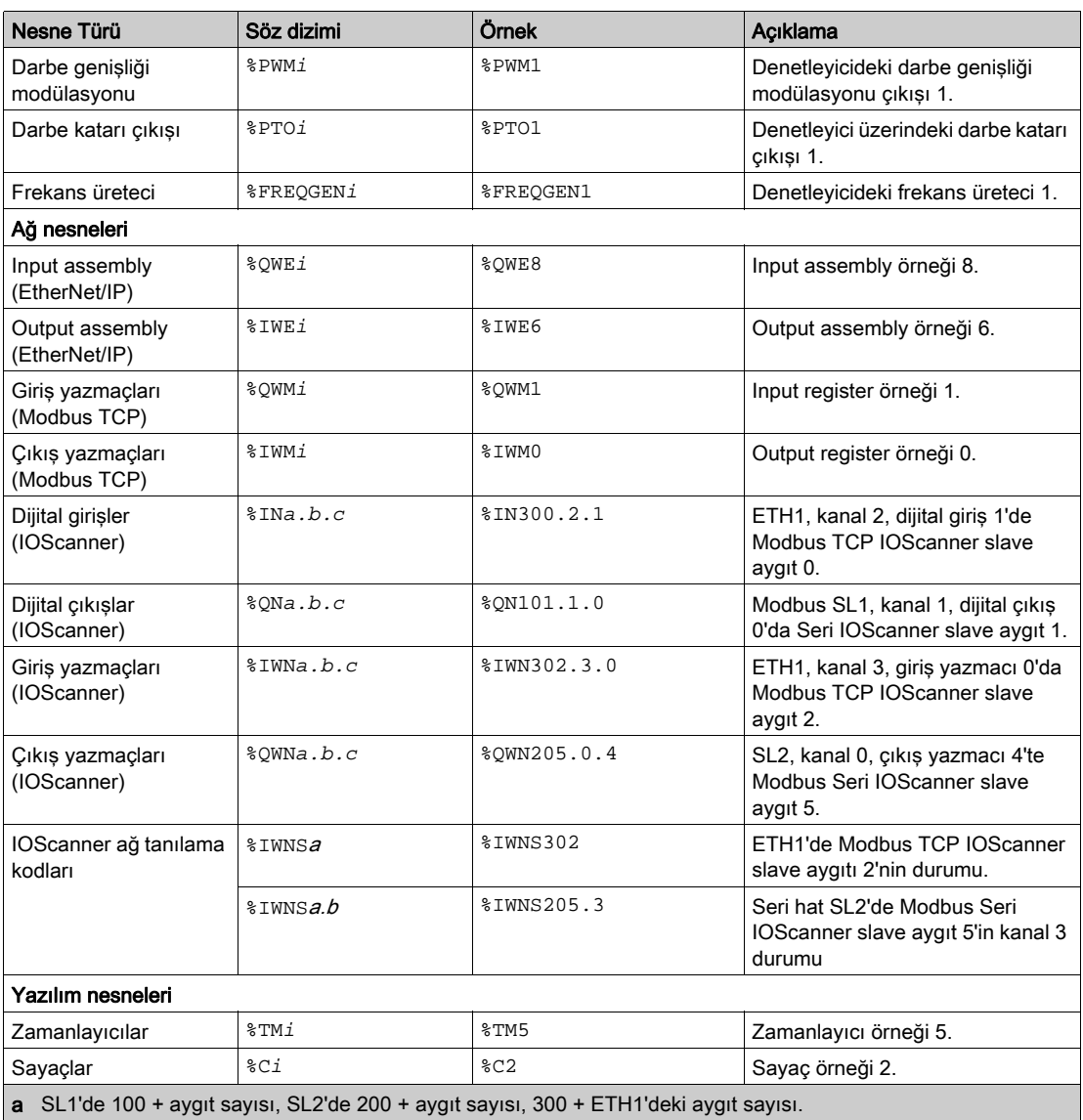

b Modbus Serial IOScanner veya Modbus TCP IOScanner aygıtının kanal numarası.

c Kanalda nesne örnek tanımlayıcısı.

i Denetleyicideki nesnenin örneğini gösteren nesne örneği tanımlayıcısı.

m Denetleyicideki kartuş numarası.

n Kartuş üzerindeki kanal numarası.

y G/Ç türünü gösterir. Denetleyici için 0 ve genişletme modülleri için 1, 2 vb.'dir.

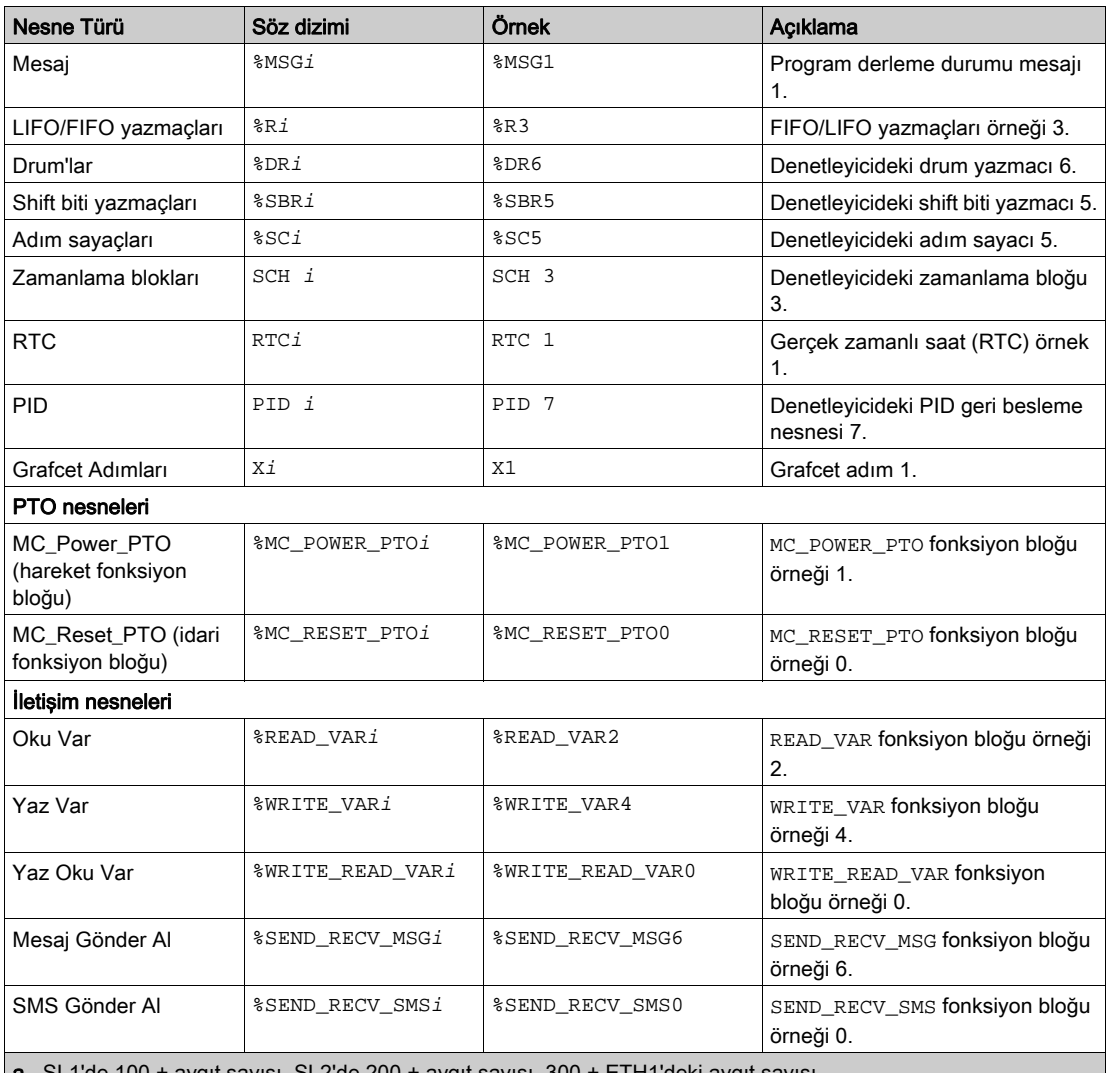

a SL1'de 100 + aygıt sayısı, SL2'de 200 + aygıt sayısı, 300 + ETH1'deki aygıt sayısı.

b Modbus Serial IOScanner veya Modbus TCP IOScanner aygıtının kanal numarası.

c Kanalda nesne örnek tanımlayıcısı.

i Denetleyicideki nesnenin örneğini gösteren nesne örneği tanımlayıcısı.

m Denetleyicideki kartuş numarası.

n Kartuş üzerindeki kanal numarası.

y G/Ç türünü gösterir. Denetleyici için 0 ve genişletme modülleri için 1, 2 vb.'dir.

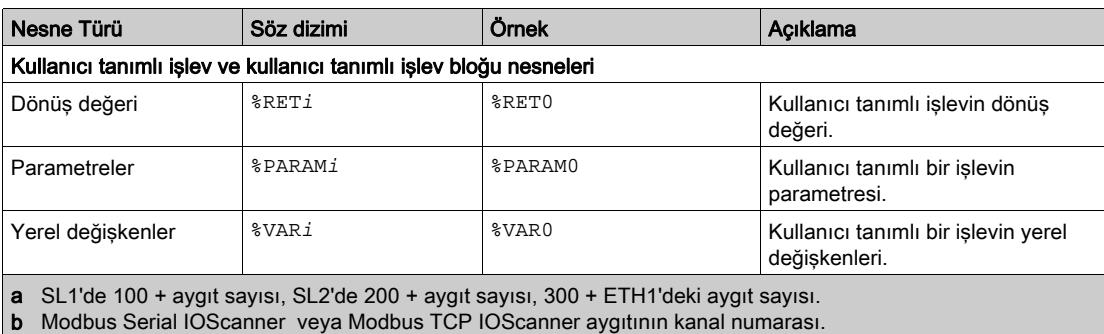

c Kanalda nesne örnek tanımlayıcısı.

i Denetleyicideki nesnenin örneğini gösteren nesne örneği tanımlayıcısı.

m Denetleyicideki kartuş numarası.

n Kartuş üzerindeki kanal numarası.

y G/Ç türünü gösterir. Denetleyici için 0 ve genişletme modülleri için 1, 2 vb.'dir.

# Maksimum Nesne Sayısı

# Maksimum Nesne Sayısı Açıklaması

Bu tabloda M221 Mantık Denetleyicisi destelediği maksimum nesne sayısı hakkında bilgi sağlanmaktadır:

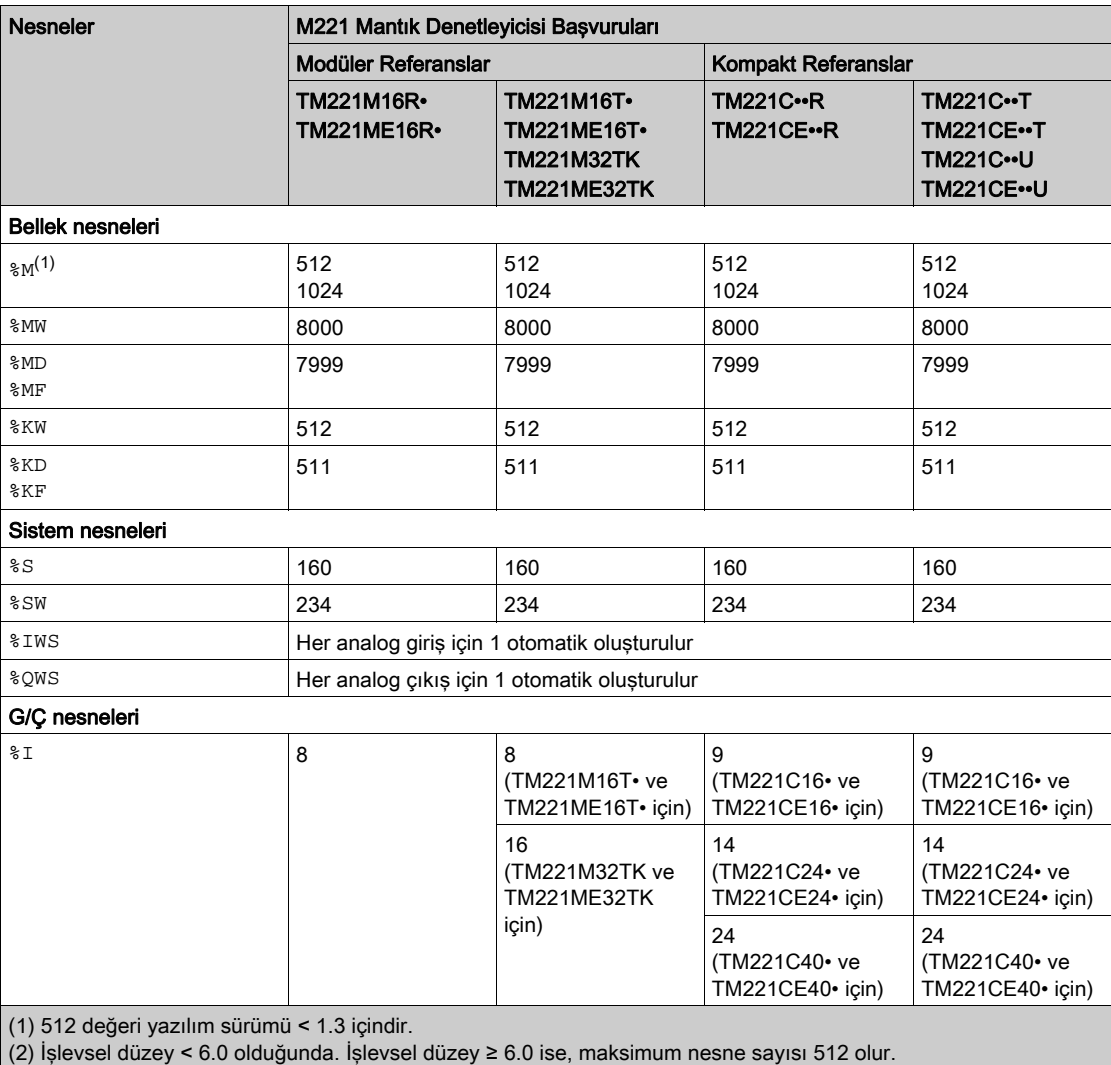

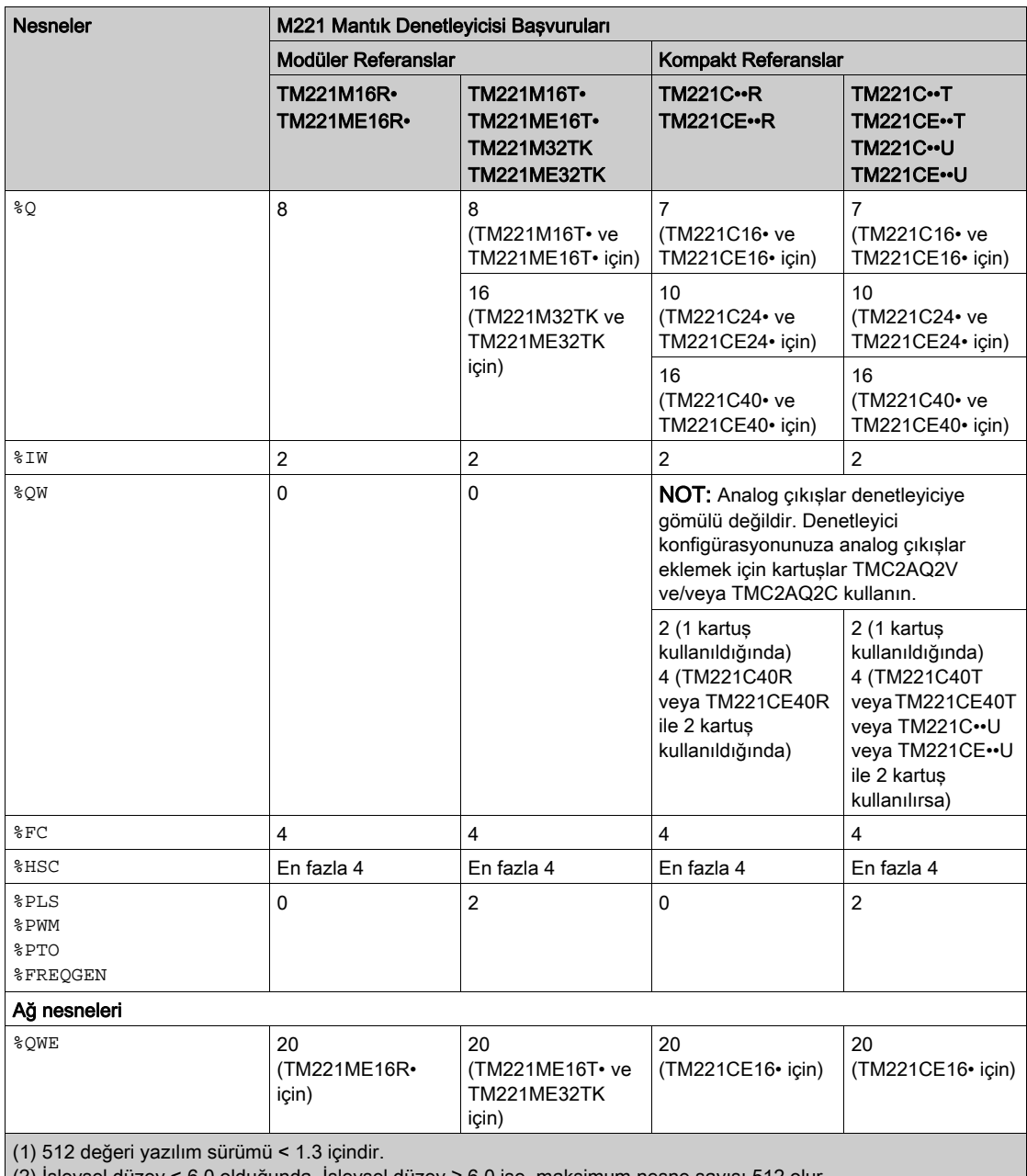

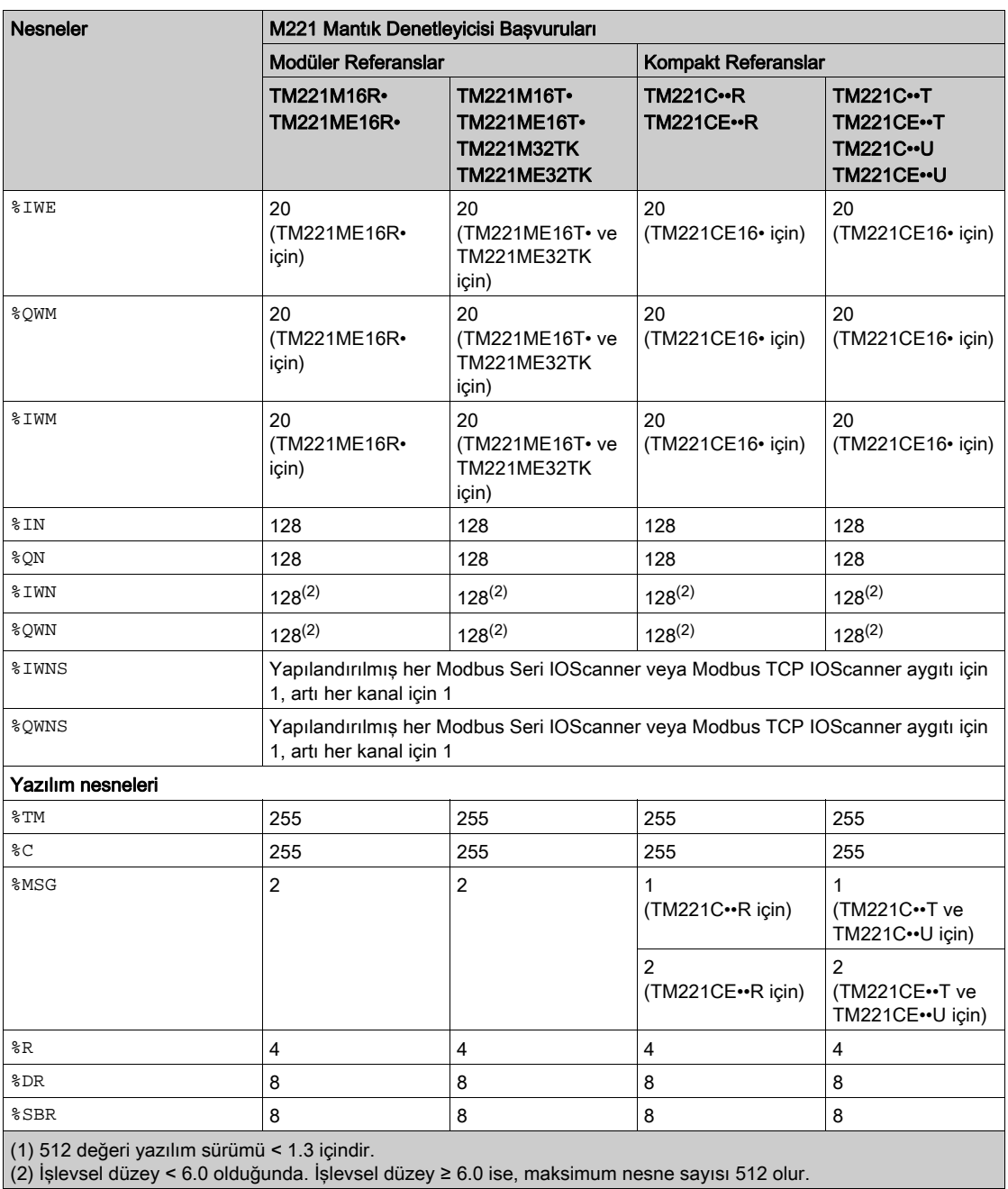

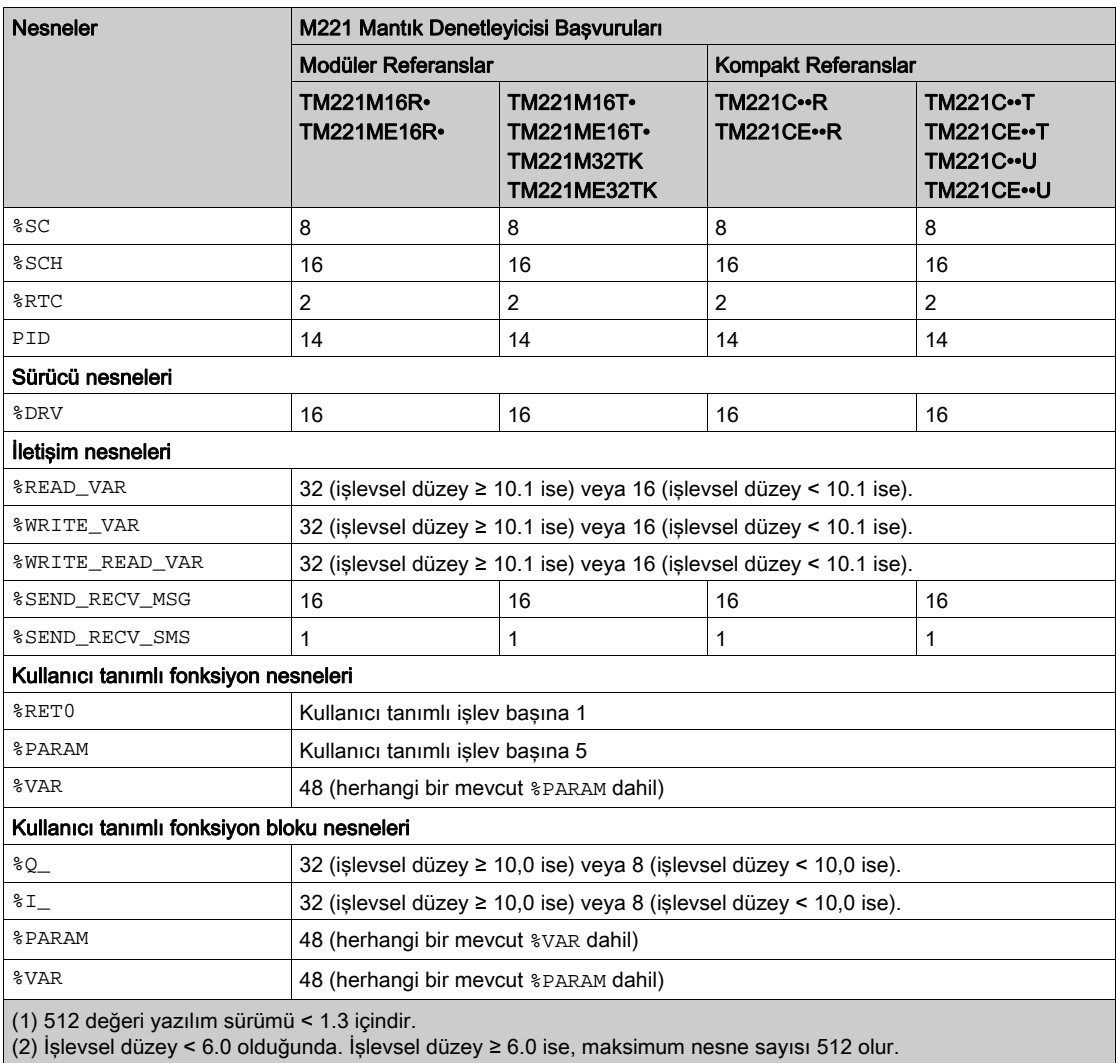

# Maksimum PTO Nesnesi Sayısı Açıklaması

Bu tabloda M221 Mantık Denetleyicisi tarafından desteklenen maksimum PTO nesnesi sayısı hakkında bilgi sağlanmaktadır:

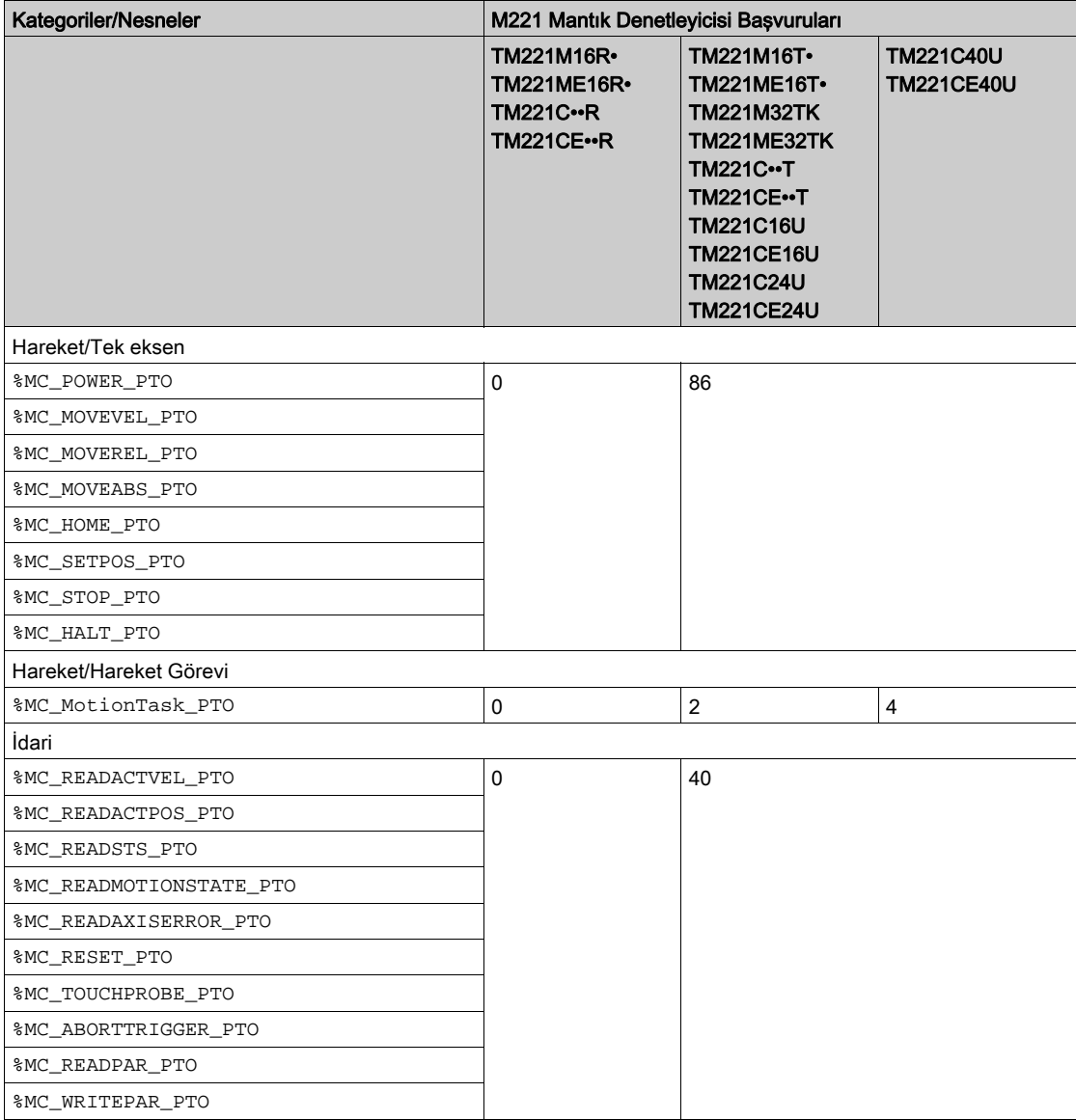

# Alt bölüm 2.2 Görev Yapısı

# Bu Alt Bölümde Neler Yer Alıyor?

Bu alt bölüm, şu başlıkları içerir:

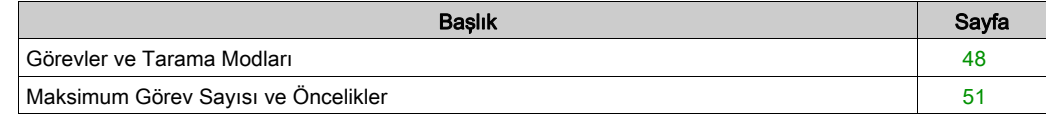

# <span id="page-49-0"></span>Görevler ve Tarama Modları

#### Genel Bakış

Modicon TM221M Mantık Denetleyicisi, aşağıdaki görev türlerini destekler:

- **•** Master görevi
- Periyodik görev
- **•** Olay görevi

Ana görevler aşağıdaki tarama modlarından birinde yapılandırılabilir:

- Serbest döndürme modu
- Periyodik modu

Daha fazla bilgi için, bkz. Program Davranışını ve Task'leri Konfigüre Etme (bkz. EcoStruxure Machine Expert - Basic, Çalıştırma Kılavuzu).

#### Görevler

Ana görevler sürekli döngüsel tarama ile veya periyodik modda tarama süresi 1...150 ms (varsayılan 100 ms) belirtilerek yazılım zamanlayıcıları ile tetiklenir.

Periyodik görevler yazılım zamanlayıcılarıyla tetiklenir, böylece periyodik modda 1...255 ms (varsayılan 255 ms) tarama süresi belirtilerek yapılandırılır.

Olay görevleri fiziki girişler veya HSC fonksiyon blokları ile tetiklenir. Bu olaylar katıştırılmış dijital girişlerle (%I0.2...%I0.5) (yükselen, düşen veya her iki kenar) veya yüksek hızlı sayıcılarla (sayı yüksek hızlı sayıcı eşiğine eriştiğinde) ilişkilendirilir. Yapılandırmaya bağlı olarak HSC fonksiyon bloğu için en fazla iki olayı yapılandırabilirsiniz.

Her olay görevi için bir öncelik yapılandırmanız gerekir. Öncelik aralığı 0...7'dir ve öncelik 0 en yüksek önceliğe sahiptir.

#### Tarama Modları

Serbest döndürme modu sürekli döngüsel tarama modudur. Bu modda, önceki tarama tamamlandıktan hemen sonra yeni bir tarama başlatılır.

Bu şekilde, master task serbest döndürme modundayken ana görevler ve periyodik görevler arasındaki ilişki sunulmaktadır:

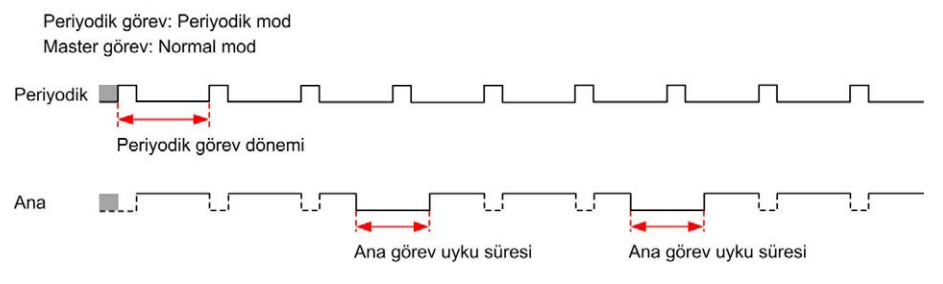

Serbest döndürme modunda, ana görev uyku zamanı minimum 1 milisaniye ile toplam döngü zamanının en az %30'udur. Bu yüzde kullanıcı uygulamasına bağlı olarak daha yüksek olabilir (periyodik görev tarama süresi, olay görevi tarama süresi, iletişim etkileşimi vb.).

Periyodik modunda, mantık denetleyicisi yeni bir taramaya başlamadan önce yapılandırılan tarama süresi geçene kadar bekler. Her tarama bu yüzden aynı sürededir.

Bu şekilde, master task periyodik moddayken master task ve periyodik görevler arasındaki ilişki sunulmaktadır:

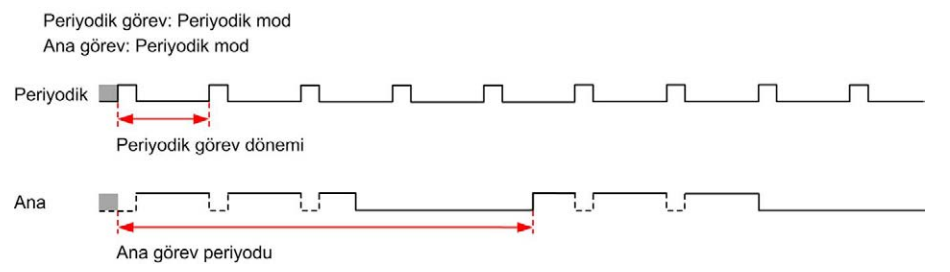

Ana görev serbest döndürme modundayken konfigüre edildiğinde işlemci HALTED durumuna girerse, periyodik görev tarama gecikmesi süresinin periyodik görev dönemiyle karşılaştırıldığında önemli olup olmadığını doğrulayın. Öyleyse şunu deneyin:

- ana serbest döndürme görevini döngüsel görev olarak yeniden yapılandırma
- periyodik görev dönemini artırma.

Olay öncelikleri olay görevleri, ana görevler ve periyodik görevler arasındaki ilişkiyi kontrol eder. Olay görevi master task ve periyodik görev yürütmeyi yarıda keser.

Bu şekilde, olay görevleri, master task'ler ve periyodik modda periyodik görevler arasındaki ilişki sunulmaktadır:

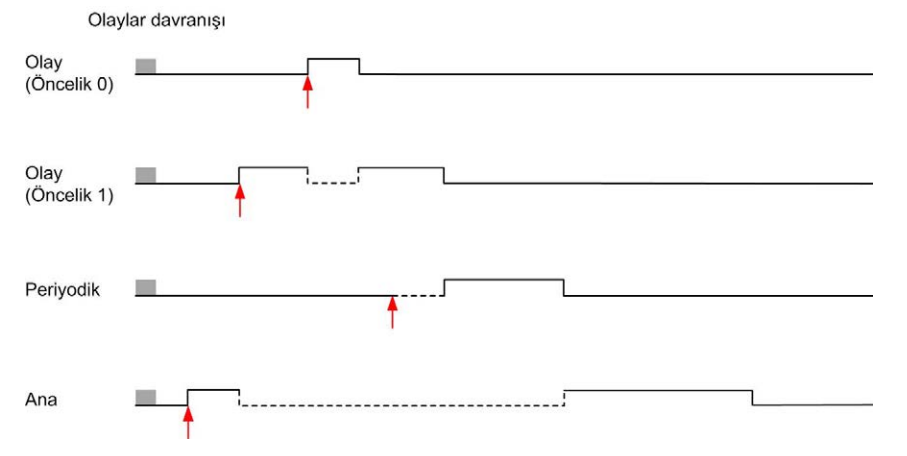

Olay görevleri, bir görev olayını olay görevine gönderen bir donanım kesintisi ile tetiklenir.

# <span id="page-51-0"></span>İzleyici Zamanlaması

Ana görev ve periyodik görev için belirli bir uygulama izleyici zamanlayıcısını yapılandırabilirsiniz. Görev yürütme süresi yapılandırılan izleyici zamanlayıcısı dönemini geçerse, mantık denetleyicisi HALTED durumuna girer.

Bir sistem izleyici zamanlayıcısı, programın işleme kapasitesinin %80'inden daha fazla kullanıp kullanmadığını doğrular. Bu durumda, mantık denetleyicisi HALTED durumuna geçer.

# <span id="page-52-0"></span>Maksimum Görev Sayısı ve Öncelikler

# Açıklama

Bu tabloda görev türleri, her görev için kullanılabilir tarama modları, tarama modu tetikleyici koşulları, operatör yapılandırılabilir aralıkları, her görevin maksimum sayısı ve yürütme öncelikleri özetlenmektedir:

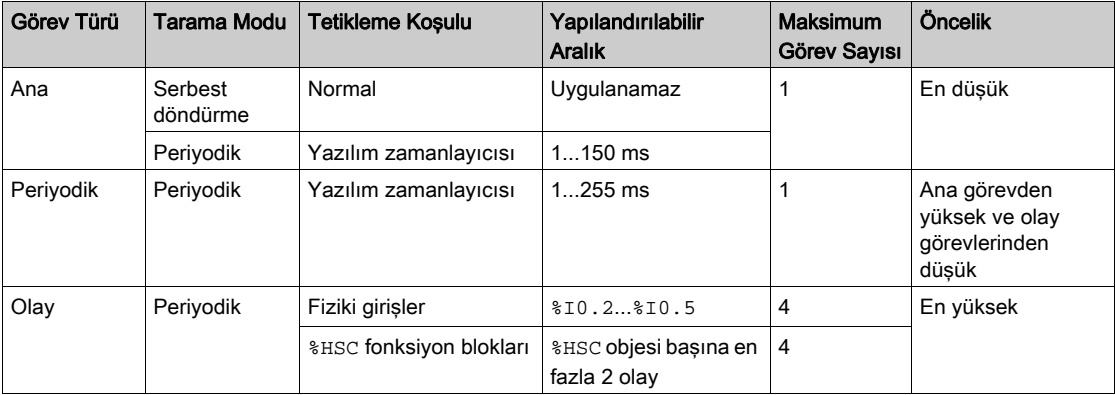

# <span id="page-53-0"></span>Alt bölüm 2.3 Denetleyici Durumları ve Davranışları

## Giriş

Bu bölümde denetleyici durumu, durum geçişleri ve sistem olaylarına yanıt olarak davranışları hakkında bilgi sağlanmaktadır. Ayrıntılı denetleyici durumu şeması ve her durumun açıklaması ile başlanır. Sonra, durum geçişleriyle sonuçlanan komutlar ve olaylar açıklanmadan önce çıkış durumlarının denetleyici durumlarıyla ilişkileri tanımlanır. Kalıcı değişkenler ve EcoStruxure Machine Expert - Basic görev programlama seçeneklerinin sisteminizin davranışlarına etkisi hakkında bilgilerle biter.

#### Bu Alt Bölümde Neler Yer Alıyor?

Bu alt bölüm, şu başlıkları içerir:

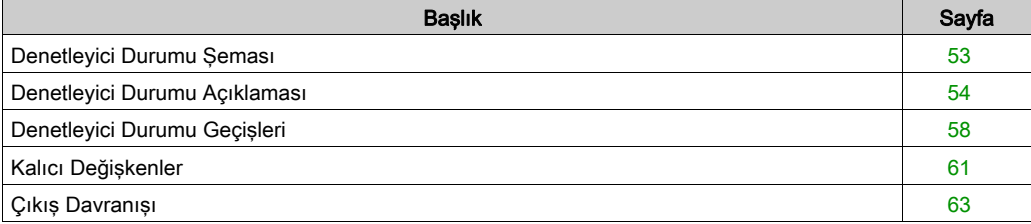

# <span id="page-54-0"></span>Denetleyici Durumu Şeması

# Denetleyici Durumu Şeması

Bu şekilde denetleyici durumları açıklanmaktadır:

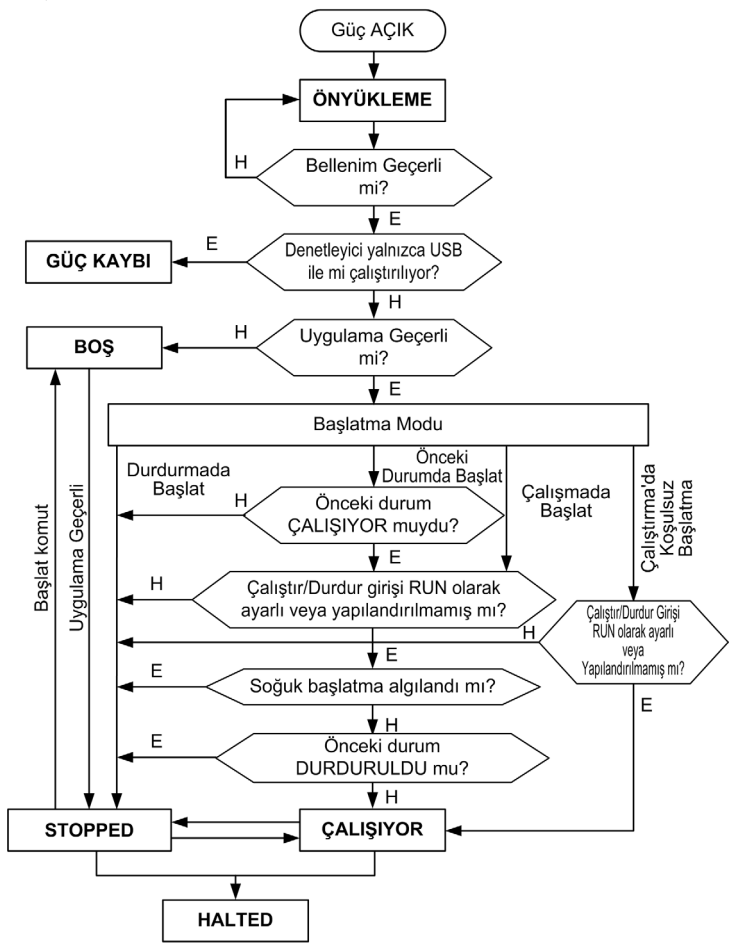

# <span id="page-55-0"></span>Denetleyici Durumu Açıklaması

## Giriş

Bu bölümde denetleyici durumlarının ayrıntılı bir açıklaması sağlanmaktadır.

# UYARI

# EKİPMANIN YANLIŞLIKLA ÇALIŞMASI

- Bir durum değişikliği komutu vermeden denetleyici seçeneklerinizi yapılandırmadan, bir programı karşıya yüklemeden veya denetleyicinin ve ona bağlı ekipmanların fiziki yapılandırmasını değiştirmeden kesinlikle denetleyicinizin belirli bir denetleyici durumunda olduğunu düşünmeyin.
- Bu işlemlerden herhangi birini gerçekleştirmeden önce, bağlı tüm ekipmanlara olan etkisini düşünün.
- Denetleyicide bir şey yapmadan önce, EcoStruxure Machine Expert Basic yoluyla LED'lerine bakarak, Run/Stop girişinin durumunu onaylayarak, çıkış kuvvetinin varlığını kontrol ederek ve denetleyici durumu bilgilerini gözden geçirerek her zaman denetleyicinin durumunu pozitif olarak onaylayın.

## Bu talimatlara uyulmaması ölüme, ağır yaralanmalara veya ekipmanda maddi hasara yol açabilir.

NOT: Sistem word'ü %SW6 mantık denetleyicisi durumunu (EMPTY, STOPPED, RUNNING, HALTED ve POWERLESS) gösterir.

Çalışmada Başlat özelliği kullanılırken, ekipmana güç verildiğinde PLC program mantığını yürütmeye başlar. Çıkışların otomatik yeniden etkinleştirmesinin işlemi veya kontrol edilmekte olan makineyi nasıl etkileyeceğini önceden bilmek önemlidir. Run/Stop girişini Çalışmada Başlat özelliğini kontrol etmeye yardımcı olmak için yapılandırın. Ek olarak, Run/Stop girişi uzak ÇALIŞTIR komutlarının kontrolünü yerel olarak vermek için tasarlanmıştır. EcoStruxure Machine Expert - Basic tarafından denetleyici yerel olarak durdurulduktan sonra olası bir uzak ÇALIŞTIR komutu istenmeyen sonuçlara neden olabilecekse, bu durumun önlenmesine yardımcı olmak için Run/Stop girişini yapılandırmanız ve kablo bağlantısını yapmanız gerekir.

# UYARI

# MAKİNENİN YANLIŞLIKLA BAŞLATILMASI

- Çalışmada Başlat özelliğini kullanmadan önce çıkışların otomatik yeniden etkinleştirmesinin beklenmedik sonuçlar üretmediğini onaylayın.
- Çalışmada Başlat özelliğini kontrol etmeye yardımcı olmak için ve uzak bir konumdan beklenmedik başlatmayı önlemeye yardımcı olmak için Run/Stop girişini kullanın.
- Gücü Run/Stop girişine uygulamadan önce veya uzak bir konumdan bir çalıştır komutu vermeden önce makinenizin güvenlik durumunu veya işlem ortamını doğrulayın.

## Bu talimatlara uyulmaması ölüme, ağır yaralanmalara veya ekipmanda maddi hasara yol açabilir.

Koşulsuz Çalışmada Başlat özelliğini kullanırken, PLC'nin önceden neden durduğundan bağımsız olarak ekipmana güç uygulandığında PLC program mantığını yürütmeye başlama girişiminde bulunacaktır. Bu, pilin hiç şarjı olmasa veya pil bulunmasa bile gerçekleşir. Bu yüzden, PLC tüm bellek değerleri sıfıra yeniden veya diğer önceden tanımlanan varsayılan değerlere ilklenerek başlayacaktır. PLC, örneğin, kısa bir güç kesintisinden sonra yeniden başlatmayı denediğinde, kesinti sırasında bellekteki değerlerin kaybedileceği düşünülür ve bellek değerlerini korumak için hiç pil olmadığından makineyi yeniden başlatmanın beklenmedik sonuçları olabilir. Koşulsuz başlatmanın işlemi veya kontrol edilmekte olan makineyi nasıl etkileyeceğini önceden bilmek önemlidir. Run/Stop girişini Koşulsuz Çalışmada Başlat özelliğini kontrol etmeye yardımcı olmak için yapılandırın.

# UYARI

## MAKİNENİN YANLIŞLIKLA ÇALIŞMASI

- PLC'yi Koşulsuz Çalışmada Başlat özelliğiyle yapılandırmada tüm koşullar altında etkileri belirlemek için tam bir risk analizi yapın.
- İstenmeyen koşulsuz yeniden başlatma işlemini önlemeye yardımcı olmak için Run/Stop girişini kullanın.

## Bu talimatlara uyulmaması ölüme, ağır yaralanmalara veya ekipmanda maddi hasara yol açabilir.

Koşulsuz Çalıştırmada Başlat özelliği hakkında daha fazla bilgi için, bkz. Uygulama Davranışı (bkz. EcoStruxure Machine Expert - Basic, Çalıştırma Kılavuzu).

# Denetleyici Durumu Tablosu

Bu tabloda denetleyici çalıştırma durumlarının ayrıntılı açıklaması sağlanmaktadır:

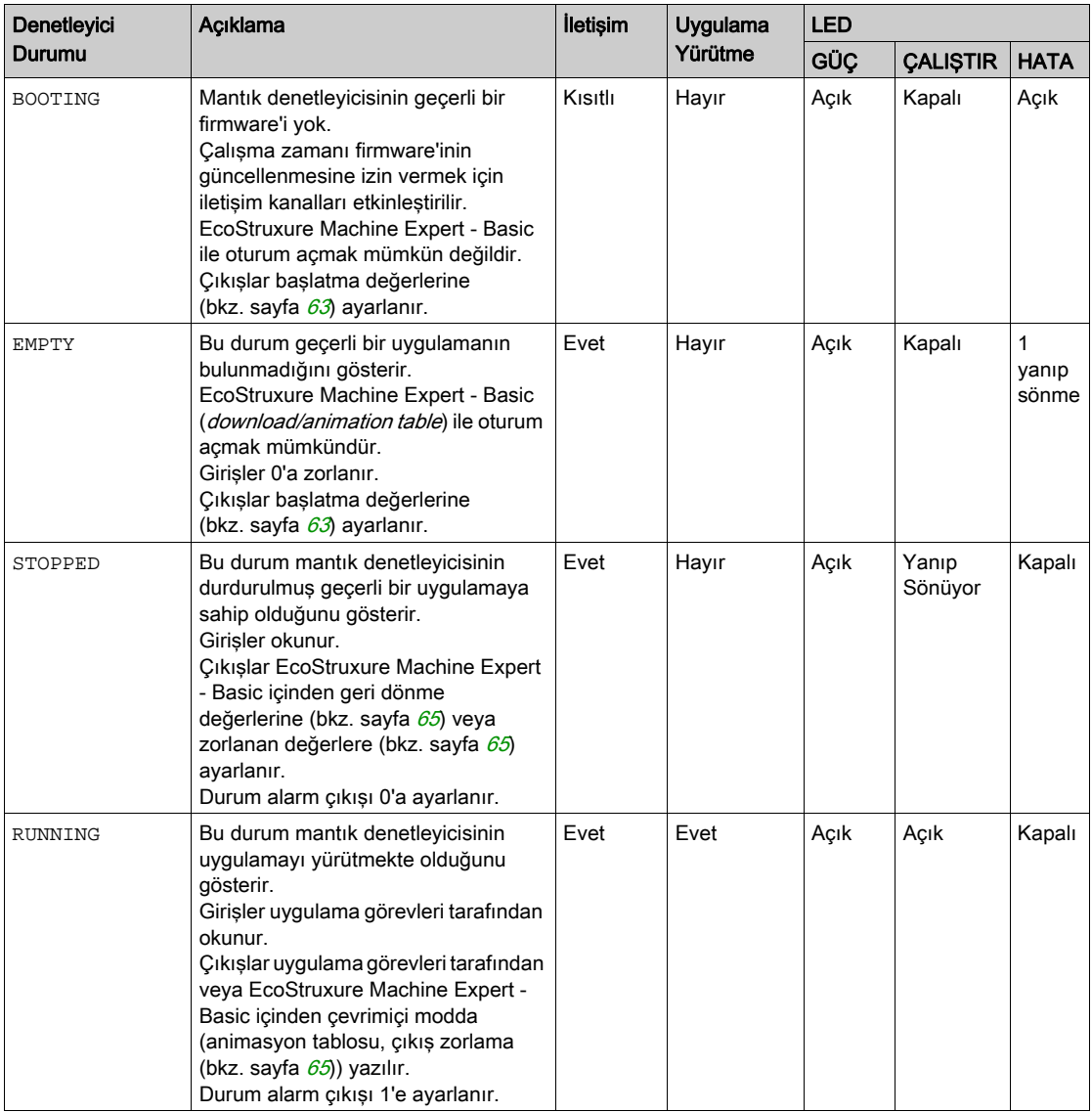

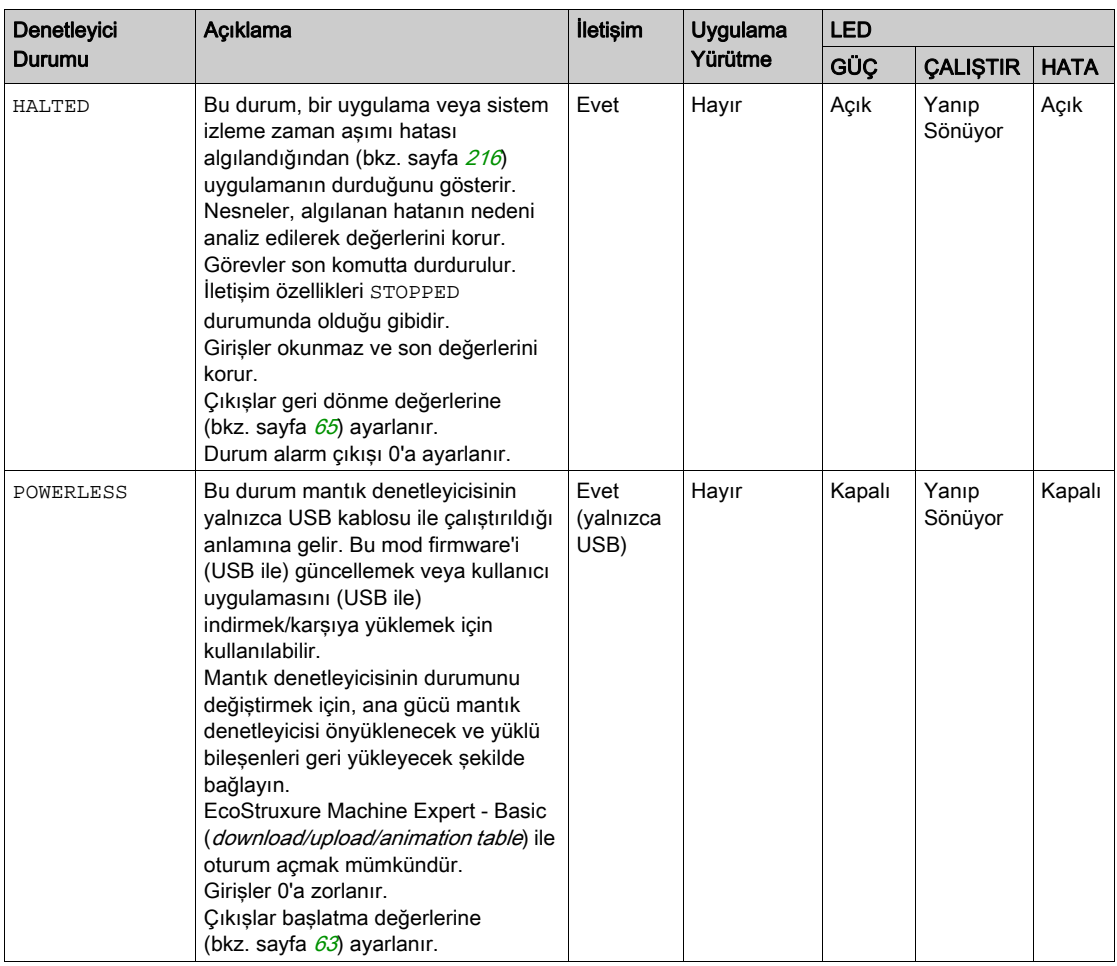

NOT: Sistem word'ü %SW6 mantık denetleyicisi durumunu (EMPTY, STOPPED, RUNNING, HALTED ve POWERLESS) gösterir.

# <span id="page-59-0"></span>Denetleyici Durumu Geçişleri

## <span id="page-59-2"></span>Önyükleme denetleyicisi

Etki: Mantık denetleyicisini yeniden başlatma komutu verir. Güç açma sırası hakkında ayrıntılar için, bkz. denetleyici durumu şeması (bkz. sayfa [53](#page-54-0)).

Yöntemler:

- Güç döngüsü
- Komut dosyasıyla yeniden başlat
	- Bir SD karttaki komut dosyası son komutu olarak bir REBOOT'a neden olabilir.

#### <span id="page-59-1"></span>Uygulama İndirme

Etki: Uygulamayı mantık denetleyicisi hafızasına indirin.

İsteğe bağlı olarak, Bellekleri Sıfırla seçeneğini seçin 0'a reset'lemek (varsayılan seçim) veya uygulama indirme (bkz. EcoStruxure Machine Expert - Basic, Calıstırma Kılavuzu) üzerinde tüm bellek word'lerinin ve bit'lerinin ön ayar değerini koruyun.

Yöntemler:

- EcoStruxure Machine Expert Basic çevrimiçi düğmesi:
	- PC'den PLC'ye (indir) komutunu seçin.

Etki: Mantık denetleyicisindeki uygulamayı silin ve mantık denetleyicisini EMPTY durumunda ayarlayın. Uygulamayı mantık denetleyicisi hafızasına indirin. İndirme başarılıysa, bir Soğuk Başlatma yapılır ve mantık denetleyicisi STOPPED durumuna ayarlanır.

- SD kart ile uygulama dosyası transferi:
	- Etki: Sonraki yeniden başlatmada, mantık denetleyicisindeki uygulamayı silin ve uygulama dosyalarını SD karttan denetleyici belleğine indirin. İndirme başarılıysa, bir Soğuk Başlatma yapılır ve denetleyici STOPPED durumuna ayarlanır.

## Denetleyiciyi Başlatma

Etki: Denetleyiciyi EMPTY durumuna ve bir Soğuk Başlatmadan sonra STOPPED durumuna ayarlar.

Yöntemler:

- EcoStruxure Machine Expert Basic çevrimiçi düğmesi:
	- O Denetleyiciyi başlat komutunu seçin.
- Uzak Grafik Görüntüleme.

## PLC'yi RUN moda çek

Etki: RUNNING denetleyici durumuna bir geçiş komutu verir.

#### Yöntemler:

- Ön yüzde Run/Stop (bkz. Modicon M221Logic Controller, Donanım Kılavuzu) anahtarı: Yükselen kenarda RUNNING durumuna bir geçiş komutu verir.
- Run/Stop (bkz. Modicon M221Logic Controller, Donanım Kılavuzu) girişi:
	- G Giriş uygulamada konfigüre edilmelidir (Dijital Girişleri Konfigüre Etme (bkz. sayfa [88](#page-89-0))).
	- Yükselen kenarda RUNNING durumuna bir geçiş komutu verir.
- EcoStruxure Machine Expert Basic çevrimiçi düğmesi: o Plc'yi Run moda çek komutunu seçin.
- Uygulama başlatma modu (bkz. EcoStruxure Machine Expert Basic, Çalıştırma Kılavuzu) ayarı:

#### Çalışmada Başlat, Önceki Durumda başlat veya Koşulsuz Çalışmada Başlat

Uzak Grafik Görüntüleme.

#### Plc'yi STOP moda çek

Etki: STOPPED durumuna bir geçiş komutu verin.

Yöntemler:

- Ön yüzde Run/Stop (bkz. Modicon M221Logic Controller, Donanım Kılavuzu) anahtarı: Düşük düzeyde STOPPED durumuna geçişe zorlar.
- Run/Stop (bkz. Modicon M221Logic Controller, Donanım Kılavuzu) girişi:
	- G Giris uygulamada konfigüre edilmelidir (Dijital Girisleri Konfigüre Etme (bkz. sayfa [88](#page-89-0))).
	- Düşük düzeyde STOPPED durumuna geçişe zorlar.
- EcoStruxure Machine Expert Basic çevrimiçi düğmesi:
	- o Plc'yi Stop moda çek komutunu seçin.
- Uygulama başlatma modu (bkz. EcoStruxure Machine Expert Basic, Çalıştırma Kılavuzu) ayarı:
	- o Durdurmada başlat veya Önceki Durumda başlat.
- **İndir** komutu:
	- Denetleyicinin STOPPED durumuna ayarlanmasını gerektirir (denetleyiciyi indirme STOPPED durumundan sonra).
- Uzak Grafik Görüntüleme.

## Hata Algılandı (**HALTED** Durumuna Geçiş)

Etki: HALTED durumuna bir geçiş komutu verin.

HALTED durumuna geçiş için nedenler:

- Uygulama İzleyici zaman aşımı (kullanıcı tarafından yapılandırılmış) *(bkz. EcoStruxure* Machine Expert - Basic, Çalıştırma Kılavuzu)
- Sistem İzleyicisi zaman aşımı (sistem aşması, işleme kapasitesinin %80'inden fazlası kullanılır) (bkz. sayfa  $50$ )

#### <span id="page-61-0"></span>Soğuk Başlatma

Soğuk Başlatma tüm verileri varsayılan değerlerine ilklemeyle bir güç açma olarak tanımlanır ve program, program değişkenleri temizlenerek baştan başlatılır. Yazılım ve hardware ayarları başlatılır.

Aşağıdaki nedenlerle Soğuk Başlatma oluşur:

- Doğrulanan uygulama çevrimiçi değişikliği olmadan önyükleme denetleyicisi.
- Sarj edilmiş bir yedek pil olmadan mantık denetleyicisine güç verin.
- Uygulama indir
- Mantık denetleyicisini başlat

Soğuk Başlatmanın Etkileri:

- Fonksiyon bloklarını başlatın.
- Kullanıcı hafızasını temizleyin.
- **Sistem nesnelerini %S ve sistem word'lerini %SW başlangıç değerlerine getirin.**
- Sonradan yapılandırmadan parametreleri geri yükle (sonradan yapılandırmadaki değişiklikler uygulanır).
- Uygulamayı geçi olmayan bellekten geri yükleyin (kaydedilmemiş çevrimiçi değişiklikler kaybedilir).
- Denetleyicinin dahili bileşenlerini yeniden başlatın.

#### <span id="page-61-1"></span>Sıcak Başlatma

Sıcak Başlatma, önceki çalışma durumundan sayıcılar, fonksiyon blokları ve sistem word'leri ve bitleri korunarak programı çalıştırmaya devam eder.

# <span id="page-62-0"></span>Kalıcı Değişkenler

#### Güç Azalmasında Otomatik Kayıt

Denetleyici, güç kesintisinden sonra geçici olmayan bellekte ilk 50 bellek word'ünü (%MW0 - %MW49) otomatik kaydeder. Eksik veya biten pil nedeniyle denetleyici bir soğuk başlatma gerçekleştirse bile başlatma sırasında veri bellek word'ü bölgesine geri yüklenir.

Bu otomatik kaydedilen kalıcı değişkenler yeniden başlatılır:

- Her yeni indirmeden sonra, indirme ayarlarında *(bkz. EcoStruxure Machine Expert Basic,* Çalıştırma Kılavuzu) Bellekleri Sıfırla onay kutusu seçilirse.
- Bir başlatma komutunu izleme.
- Sistem biti %S0 etkinleştirmesinde (bkz. Sistem Bitleri (bkz. sayfa [246](#page-247-0))).

#### Kullanıcı İsteğiyle Kaydet

Geçici olmayan bellekte veya SD kartta bellek word'lerini kaydedebilirsiniz. Kaydetme işlemini gerçekleştirmek için:

- 1. %S90 ile hedefi seçin (bkz. Sistem Bitleri (bkz. sayfa [246](#page-247-0))):
	- 0'a ayarlayın: geçici olmayan bellek (varsayılan)
	- 1'e ayarlayın: SD kart
- 2. Sistem word'ünde %SW148 kaydedilecek bellek word'leri sayısını ayarlayın (bkz. Sistem Word'leri (bkz. sayfa [259](#page-260-0)).
- **3.** %S93 sistem bitini 1'e ayarlayın (bkz. Sistem Bitleri (bkz. sayfa [246](#page-247-0))).

Kaydetme işlemi bittiğinde:

- Sistem biti %S93 0'a sıfırlanır.
- Sistem biti, bellek word'lerinin başarıyla geçici olmayan belleğe kaydedildiğini göstererek (%S90 0'a ayarlı) %S92 1'e ayarlanır.
- Sistem word'ü %SW147 SD kart işlemi sonucunu gösterir (%S90 1'e ayarlanır).

NOT: Mantık denetleyicisi RUNNING durumundayken bir bellek kaydını başlatabilirsiniz. Ancak, belirttiğiniz bellek değişkenlerinin sayısına bağlı olarak, tek bir mantık tarama döngüsü içinde kaydetme işlemi başarılamayabilir. Sonuç olarak, bellek değişkenlerinin değeri bir taramadan diğerine değişebileceğinden bellek değerlerinin tutarlı olması gerekmeyebilir. Değişkenler için değerlerin tutarlı bir setine sahip olmak istiyorsanız, önce mantık denetleyicisini STOPPED durumuna getirmeyi düşünün.

## Kullanıcı İsteğiyle Geri Yükle

Önceden kaydedilen bellek word'lerini geri yükleyebilirsiniz. Geri yükleme işlemini gerçekleştirmek için:

- 1. Sistem biti %S92 öğesini 1'e ayarlayın.
	- %S92 öğesi 0 ise geçici olmayan bellek işleminin bir etkisi olmaz (önceden kaydedilen değer yoktur).
- 2. %S90 ile kaynağı seçin (bkz. Sistem Bitleri (bkz. sayfa [246](#page-247-0)):
	- 0'a ayarlayın: geçici olmayan bellek (varsayılan)
	- 1'e ayarlayın: SD kart
- 3. Geçici olmayan bellekten geri yüklemek için %SW148 sistem word'ünde bellek word'lerinin sayısını ayarlayın (bkz. Sistem Word'leri (bkz. sayfa [259](#page-260-0)). SD karttan geri yüklerken, tam Memory Variables.csv dosyası işlenir.
- 4. %S94 sistem bitini 1'e ayarlayın (bkz. Sistem Bitleri (bkz. sayfa [246](#page-247-0))).

Geri yükleme işlemi bittiğinde:

- Sistem tarafından sistem biti %S94 0'a sıfırlanır.
- Sistem word'ü %SW148 geri yüklenen nesne sayısıyla güncellenir (örneğin geri yüklemek için 100 word belirtirseniz ve yalnızca 50 önceden kaydedildiyse %SW148 değeri 50 olacaktır).
- Sistem word'ü %SW147 SD kart işlemi sonucunu gösterir (%S90 1'e ayarlanır).

#### Kullanıcı İsteğiyle Sil

Geçici olmayan bellekteki önceden kaydedilen bellek word'lerini silebilirsiniz. Silme işlemini gerçekleştirmek için:

- %S91 sistem bitini 1'e ayarlayın (bkz. Sistem Bitleri (bkz. sayfa  $246$ ).
- Silme işlemi bittiğinde, sistem bitleri %S91 ve %S92 ve sistem word'ü %SW148 mantık denetleyicisi tarafından 0'a reset'lenir.

Bu işlem RAM belleğindeki değişkenleri silmez.

NOT: Yalnızca seçili değişkenleri silmek mümkün değildir; tüm kayıtlı değişkenler seti silinir (yani %SW148 öğesinin silme işleminde bir etkisi yoktur, silme işlemi %SW148 değerine bakılmaksızın gerçekleştirilir).

# <span id="page-64-0"></span>Çıkış Davranışı

#### Giriş

Denetleyici, daha fazla esnekliğe izin veren bir şekilde komut ve sistem event'lerine yanıt olarak çıkış davranışını tanımlar. Denetleyici durumlarını etkileyen komutları ve event'leri tartışmadan önce bu davranışı anlamak gerekir.

Olası çıkış davranışları ve uygulandıkları denetleyici durumları:

- Uygulama tarafından yönetilen
- İlk değerler
- Geri dönme davranısı (bkz. EcoStruxure Machine Expert Basic, Calıstırma Kılavuzu) Geri dönme değeri
	- Değerleri koru
- Çıkışa zorlama

#### Uygulama tarafından yönetilen

Uygulamanız çıkışları normal olarak yönetir. Bu, RUNNING durumunda uygundur.

#### <span id="page-64-1"></span>Hardware Başlatma Değerleri

Bu çıkış durumu BOOTING, EMPTY ve POWERLESS durumlarına uygulanır.

Başlatma durumunda, çıkışlar aşağıdaki değerleri farz eder:

- Katıştırılmış çıkışlar için:
	- Hızlı kaynak transistörü çıkışı: 0 Vdc
	- Hızlı alıcı transistörü çıkışı: 24 Vdc
	- Normal kaynak transistörü çıkışı: 0 Vdc
	- Normal alıcı transistörü çıkışı: 24 Vdc
	- Röle çıkışı: Açık
- Genişletme modülü çıkışları için:
	- Normal kaynak transistörü çıkışı: 0 Vdc
	- Normal alıcı transistörü çıkışı: 24 Vdc
	- Röle çıkışı: Açık

#### Yazılım Başlatma Değerleri

Bu çıkış durumu uygulamayı indirirken veya sıfırlarken uygundur. İndirmenin sonunda veya sıcak başlatma veya soğuk başlatma sonunda uygundur.

Giriş nesneleri (%I ve %IW), ağ nesneleri (%QWE ve %QWM) ve Modbus Serial IOScanner giriş nesneleri (%IN ve %IWN) 0'a ayarlanır. Çıkış nesneleri (%Q ve %QW), ağ nesneleri (%IWE ve %IWM) ve Modbus Serial IOScanner çıkış nesneleri (%QN ve %QWN) seçilen geri dönme davranışına göre ayarlanır.

## Geri Dönme Yönetimi

Geri dönme davranışının amacı denetleyici RUNNING durumundan çıktığında çıkışları kontrol etmektir.

Geri dönme değerleri, aşağıda açıklanan özel durumlar hariç RUNNING durumundan STOPPED veya HALTED durumuna geçişte uygulanır.

#### Geri Dönme Davranışı Yapılandırması

Geri dönme davranışı Programlama sekmesi, Görevler → Davranış penceresinde yapılandırılır:

- Geri dönme değerleri seçildiğinde, geri dönme oluştuğunda, çıkış değerleri Geri dönme değeri içinde yapılandırılan değerleri alır.
- Değerleri koru onay kutusu seçildiğinde, darbe üretecinde yapılandırılan çıkışlar (PWM, PLS, PTO, FREQGEN) veya refleks fonksiyonlar hariç çıkışlar geri dönüş oluşmasında değerlerini korur.

## Geri Dönme Yürütmesi

Bir geri dönme oluştuğunda:

- Geri dönme değerleri seçilirse, çıkışlar Geri dönme değeri içinde yapılandırılan değerleri alır.
- **Değerleri koru** seçilirse, çıkışlar değerlerini korur.

Özel durumlar:

- Alarm çıkışı, PTO ve FREQGEN: Geri dönme asla uygulanmaz. Bunların geri dönme değerleri 0 değerine zorlanır.
- PLS, PWM) ve refleks çıkışlar:
	- O Geri dönme değerleri seçilirse, çıkışlar Geri dönme değeri içinde yapılandırılan değerleri alır.
	- O Değerleri koru seçilirse çıkışlar 0'a ayarlanır.

## NOT:

- Bir indirmeden sonra, çıkışlar geri dönme değerlerine ayarlanır.
- EMPTY durumunda, çıkışlar 0'a ayarlanır.
- Veri görüntüsü fiziki değerleri yansıttığından, geri dönme değerleri de veri görüntüsüne uygulanır. Ancak, geri dönme değerlerini uygulamak için %S9 sistem bitini kullanma veri görüntüsü değerlerini değiştirmez.

#### <span id="page-66-0"></span>Geri Dönme Değerleri

Bu çıkış durumu STOPPED ve HALTED durumlarında uygulanır.

Geri dönme sırasında, çıkışlar aşağıdaki değerleri farz eder:

- Katıştırılmış çıkışlar için:
	- Hızlı transistör çıkışı: geri dönme ayarına göre
	- Normal transistör çıkışı: geri dönme ayarına göre
	- Röle çıkışı: geri dönme ayarına göre
	- o Uzman G/C fonksiyonları (HSC, PLS, PWM, PTO ve FREQGEN):
		- Kaynak çıkışı: 0 Vdc
		- Alıcı çıkışı: 24 Vdc
- Genişletme modülü çıkışları için:
	- Normal transistör çıkışı: geri dönme ayarına göre
	- Röle çıkışı: geri dönme ayarına göre

NOT: Geri dönme değerlerinin uygulamaya bir istisna bir G/Ç genişletme veri yolu hatası durumundadır. Daha fazla bilgi için, bkz. G/Ç Konfigürasyonu Genel Açıklaması (bkz. sayfa [124](#page-125-0)).

#### <span id="page-66-1"></span>Çıkış Zorlama

Denetleyici seçili çıkışların durumunu sistem testi, devreye alma ve bakım için tanımlanan bir değere zorlamanıza izin verir.

Plc'niz EcoStruxure Machine Expert - Basic öğesine veya bir TMH2GDB Uzak Grafik Görüntüleme (bkz. Modicon TMH2GDB, Uzak Grafik Görüntüleme, Kullanıcı Kılavuzu) ile bağlıyken çıkış değerini zorlayabilirsiniz.

Bunun için, animasyon tablosunda **Zorla** komutunu kullanın veya değeri Ladder düzenleyicisinde F0 veya F1 düğmelerini kullanmaya zorlayın.

Çıkış zorlama yürütülmekte olan görev mantığından bağımsız bir çıkışa diğer tüm komutları geçersiz kılar.

Zorlama çevrimiçi bir değişiklik veya EcoStruxure Machine Expert - Basic oturumunu kapamayla serbest bırakılmaz.

Zorlama otomatik olarak Soğuk Başlatma (bkz. sayfa [60](#page-61-0)) ve İndirme uygulaması (bkz. sayfa [58](#page-59-1)) komutuyla serbest bırakılır.

Zorlama uzman G/Ç fonksiyonları (HSC, PLS, PWM, PTO ve FREQGEN) için değildir.

# **AUYARI**

### EKİPMANIN YANLIŞLIKLA ÇALIŞMASI

- Zorlamanın yürütülmekte olan task'lere göre çıkışları nasıl etkileyeceğini iyice anlamanız gerekir.
- Amacınız zorlamanın task'in sonraki yürütülmesi ne zaman olursa olsun etkili olması olmadıkça zamanında yürütüleceğinden emin olmadığınız task'lerde bulunan G/Ç'yi zorlamaya çalışmayın.
- Bir çıkışı zorlarsanız ve fiziki çıkışta görünen bir etkisi olmazsa, zorlamayı kaldırmadan EcoStruxure Machine Expert - Basic içinden çıkmayın.

Bu talimatlara uyulmaması ölüme, ağır yaralanmalara veya ekipmanda maddi hasara yol açabilir.

## Çıkışı Tekrar Hızlandırmas

Kısa devre veya akım aşırı yükü durumunda, ortak çıkış grupları otomatik olarak termal koruma moduna (gruptaki tüm çıkışlar 0'a ayarlanır) girer ve sonra bağlantı durumunu test etmek için periyodik olarak tekrar hazırlanır (her saniye). Ancak, makinedeki veya kontrol edilen işlemdeki bu tekrar hazırlamanın etkisinin farkında olmanız gerekir.

NOT: Çıkış tekrar hazırlama alıcı çıkışlarına uygulanmaz.

# **AUYARI**

## MAKİNENİN YANLIŞLIKLA BAŞLATILMASI

Bu özellik makinenizin veya işleminizin istenmeyen bir davranışı ise çıkışların otomatik tekrar hazırlanmasını engelleyin.

## Bu talimatlara uyulmaması ölüme, ağır yaralanmalara veya ekipmanda maddi hasara yol açabilir.

NOT: Yalnızca TRUE ve 0 V olarak ayarlı bir çıkış arasında kısa devre algılanır. FALSE ve 24 V olarak ayarlı bir çıkış arasında kısadevre algılanır.

Gerekli ise bir kısa devre veya aşırı yükleme oluşma durumunu ve bunun hangi çıkış kümelerinde oluştuğu bilgisini algılamak üzere sistem bit ve word'lerini kullanabilirsiniz. Sistem biti %S10

programınız dahilinde bir çıkış hatasının oluştuğunu algılamak için kullanılabilir. Ardından, programatik olarak çıkış kümelerinden hangisinde bir kısa devre veya aşırı yükleme olduğunu belirlemek üzere sistem word'ünü %SW139 kullanabilirsiniz.

Otomatik hızlandırma özelliği sistem biti %S49 0'a ayarlanarak devre dışı bırakılabilir (%S49 varsayılan olarak 0'a ayarlıdır).

# Alt bölüm 2.4 Sonradan Yapılandırma

# Giriş

Bu bölümde, Modicon M221 Mantık Denetleyicisi ögesinin sonradan yapılandırma dosyasının nasıl yönetileceği ve yapılandırılacağı anlatılmaktadır.

## Bu Alt Bölümde Neler Yer Alıyor?

Bu alt bölüm, şu başlıkları içerir:

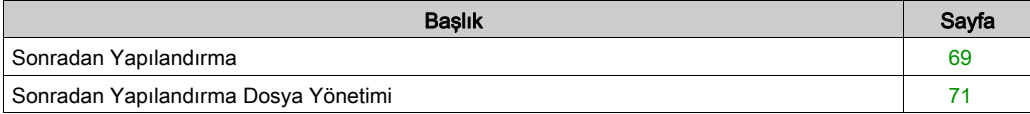

# <span id="page-70-0"></span>Sonradan Yapılandırma

#### Giriş

Sonradan yapılandırma, uygulamayı değiştirmeden uygulamanın bazı parametrelerini değiştirmeyi sağlayan bir seçenektir. Sonradan yapılandırma parametreleri denetleyicide depolanan Machine.cfg adlı bir dosyada tanımlanır.

Varsayılan olarak, tüm iletişim parametreleri uygulamanın yapılandırma kısmına ayarlanır. Ancak, belirli koşullar altında, bu parametrelerin bazıları veya tümü Sonradan Yapılandırma mekanizması aracılığıyla otomatik olarak değiştirilebilir. Sonradan yapılandırma dosyasında bir ya da daha fazla iletişim parametresi belirtilebilir ve bu parametreler yapılandırma dosyasında belirtilen parametreleri geçersiz kılabilir. Örneğin, bir parametre, kontrolörün Ethernet IP adresini değiştirmek için sonradan yapılandırma dosyasına kaydedilebilir ancak ağ geçidi adresi gibi diğer Ethernet parametreleri değiştirilmez.

#### **Parametreler**

Sonradan yapılandırma dosyası ağ parametrelerini değiştirmenize izin verir.

Ethernet parametreleri:

- Adres yapılandırma modu
- IP adresi
- Subnet mask
- Ağ geçidi adresi
- Aygıt adı

Uygulamadaki her seri haberleşme için seri haberleşme parametreleri (katıştırılmış bağlantı noktası veya TMC2SL1 kartuşu):

- Fiziki ortam
- Haberlesme hızı
- Parite
- Veri bitleri
- Stop biti
- Modbus adresi
- Polarizasyon (RS-485 için)

#### Çalıştırma Modu

Sonradan yapılandırma dosyası okunur ve uygulanır:

- $\bullet$  bir Sıcak Başlatma (bkz. sayfa  $60$ ) işleminden sonra
- $\bullet$  bir Soğuk Başlatma (bkz. sayfa  $60$ ) işleminden sonra
- $\bullet$  bir yeniden başlatma (bkz. sayfa  $58$ ) işleminden sonra
- $\bullet$  bir uygulama indirme (bkz. sayfa  $58$ ) işleminden sonra
- bir Ethernet kablosu yeniden bağlantısının neden olduğu bir Ethernet yeniden yapılandırmasından sonra (sonradan yapılandırma dosyasının Ethernet bölümü için özel (bkz. sayfa  $137$ )

Denetleyici durumları ve geçişleri konusunda ayrıntılı bilgi için, bkz. Denetleyici Durumları ve Davranışları (bkz. sayfa [52](#page-53-0)).
# Sonradan Yapılandırma Dosya Yönetimi

#### Giriş

Sonradan yapılandırma dosyası aktarılabilir, değiştirilebilir veya bir SD kart ile silinebilir. Bkz. Sonradan Yapılandırma Yönetimi (bkz. sayfa [214](#page-215-0)).

NOT: Bir sonradan yapılandırma dosyası örneği EcoStruxure Machine Expert - Basic kurulum dizininin

Firmwares & PostConfiguration\PostConfiguration\add\_change\usr\cfg dizininde mevcuttur.

#### Sonradan Yapılandırma Dosyası Biçimi

Bir geçerli yapılandırma aşağıdaki biçimi kullanmalıdır:

- '#' karakteri, yorumun başını ifade eder, bu işaretten sonra satır sonuna kadar olan herşey göz ardı edilir. Yorumlar, M221 Mantık Denetleyicisi sonradan yapılandırma alanına kaydedilir.
- Kural channel.parameter=value ('=' işaretinin başında veya sonunda boşluk yoktur).
- Channel ve parameter büyük küçük harf duyarlıdır.
- İzin verilen kanal, parametre ve değerler aşağıdaki tabloda verilmiştir.

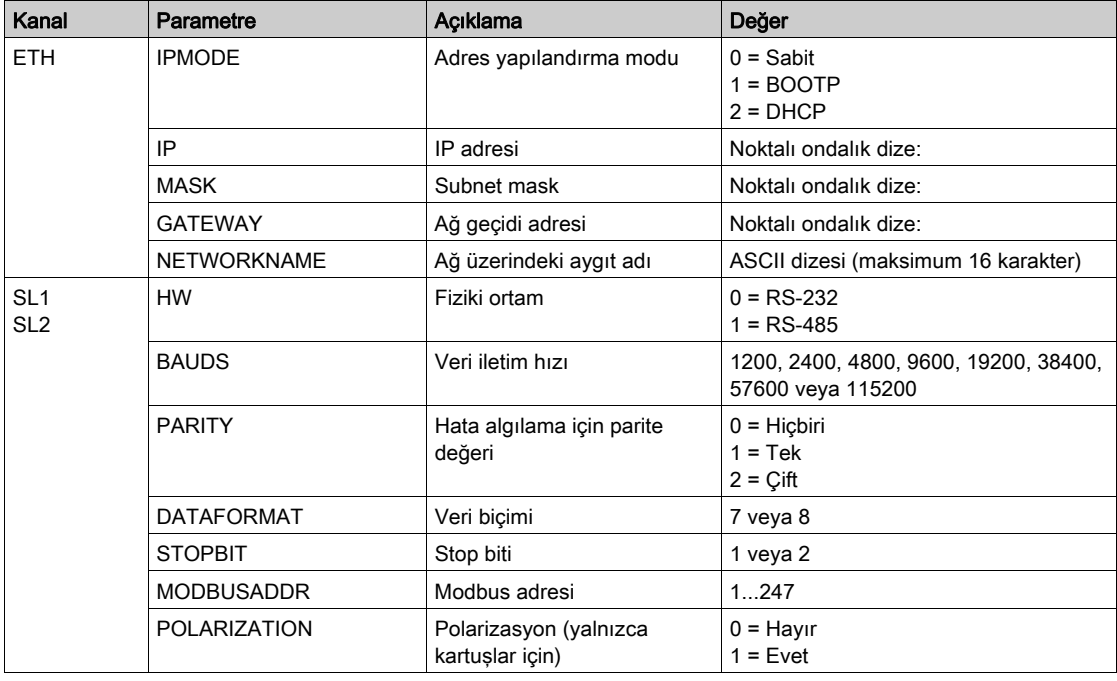

## NOT:

Ethernet yapılandırması için bir sonradan yapılandırma dosyası kullanırken, tüm parametreleri belirtmek zorunlu değildir:

- DHCP veya BOOTP modunda M221 Mantık Denetleyicisi yapılandırılırsa (kullanıcı uygulaması ile), ağ parametreleri IP (IP adresi), MASK (alt ağ maskesi) ve GATEWAY (ağ geçidi adresi) dosyada yapılandırılmaz.
- Sonradan yapılandırma dosyasında bir parametre yapılandırılmazsa, kullanıcı uygulamasında yapılandırılan M221 Mantık Denetleyicisi değeri kullanır (bkz. Ethernet yapılandırması (bkz. sayfa  $136$ ).
- M221 Mantık Denetleyicisi, kullanıcı uygulaması tarafından DHCP veya BOOTP modunda yapılandırıldıysa ve sabit IP modu (IPMODE=0) sonradan yapılandırma dosyasında yapılandırıldıysa, kullanıcı uygulaması tarafından yapılandırılmadığından ağ parametrelerini (IP (IP adresi), MASK (alt ağ maskesi) ve GATEWAY (ağ geçidi adresi)) yapılandırın. Aksi halde, M221 Mantık Denetleyicisi varsayılan Ethernet yapılandırmasıyla başlar.

### Sonradan Yapılandırma Dosyasının Aktarımı

Sonradan yapılandırma dosyanızı oluşturduktan ve değiştirdikten sonra, lojik kontrolöre aktarılmalıdır. Aktarım işlemi, sonradan yapılandırma dosyası bir komt dizisiyle SD karta kopyalanarak gerçekleştirilir.

Bkz. Bir Sonradan Yapılandırma Dosyasının Eklenmesi veya Değiştirilmesi (bkz. sayfa [214](#page-215-1)).

#### Bir Sonradan Yapılandırma Dosyasının Değiştirilmesi

Sonradan yapılandırma dosyasını PC üzerinde değiştirmek için bir Metin Biçimleyici programı kullanın

NOT: Metin dosyası kodlamasını değiştirmeyin. Varsayılan kodlama şöyledir ANSI.

NOT: Sonradan yapılandırma dosyasının Ethernet parametreleri EcoStruxure Machine Expert - Basic ile değiştirilebilir. Daha fazla bilgi için, bkz. Bir Lojik Kontrolöre Bağlantı Yapma (bkz. EcoStruxure Machine Expert - Basic, Çalıştırma Kılavuzu).

#### Sonradan Yapılandırma Dosyasının Silinmesi

Bir Sonradan Yapılandırma Dosyasının Kaldırılması (bkz. sayfa [215](#page-216-0)).

NOT: Uygulamada tanımlanmış olan parametreler sonradan yapılandırma dosyasında tanımlanmış olan ilgili parametrelerin yerine kullanılacaktır.

# Kısım II M221 Mantık Denetleyicisi Öğesini Yapılandırma

## Genel Bakış

Bu bölümde M221 Mantık Denetleyicisi başvurularının nasıl yapılandırılacağı hakkında bilgi sağlanmaktadır.

### Bu Kısımda Neler Yer Alıyor?

Bu kısım, şu bölümleri içerir:

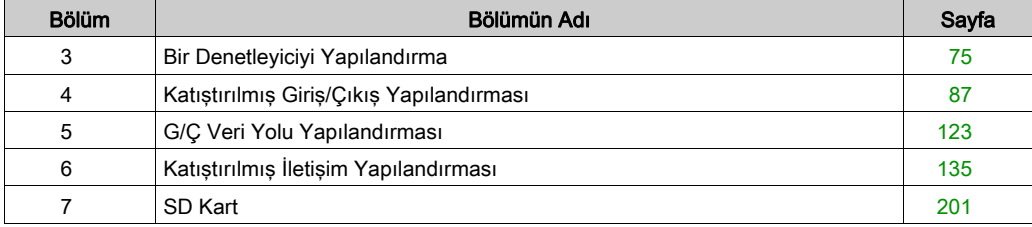

# <span id="page-76-0"></span>Bölüm 3 Bir Denetleyiciyi Yapılandırma

## Genel Bakış

Bu bölümde EcoStruxure Machine Expert - Basic içinde bir yapılandırma oluşturma ve M221 Mantık Denetleyicisi öğesini yapılandırma açıklanmaktadır.

### Bu Bölümde Neler Yer Alıyor?

Bu bölüm, şu başlıkları içerir:

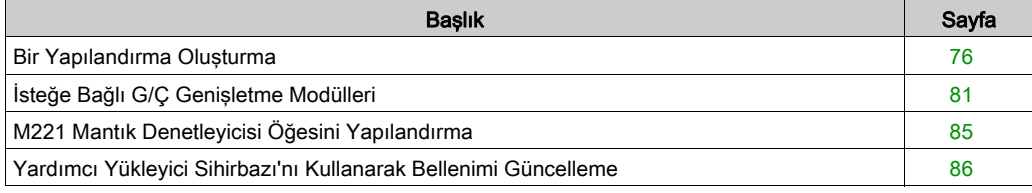

# <span id="page-77-0"></span>Bir Yapılandırma Oluşturma

#### Giriş

EcoStruxure Machine Expert - Basic içinde bir konfigürasyon oluşturarak bir denetleyiciyi konfigüre edebilirsiniz. Bir konfigürasyon oluşturmak için önce yeni bir proje oluşturun veya varolan bir projeyi açın.

Şunları yapma hakkında bilgi için bkz. EcoStruxure Machine Expert - Basic Çalıştırma Kılavuzu:

- projeyi oluşturma veya varolan bir projeyi açma
- varsayılan mantık denetleyicisini değiştirme
- mantık denetleyicisine bir genişletme modülü ekleme
- mantık denetleyicisine bir kartuş ekleme
- $\bullet$  projevi kaydetme.

EcoStruxure Machine Expert - Basic kullanıcı arayüzü hakkında bazı genel bilgiler aşağıda sağlanmıştır.

#### EcoStruxure Machine Expert - Basic Pencere

Birlikte çalışacak bir proje seçtiğinizde, ana pencerede EcoStruxure Machine Expert - Basic görüntülenir.

Ana pencerenin en üstünde, bir araç çubuğunda (bkz. EcoStruxure Machine Expert - Basic, Calıştırma Kılavuzu) Başlat Menüsünü açma da dahil ortak görevleri gerçekleştirmenizi sağlayan simgeler bulunur.

Araç çubuğunun yanındaki durum çubuğunda (bkz. EcoStruxure Machine Expert - Basic, Çalıştırma Kılavuzu) mantık denetleyicisine bağlanma durumuyla ilgili bilgi mesajları görüntülenir.

Araç çubuğunun ve durum çubuğunun altında, ana pencere birkaç *modüle* bölünmüştür. Her modül geliştirme döngüsünün farklı bir aşamasını kontrol eder ve modül sekmesi tıklatılarak erişilebilir.

Bu şekilde ana penceredeki araç çubuğu, durum çubuğu ve modül sekmeleri sunulmaktadır:

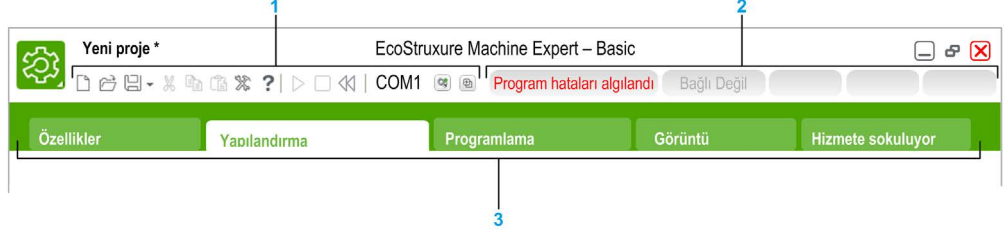

- 1 Araç çubuğu
- 2 Durum çubuğu
- 3 Sekmeler

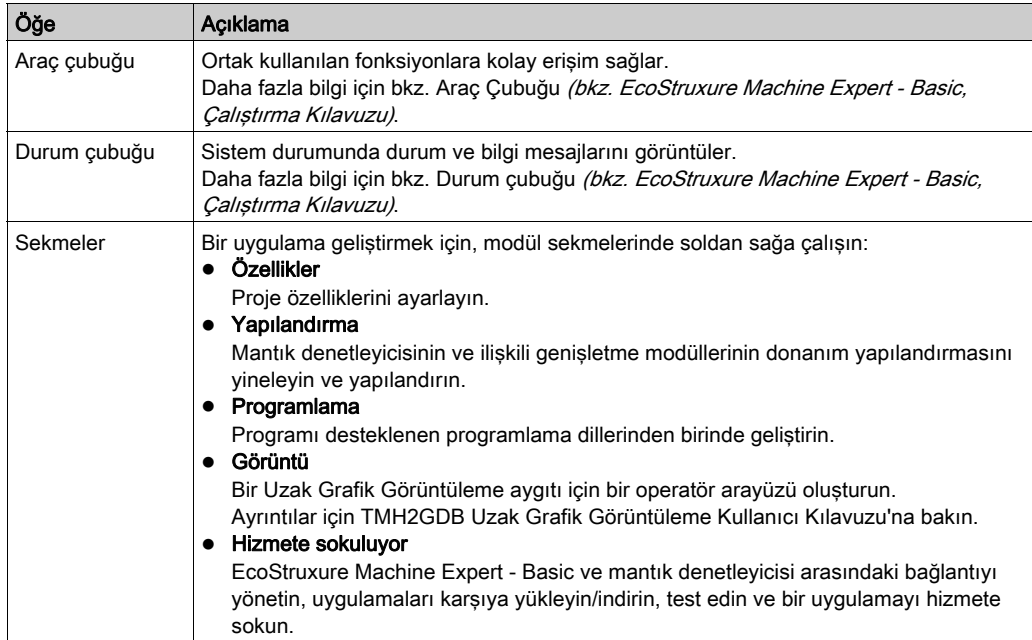

#### Hardware Ağacı

Hardware ağacı Konfigürasyon penceresinde sol tarafta görüntülenir. Hardware yapılandırmasının yapılandırılmış bir görünümünü gösterir. Projeye bir denetleyici, bir genişletme modülü veya bir kartuş eklediğinizde, birçok düğüm otomatik olarak hardware ağacına eklenir.

NOT: Hardware ağacındaki düğümler denetleyiciye ve hardware konfigürasyonuna özgüdür. Bu nodlar denetleyicinin, genişletme modülünün ve kartuşların sağladığı G/Ç fonksiyonlarına bağlıdır.

Bu şekilde denetleyici yapılandırmasının donanım ağacı sunulmaktadır:

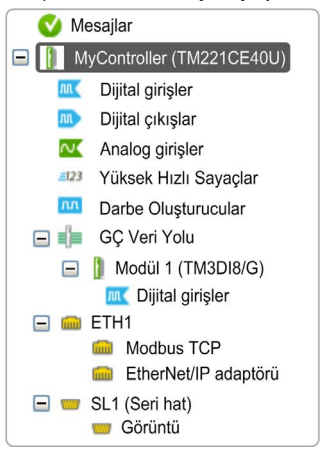

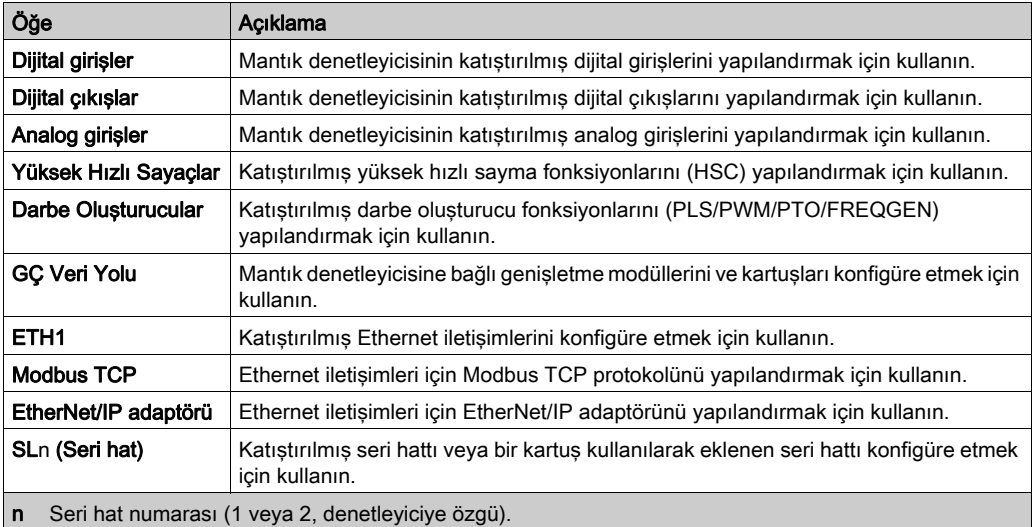

#### **Düzenleyici**

Düzenleyici alanı Konfigürasyon penceresinin ortasında görüntülenir. Avgıtların hardware konfigürasyonunun grafik temsilini görüntüler. Bir projedeki hardware konfigürasyonu şu olabilir:

- yalnızca bir denetleyici
- kartuşlar ile bir denetleyici
- genişletme modülleri ile bir denetleyici
- kartuş ve genişletme modülleri ile bir denetleyici.

Düzenleyici alanında şunlar görüntülenir:

- hardware ağacında aygıt görüntüsünü tıklattığınızda veya aygıt düğümünü tıklattığınızda aygıt hakkında kısa bir açıklama.
- hardware ağacında seçilen öğenin konfigürasyon özellikleri.

Konfigürasyona bir genişletme modülü eklerseniz, genişletme modülü denetleyicinin veya önceden eklenen genişletme modülünün sağ tarafında görünür. Kartuşlar denetleyicide kartuş yuvasına eklenir.

Bir denetleyiciyi, bir kartuşu veya bir genişletme modülünü yapılandırırken, hardware ağacı'nda seçili düğümün yapılandırma özellikleri grafik yapılandırmasının altında görüntülenir. Bu özellikler aygıtı yapılandırmanızı sağlar.

Bu şekilde genişletme modülüyle denetleyicinin yapılandırması sunulmaktadır (denetleyici seçili):

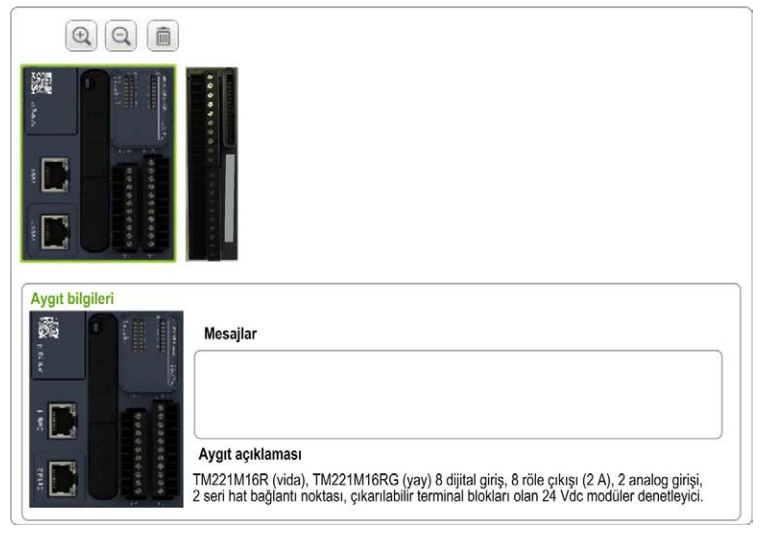

#### Katalog

Katalog alanı Konfigürasyon penceresinde sağ tarafta görüntülenir. EcoStruxure Machine Expert - Basic kullanılarak konfigüre edilebilen mantık denetleyicilerinin, genişletme modüllerinin ve kartuşların tam aralığını görüntüler. Ayrıca, seçili aygıt hakkında kısa açıklama da sağlanır.

Nesneleri katalog alanından düzenleyici alanına sürükleyip bırakabilirsiniz. Katalogdan basit bir sürükle bırak işlemiyle varolan denetleyiciyi farklı bir denetleyiciyle de değiştirebilirsiniz.

Bu şekilde mantık denetleyicilerinin ve genişletme modüllerinin kataloğu sunulmaktadır:

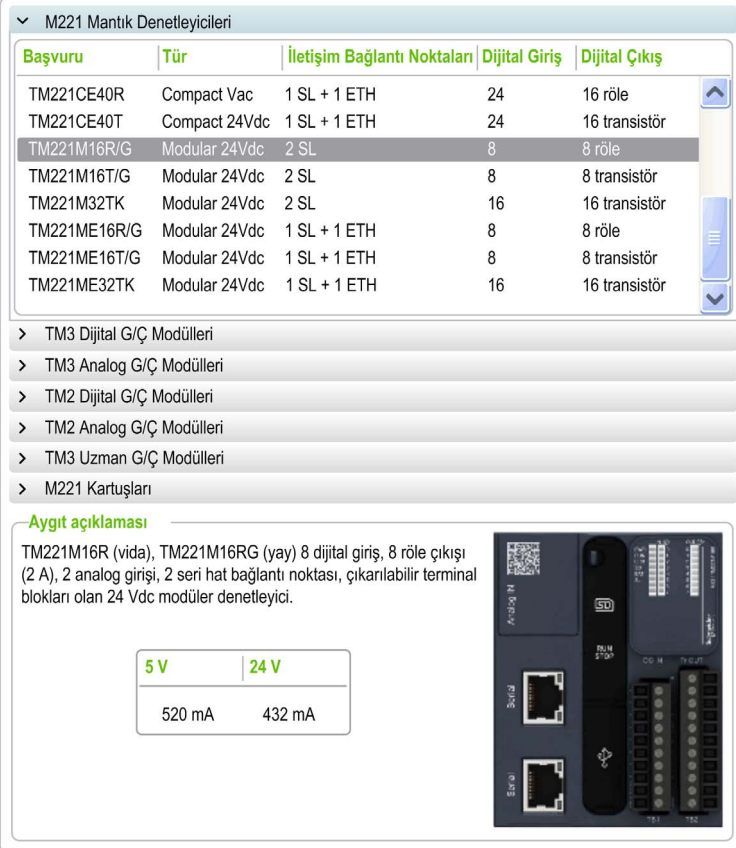

# <span id="page-82-0"></span>İsteğe Bağlı G/Ç Genişletme Modülleri

## Sunum

G/C genisletme modülleri yapılandırmada isteğe bağlı olarak isaretlenebilir. **İsteğe bağlı modül** özelliği, mantık denetleyicisine fiziki olarak takılı olmayan modüllerin kabul edilmesiyle daha esnek bir yapılandırma sağlar. Bu yüzden, tek bir uygulama G/Ç genişletme modüllerinin birden fazla fiziki yapılandırmasını destekleyebilir, aynı uygulama için birden fazla uygulama dosyasını koruma gereği olmadan daha yüksek ölçeklenebilirlik derecesi sağlar.

İsteğe Bağlı modül özelliği olmadan, mantık denetleyicisi G/Ç genişletme veri yolunu (bir güç döngüsü, uygulama indirme veya başlatma komutundan sonra) başlattığında, uygulamadaki yapılandırmayı G/Ç veri yoluna takılı fiziki G/Ç modülleriyle karşılaştırır. Yapılan diğer tanılar arasında, mantık denetleyicisi, yapılandırmada fiziki olarak G/Ç veri yolunda bulunmayan tanımlı G/Ç modülleri olduğunu belirlerse, bir hata algılanır ve G/Ç veri yolu başlamaz.

İsteğe bağlı modül özelliğiyle, mantık denetleyicisi isteğe bağlı olarak işaretlediğiniz bulunmayan G/Ç genişletme modüllerini yok sayar, bu durum mantık denetleyicisinin G/Ç genişletme modüllerini başlatmasına izin verir.

İsteğe bağlı genişletme modülleri fiziki olarak mantık denetleyicisine bağlı olmasa bile mantık denetleyicisi yapılandırma zamanında G/Ç genişletme veri yolunu başlatır (bir güç döngüsü, uygulama indirme veya başlatma komutu sonrası).

Aşağıdaki modül türleri isteğe bağlı olarak işaretlenebilir:

- TM3 G/Ç genişletme modülleri
- TM2 G/C genisletme modülleri

NOT: TM3 Verici/Alıcı modülleri (TM3XTRA1 ve TM3XREC1) ve TMC2 kartuşları isteğe bağlı olarak işaretlenemez.

Uygulama, isteğe bağlı olarak işaretlenen modüllerin mantık denetleyici tarafından hatırlanması için en az Düzey 3.2 olan bir islevsel düzey *(bkz. EcoStruxure Machine Expert - Basic, Calistirma* Kılavuzu) ile yapılandırılmalıdır.

Makinenizi veya işleminizi çalıştırırken hem modüller fiziki olarak yokken hem de varken G/Ç modüllerini uygulamanızda isteğe bağlı olarak işaretleme etkilerinin tam olarak farkında olmanız gerekir. Bu özelliği risk analizinize dahil ettiğinizden emin olun.

# **A UYARI**

## EKİPMANIN YANLIŞLIKLA ÇALIŞMASI

G/Ç genişletme modüllerini isteğe bağlı olarak ve özellikle TM3 Güvenlik modüllerinin (TM3S…) kurulumunu isteğe bağlı G/Ç modülleri olarak işaretleyerek ve uygulamanızla ilgili olduğundan kabul edilebilir olup olmadığına karar vererek risk analizinizi her G/Ç yapılandırması çeşidine dahil edin.

Bu talimatlara uyulmaması ölüme, ağır yaralanmalara veya ekipmanda maddi hasara yol açabilir.

#### Çevrimdışı Modda Bir G/Ç Genişletme Modülünü İsteğe Bağlı Olarak İşaretleme

Bir modül eklemek ve yapılandırmada isteğe bağlı olarak işaretlemek için:

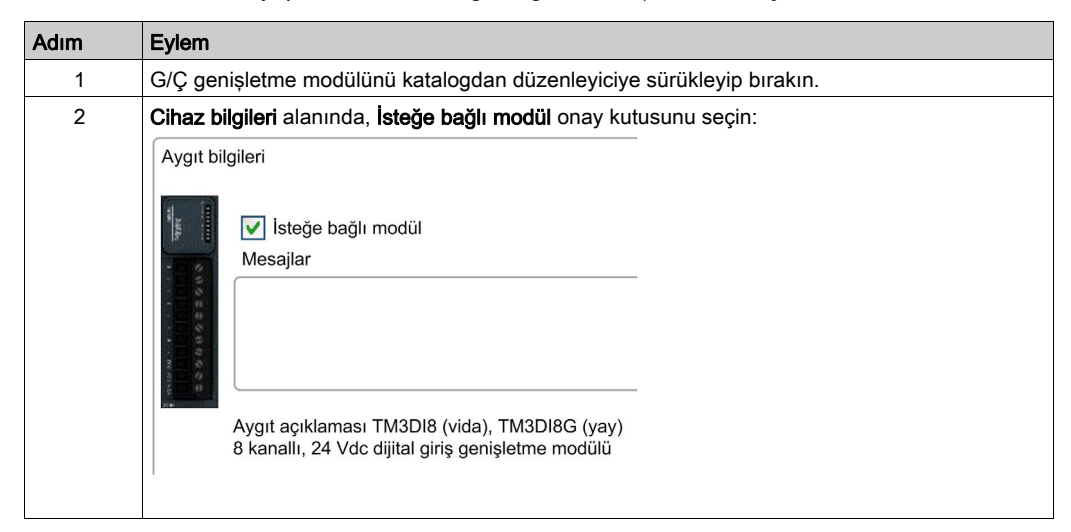

Varolan bir G/Ç genişletme modülünü yapılandırmada isteğe bağlı olarak işaretlemek için:

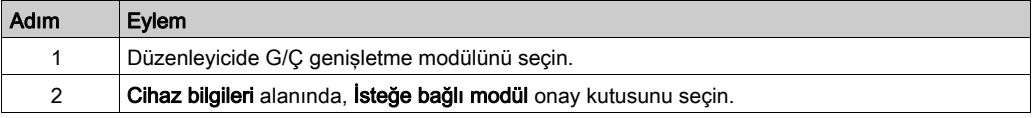

#### Çevrimiçi Modda İsteğe Bağlı G/Ç Genişletme Modülleri

EcoStruxure Machine Expert - Basic, mantık denetleyicisine bir fiziki bağlantı kurulmadığında çevrimiçi modunda çalışır.

EcoStruxure Machine Expert - Basic çevrimiçi modundayken, İsteğe bağlı modül özelliğini değiştirme devre dışı bırakılır. Uygulamada İndirilen yapılandırmayı görselleştirebilirsiniz:

- Sarı ile temsil edilen bir G/Ç genişletme modülü isteğe bağlı olarak işaretlenir ve başlatmada mantık denetleyicisine fiziki olarak bağlanmaz. Cihaz bilgileri alanında o etkiye bir bilgi mesajı görüntülenir.
- Kırmızı ile temsil edilen bir G/Ç genişletme modülü isteğe bağlı olarak işaretlenmez ve başlangıçta algılanmaz. Cihaz bilgileri alanında o etkiye bir bilgi mesajı görüntülenir.

İsteğe bağlı modül özelliğinin seçimi mantık denetleyicisi tarafından G/Ç veri yolunu başlatmak için kullanılır. Aşağıdaki sistem word'leri fiziki G/Ç veri yolu yapılandırmasının durumunu göstermek icin güncellenir:

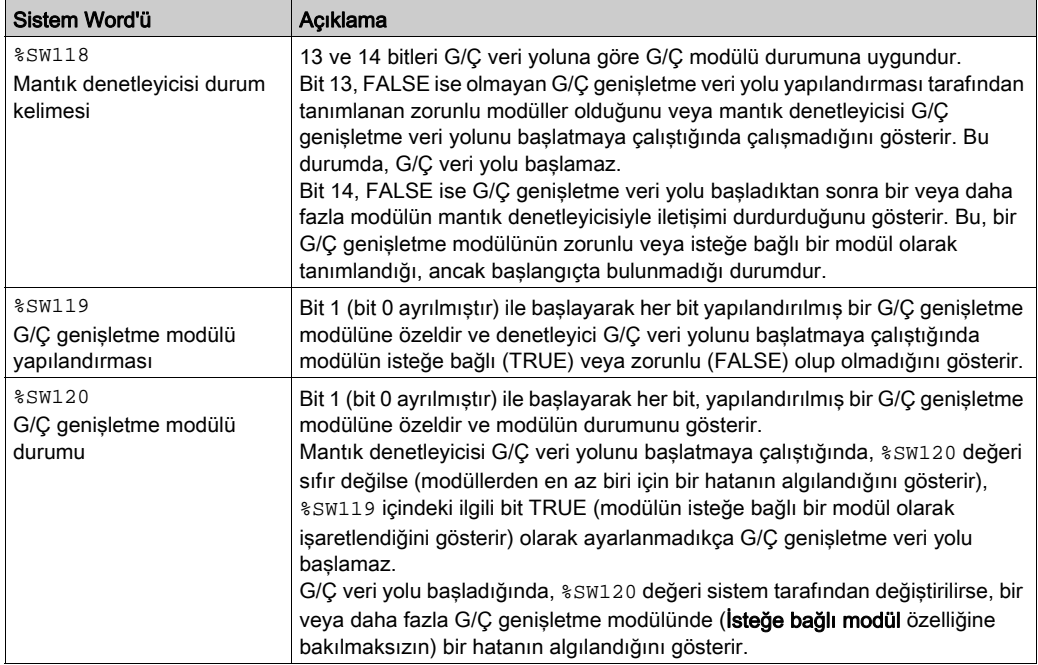

Daha fazla bilgi için, bkz. Sistem Sözcükleri (bkz. sayfa [259](#page-260-0)).

### Paylaşılan Dahili Kimlik Kodları

Mantık denetleyiciler basit bir dahili Kimlik koduyla genişletme modüllerini tanımlar. Bu Kimlik kodu her referansa özgü değildir, ancak genişletme modülünün yapısını tanımlar. Bu yüzden, farklı referanslar aynı kimlik kodunu paylaşabilir.

Konfigürasyonda yan yana aynı dahili Kimlik koduna sahip iki modül tanımladığınızda ve her ikisi de isteğe bağlı olarak tanımlandığında, Konfigürasyon penceresinin en altında bir mesaj görünür. İki isteğe bağlı modül arasında en az bir isteğe bağlı olmayan modül bulunmalıdır.

Bu tablo aynı dahili kimlik kodunu paylaşan modül referanslarını gruplar:

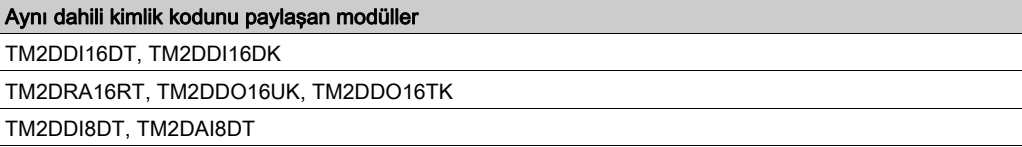

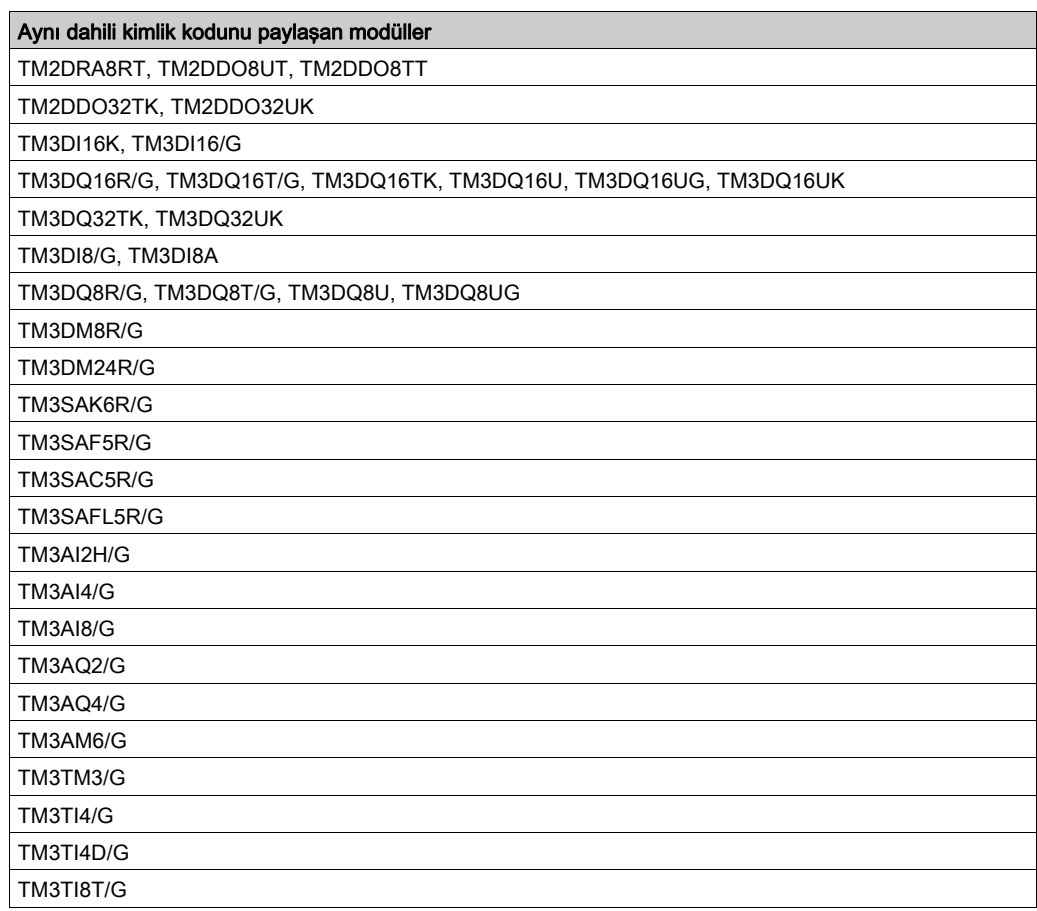

# <span id="page-86-0"></span>M221 Mantık Denetleyicisi Öğesini Yapılandırma

## Denetleyici Yapılandırması

Denetleyici yapılandırması katıştırılmış giriş/çıkış, G/Ç nesneleri ve iletişim bağlantı noktalarının sayısına ve türüne bağlıdır.

Denetleyicinizin ve genişletme modüllerinin özelliklerini yapılandırmak için Yapılandırma sekmesini kullanın. Denetleyicinin özelliklerini konfigüre etmek için hardware ağacında bir düğüm seçin.

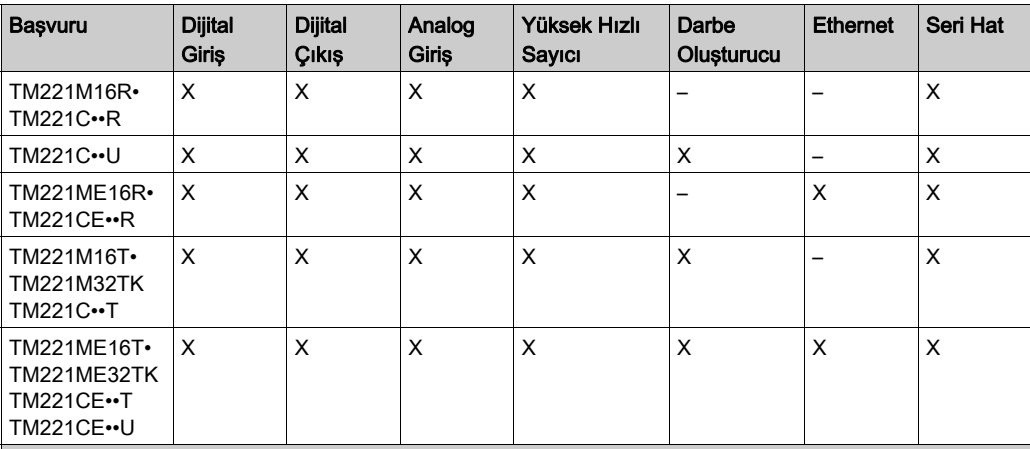

Bu tabloda kullanılabilir M221 Mantık Denetleyicisi konfigürasyonları gösterilmektedir:

X EcoStruxure Machine Expert - Basic içindeki yapılandırma için kullanılabilir. Konfigüre etme hakkında bilgi için:

- O Dijital girişler, bkz. Dijital Girişleri Konfigüre Etme (bkz. sayfa [88](#page-89-0))
- O Dijital çıkışlar, bkz. Dijital Çıkışları Konfigüre Etme (bkz. sayfa [92](#page-93-0))
- O Analog girişler, bkz. Analog Girişleri Konfigüre Etme (bkz. sayfa [95](#page-96-0))
- Yüksek hızlı sayıcılar, bkz. Yüksek Hızlı Sayıcıları Konfigüre Etme (bkz. sayfa [98](#page-99-0))
- O Darbe oluşturucular, bkz. Darbe Oluşturucuları Konfigüre Etme (bkz. sayfa [110](#page-111-0))
- O Ethernet, bkz. Ethernet'i Konfigüre Etme (bkz. sayfa [136](#page-137-0))
- O Seri hatlar, bkz. Seri Hattı Konfigüre Etme (bkz. sayfa [177](#page-178-0)).

# <span id="page-87-0"></span>Yardımcı Yükleyici Sihirbazı'nı Kullanarak Bellenimi Güncelleme

## Genel Bakış

Denetleyicinin bellenimini Yürütücü Yükleme sihirbazı'nı kullanarak güncelleyebilirsiniz.

Denetleyicide bellenimin durumu hakkında bilgi için Denetleyici Durumları ve Davranışı (bkz. sayfa  $52$ ) konusuna bakın.

#### Denetleyicinin Bellenimini Güncelleme

ExecLoader sihirbazını başlatmak için şu adımları izleyin:

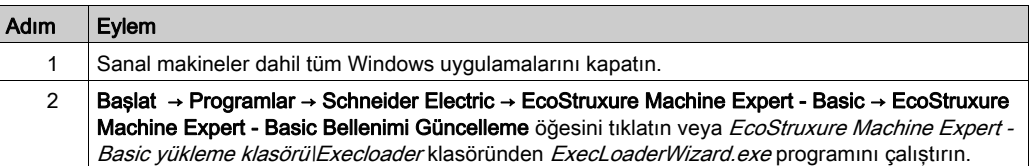

# <span id="page-88-0"></span>Bölüm 4 Katıştırılmış Giriş/Çıkış Yapılandırması

## Genel Bakış

Bu bölümde katıştırılmış M221 Mantık Denetleyicisi G/Ç nesnelerini konfigüre etme açıklanmaktadır.

Katıştırılmış giriş ve çıkış sayısı denetleyici referansına bağlıdır. Daha fazla bilgi için aşağıdaki tablolara bakın:

- TM221C Mantik Denetleyicisi (bkz. sayfa  $20$ )
- TM221M Mantık Denetleyicisi (bkz. sayfa [26](#page-27-0))

## Bu Bölümde Neler Yer Alıyor?

Bu bölüm, şu alt bölümleri içerir:

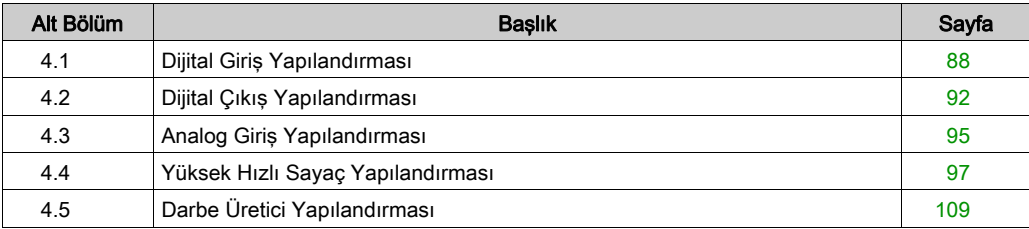

# <span id="page-89-1"></span>Alt bölüm 4.1 Dijital Giriş Yapılandırması

# <span id="page-89-0"></span>Dijital Girişleri Yapılandırma

#### giriş

Varsayılan olarak, tüm dijital girişler normal girişler olarak kullanılırlar. Dijital girişlerden bazıları hızlıdır ve diğer girişler olay kaynakları olarak yapılandırılabilirken dijital girişler yüksek hızlı sayaçlar yapılandırılarak (bkz. sayfa [98](#page-99-1)) kullanılabilirler.

## Dijital Girişlerin Yapılandırması

Bu tabloda dijital girişleri yapılandırma açıklanmaktadır:

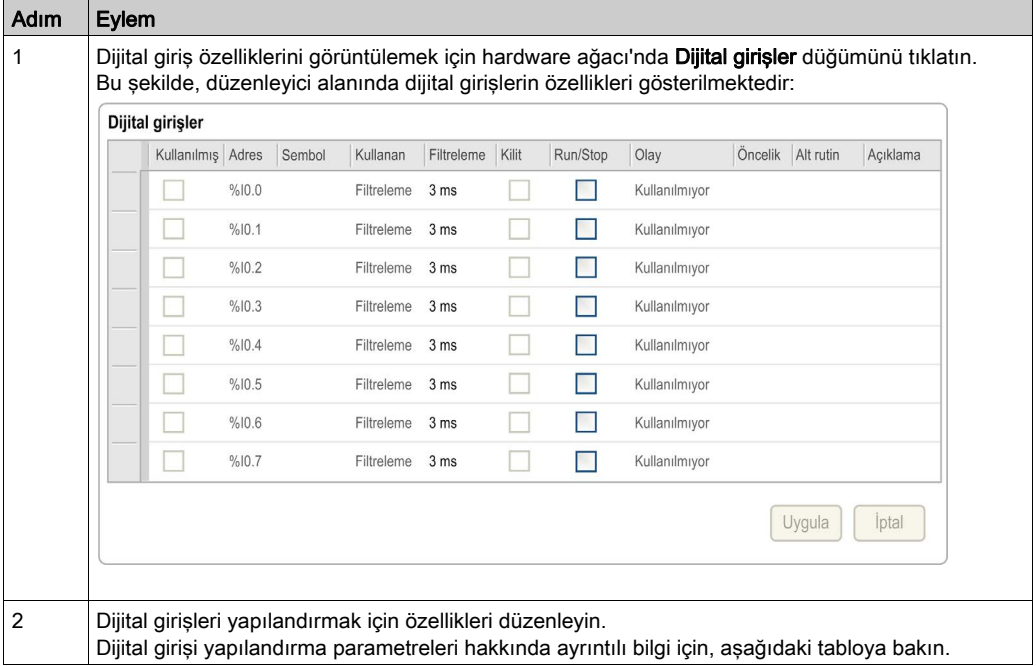

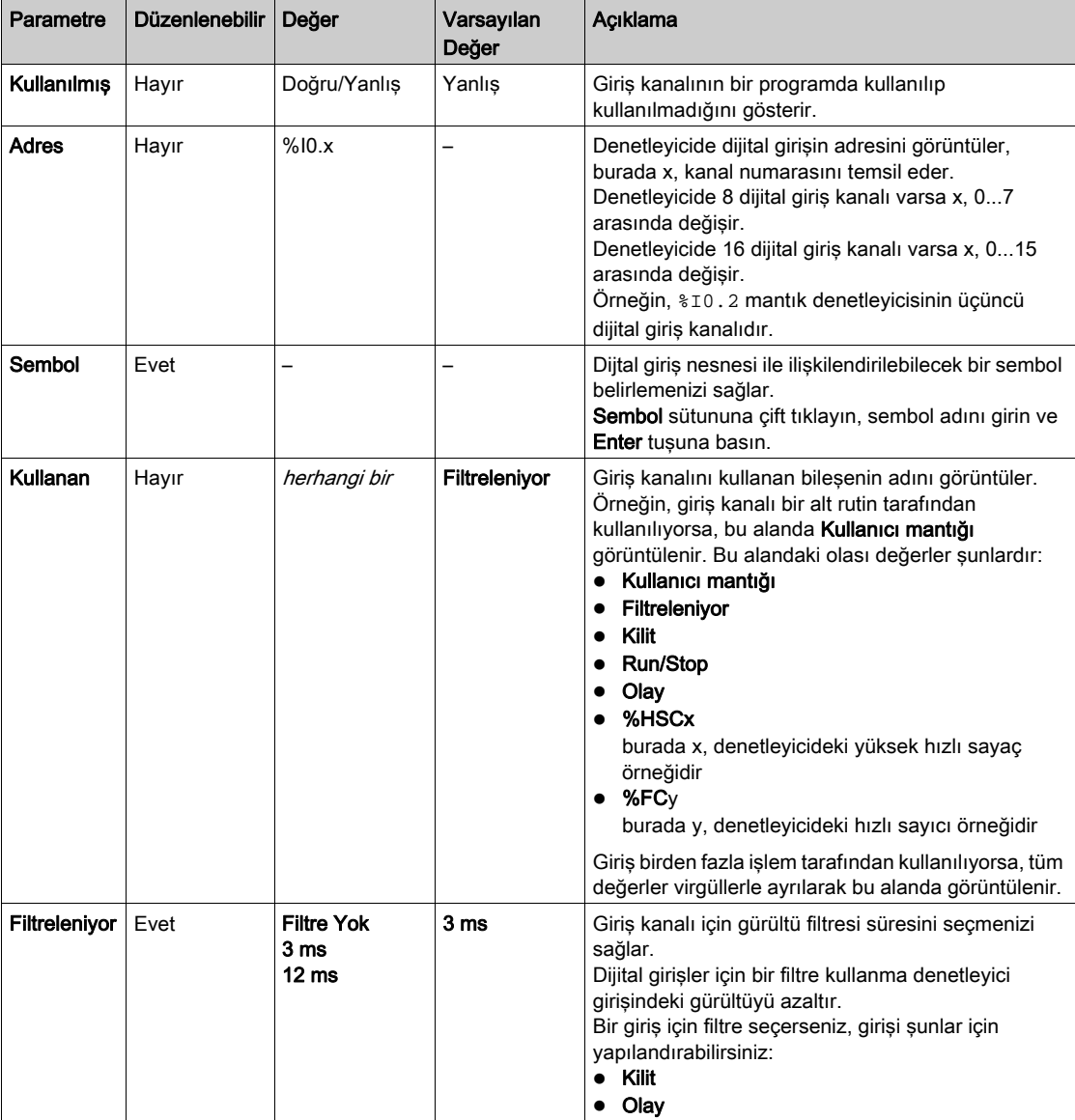

Bu tabloda dijital girişi yapılandırmasının her parametresi açıklanmaktadır:

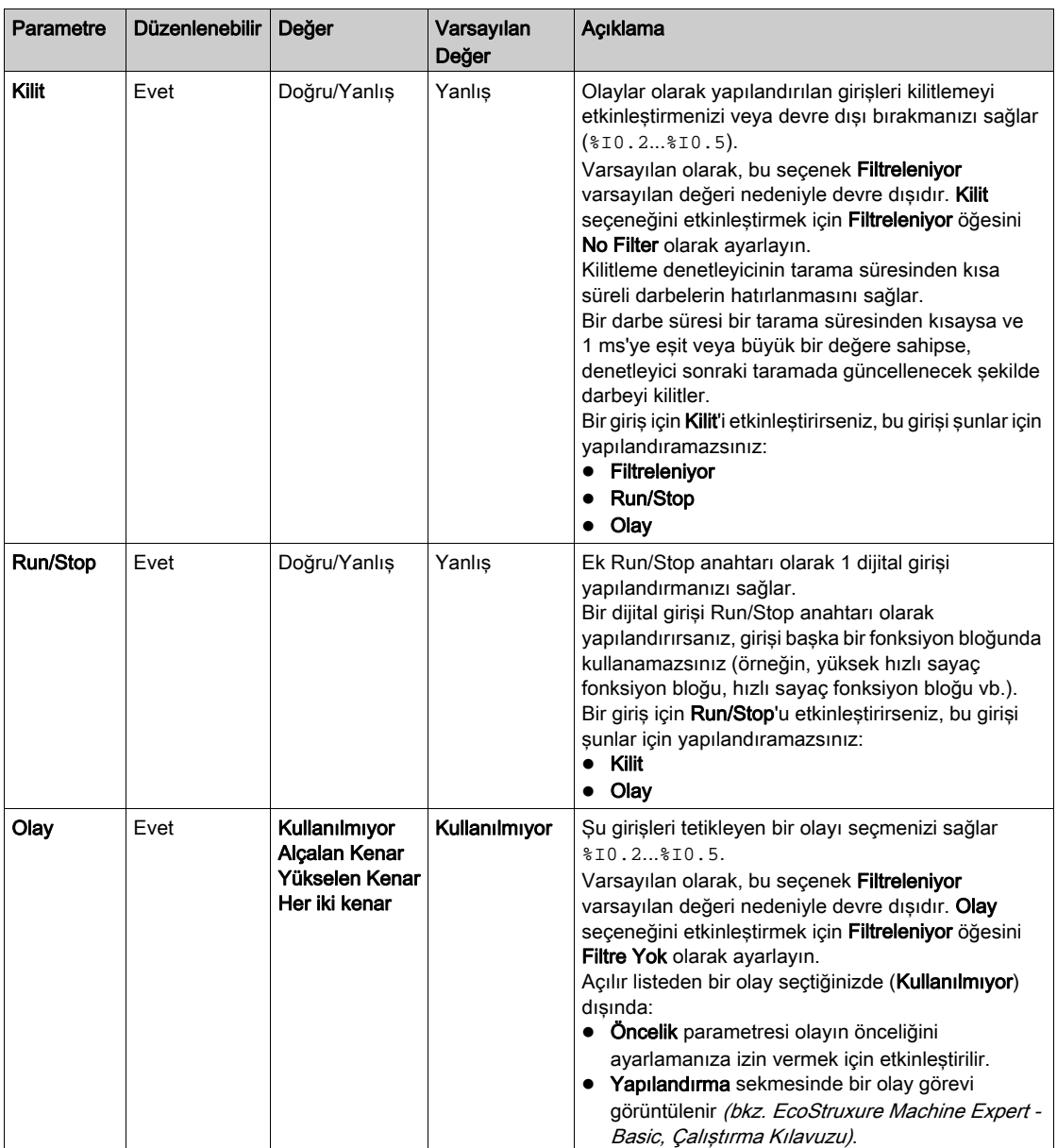

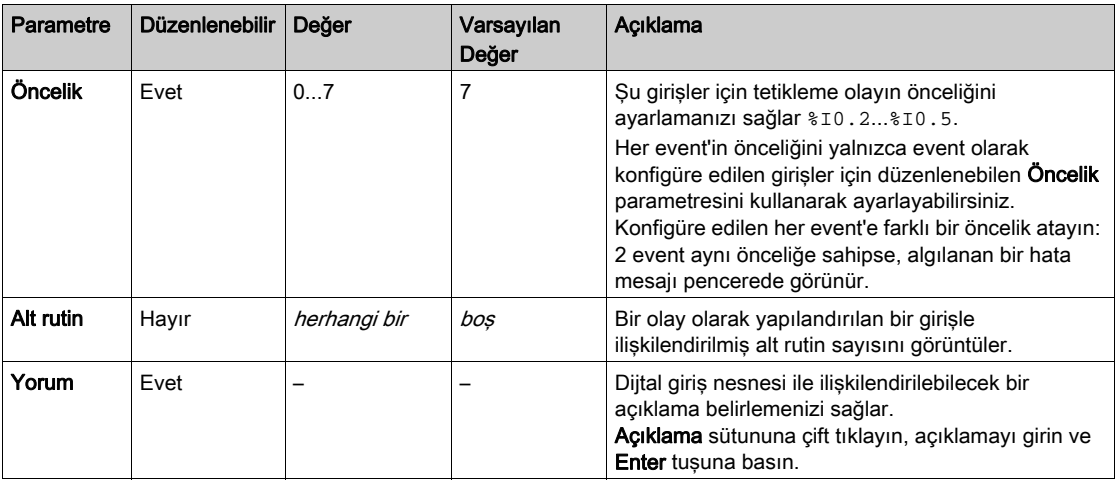

Ek konfigürasyon ayrıntıları Programlama sekmesinde görüntülenir. Daha fazla bilgi için, bkz. Dijital Girişler (%I) (bkz. sayfa [224](#page-225-0)).

# <span id="page-93-1"></span>Alt bölüm 4.2 Dijital Çıkış Yapılandırması

# <span id="page-93-0"></span>Dijital Çıkışları Yapılandırma

#### giriş

Varsayılan olarak, tüm dijital çıkışlar normal çıkışlar olarak kullanılır. Transistör çıkışları olan denetleyiciler için, 2 çıkış hızlı transistör çıkışıdır ve darbe oluşturucular yapılandırılarak (bkz. sayfa [110](#page-111-1)) kullanılabilir.

### Dijital Çıkışları Yapılandırma

Bu tabloda dijital çıkışları yapılandırma açıklanmaktadır:

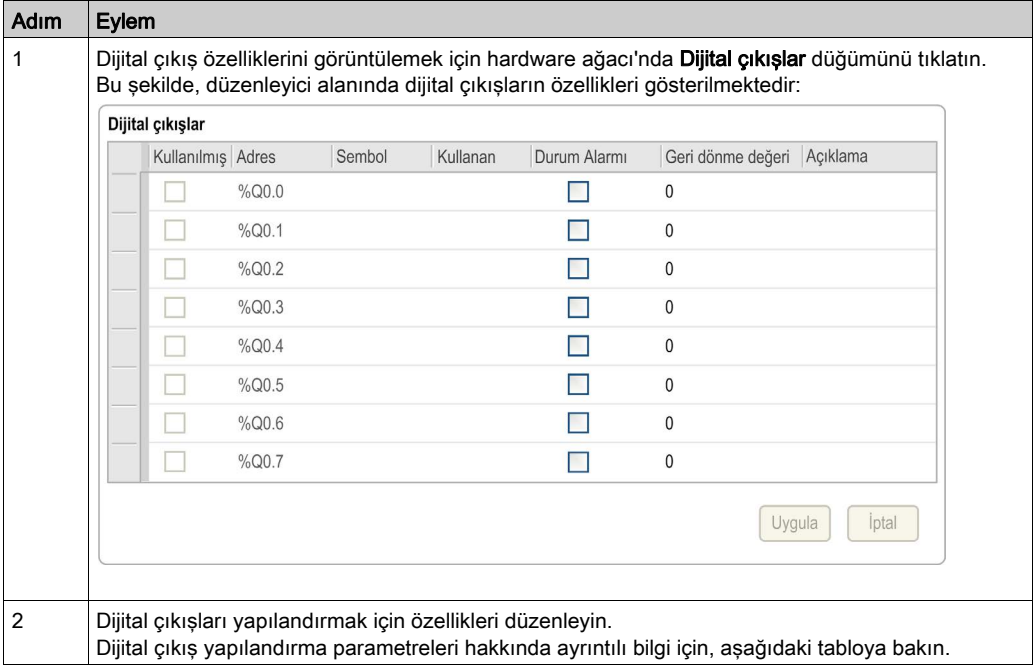

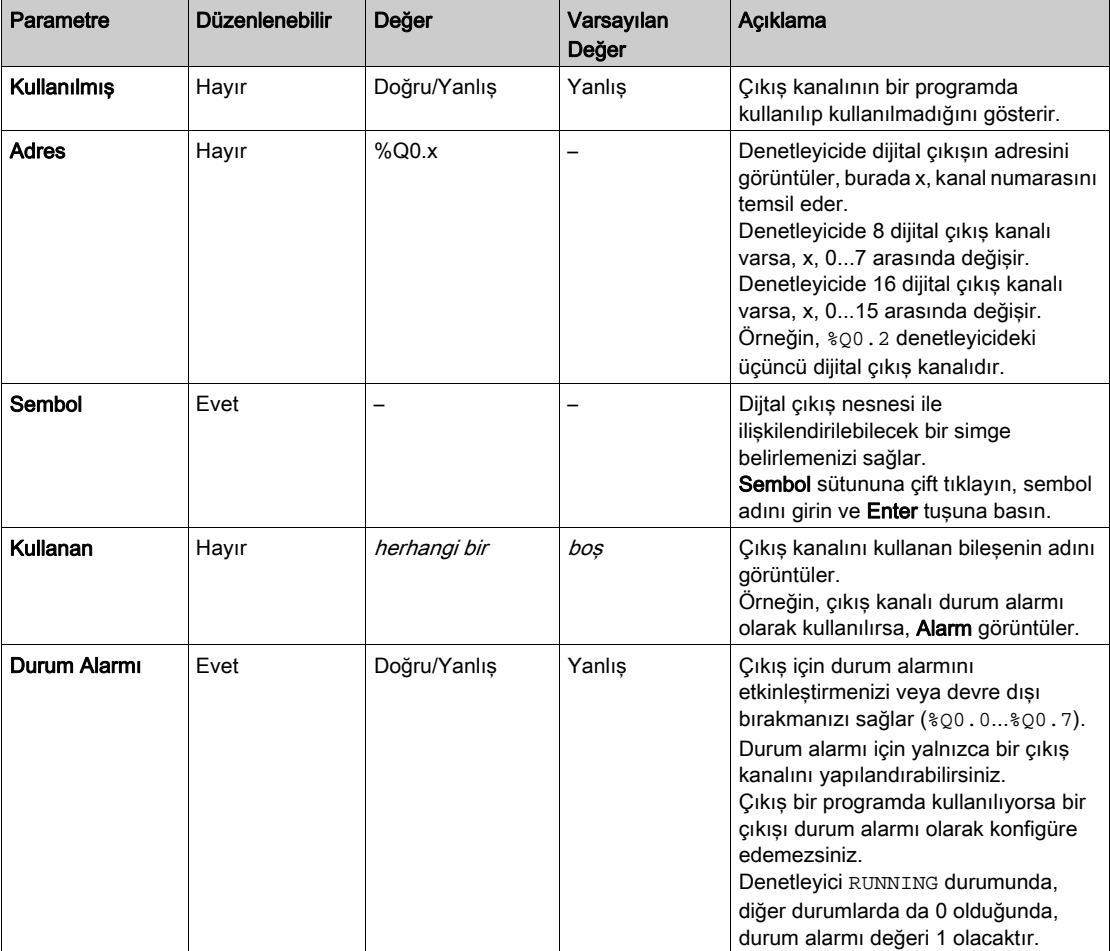

Bu tabloda dijital çıkış yapılandırmasının her parametresi açıklanmaktadır:

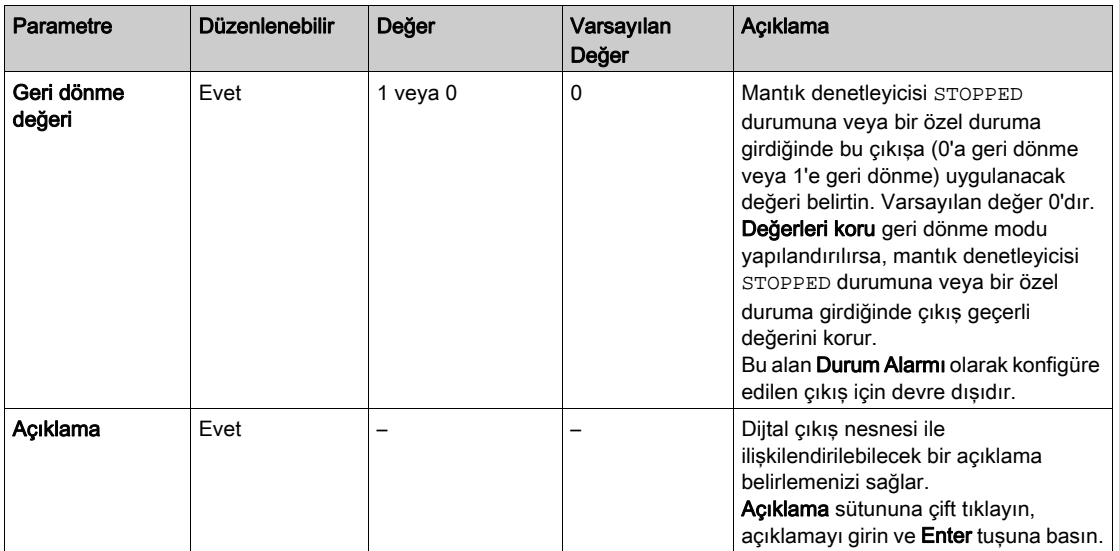

Ek konfigürasyon ayrıntıları Programlama sekmesinde görüntülenir. Daha fazla bilgi için, bkz. Dijital Çıkışlar (%Q) (bkz. sayfa [225](#page-226-0)).

# <span id="page-96-1"></span>Alt bölüm 4.3 Analog Giriş Yapılandırması

# <span id="page-96-0"></span>Analog Girişleri Yapılandırma

#### Giriş

Analog girişler EcoStruxure Machine Expert - Basic içinde yapılandırılabilir bir özelliğe sahip değildir. Varsayılan olarak, analog girişler normal girişler olarak kullanılırlar.

#### Analog Girişlerin Yapılandırması

Bu tabloda analog girişleri yapılandırma açıklanmaktadır:

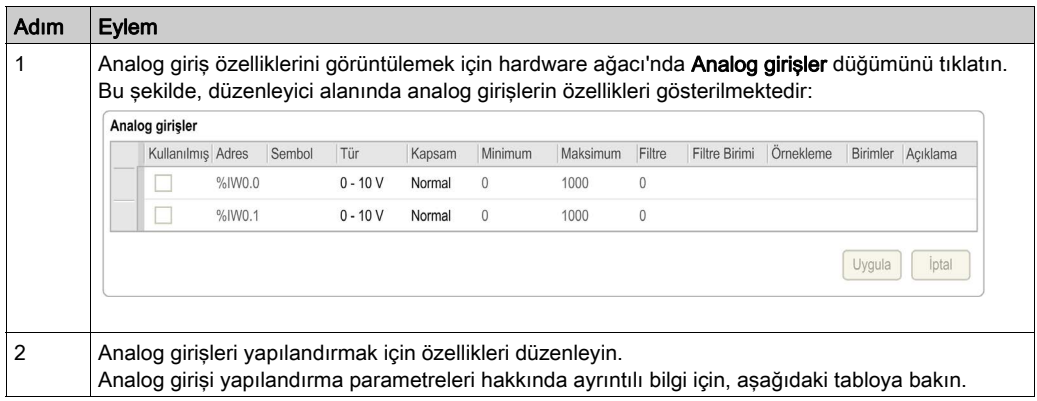

Bu tabloda analog girişi yapılandırmasının her parametresi açıklanmaktadır:

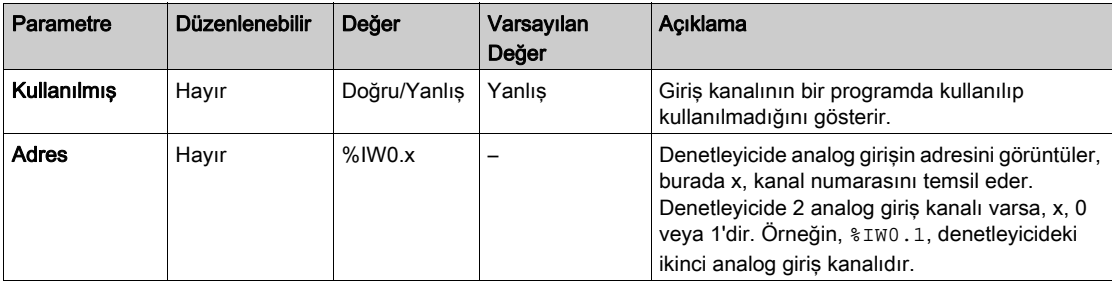

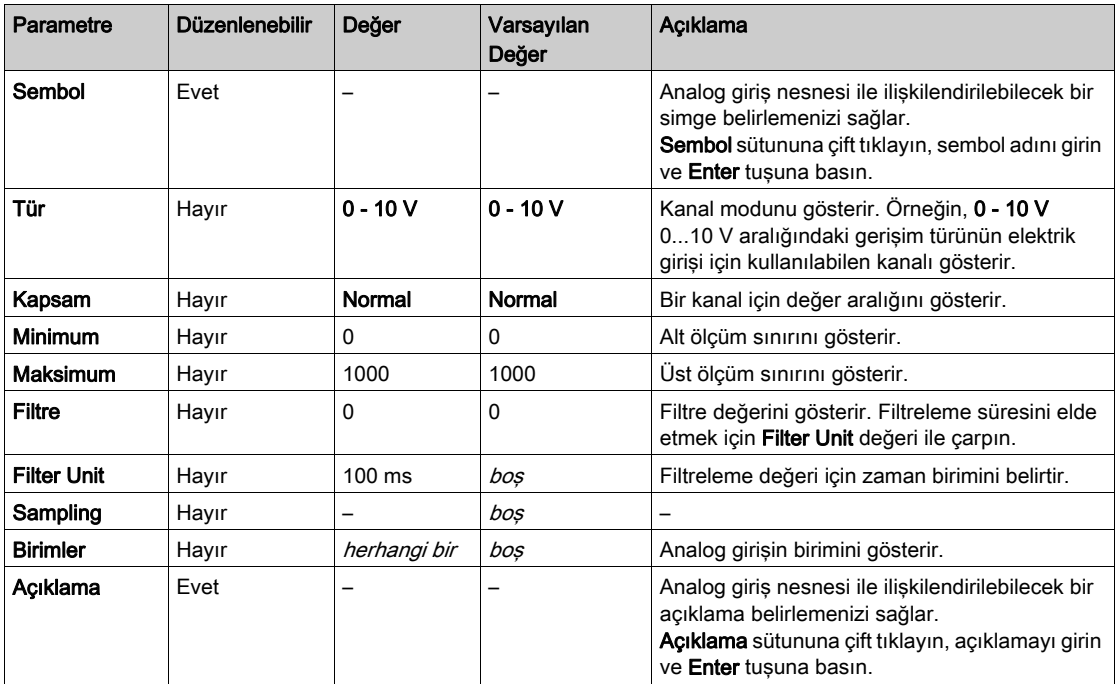

Ek konfigürasyon ayrıntıları **Programlama** sekmesinde görüntülenir. Daha fazla bilgi için, bkz. Analog Girişler (%IW) (bkz. sayfa [226](#page-227-0)).

# <span id="page-98-0"></span>Alt bölüm 4.4 Yüksek Hızlı Sayaç Yapılandırması

# Bu Alt Bölümde Neler Yer Alıyor?

Bu alt bölüm, şu başlıkları içerir:

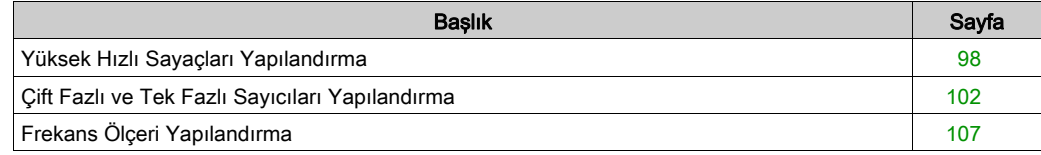

# <span id="page-99-1"></span><span id="page-99-0"></span>Yüksek Hızlı Sayaçları Yapılandırma

### Giriş

Aşağıdaki fonksiyonlardan herhangi birini gerçekleştirmek için yüksek hızlı sayıcıları konfigüre edebilirsiniz:

- Tek Faz
- İki Faz [Darbe / Yön]
- Dual Faz [Dördülleme X1]
- Dual Faz [Dördülleme X2]
- Dual Faz [Dördülleme X4]
- Frekans Ölçer

Bir fonksiyonu seçme hakkında bilgi için, bkz. Sayma Modlarında Yüksek Hızlı Sayaç (bkz. Modicon M221 Logic Controller, Gelişmiş Fonksiyonlar Kitaplık Kılavuzu) veya Frekans Ölçer Modunda Yüksek Hızlı Sayaç (bkz. Modicon M221 Logic Controller, Gelişmiş Fonksiyonlar Kitaplık Kılavuzu).

Yüksek Hızlı Sayaç fonksiyon bloğu, single word için 0 ila 65535 aralığında ve double word için 0 ila 4294967295 aralığında tüm sayım modları için maksimum 100 kHz frekansında çalışır.

Yüksek Hızlı Sayaç fonksiyon blokları özel girişleri ve yardımcı girişleri ve çıkışları kullanır. Bu girişler ve çıkışlar Yüksek Hızlı Sayaç fonksiyon bloklarının özel kullanımı için ayrılmamıştır:

- Özel giriş/çıkış bir HSC örneği tarafından kullanılmazsa, normal dijital giriş/çıkış olarak uygulama için müsaittir.
- Uygulama bir HSC özel giriş/çıkışını normal bir dijital giriş/çıkış olarak kullanmazsa, ilgili HSC örneği için kullanılabilir.

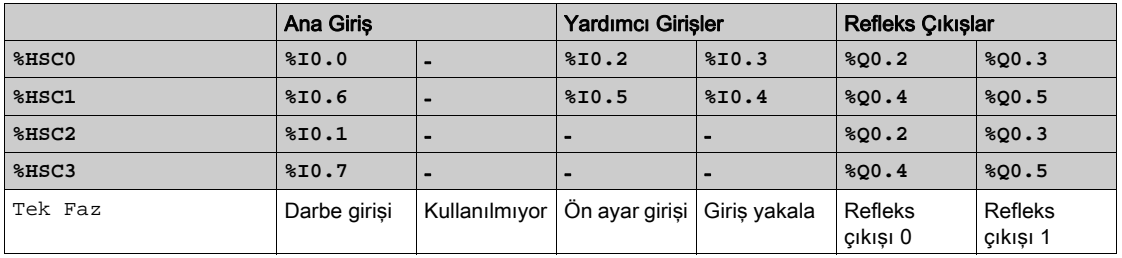

#### **Tek Faz** I/O Ataması

# <span id="page-100-0"></span>**İki Faz Darbe / Yön** G/Ç Atama

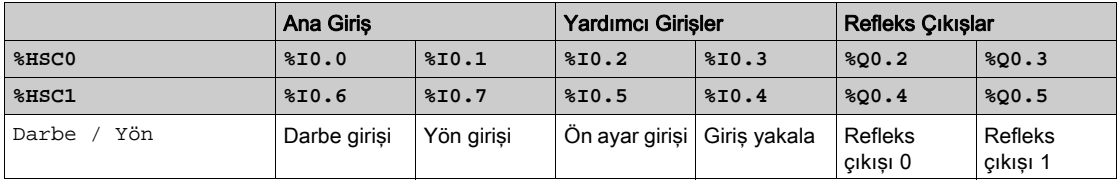

## **İki Faz Dördülleme** G/Ç Atama

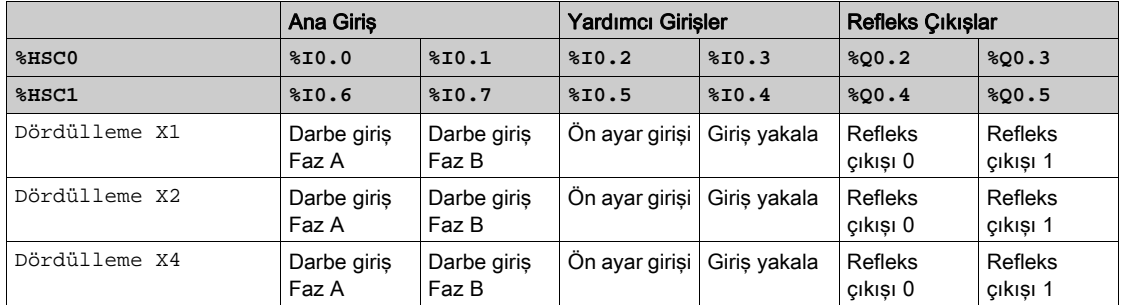

## **Frekans Ölçer** G/Ç Atama

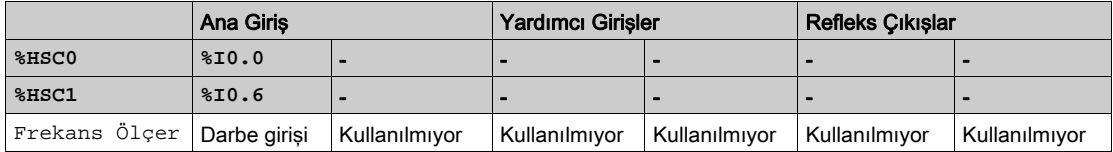

## Yüksek Hızlı Sayaçlar Yapılandırması

Bu tabloda yüksek hızlı sayaçları yapılandırma açıklanmaktadır:

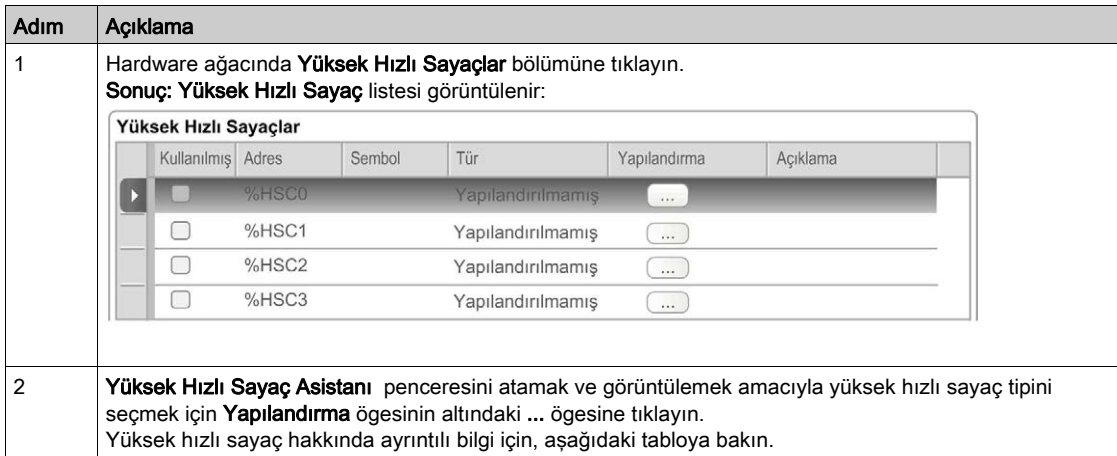

Bu tabloda yüksek hızlı sayaç yapılandırmasının her parametresi açıklanmaktadır:

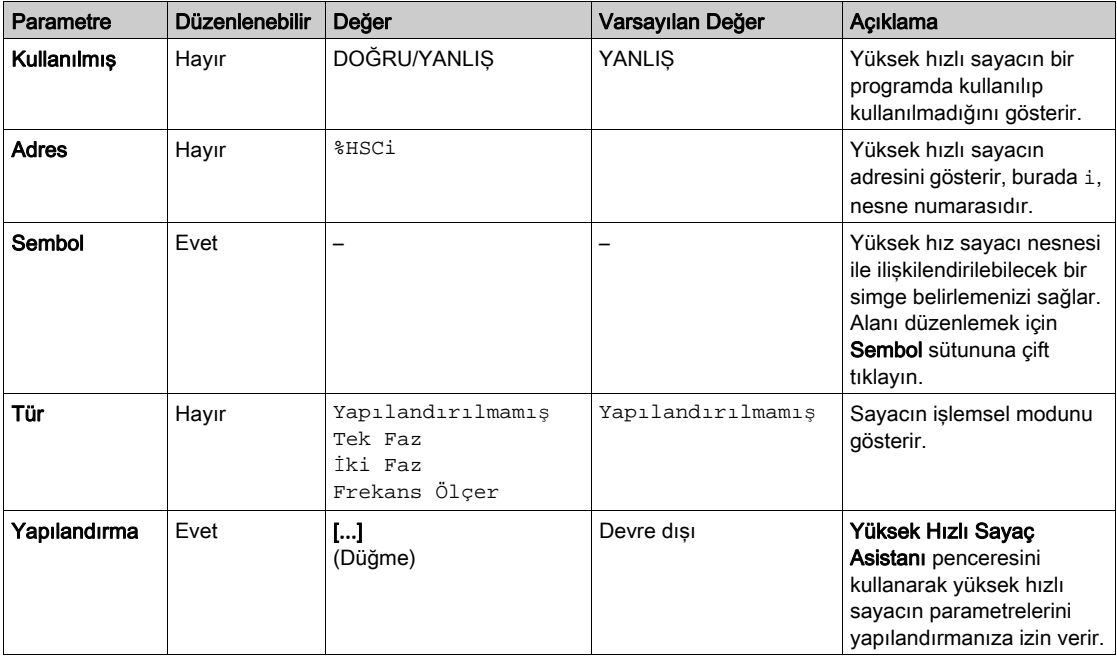

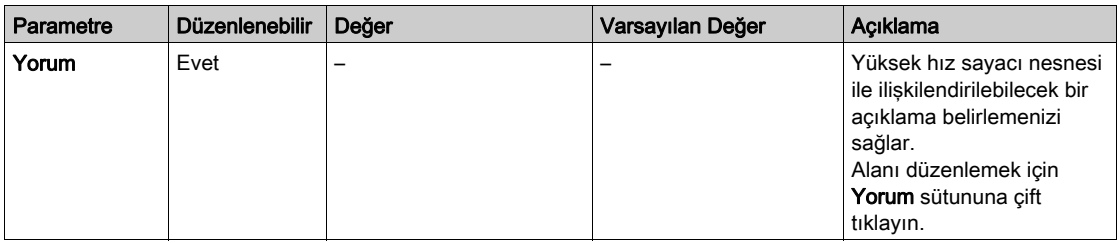

İki Faz [Darbe / Yön], Dual Faz [Dördülleme X1], Dual Faz [Dördülleme X2], Dual Faz [Dördülleme X4] ve Tek Faz öğelerini yapılandırma hakkında ayrıntılar için, bkz. Çift Fazlı ve Tek Fazlı Sayıcıları Yapılandırma (bkz. sayfa [102](#page-103-0)).

Frekans Ölçer yapılandırması hakkında ayrıntılar için, bkz. Frekans Ölçeri Yapılandırma (bkz. sayfa  $107$ ).

# <span id="page-103-0"></span>Çift Fazlı ve Tek Fazlı Sayıcıları Yapılandırma

## Yüksek Hızlı Sayaç Asistanı

Bu şekilde, İki Faz [Darbe / Yön] olarak yapılandırılan %HSC0 için bir asistan penceresi örneği gösterilmektedir:

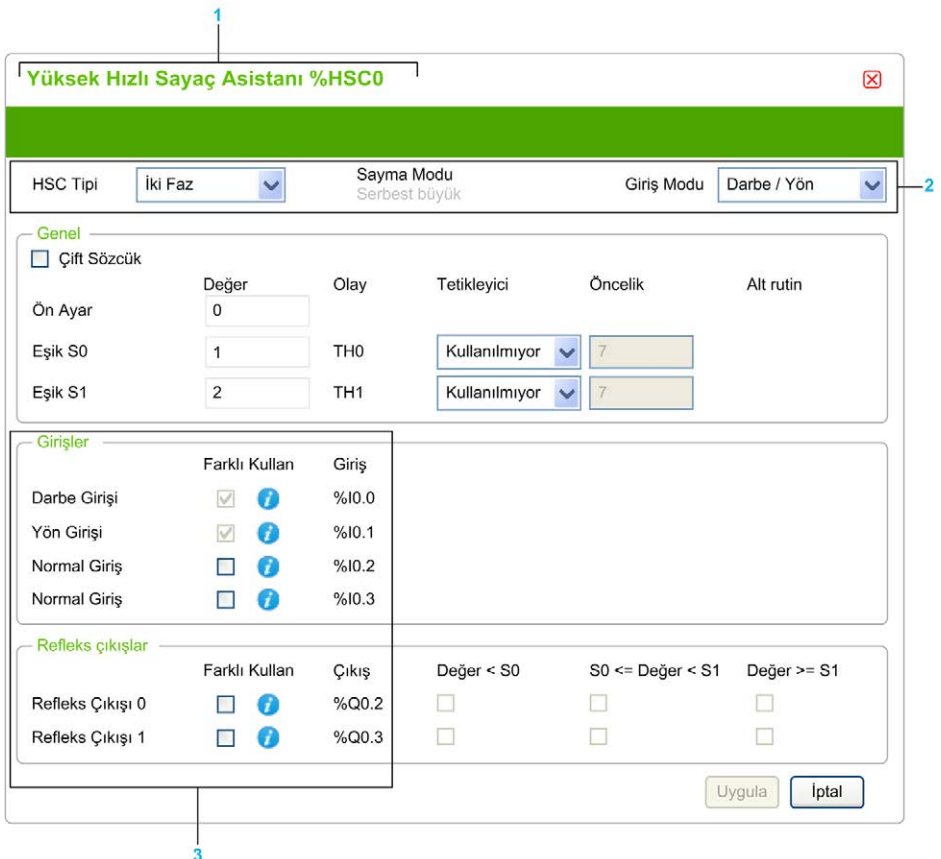

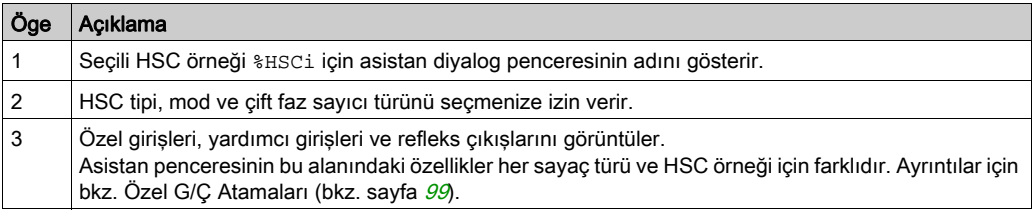

# Ortak Parametreler

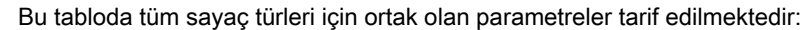

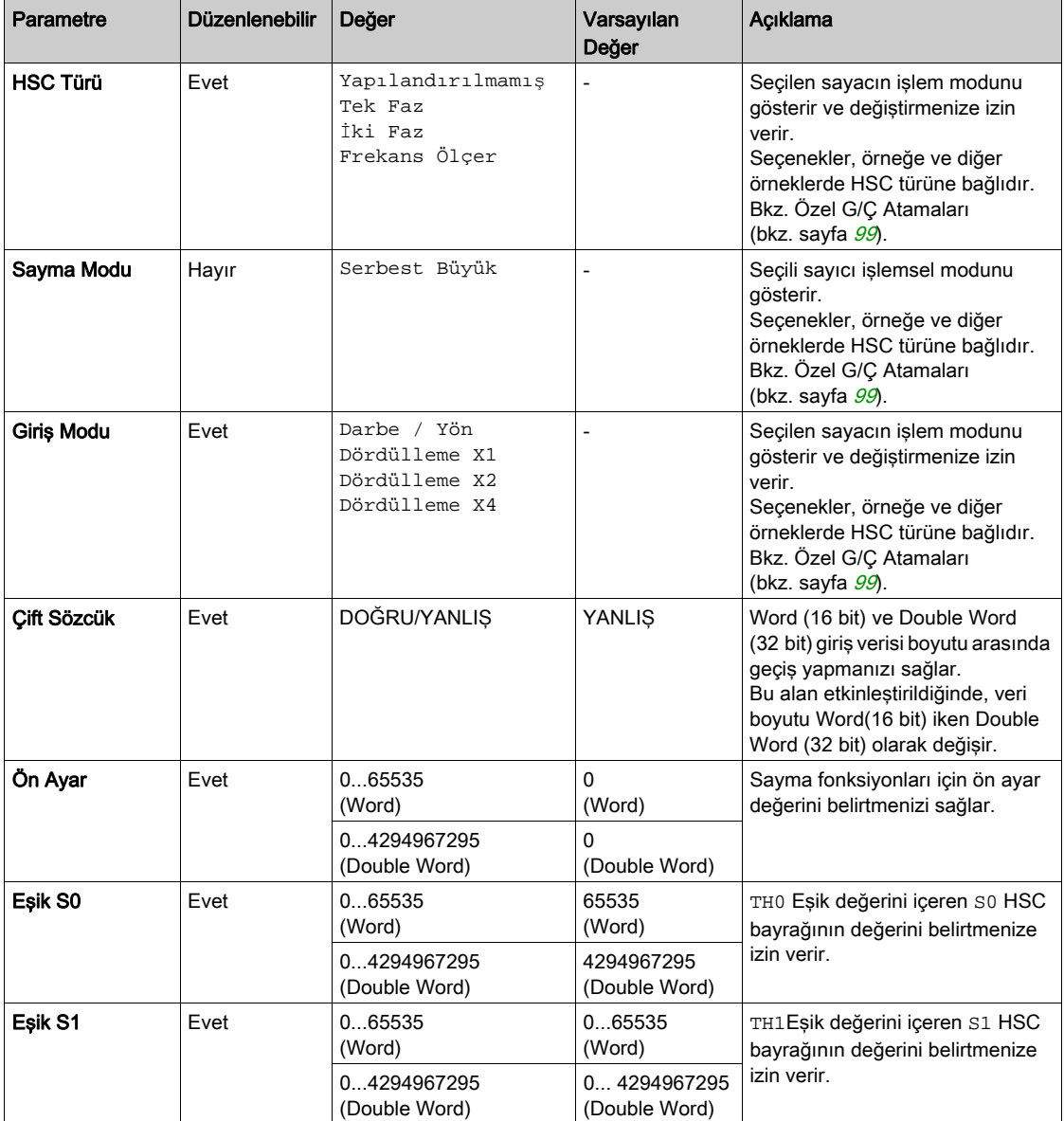

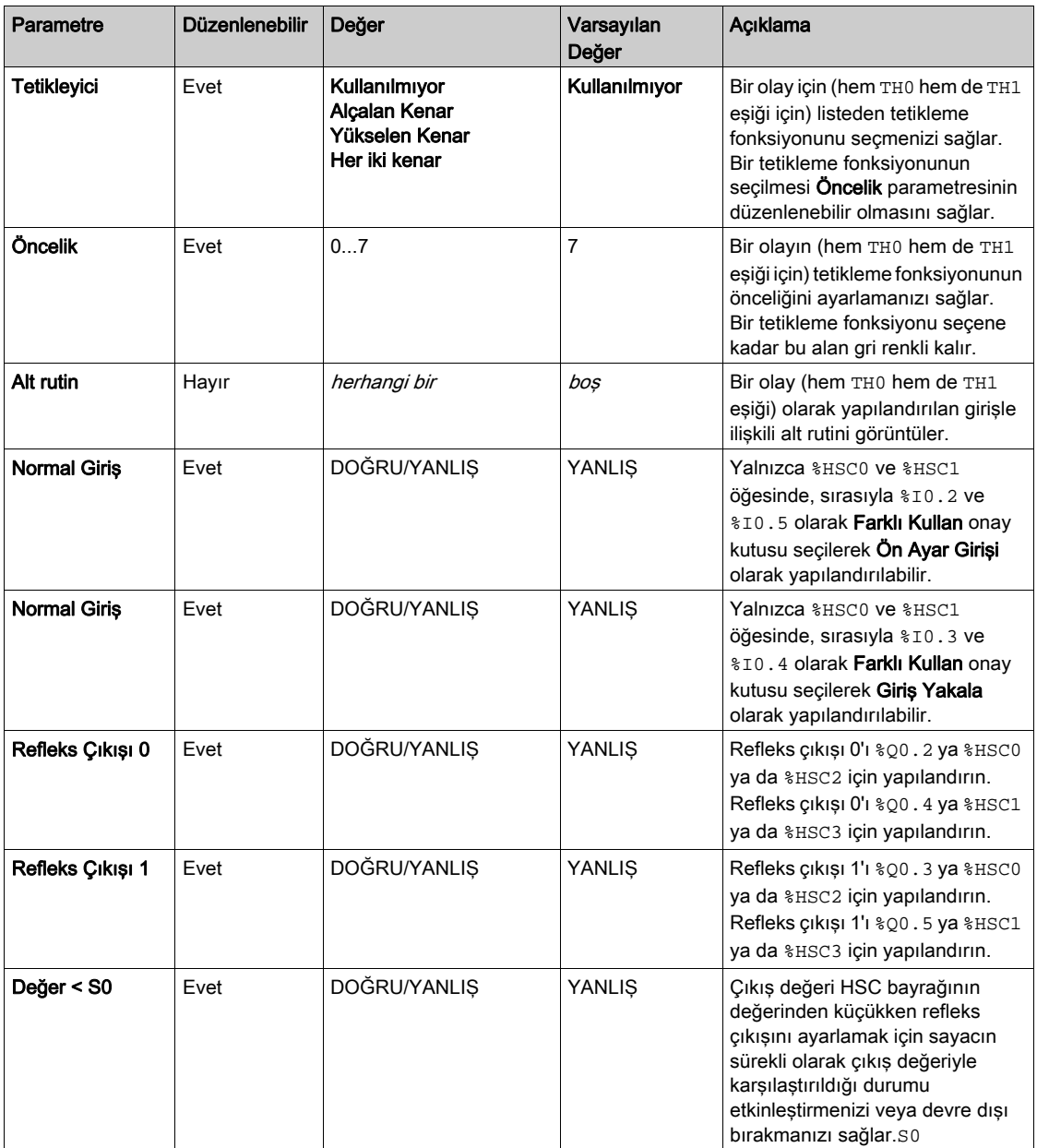

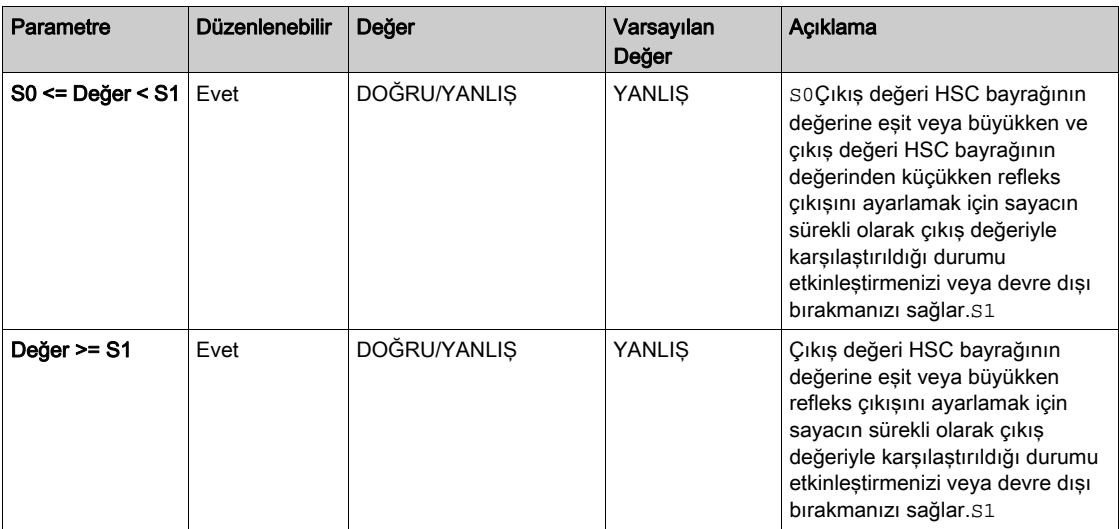

## **İki Faz [Darbe / Yön]** Parametreler

Bu tablo İki Faz [Darbe / Yön] ile ilgili özel parametreleri açıklamaktadır:

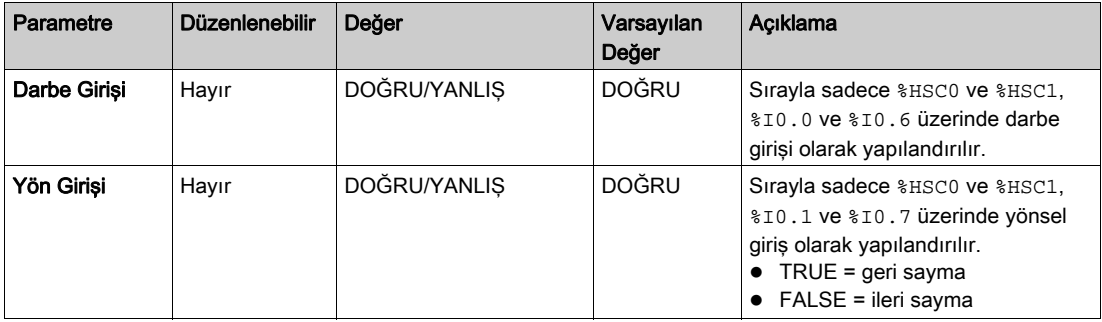

#### **Dual Faz [Dördülleme X1]**, **Dual Faz [Dördülleme X2]** ve **Dual Faz [Dördülleme X4]** Parametreleri

Bu tabloda Dual Faz [Dördülleme X1], Dual Faz [Dördülleme X2] ve Dual Faz [Dördülleme X4] öğesine özgü parametreler açıklanmaktadır:

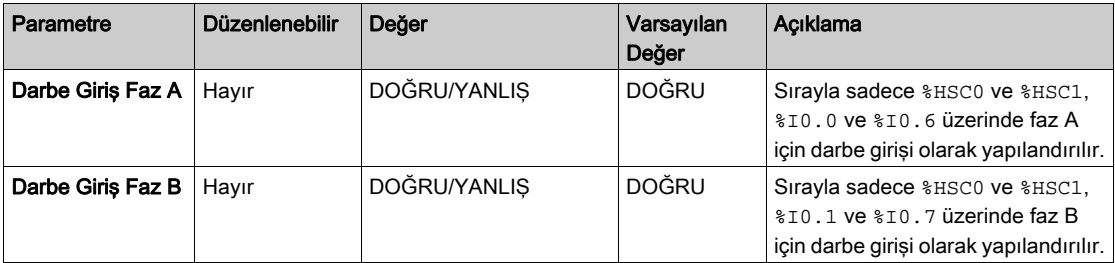

#### **Tek Faz** Parametreler

Bu tablo Tek Faz ile ilgili özel bir parametreyi tanımlar:

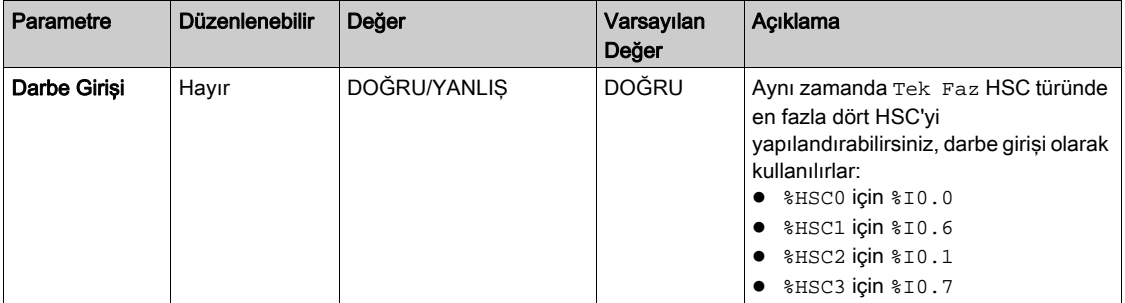
# Frekans Ölçeri Yapılandırma

## Yüksek Hızlı Sayaç Asistanı

Bu şekilde, sayaç tipi için Frekans Ölçer için Yüksek Hızlı Sayaç Asistanı (%HSC0)Frekans Ölçer penceresi gösterilmektedir:

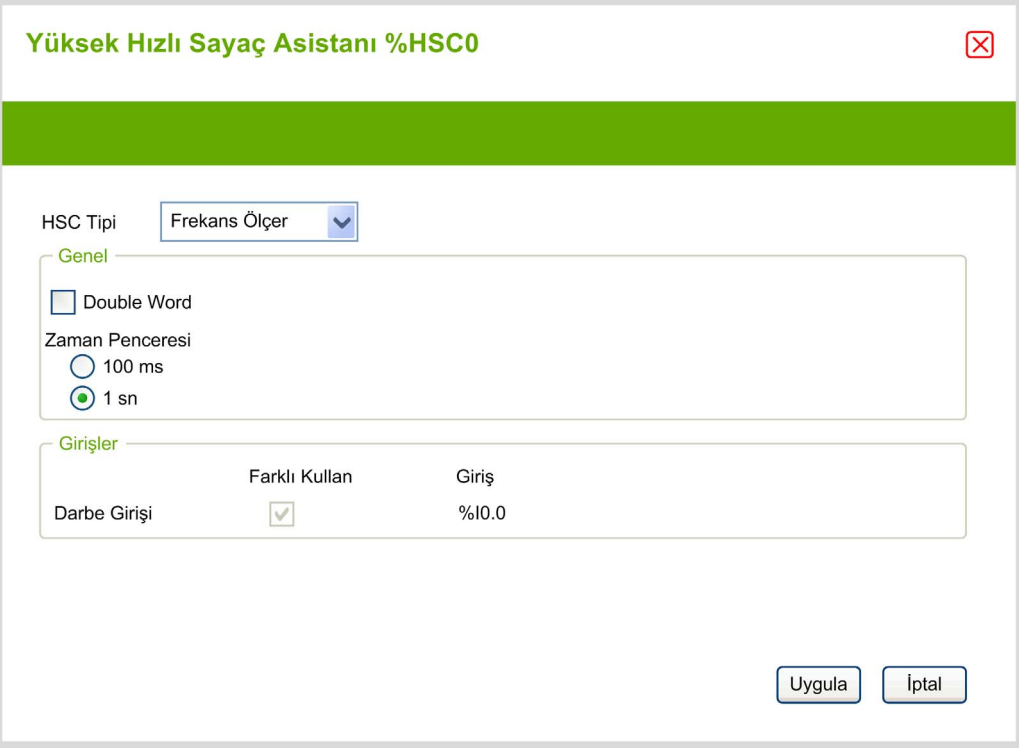

### Frekans Ölçer Parametreleri

Bu tabloda, sayaç tipi için Yüksek Hızlı Sayaç Asistanı (%HSCx) penceresinin her parametresi açıklanmaktadır Frekans Ölçer:

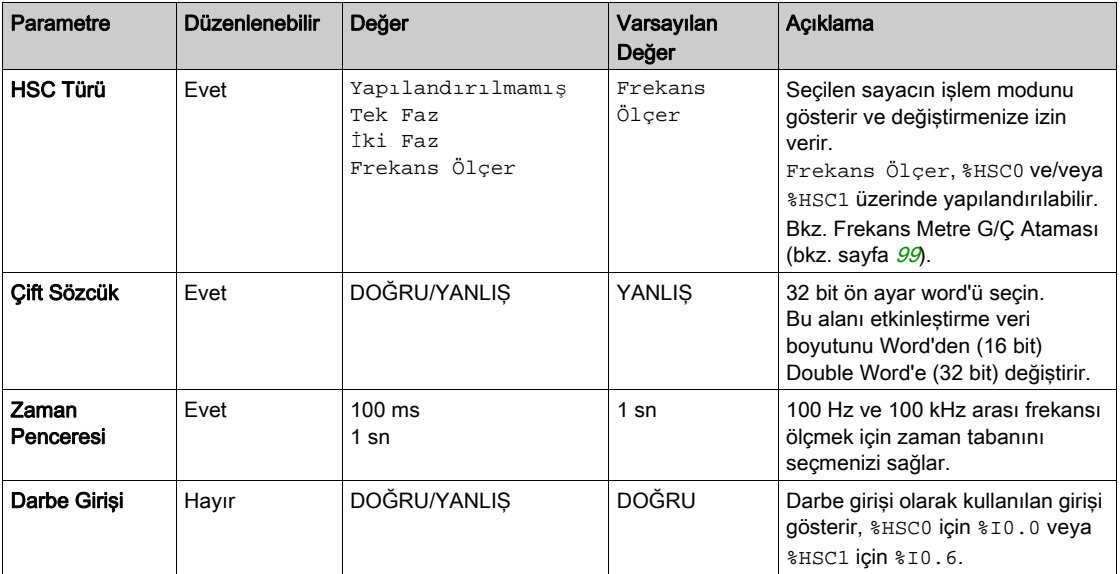

Daha ayrıntılı yapılandırma bilgileri Programlama sekmesinde verilmiştir.

High Speed Counter fonksiyon bloğu hakkında daha fazla ayrıntı için bkz. Modicon M221 Mantık Denetleyicisi Gelişmiş Fonksiyonlar Kitaplık Kılavuzu, bölüm Yüksek Hızlı Sayıcılar Fonksiyon Bloğu (%HSC).

# Alt bölüm 4.5 Darbe Üretici Yapılandırması

# Bu Alt Bölümde Neler Yer Alıyor?

Bu alt bölüm, şu başlıkları içerir:

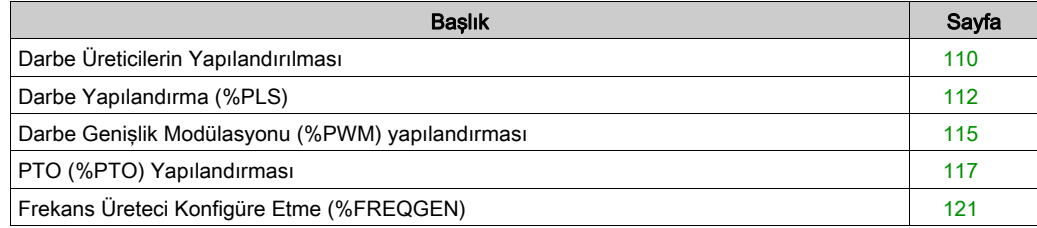

# <span id="page-111-0"></span>Darbe Üreticilerin Yapılandırılması

### Giriş

Darbe üreteci fonksiyon blokları, Pulse (PLS), Pulse Width Modulation (PWM), Pulse Train Output (PTO) ve Frequency Generator (FREQGEN), %Q0.0 veya %Q0.1 özel çıkış kanalında kare veya modülasyonlu dalga sinyalleri oluşturmak için kullanılır.

PWM çıkışı, değişebilir genişlik ve görev döngüsüne sahip, modüle bir dalga sinyali sağlarken, PTO çıkışı, açık döngü modunda lineer tek eksenli adımlayıcı ve servo sürücüyü kontrol etmek için kare dalga sinyali üretir. PLS, aynı zamanda, programlanmış sayıda darbe için bir kare dalga oluşturur.

#### Darbe Oluşturucular Yapılandırması

Bu tabloda darbe oluşturucuları yapılandırma açıklanmaktadır:

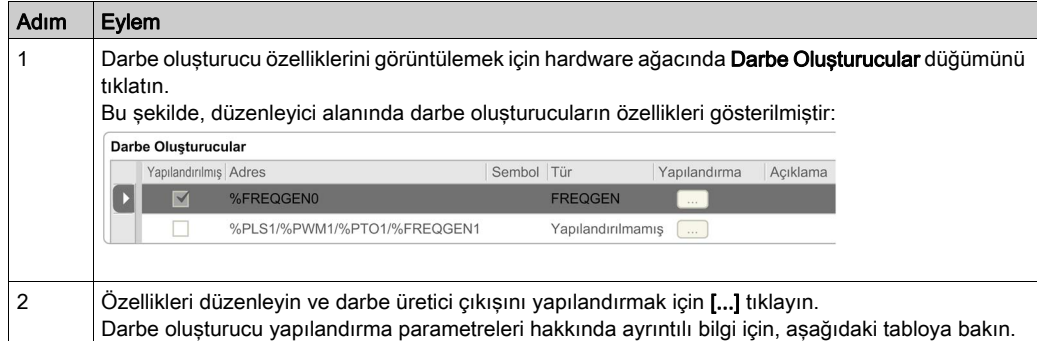

Bu tablo, darbe üreticinin parametrelerini açıklar:

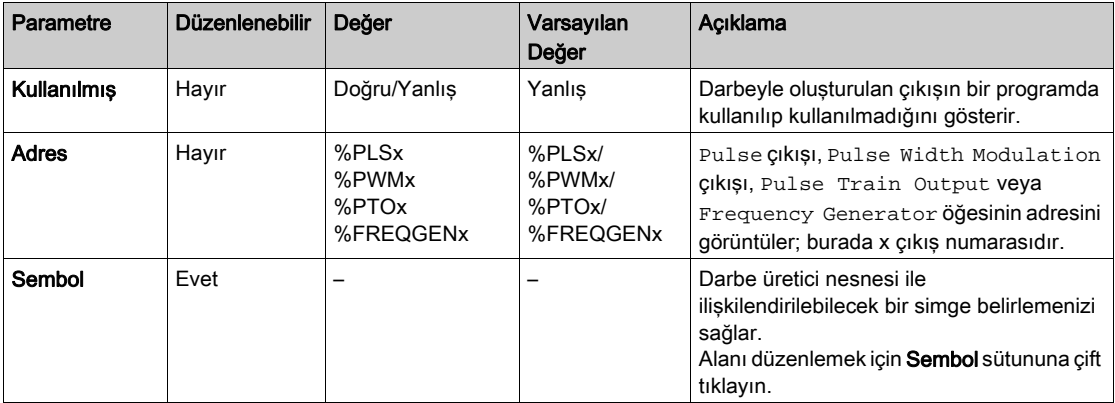

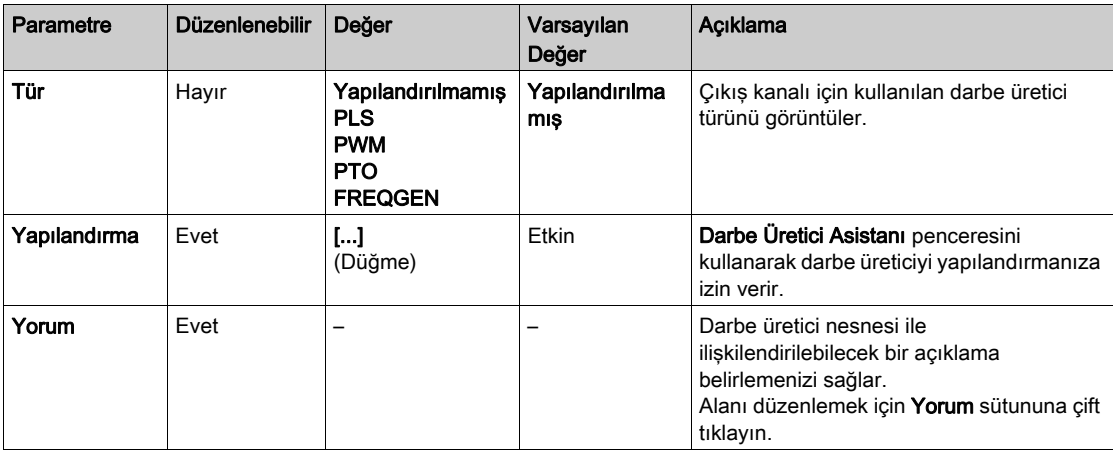

### PLS Yapılandırması

Darbe Yapılandırmaya (%PLS) (bkz. sayfa [112](#page-113-0)) tıklayın.

Pulse fonksiyon bloğu hakkında daha fazla bilgi için bkz. Modicon M221 Mantık Denetleyicisi Gelişmiş Fonksiyonlar Kütüphanesi Kılavuzu, bölüm Darbe (%PLS% (bkz. Modicon M221 Logic Controller, Gelişmiş Fonksiyonlar Kitaplık Kılavuzu)).

#### PWM Yapılandırması

Bkz. Darbe Genişlik Modülasyonunun Yapılandırılması (%PWM) (bkz. sayfa [115](#page-116-0)).

Pulse Width Modulation fonksiyon bloğu hakkında daha fazla bilgi için bkz. Modicon M221 Mantık Denetleyicisi Gelişmiş Fonksiyonlar Kütüphanesi Kılavuzu, bölüm Darbe Genişlik Modülasyonu (%PWM% (bkz. Modicon M221 Logic Controller, Gelişmiş Fonksiyonlar Kitaplık Kılavuzu)).

### PTO Yapılandırması

Bkz. PTO Yapılandırması (%PTO) (bkz. sayfa [117](#page-118-0))

Pulse Train Output fonksiyon bloğu hakkında daha fazla bilgi için bkz. Modicon M221 Mantık Denetleyicisi Gelişmiş Fonksiyonlar Kütüphanesi Kılavuzu, bölüm PTO (%PTO% (bkz. Modicon M221 Logic Controller, Gelişmiş Fonksiyonlar Kitaplık Kılavuzu)).

#### Frekans Üreteci Yapılandırması

Bkz. Frekans Üretecini (%FREQGEN) Yapılandırma (bkz. sayfa [117](#page-118-0))

FREQGEN fonksiyon bloğu hakkında daha fazla ayrıntı için, bkz. Modicon M221 Mantık Denetleyicisi Gelişmiş Fonksiyonlar Kitaplığı Kılavuzu, bölüm Frekans Üreteci (%FREQGEN) (bkz. Modicon M221 Logic Controller, Gelişmiş Fonksiyonlar Kitaplık Kılavuzu).

# <span id="page-113-0"></span>Darbe Yapılandırma (%PLS)

## PLS için Darbe Üretici Asistanı

Bu çizim, Darbe üreticisi türü PLS olarak ayarlandığında Darbe Üreticisi Asistanı penceresini göstermektedir:

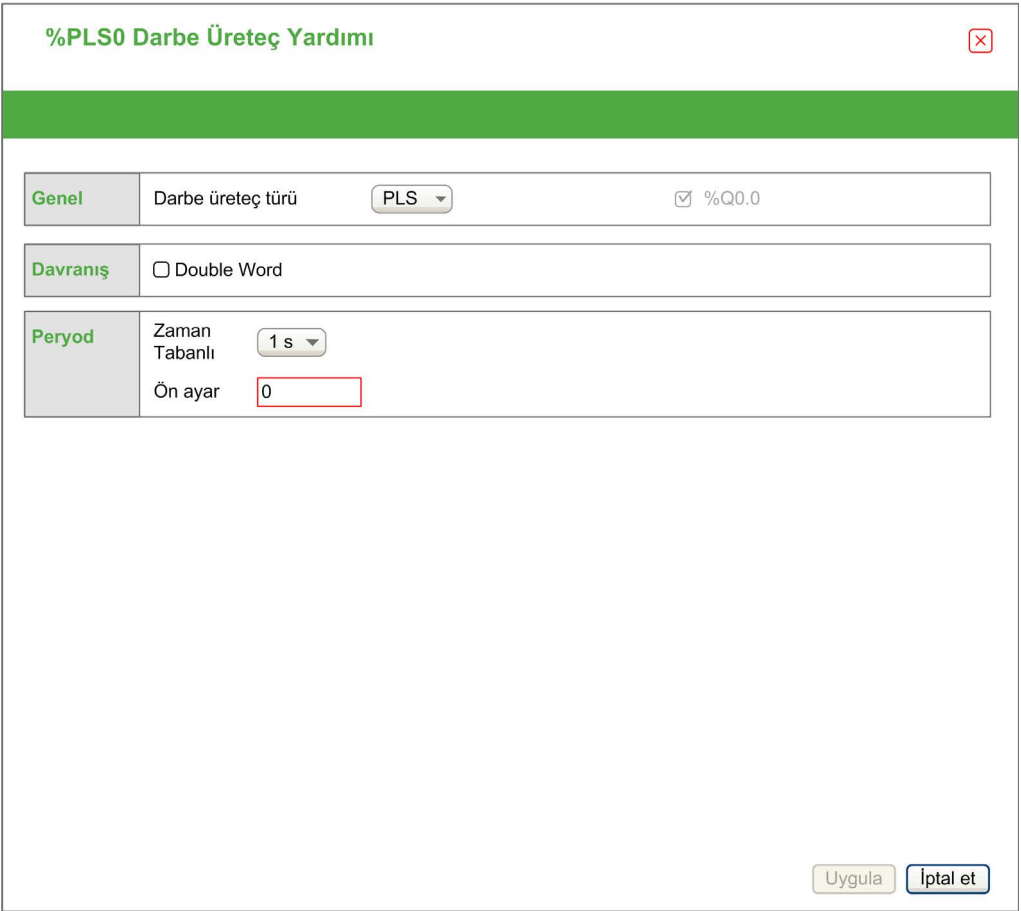

Tablo, kanal PLS modunda yapılandırıldığında kullanılabilir durumda olan her bir parametreyi açıklar:

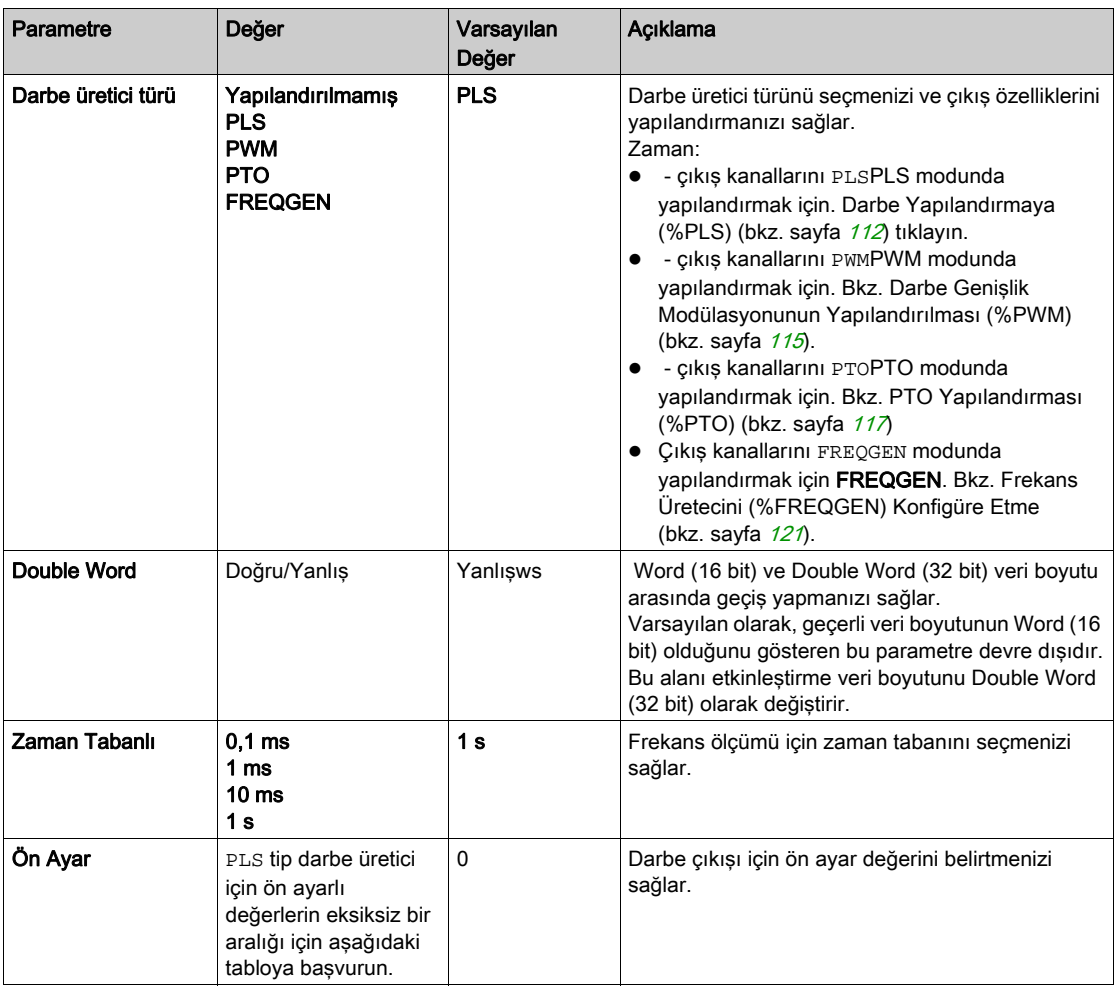

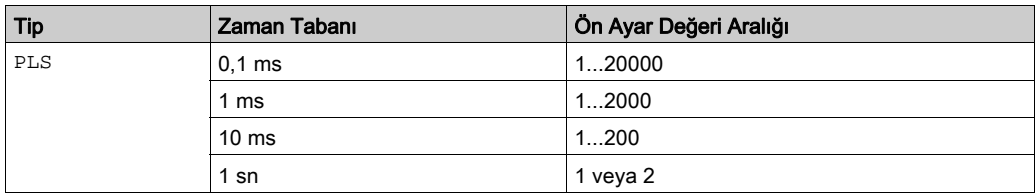

Bu tabloda Ön Ayar parametresinin değer aralığı verilmiştir:

Daha ayrıntılı yapılandırma bilgileri Programlama sekmesinde verilmiştir.

Pulse fonksiyon bloğu hakkında daha fazla bilgi için bkz. Modicon M221 Mantık Denetleyicisi Gelişmiş Fonksiyonlar Kütüphanesi Kılavuzu, bölüm Darbe (%PLS) (bkz. Modicon M221 Logic Controller, Gelişmiş Fonksiyonlar Kitaplık Kılavuzu).

# <span id="page-116-0"></span>Darbe Genişlik Modülasyonu (%PWM) yapılandırması

## PWM için Darbe Üretici Asistanı

Bu çizim, Darbe üreticisi türü PWM olarak ayarlandığında Darbe Üreticisi Asistanı penceresini göstermektedir:

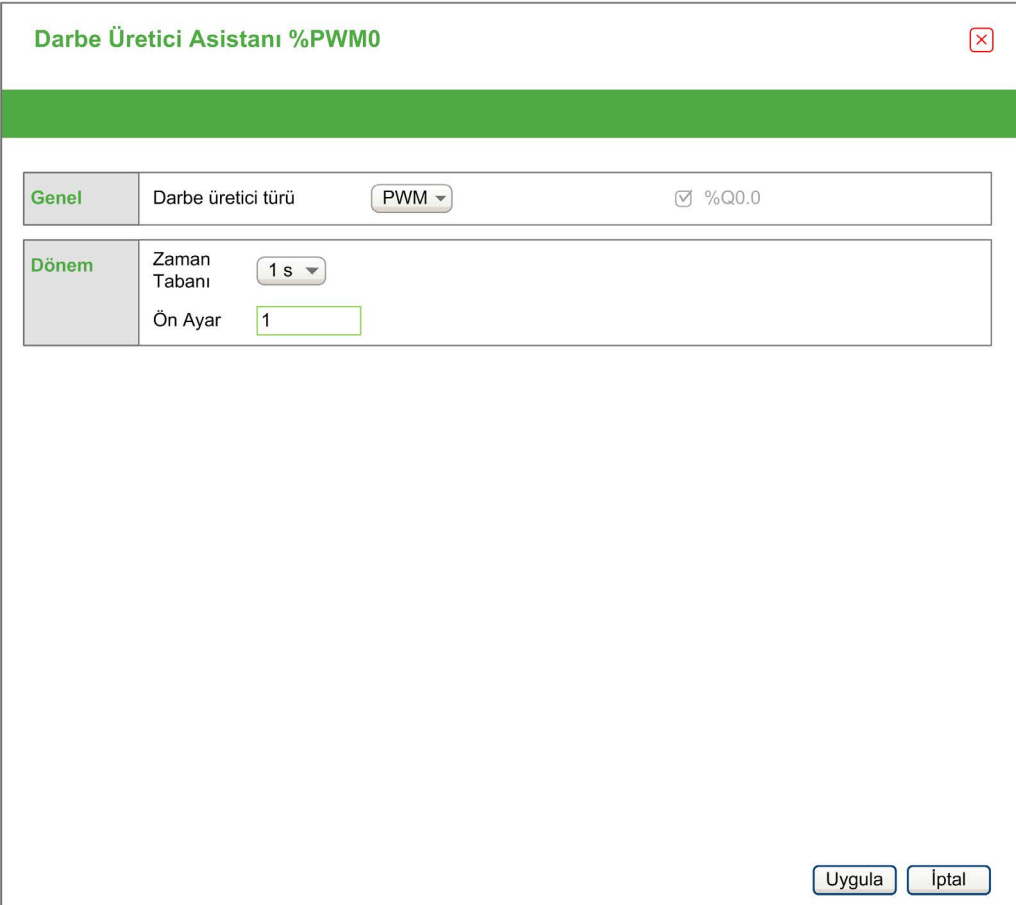

Tablo, kanal PWM modunda yapılandırıldığında kullanılabilir durumda olan her bir parametreyi açıklar:

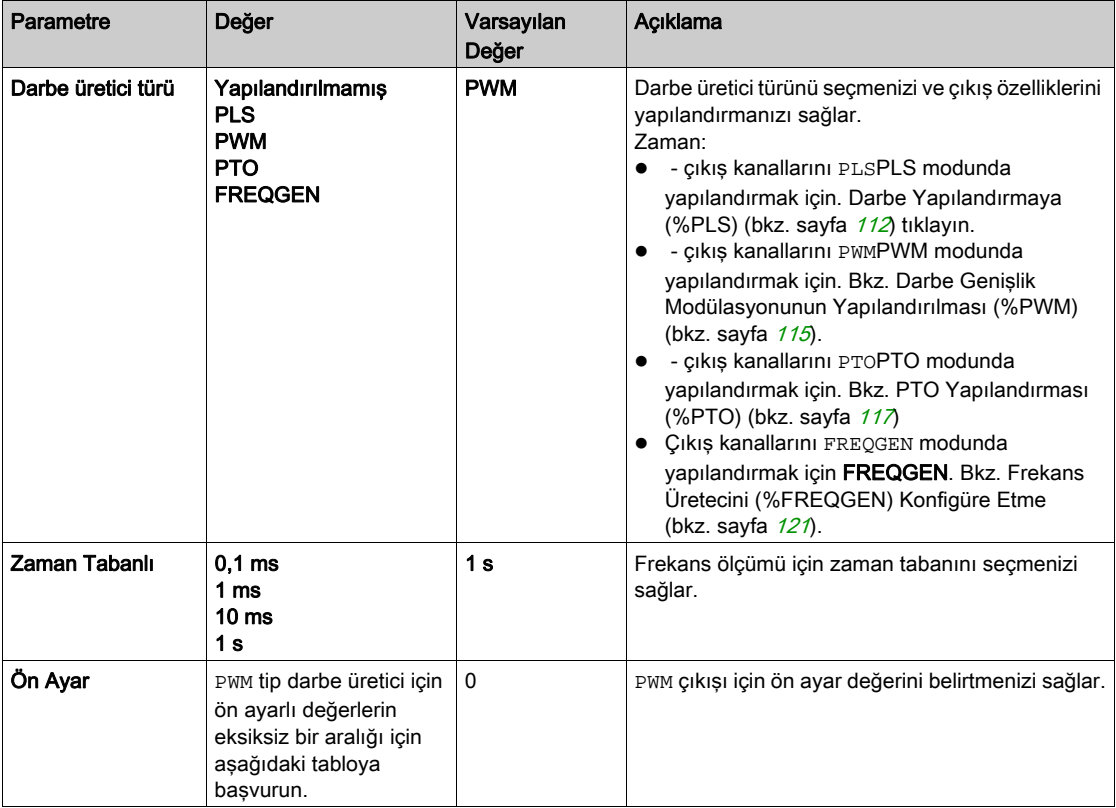

Bu tabloda Ön Ayar parametresinin değer aralığı verilmiştir:

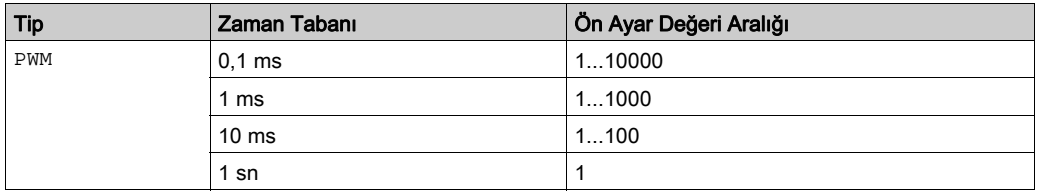

Daha ayrıntılı yapılandırma bilgileri Programlama sekmesinde verilmiştir.

Pulse Width Modulation Fonksiyon bloğu hakkında daha fazla bilgi için bkz. Modicon M221 Mantık Denetleyicisi Gelişmiş Fonksiyonlar Kütüphanesi Kılavuzu, bölüm Darbe Genişlik Modülasyonu(%PWM% (bkz. Modicon M221 Logic Controller, Gelişmiş Fonksiyonlar Kitaplık Kılavuzu)).

# <span id="page-118-0"></span>PTO (%PTO) Yapılandırması

## PTO için Darbe Üretici Asistanı

Bu çizim, Darbe üreticisi türü PTO olarak ayarlandığında Darbe Üreticisi Asistanı penceresini göstermektedir:

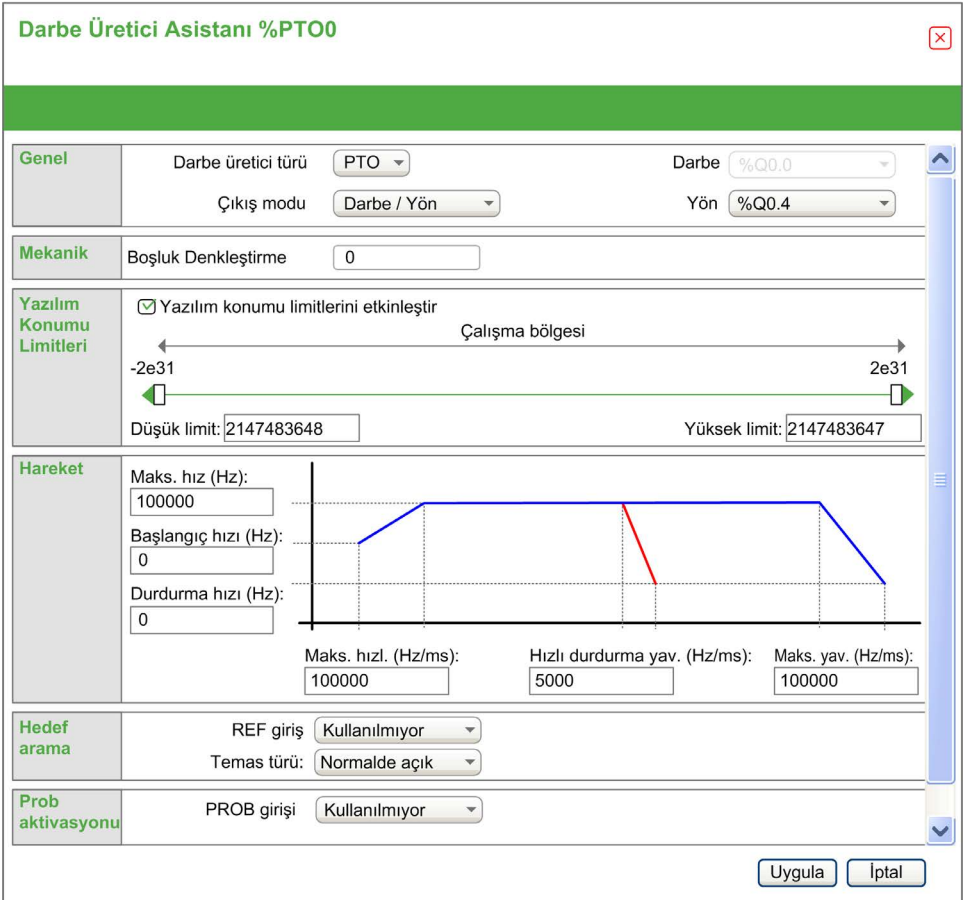

Tablo, kanal PTO modunda yapılandırıldığında kullanılabilir durumda olan her bir parametreyi açıklar:

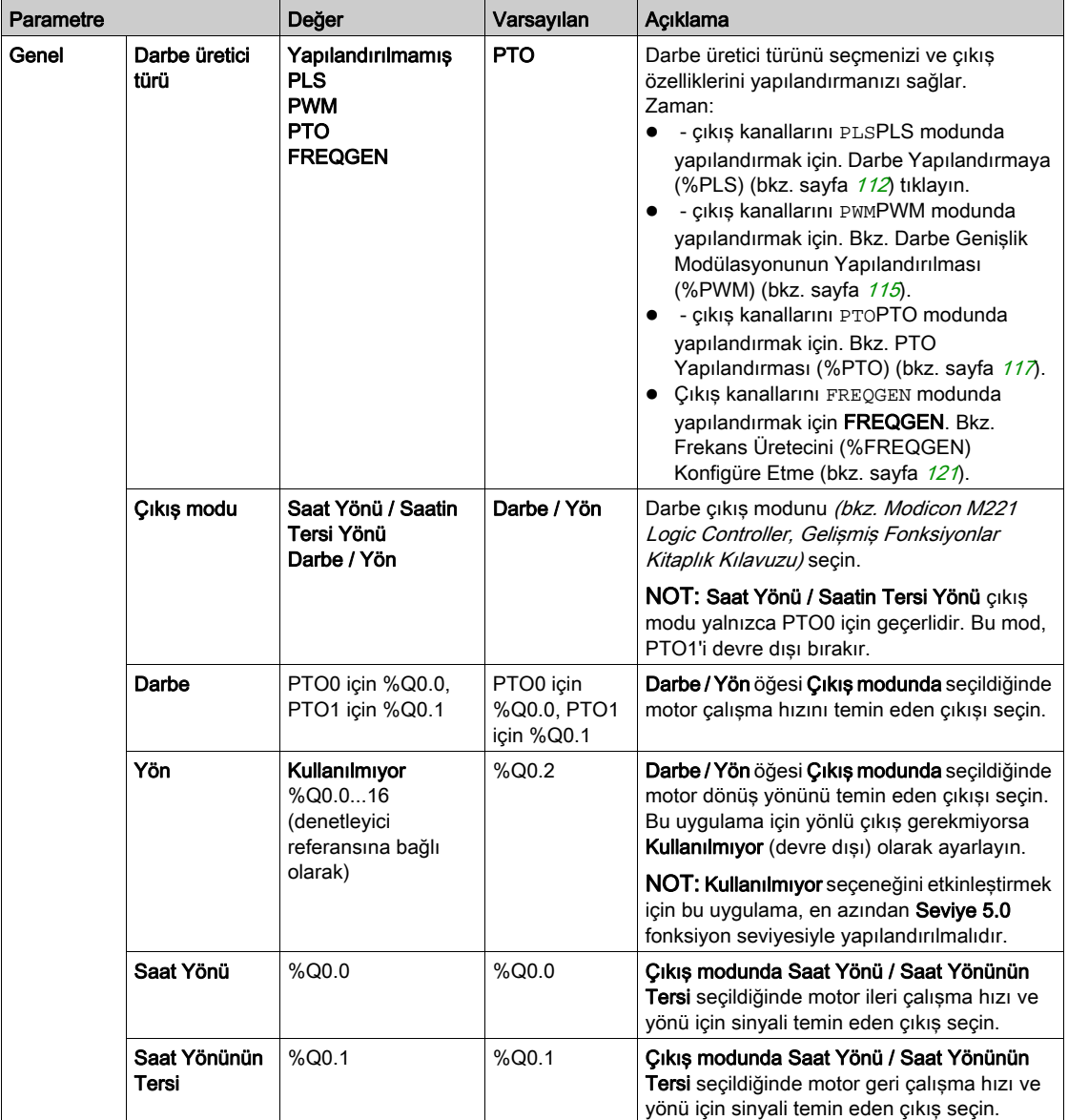

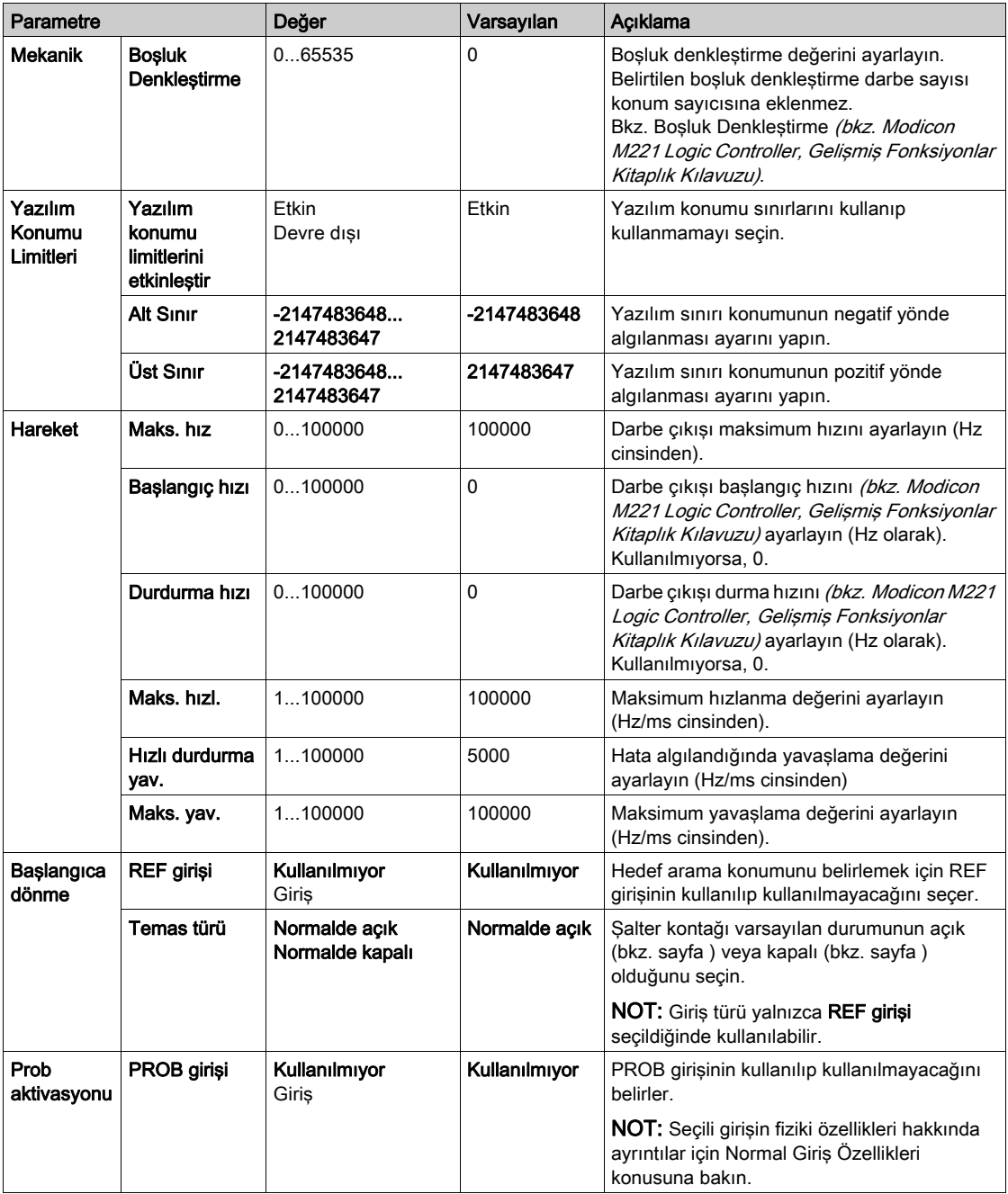

Ek yapılandırma bilgileri Programlama sekmesinde verilmiştir.

Pulse Train Output Fonksiyon bloğu hakkında daha fazla bilgi için bkz. Modicon M221 Mantık Denetleyicisi Gelişmiş Fonksiyonlar Kütüphanesi Kılavuzu, bölüm PTO (%PTO% (bkz. Modicon M221 Logic Controller, Gelişmiş Fonksiyonlar Kitaplık Kılavuzu)).

# <span id="page-122-0"></span>Frekans Üreteci Konfigüre Etme (%FREQGEN)

### FREQGEN için Darbe Üreteci Asistanı

Bu grafik Darbe üretecinin türü öğesi FREQGEN olarak ayarlandığında Darbe Üreteci Asistanı penceresini sunar:

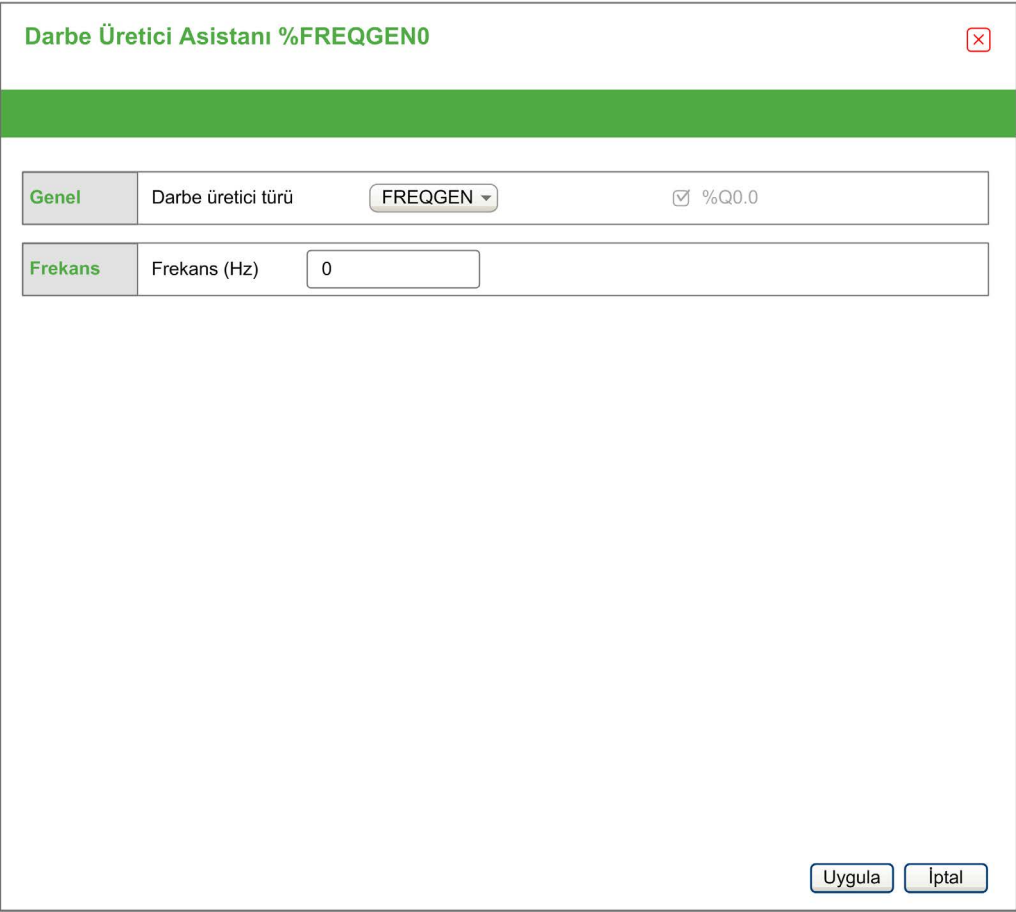

Frekans Üreteci (FG) fonksiyonu, programlanabilir frekans ve %50'lik görev döngüsü olan bir kare dalga sinyali oluşturur. Denetleyici dahili bir saat üreteci kullanır ve özel çıkış kanalında (%Q0.0) bir çıkış sinyali sağlar. Bu çıkış sinyali doğrudan eksenin sabit bir hareketine komut verir. Hedef frekans her zaman pozitiftir.

FREQGEN fonksiyon bloğu hakkında daha fazla ayrıntı için, bkz. Modicon M221 Mantık Denetleyicisi Gelişmiş Fonksiyonlar Kitaplığı Kılavuzu, bölüm Frekans Üreteci (%FREQGEN) (bkz. Modicon M221 Logic Controller, Gelişmiş Fonksiyonlar Kitaplık Kılavuzu).

# Bölüm 5 G/Ç Veri Yolu Yapılandırması

## Genel Bakış

Bu bölümde M221 Mantık Denetleyicisi öğesinin G/Ç veri yolunu (genişletme modülleri) yapılandırma açıklanmaktadır.

### Bu Bölümde Neler Yer Alıyor?

Bu bölüm, şu başlıkları içerir:

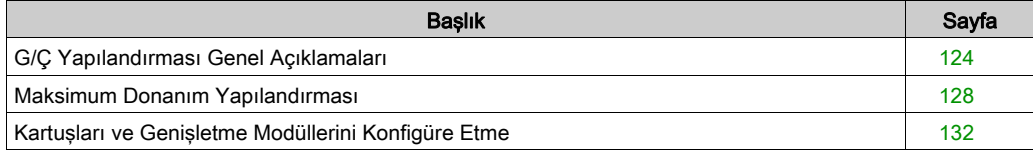

# <span id="page-125-0"></span>G/Ç Yapılandırması Genel Açıklamaları

### Giriş

Projenizde, dijital ve analog giriş ve çıkışlarının sayısını artırmak için doğal - mantık denetleyicisinin kendisi üzerine (katıştırılmış G/Ç) G/Ç genişletme modüllerini M221 Mantık Denetleyicisi içine ekleyebilirsiniz.

TM3 veya TM2 G/Ç genişletme modüllerini mantık denetleyicisine ekleyebilir ve ayrıca uzak G/Ç yapılandırmaları oluşturmak için G/Ç sayısını TM3 vericisi ve alıcı modülleri yoluyla genişletebilirsiniz. Yerel ve uzak G/Ç genişletmeleri oluştururken ve TM2 ve TM3 G/Ç genişletme modüllerini (bkz. Maksimum Donanım Yapılandırması (bkz. sayfa [128](#page-129-0))) karıştırırken tüm durumlarda özel kurallar geçerlidir.

G/Ç genişletme modüllerini mantık denetleyicisiyle birleştirdiğinizde M221 Mantık Denetleyicisi G/Ç genişletme veri yolu oluşturulur. G/Ç genişletme modülleri, mantık denetleyicisi mimarisinde harici cihazlar olarak ele alınır ve mantık denetleyicisinin katıştırılmış G/Ç'lerinden farklı işlenir.

#### G/Ç Genişletme Veri Yolu Hataları

Mantık denetleyicisi, program yapılandırmasında bulunan bir veya daha fazla G/Ç uzatma modülüyle iletişim kuramıyorsa ve bu modüller isteğe bağlı modüller (bkz. İsteğe Bağlı G/Ç Genisletme Modülleri (bkz. sayfa  $81$ ) olarak yapılandırılmadıysa mantık denetleyicisi onu bir G/C genişletme veri yolu hatası olarak ele alır. Mantık denetleyicisinin başlatılması sırasında veya çalışma zamanı sırasında başarısız bir iletişim algılanabilir ve bunun çok sayıda nedeni olabilir. G/Ç genişletme veri yolundaki iletişim istisnasının nedenleri arasında diğer nedenlerle birlikte, G/Ç modüllerinin bağlantısının kesintisi veya fiziki olarak bulunmaması, yayınlanan ortam özelliklerinin elektromanyetik radyasyonu veya çalışmayan modüller olabilir.

Çalışma zamanı sırasında, bir G/Ç genişletme veri yolu hatası algılanırsa, tanılama bilgileri %SW118 ve %SW120 sistem kelimeleri içinde bulunur ve ERR etiketli kırmızı LED gösterge yanıp söner.

### Etkin G/Ç Genişletme Veri Yolu Hata İşleme

Sistem biti %S106 etkin G/Ç hata işleme kullanımını belirtmek için varsayılan olarak 0'a ayarlanır. Uygulama bunun yerine pasif G/Ç hata işlemeyi kullanmak için bunu 1 olarak ayarlayabilir.

Varsayılan olarak, mantık denetleyicisi veri yolu iletişim hatasında bir TM3 modülü algıladığında, TM3 genişletme modülü çıkışları, giriş görüntüsü ve çıkış görüntüsünün 0 olarak ayarlandığı veri yolunu "veri yolu kapalı" koşuluna ayarlar. Genişletme modülü olan bir I/O alışverişi en az iki art arda veri yolu görevi döngüsünde başarısız olduğunda bir TM3 genişletme modülünün veri yolu iletişim hatasında olduğu kabul edilir. Bir veri yolu iletişim hatası ortaya çıktığında %SW120 / n biti 1'e ayarlanır; burada, n, genişletme modülü numarasıdır ve %SW118 bit 14, 0'a ayarlanır.

Normal G/Ç genişletme veri yolu işlemi yalnızca hata kaynağı ortadan kaldırıldıktan ve aşağıdakilerden birisi gerçekleştirildikten sonra geri yüklenebilir:

- Güç döngüsü
- Yeni uygulama indirme
- %S107 bitinde bir yükselen kenar aracılığıyla uygulama isteği
- Denetleyiciyi Başlat komutunun seçimiyle EcoStruxure Machine Expert Basic ile

### Pasif G/Ç Genişletme Veri Yolu Hata İşleme

Uygulama, pasif G/Ç hata işlemeyi kullanmak için %S106 sistem bitini 1 olarak ayarlayabilir. Önceki bellenim sürümleri ve M221 Mantık Denetleyicisi öğesinin yerini aldığı önceki denetleyicilerle uyumluluğu sağlamak için bu hata işleme,temin edilmiştir.

Pasif G/Ç hata işleme kullanımdayken denetleyici veri yolu iletişim hataları sırasında veri yolu alışverişlerine devam etme girişiminde bulunur. Genişletme veri yolu hatası devam ederken G/Ç genişletme modülü türü TM3 ve TM2'ye bağlı olarak iletişim kurmayan modüllerle mantık denetleyicisi veri yolunda iletişimi yeniden kurmaya çalışır:

- TM3 G/Ç genişletme modülleri için, Mantık denetleyicisi iletişimi yeniden kurmaya çalışırken G/C kanallarının değeri yaklaşık 10 saniye korunur (Değerleri koru). Mantık denetleyicisi o zaman içinde iletişimi yeniden kuramazsa, etkilenen tüm TM3 G/Ç genişletme çıkıları 0'a ayarlanır.
- Yapılandırmanın bir parçası olabilen TM2 G/Ç genişletme modülleri için, G/Ç kanallarının değeri sonsuz olarak korunur. Yani, mantık denetleyicisi sisteminde güç açılıp kapanana kadar veya ile bir Denetleyiciyi Başlat komutu verilene kadar TM2 G/Ç genişletme modüllerinin çıkışları Değerleri koruEcoStruxure Machine Expert - Basic olarak ayarlanır.

Her iki durumda da mantık denetleyicisi mantığı çözmeye devam eder ve iletişim kurulamayan G/Ç genişletme modülleriyle iletişimi yeniden kurmaya çalışırken katıştırılmış G/Ç uygulama ile yönetilmeye (Uygulamayla yönetilir (bkz. sayfa  $63$ ) devam eder. İletisim başarılı olursa, G/C genişletme modülleri uygulama ile yönetilmeye devam eder. G/Ç genişletme modülleriyle iletişim başarısız olursa, başarısız iletişimin nedeni çözmeniz ve mantık denetleyicisi sisteminde gücü açıp kapatmanız veya EcoStruxure Machine Expert - Basic ile bir Plc'yi Başlat komutu vermeniz gerekir.

İletişim kurulamayan G/Ç genişletme modülleri giriş görüntüsü değeri korunur ve çıkış görüntüsü değeri uygulama ile ayarlanır.

Ayrıca, iletişim kurulamayan G/Ç modülü/modülleri etkilenmeyen modüllerle iletişimi bozar ve etkilenmeyen modüller de hatada dikkate alınır ve %SW120 öğesindeki karşılık gelen biti 1'e

ayarlanır. Ancak, Pasif G/Ç Genişletme Veri Yolu Hata İşlemeyi karakterize eden devam eden veri alışverişleriyle, etkilenmeyen modüller yine de gönderilen verileri uygular ve geri dönme değerlerini iletişim kurulamayan modül için olduğu gibi uygulamaz.

Dolayısıyla, uygulamanız içerisinde veri yolunun durumunu ve modülün/modüllerin hata durumunu mutlaka izlemeli ve belli uygulamanız göz önünde bulundurularak gerekli uygun eylemi gerçekleştirmelisiniz.

# UYARI

### EKİPMANIN YANLIŞLIKLA ÇALIŞMASI

- Mantık denetleyicisi ve G/Ç genişletme modüllerinden biri arasındaki başarısız iletişim olasılığını risk değerlendirmenize ekleyin.
- Bir G/Ç genişletme veri yolu hatası durumunda kullanılan "Değerleri koru" seçeneği uygulamanızla uyumsuzsa o tür olay için uygulamanızı kontrol etmenin değişil yollarını kullanın.
- Özel sistem kelimelerini kullanarak ve risk değerlendirmenizle belirlenen uygun eylemleri uygulayarak G/Ç genişletme veri yolu durumunu izleyin.

#### Bu talimatlara uyulmaması ölüme, ağır yaralanmalara veya ekipmanda maddi hasara yol açabilir.

Bir G/Ç genişletme veri yolu algılandığında mantık denetleyicisinin başlatılmasında alınan eylemler hakkında daha fazla bilgi için, İsteğe Bağlı G/Ç Genişletme Modülleri (bkz. sayfa  $81$ ) konusuna bakın.

#### G/Ç Genişletme Veri Yolunun Yeniden Başlatılması

Etkin G/Ç hata işlemesi uygulanırken, yani bir veri yolu iletişimi hatası algılandığında TM3 çıkışları 0'a ayarlandığında, mantık denetleyicisi hala çalışırken uygulama G/Ç genişletme veriyolunun yeniden başlatılmasını isteyebilir (Soğuk Başlatma, Sıcak Başlatma, güç kapatıp açma veya uygulama indirme gerekmeden).

%S107 sistem biti G/Ç genişletme veri yolunun yeniden başlatılmalarını talep edebilir. Bu bitin varsayılan değeri 0'dır. Uygulama, G/Ç genişletme veri yolunun yeniden başlatılmasını istemek için %S107 öğesini 1'e ayarlayabilir. Bu bitin bir yükselen kenarı algılandığında aşağıdaki koşulların hepsi karşılanırsa mantık denetleyici G/Ç genişletme veri yolunu yeniden yapılandırır ve yeniden başlatır:

- %S106 öğesi 0'a ayarlanır (yani, G/Ç genişletme veri yolu etkinliği durdurulur)
- %SW118 bit 14, 0'a ayarlanır (G/Ç genişletme veri yolu hata durumundadır)
- %SW120 öğesinin en az bir biti 1'e ayarlanır (en az bir genişletme modülü veri yolu iletişim hatasındadır)

%S107 öğesi 1'e ayarlanır ve yukarıdaki koşullardan hiçbiri karşılanmazsa mantık denetleyici hiçbir eylem gerçekleştirmez.

### Yazılım ve Donanım Yapılandırmasını Eşle

Denetleyicinize katıştırılabilen G/Ç, G/Ç genişletmesi biçiminde eklemiş olabileceğiniz G/Ç'den bağımsızdır. Programınızın içindeki mantıksal G/Ç yapılandırmasının kurulumunuzdaki fiziki G/Ç yapılandırmasıyla eşleşmesi önemlidir. Herhangi bir fiziki G/Ç'yi G/Ç genişletme veriyoluna ya da denetleyici referansına göre plc'ye eklerseniz veya plc'den çıkarırsanız (kartuş biçiminde), uygulama konfigürasyonunuzu güncellemeniz gerekir. Bu, kurulumunuzda bulunan herhangi bir veri yolu aygıtı için de doğrudur. Aksi halde, denetleyicinizde bulunabilen katıştırılmış G/Ç çalışmaya devam ederken genişletme veri yolu veya alan veri yolunun artık çalışmaması olasılığı vardır.

# UYARI

## EKİPMANIN YANLIŞLIKLA ÇALIŞMASI

G/Ç veri yolunuzda herhangi bir G/Ç genişletmesi tipi eklediğiniz veya sildiğiniz ya da alan veri yolunuzda herhangi bir aygıt eklediğiniz veya sildiğiniz her seferde programınızın yapılandırmasını güncelleyin.

Bu talimatlara uyulmaması ölüme, ağır yaralanmalara veya ekipmanda maddi hasara yol açabilir.

## G/Ç Genişletme Modüllerinin İsteğe Bağlı Özelliğinin Sunumu

G/C genisletme modülleri yapılandırmada isteğe bağlı olarak isaretlenebilir. **İsteğe bağlı modül** özelliği, mantık denetleyicisine fiziki olarak takılı olmayan modüllerin kabul edilmesiyle daha esnek bir yapılandırma sağlar. Bu yüzden, tek bir uygulama G/Ç genişletme modüllerinin birden fazla fiziki yapılandırmasını destekleyebilir, aynı uygulama için birden fazla uygulama dosyasını koruma gereği olmadan daha yüksek ölçeklenebilirlik derecesi sağlar.

Makinenizi veya işleminizi çalıştırırken hem modüller fiziki olarak yokken hem de varken G/Ç modüllerini uygulamanızda isteğe bağlı olarak işaretleme etkilerinin tam olarak farkında olmanız gerekir. Bu özelliği risk analizinize dahil ettiğinizden emin olun.

# UYARI

## EKİPMANIN YANLIŞLIKLA ÇALIŞMASI

G/Ç genişletme modüllerini isteğe bağlı olarak ve özellikle TM3 Güvenlik modüllerinin (TM3S…) kurulumunu isteğe bağlı G/Ç modülleri olarak işaretleyerek ve uygulamanızla ilgili olduğundan kabul edilebilir olup olmadığına karar vererek risk analizinizi her G/Ç yapılandırması çeşidine dahil edin.

Bu talimatlara uyulmaması ölüme, ağır yaralanmalara veya ekipmanda maddi hasara yol açabilir.

NOT: Bu özellik hakkında daha fazla ayrıntı için, bkz. İsteğe Bağlı G/Ç Genişletme Modülleri (bkz. sayfa  $81$ ).

# <span id="page-129-0"></span>Maksimum Donanım Yapılandırması

### Giriş

M221 Mantık Denetleyicisi, optimize edilmiş yapılandırmalarla ve genişletilebilir bir mimariyle tümü bir arada çözüm sunan bir kontrol sistemidir.

### Yerel ve Uzak Konfigürasyon Prensibi

Aşağıdaki şekilde yerel ve uzak konfigürasyonlar açıklanmaktadır:

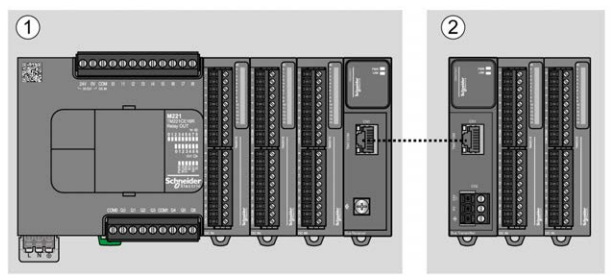

(1) Yerel konfigürasyon

(2) Uzak konfigürasyon

### M221 Mantık Denetleyicisi Yerel Konfigürasyon Mimarisi

Optimize edilmiş yerel konfigürasyon ve esneklik şununla ilişkilendirmeyle sağlanır:

- M221 Mantık Denetleyicisi
- TM3 genişletme modülleri
- TM2 genişletme modülleri

Uygulama gereksinimleri M221 Mantık Denetleyicisi konfigürasyonunuzun mimarisini belirler.

Aşağıdaki şekil yerel bir konfigürasyonun bileşenlerini temsil eder:

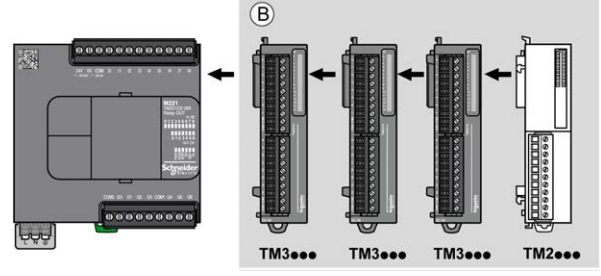

(B) Genişletme modülleri (maksimum modül sayısına bakın)

NOT: Aşağıdaki resimde gösterildiği gibi bir TM2 modülünü herhangi bir TM3 modülünün önüne monte edemezsiniz.

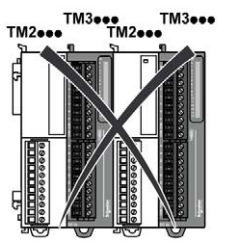

### M221 Mantık Denetleyicisi Uzak Konfigürasyon Mimarisi

Optimize edilmiş uzak konfigürasyon ve esneklik şununla ilişkilendirmeyle sağlanır:

- M221 Mantık Denetleyicisi
- TM3 genişletme modülleri
- TM3 verici ve alıcı modülleri

Uygulama gereksinimleri M221 Mantık Denetleyicisi konfigürasyonunuzun mimarisini belirler.

NOT: TM2 modüllerini TM3 verici ve alıcı modülleri içeren konfigürasyonlarda kullanamazsınız.

Aşağıdaki şekil uzak bir konfigürasyonun bileşenlerini temsil eder:

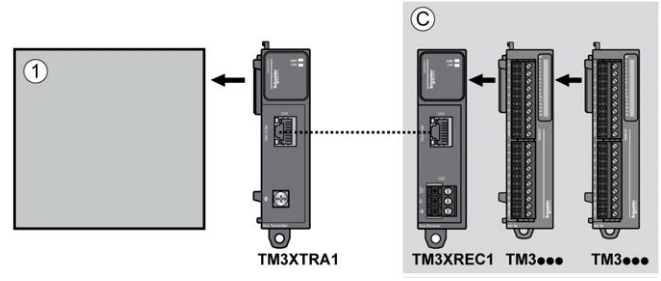

- (1) Mantık denetleyicisi ve modülleri
- (C) Genişletme modülleri (7 maksimum)

### Maksimum Modül Sayısı

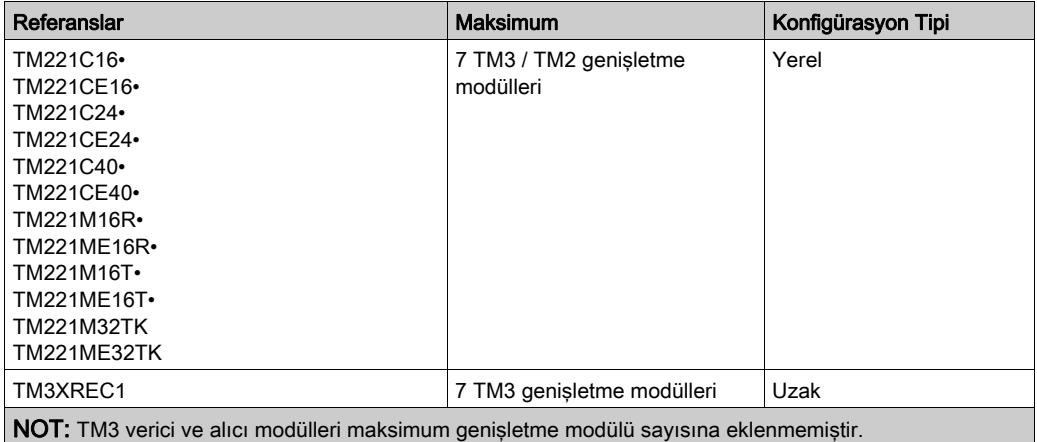

Aşağıdaki tabloda desteklenen maksimum konfigürasyonu göstermektedir:

NOT: TM3 ve TM2 genişletme modülleriyle yapılandırma, yüklü modüllerin toplam güç tüketimi dikkate alınarak Yapılandırma penceresinde EcoStruxure Machine Expert - Basic yazılımı ile doğrulanır.

NOT: Bazı ortamlarda, EcoStruxure Machine Expert - Basic yazılımına yapılandırma için izin verilse bile çok kullanılan modüllerle doldurulan TM3 verici ve alıcı modülleri arasında izin verilen maksimum mesafeyle birleştirilmiş maksimum yapılandırma, veri yolu iletişim sorunları içerebilir. Bu gibi bir durumda yapılandırma için seçilen modüllerin kullanımını ve uygulamanızın gerektirdiği minimum kablo mesafesini analiz etmeniz gerekecektir ve seçimlerinizi optimize etme yolu aramanız gerekebilir.

### G/Ç Veri Yoluna Sağlanan Akım

Aşağıdaki tabloda denetleyiciler tarafından I/O Veri Yoluna sağlanan maksimum akım gösterilmektedir:

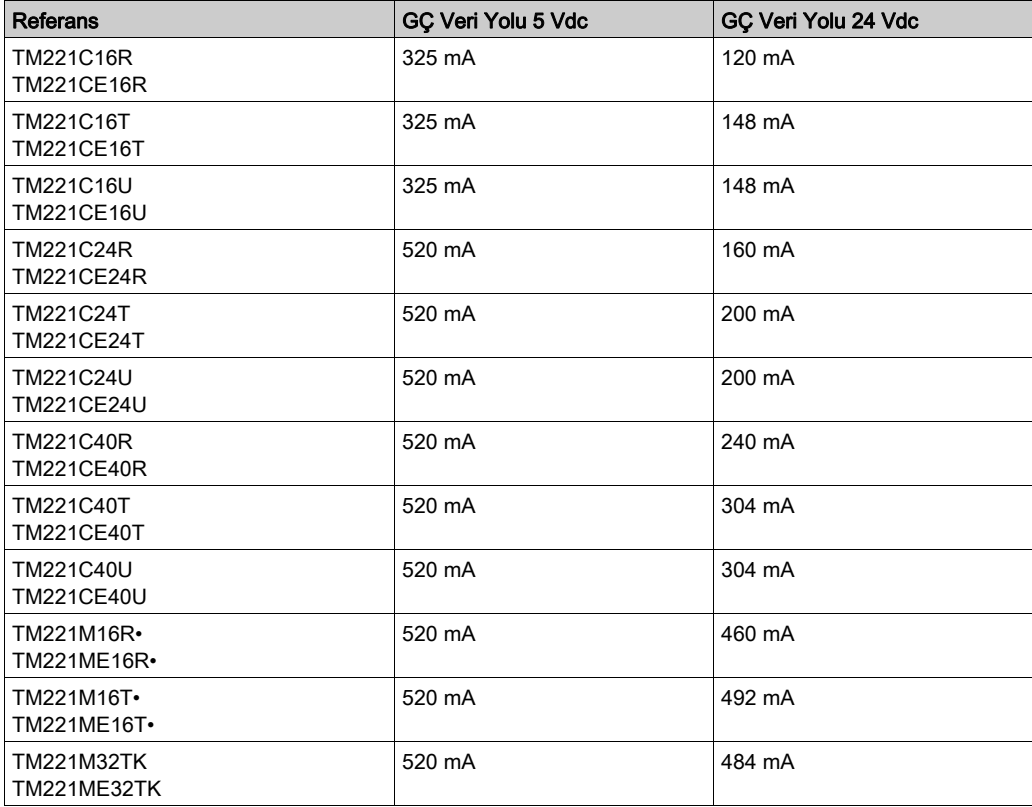

NOT: Genişletme modülleri I/O Veri Yoluna sağlanan 5 Vdc ile 24 Vdc arasında bir akım tüketir. Bu yüzden, mantık denetleyicisi tarafından I/O Veri Yoluna sağlanan akım I/O Veri Yoluna sağlanan maksimum genişletme modülü sayısını tanımlar (EcoStruxure Machine Expert - Basic Yapılandırma penceresinde yazılımıyla sağlanan).

# <span id="page-133-0"></span>Kartuşları ve Genişletme Modüllerini Konfigüre Etme

## Giriş

Projenizde, aşağıdaki aygıtları denetleyiciye ekleyebilirsiniz:

- TMC2 Kartuşları
- TM3 Dijital G/Ç Modülleri
- TM3 Analog G/Ç Modülleri
- TM3 Uzman G/Ç Modülleri
- TM2 Dijital G/Ç Modülleri
- TM2 Analog G/Ç Modülleri

### TMC2 Kartuşları

Kartuş konfigürasyonu hakkında daha fazla bilgi için, aşağıdaki programlama ve hardware kılavuzlarına bakın:

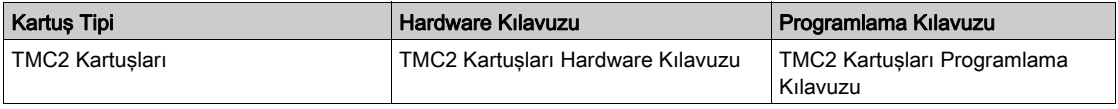

### TM3 Genişletme Modülleri

Modül yapılandırması hakkında daha fazla bilgi için, her genişletme modülü türü için aşağıdaki programlama ve donanım kılavuzlarına bakın:

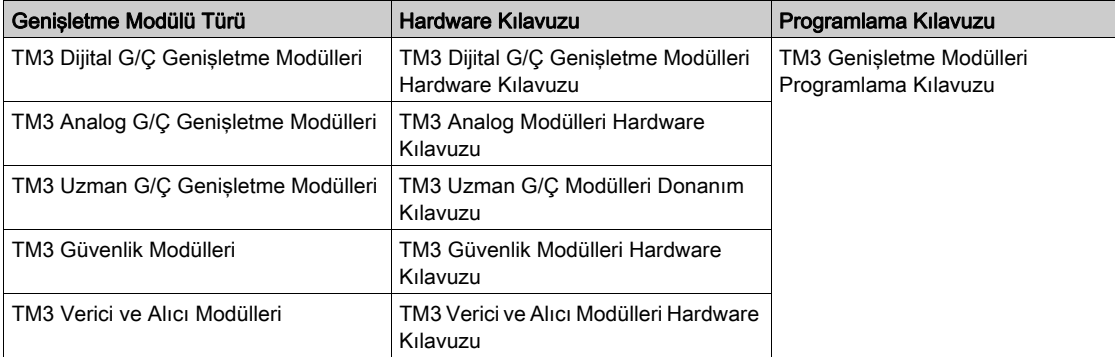

## TM2 Genişletme Modülleri

Modül yapılandırması hakkında daha fazla bilgi için, her genişletme modülü türü için programlama ve donanım kılavuzlarına bakın:

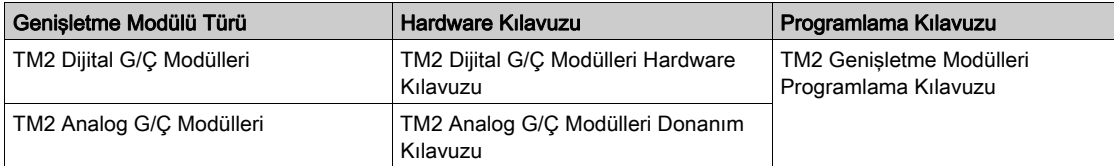

# Bölüm 6 Katıştırılmış İletişim Yapılandırması

## Genel Bakış

Bu bölümde M221 Mantık Denetleyicisi iletişim özelliklerini yapılandırma açıklanmaktadır.

## Bu Bölümde Neler Yer Alıyor?

Bu bölüm, şu alt bölümleri içerir:

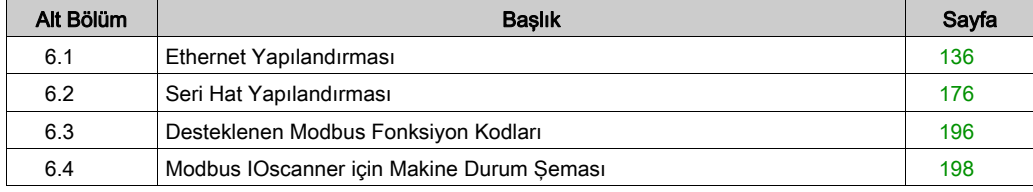

# <span id="page-137-0"></span>Alt bölüm 6.1 Ethernet Yapılandırması

# Bu Alt Bölümde Neler Yer Alıyor?

Bu alt bölüm, şu başlıkları içerir:

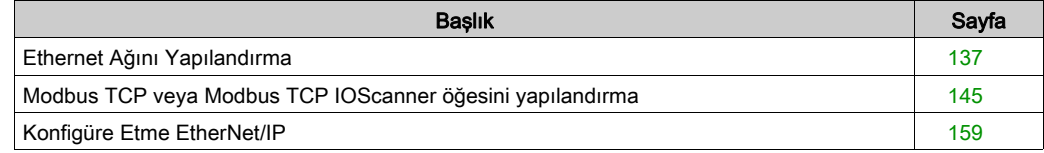

# <span id="page-138-0"></span>Ethernet Ağını Yapılandırma

### Giriş

Ethernet ağını yapılandırarak mantık denetleyicisine olan TCP/IP bağlantısını yapılandırabilirsiniz. Ethernet, mantık denetleyicisi ve diğer aygıtlar arasında yerel ağ (LAN) kurar. Ethernet yapılandırması, ağ aygıtının IP adresini yapılandırma özelliği sağlar.

NOT: Denetleyici-PC bağlantısı TCP/IP protokolünü kullanır. Bu protokolün PC'ye yüklenmesi gerekir.

IP adresini aşağıdaki protokollerle alabilirsiniz:

- Dinamik Ana Bilgisayar Yapılandırma Protokolü (DHCP)
- Bootstrap Protokolü (BOOTP)

Aşağıdaki adresi belirterek de IP adresini belirtebilirsiniz:

- IP adresi
- Alt ağ maskesi
- Ağ geçidi adresi

NOT: Schneider Electric, kontrol sistemlerinin gelişim ve uygulamasında endüstrinin en iyi uygulamalarına uyar. Bu, Endüstri Kontrol Sistemini güvene almak için bir "Derinlemesine Savunma" yaklaşımını da içerir. Bu yaklaşım, protokollere yalnızca yetkili personelin erişimini sağlamak için denetleyicileri bir veya daha fazla güvenlik duvarının arkasına yerleştirir.

# **AUYARI**

### YETKİSİZ ERİŞİM VE BUNUN SONUCUNDA MAKİNENİN YETKİSİZ ÇALIŞTIRILMASI

- Ortamınızın veya makinelerinizin kritik altyapıya bağlanıp bağlanmadığını değerlendirin, bağlanıyorsa engelleme amacıyla Derinlemesine Savunmaya göre otomasyon sistemini herhangi bir ağa bağlamadan önce uygun adımları izleyin.
- Ağa bağlanan aygıt sayısını gereken minimumla sınırlayın.
- Endüstri ağınızı şirketinizin içindeki diğer ağlardan izole edin.
- Güvenlik duvarları, VPN veya başka kanıtlanmış güvenlik önlemlerini kullanarak ağı istenmeyen erişime karşı koruyun.
- Sisteminiz içinde etkinlikleri izleyin.
- Sözü geçen aygıtlara yetkisiz kişilerin veya kimliği doğrulanmamış eylemlerin doğrudan erişmesini veya doğrudan bağlanmasını engelleyin.
- Sisteminizin ve işlem bilgilerinizin yedeğini içeren bir kurtarma planı hazırlayın.

Bu talimatlara uyulmaması ölüme, ağır yaralanmalara veya ekipmanda maddi hasara yol açabilir.

#### Ethernet Hizmetleri

Mantık denetleyicisi aşağıdaki hizmetleri destekler:

- Modbus TCP Sunucusu
- Modbus TCP İstemcisi
- EtherNet/IP Adapter
- Modbus TCP Slave Aygıtı

Bu tabloda maksimum TCP sunucusu bağlantı sayısı bulunmaktadır:

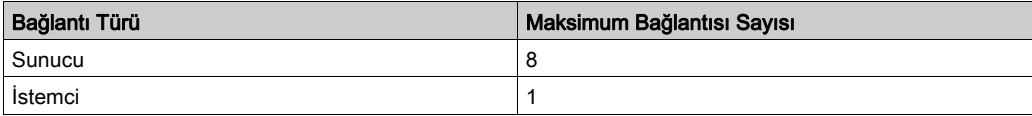

TCP tabanlı her sunucu kendi bağlantı kümesini yönetir.

Bir istemci yoklama boyutunu aşan bir bağlantı açmaya çalıştığında, mantık denetleyicisi EcoStruxure Machine Expert - Basic ile olan bağlantıyı kapatmak yerine en eski bağlantıyı kapatır.

Mantık denetleyicisi mevcut çalışma durumunda (RUNNING, STOPPED veya HALTED) kaldığı sürece sunucu bağlantıları açık kalır.

Güç kesintisi durumu hariç (denetleyicinin bağlantıları kapatmak için zamanı olmadığından) mevcut çalışma durumundan (RUNNING, STOPPED veya HALTED) bir geçiş yapıldığında sunucu bağlantıları kapanır.

EtherNet/IP düzenleyeni veya Modbus TCP Ana istekleri kapatıldığında sunucu bağlantıları kapatılabilir.

## Ethernet Konfigürasyonu

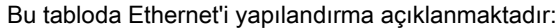

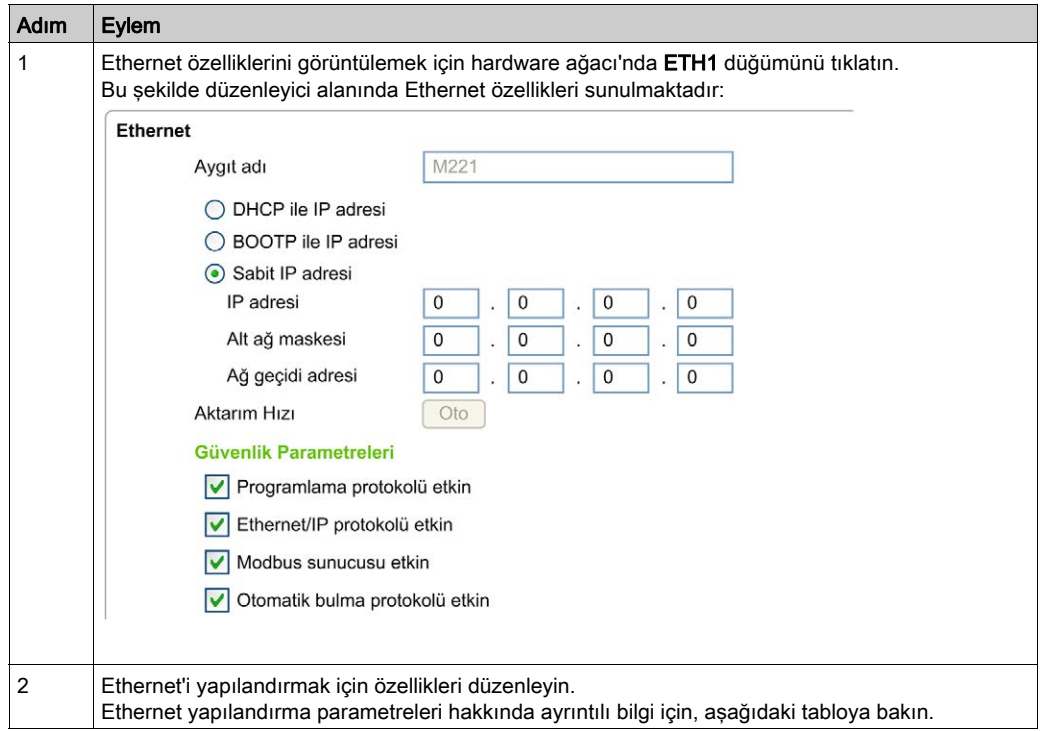

NOT: Görüntülenen Güvenlik Parametreleri uygulama için seçilen işlevsel düzeye (bkz. EcoStruxure Machine Expert - Basic, Çalıştırma Kılavuzu) bağlıdır.

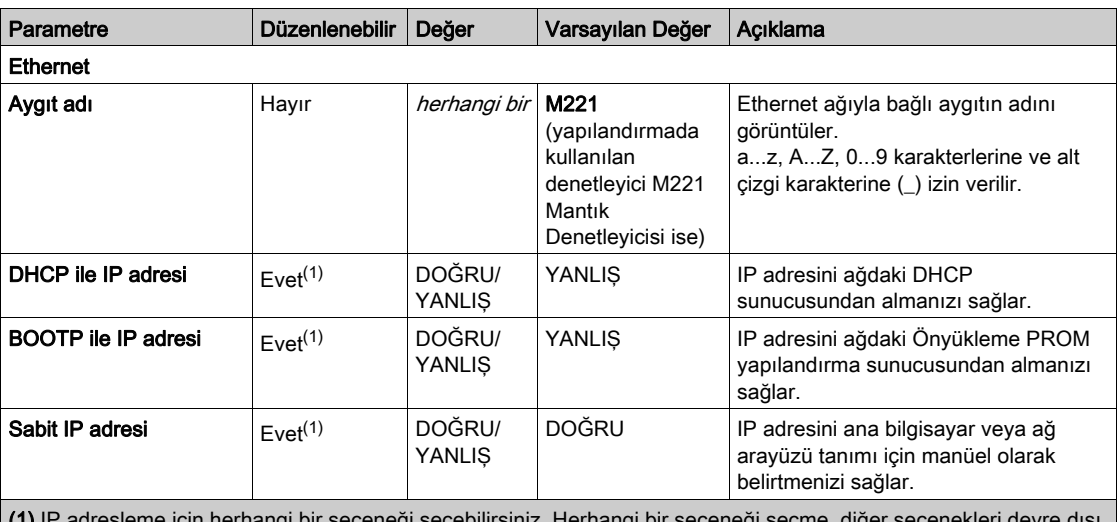

Bu tabloda Ethernet yapılandırmasının her parametresi açıklanmaktadır:

ierhangi bir seçeneği seçebilirsiniz. Herhangi bir seçeneği seçme, diğer seçenekleri devre dışı bırakır.

(2) Bu seçenekler yalnızca IP adresleme için Sabit IP Adresi seçeneğini seçerseniz etkinleşir.

 $(3)$  w, x, y ve z adresi depolayan baytlardır ve her bayt 0...255 aralığında bir değer depolayabilir.

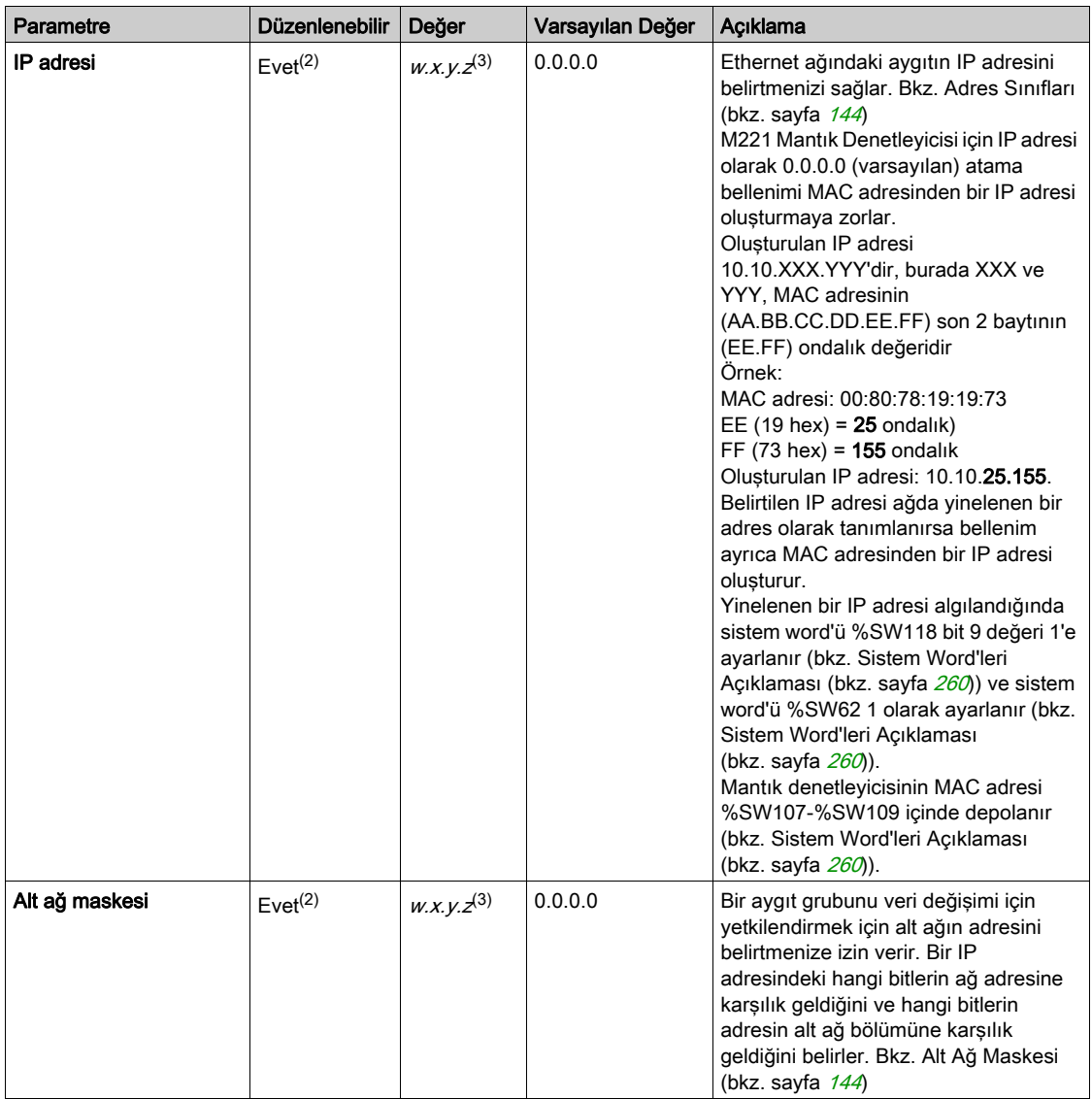

(1) IP adresleme için herhangi bir seçeneği seçebilirsiniz. Herhangi bir seçeneği seçme, diğer seçenekleri devre dışı bırakır.

(2) Bu seçenekler yalnızca IP adresleme için Sabit IP Adresi seçeneğini seçerseniz etkinleşir.

(3) w, x, y ve z adresi depolayan baytlardır ve her bayt 0...255 aralığında bir değer depolayabilir.

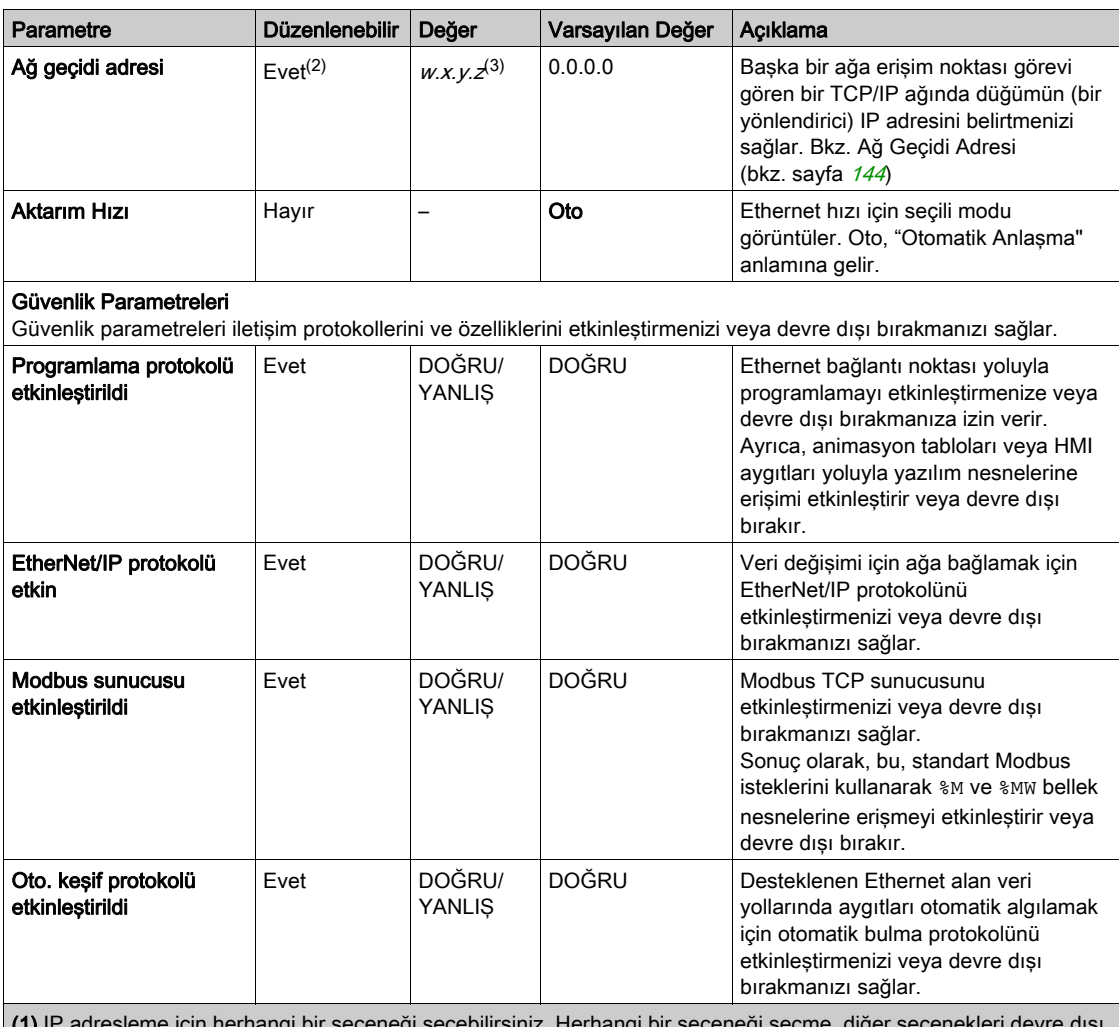

(1) IP adresleme için herhangi bir seçeneği seçebilirsiniz. Herhangi bir seçeneği seçme, diğer seçenekleri devre dışı bırakır.

(2) Bu seçenekler yalnızca IP adresleme için Sabit IP Adresi seçeneğini seçerseniz etkinleşir.

 $(3)$  w, x, y ve z adresi depolayan baytlardır ve her bayt 0...255 aralığında bir değer depolayabilir.

NOT: Güvenlik Parametreleri içinde listelenen bir protokol devre dışı bırakıldığında, ilgili sunucu türünden istekler yok sayılır. İlgili yapılandırma ekranı erişilebilir kalır; ancak, program yürütme etkilenmez.
#### <span id="page-144-0"></span>Adres Yönetimi

Bu diyagram M221 Mantık Denetleyicisi için farklı adres sistemlerini sunmaktadır:

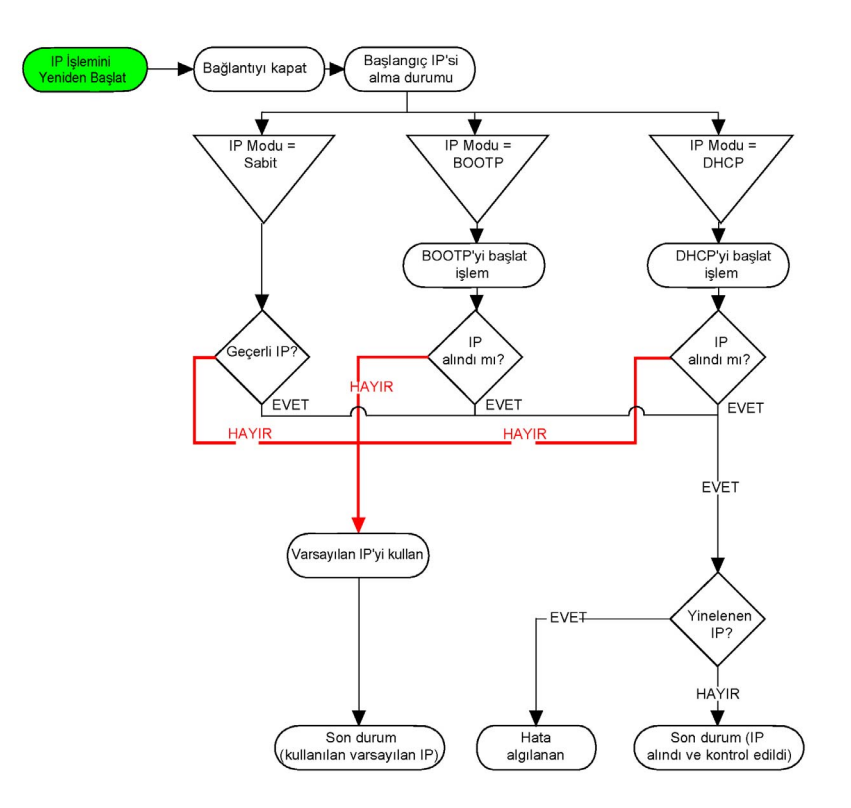

NOT: DHCP veya BOOTP adresleme yöntemini kullanmak için programlanan bir aygıt ilgili sunucusuyla temasa geçemezse, denetleyici varsayılan IP adresini kullanır. Ancak sürekli isteğini tekrarlayacaktır.

IP işlemi şu durumlarda yeniden başlar:

- Denetleyiciyi yeniden başlatma
- Ethernet kablosunu yeniden bağlama
- Uygulama indirme (IP parametreleri değişirse)
- Önceki bir adresleme denemesinden sonra algılanan DHCP veya BOOTP sunucusu başarısız oldu veya DHCP adresi kiralama süresi doldu.

#### Adres Sınıfları

IP adresi şunlara bağlanır:

- bir aygıt (ana bilgisayar)
- aygıtın bağlı olduğu ağ

Bir IP adresi her zaman 4 bayt kullanılarak kodlanır.

Bu baytların ağ adresleri ve aygıt adresleri arasındaki dağıtımı değişebilir. Bu dağıtım adres sınıflarıyla tanımlanır.

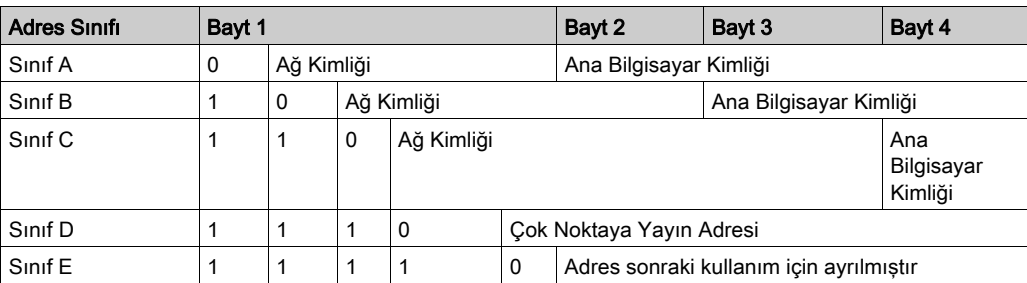

Farklı IP adresi sınıfları bu tabloda tanımlanır:

#### Alt Ağ Maskesi

Alt ağ maskesi, tek bir ağ adresinden birçok fiziki ağa başvurmak için kullanılır. Maske, ana bilgisayar kimliğinde alt ağ ve aygıt adresini ayırmak için kullanılır.

Alt ağ adresi, IP adresinin maskenin 1 bulunan konumlarına karşılık gelen bitleri olduğu gibi korunup diğerleri 0 ile değiştirilmek suretiyle elde edilir.

Bunun aksine, ana bilgisayar aygıtının alt ağ adresi, IP adresinin maskenin 0 bulunan konumlarına karşılık gelen bitleri olduğu gibi korunup diğerleri 1 ile değiştirilmek suretiyle elde edilir.

Alt ağ adresi örneği:

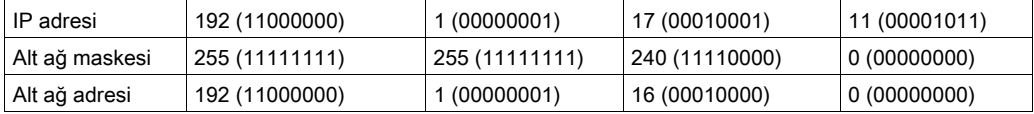

NOT: Hiç ağ geçidi olmadığında aygıt alt ağında iletişim kurmaz.

#### Ağ Geçidi Adres

Ağ geçidi bir mesajın geçerli ağda bulunmayan bir aygıta yönlendirilmesine izin verir. Hiç ağ geçidi yoksa ağ geçidi adresi 0.0.0.0'dır.

# Modbus TCP veya Modbus TCP IOScanner öğesini yapılandırma

#### Giriş

Ethernet bağlantı noktasını Modbus TCP veya Modbus TCP IOScanner için şu şekilde konfigüre edebilirsiniz:

- $\bullet$  Modbus eşleme (bkz. sayfa [145](#page-146-0))
- $\bullet$  İstemci modu (bkz. sayfa [148](#page-149-0))

IOScanner'ın yalnızca bir örneği tanımlanabilir: bir seri bağlantı noktasında konfigüre ederseniz, bir Ethernet bağlantı noktasında (ve tersinde) konfigüre edemezsiniz. Bkz. Modbus Seri IOScanner'ı Yapılandırma (bkz. sayfa [186](#page-187-0)).

Maksimum TCP ve Seri IOScanner nesnesi sayısı işlevsel düzeye bağlıdır. Daha fazla bilgi için bkz. Maksimum Nesne Sayısı.

Bir iletişim kesintisi oluşursa, IOScanner durdurulur. Durum hakkında (bkz. sayfa [260](#page-261-0)) daha fazla bilgi için bkz. %SW212.

Modbus TCP IOScanner öğesini sıfırlamak veya bekletmek için şu sistem bitlerini kullanın (bkz. Sistem Bitleri Açıklaması (bkz. sayfa [247](#page-248-0)): \$S112 ve \$S115.

#### <span id="page-146-0"></span>Modbus TCP öğesini konfigüre etme: Modbus Eşleme

Bu tabloda Modbus eşlemesinin nasıl yapılandırılacağı açıklanmaktadır:

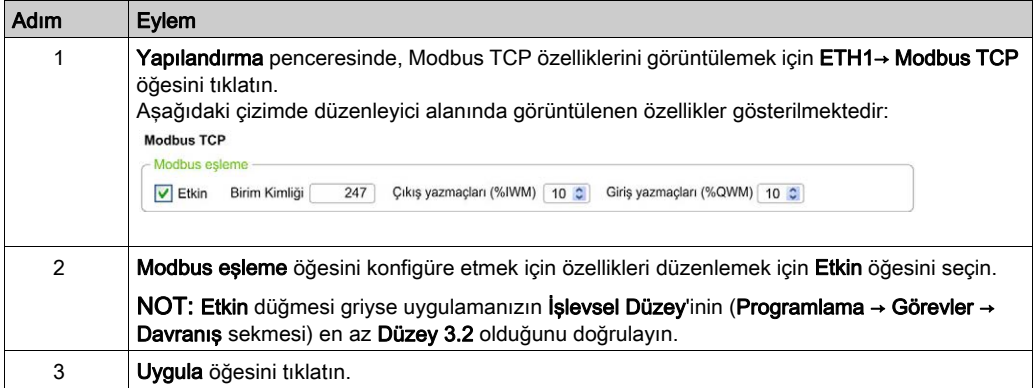

Bu tabloda Modbus eşlemesi konfigürasyonunun her parametresi açıklanmaktadır:

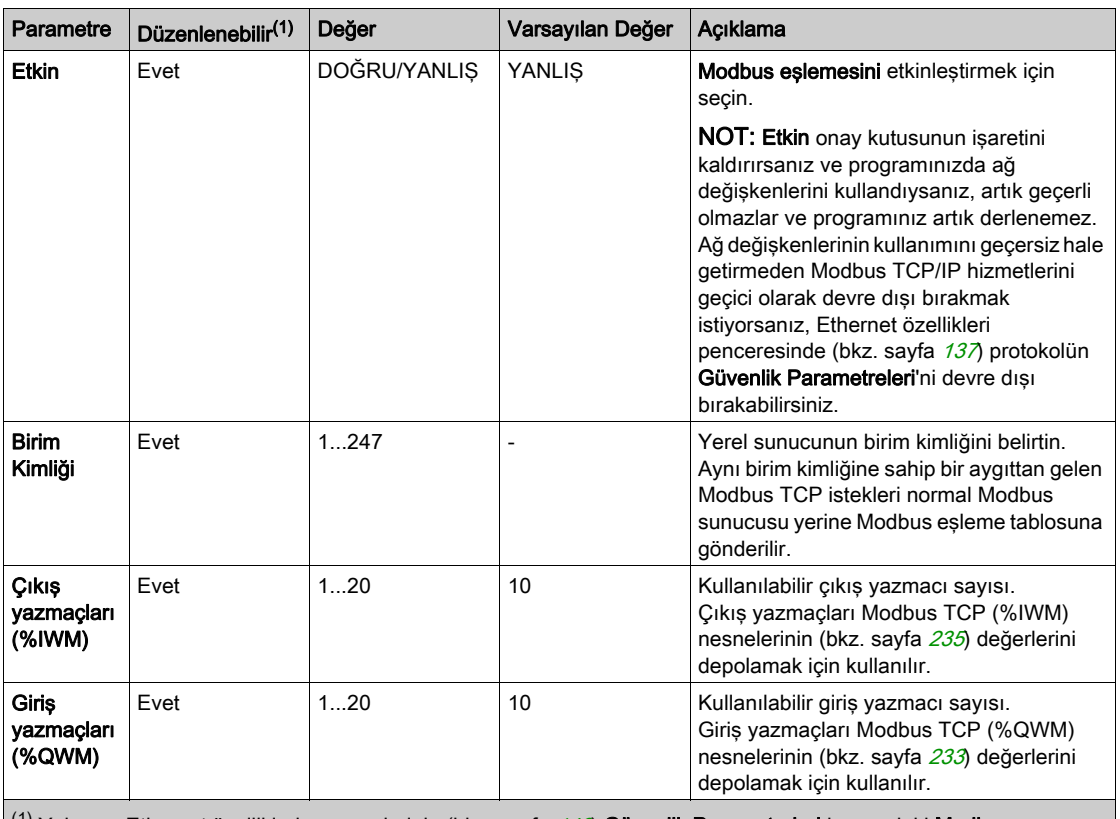

 $(1)$  Yalnızca Ethernet özellikleri pencerelerinin (bkz. sayfa [143](#page-144-0)) Güvenlik Parametreleri kısmındaki Modbus sunucu etkin seçeneği seçilirse.

#### Modbus TCP Slave Aygıt G/Ç Eşleme Tablosu

Modbus TCP slave aygıtı yapılandırıldığında, Modbus komutları birim kimliği 255 iken erişilen normal Modbus word'leri yerine denetleyicinin birim kimliği (Modbus adres) erişim ağ nesnelerine (%IWM ve %QWM) gönderilir. Bu, bir Modbus ana G/Ç tarayıcısı uygulaması tarafından okuma/yazma işlemlerini kolaylaştırır.

Master'da seçilen birim kimliği M221 slave'de (veya tam tersi) konfigüre edilen değilse %IWMx ve %QWMx ağ nesnelerinin yerine veri normal Modbus word'leri %MWx okunur veya yazılır. Hiç Modbus hatası dönmedi.

Modbus TCP slave G/Ç eşleme tablosuna (%IWM/%QWM) erişim normal Modbus word'leriyle (%MW) aynı öncelikle yapılır.

Modbus TCP slave aygıtı Modbus fonksiyon kodlarının bir alt kümesine, Modbus standartlarından farklı bir şekilde, harici G/Ç tarayıcısıyla veri alışverişi yapmak için karşılık verir. Aşağıdaki Modbus fonksiyon kodları Modbus TCP slave aygıtı tarafından desteklenir:

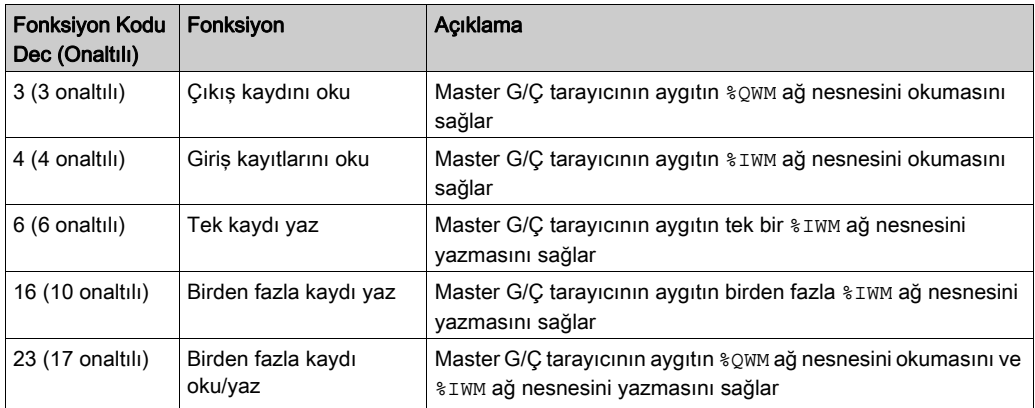

# <span id="page-149-0"></span>Modbus TCP öğesini konfigüre etme: İstemci Modu

Bu tabloda istemci modunu yapılandırma açıklanmaktadır:

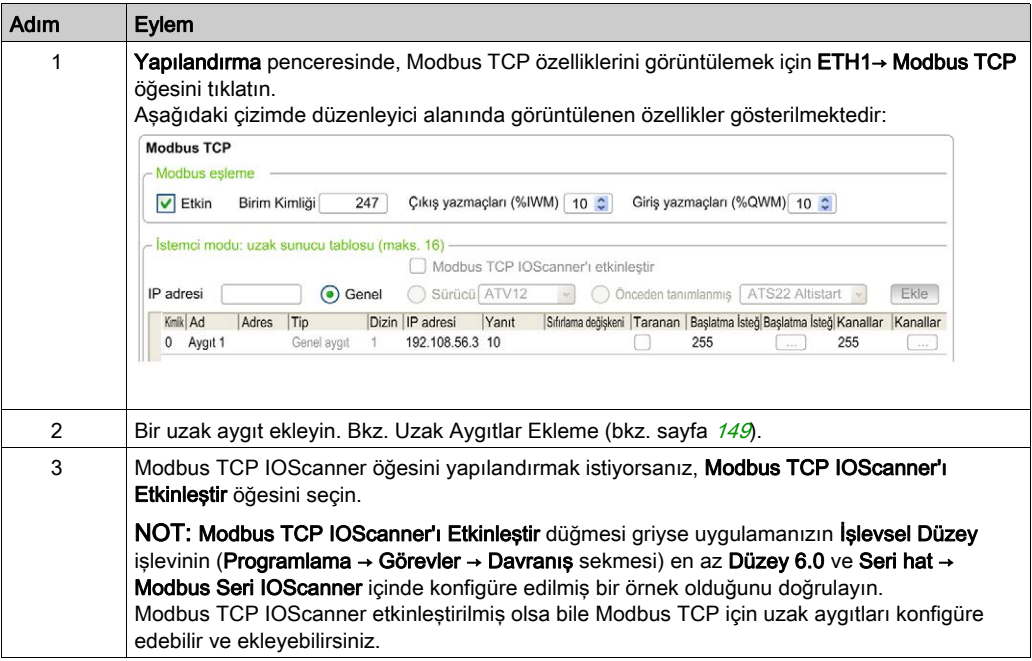

# <span id="page-150-0"></span>Uzak Aygıtlar Ekleme

Aşağıdaki tabloda bir aygıta eklemek için İstemci modu: uzak aygıt tablosu (maks 16) parametreleri açıklanmaktadır:

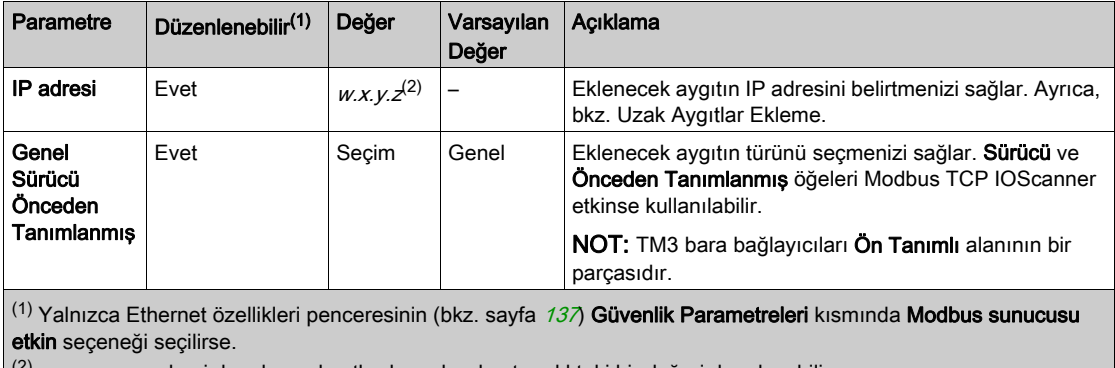

 $\left(2\right)$  w, x, y ve z adresi depolayan baytlardır ve her bayt aralıktaki bir değeri depolayabilir.

Bu tabloda uzak bir aygıtın nasıl ekleneceği açıklanmaktadır:

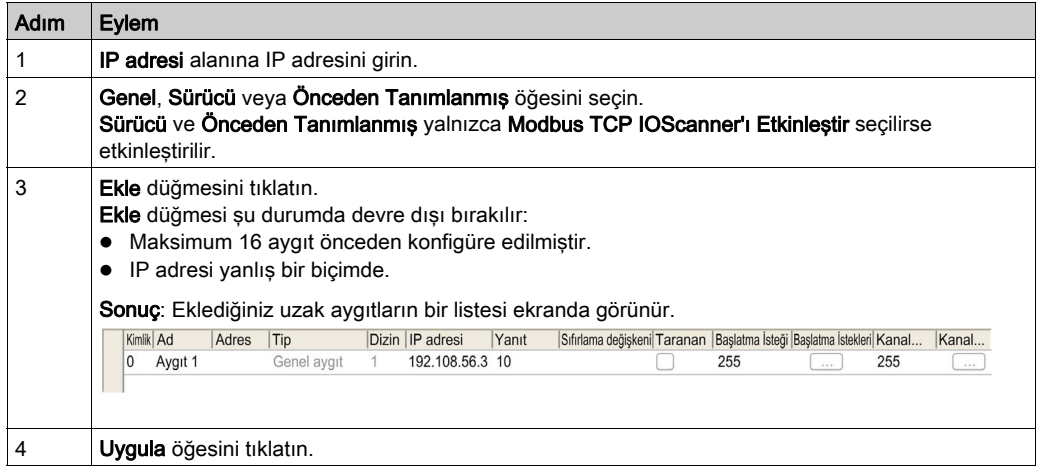

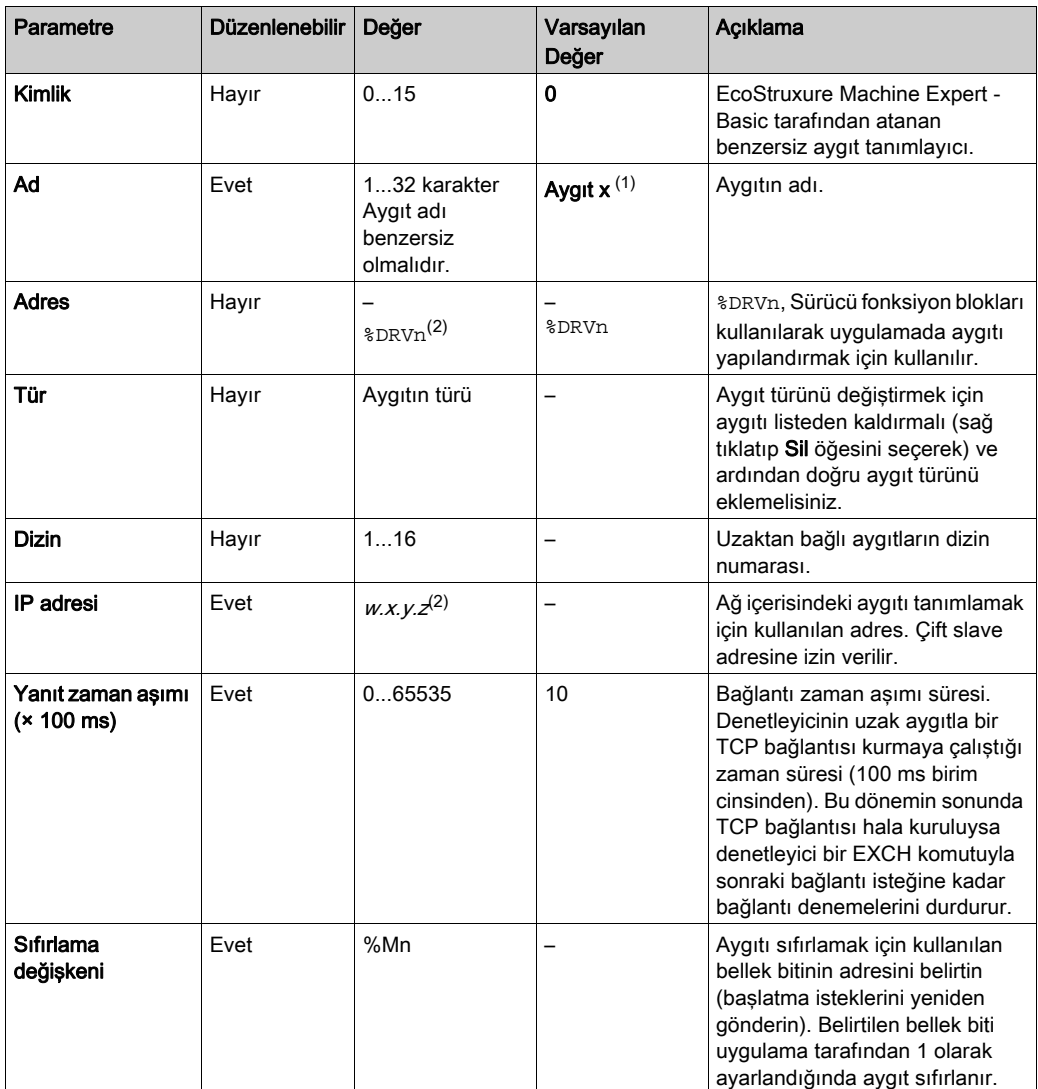

Bu tabloda uzak aygıtları listeleyen tablonun her sütunu açıklanmaktadır:

(1)  $w$ ,  $x$ ,  $y$  ve  $z$  adresi depolayan baytlardır ve her bayt 0...255 aralığındaki bir değeri depolayabilir.

 $(2)$  x ve n bir aygıt veya bir sürücü aygıt eklendiğinde sırasıyla artan tamsayılardır.

(3) Modbus Seri IOScanner öğesi Seri hat düğümü →Protokol Ayarları içinde konfigüre edilmediyse etkinleştirilir.

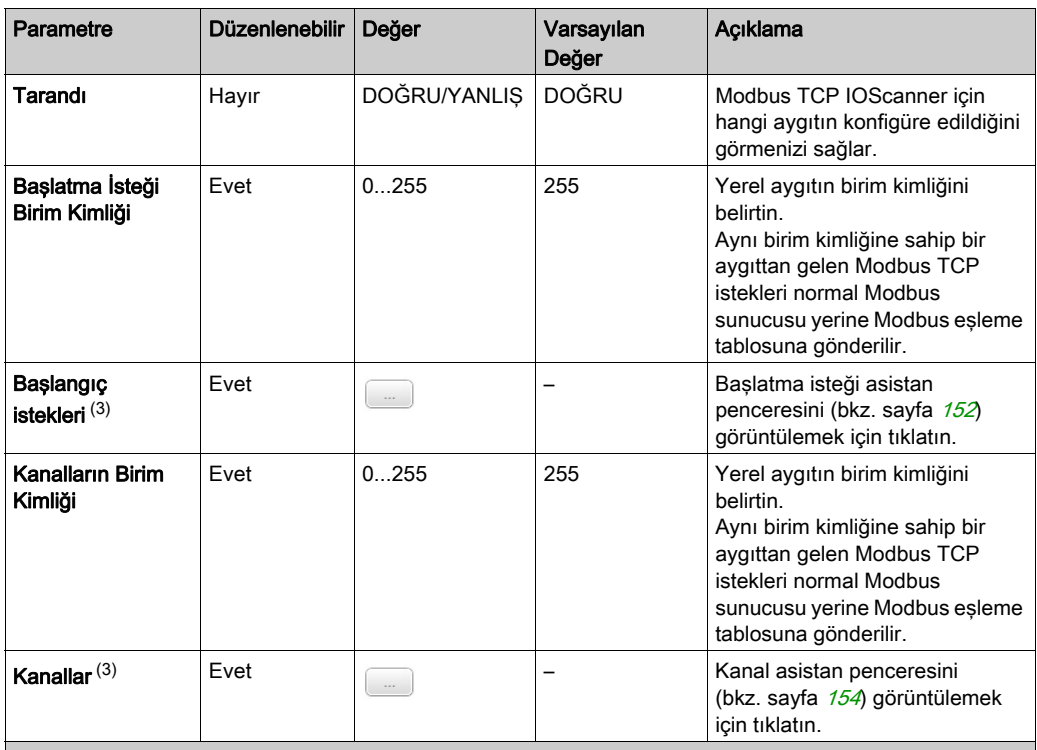

 $(1)$  w, x, y ve z adresi depolayan baytlardır ve her bayt 0...255 aralığındaki bir değeri depolayabilir.

 $(2)$  x ve n bir aygıt veya bir sürücü aygıt eklendiğinde sırasıyla artan tamsayılardır.

(3) Modbus Seri IOScanner öğesi Seri hat düğümü →Protokol Ayarları içinde konfigüre edilmediyse etkinleştirilir.

#### <span id="page-153-0"></span>Başlangıç İsteklerini Konfigüre Etme

Başlatma istekleri bir slave aygıtı başlatmak için Modbus TCP IOScanner veya Modbus Seri IOScanner tarafından gönderilen aygıta özgü bileşenlerdir. Modbus TCP IOScanner veya Modbus Seri IOScanner, tüm başlatma istekleri aygıt tarafından onaylanana kadar aygıtla döngüsel veri değişimini başlatmaz. Başlatma evresinde ağ nesneleri güncellenmez.

Her bir slave aygıt için 20'ye varan başlatma isteği tanımlanabilir.

Başlatma isteği asistanı penceresi tanımlı başlatma isteklerini sunar:

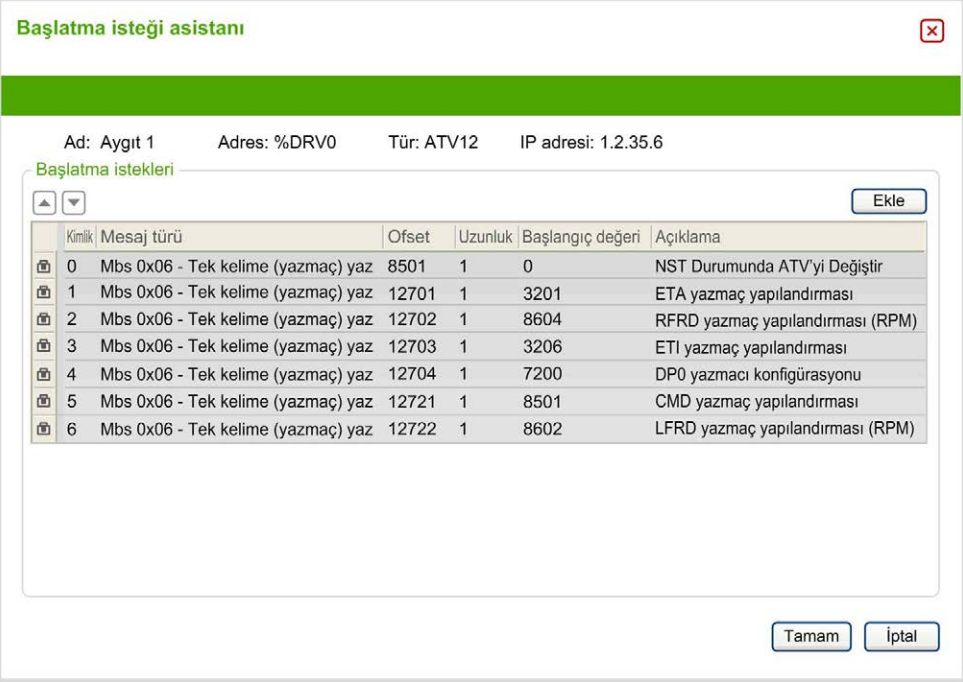

Önceden yapılandırılmış başlatma istekleri bir kilit sembolü $\bigoplus$  ve gri arka plan ile görüntülenir. Önceden tanımlı başlatma istekleri için bazı parametreler değiştirilemez.

Seçtiğiniz aygıt türüne göre, bazı başlatma istekleri yapılandırılabilir.

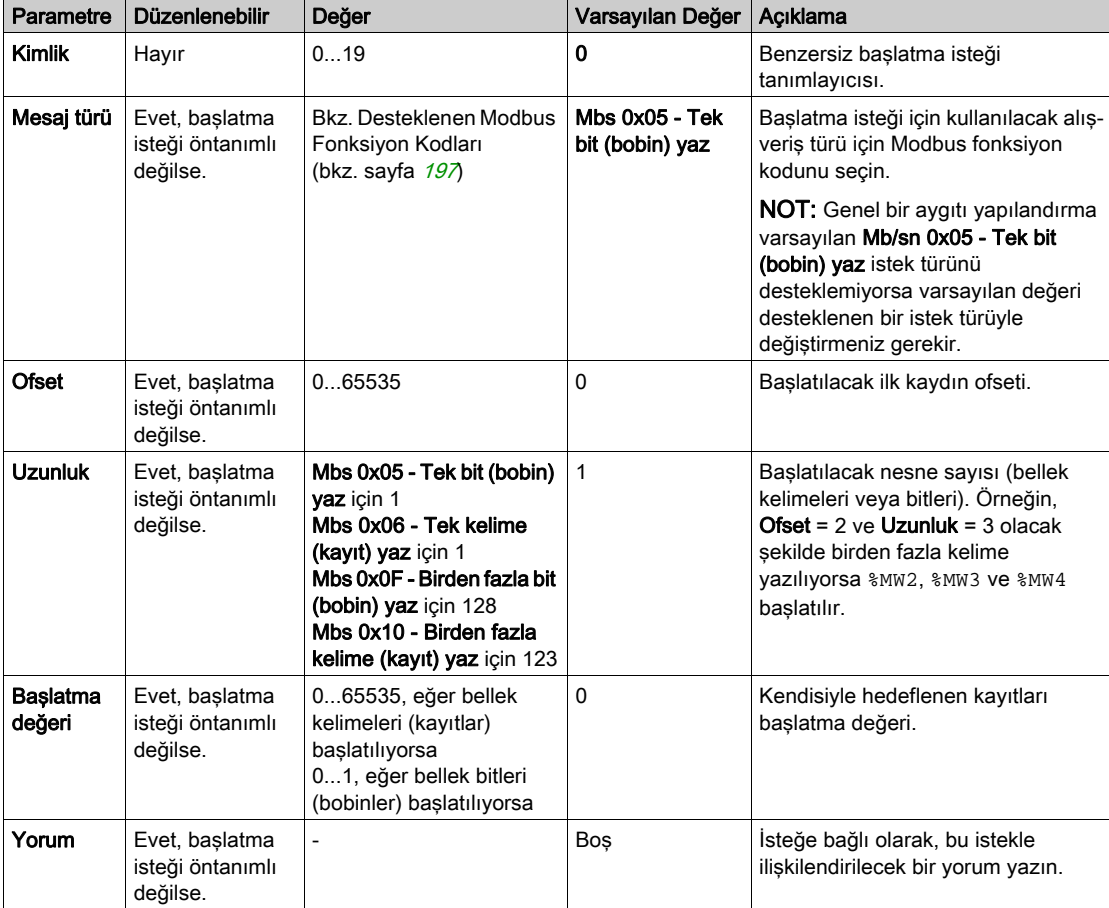

Bu tabloda başlatma isteklerinin özellikleri açıklanmaktadır:

Yeni başlatma istekleri oluşturmak için Ekle öğesine tıklayın.

Başlatma isteklerinin aygıta gönderilme sırasını değiştirmek için bir giriş seçip yukarı ok ya da aşağı ok düğmelerini kullanın.

Başlatma istekleri tanımlandığında, yapılandırmayı kaydetmek için TAMAM öğesine tıklayın ve Başlatma isteği asistanı öğesini kapatın.

#### <span id="page-155-0"></span>Kanal Asistanı

Her bir slave aygıt için 10'ye varan kanal tanımlanabilir. Her bir kanal tek bir Modbus isteği temsil eder.

NOT: Tanımlanan nesne sayısı (okunan ve yazılan veri öğeleri) özellikler penceresinde Uygula öğesine tıkladığınızda doğrulanır.

Kanal asistanı penceresinde tanımlanan kanallar listelenir:

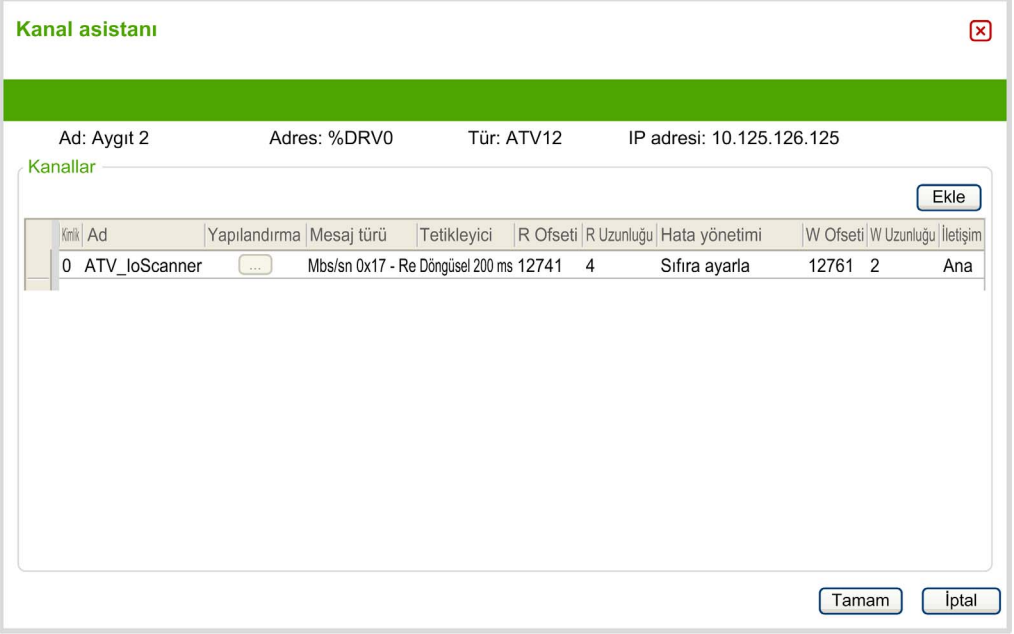

Önceden yapılandırılmış kanallar bir kilit sembolü  $\Phi$  ve gri arka plan ile görüntülenir. Öntanımlı kanalların bazı parametreleri değiştirilemez.

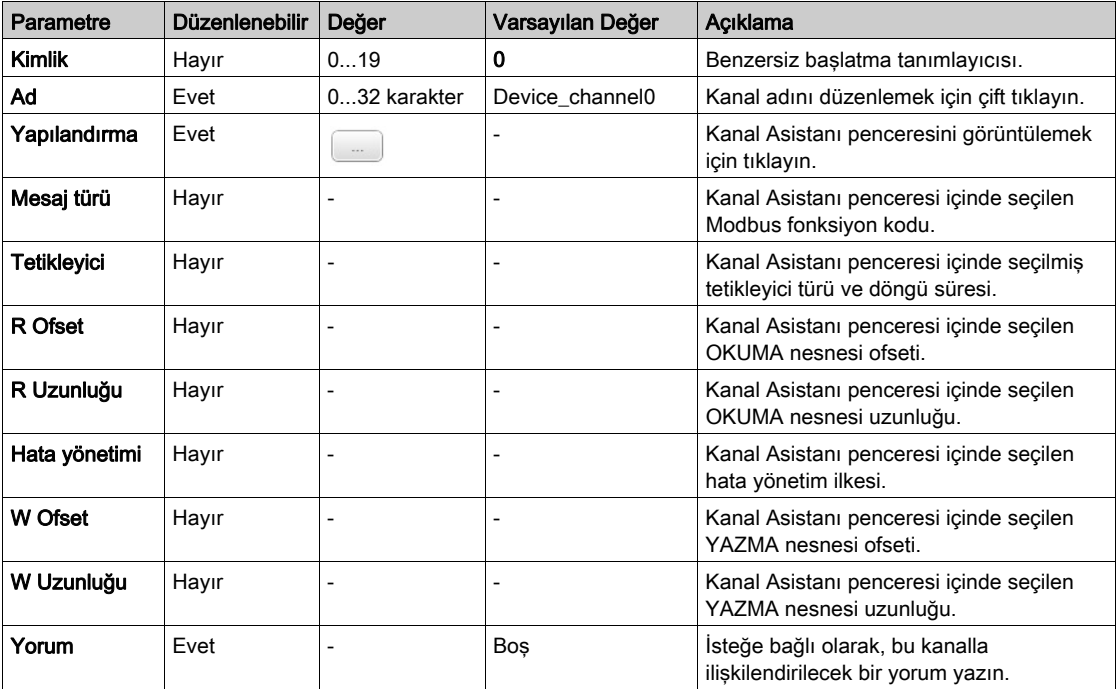

Bu tabloda kanal özellikleri açıklanmaktadır:

Yeni bir kanal oluşturmak için Ekle öğesine tıklayın.

Kanallar tanımlandığında, konfigürasyonu kaydetmek için TAMAM öğesine tıklayın ve Kanal asistanı öğesini kapatın.

#### Kanalları Konfigüre Etme

Kanalları yapılandırmak için Kanal asistanı penceresini kullanın.

Aşağıdaki örnekte Birden Fazla Kelime Okuma/Yazma isteği (Modbus fonksiyon kodu 23) için yapılandırılmış bir kanal gösterilmiştir. 16#0C21 ofsetine sahip kayıttan bir kelime okur ve 16#0C20 ofsetine sahip kayda iki kelime yazar. Bu istek, tanımlanan Tetikleyicinin bir yükselen kenarı olduğunda yürütülür (aşağıdaki tabloya bakın):

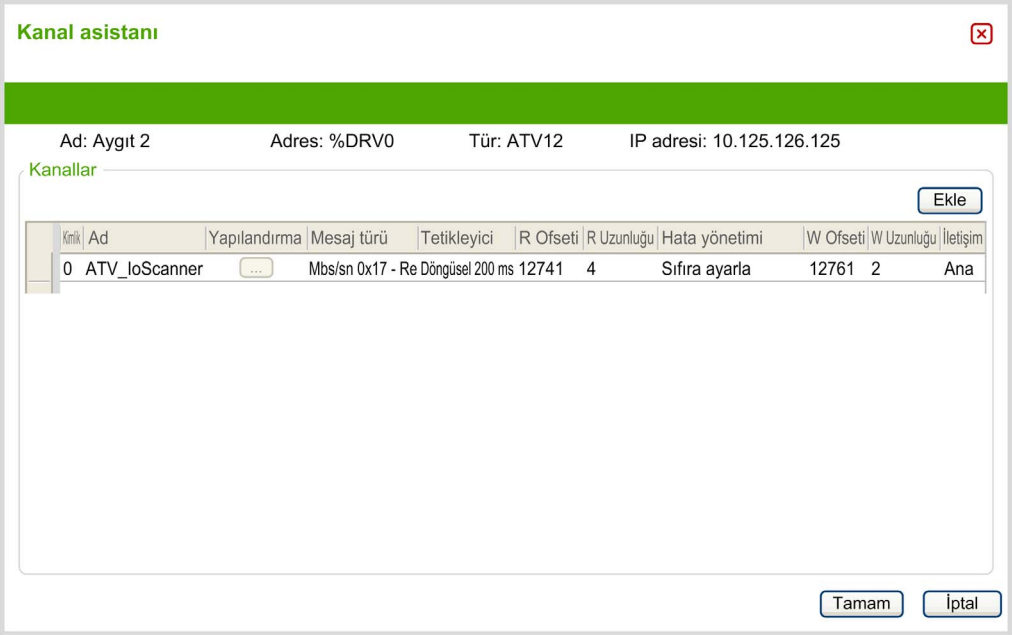

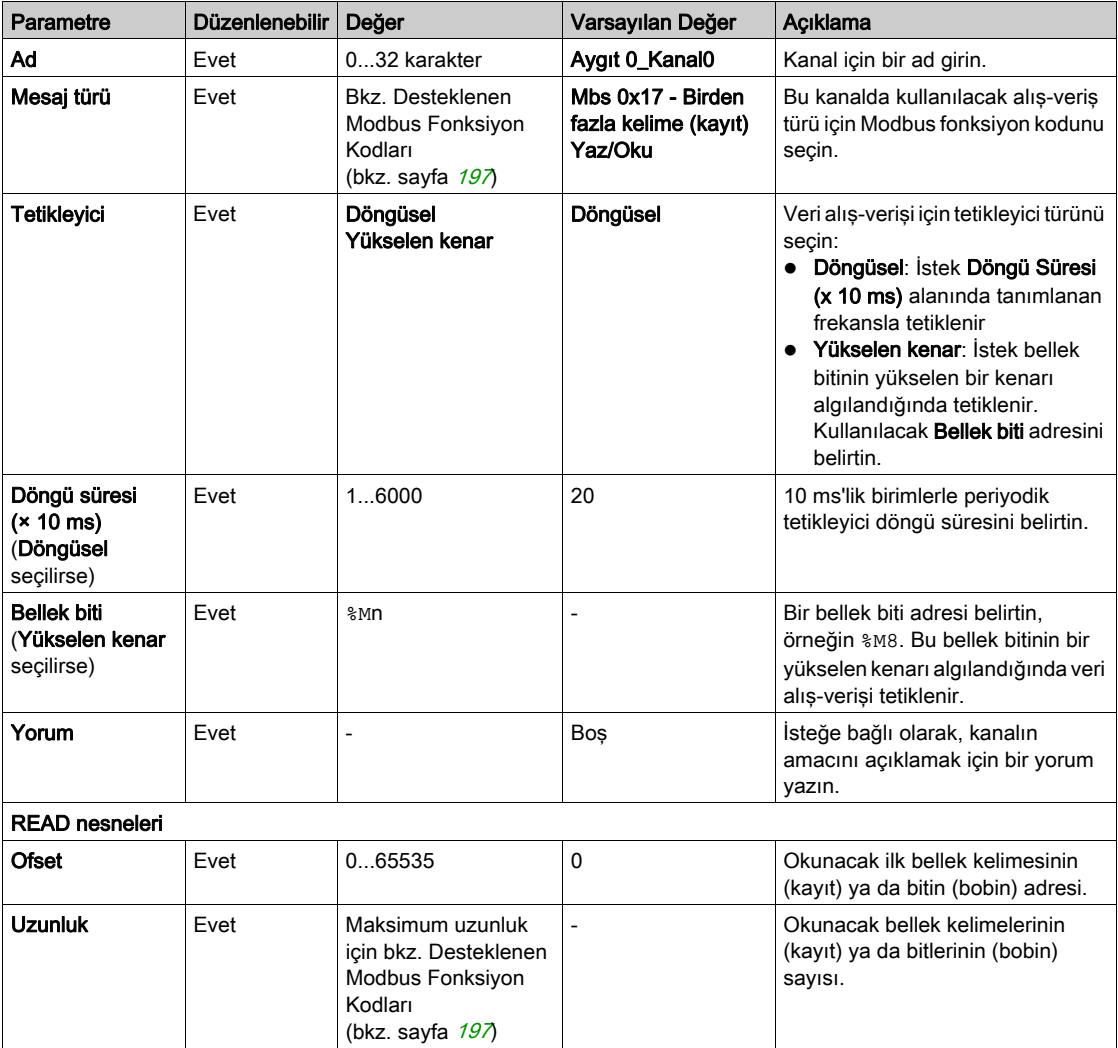

Bu tabloda kanal özellikleri açıklanmaktadır:

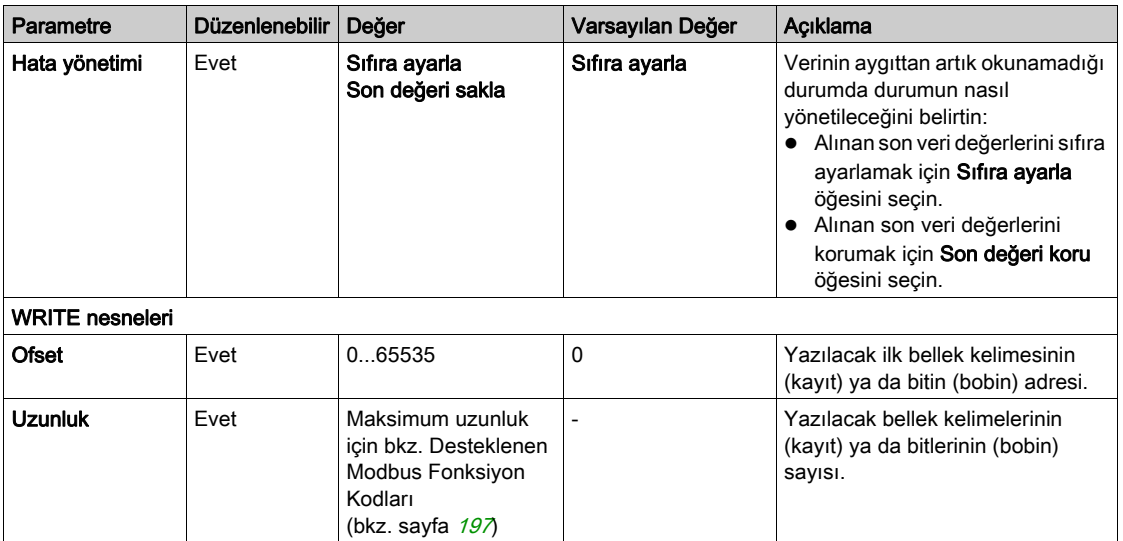

Kanal yapılandırmasını tamamlamak için Tamam düğmesine tıklayın.

# Konfigüre Etme EtherNet/IP

## Giriş

Bu kısımda denetleyiciye olan EtherNet/IP bağlantısının yapılandırması açıklanmaktadır.

EtherNet/IP hakkında daha fazla bilgi için, bkz. [www.odva.org](http://www.odva.org)

#### EtherNet/IP Adapter Yapılandırması

Aşağıdaki tabloda EtherNet/IP Adapter yapılandırma penceresinin nasıl görüntüleneceği açıklanmaktadır:

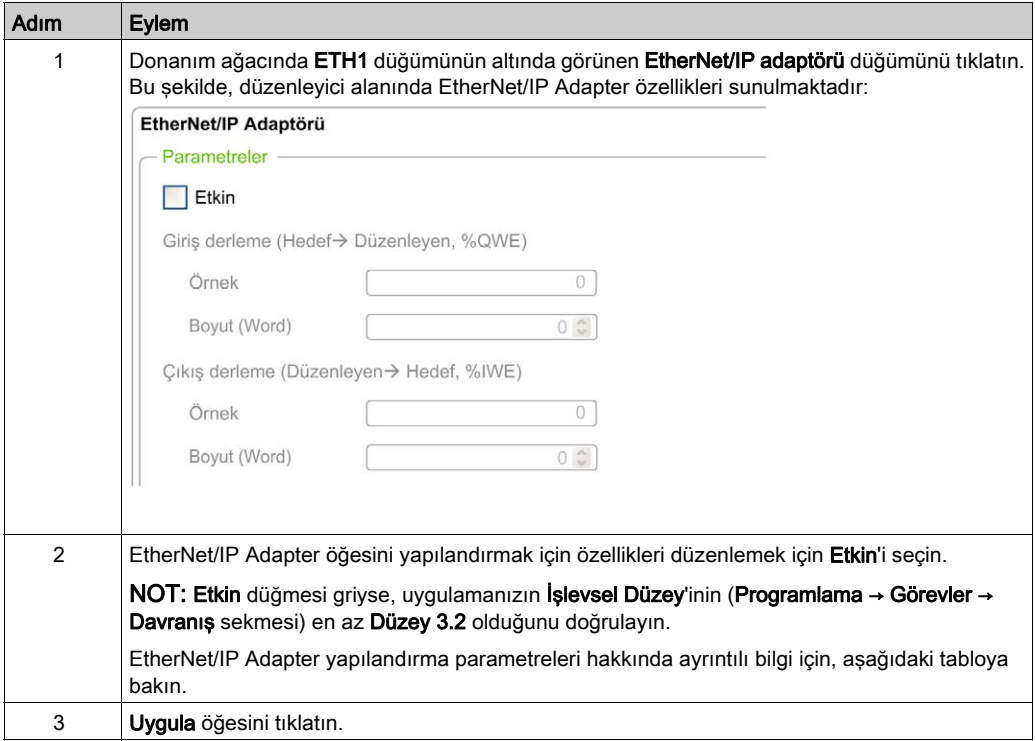

### EtherNet/IP Adaptör Özellikleri

Bu tabloda EtherNet/IP Adapter yapılandırmasının her parametresi açıklanmaktadır:

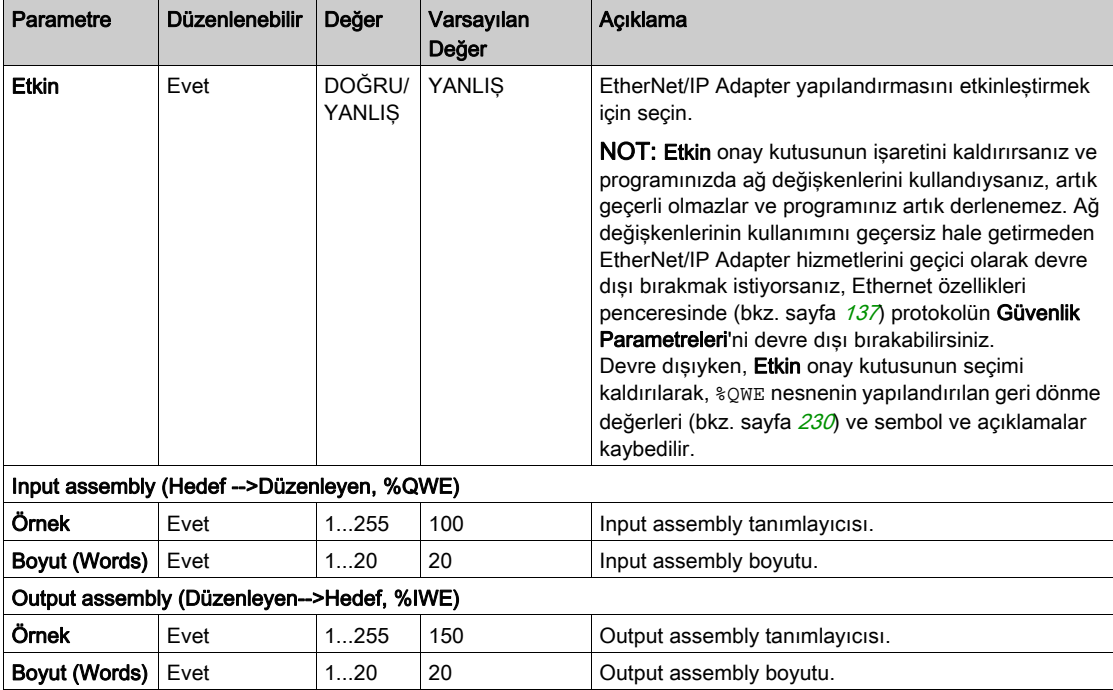

NOT: Çıkış, Tarayıcı denetleyicisinden (Adaptör için %IWE) çıkış anlamına gelir.

Giriş, Tarayıcı denetleyicisinden (Adaptör için %QWE) giriş anlamına gelir.

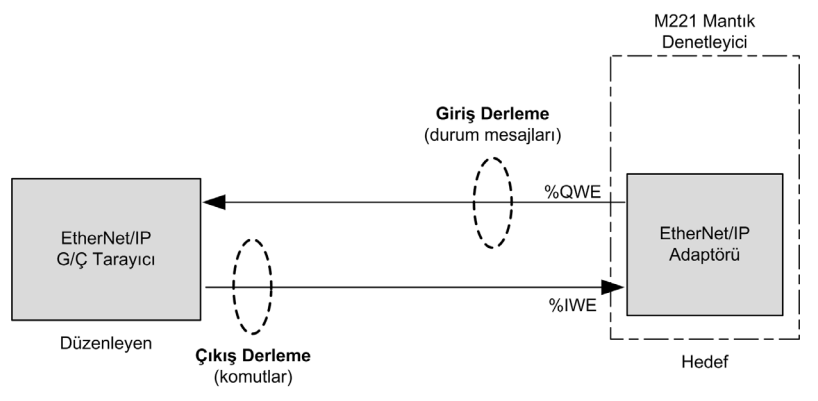

Aşağıdaki grafik EtherNet/IP iletişiminde Input assembly ve Output assembly yönlülüğünü temsil etmektedir:

#### EDS Dosyası

Bir şablon elektronik veri sayfası (EDS) dosyası, M221\_EDS\_Model.eds, EcoStruxure Machine Expert - Basic yükleme klasörü\Firmwares & PostConfiguration içinde sağlanmıştır.

Aynı klasörde bulunan kullanıcı kılavuzunda açıklanan şekilde dosyayı değiştirin.

#### Profil

Plc aşağıdaki nesneleri destekler:

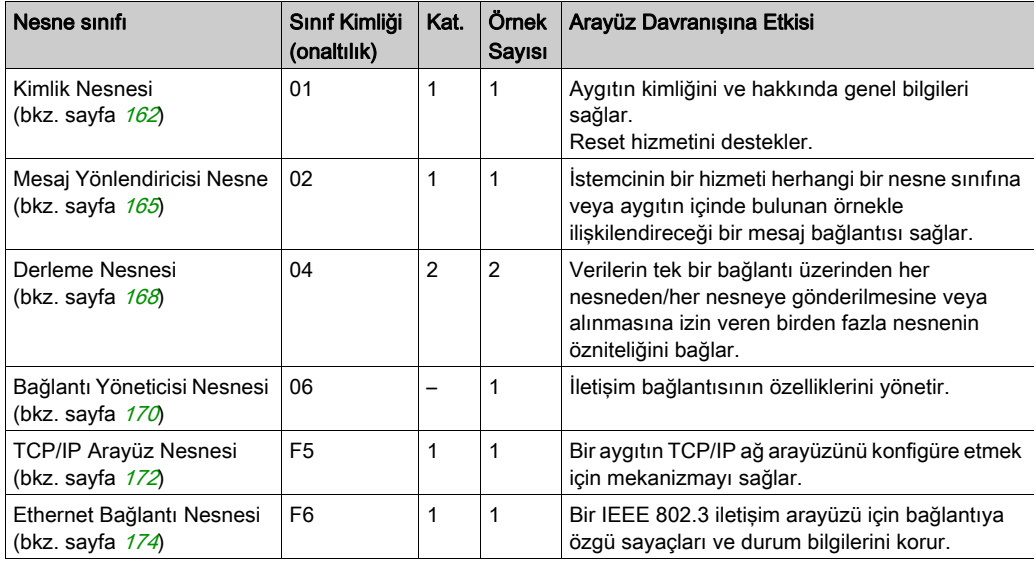

#### <span id="page-163-0"></span>Kimlik Nesnesi (Sınıf Kimliği = 01 hex)

Aşağıdaki tabloda Kimlik Nesnesinin (Örnek 0) sınıf öznitelikleri açıklanmaktadır:

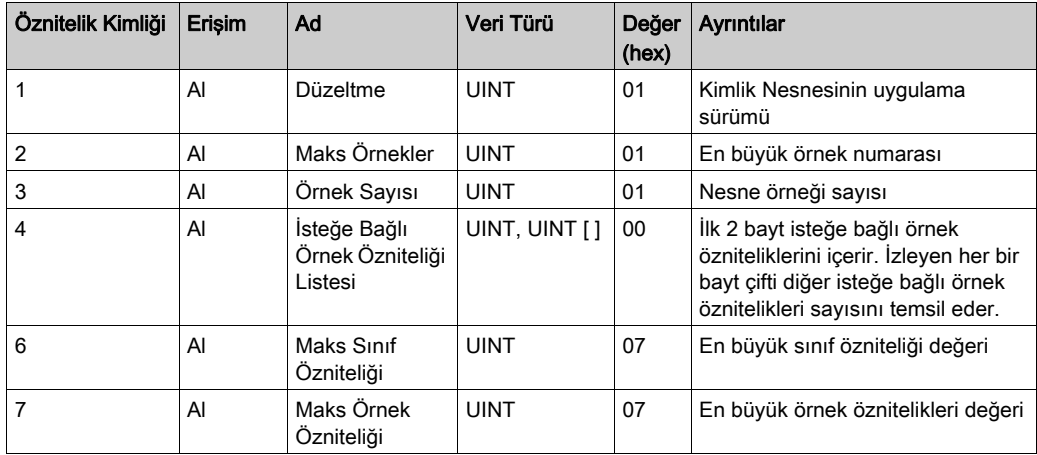

Aşağıdaki tabloda Sınıf Hizmetleri açıklanmaktadır:

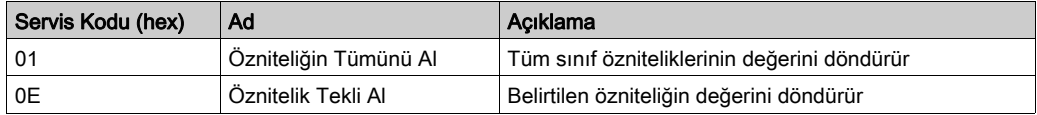

Aşağıdaki tabloda Örnek Hizmetleri açıklanmaktadır:

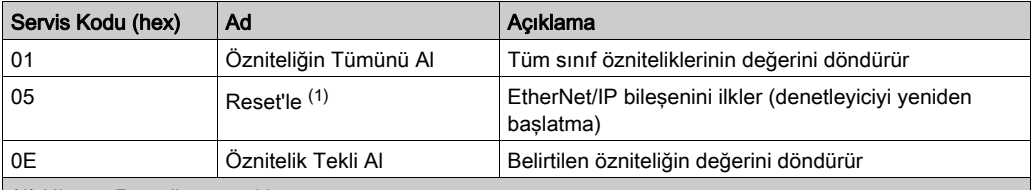

(1) Hizmet Reset'leme açıklamasını:

Kimlik Nesnesi bir Reset isteği aldığında:

istenen reset türünün sağlanıp sağlanamadığını belirler

isteğe yanıt verir

istenen reset türünü gerçekleştirmeye çalışır

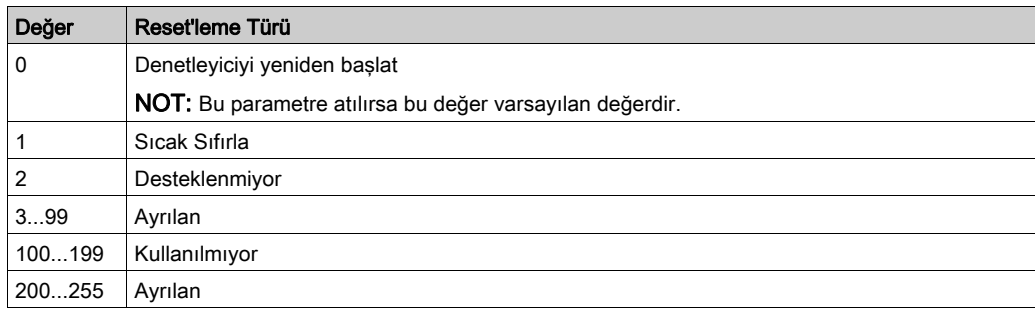

Reset ortak hizmetinin aşağıdaki değerlerle bir özel parametresi (Reset'leme türü (USINT)) vardır:

Aşağıdaki tabloda Örnek öznitelikleri açıklanmaktadır:

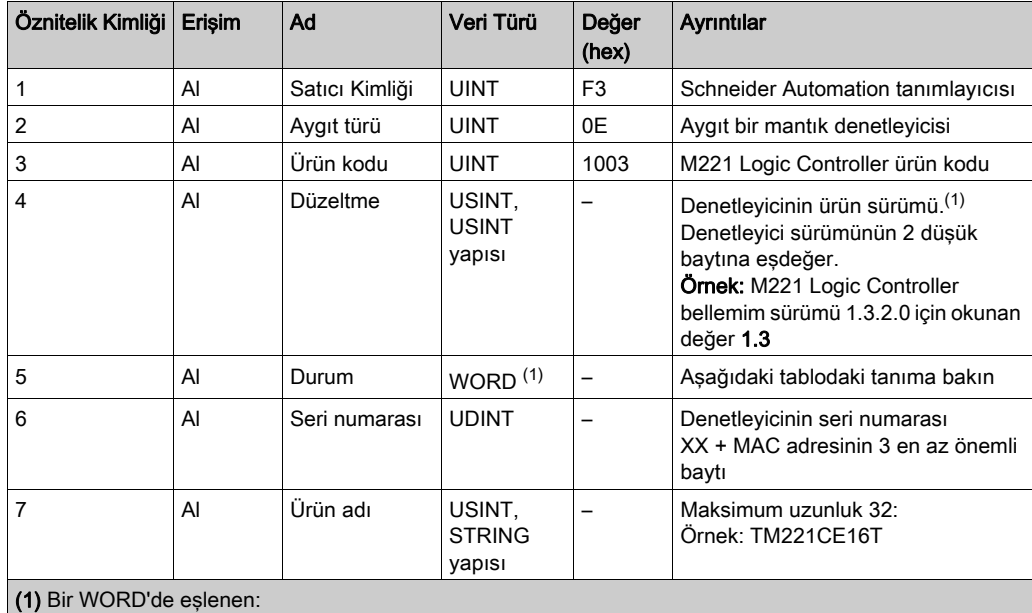

MSB: küçük düzeltme (ikinci USINT)

LSB: büyük düzeltme (ilk USINT)

# Durum Açıklaması (Öznitelik 5):

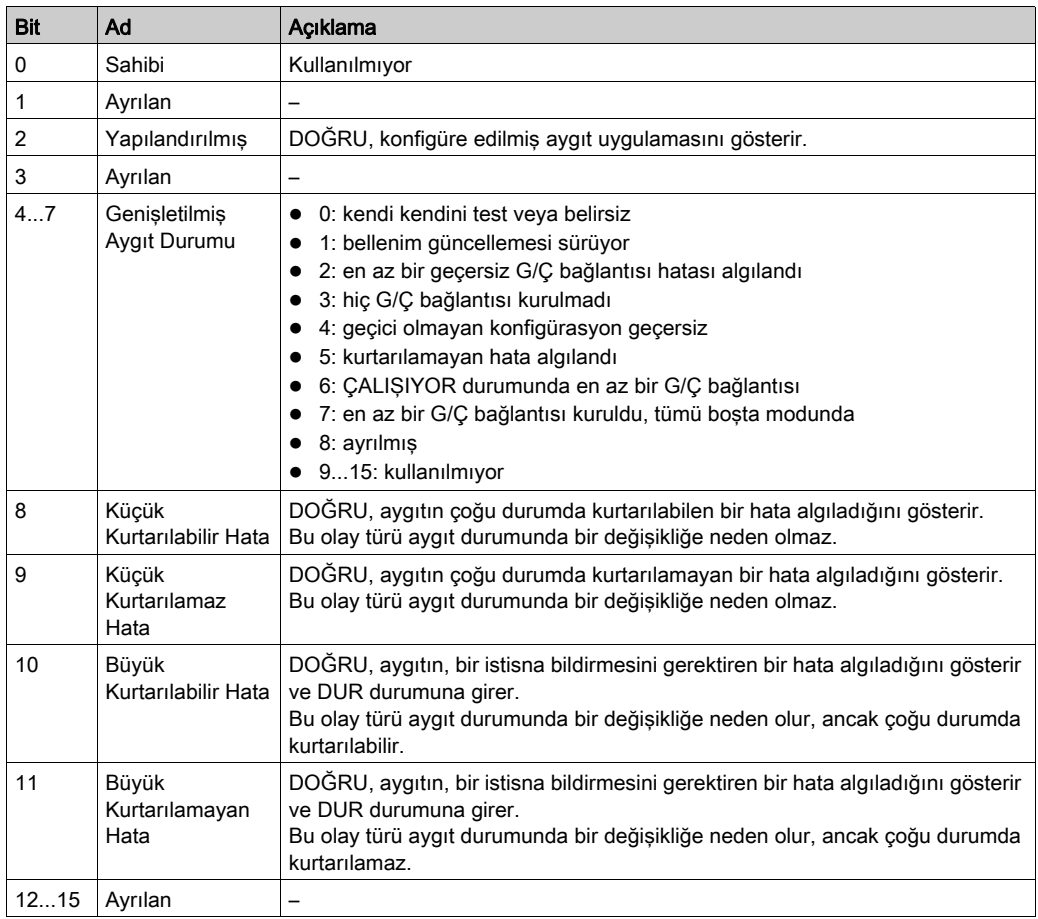

## <span id="page-166-0"></span>Mesaj Yönlendirici Nesnesi (Sınıf Kimliği = 02 hex)

Aşağıdaki tabloda Mesaj Yönlendirici Nesnesinin (Örnek 0) sınıf öznitelikleri açıklanmaktadır:

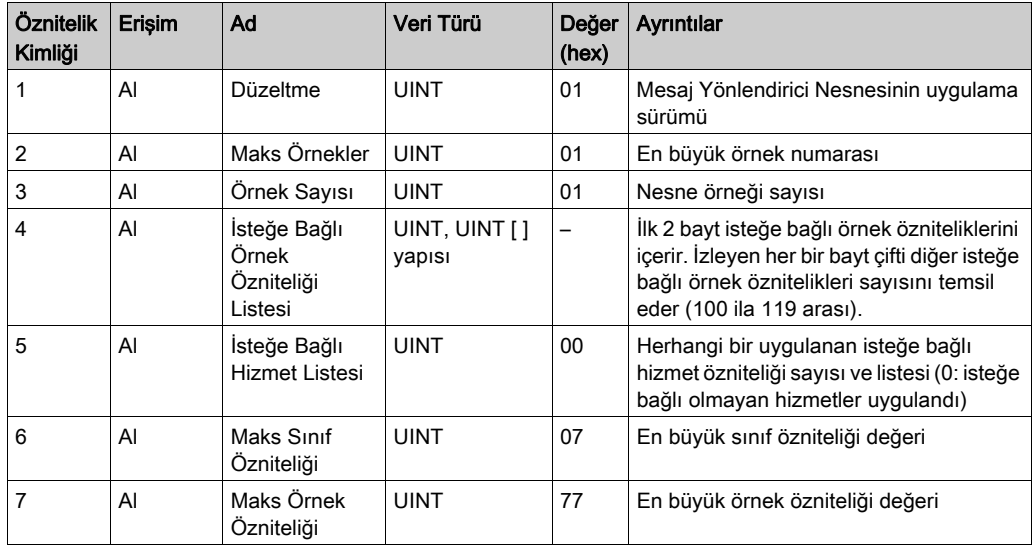

NOT: Sınıf Özniteliği bilgilerini okumak için örnek 0'ı kullanın.

Aşağıdaki tabloda Sınıf Hizmetleri açıklanmaktadır:

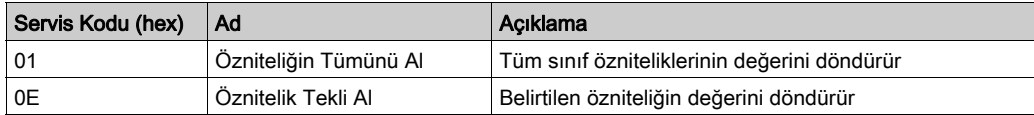

Aşağıdaki tabloda Örnek Hizmetleri açıklanmaktadır (Örnek 1):

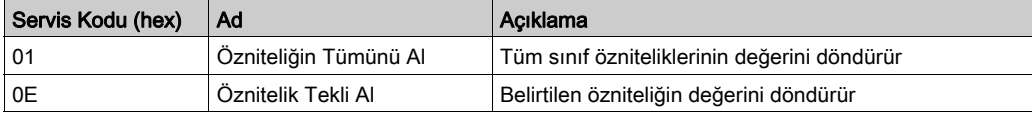

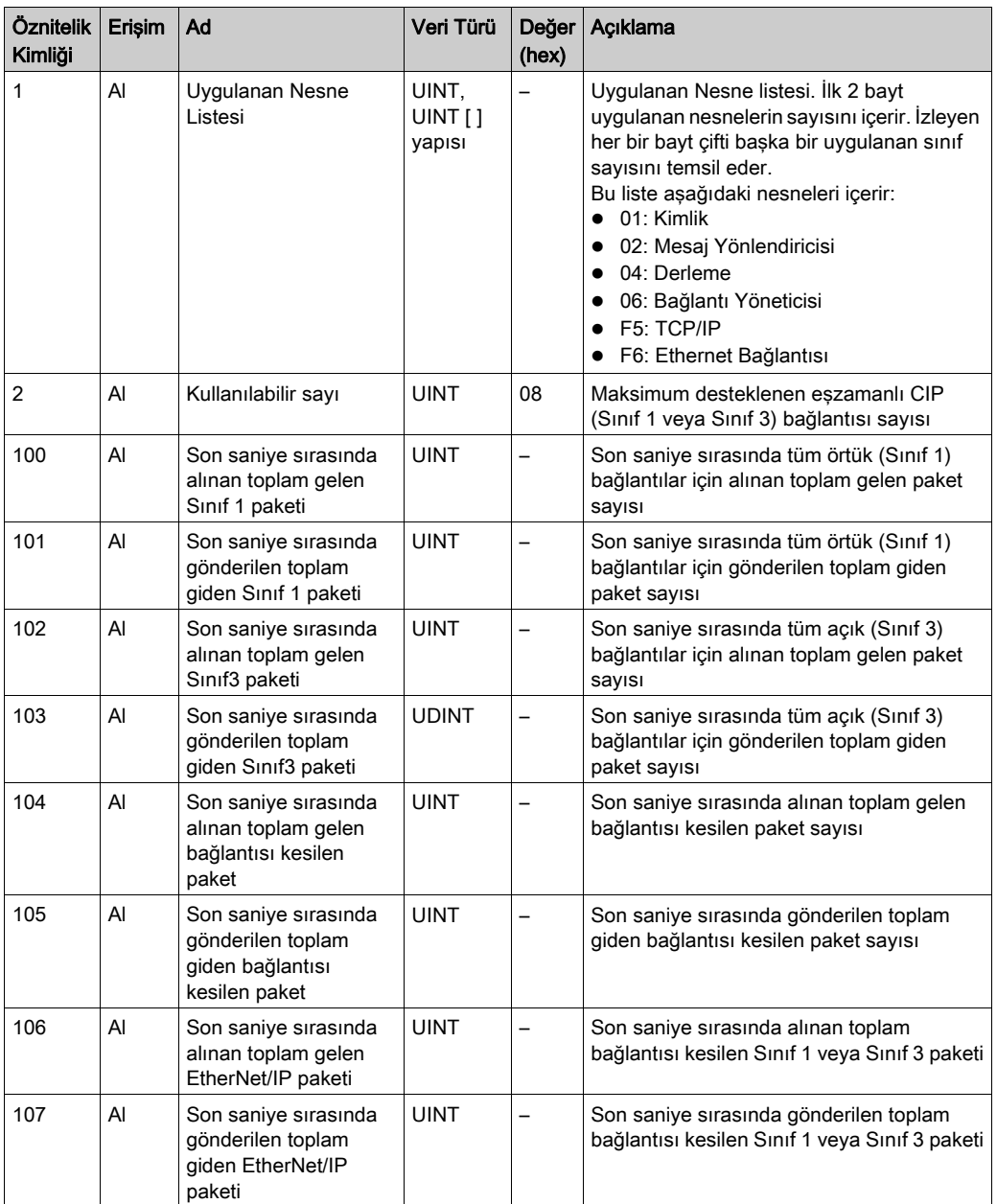

Aşağıdaki tabloda Örnek öznitelikleri açıklanmaktadır:

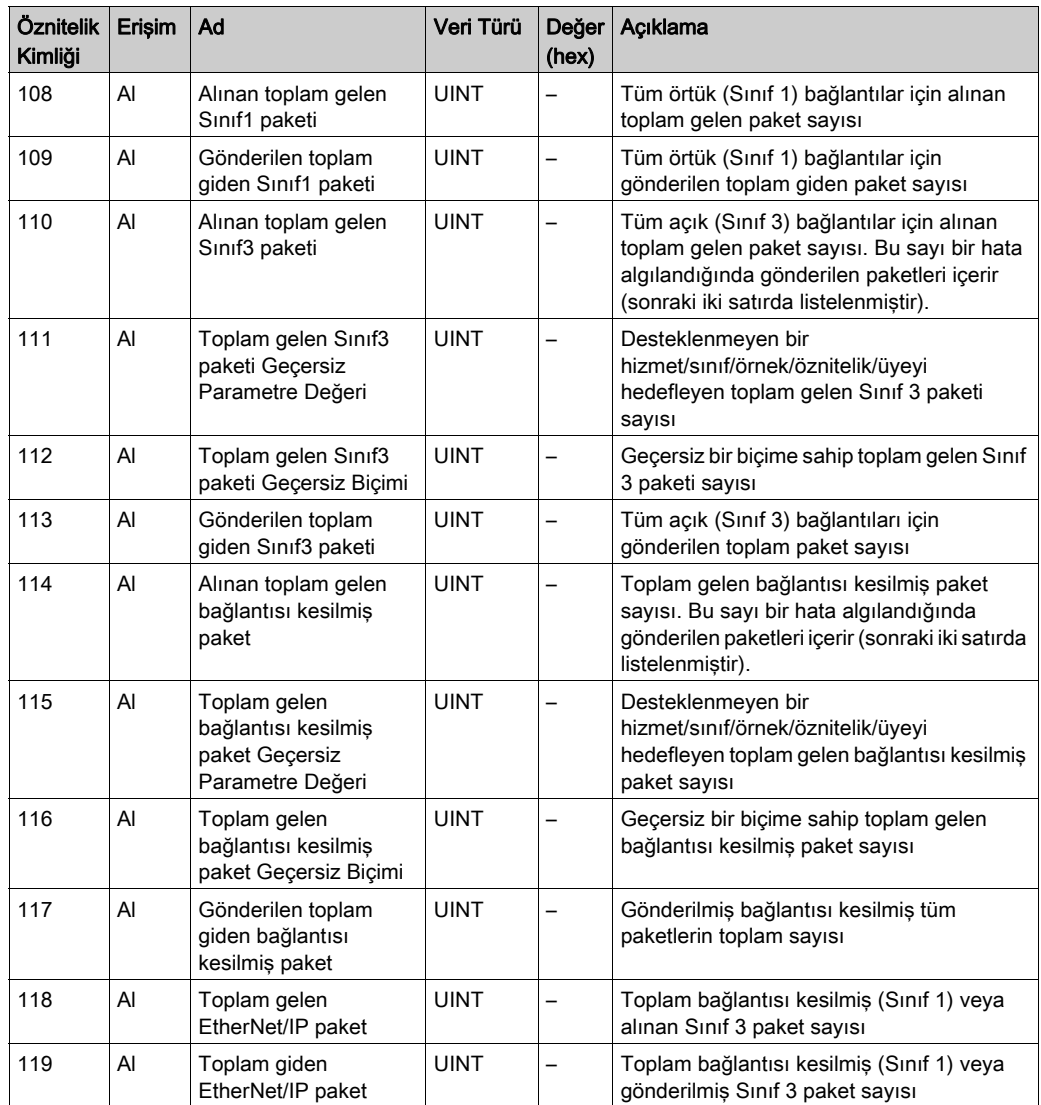

#### <span id="page-169-0"></span>Derleme Nesnesi (Sınıf Kimliği = 04 hex)

Aşağıdaki tabloda Derleme Nesnesinin (Örnek 0) sınıf öznitelikleri açıklanmaktadır:

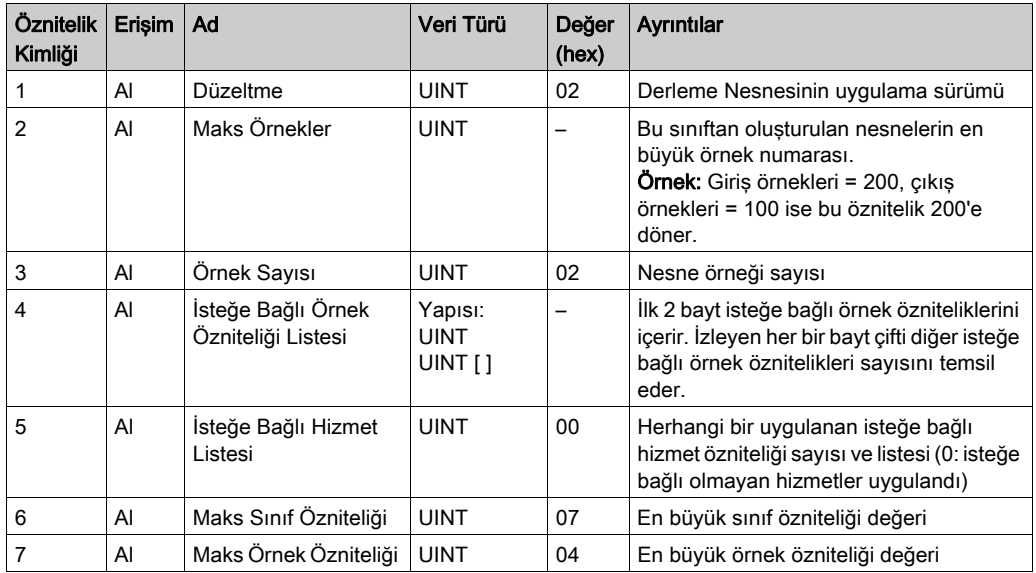

Aşağıdaki tabloda Sınıf Hizmetleri açıklanmaktadır:

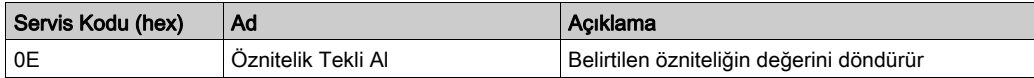

Aşağıdaki tabloda Örnek Hizmetleri açıklanmaktadır:

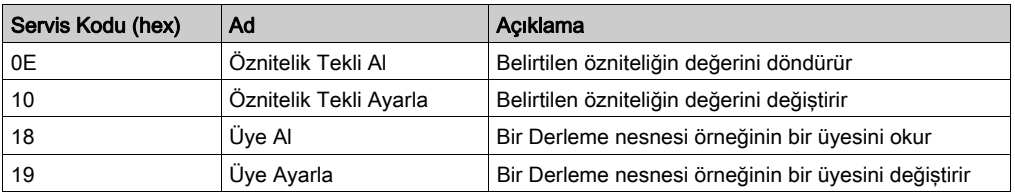

#### Desteklenen Örnekler

Çıkış, Düzenleyen denetleyiciden ÇIKIŞ anlamına gelir (M221 Logic Controller için = %IWE). Giriş, Düzenleyen denetleyiciden GİRİŞ anlamına gelir (M221 Logic Controller için = %QWE). Denetleyici 2 Derleme destekler:

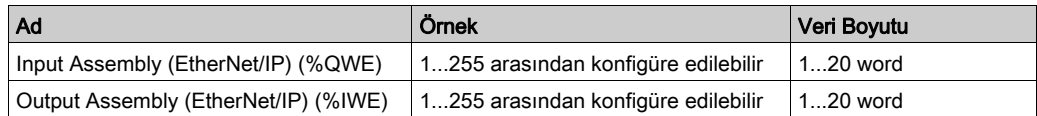

NOT: Derleme nesnesi, birden fazla nesnenin özniteliklerini bağlar, böylece her nesneye gönderilen veya alınan bilgi tekli bağlantı üzerinden iletişim kurabilir. Derleme nesneleri statiktir. Kullanımdaki derlemeler ağ konfigürasyon aracının (RSNetWorx) parametre erişimi yoluyla değiştirilebilir. Yeni bir derleme atamasını kaydetmek için mantık denetleyicisi için bir güç kapatıp açma işlemi gerçekleştirilmelidir.

Aşağıdaki tabloda Örnek öznitelikleri açıklanmaktadır:

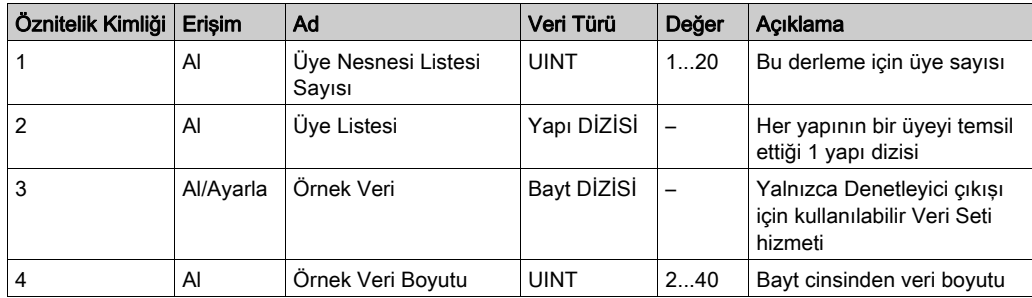

Üye listesi içeriği:

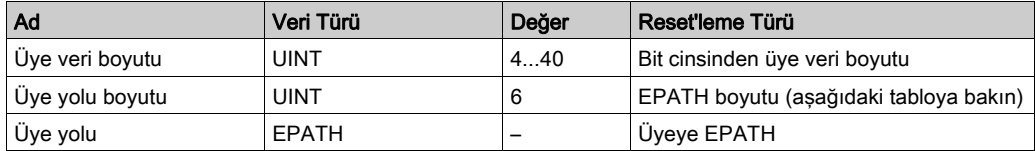

#### EPATH:

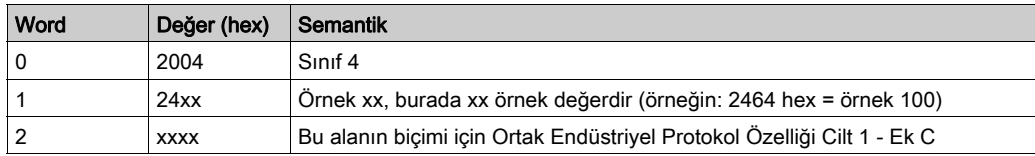

## <span id="page-171-0"></span>Bağlantı Yöneticisi Nesnesi (Sınıf Kimliği = 06 hex)

Aşağıdaki tabloda Derleme Nesnesinin (Örnek 0) sınıf öznitelikleri açıklanmaktadır:

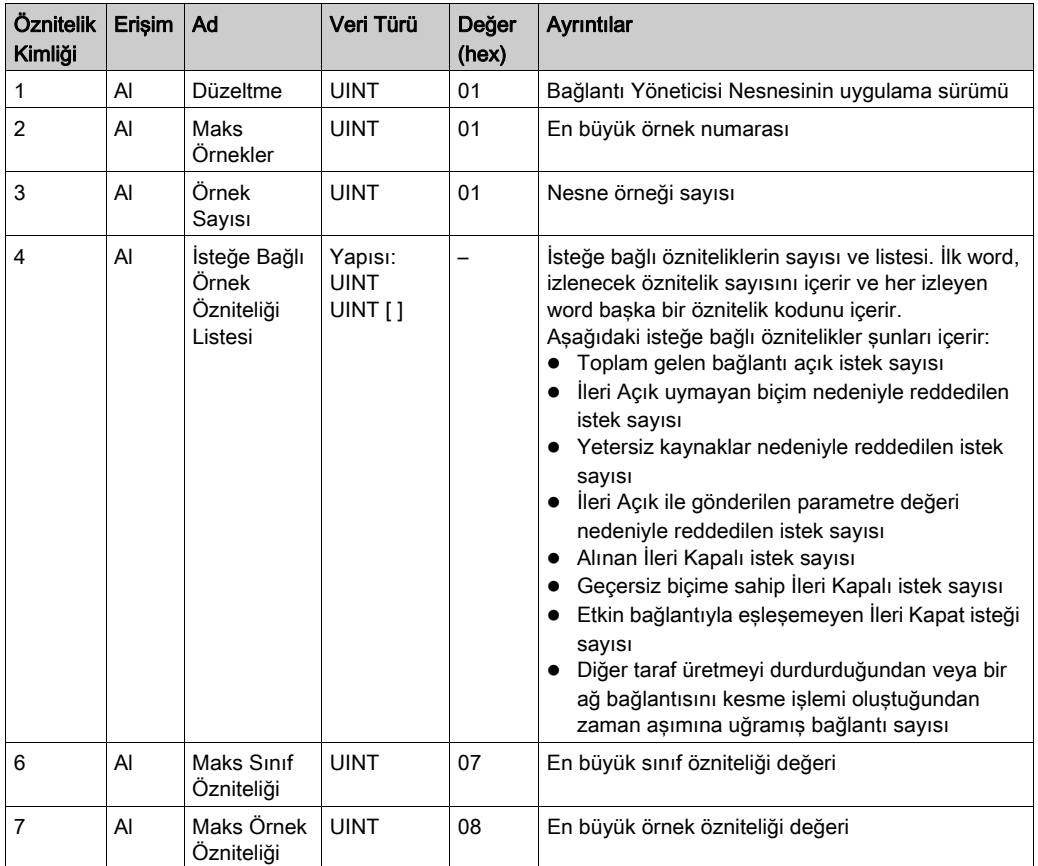

Aşağıdaki tabloda Sınıf Hizmetleri açıklanmaktadır:

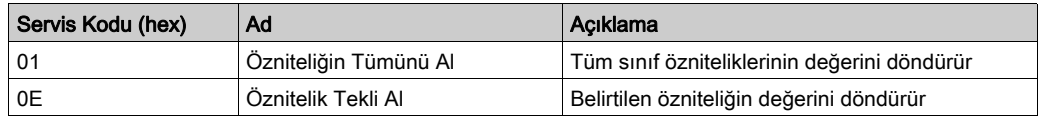

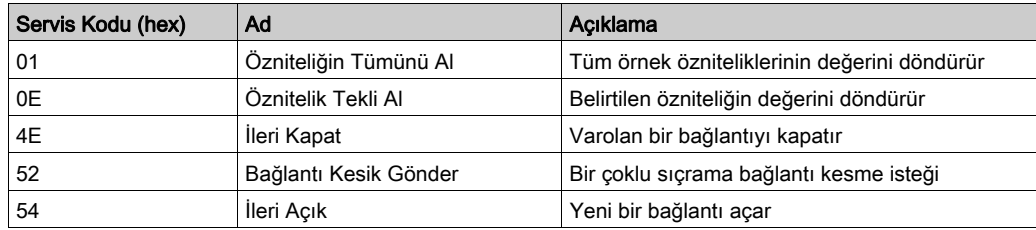

Aşağıdaki tabloda Örnek Hizmetleri açıklanmaktadır:

Aşağıdaki tabloda Örnek öznitelikleri açıklanmaktadır (Örnek 1):

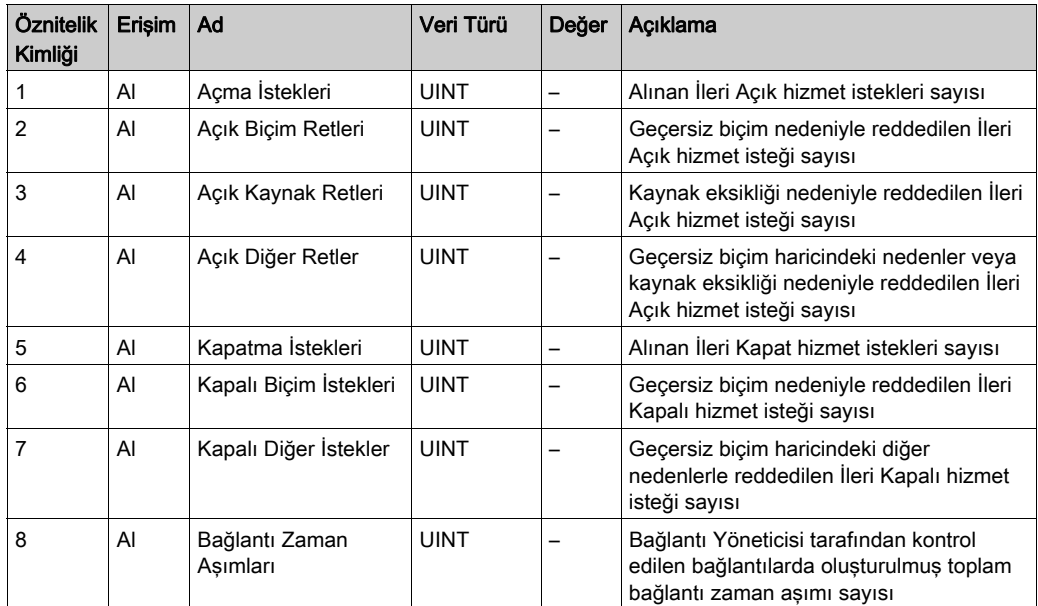

## <span id="page-173-0"></span>TCP/IP Arayüzü Nesnesi (Sınıf Kimliği = F5 hex)

Bir TCP/IP ağ arayüzü aygıtını konfigüre etmek için bu nesne mekanizmayı sağlar.

Aşağıdaki tabloda TCP/IP Arayüz Nesnesinin (Örnek 0) sınıf öznitelikleri açıklanmaktadır:

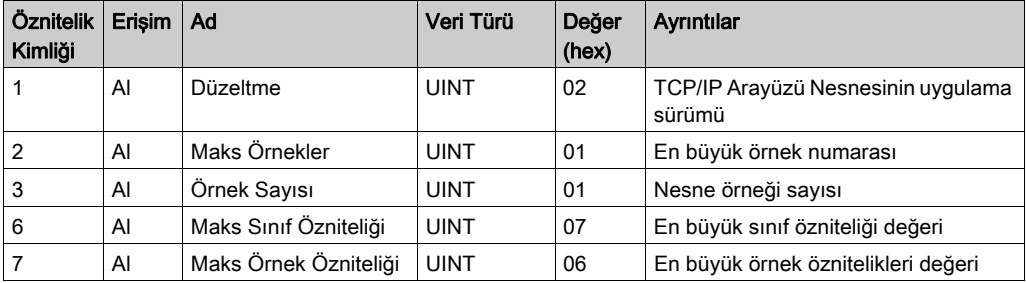

Aşağıdaki tabloda Sınıf Hizmetleri açıklanmaktadır:

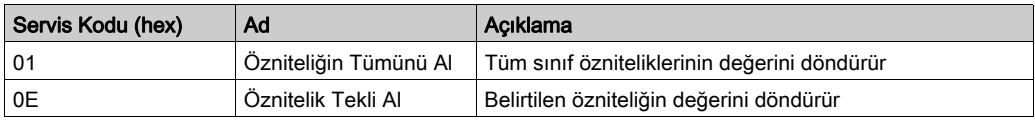

#### Örnek Kodlar

Yalnızca örnek 1 desteklenir.

Aşağıdaki tabloda Örnek Hizmetleri açıklanmaktadır:

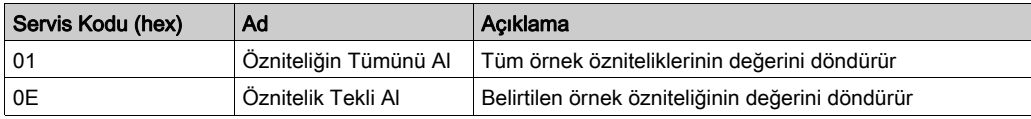

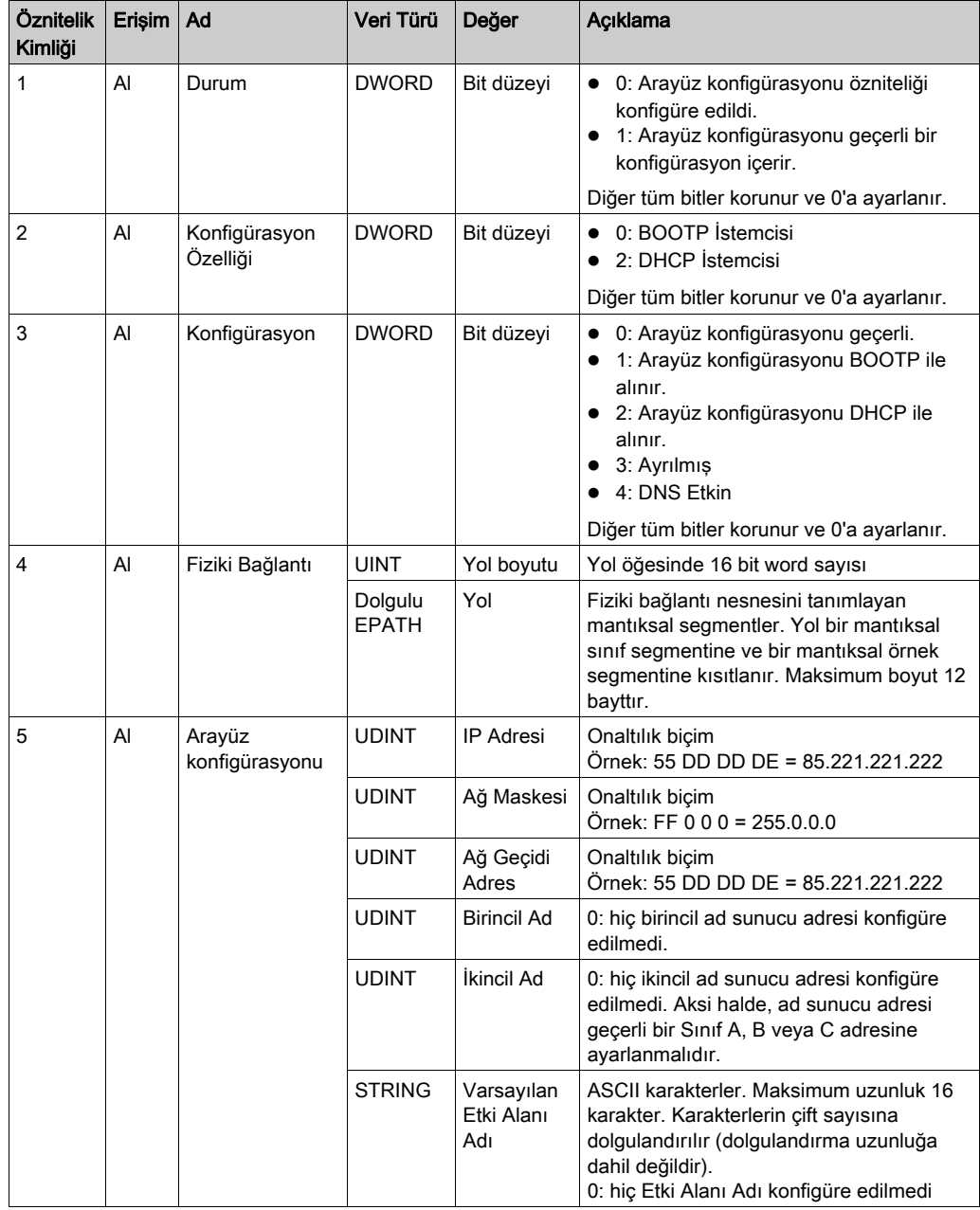

Aşağıdaki tabloda Örnek Öznitelikleri açıklanmaktadır (Örnek 1):

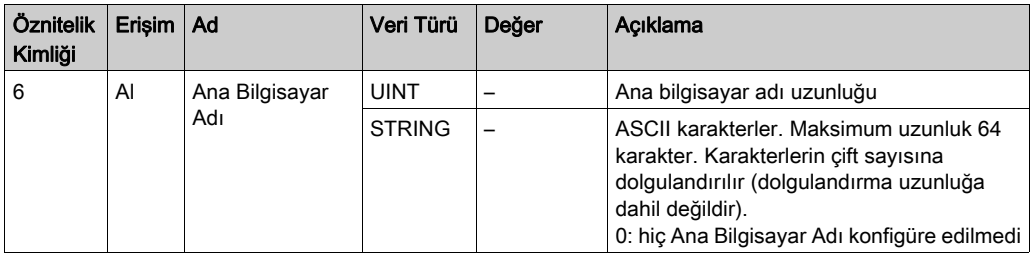

#### <span id="page-175-0"></span>Ethernet Bağlantısı Nesnesi (Sınıf Kimliği = F6 hex)

Bu nesne bir Ethernet 802.3 iletişimleri arayüzü için bağlantıya özel sayaçları ve durum bilgisini korur.

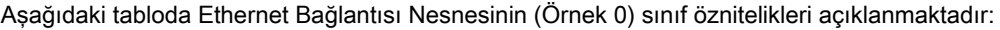

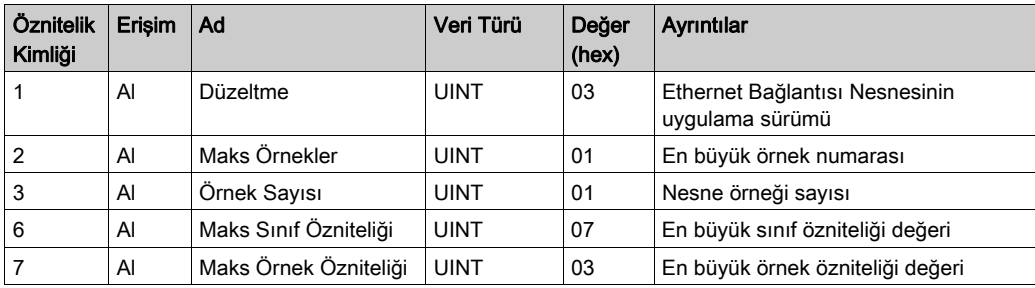

Aşağıdaki tabloda Sınıf Hizmetleri açıklanmaktadır:

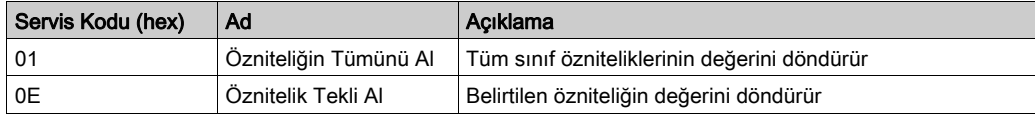

## Örnek Kodlar

Yalnızca örnek 1 desteklenir.

Aşağıdaki tabloda Örnek Hizmetleri açıklanmaktadır:

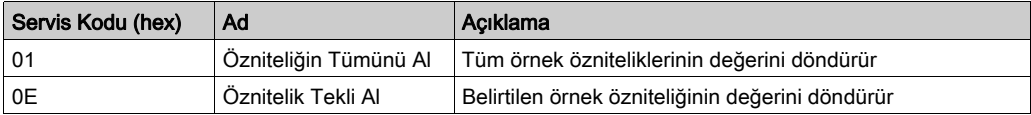

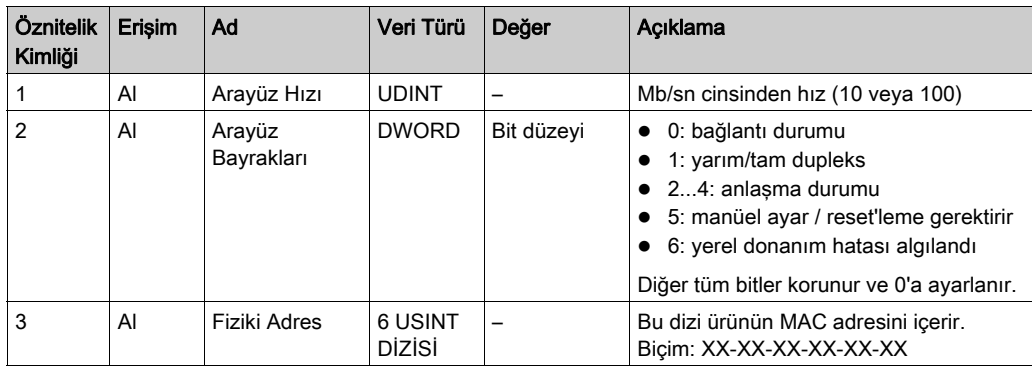

Aşağıdaki tabloda Örnek Öznitelikleri açıklanmaktadır (Örnek 1):

# Alt bölüm 6.2 Seri Hat Yapılandırması

# Bu Alt Bölümde Neler Yer Alıyor?

Bu alt bölüm, şu başlıkları içerir:

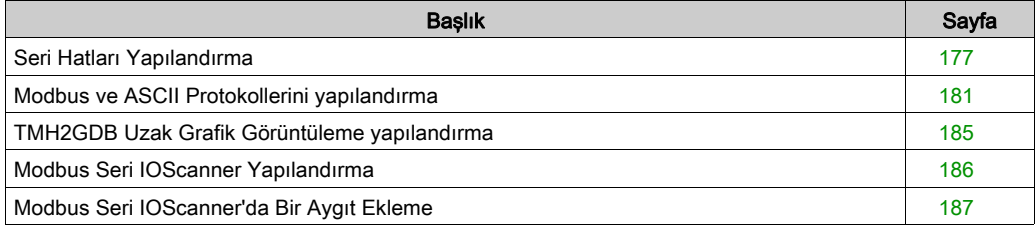

# <span id="page-178-0"></span>Seri Hatları Yapılandırma

#### Giriş

M221 Mantık Denetleyicisi başvuruları en az 1 seri hatta sahiptir. Ethernet özelliği olmadan denetleyici başvuruları 2 seri hat içerir:

- SL1 (seri hat)
- SL2 (seri hat)

Her seri hat aşağıdaki protokollerden biri için yapılandırılabilir:

- $\bullet$  Modbus (RTU ya da ASCII) (bkz. sayfa [181](#page-182-0)). Seri hatlar Modbus RTU protokolü için varsayılan olarak yapılandırılır.
- ASCII (bkz. sayfa  $181$ )
- $\bullet$  Modbus Seri IOScanner (bkz. sayfa [186](#page-187-0)). Yalnızca tek bir örnek yapılandırılabilir: tek bir seri hatta yapılandırılırsa başka seri hatta kullanılamaz.

NOT: Devam eden IOScanner iletişimin iptaline yol açabileceğinden dolayı, uygulamanızda hem Modbus Seri IOScanner hem de Mesaj (%MSG) fonksiyon blokları *(bkz. EcoStruxure* Machine Expert - Basic, Genel Fonksiyon Kütüphane Kılavuzu) kullanılıyorsa dikkat edilmelidir.

Modbus Seri IOScanner'ı desteklemek için uygulama en az Düzey 5.0 *(bkz. EcoStruxure* Machine Expert - Basic, Çalıştırma Kılavuzu) fonksiyonel düzeyi ile yapılandırılmalıdır.

NOT: TMH2GDB Uzak Grafik Görüntüleme (bkz. sayfa [185](#page-186-0)) protokolü yalnızca SL1'de yapılandırılabilir.

#### Modem Desteği

Bir modem bağlantısı sunları sağlar:

- Programlama ve/veya izleme amaçlarıyla plc'ye uzaktan erişim. Bu durumda, EcoStruxure Machine Expert - Basic yazılımını çalıştıran yerel bir modem PC'ye bağlanmalıdır ve bir modem bağlantısı yapılandırılmalıdır (bkz. EcoStruxure Machine Expert - Basic, Çalıştırma Kılavuzu).
- Modbus protokolünü kullanarak plc'ler arasında veri alış verişi gerçekleştirir.
- Send Receive Message fonksiyon bloğunu kullanan bir aygıtla mesajlar gönderin veya alın.
- SMS'yi cep telefonuna/cep telefonundan gönderir veya alır veya diğer cihazların SMS mesajları göndermesini veya almasını etkinleştirir.

Seri hatlar modem bağlantılarını basitleştirebilmek için aşağıdaki özellikleri destekler:

- başlangıç konfigürasyonunu modeme göndermek için bir başlatma (Init) komutu. Bir uygulama indirme veya güç açma işleminden sonra bu komut denetleyici tarafından otomatik olarak gönderilir.
- Init komutunu modeme yeniden göndermek için sistem biti %S105.
- $\bullet$  Init komutu isleminin durumunu sağlamak için sistem word'ü  $\frac{1}{2}$ SW167.

# Seri Hat Yapılandırması

Bu tabloda seri hattın nasıl yapılandırılacağı açıklanmaktadır:

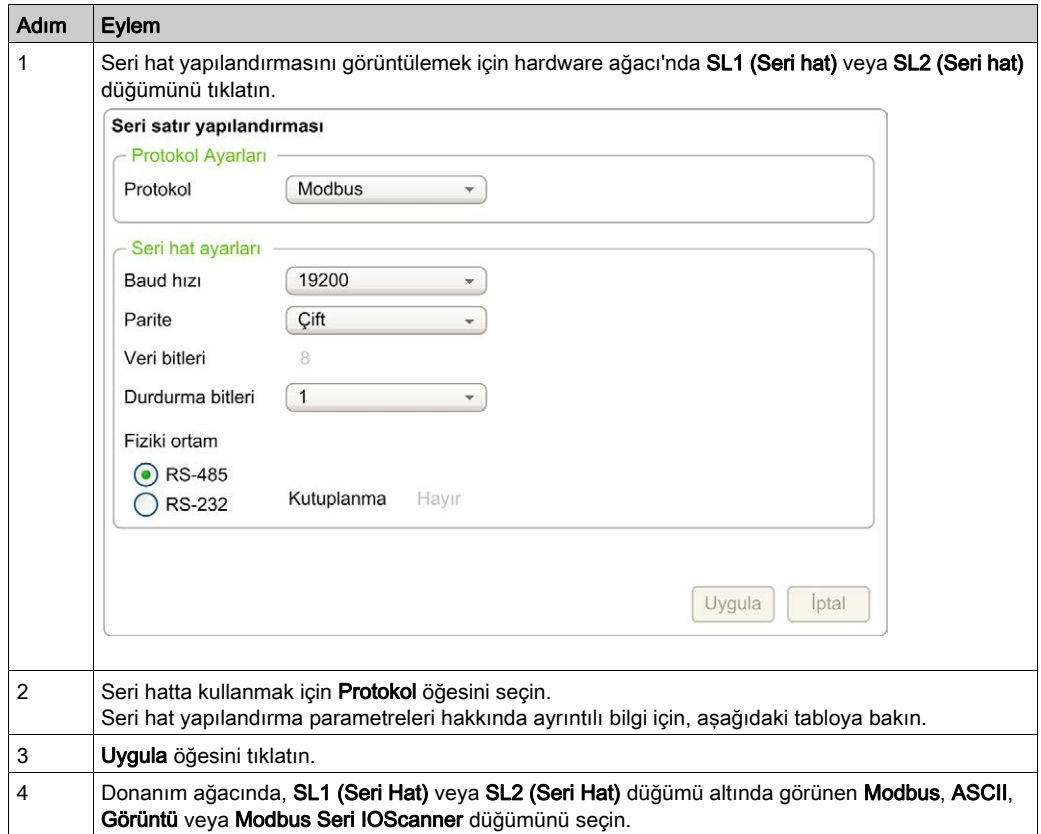
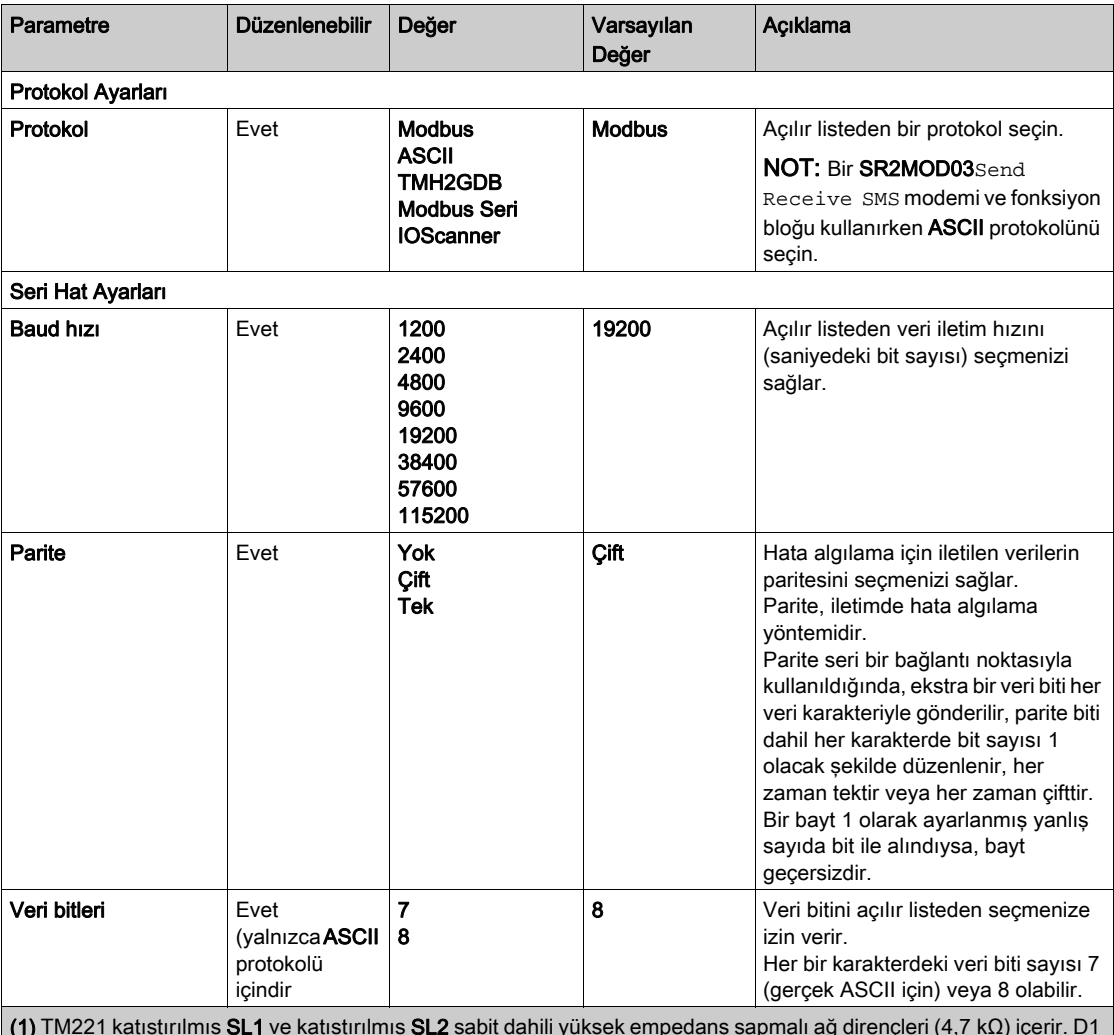

Bu tabloda seri hattın protokol ve seri hat ayarları açıklanmıştır:

(1) TM221 katıştırılmış SL1 ve katıştırılmış SL2 sabit dahili yüksek empedans sapmalı ağ dirençleri (4,7 kΩ) içerir. D1 ve D0 veri hatları arasında minimum 200mV boşta gerilim durumunu sağlamak için harici hat sonlandırmalı dirençleri (standart 150 Ω) ilave harici düşük empedanslı hat polarizasyon dirençleri (standart 450 Ω…650 Ω) olmadan kullanmayın.

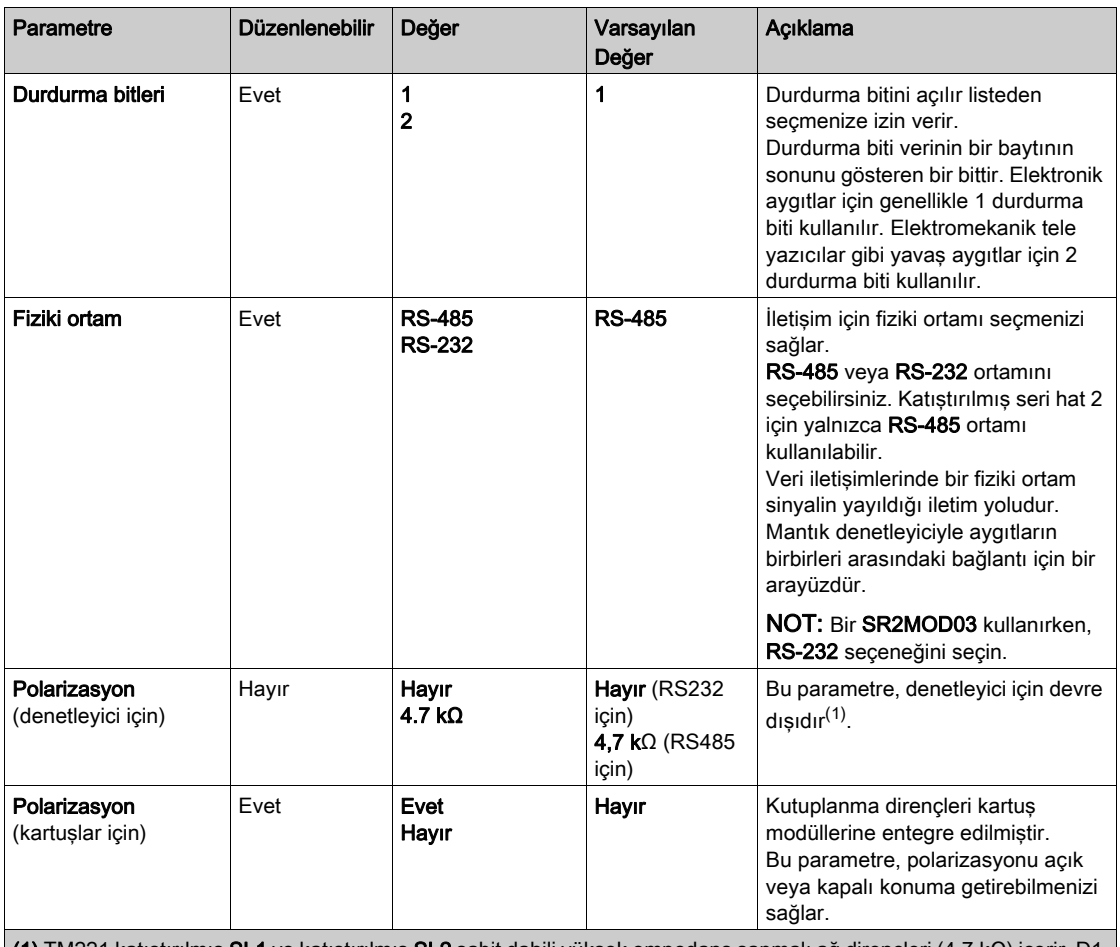

(1) TM221 katıştırılmış SL1 ve katıştırılmış SL2 sabit dahili yüksek empedans sapmalı ağ dirençleri (4,7 kΩ) içerir. D1 ve D0 veri hatları arasında minimum 200mV boşta gerilim durumunu sağlamak için harici hat sonlandırmalı dirençleri (standart 150 Ω) ilave harici düşük empedanslı hat polarizasyon dirençleri (standart 450 Ω…650 Ω) olmadan kullanmayın.

# Modbus ve ASCII Protokollerini yapılandırma

# Modbus ve ASCII Protokolleri için Aygıt Ayarları

Bu tabloda Modbus veya ASCII protokolü seçildiğindeki parametreler açıklanmıştır:

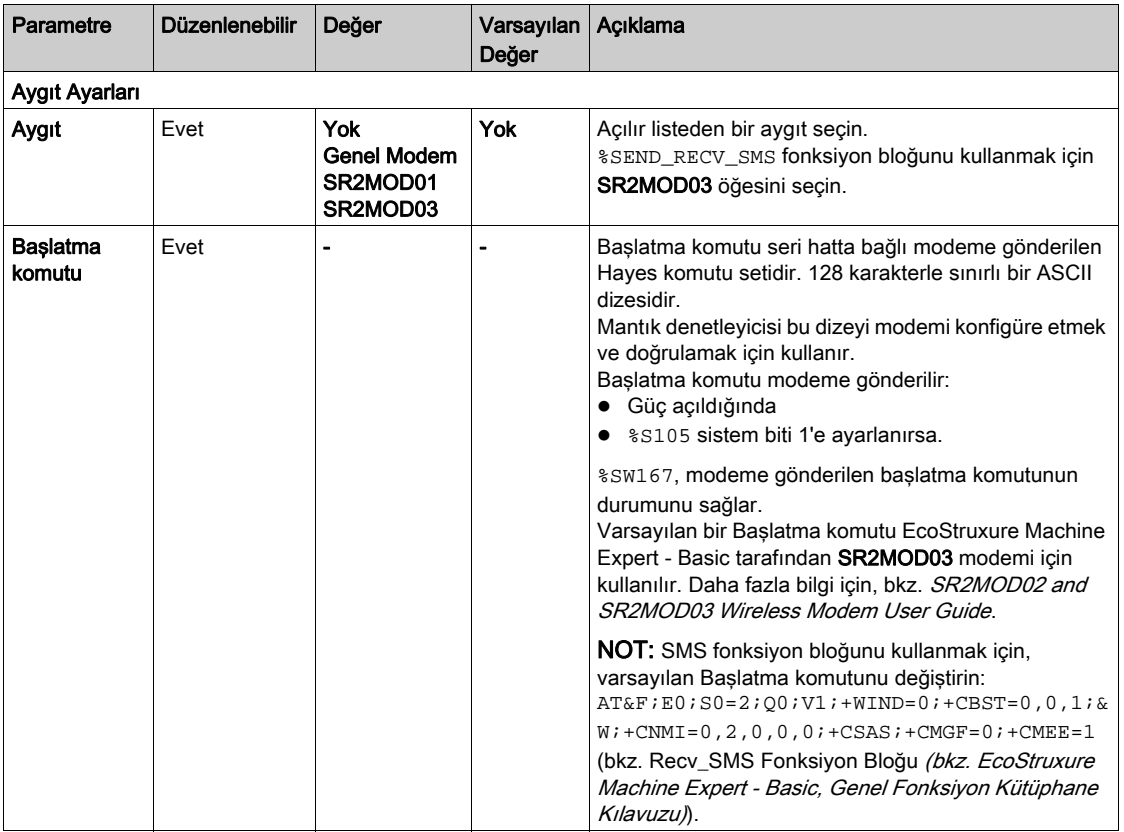

#### Modem Başlatma Komutunun Yapılandırılması

Başlatma komutu, bir modemle başlatmak için gönderilen Hayes komutu setidir. EcoStruxure Machine Expert - Basic yapılandırma ekranıyla sağlanan varsayılan Başlatma komutu, uzak erişim, plc'ler arasında değişim veya mesaj gönderme alma için varsayılan seri hat yapılandırmasıyla eşleşmek için bir modemle kullanılacaktır.

Başlatma komutunu uyarlamak istiyorsanız bir PC terminali yazılımı kullanın.

#### SR2MOD01 Hayes Komutu

EcoStruxure Machine Expert - Basic tarafından sağlanan varsayılan Başlatma komutu: ate0\n0\v1&d0&k0s0=1s89=0\$EB0#p0\$sb19200n0s28=1s37=13&w0

#### SR2MOD03 Hayes Komutu

EcoStruxure Machine Expert - Basic tarafından sağlanan varsayılan Başlatma komutu:  $AT\&FEO;SO=2;OO;V1;+WIND=0;+CBST=0,0,1;&W+CMGF=1;+CNMI=0,2,0,0,0;+CSAS$ 

SMS göndermek veya almak için, komut değiştirilmelidir:  $AT\&F:EO:SO=2:QO:VI:+WIND=0:+CBST=0,0,1:&W:-CMMI=0,2,0,0,0:-CSAS:+CMGF=0$  $;+**CMEE=1**$ 

#### Modbus Protokol Ayarları

Bu tabloda Modbus protokolü seçildiğindeki parametreler açıklanmıştır:

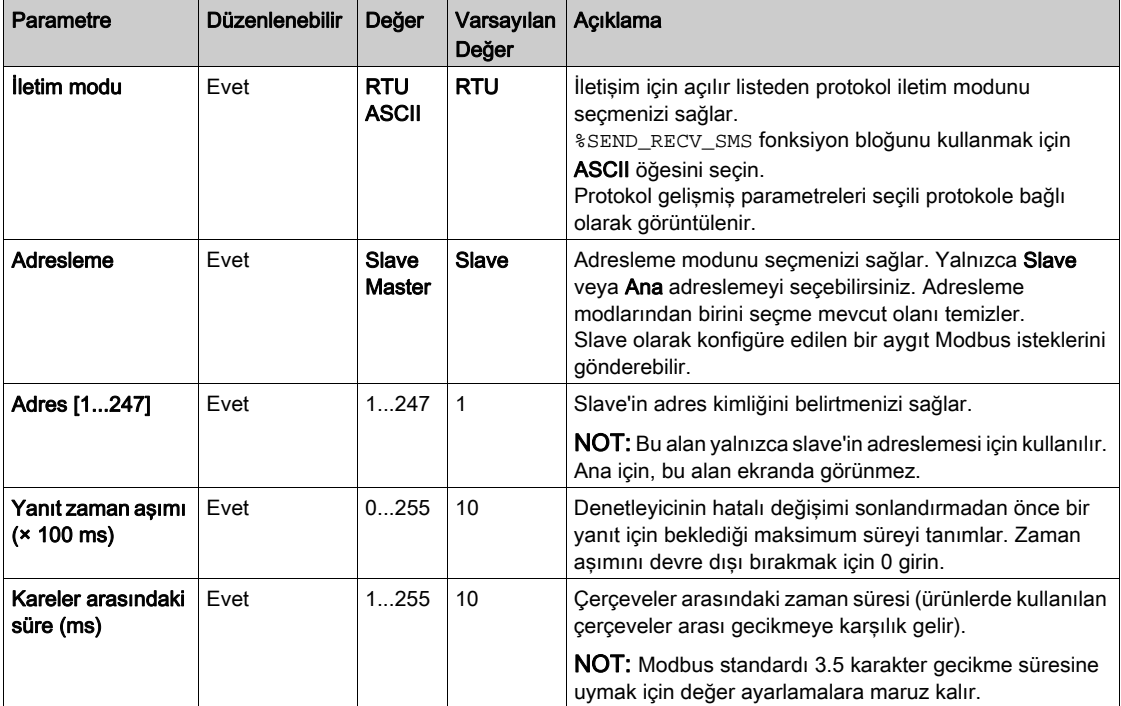

# ASCII Protokol Ayarları

Bu tabloda ASCII protokolü seçildiğindeki parametreler açıklanmıştır:

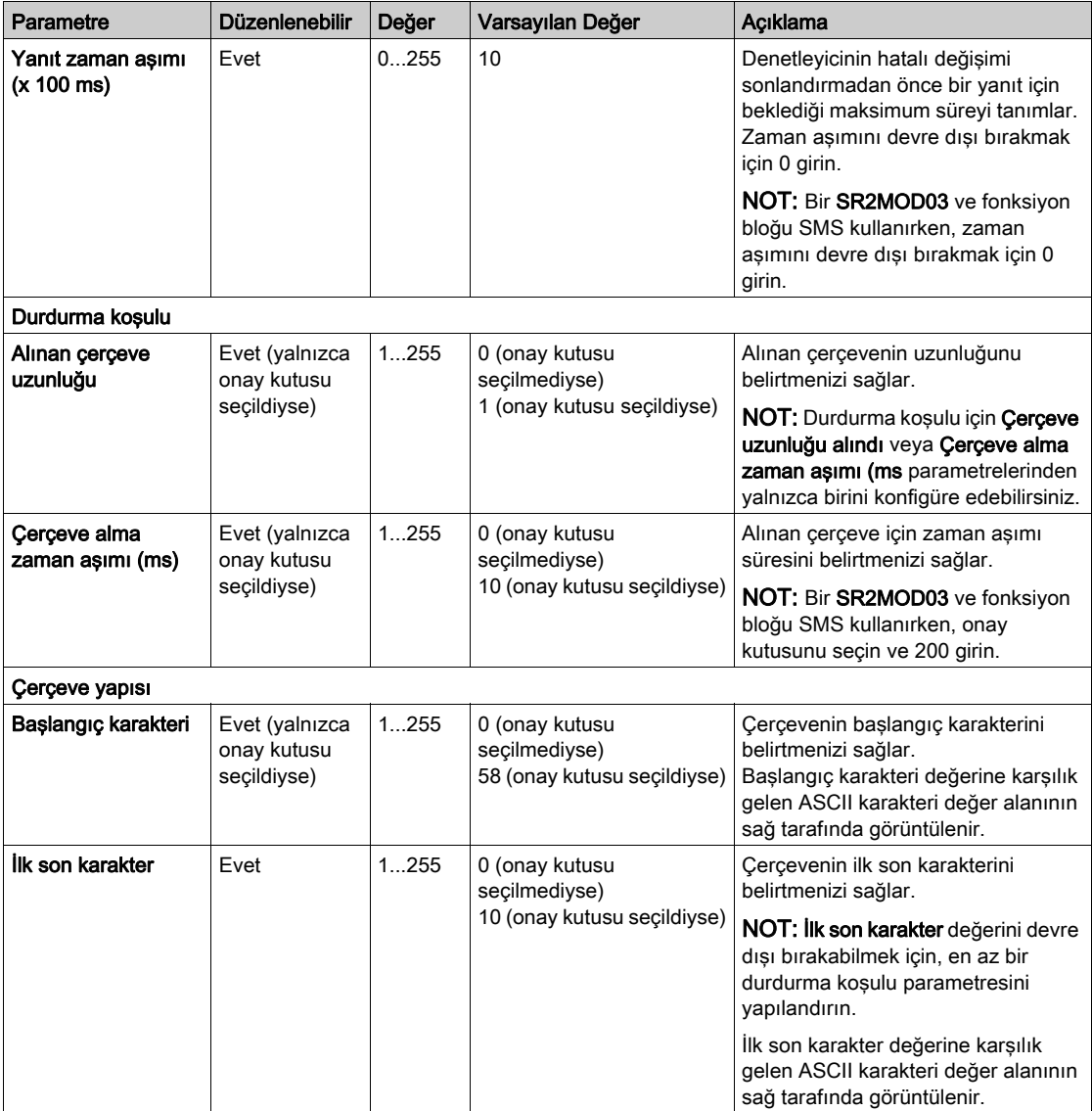

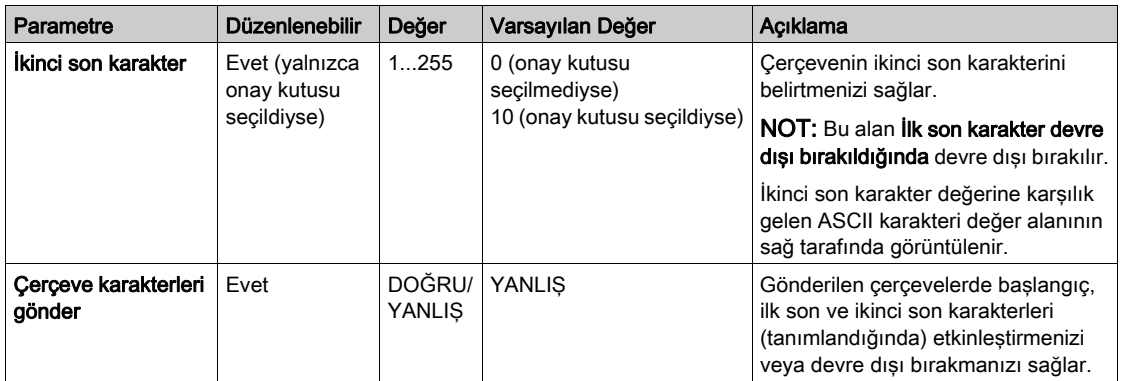

# TMH2GDB Uzak Grafik Görüntüleme yapılandırma

# Görüntü Protokol Ayarları

Bu tabloda Görüntü protokolü seçildiğindeki parametreler açıklanmıştır:

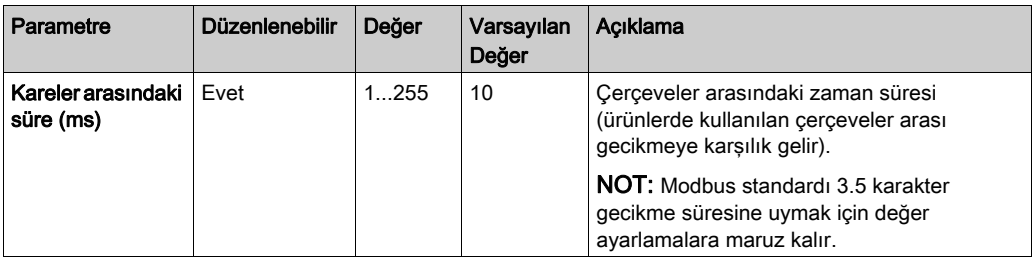

# Modbus Seri IOScanner Yapılandırma

#### Açıklama

Yalnızca bir IOScanner örneği tanımlanabilir: Bir Ethernet bağlantı noktası üzerinde konfigüre ediyorsanız, bir seri bağlantı noktası üzerinde konfigüre edemezsiniz. Bkz. Modbus TCP IOScanner Öğesini Konfigüre Etme.

Maksimum TCP ve Seri IOScanner nesnesi sayısı:

- $\bullet$  128, **İşlevsel Düzey** < 6.0 ise.
- $\bullet$  512, **İşlevsel Düzey** = 6.0 ise.

Bir iletişim kesintisi oluşursa, IOScanner durdurulur. Durum hakkında (bkz. sayfa [260](#page-261-0)) daha fazla bilgi için bkz. %SW210 veya %SW211.

Modbus Serial IOScanner'ı sıfırlamak veya bekletmek için, Sistem Bitleri Açıklaması (bkz. sayfa [247](#page-248-0)) kısmında %S110, %S111, %S113 ve %S114 öğelerine başvurun).

#### Protokol Ayarları

Bu tabloda Modbus Seri IOScanner protokolü seçildiğindeki parametreler açıklanmıştır:

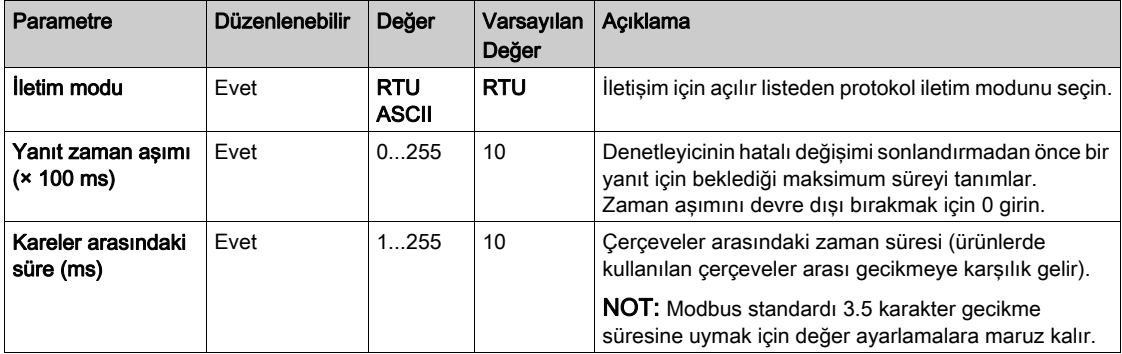

# Modbus Seri IOScanner'da Bir Aygıt Ekleme

### Giriş

Bu kısımda Modbus Seri IOScanner tarafından taranacak aygıtların nasıl ekleneceği açıklanmıştır.

16'ya varan Modbus slave aygıt ekleyebilirsiniz.

EcoStruxure Machine Expert - Basic'te bir dizi öntanımlı aygıt türü temin edilmiştir. Öntanımlı aygıt türlerinin, ağdaki aygıtların entegrasyonunu kolaylaştırmak için öntanımlı başlatma istekleri ve önceden yapılandırmış kanalları vardır.

Başlatma istekleri ve kanallarının mutlaka yapılandırılması gereken jenerik bir slave aygıt da temin edilmiştir.

## Modbus Seri IOScanner'da Bir Aygıt Ekleme

Modbus Seri IOScanner'da bir aygıt eklemek için:

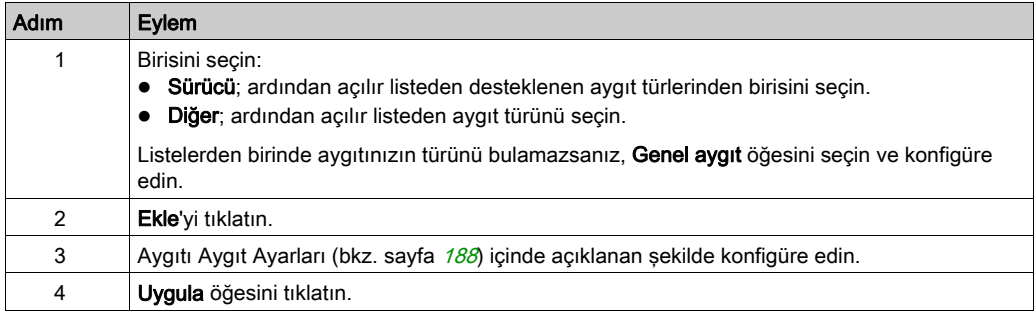

# <span id="page-189-0"></span>Aygıt Ayarları

Bu tabloda Modbus Seri IOScanner protokolü seçildiğindeki parametreler açıklanmıştır:

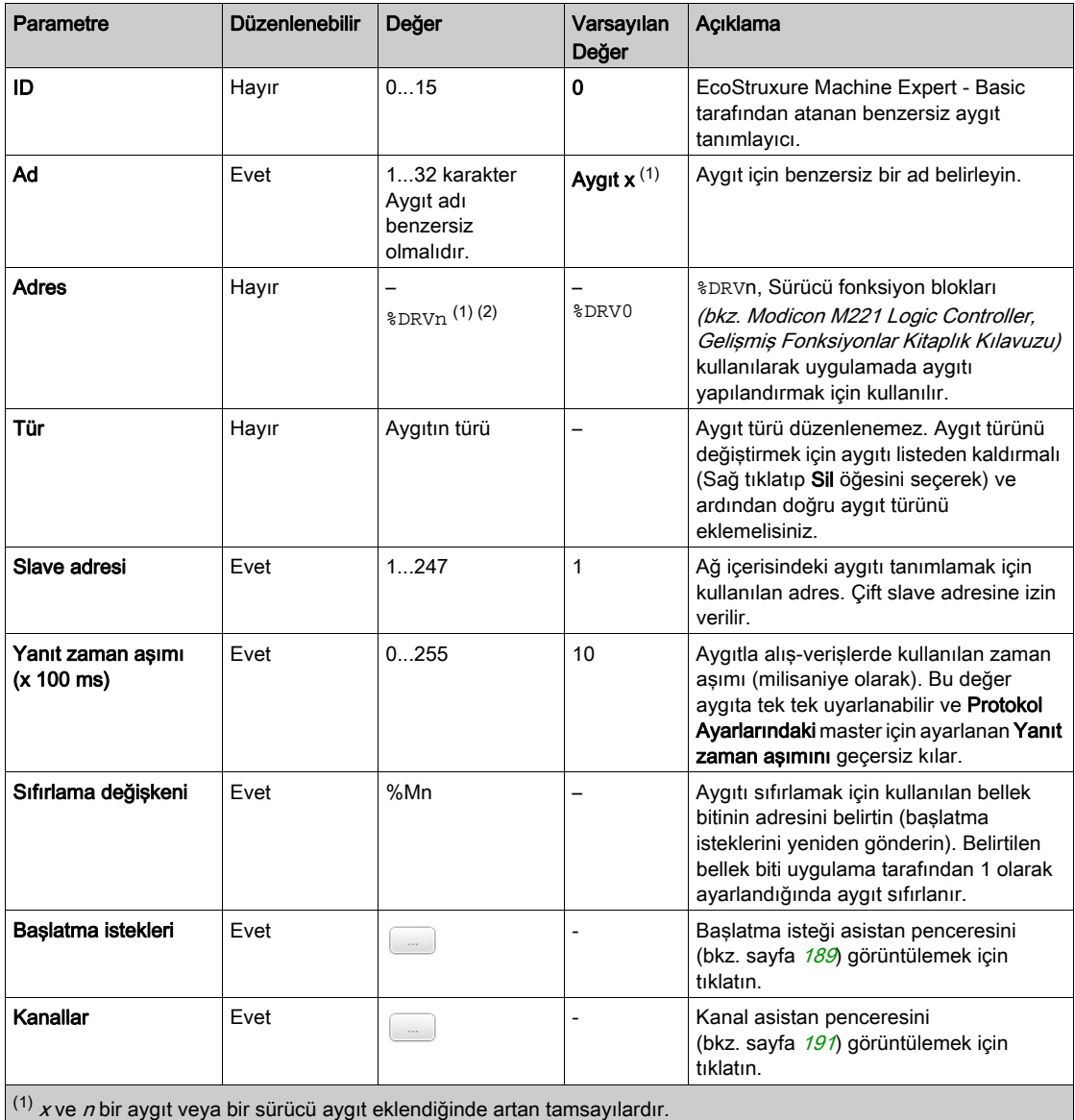

<sup>(2)</sup> Aygıt türü olarak yalnızca Sürücü seçilirse.

# <span id="page-190-0"></span>Başlatma İsteklerini Konfigüre Etme

Başlatma istekleri bir slave aygıtı başlatmak için Modbus TCP IOScanner veya Modbus Seri IOScanner tarafından gönderilen aygıta özgü bileşenlerdir. Modbus TCP IOScanner veya Modbus Seri IOScanner, tüm başlatma istekleri aygıt tarafından onaylanana kadar aygıtla döngüsel veri değişimini başlatmaz. Başlatma evresinde ağ nesneleri güncellenmez.

Her bir slave aygıt için 20'ye varan başlatma isteği tanımlanabilir.

Başlatma isteği asistanı penceresi tanımlı başlatma isteklerini sunar:

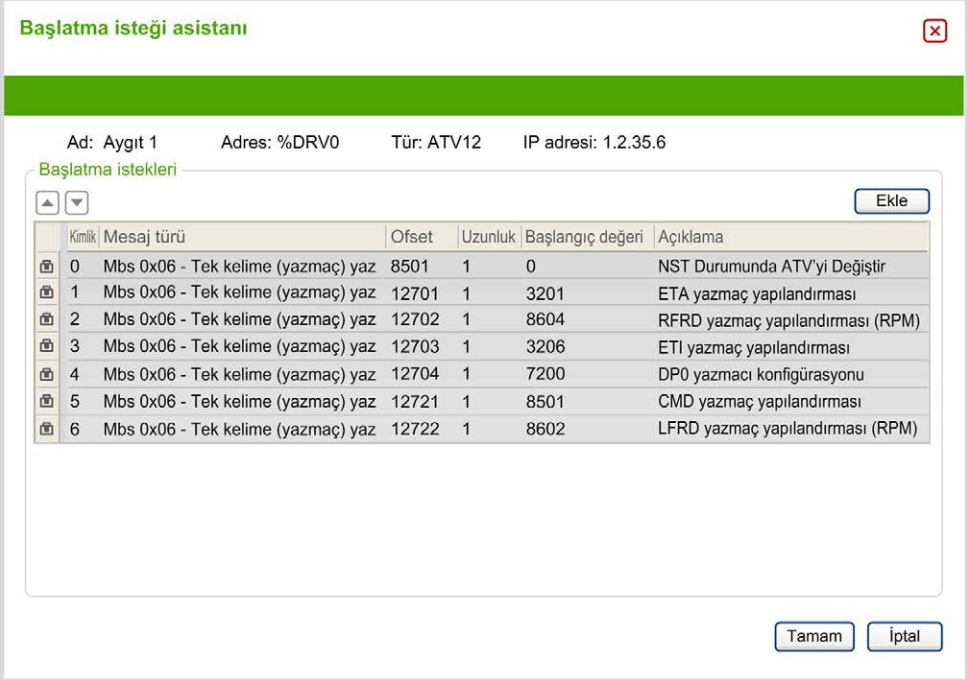

Önceden yapılandırılmış başlatma istekleri bir kilit sembolü $\bigoplus$  ve gri arka plan ile görüntülenir. Önceden tanımlı başlatma istekleri için bazı parametreler değiştirilemez.

Seçtiğiniz aygıt türüne göre, bazı başlatma istekleri yapılandırılabilir.

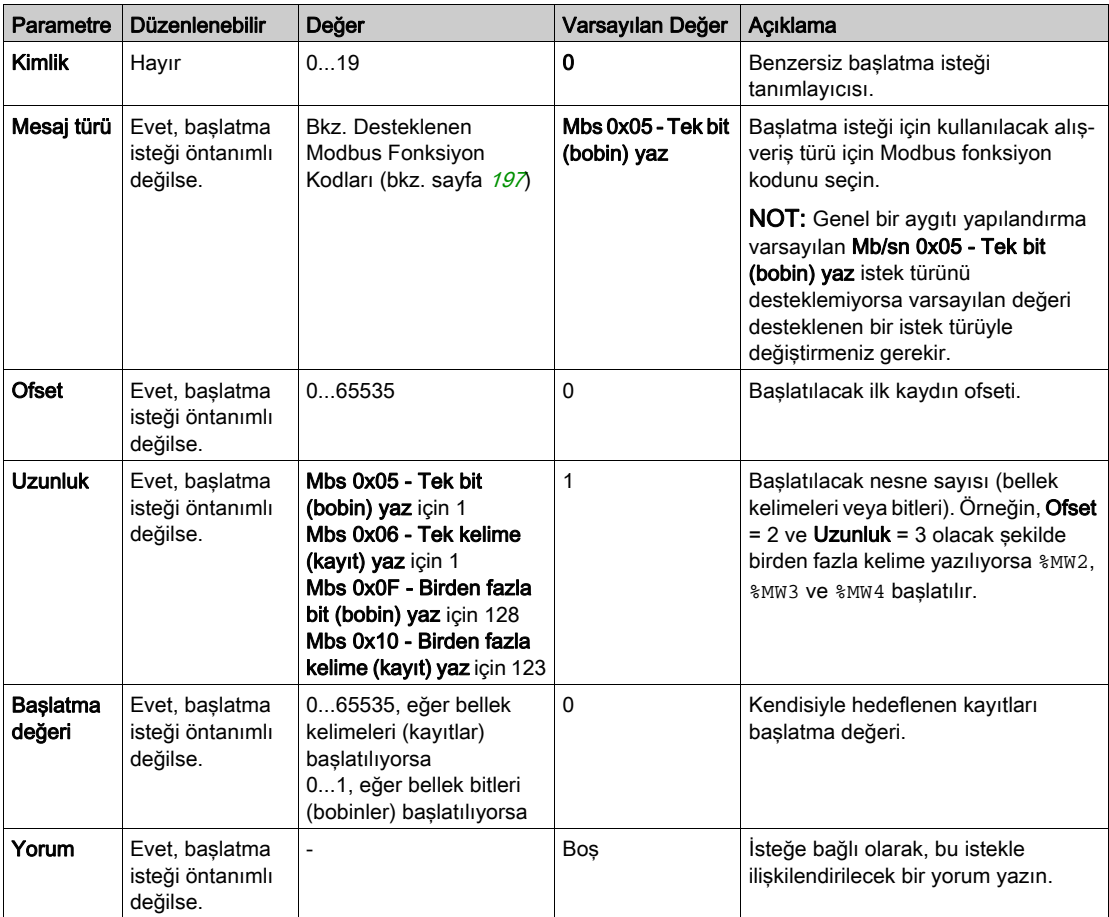

Bu tabloda başlatma isteklerinin özellikleri açıklanmaktadır:

Yeni başlatma istekleri oluşturmak için Ekle öğesine tıklayın.

Başlatma isteklerinin aygıta gönderilme sırasını değiştirmek için bir giriş seçip yukarı ok ya da aşağı ok düğmelerini kullanın.

Başlatma istekleri tanımlandığında, yapılandırmayı kaydetmek için TAMAM öğesine tıklayın ve Başlatma isteği asistanı öğesini kapatın.

#### <span id="page-192-0"></span>Kanal Asistanı

Her bir slave aygıt için 10'ye varan kanal tanımlanabilir. Her bir kanal tek bir Modbus isteği temsil eder.

NOT: Tanımlanan nesne sayısı (okunan ve yazılan veri öğeleri) özellikler penceresinde Uygula öğesine tıkladığınızda doğrulanır.

Kanal asistanı penceresinde tanımlanan kanallar listelenir:

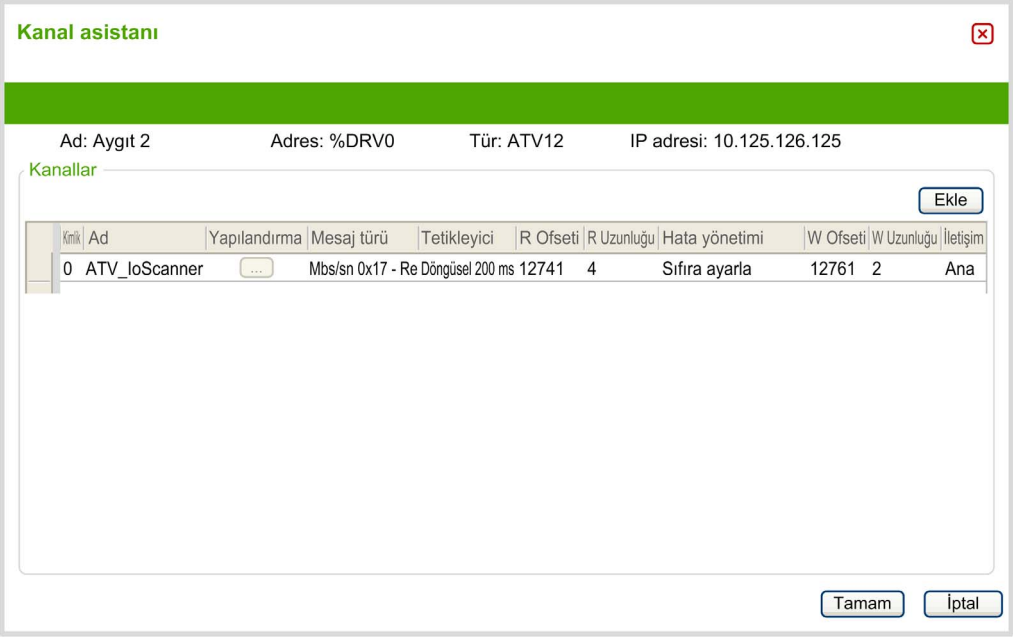

Önceden yapılandırılmış kanallar bir kilit sembolü <sup>da</sup>ve gri arka plan ile görüntülenir. Öntanımlı kanalların bazı parametreleri değiştirilemez.

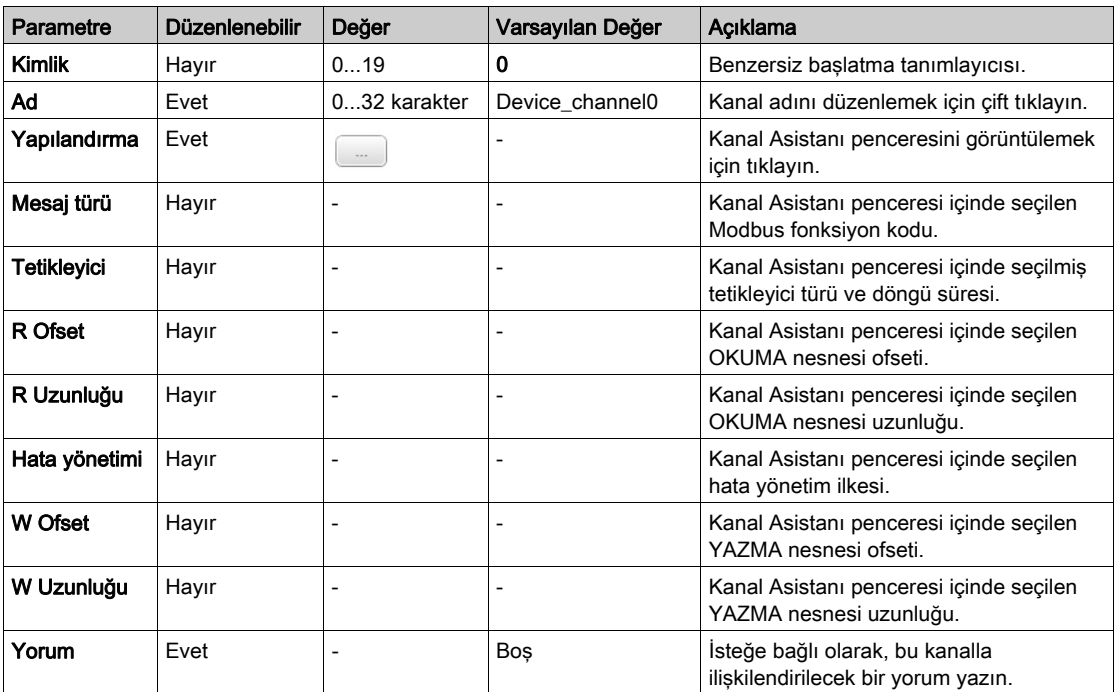

Bu tabloda kanal özellikleri açıklanmaktadır:

Yeni bir kanal oluşturmak için Ekle öğesine tıklayın.

Kanallar tanımlandığında, konfigürasyonu kaydetmek için TAMAM öğesine tıklayın ve Kanal asistanı öğesini kapatın.

## Kanalları Konfigüre Etme

Kanalları yapılandırmak için Kanal asistanı penceresini kullanın.

Aşağıdaki örnekte Birden Fazla Kelime Okuma/Yazma isteği (Modbus fonksiyon kodu 23) için yapılandırılmış bir kanal gösterilmiştir. 16#0C21 ofsetine sahip kayıttan bir kelime okur ve 16#0C20 ofsetine sahip kayda iki kelime yazar. Bu istek, tanımlanan Tetikleyicinin bir yükselen kenarı olduğunda yürütülür (aşağıdaki tabloya bakın):

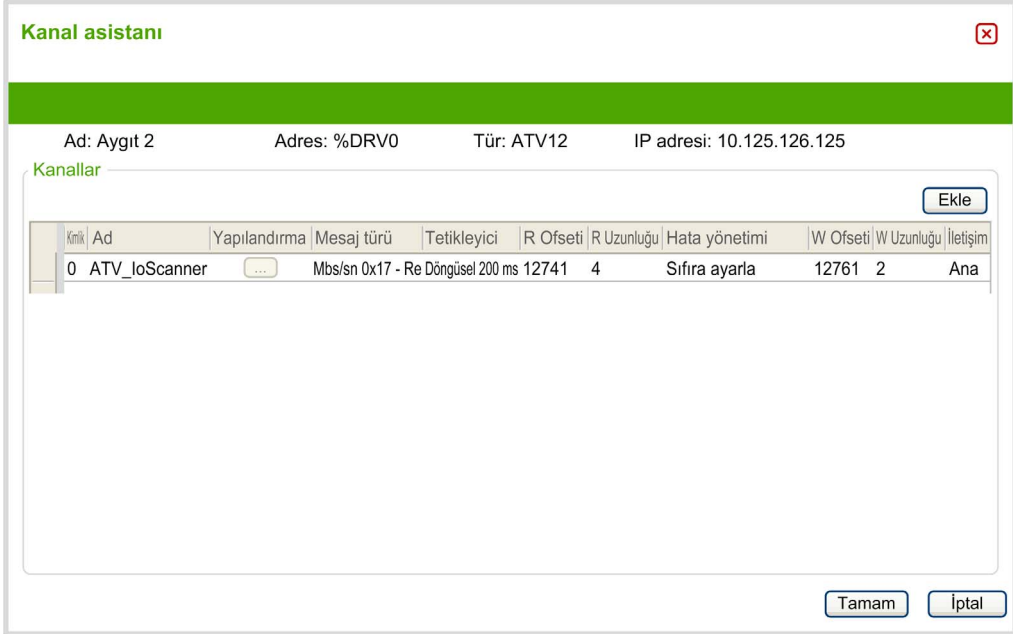

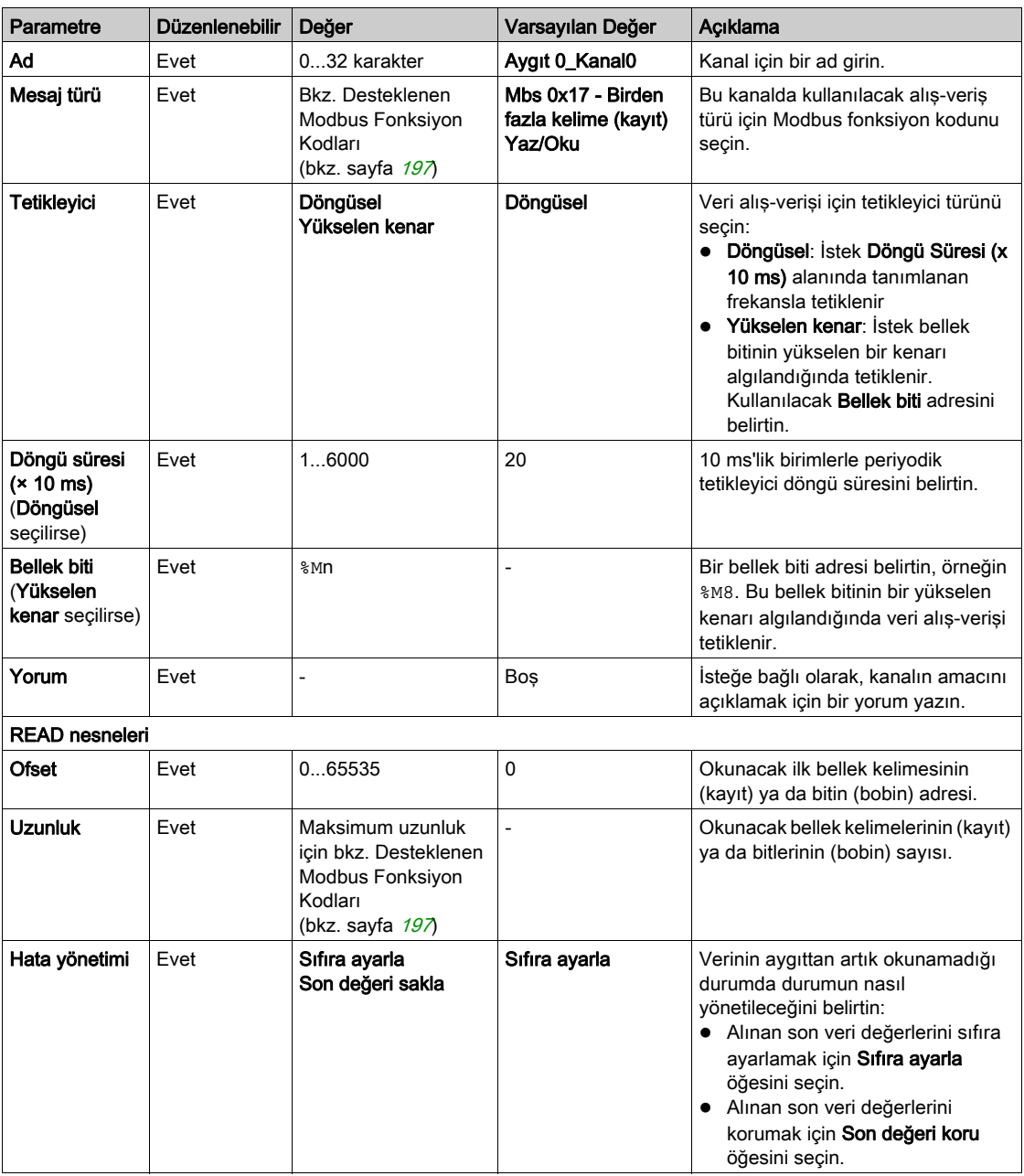

Bu tabloda kanal özellikleri açıklanmaktadır:

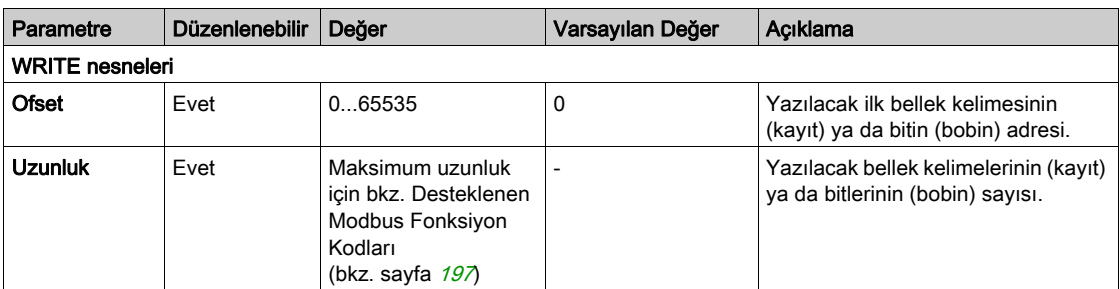

Kanal yapılandırmasını tamamlamak için Tamam düğmesine tıklayın.

# Alt bölüm 6.3 Desteklenen Modbus Fonksiyon Kodları

# Desteklenen Modbus Fonksiyon Kodları

#### Sunum

Bu kısımda desteklenen Modbus fonksiyon kodları ve bunların aşağıdaki açılardan denetleyici belleği üzerinde etkisi listelenmiştir:

- $\bullet$  Modbus Seri (bkz. sayfa [196](#page-197-0))
- Modbus Seri IOScanner (bkz. sayfa [197](#page-198-0))
- $\bullet$  Modbus TCP (bkz. sayfa [197](#page-198-1))
- Modbus TCP IOScanner (bkz. sayfa [197](#page-198-1))

#### <span id="page-197-0"></span>Modbus Seri

Aşağıdaki Modbus istekleri desteklenir:

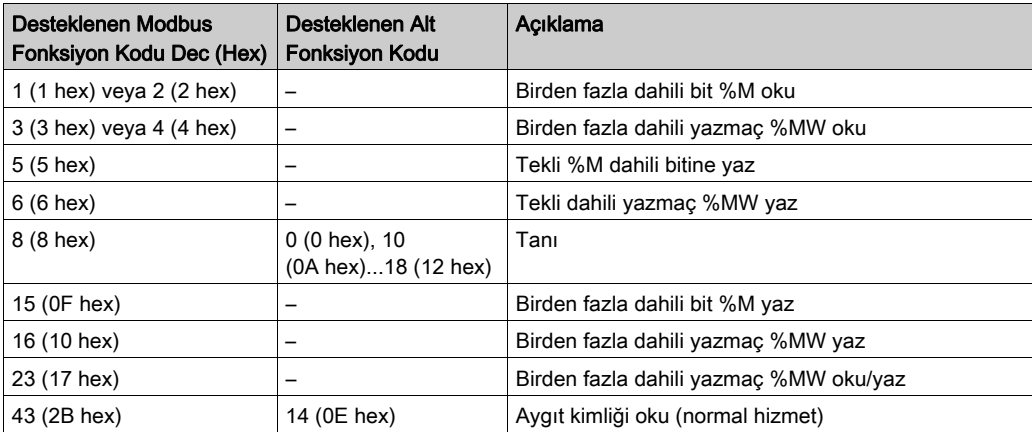

## NOT:

Bir master M221 Logic Controller tarafından kullanılan Modbus fonksiyon kodlarının etkisi slave aygıt türüne bağlıdır. Slave aygıtın büyük türlerinde:

- Dahili bit %M anlamına gelir
- Giriş biti %I anlamına gelir
- Dahili yazmaç %MW anlamına gelir
- Giriş yazmacı %IW anlamına gelir

Slave'in türüne ve slave adresine bağlı olarak bir dahili bit %M veya %Q olmalıdır; bir giriş biti %I veya %S olmalıdır, bir giriş yazmacı %IW veya %SW olmalıdır ve bir dahili yazmaç %MW veya %QW olmalıdır.

Daha fazla ayrıntı için, slave aygıttaki belgelere bakın.

### <span id="page-198-0"></span>Modbus Seri IOScanner ve Modbus TCP IOScanner

Bu tablo, Modbus Seri IOScanner ve Modbus TCP IOScanner öğesinin desteklediği Modbus fonksiyon kodlarını listeler:

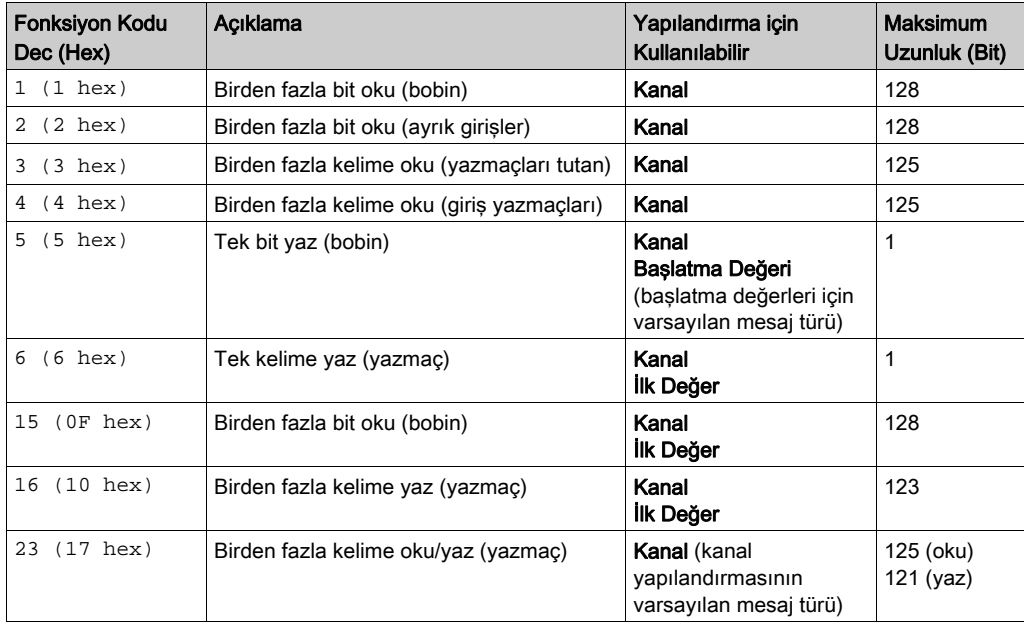

#### <span id="page-198-1"></span>Modbus Eşleme Tablosu Modbus TCP

Modbus TCP slave aygıtları Modbus fonksiyon kodlarının bir alt kümesini destekler. Eşleme birim kimliğiyle bir Modbus master'dan gelen fonksiyon kodları Modbus eşleme tablosuna ve denetleyicinin erişim ağ nesnelerine (%IWM ve %QWM)) yönlendirilir. Bkz. Modbus TCP Slave Aygıt G/Ç Eşleme Tablosu (bkz. sayfa [147](#page-148-0)).

# Alt bölüm 6.4 Modbus IOscanner için Makine Durum Şeması

# Modbus IOscanner için Makine Durum Şeması

## Açıklama

Aşağıdaki grafikte, Modbus IOScanner'ın durumları gösterilmektedir:

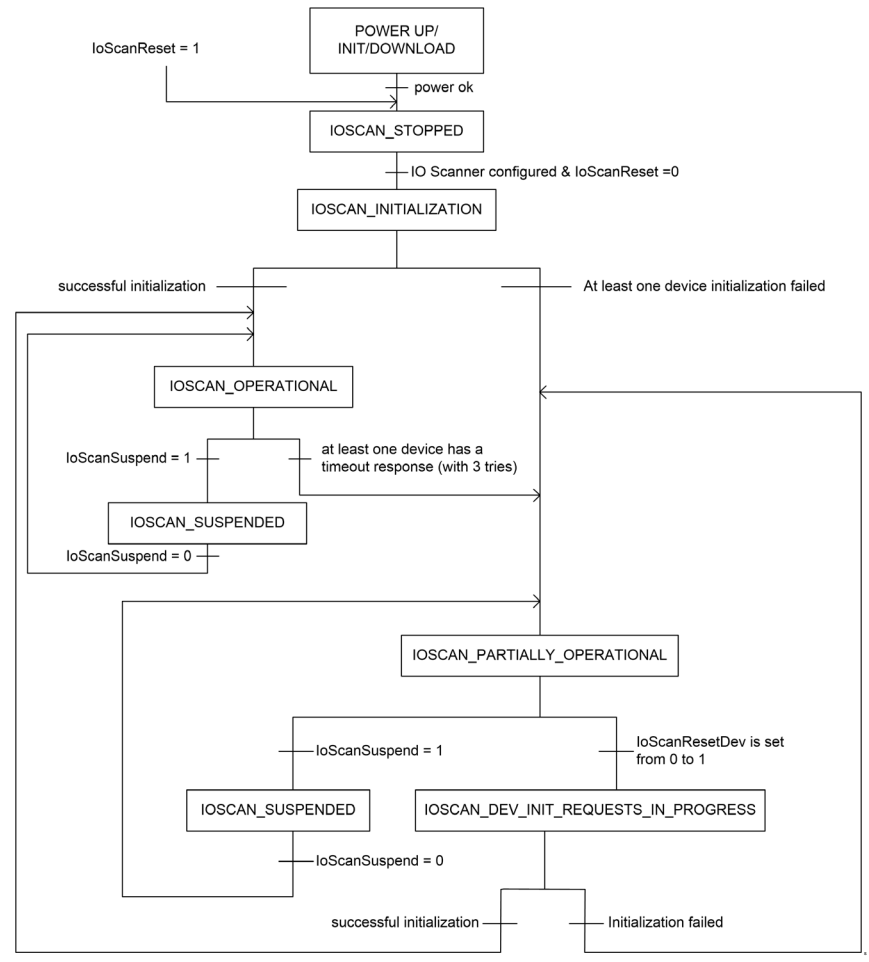

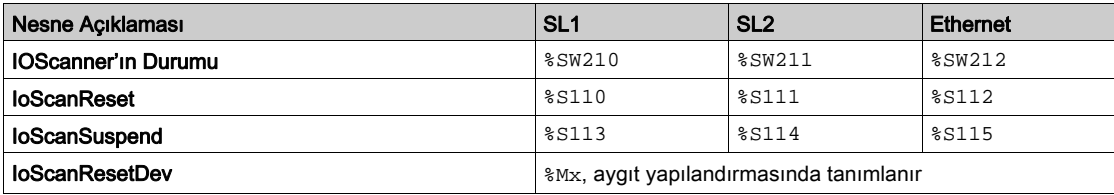

Aşağıdaki tabloda her bir IOScanner konumu için sistem nesneleri görüntülenmektedir:

# Bölüm 7 SD Kart

# Giriş

Modicon M221 Mantık Denetleyicisi, bir SD kart ile dosya aktarımlarına izin verir.

Bu bölümde, Modicon M221 Mantık Denetleyicisi bir SD kartta dosyaların nasıl yönetileceği anlatılmaktadır.

Veriyi depolamak istediğinizde SD kartı kullanabilirsiniz. Bkz. Veri Günlüğü.

# Bu Bölümde Neler Yer Alıyor?

Bu bölüm, şu başlıkları içerir:

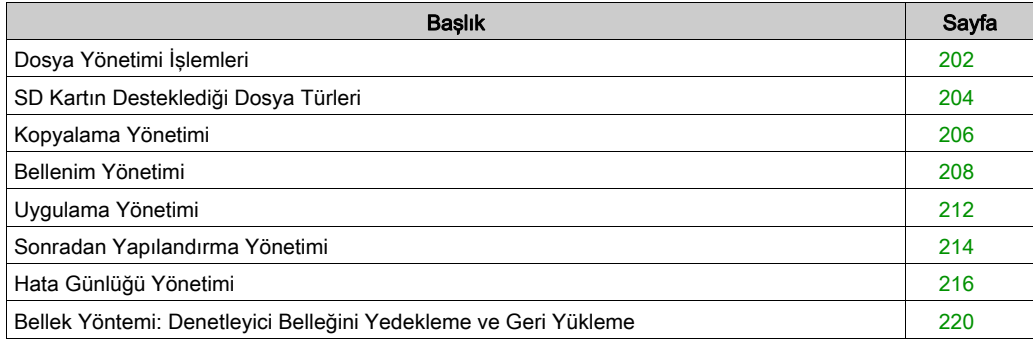

# <span id="page-203-0"></span>Dosya Yönetimi İşlemleri

#### Giriş

Modicon M221 Mantık Denetleyicisi, bir SD kartıyla aşağıdaki dosya yönetimi türlerine izin verir:

- $\bullet$  Klon yönetimi (bkz. sayfa [206](#page-207-0)): Uygulama, bellenim ve mantık denetleyicisinin sonradan yapılandırmasını (varsa) yedekleyin
- $\bullet$  Bellenim yönetimi (bkz. sayfa  $208$ ): bellenimi doğrudan mantık denetleyicisine indirin ve bellenimi Uzak Grafik Görüntüleme'ye yükleyin
- $\bullet$  Uygulama yönetimi (bkz. sayfa  $212$ ): Mantık denetleyicisi uygulamasını yedekleyin ve geri yükleyin ya da aynı başvurunun başka bir mantık denetleyicisine kopyalayın
- $\bullet$  Sonradan yapılandırma yönetimi (bkz. sayfa [214](#page-215-0)): Mantık denetleyicisinin sonradan yapılandırma dosyasını ekleyin, değiştirin veya silin
- $\bullet$  Hata günlüğü yönetimi (bkz. sayfa  $216$ ): Mantık denetleyicisinin hata günlüğü dosyasını yedekleyin veya silin
- $\bullet$  Bellek yönetimi (bkz. sayfa  $220$ ): Denetleyicinin bellek nesnelerini yedekleyin ve geri yükleyin

#### NOT:

- Mantık denetleyicisi çözme ve hizmetlerin yürütülmesi dosya aktarımları sırasında devam eder.
- Bazı komutlar mantık denetleyicisinin kapatılıp açılmasını gerektirir. Daha fazla bilgi için komutların tanımına bakın.
- Modicon M221 Mantik Denetleyicisi sadece FAT veya FAT32 formatında biçimlendirilmiş olan SD kartları kabul eder.

SD kart kullanımıyla, güçlü işlemler lojik kontrolörünüzün davranışını ve yerleşik uygulamanızı etkileyecek şekilde otomatik olarak gerçekleştirilebilir. Denetleyiciye bir SD kart takarken özen gösterin; SD karttaki içeriğin lojik kontrolörünüz üzerinde yapabileceği etkilere karşı dikkatli olun.

NOT: SD kartıyla dosya yönetimi komut dosyaları kullanır. Bu komut dosyaları Memory Management göreviyle otomatik oluşturulur (bkz. EcoStruxure Machine Expert - Basic, Calıştırma Kılavuzu).

# UYARI

## EKİPMANIN YANLIŞLIKLA ÇALIŞMASI

- Lojik kontrolörünüze SD kart bağlamadan önce makinenizin veya prosesin işlem bilgisine sahip olmanız gerekir.
- Koruyucu sistemlerin çalıştığından ve SD kartın içeriğinin olası etkilerinin personelin yaralanmasına veya ekipmanın zarar görmesine izin vermeyeceğinden emin olun.

Bu talimatlara uyulmaması ölüme, ağır yaralanmalara veya ekipmanda maddi hasara yol açabilir.

Cihazın gücünü kaldırırsanız veya uygulamanın aktarımı sırasında güç azalması veya iletişim kesintisi varsa cihazınız çalışmaz hale gelebilir. İletişim kesintisi veya güç azalması oluşursa yeniden aktarmaya çalışın. Bir bellenim güncellemesi sırasında güç azalması veya iletişimde kesilme varsa veya geçersiz bir bellenim kullanılırsa, cihazınız çalışamaz hale gelecektir. Bu durumda, geçerli bir bellenim kullanın ve bellenim güncellemesini yeniden yapmaya çalışın.

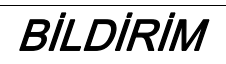

# UYGULANAMAYAN EKİPMAN

- Transfer başladığında uygulama programının veya bellenim değişikliğinin transferini yarıda kesmeyin.
- Aktarma herhangi bir nedenle kesilmişse aktarmayı yeniden başlatın.
- Dosya aktarımı başarıyla tamamlanana kadar aygıtı hizmete sokmaya çalışmayın.

## Bu talimatlara uyulmaması, ekipmanda maddi hasara yol açabilir.

# <span id="page-205-0"></span>SD Kartın Desteklediği Dosya Türleri

# Giriş

Bu tabloda yönetilebilen dosya konumları ve dosya türleri listelenmektedir:

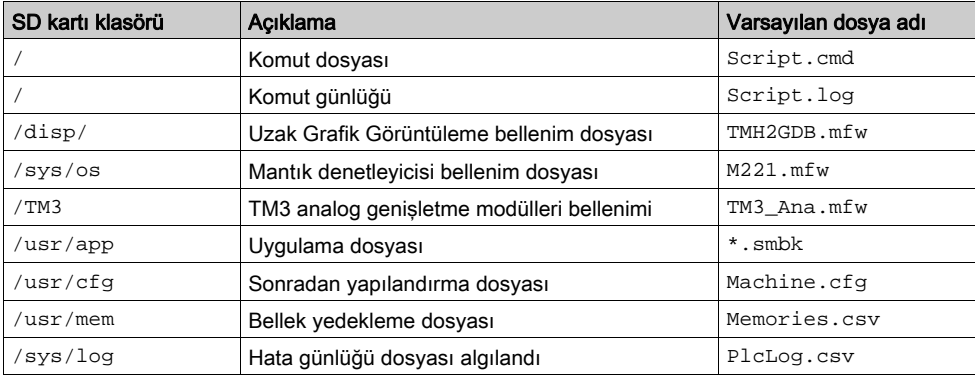

## Komut Dosyası Komutları

Denetleyiciyle yapılan alışverişi yönetmek için komutlar içeren ve SD kartın kök dizinine kaydedilmiş olan bir metin dosyasıdır. Komut dosyaları ANSI formatında kodlanmalıdır.

Bu tablo desteklenen komutları tarif etmektedir:

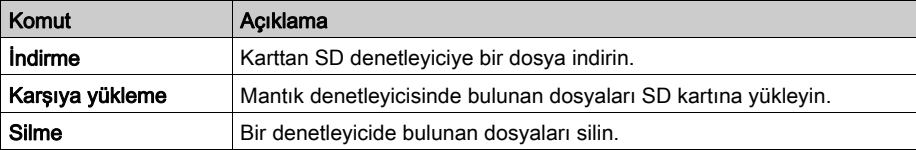

## Komut Dosyası Örnekleri

### İndirme komutları:

Download "/usr/cfg"

Download "/sys/os/M221.mfw"

Download "/disp/TMH2GDB.mfw"

### Karşıya yükleme komutları:

Upload "/usr/app/\*"

Upload "/usr/cfg/Machine.cfg"

#### Silme komutları:

Delete "/usr/app/\*"

Delete "/sys/log/PlcLog.csv"

NOT: Karşıya Yükle veya Sil komutlarında belirtilen konfigürasyon sonrası dosyalar .cfg veya .CFG uzantısına sahiptir.

Hiç konfigürasyon sonrası dosya belirtilmezse veya belirtilen dosya adı yoksa varsayılan dosya adı Machine.cfg farz edilir.

# Komut Günlüğü

Bir script.log dosyası, komut işlemlerinden sonra SD kart kök dizininde otomatik olarak oluşturulur. Komut işlemlerinin durumu bu dosya okunarak doğrulanabilir.

# <span id="page-207-0"></span>Kopyalama Yönetimi

#### Kopyalama

Kopyalama işlemi, Modicon M221 Mantık Denetleyicisi'in uygulamasını, bellenimini ve (varsa) sonradan yapılandırma dosyasını SD karta otomatik olarak yedeklemenize izin verir.

SD kart daha sonra bellenimi, uygulamayı ve (varsa) sonradan yapılandırma dosyasını lojik kontrolöre geri yüklemek veya bunları aynı referansa sahip başka bir lojik kontrolöre kopyalamak için kullanılabilir.

Denetleyiciyi klonlamadan önce, M221 Mantık Denetleyicisi, uygulamanın kopyalama korumalı olup olmadığını doğrular. Ayrıntılar için, bkz. Bir Uygulamayı Parolayla Koruma (bkz. EcoStruxure Machine Expert - Basic, Çalıştırma Kılavuzu).

#### NOT:

- SD kart boş olmalıdır ve bu işlemi gerçekleştirmek için doğru bir şekilde biçimlendirilmelidir.
- SD kart adı DATA öğesinden farklı olmalıdır, bkz. Veri Günlüğü.
- Algılanan hata günlüğü ve veri belleği kopyalanmaz.
- Uygulama parola korumalı ise, klonlama işlemi engellenir (SD LED'i yanıp söner).

#### Bir Kopyalanmış SD Kart Oluşturulması

Bu işlem, uygulamanın, bellenimin ve (varsa) sonradan yapılandırma dosyasının kontrolörden SD karta nasıl kopyalanacağını anlatmaktadır:

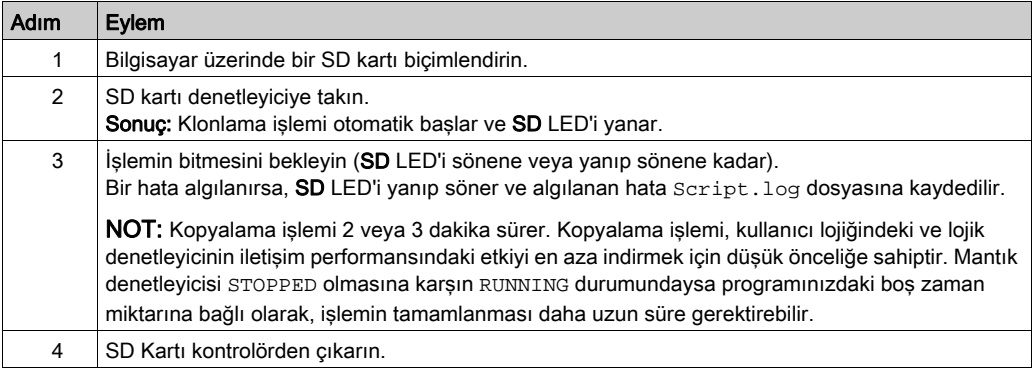

## Kopyalanmış bir SD Karttan Geri Yükleme veya Kopyalama

Bu prosedür SD kartta yüklü olan uygulamayı, bellenimi ve (varsa) sonradan yapılandırma dosyasını kontrolörünüze nasıl indireceğinizi anlatmaktadır:

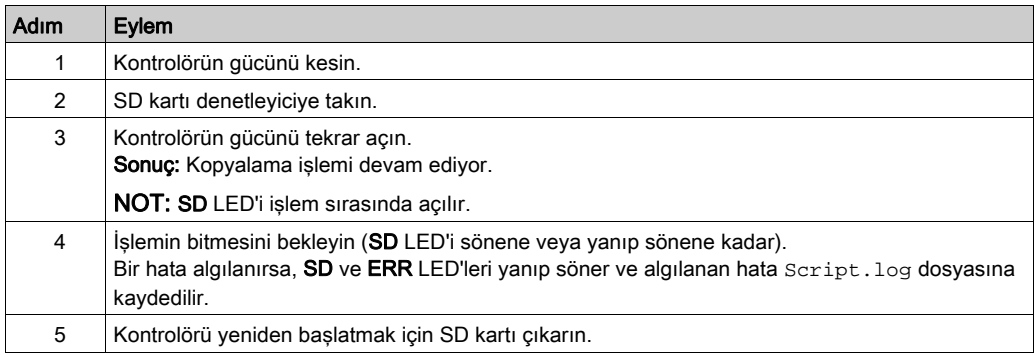

NOT: Kopyalanmış bir uygulamanın mevcut uygulamaya indirilmesi öncelikle, hedef kontrolörde etkinleştirilmiş olabilecek kullanıcı erişim haklarından bağımsız olarak mevcut uygulamayı kontrolör belleğinden siler.

# <span id="page-209-0"></span>Bellenim Yönetimi

### Genel Bakış

Bellenim güncellemelerini doğrudan mantık denetleyicisine, bir Uzak Grafik Görüntüleme'ye ya da TM3 analog genişletme modüllerine indirmek için bir SD kart kullanabilirsiniz.

Mantık denetleyicisi çalışma durumları ve LED'lerin durumları hakkında bilgi için bkz. Denetleyici Durumları ve Davranışları (bkz. sayfa [52](#page-53-0)).

Bellenim yönetimini gerçekleştirmek için SD kart adı DATA öğesinden farklı olmalıdır, bkz. Veri Günlüğü.

#### Bellenimi Denetleyiciye İndirme

Bu tabloda bellenimi bir SD kart kullanarak lojik kontrolöre indirme işlemi açıklanmaktadır:

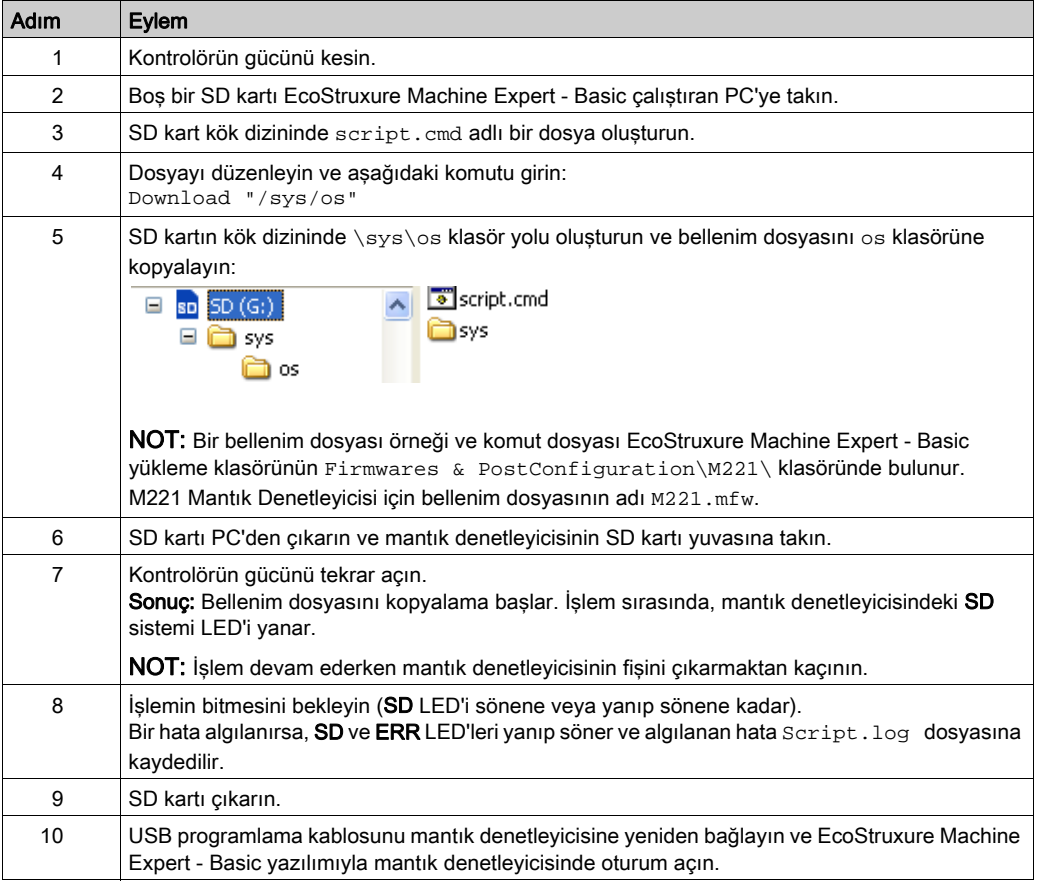

## Bellenimi Uzak Grafik Görüntüleme Öğesine İndirme

NOT: İndirmeden önce, indirilecek firmware sürümünün yüklü EcoStruxure Machine Expert - Basic yazılım sürümüyle ve mantık denetleyicisi firmware'i sürümüyle uyumlu olup olmadığını doğrulayın. Bkz. Uzak Grafik Görüntüleme Uyumluluğu (bkz. Modicon TMH2GDB, Uzak Grafik Görüntüleme, Kullanıcı Kılavuzu)

Bu tabloda bellenimi bir SD kart kullanarak Uzak Grafik Görüntüleme öğesine indirme açıklanmaktadır:

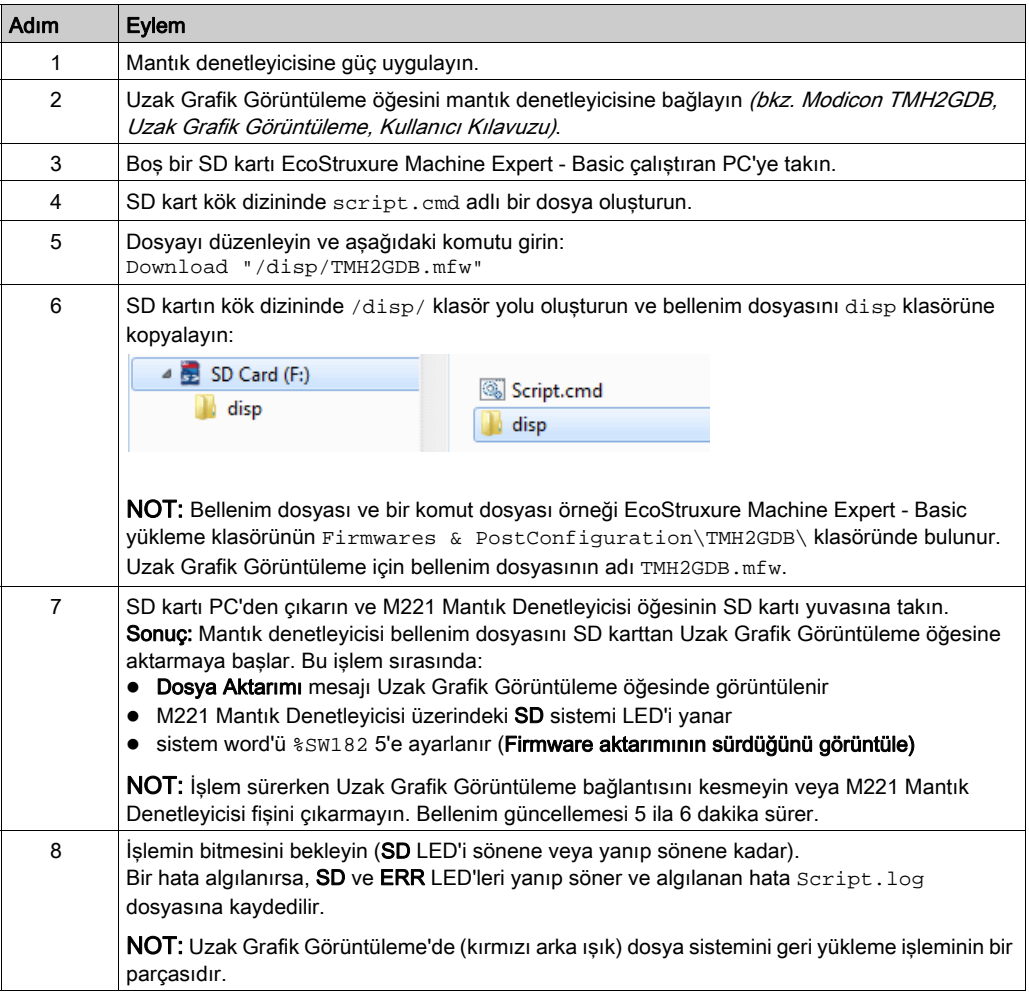

# Bellenimin TM3 Analog Genişletme Modüllerine İndirilmesi

Bellenim, 26'ya eşit veya daha yüksek bellenim sürümü olan TM3 analog genişletme modüllerinde güncellenir. Gerekirse bellenim sürümü EcoStruxure Machine Expert - Basic kullanılarak onaylanabilir.

Bellenim güncellemeleri bir SD kartta bir betik dosyası kullanılarak gerçekleştirilir. SD kart M221 Mantık Denetleyicisi öğesinin SD kart yuvasına yerleştirildiğinde mantık denetleyici, TM3 analog genişletme modüllerinin bellenimini aşağıdakiler dahil olmak üzere günceller:

- Bir TM3 Verici/Alıcı modülü kullanarak uzaktan bağlı olanlar
- TM3 ve TM2 genişletme modüllerinin bir karışımını içeren yapılandırmalarda.

Bu tabloda bellenimin bir SD kart kullanarak bir veya daha fazla TM3 genişletme modülüne nasıl indirileceği açıklanmaktadır:

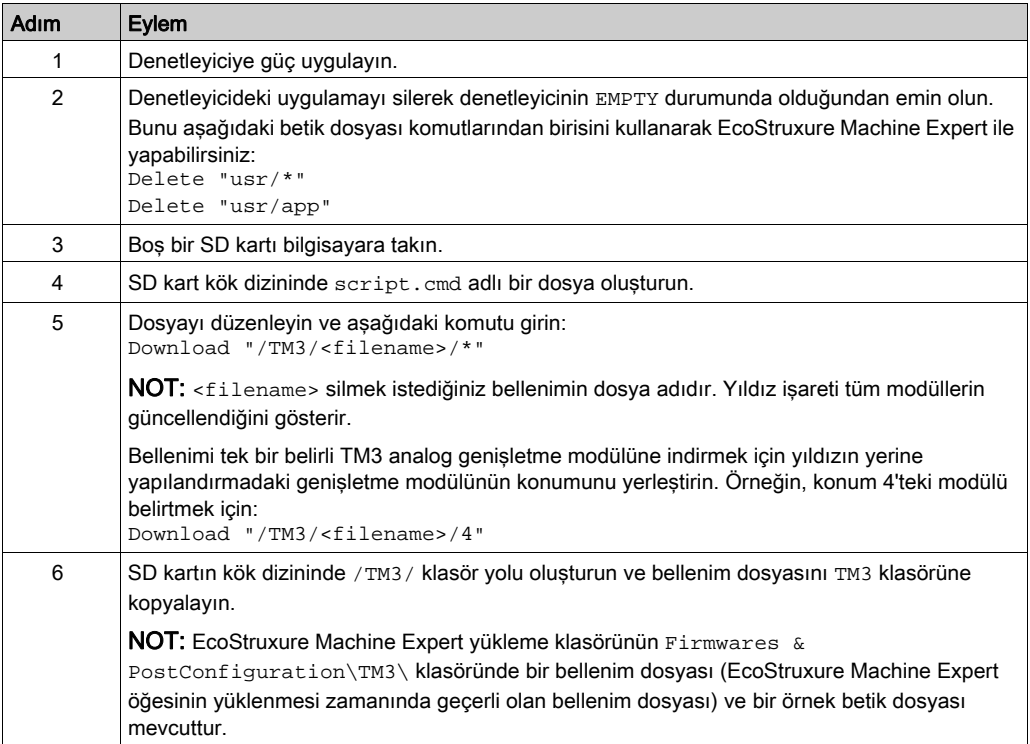

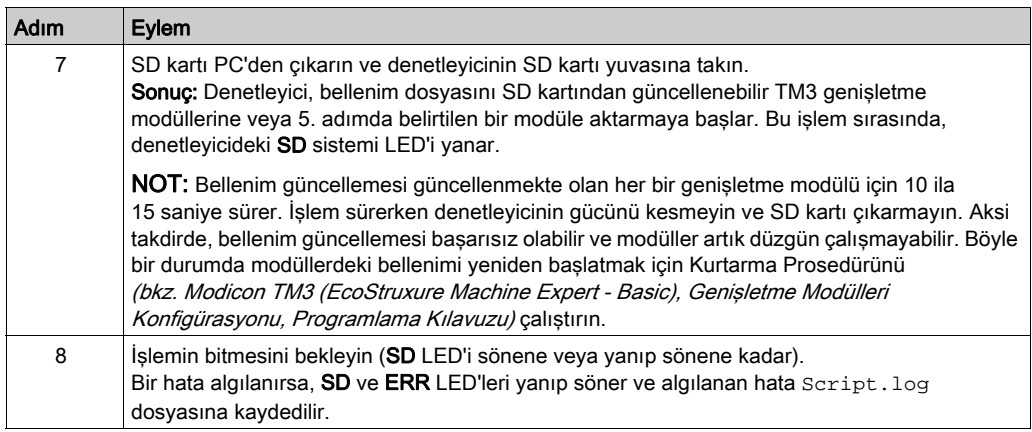

Cihazın gücünü kaldırırsanız veya uygulamanın aktarımı sırasında güç azalması veya iletişim kesintisi varsa cihazınız çalışmaz hale gelebilir. İletişim kesintisi veya güç azalması oluşursa yeniden aktarmaya çalışın. Bir bellenim güncellemesi sırasında güç azalması veya iletişimde kesilme varsa veya geçersiz bir bellenim kullanılırsa, cihazınız çalışamaz hale gelecektir. Bu durumda, geçerli bir bellenim kullanın ve bellenim güncellemesini yeniden yapmaya çalışın.

# BİLDİRİM

# UYGULANAMAYAN EKİPMAN

- Transfer başladığında uygulama programının veya bellenim değişikliğinin transferini yarıda kesmeyin.
- Aktarma herhangi bir nedenle kesilmişse aktarmayı yeniden başlatın.
- Dosya aktarımı başarıyla tamamlanana kadar aygıtı hizmete sokmaya çalışmayın.

# Bu talimatlara uyulmaması, ekipmanda maddi hasara yol açabilir.

# <span id="page-213-0"></span>Uygulama Yönetimi

## Genel Bakış

Kontrolör uygulamanızı yedeklemek veya geri yüklemek için bir SD kart kullanabilirsiniz veya aynı referansa sahip başka bir kontrolöre kopyalayabilirsiniz.

Uygulama yönetimini gerçekleştirmek için SD kart adı DATA öğesinden farklı olmalıdır, bkz. Veri Günlüğü.

## Bir Uygulamanın Yedeklenmesi

Bu tablo, kontrolör uygulamasının SD karta nasıl yedekleneceğini anlatmaktadır:

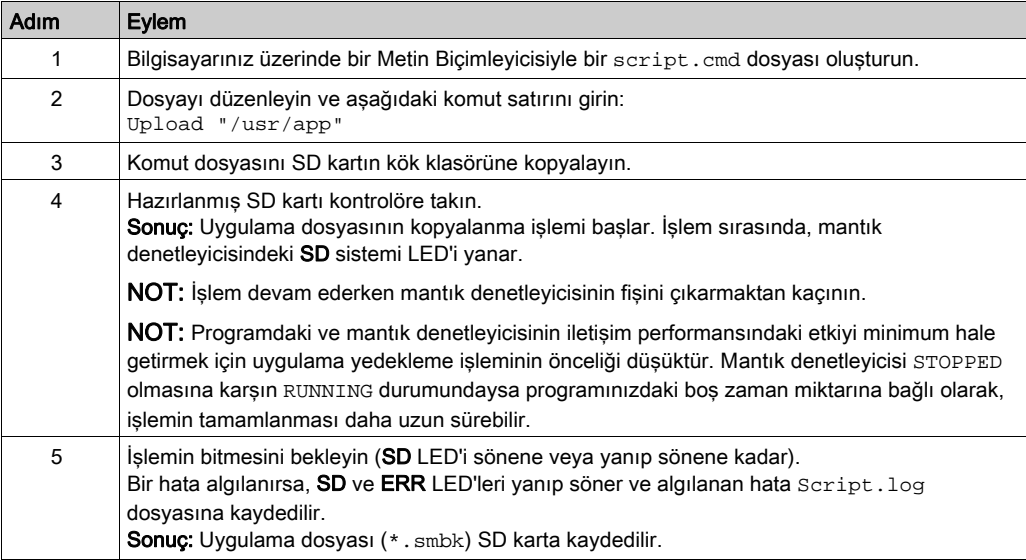

# Bir Uygulamanın Geri Yüklenmesi veya Başka Bir Kontrolör Üzerine Kopyalanması

Bu tablo, kontrolör uygulamasının SD karttan kontrolöre nasıl aktarılacağını anlatır:

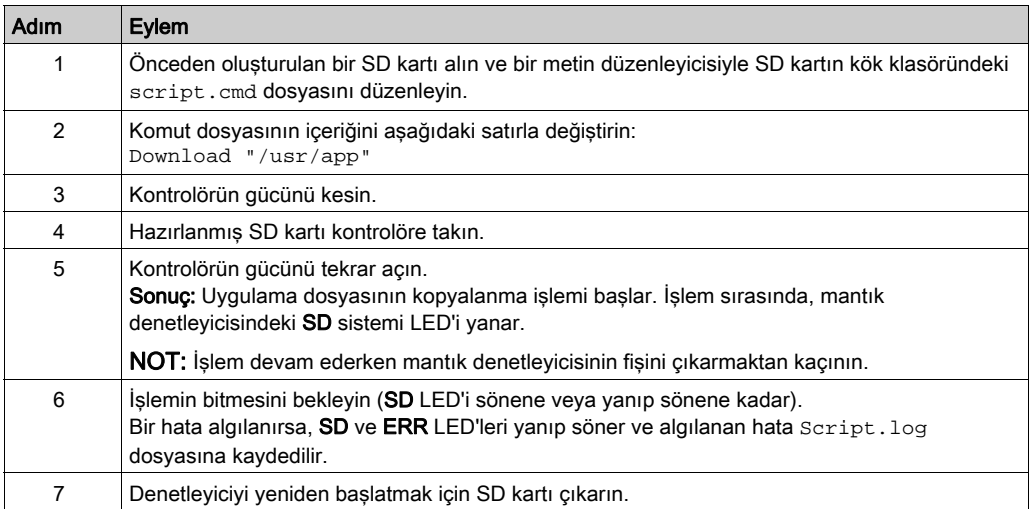

# <span id="page-215-0"></span>Sonradan Yapılandırma Yönetimi

## Genel Bakış

Kontrolörünüzün sonradan yapılandırma dosyasını eklemek, değiştirmek veya silmek için bir SD kart kullanabilirsiniz.

Konfigürasyon sonrası yönetimini gerçekleştirmek için SD kart adı DATA öğesinden farklı olmalıdır, bkz. Veri Günlüğü.

#### Bir Sonradan Yapılandırma Dosyasının Eklenmesi veya Değiştirilmesi

Bu tabloda kontrolör yapılandırma dosyasının nasıl ekleneceği veya değiştirileceği tarif edilmektedir:

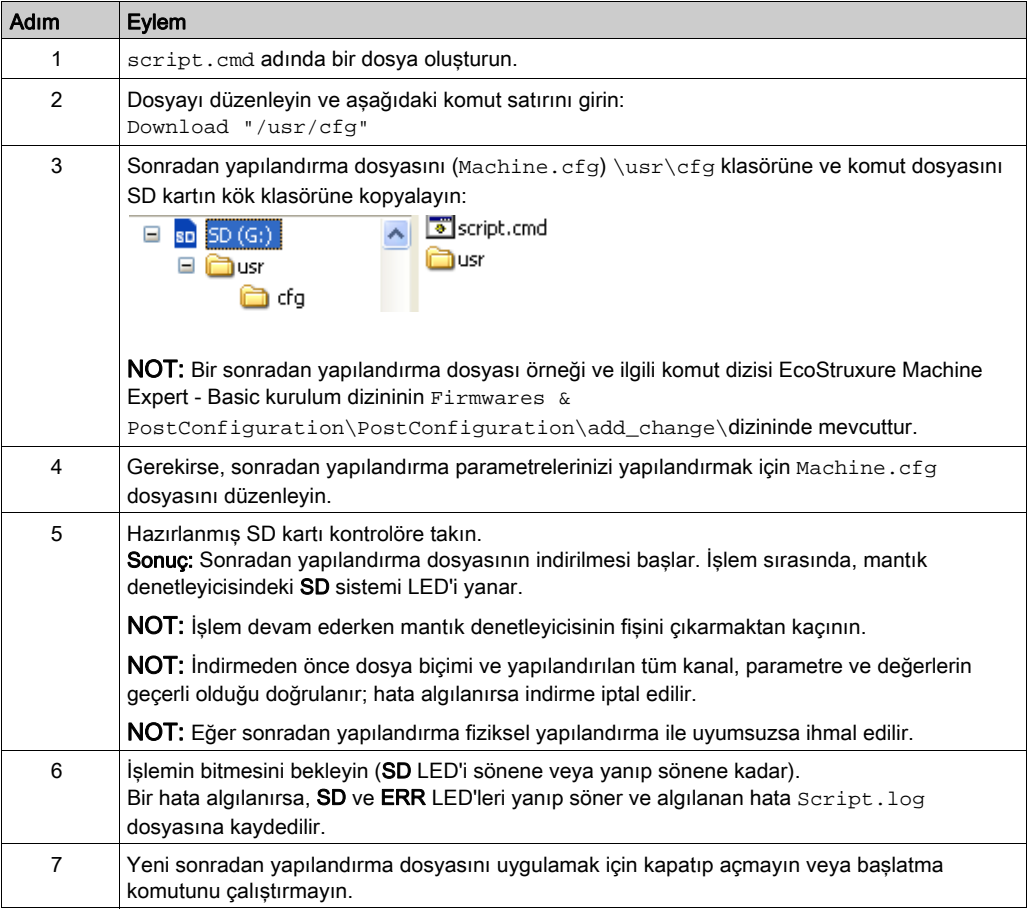
### Sonradan Yapılandırma Dosyasını Okuma

Bu tabloda denetleyicinin sonradan yapılandırma dosyasını okuma açıklanmaktadır:

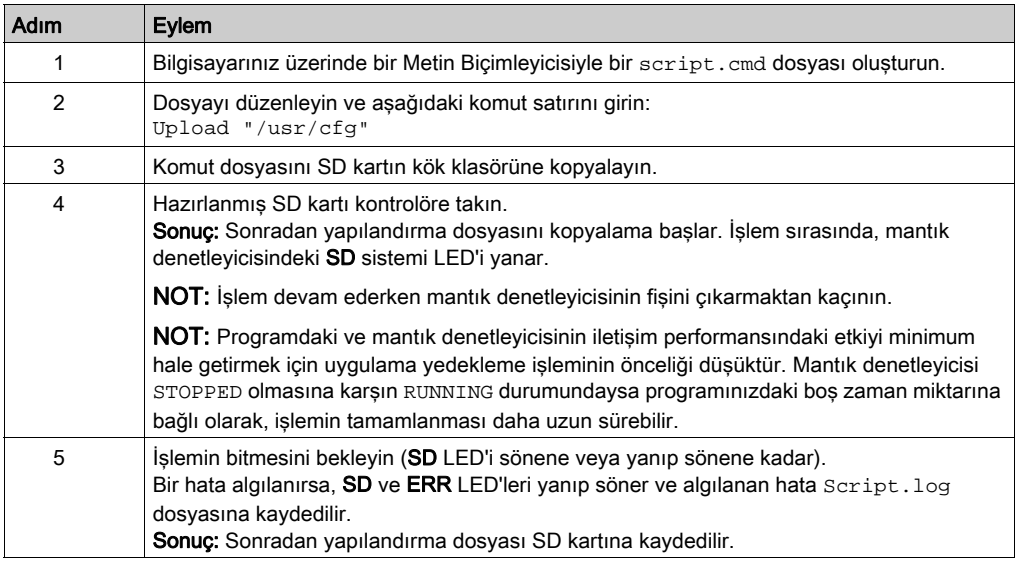

#### Bir Sonradan Yapılandırma Dosyasının Kaldırılması

Bu tabloda, kontrolörün sonradan yapılandırma dosyasının nasıl kaldırılacağı açıklanmaktadır:

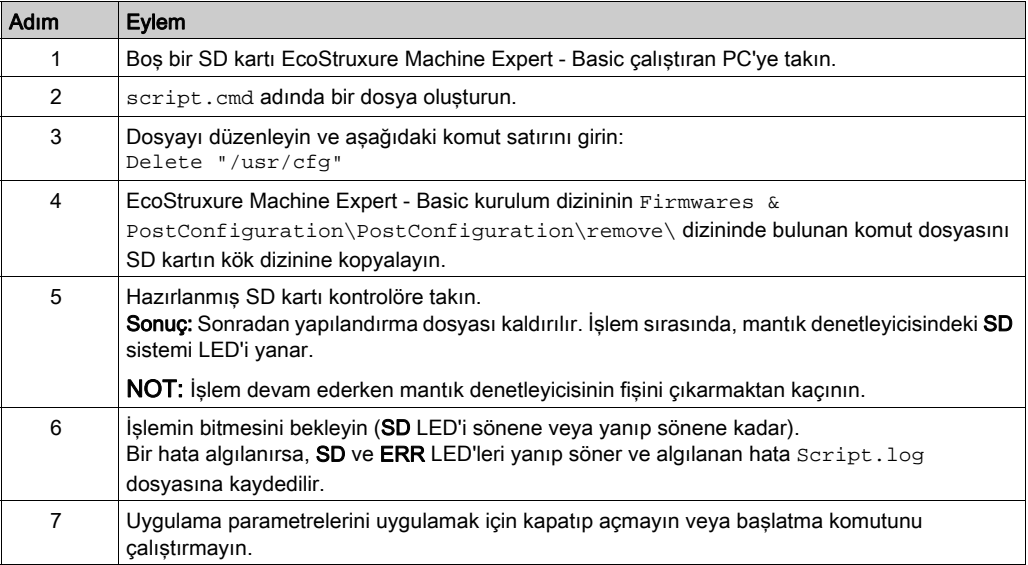

# Hata Günlüğü Yönetimi

#### Genel Bakış

Lojik kontrolörünün hata günlüğü dosyasını yedeklemek veya silmek için SD kartı kullanabilirsiniz.

Hata günlüğü yönetimini gerçekleştirmek için SD kart adı DATA öğesinden farklı olmalıdır, bkz. Veri Günlüğü.

### Hata Günlüğünün Yedeklenmesi

Bu tablo, lojik kontrolörünün hata günlüğü dosyasının SD kart üzerinde nasıl yedekleneceğini anlatmaktadır:

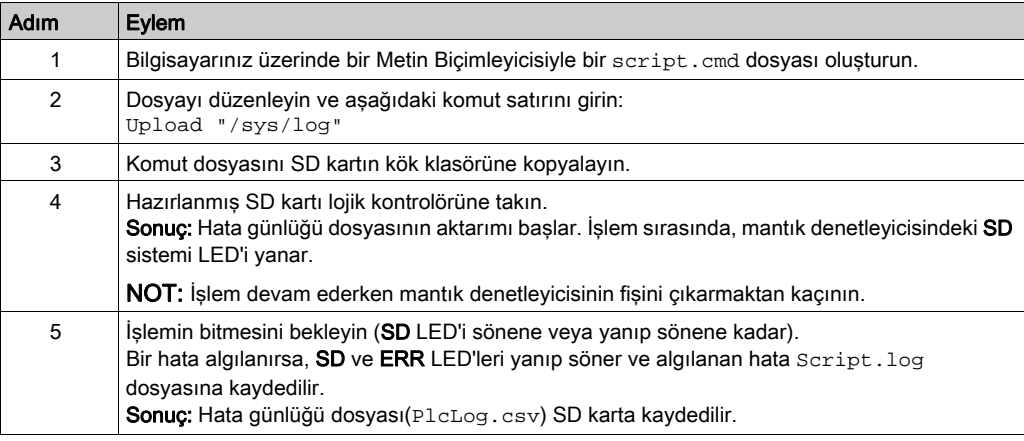

#### Hata Günlüğünün Silinmesi

Bu tablo lojik kontrolöründeki hata günlüğü dosyasının nasıl silineceğini anlatmaktadır:

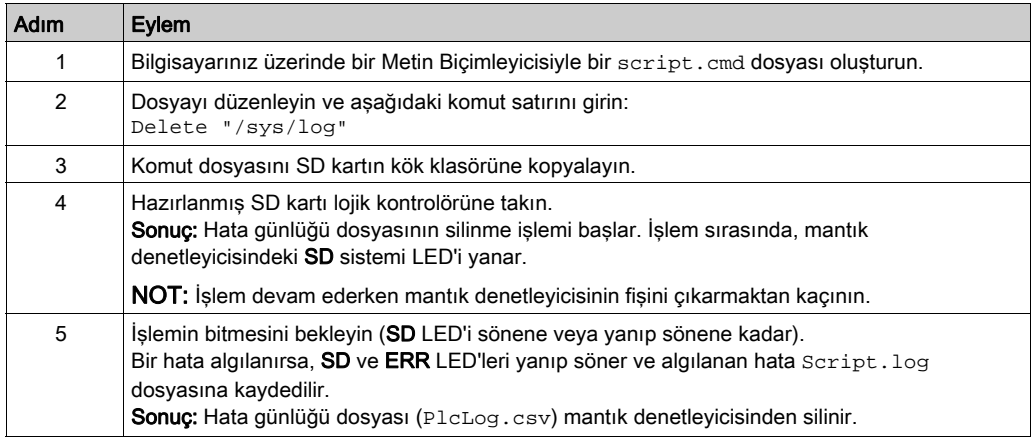

#### Hata Günlüğü Formatı

Mantık denetleyicisi, günlük belleğinde en son algılanan 10 hatayı içeren bir hata listesi sağlar. Hata günlüğü dosyası içine her hata girişi aşağıdaki parçalardan oluşur:

- Tarih ve saat
- **•** Düzey
- Bağlam
- Hata kodu
- Öncelik (yalnızca dahili kullanım)

SD kart ile karşıya yükleme işleminden sonra, kod aşağıdaki örnekte olduğu gibi gösterilir:

02/06/14, 12:04:01, 0x0111000100

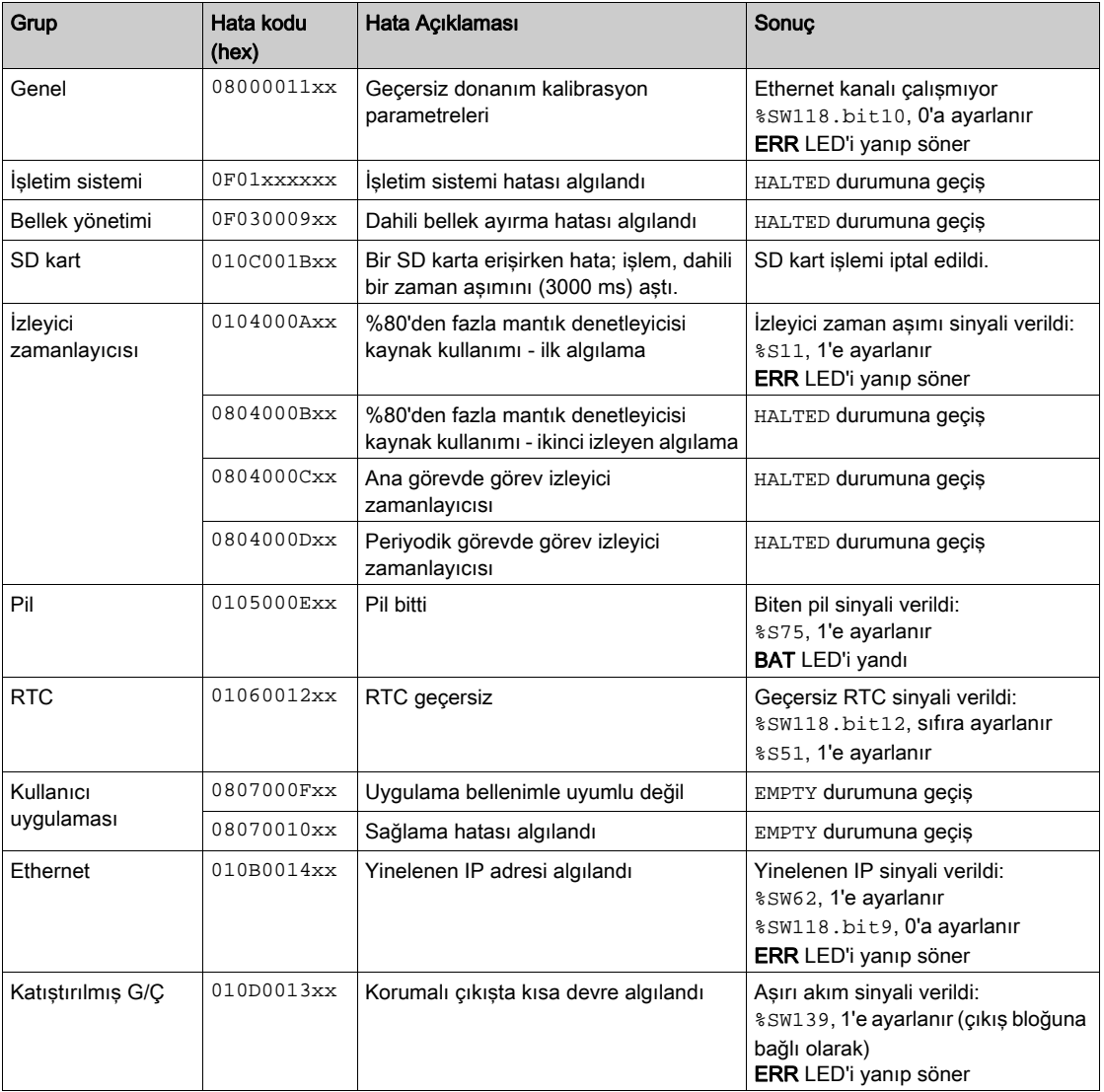

Bu tablo, onaltılı hata gösteriminin anlamını açıklamaktadır:

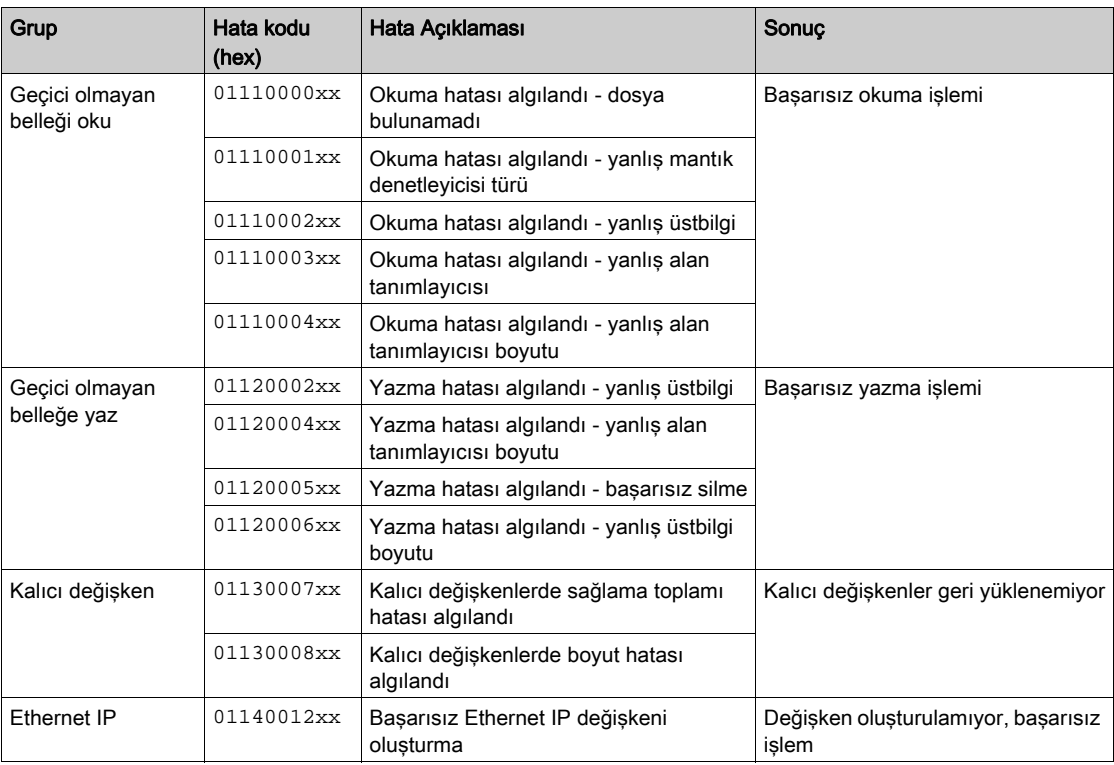

# Bellek Yöntemi: Denetleyici Belleğini Yedekleme ve Geri Yükleme

## Genel Bakış

Denetleyici bellek nesnelerini yedeklemek ve geri yüklemek için bir SD kartını kullanabilirsiniz veya bellek nesnelerini başka bir denetleyiciye kopyalayabilirsiniz.

## Denetleyici Belleğini Yedekleme

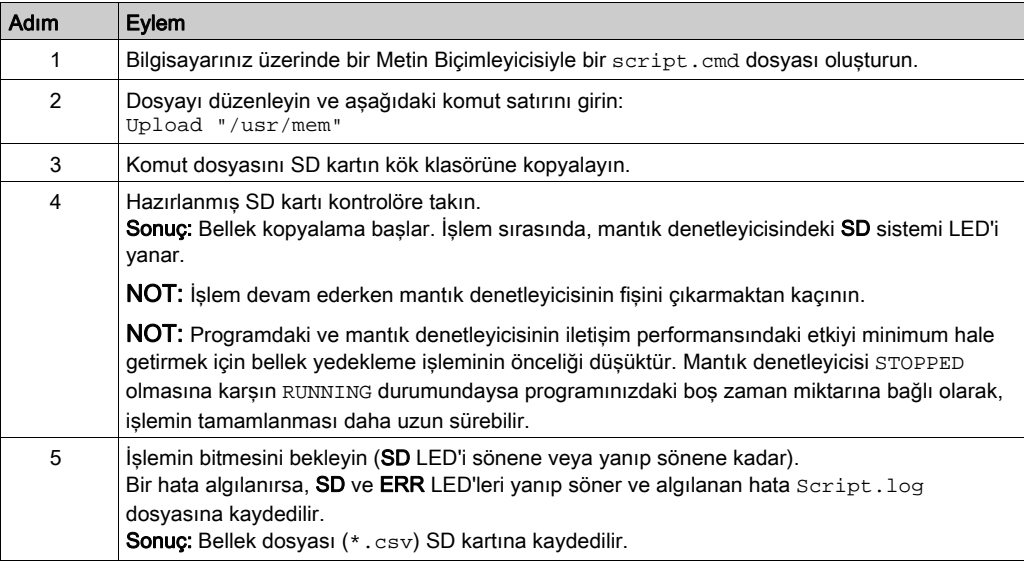

#### Denetleyici Belleğini Geri Yükleme veya Başka Bir Denetleyiciye Kopyalama

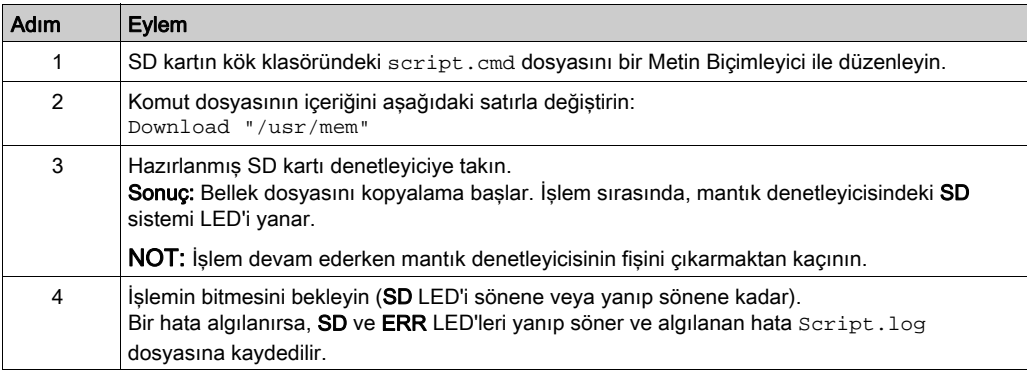

# Kısım III M221 Mantık Denetleyicisi Öğesini Programlama

#### Genel Bakış

Bu bölümde M221 Mantık Denetleyicisi öğesine özgü sistem ve G/Ç nesneleri hakkında bilgi sağlanmaktadır. Bu nesneler Programlama sekmesinde görüntülenir.

Diğer tüm nesnelerin açıklamaları için, bkz. EcoStruxure Machine Expert - Basic Genel Fonksiyonları Kütüphanesi Kılavuzu.

#### Bu Kısımda Neler Yer Alıyor?

Bu kısım, şu bölümleri içerir:

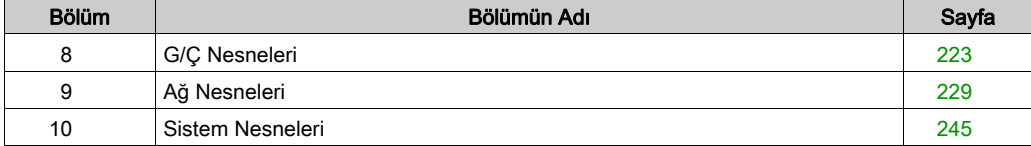

# <span id="page-224-0"></span>Bölüm 8 G/Ç Nesneleri

# Bu Bölümde Neler Yer Alıyor?

Bu bölüm, şu başlıkları içerir:

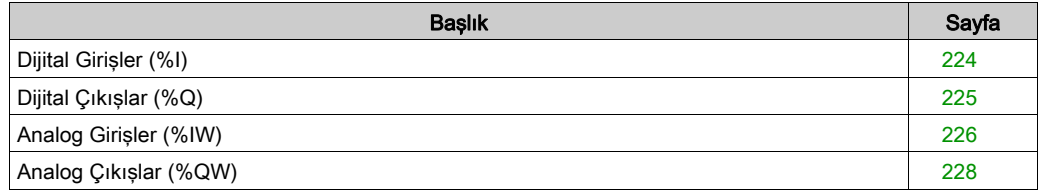

# <span id="page-225-0"></span>Dijital Girişler (%I)

# Giriş

Dijital giriş bit nesneleri mantık denetleyicisinde dijital girişlerin görüntüsüdür.

# Dijital Giriş Özelliklerini Görüntüleme

Dijital girişlerin özelliklerini görüntülemek için şu adımları izleyin:

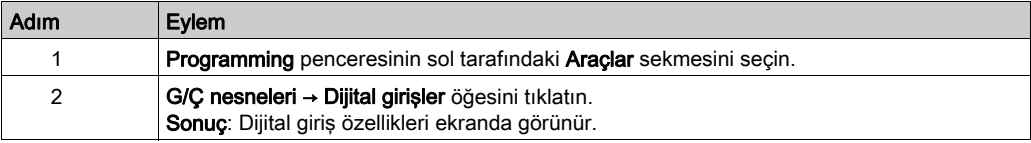

### Dijital Girişlerin Özellikleri

Bu tabloda her bir dijital giriş özelliği açıklanmaktadır:

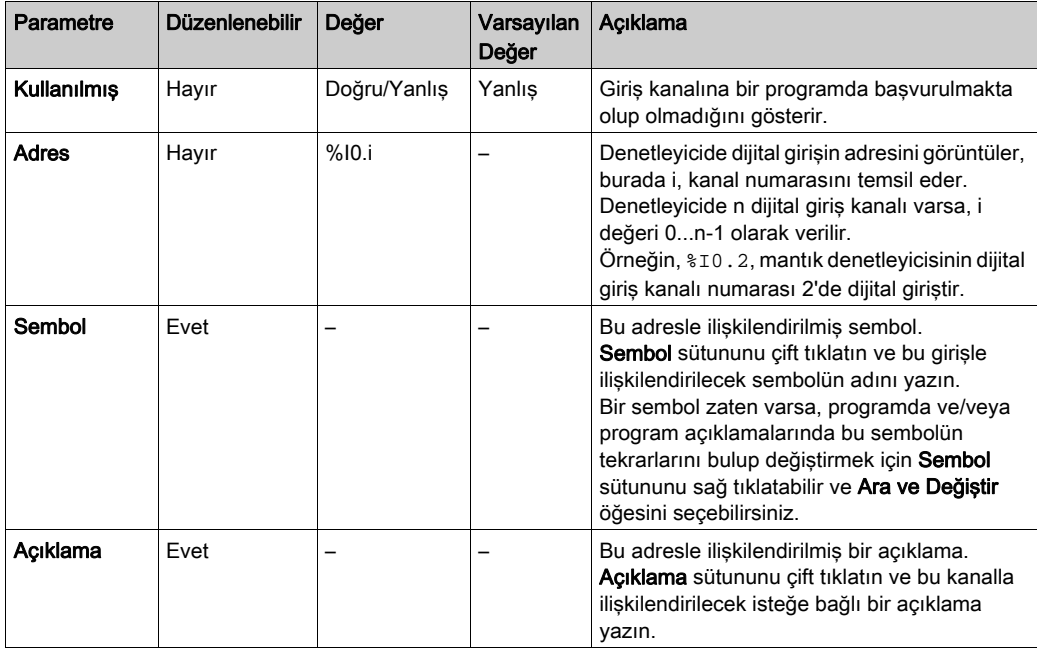

# <span id="page-226-0"></span>Dijital Çıkışlar (%Q)

# Giriş

Dijital çıkış bit nesneleri mantık denetleyicisinde dijital çıkışların görüntüsüdür.

# Dijital Çıkış Özelliklerini Görüntüleme

Dijital çıkışların özelliklerini görüntülemek için şu adımları izleyin:

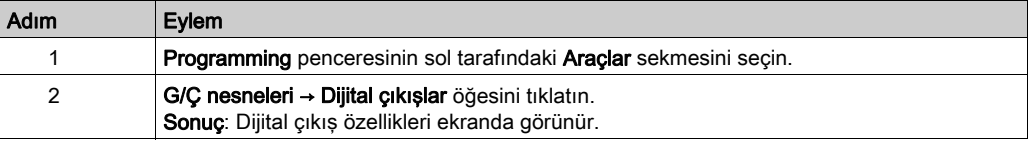

### Dijital Çıkışların Özellikleri

Bu tabloda her bir dijital çıkış özelliği açıklanmaktadır:

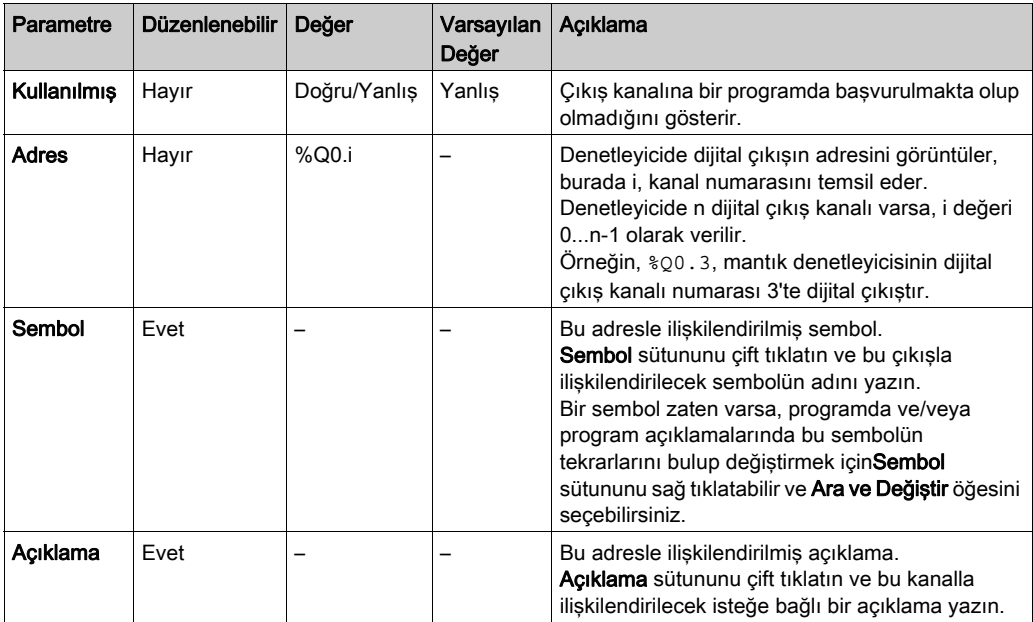

# <span id="page-227-0"></span>Analog Girişler (%IW)

#### Giriş

Analog giriş sözcüğü nesneleri, mantık denetleyicisine bağlı bir analog sinyalin dijital değerleridir.

İki 0-10V analog giriş mantık denetleyicisine katıştırılmıştır. Katıştırılmış analog girişleri 10 bit çözünürlüklü dönüştürücü kullanır, böylece her artış yaklaşık 10 mV'dir (10V/2<sup>10</sup>-1). Sistem 1023 değerini algıladığında, kanalın dolduğu düşünülür.

Daha fazla ayrıntı için konfigürasyonda kullanılan M221 Hardware Kılavuzu (bkz. Modicon M221Logic Controller, Donanım Kılavuzu) ve TMC2 Kartuş Hardware Kılavuzu'na bakın.

#### Analog Giriş Özelliklerini Görüntüleme

Analog girişlerin özelliklerini görüntülemek için şu adımları izleyin:

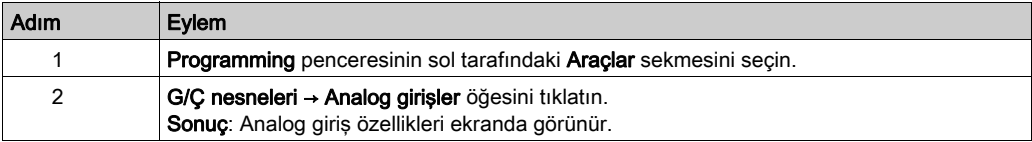

#### Analog Girişlerin Özellikleri

Bu tabloda her bir analog giriş özelliği açıklanmaktadır:

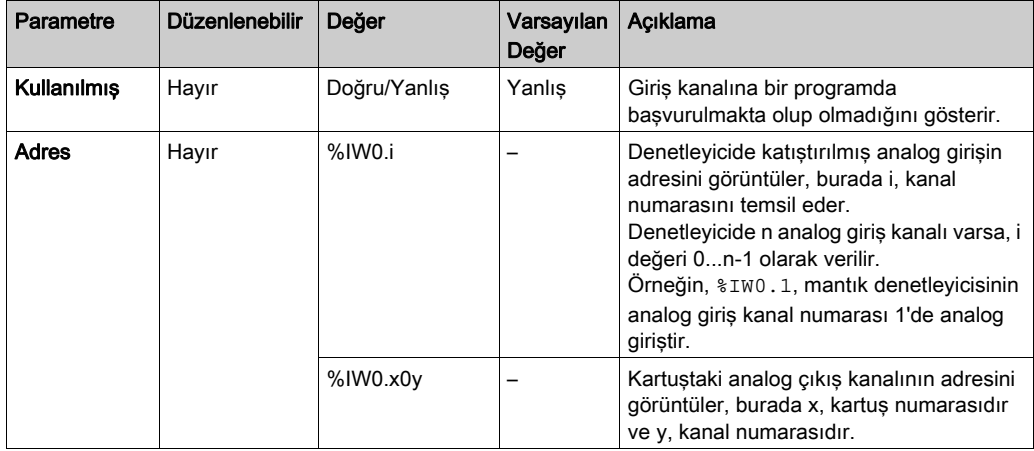

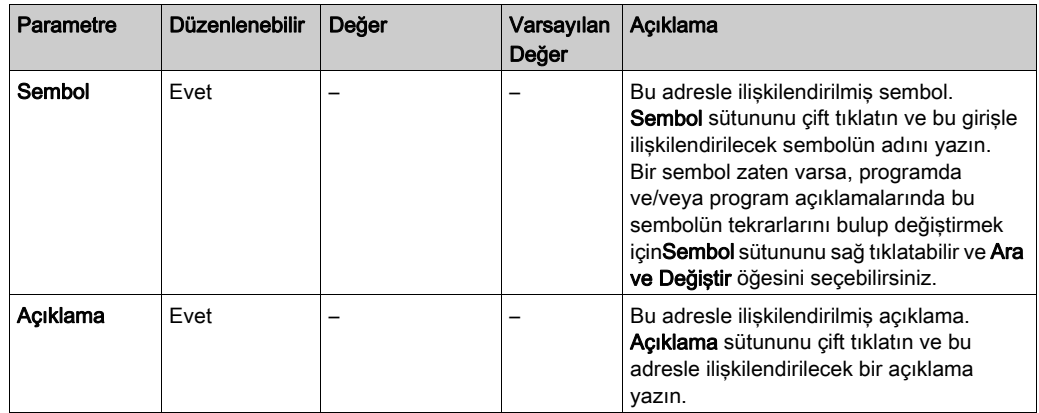

# <span id="page-229-0"></span>Analog Çıkışlar (%QW)

# Giriş

Analog çıkış word nesneleri, kartuşlar kullanan mantık denetleyicisinden alınan analog sinyallerin dijital değerleridir.

İki 0-10 V analog çıkış ve iki 4-20 mA analog çıkış sırasıyla TMC2AQ2C ve TMC2AQ2V kartuşlarına katıştırılmıştır.

Daha fazla ayrıntı için konfigürasyonda kullanılan TMC2 Kartuşları Hardware Kılavuzu'na bakın.

#### Analog Çıkış Özelliklerini Görüntüleme

Analog çıkışların özelliklerini görüntülemek için şu adımları izleyin:

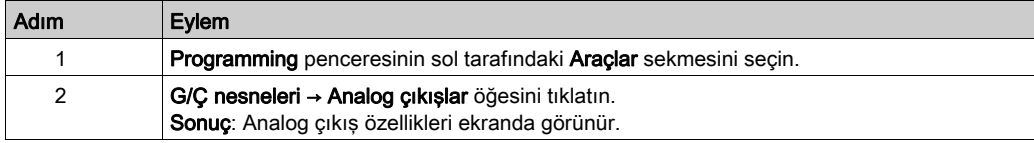

#### Analog Çıkışların Özellikleri

Bu tabloda her bir analog çıkış özelliği açıklanmaktadır:

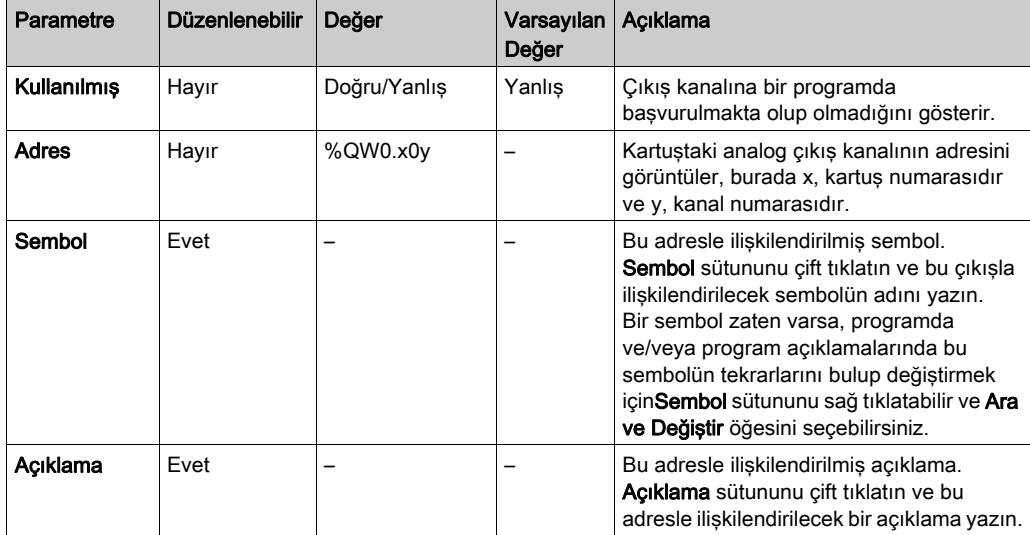

# <span id="page-230-0"></span>Bölüm 9 Ağ Nesneleri

# Bu Bölümde Neler Yer Alıyor?

Bu bölüm, şu başlıkları içerir:

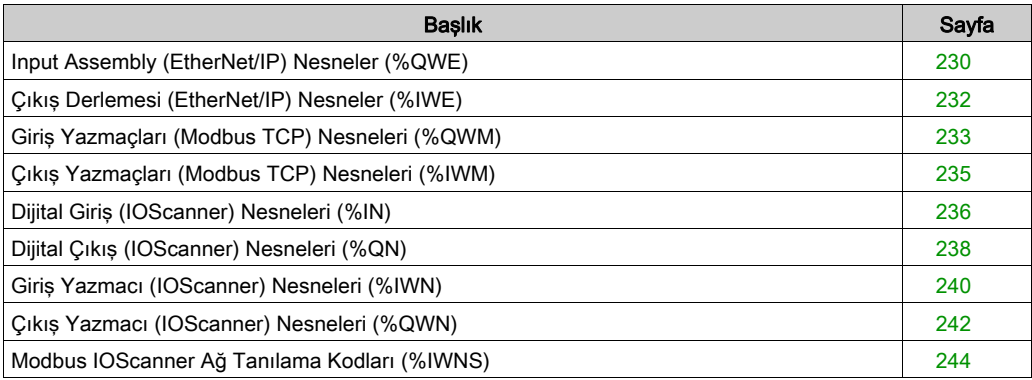

# <span id="page-231-0"></span>Input Assembly (EtherNet/IP) Nesneler (%QWE)

# Giriş

Input assembly nesneleri EtherNet/IP Input assembly çerçevelerinin mantık denetleyicisine alınan dijital değerleridir.

### Giriş Derleme Özelliklerini Görüntüleme

Input assembly nesnelerinin özelliklerini görüntülemek için şu adımları izleyin:

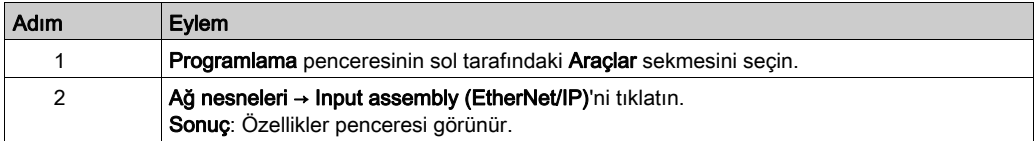

#### Input Assembly Özellikleri

Bu tabloda her bir Input assembly nesnesinin özelliği açıklanmaktadır:

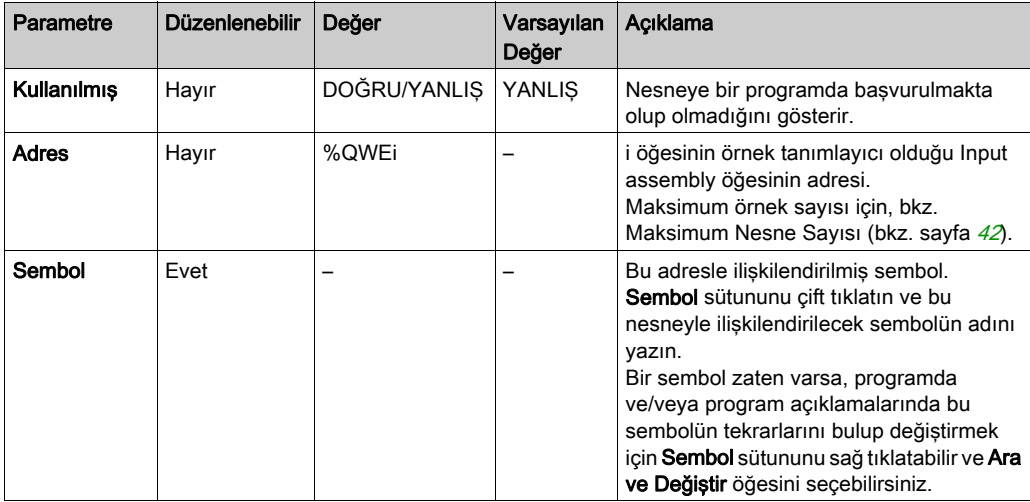

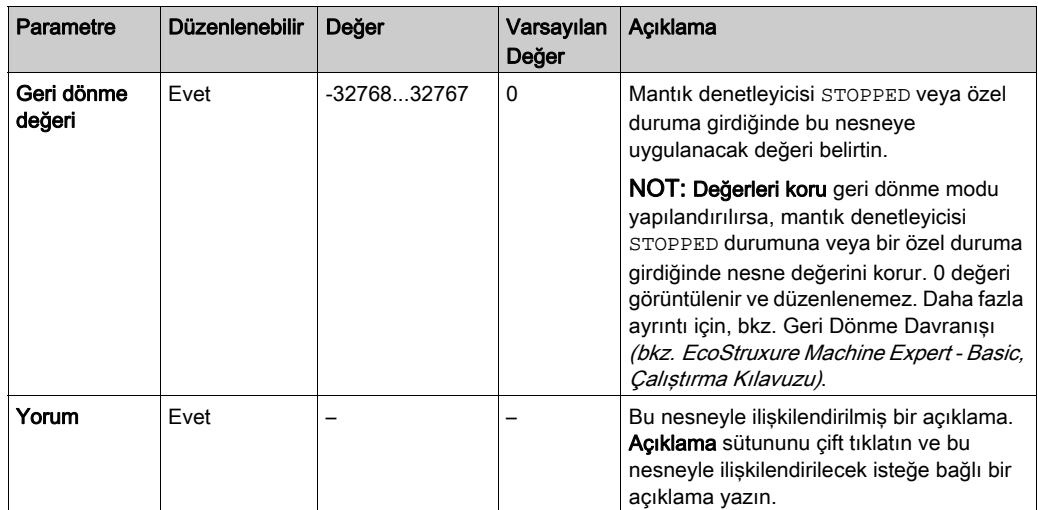

# <span id="page-233-0"></span>Çıkış Derlemesi (EtherNet/IP) Nesneler (%IWE)

# Giriş

Output assembly nesneleri EtherNet/IP Output assembly çerçevelerinin mantık denetleyicisine alınan dijital değerleridir.

### Output Assembly Özelliklerini Görüntüleme

Output assembly nesnelerinin özelliklerini görüntülemek için şu adımları izleyin:

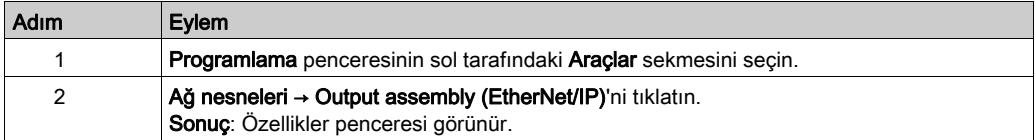

#### Output Assembly Özellikleri

Bu tabloda her bir Output assembly nesnesinin özelliği açıklanmaktadır:

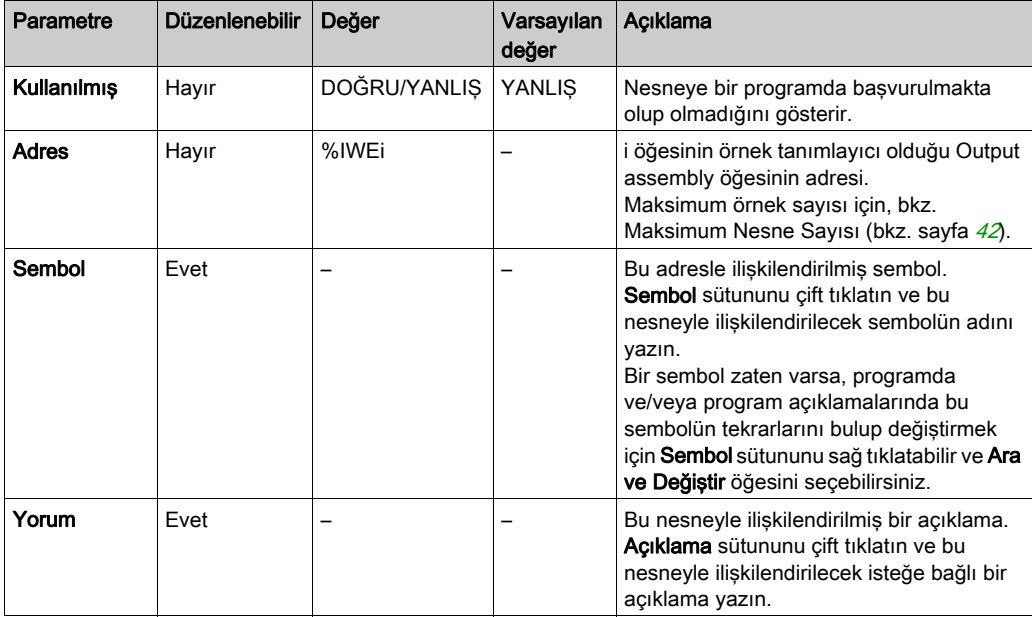

# <span id="page-234-0"></span>Giriş Yazmaçları (Modbus TCP) Nesneleri (%QWM)

# Giriş

Giriş yazmaçları nesneleri, mantık denetleyicisine alınan Modbus TCP eşleme tablosu giriş yazmaçlarının dijital değerleridir.

### Giriş Yazmaçları Özelliklerini Görüntüleme

Giriş yazmaçları nesnelerinin özelliklerini görüntülemek için şu adımları izleyin:

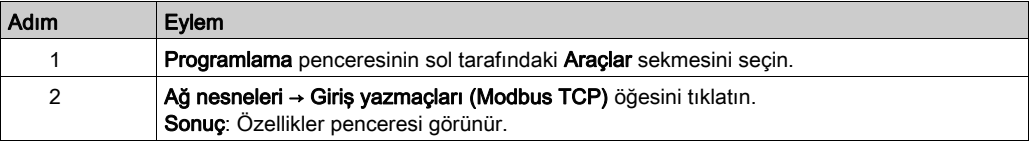

#### Giriş Yazmaçları Özellikleri

Bu tabloda her bir Giriş yazmaçları nesnesinin özelliği açıklanmaktadır:

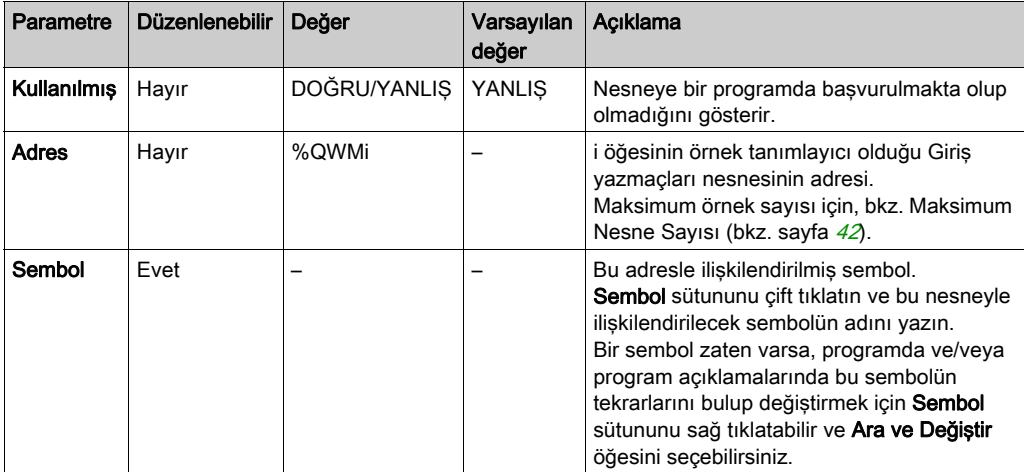

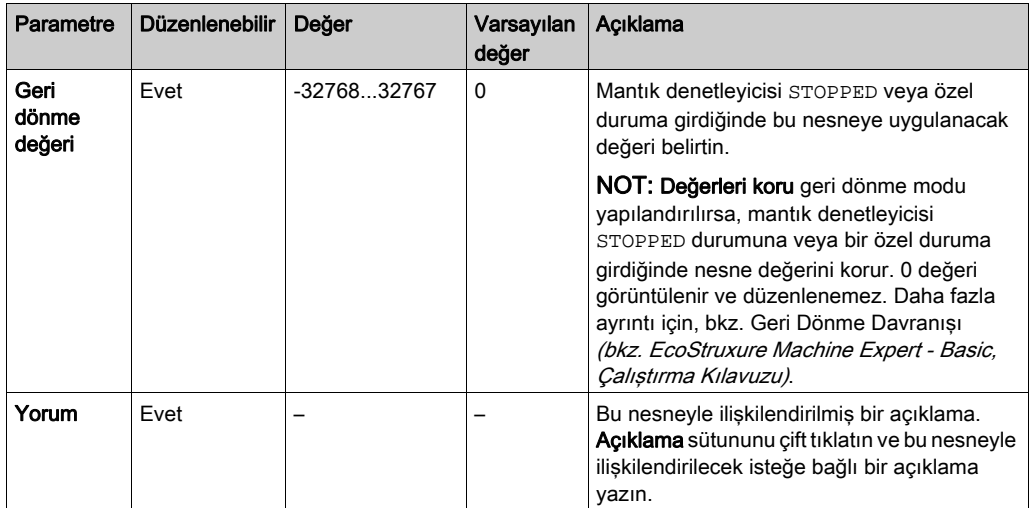

# <span id="page-236-0"></span>Çıkış Yazmaçları (Modbus TCP) Nesneleri (%IWM)

## Giriş

Çıkış yazmaçları nesneleri, mantık denetleyicisine alınan Modbus TCP eşleme tablosu çıkış yazmaçlarının dijital değerleridir.

### Çıkış Yazmaçları Özelliklerini Görüntüleme

Çıkış yazmaçları nesnelerinin özelliklerini görüntülemek için şu adımları izleyin:

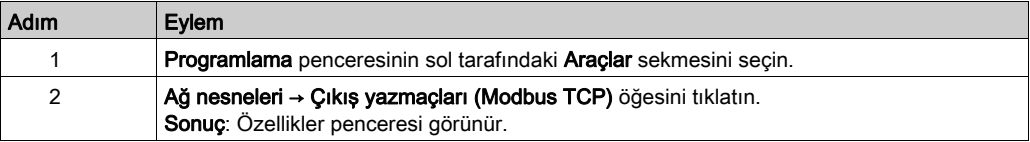

#### Çıkış Yazmaçları Özellikleri

Bu tabloda her bir Çıkış yazmaçları nesnesinin özelliği açıklanmaktadır:

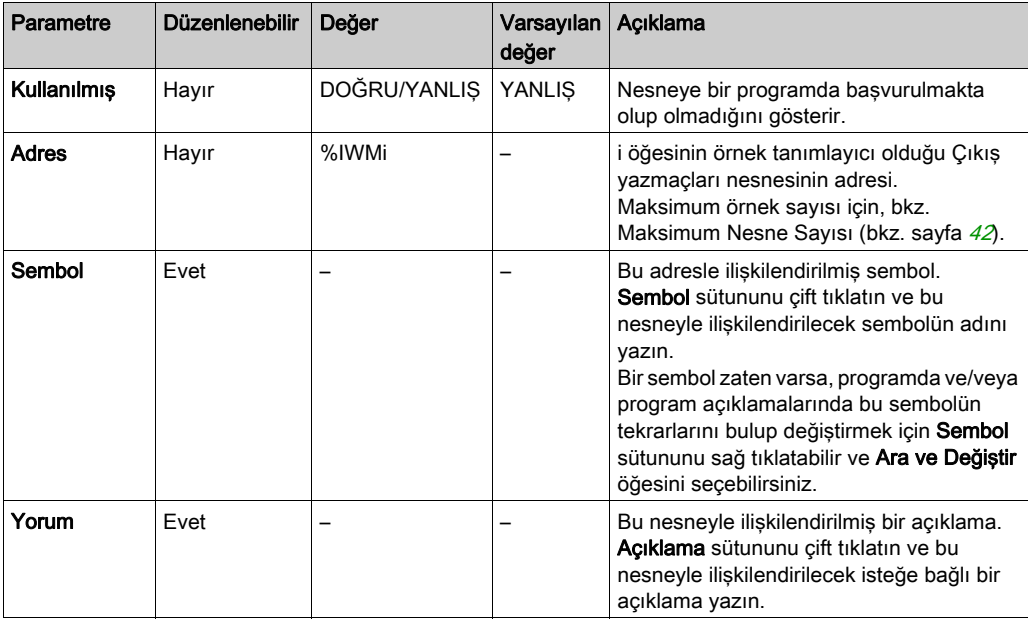

# <span id="page-237-0"></span>Dijital Giriş (IOScanner) Nesneleri (%IN)

# Giriş

Dijital giriş (IOScanner) nesneleri Modbus Seri IOScanner veya Modbus TCP IOScanner aygıtlarından alınan dijital değerlerdir.

### Dijital girişler (IOScanner) Özelliklerini Görüntüleme

Dijital girişler (IOScanner) nesnelerinin özelliklerini görüntülemek için şu adımları izleyin:

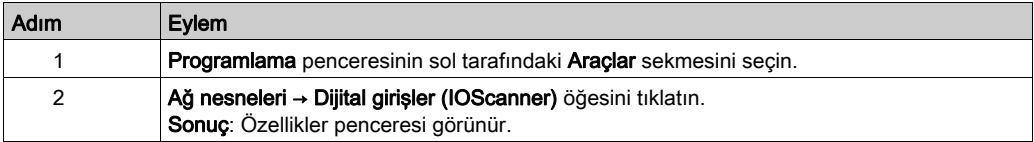

#### Dijital girişler (IOScanner) Özellikleri

Bu tabloda her bir Dijital girişler (IOScanner) nesnesinin özelliği açıklanmaktadır:

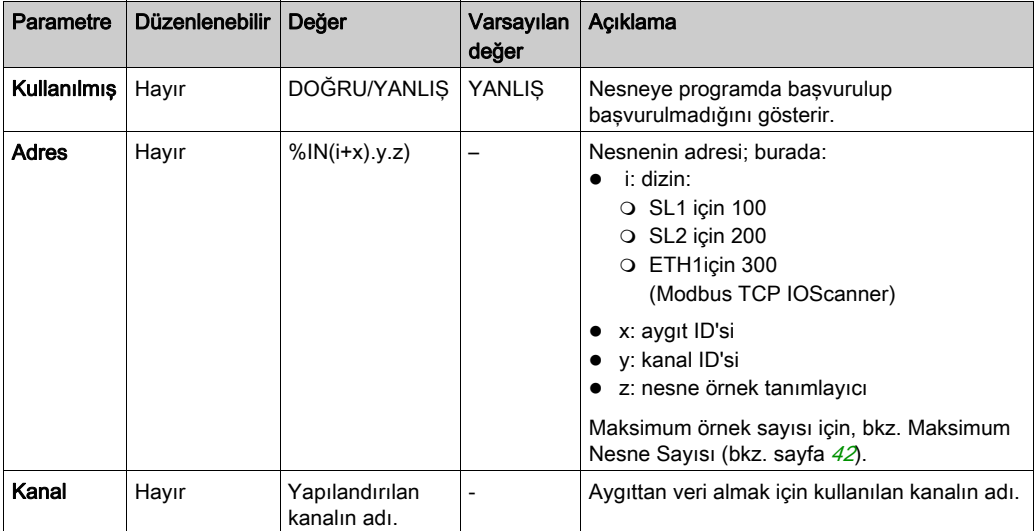

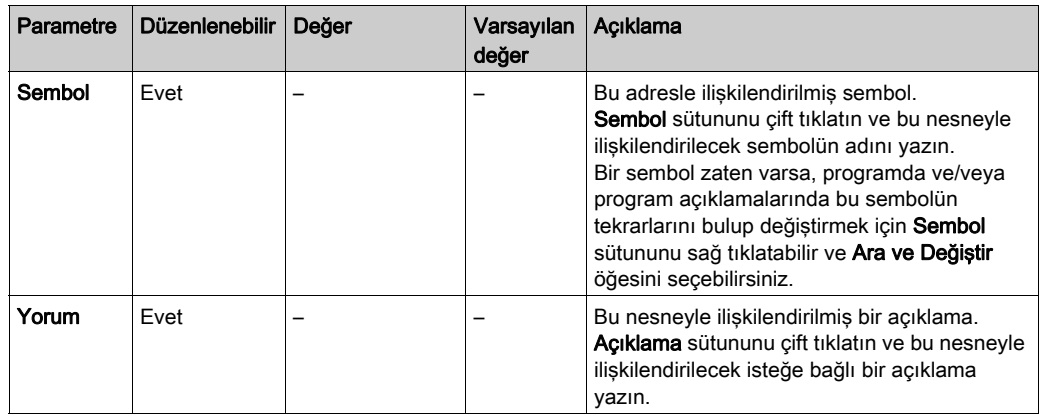

# <span id="page-239-0"></span>Dijital Çıkış (IOScanner) Nesneleri (%QN)

# Giriş

Dijital çıkış (IOScanner) nesneleri Modbus Seri IOScanner veya Modbus TCP IOScanner aygıtlara gönderilen dijital değerlerdir.

#### Dijital çıkışlar (IOScanner) Özelliklerini Görüntüleme

Dijital çıkışlar (IOScanner) nesnelerinin özelliklerini görüntülemek için şu adımları izleyin:

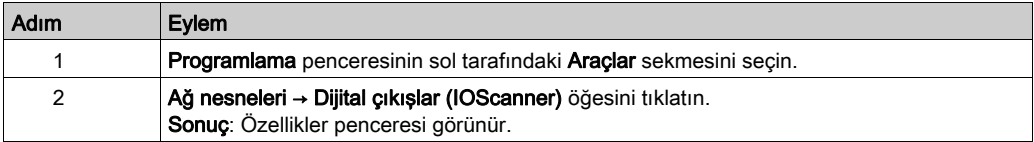

#### Dijital çıkışlar (IOScanner) Nesne Özellikleri

Bu tabloda her bir Dijital çıkışlar (IOScanner) nesnesinin özelliği açıklanmaktadır:

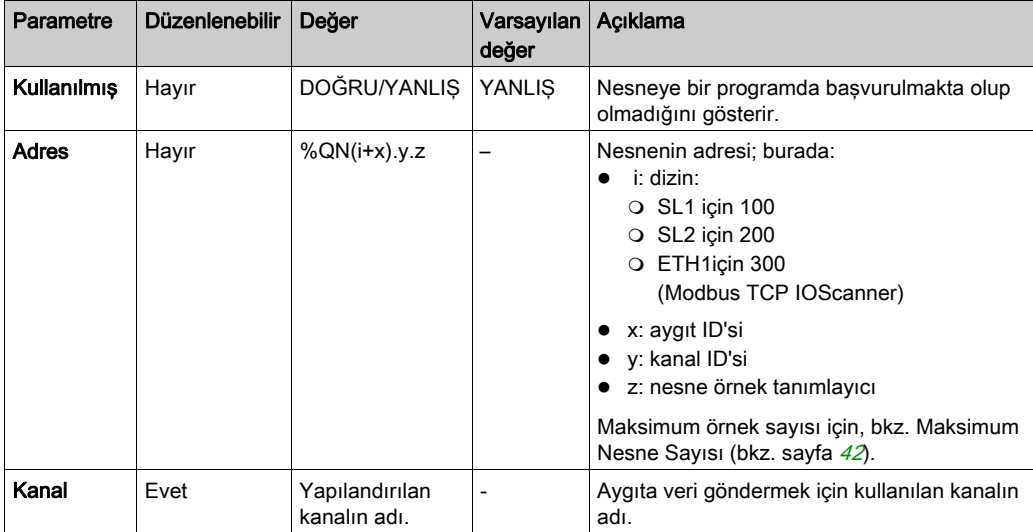

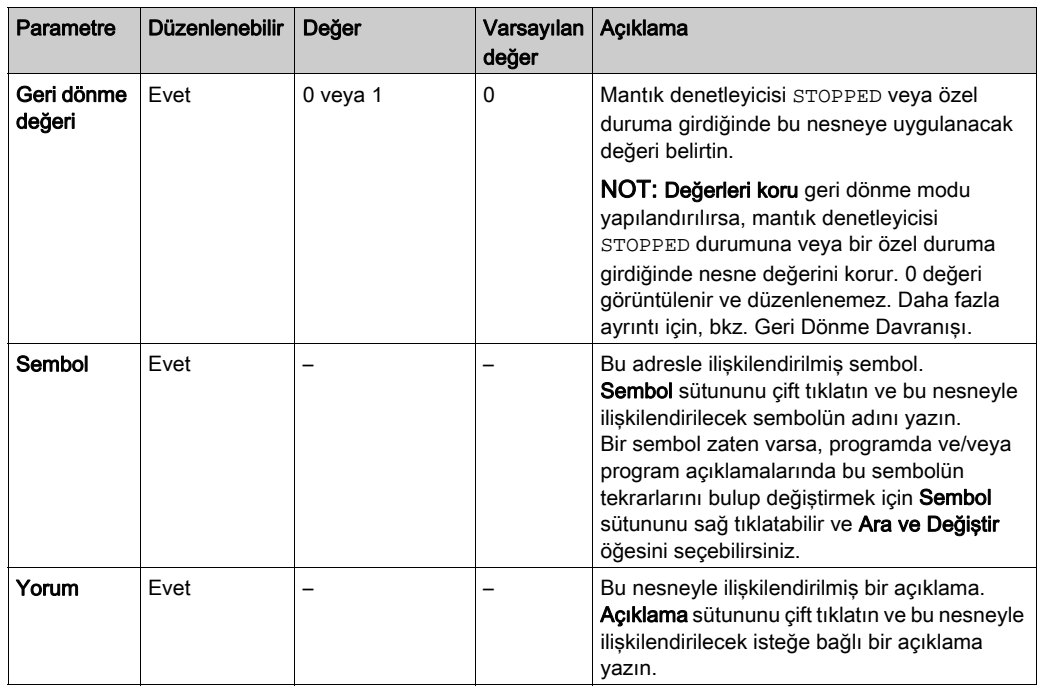

# <span id="page-241-0"></span>Giriş Yazmacı (IOScanner) Nesneleri (%IWN)

# Giriş

Giriş yazmacı (IOScanner) nesneleri Modbus Seri IOScanner veya Modbus TCP IOScanner aygıtlarından alınan yazmaç değerleridir.

### Giriş yazmaçları (IOScanner) Özelliklerini Görüntüleme

Giriş yazmaçları (IOScanner) nesnelerinin özelliklerini görüntülemek için şu adımları izleyin:

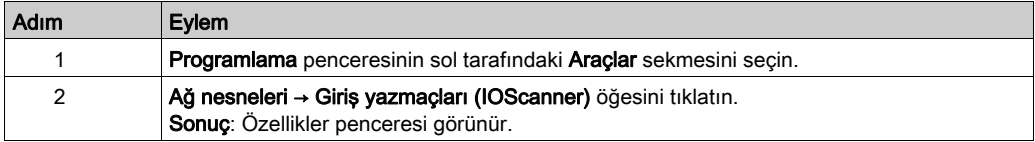

### Giriş yazmaçları (IOScanner) Özellikleri

Bu tabloda her bir Giriş yazmaçları (IOScanner) nesnesinin özelliği açıklanmaktadır:

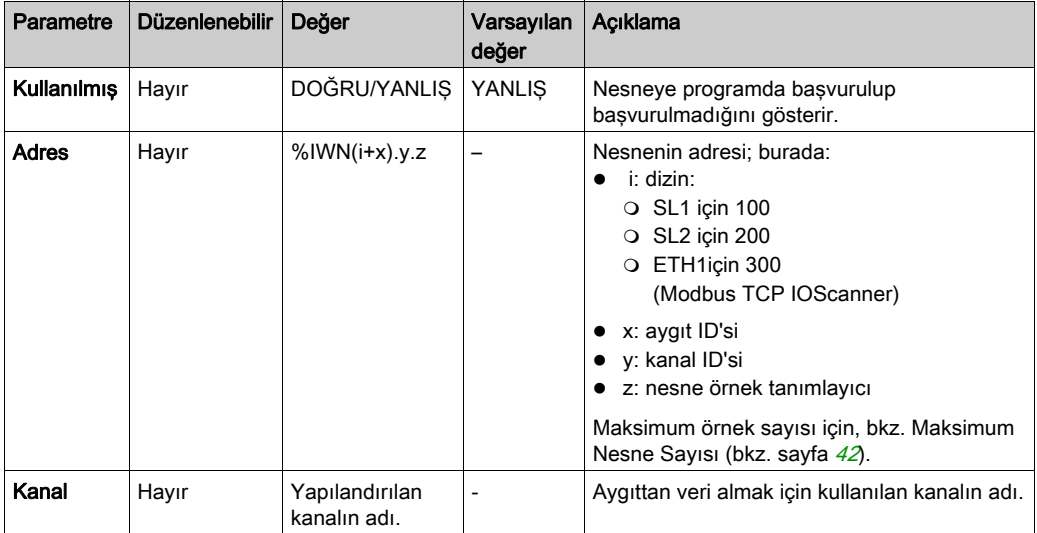

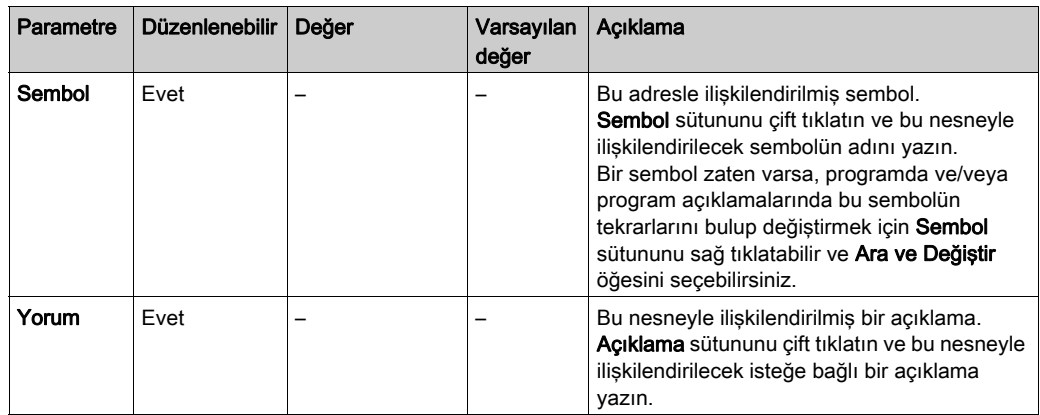

# <span id="page-243-0"></span>Çıkış Yazmacı (IOScanner) Nesneleri (%QWN)

# Giriş

Çıkış yazmacı (IOScanner) nesneleri Modbus Seri IOScanner veya Modbus TCP IOScanner aygıtlara gönderilen yazmaç değerleridir.

#### Çıkış yazmaçları (IOScanner) Özelliklerini Görüntüleme

Çıkış yazmaçları (IOScanner) nesnelerinin özelliklerini görüntülemek için şu adımları izleyin:

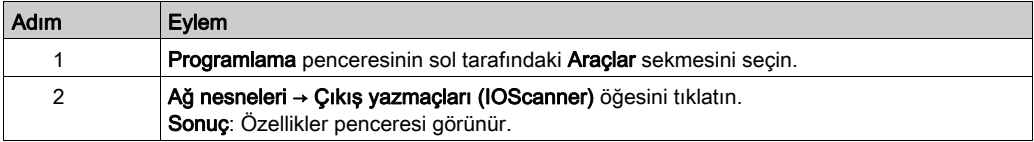

# Çıkış yazmaçları (IOScanner) Nesne Özellikleri

Bu tabloda her bir Çıkış yazmaçları (IOScanner) nesnesinin özelliği açıklanmaktadır:

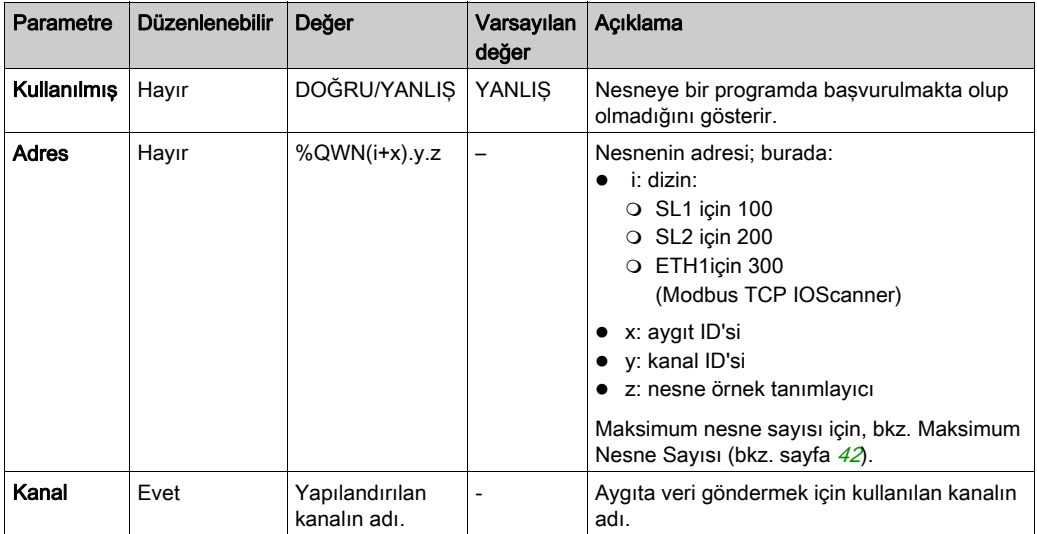

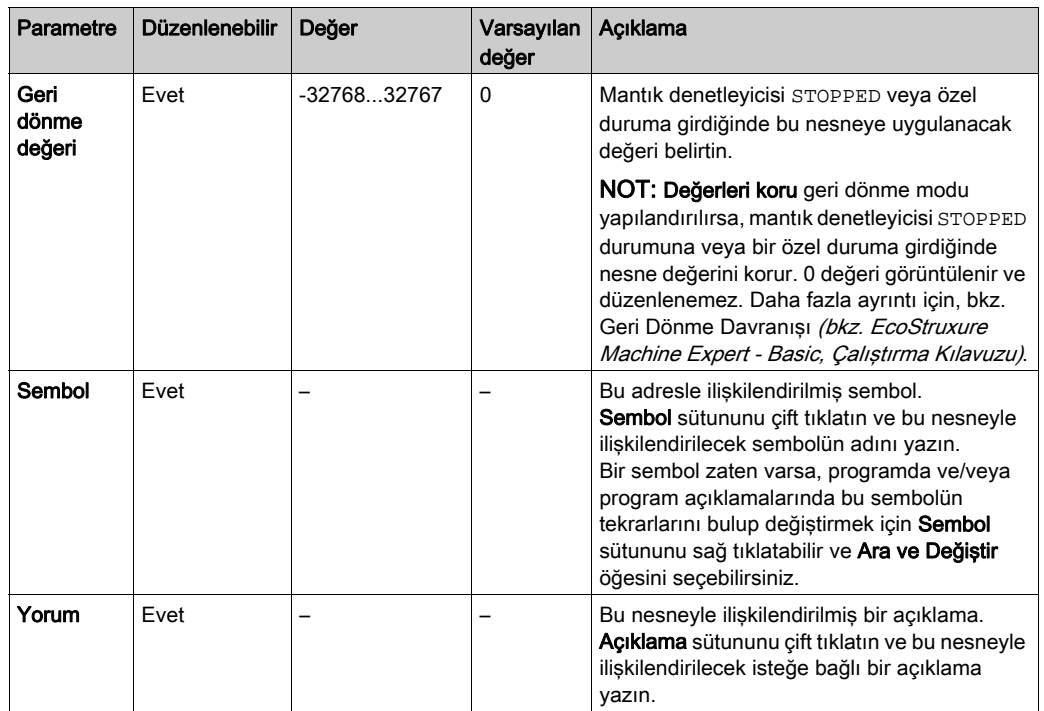

# <span id="page-245-0"></span>Modbus IOScanner Ağ Tanılama Kodları (%IWNS)

#### Aygıt Tanılama Kodları

Aşağıdaki tabloda, ilgili Modbus IOScanner ağ tanılama nesnesi (SL1 için %IWNS(100+x) veya SL2 için %IWNS(200+x), ETH1 için %IWNS(300+x)) tarafından aygıt x ile döndürülen tanılama kodlarının olası değerleri gösterilir:

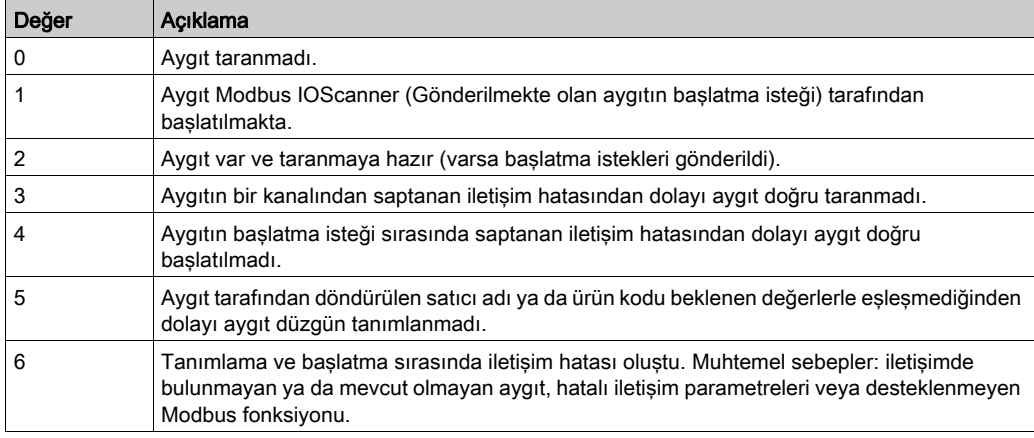

#### Kanal Tanılama Kodları

Aşağıdaki tabloda, ilgili Modbus IOScanner ağ tanılama nesnesinde (SL1 için %IWNS(100+x).y, SL2 için  $\text{\$IWNS}(200+x)$ .y, ETH1 için  $\text{\$IWNS}(300+x)$ .y) aygıt x ve kanal y tarafından döndürülen tanılama kodlarının olası değerleri gösterilir:

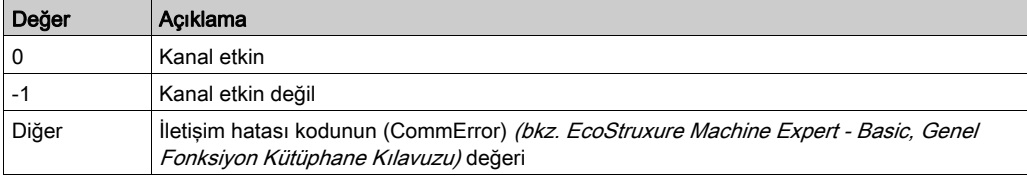

# <span id="page-246-0"></span>Bölüm 10 Sistem Nesneleri

# Bu Bölümde Neler Yer Alıyor?

Bu bölüm, şu başlıkları içerir:

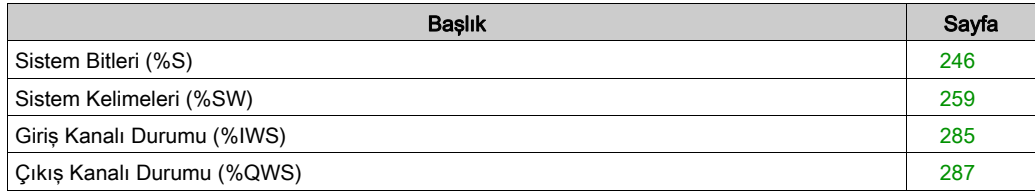

# <span id="page-247-0"></span>Sistem Bitleri (%S)

# Giriş

Bu bölümde sistem bitlerinin fonksiyonu hakkında bilgi sağlanmaktadır.

# Sistem Bitleri Özelliklerini Görüntüleme

Sistem bitlerinin özelliklerini görüntülemek için şu adımları izleyin:

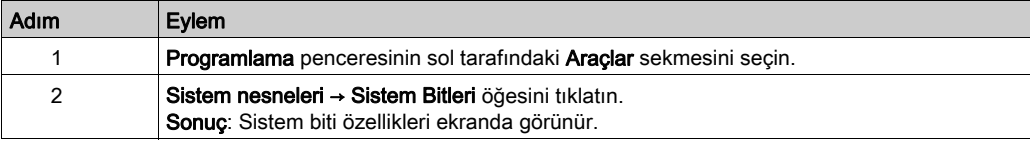

## Sistem Bitleri Özellikleri

Bu tabloda her bir sistem biti özelliği açıklanmaktadır:

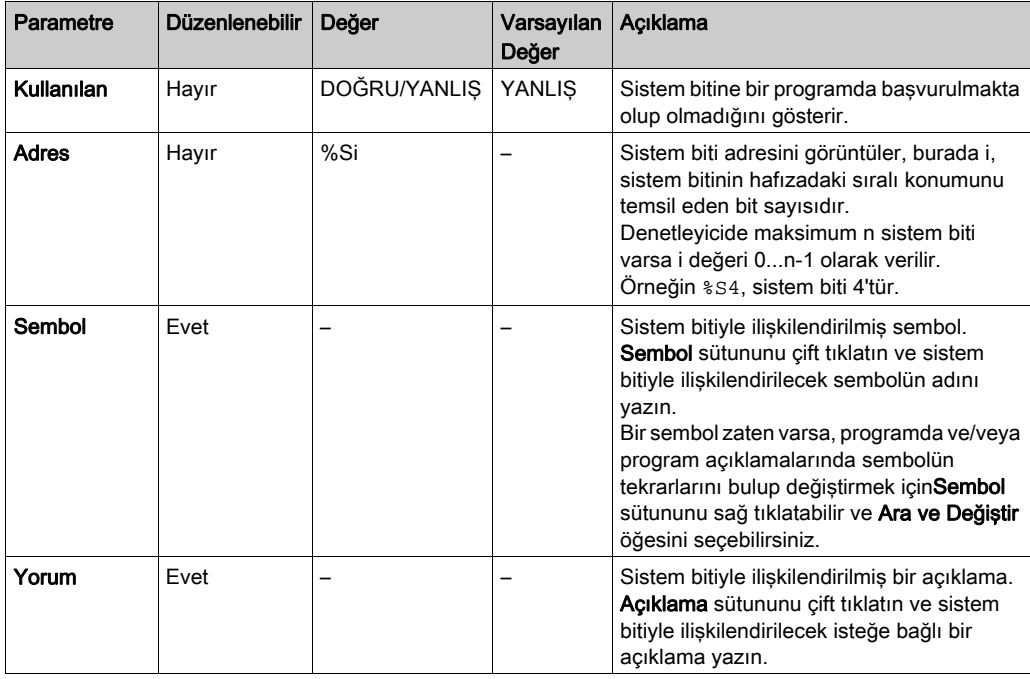

# Sistem Bitleri Açıklaması

Bu tabloda sistem bitlerinin açıklaması ve nasıl kontrol edildikleri açıklanmaktadır:

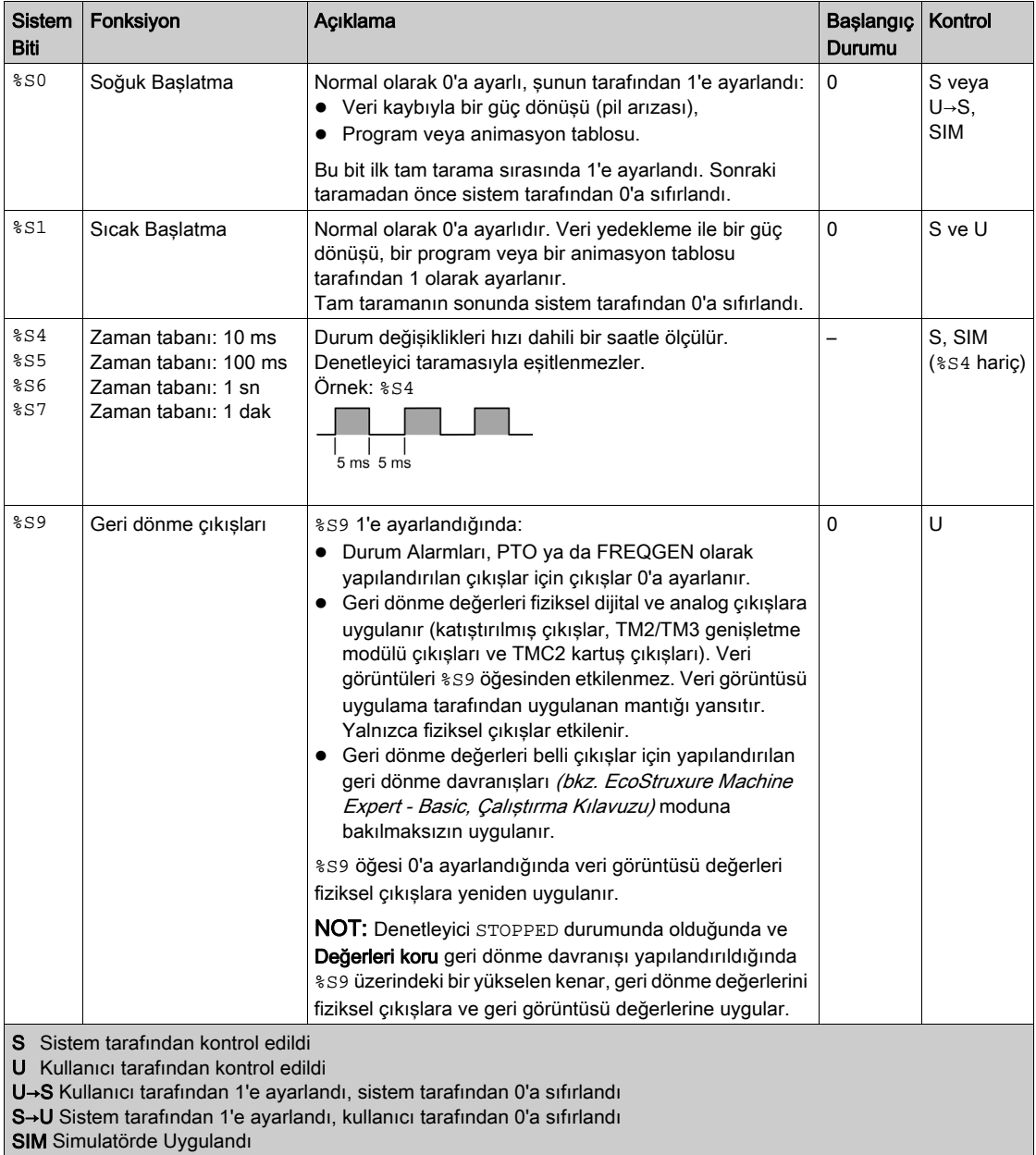

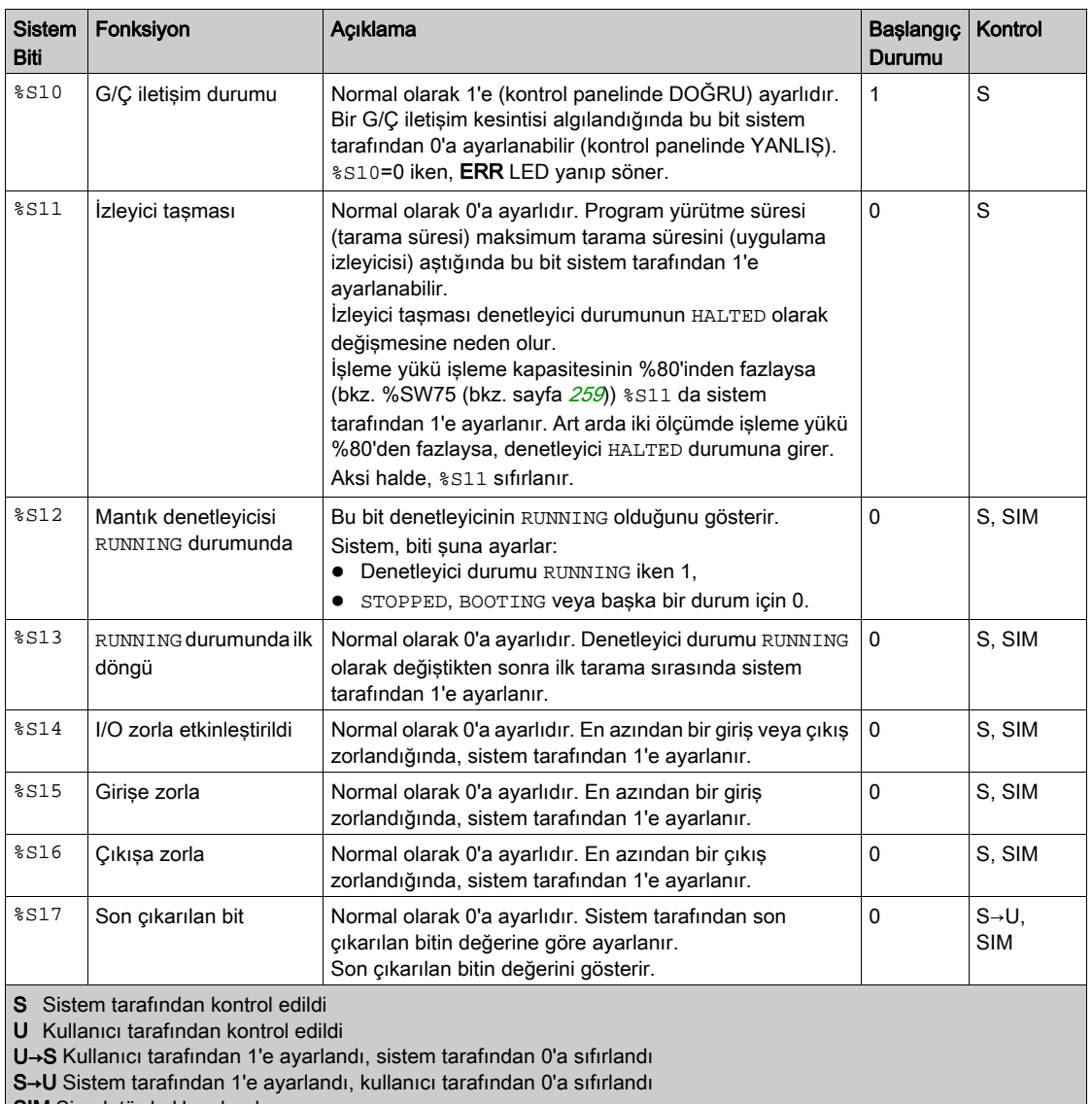

SIM Simulatörde Uygulandı

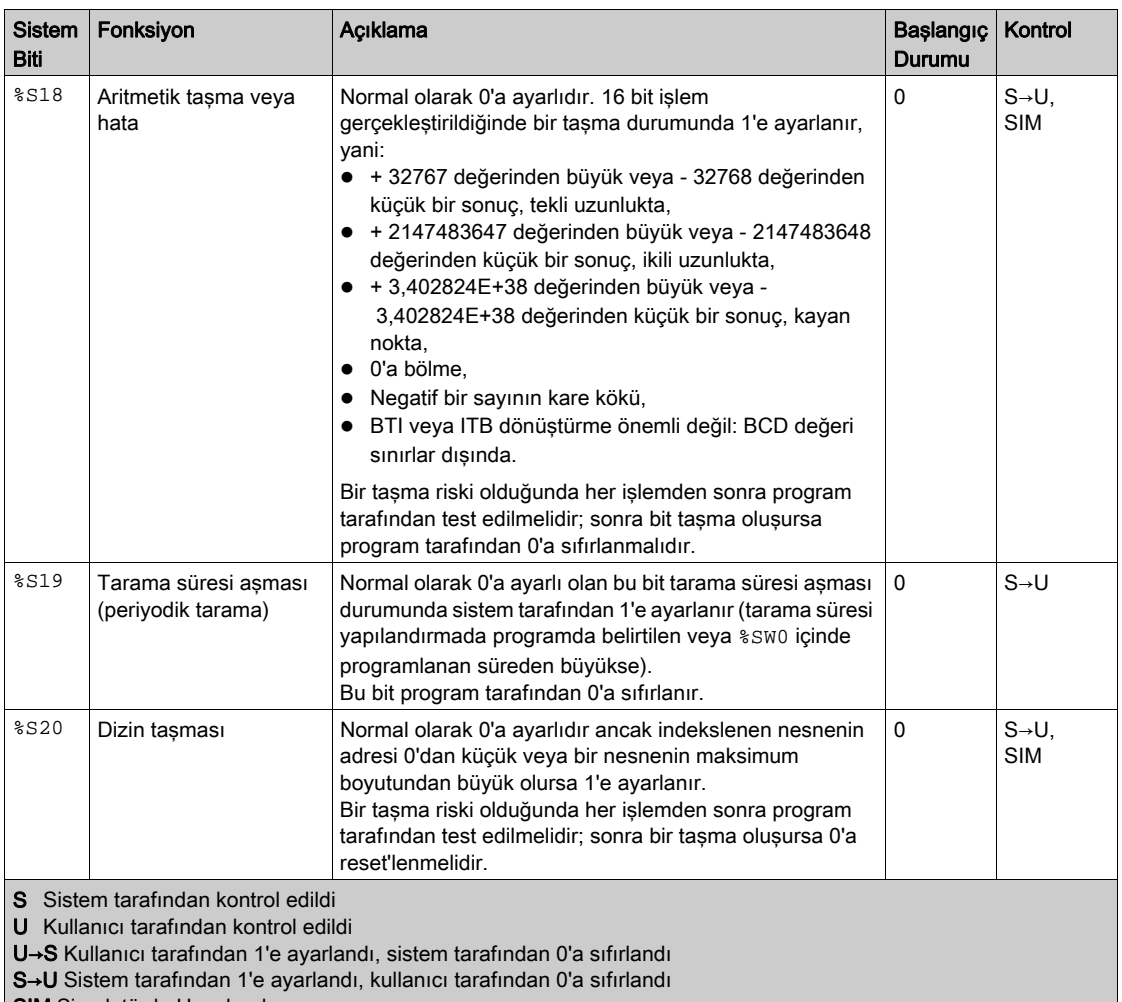

SIM Simulatörde Uygulandı

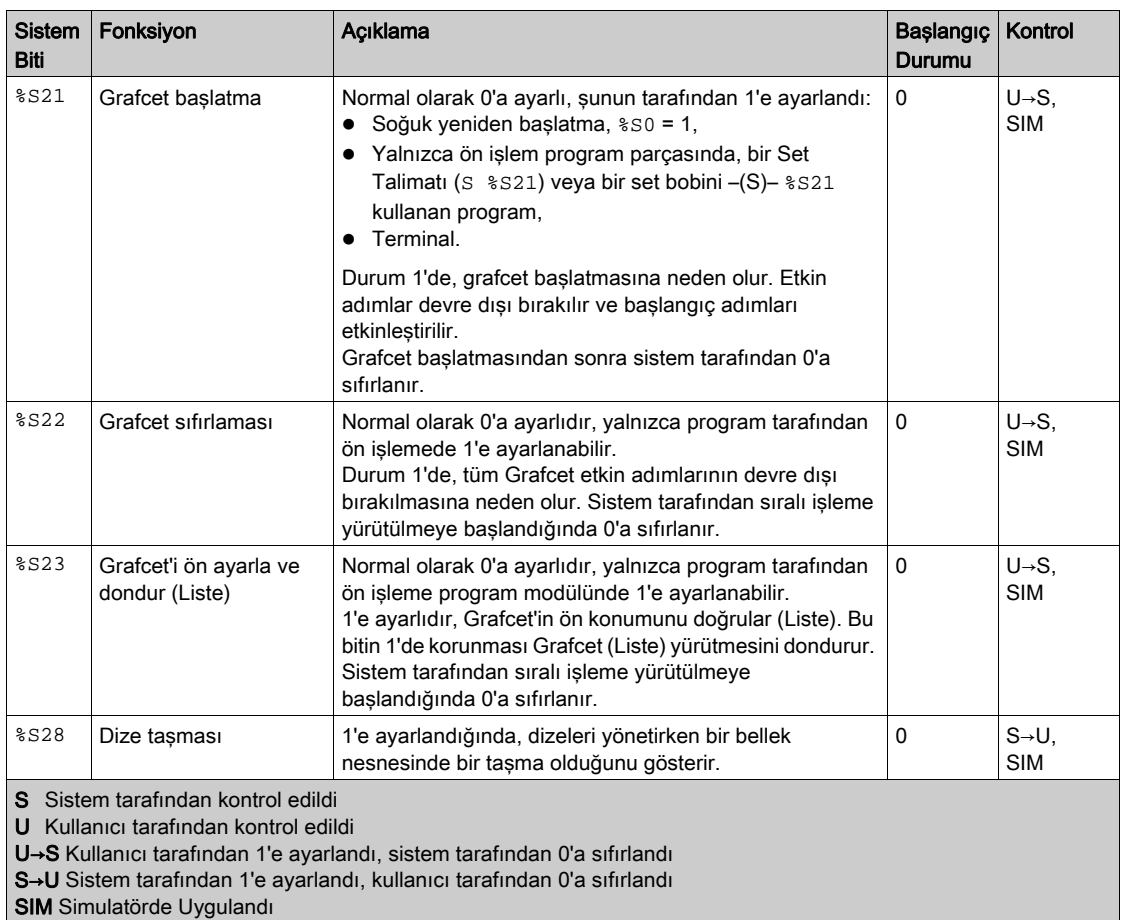
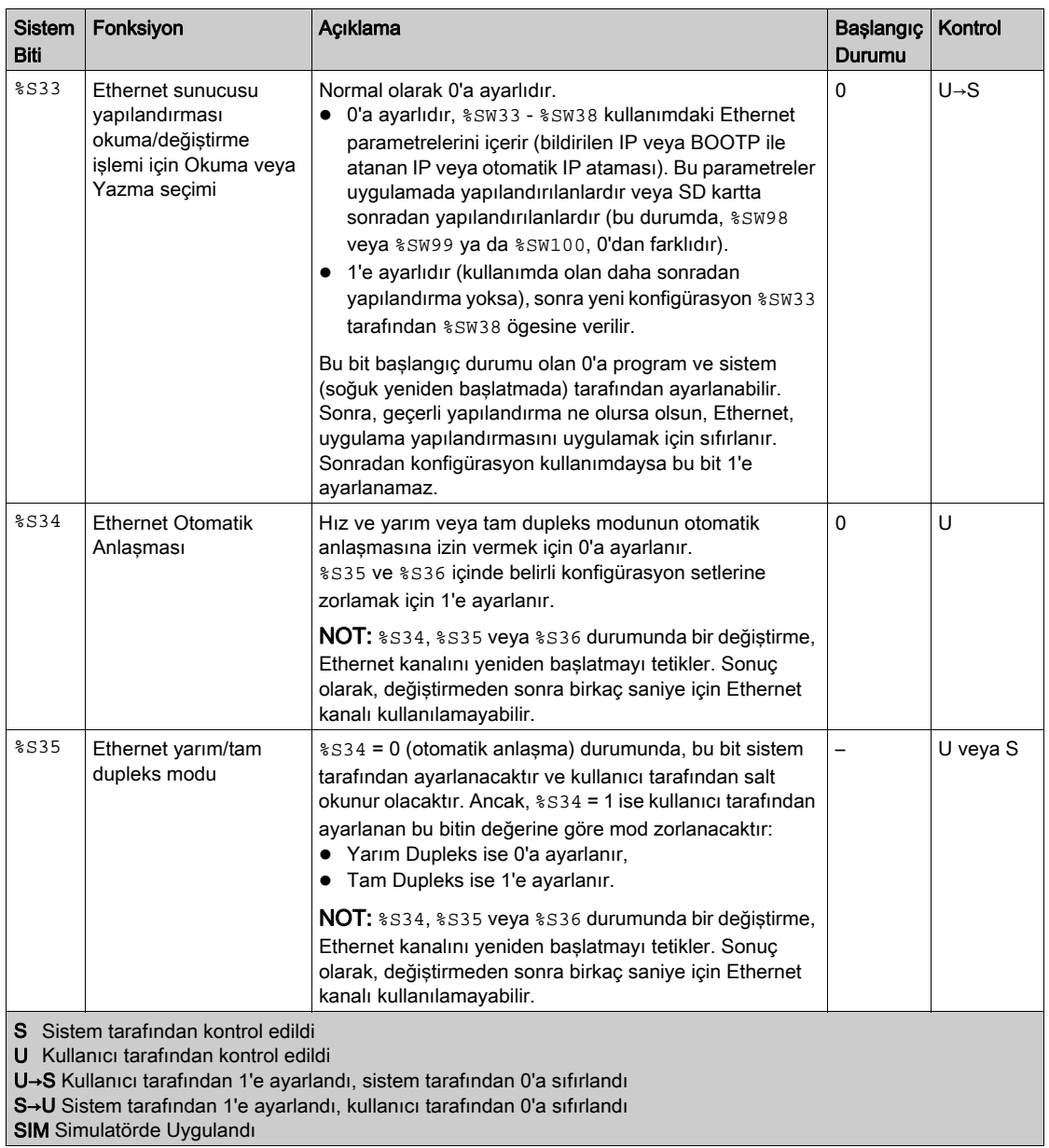

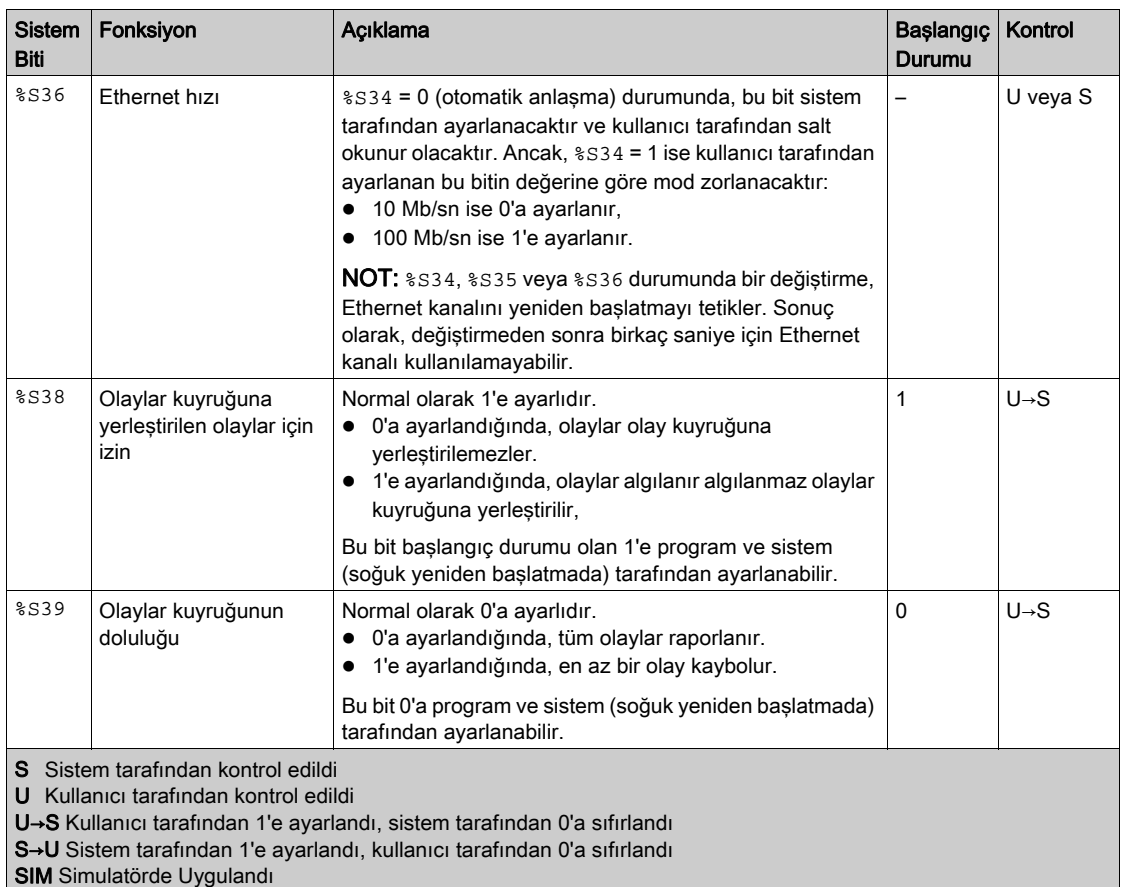

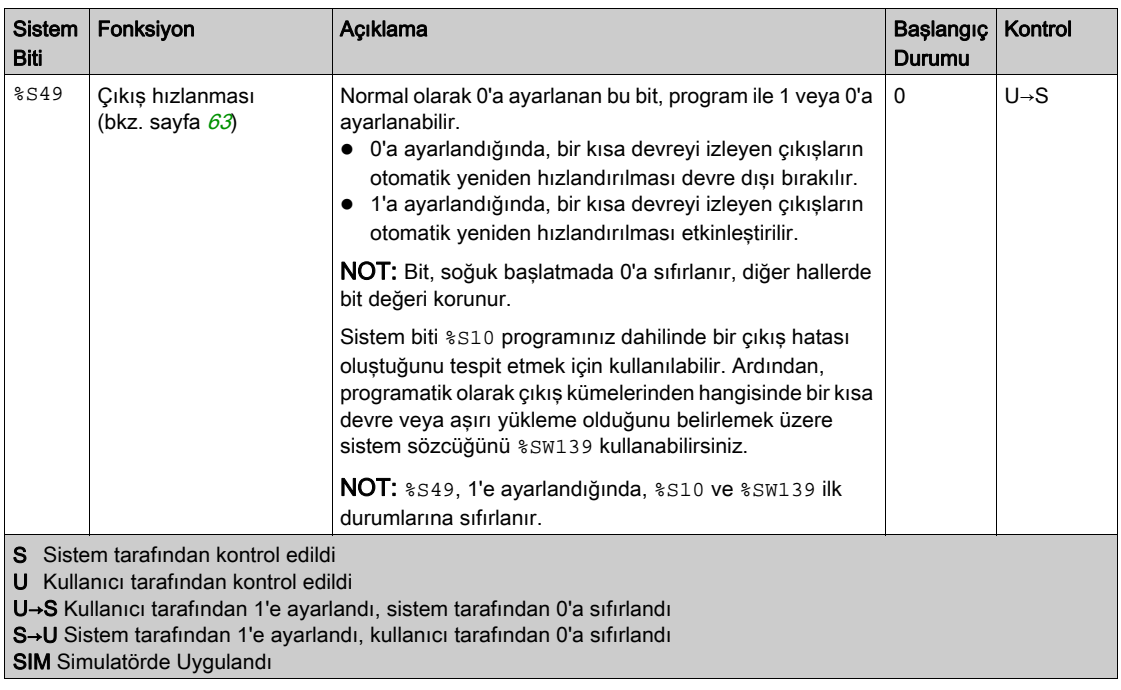

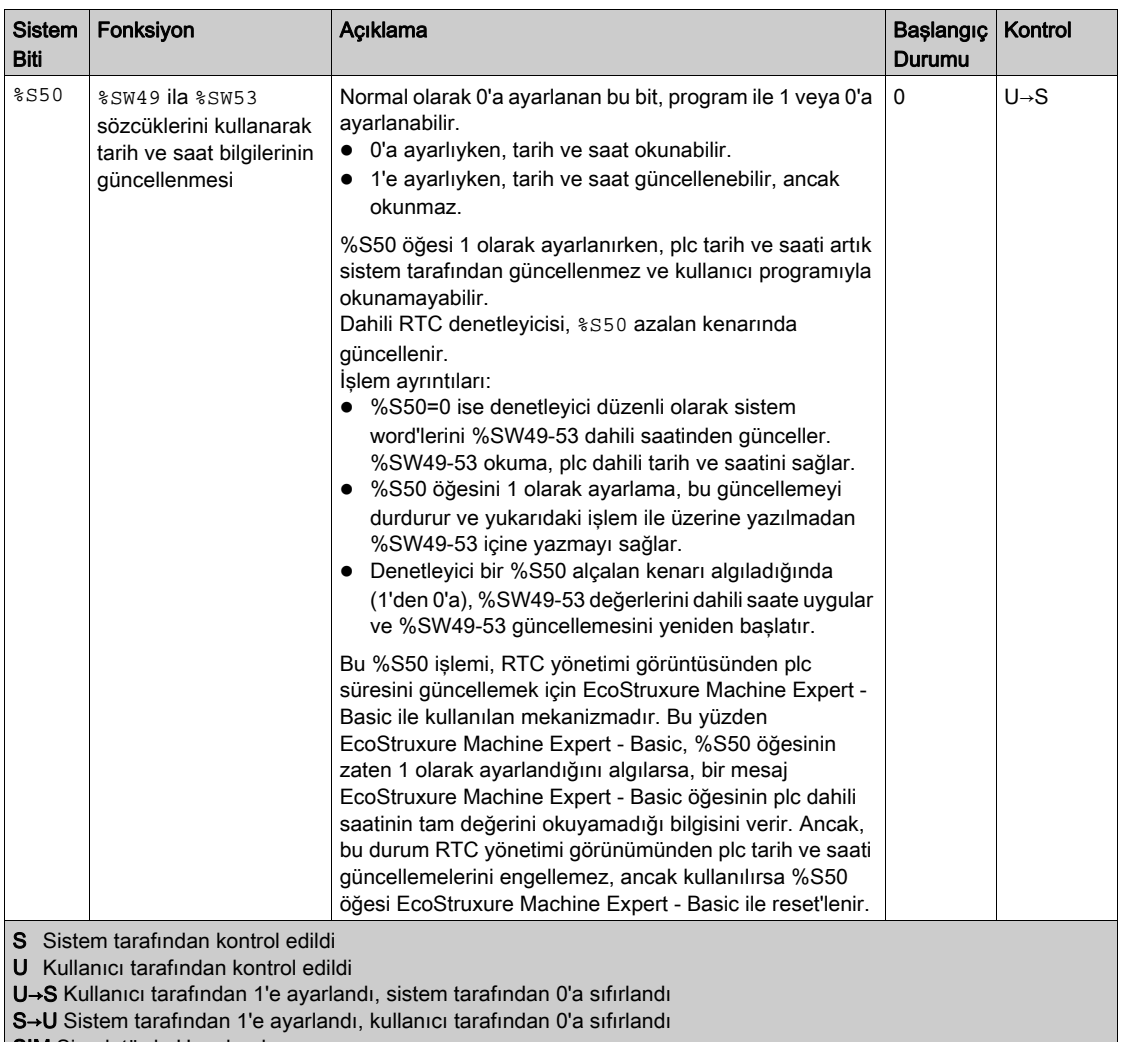

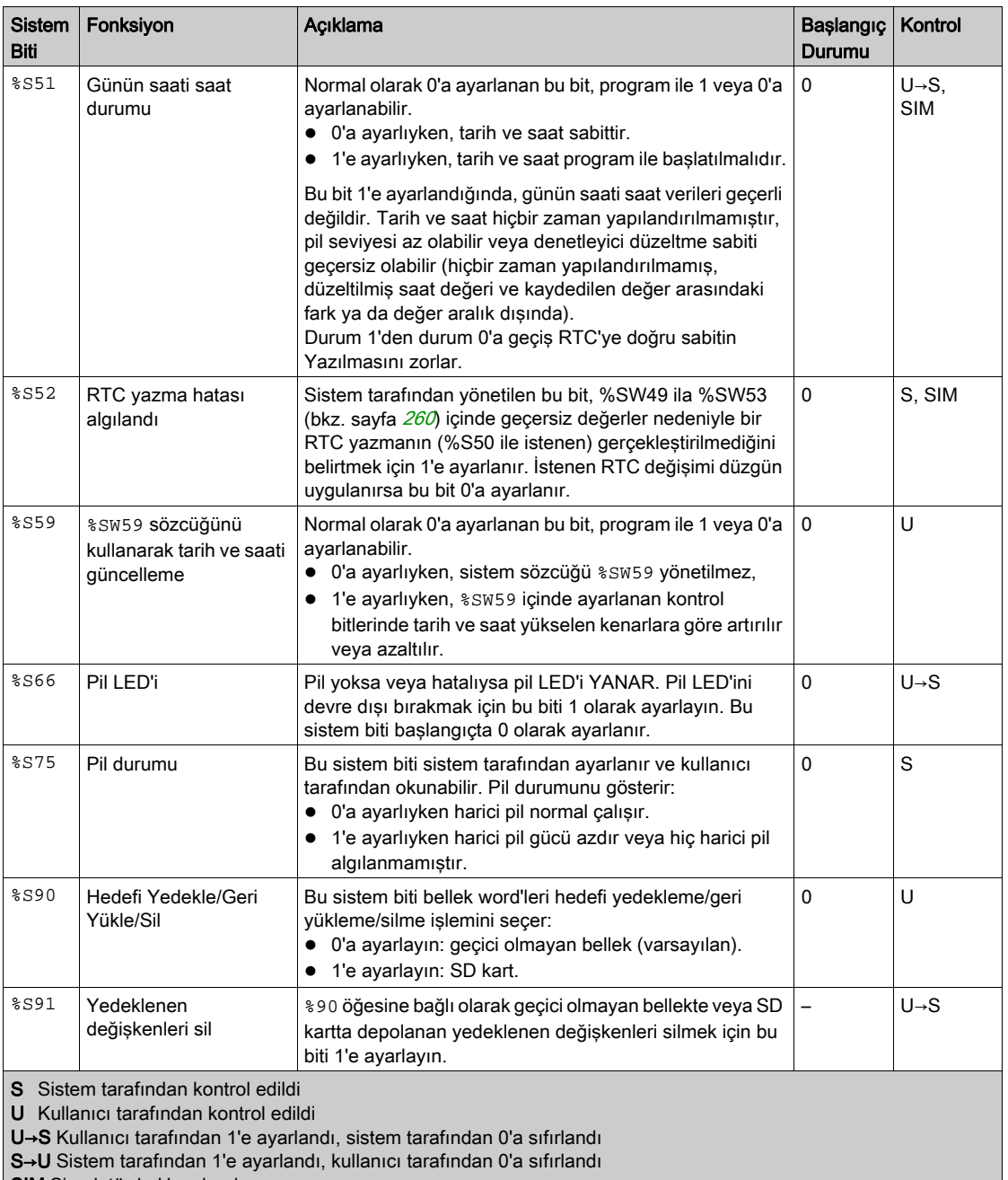

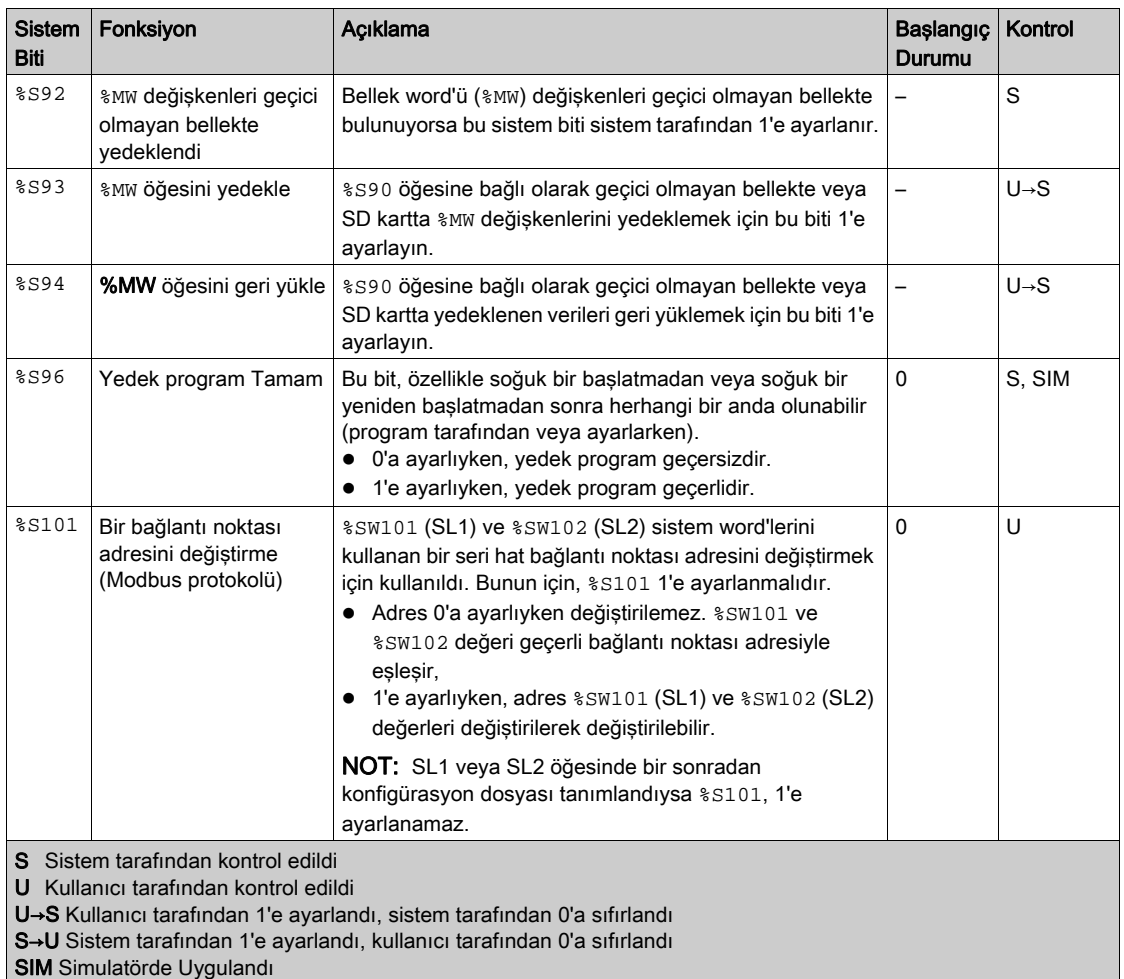

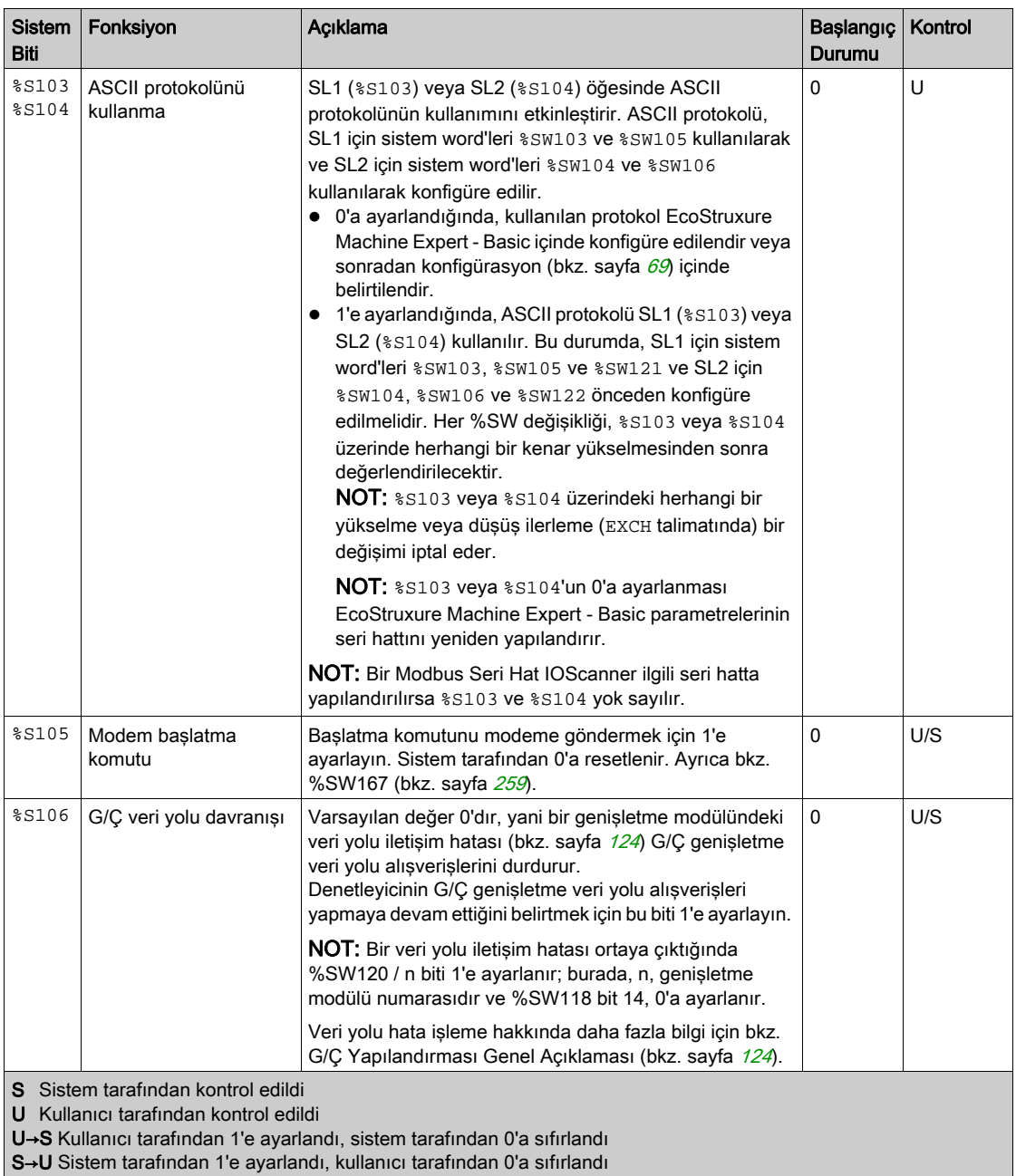

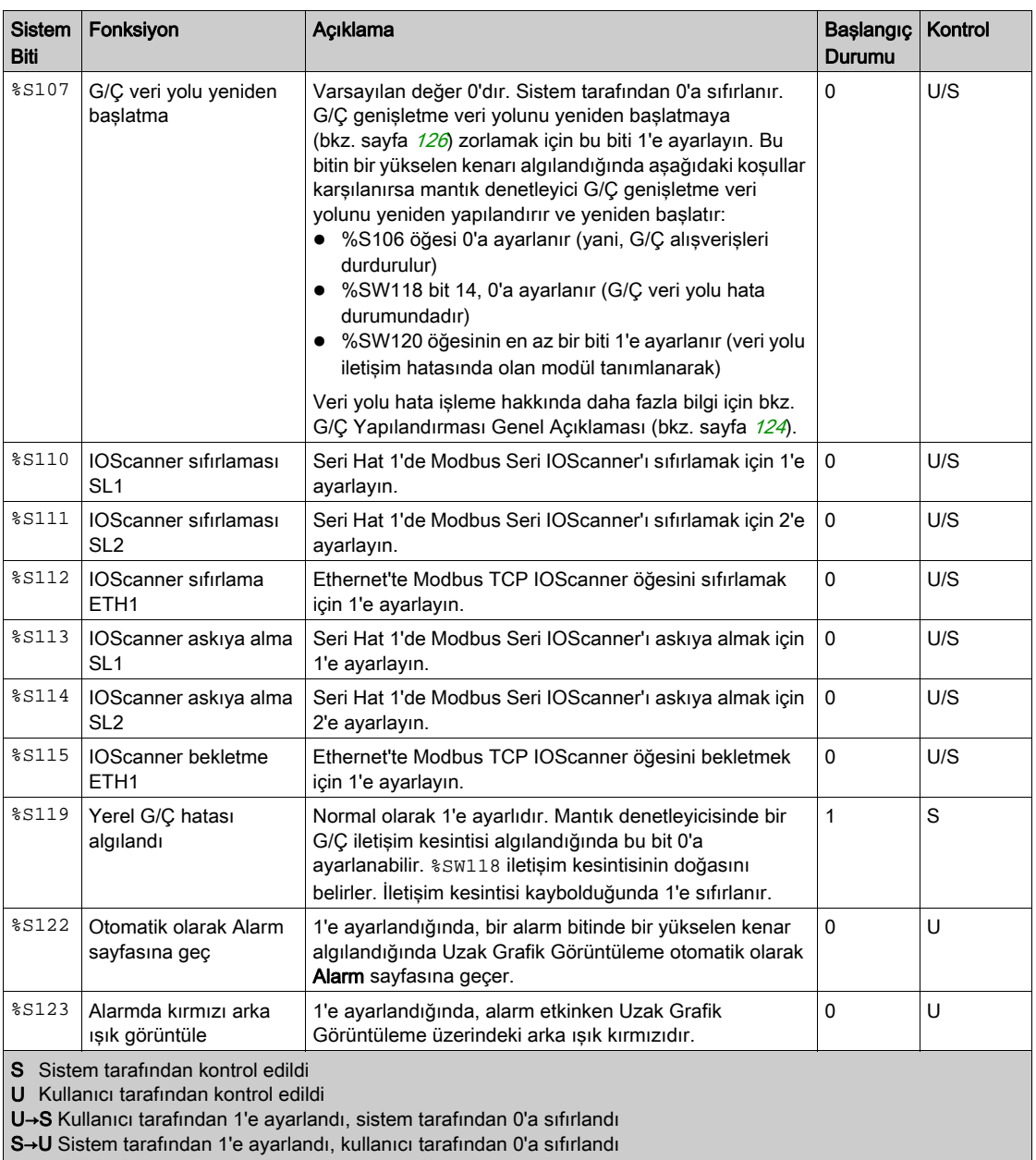

## Sistem Kelimeleri (%SW)

## Giriş

Bu bölümde sistem kelimelerinin fonksiyonu hakkında bilgi sağlanmaktadır.

## Sistem Kelimeleri Özelliklerini Görüntüleme

Sistem kelimelerinin özelliklerini görüntülemek için şu adımları izleyin:

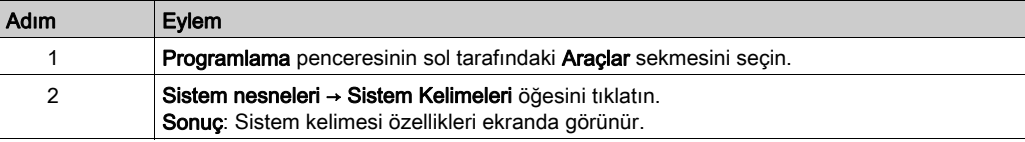

## <span id="page-260-0"></span>Sistem Kelimeleri Özellikleri

Bu tabloda her bir sistem kelimesi özelliği açıklanmaktadır:

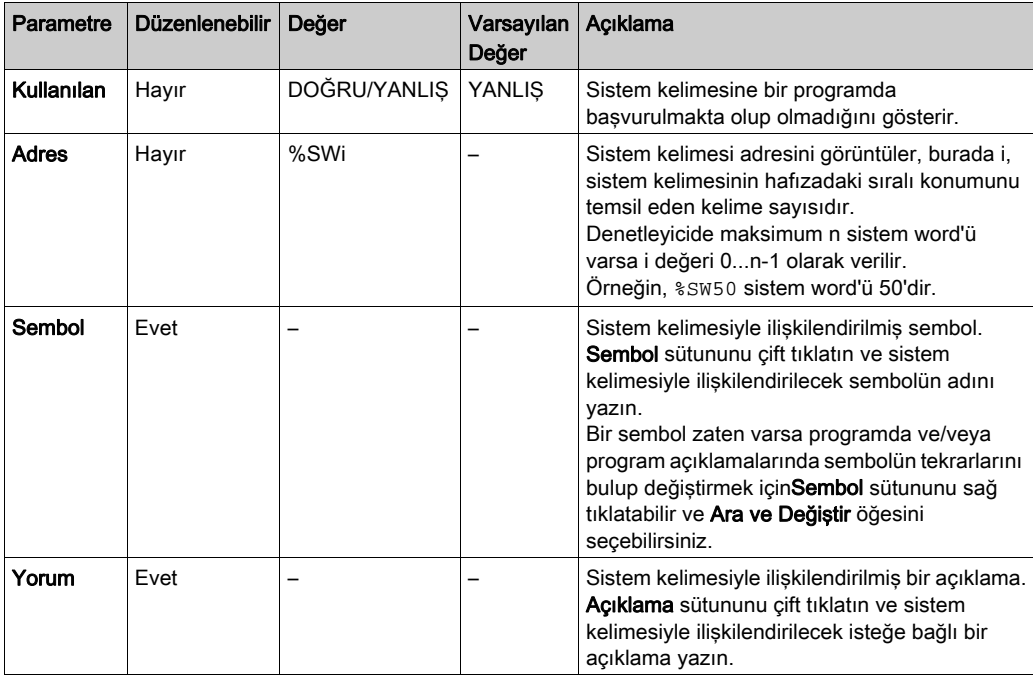

## <span id="page-261-0"></span>Sistem Kelimeleri Açıklaması

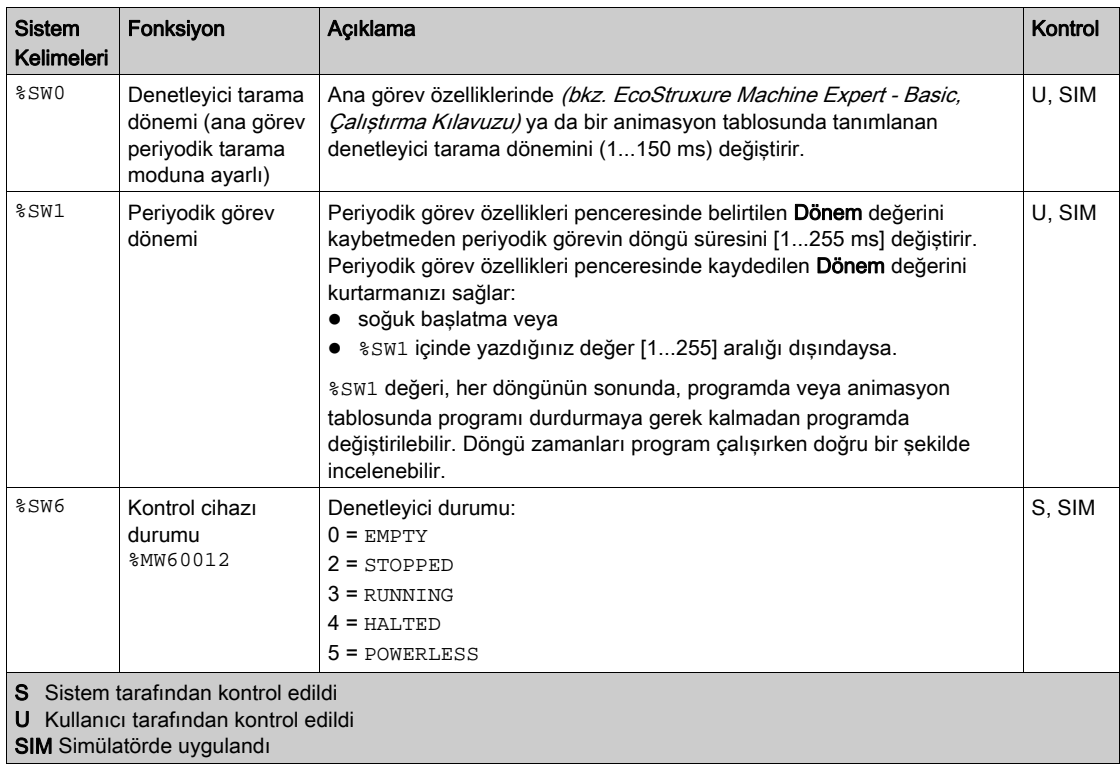

Bu tabloda sistem kelimelerinin açıklaması ve nasıl kontrol edildikleri açıklanmaktadır:

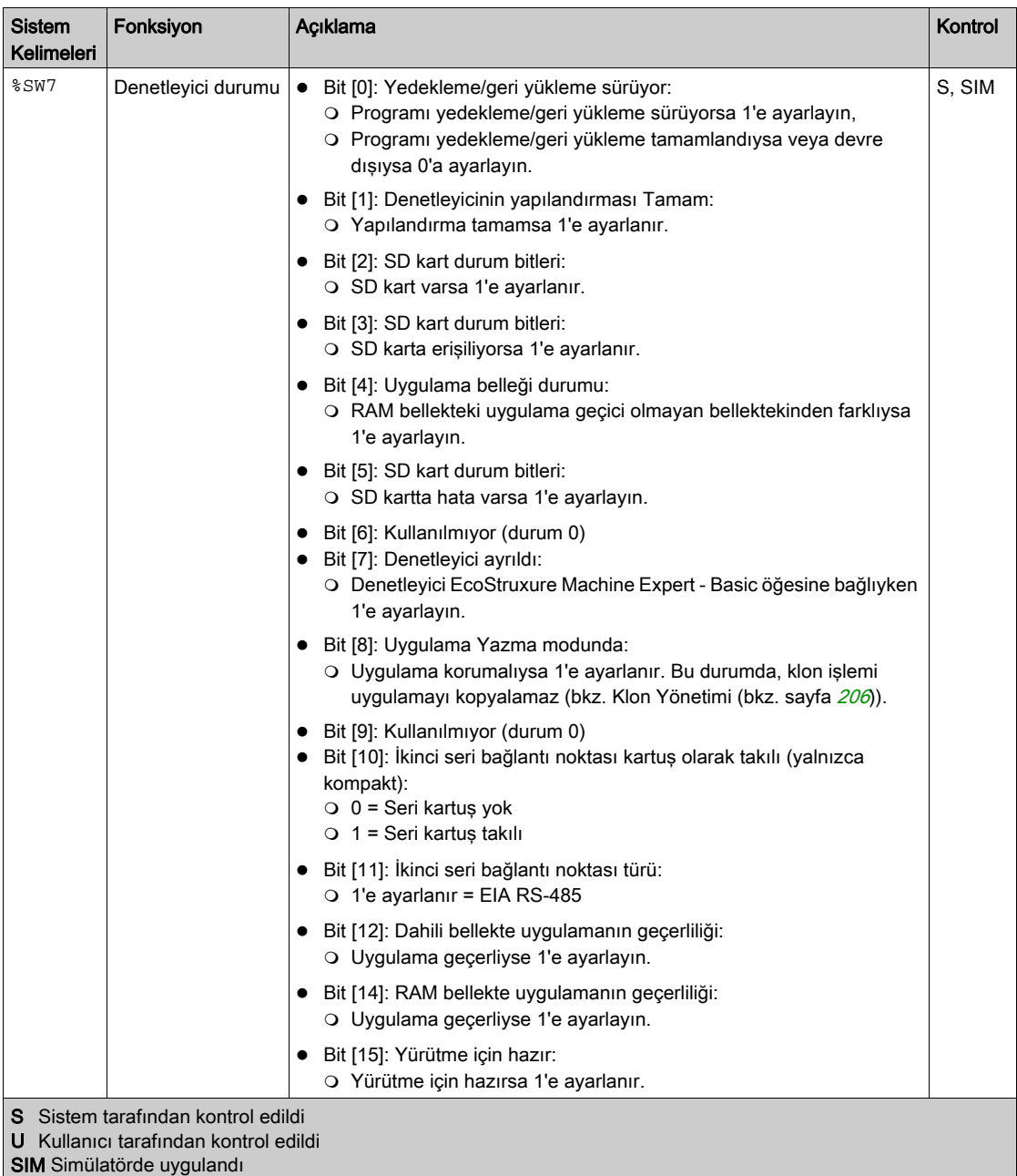

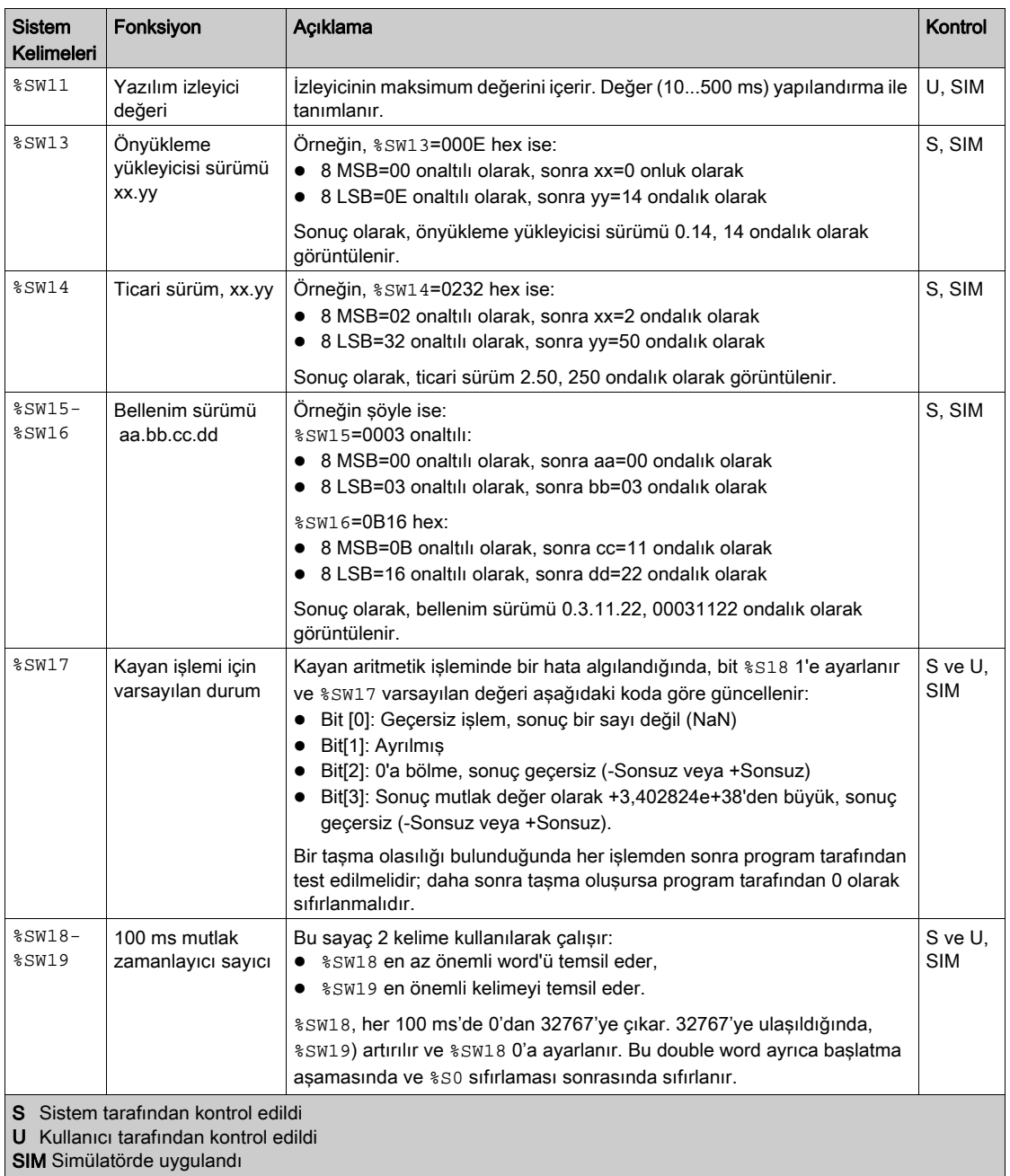

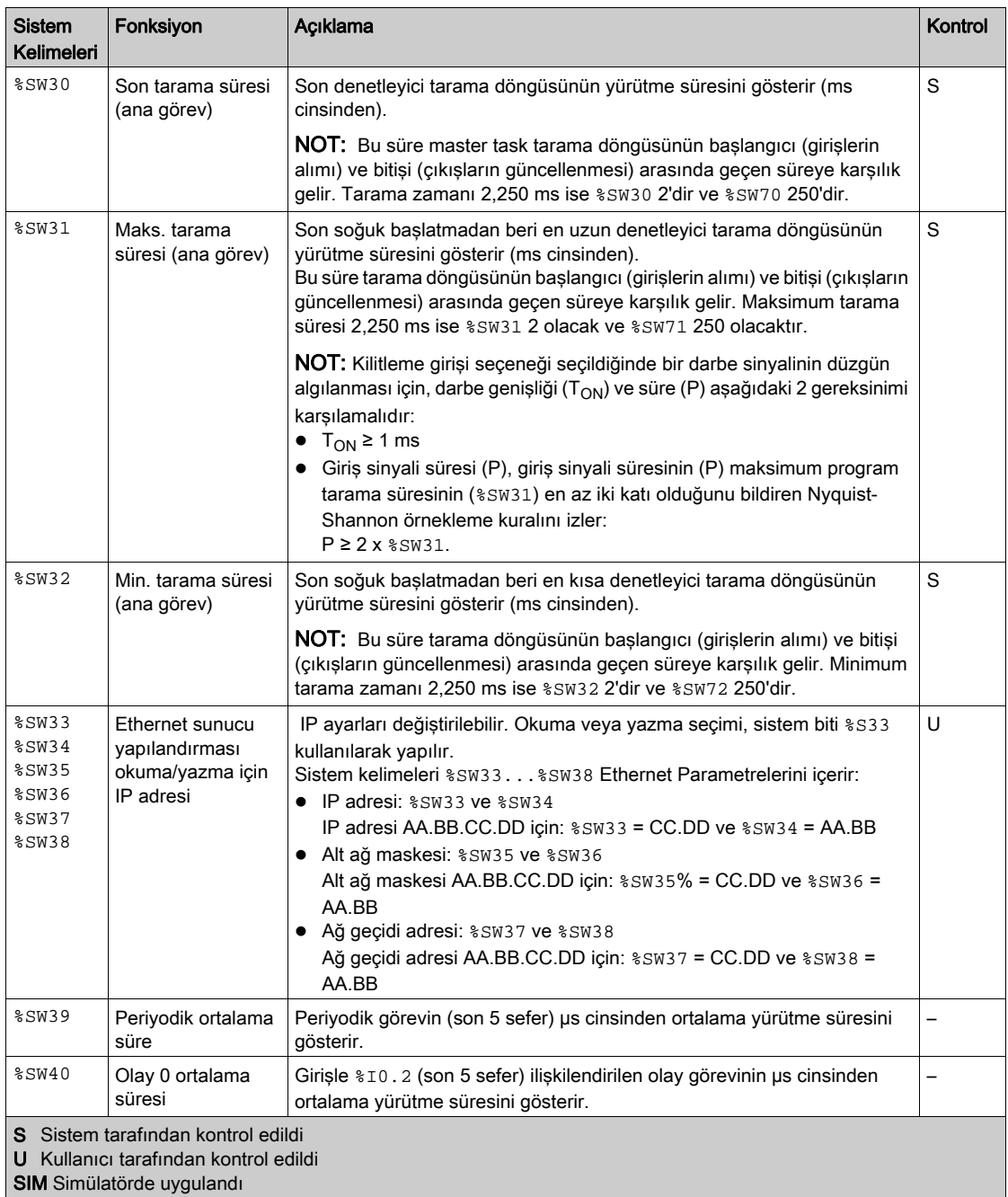

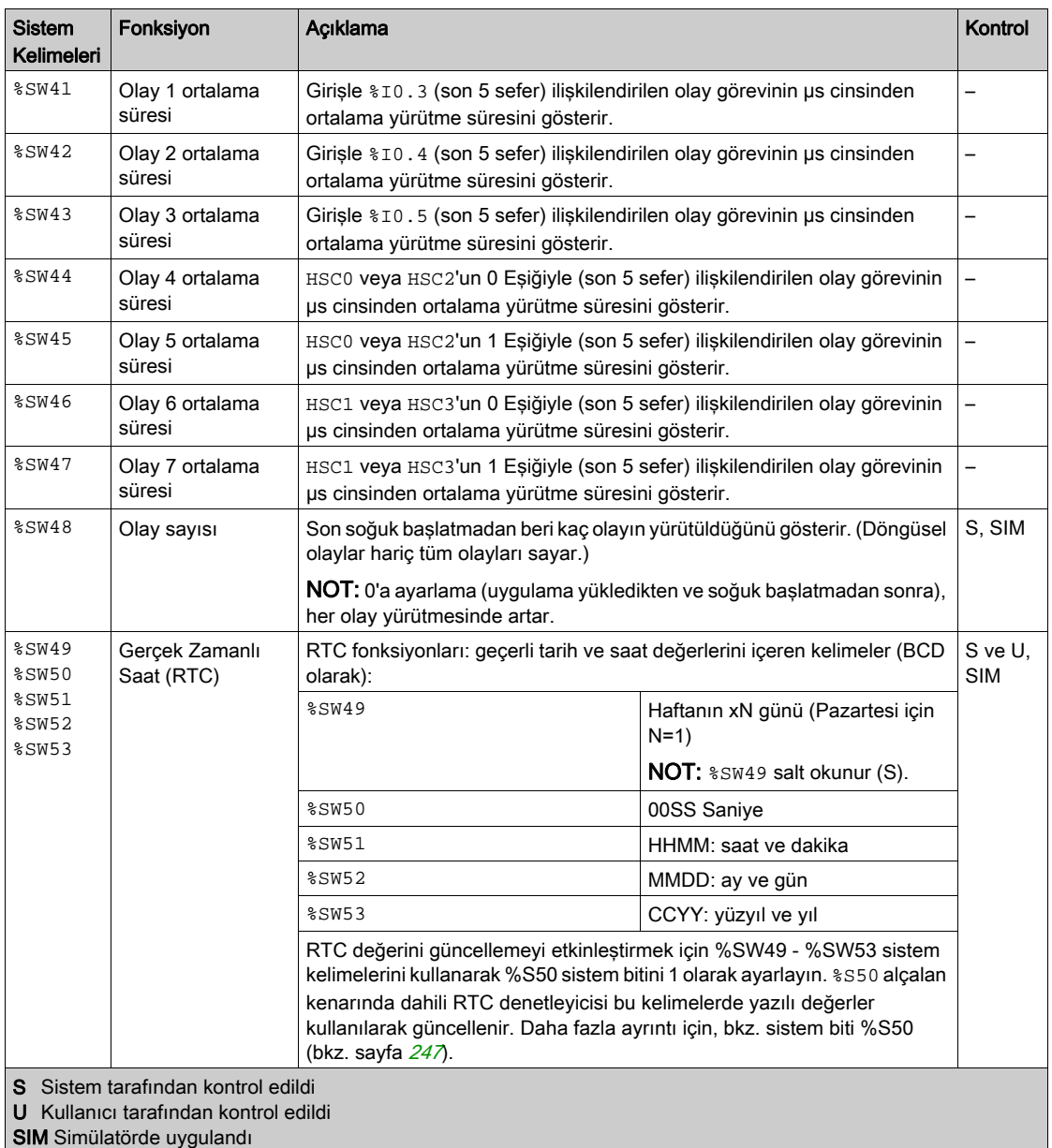

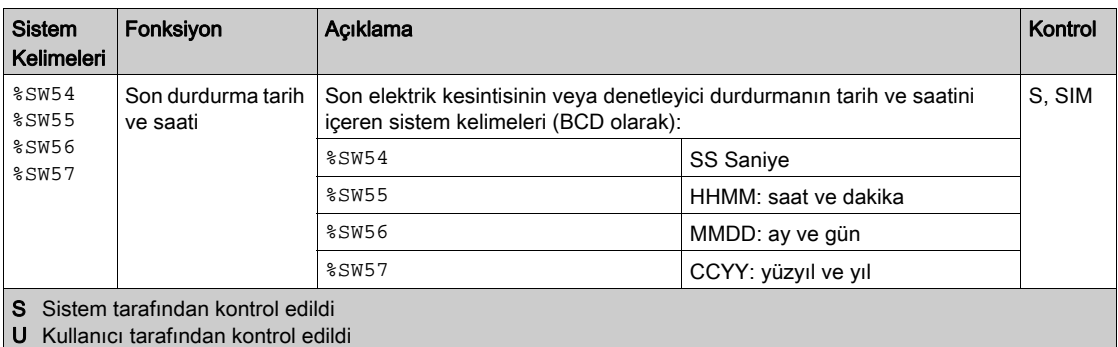

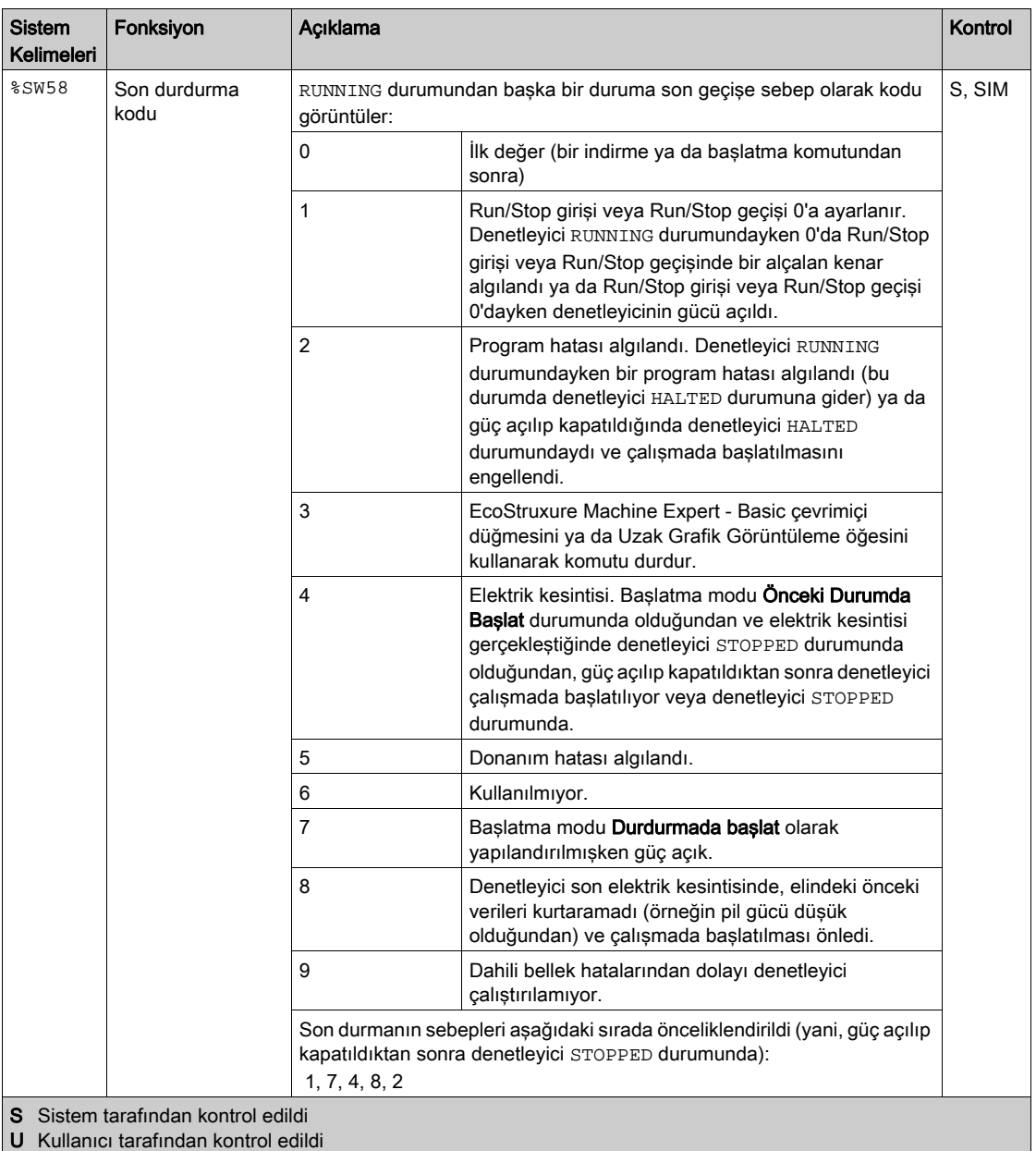

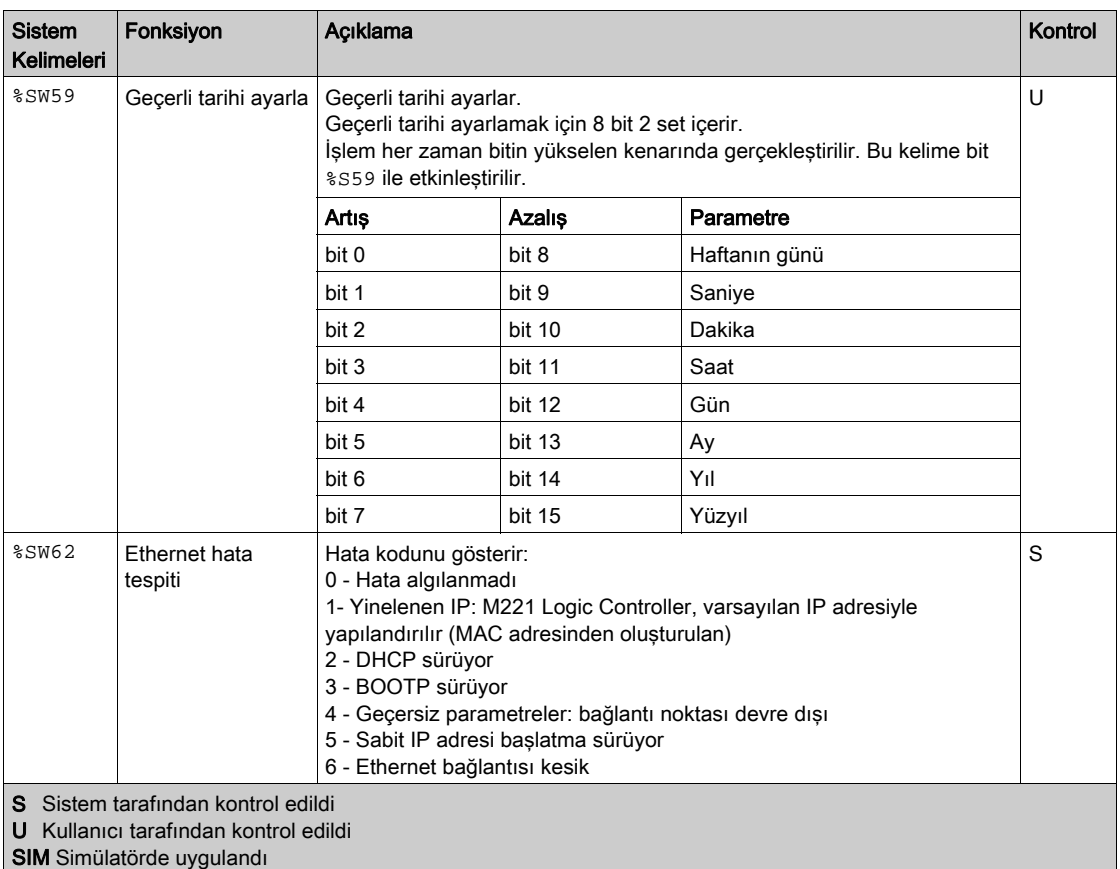

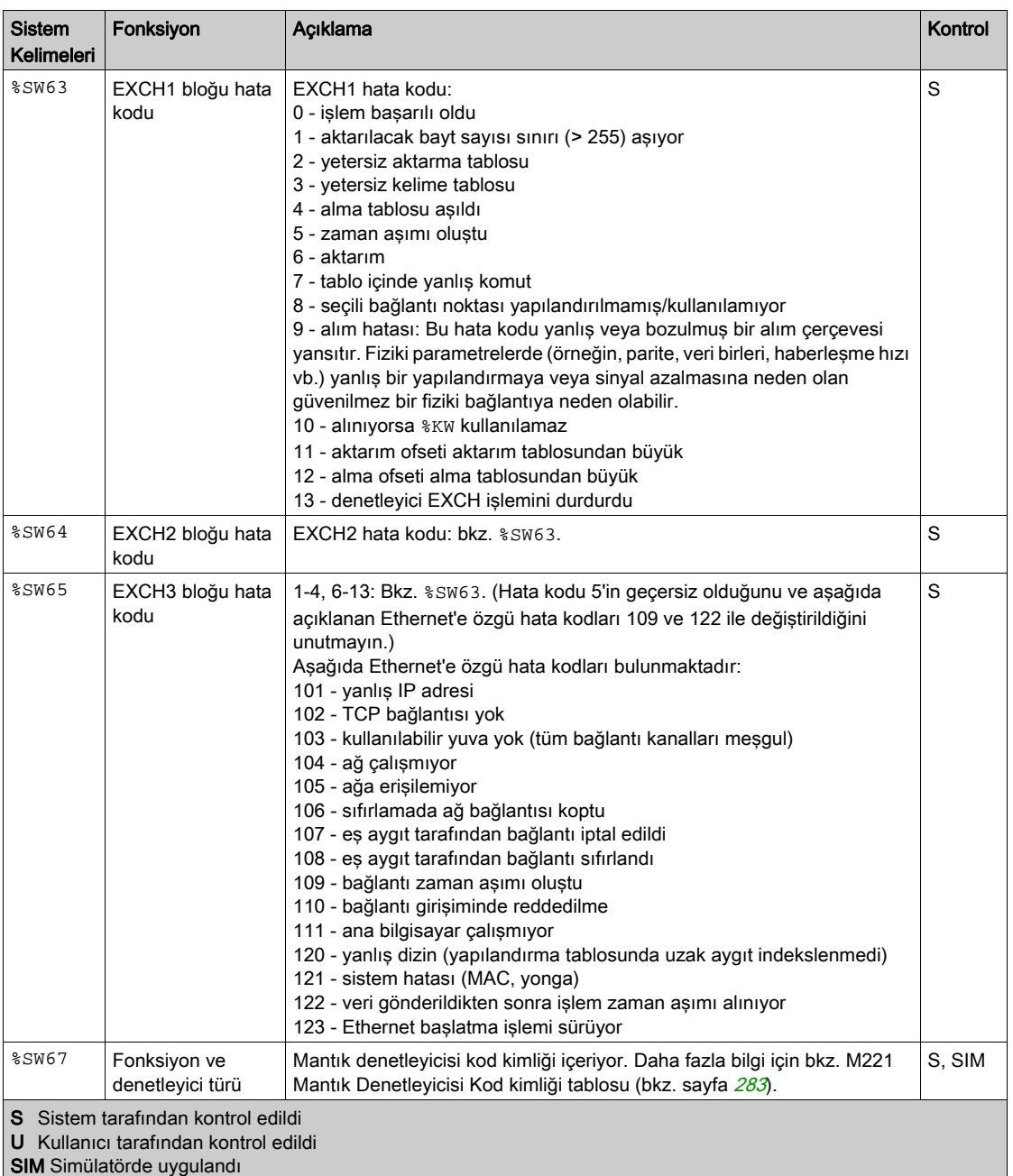

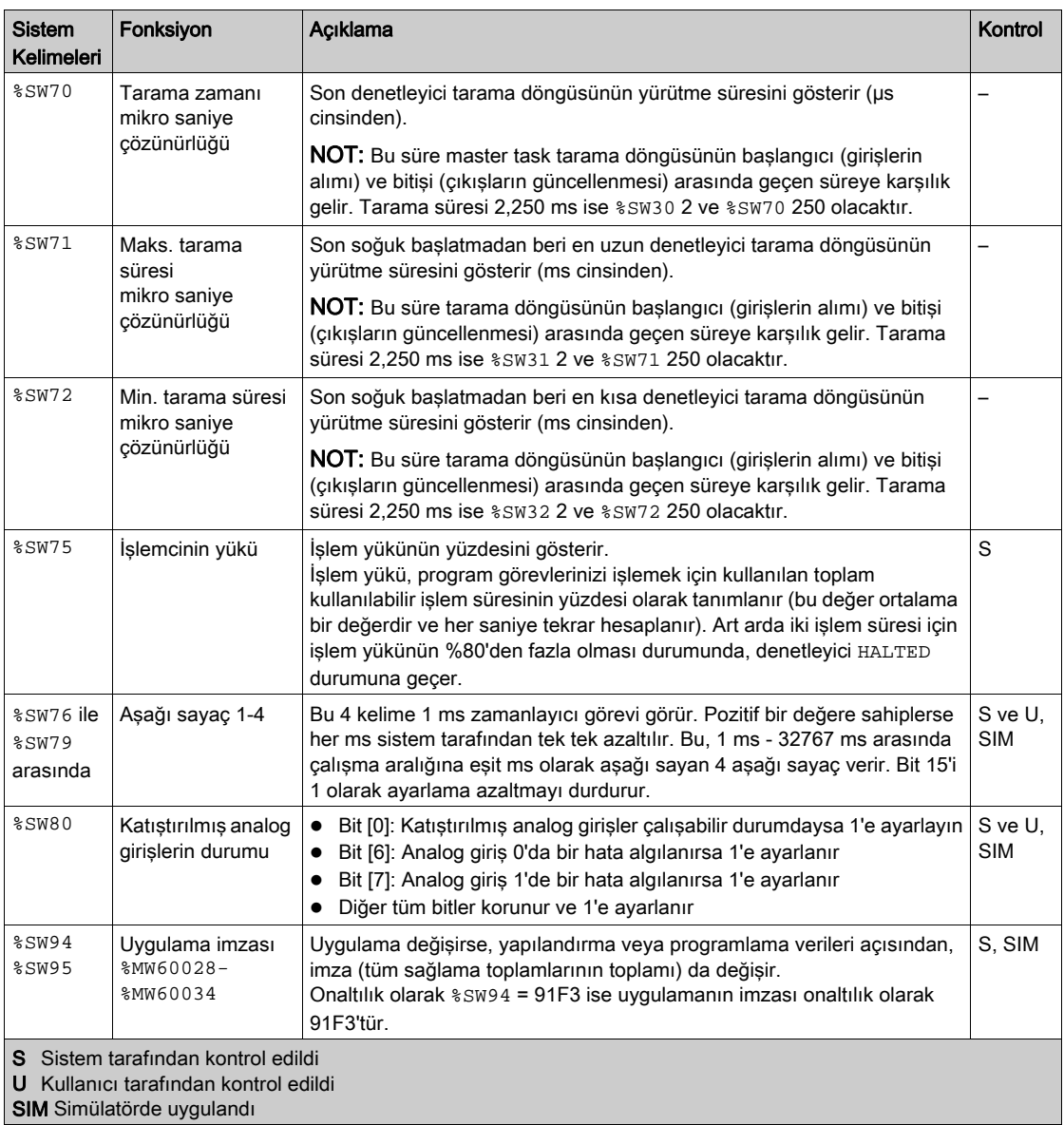

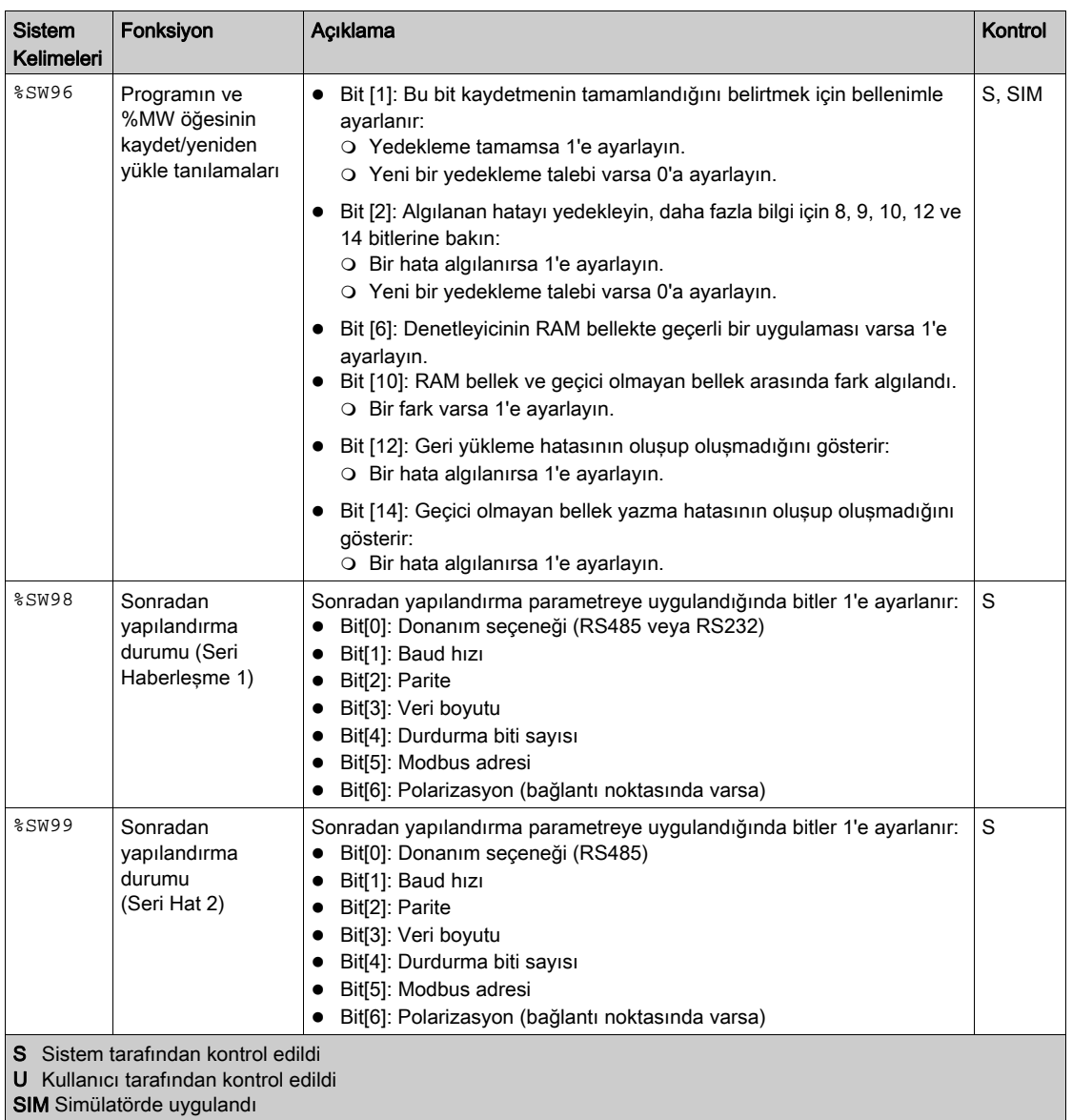

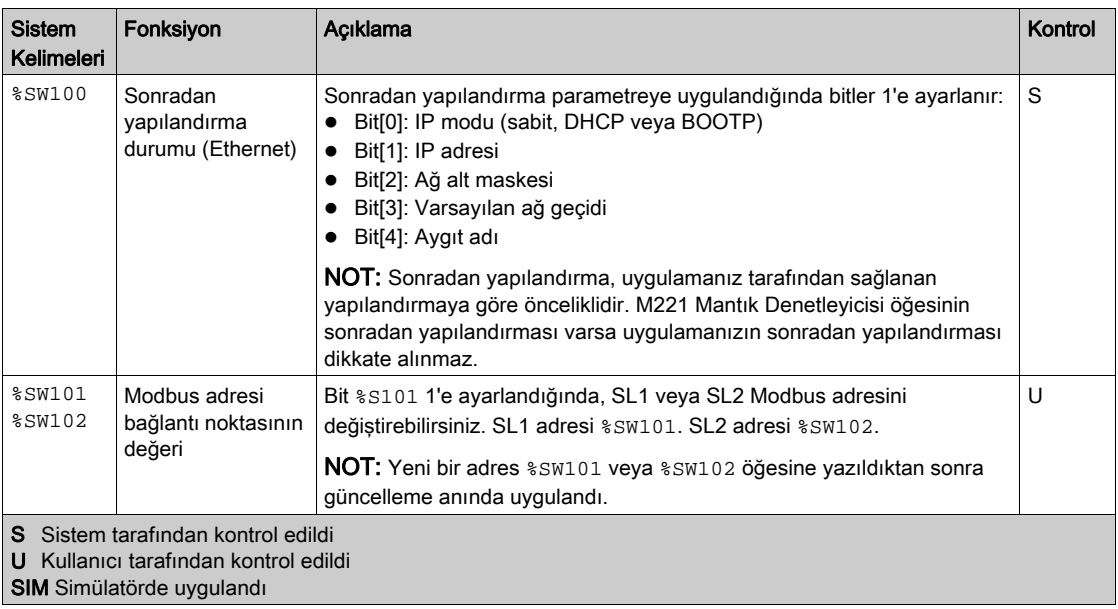

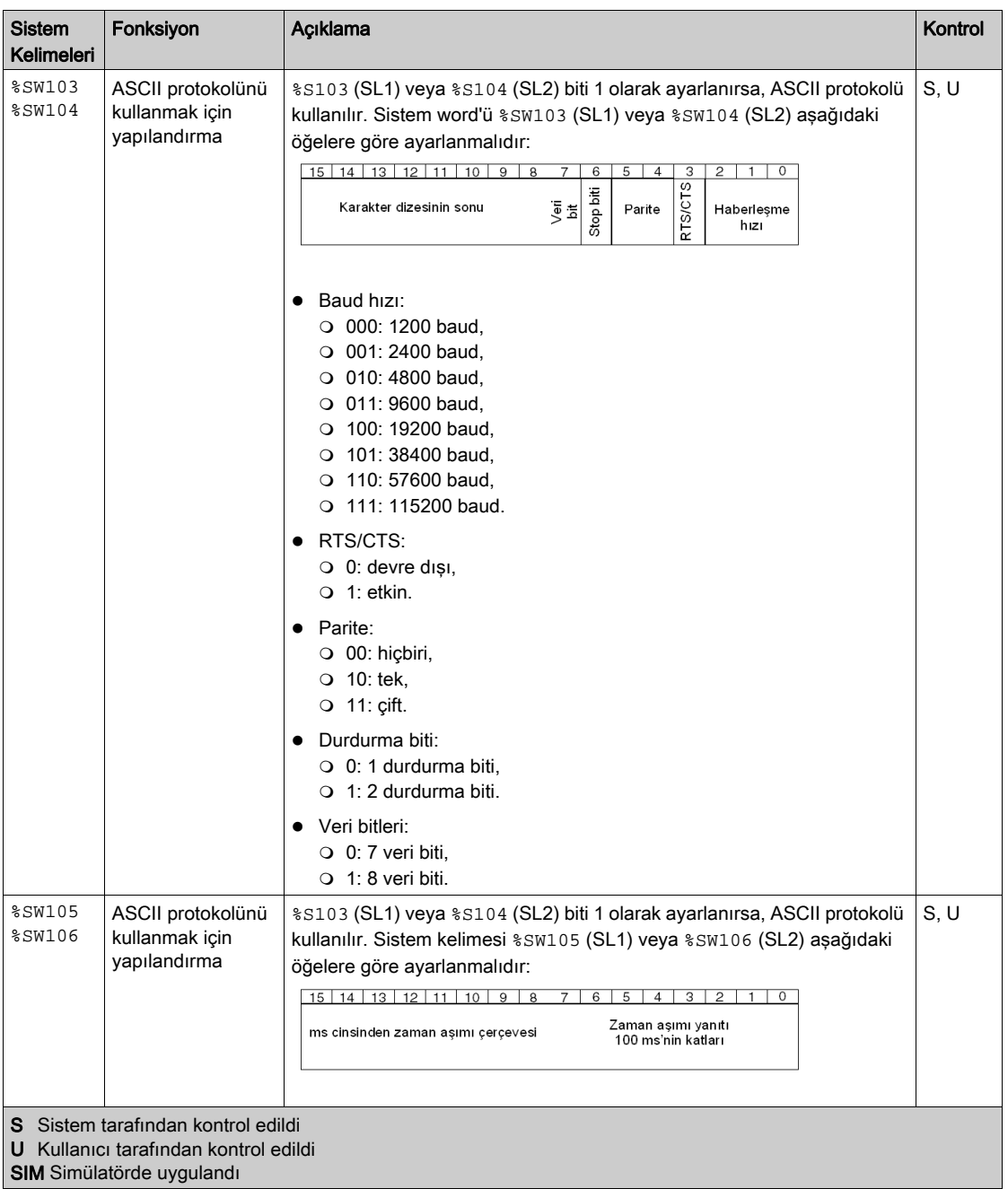

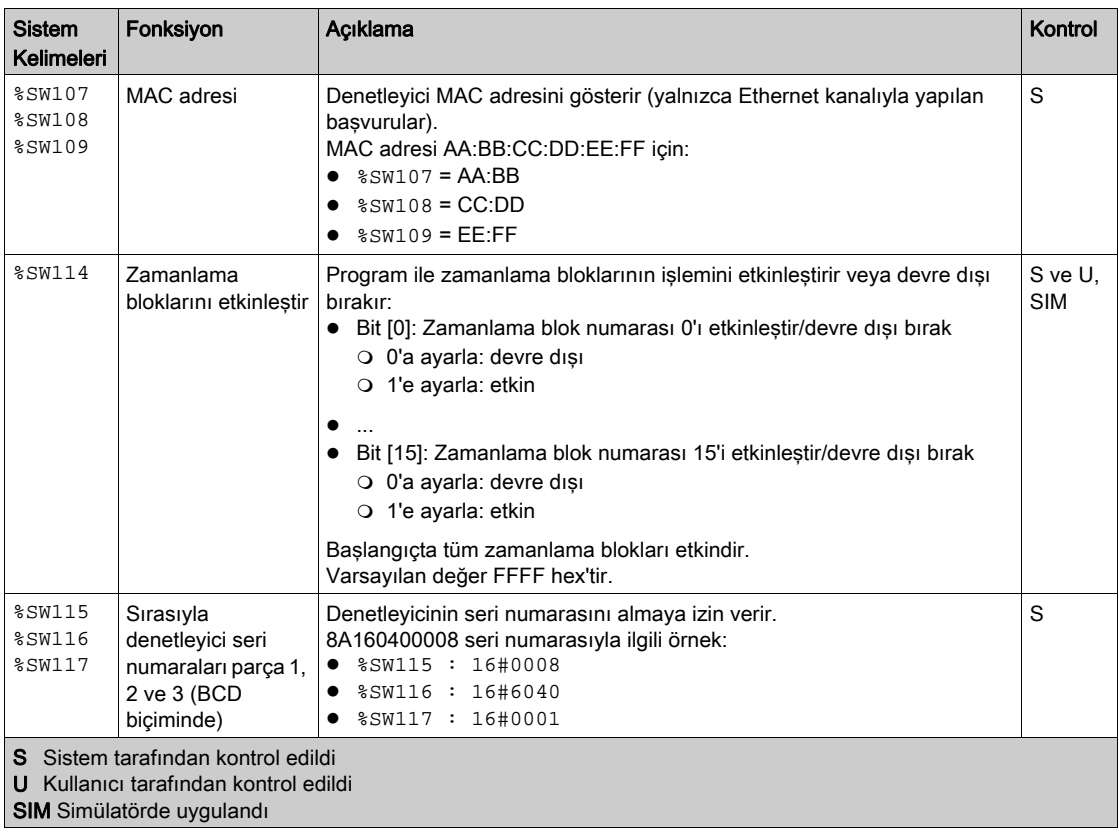

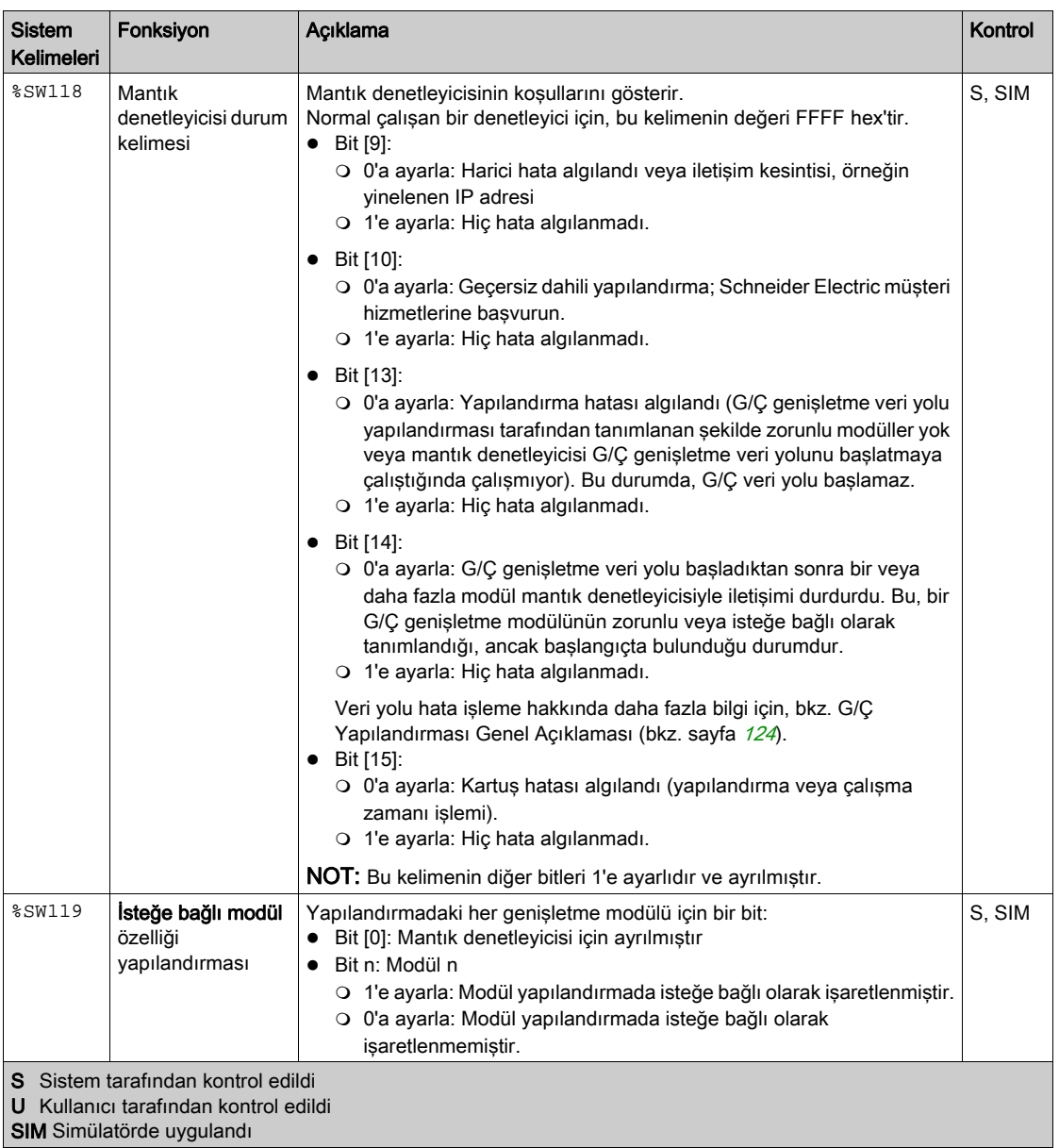

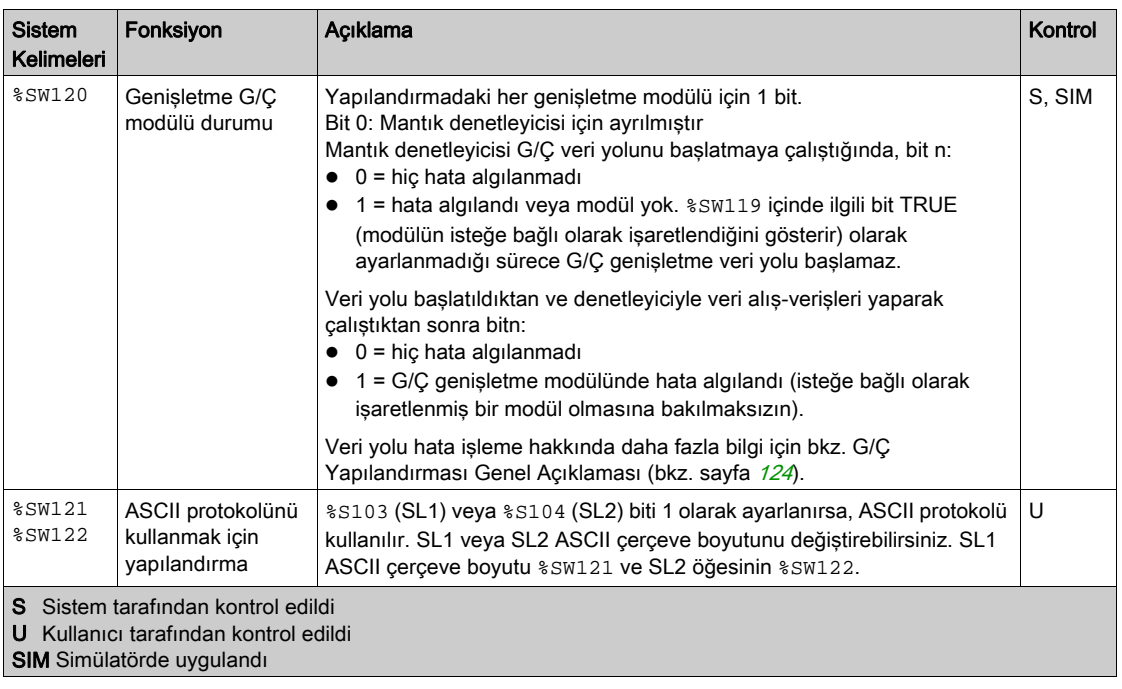

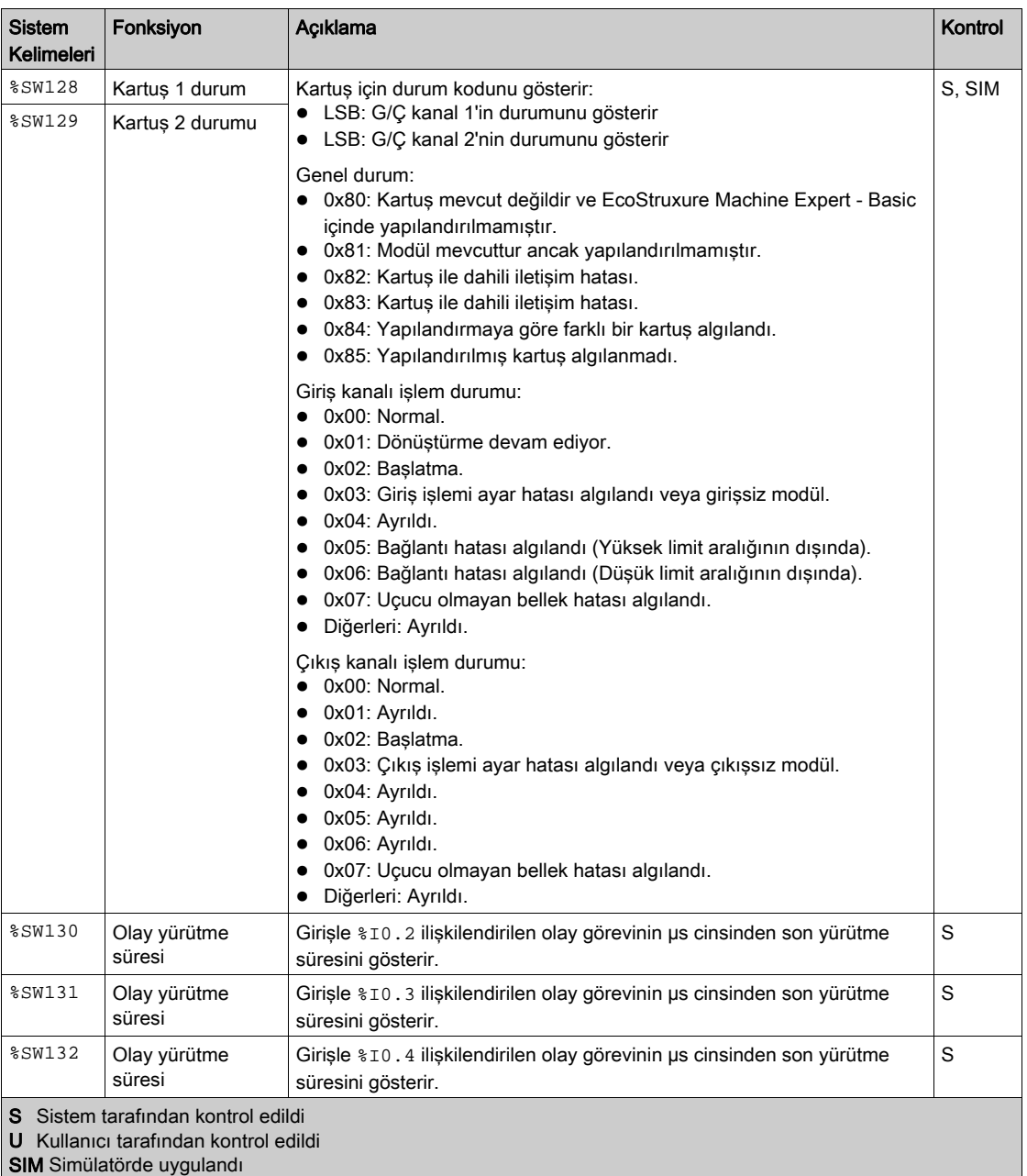

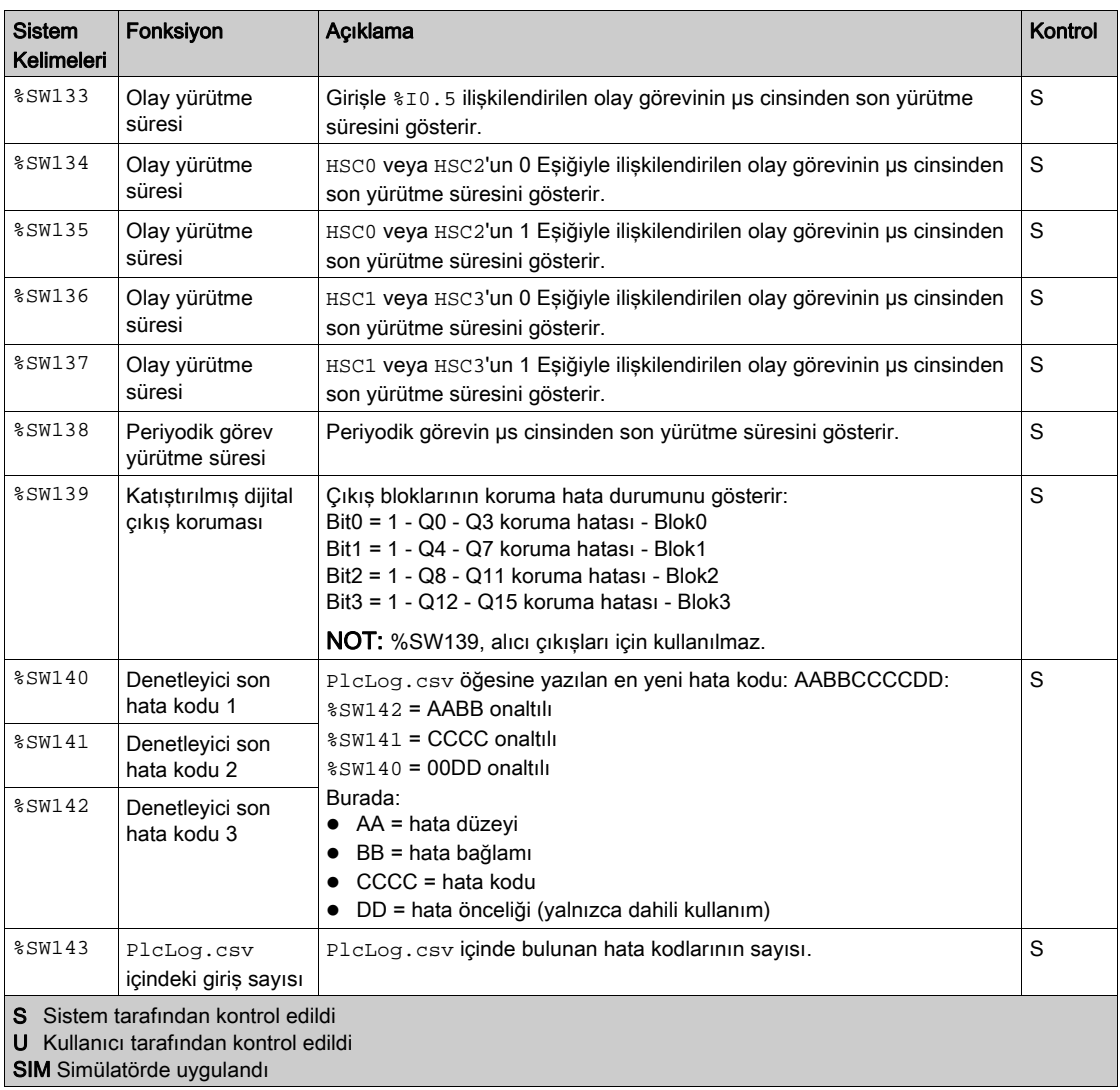

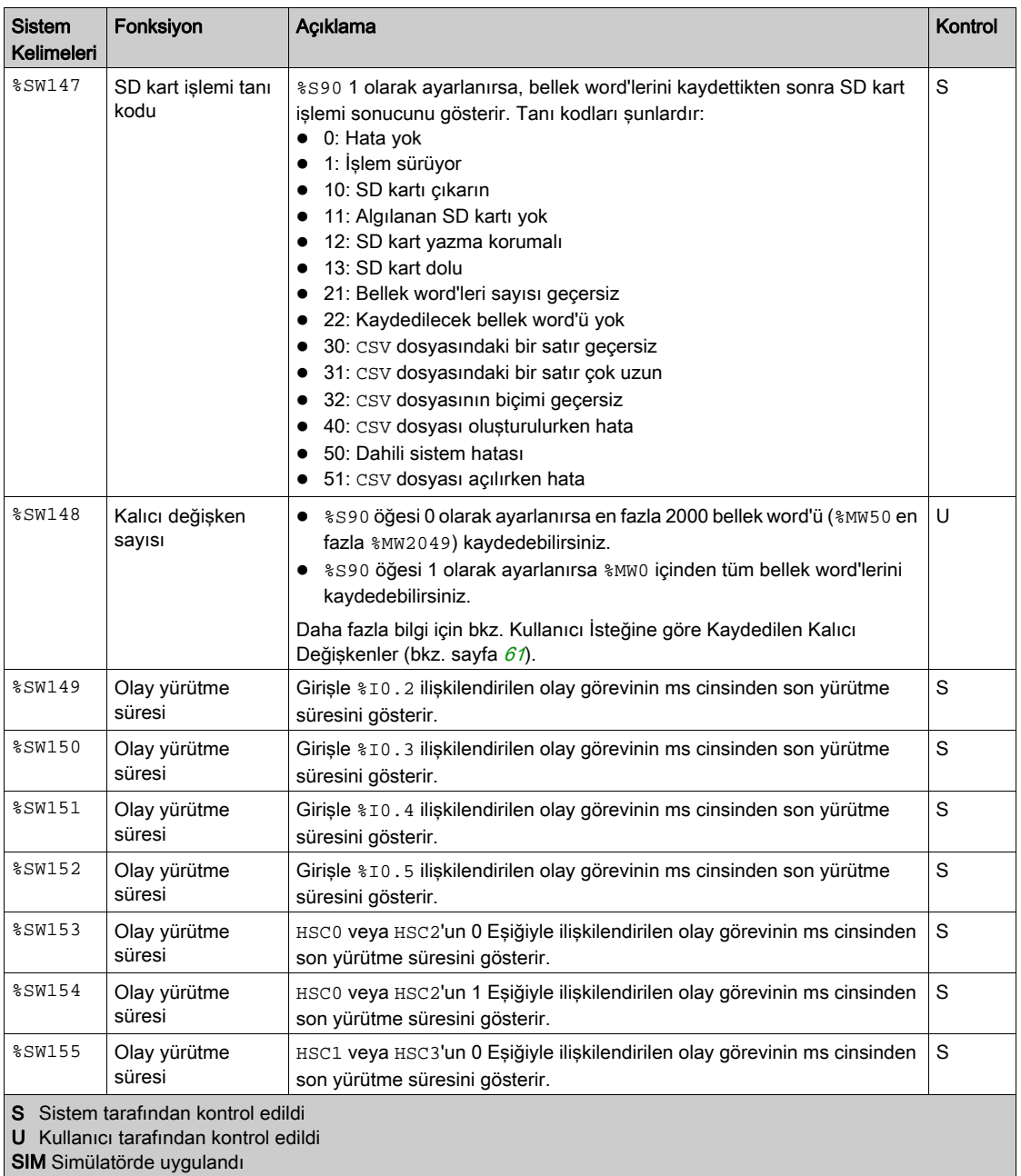

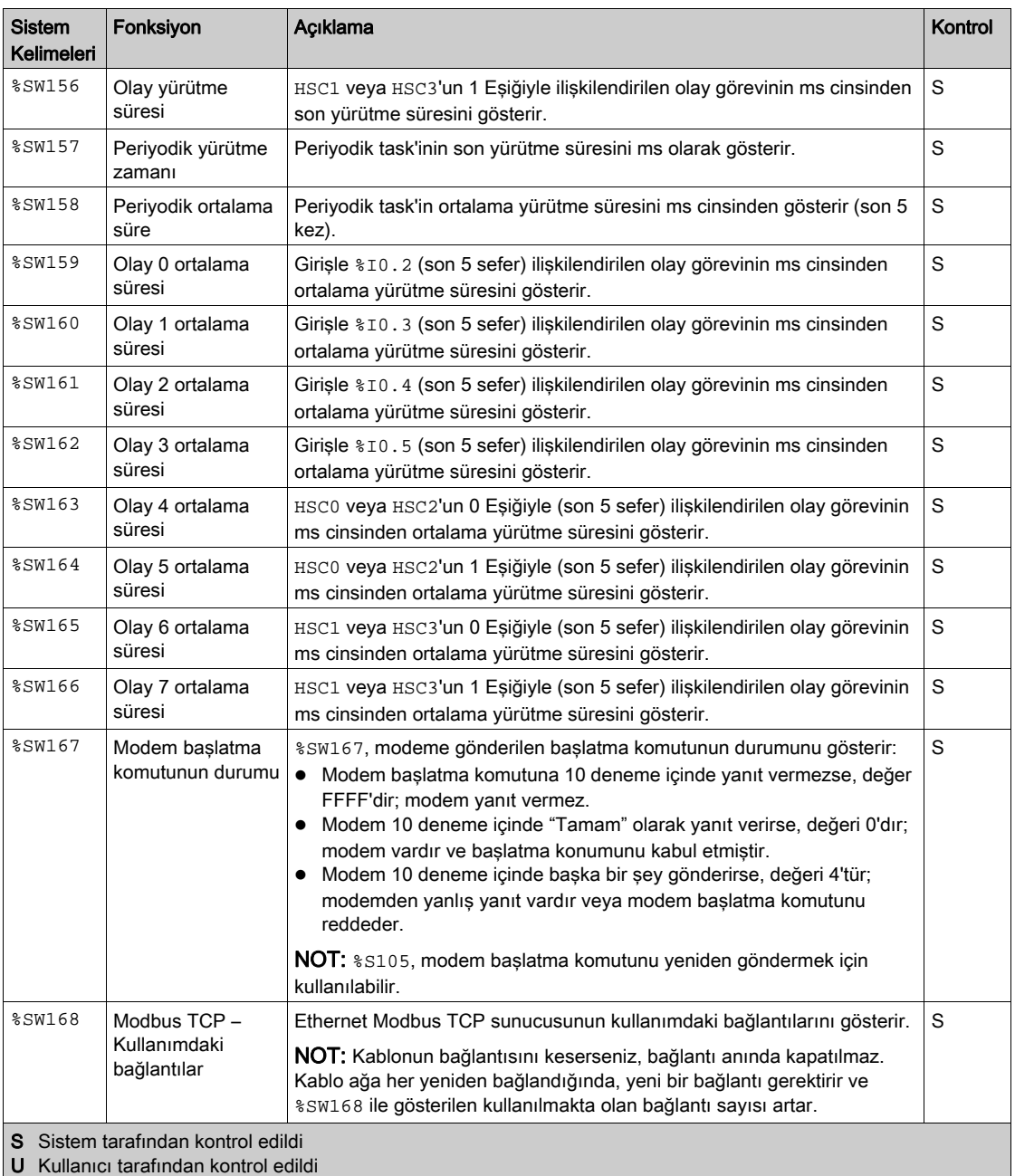

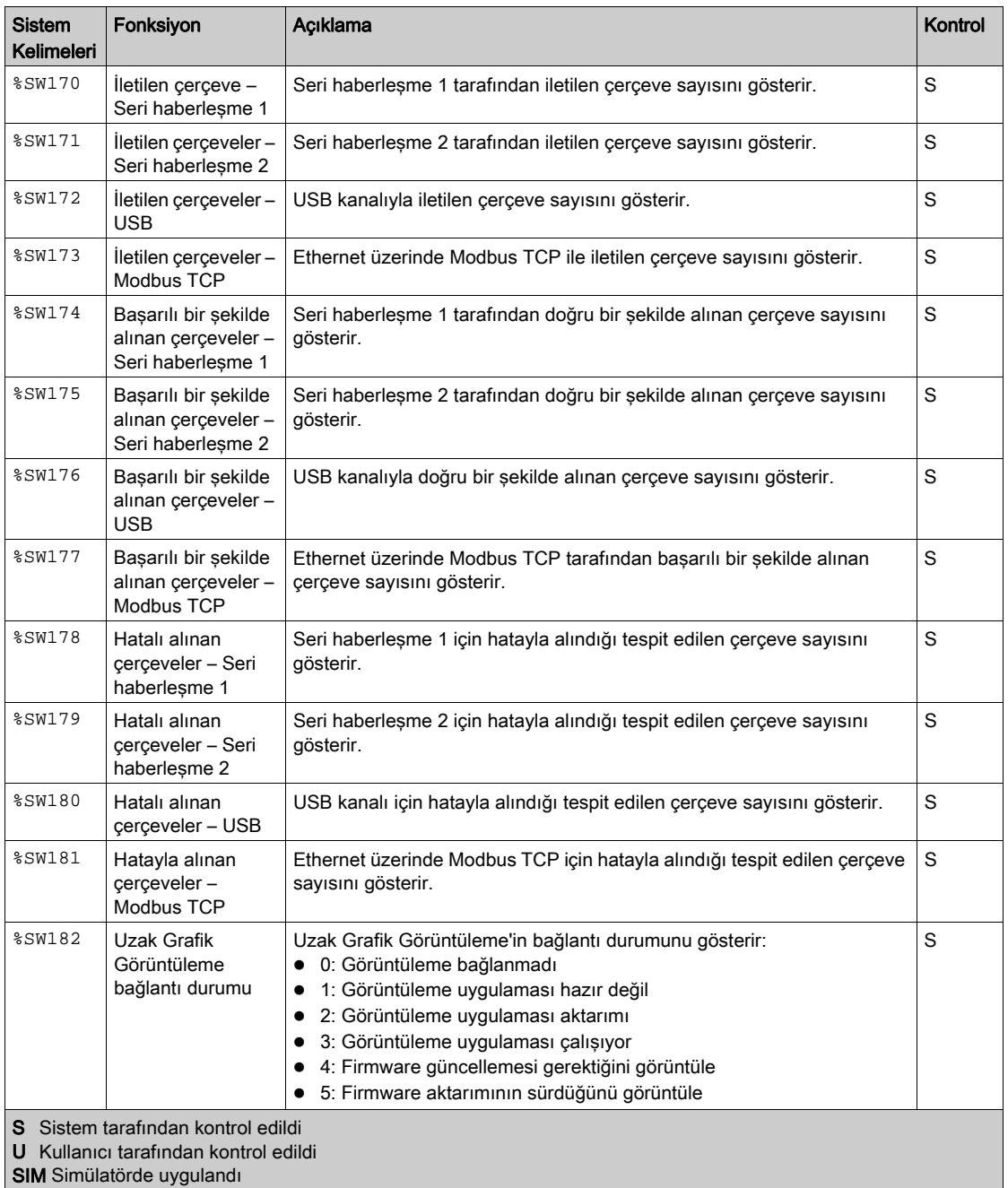

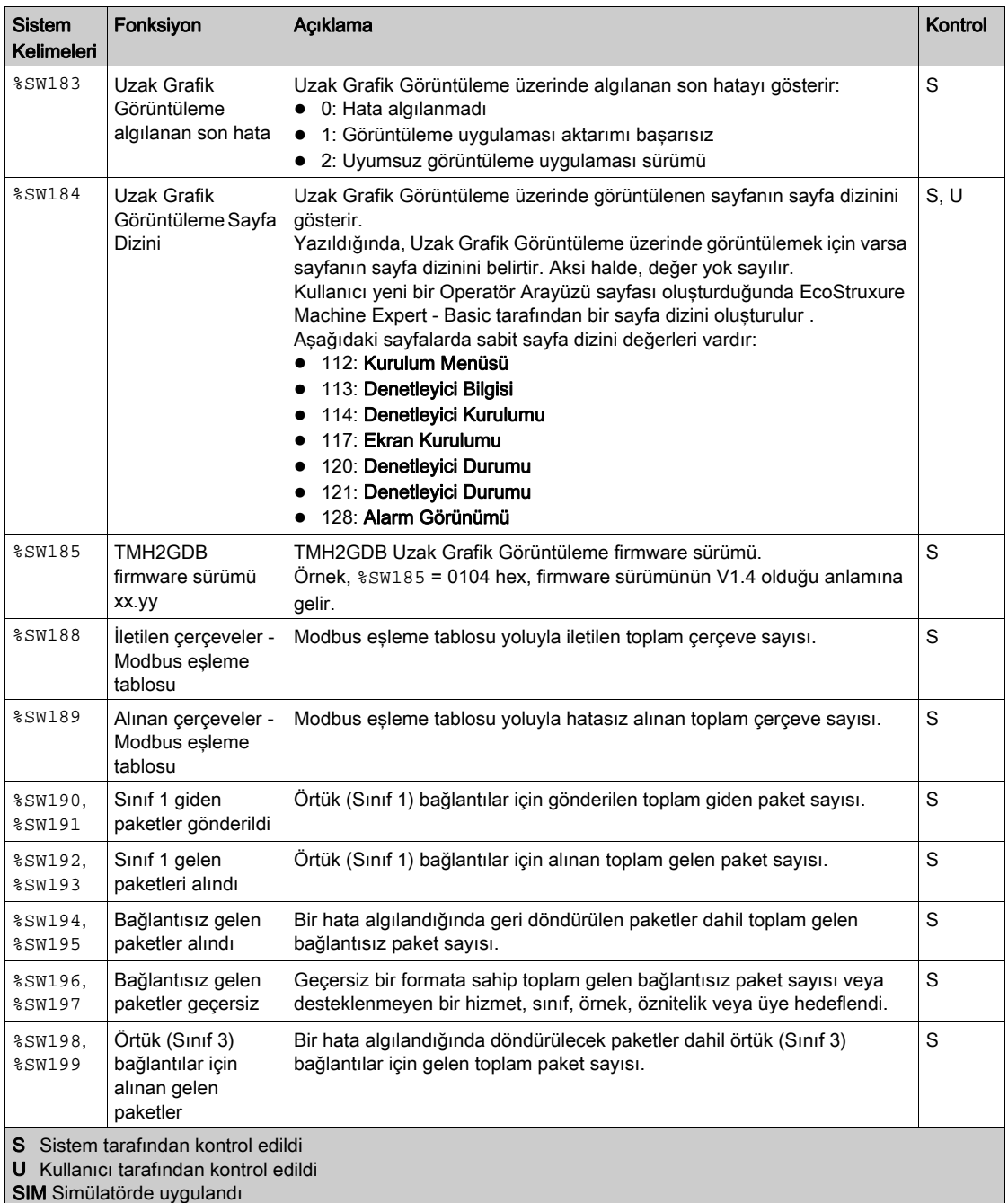

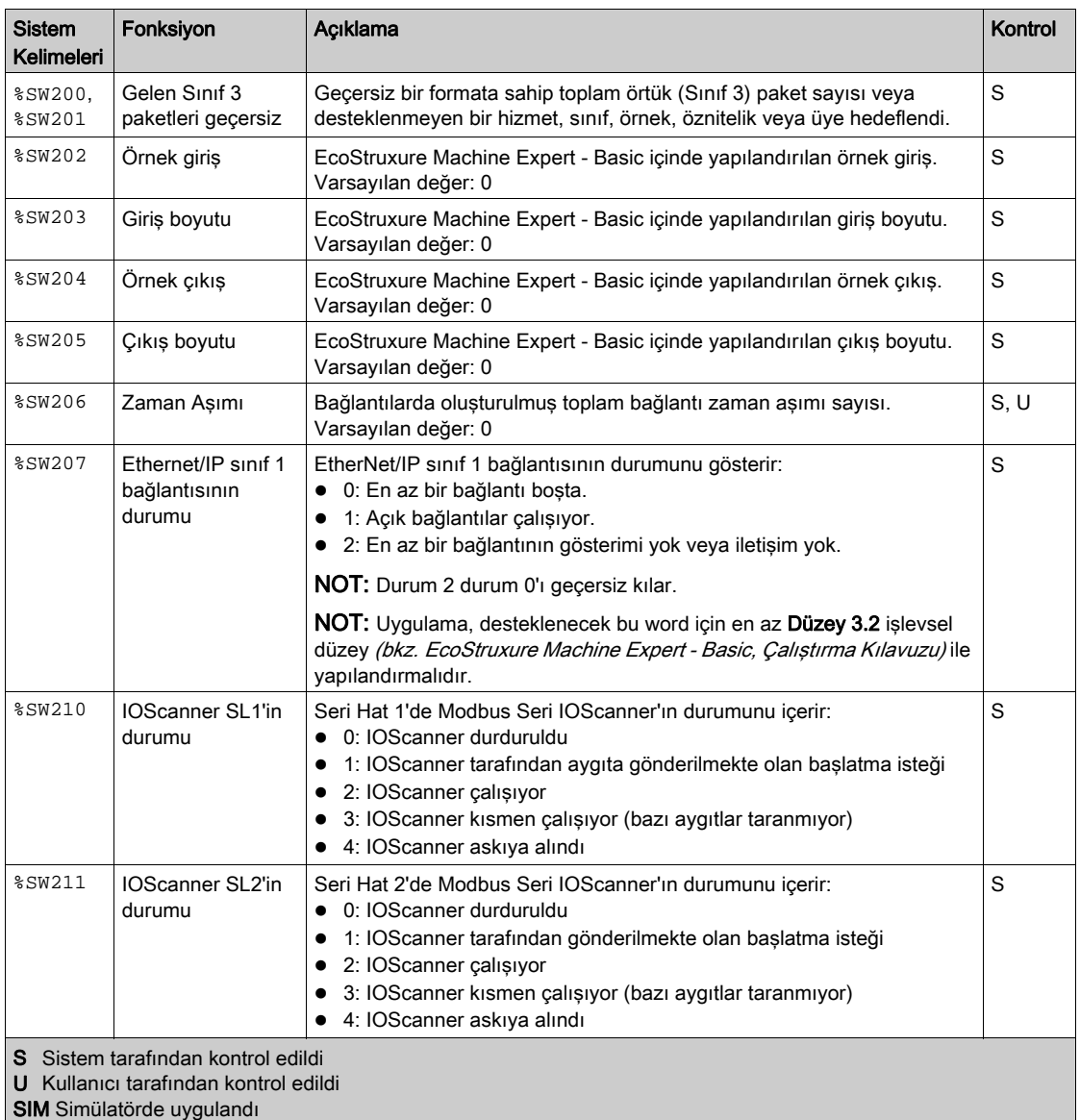

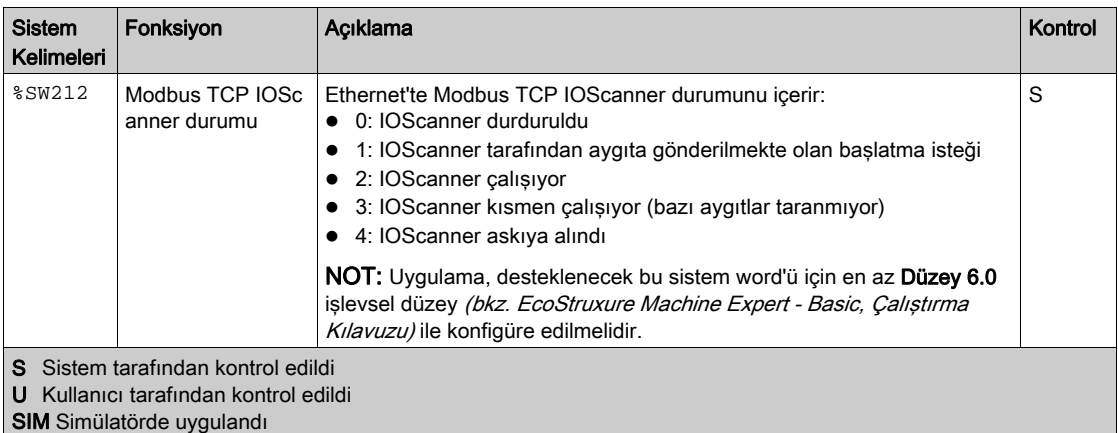

## <span id="page-284-0"></span>M221 Mantık Denetleyicisi Kod ID

Bu tabloda M221 Mantık Denetleyicisi başvurularının kod kimlikleri sunulmaktadır:

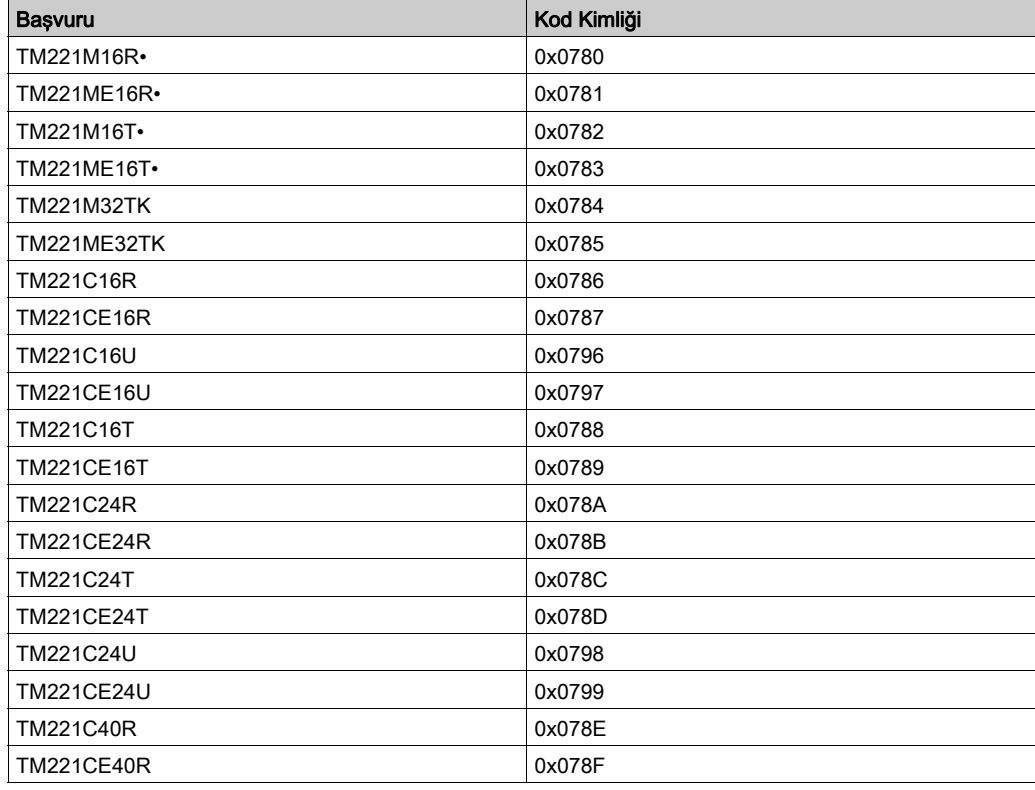

 $\mathbf{r}$ 

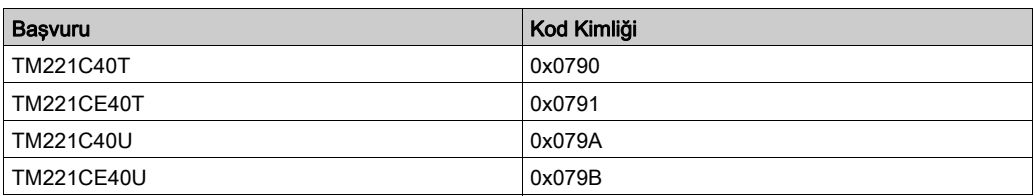

# Giriş Kanalı Durumu (%IWS)

#### Giriş

Aşağıda giriş kanalı durumu word'lerinin özellikleri hakkında bilgi sağlanmaktadır. Özel bir giriş kanalı durumu word'ü bir G/Ç genişletme modülü veya TMC2 kartuşu kullanılarak eklenen her analog giriş kanalı için bulunur.

### Giriş Kanalı Durumu Word Özelliklerini Görüntüleme

Giriş kanalı durumu word'lerinin özelliklerini görüntülemek için bu adımları izleyin:

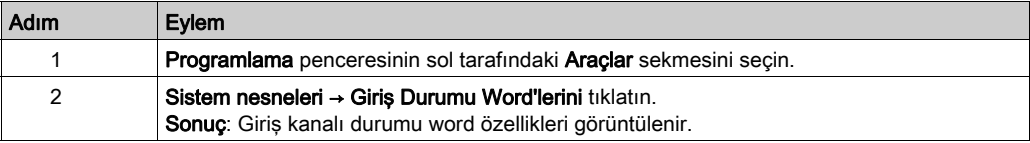

### Giriş Kanalı Durumu Word Özellikleri

Bu tablo giriş kanalı durumu word'ünün her özelliği açıklar:

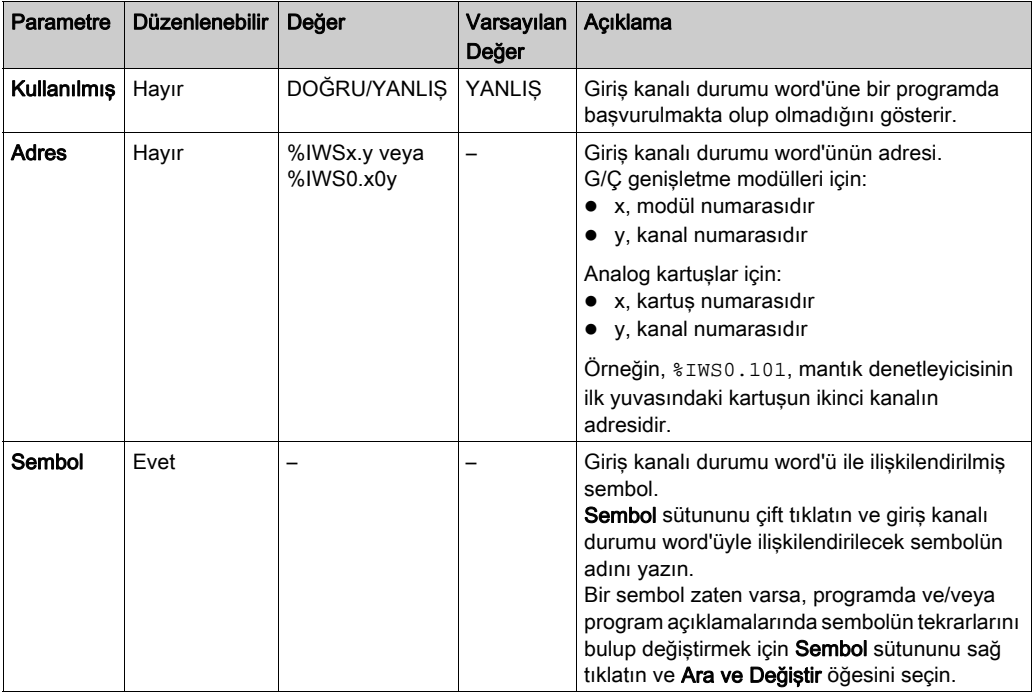

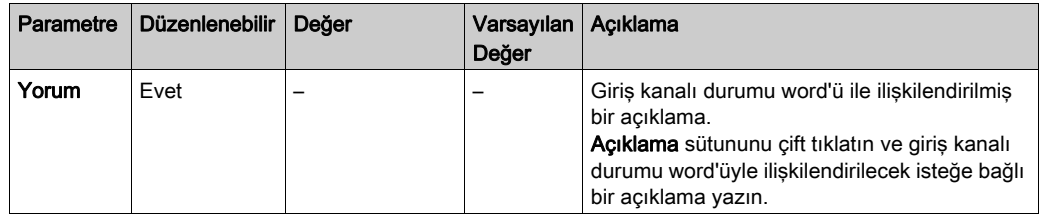

### Daha Fazla Bilgi İçin

Giriş kanalı durumu word'ünün olası değerleri görüntülemek için:

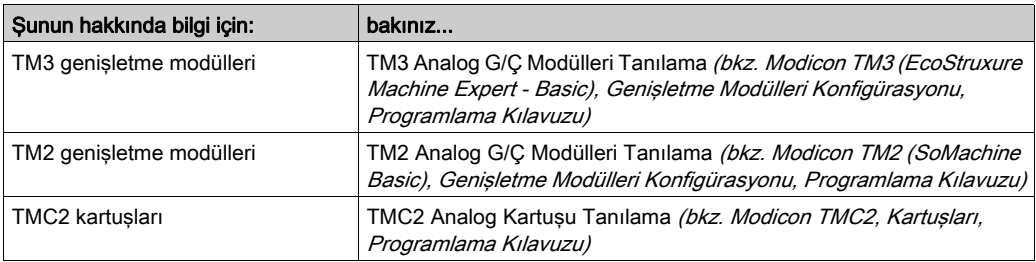
## <span id="page-288-0"></span>Çıkış Kanalı Durumu (%QWS)

### Giriş

Aşağıda çıkış durumu word'lerinin özellikleri hakkında bilgi sağlanmaktadır. Özel bir çıkış kanalı durumu word'ü bir G/Ç genişletme modülü veya TMC2 kartuşu kullanılarak eklenen her analog çıkış kanalı için bulunur.

### Çıkış Kanalı Durumu Word'leri Özelliklerini Görüntüleme

Çıkış kanalı durumu word'lerinin özelliklerini görüntülemek için bu adımları izleyin:

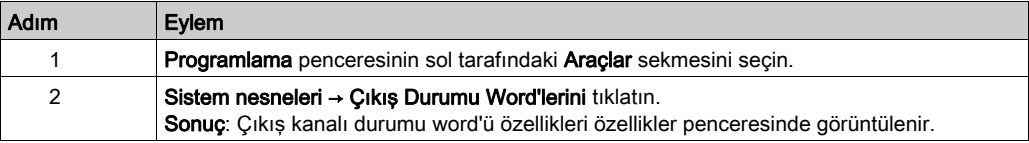

### Çıkış Kanalı Durumu Word Özellikleri

Bu tablo çıkış kanalı durumu word'ünün her özelliği açıklar:

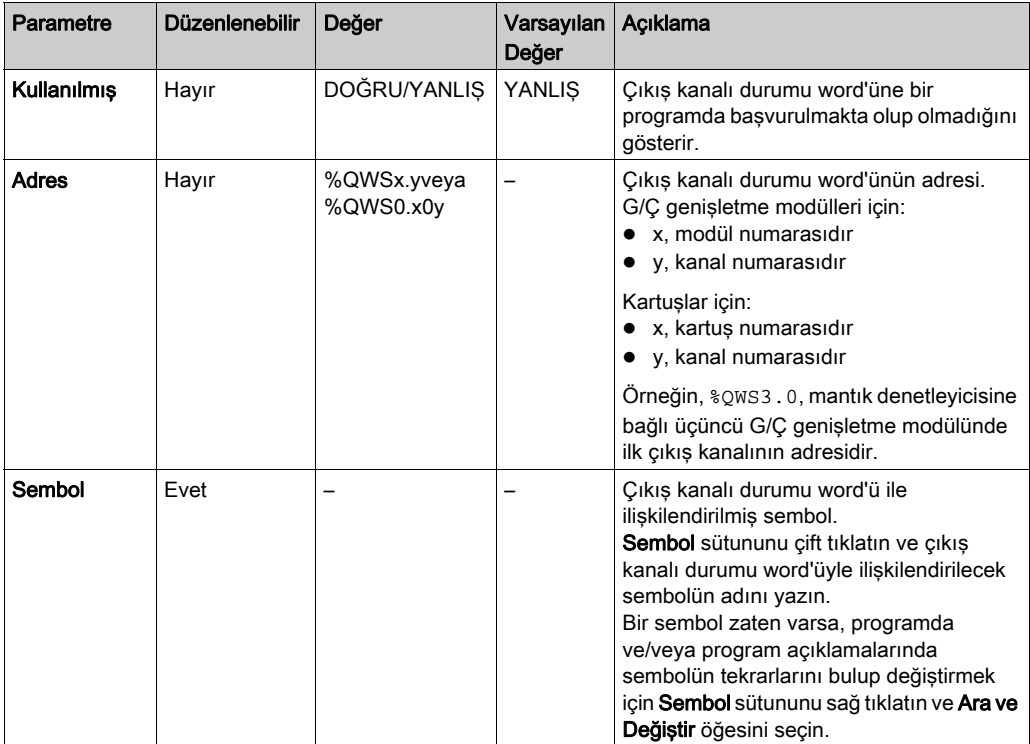

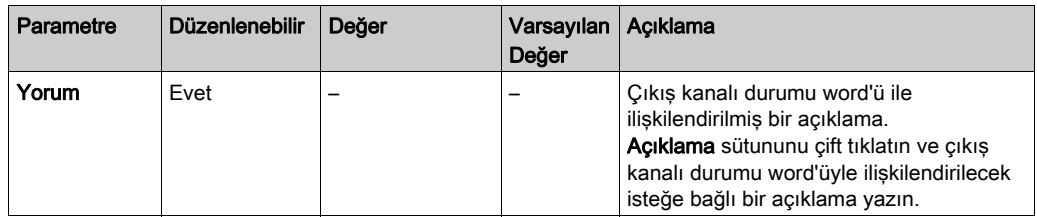

## Daha Fazla Bilgi İçin

Çıkış kanalı durumu word'ünün olası değerleri görüntülemek için:

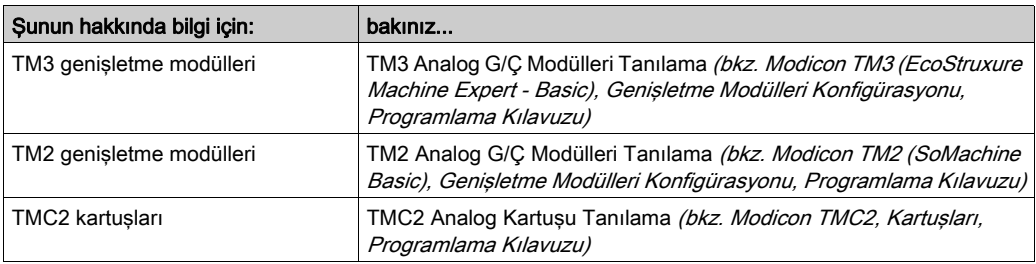

## Sözlük

## A

#### ana görev

Programlama yazılımı yoluyla çalışan bir işlemci görevidir. Ana görevde 2 bölüm bulunur:

- GİRİŞ: Ana görev yürütülmeden önce girişler GİRİŞ bölümüne kopyalanır.
- ÇIKIŞ: Ana görev yürütüldükten sonra çıkışlar ÇIKIŞ bölümüne kopyalanır.

#### analog çıkış

Mantık denetleyicisi içindeki nümerik değerleri dönüştürür ve orantısal gerilim veya akım düzeylerini gönderir.

#### analog giriş

Alınan gerilim veya akım düzeylerini nümerik değerlere dönüştürür. Bu değerleri mantık denetleticisi içinde depolayabilir ve işleyebilirsiniz.

## B

#### BOOTP

(bootstrap protokolü) Bir ağ istemcisi tarafından otomatik olarak bir sunucudan IP adresi (ve muhtemelen başka veriler) almak için kullanılabilen bir UDP ağ protokolüdür. İstemci kendini sunucuya istemci MAC adresini kullanarak tanıtır. İstemci aygıt MAC adreslerinin ve ilişkili IP adreslerinin önceden tanımlanmış tablosunu tutan sunucu istemciye önceden yapılandırılmış olan IP adresini gönderir. BOOTP başlangıçta disksiz ana bilgisayarların bir ağ üzerinden uzaktan açılabilmesini sağlayan bir yöntem olarak kullanılmıştı. BOOTP işlemi IP adreslerini sınırsız süreyle kiralar. BOOTP hizmeti UDP bağlantı noktası 67 ve 68'i kullanır.

## D

#### DHCP

(dinamik ana bilgisayar yapılandırma protokolü) BOOTP'nin gelişmiş bir uzantısıdır. DHCP daha gelişmiştir, ancak hem DHCP hem de BOOTP yaygındır. (DHCP, BOOTP istemcisi isteklerini işleyebilir.)

#### dijital G/Ç

(dijital giriş/çıkış) Elektronik modülünde, doğrudan bir veri tablosu bitine karşılık gelen ayrı bir devre bağlantısı. Veri tablosu biti G/Ç devresindeki sinyalin değerini tutar. Kontrol mantığının G/Ç değerlerine dijital olarak erişmesini sağlar.

## E

#### EDS

(elektronik veri sayfası) Örneğin bir aygıtın parametreleri ve ayarları gibi özelliklerini içeren, alan veri yolu aygıtı tanımı için bir dosya.

#### EtherNet/IP

(Ethernet endüstriyel protokolü) Endüstriyel sistemlerde otomasyon çözümleri üretmeye yönelik bir açık iletişim protokolüdür. EtherNet/IP, üst katmanlarında ortak endüstriyel protokolü uygulayan ağlardan oluşan bir ailede yer alır. Destekleyen kuruluş (ODVA) global adaptasyonu ve ortamdan bağımsızlığı elde etmek için EtherNet/IP'yi tanımlar.

#### EtherNet/IP Adapter

Bazen bir sunucu olarak da adlandırılan bir EtherNet/IP Adapter ağında bir uç cihazdır. EtherNet/IP G/Ç blok ve sürücüleri EtherNet/IP Adapter aygıtları olabilir.

## F

#### FreqGen

(frekans üreteci) Programlanabilir frekansa sahip kare biçimli bir sinyal dalgası üreten bir fonksiyon.

## G

#### **GRAFCET**

Bir yapısal ve grafik formda bir sıralı işlemin çalışması.

Bu, herhangi bir sıralı kontrol sistemini eylemlerin, geçişlerin ve koşulların ilişkilendirildiği bir dizi adıma bölen analitik bir yöntemdir.

### güvenlik parametreleri

Bir uygulamanın siber güvenliğiyle ilgili belirli protokol ve özellikleri etkinleştirmek veya devre dışı bırakmak için kullanılan yapılandırma parametreleri seti.

## H

#### HMI

(insan makine arayüzü) Endüstriyel ekipmanların insan tarafından kontrolüne yönelik bir operatör arayüzüdür (genellikle grafik).

#### **HSC**

(yüksek hızlı sayaç) Denetleyici veya genişletme modülü girişlerindeki darbeleri sayan bir işlev.

## I

### IEC 61131-3

Endüstriyel otomasyon ekipmanı için 3 bölümlü IEC standardının 3. bölümü. IEC 61131-3 denetleyici programlama dilleriyle ilgilidir ve 2 grafik ve 2 metin tabanlı programlama dili standardı tanımlar. Grafik tabanlı programlama dilleri merdiven diyagramı ve fonksiyon bloğu diyagramıdır. Metin tabanlı programlama dilleri yapılandırılmış metin ve yönerge listesidir.

#### IL

(yönerge listesi) Denetleyici tarafından sırayla yürütülen bir dizi metin tabanlı yönergeden oluşan dilde yazılmış bir program. Her yönerge bir satır numarası, bir yönerge kodu ve bir işlenen içerir (bkz. IEC 61131-3).

#### Input Assembly

Derlemeler ağ aygıtları ve mantık denetleyicisi arasında değişen veri bloklarıdır. Bir Input Assembly, genel olarak denetleyici tarafından okunan bir ağ aygıtından durum bilgileri içerir.

## L

## LAN

(yerel ağ) Bir ev, ofis veya kurum ortamında uygulanmış kısa mesafeli bir iletişim ağıdır.

#### LD

(merdiven diyagramı) Temaslar, bobinler ve bloklar için semboller içeren bir denetleyici tarafından sırayla yürütülen bir dizi basamak olarak denetleyici programının yönergelerinin grafik bir temsilidir (bkz. IEC 61131-3).

#### LSB

(en az önemli bit/bayt) Geleneksel onaltılık veya ikili gösterimde en sağdaki tek değer olarak yazılan numara, adres veya alanın bir parçasıdır.

## M

#### merdiven diyagramı dili

Temaslar, bobinler ve bloklar için semboller içeren bir denetleyici tarafından sırayla yürütülen bir dizi basamak olarak denetleyici programının yönergelerinin grafik bir temsilidir (bkz. IEC 61131-3).

#### **Modbus**

Aynı ağa bağlı birçok aygıt arasında iletişim sağlayan protokol.

#### **MSB**

(en önemli bit/bayt) Geleneksel onaltılık veya ikili gösterimde en soldaki tek değer olarak yazılan numara, adres veya alanın bir parçasıdır.

## O

### Output Assembly

Derlemeler ağ aygıtları ve mantık denetleyicisi arasında değişen veri bloklarıdır. Bir Output Assembly genellikle denetleyici tarafından ağ aygıtlarına gönderilen komut içerir.

## P

#### periyodik görev

Periyodik görev, programlama yazılımı aracılığıyla mantık denetleyicisi üzerinde çalışan kısa süreli periyodik, yüksek öncelikli bir görevdir. Periyodik görevin kısa süresi yavaş, düşük öncelikli görevlerin yürütülmesine karışmayı önler. Dijital girişlerdeki hızlı periyodik değişikliklerin izlenmesi gerektiğinde periyodik görev kullanışlıdır.

#### periyodik yürütme

Görev devirli veya periyodik yürütülür. Periyodik modda, görevin yürütüleceği belirli bir zaman (süre) belirlersiniz. Bu süreden az yürütülürse, sonraki döngüden önce bekleme süresi oluşturulur. Bu süreden fazla yürütülürse, bir kontrol sistemi aşırı çalışmayı gösterir. Aşırı çalışma çok yüksekse, denetleyici durdurulur.

#### PID

(orantısal, entegral, türevsel) Endüstri kontrol sistemlerinde yaygın bir şekilde kullanılan genel bir kontrol döngü geri besleme mekanizmasıdır (denetleyici).

#### protokol

2 hesaplama sistemi ve aygıtı arasında bağlantıyı, iletişimi ve veri aktarımını kontrol eden veya etkinleştiren kural veya standart tanımdır.

#### PTO

(darbe katarı çıkışları) Sabit bir 50-50 görev döngüsünde kapalı ile açık arasında gidip gelerek kare biçimli bir dalga üreten bir hızlı çıkıştır. PTO özellikle adım motoru, frekans dönüştürücü ve servo motor kontrolü gibi uygulamalar için çok uygundur.

## PWM

(darbe genişliği modülasyonu) Ayarlanabilir bir görev döngüsünde kapalı ile açık arasında gidip gelerek dikdörtgen biçimli bir dalga üreten (ancak, kare dalga üretecek şekilde bunu ayarlayabilirsiniz) hızlı çıkıştır.

## R

### RTC

(gerçek zamanlı saat) Pil beslemeli, denetleyici çalışmasa bile pil ömrü boyunca sürekli çalışan günün saati ve takvim saatidir.

## S

### **SFC**

(sıralı fonksiyon çizelgesi) Eylemlerle ilişkilendirilmiş adımlar, mantık koşuluyla ilişkilendirilmiş geçişler ve adımlar ve geçişler arasında doğrudan bağlantılardan oluşan bir dildir. (SFC standardı IEC 848'de tanımlanmıştır. IEC 61131-3 uyumludur.)

### SMS

(kısa mesaj hizmeti) Mobil iletişim sistemi üzerinden kısa metin mesajı gönderen telefonlar (veya diğer aygıtlar) için bir standart iletişim hizmetidir.

#### sonradan yapılandırma

(sonradan yapılandırma) Uygulamayı değiştirmeden uygulamanın bazı parametrelerini değiştirmeyi sağlayan bir seçenektir. Sonradan yapılandırma parametreleri denetleyicide depolanan bir dosyada tanımlanır. Uygulamanın yapılandırma parametrelerine aşırı yük bindirirler.

## Y

#### yapılandırma

Bir sistemdeki donanım bileşenlerinin düzenini ve aralarındaki bağlantıları ve sistemin çalışma karakteristiğini belirleyen donanım ve yazılım parametreleri.

#### yönerge listesi dili

Yönerge listesi dilinde yazılmış bir program denetleyici tarafından sırayla yürütülen bir dizi metin tabanlı yönergeden oluşur. Her yönerge bir satır numarası, bir yönerge kodu ve bir işlenen içerir (bkz. IEC 61131-3).

## Dizin

## Symbols

%C, [38](#page-39-0) %DR, [38](#page-39-0) %FC, [38](#page-39-0) %FREQGEN, [38](#page-39-0) %HSC, [38](#page-39-0) %I, [38](#page-39-0), [224](#page-225-0) %IN, [236](#page-237-0) %IW, [38](#page-39-0), [226](#page-227-0) %IWE, [38](#page-39-0), [232](#page-233-0) %IWM, [38](#page-39-0), [235](#page-236-0) %IWM/%QWM, [147](#page-148-0) %IWN, [240](#page-241-0) %IWNS (IOScanner ağ tanılama kodları), [244](#page-245-0) %IWS (giriş kanalı durumu), [285](#page-286-0) %KD, [38](#page-39-0) %KF, [38](#page-39-0) %KW, [38](#page-39-0) %M, [38](#page-39-0) %MD, [38](#page-39-0) %MF, [38](#page-39-0) %MSG. [38](#page-39-0) %MW, [38](#page-39-0) %PARAM, [38](#page-39-0) %PLS, [38](#page-39-0) %PWM, [38](#page-39-0) %Q, [38](#page-39-0), [225](#page-226-0) %QN, [238](#page-239-0) %QW, [38](#page-39-0), [228](#page-229-0) %QWE, [38](#page-39-0), [230](#page-231-0) %QWM, [38](#page-39-0), [233](#page-234-0) %QWN, [242](#page-243-0) %QWS (Çıkış kanalı durumu), [287](#page-288-0) %R, [38](#page-39-0) %S, [38](#page-39-0) %S (sistem bitleri), [246](#page-247-0) %S93, [61](#page-62-0) %S94, [62](#page-63-1), 62 %SBR, [38](#page-39-0) %SC, [38](#page-39-0)

%SW, [38](#page-39-0) %SW (sistem kelimeleri), [259](#page-260-0) %SW118, [82](#page-83-0) %SW119, [82](#page-83-0) %SW120, [82](#page-83-0) %SW148, [61](#page-62-0), [62](#page-63-1), 62 %SW6, [54](#page-55-0), [57](#page-58-0) %TM, [38](#page-39-0) %VAR, [38](#page-39-0)

## A

adaptör EtherNet/IP, [159](#page-160-0) ağ nesneleri, [147](#page-148-0), [229](#page-230-0) %IN, [236](#page-237-0) %QN, [238](#page-239-0) Çıkış derlemesi (EtherNet/IP), [232](#page-233-0) Çıkış yazmaçları (IOScanner), [242](#page-243-0) Çıkış yazmaçları (Modbus TCP), [235](#page-236-0) Giris yazmaçları (IOScanner), [240](#page-241-0) Giris yazmaçları (Modbus TCP), [233](#page-234-0) Input assembly (EtherNet/IP), [230](#page-231-0) ağ tanılama kodları (%IWNS), [244](#page-245-0) Altivar aygıtları Modbus Seri IOScanner'a ekleme, [187](#page-188-0) analog çıkışlar özellikler, [228](#page-229-0) analog girişler, [95](#page-96-0) giriş, [95](#page-96-1) özellikler, [226](#page-227-0) yapılandırma, [95](#page-96-2) aygıtlar Modbus Seri IOScanner'a ekleme, [187](#page-188-0)

## B

başlangıç isteği asistanı Modbus TCP IOScanner, [152](#page-153-0) baslatma değerleri, [63](#page-64-0)

başlatma isteği asistanı Modbus Seri IOScanner, [189](#page-190-0) Başlatma komutu, [178](#page-179-0) bellek nesneleri yedekleme ve geri yükleme, [220](#page-221-0) bellenim, [86](#page-87-0) SD kart ile güncelleme, [208](#page-209-0) yardımcı yükleyici ile güncelleme, [86](#page-87-0) bellenim güncelleme, [208](#page-209-0) bellenim güncellemeleri, [57](#page-58-1) bellenimi güncelleme, [86](#page-87-0) birim kimliği, [147](#page-148-0)

## C

çıkış davranışı, [63](#page-64-1), [65](#page-66-0) Çıkış derlemesi (EtherNet/IP) özellikler, [232](#page-233-0) çıkış kanalı durumu (%QWS), [287](#page-288-0) çıkış yazmaçları özellikler, [235](#page-236-0) Çıkış yazmaçları (IOScanner) özellikleri, [242](#page-243-0) çıkış zorlama, [65](#page-66-0) çıkışı tekrar hızlandırma, [67](#page-68-0) çıkışları tekrar hızlandırma, [67](#page-68-0)

## D

darbe oluşturucular FREQGEN konfigürasyonu, [121](#page-122-0) yapılandırma, [110](#page-111-0) darbe üreticiler, [110](#page-111-1) giriş, [110](#page-111-1) PLS yapılandırma, [112](#page-113-0) PTO yapılandırması, [117](#page-118-0) PWM yapılandırması, [115](#page-116-0) değerleri koru geri dönme modu, [230](#page-231-0), [233](#page-234-0) denetleyici yapılandırma, [75](#page-76-0), [85](#page-86-0) yapılandırma özellikleri, [29](#page-30-0) denetleyici belleğini geri yükle, [220](#page-221-0) denetleyici belleğini yedekle, [220](#page-221-0) denetleyici durumu, [53](#page-54-0), [54](#page-55-1) Denetleyiciyi başlatma, [58](#page-59-0)

desteklenen aygıtlar, [132](#page-133-0) dijital çıkışlar, [92](#page-93-0) geri dönme değerlerini yapılandırma, [92](#page-93-1) giriş, [92](#page-93-2) IOScanner, özellikler, [238](#page-239-0) özellikler, [225](#page-226-0) yapılandırma, [92](#page-93-1) yapılandırma parametreleri, [92](#page-93-1) dijital girişler, [88](#page-89-0) giriş, [88](#page-89-1) IOScanner, özellikler, [236](#page-237-0) özellikler, [224](#page-225-0) yapılandırma, [88](#page-89-2)

## E

EDS dosyası, Modbus TCP, [161](#page-162-0) esleme tablosu, Modbus TCP, [147](#page-148-0), [197](#page-198-0), [233](#page-234-0), [235](#page-236-0) Ethernet aygıt ve kanal tanılama bitleri, [244](#page-245-0) giriş, [137](#page-138-0) konfigürasyon, [139](#page-140-0) siber güvenlik, [139](#page-140-0) Ethernet hizmetleri, [138](#page-139-0) EtherNet/IP adaptör, [159](#page-160-0) konfigürasyon, [159](#page-160-0) etkin G/Ç veri yolu hata işleme, [125](#page-126-0)

## F

Frekans Ölçer yapılandırma, [107](#page-108-0) frekans üreteci konfigürasyon, [121](#page-122-0)

## G

G/C Ataması, [98](#page-99-0) G/Ç genişletme veri yolu yeniden başlatma, [126](#page-127-0) G/Ç genişletme veri yolunun yeniden başlatılması, [126](#page-127-0)

G/Ç nesneleri Analog Çıkışlar, [228](#page-229-0) analog girişler, [226](#page-227-0) dijital çıkışlar, [225](#page-226-0) dijital girişler, [224](#page-225-0) G/Ç veri yolu yapılandırma, [123](#page-124-0) G/Ç veri yolu hata işleme etkin, [125](#page-126-0), [125](#page-126-1) G/Ç yapılandırması genel bilgileri genel uygulamalar, [124](#page-125-0) genel slave aygıt, [187](#page-188-0) genişletme modülleri konfigürasyon, [132](#page-133-1) TM2, [133](#page-134-0) TM3, [132](#page-133-2) geri dönme değerler, yapılandırma, [92](#page-93-1) geri dönme davranışı yapılandırması, [64](#page-65-0) geri dönme değerleri, [65](#page-66-1), [230](#page-231-0), [233](#page-234-0) geri dönme yönetimi, [64](#page-65-1) geri dönme yürütmesi, [64](#page-65-2) giriş kanalı durumu (%IWS)), [285](#page-286-0) giriş yazmaçları özellikler, [233](#page-234-0) Giriş yazmaçları (IOScanner) özellikleri, [240](#page-241-0)

## H

HALTED durumu, [60](#page-61-0) hardware başlatma değerleri, [63](#page-64-0) HSC yapılandırma, [102](#page-103-0)

## I

Input assembly özellikler, [230](#page-231-0) IOScanner, Modbus Seri, [186](#page-187-0)

## K

kalıcı değişkenler, [61](#page-62-1)

kanal asistanı Modbus Seri IOScanner, [191](#page-192-0) Modbus TCP IOScanner, [154](#page-155-0) kanallar Modbus Seri IOScanner, [193](#page-194-0) Modbus TCP IOScanner, [156](#page-157-0) kartuşlar konfigürasyon, [132](#page-133-1) TMC2, [132](#page-133-3) katıştırılmış giriş/çıkış yapılandırma, [87](#page-88-0) katıştırılmış iletişim yapılandırma, [135](#page-136-0)

## M

Machine.cfg (sonradan yapılandırma dosyası), [71](#page-72-0) Modbus eşleme tablosu, [145](#page-146-0), [147](#page-148-0) Modbus Seri IOScanner aygıt ve kanal tanılama bitleri, [244](#page-245-0) aygıtlar ekleme, [187](#page-188-0) başlatma isteği asistanı, [189](#page-190-0) kanal asistanı, [191](#page-192-0) kanalları konfigüre etme, [193](#page-194-0) yapılandırma, [186](#page-187-0) Modbus TCP EDS dosyası, [161](#page-162-0) esleme tablosu, [197](#page-198-0), [233](#page-234-0) istemci modunu yapılandırma, [148](#page-149-0) konfigüre etme Modbus eşleme, [145](#page-146-0) uzak aygıtlar, [149](#page-150-0) Modbus TCP IOScanner aygıt ve kanal tanılama bitleri, [244](#page-245-0) Modbus TCP IOScanner başlangıç isteği asistanı, [152](#page-153-0) Modbus TCP IOScanner istemci modunu yapılandırma, [148](#page-149-0) Modbus TCP IOScanner kanal asistanı, [154](#page-155-0) kanalları konfigüre etme, [156](#page-157-0) Modbus TCP IOScanner konfigüre etme Modbus eşleme, [145](#page-146-0)

## N

```
nesneler
adresleme, 38
adresleme örnekleri, 38
ağ, 229
giriş, 32
izin verilen maksimum sayı, 42
nesne türleri, 32
tanımı, 31
```
## O

önyükleme denetleyicisi, [58](#page-59-1) özellikler önemli özellikler, [18](#page-19-0), [24](#page-25-0)

## P

pasif G/Ç veri yolu hata işleme, [125](#page-126-1) PLC durumu BOŞ, [56](#page-57-0) CALISIYOR, [56](#page-57-1) DURDU, [57](#page-58-2) DURDURULDU, [56](#page-57-2) GÜC KULLANMA, [57](#page-58-1) ÖNYÜKLEME, [56](#page-57-3) PLC'yi RUN moda çek, [59](#page-60-0) Plc'yi STOP moda çek, [59](#page-60-1) programlama dilleri IL, LD, [24](#page-25-0) IL, LD, Grafcet, [18](#page-19-0)

## R

Run/Stop, [90](#page-91-0) dijital girişleri farklı yapılandırma, [90](#page-91-1)

## S

SD kart, [208](#page-209-0) bellenim güncelleme, [208](#page-209-0) kopyalama, [206](#page-207-0) sonradan yapılandırma yönetimi, [214](#page-215-0) uygulama yönetimi, [212](#page-213-0)

seri hat, [177](#page-178-0), [185](#page-186-0) %SEND\_RECV\_SMS kullanmak için yapılandırma, [178](#page-179-0) giriş, [177](#page-178-1) Modbus Seri IOScanner yapılandırma, [186](#page-187-0) yapılandırma, [178](#page-179-0) siber güvenlik, [139](#page-140-0) sistem bitleri %S106, [125](#page-126-1) %S107, [126](#page-127-0) %S93, [61](#page-62-0) %S94, [62](#page-63-1), 62 sistem word'leri %SW118, [82](#page-83-0) %SW119, [82](#page-83-0) %SW120, [82](#page-83-0) %SW148, [61](#page-62-0), [62](#page-63-1), 62 Sıcak başlatma, [60](#page-61-1) Soğuk Baslatma, [60](#page-61-2) Sonradan Yapıl. Sunum, [69](#page-70-0) sonradan yapılandırma dosya yönetimi, [71](#page-72-0) Sonradan Yapılandırma Sunum, [69](#page-70-0)

## T

TM3 genişletme modülleri bellenim güncelleme, [208](#page-209-0)

## U

uygulama indirme, [58](#page-59-2) uygulamalar indiriliyor, [57](#page-58-1) uygulamalar karşıya yükleniyor, [57](#page-58-1) uzak aygıtlar Modbus TCP'ye ekleme, [149](#page-150-0)

## Y

yapılandırma bir yapılandırma oluşturma, [76](#page-77-0) Frekans Ölçer, [107](#page-108-0) HSC, [102](#page-103-0) Modbus Seri IOScanner, [186](#page-187-0) yapılandırmaya giriş, [76](#page-77-1) yardımcı yükleyici, [86](#page-87-0) yazılım başlatma değerleri, [63](#page-64-2) yüksek hızlı sayaçlar, [98](#page-99-1) giriş, [98](#page-99-2) yapılandırma, [100](#page-101-0)

# Modicon M221 Logic Controller Gelişmiş Fonksiyonlar Kitaplık Kılavuzu

**Schneider** 

09/2020

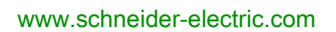

Bu belgede sağlanan bilgiler burada bulunan ürünlerin genel açıklamalarını ve/veya performansının teknik özelliklerini içerir. Bu belgelerin özel kullanıcı uygulamalarının uygunluğunu ve güvenilirliğini belirlemek için kullanılması amaçlanmamıştır ve bunun için kullanılmamalıdır. İlgili özel uygulama veya kullanım amacı için ürünlerin uygun ve tam risk analizini, değerlendirmesini ve testini yapmak söz konusu kullanıcının veya entegratörün görevidir. Ne Schneider Electric ne de bağlı veya yan kuruluşları burada verilen bilgilerin yanlış kullanımından hiçbir şekilde sorumlu değildir. Herhangi bir iyileştirme veya değişiklik yapma öneriniz varsa veya bu kitapçıkta herhangi bir hata bulursanız lütfen bize haber verin.

Schneider Electric'ten yazılı izin almaksın herhangi bir ortamda verilen bu kılavuzun tamamını veya bir kısmını Kanunda tanımlayan ticari olmayan, kişisel kullanım dışında başka herhangi bir amaçla çoğaltmamayı kabul edersiniz. Bu kılavuz veya içeriğine herhangi bir bağlantı oluşturmamayı da kabul edersiniz. Schneider Electric, bu kılavuza riski kendiniz üstlenerek "olduğu gibi" esasına göre danışmak için münhasır olmayan lisans dışında bu kılavuzun kişisel ve ticari olmayan kullanımı için herhangi bir hak veya lisans vermemektedir. Tüm diğer haklar saklıdır.

Bu ürün monte edilirken veya kullanılırken, geçerli olan tüm eyalet, bölgesel ve lokal güvenlik yönetmeliklerine uyulmalıdır. Güvenlik nedenleriyle ve belgelenmiş sistem verilerine olan uyumu sağlamak için, komponentlerin onarımında yalnızca üretici firma yetkilidir.

Aygıtlar teknik güvenlik gereksinimi olan uygulamalarda kullanıldığında, ilgili talimatlara uyulmalıdır.

Hardware ürünlerimizle birlikte Schneider Electric yazılımı veya onaylanmış yazılım kullanmamak, yaralanma, hasar veya uygun olmayan çalışma sonuçlarına yol açabilir.

Bu bilgilere uymamak yaralanmaya veya ekipmanın zarar görmesine yol açabilir.

© 2020 Schneider Electric. Tüm hakları saklıdır.

## İçindekiler

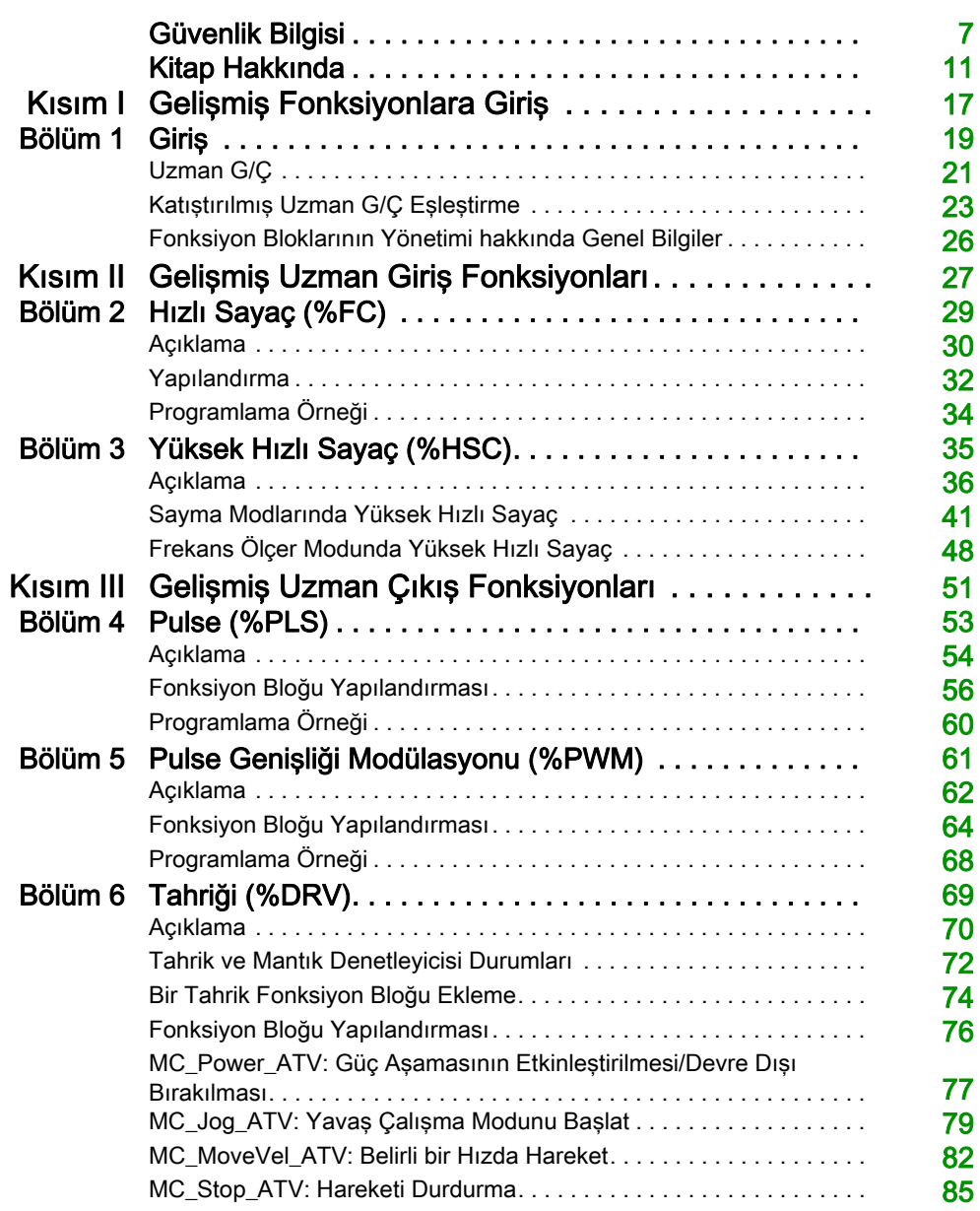

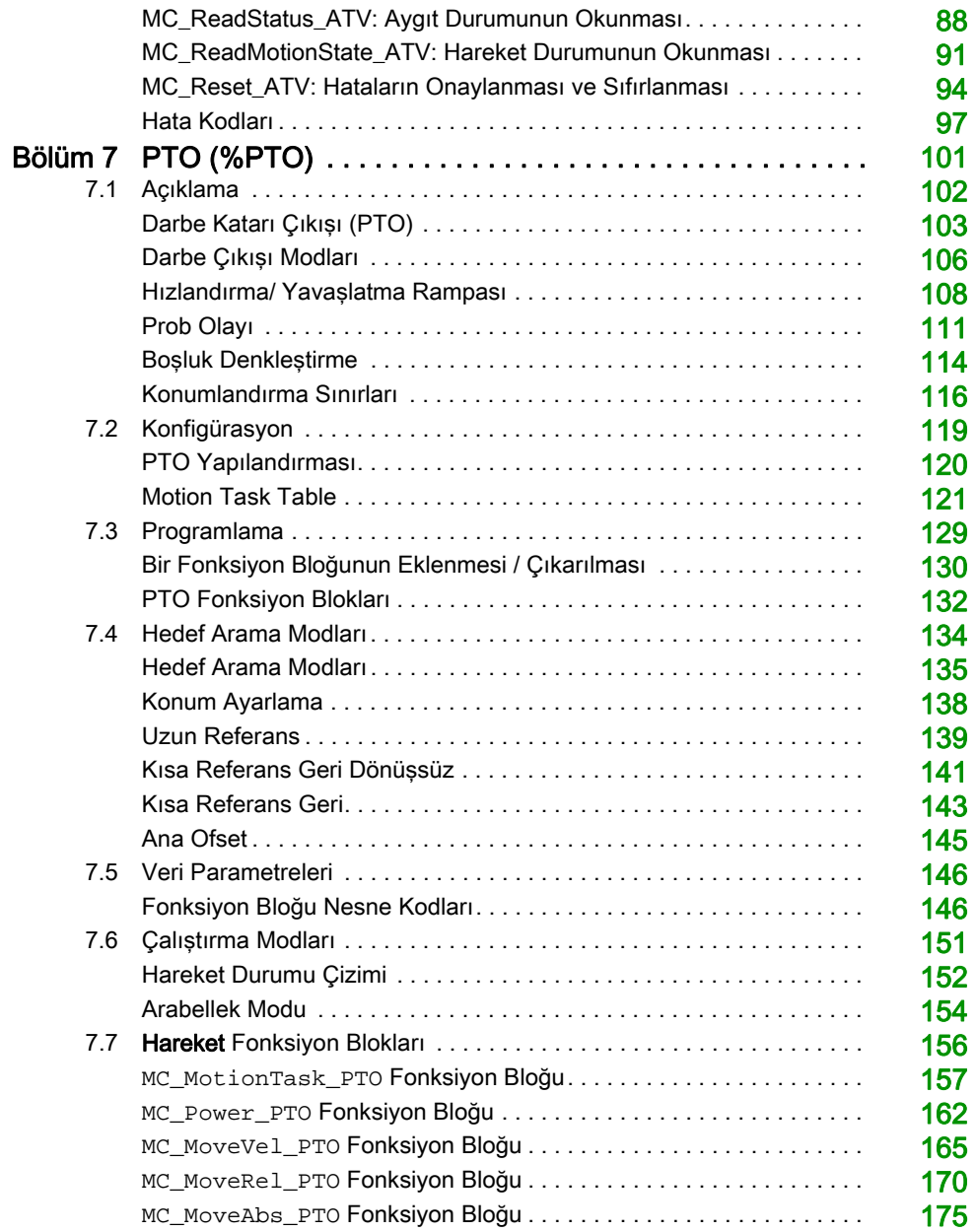

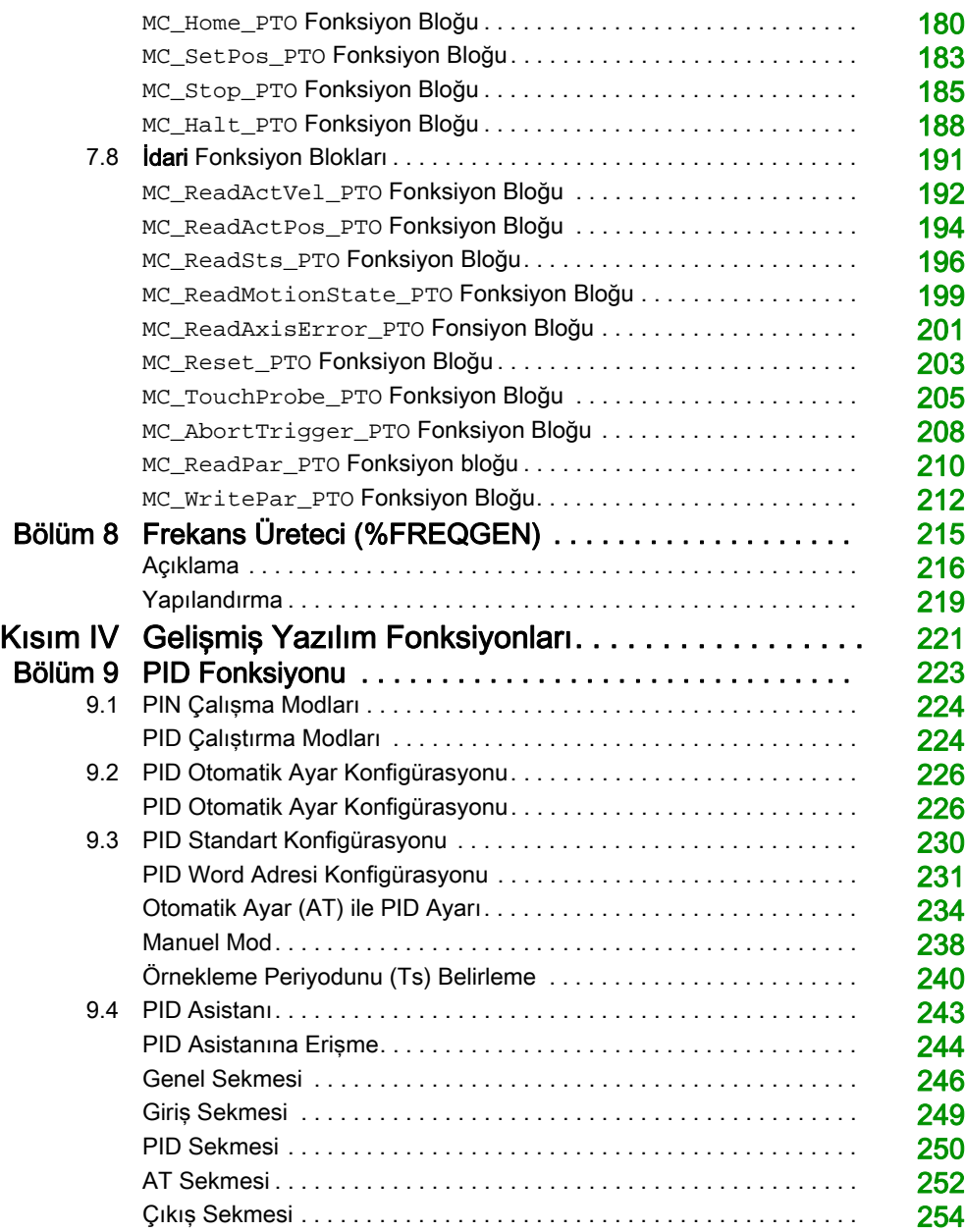

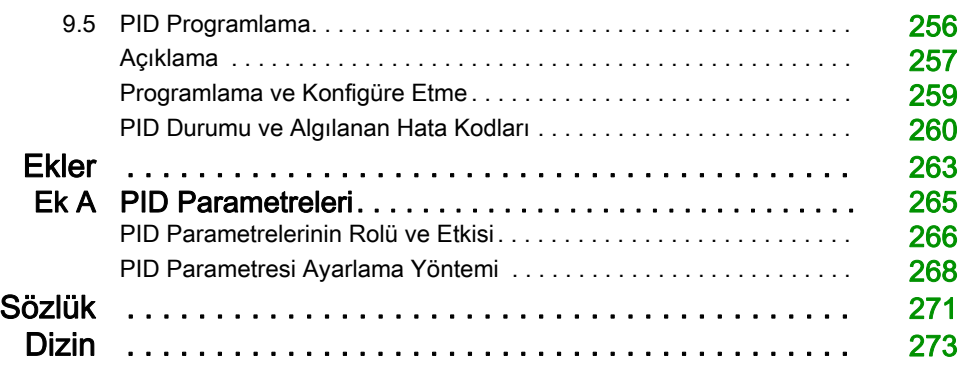

## <span id="page-308-0"></span>Güvenlik Bilgisi

## Önemli Bilgi

## BİLDİRİM

Bu talimatları dikkatli bir şekilde okuyun ve montajını, kullanımını, servisini, bakımını veya muhafazasını denemeden önce cihaza aşina olmak için cihaza bakın. Potansiyel tehlikelere karşı uyarmak veya bir prosedürü açıklayan veya basitleştiren bir bilgiye dikkatinizi çekmek için, bu belgelerin çeşitli kısımlarında veya aygıtta, aşağıda belirtilen özel mesajlar görülebilir.

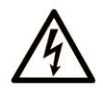

Bir "Tehlike" veva "Uvarı" güvenlik etiketine bu sembolün eklenmesi, yönergeler izlenmediği takdirde kişisel yaralanmayla sonuçlanacak bir elektrik tehlikesinin bulunduğunu gösterir.

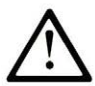

Güvenlik uyarı sembolüdür. Sizi kisisel yaralanma tehlikelerine karsı uyarmak için kullanılır. Olası yaralanma veya ölüm tehlikelerinden kacınmak için, tüm güvenlik uyarılarına uyun.

## **A TEHLİKE**

TEHLİKE, kacınılmadığı takdirde ölümle veya ciddi yaralanmayla sonuclanacak tehlikeli bir durumu gösterir.

## A UYARI

UYARI, kaçınılmadığı takdirde ölümle veya ciddi yaralanmayla sonuçlanabilecek tehlikeli bir durumu gösterir.

## A DİKKAT

DİKKAT, kaçınılmadığı takdirde hafif veya orta derecede yaralanmayla sonuçlanabilecek tehlikeli bir durumu gösterir.

## **BİLDİRİM**

BİLDİRİM fiziksel yaralanmayla ilgili olmayan uygulamaları belirtmek için kullanılır.

### LÜTFEN UNUTMAYIN

Elektrikli cihazların montajı, kullanımı, bakımı ve muhafazası sadece kalifiye elemanlar tarafından yapılmalıdır. Bu materyalin kullanımından kaynaklanabilecek herhangi bir durum için Schneider Electric herhangi bir sorumluluk kabul etmemektedir.

Kalifiye eleman, elektrikli cihazların yapısı, çalışması ve montajı hakkında bilgi ve beceri sahibi olan, muhtemel tehlikeleri fark etmek ve bunlardan kaçınmak için güvenlik eğitimi almış olan kişidir.

#### BAŞLAMADAN ÖNCE

Bu ürünü etkin çalışma noktası kılavuzluğu bulunmayan makinelerde kullanmayın. Etkin çalışma noktası kılavuzluğunun bulunmaması, makine operatörünün ciddi şekilde yaralanmasına neden olabilir.

## **A** UYARI

## KORUMA ALTINDA OLMAYAN EKİPMAN

- Bu yazılımı ve ilgili otomasyon elipmanını çalışma noktası koruması olmayan ekipman üzerinde kullanmayın.
- Çalışırken makineye erişmeye çalışmayın.

### Bu talimatlara uyulmaması ölüme, ağır yaralanmalara veya ekipmanda maddi hasara yol açabilir.

Bu otomasyon ekipmanı ve ilgili yazılım çeşitli sınai süreçleri kontrol etmek için kullanılır. Her bir uygulama için uygun otomasyon elipmanı türü ya da modeli gerekli kontrol fonksiyonu, koruma derecesi, üretim yöntemleri, olağandışı durumlar, devlet yönetmelikleri gibi faktörlere bağlı olarak değişiklik gösterir. Bazı uygulamalarda, yedek koruması gerektiğinde, birden fazla işlemci kullanılması gerekebilir.

Yalnızca siz, kullanıcı, makineyi oluşturan veya sistem entegratörü kurulum, çalıştırma ve makinenin bakımı sırasında mevcut bulunan tüm koşulların ve faktörlerin farkındasınızdır ve bu yüzden otomasyon, ilgili ekipmanı ve ilgili güvenliği belirlersiniz ve etkili ve uygun kullanılanlarını bir araya getirirsiniz. Belirli bir uygulama için otomasyon ve kontrol ekipmanı ve ilgili yazılımı seçerken, yürürlükteki yasal ve ulusal standartlara ve düzenlemelere uymanız gerekir. National Safety Council's Accident Prevention Manual (Amerika Birleşik Devletleri'nde ulusal olarak tanınır) birçok faydalı bilgi sunmaktadır.

Ambalaj makineleri gibi bazı uygulamalarda çalışma noktası kılavuzluğu gibi ilave operatör koruması sağlanmalıdır. Operatörün elleri veya diğer vücut uzuvlarının sıkışabileceği alanlara veya diğer tehlikeli bölgelere girmesi ve ciddi yaralanmaların meydana gelmesi durumuna karşı gereklidir. Yalnızca yazılım ürünleri operatörü yaralanmadan kurtaramaz. Bu nedenle, yazılım çalışma noktası koruması yerine geçemez.

Ekipmanı hizmete almadan önce çalışma noktası koruması ile ilglii tüm güvenlik birimlerinin ve mekanik/elektrikli ara bağlantıların takılı olduğundan ve çalıştığından emin olun. Çalışma noktası koruması ile ilişkili tüm ara bağlantılar ve güvenlik birimleri ilgili otomasyon ekipmanı ve yazılım programlaması ile koordineli hale getirilmelidir.

NOT: Çalışma noktası korumasına yönelik güvenlik birimleri ve mekanik/elektrikli ara bağlantılar Fonksiyon Bloğu Kitaplığı, Sistem Kullanıcı Kılavuzunun veya belgelerde referansta bulunulan diğer uygulamaların kapsamı dışındadır.

## BAŞLATMA VE TEST

Kurulumdan sonra normal çalıştırma için elektrik kontrolünü ve otomasyon ekipmanını kullanmadan önce, ekipmanın doğru çalıştığından emin olmak için yetkili bir personel tarafından sisteme bir başlangıç testi yapılması gerekir. Bu tür bir kontrol için düzenlemelerin yapılması ve eksiksiz ve tatmin edici test gerçekleştirmeye izin vermek için yeterli süre önemlidir.

## UYARI

## EKİPMAN ÇALIŞTIRMA TEHLİKESİ

- Tüm kurulum ve ayar prosedürlerinin tamamlandığından emin olun.
- Çalıştırma testlerini yapmadan önce tüm bileşen aygıtlarındaki gönderim için kullanılan blok veya diğer geçici tutma birimlerini çıkarın.
- Aletler, ölçerler ve kalıntıları ekipmandan çıkarın.

### Bu talimatlara uyulmaması ölüme, ağır yaralanmalara veya ekipmanda maddi hasara yol açabilir.

Ekipman belgelerinde önerilen tüm başlatma testlerini gerçekleştirin. Tüm ekipman belgelerini ileride başvurmak üzere saklayın.

#### Yazılım testleri hem simülasyon ortamında hem de gerçek ortamlarda gerçekleştirilmelidir.

Sistemin tamamlanmış halinde herhangi bir kısa devre veya yasal düzenlemelere göre onaylanmamış durumda olan geçici topraklama bulunmadığından emin olun (Örneğin, ABD'de National Electrical Code). Yüksek gerilim testinin gerekli olduğu durumlarda kaza kaynaklı ekipman hasarını önlemek için ekipman belgelerinde verilen önerileri izleyin.

Ekipmana enerji vermeden önce:

- Aletler, ölçerler ve kalıntıları ekipmandan çıkarın.
- Ekipmanın muhafaza kapağını kapatın.
- Tüm geçici topraklamaları gelen güç hatlarından çıkarın.
- Üreticinin önerdiği tüm başlatma testlerini gerçekleştirin.

## ÇALIŞTIRMA VE DÜZENLEMELER

Aşağıdaki tedbirler NEMA Standards Publication ICS 7.1-1995 yayınından alınmıştır (İngilizce hali baskındır):

- Ekipmanın tasarım veya üretiminde ya da bileşen seçimi ve derecelerinde gösterilen özenden bağımsız olarak ekipmanın uygun olmayan şekilde çalıştırılması halinde bazı tehlikelerle karşılaşılabilir.
- Bazen ekipman yanlış ayarlanabilir ve bu nedenle tatmin etmeyecek düzeyde veya güvenli olmayan şekilde çalışabilir. Fonksiyonel düzenlemeler için daima üreticinin talimatlarını izleyin. Bu düzenlemelere erişimi olan personel ekipmanın üreticisini talimatları ile elektrikli ekipmanla kullanılan makine konusunda bilgi sahibi olmalıdır.
- Yalnızca operatörün gerek duyduğu düzenlemeler operatörün erişimine sunulmalıdır. Diğer kontrollere erişim, işletim karakteristiklerinin izinsiz olarak değiştirilmesini önlemek üzere sınırlandırılmalıdır.

## <span id="page-312-0"></span>Kitap Hakkında

## Bir Bakışta

### Bu Dokümanın Amacı

Bu belgede, EcoStruxure Machine Expert - Basic gelişmiş fonksiyonları ve bunların M221 Logic Controlleruzman G/Ç ve PID desteği ile ilişkisi açıklanmaktadır. Burada, M221 Logic Controller gelişmiş fonksiyonlarının işlevsellikleri, karakteristikleri ve perfomansları ile ilgili açıklamaları bulabilirsiniz.

#### Gecerlilik Notu

Bu kılavuzdaki bilgiler yalnızca EcoStruxure Machine Expert - Basic ürünleri için geçerlidir.

Bu belge EcoStruxure<sup>™</sup> Machine Expert - Basic V1.1 sürümü için güncellenmiştir.

Bu belgede açıklanan aygıtların teknik özellikleri de çevrimiçi görünür. Bu bilgilere çevrimiçi erişmek için:

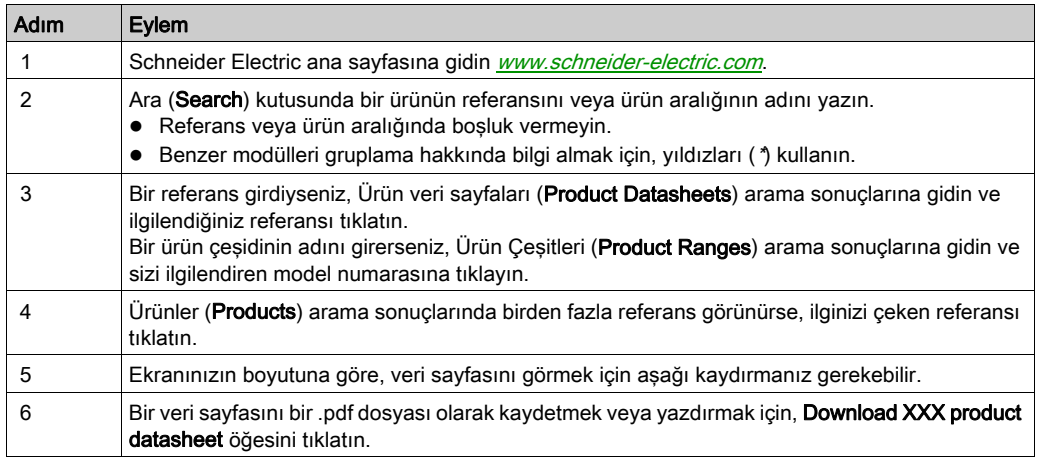

Bu kılavuzda sunulan özellikler çevrimiçi görünenlerle aynı olmalıdır. Sürekli iyileşme ilkemize uygun olarak, netliği ve doğruluğu iyileştirmek için zamanla içeriği değiştirebiliriz. Kılavuz ve çevrimiçi bilgiler arasında bir fark görürseniz, referans olarak çevrimiçi bilgileri kullanın.

## İlgili Belgeler

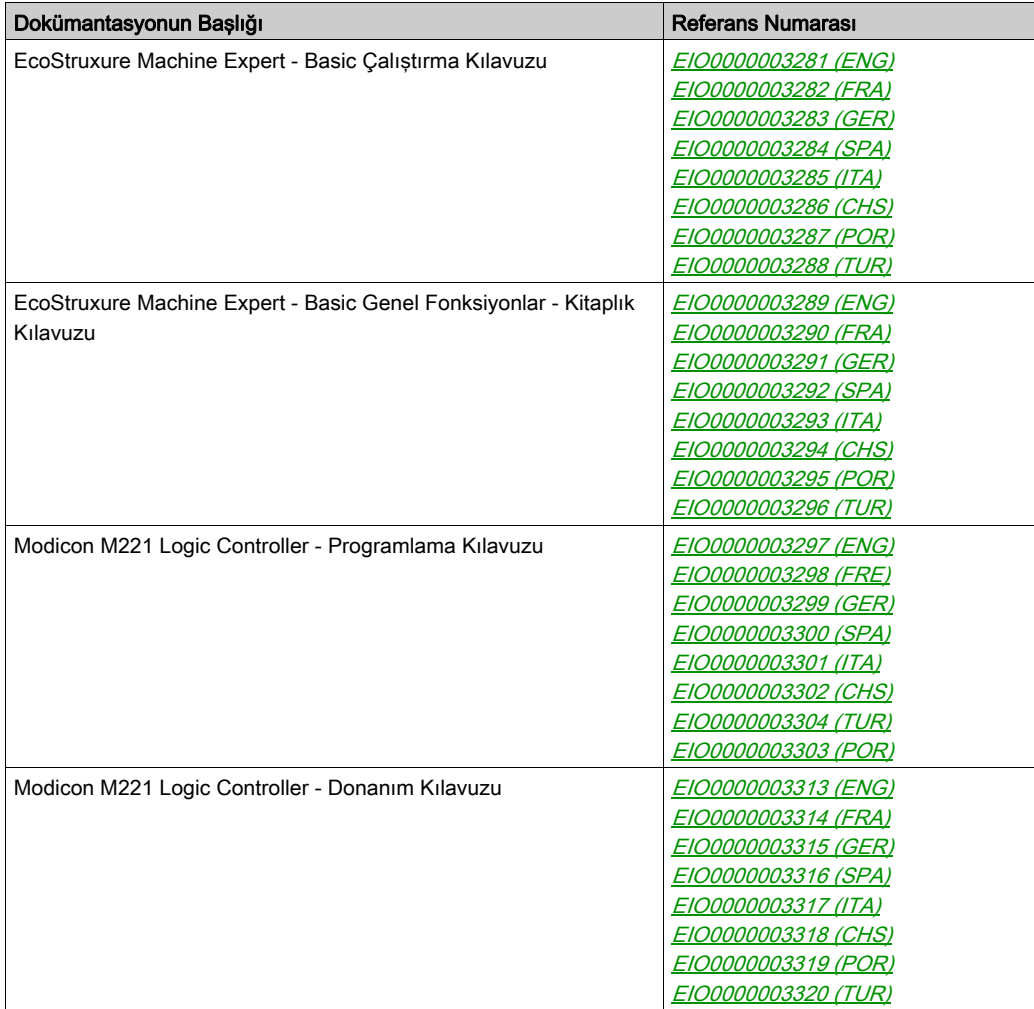

Bu teknik yayınları ve başka teknik bilgileri https://www.se.com/ww/en/download/ internet sitemizden indirebilirsiniz.

## Ürün bilgisi

## **AUYARI**

## KONTROL KAYBI

- Herhangi bir kontrol şemasının tasarımcısı kontrol yollarının olası hata modlarını düşünmeli ve bazı kritik kontrol fonksiyonları için yol hatası sırasında ve sonrasında güvenli duruma erişmek için bir yol sağlamalıdır. Kritik kontrol fonksiyonlarının örnekleri acil durdurma ve aşırı seyahat durdurma, elektrik kesintisi ve yeniden başlatmadır.
- Kritik kontrol fonksiyonları için ayrı veya artık kontrol yolları sağlanmalıdır.
- Sistem kontrol yolları iletişim bağlantıları içerebilir. Beklenmedik iletim gecikmelerinin veya bağlantı arızalarının etkilerine dikkat edilmelidir.
- $\bullet~$  Tüm kaza önleme düzenlemelerine ve yerel güvenlik yönergelerine uyun.<sup>1</sup>
- Bu ekipman hizmete sokulmadan önce her çalıştırıldığında düzgün çalıştığı tek tek ve iyice test edilmelidir.

### Bu talimatlara uyulmaması ölüme, ağır yaralanmalara veya ekipmanda maddi hasara yol açabilir.

1 Ek bilgi için, bkz. NEMA ICS 1.1 (en son sürüm), "Katı Hal Kontrolü Uygulaması, Kurulumu ve Bakımı İçin Güvenlik Talimatları" ve NEMA ICS 7.1 (en son sürüm), "İnşaat İçin Yapım Standartları ve Ayarlanabilir Hız Sürüş Sistemlerinin Seçimi, Kurulumu ve Çalıştırılması İçin Kılavuz" veya belirli konumunuzdaki eşdeğer yönetim.

## **A UYARI**

## EKİPMANIN YANLIŞLIKLA ÇALIŞMASI

- Yalnızca Schneider Electric'in bu ekipmanla kullanmak için onayladığı yazılımı kullanın.
- Uygulama programınızı fiziki donanım yapılandırmasını her değiştirdiğinizde güncelleyin.

### Bu talimatlara uyulmaması ölüme, ağır yaralanmalara veya ekipmanda maddi hasara yol açabilir.

## Standartlardan Türetilen Terminoloji

Bu kılavuzdaki teknik terimler, terminoloji, semboller ve ilgili açıklamalar veya ürünün içindeki veya üzerindekiler genel olarak uluslararası standartların terim ve tanımlarından türetilmiştir.

İşlevsel güvenlik sistemleri, sürücüler ve genel otomasyon alanında, güvenlik, güvenlik fonksiyonu, güvenlik durumu, arıza, arıza sıfırlama, bozulma, eksiklik, hata, hata mesajı, tehlike, gibi bunlarla sınırlı olmamak kaydıyla şartları içermektedir.

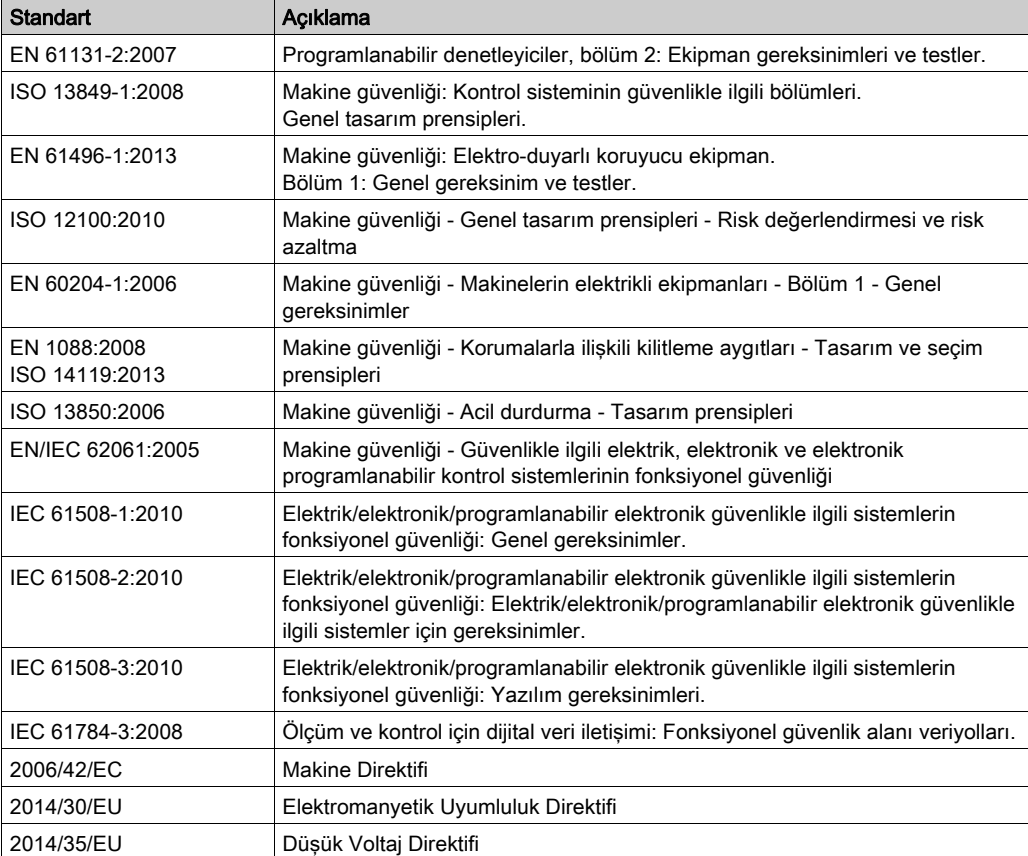

Diğerleri arasında, bu standartlar şunları içerir:

Ek olarak, mevcut belgede kullanılan terimler, şunlar gibi diğer standartlardan türetildikleri gibi geçirilerek kullanılabilir:

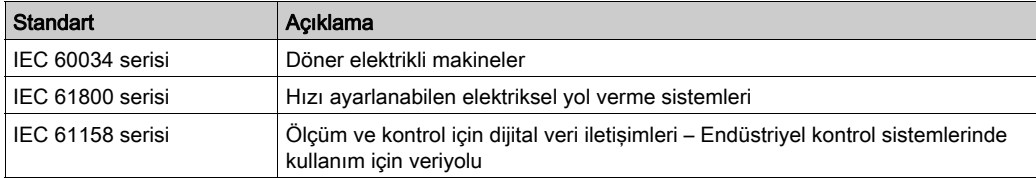

Sonuç olarak, *çalışma bölgesi* şartı belirli tehlikelerin tanımı ile bağlantılı olarak kullanılabilir ve Makine Direktifi () ve :2010 ile 2006/42/EChasar bölgesi ISO 12100 veya tehlike bölgesi için tanımlanmıştır.

NOT: Adı geçen standartlar, buradaki dokümantasyonda bulunan belirli ürünler için geçerlidir veya geçerli değildir. Burada açıklanan ürünler için geçerli Tek tek standartlar hakkında daha fazla bilgi için, o ürün referanslarının özellik tablolarına bakın.

## <span id="page-318-0"></span>Kısım I Gelişmiş Fonksiyonlara Giriş

## <span id="page-320-0"></span>Bölüm 1 **Giris**

#### Genel Bakış

Bu belgede, EcoStruxure Machine Expert - Basic gelişmiş fonksiyonları ve bunların M221uzman G/Ç ve PID desteği ile ilişkisi açıklanmaktadır. Burada, Hızlı Sayaç (%FC), Yüksek Hızlı Sayaç (%HSC), Darbe (%PLS), Darbe Genişliği Modülasyonu (%PWM) ve Darbe Katarı Çıkışı (%PTO) giriş ve çıkışlarının fonksiyonellikleri, karakteristikleri ve performanslarının açıklamalarını bulacaksınız. Buna ek olarak, PID gelişmiş yazılım fonksiyonelliği konusunda eksiksiz bir açıklama sağlanacaktır. Kullanıcı tanımlı fonksiyonlar ve kullanıcı tanımlı fonksiyon blokları hakkında bilgi için bkz. Kullanıcı Tanımlı Fonksiyonlar *(bkz. EcoStruxure Machine Expert - Basic, Calıstırma* Kılavuzu) ve Kullanıcı Tanımlı Fonksiyon Blokları (bkz. EcoStruxure Machine Expert - Basic, Çalıştırma Kılavuzu).

Fonksiyonlar uygulamanız için basit ancak güçlü çözümler sağlamaktadır. Ancak, burada yer alan bilgilerin kullanımı ve uygulaması için otomatik kontrol sistemlerinin tasarım ve programlanması konusunda uzmanlık gerekmektedir.

Yalnızca siz, kullanıcı, makineyi oluşturan veya entegratör yükleme ve kurulum, çalıştırma ve makinenin bakımı veya ilgili süreçler sırasında bulunan tüm koşulların ve faktörlerin farkındasınızdır ve bu yüzden otomasyon, ilgili ekipmanı ve ilgili güvenliği belirlersiniz ve etkili ve uygun kullanılanlarını bir araya getirirsiniz. Otomasyon ve kontrol ekipmanını ve ilgili diğer ekipmanı veya yazılımı seçerken, belirli bir uygulama için, yürürlükteki yasal, bölgesel veya ulusal standartları ve/veya düzenlemeleri de göz önünde bulundurmanız gerekir.

## **A UYARI**

## YÖNETMELİĞE UYMAMA

Uygulanan tüm ekipmanın ve tasarlanan sistemlerin yürürlükteki tüm yasal, bölgesel ve ulusal düzenlemelere ve standartlara uygun olduğundan emin olun.

Bu talimatlara uyulmaması ölüme, ağır yaralanmalara veya ekipmanda maddi hasara yol açabilir.

M221 denetleyicileri için EcoStruxure Machine Expert - Basic gelişmiş fonksiyonları tarafından sağlanan fonksiyonellik, sınırlama olmaksızın sınır anahtarları ve acil durum durdurma donanımı ile kontrol devreleri de dahil olmak üzere uygulamanızın mimarisi için gerekli güvenlik donanımına sahip olduğunuz varsayımında bulunularak tasarlanmıştır. Aşırı yer değiştirme veya diğer kontrol dışı hareketler gibi istenmeyen makine davranışlarını önlemek için fonksiyonel güvenlik tedbirlerinin makine tasarımınıza dahil edildiği varsayımında bulunulmaktadır. Ayrıca, makineniz veya sürecinize uygun bir fonksiyonel güvenlik analizi ile risk değerlendirmesi yaptığınız varsayılmaktadır.

## UYARI

## EKİPMANIN YANLIŞLIKLA ÇALIŞMASI

Makinenizin tasarımı sırasında bir risk değerlendirmesinin gerçekleştiğinden ve EN/ISO 12100'e uygun olduğundan emin olun.

Bu talimatlara uyulmaması ölüme, ağır yaralanmalara veya ekipmanda maddi hasara yol açabilir.

### Bu Bölümde Neler Yer Alıyor?

Bu bölüm, şu başlıkları içerir:

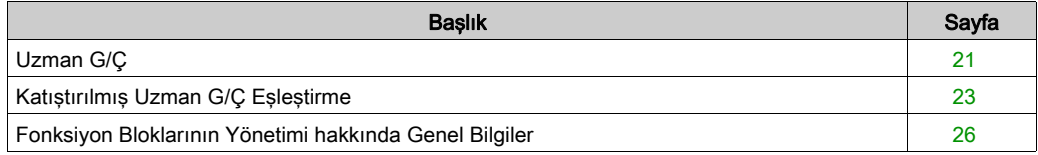

## <span id="page-322-1"></span><span id="page-322-0"></span>Uzman G/Ç

### Giriş

M221 mantık denetleyici şunları sağlar:

- Dört hızlı giriş (%I0.0, %I0.1, %I0.6 ve %I0.7)
- Denetleyici referanslarında transistör çıkışlarını (%Q0.0 ve %Q0.1) içeren iki hızlı çıkış
- TM221C40U ve TM221CE40U denetleyici referanslarında dört hızlı çıkış (%Q0.0, %Q0.1, %Q0.2 ve %Q0.3)

NOT: Röle çıkışları içeren denetleyici referanslarında hızlı çıkış fonksiyonlarının hiçbiri desteklenmez.

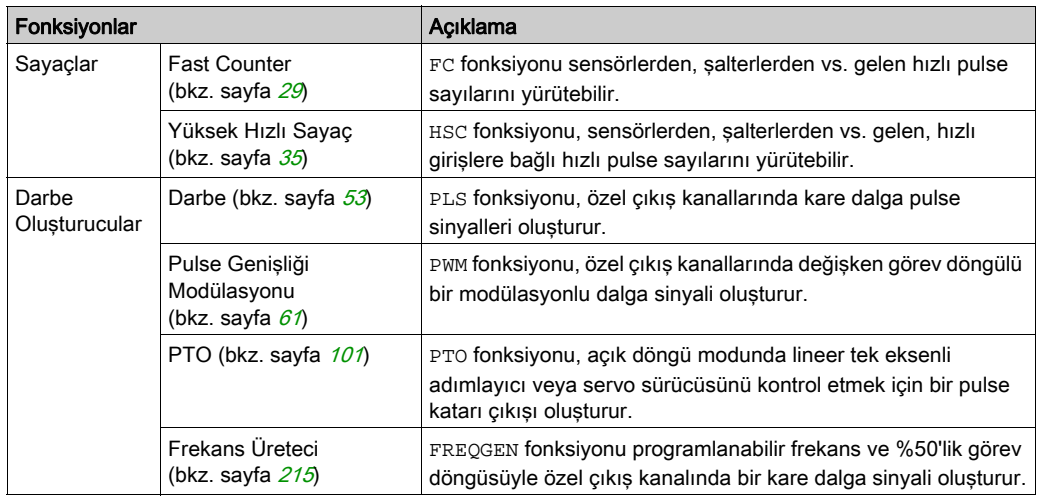

M221 mantık denetleyici aşağıdaki uzman G/Ç fonksiyonlarını destekler (referansa bağlı olarak):

## NOT:

- Bir giriş Çalıştır/Durdur olarak kullanıldığında, uzman fonksiyon olarak kullanılamaz.
- Bir çıkış, Alarm olarak kullanıldığında, uzman fonksiyon olarak kullanılamaz.

Daha fazla ayrıntı için, bkz. Katıştırılmış Giriş/Çıkış Yapılandırması (bkz. Modicon M221, Mantık Denetleyicisi, Programlama Kılavuzu).

#### Bir Uzman Giriş Fonksiyonunun Bir Yapılandırılması

Bir uzman girişi yapılandırmak için aşağıdaki şekilde ilerleyin:

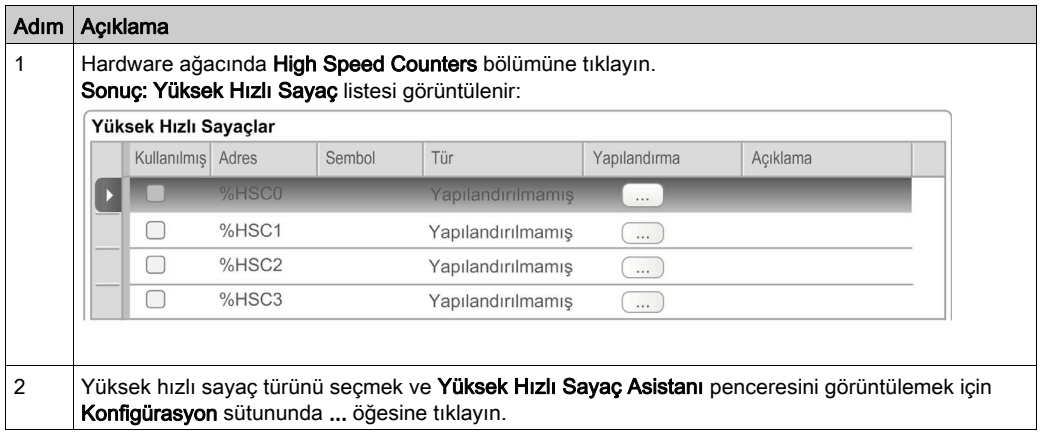

#### Bir Uzman Çıkış Fonksiyonunun Yapılandırılması

Bir uzman çıkışı yapılandırmak için aşağıdaki şekilde ilerleyin:

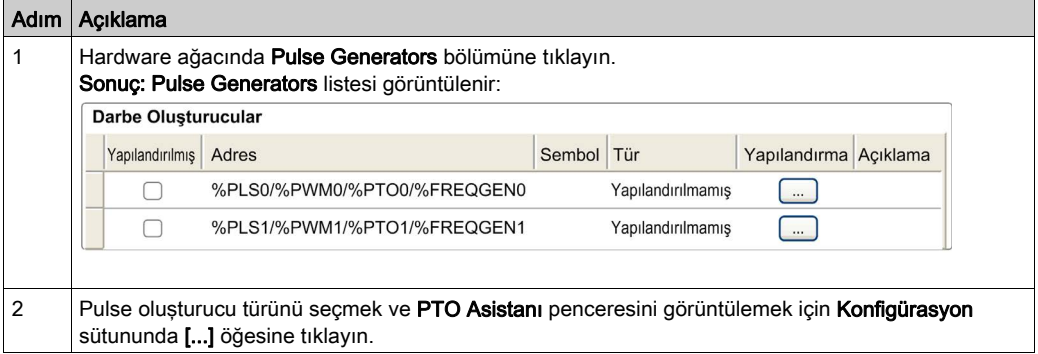

#### Uzman G/Ç Fonksiyon Yapılandırması Karakteristikleri

- Girişler, uzman G/Ç fonksiyonları ile ilişkili şekilde yapılandırılmış olsa dahi standart bellek değişkenleri ile okunabilir.
- Kısa devre yönetimi tüm uzman çıkışlarında geçerli olmaya devam eder.
- Uzman G/Ç fonksiyonları tarafından kullanılmayan tüm G/Ç, normal G/Ç olarak kullanılabilir.
- Pulse, Pulse Train Output, Pulse Width Modulation ve High Speed Counters tarafından kullanılan çıkışlara sadece uzman G/Ç fonksiyon bloğu üzerinden erişilebilir. Bunlar uygulama içinde doğrudan okunamaz veya yazılamaz.
# Katıştırılmış Uzman G/Ç Eşleştirme

# M221 Lojik Kontrolörü üzerinde Uzman Fonksiyonlar için Giriş Eşleştirme

Gömülü dijital girişler fonksiyonlara (Run/Stop, Kilit, Olay, Hızlı Sayaç, HSC, PTO) atanabilir. Fonksiyonlara atanmamış girişler normal girişler olarak kullanılırlar. Aşağıdaki tabloda katıştırılmış M221 Logic Controller dijital girişlerin olası atamaları gösterilmektedir:

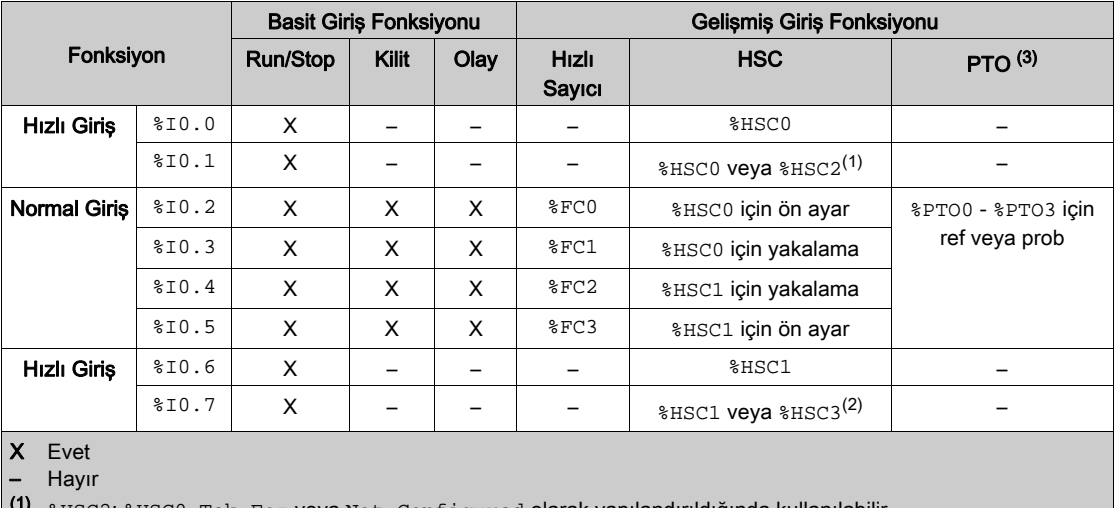

(1) %HSC2; %HSC0, Tek Faz veya Not Configured olarak yapılandırıldığında kullanılabilir.

(2) %HSC3; %HSC1, Tek Faz veya Not Configured olarak yapılandırıldığında kullanılabilir.

(3) PTO fonksiyonu, transistör çıkışlarını içeren denetleyici referanslarında kullanılabilir.

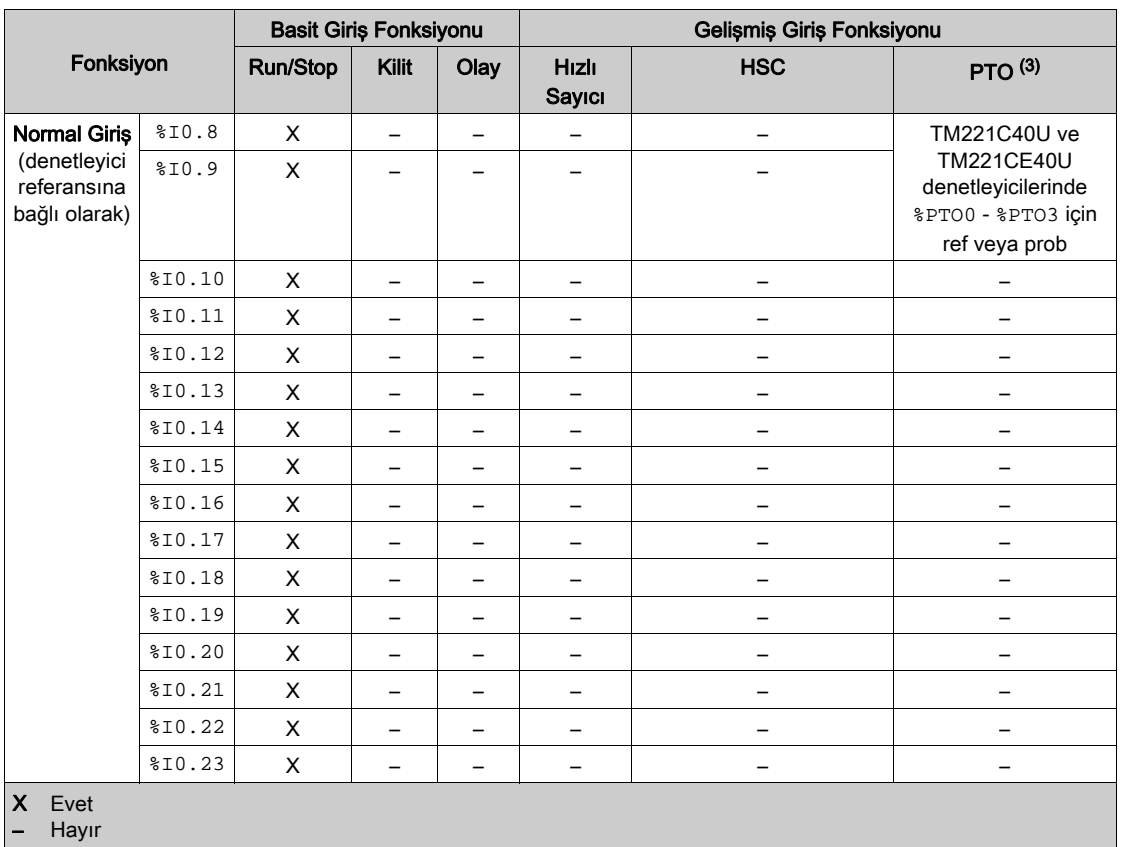

 $(1)$   $_{\text{HSC2; HSC0, Tek}$  Faz veya Not Configured olarak yapılandırıldığında kullanılabilir.

(2) %HSC3; %HSC1, Tek Faz veya Not Configured olarak yapılandırıldığında kullanılabilir.

(3) PTO fonksiyonu, transistör çıkışlarını içeren denetleyici referanslarında kullanılabilir.

#### M221 Lojik Kontrolörü üzerinde Uzman Fonksiyonlar için Çıkış Eşleştirme

Aşağıdaki bilgiler M221 Lojik Kontrolörü üzerinde bulunan normalo ve hızlı transistör çıkışları içindir.

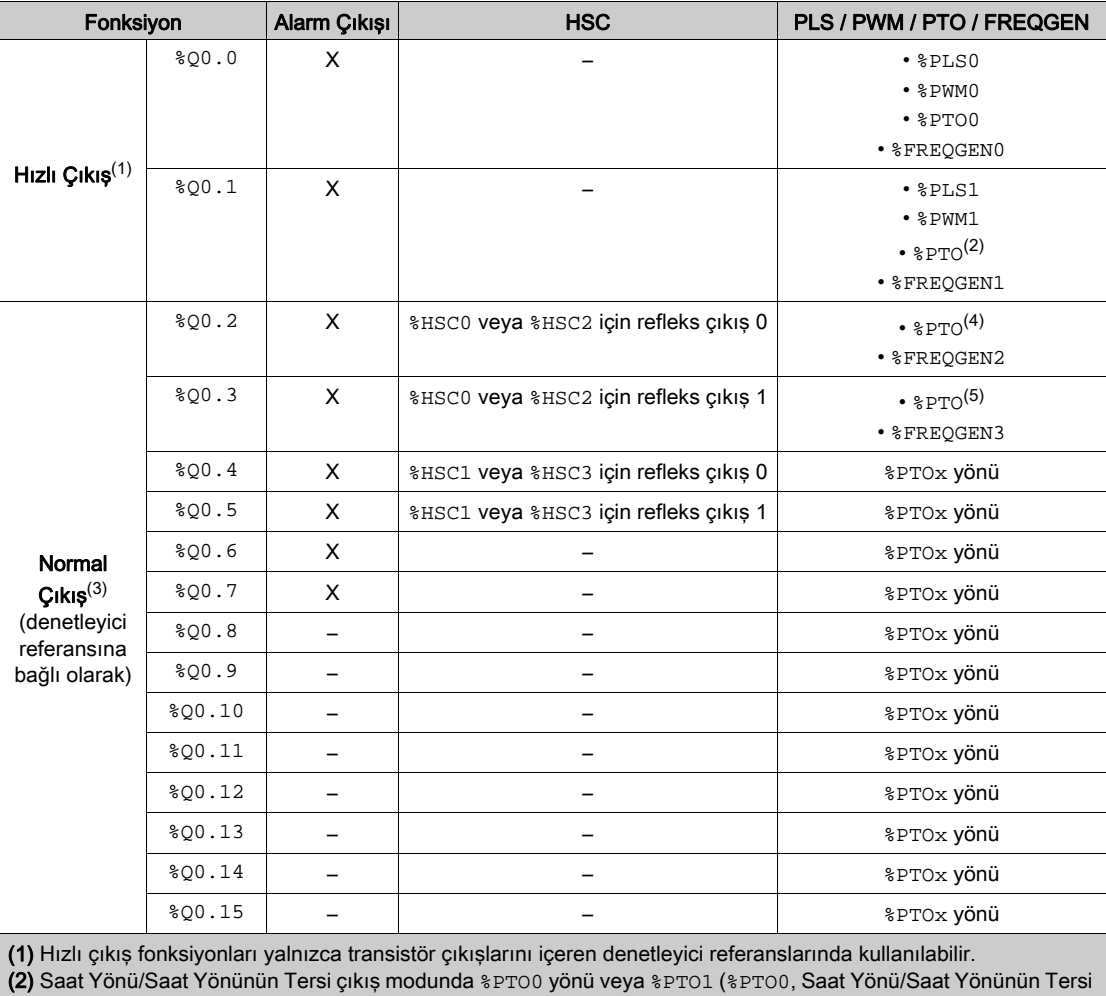

çıkış modunda konfigüre edildiğinde kullanılamaz) veya diğer durumlarda %PTOx yönü.

(3) %Q0.2 ve %Q0.3 TM221C40U ve TM221CE40U denetleyicilerinde hızlı çıkışlardır

(4) TM221C40U ve TM221CE40U denetleyicilerinde %PTO2 veya diğer durumlarda %PTOx yönü.

(5) Saat Yönü/Saat Yönünün Tersi çıkış modunda ve TM221C40U ve TM221CE40U denetleyicilerinde %PTO2 yönü veya TM221C40U ve TM221CE40U denetleyicilerinde %PTO3 (%PTO2 Saat Yönü/Saat Yönünün Tersi çıkış modunda konfigüre edildiğinde kullanılamaz) veya diğer durumlarda %PTOx yönü.

# Fonksiyon Bloklarının Yönetimi hakkında Genel Bilgiler

## Fonksiyon Bloğu Girişleri ve Giriş Nesnelerinin Yönetilmesi

Değişkenler (fonksiyon bloğu girişleri ve giriş nesneleri) Execute girişinin yükselen kenarı ile kullanılır. Herhangi bir değişkenin değiştirilmesi için, giriş değişkenlerinin değiştirilmesi ve fonksiyon bloğunun yeniden tetiklenmesi gerekmektedir. Ancak, sürekli güncelleme opsiyonu sağlayan bazı fonksiyon blokları da bulunmalıdır.

#### Fonksiyon Blok Çıkışları ve Çıkış Nesnelerinin Yönetilmesi

Done, Error, Busy ve CmdAborted çıkışları karşılıklı olarak özeldir ve bir fonksiyon bloğunda bunlardan yalnızca biri DOĞRU olabilir. Execute girişi DOĞRU olduğunda, bu çıkışlardan yalnızca biri DOĞRU olur.

Execute girişinin yükselen kenarında, Busy çıkışı DOĞRU olarak ayarlanır. Fonksiyon bloğunun çalıştırıldığı süre boyunca doğru kalır ve diğer çıkışlardan birinin yükselen kenarında sıfırlanır (Done, Error ve CmdAborted).

Done çıkışı, fonksiyon bloğu yürütmesi başarılı bir şekilde tamamlandığında DOĞRU olur.

Bir hata algılandığında, fonksiyon bloğu Error çıkışını DOĞRU olarak ayarlayarak sonlandırılır ve hata kodu ErrId çıkışında yer alır.

Done, Error ve CmdAborted çıkışları Execute girişinin yükselen kenarı ile aşağıdaki koşullar altında DOĞRU veya YANLIŞ olarak ayarlanır:

- fonksiyon bloğunun çalışması tamamlandığında ve Execute girişi YANLIŞ olduğunda ve varsayılan değerlerine sıfırlandığında bir görev döngüsü için ayarlanır.
- Fonksiyon bloğu yürütmesi tamamlandığında ve Execute girişi DOĞRU olduğunda değerini korur.

Bir fonksiyon bloğunun örneği tamamlanmadan yeni bir Execute alırsa (aynı örnekte komut dizisi olarak), fonksiyon bloğu bir önceki eylem için Done gibi bir geri bildirimde bulunmaz. Ancak fonksiyon bloğu üzerinde yeni komut başlatılır (durum: Busy).

#### Hata İşleme

Tüm bloklarda fonksiyon bloğunun yürütülmesi sırasında algılanan hataları bildiren iki çıkış bulunmaktadır.

- Error= Bu çıkışın yükselen kenarı bir hata algılandığını gösterir.
- ErrID= Algılanan hatanın hata kodu.

# Kısım II Gelişmiş Uzman Giriş Fonksiyonları

# Genel Bakış

Bu bölümde gelişmiş uzman giriş fonksiyonları açıklanmaktadır.

# Bu Kısımda Neler Yer Alıyor?

Bu kısım, şu bölümleri içerir:

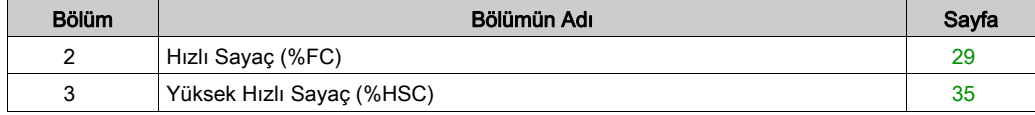

# <span id="page-330-0"></span>Bölüm 2 Hızlı Sayaç (%FC)

# Hızlı Sayaç Fonksiyon Bloklarını Kullanma

Bu bölümde Fast Counter fonksiyon bloklarının kullanılması için açıklamalar ve programlama kılavuzları sağlanmaktadır.

#### Bu Bölümde Neler Yer Alıyor?

Bu bölüm, şu başlıkları içerir:

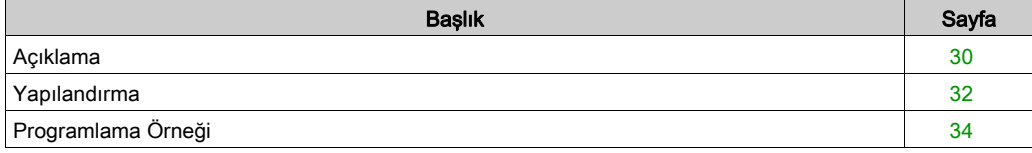

# <span id="page-331-0"></span>Açıklama

# Giriş

Fast Counter fonksiyon bloğu yukarı sayaç veya aşağı sayaç görevi görür. Tek sözcük veya çift sözcük hesaplama modunda 5 kHz frekanslara kadar dijital girişlerin yükselen kenarında sayabilir. Fast Counter fonksiyon blokları belirli donanım kesintileriyle yönetildiğinden, maksimum frekans örnekleme hızlarını koruma belirli uygulamanıza ve donanım yapılandırmanıza göre değişebilir.

Fast CounterFonksiyon blokları%FC0, %FC1, %FC2 ve %FC3 sırasıyla %I0.2, %I0.3, %I0.4 ve %I0.5 özel girişlerini kullanır. Bu bitler özel kullanımları için ayrılmamışlardır. Ayrılmaları, bu özel kaynaklar için diğer fonksiyon bloklarının kullanımıyla ele alınır.

# Çizim

Bu çizim, Fast Counter fonksiyon bloğunun tek sözcük modunda bir çizimidir:

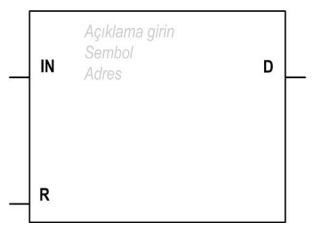

# **Girisler**

Fast Counter fonksiyon bloğunda şu girişler bulunur:

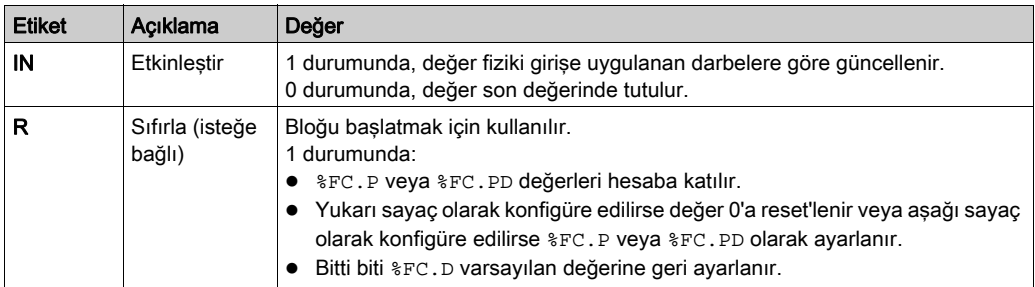

# Çıkışlar

Fast Counter fonksiyon bloğu aşağıdaki çıkışa sahiptir:

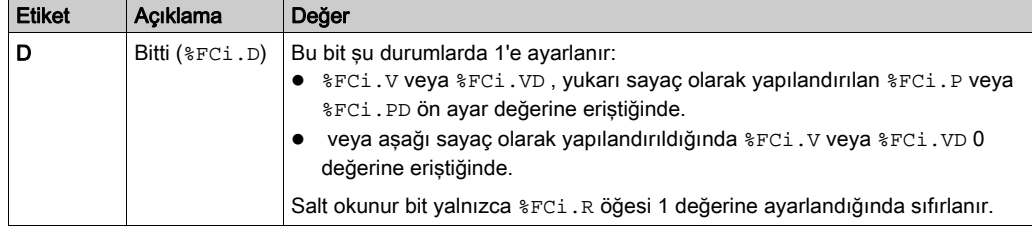

# <span id="page-333-0"></span>Yapılandırma

# Parametreler

Parametreleri yapılandırmak için, Fonksiyon Bloğu Yapılandırma prosedürünü (bkz. EcoStruxure Machine Expert - Basic, Genel Fonksiyon Kütüphane Kılavuzu) izleyin ve EcoStruxure Machine Expert - Basic Çalıştırma Yönergesi (bkz. EcoStruxure Machine Expert - Basic, Çalıştırma Kılavuzu) içinde Bellek Ayırma Modları açıklamasını okuyun.

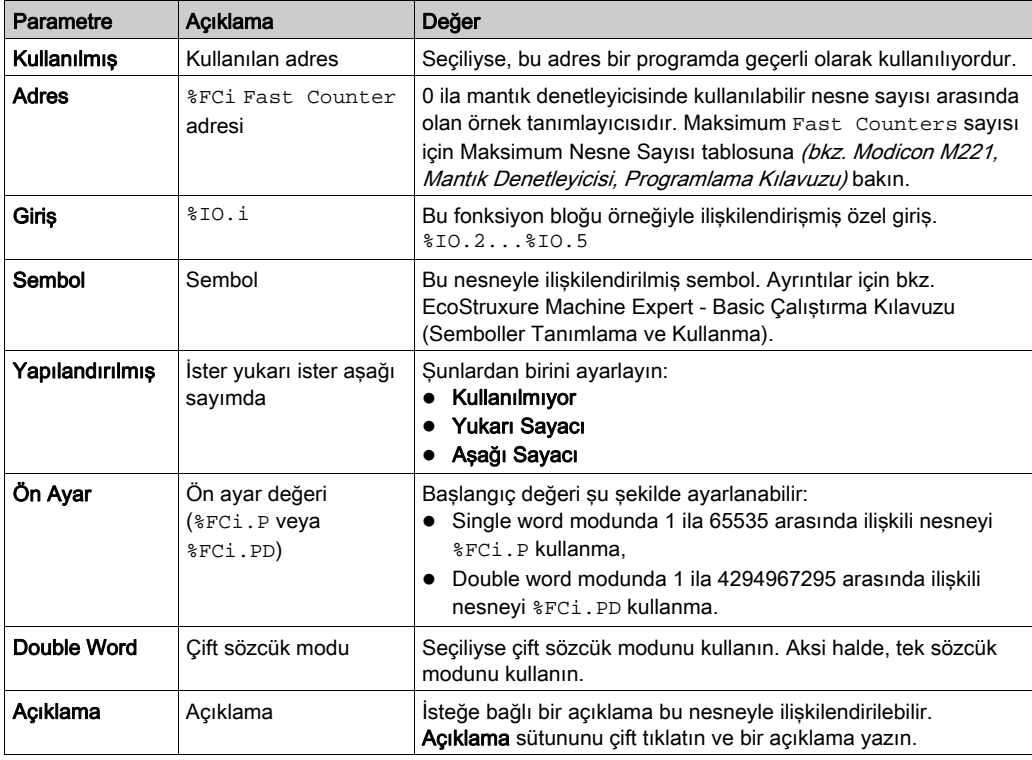

Fast Counter fonksiyon bloğunda şu parametreler bulunur:

#### Nesneler

Fast Counter fonksiyon bloğu aşağıdaki nesnelerle ilişkilendirilmiştir:

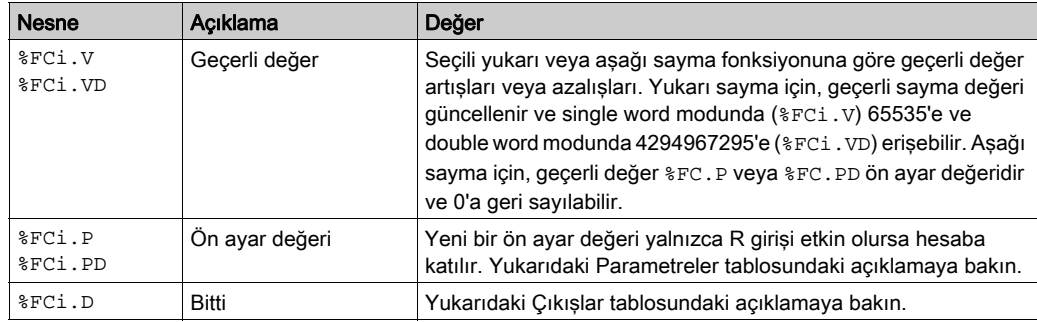

# İşlem

Bu tabloda Fast Counter fonksiyon bloğu işlemlerinin ana aşamaları açıklanmaktadır:

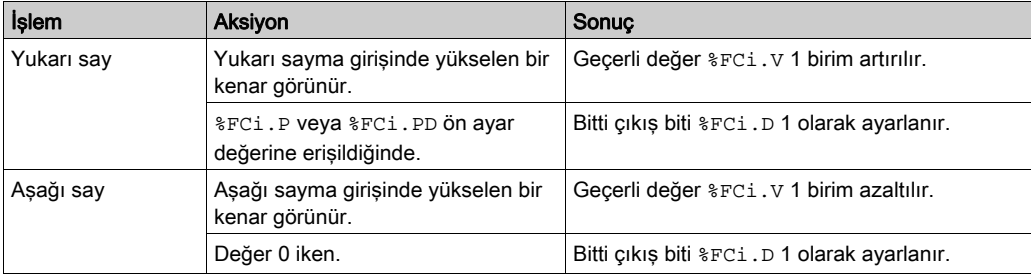

# Özel Durumlar

Bu tablo Fast Counter fonksiyon bloğu:

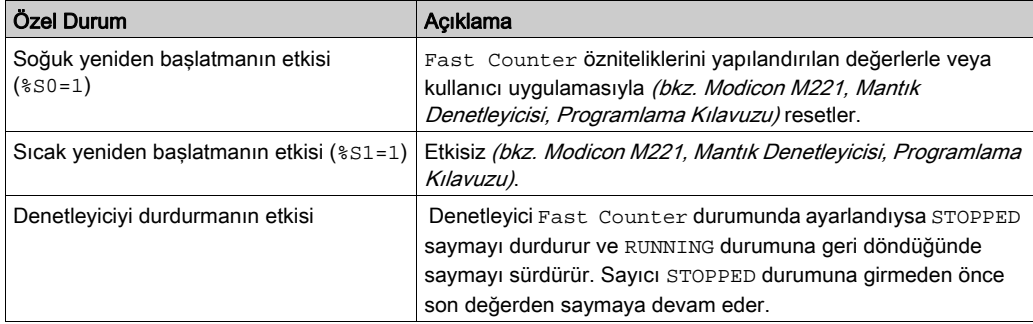

# <span id="page-335-0"></span>Programlama Örneği

# Giriş

Bu örnekte, %I0.1 1'e ayarlıyken uygulama 5000'e kadar öğe sayısı saymaktadır. %FC1 için giriş özel giriştir %I0.3. Ön ayar değerine erişildiğinde, %FC1.D 1 olarak ayarlanır ve %FC1.R, %I0.2 ve %M0 öğesinde AND sonucuyla yönetilene kadar aynı değeri korur.

# Programlama

Bu örnek bir Fast Counter fonksiyon bloğudur:

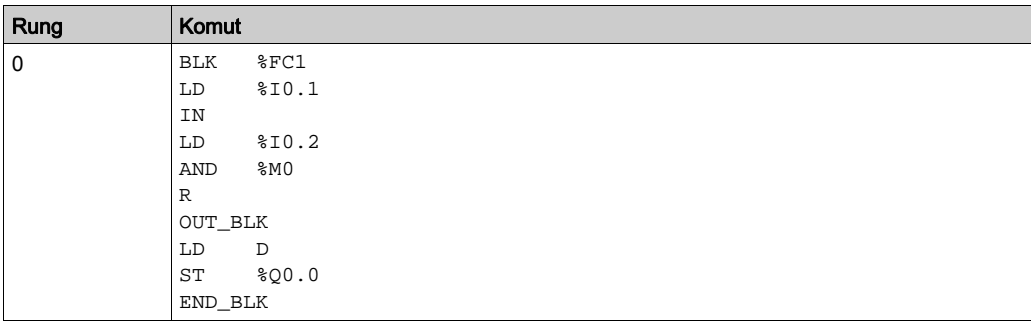

NOT: Esdeğer Merdiven Diyagramını elde etmek için çevrilebilme prosedürü (bkz. EcoStruxure Machine Expert - Basic, Genel Fonksiyon Kütüphane Kılavuzu) konusuna bakın.

# <span id="page-336-0"></span>Bölüm 3 Yüksek Hızlı Sayaç (%HSC)

# Yüksek Hızlı Sayaç Fonksiyon Bloklarını Kullanma

Bu bölümde High Speed Counter fonksiyon bloklarının kullanılması için açıklamalar ve programlama kılavuzları sağlanmaktadır.

### Bu Bölümde Neler Yer Alıyor?

Bu bölüm, şu başlıkları içerir:

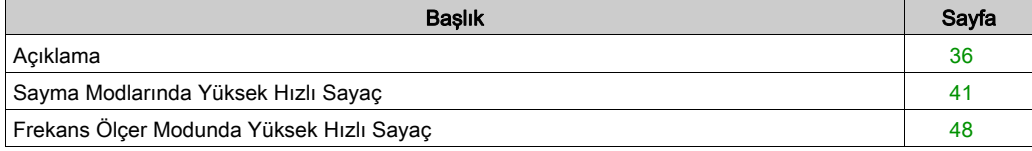

# <span id="page-337-0"></span>Açıklama

# Giriş

 $H$ igh Speed Counter fonksiyon bloğu  $11123$ , aşağıdaki fonksiyonlardan birini gerçekleştirmek için EcoStruxure Machine Expert - Basic ile yapılandırılabilir:

- İki Faz [Darbe / Yön]
- Dual Faz [Dördülleme X1]
- Dual Faz [Dördülleme X2]
- Dual Faz [Dördülleme X4]
- Tek Faz
- Frekans Ölçer

High Speed Counter fonksiyon bloğu, single word için 0 ila 65535 aralığında ve double word için 0 ila 4294967295 aralığında tüm sayma modları için maksimum 100 kHz frekansında çalışır.

High Speed Counter fonksiyon bloğu özel girişleri ve yardımcı girişleri ve çıkışları kullanır. Girişler ve çıkışlar hakkında daha fazla bilgi için bkz. M221 Lojik Kontrolörü - Donanım Kılavuzu.

Fonksiyon bloğunun bir örneğini kullanmadan önce Yüksek Hızlı Sayaç Asistanını kullanarak Yapılandırma sekmesinde High Speed Counter fonksiyonunu başlatmanız gerekir. Bkz. Yüksek Hızlı Sayaçların Yapılandırılması (bkz. Modicon M221, Mantık Denetleyicisi, Programlama Kılavuzu).

# Grafik Temsil

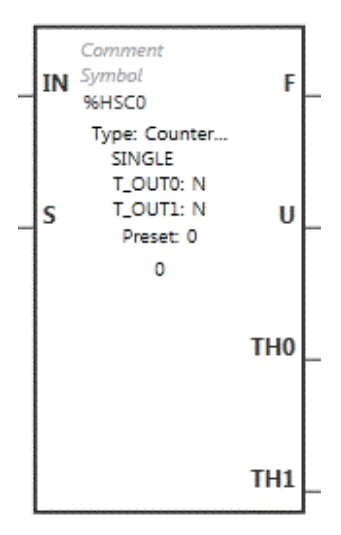

# Girişler

High Speed Counter fonksiyon bloğunda şu girişler bulunur:

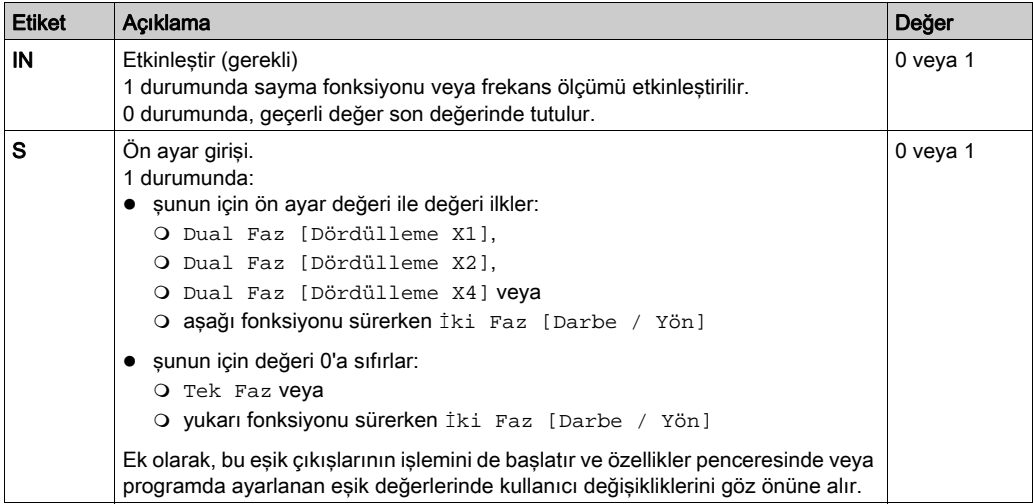

#### High Speed Counter fonksiyon bloğu aşağıdaki giriş nesneleriyle ilişkilendirilmiştir:

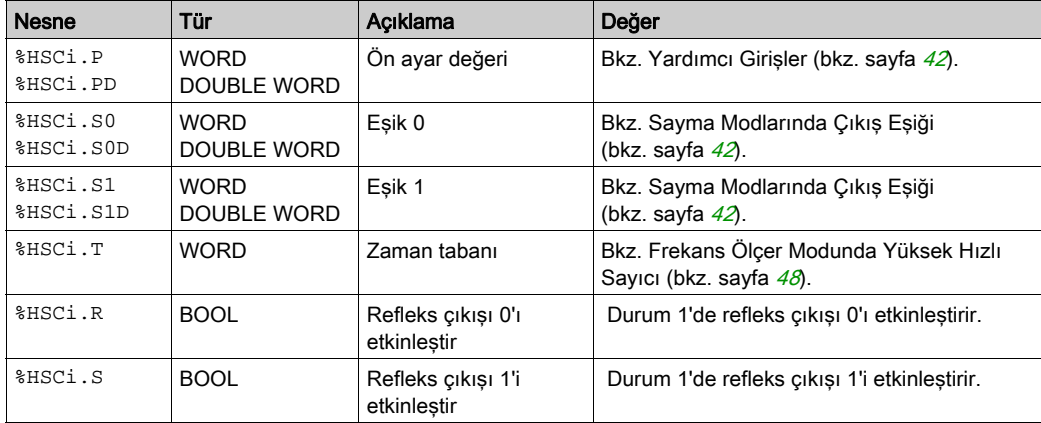

NOT: %HSCi.R ve %HSCi.S bitleri %HSCi.IN 1 olarak ayarlandığında yani yalnızca HSC fonksiyonu etkin olduğunda refleks çıkışları sırasıyla etkinleştirir veya devre dışı bırakır.

# Çıkışlar

High Speed Counter fonksiyon bloğunda şu çıkışlar bulunur:

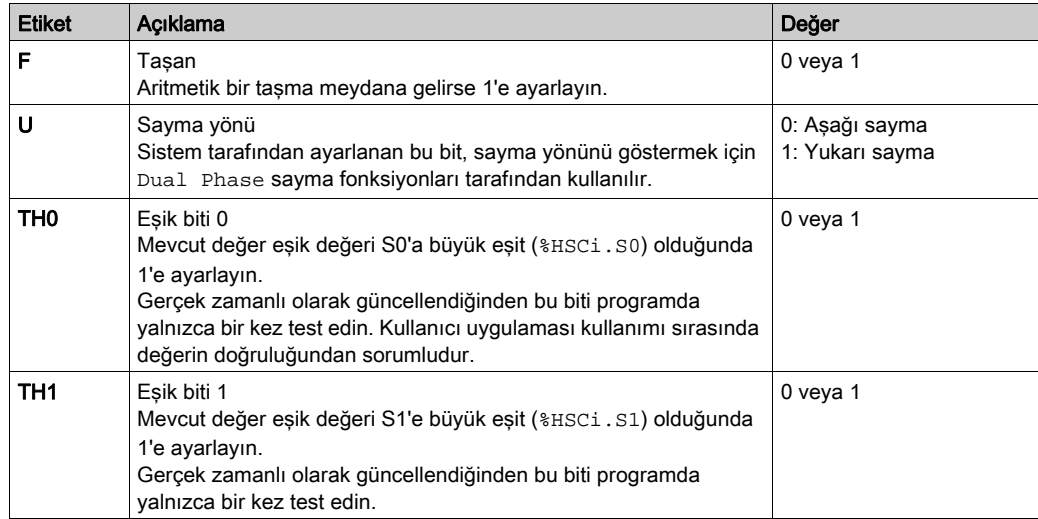

High Speed Counter fonksiyon bloğu aşağıdaki çıkış nesneleriyle ilişkilendirilmiştir:

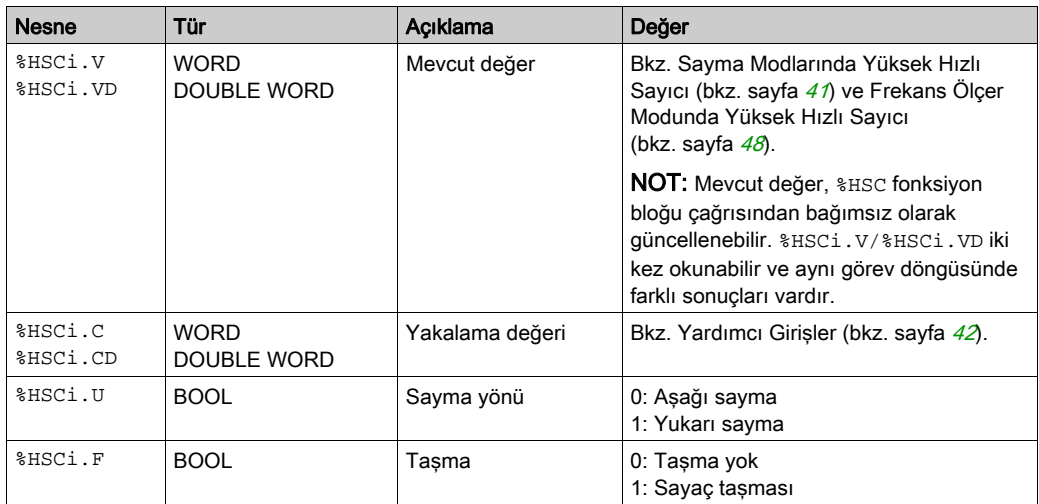

# Özellikler

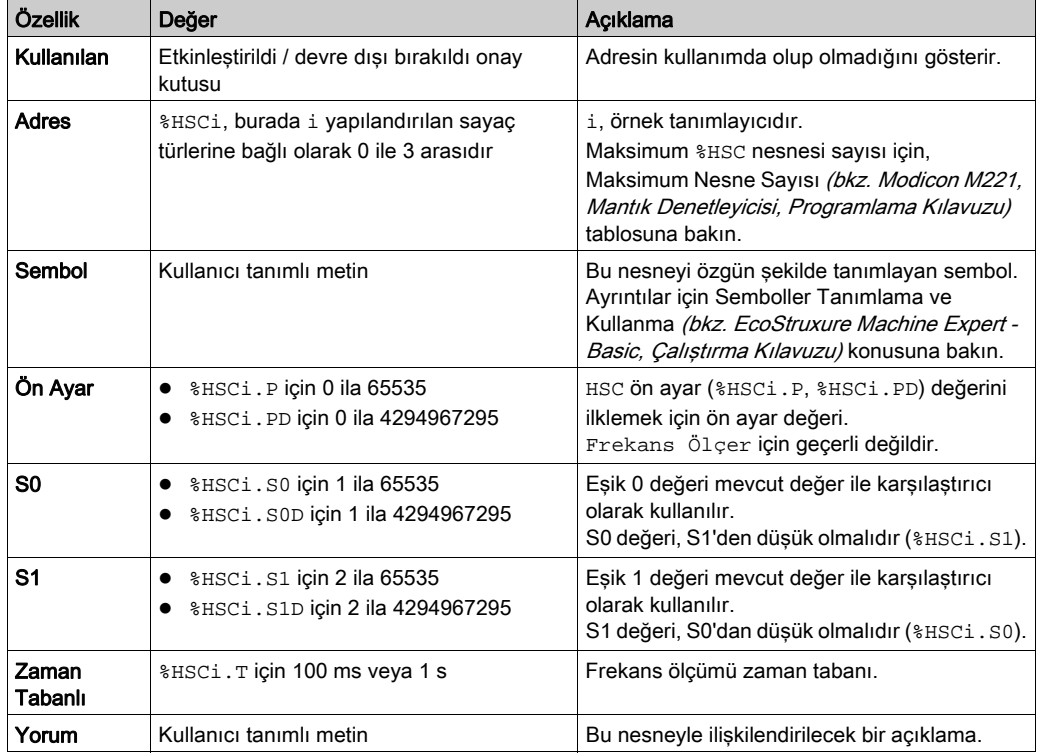

High Speed Counter fonksiyon bloğunda şu özellikler bulunur:

# Özel Durumlar

Bu tabloda High Speed Counter fonksiyon bloğu:

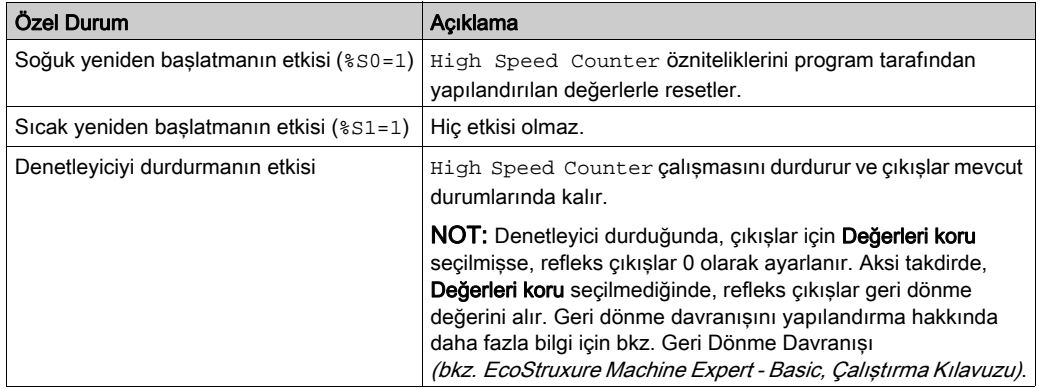

# <span id="page-342-0"></span>Sayma Modlarında Yüksek Hızlı Sayaç

# Giriş

High Speed Counter fonksiyon bloğu, single word için 0 ila 65535 aralığında ve double word için 0 ila 4294967295 aralığında tüm sayma modları için maksimum 100 kHz frekansında çalışır.

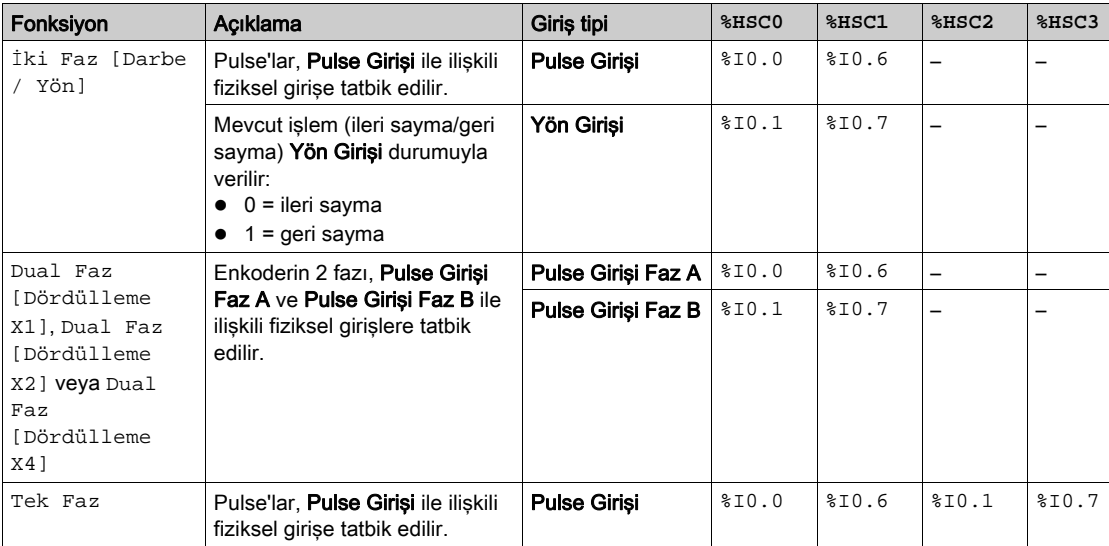

Sayılacak darbeler aşağıdaki şekilde uygulanır:

NOT: G/Ç ataması Twido platformu ve M221 Mantık Denetleyicisi aralığı arasında farklılık gösterir. M221 Mantık Denetleyicisinde, ana darbe girişi %HSC0 için %I0.0 ve %HSC1 için %I0.6 değeridir. Twido platformunda, ana darbe girişi %HSC0 için %I0.1 ve %HSC1 için %I0.7 değeridir.

#### <span id="page-343-1"></span>Çıkış Eşikleri

Sayım sırasında geçerli değer, iki eşikle karşılaştırılır: %HSCi.S0 veya %HSCi.S0D ve %HSCi.S1 veya %HSCi.S1D.

Tekli word modunda, bu eşik değerlerinde yapılan değişiklikler Ön Ayar girişi değerine bakılmaksızın hesaba katılır.

Double word modunda, animasyon tablosunda yapılan eşik değerlerindeki değişiklikler hesaba katılmaz. Ancak uygulamada yapılan değişiklikler Ön Ayar girişinin değerine bakılmaksızın hesaba katılır.

Eşik değeri değişiklikleri, EcoStruxure Machine Expert - Basic öğesinin Konfigürasyon penceresine değil mantık denetleyicisine kaydedilir (%HSCi.S0, %HSCi.S1, %HSCi.S0D ve %HSCi.S1D nesneleri).

Karşılaştırmaların sonucuna göre bit nesneleri %HSCi.TH0 ve %HSCi.TH1 şu şekildedir:

- geçerli değer ilgili eşiğe büyük eşitse 1'e ayarlanır
- geçerli değer ilgili eşikten düşükse 0'a sıfırlanır

Fiziki refleks çıkışlar, sayaçların eşik değerlerinin ve geçerli değerinin karşılaştırma sonuçları bağlamında farklı yanıt verecek şekilde yapılandırılabilir.

NOT: Hiçbiri, 1 veya 2 refleks çıkışı yapılandırılabilir.

Reflex çıkışların konfigürasyonu hakkında daha fazla bilgi için bkz. İki Fazlı ve Tek Fazlı Sayıcıların Konfigürasyonu (bkz. Modicon M221, Mantık Denetleyicisi, Programlama Kılavuzu).

%HSCi.U, fonksiyon bloğunun bir çıkışıdır; ilişkili sayaç değişiminin yönünü verir (YUKARI için 1, AŞAĞI için 0).

#### <span id="page-343-0"></span>Yardımcı Girişler

Sayma işlemleri pulse'ların yükselen kenarında ve yalnızca sayma fonksiyon bloğu etkinse (1 durumunda GİRİŞ girişi) yapılır.

Sayma modunda kullanılan isteğe bağlı giriş vardır: Giriş Yakala ve Ön Ayar Girişi:

- **Giriş Yakala** öğesini yükselen kenarı, geçerli değeri (%HSCi. V veya %HSCi. VD) yakalamak ve %HSCi.C veya %HSCi.CD içine kaydetmek için kullanılır. Girişleri yakalama, varsa %HSC0 için %I0.3 ve %HSC1 için %I0.4 olarak belirtilir.
- $\bullet$  Ön Ayar Girişiyükselen kenarı,  $\frac{1}{8}$ HSCi. $V$  veya  $\frac{1}{8}$ HSCi. $VD$  değerini şunun için ön ayar değeri ile başlatır:
	- Dual Faz [Dördülleme X1]
	- Dual Faz [Dördülleme X2]
	- Dual Faz [Dördülleme X4]
	- aşağı fonksiyonu sürerken İki Faz [Darbe / Yön]

Ön Ayar Girişi değeri şunun için 0'a resetler:

Tek Faz

yukarı fonksiyonu sürerken İki Faz [Darbe / Yön]

Yardımcı Ön Ayar IN girişi ile 0'da 1 olarak ayarlandığında (fonksiyon engellendiğinde), çıkışlar izlenmez ve değerlerini korur.

NOT: %HSCi.F 0'a da ayarlanır. Ön Ayar Girişi, %HSC0 için %10.2 ve/veya %HSC1 için %10.5 olarak belirtilir.

# İşlem

Bu çizim tek sözcük modunda sayaç modunun çalışma şemasıdır (çift sözcük modunda, çift sözcük fonksiyonu değişkenlerini kullanın):

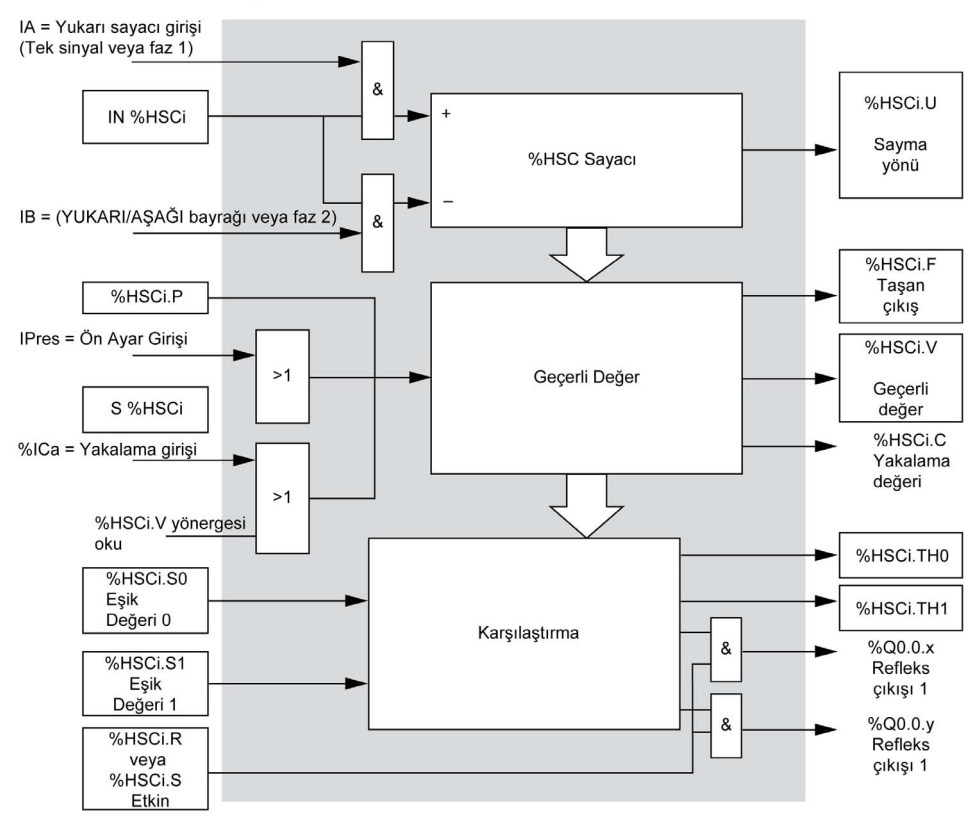

NOT: Refleks çıkışları, denetleyici döngü süresinden bağımsız yönetilir.

# **İki Faz [Darbe / Yön]** Zamanlama Şeması

Refleks çıkışı konfigürasyon örneği:

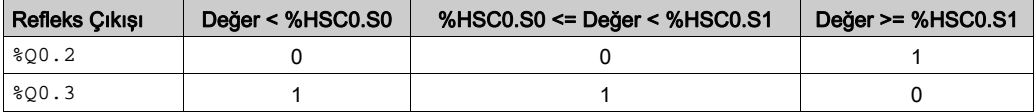

#### Zamanlama şeması:

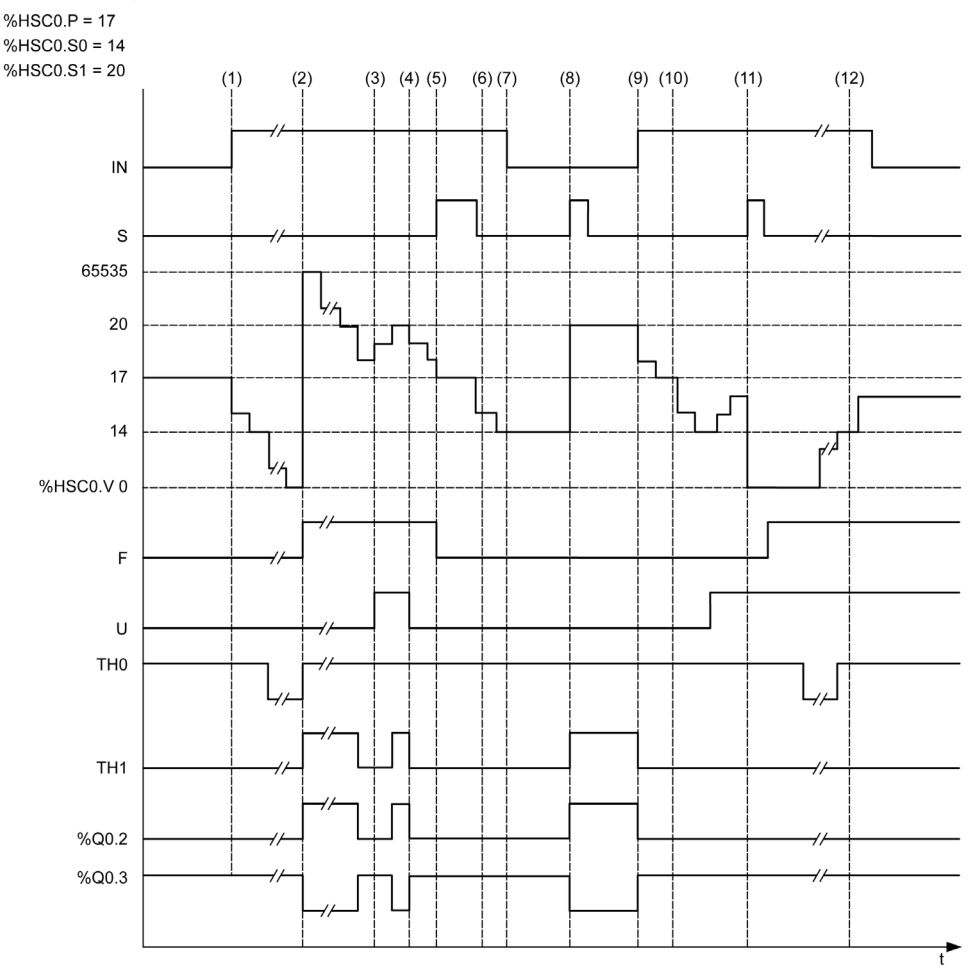

- (1) Giriş IN 1'e ayarlanır, böylece aşağı sayma modu başlar (%HSC0.U = 0 başka bir deyişle, IB = 1)
- (2) Geçerli değer 0'a erişiri böylece sonraki sayımda F çıkışı bayrağı 1'e ayarlanır ve %HSC0.V, bir sonraki sayımda 65535'e ayarlanır
- (3) IB girişindeki değişiklik, sayıcı artık yukarı sayım modundadır ve  $\frac{1}{2}$ HSCO.U = 1
- (4) IB girişi 1'e ayarlanır, böylece sayaç geri sayma modundadır ve %HSC0.U 0'a ayarlanır
- (5) Giriş S, aşağı sayım devam ederken 1'e ayarlanır, böylece %HSC0.V, Ön Ayar değerine başlatılır %HSC0.P = 17
- (6) S, 0'a sıfırlanır ve %HSC0.P ön ayar değeri 20'ye değişir
- (7) Giriş IN 0'a ayarlanır, böylece fonksiyon engellenir, %HSC0.V tutulur
- (8) S 1'e ayarlanır, böylece yeni ön ayar değeri ( $\frac{1}{8}$ HSCO. P = 20) hesaba alınır ve refleks çıkışları güncellenir. Not: Bir yardımcı ön ayar girişi S yerine kullanıldığında refleks çıkışlar Twido denetleyici ailesine göre güncellenmez.
- (9) IN girişi 1'e ayarlanır ve fonksiyon aşağı sayma modunda yeniden başlatılır
- (10) Eşik değeri %HSC0.S1 17'ye ayarlanır
- (11) S girişi etkin S1 eşiği yeni değerinin sonraki sayımda verilmesini ve %HSC0.V değerinin 0'a sıfırlanmasını sağlar

(12) Geçerli değer %HSC0.V gerçekleştirilir, böylece %HSC0.C = 14 olur

NOT: %HSC0.R ve %HSC0.S, yapılandırılan refleks çıkışların etkin olması için TRUE olarak ayarlanmalıdır.

# **Dual Faz [Dördülleme X1]**, **Dual Faz [Dördülleme X2]**, **Dual Faz [Dördülleme X4]** Zamanlama Şeması

Fiziki bir enkoder, sayacın darbeleri saymasını ve yönü algılamasını sağlamak için iki 90° kaydırılmış sinyal sağlar:

X1 Her enkoder döngüsü için 1 sayı

X2 Her enkoder döngüsü için 2 sayı

X4 Her enkoder döngüsü için 4 sayı

Zamanlama şeması:

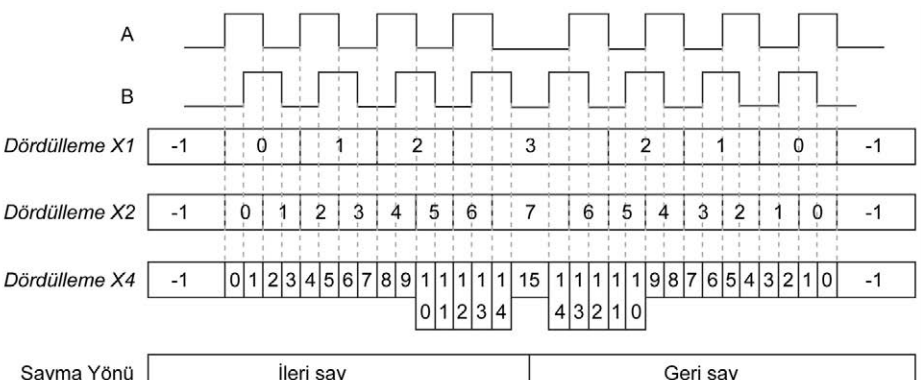

Dördülleme X1 Kanal A kanal B'ye yönlendirildiğinde, sayaç kanal A'nın yükselen kenarında artar. Kanal B kanal A'ya yönlendirildiğinde, sayaç kanal A'nın alçalan kenarında azalır.

Dördülleme X2 Sayac, hangi kanalın diğerine yönlendirildiğine bağlı olarak kanal A'nın her kenarında artar veya azalır. Her döngü iki artış veya azalışla sonuçlanır.

Dördülleme X4 Sayaç kanal A ve B'nin her kenarında artar veya azalır. Sayaç artışları veya azalışları hangi kanalın diğerine yönlendirildiğine bağlıdır. Her döngü 4 artış veya azalışla sonuçlanır.

## **Tek Faz** Zamanlama Şeması

Refleks çıkışı konfigürasyon örneği:

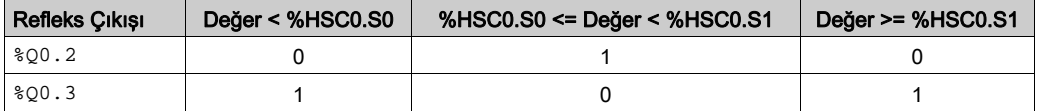

#### Zamanlama şeması:

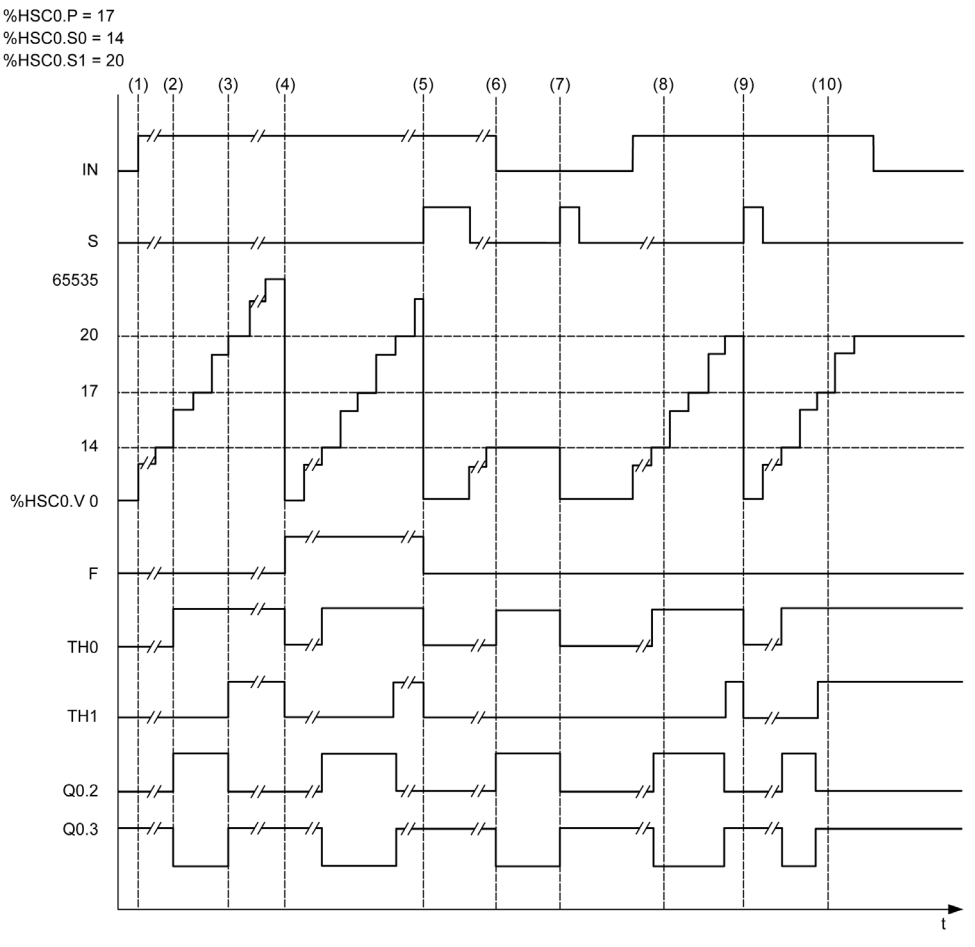

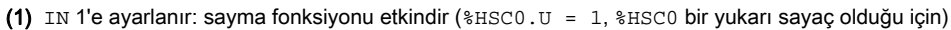

(2) %Q0.2 (Refleks Çıkışı) ve TH0 1'e ayarlanır

- (3) TH1 1'e ayarlanır
- (4) Maksimum değere erişildi, bu yüzden sonraki sayma %HSC0.V 0'a sıfırlanır ve F, 1'e ayarlanır
- (5) S 1'e ayarlanır, geçerli değer %HSC0.V 0'a ayarlanır
- (6) Geçerli fonksiyon IN 0'a ayarlanır
- (7) Fonksiyon engellenirken, S 1'e ayarlanır, böylece geçerli değer 0'a sıfırlanır
- (8) Eşik değeri S1 öğesi 17'ye
- (9) S 1'e ayarlanır, böylece S1 yeni değeri sonraki sayımda verilir
- (10) Giriş yakala 1'e ayarlanır, böylece %HSC0.C = 17 olur

# <span id="page-349-0"></span>Frekans Ölçer Modunda Yüksek Hızlı Sayaç

# Giriş

Bir High Speed Counter Hz olarak giriş IA'da (darbe giriş faz A) periyodik sinyalin frekansını ölçmek için kullanılır.

Ölçülebilen frekans aralığı çift kelime modunda 0 ila 4294967295 aralığında 1 Hz ila 100 kHz'dir.

%HSC.T (Zaman tabanlı) nesnesiyle yapılan seçim olan 2 zaman tabanı arasında seçim yapmak mümkündür:

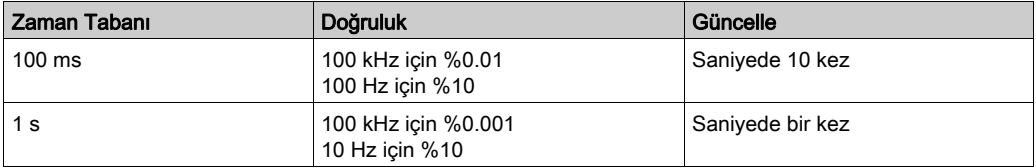

# Doğruluk Ölçümü

$$
Doğruluk (\%) = \frac{1}{f[Hz]} \times \frac{1}{TB[s]} \times 100
$$

# Çalışma

Bu çizim, frekans ölçer modunun çalışma şemasıdır:

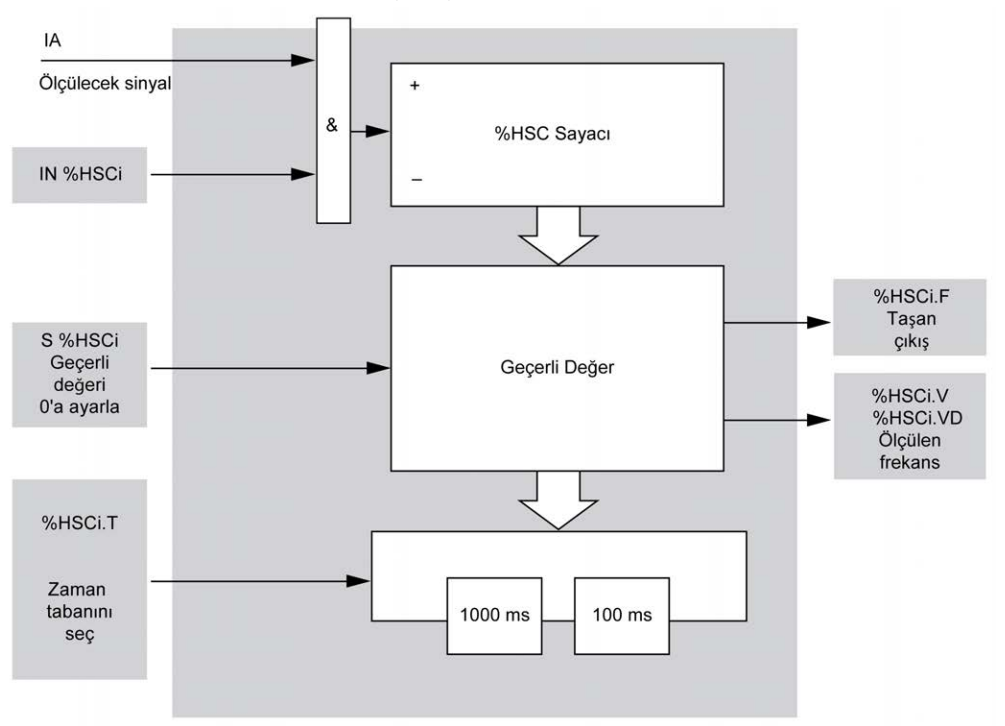

### Zamanlama Şeması

Bu zamanlama şeması, frekans ölçer modunda bir High Speed Counter kullanma örneğidir:

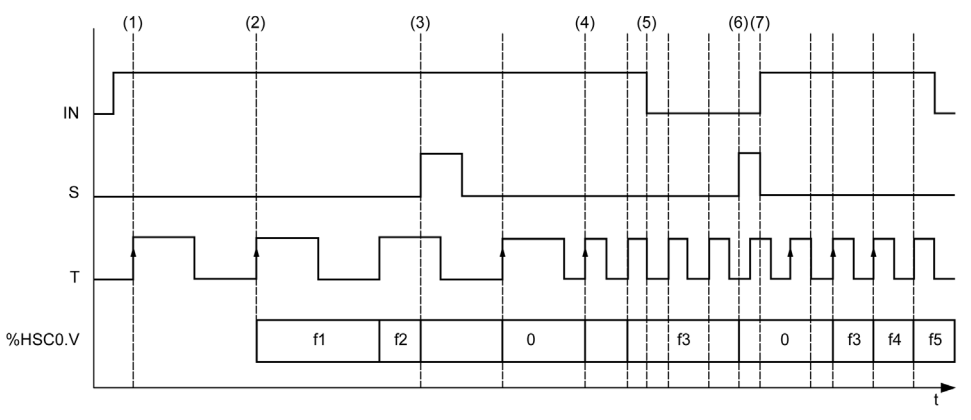

(1) İlk frekans ölçümü TB sinyalinin bir sonraki yükselen kenarında başlar

(2) %HSC0.V (veya %HSC0.VD), TB öğesinin bir döneminden sonra güncellenir

(3) Giriş IN ve çıkış S 1'e ayarlanır, böylece %HSC0.V (veya %HSC0.VD) 0'a ayarlanır

(4) %HSC0.T 100 ms'ye ayarlanır, böylece ölçüm iptal edilir ve yenisi başlar

(5) Giriş IN 0'a ayarlanır, böylece frekans ölçümü fonksiyonu engellenir ve %HSC0. V (veya %HSC0. VD) tutulur

(6) S 1'e ayarlanır, böylece %HSC0.V (veya %HSC0.VD) değeri 0'a ayarlanır

(7) S 0'a ayarlanır ve IN 1'e ayarlanır, böylece ölçüm TB sinyalinin sonraki yükselen kenarında başlar

# Kısım III Gelişmiş Uzman Çıkış Fonksiyonları

# Genel Bakış

Bu bölümde gelişmiş uzman çıkış fonksiyonları açıklanmaktadır.

# Bu Kısımda Neler Yer Alıyor?

Bu kısım, şu bölümleri içerir:

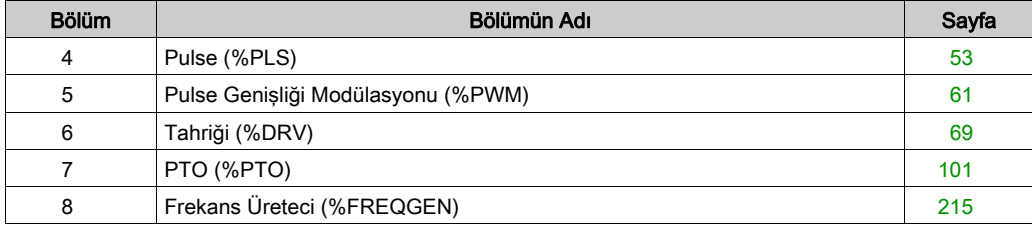

# <span id="page-354-0"></span>Bölüm 4 Pulse (%PLS)

# Pulse Fonksiyon Bloklarını Kullanma

Bu bölümde Pulse fonksiyon bloklarının kullanılması için açıklamalar ve programlama kılavuzları sağlanmaktadır.

### Bu Bölümde Neler Yer Alıyor?

Bu bölüm, şu başlıkları içerir:

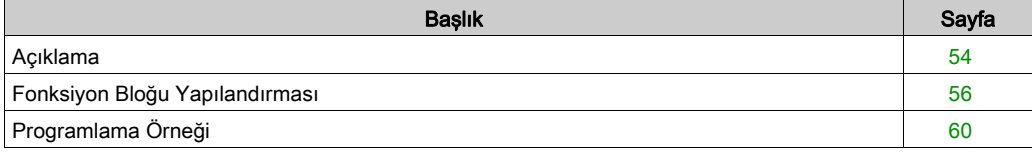

# <span id="page-355-0"></span>Açıklama

# Giriş

 $P$ ulse fonksiyon bloğu  $\perp \!\!\! \perp \!\!\! \perp$ kare dalga sinyallerini oluşturmak için kullanılır.

Pulse fonksiyon blokları özel çıkış kanalı %Q0.0 veya %Q0.1 üzerindedir. Bu iki kanal için röle çıkışlarıyla mantık denetleyicileri Pulse fonksiyon bloğunu desteklemez. Girişler ve çıkışlar hakkında daha fazla bilgi için bkz. M221 Lojik Kontrolörü- Donanım Kılavuzu.

Pulse fonksiyon bloğu yalnızca bir tek sinyal genişliği veya %50 görev döngüsüne izin verir.

Darbe katarı yürütüldüğünde darbe sayısını sınırlamayı veya süreyi seçebilirsiniz. Bu faktörler yapılandırma sırasında belirlenir ve/veya program tarafından güncellenir.

Pulse fonksiyon bloğunu Yapılandırma → Darbe Oluşturucular'da yapılandırmanız gerekir, fonksiyon bloğunun bir örneğini kullanmadan önce bkz. Darbe Oluşturucuları Yapılandırma (bkz. Modicon M221, Mantık Denetleyicisi, Programlama Kılavuzu).

PLS fonksiyonunun özellikleri aşağıdaki gibidir:

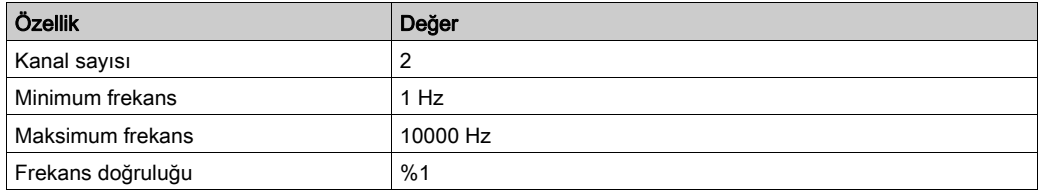

# **Cizim**

Bu çizim, Pulse fonksiyon bloğudur:

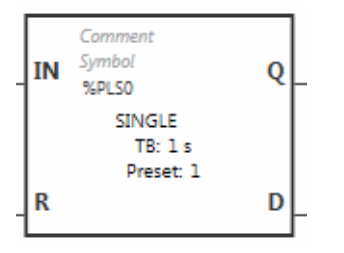

# Girişler

Pulse fonksiyon bloğunda şu girişler bulunur:

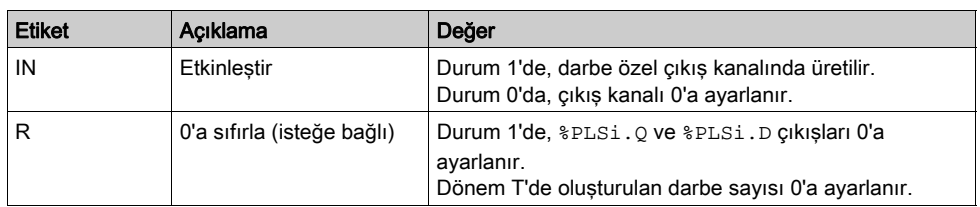

# Çıkışlar

Pulse fonksiyon bloğunda şu çıkışlar bulunur:

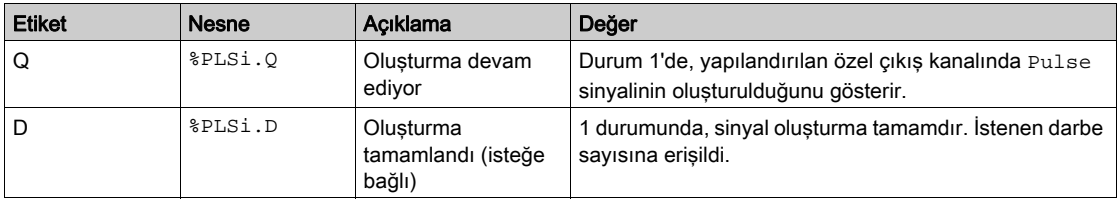

# <span id="page-357-0"></span>Fonksiyon Bloğu Yapılandırması

#### Genel Bakış

Pulse Generator kaynağını yapılandırmak için, bkz. Darbe Oluşturucuları Yapılandırma (bkz. Modicon M221, Mantık Denetleyicisi, Programlama Kılavuzu).

Pulse Generator kaynağını bir PLS olarak yapılandırmak için, bkz. Darbe Yapılandırma (bkz. Modicon M221, Mantık Denetleyicisi, Programlama Kılavuzu).

#### **Parametreler**

Pulse fonksiyon bloğunda şu parametreler bulunur:

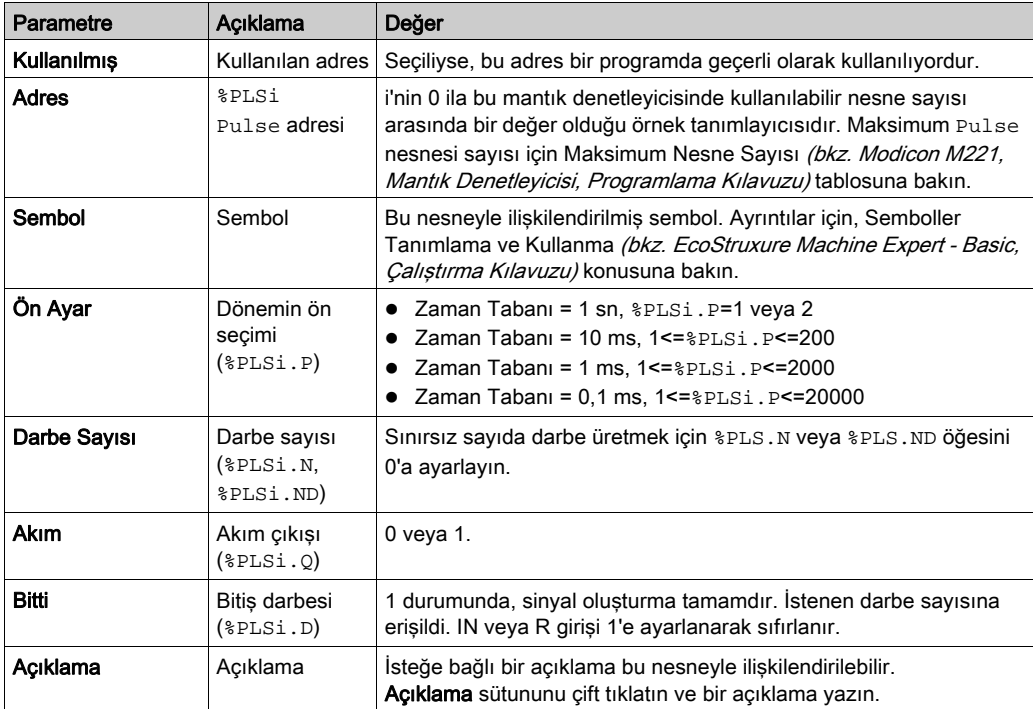

#### Nesneler

Pulse fonksiyon bloğu aşağıdaki nesnelerle ilişkilendirilmiştir:

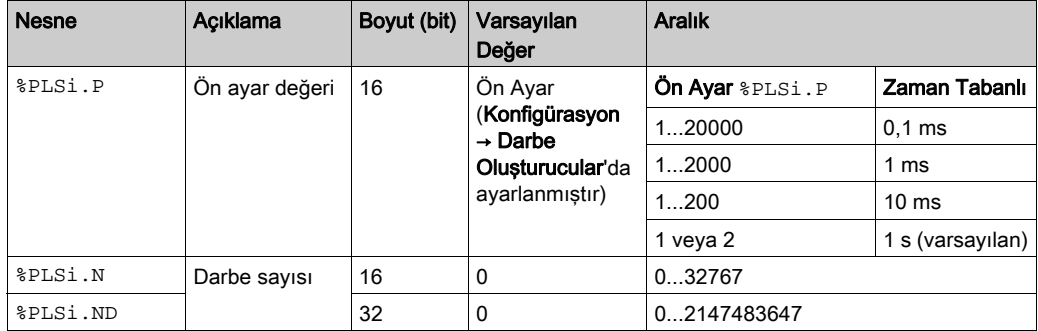

## Kullanım Kuralları

Çıkış sinyali periyodu T, T =  $8PLSi.P$ x gibi Ön Ayar ve Zaman Tabanı parametreleriyle ayarlanır.Zaman Tabanı.

Bu tabloda kullanılabilir periyodların aralığı gösterilmektedir:

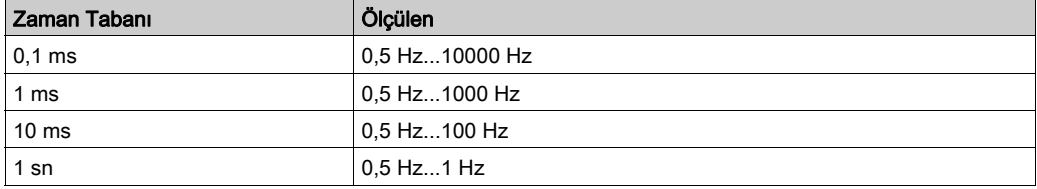

Zaman Tabanı Konfigürasyon → Darbe Oluşturucular'da ayarlanır ve değiştirilemez. Daha fazla ayrıntı için, bkz. Darbe Oluşturucuları Yapılandırma (bkz. Modicon M221, Mantık Denetleyicisi, Programlama Kılavuzu).

Eğer %PLSi.P:

- değişti, çıkış sinyali periyodu geçerli periyodun sonunda değişir.
- 0'a ayarlanır, darbe oluşturucu fonksiyonu durdurulur.
- aralık dışında, parametre 0'a zorlanır ve darbe oluşturma fonksiyonu durdurulur.

%PLSi.N (veya Double Word modunda %PLSi.ND) şu ise:

- değişti, oluşturulacak darbe sayısı darbe oluşturma fonksiyonunun sonraki yürütülmesinde kullanılır (%PLSi.D = 1 veya %PLSi.R = 1'den sonra).
- 0'a ayarlanır, sınırsız sayıda darbe oluşturulur.
- aralık dışında, parametre 0'a zorlanır.

## Zamanlama Şeması

Bu şema Pulse fonksiyon bloğudur:

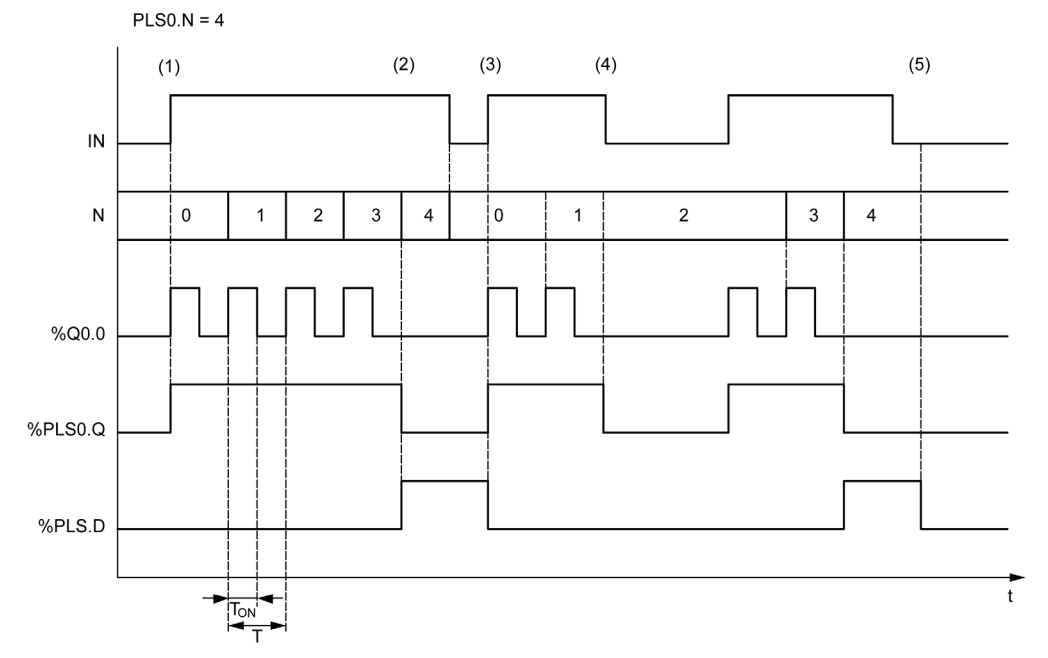

- (1) IN girişi 1'e ayarlıdır, darbe sinyali özel çıkışta (%Q0.0) oluşturulur, böylece %PLSi.Q 1'e ayarlanır
- (2) Darbe sayısı %PLS0.N (=4) değerine erişir, böylece Bitti bayrağı çıkışı (%PLS0.D) 1'e ayarlanır ve darbe oluşturma durdurulur (%PLS0.Q = 0)
- (3) IN girişi 1'e ayarlanır, böylece %PLS0.D 0'a sıfırlanır
- (4) IN girişi 0'a ayarlanır, böylece çıkış kanalı 0'a ayarlanır ve %PLS0.Q = 0 sinyal oluşturmanın etkin olmadığını gösterir
- (5) R girişi 1'e ayarlanarak %PLS0.D 0'a ayarlanır
## Özel Durumlar

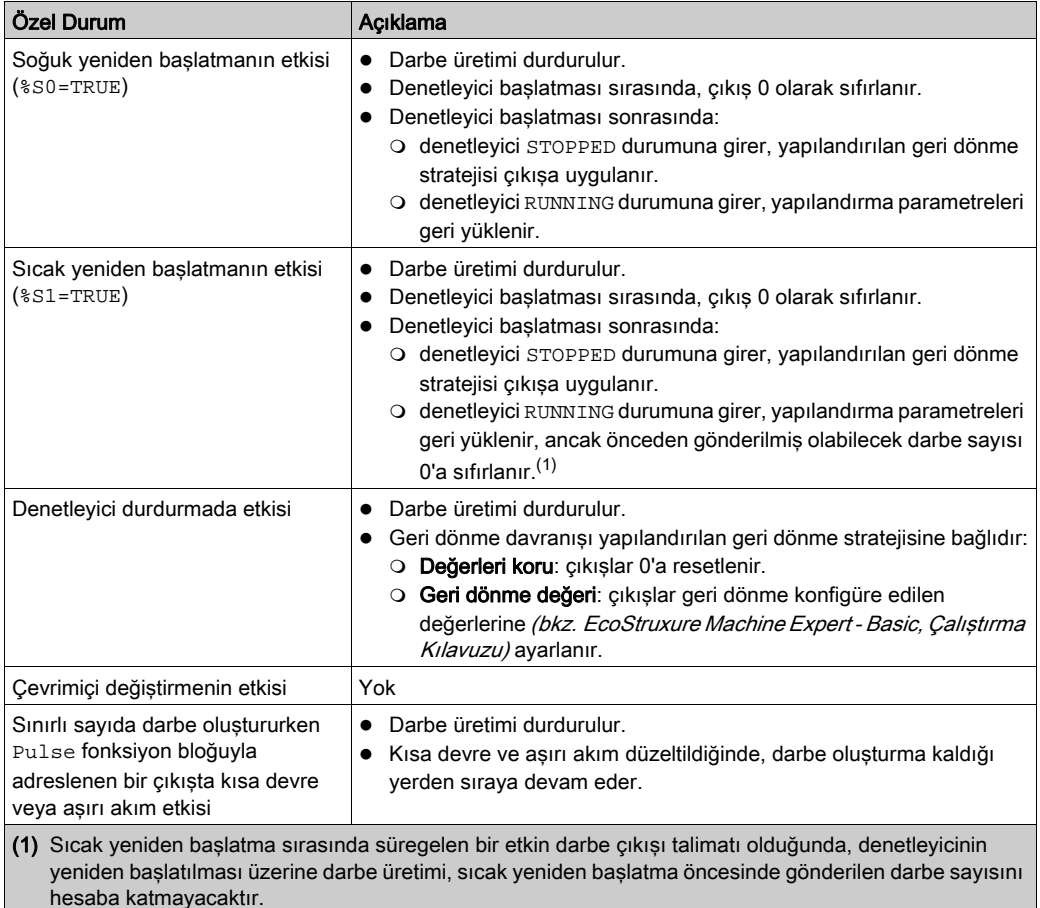

# A UYARI

# EKİPMANIN YANLIŞLIKLA ÇALIŞMASI

- Devam eden bir PLS komutu etkinse, sıcak yeniden başlatma komutu (%S1=TRUE) vermekten kaçının.
- Sıcak yeniden başlatmanın kaçınılmaz olduğu durumlarda, sıcak yeniden başlatma öncesinde gönderilen darbeleri de hesaba katmanız gerekmektedir.

## Bu talimatlara uyulmaması ölüme, ağır yaralanmalara veya ekipmanda maddi hasara yol açabilir.

# Programlama Örneği

## Giriş

Pulse fonksiyon bloğu bu programlama örneğindeki gibi yapılandırılabilir.

#### Programlama

Bu, bir Pulse fonksiyon bloğudur:

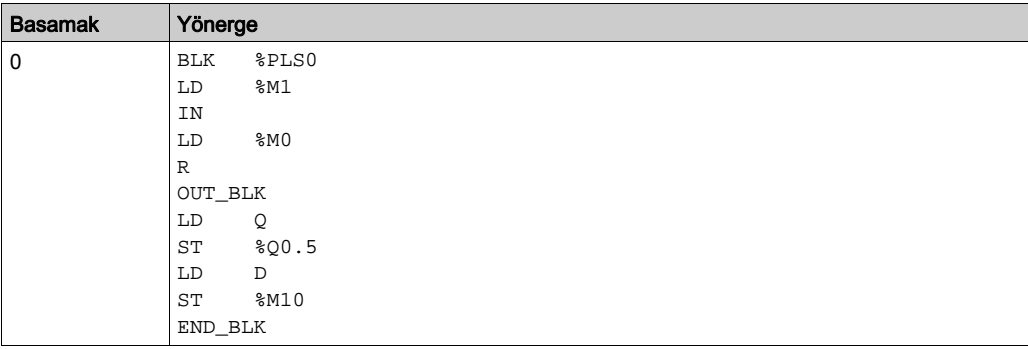

NOT: Eşdeğer Merdiven Diyagramını elde etmek için çevrilebilme prosedürü (bkz. EcoStruxure Machine Expert - Basic, Genel Fonksiyon Kütüphane Kılavuzu) konusuna bakın.

# Bölüm 5 Pulse Genişliği Modülasyonu (%PWM)

#### Pulse Genişliği Modülasyonu Fonksiyon Bloklarını Kullanma

Bu bölümde Pulse Width Modulation fonksiyon bloklarının kullanılması için açıklamalar ve programlama kılavuzları sağlanmaktadır.

#### Bu Bölümde Neler Yer Alıyor?

Bu bölüm, şu başlıkları içerir:

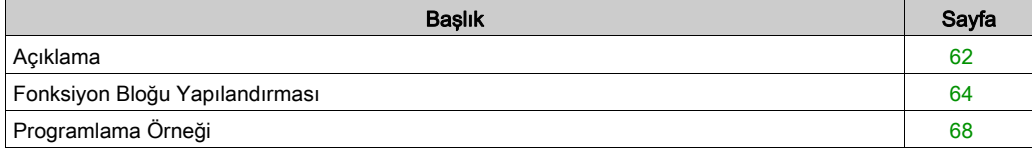

# <span id="page-363-0"></span>Açıklama

#### Giriş

Pulse Width Modulation fonksiyon bloğu  $\Box$  ,  $\otimes$ 0.0 veya  $\otimes$ 0.1 özel çıkış kanalında, değişken genişlikle ve buna bağlı olarak görev döngüsünde değişken bir kare dalga sinyali oluşturur.

Bu iki kanal için röle çıkışları olan denetleyiciler, bu fonksiyonu desteklemez.

%PWM0, %Q0.0 özel çıkışını kullanırken %PMW1, %Q0.1 özel çıkışını kullanır. Pulse fonksiyon blokları %PLS, aynı zamanda bu aynı özel çıkışları kullanacak şekilde yapılandırılabilir. Herhangi bir tek özel çıkış için bu iki fonksiyondan birini veya diğerini yapılandırabilir, ancak ikisini birden yapılandıramazsınız.

Fonksiyon bloğunun bir örneğini kullanmadan önce Konfigürasyon → Pulse Oluşturucular içinden Pulse Width Modulation fonksiyon bloğunu yapılandırmanız gerekir. Bkz. Pulse Oluşturucuların Yapılandırılması (bkz. Modicon M221, Mantık Denetleyicisi, Programlama Kılavuzu).

PWM fonksiyonu aşağıdaki özelliklere sahiptir:

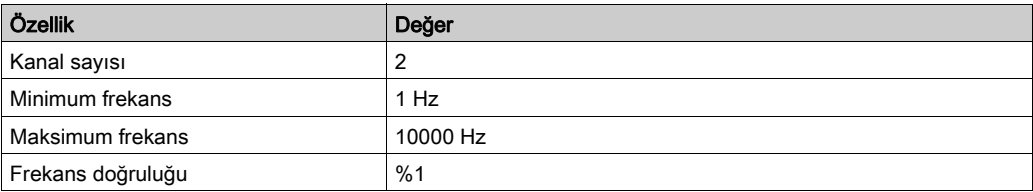

#### Çizim

Bu çizimde Pulse Width Modulation fonksiyon bloğu temsil edilmektedir:

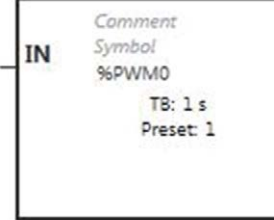

# Girişler

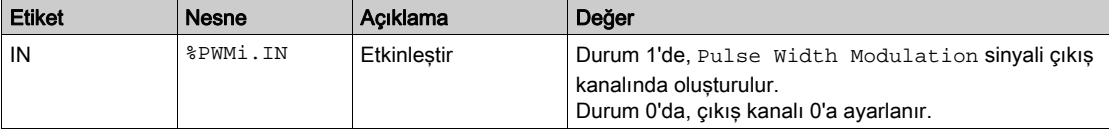

Pulse Width Modulation fonksiyon bloğu şu girişe sahiptir:

# <span id="page-365-0"></span>Fonksiyon Bloğu Yapılandırması

#### Genel Bakış

Pulse Generator kaynağını yapılandırmak için, bkz. Darbe Oluşturucuları Yapılandırma (bkz. Modicon M221, Mantık Denetleyicisi, Programlama Kılavuzu).

Pulse Generator kaynağını bir PWM olarak yapılandırmak için, bkz. Darbe Genişliği Modülasyonunu Yapılandırma (bkz. Modicon M221, Mantık Denetleyicisi, Programlama Kılavuzu).

#### Özellikler

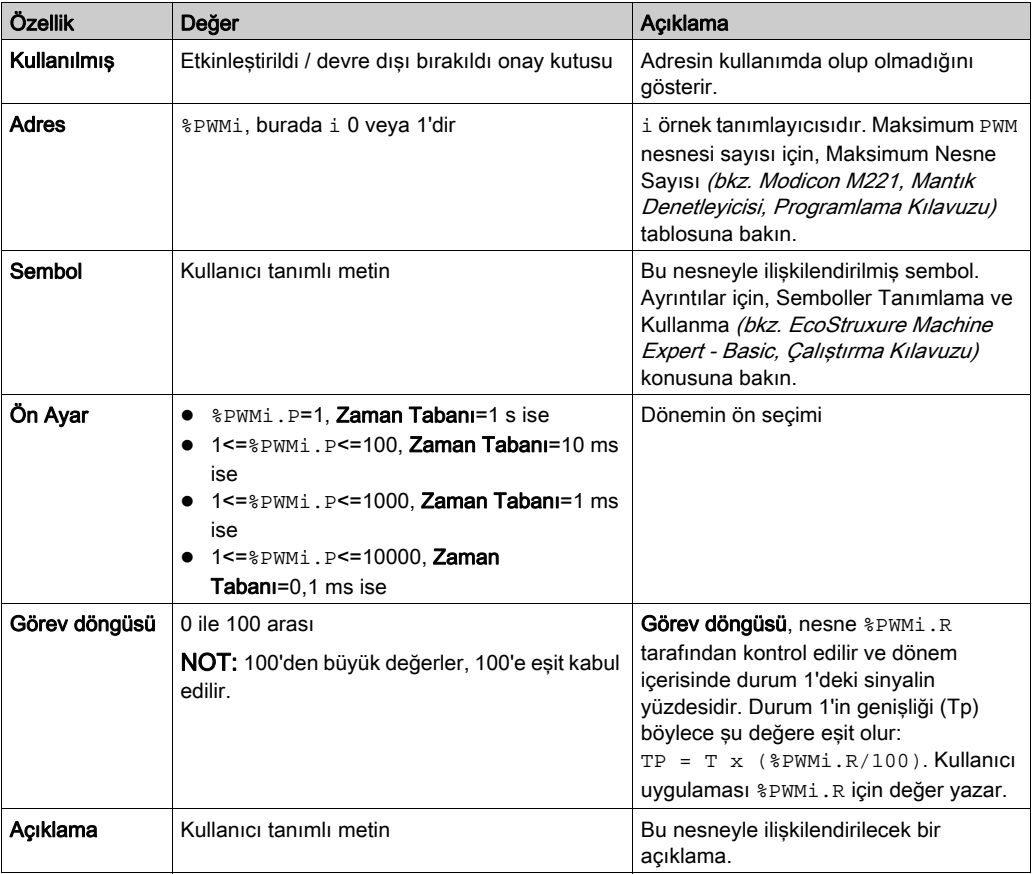

Pulse Width Modulation fonksiyon bloğunda şu özellikler bulunur:

NOT: Programlama sekmesinde Pulse Oluşturucuların özellikleri tablosunda görünen Rakamsal Pulse, Geçerli ve Bitti özellikleri, PWM fonksiyonunda geçerli değildir.

#### Nesneler

Pulse Width Modulation fonksiyon bloğu aşağıdaki nesnelerle ilişkilendirilmiştir:

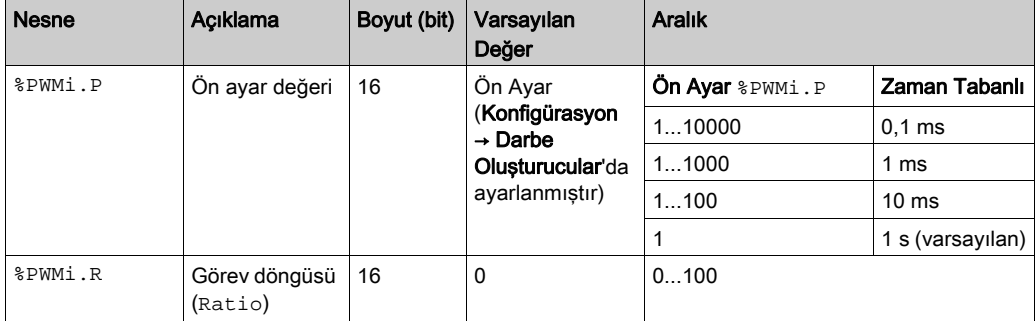

Eğer %PWMi.P:

- uyarlanmışsa çıkış sinyali periyodu geçerli periyodun sonunda etkilenir.
- 0'a ayarlanır, darbe oluşturucu fonksiyonu durdurulur.
- aralık dışında, parametre 0'a zorlanır ve darbe oluşturma fonksiyonu durdurulur.

Eğer %PWMi.R:

- 0'a ayarlanır, darbe oluşturucu fonksiyonu durdurulur (çıkış 0'a ayarlanır).
- 100'e ayarlanır, çıkış sinyali 1'e ayarlanır
- değişti, çıkış sinyali hızı geçerli periyodun sonunda değişir.
- aralık dışında, parametre 0'a zorlanır.

#### Zaman Tabanı

Zaman Tabanı, Yapılandırma → Darbe Oluşturucular menüsünde ayarlanır ve yalnızca Yapılandırma sekmesinde değiştirilebilir. Daha fazla ayrıntı için, bkz. Darbe Oluşturucuları Yapılandırma (bkz. Modicon M221, Mantık Denetleyicisi, Programlama Kılavuzu).

Cıkıs sinyali periyodu T, T =  $\sqrt{g}$ PWMi. P x Zaman Tabanı gibi Ön Ayar ve Zaman Tabanı parametreleri ile ayarlanır.

Bu tabloda kullanılabilir periyotların aralığı gösterilmektedir:

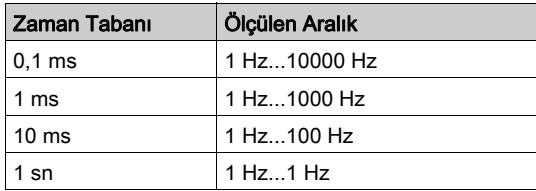

#### Zamanlama Şeması

Bu şema Pulse Width Modulation fonksiyon bloğu için zamanlamayı göstermektedir:

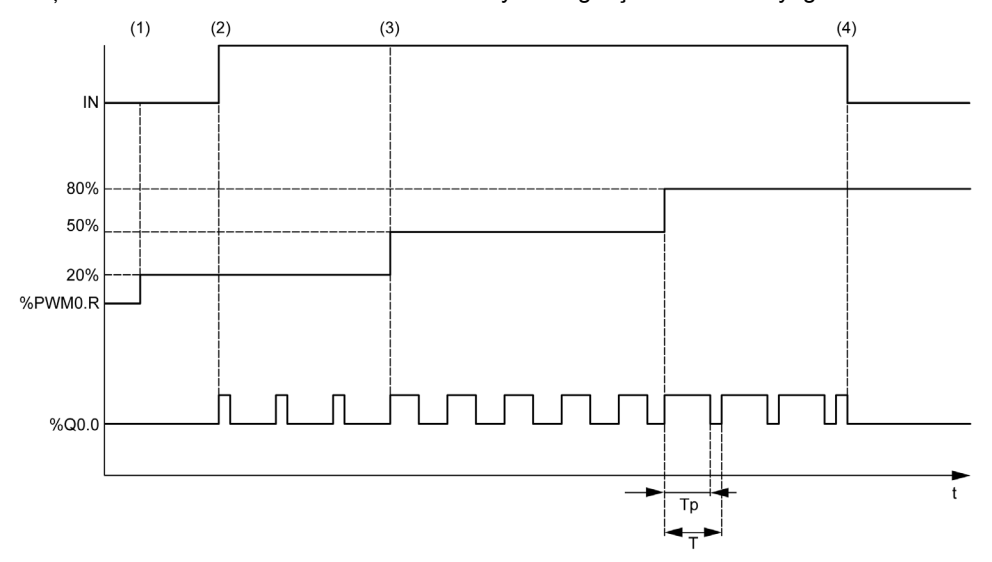

- (1) PWM oranı (%PWMi.R) %20'ye ayarlanır, IN = 0 böylece darbe oluşturma etkin değildir
- (2) IN 1 olarak ayarlanır, böylece PWM çıkışı etkinleştirilir
- (3) Programlanabilir genişlik ((Tp), %PWM.R ile birlikte değişir
- (4) IN 0'a ayarlanır, böylece PWM fonksiyonu engellenir

# Özel Durumlar

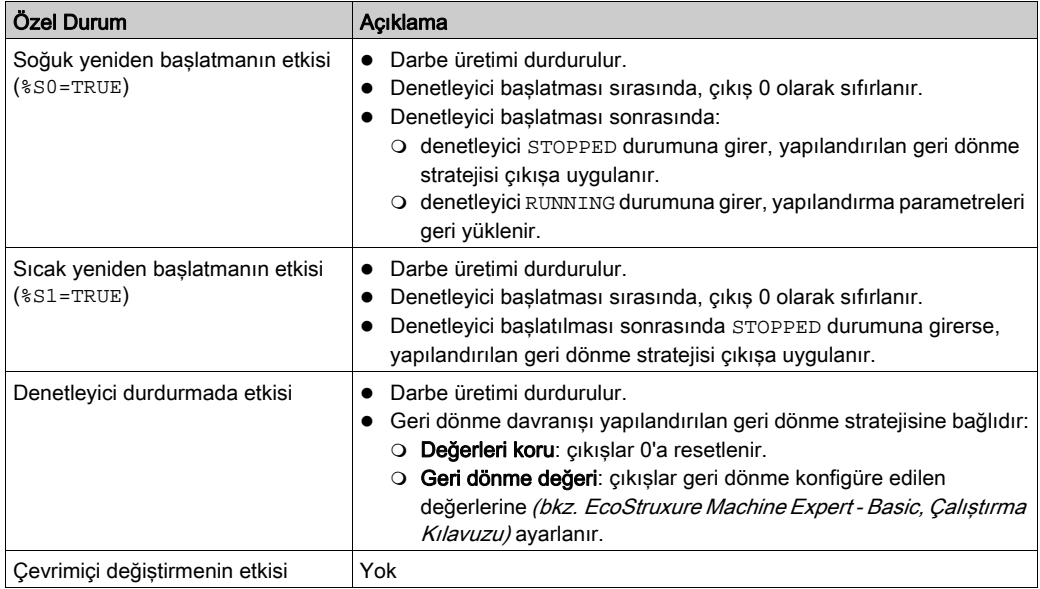

# <span id="page-369-0"></span>Programlama Örneği

#### Giriş

Pulse Width Modulation fonksiyon bloğu bu programlama örneğindeki gibi konfigüre edilebilir.

## Programlama Örneği

Bu örnekte:

- Sinyal genişliği program tarafından denetleyici girişi %I0.0 ve %I0.1 durumuna göre değiştirilir.
- Zaman tabanı 10 ms'ye ayarlanır.
- Ön ayar değeri %PWM0.P 50'ye ayarlanır, böylece oran adımı %2'ye eşit olur.
- Yapılandırılabilir dönem T, 500 ms'ye eşittir.

Sonuclar:

- $\bullet$   $\text{\$IO.0}$  ve  $\text{\$IO.1}$  0'a ayarlanırsa,  $\text{\$PWM0.}$ R oranı %20'ye ayarlanır, 1 durumunda sinyalin süresi şu olur: %20 x 500 ms = 100 ms.
- $\bullet$   $\text{\$IO.01}$  olarak ve  $\text{\$IO.10}$  olarak ayarlanırsa,  $\text{\$PWM0.R}$  oranı %50 olarak ayarlanır (süre 250 ms).
- %I0.0 ve %I0.1 1'e ayarlanırsa, %PWM0.R oranı %80'e ayarlanır (süre 400 ms).

Pulse Width Modulation komutları örnekleri:

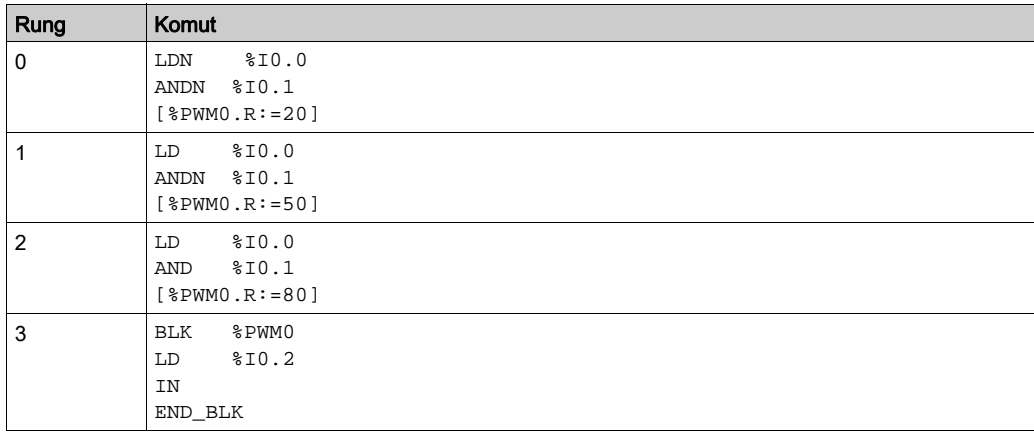

NOT: Eşdeğer Merdiven Diyagramını elde etmek için çevrilebilme prosedürü (bkz. EcoStruxure Machine Expert - Basic, Genel Fonksiyon Kütüphane Kılavuzu) konusuna bakın.

# Bölüm 6 Tahriği (%DRV)

# Bu Bölümde Neler Yer Alıyor?

Bu bölüm, şu başlıkları içerir:

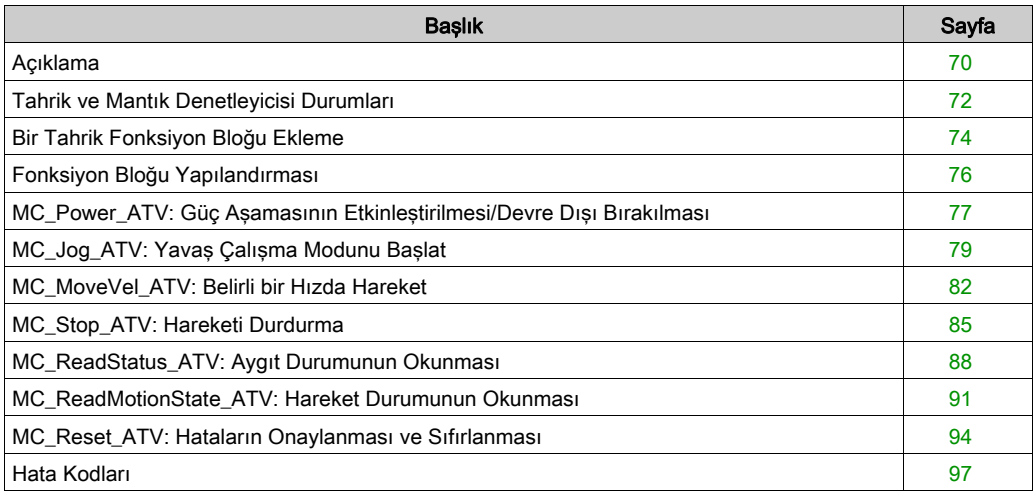

# <span id="page-371-0"></span>Açıklama

#### Sunum

Tahrik fonk. blokları **DRV** Altivar Hız Tahr gibi tahrik aygıtlarnn M221 Logic Controller ile kont edilebilmesini sağlar. Örneğin:

- ATV tahriği ile yönetilen bir motorun hızının kontrol edilmesi ve sürekli olarak güncellenmesi
- ATV tahriği ve motorunun durumunun izlenmesi
- ATV tahriğinde algılanan hataların yönetilmesi.

İletişimler aşağıdaki yöntemlerden birinin yerini alır:

- Mantık denetleyicisinin seri hatlardan birini Modbus RTU protokolünü kullanarak Modbus Seri IOScanner (bkz. Modicon M221, Mantık Denetleyicisi, Programlama Kılavuzu) olarak konfigüre etme.
- Bir Modbus TCP IOScanner olarak Ethernet bağlantı noktasını konfigüre etme.

EcoStruxure Machine Expert - Basic içinde, önce hedeflenen ATV sürücü türlerini Modbus Seri IOScanner veya Modbus TCP IOScanner öğesine ekleyin. Bu da verilern ATV thrğnd blrli kytlrdn oknmas ve yzlms sğlyn ön tnml kanl ve bşltm talepleri belirler:

- **ETA Durum Word'ü**
- ETI Uzatılmış Durum Word'ü
- RFRD Çıkış Hızı (RPM)
- DP0 Son Hatadaki Hata Kodu
- CMD Kontrol Word'ü

Veri aktarımı FC23 - Birden Fazla Kayıt Okuma/Yazma Modbus istek türü kullanılarak grçkiştrlir. Bu da programın tek bir Modbus isteğiyle ETA, ETI ve DP0 gibi kayıtlardan okuyabilmesini ve CMD kaydına yazılmasını mümkün kılar.

EcoStruxure Machine Expert - Basic Programlama sekmesinde aşağıdaki tek eksenli Tahrik fonksiyon blokları bulunur:

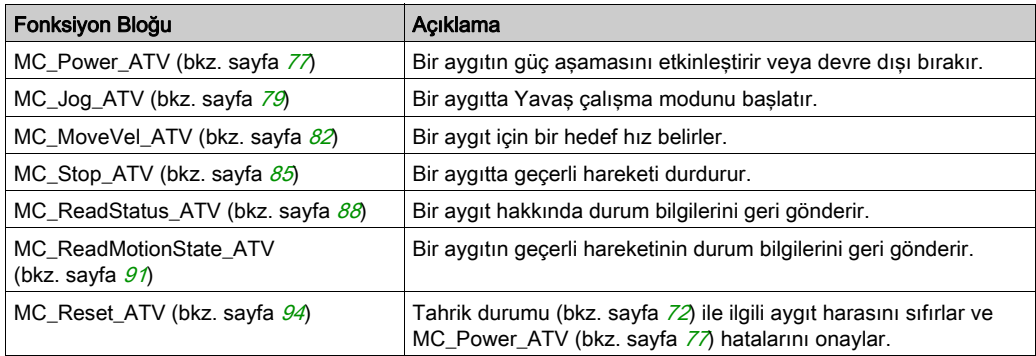

Bir programda herhangi bir anda her bir Tahrik fonksiyon bloğunun en fazla 16 örneği kullanılabilir.

Bir aygıt Modbus Seri IOScanner veya Modbus TCP IOScanner öğesine eklendiğinde, EcoStruxure Machine Expert - Basic, %DRVn nesnesi kullanarak aygıt için bir ekseni ayırır, burada

 $n$ , ATV sürücüsü sayısıdır. Programınıza sürücü fonksiyon bloğu eklediğiniz her seferde, onu Modbus Seri IOScanner veya Modbus TCP IOScanner içinde tanımlanan bir eksenle ilişkilendirmeniz, fonksiyon bloğu, eksen ve hedef aygıt arasında bir bağlantı oluşturmanız gerekir.

# <span id="page-373-0"></span>Tahrik ve Mantık Denetleyicisi Durumları

#### <span id="page-373-1"></span>Tahrik Durumu Şeması

Tahrik, her zaman aşağıdaki şemada tanımlanan durumlardan birindedir. Bir Tahrik fonksiyon bloğu yürütüldüğünde veya bir hata oluştuğunda, durum geçişi oluşabilir.

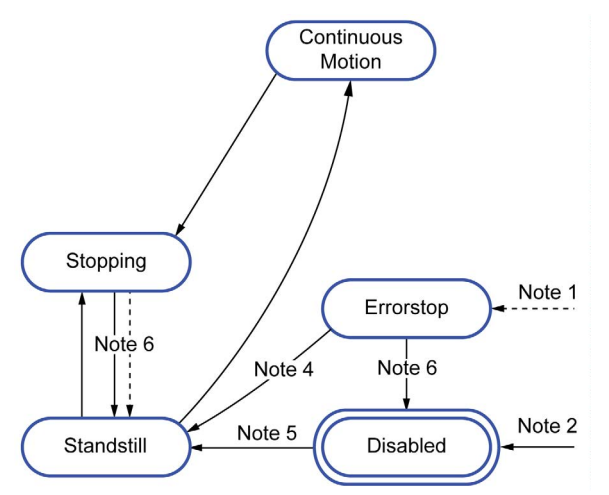

Not 1 Bir hata oluşursa herhangi bir durumdan.

- Not 2 %MC\_Power\_ATV.status 0 olduğunda herhangi bir durumdan (ErrorAxis yoksa)
- Not  $3$  ErrorStop durumundan Disabled durumuna gecis yalnızca  $MCR$  Reset\_ATV.Done = 1 ve %MC\_Power\_ATV.status = 0 olduğunda gerçekleşir.
- Not 4 ErrorStop durumundan Standstill durumuna geçiş yalnızca %MC\_Reset\_ATV.Done = 1, %MC\_Power\_ATV.Enable = 1 ve %MC\_Power\_ATV.Status = 1 olduğunda gerçekleşir.
- Not 5 DISABLED durumundan Standstill durumuna geçiş yalnızca %MC\_Power\_ATV.Enable = 1 ve %MC\_Power\_ATV.Status = 1 olduğunda gerçekleşir.
- Not 6 Stopping durumundan Standstill durumuna geçiş yalnızca %MC\_Stop\_ATV.Done = 1 ve %MC\_Stop.\_ATV.Execute = 0 olduğunda gerçekleşir.

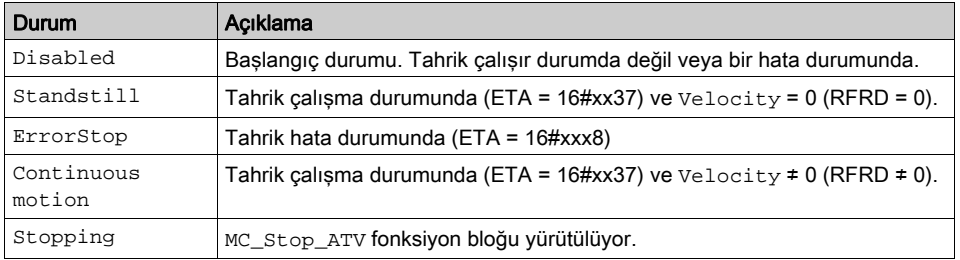

Bu tabloda, tahrik durumları açıklanmaktadır.

MC\_ReadStatus\_ATV (bkz. sayfa [88](#page-389-0)) fonksiyon bloğu, ATV tahriği durumunun okunması için kullanılabilir.

#### Mantık Denetleyicisi Durum Geçişleri

Aşağıdaki tabloda, Tahrik fonksiyon bloklarının mantık denetleyicisi durumundan nasıl etkilendiği açıklanmaktadır.

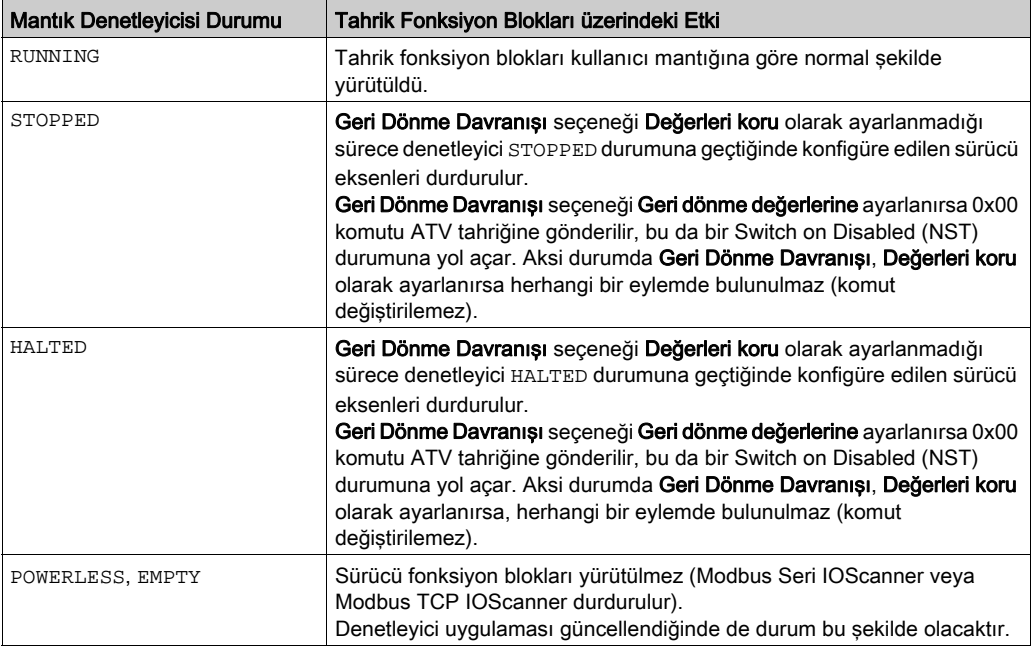

NOT: Denetleyici durumu HALTED veya STOPPED olduğunda ve siz Değerleri koru seçeneğini tercih ettiğinizde, tahriğe denetleyici tarafından herhangi bir komut verilmez Bu nedenle, tahrik varsayılacak uygun durumu belirlemelidir. Tahrik için Değerler koru öğesini seçtiğinizde, olası ve arızi tehlikeli olaylar için bu durumu tehlike ve risk analizinize dahil etmek durumundasınız.

# **A UYARI**

## EKİPMANIN YANLIŞLIKLA ÇALIŞMASI

Makinenizin tasarımı sırasında bir risk değerlendirmesinin gerçekleştiğinden ve EN/ISO 12100'e uygun olduğundan emin olun.

Bu talimatlara uyulmaması ölüme, ağır yaralanmalara veya ekipmanda maddi hasara yol açabilir.

# <span id="page-375-0"></span>Bir Tahrik Fonksiyon Bloğu Ekleme

## Ön gereklilikler

Bir Tahrik fonksiyon bloğu eklemek için ön gereklilikler:

- Bir seri hatta veya Ethernet'te bir Modbus Seri IOScanner veya Modbus TCP IOScanner konfigüre edilmelidir.
- Kontrol edilecek ATV sürücüleri Modbus Seri IOScanner veya Modbus TCP IOScanner öğesine eklenmeli ve konfigüre edilmelidir (bkz. Modicon M221, Mantık Denetleyicisi, Programlama Kılavuzu).

#### Bir Tahrik Fonksiyon Bloğu Ekleme

Bir Tahrik fonksiyon bloğu örneği eklemek için bu adımları izleyin:

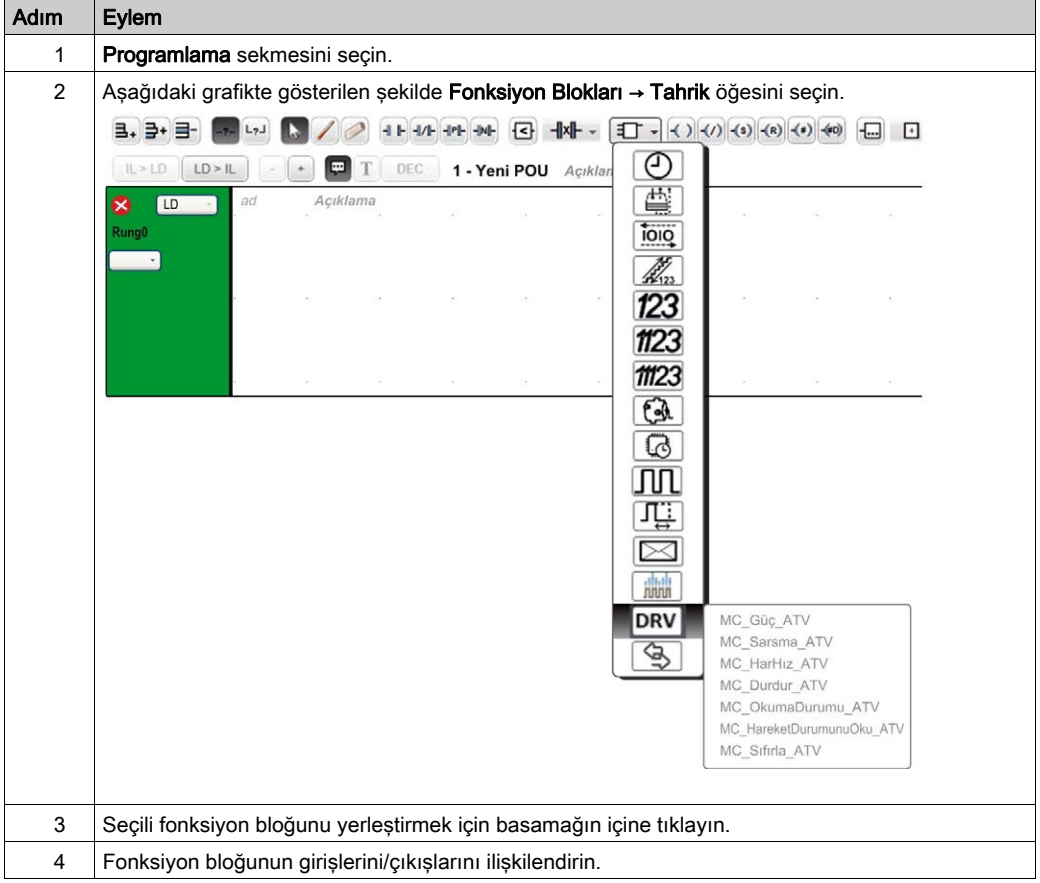

# Bir Fonksiyon Bloğunun Çıkarılması

Bir Tahrik fonksiyon bloğu örneğini kaldırmak için bu adımları izleyin:

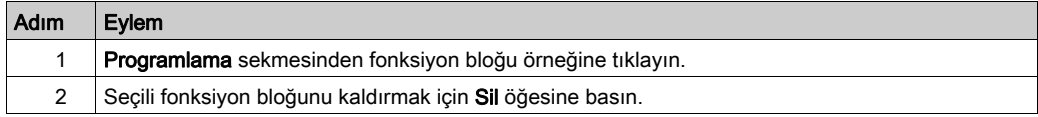

# <span id="page-377-0"></span>Fonksiyon Bloğu Yapılandırması

## Tahrik Nesnelerinin Yapılandırılması

Her bir Tahrik fonksiyon bloğu bir Tahrik (%DRV) nesnesi ile ilişkilendirilir. Yapılandırılan Tahrik nesnelerinin bir listesini görüntülemek için:

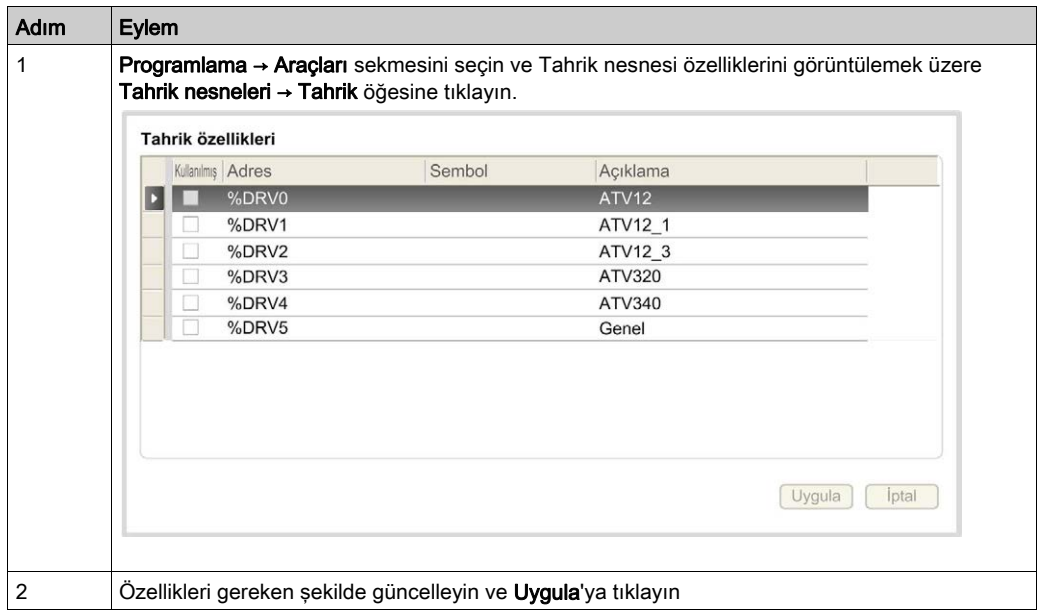

Tahrik fonksiyon blokları aşağıdaki özelliklere sahiptir:

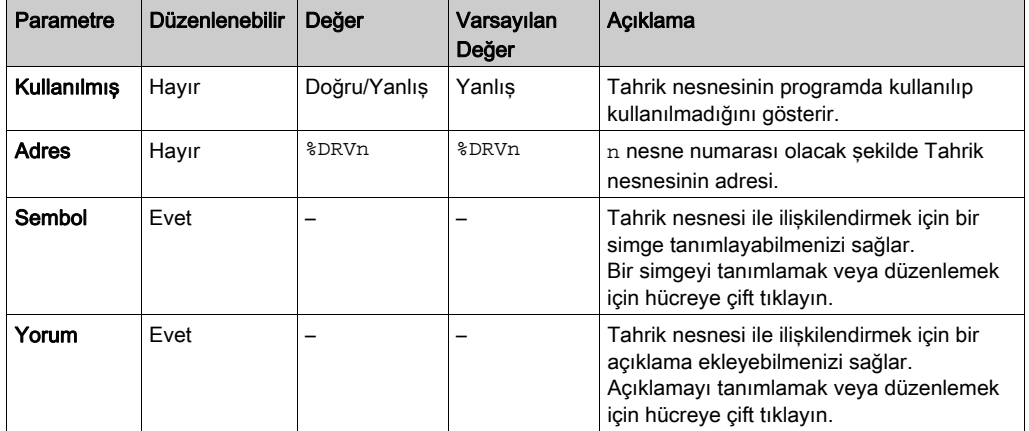

# <span id="page-378-0"></span>MC\_Power\_ATV: Güç Aşamasının Etkinleştirilmesi/Devre Dışı Bırakılması

#### Açıklama

Bu fonksiyon, tahrik güç aşamasını etkinleştirir veya devre dışı bırakır.

Enable girişinin yükselen kenarı güç aşamasını etkinleştirir. Güç aşaması etkin olduğunda, Status çıkışı 1 olarak ayarlanır.

Enable girişinin alçalan kenarı güç aşamasını devre dışı bırakır (Shutdown komutu, Error olmadan). Güç aşaması devre dışı bırakıldığında, Status çıkışı 0'a sıfırlanır.

ATV'nin ETA dahili durum kaydı zaman aşımı değeri öncesinde çalışır duruma ulaşmamışsa, bir Timeout Error oluşturulur. Zaman aşımı kanal döngü süresi 4, veya 10 saniye (daha büyük olan) ile çarpılarak hesaplanır. Sürücü tepsi süresine izin vermek için minimum 10 saniye gerekir.

Fonksiyon bloğunun yürütülmesi sırasında hata algılanırsa Error çıkışı 1 olarak ayarlanır. Bu da ATV tahriğinin devre dışı bırakılması için Shutdown komutu (CMD = 16#0006) verilmesiyle sonuçlanır (Ready to switch on durumu, ETA = 16#xx21).

Bir hata olustuğunda,yalnızca MC\_Reset\_ATV (bkz. sayfa [94](#page-395-0)) fonksiyon bloğunun başarılı bir şekilde yürütülmesi güç aşamasını geri yükleyebilir.

## Grafik Temsil

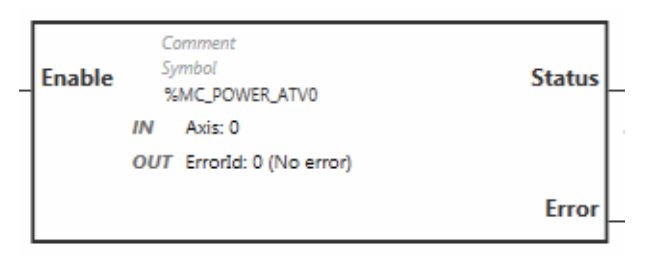

#### **Girisler**

Bu tabloda, fonksiyon bloğunun girişleri açıklanmaktadır:

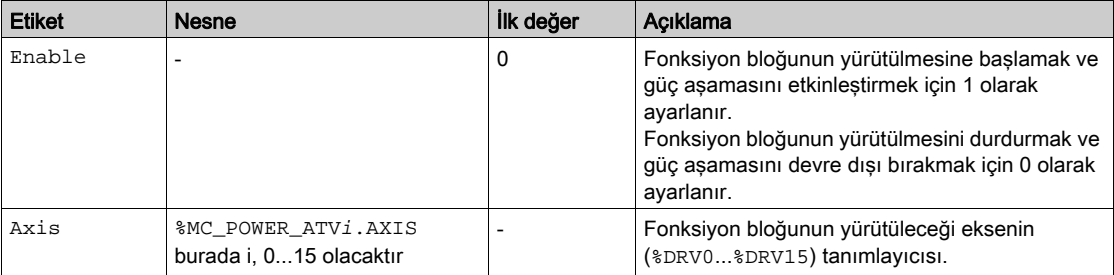

#### Çıkışlar

Bu tabloda fonksiyon bloğunun çıkışları açıklanmaktadır:

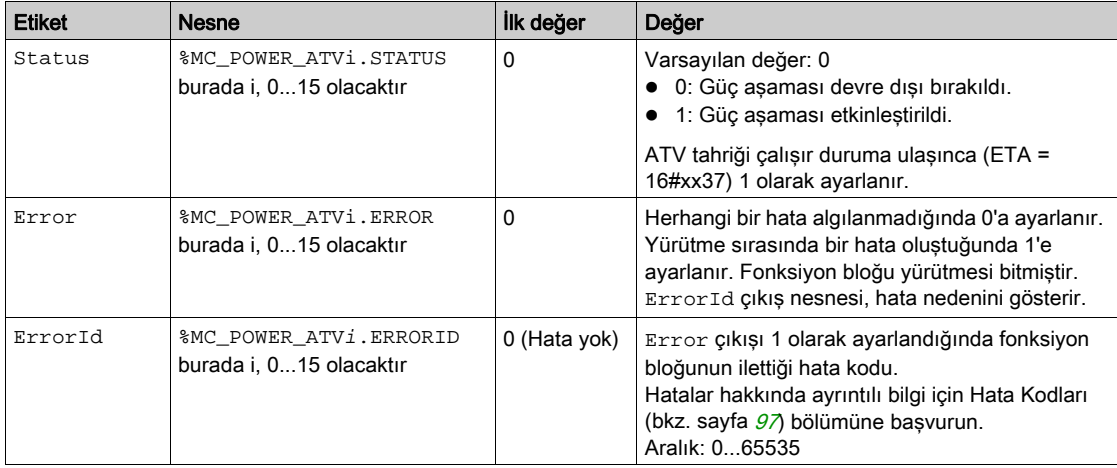

## Parametreler

Fonksiyon bloğu parametrelerini göstermek için fonksiyon bloğuna çift tıklayın.

MC\_Power\_ATV fonksiyon bloğunda şu parametreler bulunur:

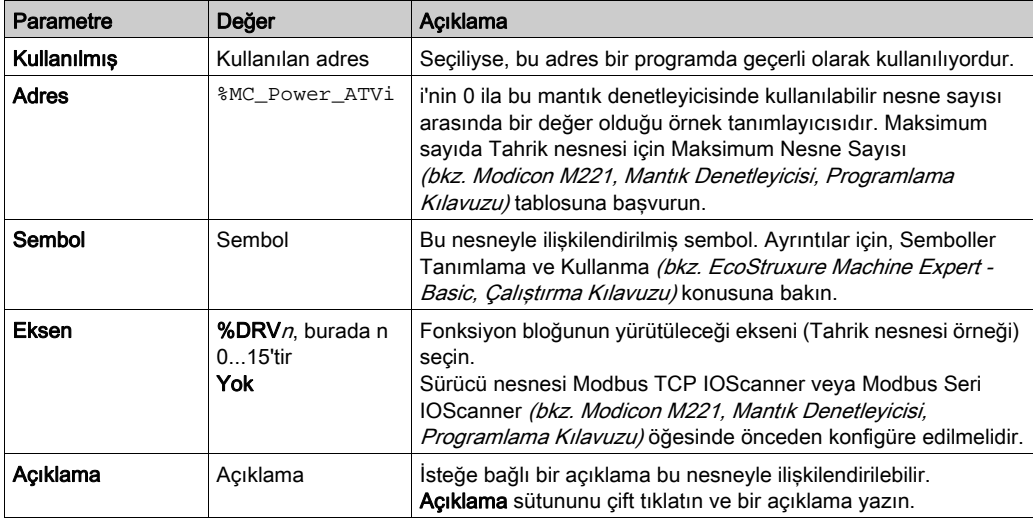

Parametreleri gereken şekilde güncelleyin ve Uygula'ya tıklayın.

# <span id="page-380-0"></span>MC\_Jog\_ATV: Yavaş Çalışma Modunu Başlat

#### Açıklama

Bu fonksiyon bloğu Jog çalışma modunu başlatır. Bir Yavaş çalışma, aygıta ileri veya geri doğru belirtilen hızda hareket etme komutu verir.

Bu fonksiyon bloğu yürütülürkenMC\_MoveVel\_ATV (bkz. sayfa  $82$ ) veya MC\_Stop\_ATV (bkz. sayfa  $85$ ) fonksiyon bloklarından biri etkinleştirilirse (Busy çıkışı 1 olarak ayarlanırsa), MC\_Jog\_ATV fonksiyon bloğu hareket komutu verir. Busy çıkışı 0'a sıfırlanır ve CmdAborted çıkışı 1'e ayarlanır.

Bir Yavaş çalışma işlemi sürdürülürken, hız değerinde değişim (Vel) yalnızca Forward veya Backward girişlerinin yükselen/alçalan kenarı algılandığında uygulanır.

Error veya CmdAborted çıkışlarından biri 1 olarak ayarlanmışsa, Forward ve Backward girişleri öncelikle 0'a sıfırlanmalı, ardından Forward ve/veya Backward girişlerine hareketin yeniden başlatılması için yükselen kenar uygulanmalıdır.

MC\_Stop\_ATV (bkz. sayfa [85](#page-386-0)) fonksiyon bloğu yürütülürken bir Yavaş çalışma işlemi başlatılması Stop Active Error oluşmasına neden olur. Aygıt çalışır durumda değilken (ETA ≠ 16#xx37) bir Yavaş çalışma işlemi başlatılması Not Run Error oluşmasına neden olur.

#### Grafik Temsil

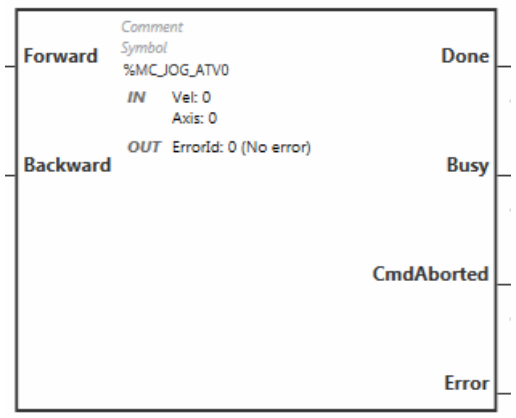

## Girişler

Bu tabloda, fonksiyon bloğunun girişleri açıklanmaktadır:

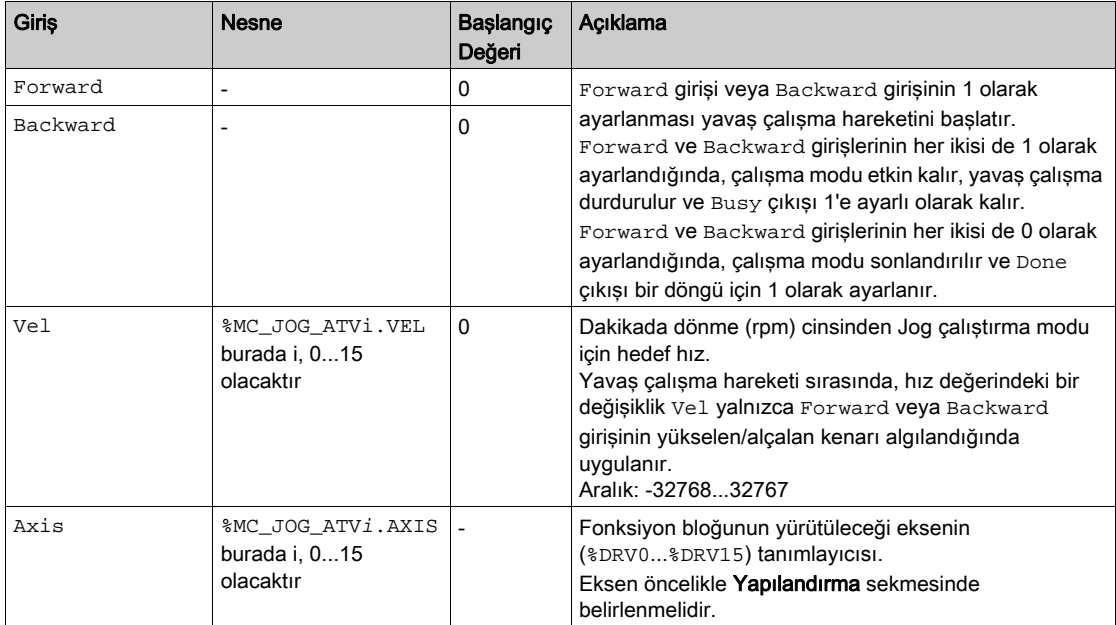

# Çıkışlar

Bu tabloda fonksiyon bloğunun çıkışları açıklanmaktadır:

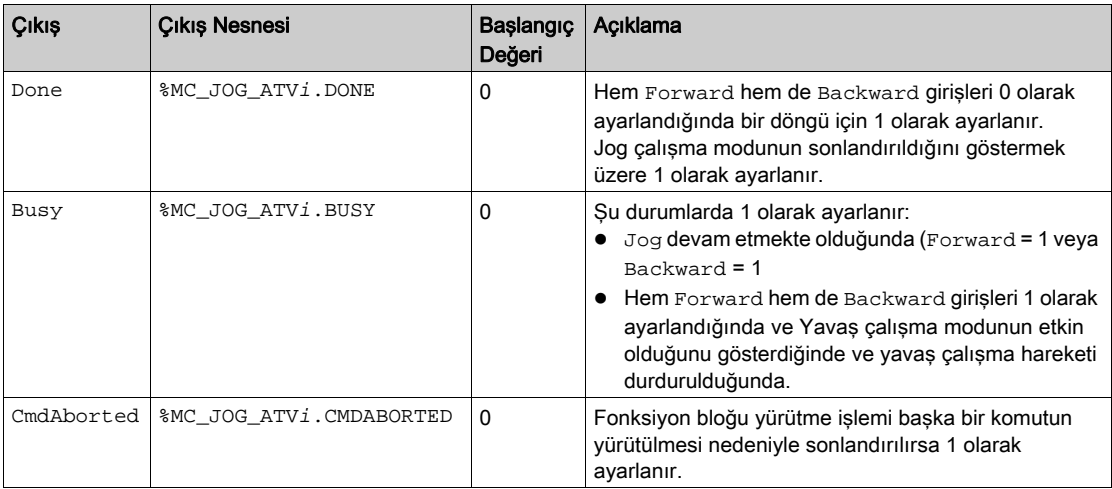

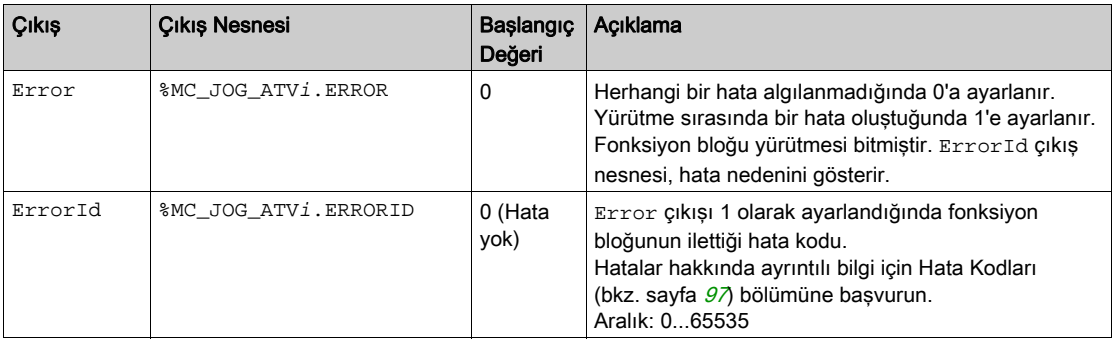

## Parametreler

Fonksiyon bloğu parametrelerini göstermek için fonksiyon bloğuna çift tıklayın.

MC\_Jog\_ATV fonksiyon bloğunda şu parametreler bulunur:

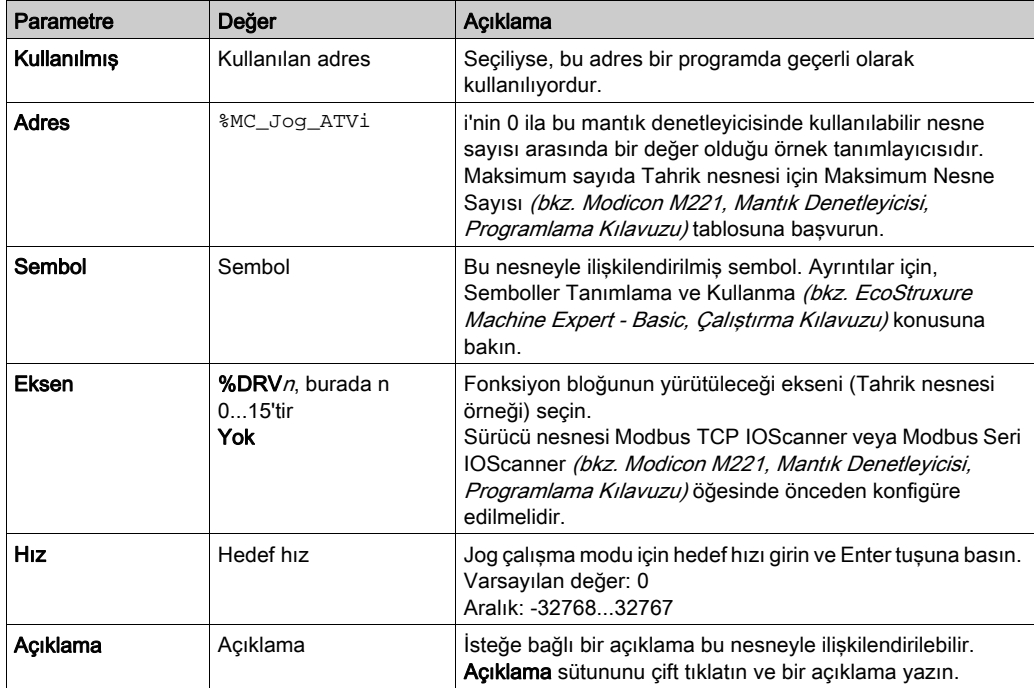

Parametreleri gereken şekilde güncelleyin ve Uygula'ya tıklayın.

# <span id="page-383-0"></span>MC\_MoveVel\_ATV: Belirli bir Hızda Hareket

#### Açıklama

Bu fonksiyon bloğu, belirli bir hızda Profile Velocity çalışma modunda başlatılır. Hedef hıza ulaşıldığında InVel çıkışı 1 olarak ayarlanır.

Bu fonksiyon bloğu yürütülürken MC\_Jog\_ATV (bkz. sayfa [79](#page-380-0)) veya MC\_Stop\_ATV (bkz. sayfa [85](#page-386-0)) fonksiyon blokları etkinleştirildiğinde (Busy çıkışı 1 olarak ayarlandığında, MC\_MoveVel\_ATV hareket komutu verir. Bu durumda, Busy çıkışı 0'a sıfırlanır ve CmdAborted çıkışı 1'e ayarlanır.

ContUpdate ve Vel giriş değerleri Execute girişinin yükselen kenarına uygulanır.

MC\_MoveVel\_ATV için Error veya CmdAborted çıkışlarından biri 1 olarak ayarlanmışsa, harekete devam edilmesi için Execute üzerinde yeni bir yükselen kenar gereklidir.

MC\_Stop\_ATV (bkz. sayfa  $85$ ) fonksiyon bloğu yürütülürken bu fonksiyon bloğunun başlatılması Stop Active Error olusmasına yol açar.

Tahrik çalışma durumunda değilken (ETA ≠ 16#xx37) bu fonksiyon bloğunun başlatılması bir Not Run Error oluşmasına neden olur.

#### Grafik Temsil

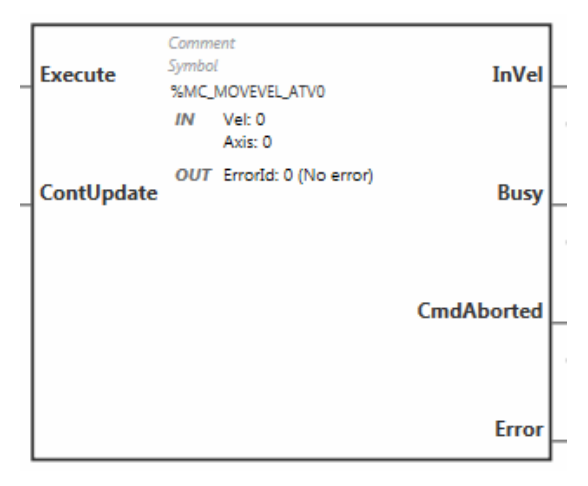

## Girişler

Bu tabloda, fonksiyon bloğunun girişleri açıklanmaktadır:

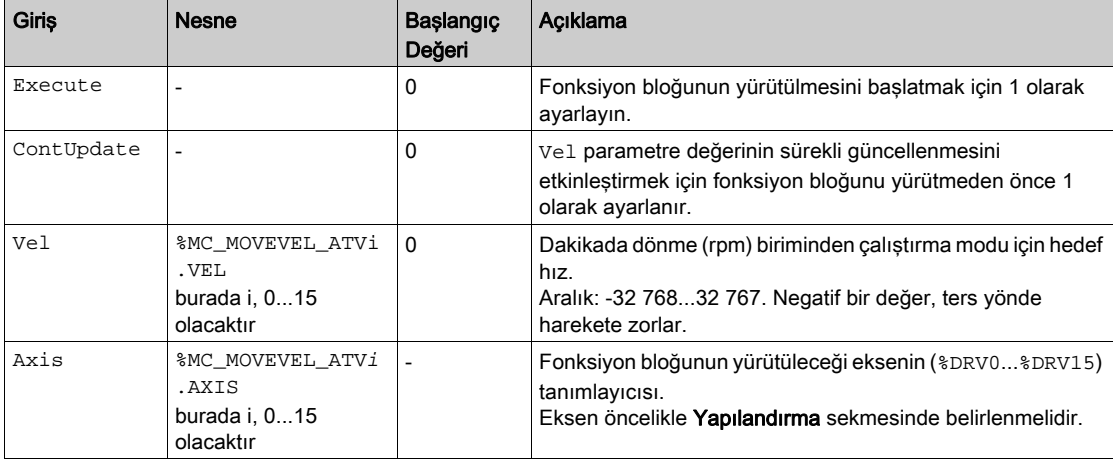

## Çıkışlar

Bu tabloda fonksiyon bloğunun çıkışları açıklanmaktadır:

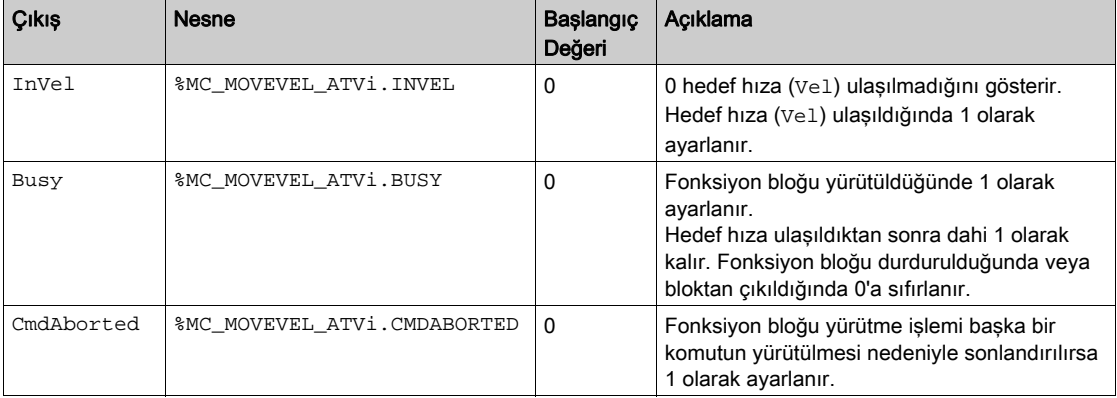

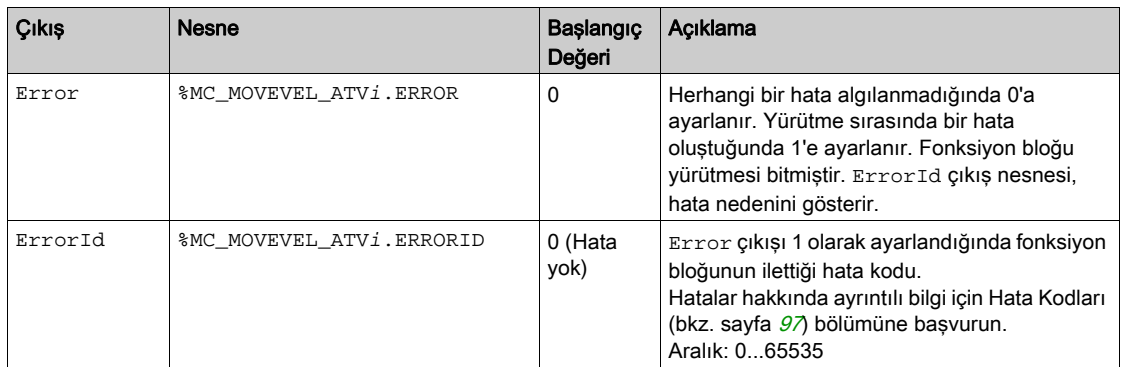

NOT: ATV tahriğinin hız komutu düşük olduğunda (< 10), InVel ve ConstantVel parametreleri geçersiz olabilir; bunun nedeni ATV'nin hız aralığının yanlış olma olasılığıdır.

#### **Parametreler**

Fonksiyon bloğu parametrelerini göstermek için fonksiyon bloğuna çift tıklayın.

MC\_MovelVel\_ATV fonksiyon bloğunda şu parametreler bulunur:

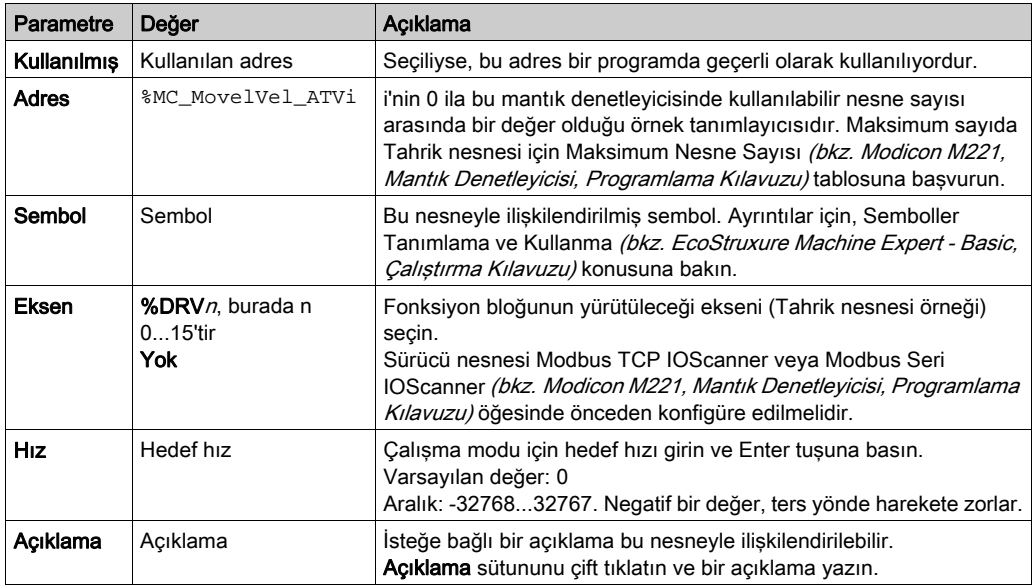

Parametreleri gereken şekilde güncelleyin ve Uygula'ya tıklayın.

# <span id="page-386-0"></span>MC\_Stop\_ATV: Hareketi Durdurma

#### Açıklama

Bu fonksiyon bloğu, belirtilen tahriğin süregelen hareketini durdurur.

Yavaşlama gibi tahriğe özgü durdurma parametreleri, tahrik yapılandırması tarafından sağlanır.

Execute girişinde bir yükselen kenar ile başlatıldıktan sonra, Done DOĞRU olarak ayarlanana kadar Execute girişindeki diğer etkinlikler göz ardı edilir. MC\_Stop\_ATV meşgul durumdayken başka bir Tahrik fonksiyon bloğunun yürütülmesi durma prosedürden çıkılmasına yol açmaz; MC\_Stop\_ATV fonksiyon bloğu meşgul durumda kalır ve diğer fonksiyon bloğu hata ile sonlandırılır.

Durdurma prosedürü yalnızca güç aşaması devre dışı bırakılarak veya bir hata oluşursa (örneğin, ATV Not Run hata veya Modbus TCP IOScanner veya Modbus Seri IOScanner hatası) yarıda kesilebilir.

#### Grafik Temsil

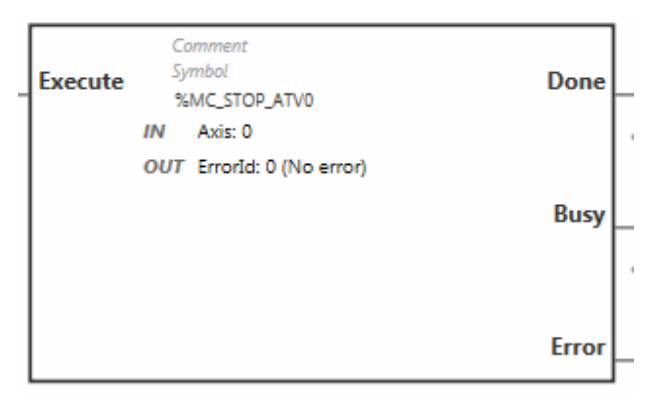

### Girişler

Bu tabloda, fonksiyon bloğunun girişleri açıklanmaktadır:

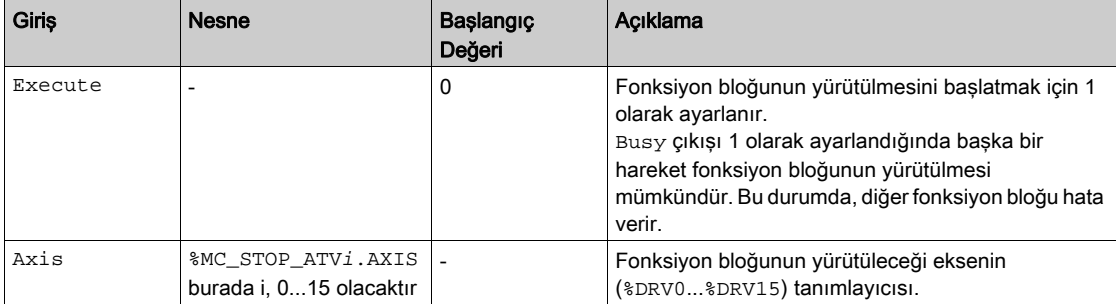

## Çıkışlar

Bu tabloda fonksiyon bloğunun çıkışları açıklanmaktadır:

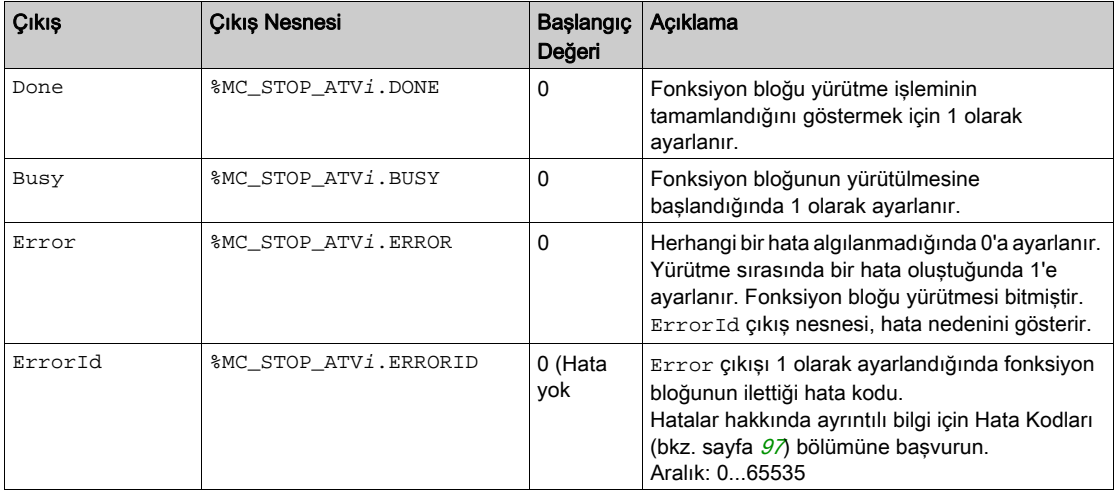

# Parametreler

Fonksiyon bloğu parametrelerini göstermek için fonksiyon bloğuna çift tıklayın.

MC\_Stop\_ATV fonksiyon bloğunda şu parametreler bulunur:

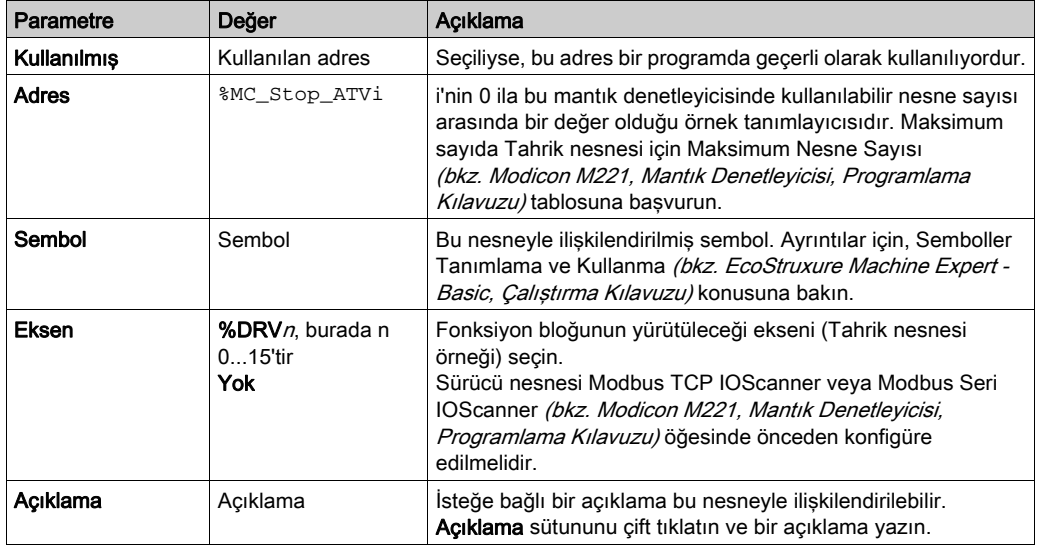

Parametreleri gereken şekilde güncelleyin ve Uygula'ya tıklayın.

# <span id="page-389-0"></span>MC\_ReadStatus\_ATV: Aygıt Durumunun Okunması

# Açıklama

Fonksiyon bloğu ATV tahriğinin durumunu okur.

Durumlarla ilgili ayrıntılı bilgi için Tahrik Durumu Şeması (bkz. sayfa [72](#page-373-0))na başvurun.

#### Grafik Temsil

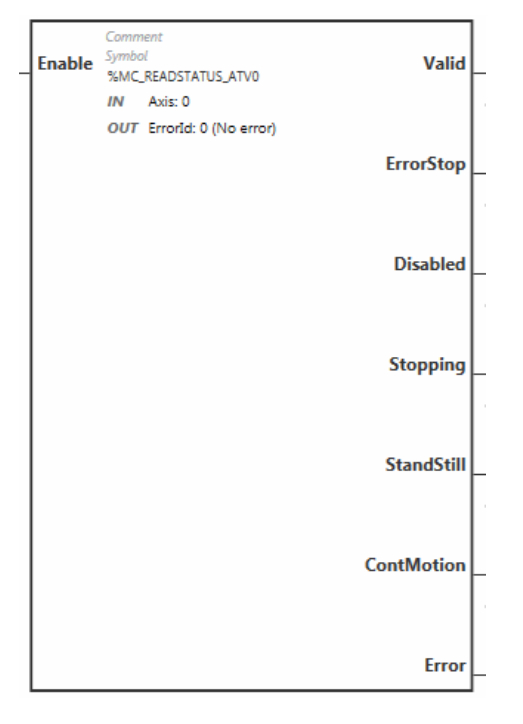

#### Girişler

Bu tabloda, fonksiyon bloğunun girişleri açıklanmaktadır:

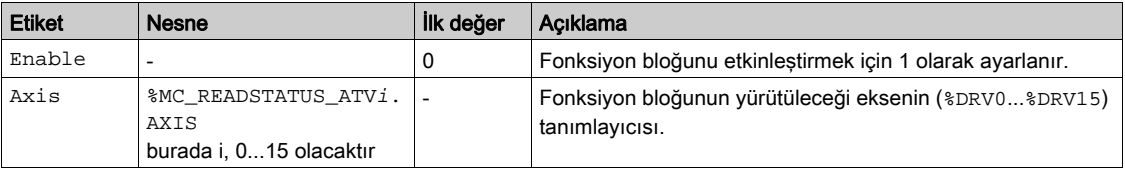

# Çıkışlar

Bu tabloda fonksiyon bloğunun çıkışları açıklanmaktadır:

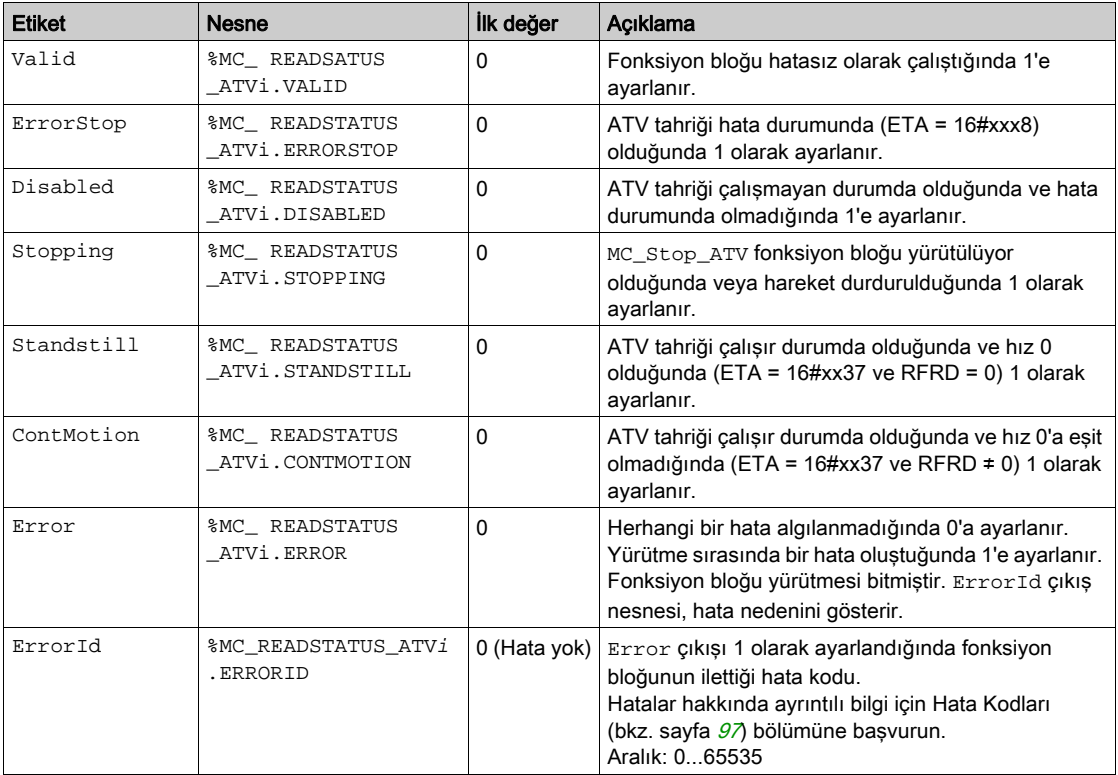

## Parametreler

Fonksiyon bloğu parametrelerini göstermek için fonksiyon bloğuna çift tıklayın.

MC\_ReadStatus\_ATV fonksiyon bloğunda şu parametreler bulunur:

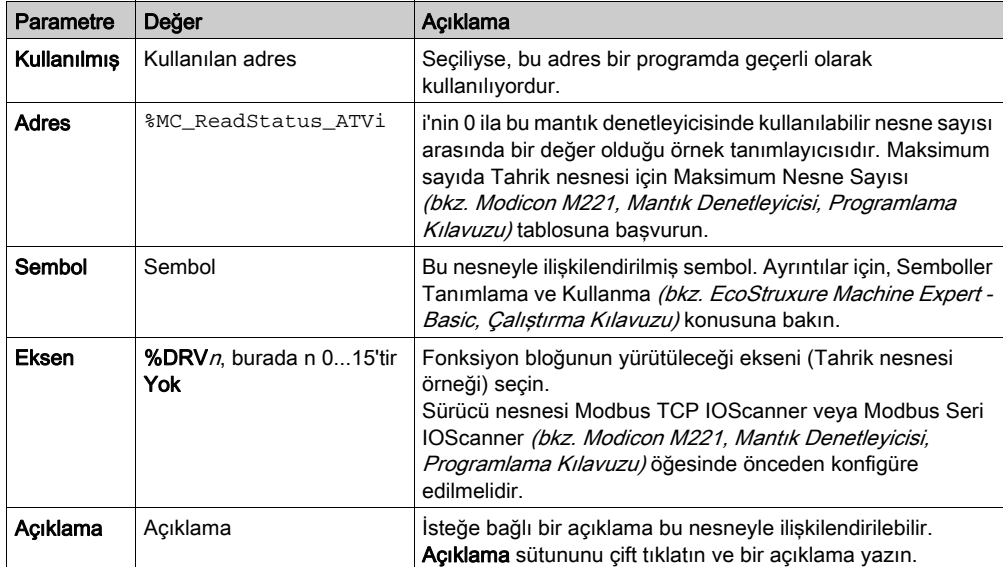

Parametreleri gereken şekilde güncelleyin ve Uygula'ya tıklayın.

# <span id="page-392-0"></span>MC\_ReadMotionState\_ATV: Hareket Durumunun Okunması

### Açıklama

Bu fonksiyon bloğu, ATV tahriğinden okunan hareket hakkında durum bilgileri çıkışı gerçekleştirir.

Grafik Temsil

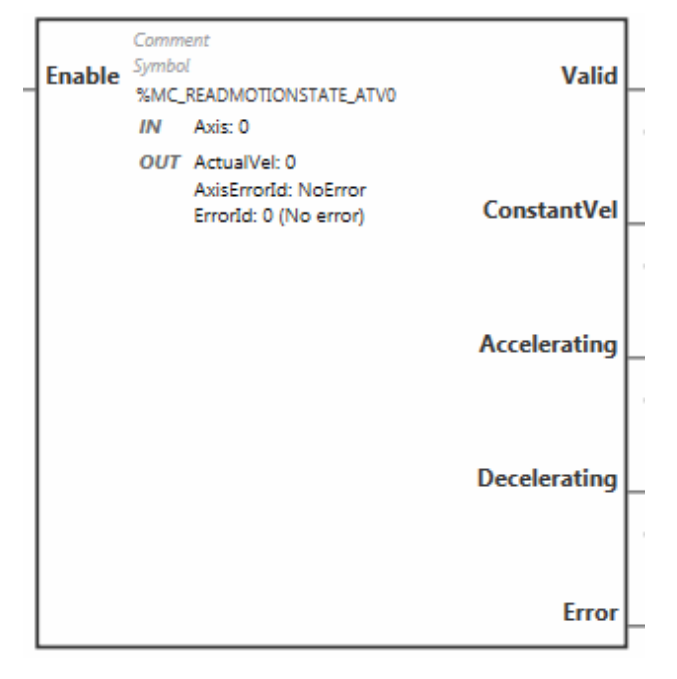

#### Girişler

Bu tabloda, fonksiyon bloğunun girişleri açıklanmaktadır:

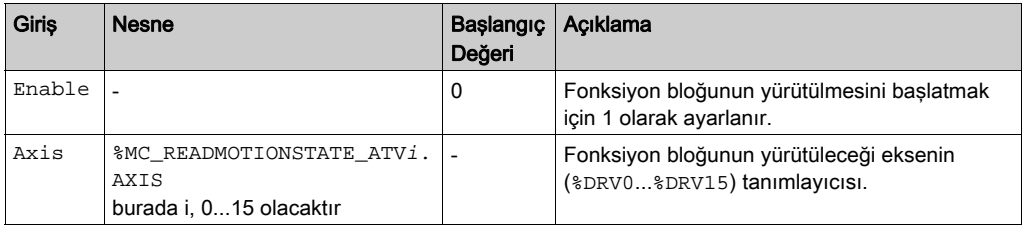

#### Çıkışlar

Bu tabloda fonksiyon bloğunun çıkışları açıklanmaktadır:

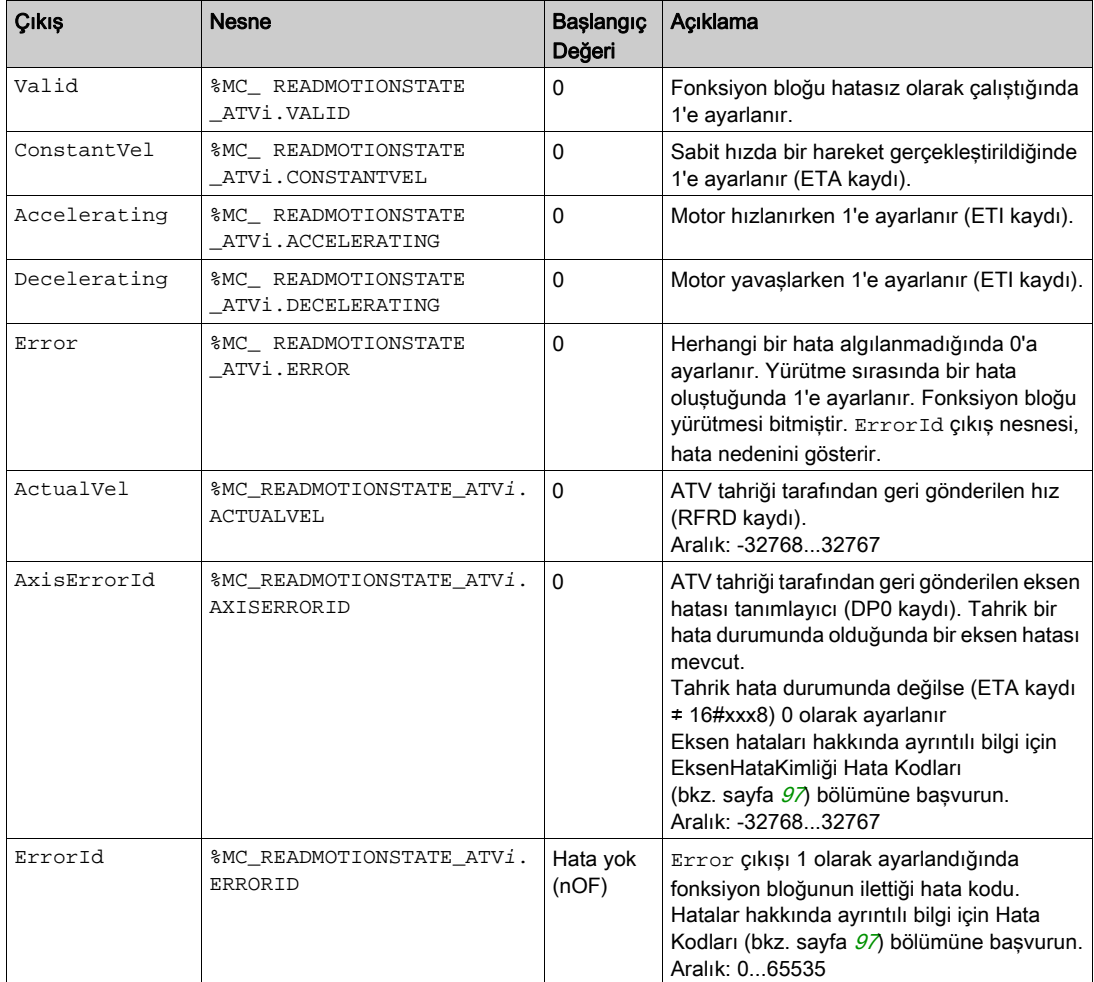

NOT: ATV tahriğinin hız komutu düşük olduğunda (< 10), InVel ve ConstantVel parametreleri geçersiz olabilir; bunun nedeni ATV'nin hız aralığının yanlış olma olasılığıdır.

# Parametreler

Fonksiyon bloğu parametrelerini göstermek için fonksiyon bloğuna çift tıklayın.

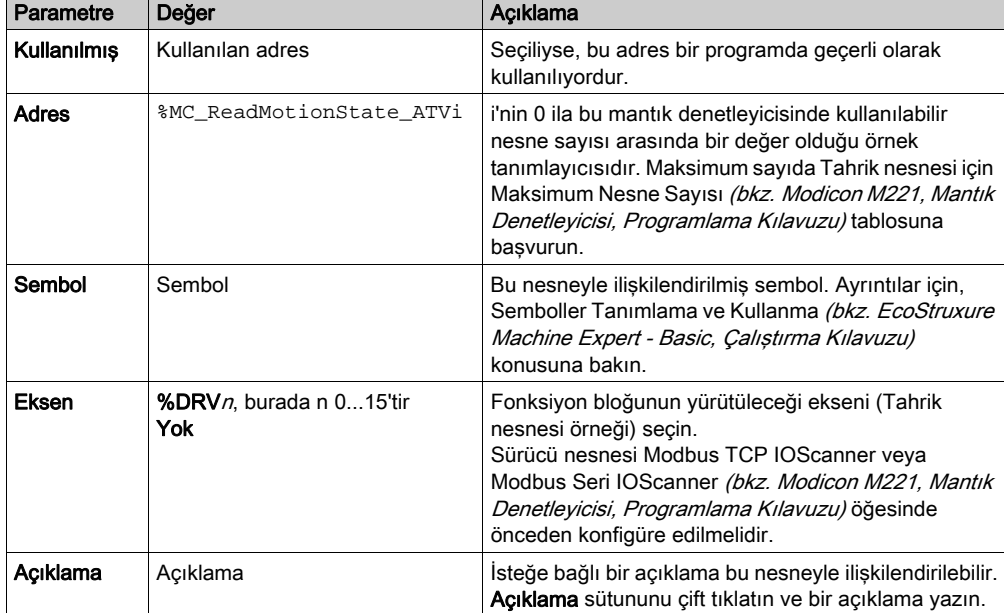

MC\_ReadMotionState\_ATV fonksiyon bloğunda şu parametreler bulunur:

Parametreleri gereken şekilde güncelleyin ve Uygula'ya tıklayın.

# <span id="page-395-0"></span>MC\_Reset\_ATV: Hataların Onaylanması ve Sıfırlanması

## Açıklama

Bu fonksiyon bloğu, bir hatanın onaylanması ve tahrikte hata koşulunun yeniden başlatılması için kullanılır. Daha fazla bilgi için Tahrik Durumu Şeması (bkz. sayfa [72](#page-373-1))na başvurun.

#### Grafik Temsil

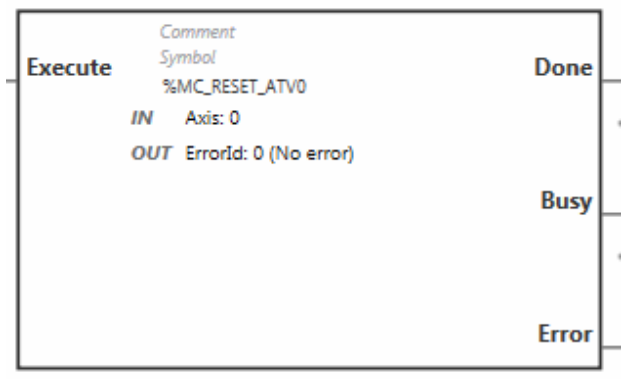

#### Girişler

Bu tabloda, fonksiyon bloğunun girişleri açıklanmaktadır:

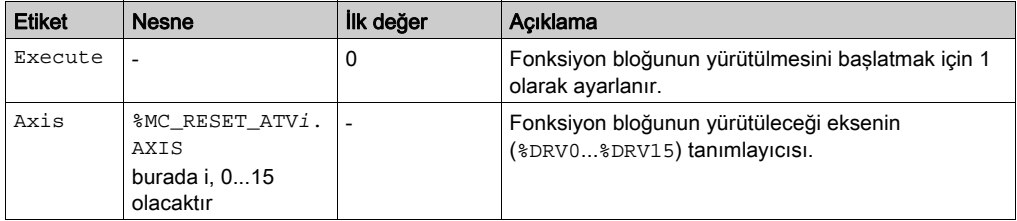
## Çıkışlar

Bu tabloda fonksiyon bloğunun çıkışları açıklanmaktadır:

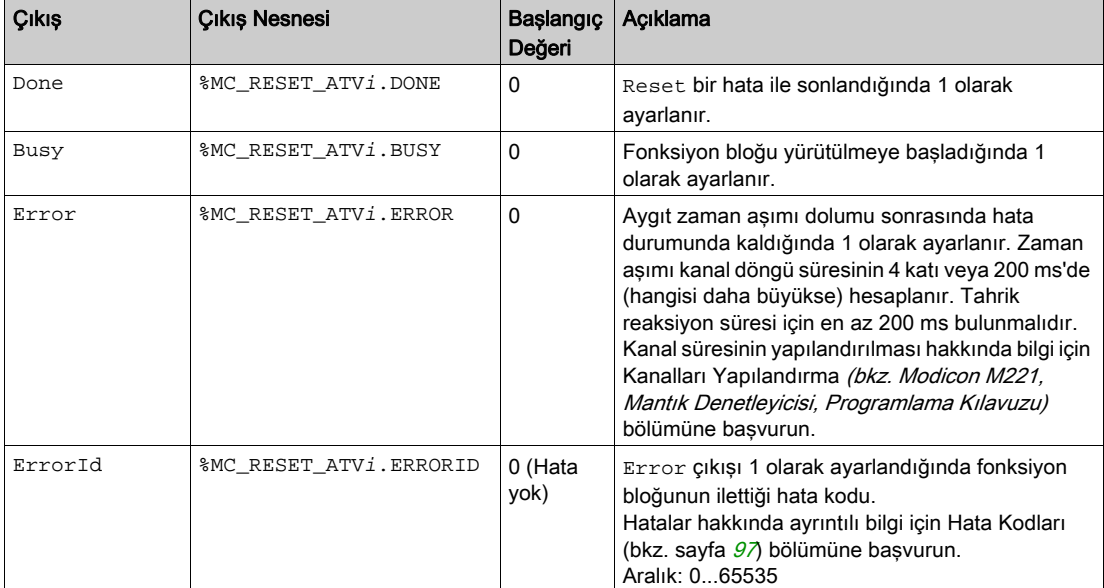

## **Parametreler**

Fonksiyon bloğu parametrelerini göstermek için fonksiyon bloğuna çift tıklayın.

MC\_Reset\_ATV fonksiyon bloğunda şu parametreler bulunur:

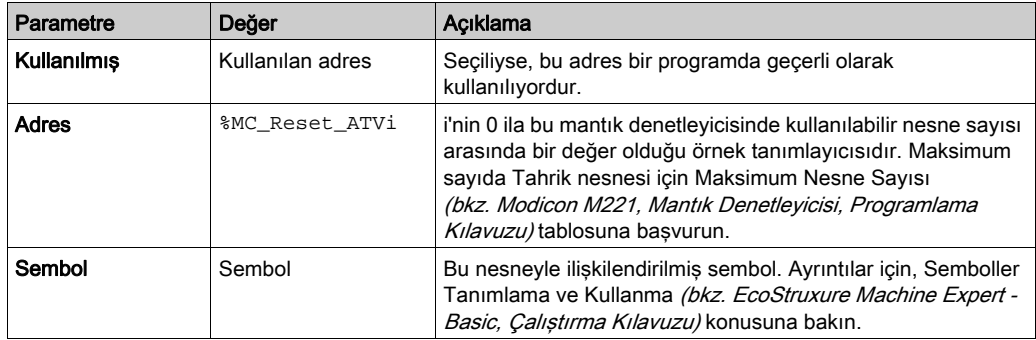

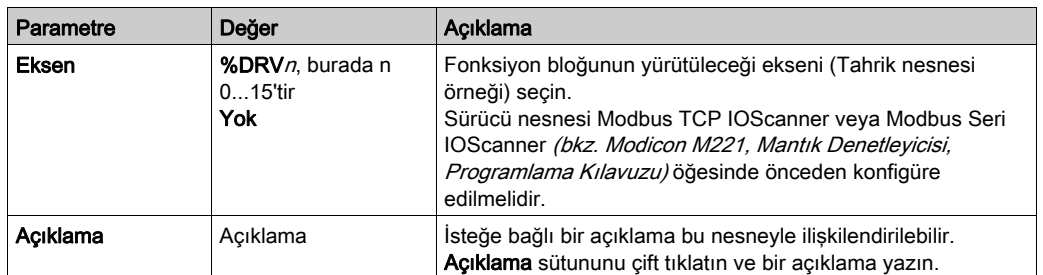

Parametreleri gereken şekilde güncelleyin ve Uygula'ya tıklayın.

# <span id="page-398-0"></span>Hata Kodları

## ErrorId Hata Kodları

Bu tabloda olası fonksiyon bloğu hata kodları listelenmektedir:

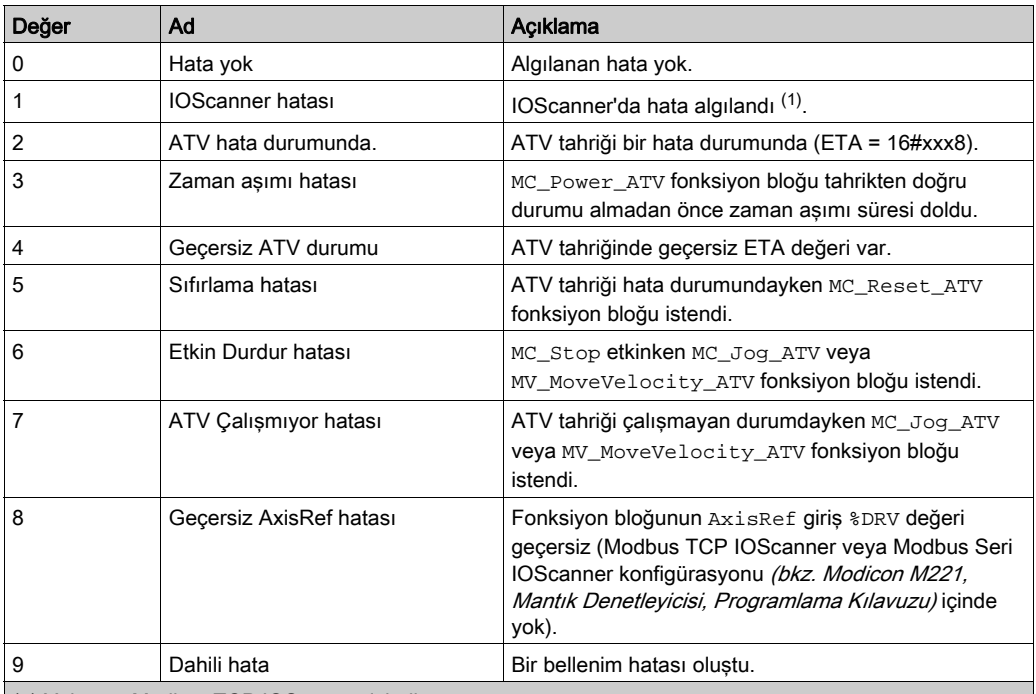

(1) Yalnızca Modbus TCP IOScanner içindir.

Aygıt taranmaktayken %MC\_Power\_ATV fonksiyon bloğu bir IOScanner hatası verirse bunun nedeni Ethernet ağındaki aşırı yük olabilir. Hatanın nedenini tanımlamak için şunu yapabilirsiniz:

IOScanner durumunu doğrulayın: %SW212.

- Sürücü durumunu doğrulayın: %IWNS (300+x).
- Kanal durumunu doğrulayın: %IWNS (300+x).y.
- Sürücünün Yanıt zaman aşımı değerini artırın.

## AxisErrorId Hata Kodları

Bu tabloda, MC\_ReadMotionStatus fonksiyon bloğunun geri gönderdiği olası fonksiyon bloğu eksen hata kodları listelenmektedir:

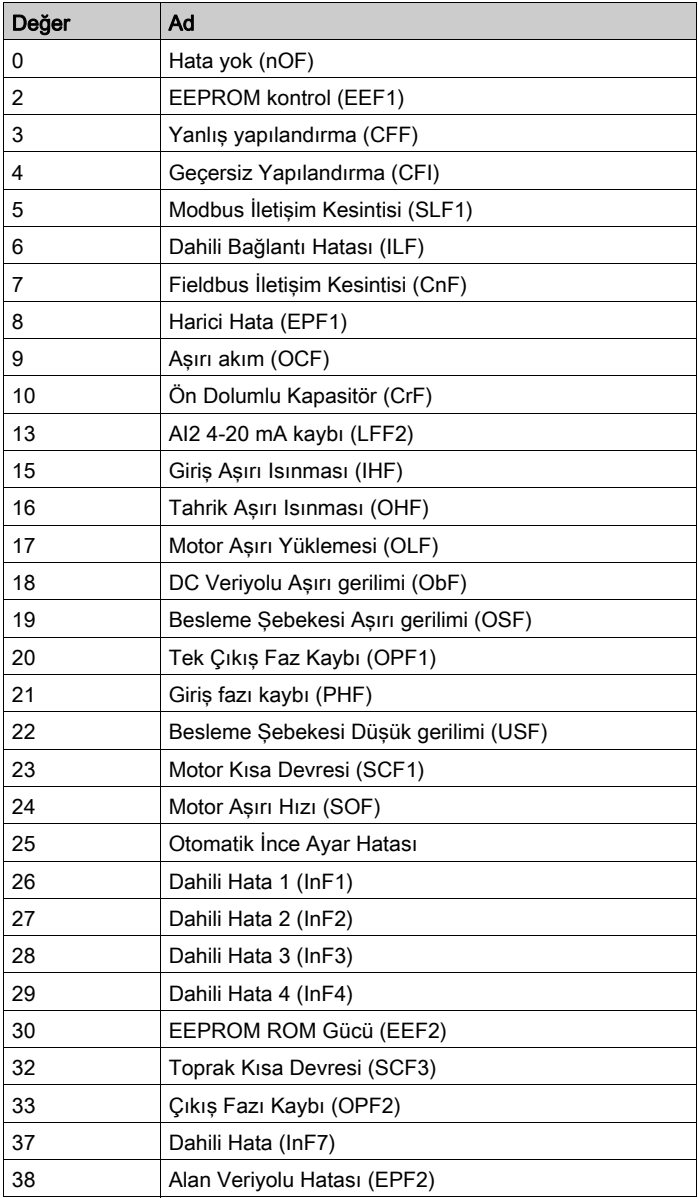

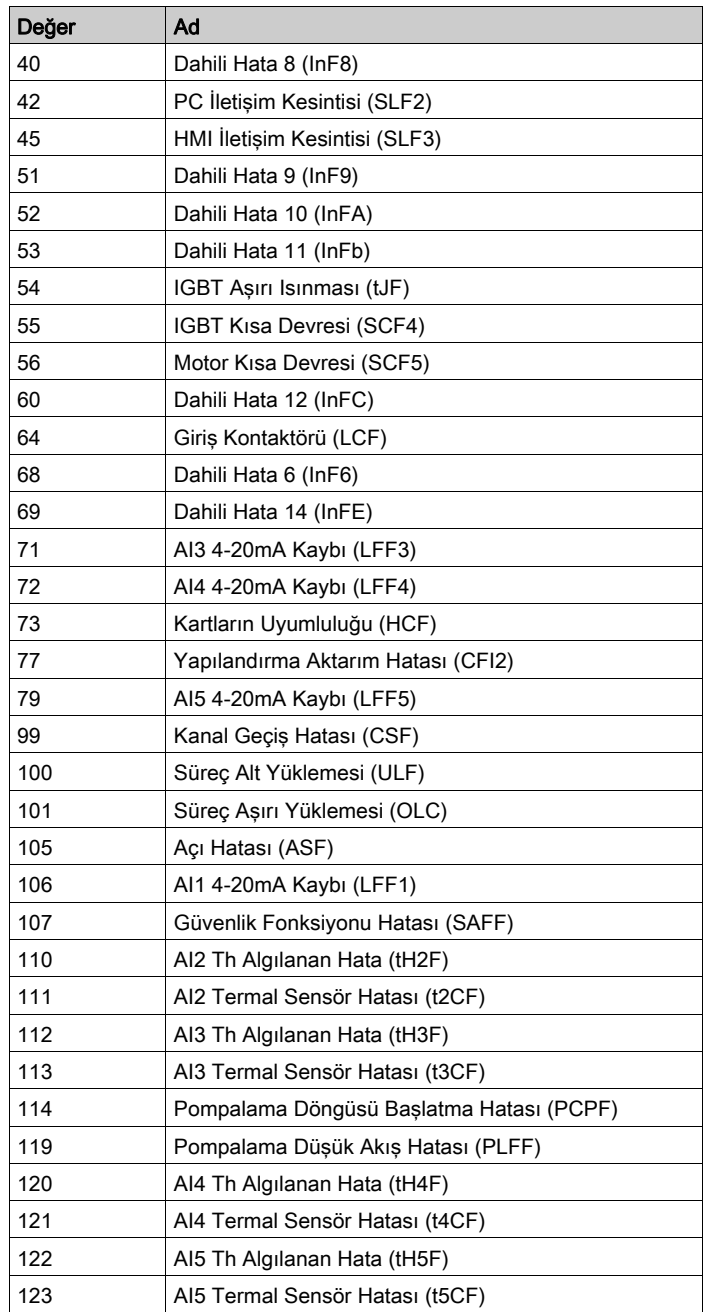

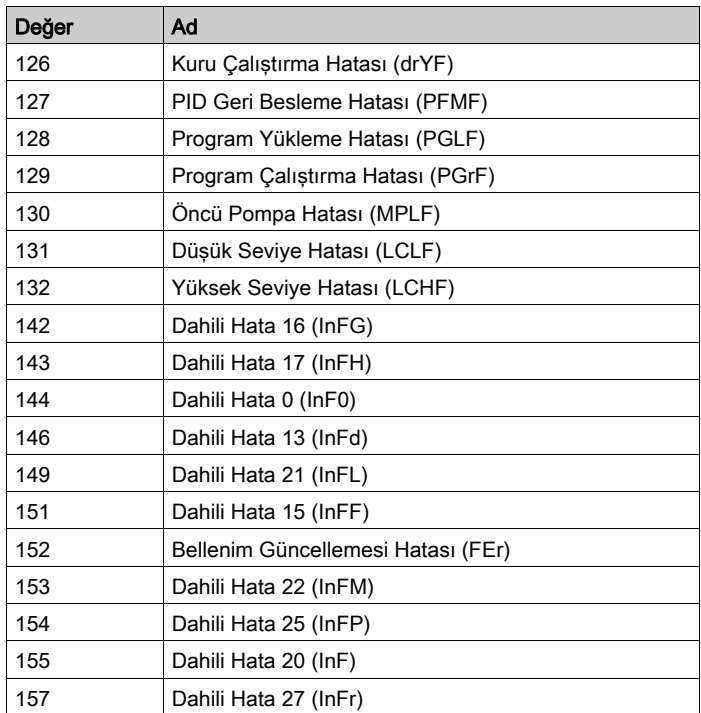

# Bölüm 7 PTO (%PTO)

## PTO Fonksiyon Bloklarını Kullanma

Bu bölümde Pulse Train Output fonksiyon bloklarının kullanılması için açıklamalar ve programlama kılavuzları sağlanmaktadır.

## Bu Bölümde Neler Yer Alıyor?

Bu bölüm, şu alt bölümleri içerir:

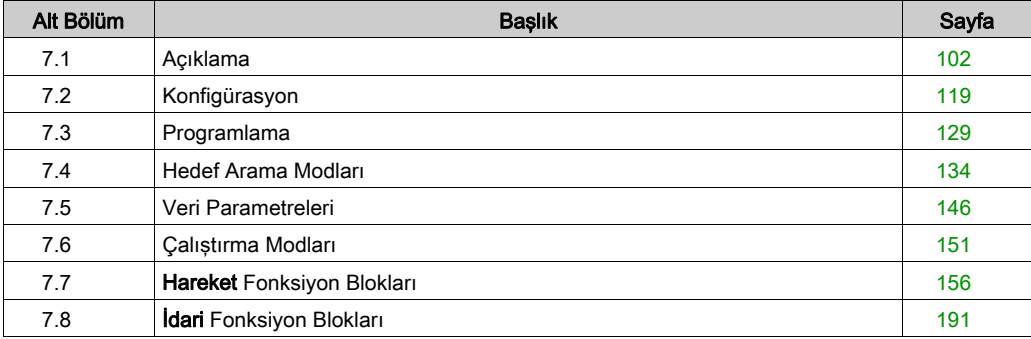

# <span id="page-403-0"></span>Alt bölüm 7.1 Açıklama

## Genel Bakış

Bu bölümde Pulse Train Output fonksiyonu açıklanmaktadır.

## Bu Alt Bölümde Neler Yer Alıyor?

Bu alt bölüm, şu başlıkları içerir:

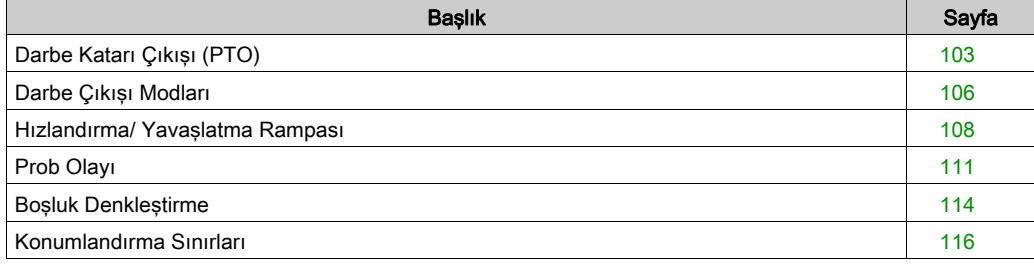

# <span id="page-404-0"></span>Darbe Katarı Çıkışı (PTO)

## Giriş

M221 PTO fonksiyonu, belirli sayıda darbe ve belirli bir hız (frekans) için darbe katarı çıkışı kanalları sağlamaktadır. PTO fonksiyonu, bağımsız lineer tek eksenli adımlayıcı ya da servo sürücüsünün açık döngü modunda konumlandırılmasının kontrolü için kullanılır. PTO fonksiyonu süreçten herhangi bir konum geri bildirim bilgisi almaz. Bu nedenle konum bilgilerinin sürücüye entegre edilmesi gerekmektedir.

PLS (darbe), PWM (darbe genişliği modülasyonu), PTO (darbe katarı çıkışı) ve FREQGEN (frekans üreteci fonksiyonları aynı ayrılmış çıkışları kullanır. Aynı kanalda, bu dört fonksiyondan yalnızca biri kullanılabilir.

Bir PTO kanalı, başlangıca dönme (Ref), olay (Prob), sınırlar (LimP, LimN) veya sürücü arayüzü (DriveReady, DriveEnable) için isteğe bağlı arayüz sinyalleri kullanabilir.

Otomatik orijin ofseti ve boşluk denkleştirme de konumlandırma doğruluğunu iyileştirmek için yönetilir. Tanılama durum izleme için kullanılabilir.

#### Desteklenen Fonksiyonlar

PTO kanalları aşağıdaki fonksiyonları destekler:

- iki çıkış modu (Darbe ve Yön için iki kanal veya CW/CCW için bir kanal)9
- tek eksenli hareketler (hız ve konum)
- bağlı ve mutlak konumlandırma, otomatik yön yönetimi ile
- ikizkenar yamuk ve S-eğrisi hızlandırma ve yavaşlatması
- hedef arama (ofset takviyesi ile dört mod)
- dinamik hızlandırma, yavaşlama, hız ve konum değişimi
- hızdan konum moduna geçiş
- hareket sıralama (bir hareketlik arabellek)
- olay üzerine konum yakalama ve hareket tetikleyici (prob girişi kullanılarak)
- boşluk denkleştirme
- sınırlar (donanım ve yazılım)
- diyagnostik

NOT: Hareket fonksiyonu blokları (bkz. sayfa [156](#page-457-0)) ve idari fonksiyon blokları (bkz. sayfa [191](#page-492-0)) bu fonksiyonları programlamanıza yardımcı olacaktır.

## PTO Karakteristikleri

PTO kanalı için en fazla beş fiziksel giriş kullanılır:

- Bunların iki tanesi yapılandırma ile PTO fonksiyonuna atanır ve girişin yükselen kenarı ile hesaba katılır:
	- Ref girişi
	- Prob girişi
- Üçü MC\_Power\_PTO (bkz. sayfa [162](#page-463-0)) fonksiyon bloğuna atanır. Bunların sabit bir görevi yoktur (konfigürasyon ekranında yapılandırılmamışlardır) ve diğer tüm girişler ile birlikte okunurlar:
	- DriveReady girişi
	- Sınır pozitif girişi
	- Sınır negatif girişi

NOT: Bu girisler, diğer normal girişler gibi yönetilir ancak MC\_Power\_PTO (bkz. sayfa [162](#page-463-0)) fonksiyon bloğuna atandıklarında PTO fonksiyonu tarafından kullanılır.

NOT: Pozitif ve negatif sınır girişleri aşırı hareketin önlenmesine yardımcı olunması açısından gereklidir.

# UYARI

## EKİPMANIN YANLIŞLIKLA ÇALIŞMASI

- Denetleyici donanımı sınır anahtarlarının uygulamanızın tasarımına ve mantığına entegre olduğundan emin olun.
- Denetleyici donanımı sınırı anahtarlarını yeterli frenleme mesafesini sağlayan bir konuma takın.

Bu talimatlara uyulmaması ölüme, ağır yaralanmalara veya ekipmanda maddi hasara yol açabilir.

Bir PTO kanalı için en fazla üç fiziksel çıkış kullanılır:

- PTO fonksiyonu çıkış modunun yönetilmesi açısından iki çıkış zorunludur. Bunların sabit bir görevi vardır ve yapılandırmada etkinleştirilmeleri gerekmektedir.
	- Saat Yönü / Saatin Tersi Yönü
	- Darbe / Yön
- $\bullet$  Diğer çıkış DriveEnable, MC\_Power\_PTO (bkz. sayfa [162](#page-463-0)) fonksiyon bloğu ile ilişkilidir. Hiç sabit atamaya sahip değildir ve normal çıkışlar olarak MAST döngüsünün sonunda yazılır.

PTO fonksiyonunun özellikleri aşağıdaki gibidir:

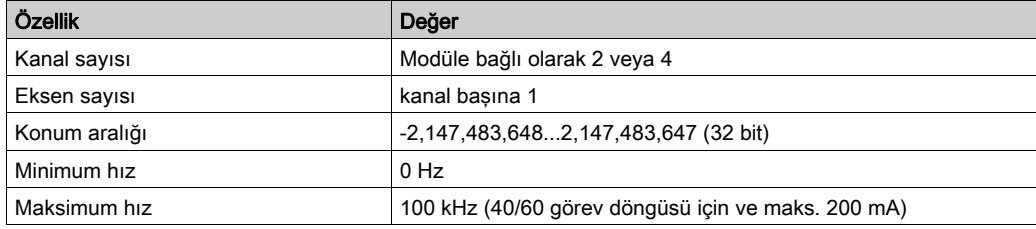

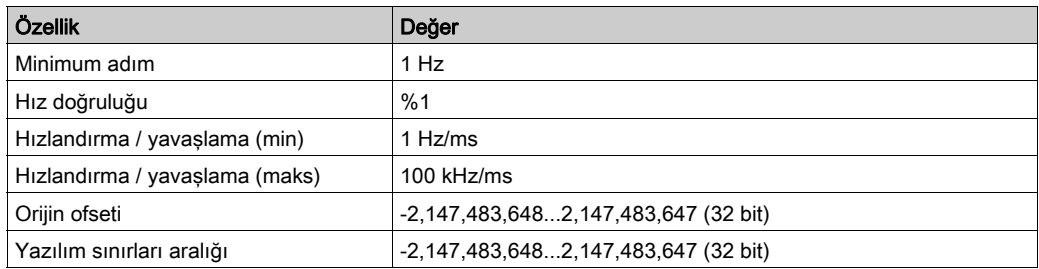

# <span id="page-407-0"></span>Darbe Çıkışı Modları

## Genel Bakış

İki olası çıkış modu:

- Saat Yönünde / Saat Yönünün Tersine
- Darbe/Yön

## Saat Yönünde (CW) / Saat Yönünün Tersine (CCW) Modu

Bu mod, motorun çalışma hızı ve yönünü tanımlayan bir sinyal üretir. Bu sinyal ilk PTO kanalına (yalnızca PTO0) uygulanır.

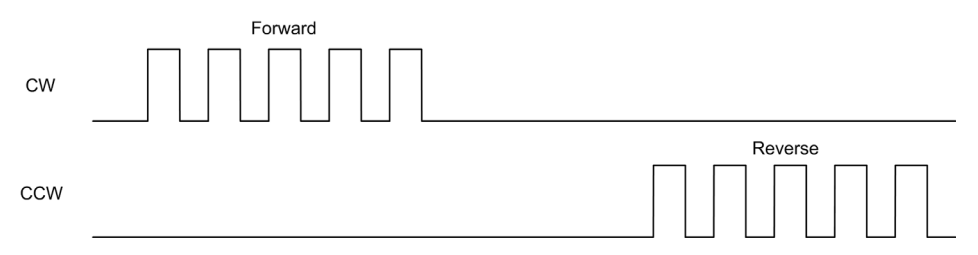

NOT: Bu mod seçilirken PTO1 kullanılamaz.

#### Darbe / Yön Modu

Bu mod, PTO kanallarında iki sinyal üretir.

- Darbe çıkışı, motor çalışma hızını (Pulses) sağlar.
- Yön çıkışı, motor dönüş yönünü sağlar (Direction).

NOT: Uygulama için gerekli olmadığında, yön çıkışı devre dışı bırakılabilir.

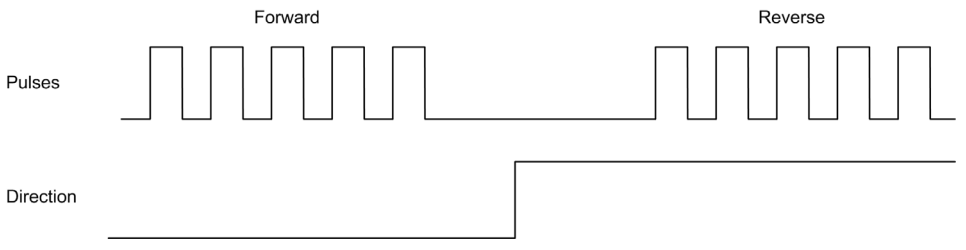

# Özel Durumlar

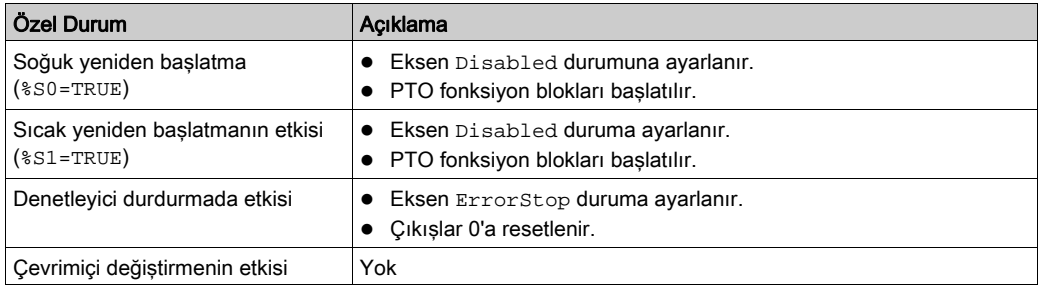

## <span id="page-409-0"></span>Hızlandırma/ Yavaşlatma Rampası

### Başlangıç Hızı

Başlangıç Hızı adım kaybı olmadan, uygulanan yükte, adımlayıcı motorun hareket ürettiği minimum frekanstır.

Başlangıç Hızı parametresi, 0 hız konumundan başlatıldığında kullanılır.

Başlangıç Hızı 0...MaxVelocityAppl aralığında olmalıdır.

0 değeri, Başlangıç Hızı parametresinin kullanılmadığı anlamına gelir. Bu durumda hareket, hız = hızlandırma oranı x 1 ms değerinde başlar.

#### Durdurma Hızı

Durdurma Hızı adım kaybı olmadan, uygulanan yükte, adımlayıcı motorun hareket üretimini durdurduğu maksimum frekanstır.

Durdurma Hızı yalnızca Durdurma Hızından daha yüksek bir hızdan 0 hıza hareket ederken kullanılır.

Durdurma Hızı 0...MaxVelocityAppl aralığında olmalıdır.

0 değeri, Durdurma Hızı parametresinin kullanılmadığı anlamına gelir. Bu durumda hareket, hız = yavaşlatma oranı x 1 ms değerinde durur.

#### Hızlandırma / Yavaşlatma

Hızlandırma, Başlangıç Hızından başlayıp hedef hıza olan hız değişikliği oranıdır. Yavaşlatma, hedef hızdan başlayıp **Durdurma Hızına** olan hız değişikliği oranıdır. Bu hız değişiklikleri, Acceleration, Deceleration ve JerkRatio parametreleri uyarınca bir ikizkenar yamuk veya bir S-eğrisi profilini takip eden PTO fonksiyonu tarafından örtük olarak yönetilir.

## İkizkenar Yamuk Profili olan Hızlandırma/Yavaşlatma Rampası

jerk oranı parametresi 0 olarak ayarlandığında hızlandırma/yavaşlatma rampasının bir ikizkenar yamuk profili vardır.

Hz/ms cinsinden ifade edilen acceleration ve deceleration parametreleri, hız değişikliği oranını temsil eder.

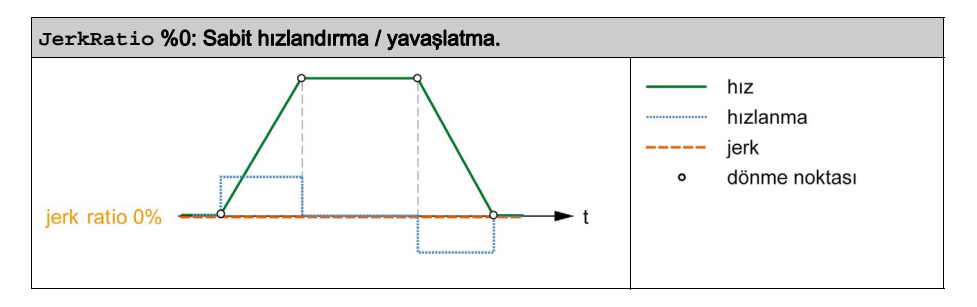

#### S-eğrisi Profili olan Hızlandırma/Yavaşlatma Rampası

jerk oranı parametresi 0'dan büyük bir değere ayarlandığında hızlandırma/yavaşlatma rampasının bir S-eğrisi profili vardır.

S-eğrili rampa, yüksek ataleti kontrol eden uygulamalarda veya hassas nesneleri ya da sıvıları değiştiren uygulamalarda kullanılır. S-eğrili rampa, aşağıdaki grafiklerde gösterildiği gibi daha akıcı ve kademeli bir hızlandırma / yavaşlatma sağlar:

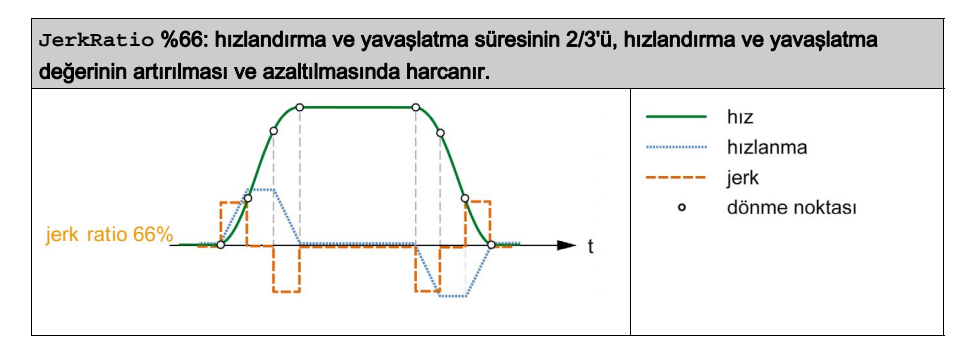

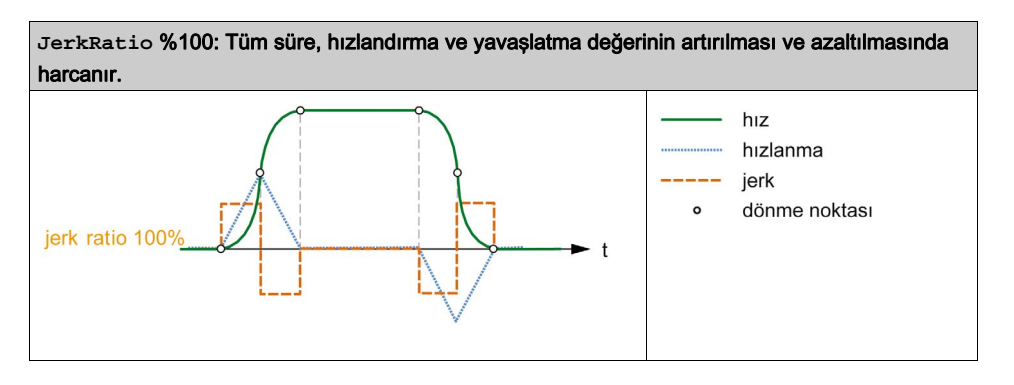

NOT: JerkRatio parametresi değeri, hızlandırma ve yavaşlatma için ortaktır, bu şekilde konkav süre ve konveks süre eşittir.

## S-eğrili Rampanın Hızlandırma/Yavaşlatma Üstündeki Etkisi

JerkRatio parametresinin ne olduğundan bağımsız olarak hızlandırma / yavaşlatma süresi muhafaza edilir. Bu süreyi muhafaza etmek için hızlandırma veya yavaşlatma, fonksiyon bloğunda yapılandırılandan (Acceleration veya Deceleration parametreleri) farklıdır.

JerkRatio uygulandığında hızlandırma / yavaşlatma etkilenir.

JerkRatio, %100'de uygulandığında hızlandırma / yavaşlatma, Acceleration/Deceleration parametrelerinde yapılandırılan değerin iki katıdır.

NOT: JerkRatio parametre değeri geçersiz olduğunda, değer MaxAccelerationAppl ve MaxDecelerationAppl parametrelerine göre yeniden hesaplanır. JerkRatio, şu durumlarda geçersizdir:

- değeri 100'den büyük. Bu durumda 100 Jerkratio uygulanır.
- değeri 0'dan küçük. Bu durumda 0 Jerkratio uygulanır.

# <span id="page-412-0"></span>Prob Olayı

## Açıklama

Prob girişi yapılandırma ile etkinleştirilir ve MC\_TouchProbe\_PTO fonksiyon bloğu ile aktif hale getirilir.

Prob girişi bir olay olarak kullanıldığında:

- konumu yakalar,
- görevden bağımsız olarak hareket başlatır.

Her iki fonksiyon da aynı anda etkin olabilir; aynı olay konumu yakalayabilir ve bir hareket fonksiyonu bloğu (bkz. sayfa [103](#page-404-0))nu başlatabilir.

NOT: Yalnızca MC\_TouchProbe\_PTO fonksiyon bloğununun yükselen kenarı sonrasındaki ilk olayın Busy (Meşgul) çıkışı geçerlidir. Done (Bitti) çıkışı DOĞRU olarak tanımlandıktan sonra, bu nokta sonrasındaki olaylar göz ardı edilir. Fonksiyon bloğunun diğer olaylara tepki vermesi için yeniden aktive edilmesi gerekmektedir.

## Konum Yakalama

Yakalanan konuma %MC\_TouchProbe\_PTO.RecordedPos alanından ulaşılabilir.

## Hareket Tetikleyici

Bir hareket fonksiyon bloğunun BufferMode girişi seTrigger olarak ayarlanmalıdır.

Bu örnekte, etkin pencere ile hedef hız değişimi gösterilmektedir:

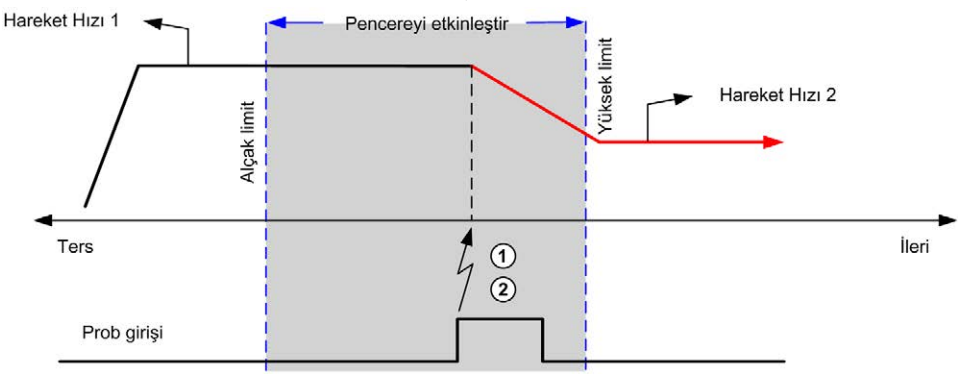

- 1 Konum sayaç değeri yakalanır
- 2 Move Velocity fonksiyon bloğu tetiklenir

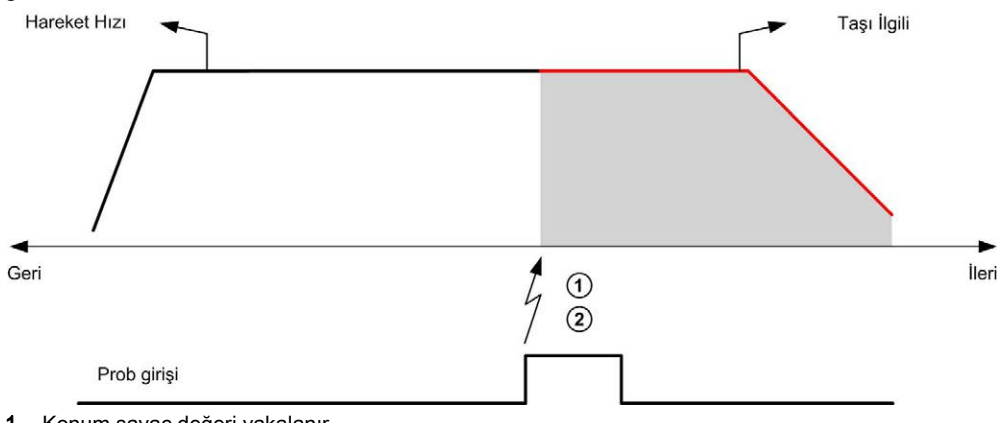

Bu örnekte, basit profil ile, etkin pencere olmadan ön programlı bir mesafeye hareket gösterilmektedir:

- 1 Konum sayaç değeri yakalanır
- 2 Move Relative fonksiyon bloğu tetiklenir

Bu örnekte, karmaşık profil ve etkin pencere ile ön programlı bir mesafeye hareket gösterilmektedir:

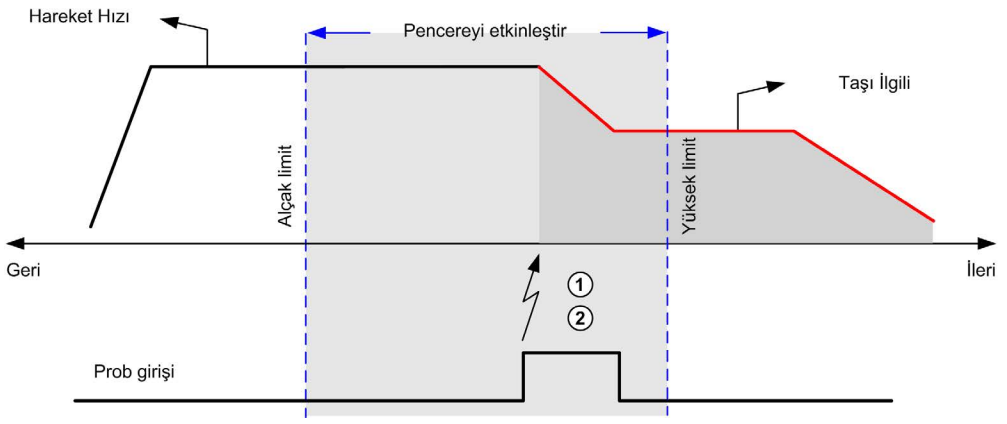

- 1 Konum sayaç değeri yakalanır
- 2 Move Relative fonksiyon bloğu tetiklenir

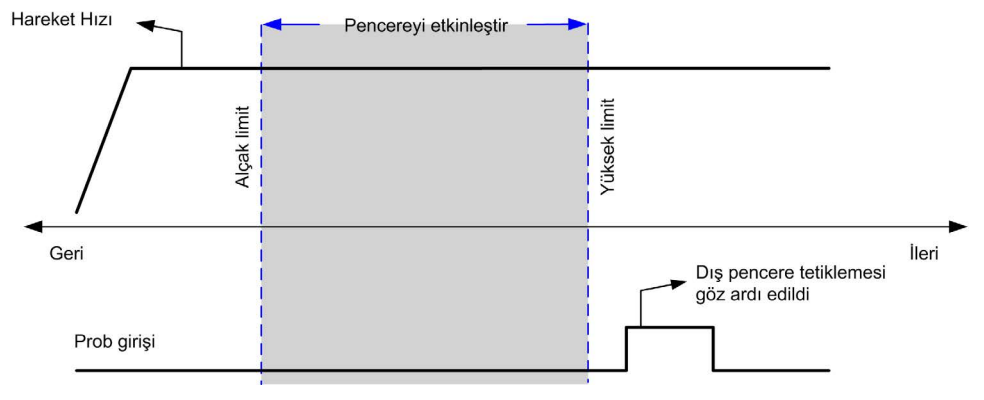

Bu örnekte etkin pencere dışında tetikleyici olay gösterilmektedir:

# <span id="page-415-0"></span>Boşluk Denkleştirme

### Açıklama

Boşluk Denkleştirme parametresi, bir hareket tersine çevrildiğinde dişlilerde mekanik açıklığı (boşluk) denkleştirmek için gereken hareket miktarı olarak tanımlanır:

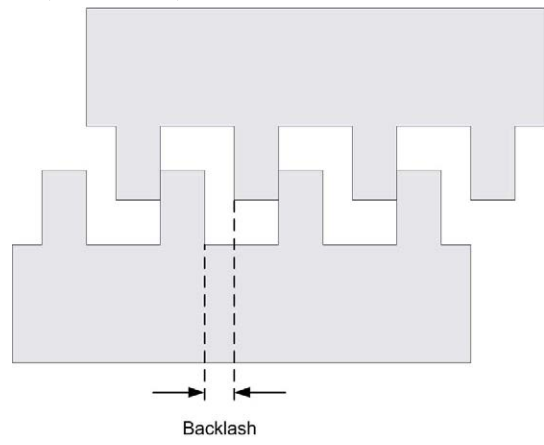

NOT: Fonksiyon, eylemsizlik hareketi veya diğer indüklenmiş hareket formları gibi harici kaynak hareketlerini hesaba almaz.

Boşluk denkleştirme darbe sayısında ayarlanır (0...65535, varsayılan değer 0'dır). Ayarlandığında, her yönü tersine çevirmede, belirtilen darbe sayısı başlangıç hızında ilk yayılır ve sonra programlanan hareket yürütülür. Boşluk denkleştirme darbeleri konum sayıcısına eklenmez.

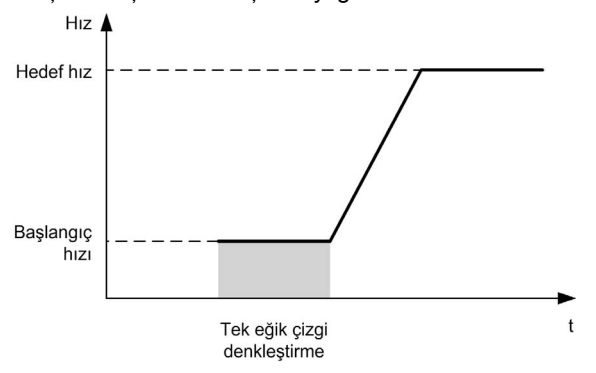

Bu şekil boşluk denkleştirmeyi göstermektedir:

## NOT:

- İlk hareket başlamadan önce, fonksiyon denkleştirilecek boşluk miktarını belirleyemez. Bu yüzden, boşluk denkleştirme yalnızca ilk hareket gerçekleştirildikten ve denkleştirme ilk yönü tersine çevirmeye uygulandıktan sonra etkindir.
- Boşluk denkleştirmeden önce bir iptal etme komutu alınırsa veya bir hata algılanırsa, mutlak konum değişmeden kalır.
- Bir iptal komutundan sonra, boşluk yeni bir hareket başladığında mevcut boşluk konumundan devam eder.

Daha fazla ayrıntı için, bkz. Darbe Katarı Çıkışını Konfigüre Etme (bkz. Modicon M221, Mantık Denetleyicisi, Programlama Kılavuzu).

# <span id="page-417-0"></span>Konumlandırma Sınırları

## Giriş

Her iki yönde de hareket sınırlarını belirlemek için pozitif ve negatif sınırlar belirlenebilir. Hem donanım hem de yazılım sınırları denetleyici tarafından yönetilir.

Donanım ve yazılım sınır anahtarları yalnızca denetleyici uygulaması sınırlarını yönetmede kullanılır. Bunlar, sürücüye kablo ile bağlanmış fonksiyonel güvenlik sınır anahtarlarının yerini alacak şekilde tasarlanmamıştır. Denetleyici uygulaması sınır anahtarlarının sürücüye kablo ile bağlanmış fonksiyonel güvenlik sınır anahtarları öncesinde aktive edilmesi gerekmektedir. Her durumda, mevcut belge kapsamı dışında olan konuşlandırdığınız fonksiyonel güvenlik mimarisi türü sınırlama olmaksızın aşağıdakileri de içeren şekilde güvenlik analizinize bağlıdır:

- EN/ISO 12100'e göre yürütülen risk değerlendirmesi
- EN 60812'ye göre FMEA

# UYARI

## EKİPMANIN YANLIŞLIKLA ÇALIŞMASI

Makinenizin tasarımı sırasında bir risk değerlendirmesinin gerçekleştiğinden ve EN/ISO 12100'e uygun olduğundan emin olun.

#### Bu talimatlara uyulmaması ölüme, ağır yaralanmalara veya ekipmanda maddi hasara yol açabilir.

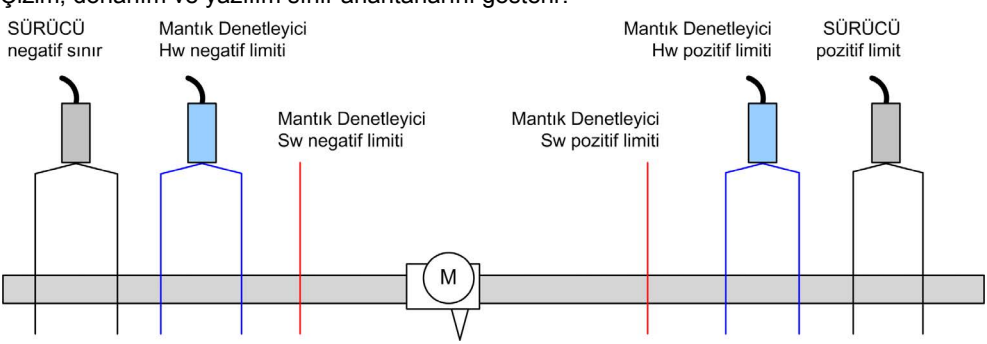

Çizim, donanım ve yazılım sınır anahtarlarını gösterir:

Denetleyicinin donanım veya yazılım sınırları aşıldığında bir hata algılanır ve Hızlı durdurma yavaşlaması gerçekleştirilir:

- **e eksen ErrorStop** durumuna gelir, AxisErrorId 1002 1005 arası. Bkz. MC\_ReadAxisEr-ror\_PTO (bkz. sayfa [201](#page-502-0)) ve Eksen Kontrolü Bilgi Uyarıları (bkz. sayfa [148](#page-449-0)).
- $\bullet$  akım yönü geçersiz hale gelir ve ilişkilendirilmiş PTO parametresi EnableDirPos (1004) veya EnableDirNeg (1005) sistem tarafından 0'a resetlenir.
- yürütülen fonksiyon bloğu hata durumunu algılar,
- diğer kullanılabilir fonksiyon bloklarında CmdAborted çıkışları DOĞRU olarak ayarlanır.

Eksen hata durumunu temizlemek ve bir Standstill durumuna dönmek için, eksen sınırlar dışında kalırken (fonksiyon bloğu ErrorId=InvalidDirectionValue ile sonlandırılır) herhangi bir hareket komutu reddedileceğinden (bkz. PTO parametreleri (bkz. sayfa [147](#page-448-0)) EnableDirPos veya EnableDirNeg) MC\_Reset\_PTO işleminin yürütmesi gerekir. Bu koşullar altında yalnızca ters yönde bir hareket komutu yürütülebilir.

Eksen sınırlar içindeyken, EnableDirPos veya EnableDirNeg parametresi sistem tarafından 1'e (geçerli) geri yüklenir

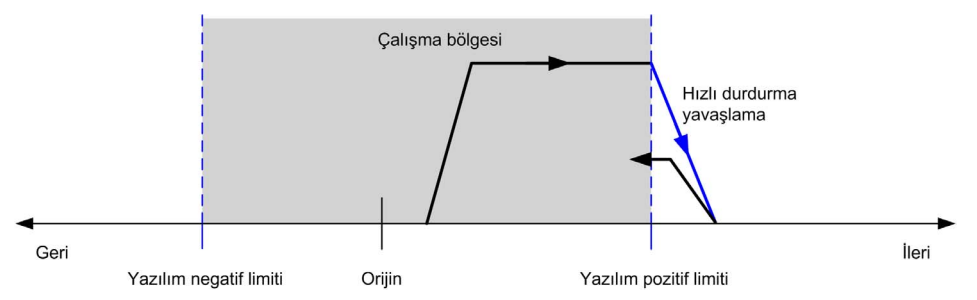

NOT: Önceki diyagramda, MC\_Reset\_PTO işleminin yürütülmesi sonucunda eksen sınırlar içinde geri gider (otomatik gerçekleştirilmez).

## Yazılım Sınırları

Yazılım sınırları, hareketi her iki yönde de kontrol etmek için ayarlanabilir.

Sınır değerler etkinleştirilir ve yapılandırma ekranında ayarlanır:

- Pozitif sınır > Negatif sınır
- Aralıktaki değerler 2,147,483,648 ila 2,147,483,647

Bunlar, aynı zamanda, uygulama programından etkinleştirilebilir, devre dışı bırakılabilir veya değistirilebilir (MC\_WritePar\_PTO ve PTO Parametresi (bkz. sayfa [147](#page-448-0))

NOT: Etkinleştirildiğinde, yazılım sınırları yalnızca ilk hedef arama işlemi başarılı bir şekilde gerçekleştirildikten sonra (eksen hedefine ulaştığında MC\_Home\_PTO) geçerli olacaktır.

#### Donanım Sınırları

Donanım sınırları, hedef arama prosedürü ve makineye zarar verilmesinin engellenmesi açısından gereklidir. Uygun girişler, %MC\_Power\_PTO.LimP ve %MC\_Power\_PTO.LimN girişlerinde kullanılmalıdır. Donanım sınır aygıtları, normalde kapalı tipte olmalıdır; sınıra ulaşıldığında fonksiton bloğu girişi YANLIŞ olmalıdır.

NOT: Hareket ile ilgili sınırlamalar, sınır girişleri YANLIŞ olduğunda, yön algılamasından bağımsız bir şekilde geçerli olacaktır. Bunlar DOĞRU değere döndüğünde, hareket kısıtlaması kaldırılır ve donanım sınırları fonksiyonel olarak hızlandırılır. Bu nedenle, fonksiyon bloğu öncesinde çıkış talimatlarını SIFIRLAYACAK alçalan kenar kontakları kullanın. Ardından, bu bitleri, bu fonksiyon bloğu girişlerini kontrol etmek için kullanın. İşlemler tamamlandığında, bitleri normal çalışmayı geri yükleyecek şekilde ayarlayın.

# UYARI

## EKİPMANIN YANLIŞLIKLA ÇALIŞMASI

- Denetleyici donanımı sınır anahtarlarının uygulamanızın tasarımına ve mantığına entegre olduğundan emin olun.
- Denetleyici donanımı sınırı anahtarlarını yeterli frenleme mesafesini sağlayan bir konuma takın.

## Bu talimatlara uyulmaması ölüme, ağır yaralanmalara veya ekipmanda maddi hasara yol açabilir.

NOT: Yeterli frenleme mesafesi maksimum hız, taşınmakta olan ekipmanın maksimum yükü (kütle) ve Hızlı durma yavaşlaması parametresinin değerine bağlıdır.

# <span id="page-420-0"></span>Alt bölüm 7.2 Konfigürasyon

## Genel Bakış

Bu bölümde, bir PTO kanalı ve ilgili parametrelerinin nasıl yapılandırılacağı açıklanmaktadır.

## Bu Alt Bölümde Neler Yer Alıyor?

Bu alt bölüm, şu başlıkları içerir:

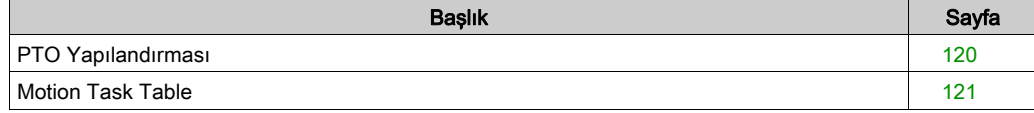

# <span id="page-421-0"></span>PTO Yapılandırması

## Genel Bakış

Pulse Generator kaynağını yapılandırmak için, bkz. Modicon M221 Lojik KontrolörüProgramlama Kılavuzu, Darbe Üreticilerinin Yapılandırılması (bkz. Modicon M221, Mantık Denetleyicisi, Programlama Kılavuzu)

Pulse Generator kaynağını PTO olarak yapılandırmak için, bkz. Modicon M221 Lojik Kontrolörü Programlama Kılavuzu, PTO Yapılandırması (bkz. Modicon M221, Mantık Denetleyicisi, Programlama Kılavuzu)

## <span id="page-422-0"></span>Motion Task Table

## Genel Bakış

Motion Task Table, tekrarlı hareket sıralarına ayrılmış hareket fonksiyon blokları için bir programlama olanağıdır. Hareketlerin bir sırası bir eksen için yapılandırma zamanında tanımlanır (bir sıra, çeşitli hareketleri karıştıran bir tarif ile karşılaştırılabilir).

Motion Task Table, birçok eksene özeldir ve yapılandırılan hareket sırasına bir grafik bakış sağlar.

Bir Motion Task Table yürütmek için MC\_MotionTask\_PTO fonksiyon bloğunu kullanın. Tablo MC\_MotionTask\_PTO fonksiyon bloğu tarafından çağrıldığında, belirli bir eksenle ilişkilendirilmesi gerekir. Motion Task Table, MC\_MotionTask\_PTO fonksiyon bloğu tarafından kullanılan eksene uygulanır. Birçok MC\_MotionTask\_PTO fonksiyon bloğu aynı %MT Motion Task Table örneklerini eşzamanlı olarak yürütebilir.

## Özellikleri

Maksimum Motion Task Table (%MT) örnek sayısı 4'tür.

Bir Motion Task Table, bir tek eksen hareketleri sırası içerir:

- Bir sıra, art arda gelen adımlardır.
- Her adım bir hareketin parametrelerini tanımlar.
- Her adım ayrılmış bir hareket fonksiyon bloğu örneği kullanır.

Motion Task Table içinde kullanılabilen hareketler:

- Mutlak taşı
- İlgili taşı
- Dur
- Konumu ayarla
- Hareket hızı

## Motion Task Table Öğesini Konfigüre Etme

Hareket Görev Tablosu Asistanı her hareketi sıralı olarak konfigüre etmenizi ve tahmini global hareket profilini gözünüzde canlandırmanızı sağlar.

Hareket Görev Tablosu Asistanı'nı görüntülemek için şu şekilde ilerleyin:

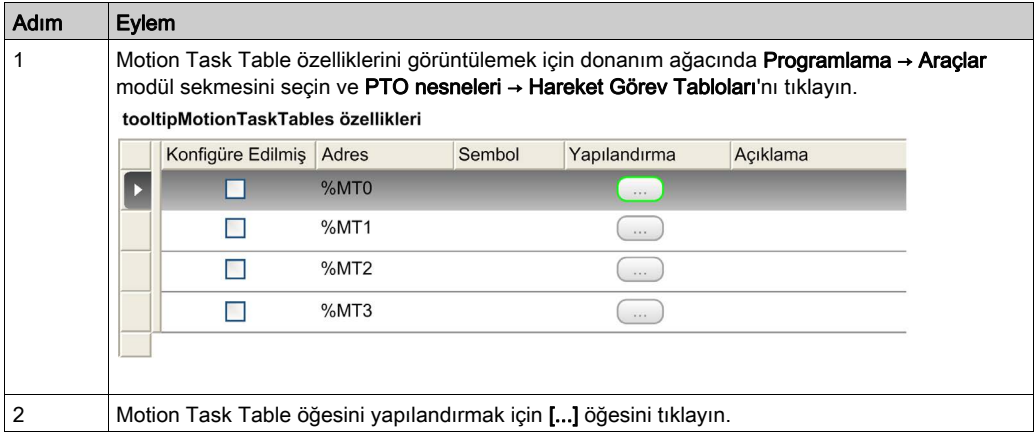

Motion Task Table özellikleri penceresi açıklaması:

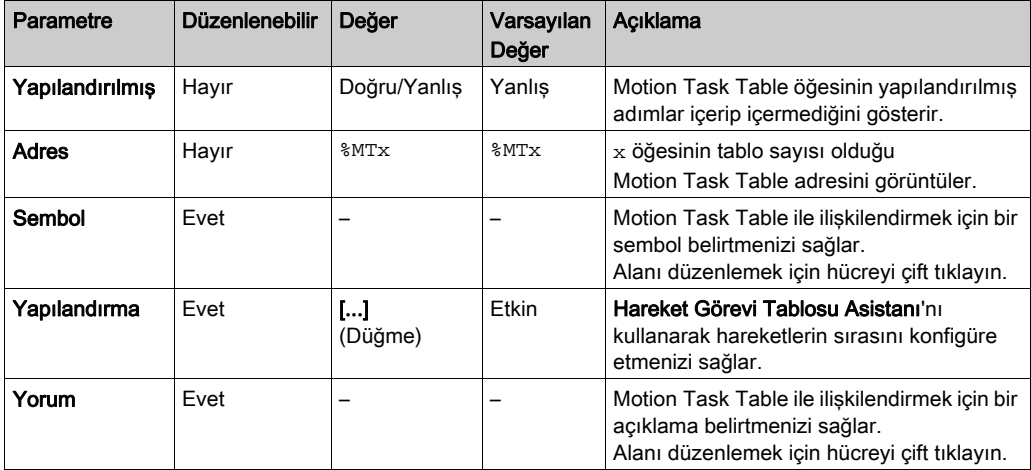

#### Hareket Görevi Tablosu Asistanı:

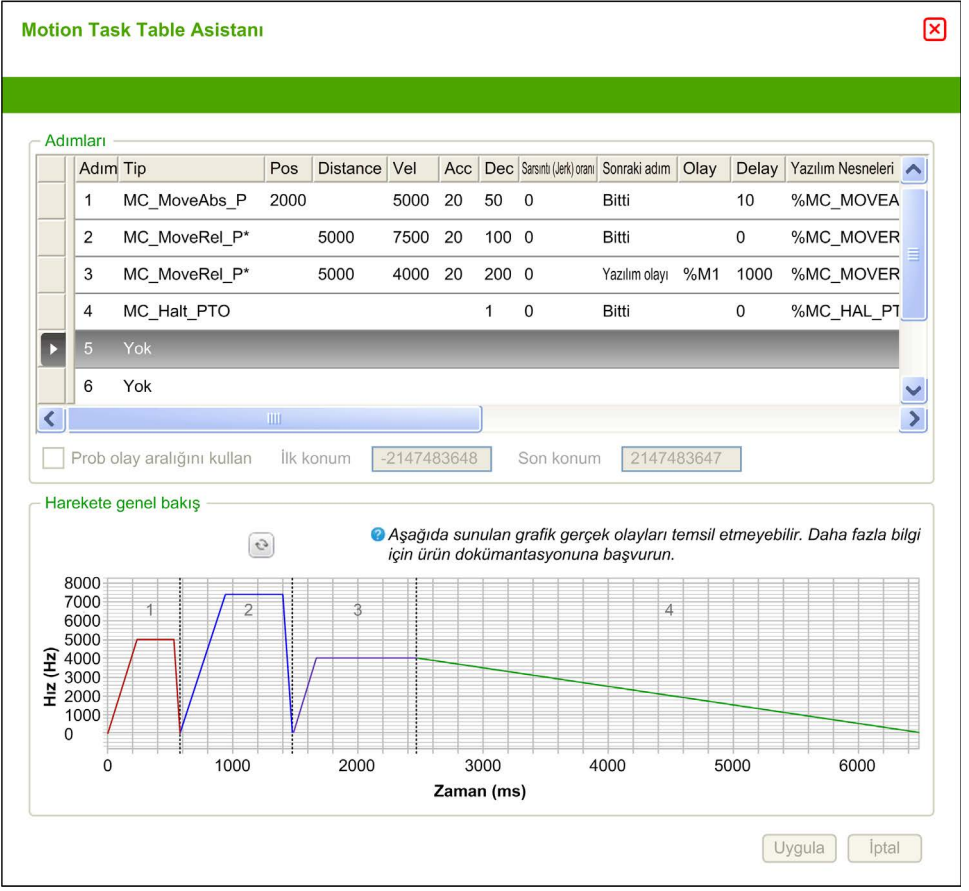

#### Hareket Görevi Tablosu Asistanı ana alanları:

- Adımlar : Her hareket için tek eksen hareketlerini ve giriş parametrelerini listeler.
- Harekete genel bakış : Adımların sırasıyla uygulanan hareketin bir grafik görüntüsü oluşturmak için yenile düğmesini veya F5 tuşunu tıklatın.

Eğri, harekete genel bir bakış sağlar. Eğri aşağıdaki farz edilenlere göredir:

- Başlangıç konumu 0.
- Konum sınırları etkin değil.
- Eksen varsayılan hareket konfigürasyonu parametreleri kullanılıyor.
- Adım tamamlamadan ve 100 ms'lik bir gecikmeden sonra bir olay (prob girişi, POU) oluşur.
- o Bir %MWx gecikmesi 100 ms'lik bir gecikmeyle grafiksel olarak temsil edilir.

## Adımlar penceresi açıklaması:

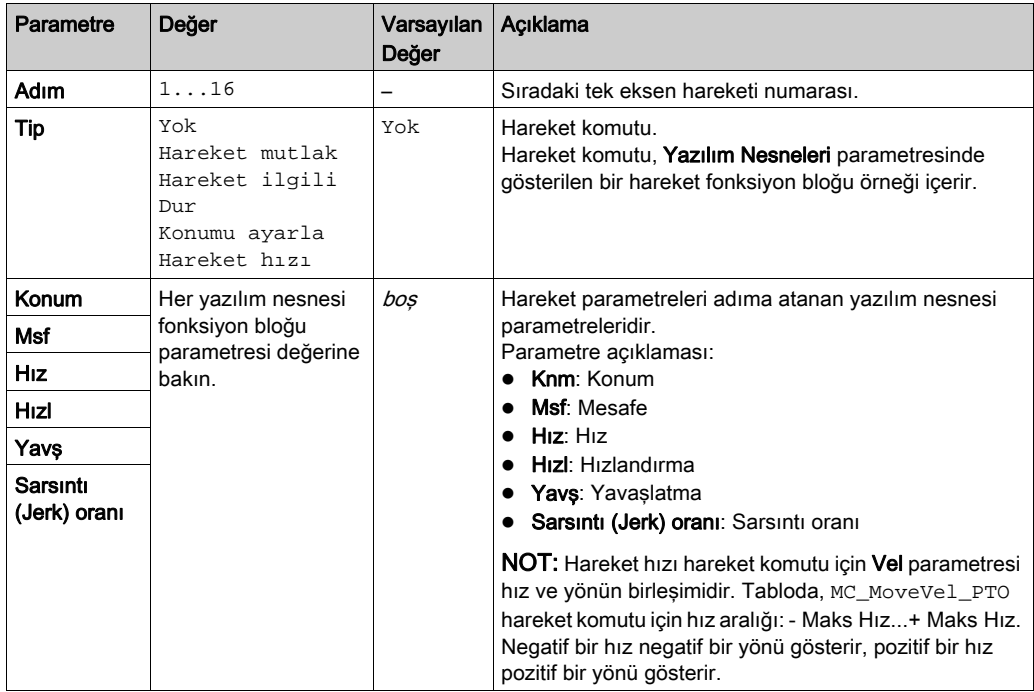

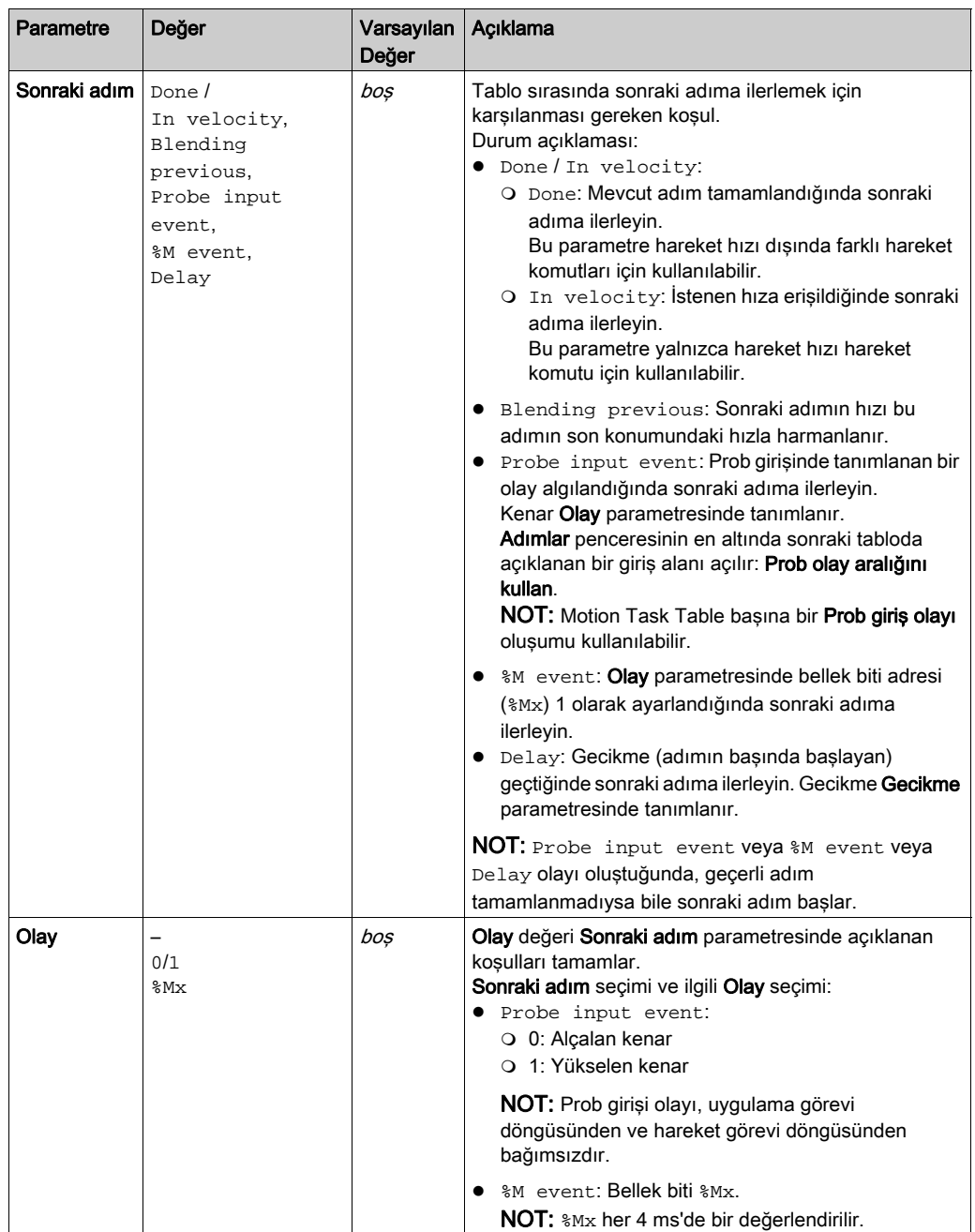

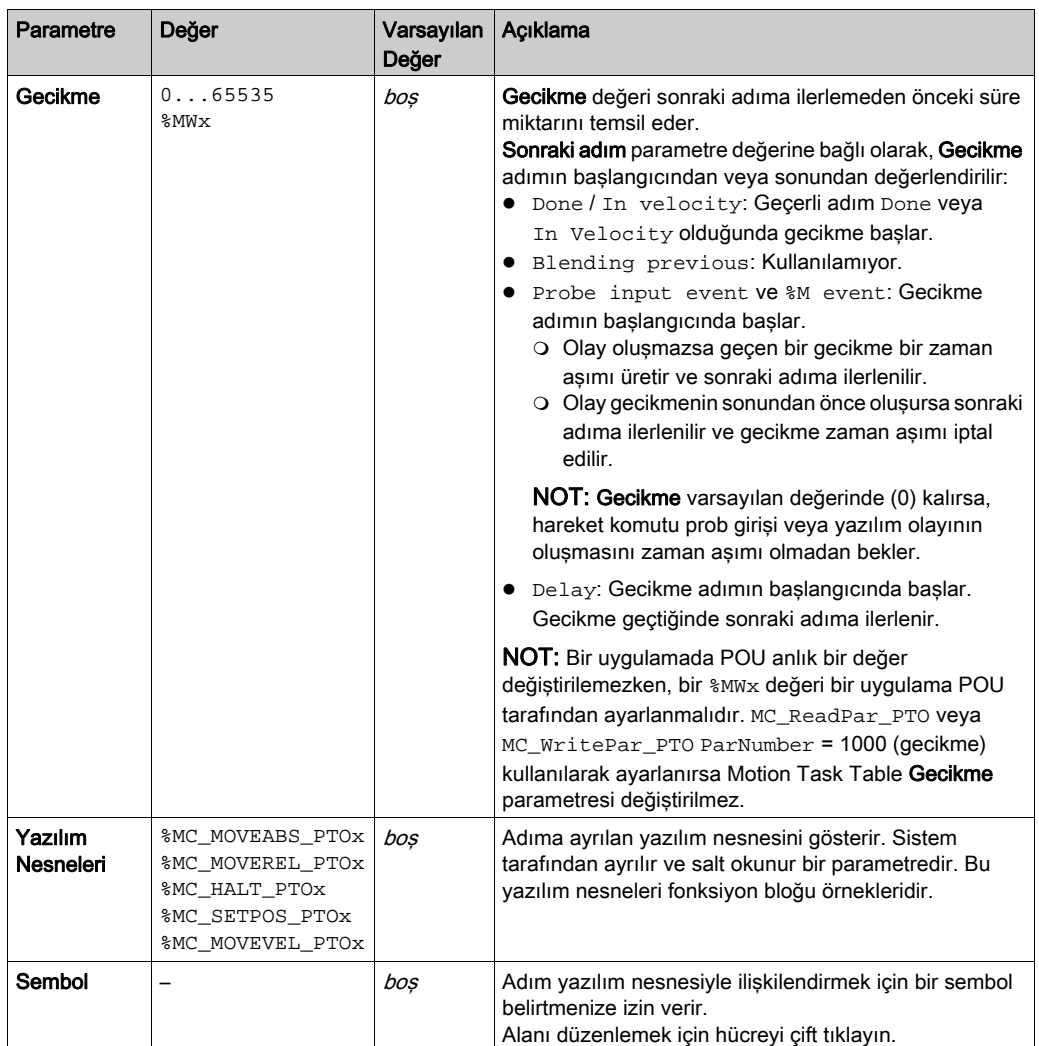

Adımlar penceresindeki Prob olay aralığını kullan parametresi:

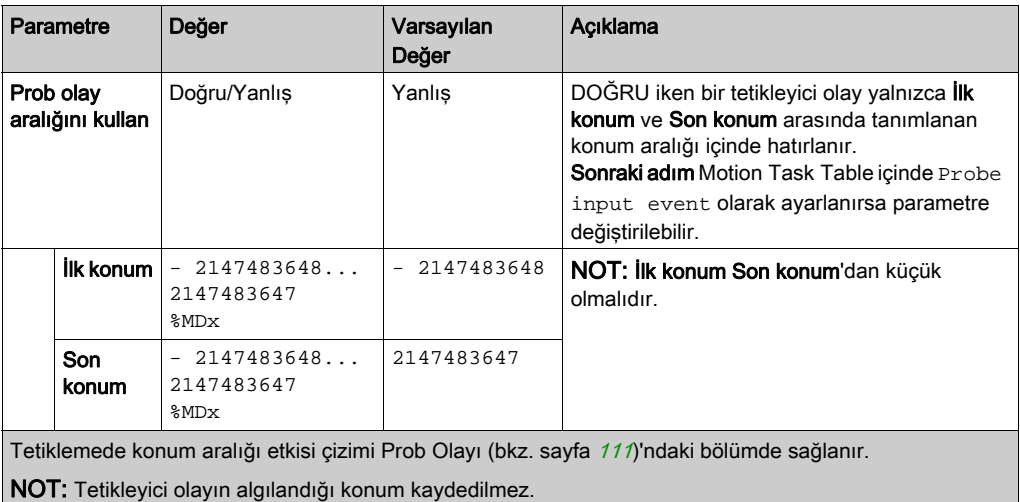

## Adım Parametreleri ve Olayı Yönetme

Bir adımda tanımlanan parametreler ve olay yalnızca adım yürütmesi işleminin başlangıcında geçerlidir, bu yüzden:

- Uygulama ile değiştirilen bir adım parametre değeri yalnızca adım etkinleştirilmeden önce değiştirilirse geçerlidir. Parametre, bir POU içinde sistemin ayırdığı yazılım nesnesi parametresi kullanılarak değiştirilebilir.
- Bir bellek nesnesi değeri (%MW veya %MWx) yalnızca adım etkinleştirilmeden güncellenirse geçerlidir.
- Bir olay yalnızca adım etkinken değerlendirilir. Bir Probe input event durumunda, adım etkinleştirilmeden önce gerçekleştirilen bir olay algılanamaz.

## Bir Motion Task Table İçinde Kullanılan Fonksiyon Bloğu Örneklerini Yönetme

Sisteme ayrılmış yazılım nesnesi örnekleri:

- Bir eksen hareketini kontrol etmek için bir uygulamada POU kullanılamazlar.
- Çıkış parametreleri Motion Task Table yürütülmesi sırasında sistem tarafından güncellenmez. Başka bir değişle, çıkış bitleri ve çıkış parametreleri geçerli değildir.
- Giriş parametreleri:
	- O Yazılım nesnesi örneği düzenleyicisinde veya Programlama sekmesinde değiştirilemezler.
	- Bir uygulamada Motion Task Table POU öğesini dinamik olarak değiştirmek için kullanılabilirler. Sistem tarafından ayrılmış bir yazılım nesnesi örneği giriş parametresini dinamik olarak değiştirmek için parametre adresini veya ilişkilendirilmiş sembolünü kullanın.

NOT: Yürütme adımı değiştirilebilir, ancak adımın sonraki yürütülmesine kadar değişiklikler hesaba katılmaz.

Bir Motion Task Table içinde açıklanan hareket örneği:

- Adım: 2
- Hareket türü: Hareket göreli
- Yazılım nesnesi: %MC\_MOVEREL\_PTO1
- o Sembol: Move\_Relative\_Label2

Önceki örnekte, hız giriş parametresi program tarafından aşağıdaki söz dizimlerinden biri kullanılarak değiştirilebilir:

- %MC\_MOVEREL\_PTO1.Vel
- o Move\_Relative\_Label2.Vel

Bir Motion Task Table içinde kullanılan fonksiyon bloğu örneklerinin yönetimi:

- **Bir Motion Task Table yapılandırıldığında, ayrılan fonksiyon bloğu örnekleri Kullanılmış olarak** ayarlanır.
- Belirli bir fonksiyon bloğunun tüm örnekleri ayrılmışsa, ilişkilendirilmiş hareket türü artık kullanılamaz.

# <span id="page-430-0"></span>Alt bölüm 7.3 Programlama

## Genel Bakış

Bu bölümde PTO fonksiyonunu programlamak için kullanılan fonksiyon blokları listelenmektedir ve bu fonksiyon bloklarını ekleme ve kaldırma açıklanmaktadır.

## Bu Alt Bölümde Neler Yer Alıyor?

Bu alt bölüm, şu başlıkları içerir:

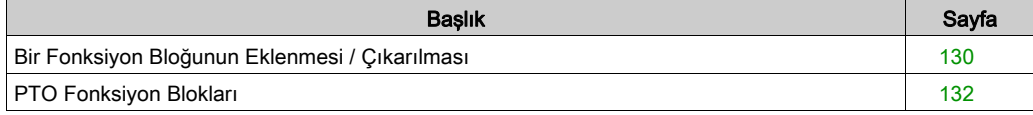

# <span id="page-431-0"></span>Bir Fonksiyon Bloğunun Eklenmesi / Çıkarılması

## Bir Fonksiyon Bloğu Ekleme

Bir PTO fonksiyon bloğu örneği eklemek için bu adımları izleyin:

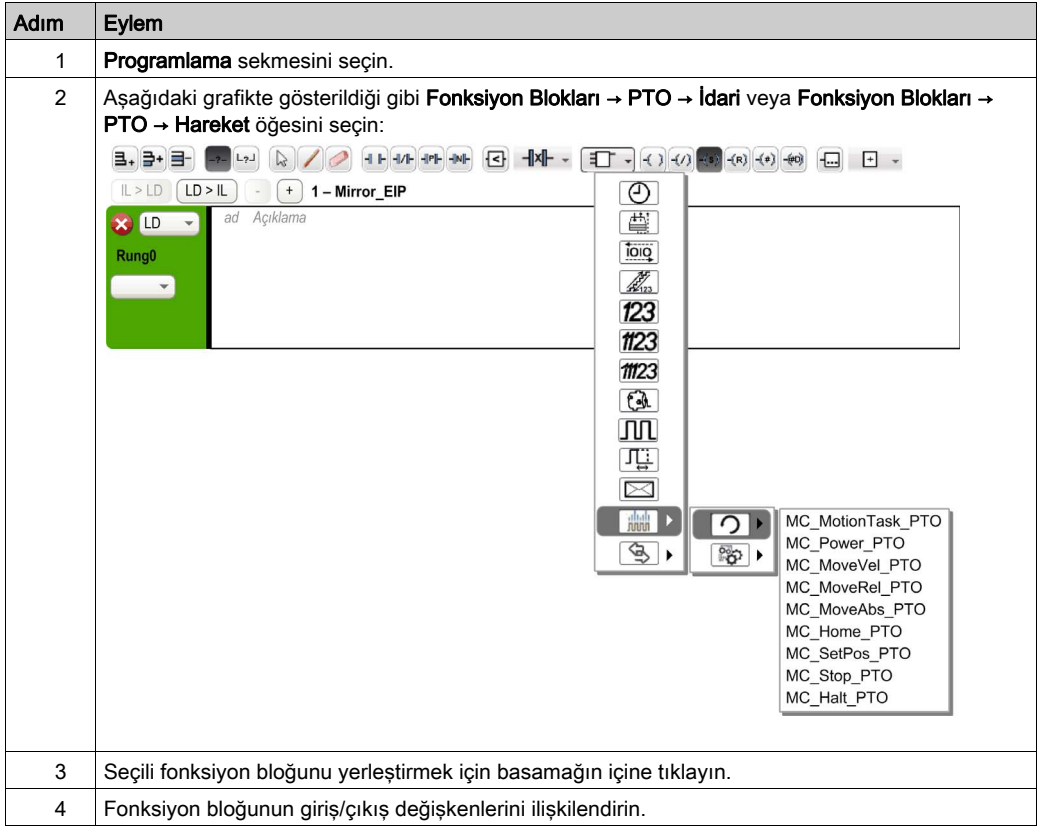

## NOT: Konfigürasyon sekmesinden parametreleri belirleyin.

Daha fazla ayrıntı için bkz.Modicon M221 Lojik Kontrolörü Programlama Kılavuzu, PTO Yapılandırması.
### Bir Fonksiyon Bloğunun Çıkarılması

Bir PTO fonksiyon bloğu örneğini kaldırmak için bu adımları izleyin:

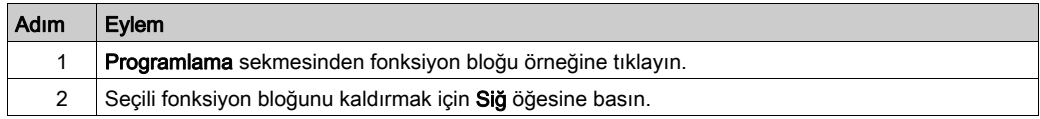

# PTO Fonksiyon Blokları

### Fonksiyon Blokları

PTO fonksiyonu aşağıdaki fonksiyon blokları kullanılarak EcoStruxure Machine Expert - Basic dahilinde yapılandırılmıştır:

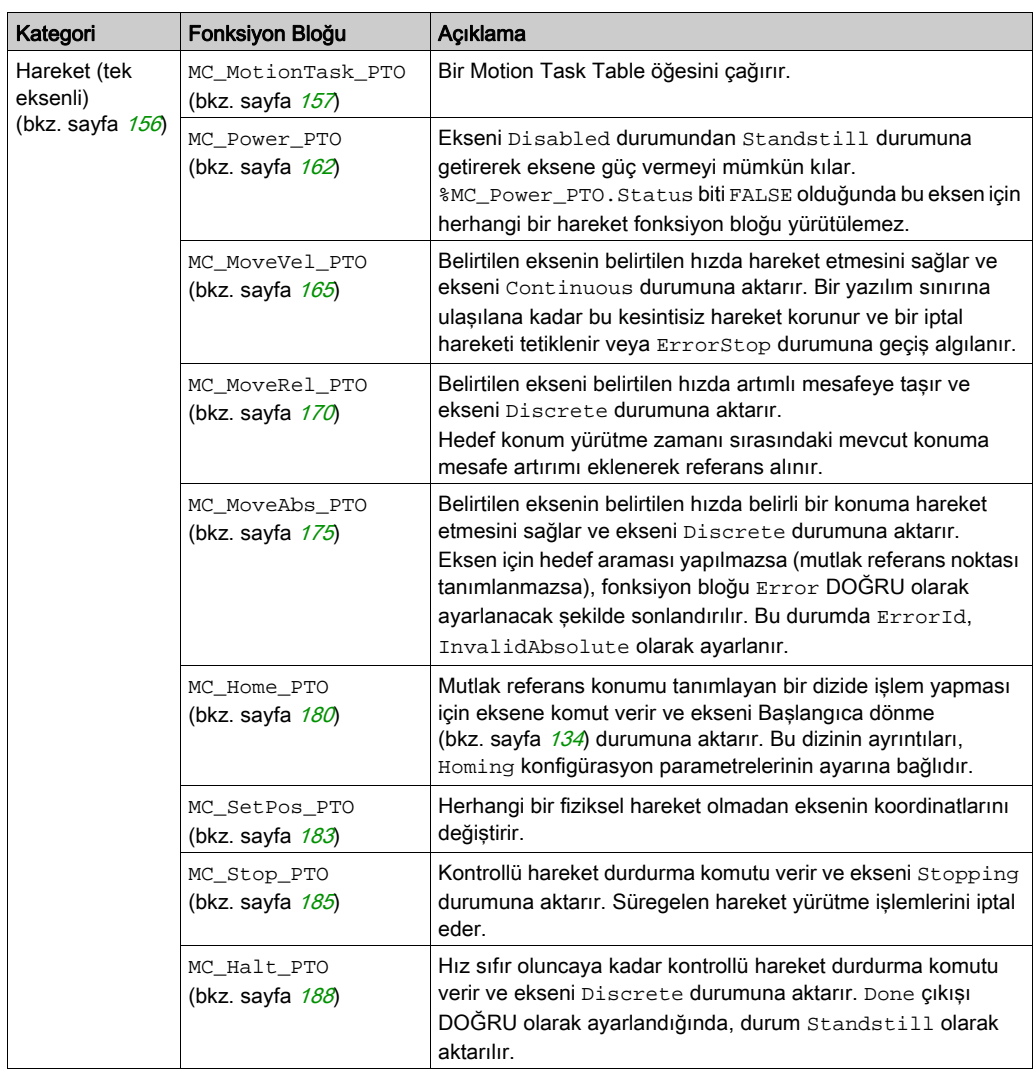

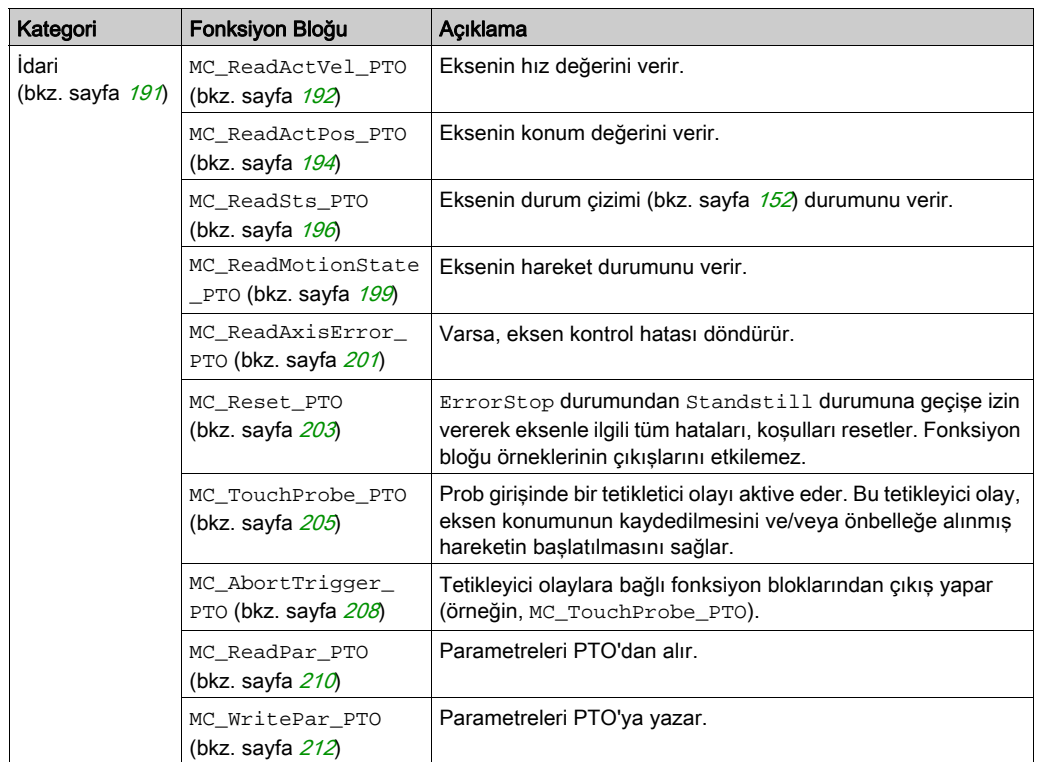

NOT: Hareket fonksiyon blokları, eksenin hareket durumu çizimine göre konumuna dayalı olarak hareket eder. İdari fonksiyon blokları hareket durumunu etkilemez.

NOT: Bir hareket komutu verilebilmesi için MC\_Power\_PTO (bkz. sayfa [162](#page-463-0)) fonksiyon bloğu zorunludur.

# **AUYARI**

### EKİPMANIN YANLIŞLIKLA ÇALIŞMASI

- Farklı program görevlerinde aynı fonksiyon bloğu örneklerini kullanmayın.
- Fonksiyon bloğu referansını (AXIS) fonksiyon bloğu yürütülürken değiştirmeyin.

Bu talimatlara uyulmaması ölüme, ağır yaralanmalara veya ekipmanda maddi hasara yol açabilir.

# <span id="page-435-0"></span>Alt bölüm 7.4 Hedef Arama Modları

#### Genel Bakış

Bu bölümde PTO hedef arama modları açıklanmaktadır.

#### Bu Alt Bölümde Neler Yer Alıyor?

Bu alt bölüm, şu başlıkları içerir:

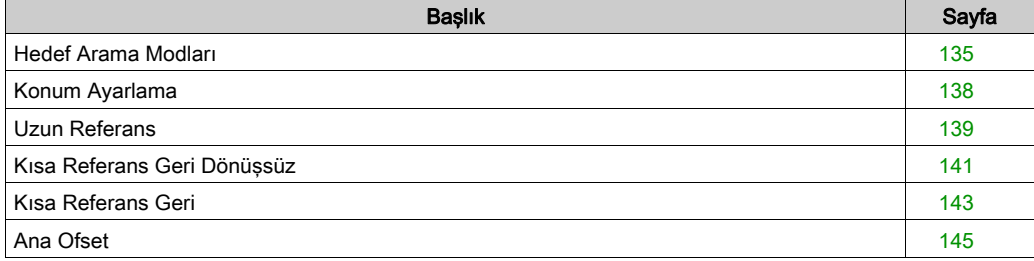

# <span id="page-436-0"></span>Hedef Arama Modları

#### Açıklama

Hedef Arama mutlak hareket için orijin veya referams nokta belirlemek için kullanılan bir yöntemdir.

Bir hedef arama hareketi farklı yöntemler kullanılarak gerçekleştirilebilir. M221 PTO kanalları birkaç standart hedef arama hareketi türü sağlamaktadır:

- konum ayarlama (bkz. sayfa  $138$ ),
- $\bullet$  uzun referans (bkz. sayfa [139](#page-440-0)),
- kısa referans geri (bkz. sayfa  $143$ ),
- kısa referans geri geliş yok (bkz. sayfa  $141$ ),

Yeni referans noktasının geçerli olması için bir hedef arama hareketinin kesintisiz bir şekilde tamamlanmış olması gerekmektedir.ı

- Bir hedef arama hareketi başarılı bir şekilde tamamlandığında, %MC\_ReadSts\_PTO.IsHomed DOĞRU olarak ayarlanır. Hedef arama hareketi kesintiye uğradığında, işlemin baştan başlatılması gerekmektedir.
- Eksen durumu DISABLED olduğunda ya da başarıyla tamamlanmış bir hedef arama hareketi bulunmadığında %MC\_ReadSts\_PTO.IsHomed YANLIŞ olarak ayarlanır.

Bkz. MC\_Home\_PTO (bkz. sayfa  $180$ ) ve hedef arama modları fonksiyon bloğu kodları (bkz. sayfa [147](#page-448-0)).

#### Ana Konum

Hedef arama işlemi harici bir anahtar tarafından yürütülür ve hedef arama konumu anahtar kenarında tanımlanır. Ardından, hareket durana kadar yavaşlatılır.

Bu nedenle, hareket dizisinin sonunda eksenin fiili konumu, fonksiyon bloğunda belirlenen konum parametresinden farklı olabilir.

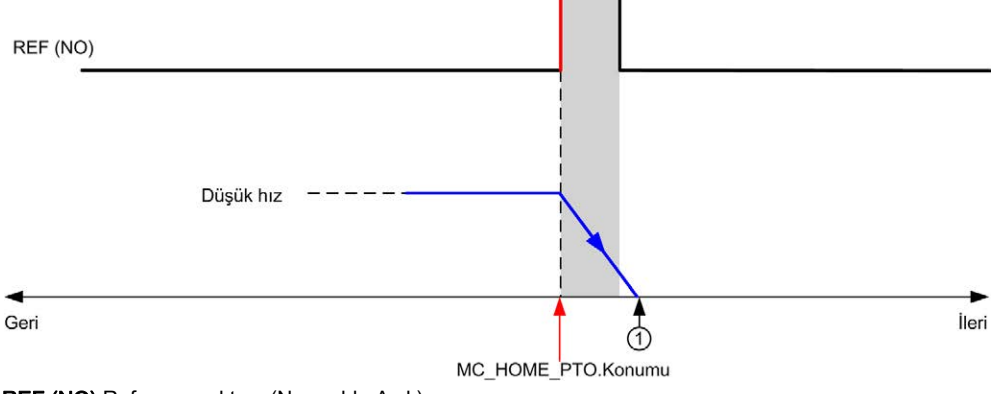

#### REF (NO) Referans noktası (Normalde Açık)

1 Hareket sonundaki konum = %MC\_HOME\_PTO.Position + "durmak için yavaşlama" mesafesi.

Hedef arama çizimlerinde, bir durmanın ifade edilmesi işlemini basitleştirmek için eksenin fiili konumunun temsil etmek üzere aşağıdaki temsil uygulanır:

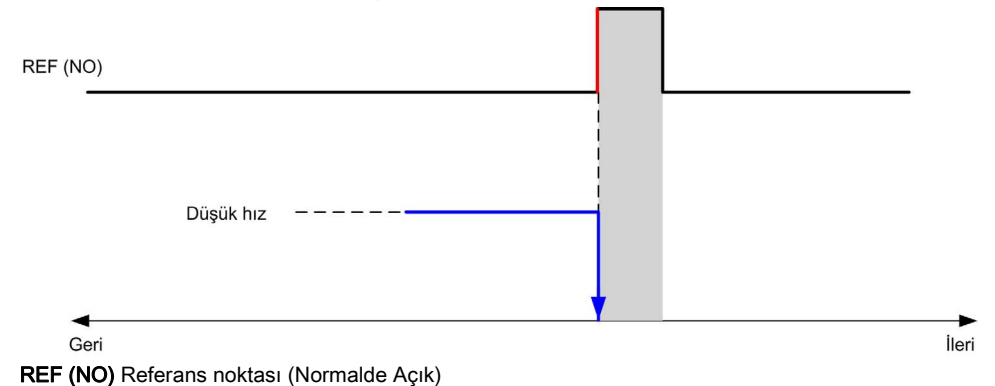

# Sınırlar

Donanım sınırları, MC\_Home\_PTO fonksiyon bloğunun (Konumlandırma Sınırları (bkz. sayfa [116](#page-417-0)) ve MC\_Power\_PTO) doğru şekilde çalışması için gereklidir. Hedef arama modunda talep ettiğiniz hareket türüne bağlı olarak, donanı sınırları yer değiştirme işlemi sonunun fonksiyon bloğu tarafından dikkate alınmasını sağlar.

Referans anahtardan uzaklaşacak yönde bir hedef arama eylemi başlatıldığında, donanım sınırları aşağıdaki amaçlardan birine hizmet eder:

- ekseni referans anahtara doğru hareket ettirmek için gerekli bir yön değişimi olduğunu belirtme veya
- yer değiştirme işleminin sona ermesi öncesinde referans anahtar bulunamadığından bir hata olduğunu belirtme.

Yön değişimine izin veren hedef arama hareketi türlerinde, hareket donanım sınırına ulaştığında eksen yapılandırılmış yavaşlamaya uygun şekilde durur ve harekete ters yönde devam eder.

Yön değişimine izin vermeyen hedef arama hareketi türlerinde, hareket donanım sınırına ulaştığında hedef arama prosedüründen çıkılır ve eksen Hızlı durdurma yavaşlamasına uygun şekilde durdurulur.

# **AUYARI**

#### EKİPMANIN YANLIŞLIKLA ÇALIŞMASI

- Denetleyici donanımı sınır anahtarlarının uygulamanızın tasarımına ve mantığına entegre olduğundan emin olun.
- Denetleyici donanımı sınırı anahtarlarını yeterli frenleme mesafesini sağlayan bir konuma takın.

Bu talimatlara uyulmaması ölüme, ağır yaralanmalara veya ekipmanda maddi hasara yol açabilir.

NOT: Yeterli frenleme mesafesi maksimum hız, taşınmakta olan ekipmanın maksimum yükü (kütle) ve Hızlı durma yavaşlaması parametresinin değerine bağlıdır.

# <span id="page-439-0"></span>Konum Ayarlama

#### Açıklama

Konum ayarlama durumunda, mevcut konum belirlenen konum değerine ayarlanır. Hareket gerçekleştirilmez.

# <span id="page-440-0"></span>Uzun Referans

#### Uzun Referans: Pozitif Yön

Referans anahtar alçalan kenarında ters yönde hedef arar.

Hareketin başlangıç yönü referans anahtarının durumuna bağlıdır:

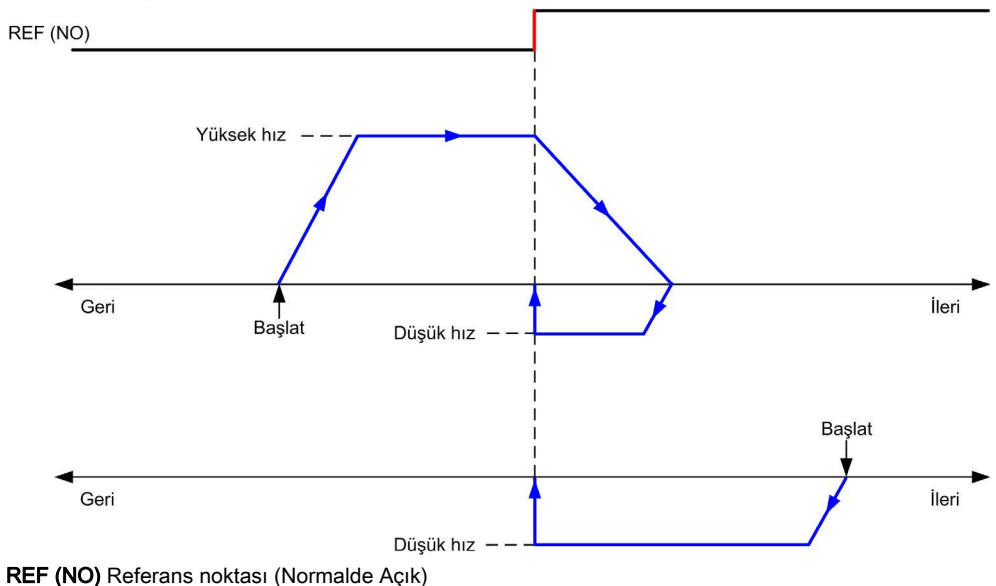

#### Uzun Referans: Negatif Yön

Referans anahtar alçalan kenarında ileri yönde hedef arar.

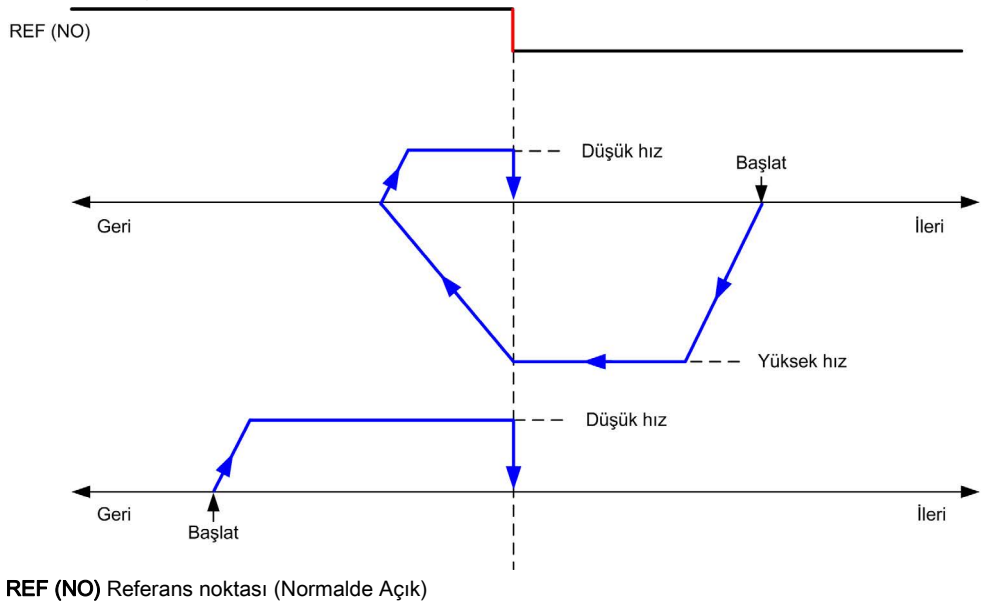

Hareketin başlangıç yönü referans anahtarının durumuna bağlıdır:

# <span id="page-442-0"></span>Kısa Referans Geri Dönüşsüz

### Kısa Referans Geri Dönüşsüz: Pozitif Yön

Herhangi bir geri dönüş olmadan, referans anahtarı yükselen kenarına doğru düşük hızda hedef arar.

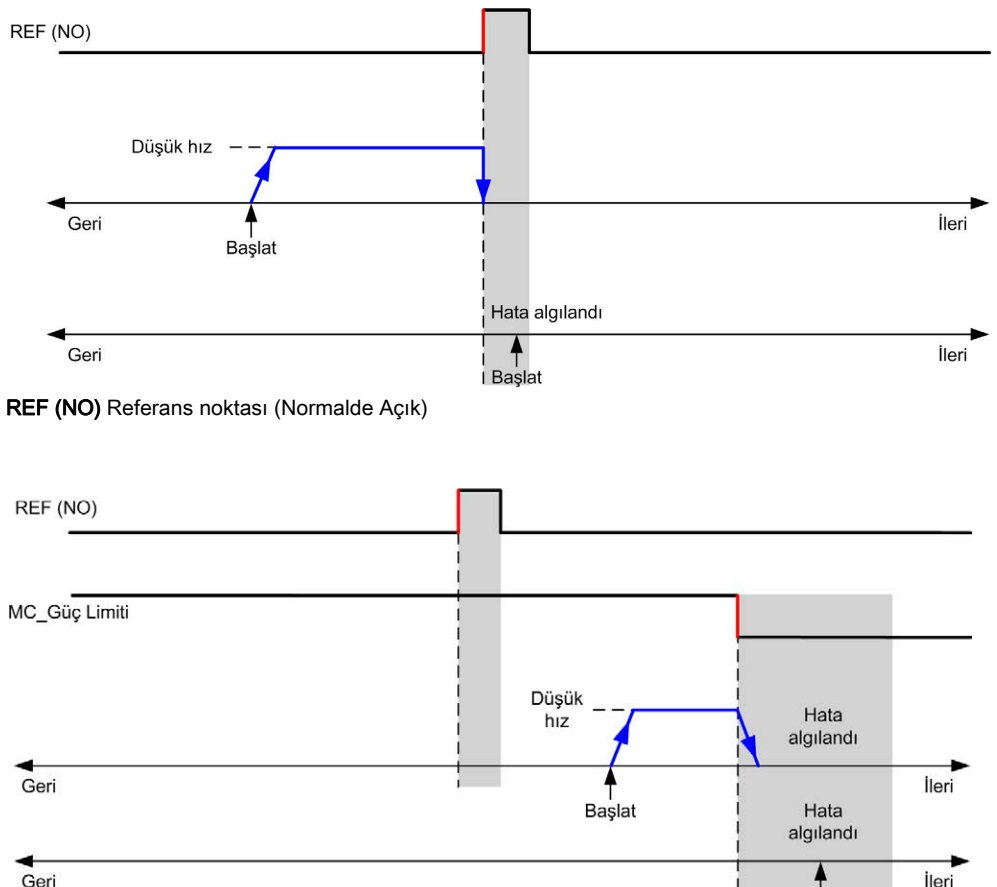

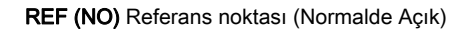

Başlat

### Kısa Referans Geri Dönüşsüz: Negatif Yön

Herhangi bir geri dönüş olmadan, referans anahtarı alçalan kenarına doğru ters yönde düşük hızda hedef arar.

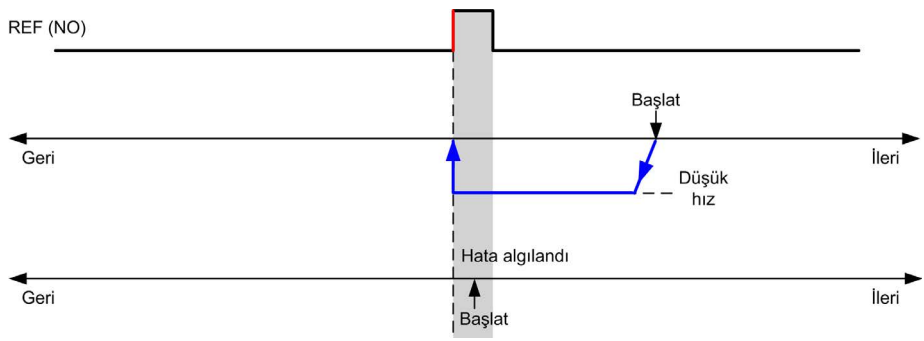

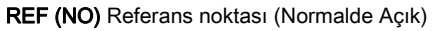

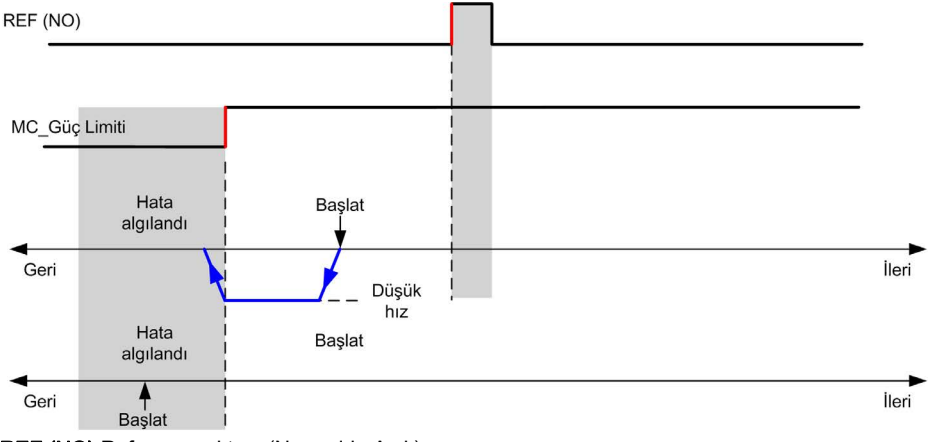

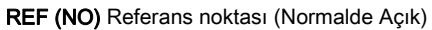

# <span id="page-444-0"></span>Kısa Referans Geri

#### Kısa Referans Geri: Pozitif Yön

Referans anahtar yükselen kenarında ileri yönde hedef arar.

Hareketin başlangıç yönü referans anahtarının durumuna bağlıdır:

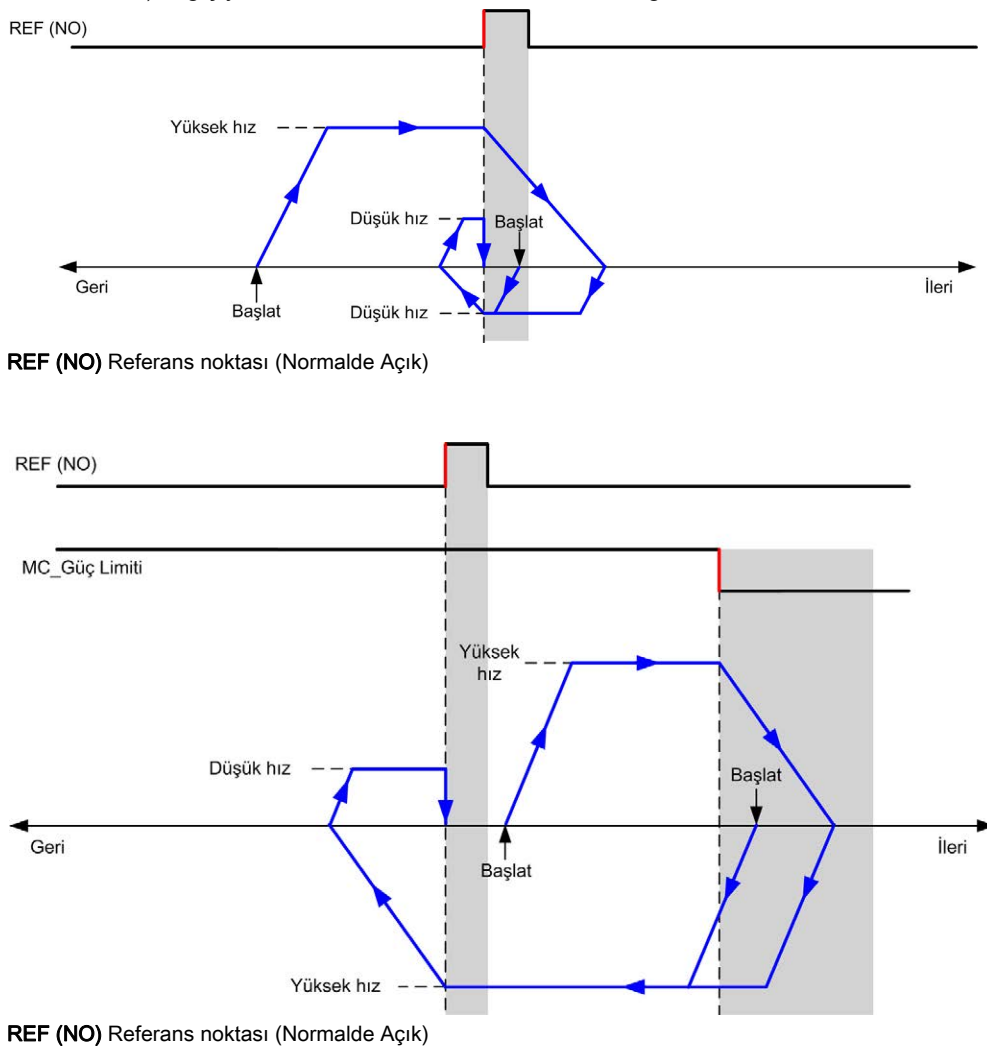

#### Kısa Referans Geri: Negatif Yön

Referans anahtar yükselen kenarında ileri yönde hedef arar.

Hareketin başlangıç yönü referans anahtarının durumuna bağlıdır:

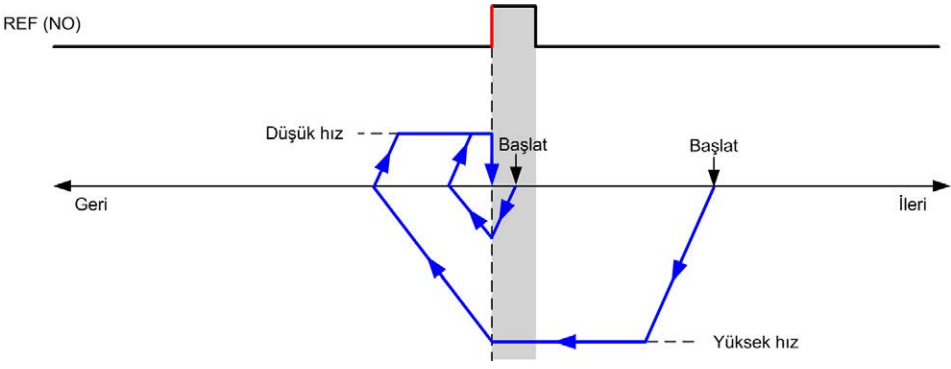

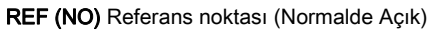

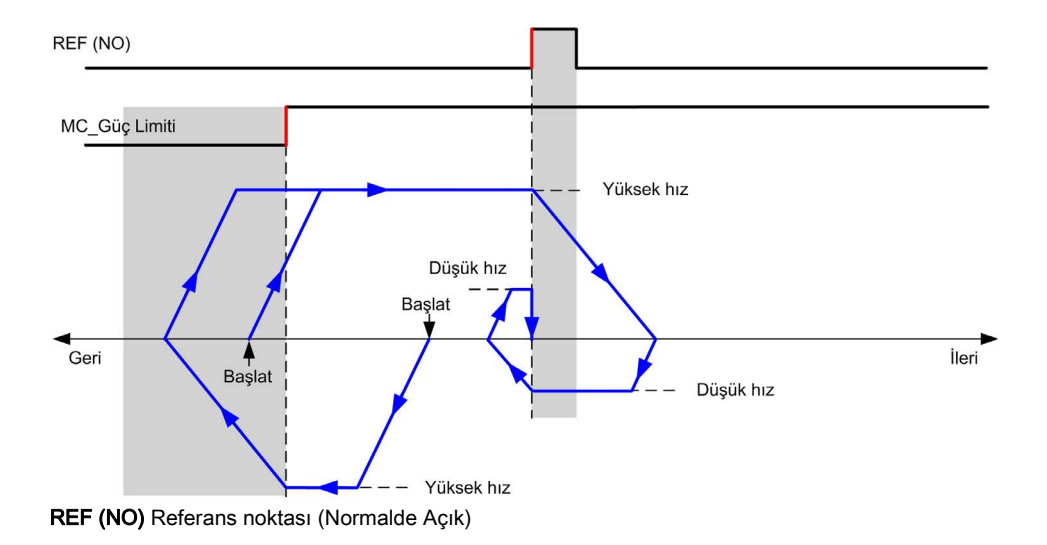

# <span id="page-446-0"></span>Ana Ofset

#### Açıklama

Orijin, yeterli doğruluk düzeyinde anahtarlar tarafından tanımlanamadığında, eksenin orijin anahtardan uzağa, belirli bir konuma taşınmasını sağlamak mümkündür. Ana ofset, mekanik orijin ile elektriksel orijin arasında fark yaratılmasını sağlar.

Ana ofset darbe sayılarını içeren bir setten oluşur (-2,147,483,648...2,147,483,647, varsayılan değer 0). Konfigürasyon ile ayarlandığında, MC\_Home\_PTO komutu önce yürütülür, ardından belirtilen yönde ana düşük hızda belirtilen sayıda darbe çıkışı sağlanır.

NOT: MC\_Home\_PTO komutunun orijin anahtar üzerinde durması ve ofset hareketin başlaması arasındaki bekleme süresi 500 ms olarak sabitlenmiştir. MC\_Home\_PTO komutu meşgul işareti yalnızca orijin ofset tamamlandıktan sonra serbest bırakılır.

# Alt bölüm 7.5 Veri Parametreleri

# Fonksiyon Bloğu Nesne Kodları

#### **Direction**

Bu tabloda, yön fonksiyon bloğu nesne kodlarının değerleri listelenmektedir:

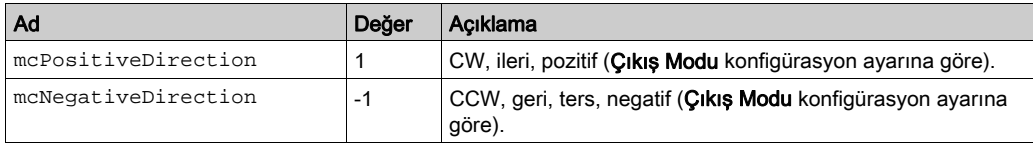

#### <span id="page-447-0"></span>Buffer Modes

Bu tabloda, arabellek modları fonksiyon bloğu nesne kodlarının değerleri listelenmektedir:

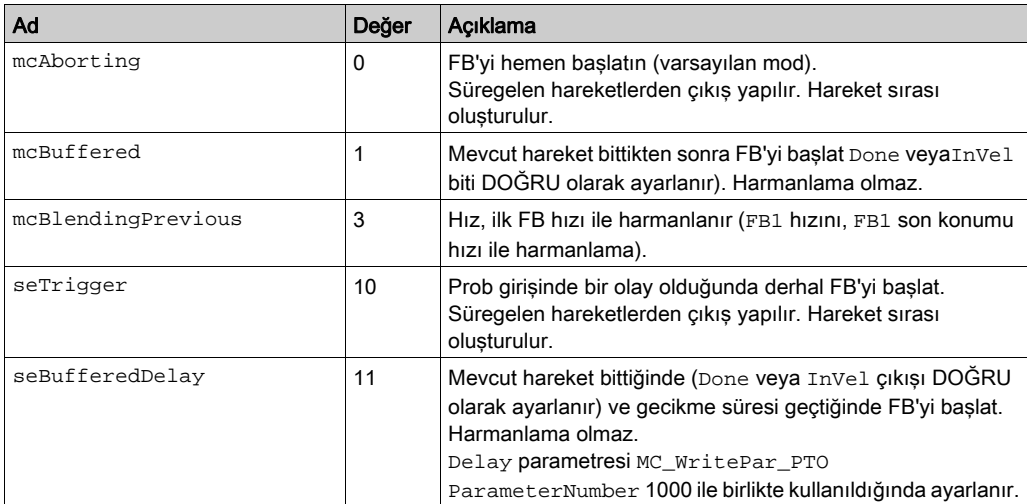

#### <span id="page-448-0"></span>Hedef Arama Modları

Bu tabloda, hedef arama modları fonksiyon bloğu nesne kodlarının değerleri listelenmektedir:

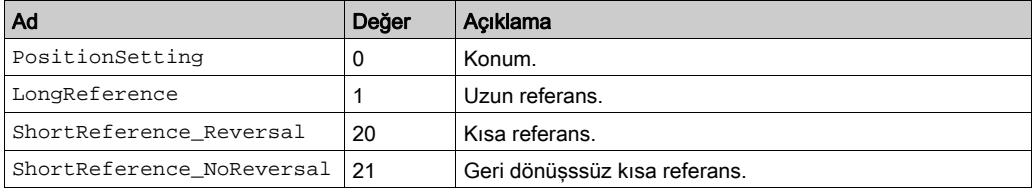

#### <span id="page-448-1"></span>PTO Parametresi

Bu tabloda, PTO parametreleri fonksiyon bloğu nesne kodlarının değerleri listelenmektedir:

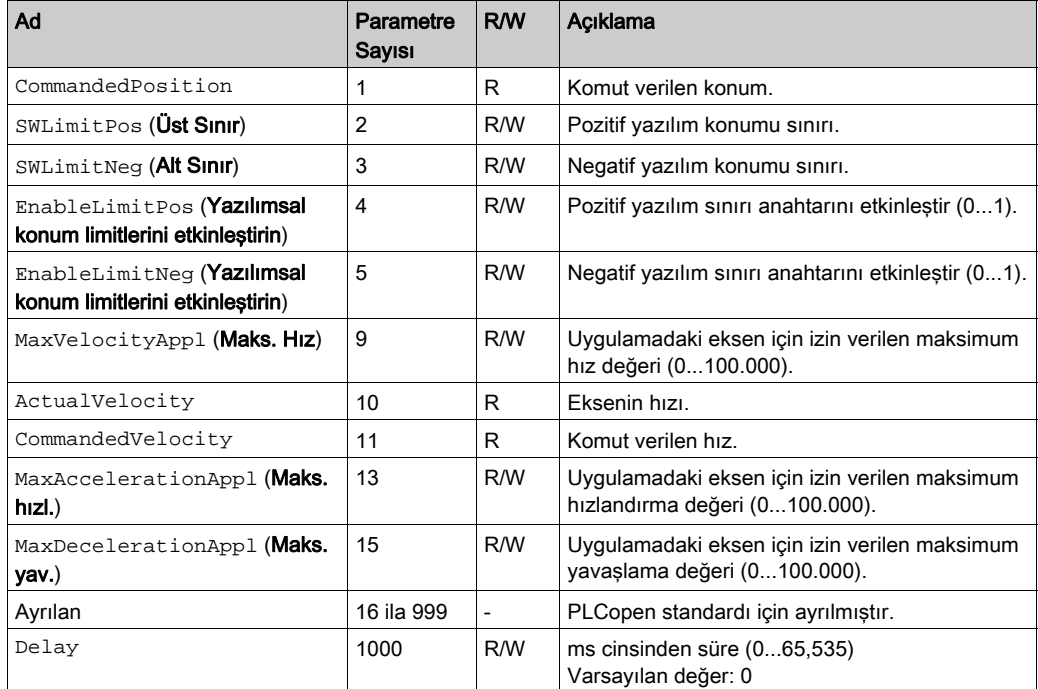

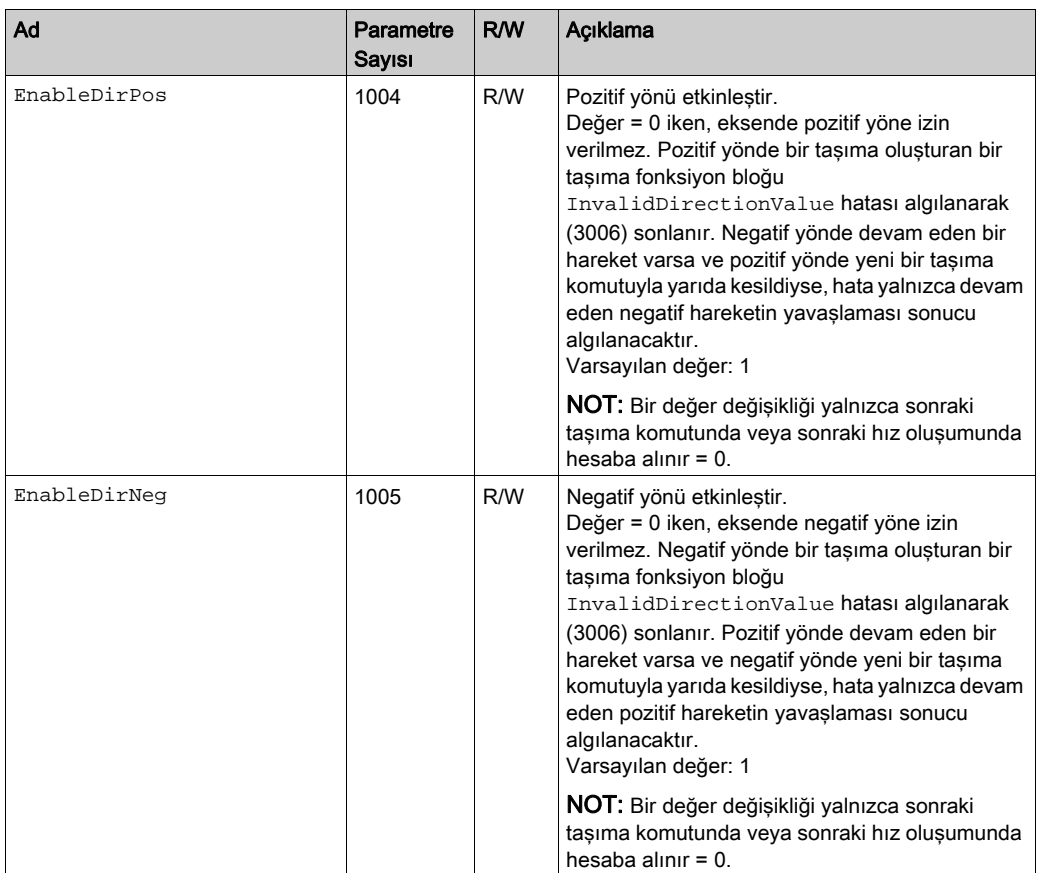

#### PTO Ekseni Hata Kodları

Bu tabloda, PTO ekseni hata kodlarının değerleri listelenmektedir.

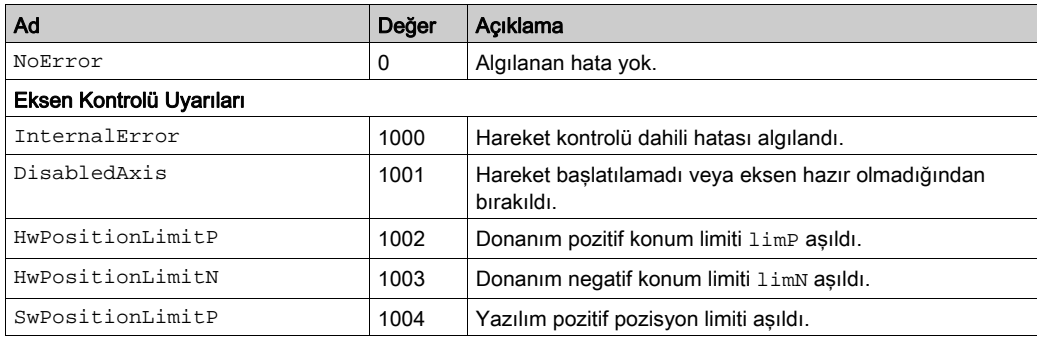

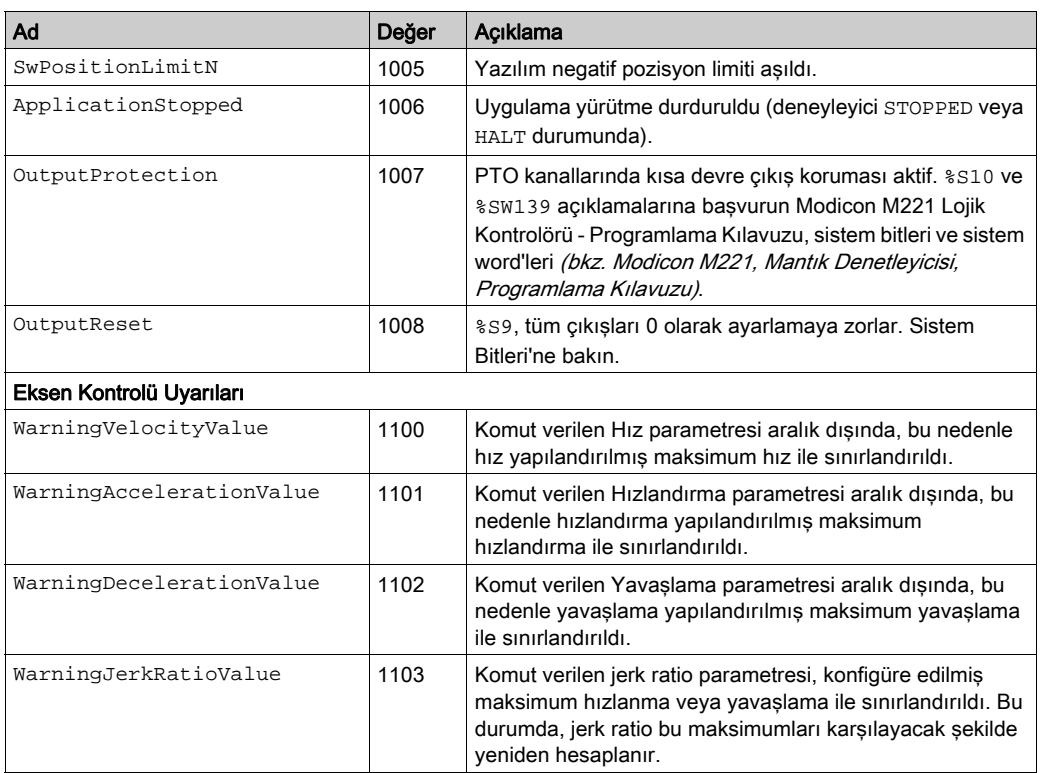

Bir Eksen Kontrol Uyarısı ekseni ErrorStop durumuna getirir (MC\_Reset\_PTOErrorStop durumundan çıkmak için zorunludur). Sonuçta ortaya çıkan eksen durumu MC\_ReadSts\_PTO ve MC\_ReadAxisError\_PTO ile yansıtılır.

#### <span id="page-450-0"></span>PTO Hareket Komutu Hata Kodları

Bu tabloda, PTO hareket komutu hata kodlarının değerleri listelenmektedir.

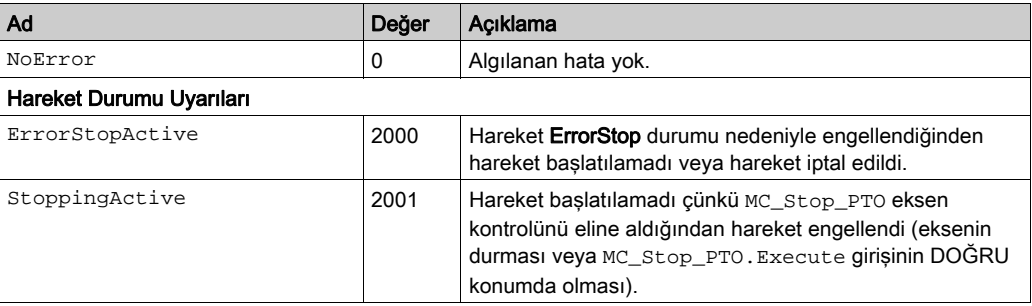

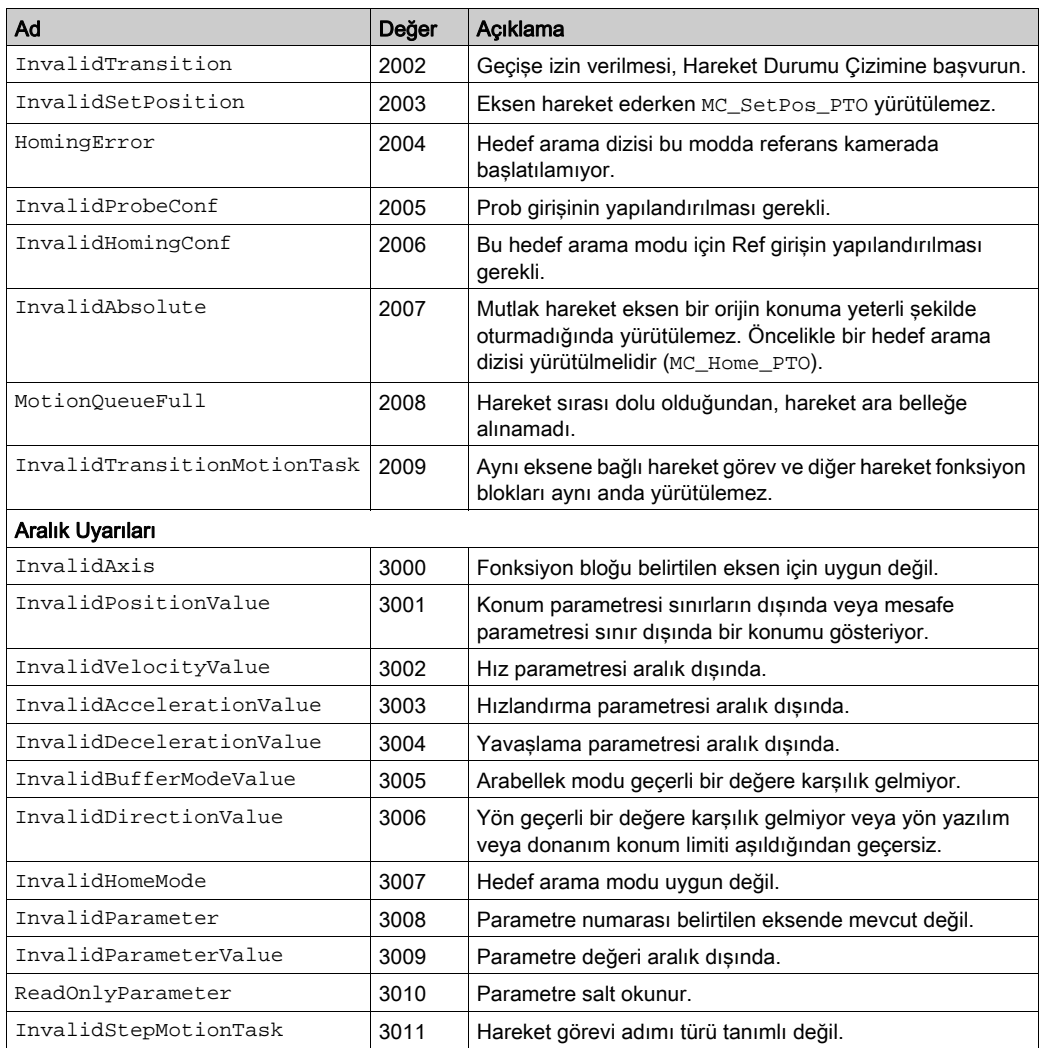

Bir Hareket Durumu Uyarısı veya bir Aralık Uyarısı eksen durumunu, yürütülmekte olan hareketi veya hareket sırasını engellemez. Bu durumda, hata yalnızca ilgili fonksiyon bloğuna özeldir: Error çıkışı DOĞRU olarak ayarlanır ve ErrorId nesne çıkışı uygun bir PTO hareket komutu hata koduna ayarlanır.

# Alt bölüm 7.6 Çalıştırma Modları

#### Genel Bakış

Bu bölümde, çalıştırma modları açıklanmaktadır.

#### Bu Alt Bölümde Neler Yer Alıyor?

Bu alt bölüm, şu başlıkları içerir:

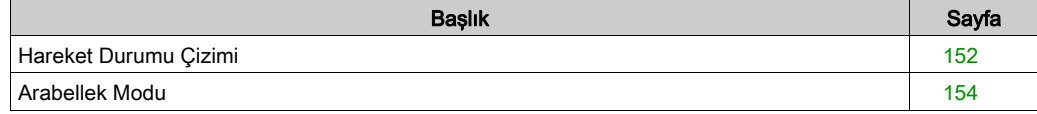

# <span id="page-453-0"></span>Hareket Durumu Çizimi

#### Durum Çizimi

Çizimde eksen daima tanımlanan durumlardan birinde olacaktır:

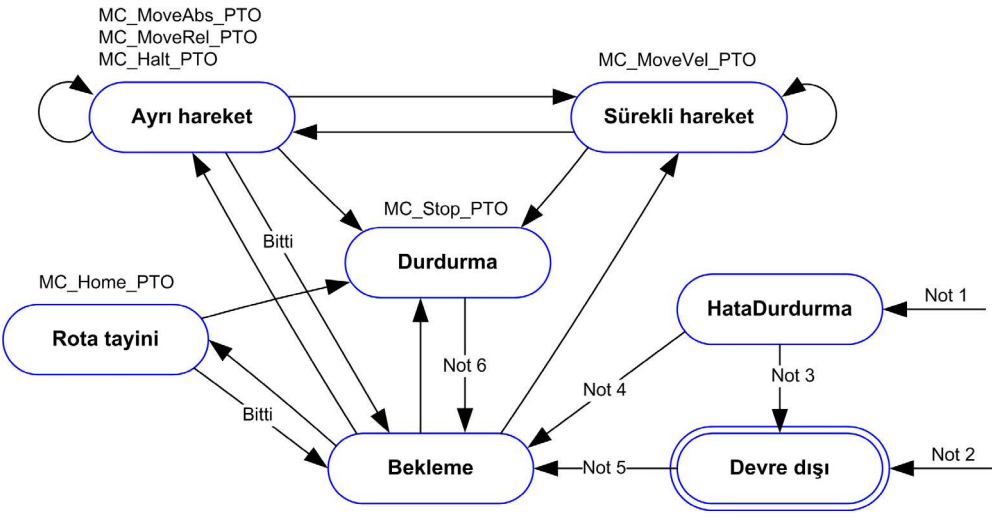

Not 1 Herhangi bir durumda, bir hata algılandığında. Not 2 %MC\_Power\_PTO. Status = YANLIŞ olduğunda ErrorStop haricinde bir durumdan. Not 3 \MC\_Reset\_PTO.Done = DOĞRU ve \MC\_Power\_PTO.Status = YANLIS. Not 4 %MC\_Reset\_PTO.Done = DOĞRU ve %MC\_Power\_PTO.Status = DOĞRU. Not 5 %MC\_Power\_PTO.Status = DOĞRU. Not 6 %MC\_Stop\_PTO.Done = DOĞRU ve %MC\_Stop\_PTO.Execute = YANLIŞ.

Bu tablo, eksen durumlarını açıklamaktadır:

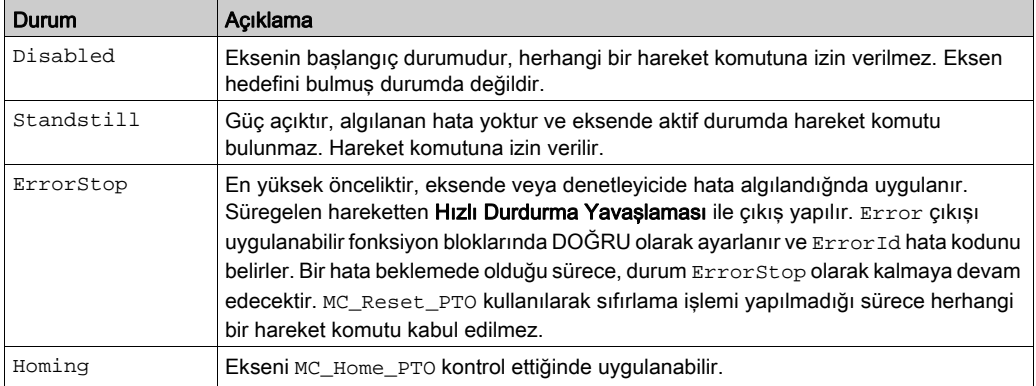

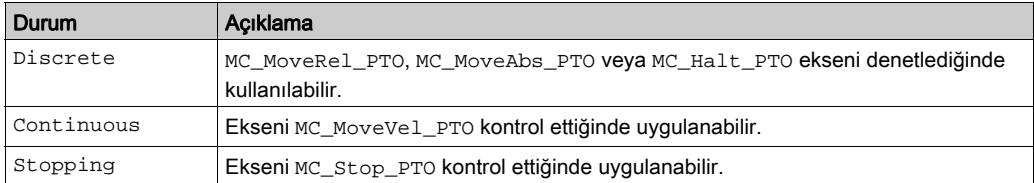

NOT: Durum çiziminde listelenmiş olmayan fonksiyon blokları eksenin durum değişimini etkilemez. Hızlandırma ve yavaşlama eğimlerini de içerecek şekilde hareket komutlarının hiçbiri 4,294,967,295 darbe değerlerini aşamaz. Maksimum frekansta (100 kHz), hızlandırma ve yavaşlama eğimleri 80 saniye ile sınırlandırılır.

#### Hareket Geçişi Tablosu

PTO kanalı geçerli komutu gerçekleştirirken (tamamlamadan önce) yeni bir komuta aşağıdaki tabloya uygun şekilde yanıt verebilir:

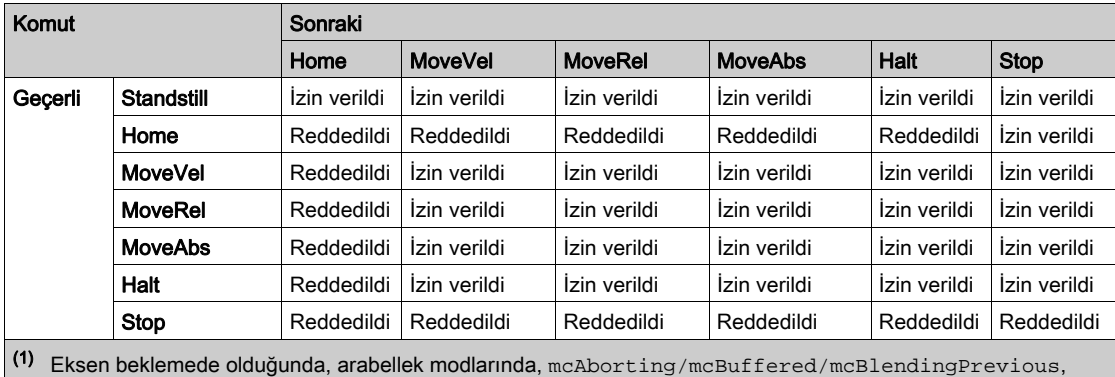

hareket hemen başlar.

İzin verildi yeni komut bir önceki komutun yürütülmesi bitmeden dahi yürütülmeye başlanır.

Reddedildi yeni komut göz ardı edilir ve hata nedeniyle yavaşlama sonucu ortaya çıkar.

NOT: Hareket geçişinde bir hata algılandığında, eksen ErrorStop durumuna geçer. ErrorId öğesi InvalidTransition olarak ayarlanır.

# <span id="page-455-0"></span>Arabellek Modu

#### Açıklama

Fonksiyon bloklarının bazı hareketlerinde BufferMode adı verilen bir giriş nesnesi bulunur. Bu giriş nesnesi ile fonksiyon bloğu hemen başlatılır, prob olayı üzerine başlatılır veya arabelleğe alınır.

Sunulan seçenekler arabellek modları fonksiyon bloğu nesnesi kodları (bkz. sayfa [146](#page-447-0)) kısmında açıklanmaktadır.

- $\bullet$  Derhal bir çıkış hareketii (mcAborting) başlatılır ve süregelen hareketlerden çıkılarak hareket sırası temizlenir.
- Bir olay hareketi ( $\text{serringer}$ ) bir çıkış hareketidir ve prob olayı (bkz. sayfa  $111$ ) üzerine başlatılır.
- Arabelleğe alınan bir hareket (mcBuffered, mcBlendingPrevious, seBufferedDelay) sıraya alınır, yani mevcut durumda yürütülen veya yürütülmeyi bekleyen hareketlere eklenir ve bir önceki hareket bittiğinde başlatılır.

#### Hareket Sırası Çizimi

Sekilde hareket sırası cizimi gösterilmektedir:

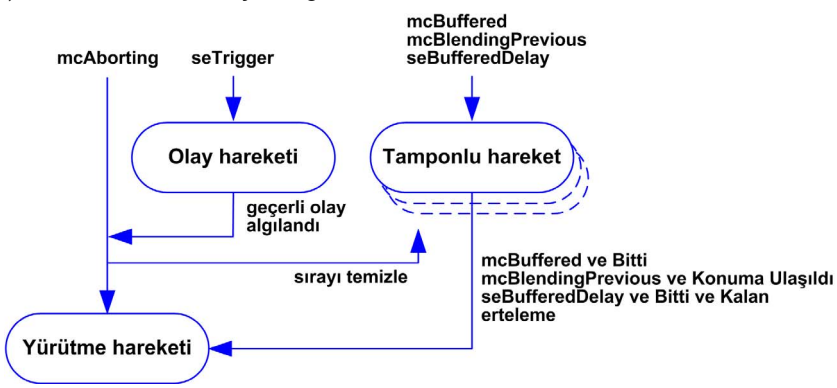

Arabellek yalnızca bir hareket fonksiyon bloğu içerebilir.

Arabellekte bulunan hareket fonksiyon bloğunun yürütme koşulu şudur:

- Geçerli sürekli hareket InVel olduğunda veya geçerli ayrı hareket durduğunda, mcBuffered
- seBufferedDelay: belirtilen gecikme süresi geçtiğinde, hareket InVel durumundan veya mevcut ayrı hareket durduktan sonra başlatılır.
- Geçerli fonksyion bloğunun konum ve hız hedefleri aşıldığında, mcBlendingPrevious.

Hareket sırası temizlenir (arabellekteki tüm hareketler silinir).

- Bir çıkış hareketi tetiklendiğinde (mcAborting veya seTrigger): CmdAborted çıkışı arabelleğe alınan fonksiyonda DOĞRU olarak ayarlanır.
- Bir MC\_Stop\_PTO fonksiyonu yürütüldüğünde, Error çıkışı temizlenen arabelleğe alınmış fonksiyon bloklarında DOĞRU olarak ayarlanır ve ErrorId=StoppingActive durumuna geçer.
- ErrorStop durumuna geçiş algılandığında: Error çıkışı arabelleğe alınmış fonksiyon bloklarında DOĞRU olarak ayarlanır ve ErrorId=ErrorStopActive durumuna geçer.

#### NOT:

- Yalnızca geçerli bir hareket sıraya alınabilir. Fonksiyon bloğunun yürütülmesi Error çıkışının DOĞRU olarak ayarlanması ile sonlandırılırsa, hareket sıraya alınmaz, mevcut durumda yürütülmekte olan hareket durumdan etkilenmez ve sıra silinmez.
- Bir sıra dolduğunda, ilgili fonksiyon bloğunda Error çıkışı DOĞRU olarak ayarlanır ve ErrorId çıkışı MotionQueueFull hatasını verir.

# <span id="page-457-0"></span>Alt bölüm 7.7 Hareket Fonksiyon Blokları

#### Genel Bakış

Bu bölümde Hareket fonksiyon blokları açıklanmaktadır.

#### Bu Alt Bölümde Neler Yer Alıyor?

Bu alt bölüm, şu başlıkları içerir:

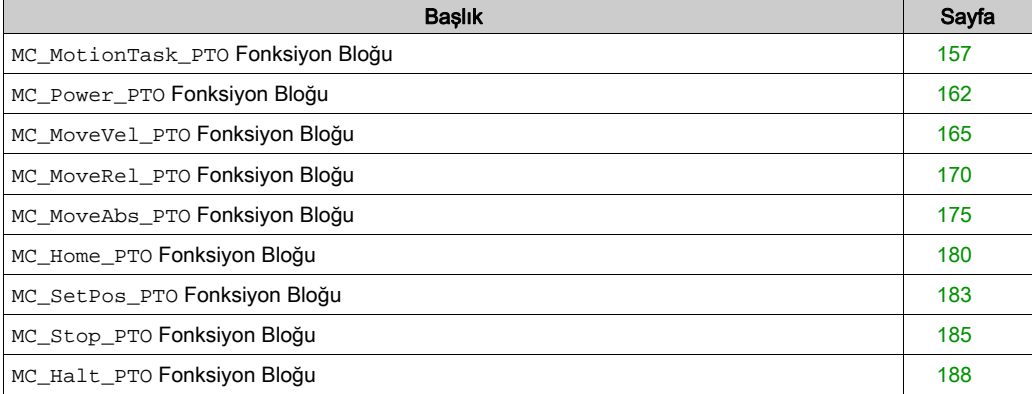

# <span id="page-458-0"></span>**MC\_MotionTask\_PTO** Fonksiyon Bloğu

#### Fonksiyon Açıklaması

Hem tekli hareket fonksiyon blokları hem de Motion Task Table fonksiyon bloğu (MC\_MotionTask\_PTO) bir eksen için kullanılabilir.

Ancak, MC\_MotionTask\_PTO fonksiyon bloğu, başka bir hareket fonksiyon bloğuyla aynı anda yürütülemez. Öyleyse, bir hata algılanır ve ErrorId öğesi InvalidTransitionMotionTask (2009) (bkz. sayfa [149](#page-450-0)) olarak ayarlanır.

#### Grafik Temsil

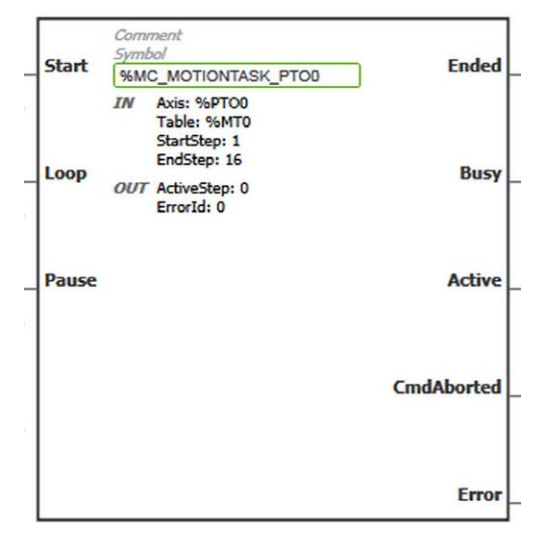

NOT: Fonksiyon bloğuna ilk girişinizde, istenilen ekseni ve motion task table öğesini kullanmak için konfigüre etmeniz gerekmektedir. Fonksiyon bloğu özelliklerini görüntülemek için fonksiyon bloğunu çift tıklayın, ekseni ve tabloyu seçin, sonra Apply öğesini tıklayın.

### Girişler

Bu tabloda, fonksiyon bloğunun girişleri açıklanmaktadır:

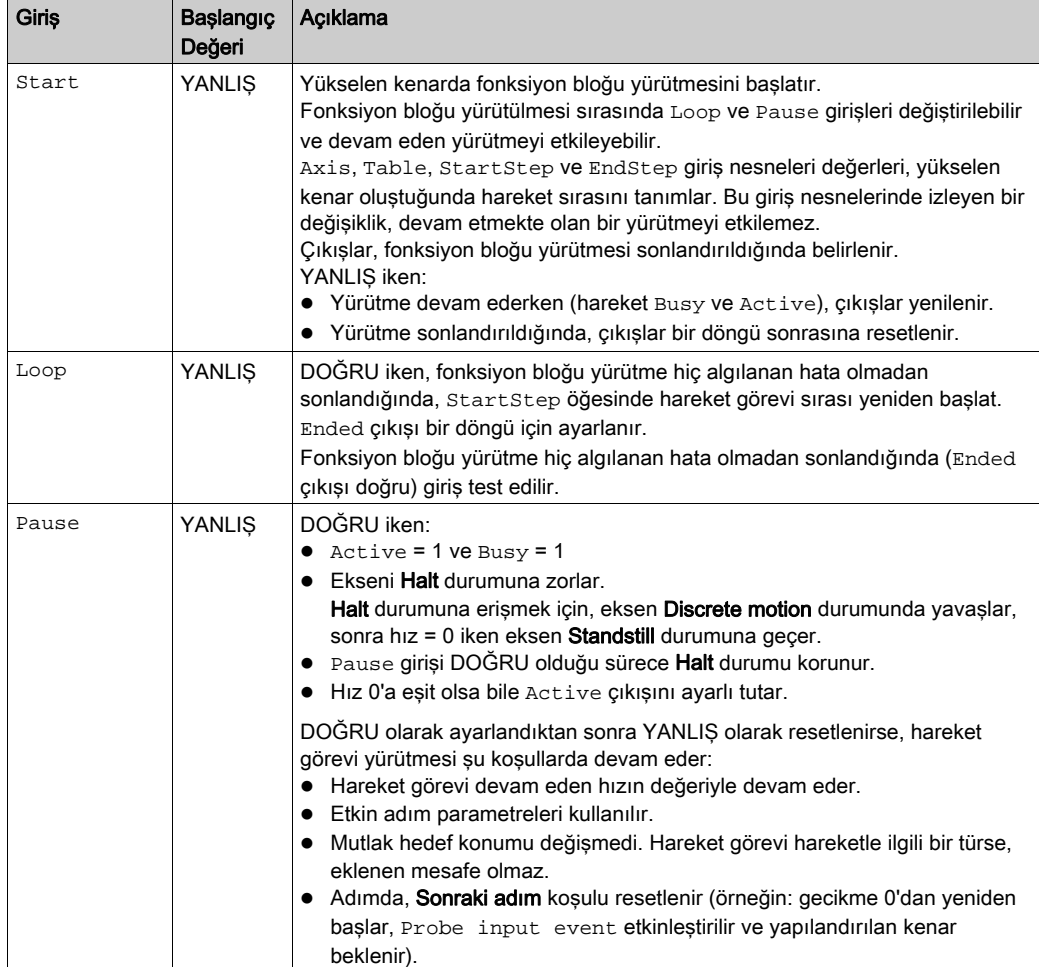

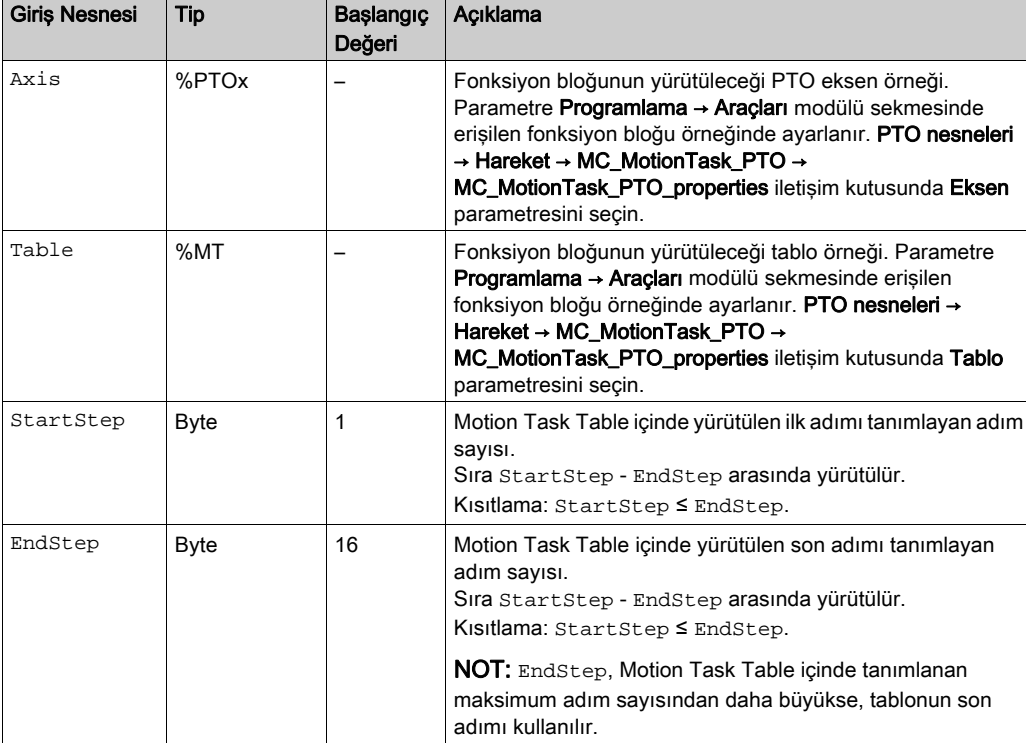

Bu tabloda, fonksiyon bloğunun giriş nesneleri açıklanmaktadır:

#### Çıkışlar

Bu tabloda fonksiyon bloğunun çıkışları açıklanmaktadır:

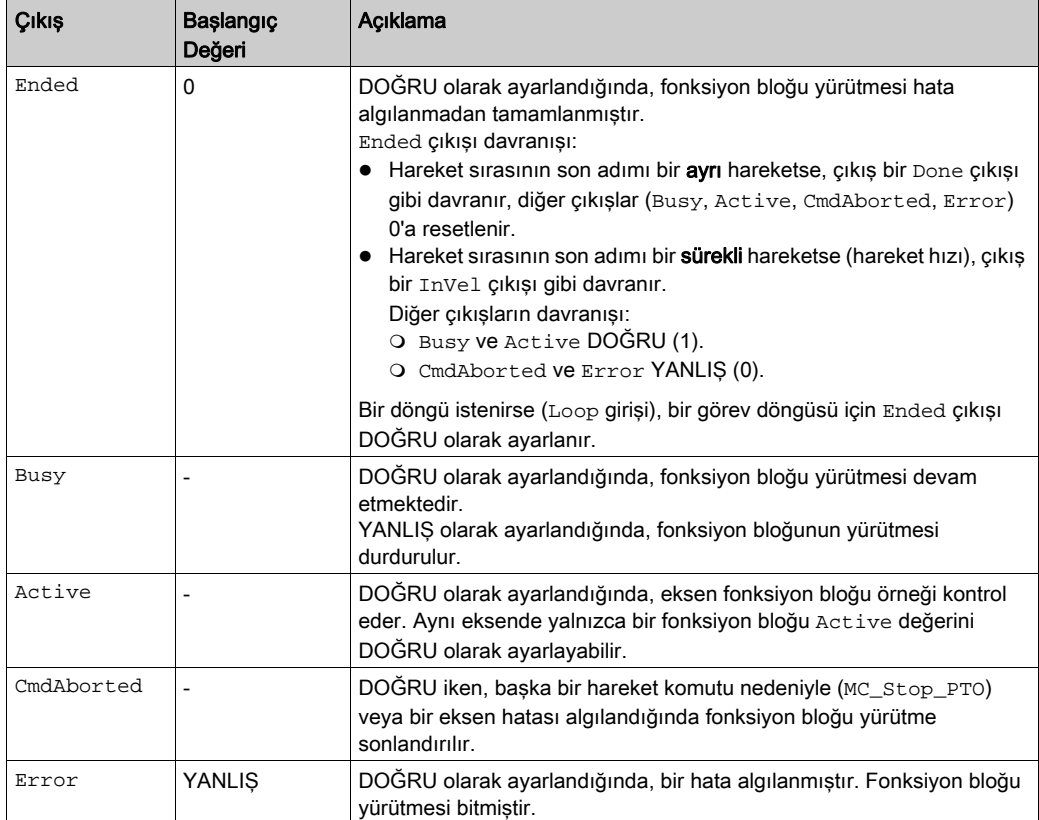

Bu tabloda, fonksiyon bloğunun çıkış nesneleri açıklanmaktadır:

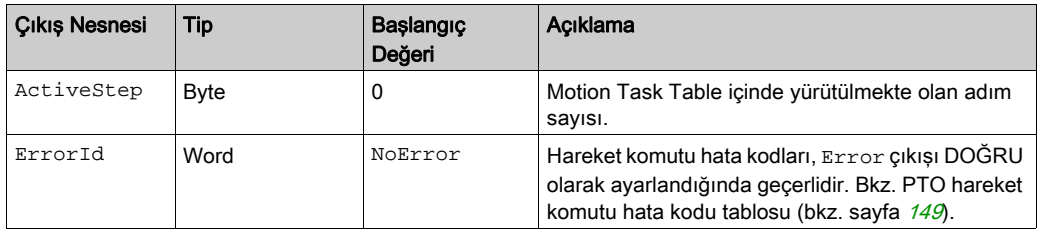

#### Çalışma Modları

MC MotionTask PTO fonksiyon bloğu tarafından çağrılan bir Motion Task Table yürütme hareket durumu diyagramı (bkz. sayfa [152](#page-453-0)) ile uyumludur.

MC\_MotionTask\_PTO başlatma: Fonksiyon bloğu yalnızca Standstill durumundan başlatılabilir.

MC\_MotionTask\_PTO durdurma: Fonksiyon bloğu aşağıdaki eylemlerden biriyle durdurulabilir:

- Pause girişini DOĞRU olarak ayarlama.
- Bir MC\_Stop\_PTO yürütme

Algılanan hatalarda fonksiyon bloğu davranışı:

- Fonksiyon bloğunun yürütülmesi sırasında bir hareket durumu veya aralık hatası algılanırsa:
	- Mevcut adım yavaşlatma parametre değeri kullanılarak bir hareket durdurma komutu hareket görevine uygulanır. Adım yavaşlatma parametresi geçerli değilse, hızlı bir durdurma yavaşlatması uygulanır.
	- $\circ$  Kontrol edilen hareket durdurma sırasında, fonksiyon bloğu çıkışları Active ve Busy, çıkış nesnesi ActiveStep = 0 olarak DOĞRU kalır.
	- $\circ$  Hareket durdurulduğunda, fonksiyon bloğu yürütmesi Error = 1 ile bitirilir ve ErrorId çıkış nesnesi algılanan hata türüne karşılık gelen değere ayarlanır.
- **Bir eksen kontrol hatası algılanırsa, eksen ErrorStop** durumuna geçer. Fonksiyon bloğu yürütmesi  $Error = 1$  ve  $ErrorId = 2000$  ile biter.

# <span id="page-463-0"></span>**MC\_Power\_PTO** Fonksiyon Bloğu

#### Davranış

Eksen şu durumlarda devre dışı bırakılır:

- %MC\_Power\_PTO.Enable = YANLIS veya
- %MC\_Power\_PTO.DriveReady = YANLIŞ veya
- bir Donanım sınırı hatası algılandığında (HwPositionLimitP / HwPositionLimitN)

Eksen devre dışı bırakıldığında;

- Eksen Standstill durumundan Disabled durumuna geçer veya süregelen hareketten ErrorStop durumuna geçerek ardından Disabled durumuna gelir (hata sıfırlandığında).
- %MC ReadSts PTO. IsHomed 0'a sıfırlandığında (yeni bir hedef arama prosedürü gereklidir).

#### Grafik Temsil

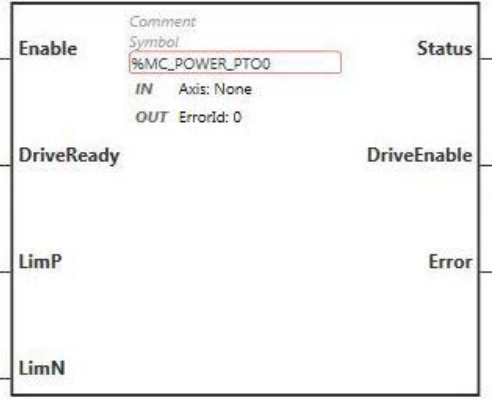

NOT: Fonksiyon bloğuna ilk girişinizde, istenilen ekseni kullanmak için yapılandırmanız gerekmektedir. Fonksiyon bloğu özelliklerini görüntülemek için fonksiyon bloğuna çift tıklayın, ekseni seçin ve Apply öğesine tıklayın.

### Girişler

Bu tabloda, fonksiyon bloğunun girişleri açıklanmaktadır:

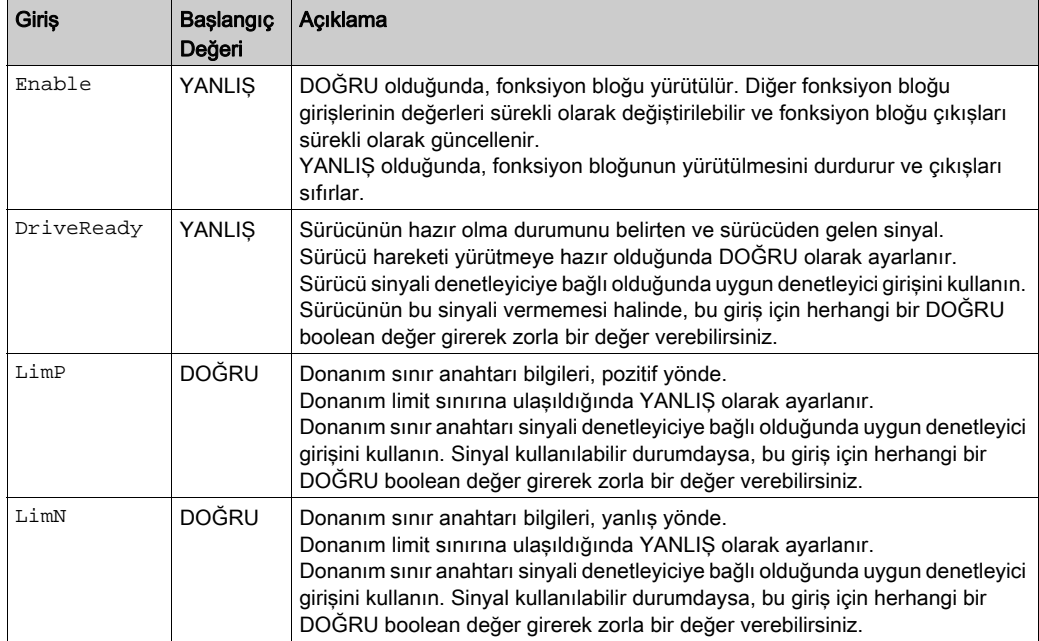

Bu tabloda fonksiyon bloğunun giriş nesnesi açıklanmaktadır:

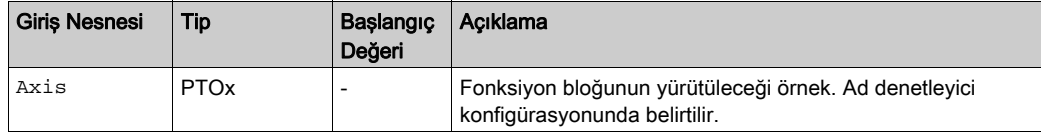

#### Çıkışlar

Bu tabloda fonksiyon bloğunun çıkışları açıklanmaktadır:

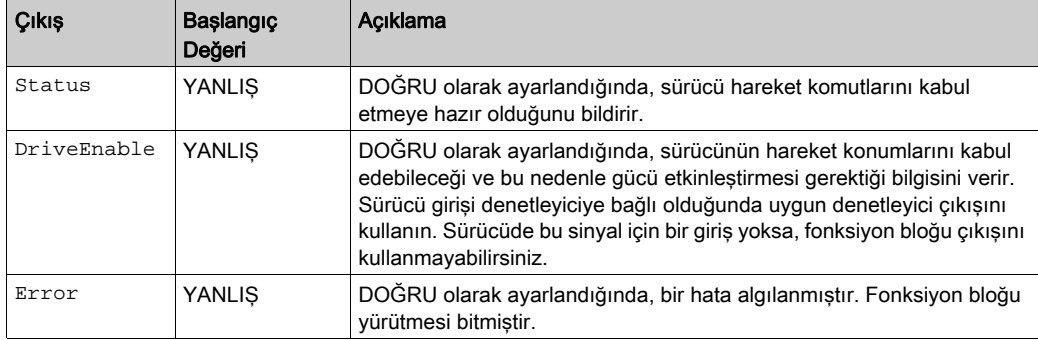

Bu tabloda fonksiyon bloğunun çıkış nesnesi açıklanmaktadır:

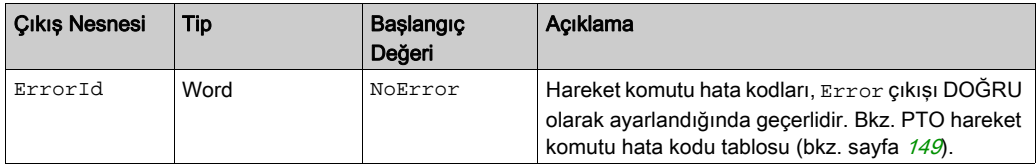

### Zamanlama Çizimi Örneği

Çizimde MC\_Power\_PTO fonksiyon bloğunun çalışması gösterilmektedir:

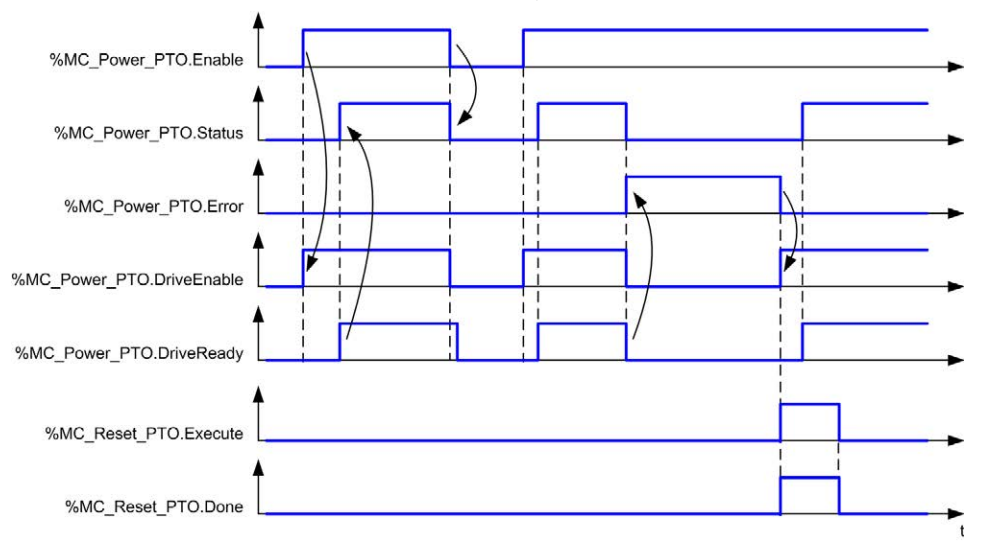

# <span id="page-466-0"></span>**MC\_MoveVel\_PTO** Fonksiyon Bloğu

#### Grafik Temsil

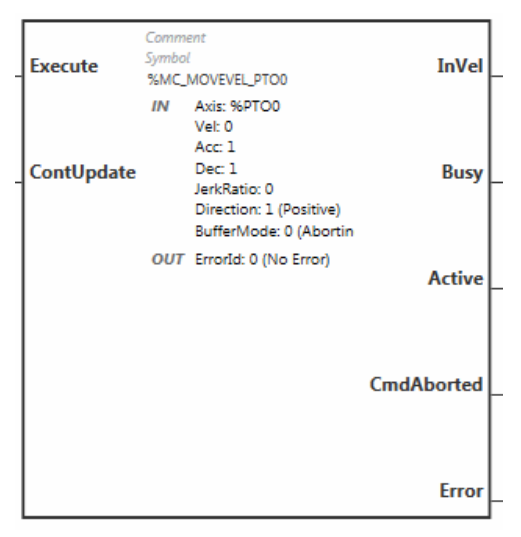

NOT: Fonksiyon bloğuna ilk girişinizde, istenilen ekseni kullanmak için yapılandırmanız gerekmektedir. Fonksiyon bloğu özelliklerini görüntülemek için fonksiyon bloğuna çift tıklayın, ekseni seçin ve Apply öğesine tıklayın.

### Girişler

Bu tabloda, fonksiyon bloğunun girişleri açıklanmaktadır:

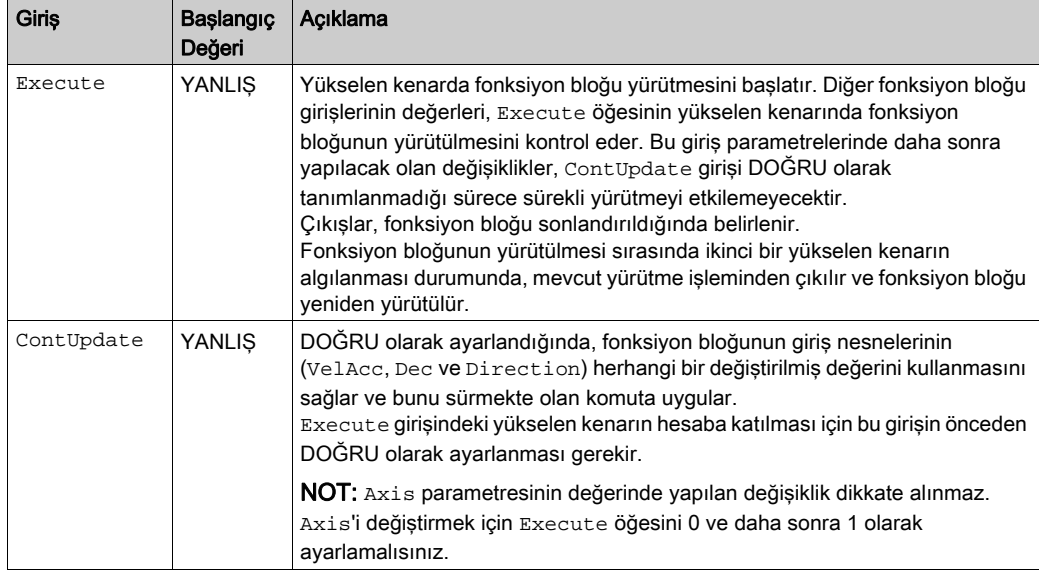

Bu tabloda, fonksiyon bloğunun giriş nesneleri açıklanmaktadır:

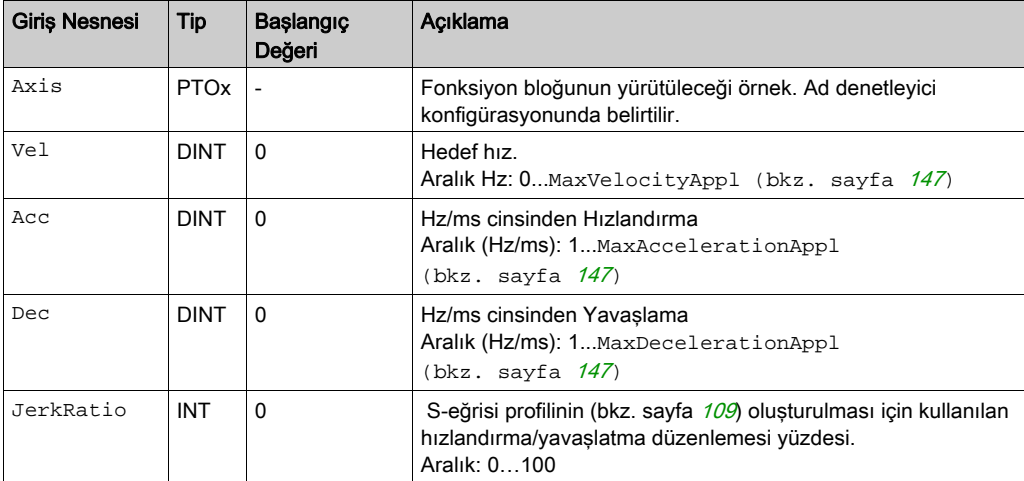
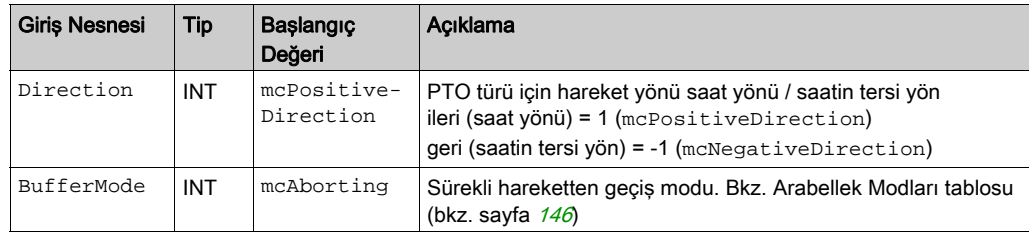

# Çıkışlar

Bu tabloda fonksiyon bloğunun çıkışları açıklanmaktadır:

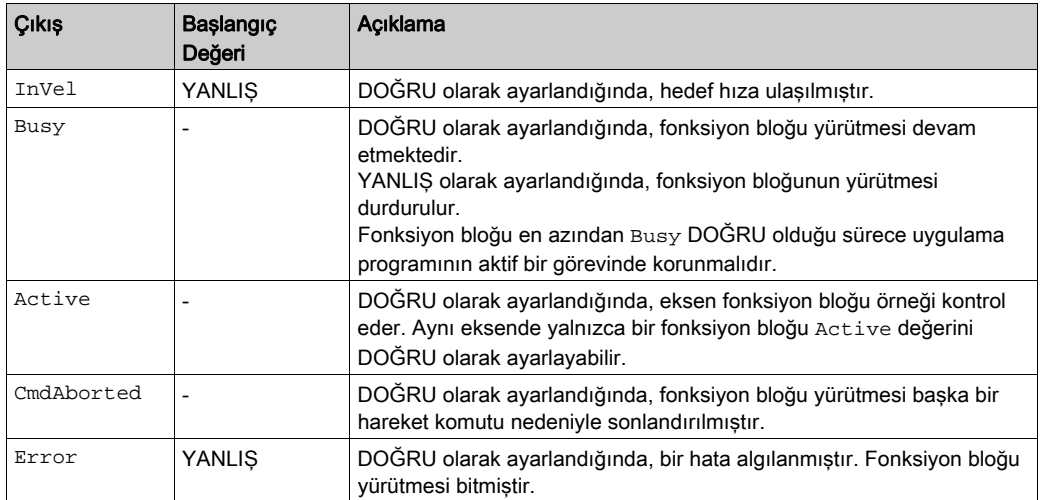

Bu tabloda fonksiyon bloğunun çıkış nesnesi açıklanmaktadır:

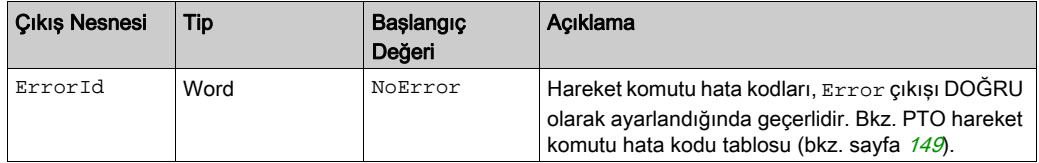

## NOT:

- Hareketin durdurulması için, fonksiyon bloğunun yeni bir komut yayınlayan başka bir blok tarafından kesintiye uğratılması gerekmektedir.
- Hareket devam ediyorsa ve yön tersine çevrilmiş durumdaysa öncelikle hareket MC\_MoveVel\_PTO fonksiyon bloğunun yavaşlaması ile kesilir, ardından ters yönde devam eder.
- Segment bloğunun hızlandırma/yavaşlama süresi 80 saniyeyi aşmamalıdır.

## Zamanlama Çizimi Örneği

Çizim, Standstill durumda basit bir profil göstermektedir.

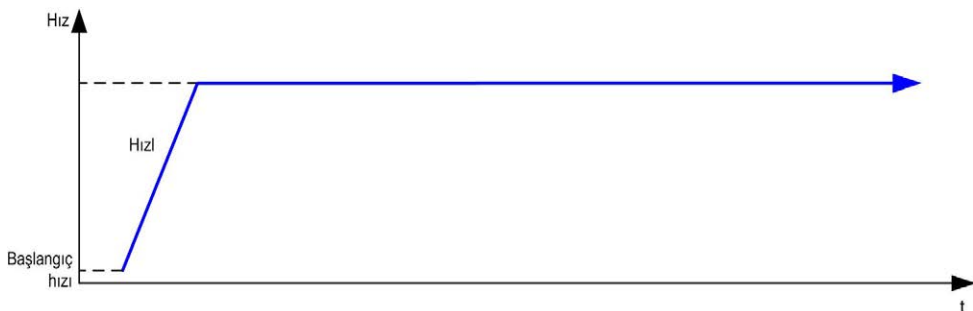

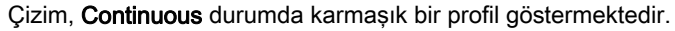

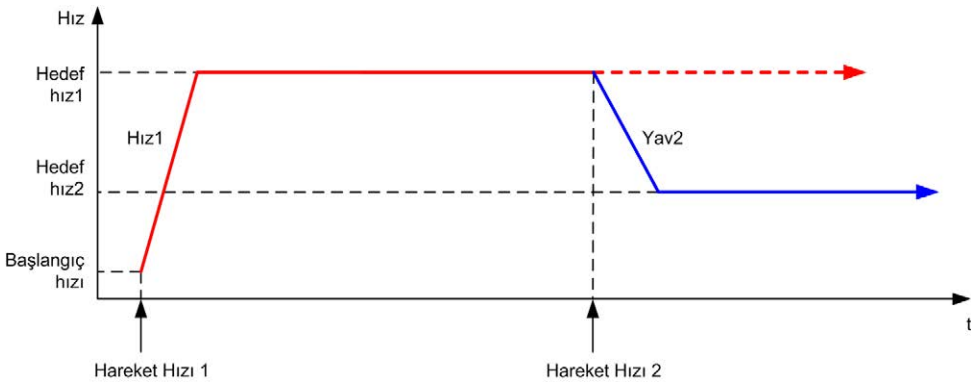

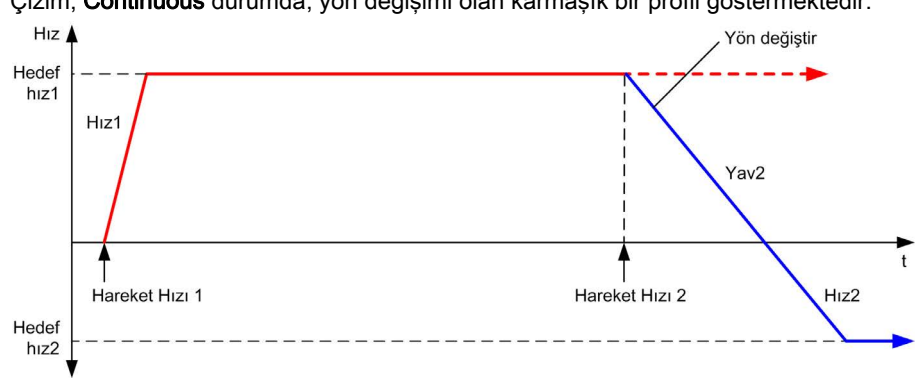

Çizim, Continuous durumda, yön değişimi olan karmaşık bir profil göstermektedir.

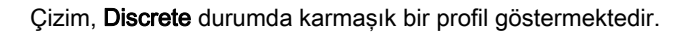

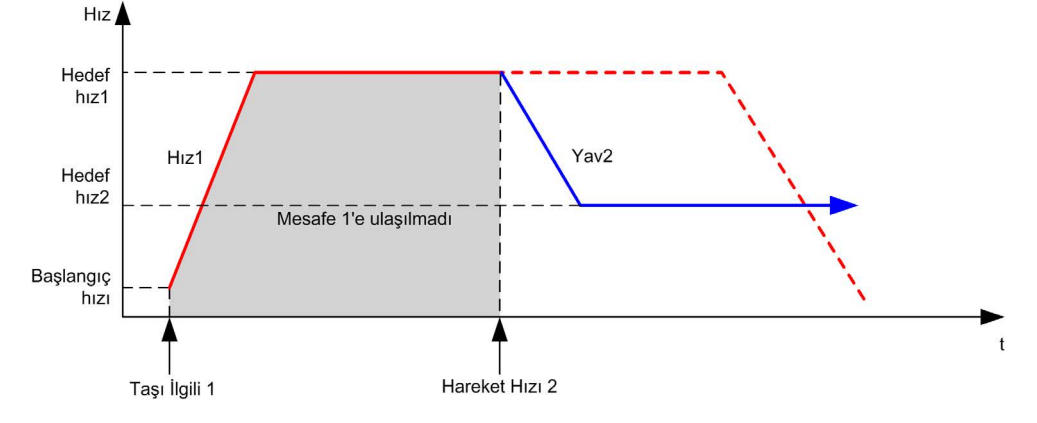

# **MC\_MoveRel\_PTO** Fonksiyon Bloğu

## Grafik Temsil

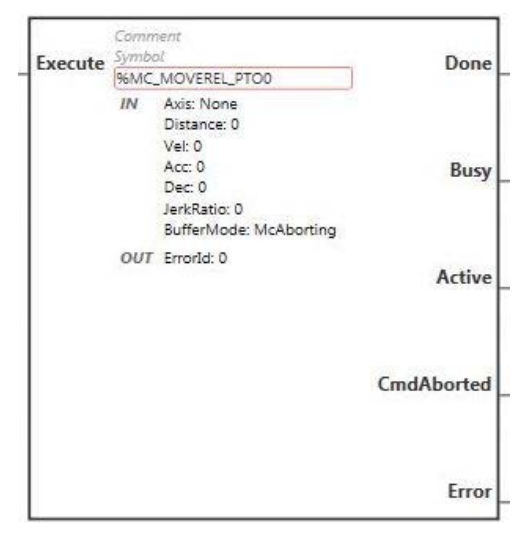

NOT: Fonksiyon bloğuna ilk girişinizde, istenilen ekseni kullanmak için yapılandırmanız gerekmektedir. Fonksiyon bloğu özelliklerini görüntülemek için fonksiyon bloğuna çift tıklayın, ekseni seçin ve Apply öğesine tıklayın.

#### Girişler

Bu tabloda fonksiyon bloğunun girişi açıklanmaktadır:

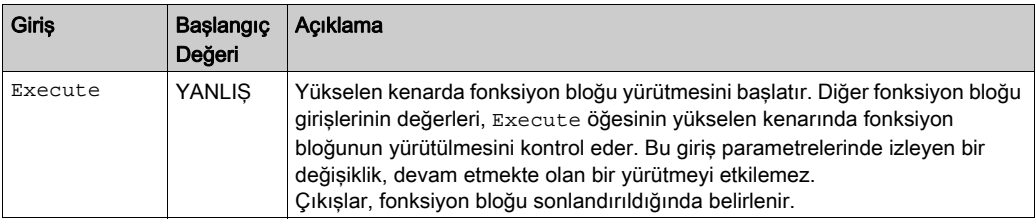

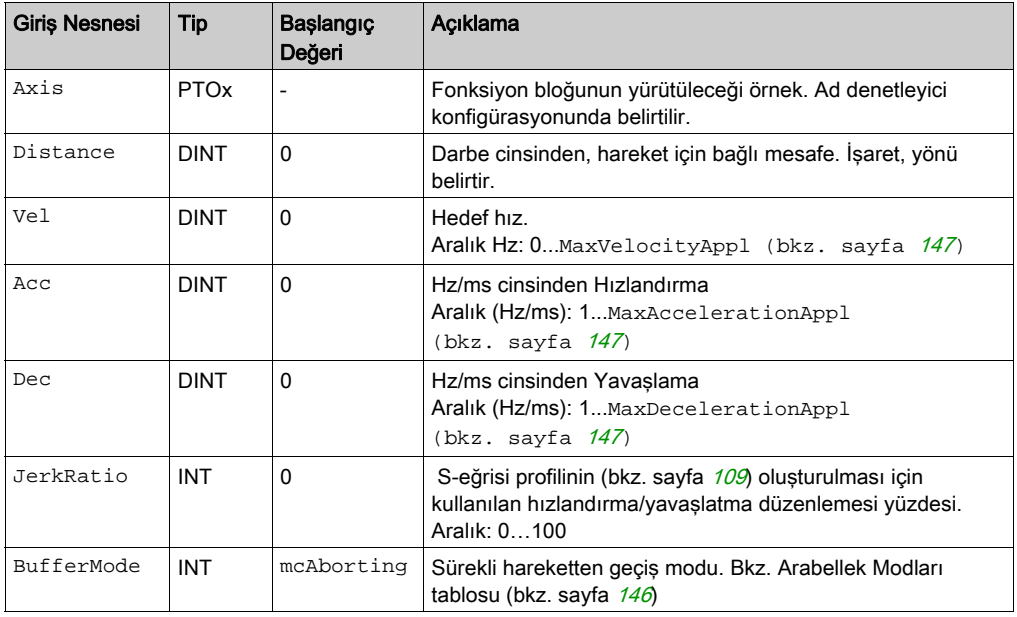

Bu tabloda, fonksiyon bloğunun giriş nesneleri açıklanmaktadır:

# Çıkışlar

Bu tabloda fonksiyon bloğunun çıkışları açıklanmaktadır:

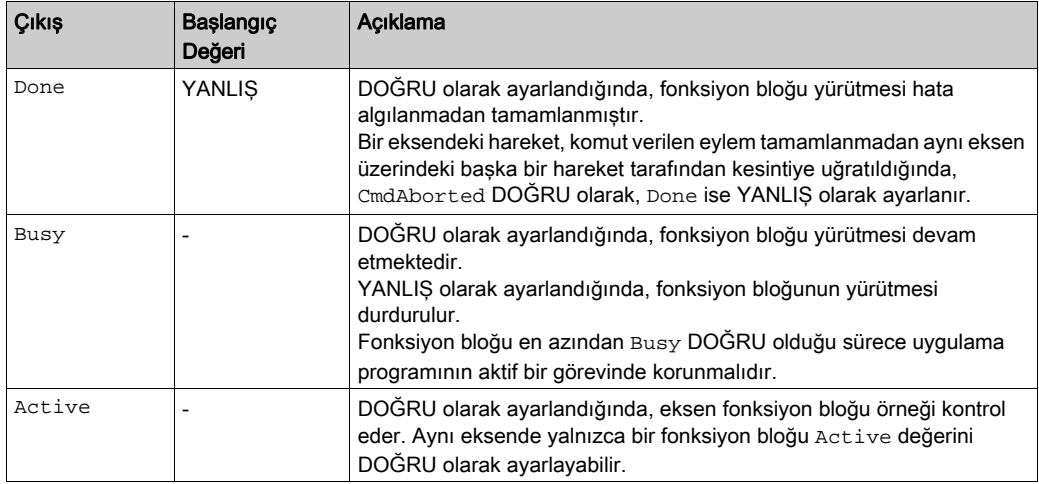

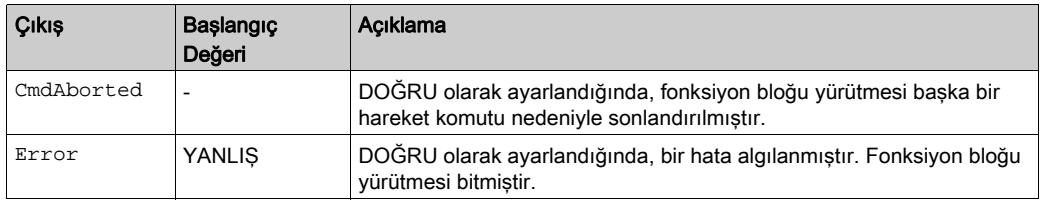

Bu tabloda fonksiyon bloğunun çıkış nesnesi açıklanmaktadır:

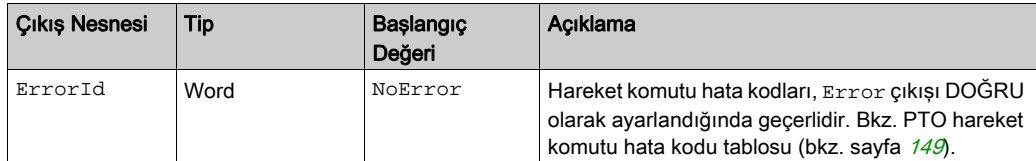

#### NOT:

- Fonksiyon bloğu, herhangi bir blok beklemede olmadığında sıfır hızda tamamlanır.
- Mesafe, hedef hıza ulaşamayacak kadar düşük olduğunda, hareket profili ikizkenar yamuk yerine üçgen şeklinde olur.
- Bir hareket devam ederken komut verilen mesafe geçerli hareket parametreleri nedeniyle aşıldığında, yön değiştirme otomatik olarak yönetilir: hareket öncelikle MC\_MoveRel\_PTO hareket bloğu ile kesilir, ardından hareket ters yöne doğru devam eder.
- Segment bloğunun hızlandırma/yavaşlama süresi 80 saniyeyi aşmamalıdır.

## Zamanlama Çizimi Örneği

Çizim, Standstill durumda basit bir profil göstermektedir.

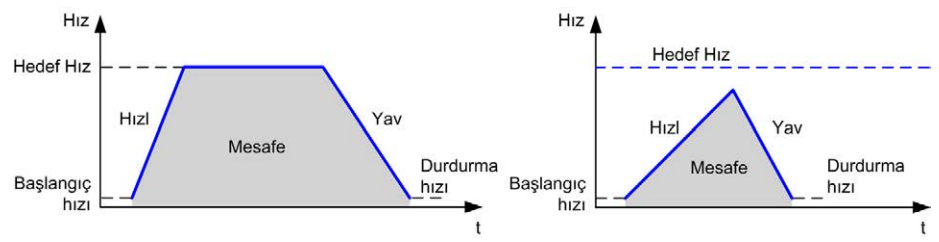

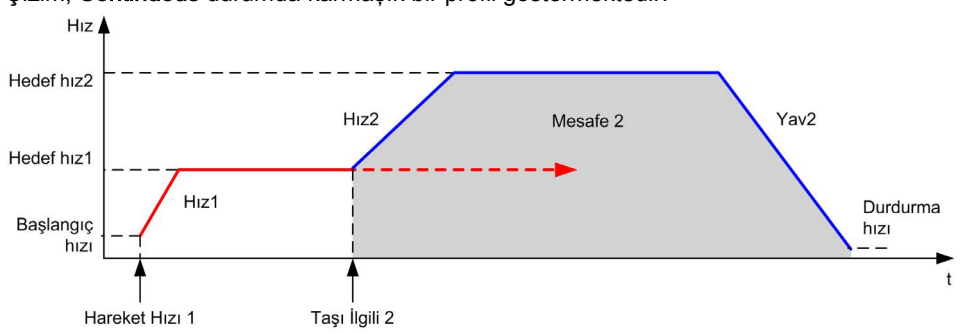

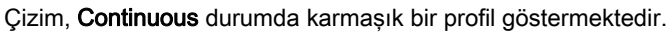

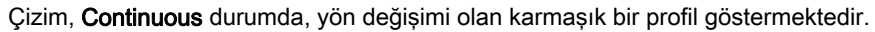

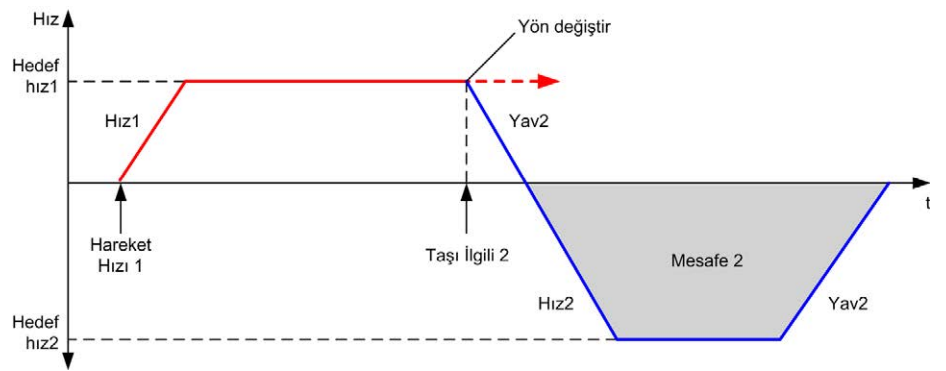

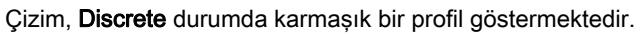

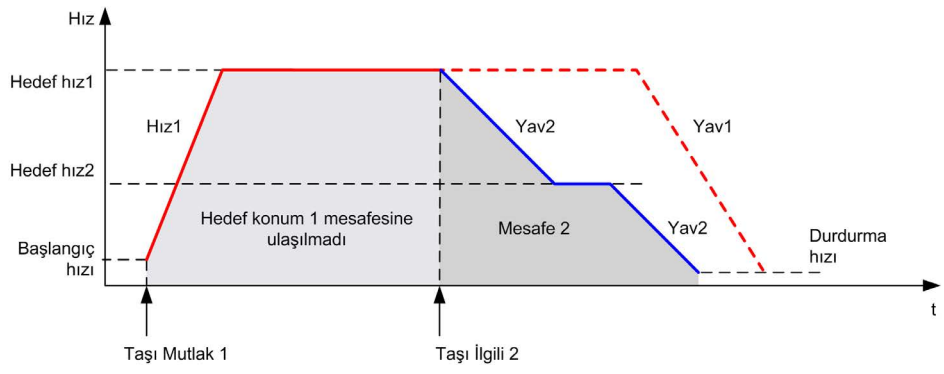

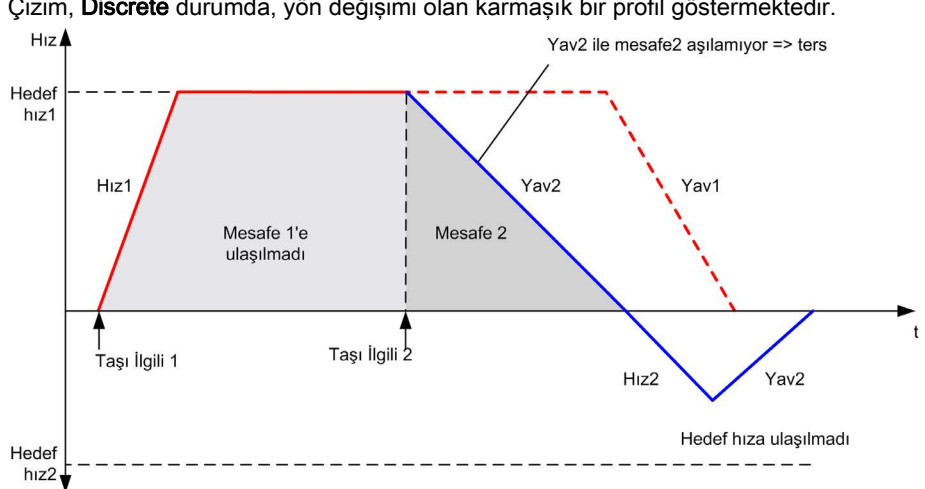

Çizim, Discrete durumda, yön değişimi olan karmaşık bir profil göstermektedir.

# **MC\_MoveAbs\_PTO** Fonksiyon Bloğu

## Grafik Temsil

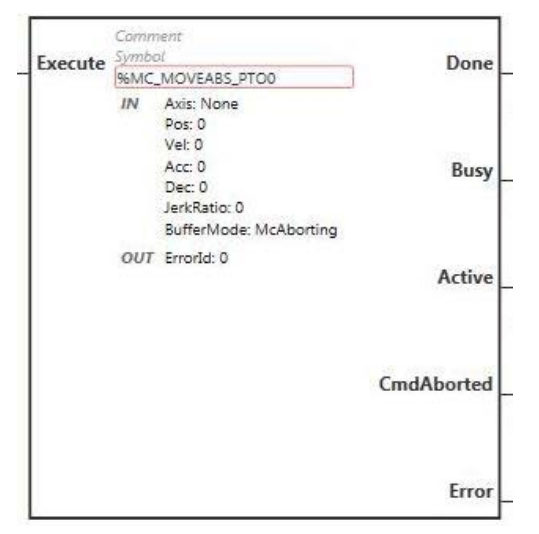

NOT: Fonksiyon bloğuna ilk girişinizde, istenilen ekseni kullanmak için yapılandırmanız gerekmektedir. Fonksiyon bloğu özelliklerini görüntülemek için fonksiyon bloğuna çift tıklayın, ekseni seçin ve Apply öğesine tıklayın.

#### **Girişler**

Bu tabloda fonksiyon bloğunun girişi açıklanmaktadır:

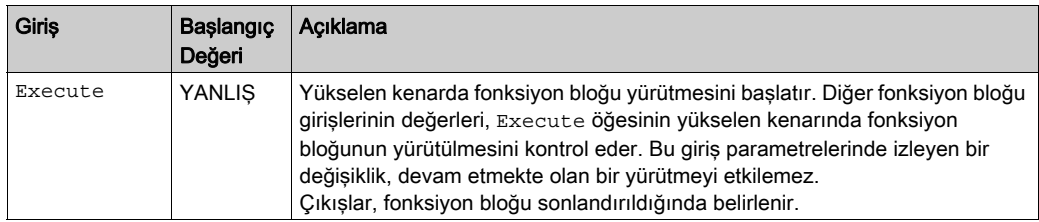

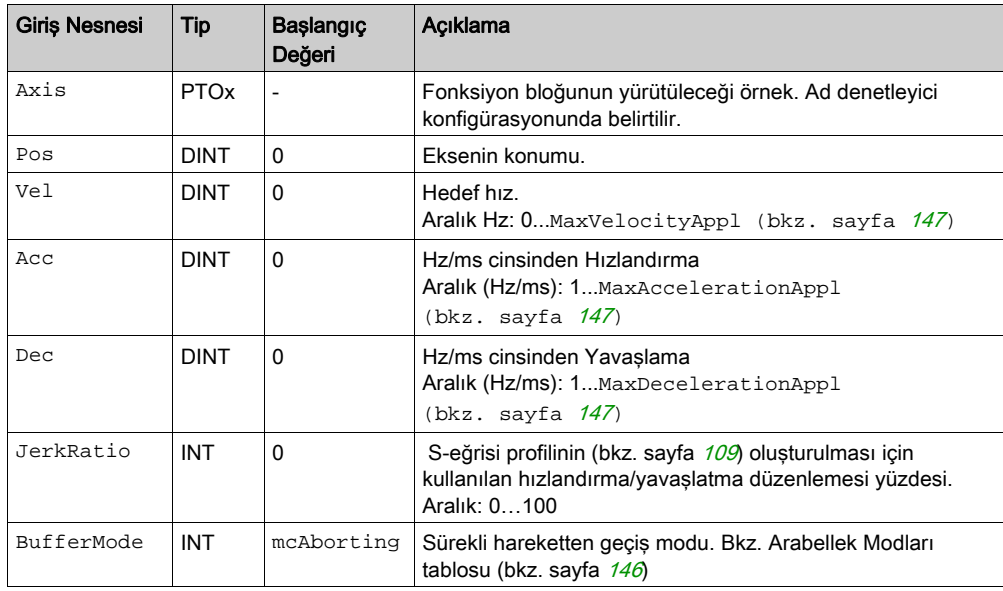

Bu tabloda, fonksiyon bloğunun giriş nesneleri açıklanmaktadır:

# Çıkışlar

Bu tabloda fonksiyon bloğunun çıkışları açıklanmaktadır:

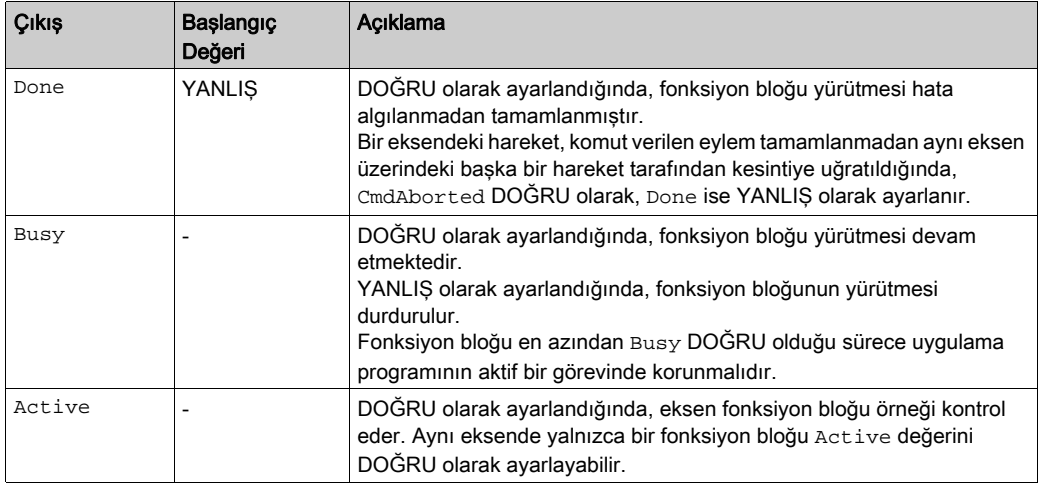

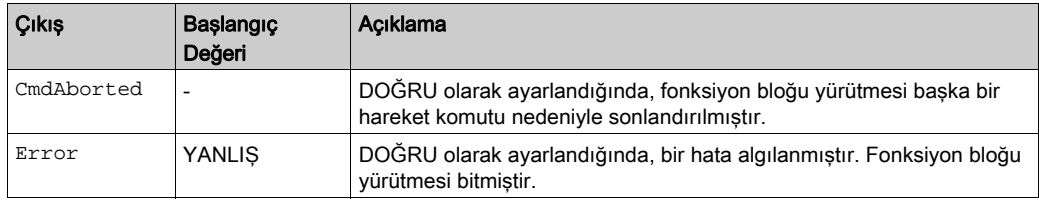

Bu tabloda fonksiyon bloğunun çıkış nesnesi açıklanmaktadır:

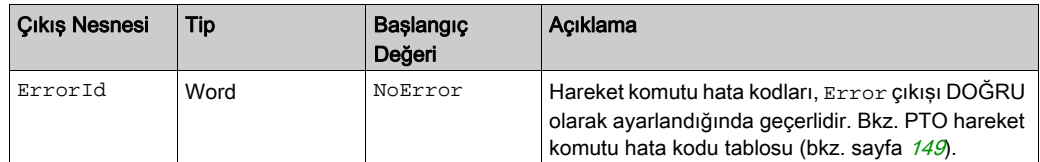

## NOT:

- Fonksiyon bloğu, herhangi bir blok beklemede olmadığında sıfır hızda tamamlanır.
- Geçerli ve hedef konumlara göre, hareket yönü otomatik olarak velirlenir.
- Mesafe, hedef hıza ulaşamayacak kadar düşük olduğunda, hareket profili ikizkenar yamuk yerine üçgen şeklinde olur.
- Konuma geçerli yönden ulaşılamıyorsa, yön değişimi otomatik olarak yönetilir. Sürmekte olan bir hareket varsa, öncelikle MC\_MoveAbsolute\_PTO fonksiyon bloğunun yavaşlatmasıyla kesilir, ardından hareket ters yöne doğru devam eder.
- Segment bloğunun hızlandırma/yavaşlama süresi 80 saniyeyi aşmamalıdır.

#### Zamanlama Çizimi Örneği

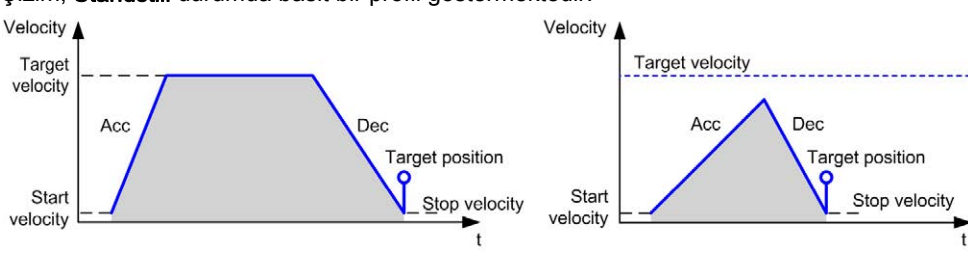

Çizim, Standstill durumda basit bir profil göstermektedir.

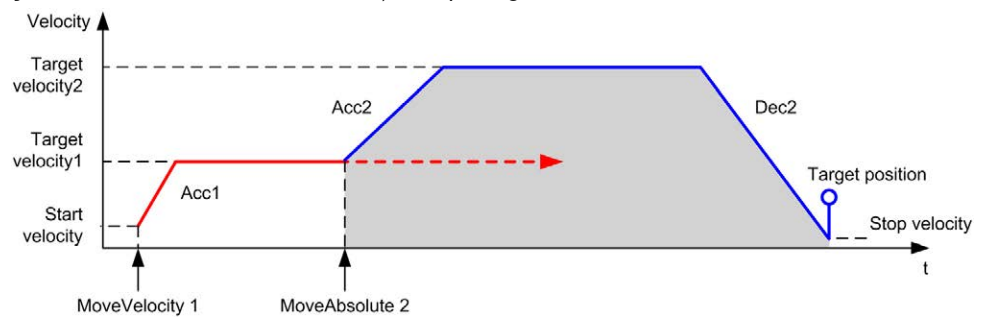

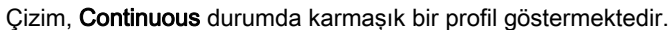

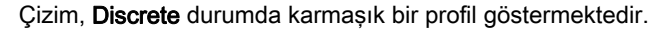

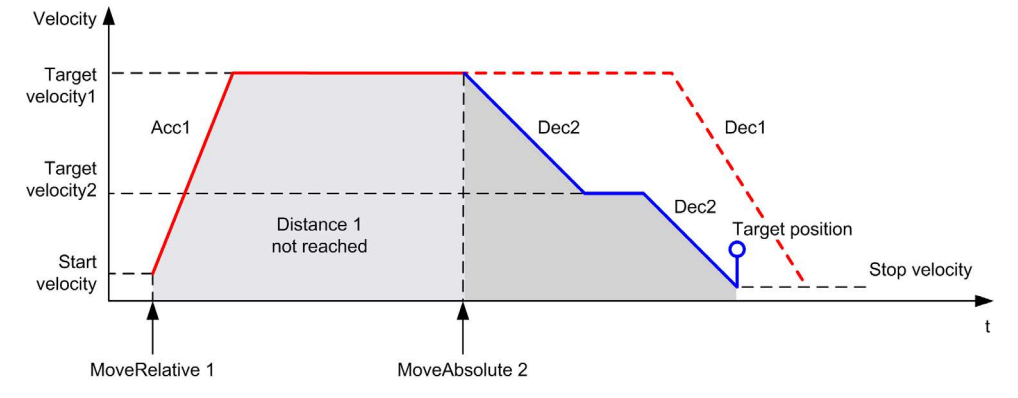

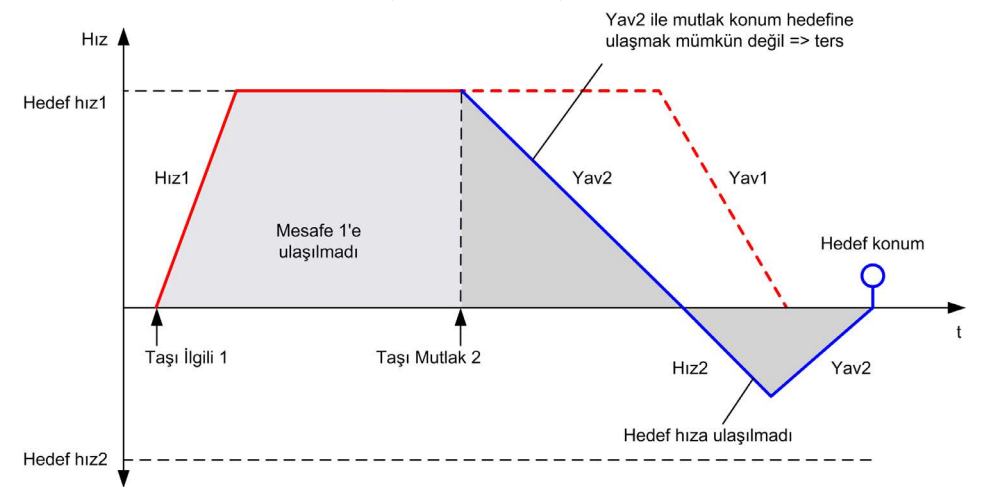

Çizim, Discrete durumda, yön değişimi olan karmaşık bir profil göstermektedir.

# **MC\_Home\_PTO** Fonksiyon Bloğu

#### Grafik Temsil

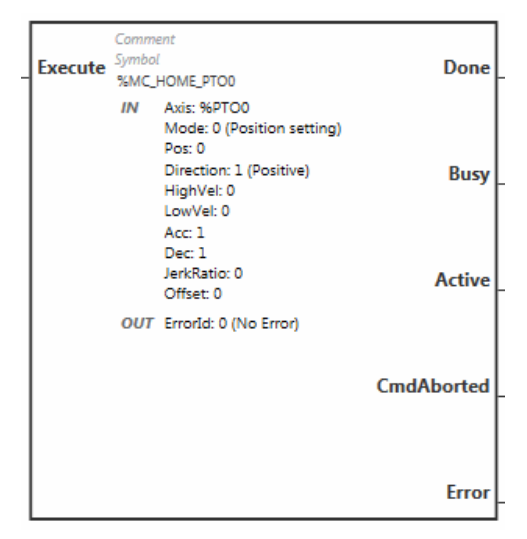

NOT: Fonksiyon bloğuna ilk girişinizde, istenilen ekseni kullanmak için yapılandırmanız gerekmektedir. Fonksiyon bloğu özelliklerini görüntülemek için fonksiyon bloğuna çift tıklayın, ekseni seçin ve Apply öğesine tıklayın.

## Girişler

Bu tabloda fonksiyon bloğunun girişi açıklanmaktadır:

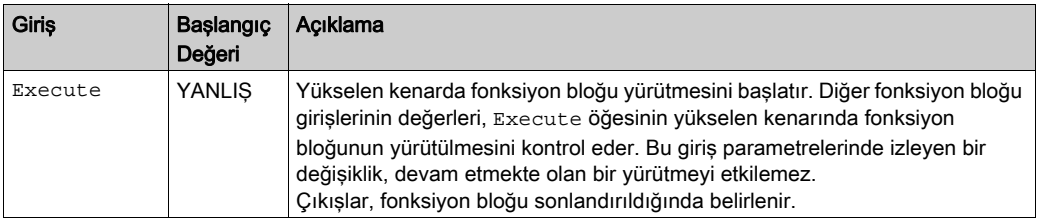

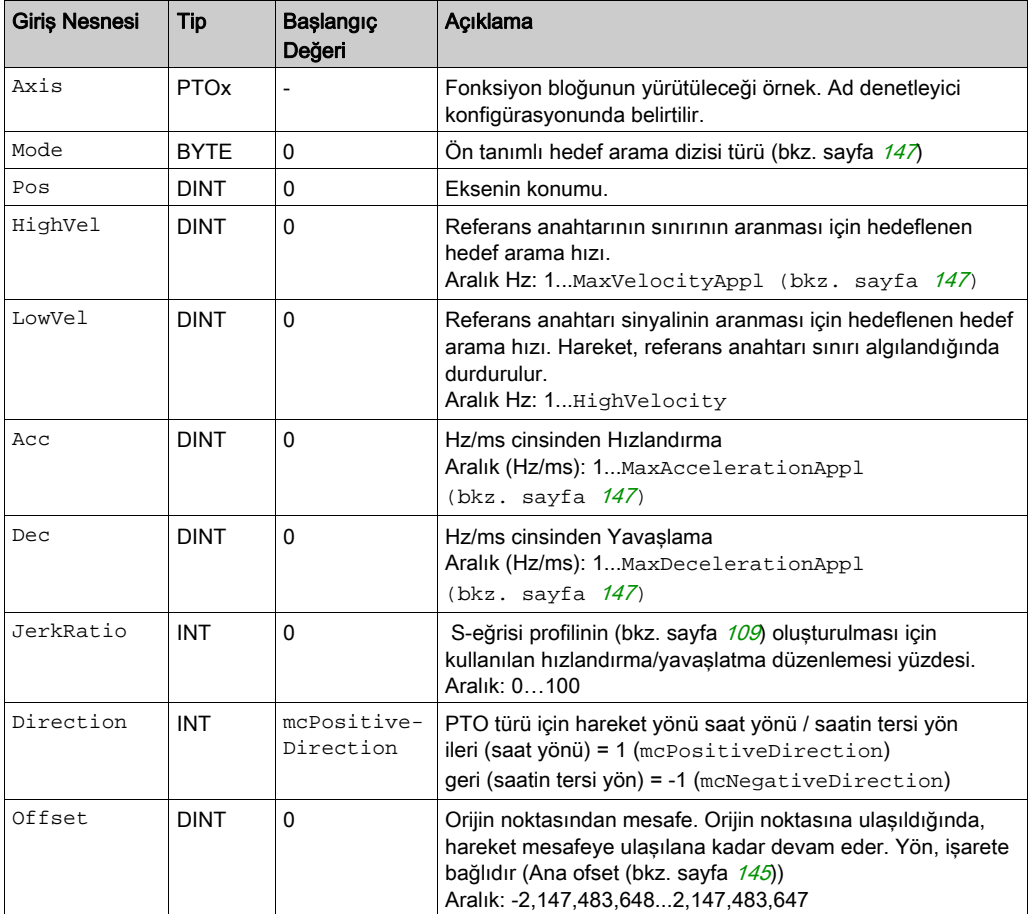

Bu tabloda, fonksiyon bloğunun giriş nesneleri açıklanmaktadır:

#### Çıkışlar

Bu tabloda fonksiyon bloğunun çıkışları açıklanmaktadır:

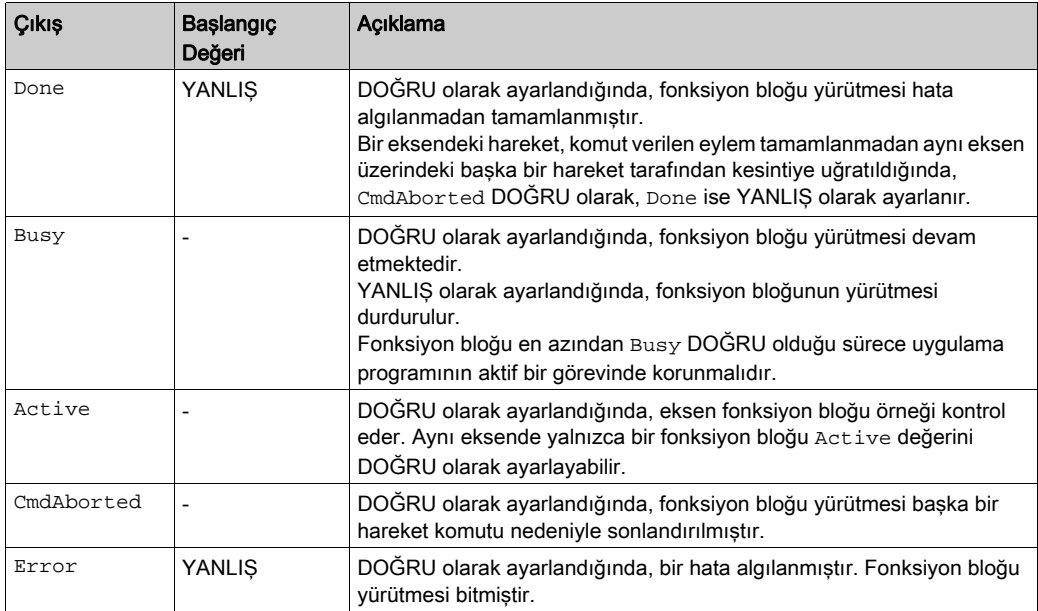

Bu tabloda fonksiyon bloğunun çıkış nesnesi açıklanmaktadır:

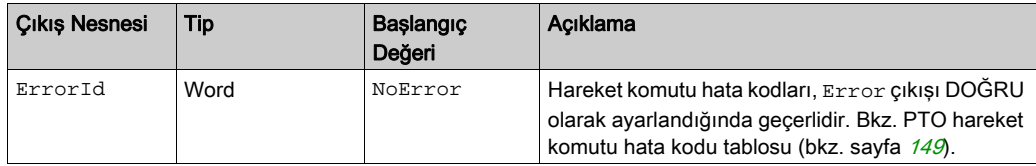

NOT: Segment bloğunun hızlandırma/yavaşlama süresi 80 saniyeyi aşmamalıdır.

## Zamanlama Çizimi Örneği

Hedef arama modları (bkz. sayfa [135](#page-436-0))

# **MC\_SetPos\_PTO** Fonksiyon Bloğu

#### Davranış

Bu fonksiyon bloğu, herhangi bir fiziksel hareket olmadan eksenin gerçek konumunun koordinatlarını değiştirir. Yalnızca eksen Standstill durumunda olduğunda kullanılabilir.

## Grafik Temsil

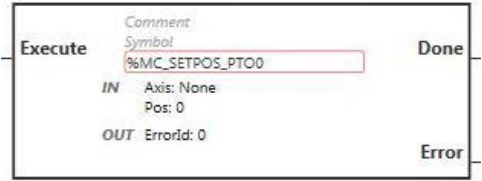

NOT: Fonksiyon bloğuna ilk girişinizde, istenilen ekseni kullanmak için yapılandırmanız gerekmektedir. Fonksiyon bloğu özelliklerini görüntülemek için fonksiyon bloğuna çift tıklayın, ekseni seçin ve Apply öğesine tıklayın.

#### **Girişler**

Bu tabloda fonksiyon bloğunun girişi açıklanmaktadır:

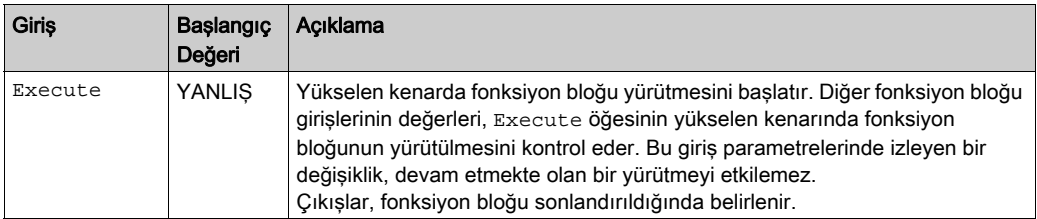

Bu tabloda, fonksiyon bloğunun giriş nesneleri açıklanmaktadır:

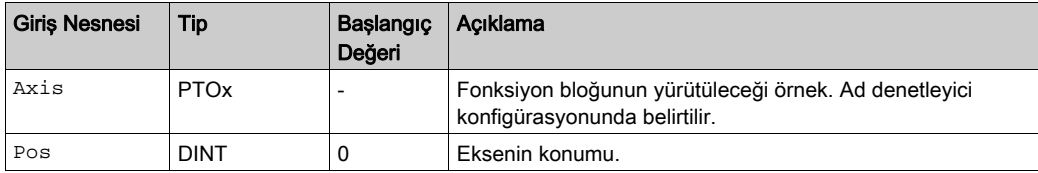

## Çıkışlar

Bu tabloda fonksiyon bloğunun çıkışları açıklanmaktadır:

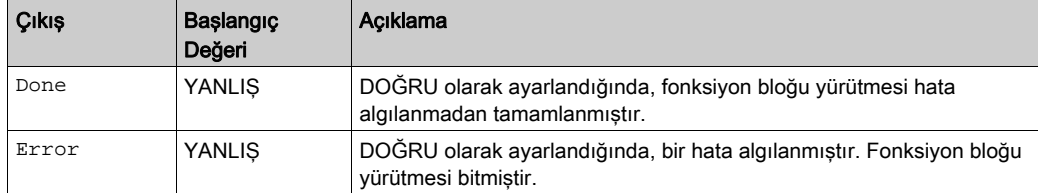

Bu tabloda fonksiyon bloğunun çıkış nesnesi açıklanmaktadır:

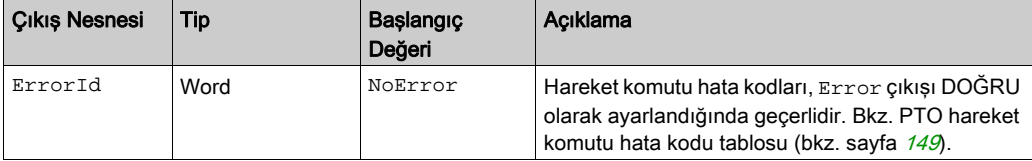

# **MC\_Stop\_PTO** Fonksiyon Bloğu

## Grafik Temsil

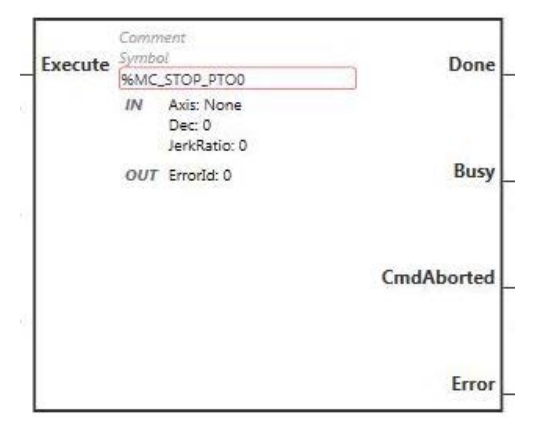

NOT: Fonksiyon bloğuna ilk girişinizde, istenilen ekseni kullanmak için yapılandırmanız gerekmektedir. Fonksiyon bloğu özelliklerini görüntülemek için fonksiyon bloğuna çift tıklayın, ekseni seçin ve Apply öğesine tıklayın.

#### **Girişler**

Bu tabloda fonksiyon bloğunun girişi açıklanmaktadır:

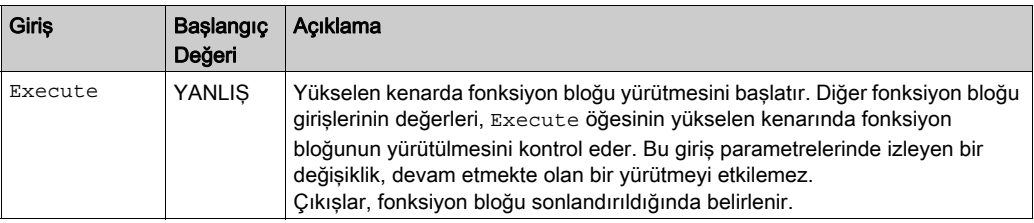

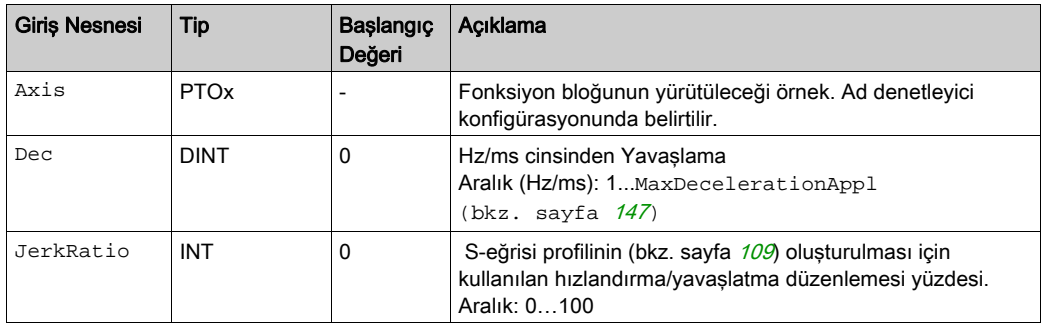

Bu tabloda, fonksiyon bloğunun giriş nesneleri açıklanmaktadır:

# Çıkışlar

Bu tabloda fonksiyon bloğunun çıkışları açıklanmaktadır:

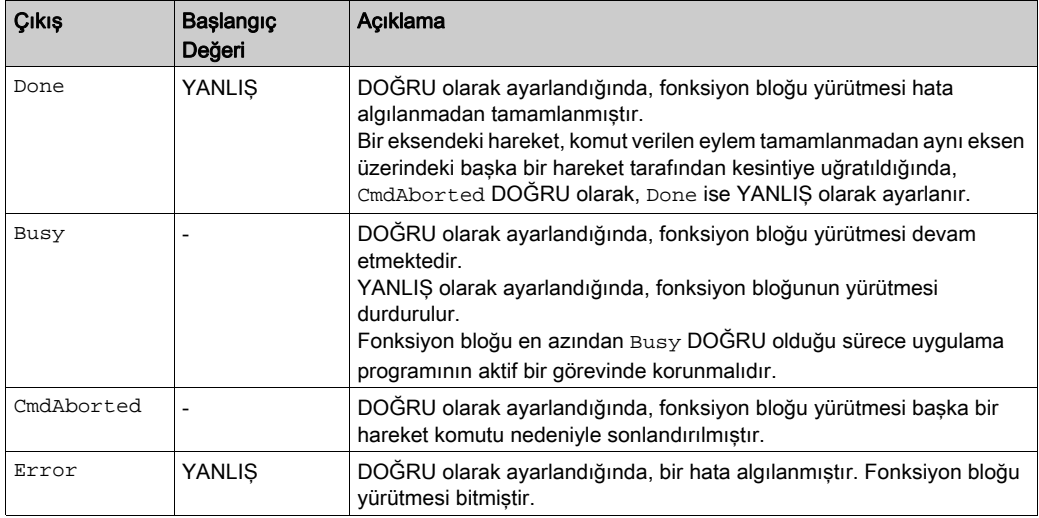

Bu tabloda fonksiyon bloğunun çıkış nesnesi açıklanmaktadır:

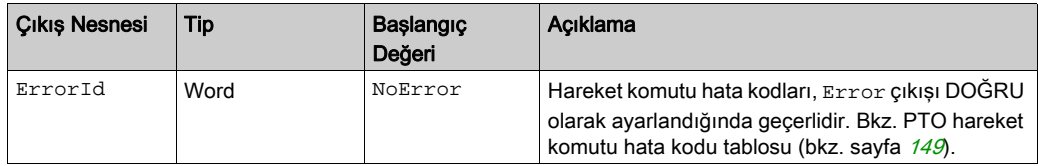

## NOT:

- YANLIŞ olarak belirlendiğinde, bu fonksiyon bloğunun Standstill duruma getirilmesi, Stopping durumuna gelinmesine ve ardından yeniden StandstillExecute duruma geçilmesine neden olur.
- Stopping durumu, Execute girişi DOĞRU olduğu sürece korunur.
- Done çıkışı durdurma eğimi sonuna gelindiğinde belirlenir.
- Deceleration= 0 olarak belirlenmişse, hızlı durdurma yavaşlaması kullanılır.
- Bu fonksiyon bloğu, sıfır hız ile tamamlanır.
- Segment bloğunun yavaşlama süresi 80 saniyeyi aşmamalıdır.

#### Zamanlama Çizimi Örneği

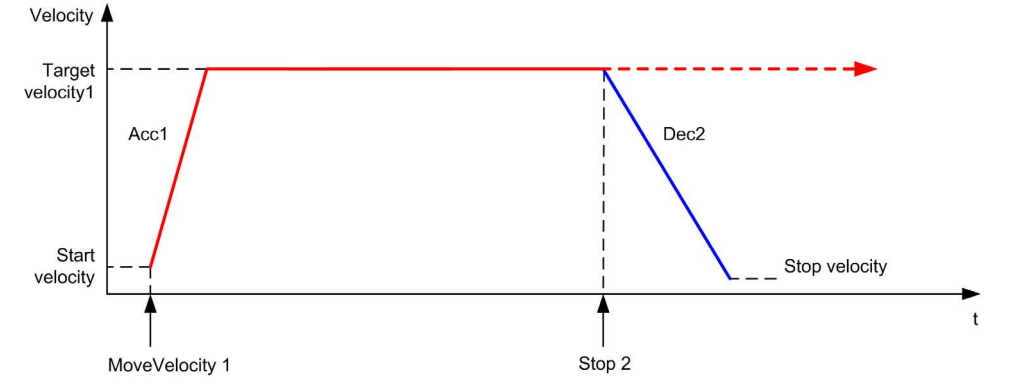

Çizim, Continuous durumda basit bir profil göstermektedir.

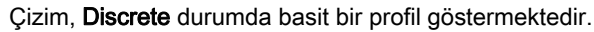

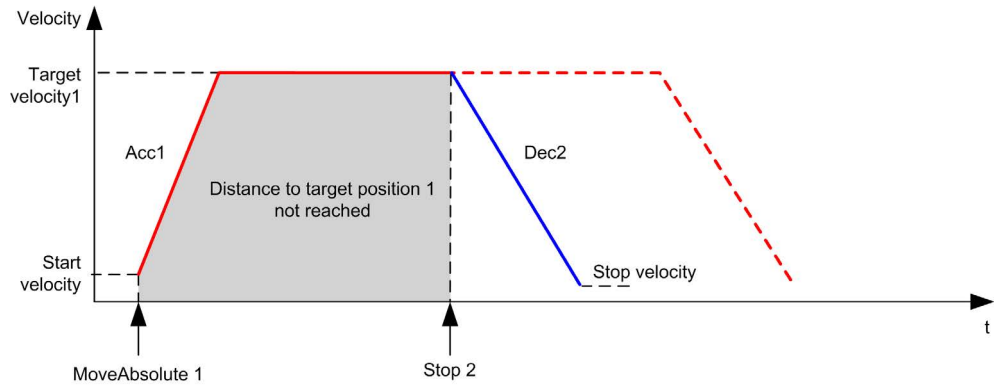

# **MC\_Halt\_PTO** Fonksiyon Bloğu

#### Grafik Temsil

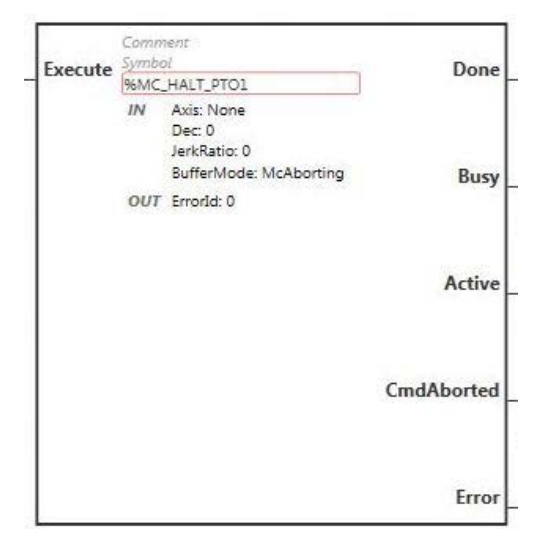

NOT: Fonksiyon bloğuna ilk girişinizde, istenilen ekseni kullanmak için yapılandırmanız gerekmektedir. Fonksiyon bloğu özelliklerini görüntülemek için fonksiyon bloğuna çift tıklayın, ekseni seçin ve Apply öğesine tıklayın.

#### Girişler

Bu tabloda fonksiyon bloğunun girişi açıklanmaktadır:

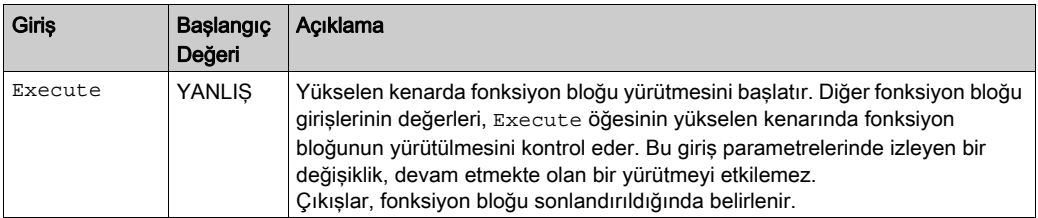

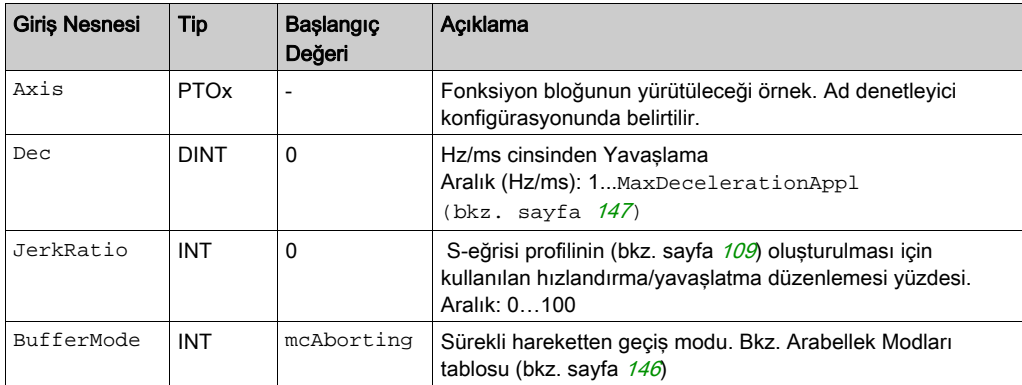

Bu tabloda, fonksiyon bloğunun giriş nesneleri açıklanmaktadır:

# Çıkışlar

Bu tabloda fonksiyon bloğunun çıkışları açıklanmaktadır:

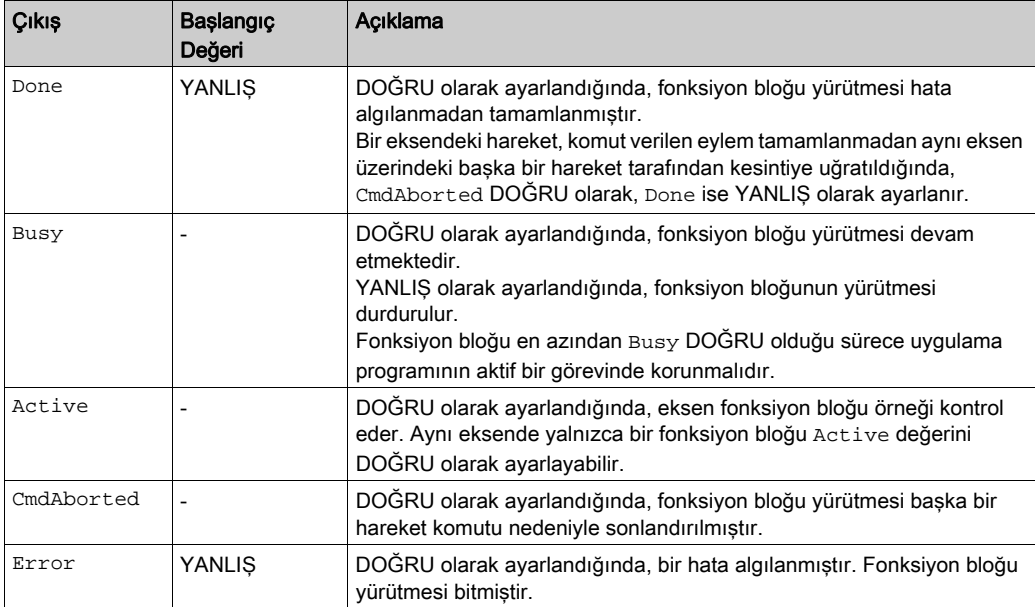

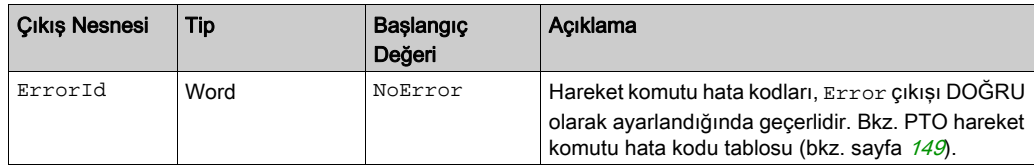

Bu tabloda fonksiyon bloğunun çıkış nesnesi açıklanmaktadır:

NOT: Bu fonksiyon bloğu, sıfır hız ile tamamlanır.

## Zamanlama Çizimi Örneği

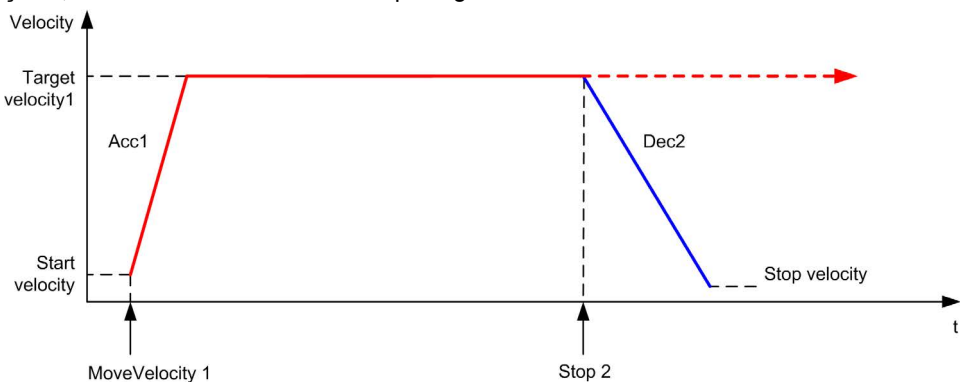

Çizim, Continuous durumda basit bir profil göstermektedir.

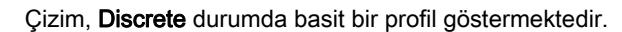

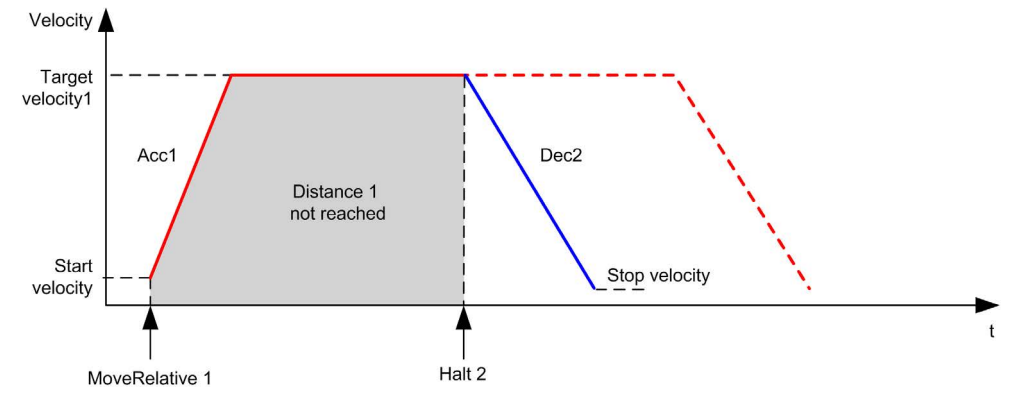

# Alt bölüm 7.8 İdari Fonksiyon Blokları

## Genel Bakış

Bu bölümde İdari fonksiyon blokları açıklanmaktadır.

#### Bu Alt Bölümde Neler Yer Alıyor?

Bu alt bölüm, şu başlıkları içerir:

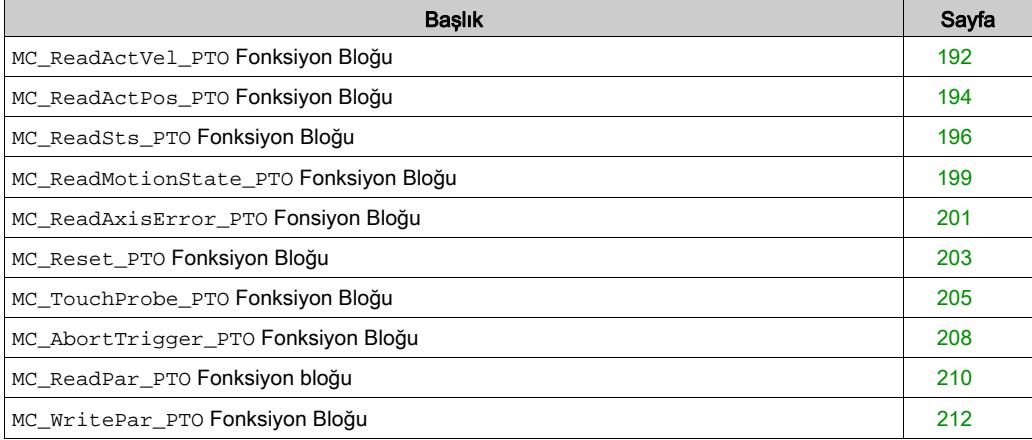

# <span id="page-493-0"></span>**MC\_ReadActVel\_PTO** Fonksiyon Bloğu

## Fonksiyon Açıklaması

Bu fonksiyon bloğu, eksenin gerçek hız değerini verir.

#### Grafik Temsil

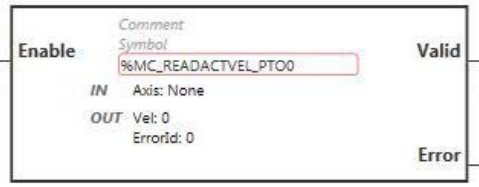

NOT: Fonksiyon bloğuna ilk girişinizde, istenilen ekseni kullanmak için yapılandırmanız gerekmektedir. Fonksiyon bloğu özelliklerini görüntülemek için fonksiyon bloğuna çift tıklayın, ekseni seçin ve Apply öğesine tıklayın.

#### Girişler

Bu tabloda fonksiyon bloğunun girişi açıklanmaktadır:

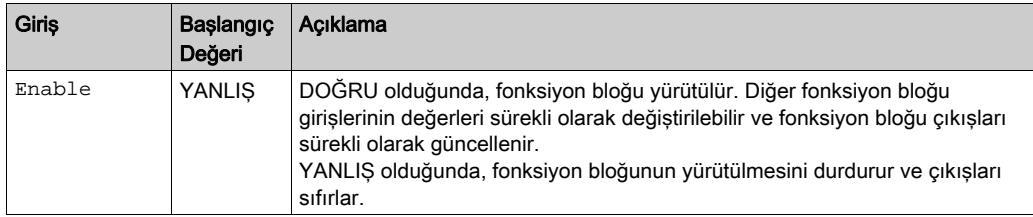

Bu tabloda fonksiyon bloğunun giriş nesnesi açıklanmaktadır:

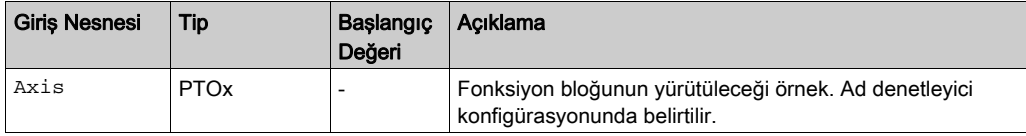

# Çıkışlar

Bu tabloda fonksiyon bloğunun çıkışları açıklanmaktadır:

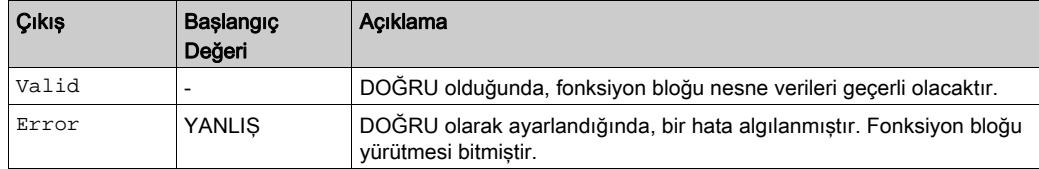

Bu tabloda, fonksiyon bloğunun çıkış nesneleri açıklanmaktadır:

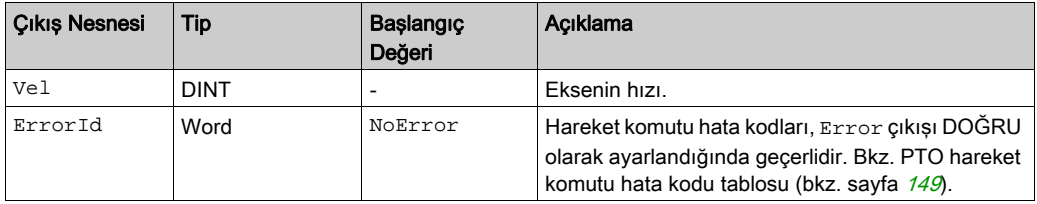

# <span id="page-495-0"></span>**MC\_ReadActPos\_PTO** Fonksiyon Bloğu

#### Fonksiyon Açıklaması

Bu fonksiyon bloğu eksenin gerçek konumunun değerini verir.

#### Grafik Temsil

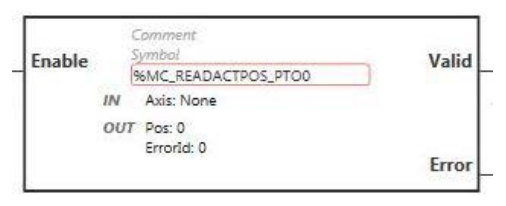

NOT: Fonksiyon bloğuna ilk girişinizde, istenilen ekseni kullanmak için yapılandırmanız gerekmektedir. Fonksiyon bloğu özelliklerini görüntülemek için fonksiyon bloğuna çift tıklayın, ekseni seçin ve Apply öğesine tıklayın.

#### **Girişler**

Bu tabloda fonksiyon bloğunun girişi açıklanmaktadır:

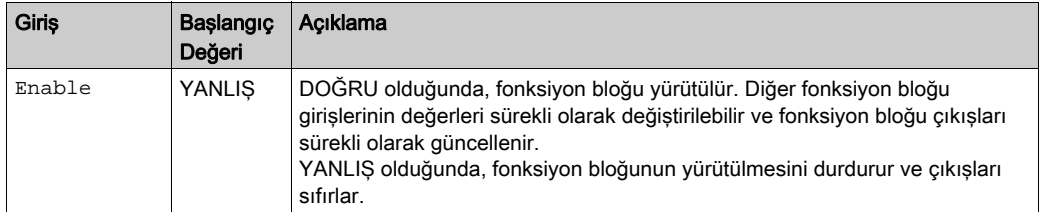

Bu tabloda fonksiyon bloğunun giriş nesnesi açıklanmaktadır:

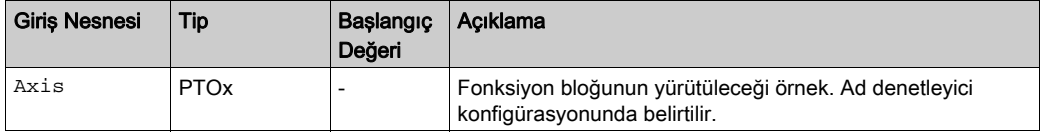

# Çıkışlar

Bu tabloda fonksiyon bloğunun çıkışları açıklanmaktadır:

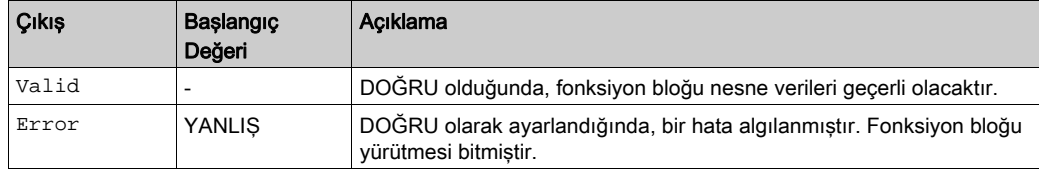

Bu tabloda, fonksiyon bloğunun çıkış nesneleri açıklanmaktadır:

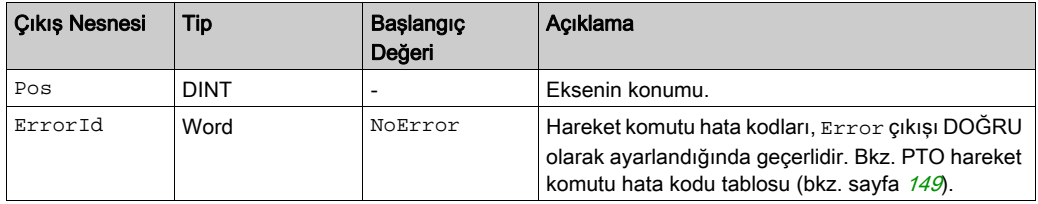

# <span id="page-497-0"></span>**MC\_ReadSts\_PTO** Fonksiyon Bloğu

#### Fonksiyon Açıklaması

Bu fonksiyon bloğu eksenin durum çizimi durumunu verir.

#### Grafik Temsil

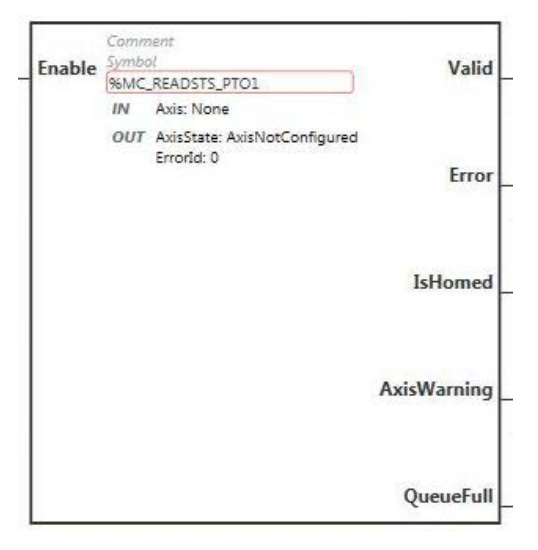

NOT: Fonksiyon bloğuna ilk girişinizde, istenilen ekseni kullanmak için yapılandırmanız gerekmektedir. Fonksiyon bloğu özelliklerini görüntülemek için fonksiyon bloğuna çift tıklayın, ekseni seçin ve Apply öğesine tıklayın.

## Girişler

Bu tabloda fonksiyon bloğunun girişi açıklanmaktadır:

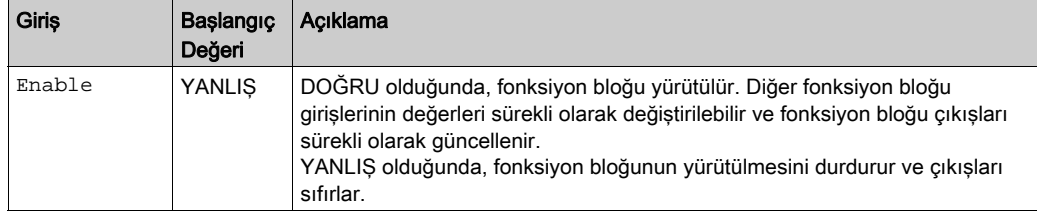

Bu tabloda fonksiyon bloğunun giriş nesnesi açıklanmaktadır:

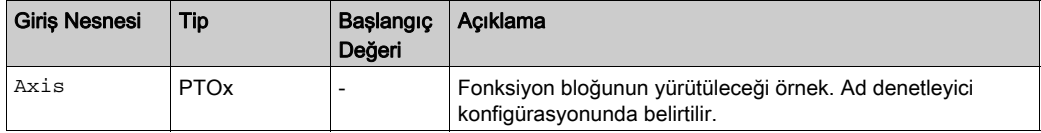

# Çıkışlar

Bu tabloda fonksiyon bloğunun çıkışları açıklanmaktadır:

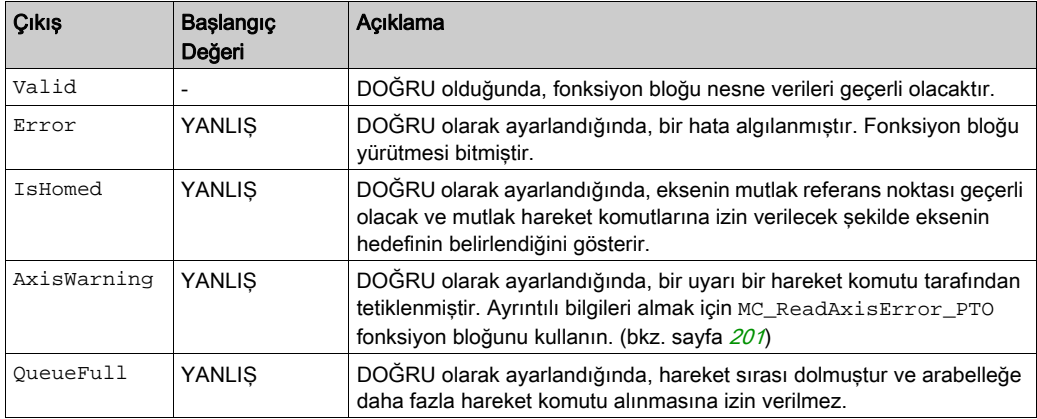

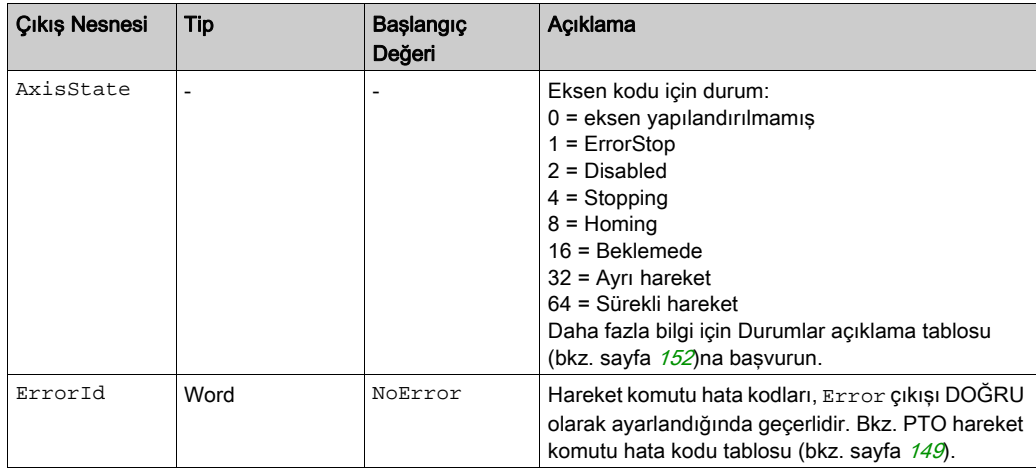

Bu tabloda, fonksiyon bloğunun çıkış nesneleri açıklanmaktadır:

# <span id="page-500-0"></span>**MC\_ReadMotionState\_PTO** Fonksiyon Bloğu

## Fonksiyon Açıklaması

Bu fonksiyon bloğu eksenin gerçek hareket durumunu verir.

#### Grafik Temsil

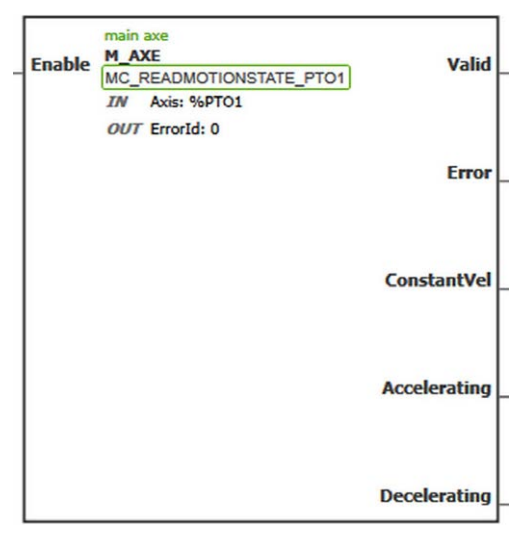

NOT: Fonksiyon bloğuna ilk girişinizde, istenilen ekseni kullanmak için yapılandırmanız gerekmektedir. Fonksiyon bloğu özelliklerini görüntülemek için fonksiyon bloğuna çift tıklayın, ekseni seçin ve Apply öğesine tıklayın.

## Girişler

Bu tabloda fonksiyon bloğunun girişi açıklanmaktadır:

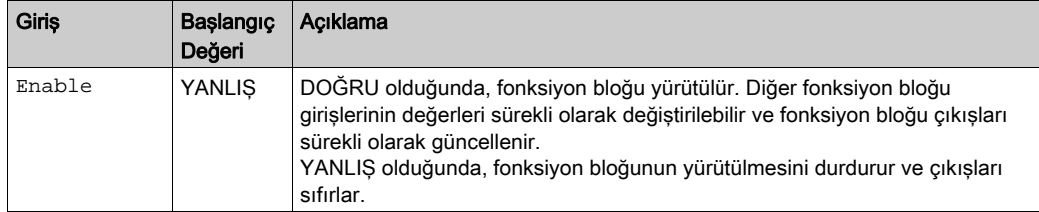

Bu tabloda fonksiyon bloğunun giriş nesnesi açıklanmaktadır:

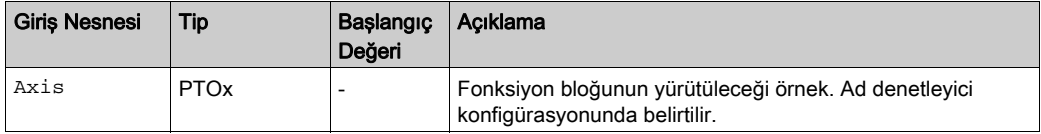

#### Çıkışlar

Bu tabloda fonksiyon bloğunun çıkışları açıklanmaktadır:

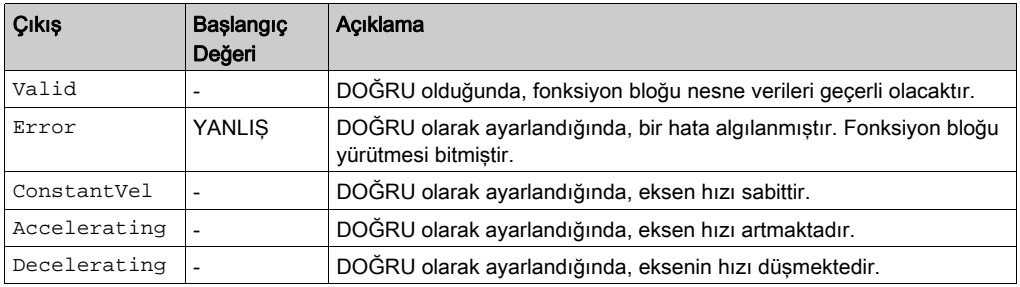

Bu tabloda fonksiyon bloğunun çıkış nesnesi açıklanmaktadır:

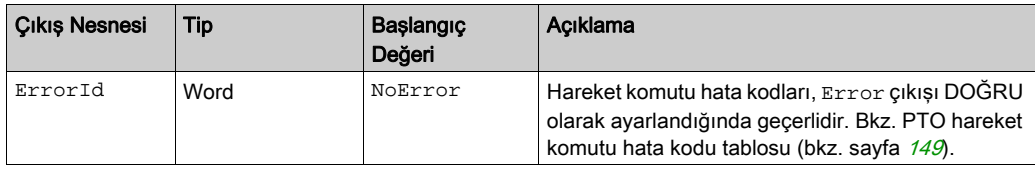

# <span id="page-502-0"></span>**MC\_ReadAxisError\_PTO** Fonsiyon Bloğu

#### Fonksiyon Açıklaması

Fonksiyon bloğu eksen kontrol hatasını verir. Herhangi bir eksen kontrol hatasının beklemede olması halinde fonksiyon bloğu AxisErrorId = 0 bilgisini verir.

#### Grafik Temsil

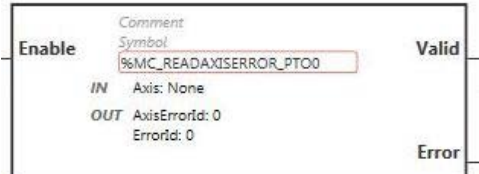

NOT: Fonksiyon bloğuna ilk girişinizde, istenilen ekseni kullanmak için yapılandırmanız gerekmektedir. Fonksiyon bloğu özelliklerini görüntülemek için fonksiyon bloğuna çift tıklayın, ekseni seçin ve Apply öğesine tıklayın.

#### **Girişler**

Bu tabloda fonksiyon bloğunun girişi açıklanmaktadır:

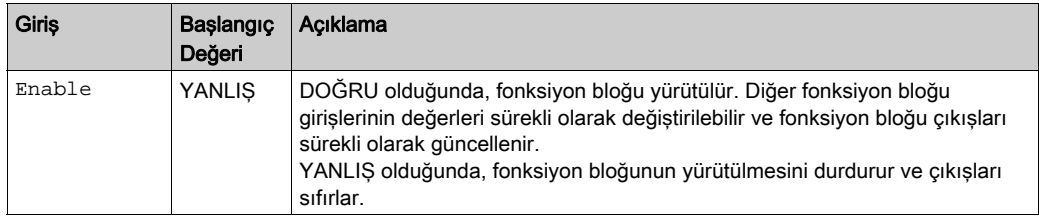

Bu tabloda fonksiyon bloğunun giriş nesnesi açıklanmaktadır:

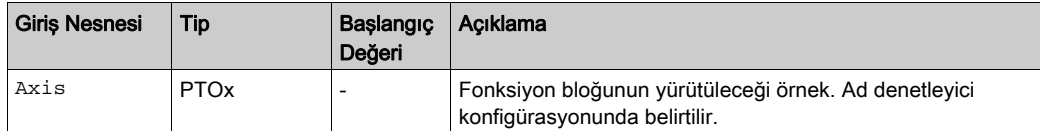

## Çıkışlar

Bu tabloda fonksiyon bloğunun çıkışları açıklanmaktadır:

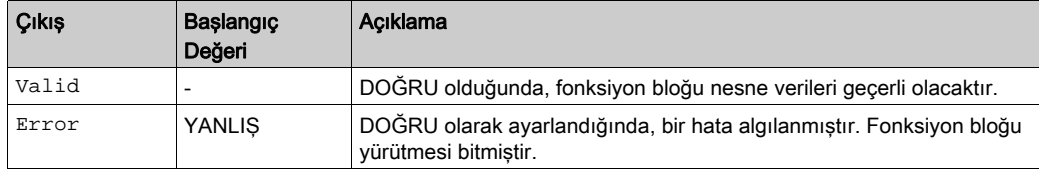

Bu tabloda, fonksiyon bloğunun çıkış nesneleri açıklanmaktadır:

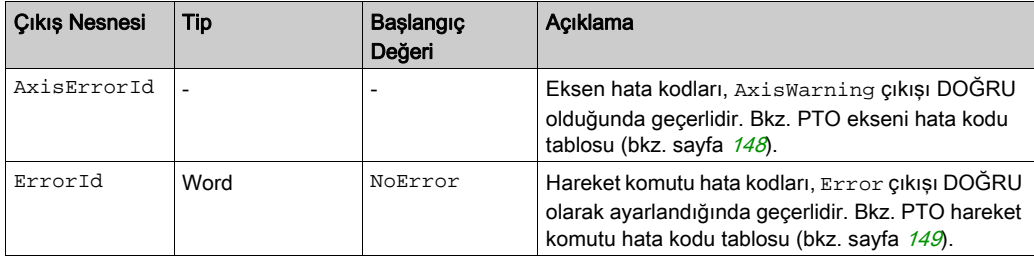
# **MC\_Reset\_PTO** Fonksiyon Bloğu

## Davranış

Bu fonksiyon bloğu eksen ile ilgili tüm hataları, izin koşullarını sıfırlayarak ErrorStop durumundan Standstill durumuna geçirir. Fonksiyon bloklarının aşama çıkışlarını etkilemez.

#### Grafik Temsil

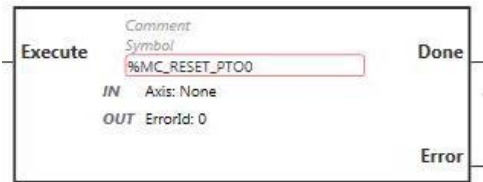

NOT: Fonksiyon bloğuna ilk girişinizde, istenilen ekseni kullanmak için yapılandırmanız gerekmektedir. Fonksiyon bloğu özelliklerini görüntülemek için fonksiyon bloğuna çift tıklayın, ekseni seçin ve Apply öğesine tıklayın.

### Girişler

Bu tabloda fonksiyon bloğunun girişi açıklanmaktadır:

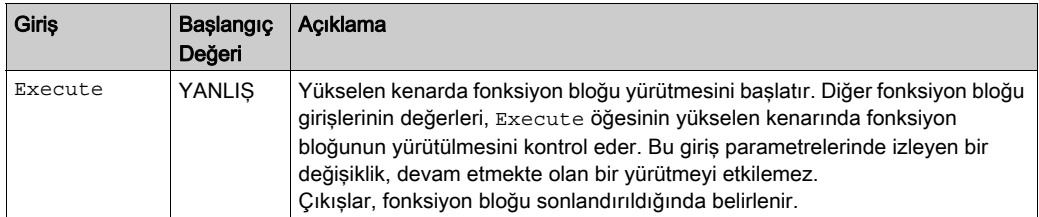

Bu tabloda fonksiyon bloğunun giriş nesnesi açıklanmaktadır:

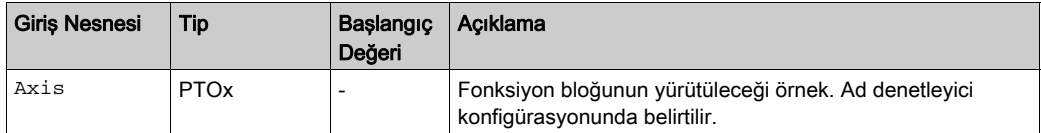

## Çıkışlar

Bu tabloda fonksiyon bloğunun çıkışları açıklanmaktadır:

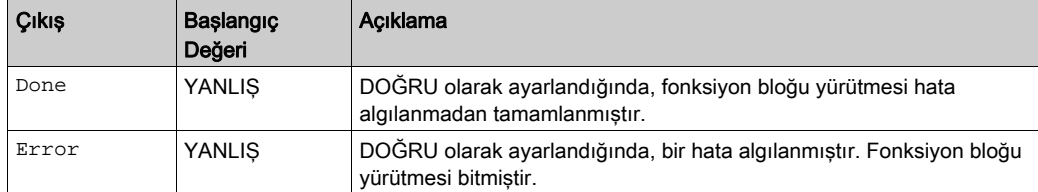

Bu tabloda fonksiyon bloğunun çıkış nesnesi açıklanmaktadır:

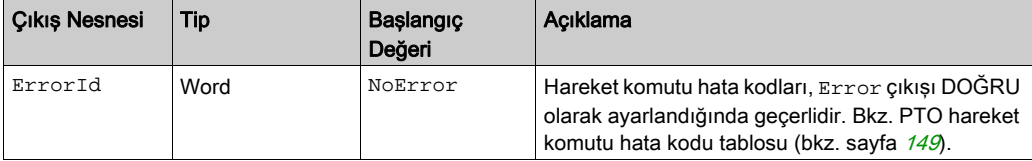

# **MC\_TouchProbe\_PTO** Fonksiyon Bloğu

## Fonksiyon Açıklaması

Bu fonksiyon bloğu, prob girişindeki bir olay tetikleştiriciyi aktive etmek için kullanılır. Bu tetikleyici olay, eksen konumunun kaydedilmesini ve/veya önbelleğe alınmış hareketin başlatılmasını sağlar.

### Grafik Temsil

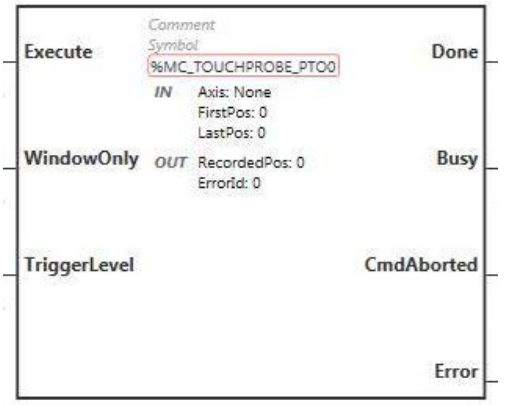

NOT: Fonksiyon bloğuna ilk girişinizde, istenilen ekseni kullanmak için yapılandırmanız gerekmektedir. Fonksiyon bloğu özelliklerini görüntülemek için fonksiyon bloğuna çift tıklayın, ekseni seçin ve Apply öğesine tıklayın.

## Girişler

Bu tabloda, fonksiyon bloğunun girişleri açıklanmaktadır:

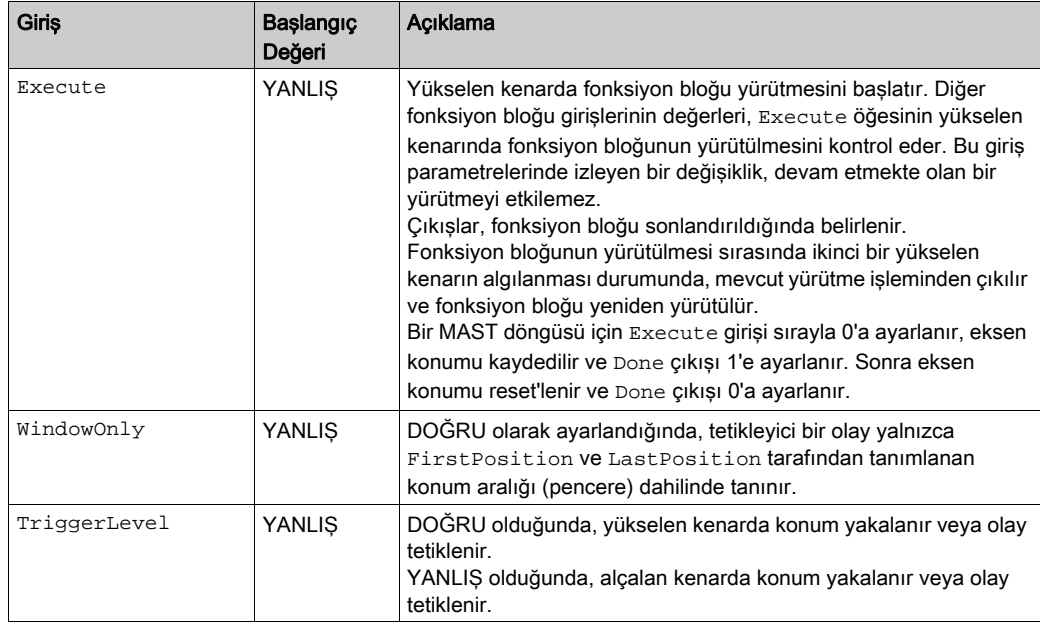

Bu tabloda, fonksiyon bloğunun giriş nesneleri açıklanmaktadır:

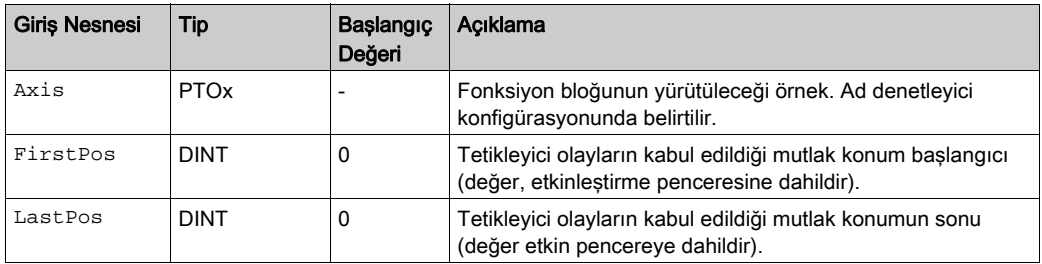

## Çıkışlar

Bu tabloda fonksiyon bloğunun çıkışları açıklanmaktadır:

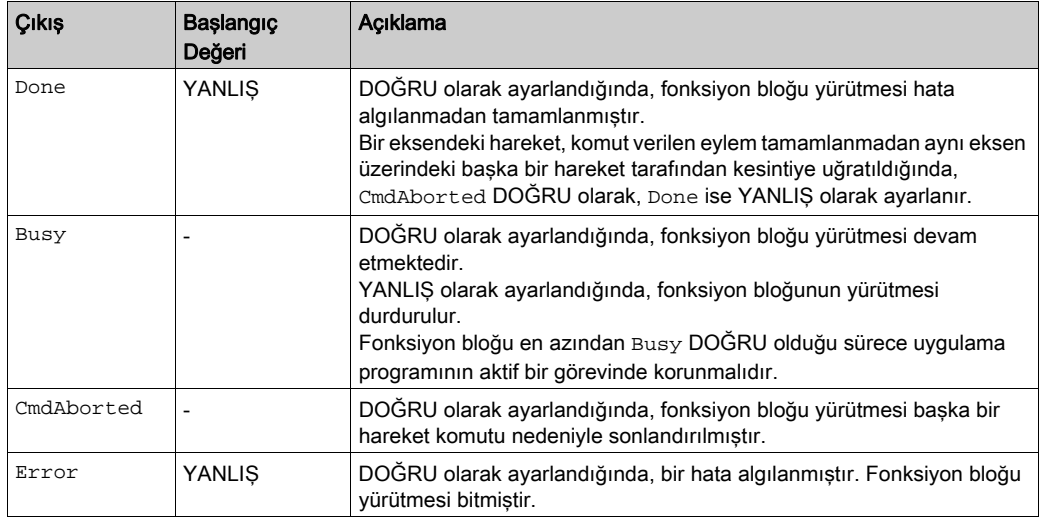

Bu tabloda, fonksiyon bloğunun çıkış nesneleri açıklanmaktadır:

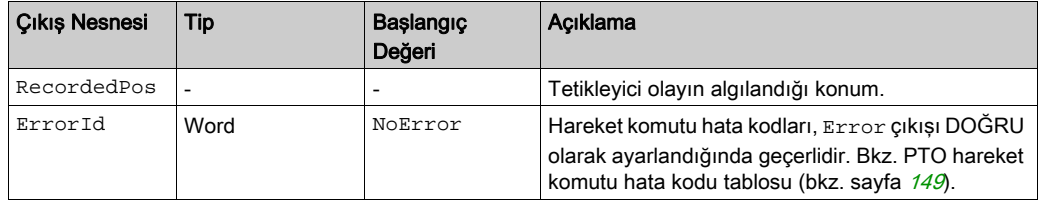

### NOT:

- Aynı eksende bu fonksiyon bloğunun yalnızca bir örneği bulunabilir.
- Yalnızca MC\_TouchProbe\_PTO fonksiyon bloğununun yükselen kenarı sonrasındaki ilk olayın Busy (Meşgul) çıkışı geçerlidir. Done (Bitti) çıkışı DOĞRU olarak tanımlandıktan sonra, bu nokta sonrasındaki olaylar göz ardı edilir. Fonksiyon bloğunun diğer olaylara tepki vermesi için yeniden aktive edilmesi gerekmektedir.

# **MC\_AbortTrigger\_PTO** Fonksiyon Bloğu

### Fonksiyon Açıklaması

Bu fonksiyon bloğu tetikleyici olaylara bağlı fonksiyon bloklarından çıkmak için kullanılır (örneğin: MC\_TouchProbe\_PTO).

### Grafik Temsil

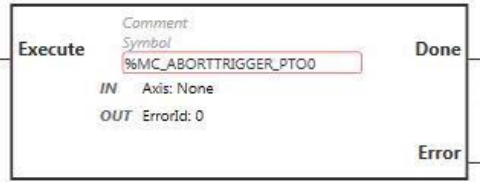

NOT: Fonksiyon bloğuna ilk girişinizde, istenilen ekseni kullanmak için yapılandırmanız gerekmektedir. Fonksiyon bloğu özelliklerini görüntülemek için fonksiyon bloğuna çift tıklayın, ekseni seçin ve Apply öğesine tıklayın.

#### Girişler

Bu tabloda fonksiyon bloğunun girişi açıklanmaktadır:

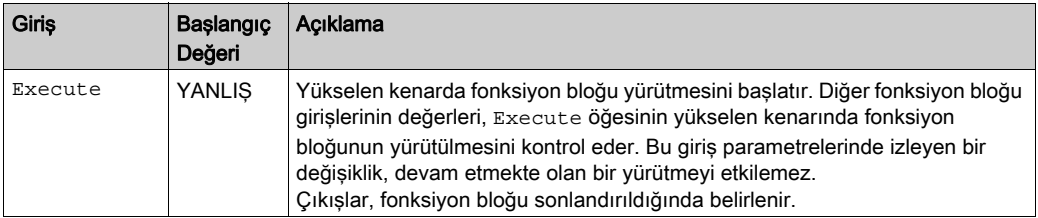

Bu tabloda fonksiyon bloğunun giriş nesnesi açıklanmaktadır:

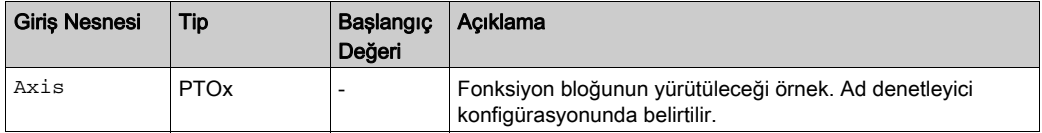

# Çıkışlar

Bu tabloda fonksiyon bloğunun çıkışları açıklanmaktadır:

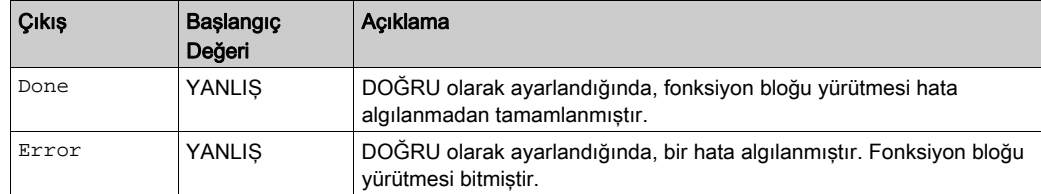

Bu tabloda fonksiyon bloğunun çıkış nesnesi açıklanmaktadır:

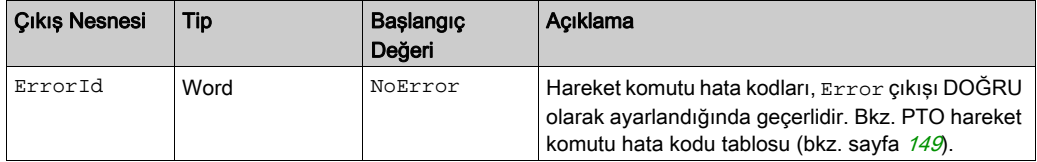

# **MC\_ReadPar\_PTO** Fonksiyon bloğu

## Fonksiyon Açıklaması

Bu fonksiyon bloğu PTO'dan parametre almak için kullanılır.

#### Grafik Temsil

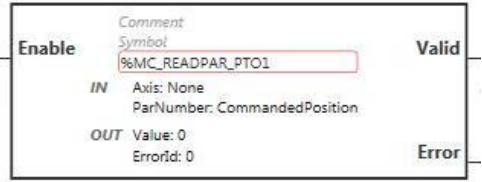

NOT: Fonksiyon bloğuna ilk girişinizde, istenilen ekseni kullanmak için yapılandırmanız gerekmektedir. Fonksiyon bloğu özelliklerini görüntülemek için fonksiyon bloğuna çift tıklayın, ekseni seçin ve Apply öğesine tıklayın.

### Girişler

Bu tabloda fonksiyon bloğunun girişi açıklanmaktadır:

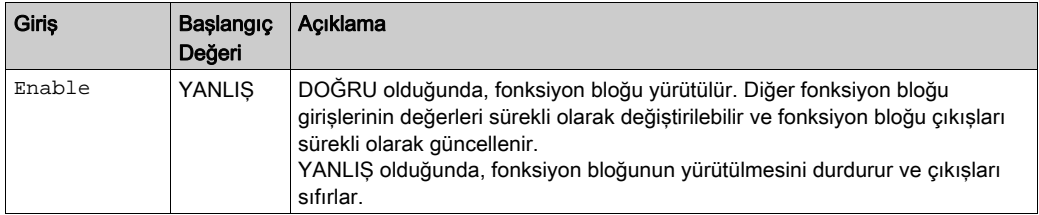

Bu tabloda, fonksiyon bloğunun giriş nesneleri açıklanmaktadır:

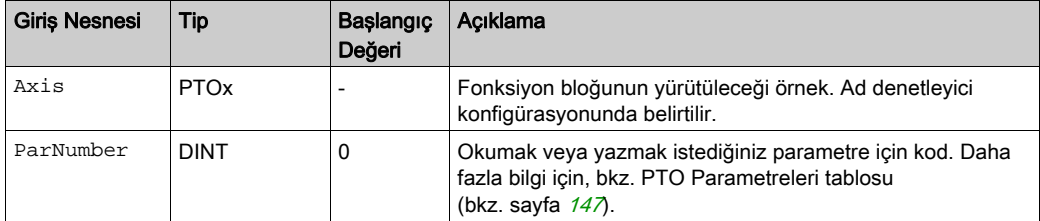

# Çıkışlar

Bu tabloda fonksiyon bloğunun çıkışları açıklanmaktadır:

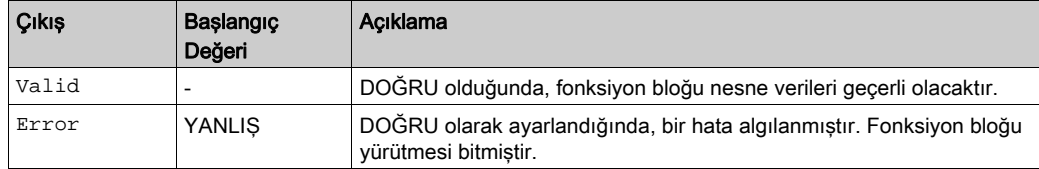

Bu tabloda, fonksiyon bloğunun çıkış nesneleri açıklanmaktadır:

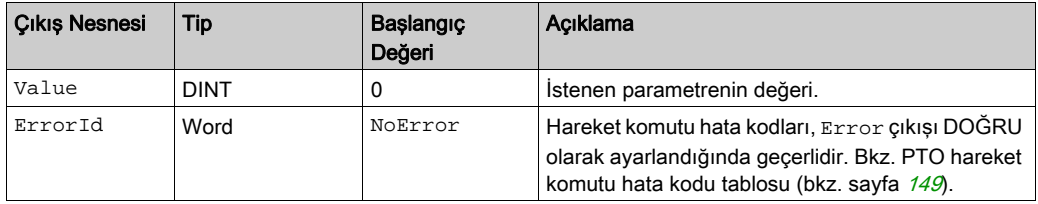

# **MC\_WritePar\_PTO** Fonksiyon Bloğu

## Fonksiyon Açıklaması

Bu fonksiyon bloğu PTO'ya parametre yazmak için kullanılır.

## Grafik Temsil

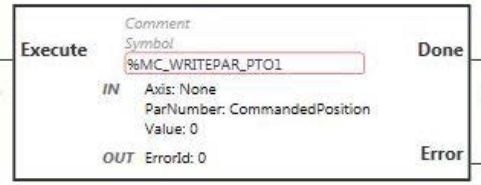

NOT: Fonksiyon bloğuna ilk girişinizde, istenilen ekseni kullanmak için yapılandırmanız gerekmektedir. Fonksiyon bloğu özelliklerini görüntülemek için fonksiyon bloğuna çift tıklayın, ekseni seçin ve Apply öğesine tıklayın.

#### Girişler

Bu tabloda fonksiyon bloğunun girişi açıklanmaktadır:

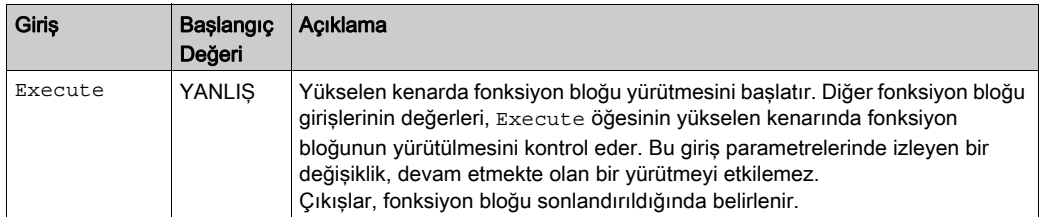

Bu tabloda, fonksiyon bloğunun giriş nesneleri açıklanmaktadır:

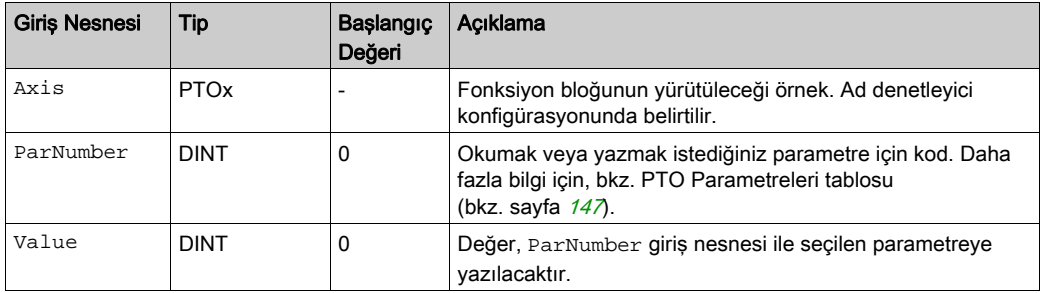

# Çıkışlar

Bu tabloda fonksiyon bloğunun çıkışları açıklanmaktadır:

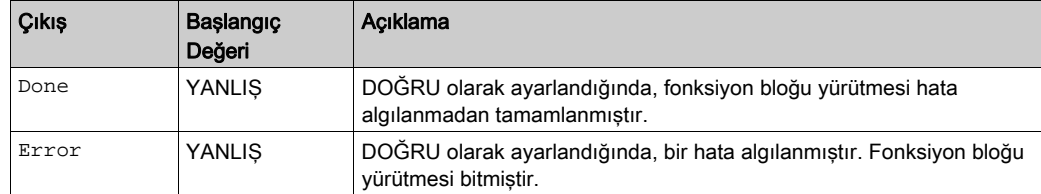

Bu tabloda fonksiyon bloğunun çıkış nesnesi açıklanmaktadır:

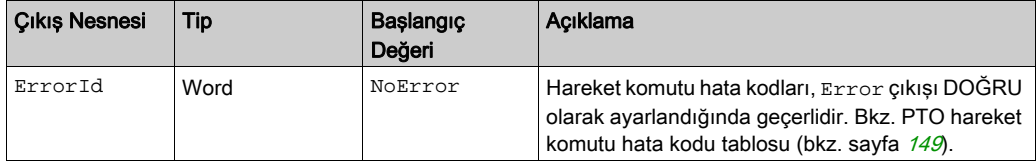

# Bölüm 8 Frekans Üreteci (%FREQGEN)

## Bu Bölümde Neler Yer Alıyor?

Bu bölüm, şu başlıkları içerir:

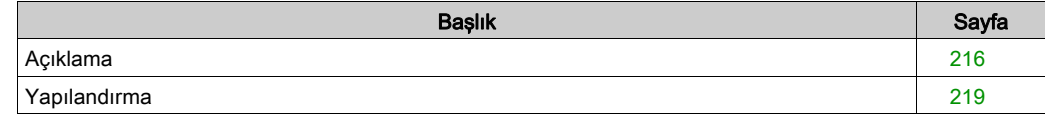

# <span id="page-517-0"></span>Açıklama

## Giriş

Frekans oluşturucu FREQGEN fonksiyon bloğu  $\Box\Box$  belirtilen bir frekansta bir kare dalga sinyali çıkışı komutu verir.

Frekans 0 Hz ila 100 kHz arasında 1 Hz'lik adımlarla konfigüre edilebilir.

FREQGEN fonksiyonunun özellikleri aşağıdaki gibidir:

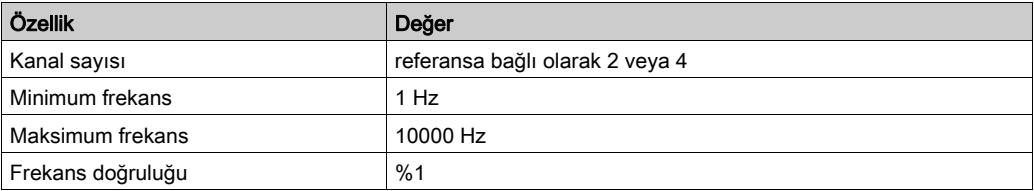

## Çizim

Bu çizim, FREQGEN fonksiyon bloğudur:

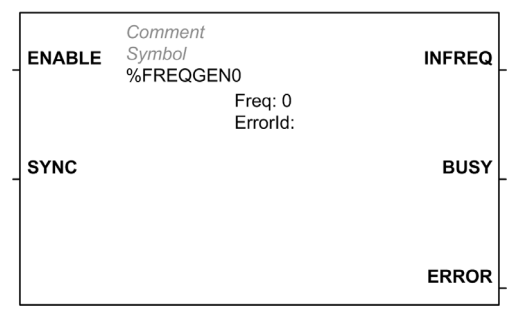

### Girişler

Bu tabloda, fonksiyon bloğunun girişleri açıklanmaktadır:

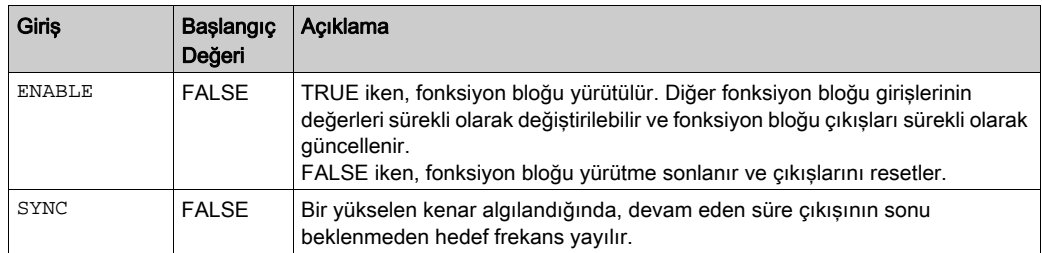

Bu tabloda fonksiyon bloğunun giriş nesnesi açıklanmaktadır:

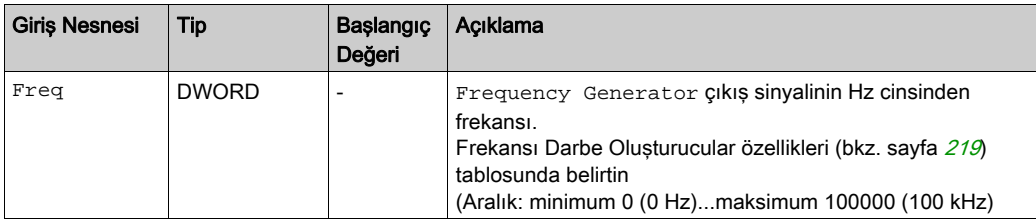

## Çıkışlar

Bu tabloda fonksiyon bloğunun çıkışları açıklanmaktadır:

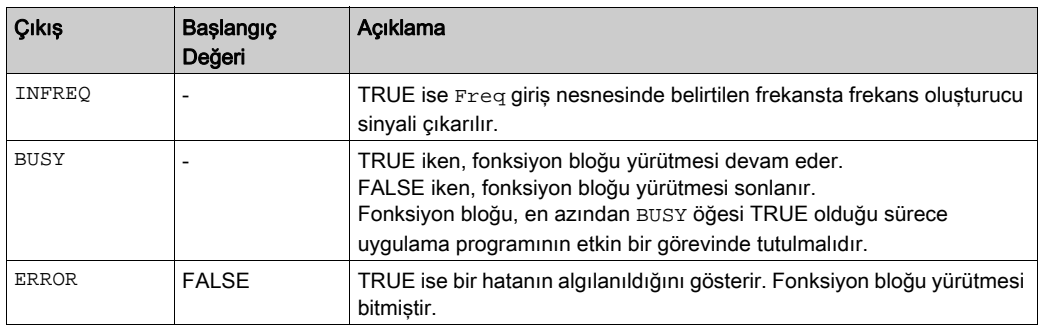

Bu tabloda fonksiyon bloğunun çıkış nesnesi açıklanmaktadır:

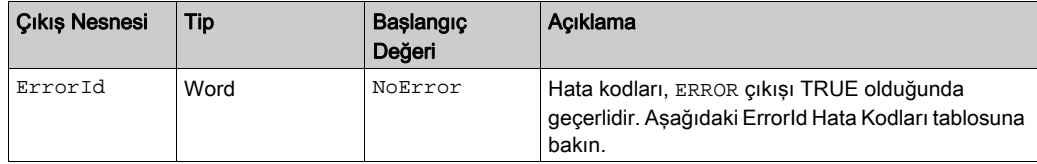

# ErrorId Hata Kodları

Bu tabloda fonksiyon bloğu hata kodları için değerler listelenmektedir

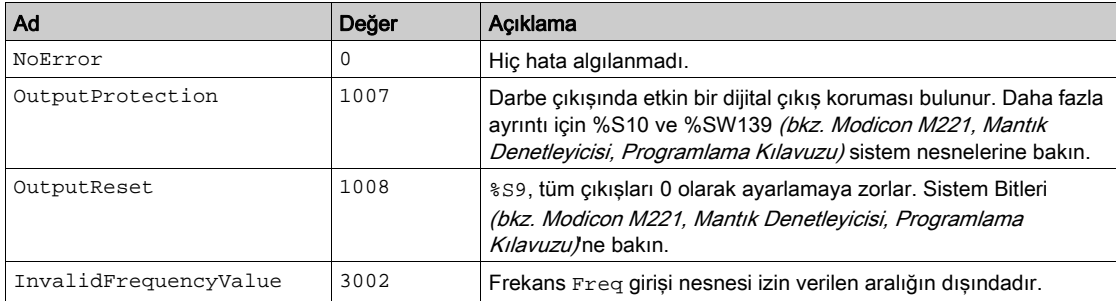

# <span id="page-520-0"></span>Yapılandırma

## Genel Bakış

Pulse Generator kaynağını yapılandırmak için, bkz. Darbe Oluşturucuları Yapılandırma (bkz. Modicon M221, Mantık Denetleyicisi, Programlama Kılavuzu).

Pulse Generator kaynağını FREQGEN olarak yapılandırmak için, bkz. Frekans Üretecini Yapılandırma (bkz. Modicon M221, Mantık Denetleyicisi, Programlama Kılavuzu)

## <span id="page-520-1"></span>Özellikler

FREQGEN fonksiyon bloğunda şu özellikler bulunur:

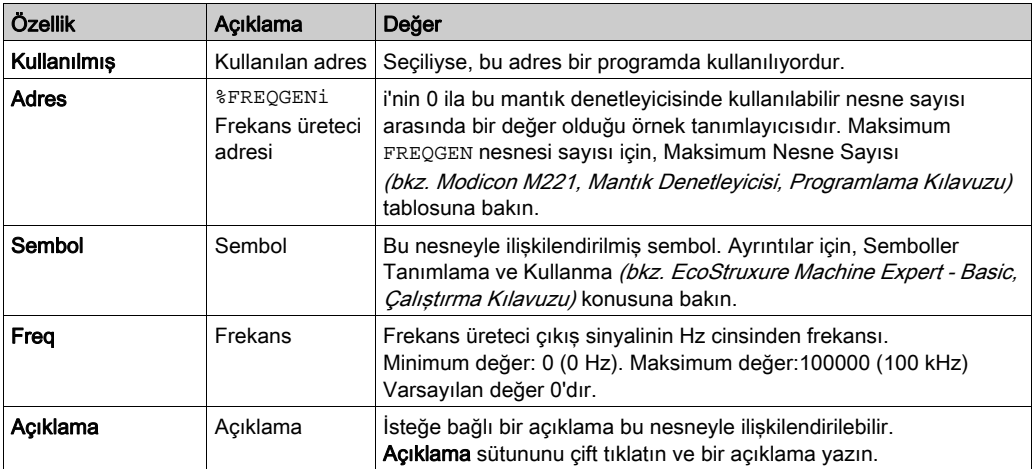

#### Zamanlama Şeması

Bu sema FREQGEN fonksiyon bloğudur:

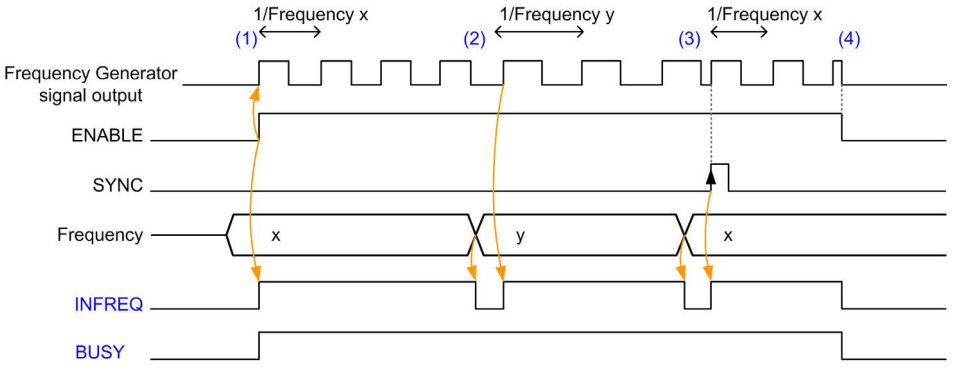

- (1) ENABLE girişi 1'e ayarlanır. Frekans üreteci sinyali ayrılan çıkışta oluşturulur. INFREQ çıkışı 1'e ayarlanır. BUSY çıkışı 1'e ayarlanır.
- (2) Frekans değeri değişir. Ayrılan çıkışta yeni frekans oluşturulana kadar INFREQ çıkışı 0'a ayarlanır. BUSY çıkışı 1'e ayarlı kalır.
- (3) SYNC girişi 1'e ayarlanır. Geçerli frekans üreteci durur ve yeni bir döngü başlar. INFREQ çıkışı 1'e ayarlanır. BUSY çıkışı 1'e ayarlı kalır.
- (4) ENABLE girişi 0'a ayarlanır. Frekans üreteci durur. INFREQ çıkışı 0'a ayarlanır. BUSY çıkışı 0'a ayarlanır.

Uygulama durduğunda, darbe oluşturma döngüsünün sonunu beklemeden frekans üreteci durur. Error çıkışı FALSE değerinde kalır.

Bir hata algılanırsa, hata koşulundan çıkışırken otomatik olarak onaylanır.

# Kısım IV Gelişmiş Yazılım Fonksiyonları

# Bölüm 9 PID Fonksiyonu

## Bu Bölümde Neler Yer Alıyor?

Bu bölüm, şu alt bölümleri içerir:

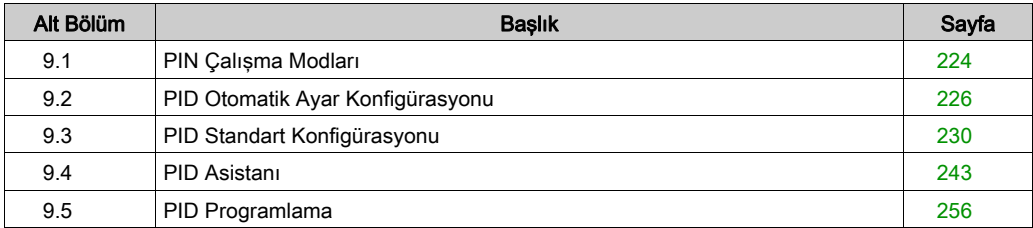

# <span id="page-525-0"></span>Alt bölüm 9.1 PIN Çalışma Modları

# <span id="page-525-1"></span>PID Çalıştırma Modları

#### Giriş

EcoStruxure Machine Expert - Basic PID denetleyicisi, EcoStruxure Machine Expert - Basic içinde PID Asistanı'nın Genel sekmesinde (bkz. sayfa [246](#page-547-0)) konfigüre edilebilen 4 ayrı çalıştırma modu sunar.

PID çalıştırma modları şunlardır:

- PID modu
- AT + PID modu
- AT modu
- Word adresi

#### PID Modu

Basit PID denetleyici modu, PID denetleyicisi başladığında varsayılan olarak etkindir. İşlemi başarıyla kontrol etmek için PID sekmesinde (bkz. sayfa [250](#page-551-0)) belirtilecek kazanım değerleri Kp, Ti ve Td önceden bilinmelidir. PID Asistanı ekranının (bkz. sayfa [243](#page-544-0)) PID sekmesinde denetleyicinin (PID veya PI) düzeltici tipini seçebilirsiniz. PI düzeltici tipi seçiliyse, türevsel süre Td alanı devre dışı bırakılır.

PID modunu kullanma, Otomatik Ayar fonksiyonu devre dışı bırakılır ve Assistant Configuration ekranının AT sekmesi (bkz. sayfa [252](#page-553-0)) bu yüzden kullanılamaz.

#### AT + PID Modu

Bu modda, PID denetleyicisi başlatıldığında Otomatik Ayar fonksiyonu etkindir. Otomatik Ayar fonksiyonu Kp, Ti ve Td (bkz. sayfa [250](#page-551-0)) kazanım değerlerini ve PID aksiyonu (bkz. sayfa [254](#page-555-0)) tipini hesaplar. Otomatik Ayar işleminin sonunda, denetleyici Otomatik Ayar ile hesaplanan parametreler kullanılarak ayarlanan ayar noktası için PID moduna geçer.

Otomatik Ayar algoritması bir hata (bkz. sayfa [260](#page-561-0)) algılarsa:

- Hiç PID parametresi hesaplanmaz.
- Otomatik Ayar çıkışı, Otomatik ayar başlamadan önce işleme uygulanmış çıkışa ayarlanır.
- Bir hata mesajı PID Durumları Listesi aşağı açılır listesinde görünür.
- PID kontrolü iptal edilir.
- AT + PID modundayken, Otomatik Ayar'dan PID moduna geçiş otomatiktir ve sorunsuzdur.

## AT Modu

Bu modda, PID denetleyicisi başlatıldığında Otomatik Ayar fonksiyonu etkindir ve otomatik olarak hem kazanım değerini Kp, Ti ve Td (bkz. sayfa [250](#page-551-0)) de hem de PID aksiyonu (bkz. sayfa [254](#page-555-0)) tipini hesaplar. Otomatik ayar işleminin yakınsanmasından sonra ve Kp, Ti ve Td parametrelerinin ve PID aksiyonu (bkz. sayfa [254](#page-555-0))'nun tipinin (veya Otomatik ayar algoritmasında bir hatanın algılanmasından sonra) belirlenmesinin tamamlamasının başarılı olmasından sonra, Otomatik ayar nümerik çıkısı 0'a ayarlanır ve PID Durumları Listesi (bkz. sayfa [260](#page-561-0)) açılır listesinde Auto-Tuning Complete mesajı görünür. PID denetleyicisi durur ve bekler. Hesaplanan Kp, Ti ve Td PID katsayıları ilgili hafıza word'lerinde (%MWx) kullanılabilir.

#### Word Adresi

Bu PID modu seçilir istenen değer bu seçimle ilişkilendirilmiş word adresine atanarak:

- %MWxx = 0: Denetleyici devre dışı bırakılır.
- %MWxx = 1: Denetleyici basit PID modunda çalışır.
- $\bullet$  %MWxx = 2: Denetleyici  $AT+$  PID modunda çalışır.
- $\bullet$  %MWxx = 3: Denetleyici yalnızca AT modunda çalışır.
- %MWxx = 4: Denetleyici PI düzeltici tipiyle basit PID modunda çalışır.

Bu mod word address uygulama ile PID denetleyicisi çalıştırma modunu yönetmenizi sağlar, böylece gereksinimlerinize uymanızı mümkün kılar.

# <span id="page-527-0"></span>Alt bölüm 9.2 PID Otomatik Ayar Konfigürasyonu

# PID Otomatik Ayar Konfigürasyonu

#### Giriş

Bu bölüm Otomatik ayar (AT) kullanan EcoStruxure Machine Expert - Basic PID denetleyicisini konfigüre etmek için gereken tüm adımlarda size kılavuzluk eder.

Bu bölümde aşağıdaki adımlar bulunmaktadır:

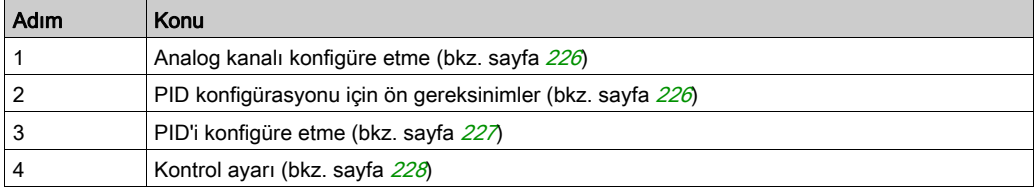

### <span id="page-527-1"></span>Adım 1: Analog Kanalları Konfigüre Etme

Bir PID denetleyicisi işlemi kontrol etmek için kullanılan algoritmayı hesaplamak üzere bir analog geri bildirim sinyali (işlem değeri olarak bilinir) kullanır. Mantık denetleyicide bu işlem değerini edinmek için kullanılabilen katıştırılmış bir analog giriş bulunur. Analog giriş konfigürasyonu hakkında daha fazla ayrıntı için M221 Lojik KontrolörüProgramlama Kılavuzu'na bakın.

Bir analog çıkış kontrol edilecek sistemi çalıştırmak için kullanılmaktaysa, bu analog çıkışın doğru şekilde konfigüre edildiğinden emin olun. Mantık denetleyicinizin analog çıkış genişletme modülüne bakın.

#### <span id="page-527-2"></span>Adım 2: PID Konfigürasyonu için ön gereksinimler

PID denetleyicisini konfigüre etmeden önce, aşağıdaki aşamaların gerçekleştirildiğinden emin olun:

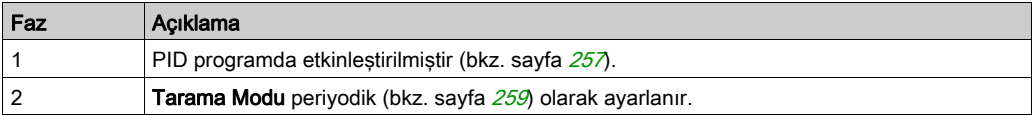

### <span id="page-528-0"></span>Adım 3: PID'i Konfigüre Etme

PID fonksiyonuyla birlikte bir katı hal çıkışı kullanın. Bir röle çıkışı kullanma, açık kalıp donmuş veya yerine kaynamış temaslara sahip çalışmayan röleyle sonuçlanarak kullanım ömrü sınırlarının hızla aşılmasına neden olabilir.

# UYARI

## İSTENMEYEN EKİPMAN ÇALIŞMASI VEYA ÇALIŞTIRILAMAYAN EKİPMAN

- Röle çıkışlarını PID fonksiyonuyla birlikte kullanmayın.
- Kontrol edilecek sistemi çalıştırmak için dijital bir çıkış gerekiyorsa yalnızca katı hal çıkışları kullanın.

## Bu talimatlara uyulmaması ölüme, ağır yaralanmalara veya ekipmanda maddi hasara yol açabilir.

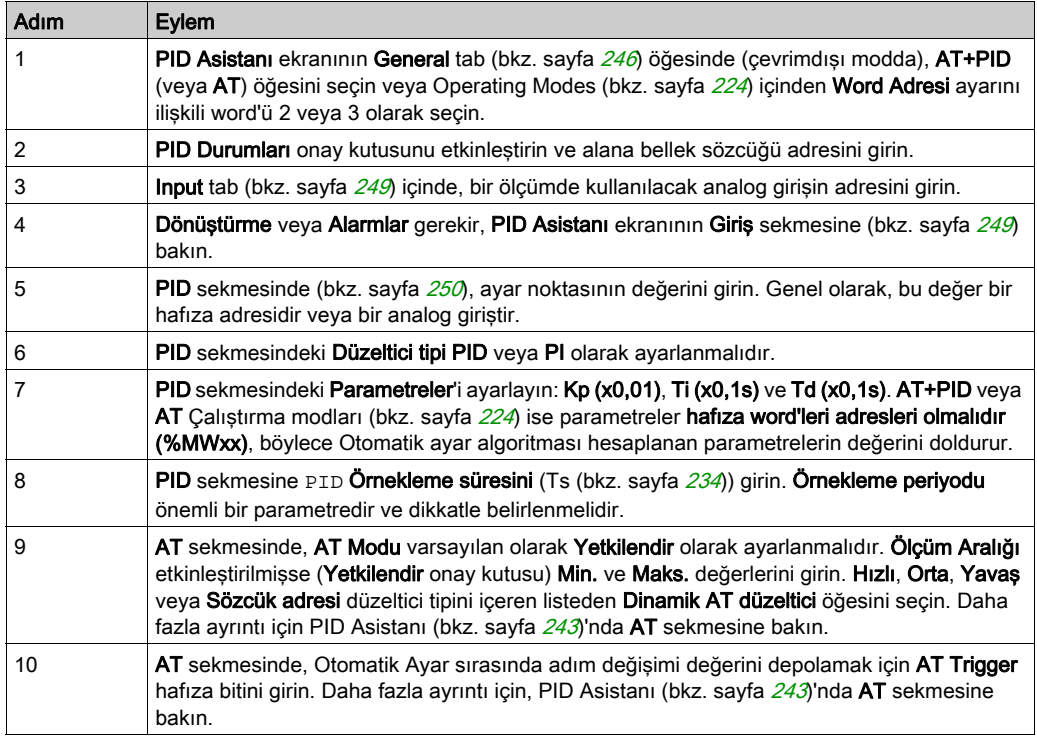

Otomatik Ayar ile bir PID denetleyicisini uygulamak için aşağıdaki adımları gerçekleştirin:

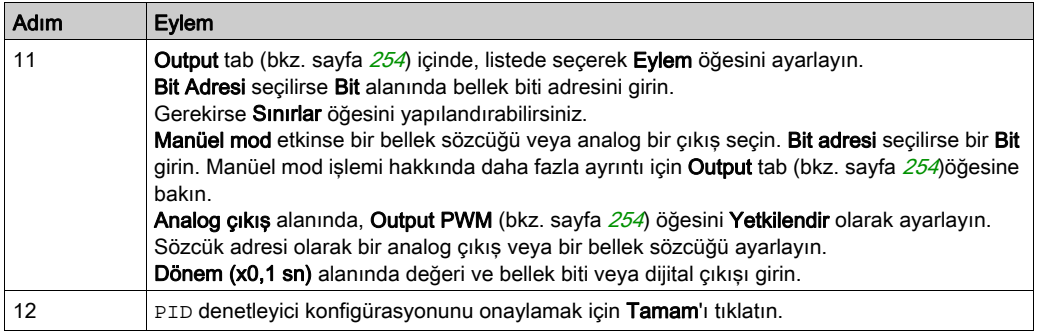

#### <span id="page-529-0"></span>Adım 4: Kontrol Ayarı

PID fonksiyonuyla birlikte bir katı hal çıkışı kullanın. Bir röle çıkışı kullanma, açık kalıp donmuş veya yerine kaynamış temaslara sahip çalışmayan röleyle sonuçlanarak kullanım ömrü sınırlarının hızla aşılmasına neden olabilir.

# **AUYARI**

## İSTENMEYEN EKİPMAN ÇALIŞMASI VEYA ÇALIŞTIRILAMAYAN EKİPMAN

- Röle çıkışlarını PID fonksiyonuyla birlikte kullanmayın.
- Kontrol edilecek sistemi çalıştırmak için dijital bir çıkış gerekiyorsa yalnızca katı hal çıkışları kullanın.

#### Bu talimatlara uyulmaması ölüme, ağır yaralanmalara veya ekipmanda maddi hasara yol açabilir.

AT+PID çalıştırma modunda (bkz. sayfa [224](#page-525-1)) işlemi başlatmak için aşağıdaki adımları uygulayın:

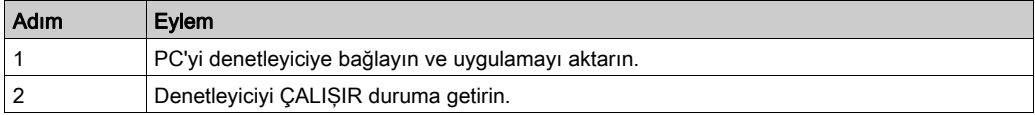

NOT: Denetleyiciyi ÇALIŞIR duruma getirmeden önce, uygulamanın kalanı için makinenin çalışma modunun ÇALIŞIR duruma izin vereceğini doğrulayın.

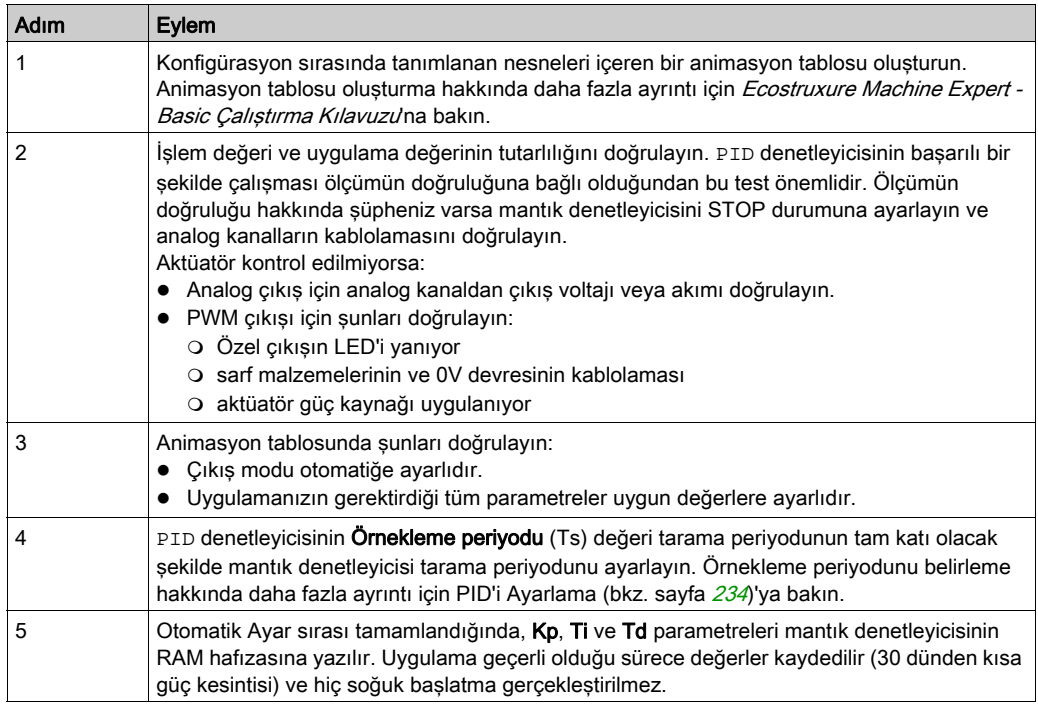

Otomatik Ayar işlemi yükselen bir kenar her algılandığında AT trigger hafıza bitinde tekrarlanır.

NOT: PID otomatik ayarlama Kp, Ti, Td için yeni parametreler bulmak için kalibrasyon işlemindeyse ve manüel çıkış kontrolü etkinse, manüel çıkış kontrolü bittikten sonra PID otomatik ayarlamayı yeniden başlatın, böylece parametreler güncellenir.

# <span id="page-531-0"></span>Alt bölüm 9.3 PID Standart Konfigürasyonu

## Bu Alt Bölümde Neler Yer Alıyor?

Bu alt bölüm, şu başlıkları içerir:

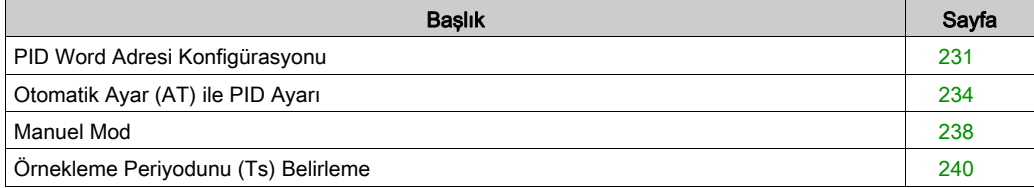

# <span id="page-532-0"></span>PID Word Adresi Konfigürasyonu

#### Giriş

Bu bölümde word adresi EcoStruxure Machine Expert - Basicçalıştırma moduPID kullanılarak (bkz. sayfa [224](#page-525-1)) kontrolörünü konfigüre etmek için gereken tüm adımlarda size kılavuzluk sağlanmaktadır. Bu mod diğer PID modlarına göre daha fazla kullanım esnekliği sağlar.

Bu bölümde aşağıdaki adımlar bulunmaktadır:

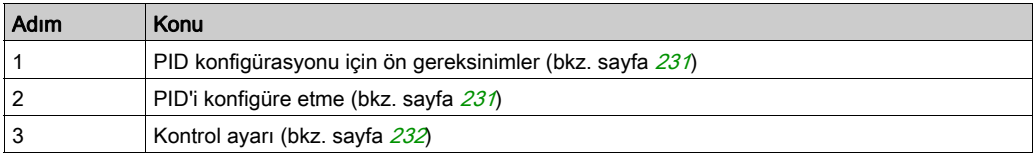

## <span id="page-532-1"></span>Adım 1: PID Konfigürasyonu İçin Ön Gereksinimler

PID'i konfigüre etmeden önce, aşağıdaki aşamaların gerçekleştirildiğinden emin olun:

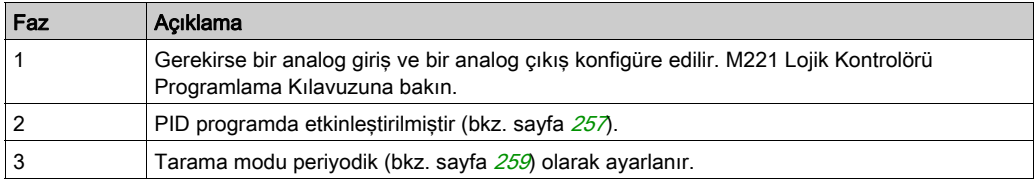

#### <span id="page-532-2"></span>Adım 2: PID'i Konfigüre Etme

PID fonksiyonuyla birlikte bir katı hal çıkışı kullanın. Bir röle çıkışı kullanma, açık kalıp donmuş veya yerine kaynamış temaslara sahip çalışmayan röleyle sonuçlanarak kullanım ömrü sınırlarının hızla aşılmasına neden olabilir.

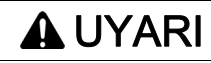

## İSTENMEYEN EKİPMAN ÇALIŞMASI VEYA ÇALIŞTIRILAMAYAN EKİPMAN

- Röle çıkışlarını PID fonksiyonuyla birlikte kullanmayın.
- Kontrol edilecek sistemi çalıştırmak için dijital bir çıkış gerekiyorsa yalnızca katı hal çıkışları kullanın.

#### Bu talimatlara uyulmaması ölüme, ağır yaralanmalara veya ekipmanda maddi hasara yol açabilir.

Aşağıdaki adımlar PIDword adresi modunda bir denetleyicisinin nasıl uygulanacağını açıklamaktadır. PID'i konfigüre etme hakkında daha fazla ayrıntı için, PID Asistanı bölümü (bkz. sayfa [243](#page-544-0))'ne bakın.

PID parametrelerinin dinamik değiştirilmesi için (çevrimdışı ve çevrimiçi modda), ilişkili alanlara hafıza adreslerini girin, böylece değerlerdeki anlık değişiklikleri yapmak için çevrimiçi moda geçme ihtiyacı ortadan kalkar.

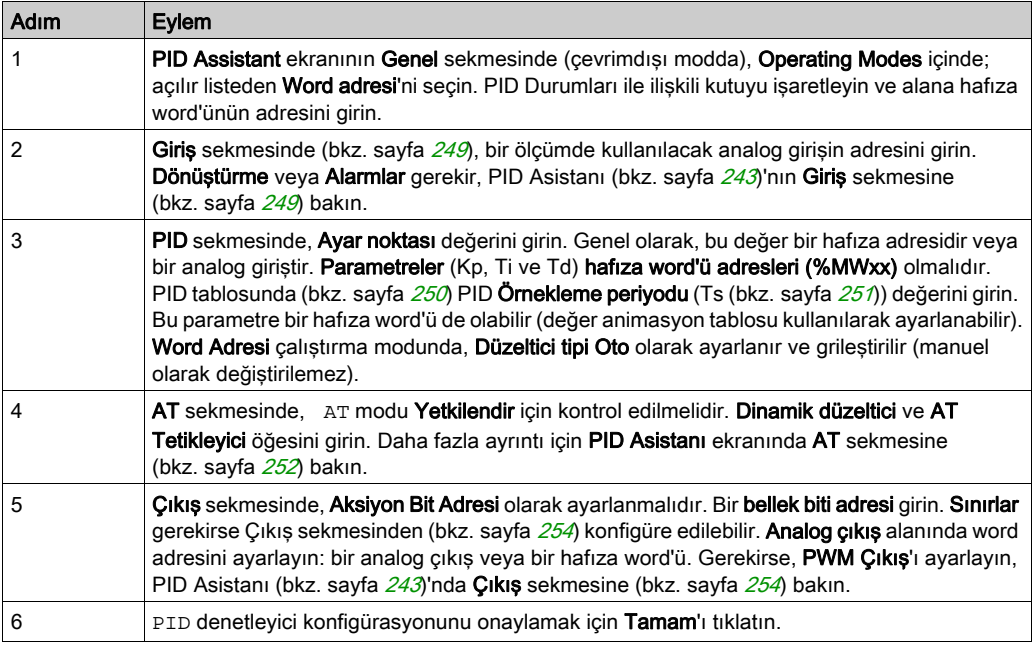

#### <span id="page-533-0"></span>Adım 3: Ayarları Doğrulama

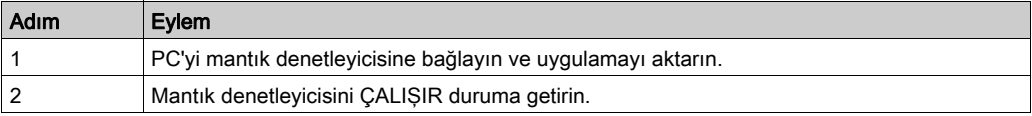

NOT: Mantık denetleyicisini ÇALIŞIR duruma getirmeden önce, uygulamanın kalanı için makinenin çalışma modunun ÇALIŞIR duruma izin vereceğini doğrulayın. Prosedür, AT ve AT+PID çalışma modlarında kullanılan ile aynıdır. Word adresi konfigürasyonu yazılım ile PID çalıştırma modlarını değiştirmenize izin verir. PID modunda, parametrelerin (Kp, Ti, Td ve Ts) bilindiği düşünülerek ve Otomatik Ayar gerçekleştirme gereği olmadığından prosedür büyük ölçüde basitleştirilmiştir.

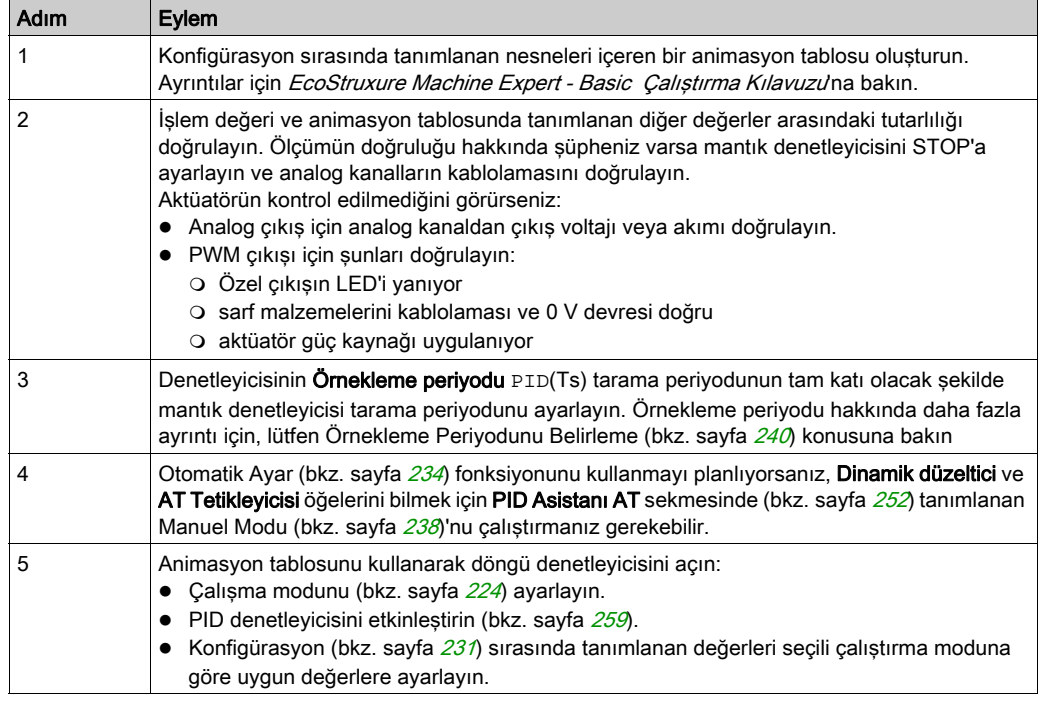

Bu tabloda PID denetleyicisini ayarlamak için genel prosedür verilmektedir

# <span id="page-535-0"></span>Otomatik Ayar (AT) ile PID Ayarı

#### Giriş

Otomatik Ayar modu, PID fonksiyonun gelişmiş yakınsamasına erişmek için Kp, Ti, Td ve aksiyon parametrelerini otomatik ayarlamayı sağlar. EcoStruxure Machine Expert - Basic ile sağlanan Otomatik Ayar fonksiyonu özellikle termal işlemlerin otomatik ayarı için uygundur.

Bu bölümde aşağıdaki konular bulunmaktadır:

- Otomatik Ayar gereksinimleri
- Otomatik Ayar işleminin açıklaması
- Hesaplanan Katsayıları Depolama
- PID parametrelerini ayarlama
- Otomatik Ayar Başlatma
- Otomatik Ayar ve PID kontrolü kullanma sınırlamaları

#### Otomatik Ayar Gereksinimleri

Otomatik Ayar fonksiyonunu kullanırken, kontrol işleminin ve mantık denetleyicisinin aşağıdaki gereksinimleri karşıladığından emin olun:

- İslem gereksinimleri:
	- $\circ$  İslem kararlı bir açık döngü sistemi olmalıdır.
	- $\circ$  İslem coğunlukla tüm calıştırma aralığı boyunca lineer olmalıdır.
	- Analog çıkışı düzeyinde bir değişikliğe işlemin yanıtından önce bir geçici asimptotik desen gelir.
	- Otomatik ayar işlemi başladığında işlem null girişiyle kararı bir durumdadır.
	- Tüm işlem boyunca işlemde parazit olmamalıdır. Aksi halde, hesaplanan parametreler yanlış olabilir veya Otomatik Ayar işlemi düzgün çalışmayabilir.
- Konfigürasyon gereksinimleri:
	- Otomatik Ayar fonksiyonunun doğru çalışmasını sağlamak için mantık denetleyicisini periyodik tarama moduna konfigüre edin.
	- Başka hiç PID denetleyicisi çalışmıyorken yalnızca Otomatik Ayar fonksiyonunu kullanın.
	- o Kp. Ti ve Td katsayılarını hafıza word adresleri (%MWxx) olarak konfigüre edin.
	- Çıkış sekmesinde Aksiyon tipini bir hafıza bit adresine (%Mxx) ayarlayın.

## Otomatik Ayar İşleminin Açıklaması

Aşağıdaki çizimde denetleyicide ve uygulamada otomatik ayar açıklanmaktadır:

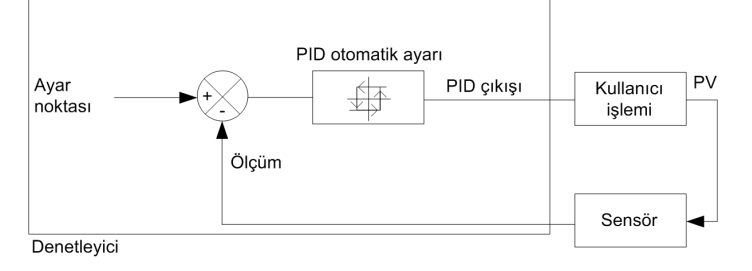

### Otomatik Ayar Kalibrasyon İşleminin Açıklaması

Otomatik Ayar kalibrasyon işlemi art arda dört faza bölünmüştür. Otomatik Ayar'ın başarılı bir sonuca erişmesi için işlemin tüm fazları karşılanmalıdır. Aşağıdaki işlem yanıt eğrileri ve tablo EcoStruxure Machine Expert - Basic PID Otomatik Ayar fonksiyonunun dört fazını açıklar:

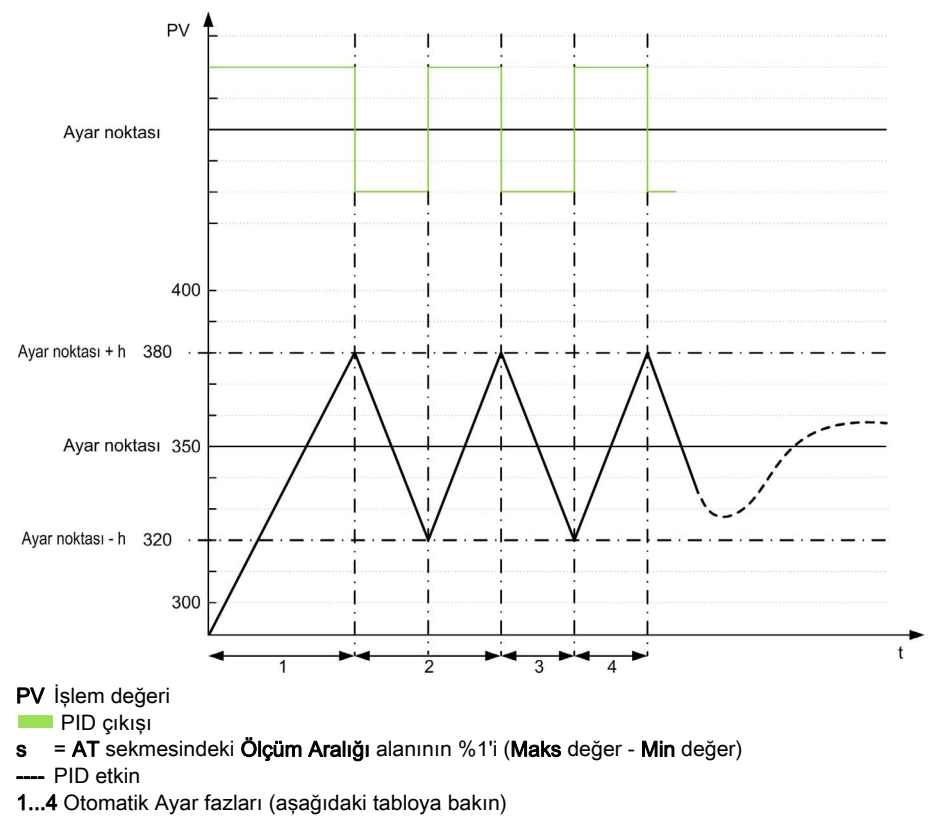

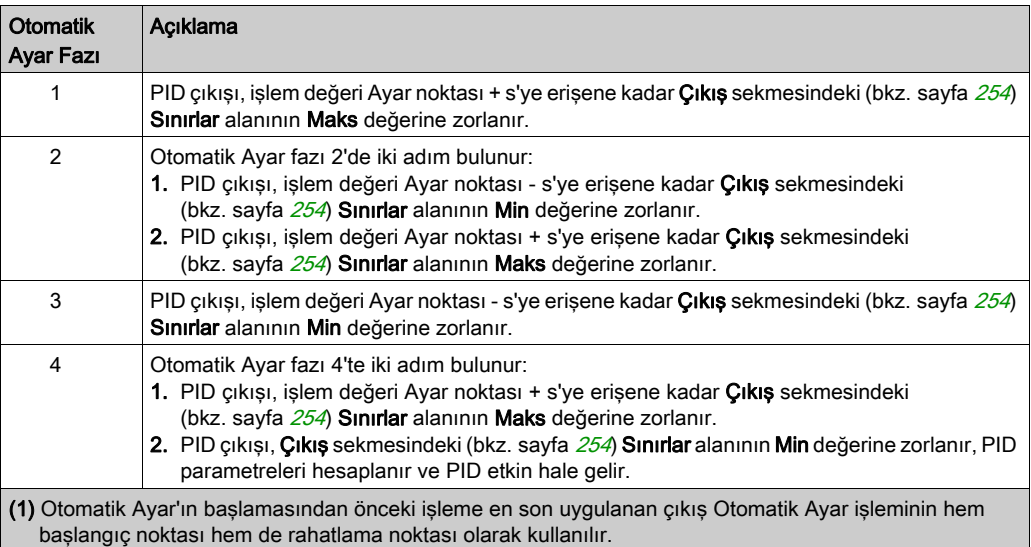

Aşağıdaki tablo Otomatik Ayar fazlarını açıklar:

NOT: Otomatik Ayar kalibrasyonu işlemi sırasında manüel çıkış kontrolü etkinleştirilirse Kp, Ti ve Td parametreleri hesaplanamaz. Çıkış manüel kontrolü bittiğinde otomatik ayar kalibrasyonu işlemini yeniden başlatın.

#### Hesaplanan Katsayıları Depolama

Otomatik Ayar sırası tamamlandığında, Kp, Ti ve Td katsayılarına atanan hafıza word'leri ve aksiyon tipi hesaplanan değerler kullanılarak ayarlanır. Bu değerler RAM hafızasına yazılır ve uygulama geçerli olduğu ve hiç soğuk başlatma gerçekleştirilmediği sürece (%S0) mantık denetleyicisine kaydedilir.

Sistem dış parazitlerden etkilenmiyorsa, hesaplanan değerler PID denetleyicisinin ayarlarına yazılabilir (PID Asistanı (bkz. sayfa [254](#page-555-0))'nın PID sekmesine bakın). Bu şekilde, PID denetleyicisi çalıştırma modu PID moduna ayarlanabilir.

#### PID Parametrelerini Ayarlama

Otomatik Ayar yöntemi ayar noktalarının adım değiştirme işlemi sırasında istenmeyen aşmalara neden olan çok dinamik bir komut sağlayabilir. Otomatik Ayar'dan elde edilen PID parametreleriyle (Kp, Ti, Td) sağlanan işlem düzenlemeyi iyileştirmek için, doğrudan PID Asistanı ekranının PID sekmesinden veya ilgili hafıza word'leri (%MW) yoluyla bu parametre değerlerini manuel olarak ayarlama kabiliyetinizin olması da gerekir. Manuel parametre ayarlamaları hakkında daha fazla ayrıntı için, eklere (bkz. sayfa [265](#page-566-0)) bakın.

## Otomatik Ayar Başlatma

AT sekmesinde, AT Tetikleyici Otomatik Ayar işleminin tekrarını etkinleştirir. Otomatik ayar işlemi AT Trigger öğesine bağlı sinyalin her yükselen kenarında başlatılır.

Otomatik ayarı yapılandırmak için bkz. AT Sekmesi (bkz. sayfa [252](#page-553-0)).

#### Otomatik Ayar'ı Kullanma Sınırlamaları

Termal işlemler sık sık saf gecikme modeliyle ilk sıraya asimile edilebilir. Modelin tipini açıklayan iki anahtar parametre vardır:

- zaman sabiti, τ
- gecikme süresi, θ

Otomatik Ayar, zaman sabiti (τ) ve gecikme süresi (θ) şu kriteri karşılayan işlemler için en uygundur:

- 10 sn <  $(τ + θ)$  < 2700 sn (yani: 45 dak)
- $2 < T / θ < 20$

# <span id="page-539-0"></span>Manuel Mod

#### Giriş

Manuel moda PID Asistanı ekranından (Output tab (bkz. sayfa [254](#page-555-0))) erişilebilir. Bu mod PID'den sıraları baypas etmenize izin verir. Manuel modu kullanmanın 2 ana hedefi vardır:

- Ayarı başlatma
- Örnekleme periyodunu belirleme.

#### Açıklama

Manüel mod Output value (bkz. sayfa [254](#page-555-0)) belirtmenizi sağlar. Bu islem özellikle sistem yanıtını test etmek için uygundur.

Bit adresini Çıkış sekmesinden (bkz. sayfa [254](#page-555-0)) 1'e ayarlama manuel modu etkinleştirir. İzin Ver ayarlandıysa, erişilebilir tek mod manuel moddur.

#### Uygulama

Manuel mod etkinken çıkış ayarladığınız sabit bir değere atanır. Bu çıkış değeri 0 ila 10.000 arasındadır (PWM çıkışı için %0 - 100).

Manuel modu ayrıca minimum/maksimum çıkış sınırını belirlemek için denemeler yapmak için de kullanabilirsiniz.

Manuel mod ayrıca doğru örnekleme süresini (Ts) bulmak için yardımcı olan işlem eğrisi yanıt yöntemini (bkz. sayfa [240](#page-541-1)) kullanmak için de gerekir.

#### Manuel Modu başlatın

Manuel modu başlatmadan önce, mantık denetleyicisinin RUN/STOP anahtarının RUN konumunda olduğundan emin olun.

Bir animasyon tablosu kullanarak manuel modu başlatmak için:

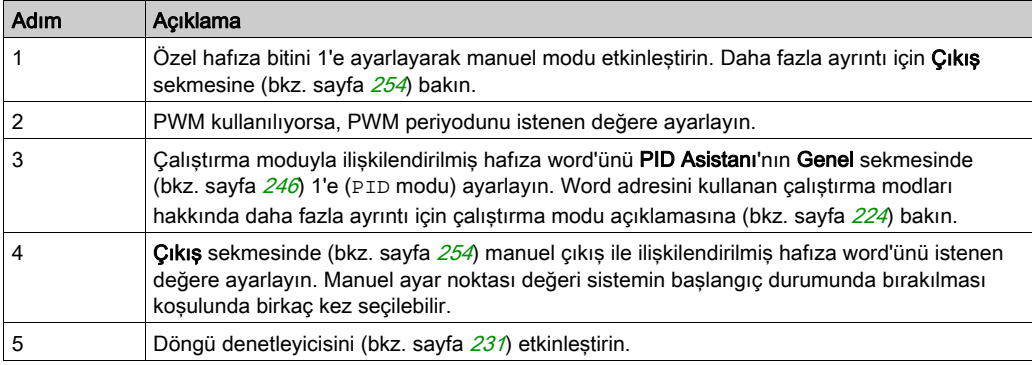
# Manuel Modu durdurun

Bir animasyon tablosu kullanarak manuel modu durdurmak için:

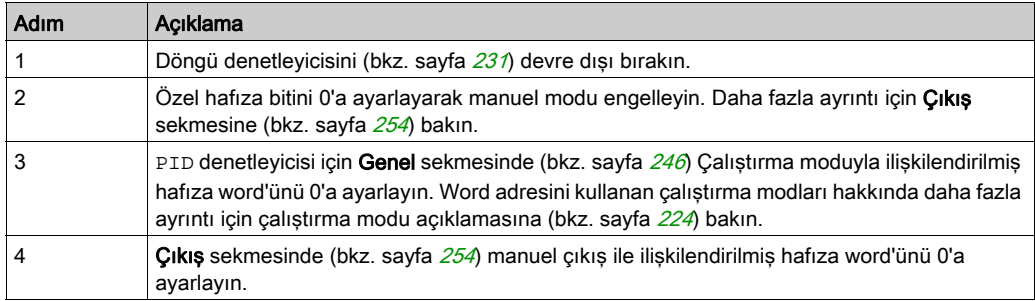

# Örnekleme Periyodunu (Ts) Belirleme

#### Giriş

Örnekleme Periyodu (Ts) PID düzenlemesi için anahtar parametredir. Örnekleme Periyodu (Ts) PID Asistanı ekranının PID sekmesinde (bkz. sayfa [250](#page-551-0)) dikkatle ayarlanmalıdır. Bu parametre kontrol edilecek işlemin zaman sabiti (τ) ile büyük ölçüde bağıntılıdır.

Bu bölümde çevrimiçi modun kullanımı ve örnekleme periyodunu (Ts) belirleme açıklanmaktadır:

- İslem yanıtı eğri yöntemi,
- Deneme ve yanılma yöntemi.

#### İşlem Yanıtı Eğri Yöntemi

Bu yöntem kontrol edilecek işlemin zaman sabitini belirlemeyi amaçlayan açık bir döngü işlemidir. Önce, işlemin zaman gecikme modeliyle ilk sırada açıklanabildiğinden emin olmak gerekir. Prensip oldukça basittir: işlem çıkış eğrisini kaydederken işlemin girişinde bir adım değişimi uygulayın. Sonra işlemin zaman gecikmesini belirlemek için bir grafik yöntemi kullanın.

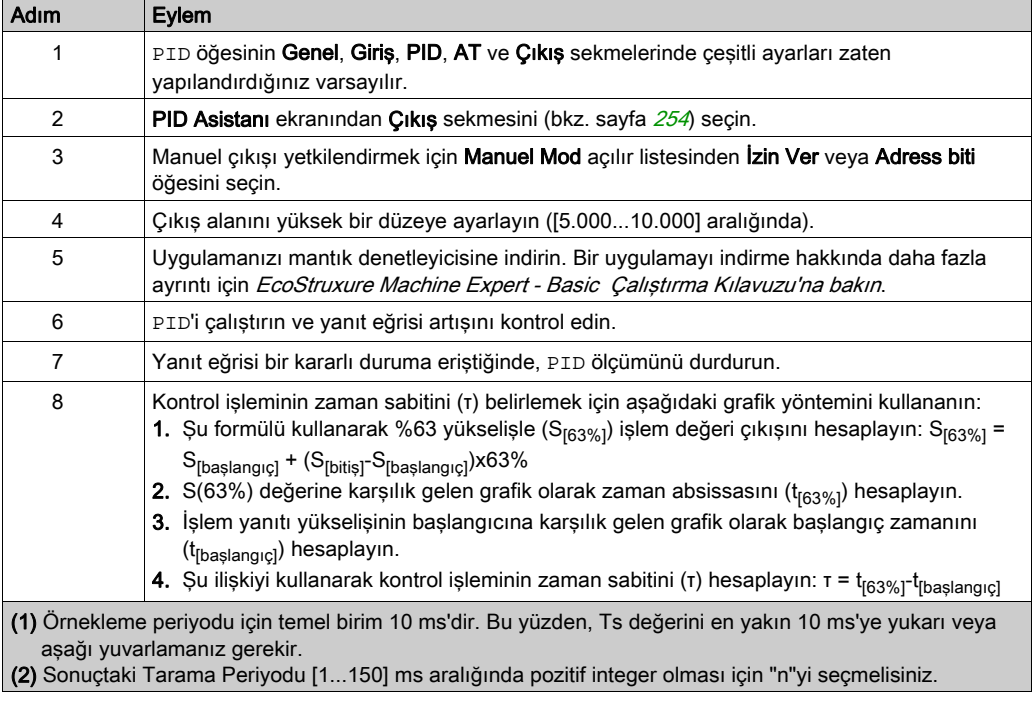

İşlem yanıt eğrisi yöntemini kullanarak örnekleme periyodunu (Ts) belirlemek için:

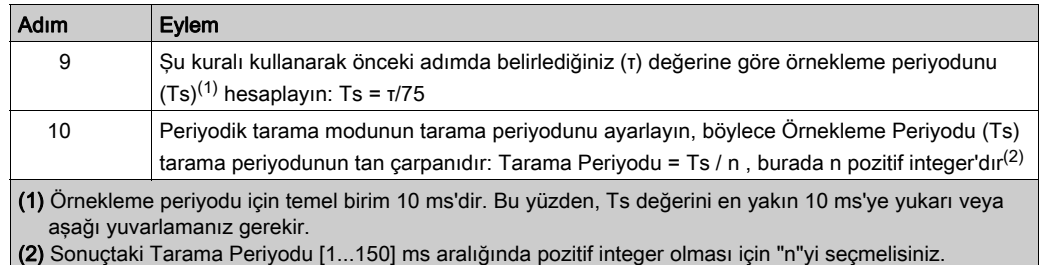

#### Deneme ve Yanılma Yöntemi

Deneme ve yanılma yöntemi, Kp, Ti ve Td tatmin edici değerleri boyunca algoritma başarıyla birleştiğinde örnekleme periyodunun art arda tahminlerini Otomatik Ayar fonksiyonuna sağlamayı içerir.

NOT: İşlem yanıtı eğri yönteminin aksine, deneme ve yanılma yöntemi işlem yanıtının herhangi bir yaklaştırma yasasına göre değildir. Ancak, gerçek değerle aynı büyüklük sırasında örnekleme periyodunun bir değer boyunca birleştirme avantajına sahiptir.

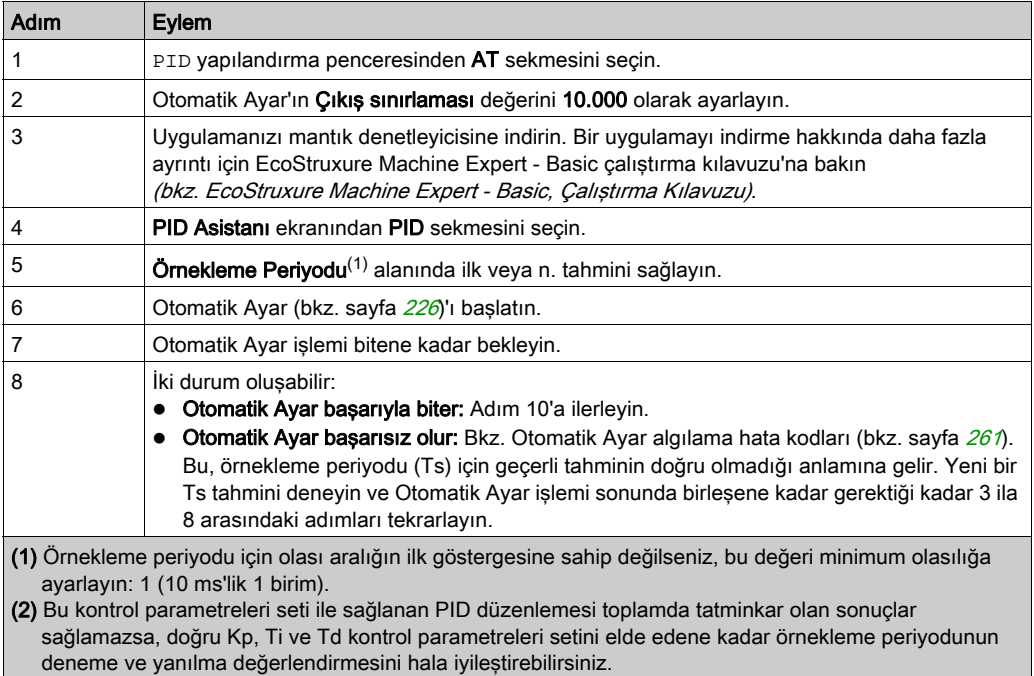

Otomatik Ayar'ın deneme ve yanılma tahminini gerçekleştirmek için:

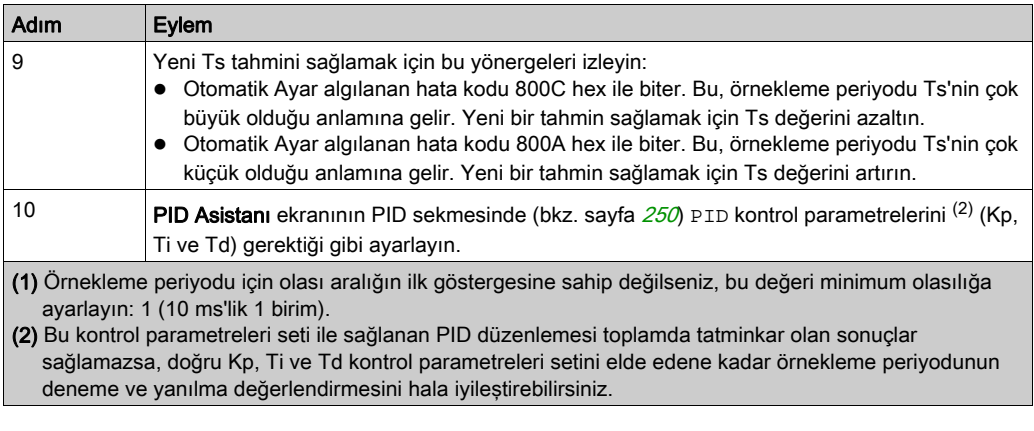

### Çevrimiçi Modu

Çevrimiçi modda, mantık denetleyicisi periyodik task'teyken, Ts alanında görüntülenen değer (PID Asistanı ekranında (bkz. sayfa [243](#page-544-0))) girilen parametreden (%MW) farklı olabilir. Ts değeri periyodik task'in katıdır, %MW değeri ise mantık denetleyicisi tarafından okunan değerdir.

# <span id="page-544-0"></span>Alt bölüm 9.4 PID Asistanı

## Bu Alt Bölümde Neler Yer Alıyor?

Bu alt bölüm, şu başlıkları içerir:

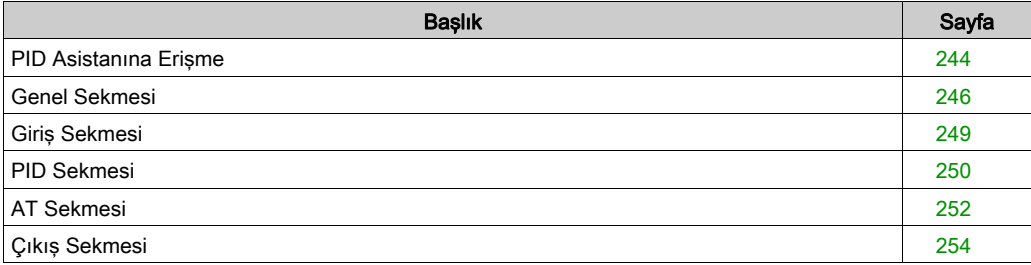

# <span id="page-545-0"></span>PID Asistanına Erişme

## Giriş

PID kontrolörünü konfigüre edebilmek için EcoStruxure Machine Expert - Basic öğesinin PID Asistanı penceresini kullanın.

### Konfigürasyon Asistanı

PID özellikler tablosunda, Yapılandırma [...] düğmesini tıklatın. PID Asistanı ekranı görünecektir.

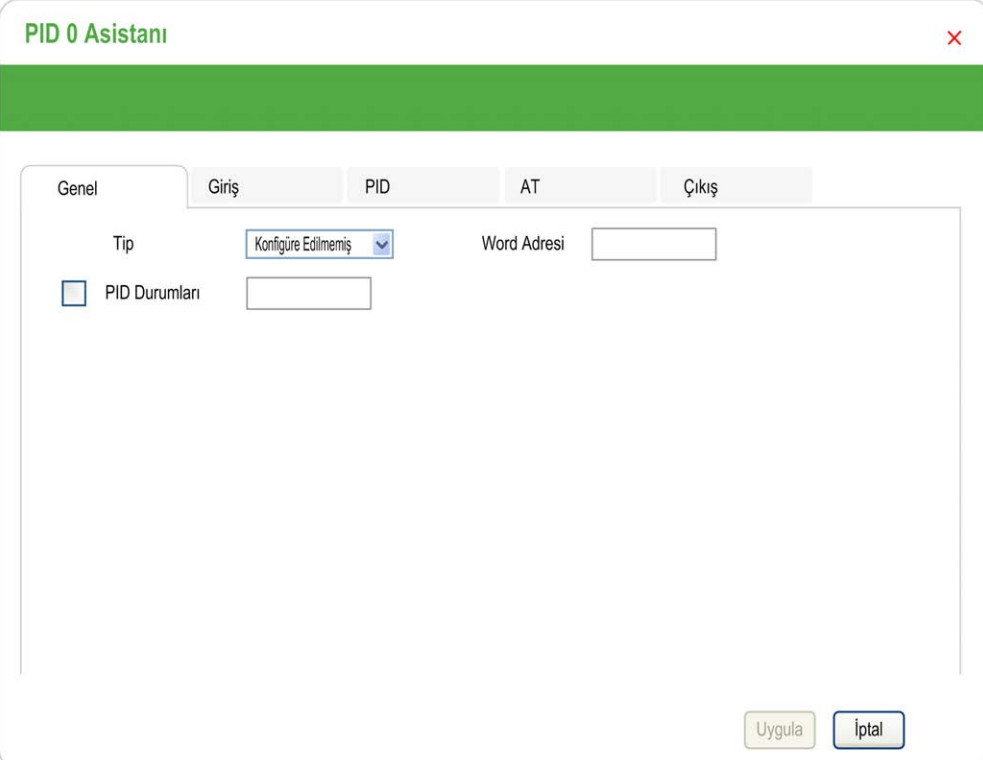

Grafikte PID Asistanı ekranı görüntülenmektedir:

PID Asistanı ekranı çevrimdışı veya çevrimiçi modda olmanıza bağlı olarak birçok sekme görüntüler:

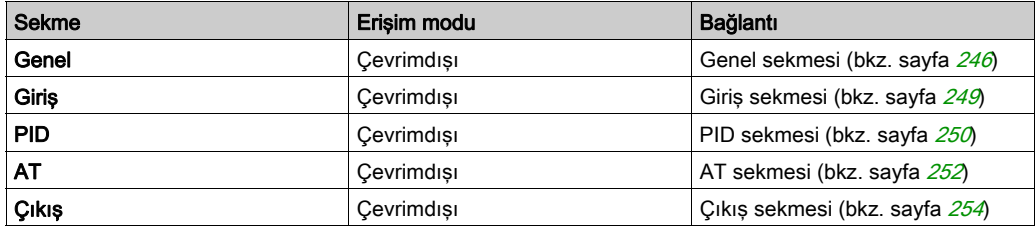

Bir çalıştırma modu seçildiğinde, değer gerektiren boş alanlar içeren sekmeler görüntüsü gibi gösterilirler ve alanın kenarlığı kırmızı doldurulur.

# <span id="page-547-0"></span>Genel Sekmesi

# Giriş

Bu bölümde PID'in Genel sekmesi açıklanmaktadır. PID Asistanı'na çevrimdışı modda eriştiğinizde Genel sekmesi varsayılan olarak görüntülenir.

### Açıklama

Aşağıdaki tabloda General sekmesindeki ayarlar açıklanmaktadır.

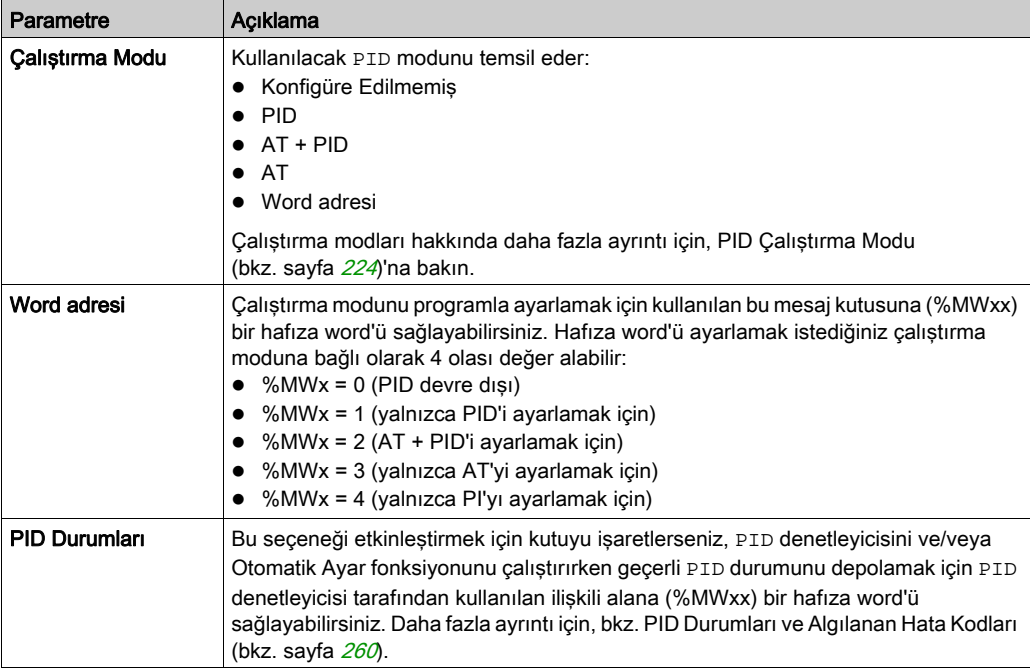

### Grafik Asistanı

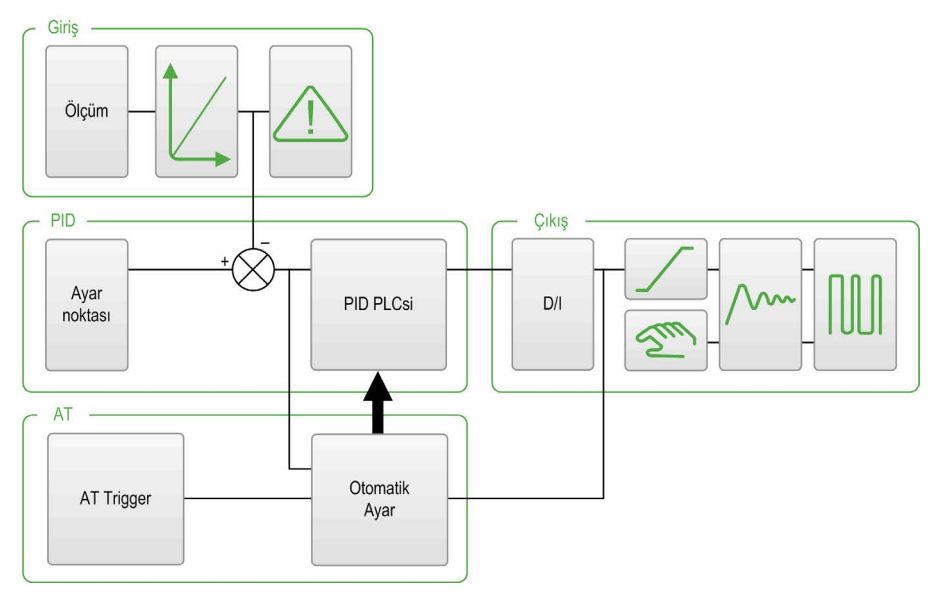

Grafik asistanı PID fonksiyonunun nasıl oluşturulduğunu gözünüzde canlandırmanıza yardımcı olur. Bu, konfigürasyona göre güncellenen dinamik bir grafiktir.

Aşağıda gösterilen simgeler ne zaman erişilebilir olduğunu veya tıklattığınızda ne olacağını göstermektedir:

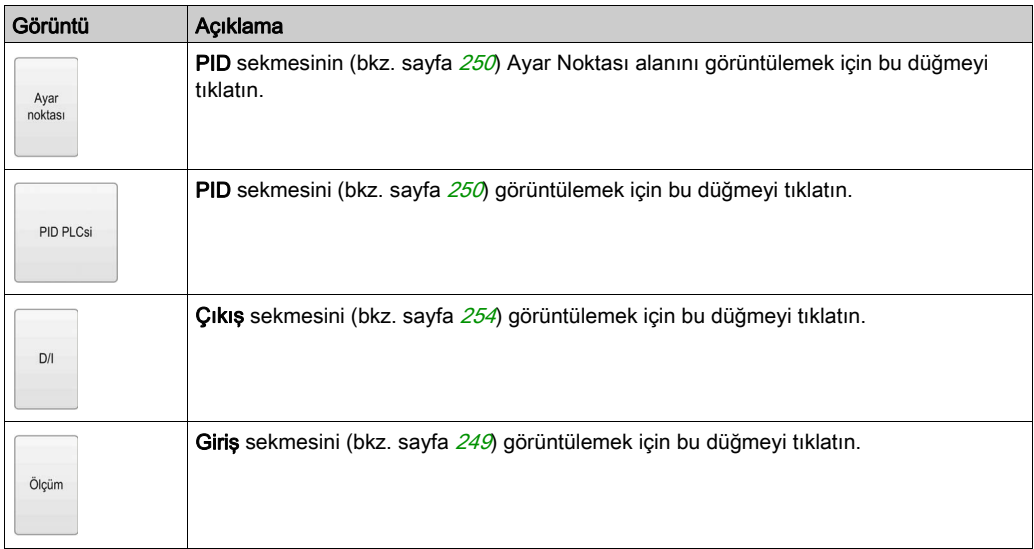

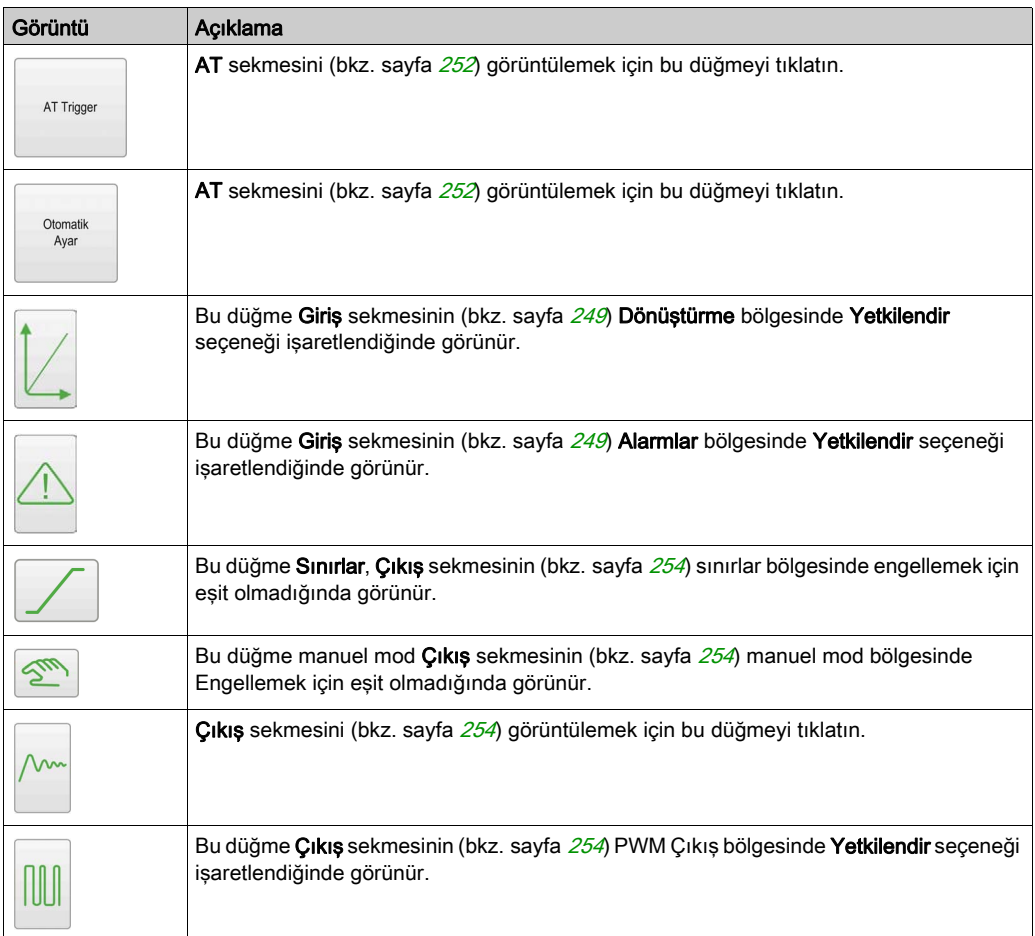

# <span id="page-550-0"></span>Giriş Sekmesi

# Giriş

Bu bölümde PID'in Giriş sekmesi açıklanmaktadır. Giriş sekmesi PID giriş parametrelerini girmek için kullanılır.

Bu sekmeye yalnızca çevrimdışı moddayken ve çalıştırma modu Genel sekmesinden seçildiğinde erişilebilir.

# <span id="page-550-1"></span>Açıklama

Aşağıdaki tabloda tanımlayabileceğiniz ayarlar açıklanmaktadır.

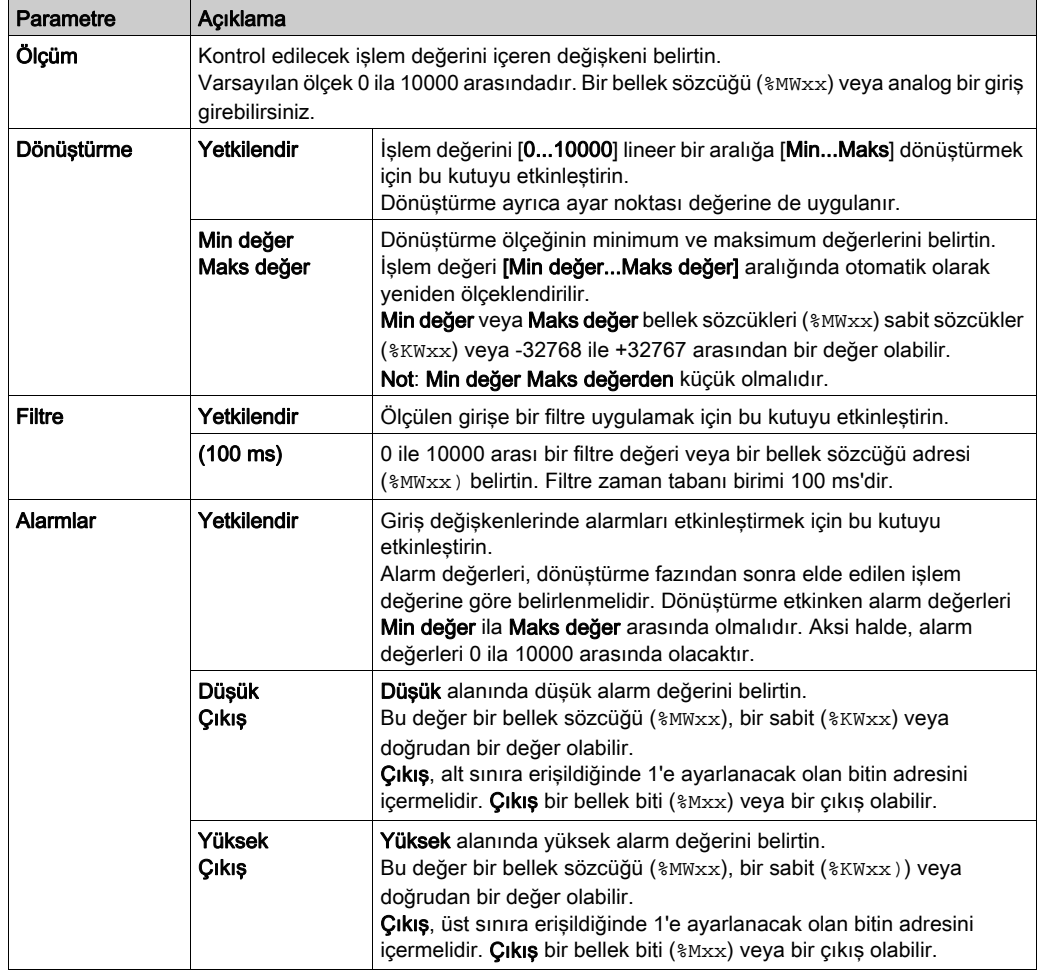

# <span id="page-551-1"></span><span id="page-551-0"></span>PID Sekmesi

## Giriş

Dahili PID parametrelerini girmek için PID sekmesini kullanın.

Bu sekmeye yalnızca çevrimdışı moddayken ve çalıştırma modu Genel sekmesinden seçildiyse erişilebilir.

# Açıklama

Bu tabloda tanımlayabileceğiniz ayarlar açıklanmaktadır:

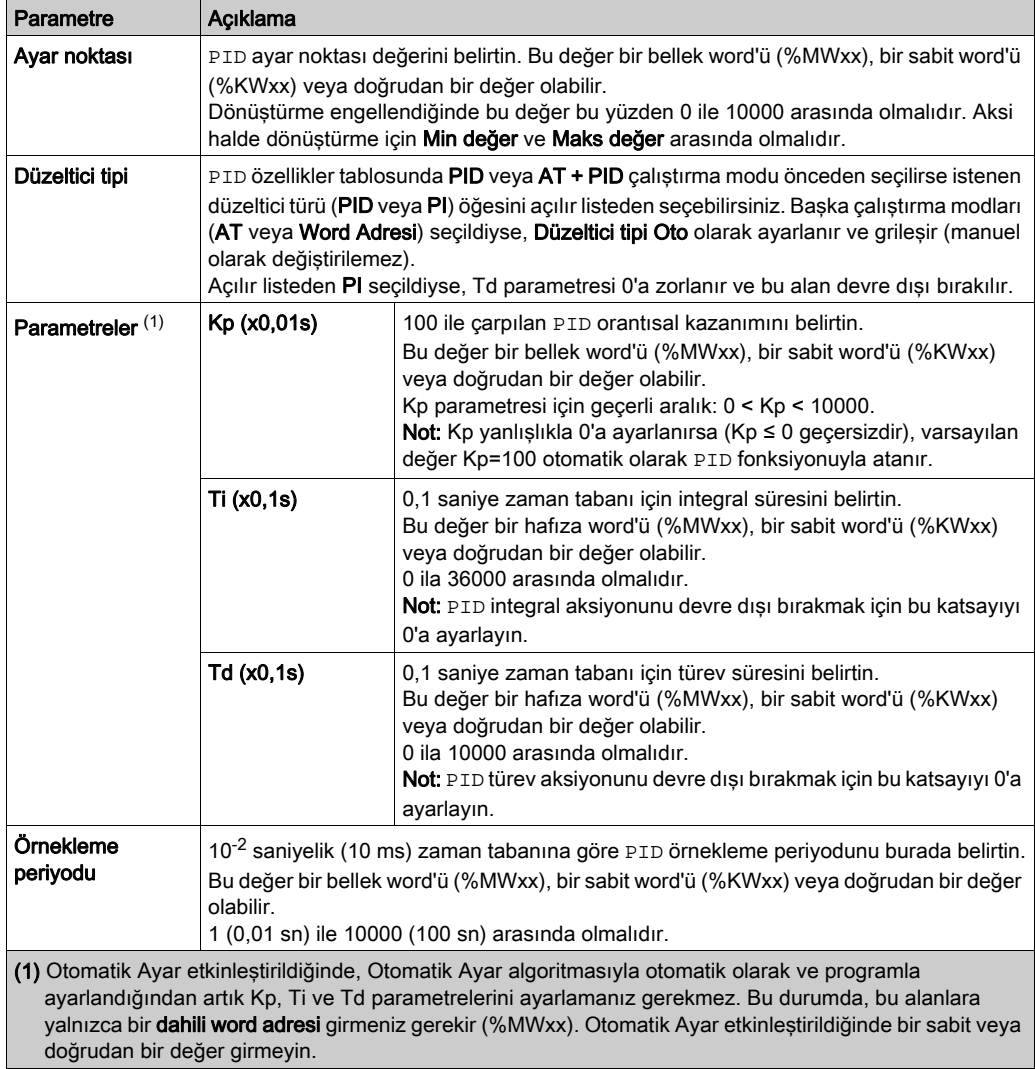

# <span id="page-553-0"></span>AT Sekmesi

### Giriş

AT sekmesi Otomatik Ayar fonksiyonuyla ilgilidir. Daha fazla ayrıntı için, bkz. Otomatik Ayar ile PID ayarı (bkz. sayfa [234](#page-535-0)).

Bu sekmeye yalnızca çevrimdışı moddayken ve çalıştırma modu Genel sekmesinden seçildiyse erişilebilir.

#### Açıklama

PID Otomatik Ayar, düzenleme veya İşlem Değeri (PV) sınırı ve çıkış ayar noktası ile sağlanan haricinde herhangi bir sınırlama gerekmeden kontrol işleminde doğrudan çalışan açık bir döngü işlemidir. Bu yüzden, olası işlem aşırı yükünü önlemek için her iki değer de işlem tarafından belirtilen şekilde izin verilen aralıkta dikkatle seçilmelidir.

PID, Otomatik Ayar ile uygulanırken, Dinamik AT Düzeltici parametresi orantısal kazanım (Kp) değerini etkiler. Otomatik Ayar işleminde orantısal kazanımı hesaplama seçili dinamik düzeltici hızına bağlıdır. Aşağıdaki seçeneklerden birini seçebilirsiniz:

- Hızlı
- Orta
- Yavaş
- Word adresi

Aşağıdaki tablodaki seçeneklerin açıklamalarına bakın.

# UYARI

### TUTARSIZ PID ÇALIŞMASI

- İşlem Değeri (PV) sınırı ve çıkış ayar noktası değerleri makine veya işlemdeki etkileri tam anlanarak ayarlanmalıdır.
- İşlem Değeri ve Çıkış Ayar Noktası değerleri için izin verilen aralığı aşmayın.

### Bu talimatlara uyulmaması ölüme, ağır yaralanmalara veya ekipmanda maddi hasara yol açabilir.

# UYARI

### EKİPMANIN YANLIŞLIKLA ÇALIŞMASI

PID fonksiyonu ile röle çıkışı kullanmayın.

Bu talimatlara uyulmaması ölüme, ağır yaralanmalara veya ekipmanda maddi hasara yol açabilir.

Bu tabloda tanımlayabileceğiniz ayarlar açıklanmaktadır:

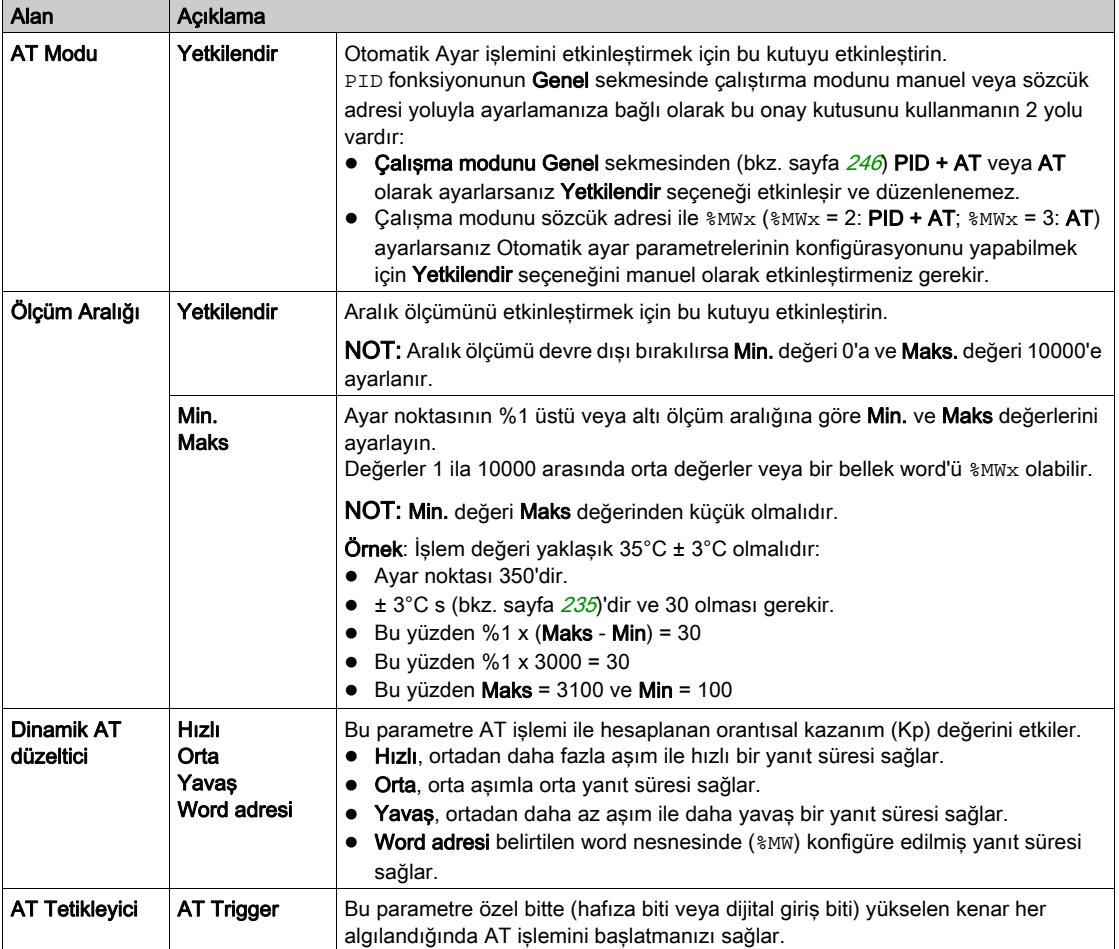

## Hesaplanan Kp, Ti, Td Katsayıları

Otomatik Ayar işlemi tamamlandığında, hesaplanan Kp, Ti ve Td PID katsayıları ilgili bellek sözcüklerine (%MWx) depolanır.

# <span id="page-555-1"></span><span id="page-555-0"></span>Çıkış Sekmesi

## Giriş

Bu sekme PID çıkış parametrelerini girmek için kullanılır.

Bu sekmeye yalnızca çevrimdışı moddayken ve çalıştırma modu Genel sekmesinden seçildiyse erişilebilir.

### Açıklama

Bu tabloda tanımlayabileceğiniz ayarlar açıklanmaktadır:

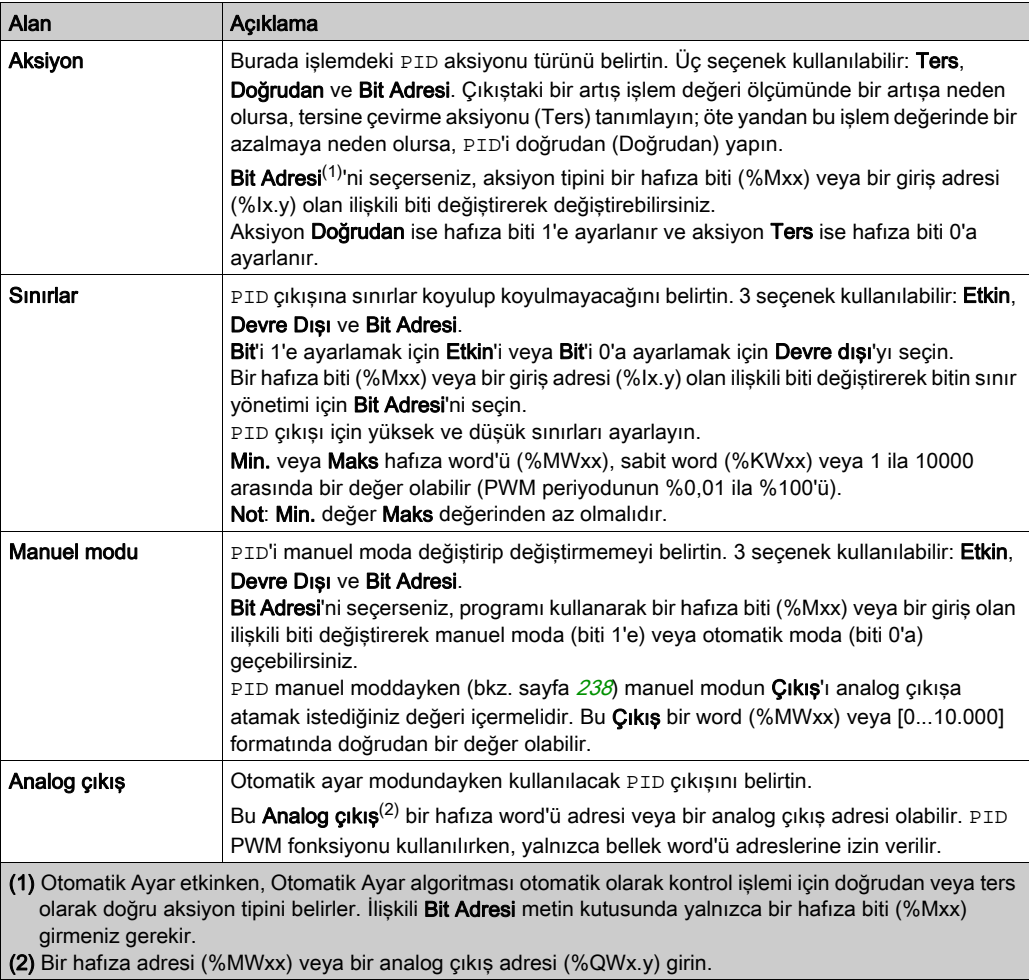

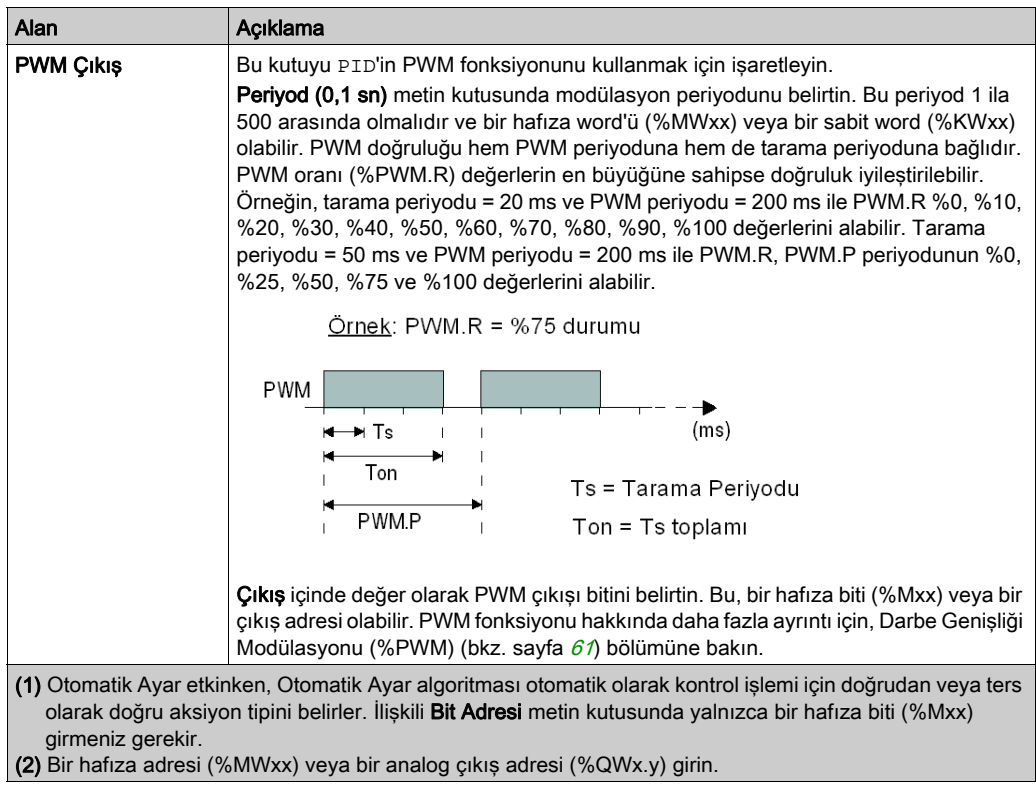

# Alt bölüm 9.5 PID Programlama

### PID Fonksiyonunu Kullanma

Bu bölümde PID fonksiyonunu kullanmak için açıklamalar ve programlama kılavuzları sağlanmaktadır.

### Bu Alt Bölümde Neler Yer Alıyor?

Bu alt bölüm, şu başlıkları içerir:

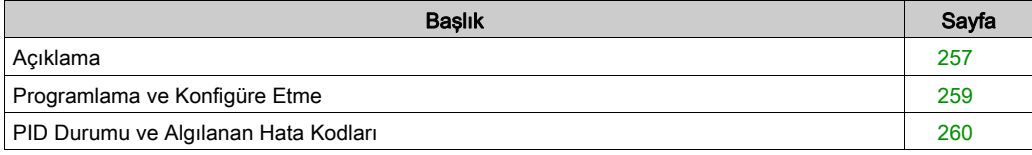

# <span id="page-558-0"></span>Açıklama

### Giriş

Orantısal–integral–türevsel (PID), endüstri kontrol sistemlerinde yaygın bir şekilde kullanılan genel bir kontrol döngü geribildirim mekanizmasıdır (denetleyici). PID denetleyicisi sırasıyla P, I ve D ile gösterilen 3 ayrı sabit parametre içeren bir algoritma kullanır: orantısal, integral ve türev değerleri.

## Önemli Özellikler

EcoStruxure Machine Expert - Basic PID fonksiyonunun önemli özellikleri şunlardır:

- Analog giriş
- Konfigüre edilebilir ölçümü lineer dönüştürme
- Yüksek veya düşük konfigüre edilebilir giriş alarmı
- Analog veya PWM çıkışı
- Konfigüre edilebilir çıkış için kesme
- Konfigüre edilebilir doğrudan veya ters aksiyon
- Otomatik ayar fonksiyonu

### Çizim

Bu, EcoStruxure Machine Expert - Basic Ladder düzenleyicideki PID fonksiyonudur:

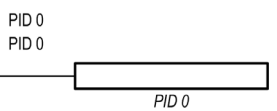

NOT: PID ve PID numarası arasında bir bosluk olmalıdır (örneğin, PID<br/>bosluk>0).

#### **Parametreler**

Timer veya Counter fonksiyon bloklarının aksine EcoStruxure Machine Expert - Basic içinde hiç PID fonksiyon bloğu bulunmaz. [PID x] komutu yalnızca PID kontrol döngüsü fonksiyonunu etkinleştirir, burada x, PID numarasıdır.

PID fonksiyonunu yapılandırmak için, Programlama penceresine gidin, Araçlar → PID öğesini tıklatın ve sonra PID özelliklerini düzenleyin (yapılandırma parametreleri için aşağıdaki tabloya bakın).

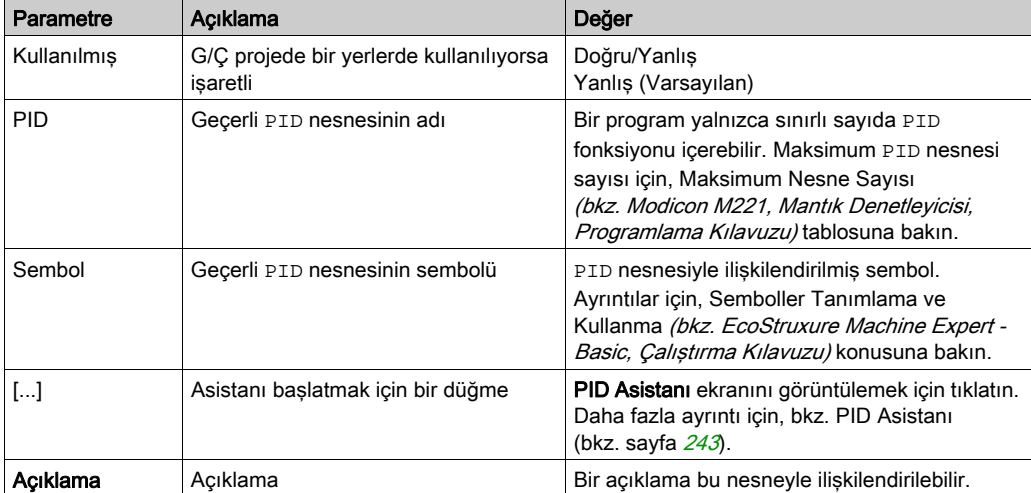

PID fonksiyonunda şu parametreler bulunur:

# <span id="page-560-0"></span>Programlama ve Konfigüre Etme

#### Giriş

Bu bölümde EcoStruxure Machine Expert - Basic PID kontrolörünü programlama ve konfigüre etme açıklanmaktadır.

### PID Kontrolörünü Etkinleştirme

Aşağıdaki örnek, bit %M0, 1 olarak ayarlanırsa PID 0 kontrolörü döngüsünü etkinleştirir:

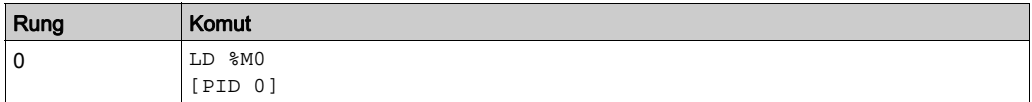

NOT: Eşdeğer Merdiven Diyagramını elde etmek için çevrilebilme prosedürü *(bkz. EcoStruxure* Machine Expert - Basic, Genel Fonksiyon Kütüphane Kılavuzu) konusuna bakın.

### PID Analog Ölçümü

PID fonksiyonu bir analog ölçüm ve ayar noktası kullanarak bir PID düzeltmesini tamamlar ve aynı formatta bir analog komut veya dijital çıkışta bir PWM üretir.

PID'i tam ölçekte (en yüksek çözünürlük) kullanmak için, [0...10.000] formatında PID kontrolörü ölçümüne özel analog girişi konfigüre edin. Ancak, varsayılan konfigürasyonu [0...4095] kullanıyorsanız, PID kontrolörü hala düzgün çalışacaktır.

#### Tarama Periyodunu Konfigüre Etme

EcoStruxure Machine Expert - Basic PID kontrolörleri kullanılırken, lojik kontrolörünün tarama modunu Periyodik tarama moduna (Program sekmesi, Görevler → Ana Görev) konfigüre etmeniz gerekir. Periyodik tarama modunda, lojik kontrolörünün her taraması normal zaman aralığında başlar, bu yüzden ölçüm periyodu süresince örnekleme hızı sabittir. Tarama modunu konfigüre etme hakkında daha fazla ayrıntı için EcoStruxure Machine Expert - Basic Çalıştırma Kılavuzu'na bakın.

Periyodik tarama modunda, lojik kontrolörü tarama süresi kullanıcı programı tarafından tanımlanan periyoddan büyükse sistem biti %S19 sistem tarafından 1'e ayarlanır.

# <span id="page-561-0"></span>PID Durumu ve Algılanan Hata Kodları

#### Giriş

EcoStruxure Machine Expert - Basic PID denetleyicisinde kullanıcı tanımlı bir hafıza word'üne hem PID denetleyicisinin hem de Otomatik Ayar işleminin mevcut durumunu yazdırma özelliği bulunur. PID Durumları hafıza word'ünü etkinleştirmek ve yapılandırmak hakkında daha fazla bilgi için, PID Asistanı (bkz. sayfa [243](#page-544-0))'nın Genel sekmesine (bkz. sayfa [246](#page-547-0)) bakın.

PID Durumu hafıza word'ü aşağıdaki PID bilgisi tiplerini kaydedebilir:

- PID denetleyicisinin mevcut durumu
- Mevcut Otomatik Ayar işlemi durumu
- PID algılanan hata kodları
- Otomatik Ayar algılanan hata kodları

NOT: PID Durumu hafıza word'ü salt okunurdur.

#### PID Durumları Hafıza Word'ü

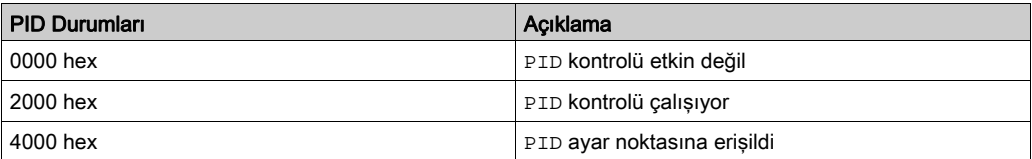

#### Otomatik Ayar Durumu Hafıza Word'ü

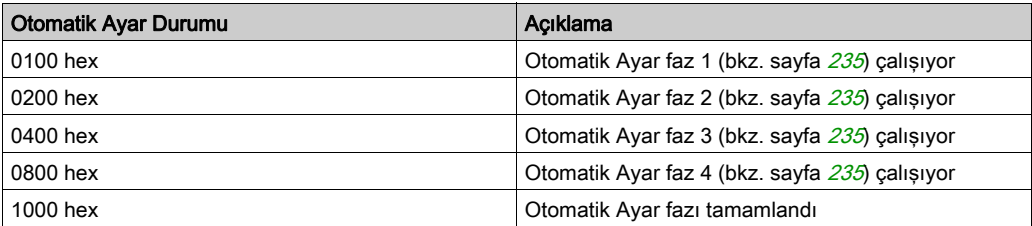

## PID Algılanan Hata Kodları

Bu tabloda PID kontrolü sırasında karşılaşılabilen algılanan olası hatalar açıklanmaktadır:

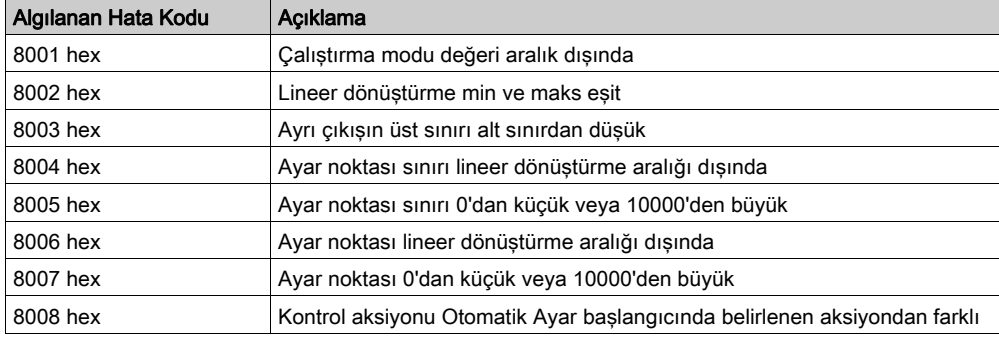

# <span id="page-562-0"></span>Otomatik Ayar Algılanan Hata Kodları

Bu tablo Otomatik Ayar algılanan hata mesajlarını kaydeder ve olası nedenlerini ve sorun giderme aksiyonlarını açıklar:

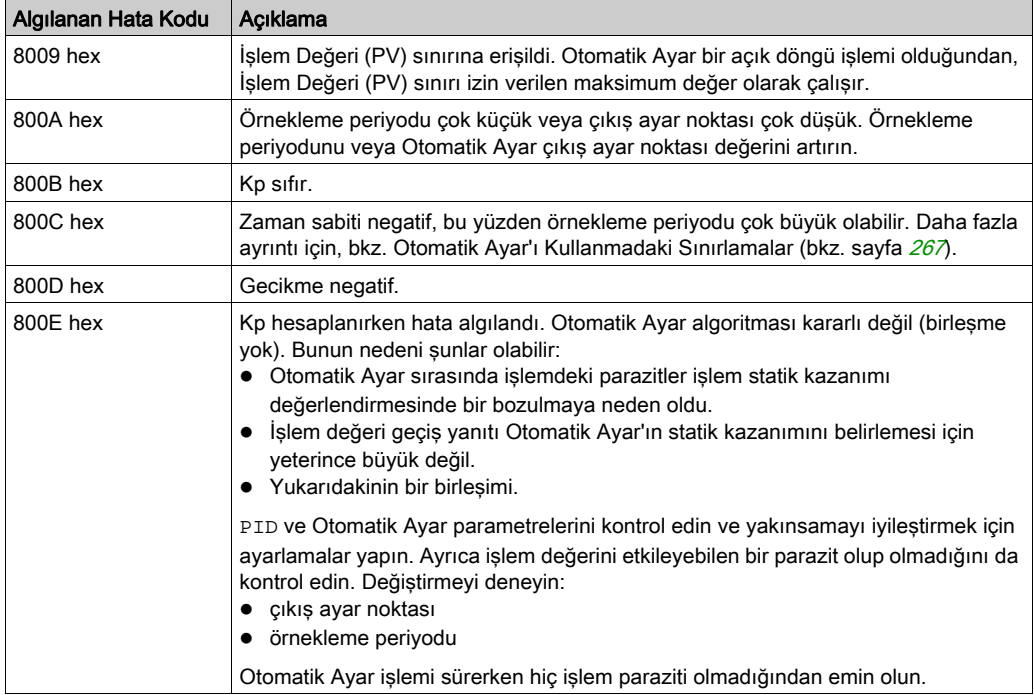

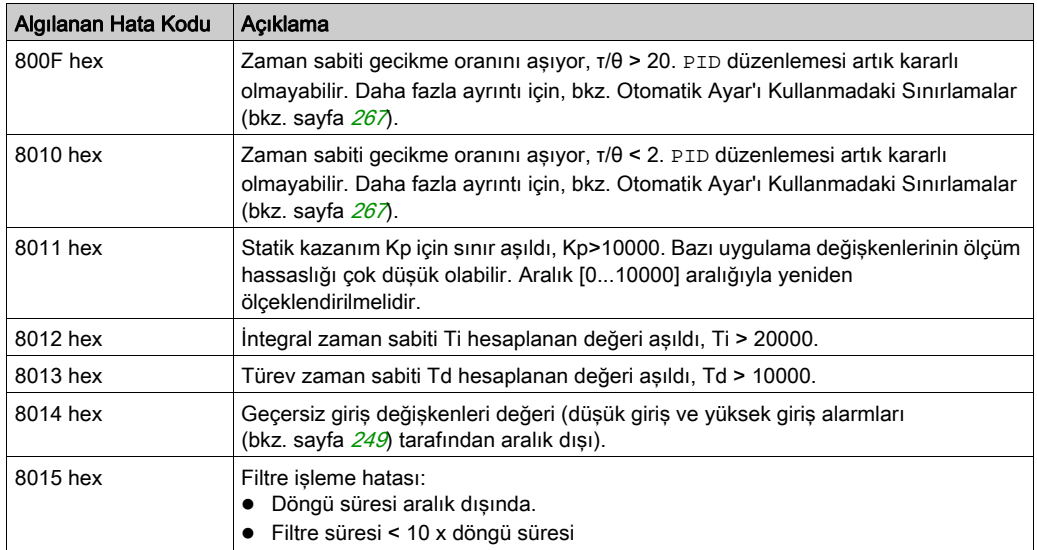

# Ekler

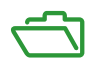

# Ek A PID Parametreleri

## Bu Bölümde Neler Yer Alıyor?

Bu bölüm, şu başlıkları içerir:

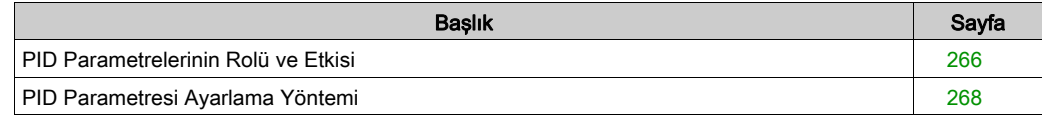

# <span id="page-567-0"></span>PID Parametrelerinin Rolü ve Etkisi

#### Giriş

Bu bölümde PID parametrelerinin rolü ve etkisi açıklanmaktadır.

#### PID Denetleyici Modeli

EcoStruxure Machine Expert - Basic PID Denetleyici karışık bir (seri-paralel) PID düzeltmesi uygular. İntegral ve türev aksiyonlarının her ikisi de bağımsız ve paralel gerçekleşir. Orantısal aksiyon integral ve türev aksiyonlarının birleşmiş çıkışında gerçekleşir.

#### Hesaplama Algoritmaları

İntegral süresi sabiti (Ti) değerine bağlı olarak iki farklı hesaplama algoritması kullanılır:

- Ti ≠ 0 ise artışlı bir algoritma kullanılır,
- Ti = 0 ise PID çıkışına uygulanan +5000 ofset ile bir konumsal algoritma kullanılır.

#### Aksiyonların Etkisi

Orantısal aksiyon işlem yanıt hızını etkilemek için kullanılır. Orantısal aksiyondaki bir artış şunları gösterir:

- hızlı bir yanıt
- düşük bir statik hata
- kararlılıkta azalış

İntegral aksiyonu statik hatayı iptal etmek için kullanılır. Entegrasyon aksiyonunda bir artış (yani, Ti integral süresindeki bir düşüş) şunları içerir:

- Hızlı bir yanıt
- Kararlılıkta azalış

Türev aksiyonu önceden yapılmış. Pratikte, sapmadaki değişim hızını hesaba katan bir terim ekler (sapma arttığında değişiklikleri tahmin etmeyi mümkün kılan işlem yanıt sürelerini hızlandırarak ve sapma azaldığında yavaşlatarak). Türev aksiyonunda bir azalama (yani, türev süresinde bir artış) şunu gösterir:

- Yavaş bir yanıt
- Azaltılmış bir aşım

NOT: Türev süresi verildiğinde, Td sapmanın varyasyonunu tahmin etmekte kullanılan süredir. Çok düşük veya çok yüksek Td değerleri istenmeyen salınımlara neden olabilir.

Her aksiyon için, hız ve kararlılık arasında uygun bir anlaşma bulunmalıdır.

### <span id="page-568-0"></span>PID Kontrol Döngüsünün Sınırları

İşlem bir aktarım fonksiyonuyla ilk sırada saf bir gecikmeye asimile edilir:

$$
H(p) = K \times \frac{e^{-\theta p}}{1 + \tau p}
$$

burada:

τ: model süre sabiti

θ: model gecikmesi

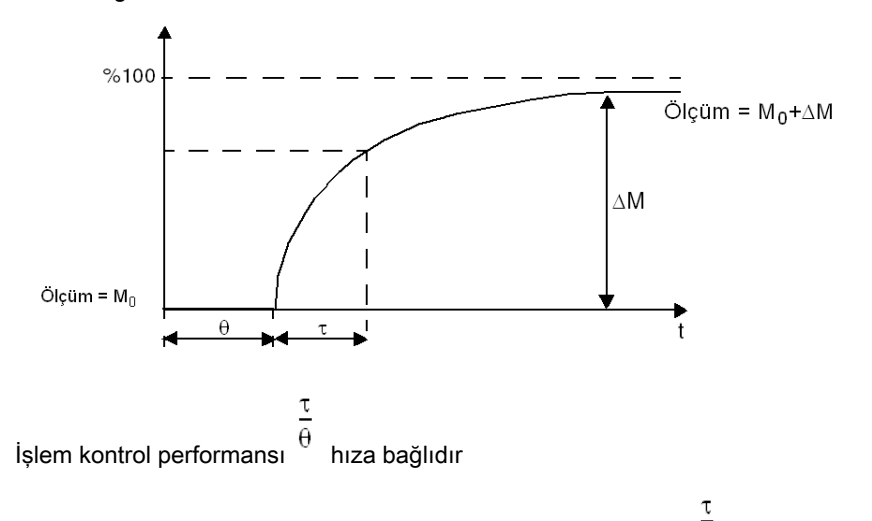

Uygun PID islem kontrolü asağıdaki etki alanında elde edilir: 2<  $\theta$  <20

PID işlem kontrolü aşağıdaki koşulları karşılayan işlemlerin düzenlenmesi için en uygundur:

- $\frac{1}{\theta}$  <2 için, başka bir deyişle hızlı kontrol döngüleri (düşük  $\frac{\theta}{\theta}$ ) için veya büyük gecikmesi olan (yüksek t) işlemler için PID işlemi kontrolü artık uygun değildir. Bu gibi durumlarda daha kompleks algoritmalar kullanılmalıdır.
- $\frac{\tau}{\theta}$  >20 için, bir eşik artı histerizis kullanan bir işlem kontrolü yeterlidir.

# <span id="page-569-0"></span>PID Parametresi Ayarlama Yöntemi

#### Giriş

PID parametrelerini ayarlamak için çok sayıda yöntem bulunmaktadır. Tercih edilen yöntem 2 değişkeni olan Ziegler ve Nichols'tır:

- kapalı döngü ayarı
- açık döngü ayarı

Bu yöntemlerden birini uygulamadan önce, PID aksiyonunu (bkz. sayfa [254](#page-555-1)) ayarlamanız gerekir.

#### Kapalı Döngü Ayarı

Bu prensip, işlemi başlatmak için bir düzey PID düzelticisi ayar noktasına uygulandıktan sonra yeniden salınana kadar orantısal bir katsayıyı artırarak orantısal bir komut (Ti = 0, Td = 0 ) kullanır. Tüm gereken, optimum düzenlemeyi veren değerleri azaltmak için söndürülmüş olmayan salınımına ve salınımın periyoduna (Tc) neden olan kritik orantısal kazanımı (Kpc) yükseltmektir.

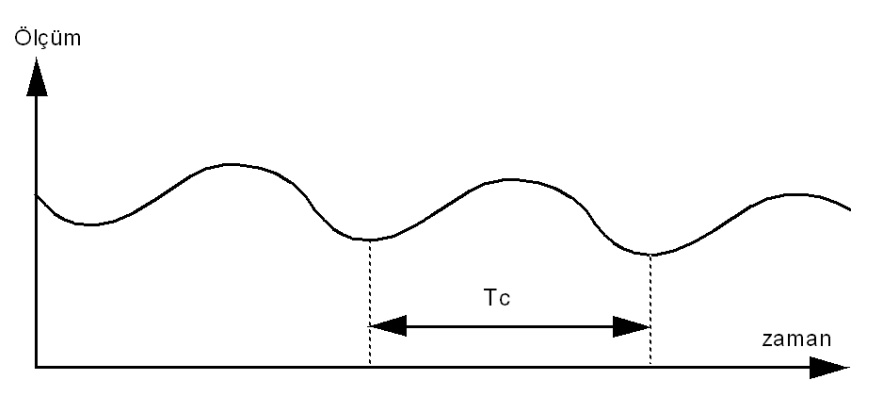

Kullanılan düzeltici tipine (PID veya PI) bağlı olarak, katsayıların ayarı aşağıdaki değerlerle yürütülür:

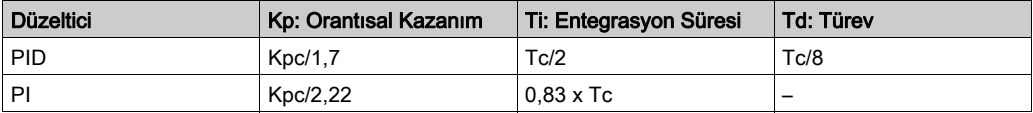

### Açık Döngü Ayarı

Regülatör manuel modda (bkz. sayfa [238](#page-539-1)) olduğundan, çıkısa bir düzey uygulayın ve prosedür yanıtını başlangıcını saf gecikme süresi olan bir entegratörle aynı yapın.

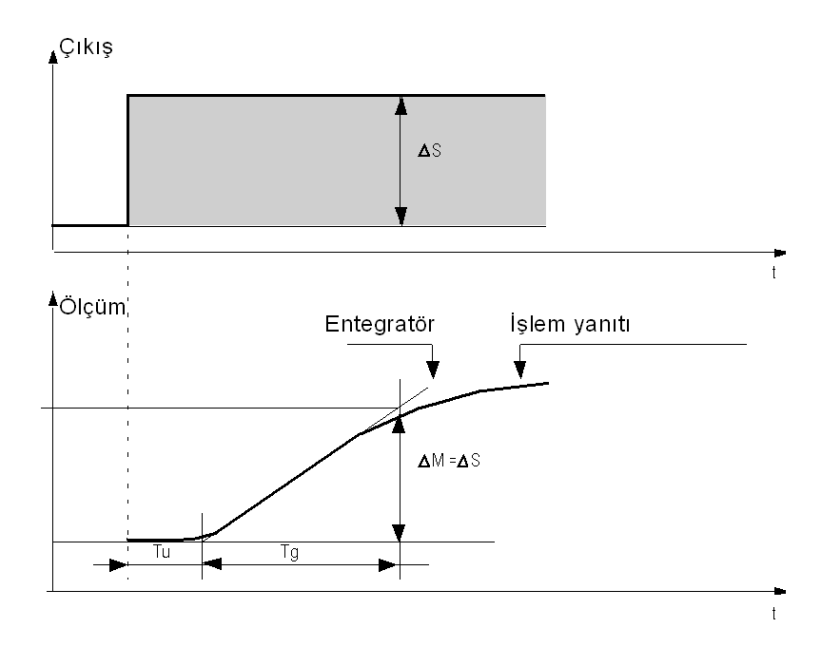

Zaman ekseniyle entegratörün temsili olan sağ taraftaki kesişim noktası zaman Tu'sunu belirler. Sonra, Tg süresi, regülatör çıkışıyla aynı varyasyon boyutunu (ölçeğin %'si) elde etmek için kontrol edilen değişken (ölçüm) için gerekli süre olarak tanımlanır.

Kullanılan düzeltici tipine (PID veya PI) bağlı olarak, katsayıların ayarı aşağıdaki değerlerle yürütülür:

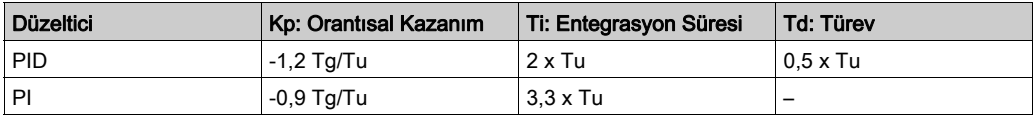

NOT: Parametre birimleri hakkında daha fazla ayrıntı için, PID sekmesine (bkz. sayfa [250](#page-551-1)) bakın.

Ayarlama yöntemi ayrıca ayar noktalarının darbelerinin değişimi sırasında kendini istenmeyen aşmalarla ifade eden çok dinamik bir komut da sağlar. Bu durumda, gerekli davranışı elde edene kadar orantısal kazanımı düşürün. Yöntem doğası gereği ve prosedürün sırası nedeniyle herhangi bir farz etme işlemi gerektirmez. Bunu, gerçek entegre prosedürlerinde olduğu gibi kararlı prodesürlere de uygulayabilirsiniz. Yavaş prosedür durumunda (örneğin, cam endüstrisi), Kp, Ti ve Td katsayılarını düzenlemek için kullanıcı yalnızca yanıtın başlangıcını gerektirir.

# Sözlük

# B

#### başlangıç hızı

Adım kaybı olmadan, uygulanan yükte, adımlayıcı motorun hareket ürettiği minimum frekanstır.

# $\mathsf{C}$

### CW/CCW

ClockWise / Counter ClockWise

# D

### durdurma hızı

Adım kaybı olmadan, bir adımlayıcı motorun uygulanan yük, ile hareket üretmeyi durdurduğu maksimum frekans.

### DWORD

(cift sözcük) 32-bit biçiminde kodlanmıştır.

# F

#### fonksiyon

1 giriş içeren ve 1 anlık sonuç döndüren bir programlama birimi. Ancak, FBs'lerin tersine doğrudan adıyla (bir örnek aracılığıyla değil) çağrılır, çağrılar arasında kalıcı durumda değildir ve diğer program ifadelerinde işlenen olarak kullanılabilir.

Örnekler: Boole (AND) işleçleri, hesaplamalar, dönüştürmeler (BYTE\_TO\_INT)

# H

#### hedef arama

Mutlak hareket için referans noktasını belirlemede kullanılan yöntem.

#### hızlanma / yavaşlama

Hızlanma, Başlangıç Hızı'ndan hedef hızına, hız değişimi oranıdır. Yavaşlama, hedef hızından Durma Hızı'na hız değişimi oranıdır. Bu hız değişimleri, PTO fonksiyonu tarafından bir ikizkenar yamuk veya bir S-eğri profili izlenerek hızlanma, yavaşlama ve sarsıntı (jerk) oranı parametrelerine uygun şekilde örtük olarak yönetilir.

# I

#### ikizkenar yamuk rampa

%0'a ayarlanmış bir JerkRatio parametresiyle bir hızlanma / yavaşlama rampası.

# J

#### jerk ratio

Bir zaman fonksiyonu olarak hızlandırma ve yavaşlama değişikliği oranı.

# M

#### mutlak hareket

Bir referans konumdan tanımlanan şekilde bir konuma hareket.

# P

### POU

(program organizasyon birimi) Kaynak kodunda bir değişken bildirimi ve karşılık gelen bir yönerge seti içerir. POUs'lar yazılım programlarının, fonksiyonların ve fonksiyon bloklarının modüler yeniden kullanımını kolaylaştırır. Bildirildiğinde, POUs'lar birbiri arasında kullanılabilirler.

# S

#### S-eğrisi rampa

%0'dan büyük bir JerkRatio parametresiyle bir hızlanma / yavaşlama rampası.

# Dizin

# **Symbols**

%DRV, [69](#page-370-0) %FC, [30](#page-331-0) %HSC yüksek hızlı sayaç, [36](#page-337-0) %PLS, [54](#page-355-0) %PWM, [62](#page-363-0)

# A

aygıt durumunun okunması %MC\_ReadStatus\_ATV, [88](#page-389-0)

# B

belirli bir hızda hareket MC\_MoveVel\_ATV, [82](#page-383-0) boşluk, [114](#page-415-0) BUFFER\_MODE, [146](#page-447-0)

# C

configuring Tahrik fonksiyon blokları, [76](#page-377-0)

# D

darbe açıklama, [54](#page-355-0) fonksiyon bloğu yapılandırması, [56](#page-357-0) programlama örneği, [60](#page-361-0) darbe genişliği modülasyonu açıklama, [62](#page-363-0) fonksiyon bloğu yapılandırması, [64](#page-365-0) programlama örneği, [68](#page-369-0)

# F

Fonksiyon Bloğu Girişleri ve Giriş

Nesnelerinin yönetilmesi Yürütme, [26](#page-327-0) Fonksiyon Bloğu Nesne Kodları BUFFER\_MODE, [146](#page-447-0) HOMING\_MODE, [147](#page-448-0) PTO\_PARAMETER, [147](#page-448-1) YÖN, [146](#page-447-1) Fonksiyon Blok Çıkışları ve Çıkış Nesnelerinin yönetilmesi Bitti, [26](#page-327-1) CmdAborted, [26](#page-327-1) ErrID, [26](#page-327-1) Hata, [26](#page-327-1) Meşgul, [26](#page-327-1)

fonksiyon blokları darbe, [54](#page-355-0) darbe genişliği modülasyonu, [62](#page-363-0) FC (Hızlı Sayaç, [30](#page-331-0) frekans oluşturucu (%FREQGEN), [216](#page-517-0) HSC (yüksek hızlı sayaç), [36](#page-337-0) MC\_Halt\_PTO, [188](#page-489-0) MC Home PTO, [180](#page-481-0) MC\_Jog\_ATV, [79](#page-380-0) MC Motion PTO, [157](#page-458-0) MC\_MoveAbs\_PTO, [175](#page-476-0) MC\_MoveRel\_PTO, [170](#page-471-0) MC\_MoveVel\_ATV, [82](#page-383-0) MC MoveVel PTO, [165](#page-466-0) MC\_Power\_ATV, [77](#page-378-0) MC\_Power\_PTO, [162](#page-463-0) MC\_ReadMotionState\_ATV, [91](#page-392-0) MC\_ReadStatus\_ATV, [88](#page-389-0) MC\_Reset\_ATV, [94](#page-395-0) MC\_SetPost\_PTO, [183](#page-484-0) MC\_Stop\_ATV, [85](#page-386-0) MC Stop PTO, [185](#page-486-0) MV\_AbortTrigger\_PTO, [208](#page-509-0) MV\_ReadActPos\_PTO, [194](#page-495-0) MV\_ReadActVel\_PTO, [192](#page-493-0) MV ReadAxis PTO, [201](#page-502-0) MV\_ReadMotionState\_PTO, [199](#page-500-0) MV\_ReadPar\_PTO, [210](#page-511-0) MV ReadSts PTO, [196](#page-497-0) MV\_Reset\_PTO, [203](#page-504-0) MV TouchProbe PTO, [205](#page-506-0) MV\_WritePar\_PTO, [212](#page-513-0) frekans oluşturucu fonksiyon bloğu, [216](#page-517-0) FREQGEN fonksiyon bloğu, [216](#page-517-0) fonksiyon bloğu konfigürasyonu, [219](#page-520-0)

# G

güç aşamasının etkinleştirilmesi/devre dışı bırakılması MC\_Power\_ATV, [77](#page-378-0)

# H

hareket durumunun okunması MC\_ReadMotionState\_ATV, [91](#page-392-0) hareketi durdurma MC\_Stop\_ATV, [85](#page-386-0) hata isleme Hata, [26](#page-327-2) ErrId, [26](#page-327-2) hata kodları Tahrik fonksiyon blokları, [97](#page-398-0) hataların onaylanması ve sıfırlanması MC\_Reset\_ATV, [94](#page-395-0) hızlandırma rampası, [108](#page-409-0) hızlı sayaç açıklama, [30](#page-331-0) programlama örneği, [34](#page-335-0) yapılandırma, [32](#page-333-0) HOMING MODE, [147](#page-448-0)

# I

işlevsellikler PTO, [103](#page-404-0)

# M

MC\_Halt\_PTO hız 0 olana kadar kontrollü hareket durdurma, [188](#page-489-0) MC\_Home\_PTO eksene hedef arama dizisi komutu verme, [180](#page-481-0) MC\_Jog\_ATV yavaş çalışma modunu başlatma, [79](#page-380-0) MC\_Motion\_PTO bir Motion Task Table çağırma, [157](#page-458-0) MC\_MoveAbs\_PTO ekseni belirli hızda belirli bir konuma taşıma, [175](#page-476-0) MC\_MoveRel\_PTO ekseni belirli hızda artımlı mesafeye taşıma, [170](#page-471-0) MC\_MoveVel\_ATV belirli bir hızda hareket, [82](#page-383-0)
MC\_MoveVel\_PTO bir eksenin belirli bir hızda hareket ettirilmesi, [165](#page-466-0) MC\_Power\_ATV güç aşamasının etkinleştirilmesi/devre dışı bırakılması, [77](#page-378-0) MC\_Power\_PTO bir eksene güç verme, [162](#page-463-0) MC\_ReadMotionState\_ATV hareket durumunun okunması, [91](#page-392-0) MC\_ReadStatus\_ATV aygıt durumunun okunması, [88](#page-389-0) MC\_Reset\_ATV hataların onaylanması ve sıfırlanması, [94](#page-395-0) MC\_SetPost\_PTO ekseni belirli konuma taşıma, [183](#page-484-0) MC\_Stop\_ATV hareketi durdurma, [85](#page-386-0) MC\_Stop\_PTO kontrollü hareket durdurma komutu verme, [185](#page-486-0) motion task table PTO, [121](#page-422-0) MV\_AbortTrigger\_PTO tetikleyici olaylara bağlı fonksiyon bloklarından çıkma, [208](#page-509-0) MV\_ReadActPos\_PTO eksenin konumunu alma, [194](#page-495-0) MV\_ReadActVel\_PTO eksenin hızını alma, [192](#page-493-0) MV\_ReadAxisError\_PTO eksen kontrol hatası alma, [201](#page-502-0) MV\_ReadMotionState\_PTO eksenin hareket durumunu alma, [199](#page-500-0) MV\_ReadPar\_PTO PTO'dan parametre alma, [210](#page-511-0) MV\_ReadSts\_PTO eksenin durumunu alma, [196](#page-497-0) MV\_Reset\_PTO eksen ile ilgili hataları sıfırlama, [203](#page-504-0) MV\_TouchProbe\_PTO prob girişinde bir tetikleyici olayı etkinlestirme, [205](#page-506-0) MV\_WritePar\_PTO PTO'ya parametre yazma, [212](#page-513-0)

### P

PID açık döngü ayarı, [269](#page-570-0) açıklama, [257](#page-558-0) AT sekmesi, [252](#page-553-0) çalıştırma modları, [224](#page-525-0) çıkış sekmesi, [254](#page-555-0) durumu ve algılanan hata kodları, [260](#page-561-0) genel sekmesi, [246](#page-547-0) Giris sekmesi, [249](#page-550-0) kapalı döngü ayarı, [268](#page-569-0) konfigürasyon asistanı, [244](#page-545-0) otomatik ayar, [226](#page-527-0) parametresi, [266](#page-567-0) PID sekmesi, [250](#page-551-0) programlama ve konfigüre etme, [259](#page-560-0) standart konfigürasyon, [230](#page-531-0) PTO islevsellikler, [103](#page-404-0) motion task table, [121](#page-422-0) yapılandırma, [120](#page-421-0) PTO ERROR, [148](#page-449-0), [149](#page-450-0) PTO\_PARAMETER, [147](#page-448-0)

### S

Sarsıntı Oranı, [108](#page-409-0)

### T

Tahrik fonksiyon blokları yapılandırma, [76](#page-377-0) Tahrik fonksiyon blokları: hata kodları, [97](#page-398-0)

### Y

yavaş çalışma modunu başlatma, MC\_Jog\_ATV, [79](#page-380-0) yavaşlatma rampası, [108](#page-409-0) YÖN, [146](#page-447-0) yüksek hızlı sayaç açıklama, [36](#page-337-0) frekans ölçer modu, [48](#page-349-0) sayma modu, [41](#page-342-0)

# Modicon M221 Logic Controller Donanım Kılavuzu

02/2020

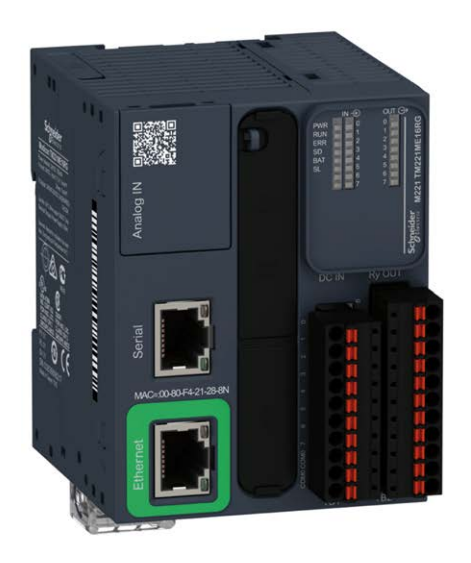

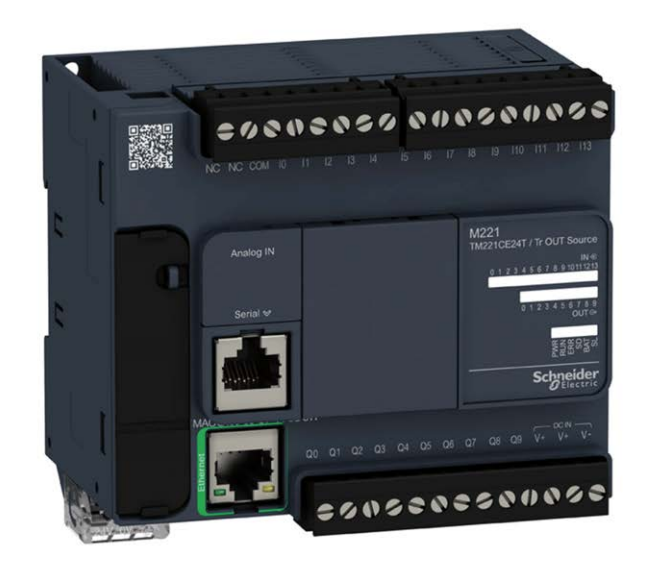

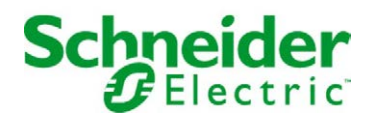

Bu belgede sağlanan bilgiler burada bulunan ürünlerin genel açıklamalarını ve/veya performansının teknik özelliklerini içerir. Bu belgelerin özel kullanıcı uygulamalarının uygunluğunu ve güvenilirliğini belirlemek için kullanılması amaçlanmamıştır ve bunun için kullanılmamalıdır. İlgili özel uygulama veya kullanım amacı için ürünlerin uygun ve tam risk analizini, değerlendirmesini ve testini yapmak söz konusu kullanıcının veya entegratörün görevidir. Ne Schneider Electric ne de bağlı veya yan kuruluşları burada verilen bilgilerin yanlış kullanımından hiçbir şekilde sorumlu değildir. Herhangi bir iyileştirme veya değişiklik yapma öneriniz varsa veya bu kitapçıkta herhangi bir hata bulursanız lütfen bize haber verin.

Schneider Electric'ten yazılı izin almaksın herhangi bir ortamda verilen bu kılavuzun tamamını veya bir kısmını Kanunda tanımlayan ticari olmayan, kişisel kullanım dışında başka herhangi bir amaçla çoğaltmamayı kabul edersiniz. Bu kılavuz veya içeriğine herhangi bir bağlantı oluşturmamayı da kabul edersiniz. Schneider Electric, bu kılavuza riski kendiniz üstlenerek "olduğu gibi" esasına göre danışmak için münhasır olmayan lisans dışında bu kılavuzun kişisel ve ticari olmayan kullanımı için herhangi bir hak veya lisans vermemektedir. Tüm diğer haklar saklıdır.

Bu ürün monte edilirken veya kullanılırken, geçerli olan tüm eyalet, bölgesel ve lokal güvenlik yönetmeliklerine uyulmalıdır. Güvenlik nedenleriyle ve belgelenmiş sistem verilerine olan uyumu sağlamak için, komponentlerin onarımında yalnızca üretici firma yetkilidir.

Aygıtlar teknik güvenlik gereksinimi olan uygulamalarda kullanıldığında, ilgili talimatlara uyulmalıdır.

Hardware ürünlerimizle birlikte Schneider Electric yazılımı veya onaylanmış yazılım kullanmamak, yaralanma, hasar veya uygun olmayan çalışma sonuçlarına yol açabilir.

Bu bilgilere uymamak yaralanmaya veya ekipmanın zarar görmesine yol açabilir.

© 2020 Schneider Electric. Tüm hakları saklıdır.

# İçindekiler

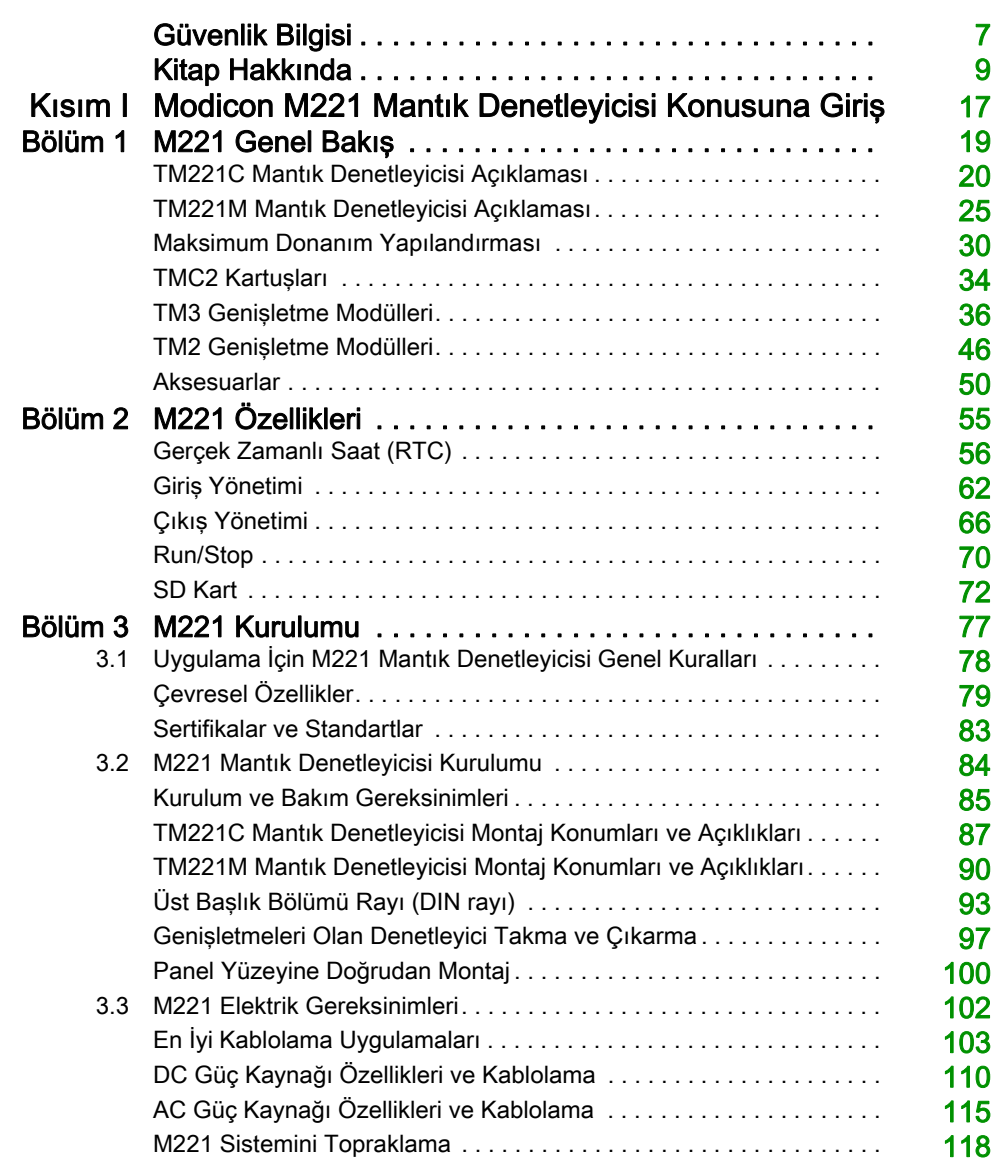

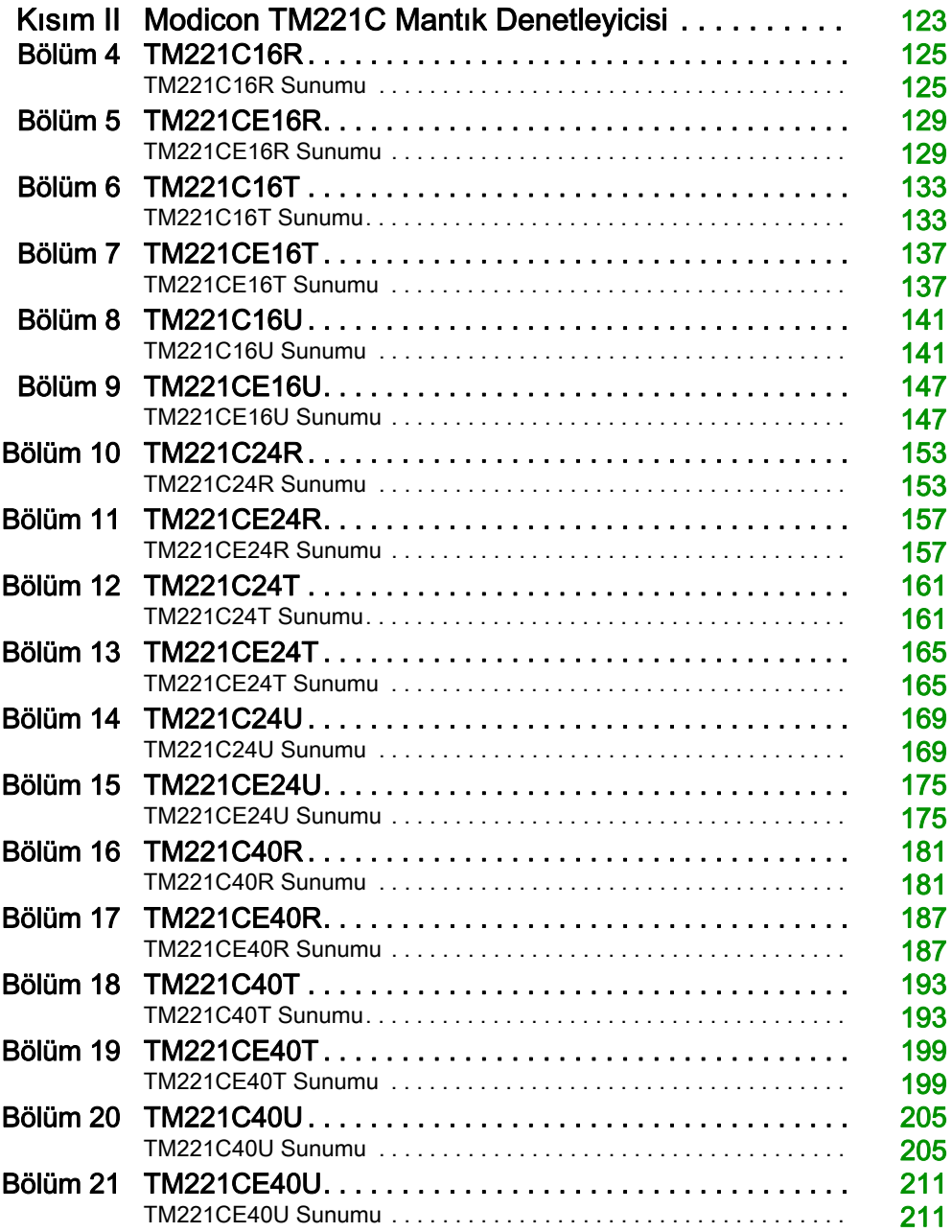

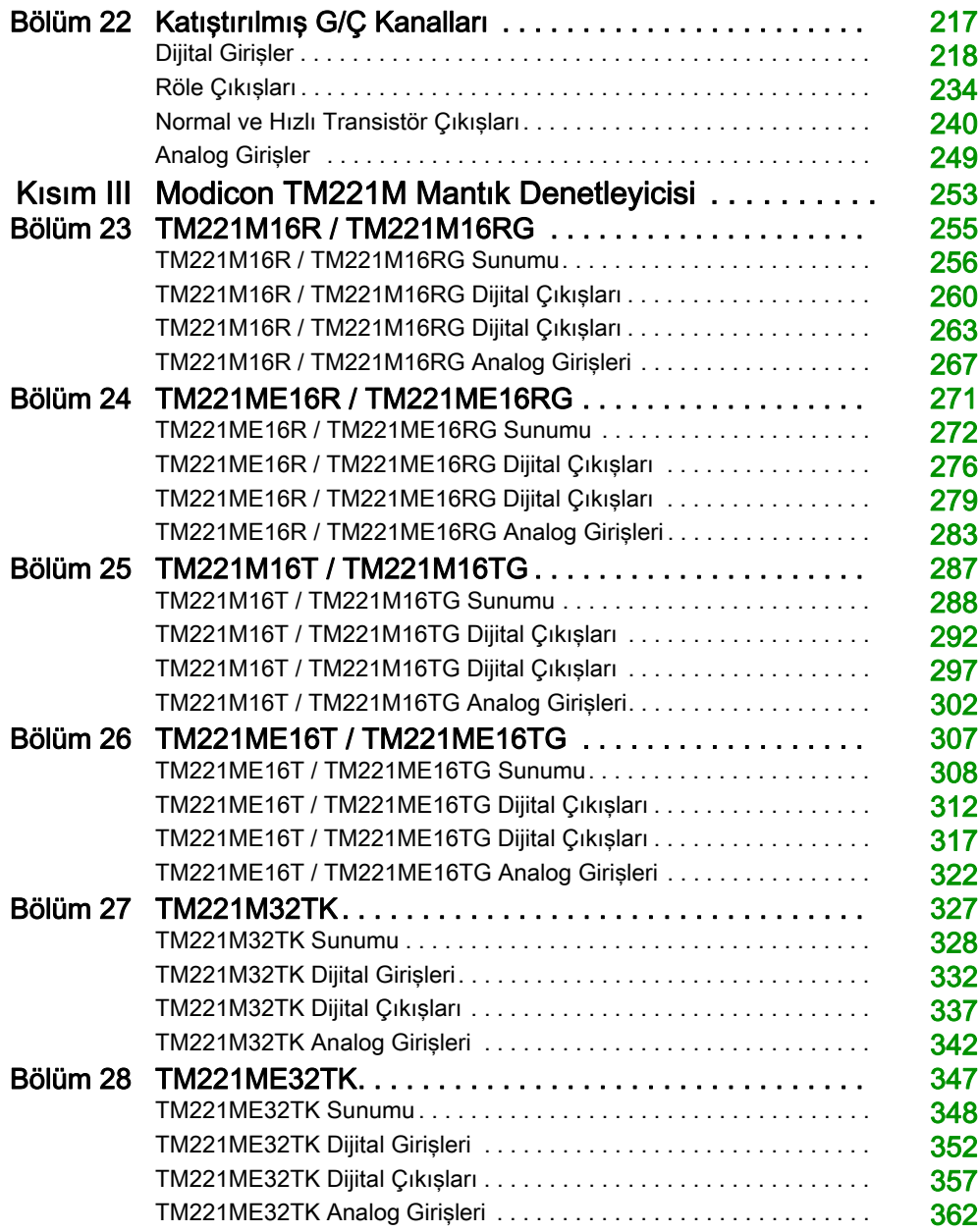

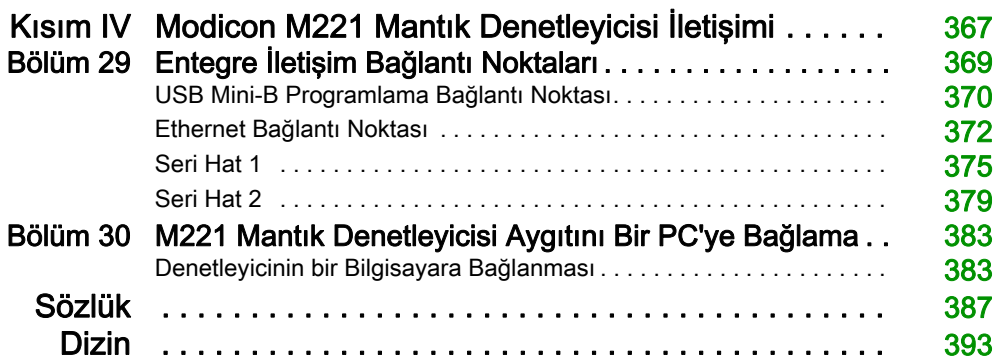

# <span id="page-584-0"></span>Güvenlik Bilgisi

### Önemli Bilgi

#### BİLDİRİM

Bu talimatları dikkatli bir şekilde okuyun ve montajını, kullanımını, servisini, bakımını veya muhafazasını denemeden önce cihaza aşina olmak için cihaza bakın. Potansiyel tehlikelere karşı uyarmak veya bir prosedürü açıklayan veya basitleştiren bir bilgiye dikkatinizi çekmek için, bu belgelerin çeşitli kısımlarında veya aygıtta, aşağıda belirtilen özel mesajlar görülebilir.

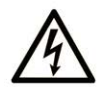

Bir "Tehlike" veva "Uvarı" güvenlik etiketine bu sembolün eklenmesi, yönergeler izlenmediği takdirde kişisel yaralanmayla sonuçlanacak bir elektrik tehlikesinin bulunduğunu gösterir.

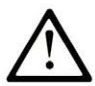

Güvenlik uyarı sembolüdür. Sizi kisisel yaralanma tehlikelerine karsı uyarmak için kullanılır. Olası yaralanma veya ölüm tehlikelerinden kacınmak için, tüm güvenlik uyarılarına uyun.

### **A TEHLİKE**

TEHLİKE, kacınılmadığı takdirde ölümle veya ciddi yaralanmayla sonuclanacak tehlikeli bir durumu gösterir.

### A UYARI

UYARI, kaçınılmadığı takdirde ölümle veya ciddi yaralanmayla sonuçlanabilecek tehlikeli bir durumu gösterir.

# A DİKKAT

DİKKAT, kaçınılmadığı takdirde hafif veya orta derecede yaralanmayla sonuçlanabilecek tehlikeli bir durumu gösterir.

# **BİLDİRİM**

BİLDİRİM fiziksel yaralanmayla ilgili olmayan uygulamaları belirtmek için kullanılır.

#### LÜTFEN UNUTMAYIN

Elektrikli cihazların montajı, kullanımı, bakımı ve muhafazası sadece kalifiye elemanlar tarafından yapılmalıdır. Bu materyalin kullanımından kaynaklanabilecek herhangi bir durum için Schneider Electric herhangi bir sorumluluk kabul etmemektedir.

Kalifiye eleman, elektrikli cihazların yapısı, çalışması ve montajı hakkında bilgi ve beceri sahibi olan, muhtemel tehlikeleri fark etmek ve bunlardan kaçınmak için güvenlik eğitimi almış olan kişidir.

#### PERSONEL NİTELİKLERİ

Yalnızca uygun eğitimi almış ve bu kılavuzun içeriği ile diğer ürün belgelerine aşina olan ve bunları anlayan personel bu ürün üzerinde çalışmaya yetkilidir.

Vasıflı kişi, parametre oluşturma, parametre değerlerini değiştirme ile ilgili olan ve genel olarak mekanik, elektrikli ya da elektronik ekipmandan kaynaklanabilecek tüm olası tehlikeleri tespit edebilecek durumda olmalıdır. Vasıflı kişi, sistemin tasarımı ve uygulanması sırasında gözlemlemesi gereken ve sanayi kazalarının önlenmesi için yürürlüğe konmuş standartlar, hükümler ve düzenlemelere aşina olmalıdır.

#### KULLANIM AMACI

Bu belgede açıklanan veya bu belgenin etkilediği ürünler, yazılım, aksesuar ve seçeneklerle birlikte mevcut belge ve diğer destekleyici belgelerde bulunan talimatlar, örnekler ve güvenli bilgilerine uygun şekilde sanayi kullanımı için tasarlanmış programlanabilir mantık denetleyicileridir (bundan sonra "mantık denetleyicisi" olarak anılacaktır).

Ürün yalnızca yürürlükteki tüm güvenlik düzenlemeleri ve direktifleri, belirlenen gereklilikler ve teknik verilere uygun şekilde kullanılabilir.

Bu ürünün kullanılması öncesinde, planlanan uygulamaya uygun bir risk değerlendirmesi gerçekleştirilmelidir. Sonuçlara dayalı olarak uygun güvenlik tedbirleri uygulanmalıdır.

Ürün genel bir makine veya süreçte kullanıldığından, bu genel sistemin tasarımı yoluyla kişilerin güvenliğini sağlamalısınız.

Ürünü yalnızca belirtilen kablolar ve aksesuarlar ile kullanın. Yalnızca orijinal aksesuarlar ve yedek parçalar kullanın.

Açıkça izin verilen dışındaki her tür kullanım, beklenmeyen tehlikelerin ortaya çıkmasına neden olabilir.

### <span id="page-586-0"></span>Kitap Hakkında

#### Bir Bakışta

#### Bu Dokümanın Amacı

Bu belgeyi şunları yapmak için kullanın:

- M221 Mantık Denetleyicisi programınızı yükleyin ve çalıştırın.
- M221 Mantık Denetleyicisi öğesini EcoStruxure Machine Expert Basic yazılımı bulunan bir programlama aygıtına bağlayın.
- M221 Mantık Denetleyicisi ile G/Ç genişletme modülleri, HMI ve diğer aygıtlar arasında arayüz oluşturun.
- M221 Mantık Denetleyicisi özelliklerini tanıyın.

NOT: Denetleyicinizi kurmadan, çalıştırmadan veya bakımını yapmadan önce bu belgeyi ve ilgili tüm belgeleri (bkz. sayfa  $10$ ) okuyun ve anlayın.

#### Geçerlilik Notu

Bu belge EcoStruxureTM Machine Expert - Basic V1.1 sürümü için güncellenmiştir.

Bu kılavuzda açıklanan aygıtların teknik özellikleri de çevrimiçi görünür.

Bu kılavuzda sunulan özellikler çevrimiçi görünenlerle aynı olmalıdır. Sürekli iyileşme ilkemize uygun olarak, netliği ve doğruluğu iyileştirmek için zamanla içeriği değiştirebiliriz. Kılavuz ve çevrimiçi bilgiler arasında bir fark görürseniz, referans olarak çevrimiçi bilgileri kullanın.

Ürün uyumluluğu ve çevre bilgileri (RoHS, REACH, PEP, EOLI vb.) için, [www.schneider](https://www.schneider-electric.com/green-premium)[electric.com/green-premium](https://www.schneider-electric.com/green-premium) adresine gidin.

#### <span id="page-587-0"></span>İlgili Belgeler

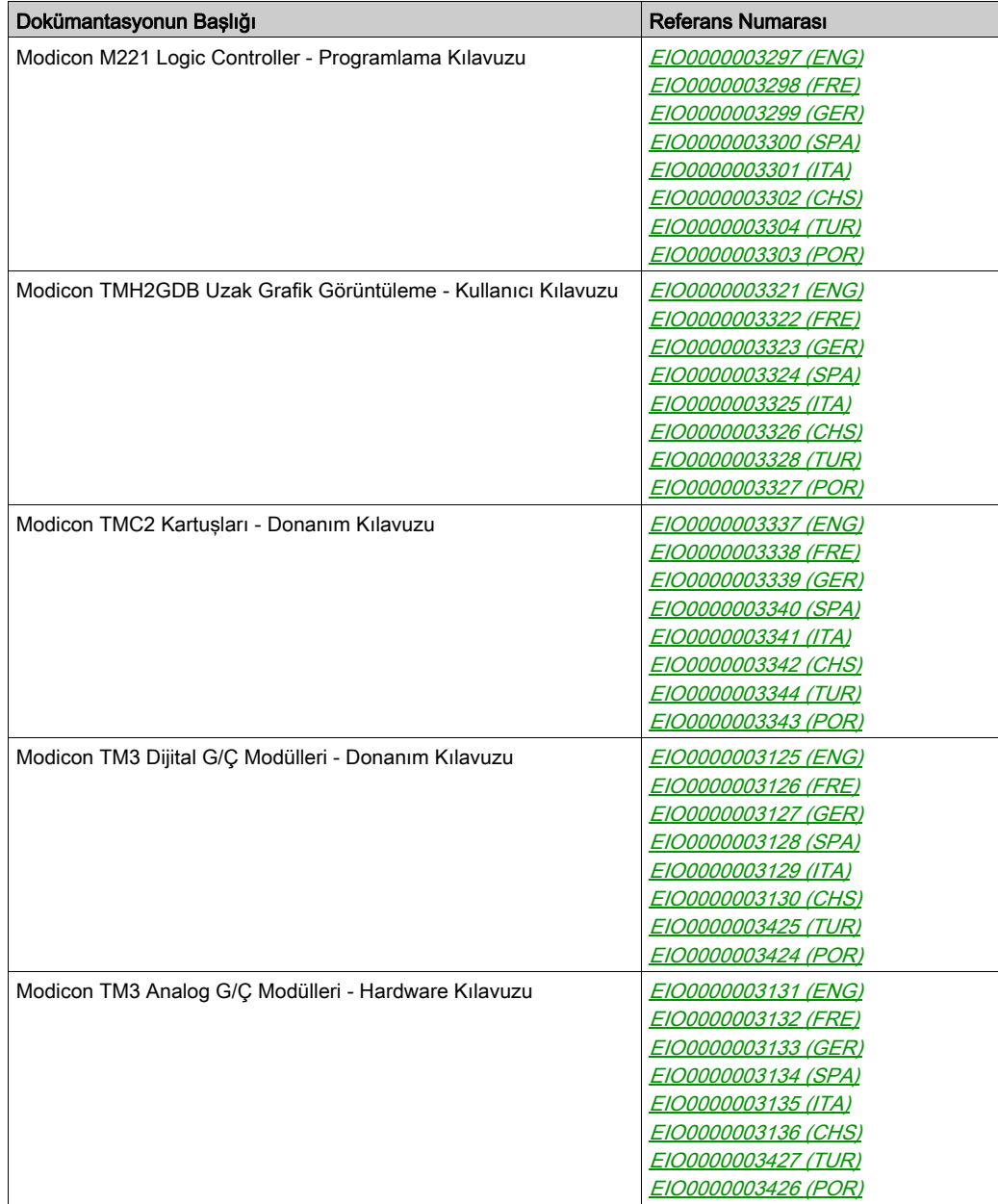

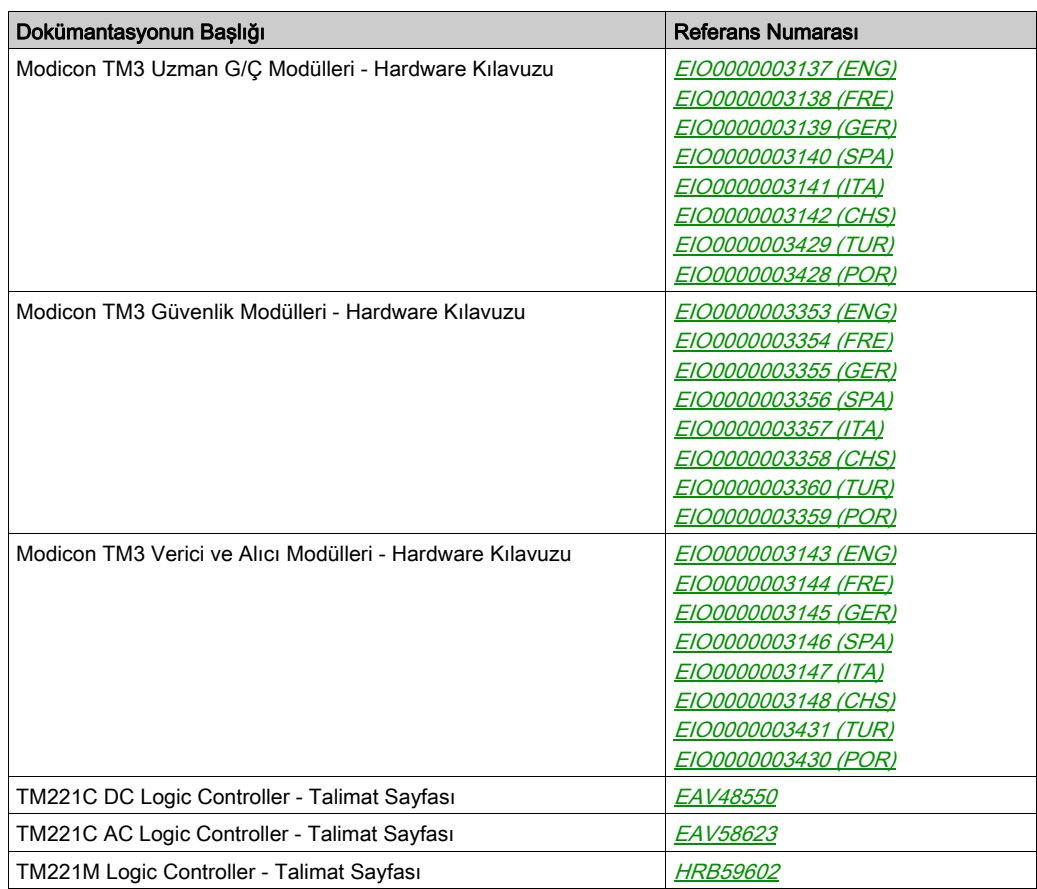

Bu teknik yayınları ve başka teknik bilgileri https://www.se.com/ww/en/download/ internet sitemizden indirebilirsiniz.z

#### Ürün bilgisi

# **A A TEHLİKE**

#### ELEKTRİK ÇARPMASI, PATLAMA VEYA ELEKTRİK ARKI TEHLİKESİ

- Bu ekipmanın uygun donanım kılavuzunda belirtilen özel koşullar altında olmadığı sürece, herhangi bir kapağı veya kapıyı açmadan ya da herhangi bir aksesuarı, donanımı, kabloyu veya teli takmadan veya çıkarmadan önce bağlı aygıtlar dahil tüm ekipmanların güç bağlantılarını kesin.
- Gösterilen yerlerde ve belirtildiğinde gücün kapalı olduğunu onaylamak için her zaman uygun özellikte voltaj algılama aygıtı kullanın.
- Tüm kapakları, aksesuarları, donanımı, kabloları ve telleri yerlerine takın ve sabitleyin ve üniteye güç vermeden önce uygun toprak bağlantısının bulunduğunu onaylayın.
- Bu ekipmanı ve varsa ilişkili ürünleri çalıştırırken yalnızca belirtilen voltajı kullanın.

#### Bu talimatlara uyulmaması, ölüme veya ağır yaralanmalara yol açacaktır.

### ATEHLİKE

#### PATLAMA OLASILIĞI

- Bu ekipmanı yalnızca tehlikeli olmayan yerlerde veya Sınıf I, Bölüm 2, Grup A, B, C ve D'ye uyan yerlerde kullanın.
- Bileşenleri, Sınıf I, Bölüm 2 ile uyumu engelleyecek bileşenlerle değiştirmeyin.
- Güç çıkarılmadığı veya konumun tehlikesiz olduğu bilinmediği sürece ekipmanı bağlamayın ve bağlantısını kesmeyin.
- Konumun zararlı olmadığını bilmediğiniz sürece varsa USB bağlantı noktalarını kullanmayın.

Bu talimatlara uyulmaması, ölüme veya ağır yaralanmalara yol açacaktır.

# UYARI

#### KONTROL KAYBI

- Herhangi bir kontrol şemasının tasarımcısı kontrol yollarının olası hata modlarını düşünmeli ve bazı kritik kontrol fonksiyonları için yol hatası sırasında ve sonrasında güvenli duruma erişmek için bir yol sağlamalıdır. Kritik kontrol fonksiyonlarının örnekleri acil durdurma ve aşırı seyahat durdurma, elektrik kesintisi ve yeniden başlatmadır.
- Kritik kontrol fonksiyonları için ayrı veya artık kontrol yolları sağlanmalıdır.
- Sistem kontrol yolları iletişim bağlantıları içerebilir. Beklenmedik iletim gecikmelerinin veya bağlantı arızalarının etkilerine dikkat edilmelidir.
- $\bullet$  Tüm kaza önleme düzenlemelerine ve yerel güvenlik yönergelerine uyun.<sup>1</sup>
- Bu ekipman hizmete sokulmadan önce her çalıştırıldığında düzgün çalıştığı tek tek ve iyice test edilmelidir.

#### Bu talimatlara uyulmaması ölüme, ağır yaralanmalara veya ekipmanda maddi hasara yol açabilir.

<sup>1</sup> Ek bilgi için, bkz. NEMA ICS 1.1 (en son sürüm), "Katı Hal Kontrolü Uygulaması, Kurulumu ve Bakımı İçin Güvenlik Talimatları" ve NEMA ICS 7.1 (en son sürüm), "İnşaat İçin Yapım Standartları ve Ayarlanabilir Hız Sürüş Sistemlerinin Seçimi, Kurulumu ve Çalıştırılması İçin Kılavuz" veya belirli konumunuzdaki eşdeğer yönetim.

### **AUYARI**

#### EKİPMANIN YANLIŞLIKLA ÇALIŞMASI

- Yalnızca Schneider Electric'in bu ekipmanla kullanmak için onayladığı yazılımı kullanın.
- Uygulama programınızı fiziki donanım yapılandırmasını her değiştirdiğinizde güncelleyin.

#### Bu talimatlara uyulmaması ölüme, ağır yaralanmalara veya ekipmanda maddi hasara yol açabilir.

#### Standartlardan Türetilen Terminoloji

Bu kılavuzdaki teknik terimler, terminoloji, semboller ve ilgili açıklamalar veya ürünün içindeki veya üzerindekiler genel olarak uluslararası standartların terim ve tanımlarından türetilmiştir.

İşlevsel güvenlik sistemleri, sürücüler ve genel otomasyon alanında, güvenlik, güvenlik fonksiyonu, güvenlik durumu, arıza, arıza sıfırlama, bozulma, eksiklik, hata, hata mesajı, tehlike, gibi bunlarla sınırlı olmamak kaydıyla şartları içermektedir.

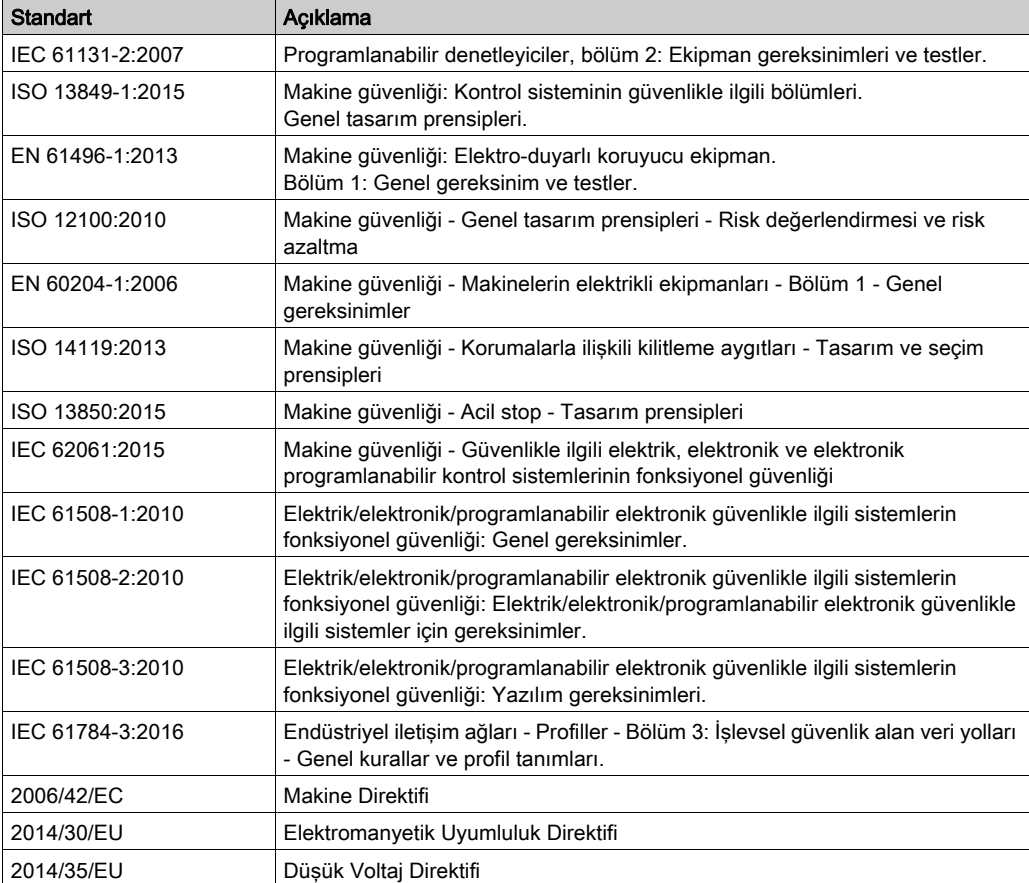

Diğerleri arasında, bu standartlar şunları içerir:

Ek olarak, mevcut belgede kullanılan terimler, şunlar gibi diğer standartlardan türetildikleri gibi geçirilerek kullanılabilir:

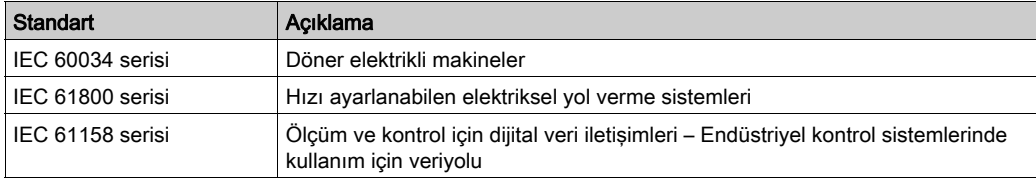

Sonuç olarak, *çalışma bölgesi* şartı belirli tehlikelerin tanımı ile bağlantılı olarak kullanılabilir ve Makine Direktifi () ve :2010 ile 2006/42/EChasar bölgesi ISO 12100 veya tehlike bölgesi için tanımlanmıştır.

NOT: Adı geçen standartlar, buradaki dokümantasyonda bulunan belirli ürünler için geçerlidir veya geçerli değildir. Burada açıklanan ürünler için geçerli Tek tek standartlar hakkında daha fazla bilgi için, o ürün referanslarının özellik tablolarına bakın.

### <span id="page-594-0"></span>Kısım I Modicon M221 Mantık Denetleyicisi Konusuna Giriş

#### Bu Kısımda Neler Yer Alıyor?

Bu kısım, şu bölümleri içerir:

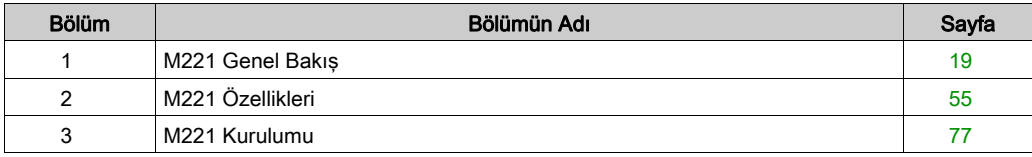

### <span id="page-596-0"></span>Bölüm 1 M221 Genel Bakış

#### Genel Bakış

Bu bölümde M221 Mantık Denetleyicisi sistemi mimarisi ve bileşenleri hakkında genel bilgiler sağlanmaktadır.

#### Bu Bölümde Neler Yer Alıyor?

Bu bölüm, şu başlıkları içerir:

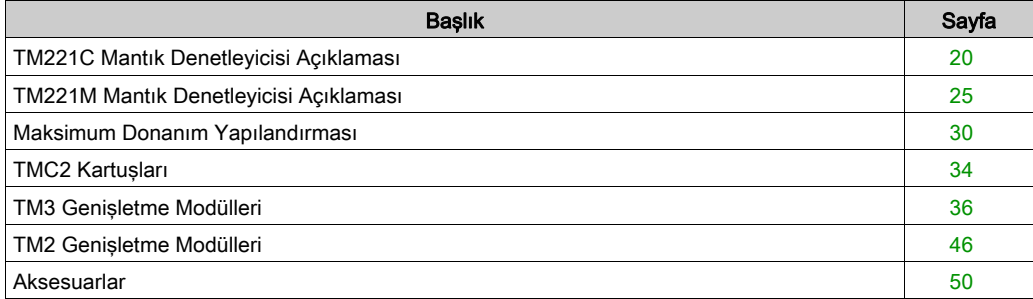

#### <span id="page-597-1"></span><span id="page-597-0"></span>TM221C Mantık Denetleyicisi Açıklaması

#### Genel Bakış

TM221C Mantık Denetleyicisi çeşitli güçlü özellikler içerir ve çok çeşitli uygulamalar için çalışır.

Yazılım konfigürasyonu, programlama ve hizmete sokma EcoStruxure Machine Expert - Basic Calıstırma Kılavuzu (bkz. EcoStruxure Machine Expert - Basic, Calıstırma Kılavuzu) ve M221 Mantık Denetleyici - Programlama Kılavuzu (bkz. Modicon M221, Mantık Denetleyicisi, Programlama Kılavuzu) içinde açıklanan EcoStruxure Machine Expert - Basic yazılımıyla gerçekleştirilir.

#### Programlama Dilleri

M221 Mantık Denetleyicisi, aşağıdaki IEC 61131-3 programlama dillerini destekleyen EcoStruxure Machine Expert - Basic yazılımıyla konfigüre edilmiştir ve programlanmıştır:

- IL: Komut Listesi
- LD: Ladder Seması
- Grafcet (Liste)
- Grafcet (SFC)

#### Güç Kaynağı

TM221C Mantık Denetleyicisi güç kaynağı 24 Vdc (bkz. sayfa [110](#page-687-0)) veya 100...240 Vac (bkz. sayfa  $115$ )'dir.

#### Gerçek Zamanlı Saat

M221 Mantık Denetleyicisi, bir Gerçek Zamanlı Saat (RTC) sistemi (bkz. sayfa [56](#page-633-0)) içerir.

#### Run/Stop

M221 Mantık Denetleyicisi aşağıdaki ile harici olarak çalıştırılabilir:

- $\bullet$  bir donanım Run/Stop anahtarı (bkz. sayfa [70](#page-647-0))
- $\bullet$  yazılım yapılandırmasında tanımlanan özel dijital giriş ile bir Run/Stop (bkz. sayfa  $\overline{70}$  $\overline{70}$  $\overline{70}$ ) islemi (daha fazla bilgi için, bkz. Dijital Girişleri Konfigüre Etme (bkz. Modicon M221, Mantık Denetleyicisi, Programlama Kılavuzu).)
- EcoStruxure Machine Expert Basic yazılımı (daha fazla bilgi için bkz. Araç Çubuğu (bkz. EcoStruxure Machine Expert - Basic, Çalıştırma Kılavuzu)).
- a TMH2GDB Uzak Grafik Görüntüleme (daha fazla bilgi için bkz.Denetleyici Durum Menüsü (bkz. Modicon TMH2GDB, Uzak Grafik Görüntüleme, Kullanıcı Kılavuzu)).

#### Bellek

Bu tabloda farklı bellek türleri açıklanmaktadır:

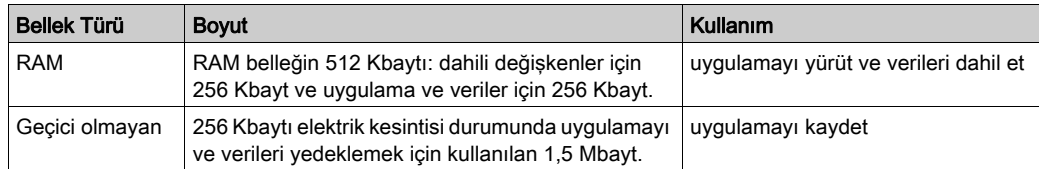

#### Katıştırılmış Girişler/Çıkışlar

Denetleyici başvurusuna bağlı olarak aşağıdaki katıştırılmış G/Ç türleri kullanılabilir:

- Normal girişler
- Sayıcılarla ilişkili hızlı girişler
- Normal alıcı/kaynak transistör çıkışları
- Darbe oluşturucularla ilişkili hızlı alıcı/kaynak transistör çıkışları
- Röle çıkışları
- Analog girişler

#### Çıkarılabilir Depolama Alanı

M221 Mantık Denetleyicisi, katıştırılmış bir SD kart yuvası (bkz. sayfa [72](#page-649-0)) içerir.

Modicon M221 Mantık Denetleyicisi, bir SD kart ile aşağıdaki şekilde dosya yönetimi yapmanıza izin verir:

- Klon yönetimi *(bkz. Modicon M221, Mantık Denetleyicisi, Programlama Kılavuzu)*: Uygulama, bellenim ve mantık denetleyicisinin sonradan yapılandırmasını (varsa) yedekleyin
- Bellenim yönetimi (bkz. Modicon M221, Mantık Denetleyicisi, Programlama Kılavuzu): bellenimi mantık denetleyiciye, bir TMH2GDB Uzak Grafik Görüntüleme öğesine ya da TM3 genişletme modüllerine indir
- Uygulama yönetimi (bkz. Modicon M221, Mantık Denetleyicisi, Programlama Kılavuzu): Mantık denetleyicisi uygulamasını yedekleyin ve geri yükleyin ya da aynı başvurunun başka bir mantık denetleyicisine kopyalayın
- Sonradan yapılandırma yönetimi (bkz. Modicon M221, Mantık Denetleyicisi, Programlama Kılavuzu): Mantık denetleyicisinin sonradan yapılandırma dosyasını ekleyin, değiştirin veya silin
- Hata günlüğü yönetimi (bkz. Modicon M221, Mantık Denetleyicisi, Programlama Kılavuzu): Mantık denetleyicisinin hata günlüğü dosyasını yedekleyin veya silin
- Bellek yönetimi: Bir denetleyiciden bellek bit ve word'lerini yedekleyin ve geri yükleyin

#### Katıştırılmış İletişim Özellikleri

Denetleyici referansına bağlı olarak aşağıdaki iletişim bağlantı noktası tipleri kullanılabilir:

- $\bullet$  Ethernet (bkz. sayfa [372](#page-949-0))
- $\bullet$  USB Mini-B (bkz. sayfa [370](#page-947-0))
- $\bullet$  Seri Hat 1 (bkz. sayfa [375](#page-952-0))

#### Uzak Grafik Görüntüleme

Daha fazla bilgi için, bkz. Modicon TMH2GDB Uzak Grafik Görüntüleme - Kullanım Kılavuzu.

#### TM221C Mantık Denetleyicisi

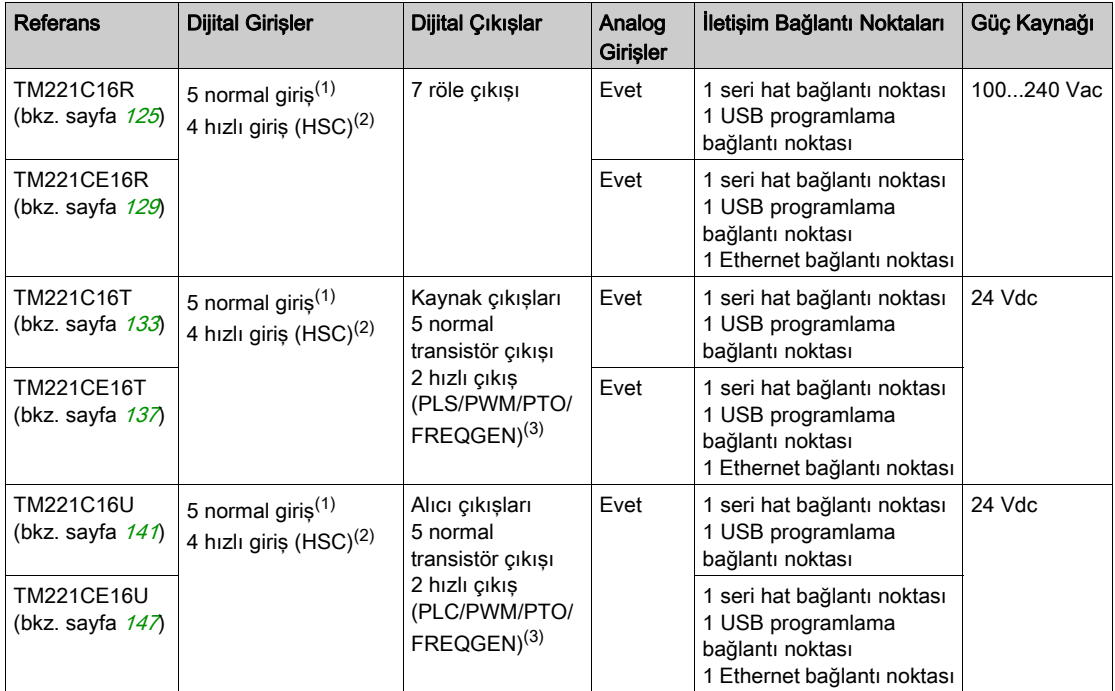

NOT: TM221C Mantık Denetleyicisi, çıkarılabilir vida terminal bloklarını kullanır.

(1) Normal girişler maksimum 5 kHz frekansa sahiptir.

(2) Hızlı girişler, sayma veya olay fonksiyonları için normal girişler olarak veya hızlı girişler olarak kullanılabilir.

(3) Hızlı transistör çıkışları, normal transistör çıkışı olarak, PLS, PWM, PTO veya FREQGEN fonksiyonları için ya da HSC için refleks çıkışları olarak kullanılabilir.

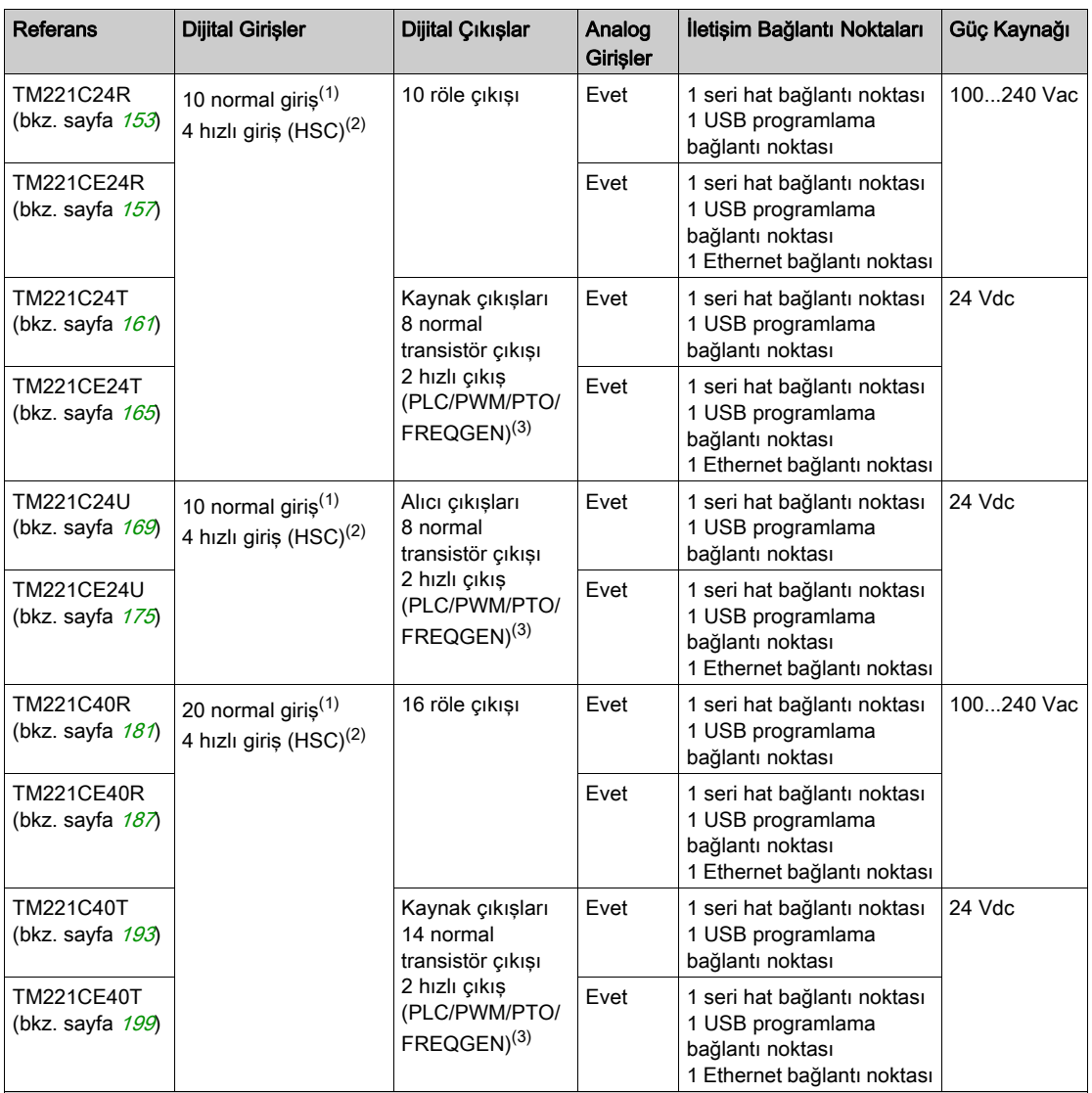

NOT: TM221C Mantık Denetleyicisi, çıkarılabilir vida terminal bloklarını kullanır.

(1) Normal girişler maksimum 5 kHz frekansa sahiptir.

(2) Hızlı girişler, sayma veya olay fonksiyonları için normal girişler olarak veya hızlı girişler olarak kullanılabilir.

(3) Hızlı transistör çıkışları, normal transistör çıkışı olarak, PLS, PWM, PTO veya FREQGEN fonksiyonları için ya da HSC için refleks çıkışları olarak kullanılabilir.

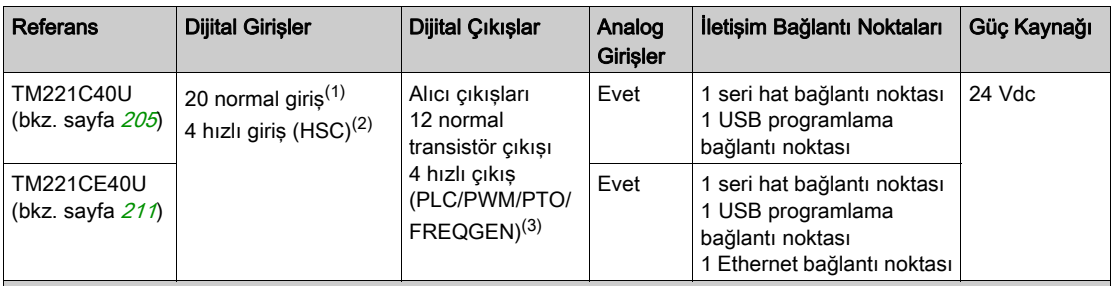

NOT: TM221C Mantık Denetleyicisi, çıkarılabilir vida terminal bloklarını kullanır.

(1) Normal girişler maksimum 5 kHz frekansa sahiptir.

(2) Hızlı girişler, sayma veya olay fonksiyonları için normal girişler olarak veya hızlı girişler olarak kullanılabilir.

(3) Hızlı transistör çıkışları, normal transistör çıkışı olarak, PLS, PWM, PTO veya FREQGEN fonksiyonları için ya da HSC için refleks çıkışları olarak kullanılabilir.

#### Teslimat İçeriği

Aşağıdaki şekilde TM221C Mantık Denetleyicisi için teslim içeriği bulunmaktadır:

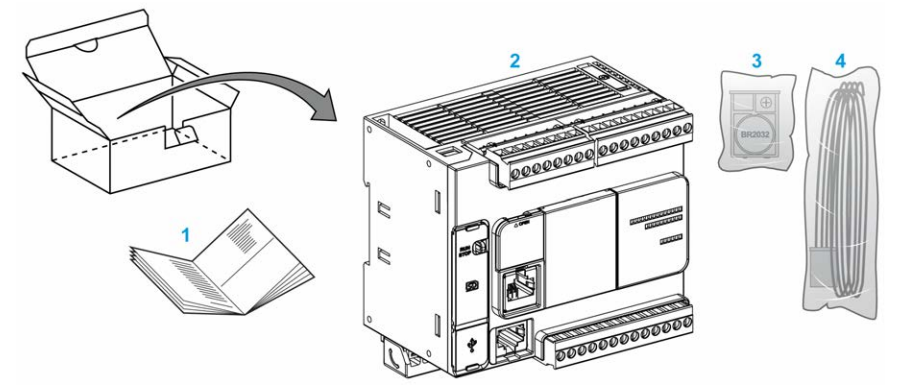

- 1 TM221C Mantık Denetleyicisi Yönerge Sayfası
- 2 TM221C Mantık Denetleyicisi
- 3 Lityum karbon monoflorid pil ile pil tutucusu, tip Panasonic BR2032.
- 4 Analog kablo

#### <span id="page-602-1"></span><span id="page-602-0"></span>TM221M Mantık Denetleyicisi Açıklaması

#### Genel Bakış

TM221M Mantık Denetleyicisi çeşitli güçlü özellikler içerir ve çok çeşitli uygulamalar için çalışır.

Yazılım konfigürasyonu, programlama ve hizmete sokma EcoStruxure Machine Expert - Basic Çalıştırma Kılavuzu (bkz. EcoStruxure Machine Expert - Basic, Çalıştırma Kılavuzu) ve M221 Mantik Denetleyici - Programlama Kılavuzu (bkz. Modicon M221, Mantik Denetleyicisi, Programlama Kılavuzu) içinde açıklanan EcoStruxure Machine Expert - Basic yazılımıyla gerçekleştirilir.

#### Programlama Dilleri

M221 Mantık Denetleyicisi, aşağıdaki IEC 61131-3 programlama dillerini destekleyen EcoStruxure Machine Expert - Basic yazılımıyla yapılandırılır ve programlanır:

- IL: Yönerge Listesi
- LD: Merdiven Diyagramı
- Grafcet (Liste)
- Grafcet (SFC)

#### Güç Kaynağı

TM221M Mantık Denetleyicisi güç kaynağı 24 Vdc (bkz. sayfa [110](#page-687-0))'dir.

#### Gerçek Zamanlı Saat

M221 Mantık Denetleyicisi, bir Gerçek Zamanlı Saat (RTC) sistemi (bkz. sayfa [56](#page-633-0)) içerir.

#### Run/Stop

M221 Mantık Denetleyicisi aşağıdaki ile harici olarak çalıştırılabilir:

- $\bullet$  bir donanım Run/Stop anahtarı (bkz. sayfa [70](#page-647-0))
- $\bullet$  yazılım yapılandırmasında tanımlanan özel dijital giriş ile bir Run/Stop (bkz. sayfa [70](#page-647-0)) işlemi (daha fazla bilgi için bkz. Dijital Girişleri Konfigüre Etme (bkz. Modicon M221, Mantık Denetleyicisi, Programlama Kılavuzu))
- EcoStruxure Machine Expert Basic yazılımı (daha fazla bilgi için bkz. Araç Çubuğu (bkz. EcoStruxure Machine Expert - Basic, Çalıştırma Kılavuzu)).
- a TMH2GDB Uzak Grafik Görüntüleme (daha fazla bilgi için bkz.Denetleyici Durum Menüsü (bkz. Modicon TMH2GDB, Uzak Grafik Görüntüleme, Kullanıcı Kılavuzu)).

#### Bellek

Bu tabloda farklı bellek türleri açıklanmaktadır:

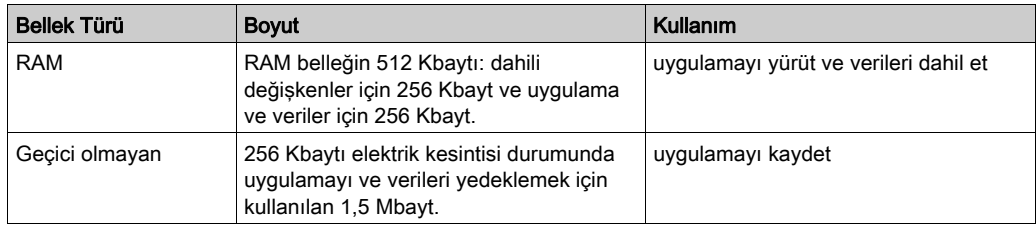

#### Katıştırılmış Girişler/Çıkışlar

Denetleyici başvurusuna bağlı olarak aşağıdaki katıştırılmış G/Ç türleri kullanılabilir:

- Normal girişler
- Hızlı girişler (HSC)
- Normal transistör çıkışları
- Hızlı transistör çıkışları (PLS/PWM/PTO/FREQGEN)
- Röle çıkışları
- Analog girişler

#### Çıkarılabilir Depolama Alanı

M221 Mantık Denetleyicisi, katıştırılmış bir SD kart yuvası (bkz. sayfa [72](#page-649-0)) içerir.

Modicon M221 Mantık Denetleyicisi, bir SD kart ile aşağıdaki şekilde dosya yönetimi yapmanıza izin verir:

- Klon yönetimi *(bkz. Modicon M221, Mantık Denetleyicisi, Programlama Kılavuzu)*: Uygulama, bellenim ve mantık denetleyicisinin sonradan yapılandırmasını (varsa) yedekleyin
- **Bellenim yönetimi** *(bkz. Modicon M221, Mantık Denetleyicisi, Programlama Kılavuzu)***: Bellenim** güncellemelerini doğrudan mantık denetleyicisine indirinve firmware'i bir TMH2GDB Uzak Grafik Görüntüleme içine indirin
- Uygulama yönetimi (bkz. Modicon M221, Mantık Denetleyicisi, Programlama Kılavuzu): Mantık denetleyicisi uygulamasını yedekleyin ve geri yükleyin ya da aynı başvurunun başka bir mantık denetleyicisine kopyalayın
- Sonradan yapılandırma yönetimi *(bkz. Modicon M221, Mantık Denetleyicisi, Programlama* Kılavuzu): Mantık denetleyicisinin sonradan yapılandırma dosyasını ekleyin, değiştirin veya silin
- Hata günlüğü yönetimi (bkz. Modicon M221, Mantık Denetleyicisi, Programlama Kılavuzu): Mantık denetleyicisinin hata günlüğü dosyasını yedekleyin veya silin
- Bellek yönetimi: bir denetleyiciden bellek bit ve word'lerini yedekleyin/geri yükleyin

#### Katıştırılmış İletişim Özellikleri

Denetleyici referansına bağlı olarak aşağıdaki iletişim bağlantı noktaları denetleyicinin ön panelinde bulunur:

- $\bullet$  Ethernet (bkz. sayfa [372](#page-949-0))
- $\bullet$  USB Mini-B (bkz. sayfa [370](#page-947-0))
- $\bullet$  SD Kartı (bkz. sayfa  $72$ )
- $\bullet$  Seri Hat 1 (bkz. sayfa [375](#page-952-0))
- $\bullet$  Seri Hat 2 (bkz. sayfa [379](#page-956-0))

#### Uzak Grafik Görüntüleme

Daha fazla bilgi için, bkz. Modicon TMH2GDB Uzak Grafik Görüntüleme - Kullanım Kılavuzu.

#### TM221M Mantık Denetleyicisi

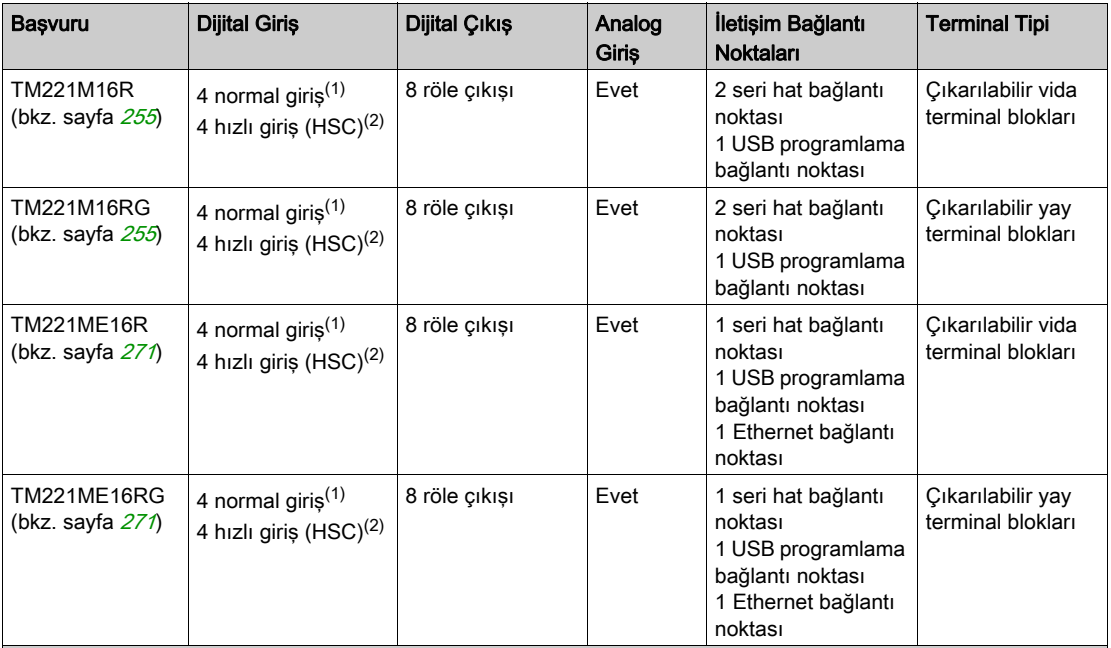

NOT: TM221M Mantık Denetleyicisi, bir 24 Vdc güç kaynağı (bkz. sayfa [110](#page-687-0)) kullanır.

(1) I2, I3, I4 ve I5 normal girişleri maksimum 5 kHz frekansa sahiptir.

Diğer normal girişler maksimum 100 kHz frekansa sahiptir.

(2) Hızlı girişler, sayma veya olay fonksiyonları için normal girişler olarak veya hızlı girişler olarak kullanılabilir.

(3) Hızlı transistör çıkışları, normal transistör çıkışı olarak, PLS, PWM, PTO veya FREQGEN fonksiyonları için ya da HSC için refleks çıkışları olarak kullanılabilir.

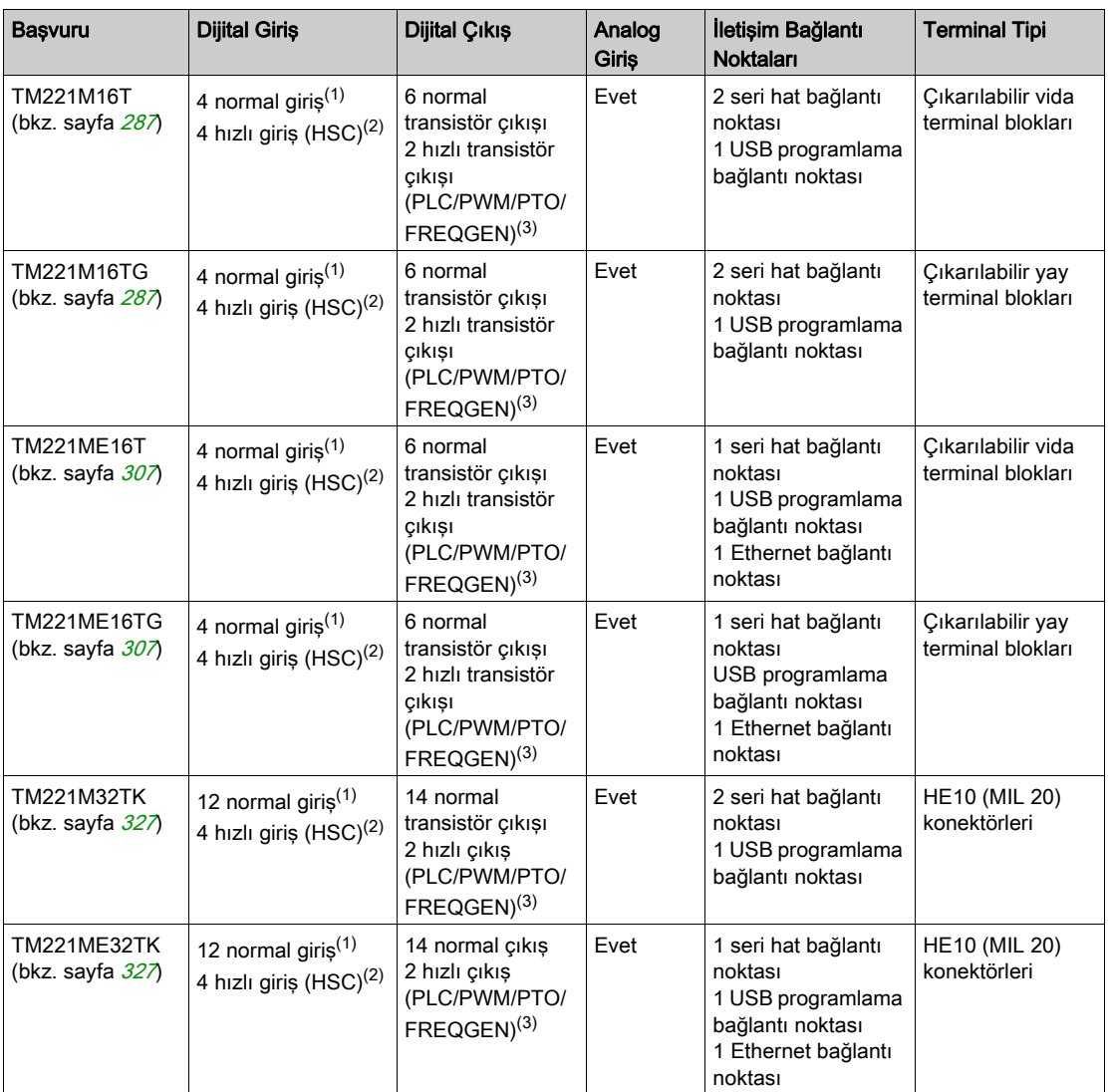

NOT: TM221M Mantık Denetleyicisi, bir 24 Vdc güç kaynağı (bkz. sayfa 110) kullanır.

(1) I2, I3, I4 ve I5 normal girişleri maksimum 5 kHz frekansa sahiptir.

Diğer normal girişler maksimum 100 kHz frekansa sahiptir.

(2) Hızlı girişler, sayma veya olay fonksiyonları için normal girişler olarak veya hızlı girişler olarak kullanılabilir.

(3) Hızlı transistör çıkışları, normal transistör çıkışı olarak, PLS, PWM, PTO veya FREQGEN fonksiyonları için ya da HSC için refleks çıkışları olarak kullanılabilir.

#### Teslimat İçeriği

Aşağıdaki şekilde TM221M Mantık Denetleyicisi için teslim içeriği bulunmaktadır:

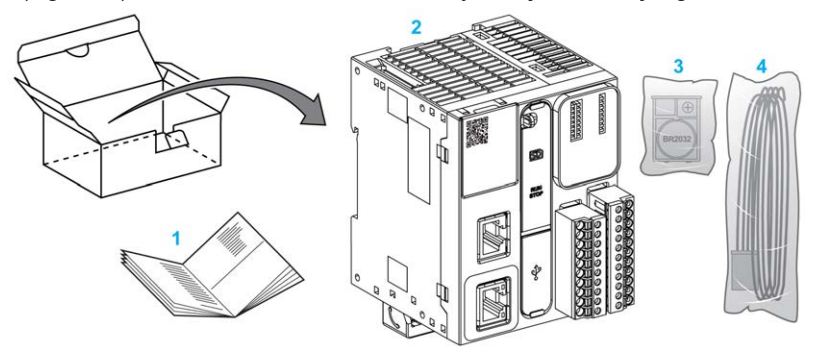

- 1 TM221M Mantık Denetleyicisi Yönerge Sayfası
- 2 TM221M Mantık Denetleyicisi<br>3 Lityum karbon monoflorid pil il
- Lityum karbon monoflorid pil ile pil tutucusu, tip Panasonic BR2032.
- 4 Analog kablo

#### <span id="page-607-1"></span><span id="page-607-0"></span>Maksimum Donanım Yapılandırması

#### Giriş

M221 Mantık Denetleyicisi, optimize edilmiş yapılandırmalarla ve genişletilebilir bir mimariyle tümü bir arada çözüm sunan bir kontrol sistemidir.

#### Yerel ve Uzak Konfigürasyon Prensibi

Aşağıdaki şekilde yerel ve uzak konfigürasyonlar açıklanmaktadır:

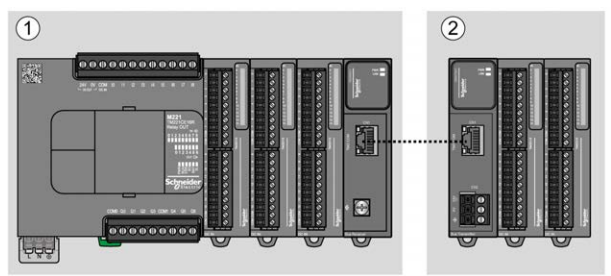

(1) Yerel konfigürasyon

(2) Uzak konfigürasyon

#### M221 Mantık Denetleyicisi Yerel Konfigürasyon Mimarisi

Optimize edilmiş yerel konfigürasyon ve esneklik şununla ilişkilendirmeyle sağlanır:

- M221 Mantık Denetleyicisi
- TM3 genişletme modülleri
- TM2 genişletme modülleri

Uygulama gereksinimleri M221 Mantık Denetleyicisi konfigürasyonunuzun mimarisini belirler.

Aşağıdaki şekil yerel bir konfigürasyonun bileşenlerini temsil eder:

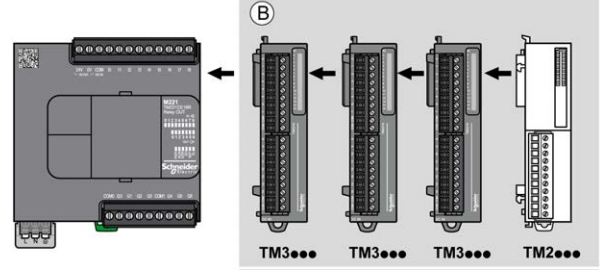

(B) Genişletme modülleri (maksimum modül sayısına bakın)

NOT: Aşağıdaki resimde gösterildiği gibi bir T==M2 modülünü herhangi bir TM3 modülünün önüne monte edemezsiniz.

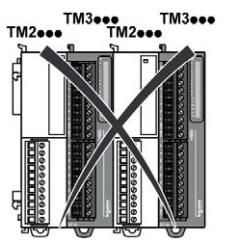

#### M221 Mantık Denetleyicisi Uzak Konfigürasyon Mimarisi

Optimize edilmiş uzak konfigürasyon ve esneklik şununla ilişkilendirmeyle sağlanır:

- M221 Mantık Denetleyicisi
- TM3 genişletme modülleri
- TM3 verici ve alıcı modülleri

Uygulama gereksinimleri M221 Mantık Denetleyicisi konfigürasyonunuzun mimarisini belirler.

NOT: TM2 modüllerini TM3 verici ve alıcı modülleri içeren konfigürasyonlarda kullanamazsınız.

Aşağıdaki şekil uzak bir konfigürasyonun bileşenlerini temsil eder:

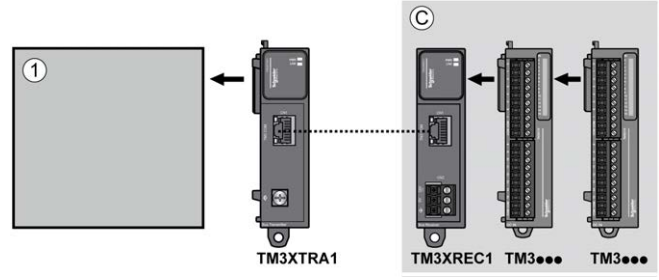

- (1) Mantık denetleyicisi ve modülleri
- (C) Genişletme modülleri (7 maksimum)

#### Maksimum Modül Sayısı

Aşağıdaki tabloda desteklenen maksimum konfigürasyonu göstermektedir:

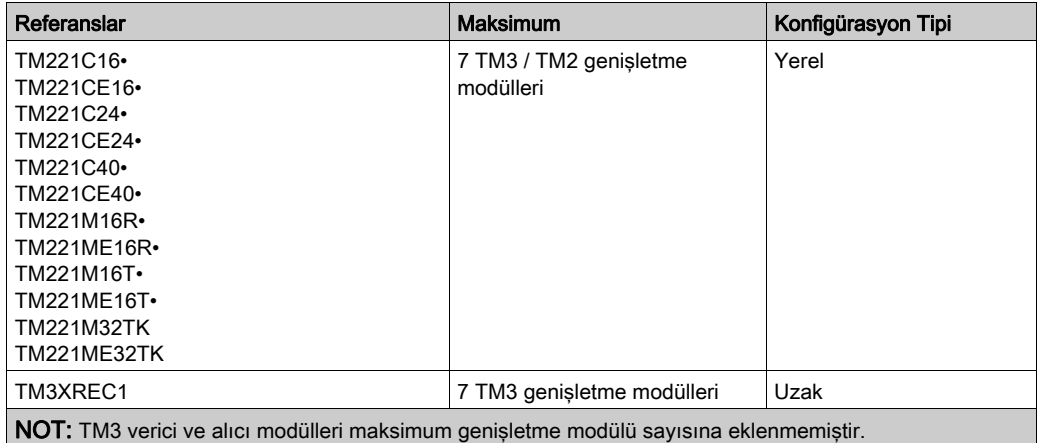

NOT: TM3 ve TM2 genişletme modülleriyle yapılandırma, yüklü modüllerin toplam güç tüketimi dikkate alınarak Yapılandırma penceresinde EcoStruxure Machine Expert - Basic yazılımı ile doğrulanır.

NOT: Bazı ortamlarda, EcoStruxure Machine Expert - Basic yazılımına yapılandırma için izin verilse bile çok kullanılan modüllerle doldurulan TM3 verici ve alıcı modülleri arasında izin verilen maksimum mesafeyle birleştirilmiş maksimum yapılandırma, veri yolu iletişim sorunları içerebilir. Bu gibi bir durumda yapılandırma için seçilen modüllerin kullanımını ve uygulamanızın gerektirdiği minimum kablo mesafesini analiz etmeniz gerekecektir ve seçimlerinizi optimize etme yolu aramanız gerekebilir.

#### G/Ç Veri Yoluna Sağlanan Akım

Aşağıdaki tabloda denetleyiciler tarafından I/O Veri Yoluna sağlanan maksimum akım gösterilmektedir:

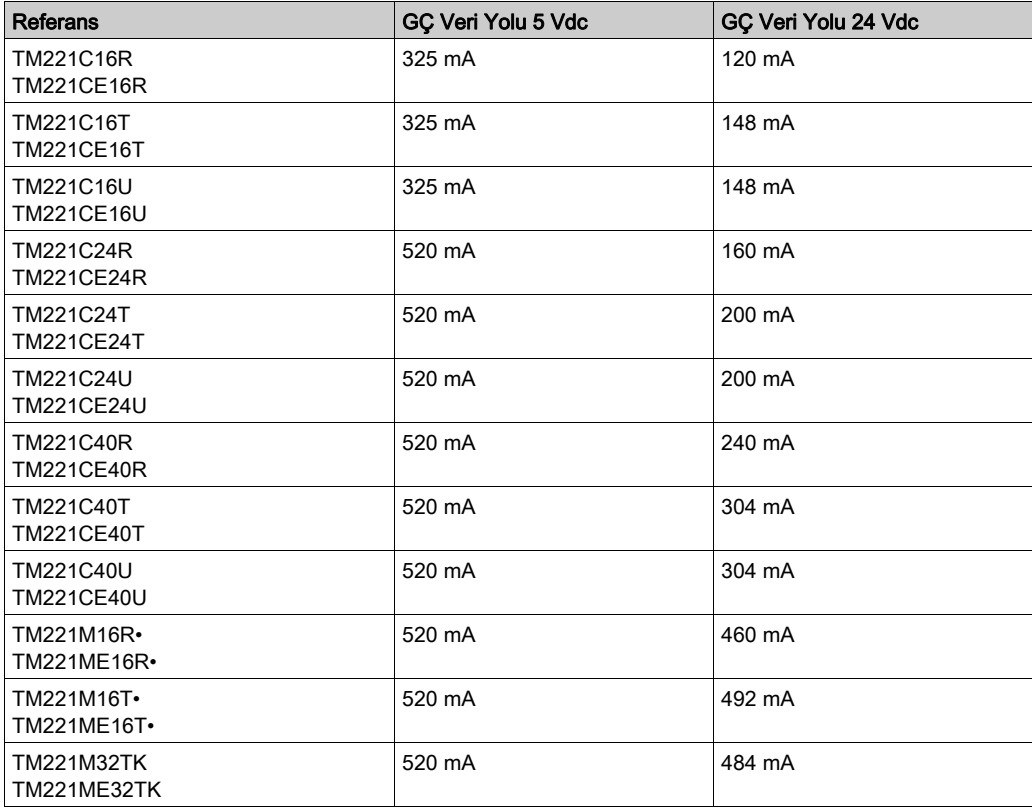

NOT: Genişletme modülleri I/O Veri Yoluna sağlanan 5 Vdc ile 24 Vdc arasında bir akım tüketir. Bu yüzden, mantık denetleyicisi tarafından I/O Veri Yoluna sağlanan akım I/O Veri Yoluna sağlanan maksimum genişletme modülü sayısını tanımlar (EcoStruxure Machine Expert - Basic Yapılandırma penceresinde yazılımıyla sağlanan).

#### <span id="page-611-1"></span><span id="page-611-0"></span>TMC2 Kartuşları

#### Genel Bakış

TMC2 kartuşları ekleyerek Modicon TM221C Mantık Denetleyicisi G/Ç veya iletişim seçenekleri sayısını artırabilirsiniz.

Daha fazla bilgi için, bkz. TMC2 Kartuşları Hardware Kılavuzu.

#### TMC2 Standart Kartuşları

Aşağıdaki tablo ilgili kanal tipi, voltaj/akım aralığı ve terminal tipi ile TMC2 kartuşların genel amacını göstermektedir:

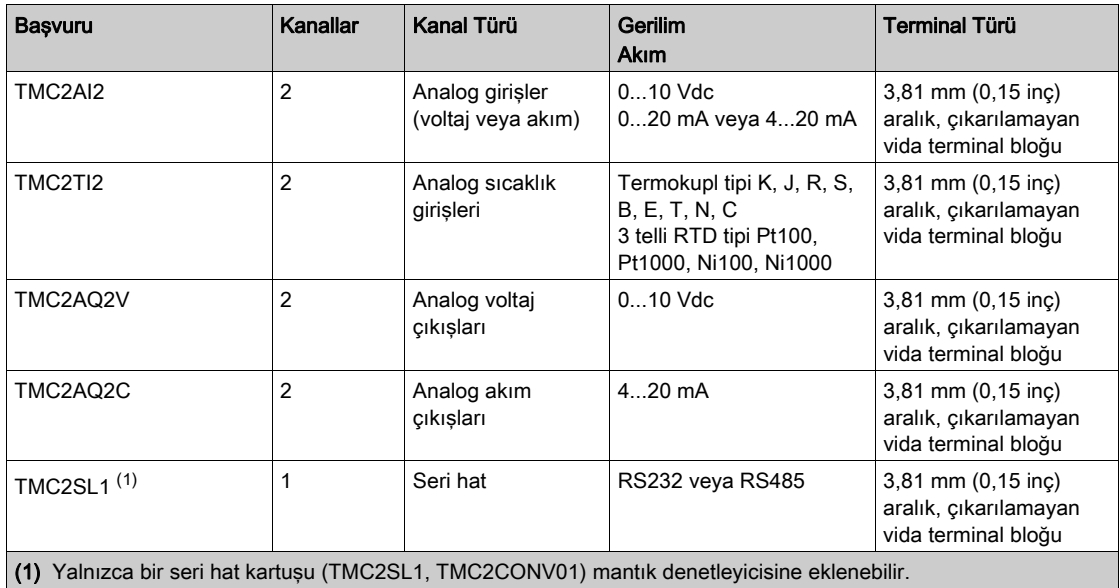
# TMC2 Uygulama Kartuşları

Aşağıdaki tablo ilgili kanal tipi, voltaj/akım aralığı ve terminal tipi ile uygulamalı TMC2 kartuşları göstermektedir:

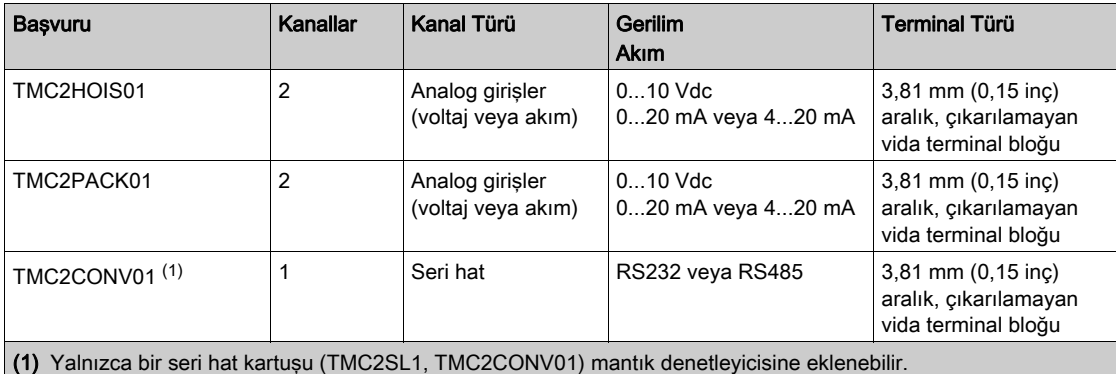

# TM3 Genişletme Modülleri

#### Giriş

TM3 genişletme modülleri aralığı şunları içerir:

- Dijital modüller şu şekilde sınıflandırılır:
	- $\circ$  Giriş modülleri (bkz. sayfa [36](#page-613-0))
	- $\circ$  Çıkış modülleri (bkz. sayfa [37](#page-614-0))
	- O Karışık giriş/çıkış modülleri (bkz. sayfa [39](#page-616-0))
- Analog modüller şu şekilde sınıflandırılır:
	- $\circ$  Giriş modülleri (bkz. sayfa [40](#page-617-0))
	- Çıkış modülleri (bkz. sayfa [42](#page-619-0))
	- $\circ$  Karısık giris/çıkıs modülleri (bkz. sayfa [43](#page-620-0))
- $\bullet$  Uzman modülleri (bkz. sayfa [43](#page-620-1))
- Güvenlik modülleri (bkz. sayfa [44](#page-621-0))
- $\bullet$  Verici ve Alıcı modülleri (bkz. sayfa [45](#page-622-0))

Daha fazla bilgi için, aşağıdaki belgelere bakın:

- TM3 Dijital G/Ç Modülleri Donanım Kılavuzu
- TM3 Analog G/Ç Modülleri Donanım Kılavuzu
- TM3 Uzman G/Ç Modülleri Donanım Kılavuzu
- TM3 Güvenlik Modülleri Donanım Kılavuzu
- TM3 Verici ve Alıcı Modülleri Donanım Kılavuzu

#### <span id="page-613-0"></span>TM3 Dijital Giriş Modülleri

Aşağıdaki tabloda ilgili kanal türü, nominal gerilim/akım ve terminal tipi ile TM3 dijital giriş genişletme modülleri gösterilmektedir:

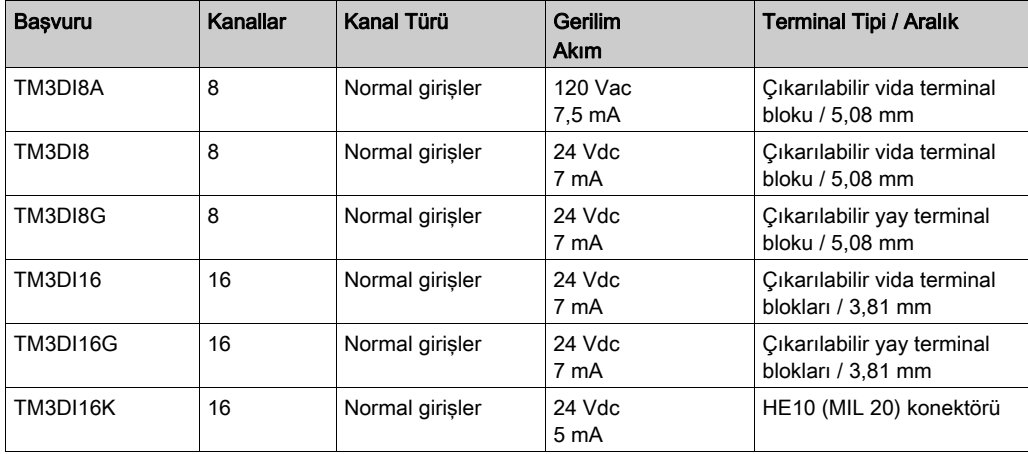

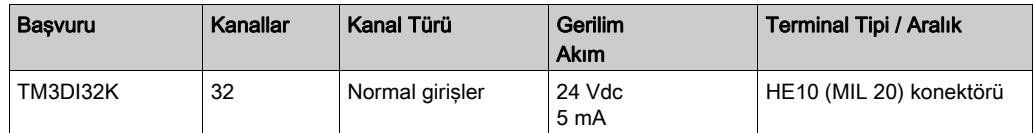

## <span id="page-614-0"></span>TM3 Dijital Çıkış Modülleri

Aşağıdaki tabloda ilgili kanal tipi, nominal gerilim/akım ve terminal tipi ile TM3 dijital çıkış genişletme modülleri gösterilmektedir:

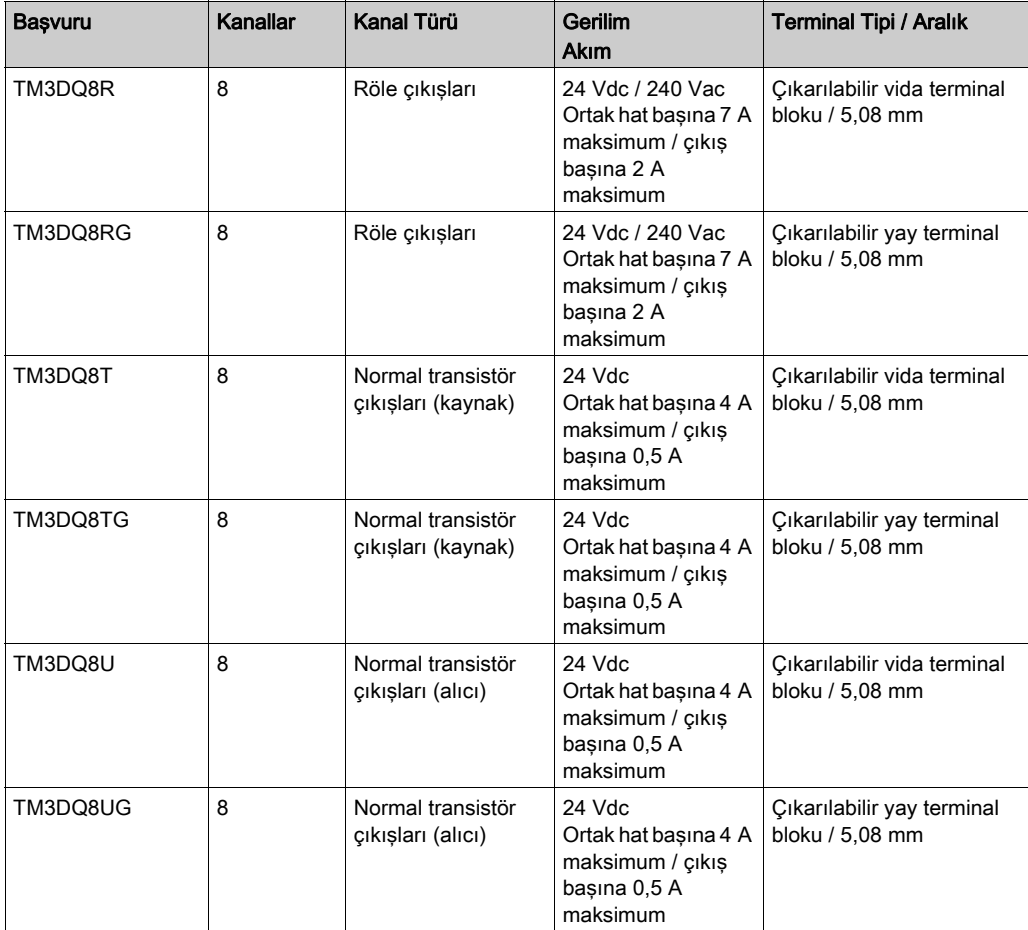

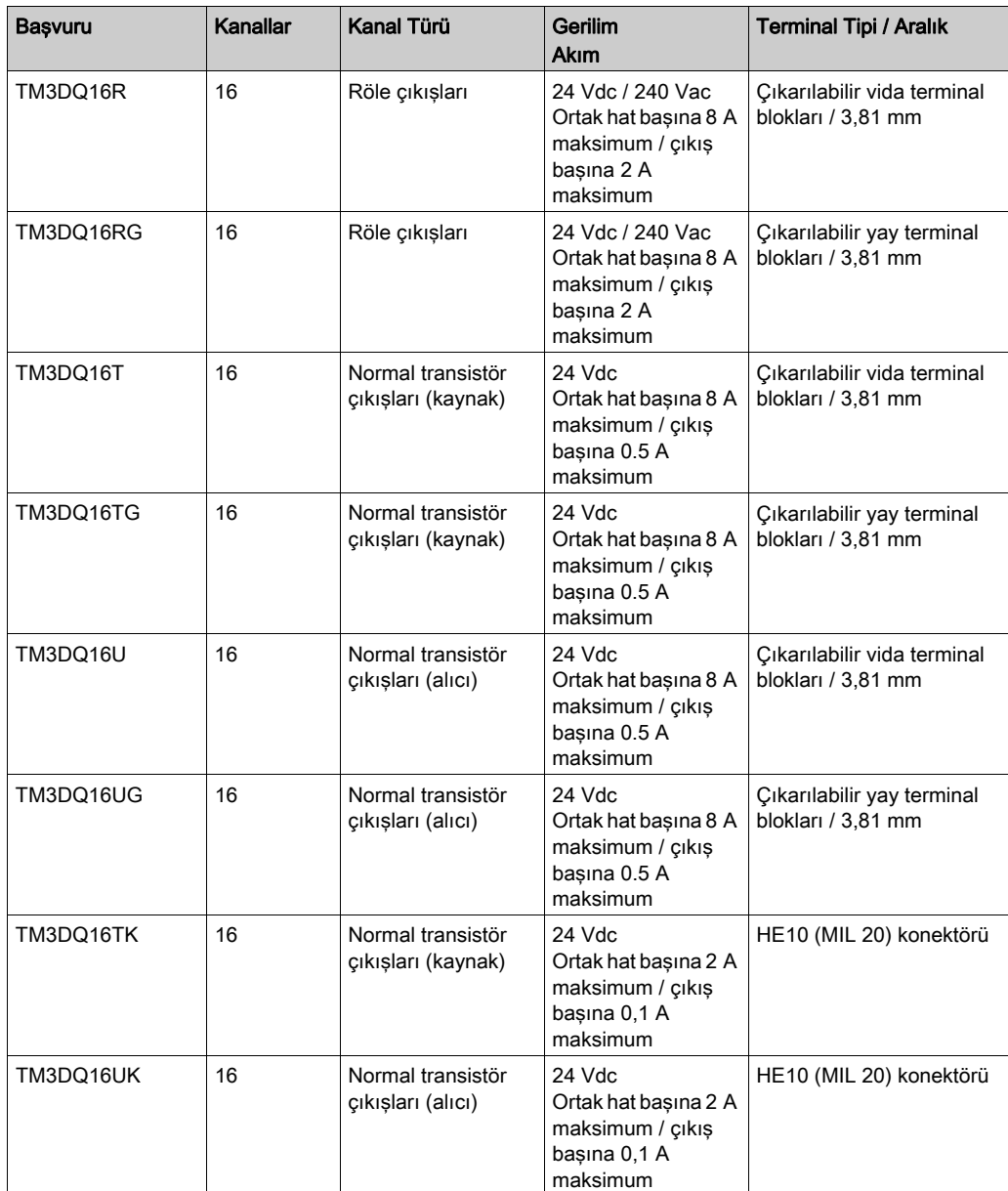

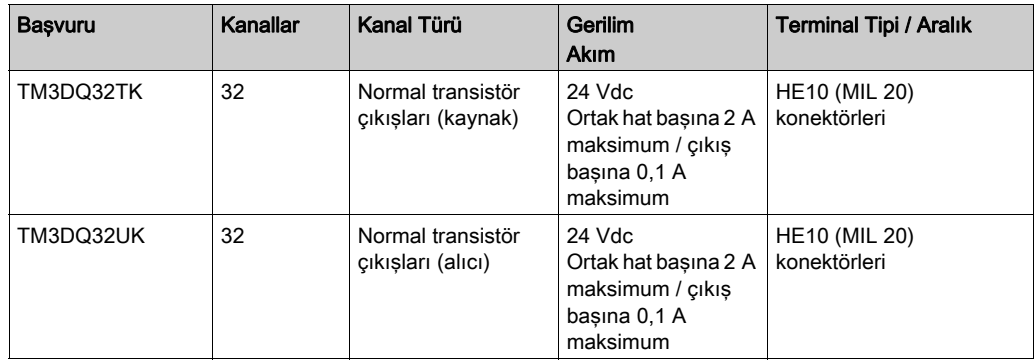

# <span id="page-616-0"></span>TM3 Dijital Karışık Giriş/Çıkış Modülleri

Aşağıdaki tabloda ilgili kanal türü, nominal gerilim/akım ve terminal tipi ile TM3 karışık G/Ç modülleri gösterilmektedir:

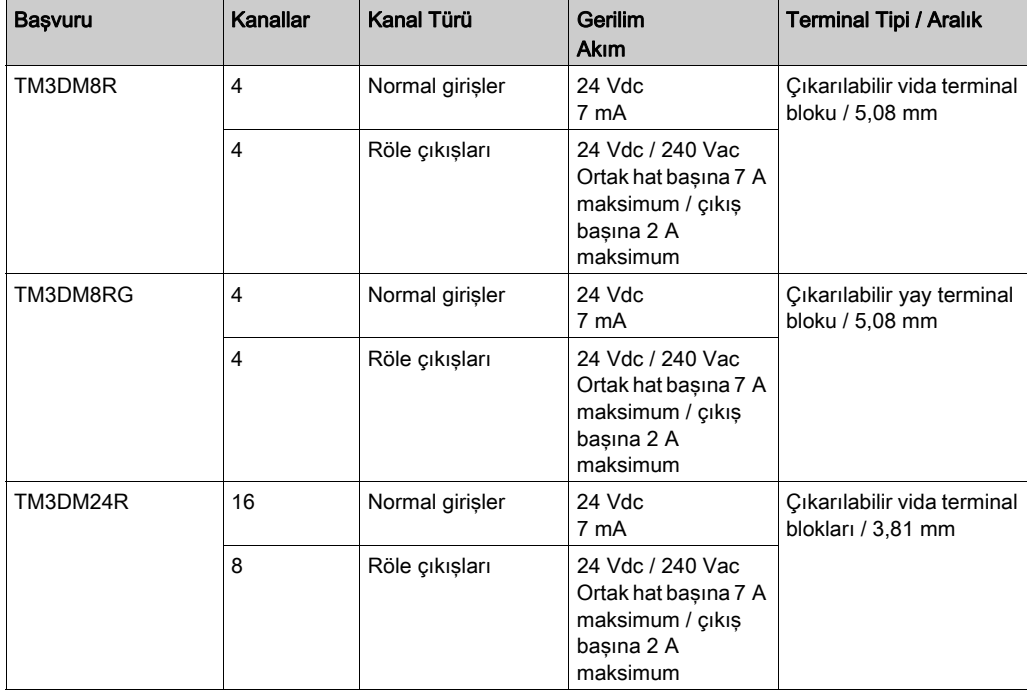

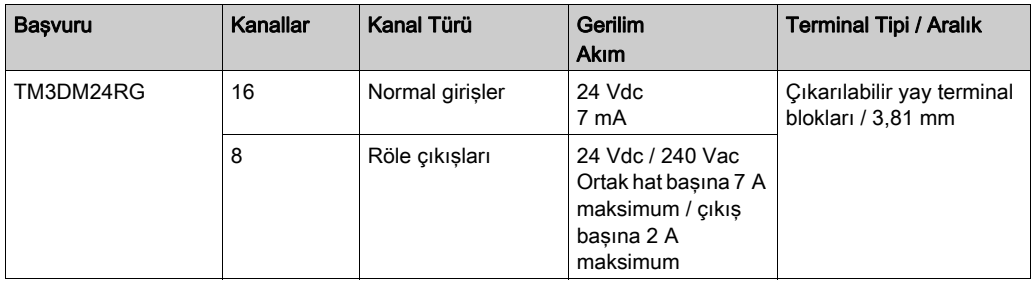

### <span id="page-617-0"></span>TM3 Analog Giriş Modülleri

Aşağıdaki tabloda ilgili çözünürlük, kanal tipi, nominal voltaj/akım ve terminal tipi ile TM3 analog giriş genişletme modülleri gösterilmektedir:

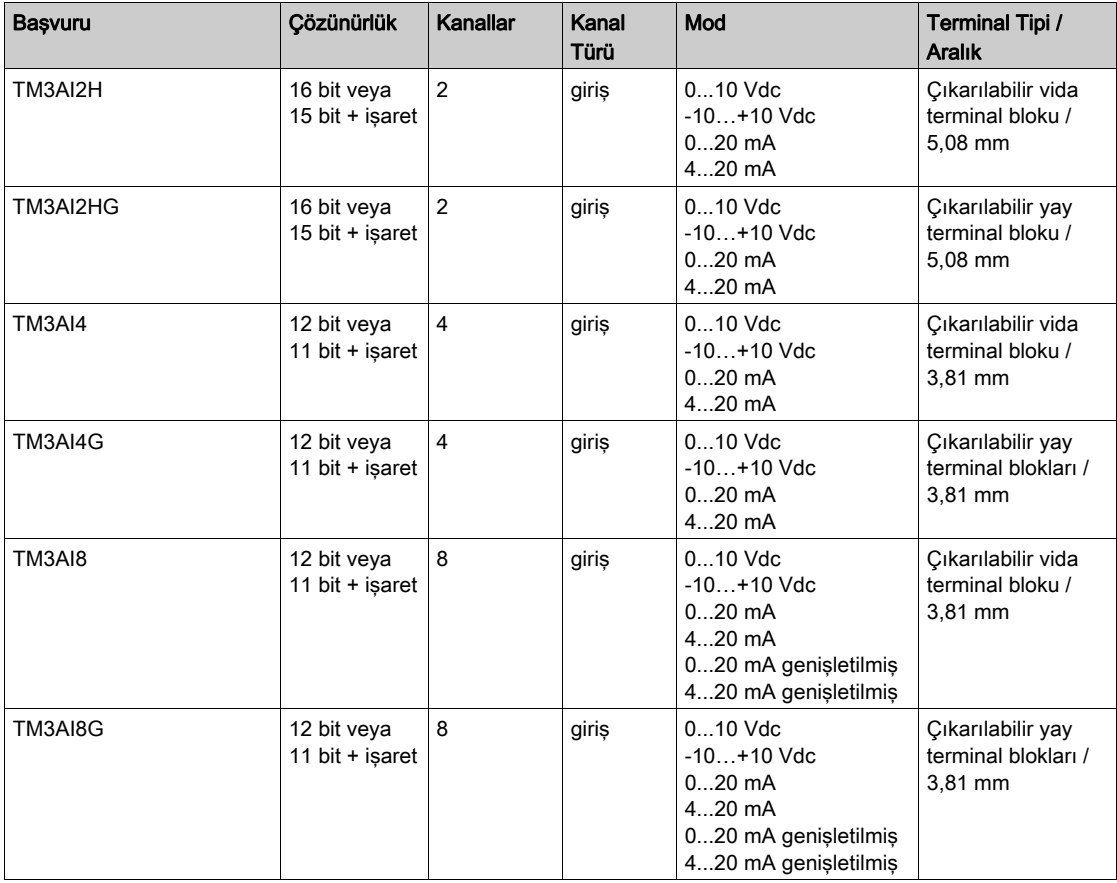

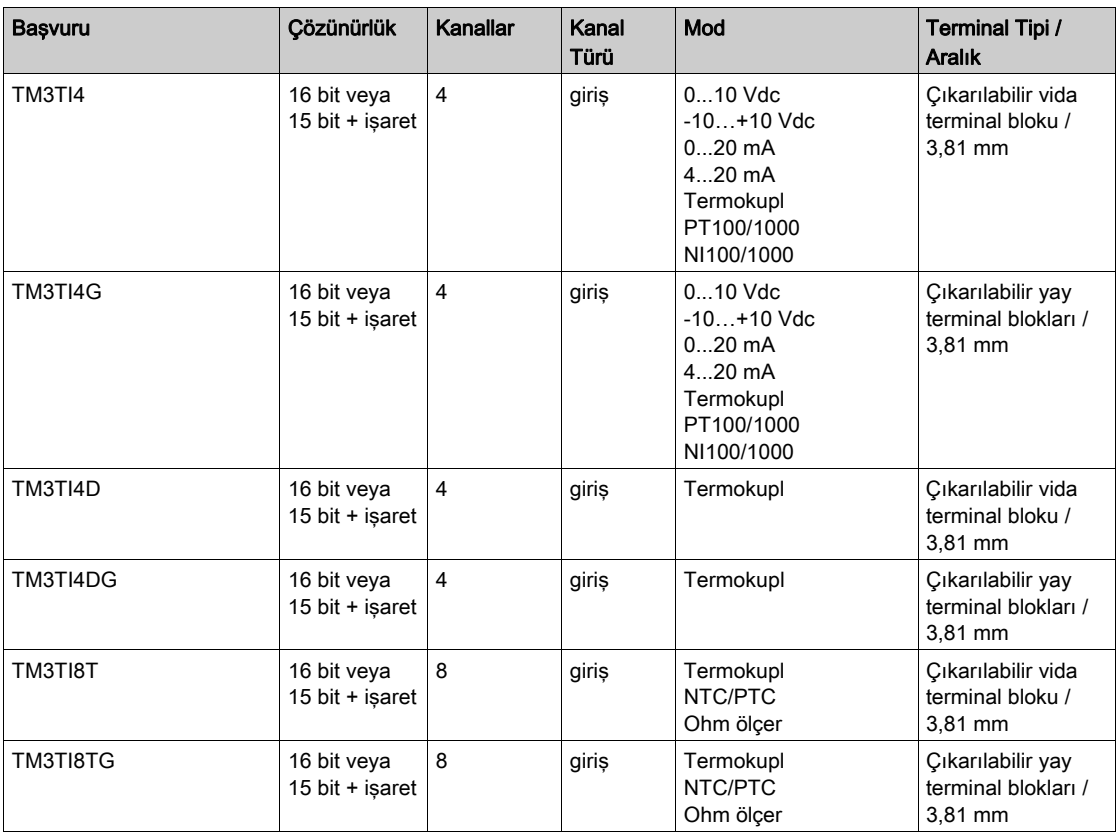

# <span id="page-619-0"></span>TM3 Analog Çıkış Modülleri

Aşağıdaki tabloda ilgili çözünürlük, kanal tipi, nominal voltaj/akım ve terminal tipi ile TM3 analog çıkış modülleri gösterilmektedir:

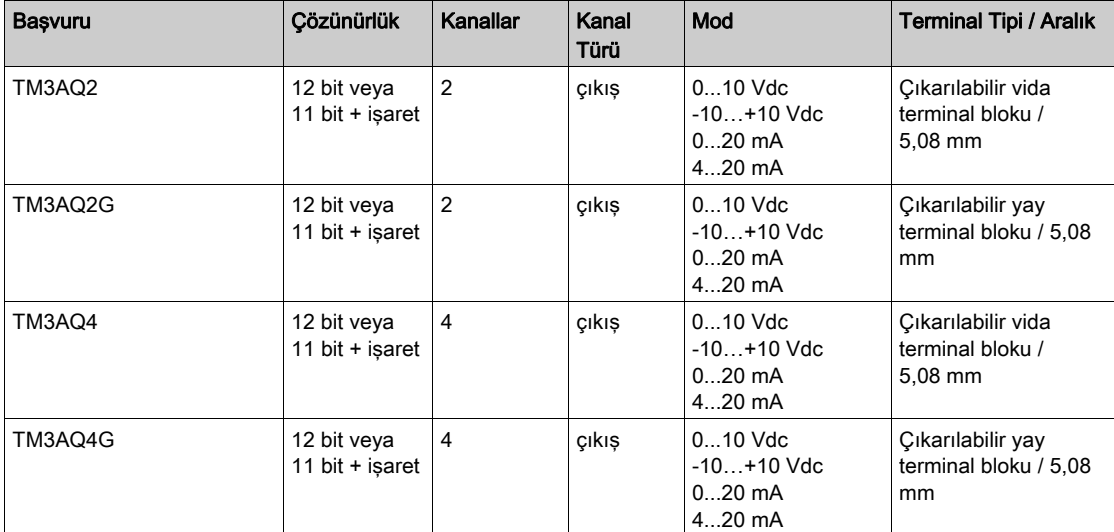

# <span id="page-620-0"></span>TM3 Analog Karışık Giriş/Çıkış Modülleri

Bu aşağıdaki tabloda ilgili çözünürlük, kanal tipi, nominal voltaj/akım ve terminal tipi ile TM3 analog karışık G/Ç modülleri gösterilmektedir:

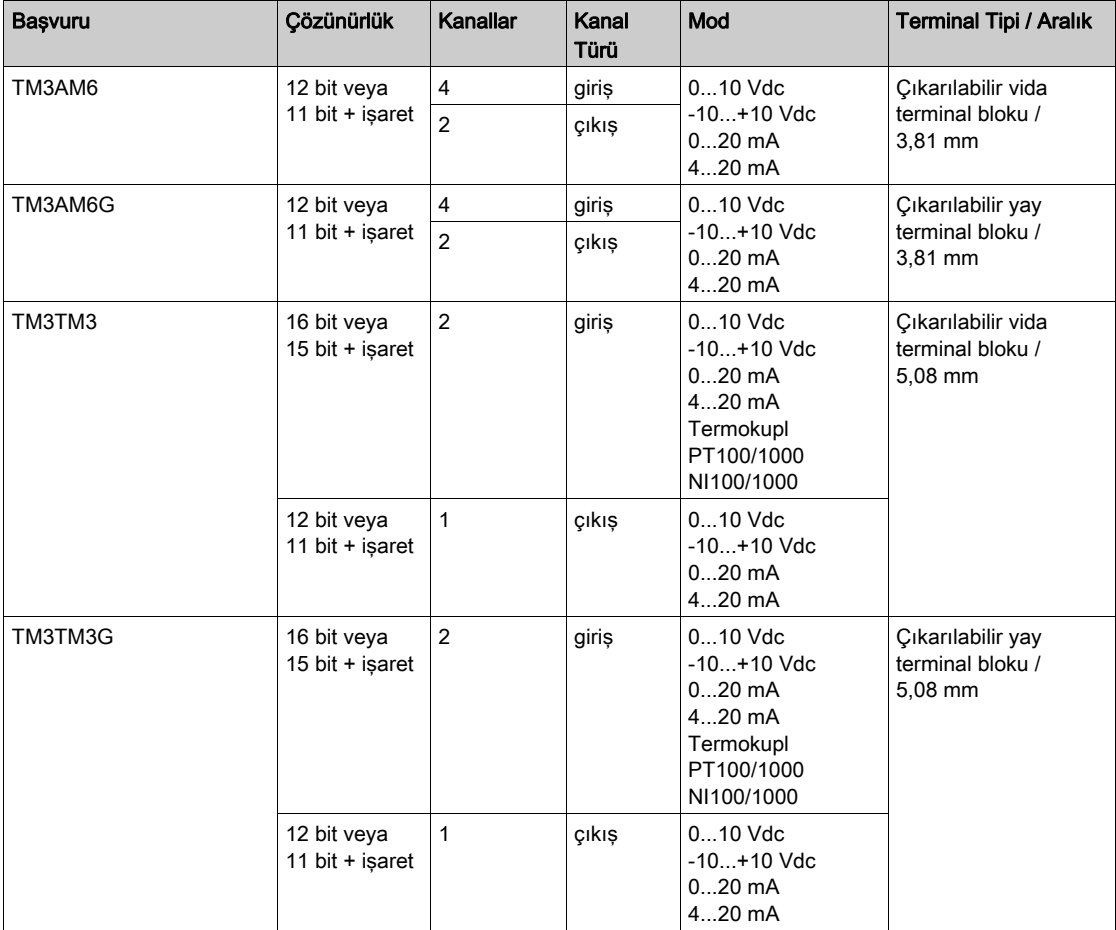

# <span id="page-620-1"></span>TM3 Uzman Modülü

Aşağıdaki tabloda ilgili terminal tipleri ile TM3 uzman genişletme modülü gösterilmektedir:

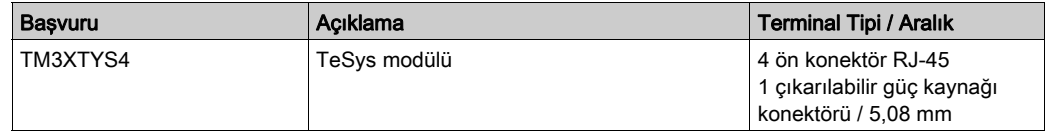

## <span id="page-621-0"></span>TM3 Güvenlik Modülleri

Bu tabloda ilgili kanal tipi, nominal gerilim/akım ve terminal tipi ile TM3 güvenlik modülleri (bkz. Modicon TM3, Güvenlik Modülleri, Donanım Kılavuzu) gösterilmektedir:

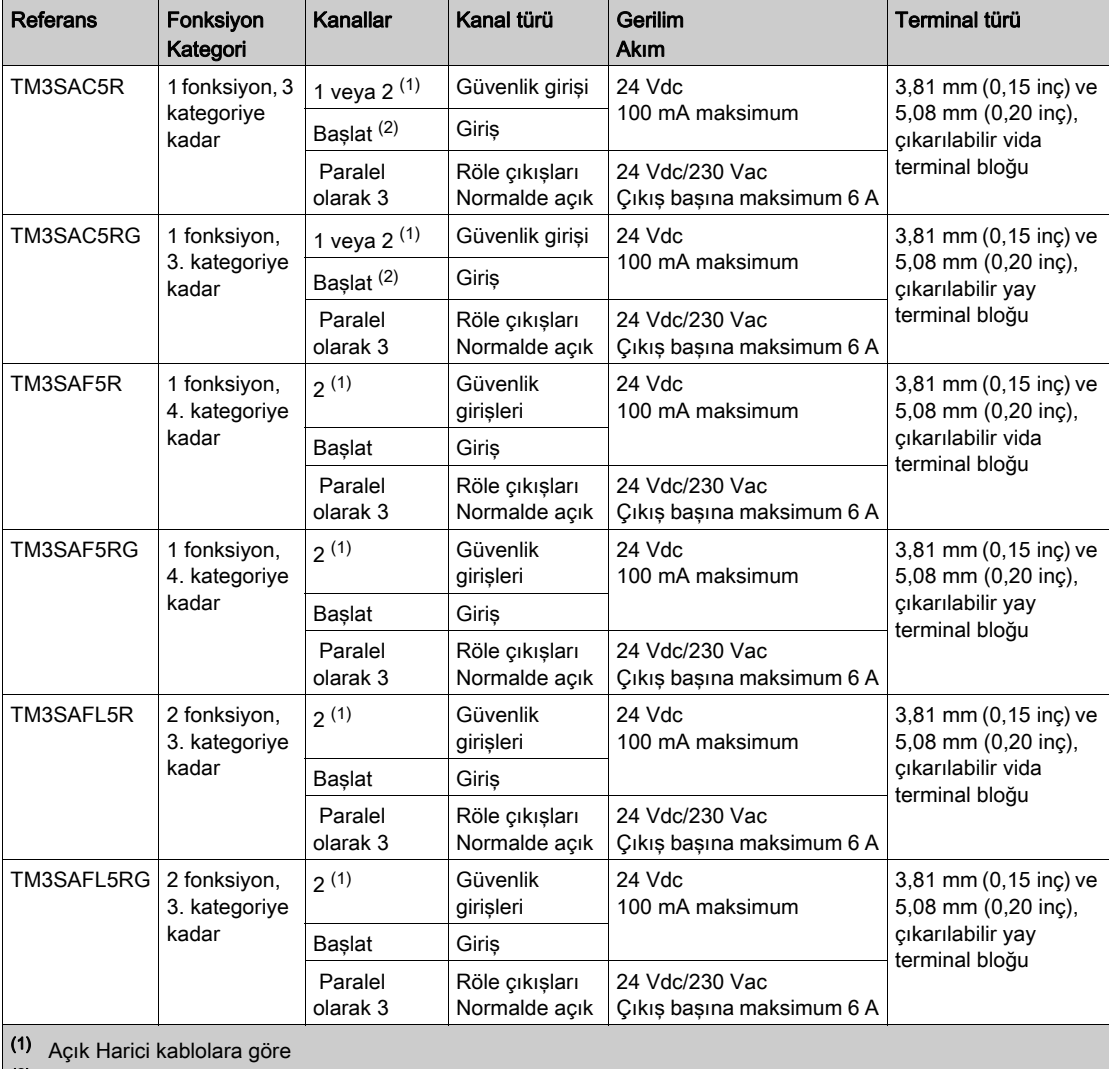

(2) İzlenmeyen başlatma

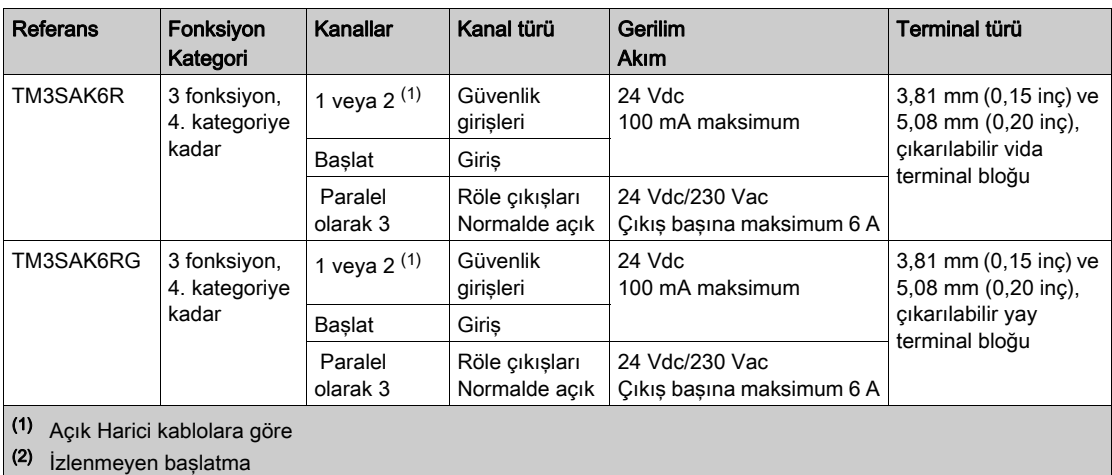

# <span id="page-622-0"></span>TM3 Verici ve Alıcı Modülleri

Aşağıdaki tabloda TM3 verici ve alıcı genişletme modülleri gösterilmektedir:

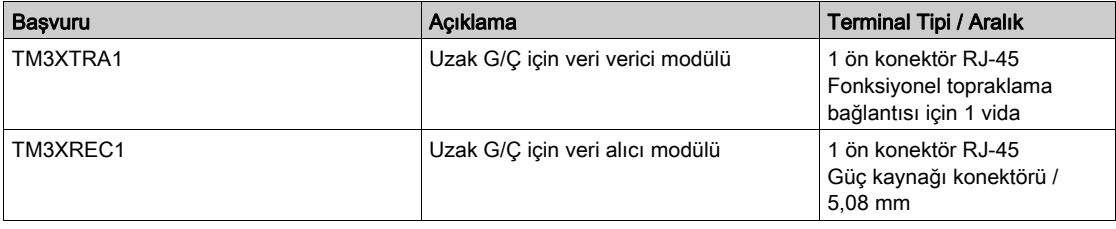

# TM2 Genişletme Modülleri

#### Genel Bakış

TM2 G/Ç genişletme modülleri ekleyerek M221 Mantık Denetleyicisi G/Ç'lerinin sayısını genişletebilirsiniz.

Aşağıdaki elektronik modüller desteklenir:

- TM2 dijital G/Ç genişletme modülleri
- TM2 analog G/Ç genişletme modülleri

Daha fazla bilgi için, aşağıdaki belgelere bakın:

- TM2 Dijital G/Ç Genişletme Modülleri Hardware Kılavuzu
- TM2 Analog G/Ç Genişletme Modülleri Hardware Kılavuzu

NOT: TM2 modülleri yalnızca yerel konfigürasyonda ve yalnızca konfigürasyonda hiç TM3 verici ve alıcı modülü yoksa kullanılabilir.

NOT: Herhangi bir TM3 modülünden önce bir TM2 modülünü takmak engellenmiştir. TM2 modülleri yerel konfigürasyonun sonuna takılmalı ve konfigüre edilmelidir.

#### TM2 Dijital Giriş Genişletme Modülleri

Aşağıdaki tabloda uyumlu ilgili kanal tipi, nominal gerilim/akım ve terminal tipi ile TM2 dijital giriş genişletme modülleri gösterilmektedir:

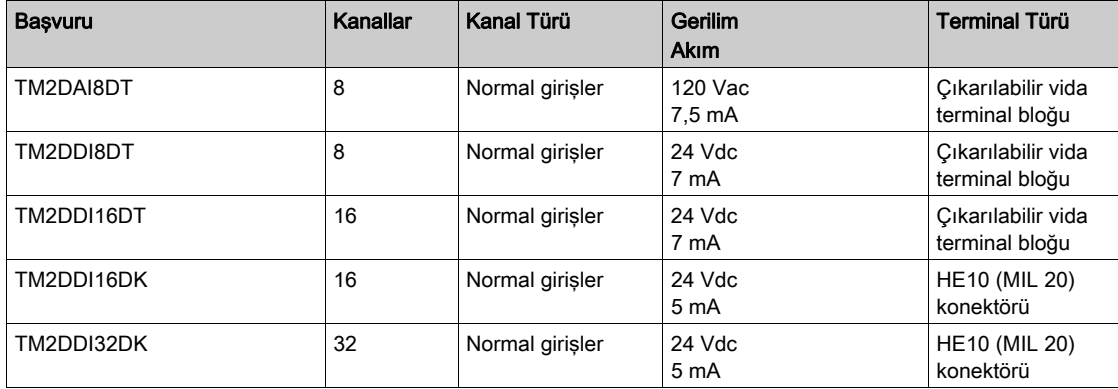

### TM2 Dijital Çıkış Genişletme Modülleri

Aşağıdaki tabloda uyumlu ilgili kanal tipi, nominal gerilim/akım ve terminal tipi ile TM2 dijital çıkış genişletme modülleri gösterilmektedir:

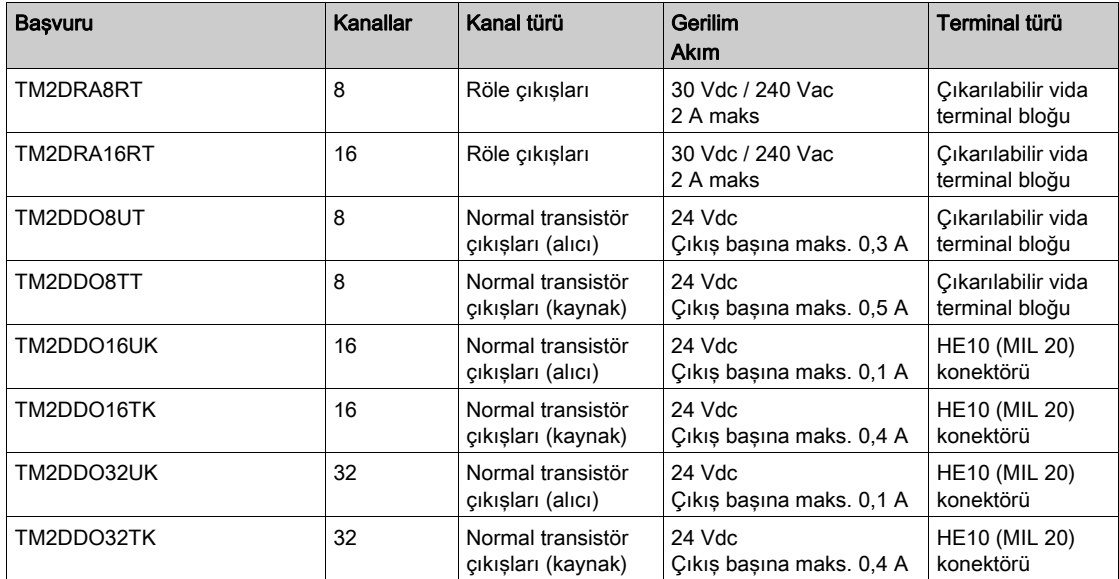

### TM2 Dijital Karışık Giriş/Çıkış Genişletme Modülleri

Aşağıdaki tabloda uyumlu ilgili kanal tipi, nominal gerilim/akım ve terminal tipi ile TM2 dijital karışık G/Ç genişletme modülleri gösterilmektedir:

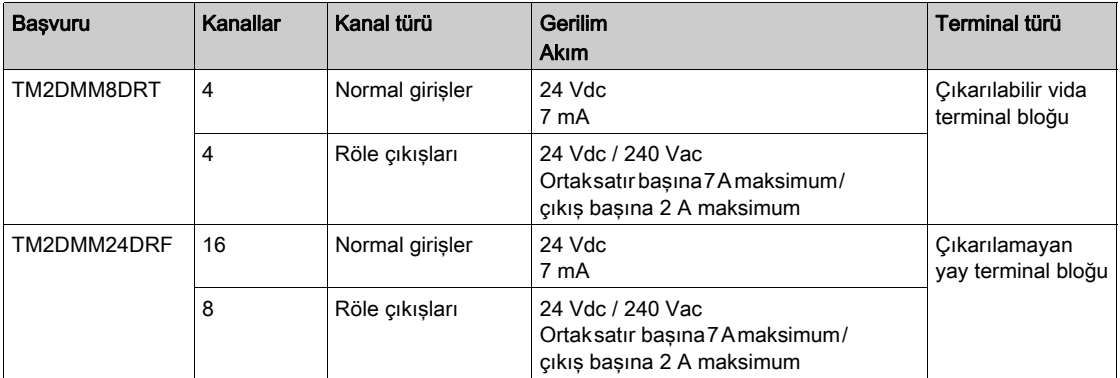

#### TM2 Analog Giriş Genişletme Modülleri

Aşağıdaki tabloda ilgili kanal tipi, nominal gerilim/akım ve terminal tipi ile uyumlu TM2 analog giriş genişletme modülleri gösterilmektedir:

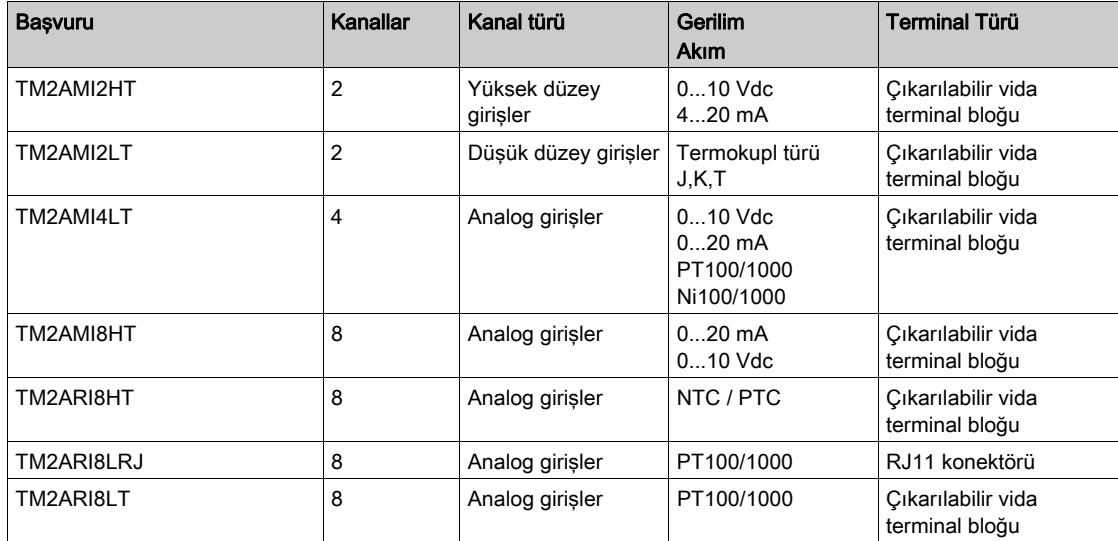

### TM2 Analog Çıkış Genişletme Modülleri

Aşağıdaki tabloda ilgili kanal tipi, nominal gerilim/akım ve terminal tipi ile uyumlu TM2 analog çıkış genişletme modülleri gösterilmektedir:

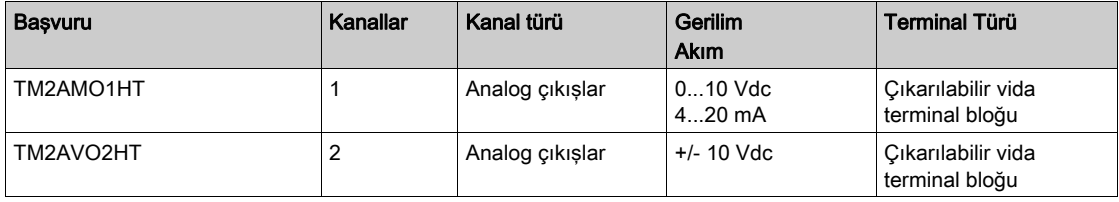

# TM2 Analog Karışık Giriş/Çıkış Genişletme Modülleri

Aşağıdaki tabloda ilgili kanal tipi, nominal gerilim/akım ve terminal tipi ile uyumlu TM2 analog karışık G/Ç genişletme modülleri gösterilmektedir:

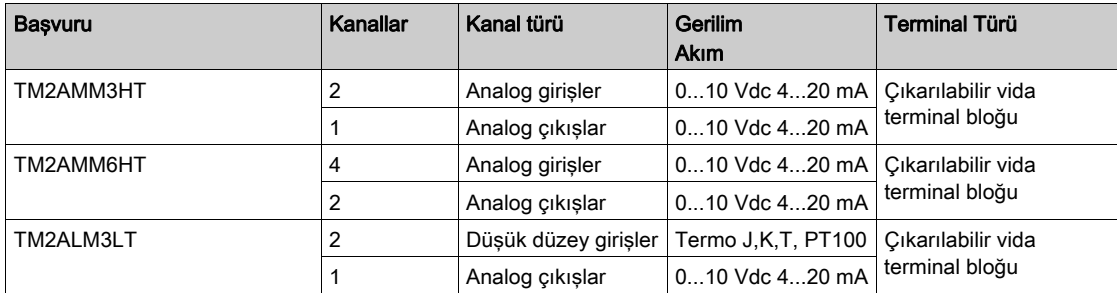

# **Aksesuarlar**

# Genel Bakış

Bu bölümde aksesuarlar, kablolar ve Telefast açıklanmaktadır.

# Aksesuarlar

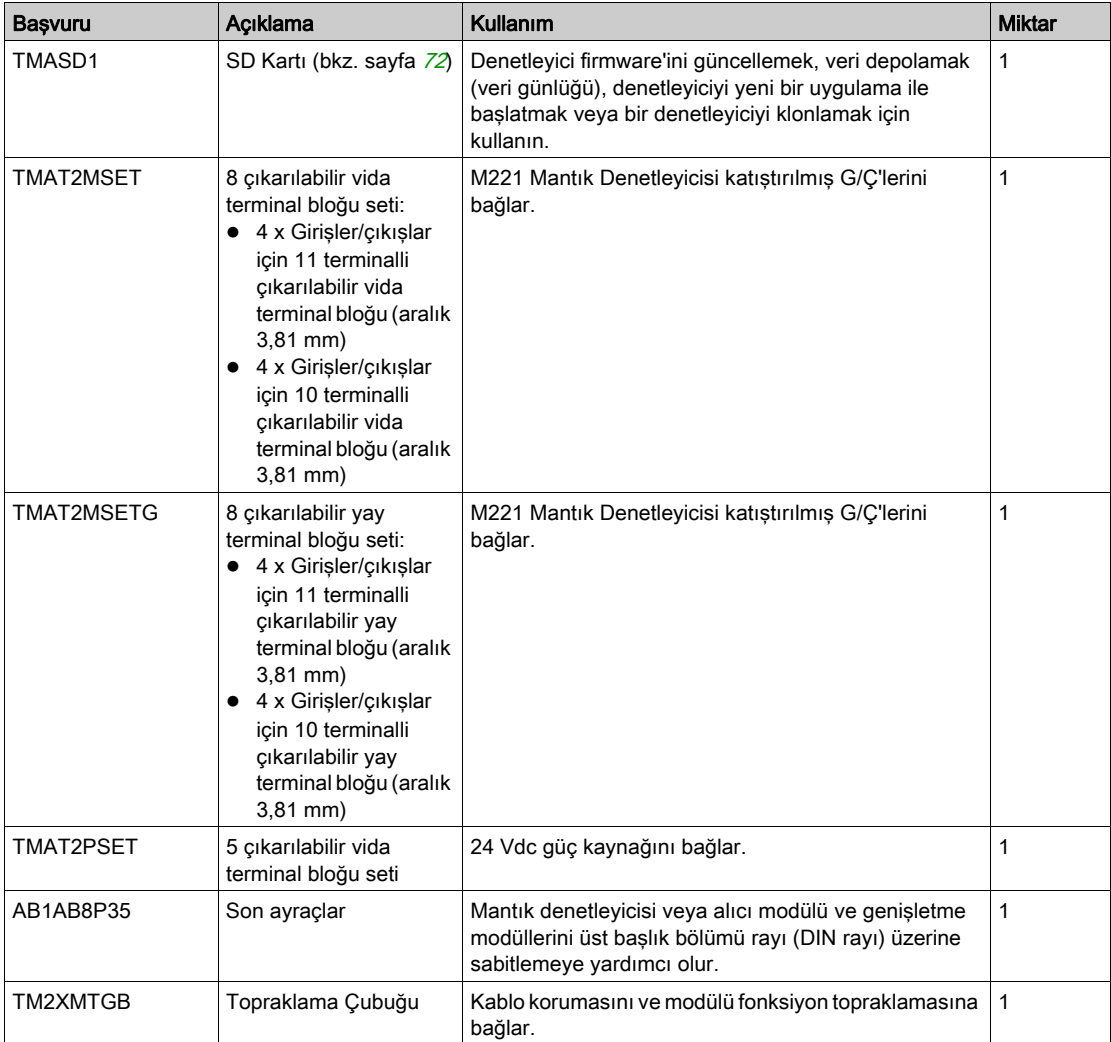

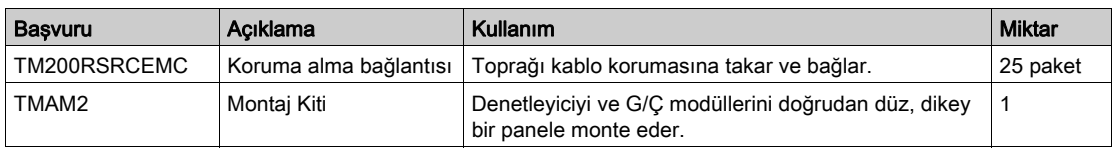

# Kablolar

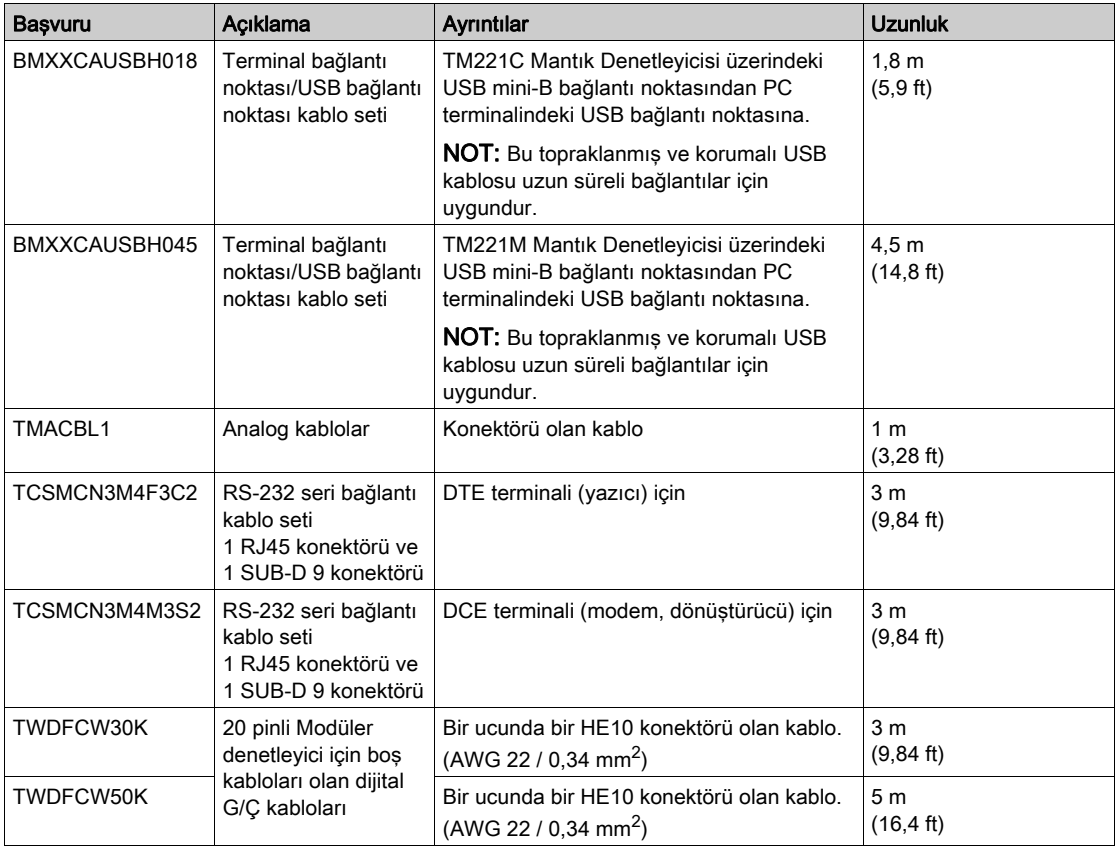

## TWDFCW••K Kablosu Açıklaması

Aşağıdaki tabloda 20 pinli konektörler (HE10 veya MIL20) için boş kabloları olan TWDFCW30K/50K için belirtimler sağlanmaktadır:

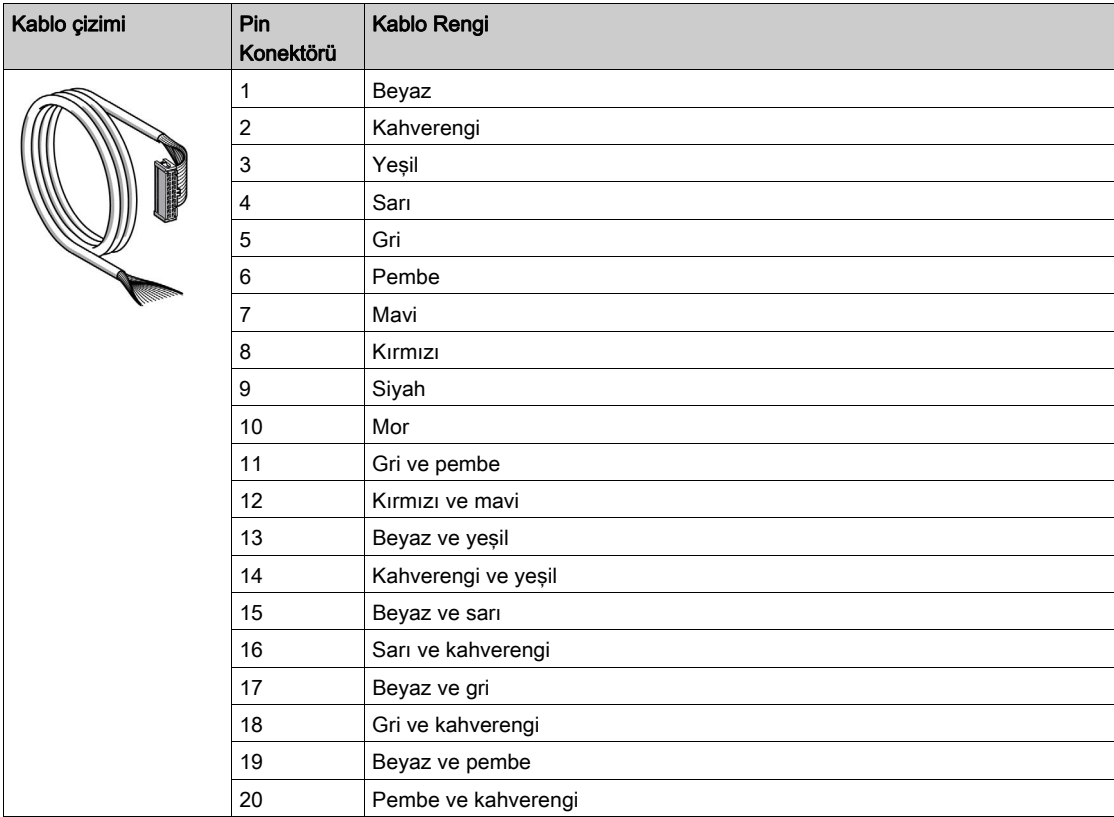

# Telefast Önceden Kablolamalı Alt Tabanları

Aşağıdaki şekilde Telefast sistemi gösterilmektedir:

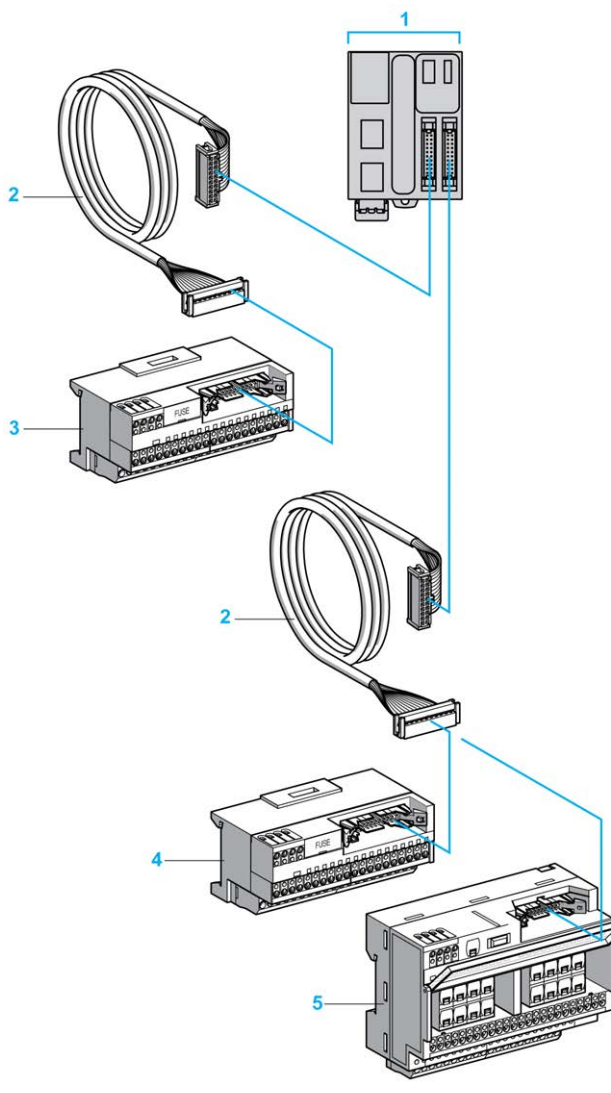

- 1 TM221M32TK / TM221ME32TK
- 2 Uçlarında 20 yollu HE 10 konektör bulunan kablo.)
- 3 Giriş genişletme modülleri için 16 kanallı alt taban.
- 4 Çıkış genişletme modülleri için 16 kanallı alt taban.
- 5 Çıkış genişletme modülleri için 16 kanallı alt taban.

Bkz. **[TM221M Logic Controller Instruction Sheet](http://download.schneider-electric.com/files?p_Doc_Ref=HRB59602)**.

# Bölüm 2 M221 Özellikleri

# Genel Bakış

Bu bölümde Modicon M221 Mantık Denetleyicisi özellikleri açıklanmaktadır.

### Bu Bölümde Neler Yer Alıyor?

Bu bölüm, şu başlıkları içerir:

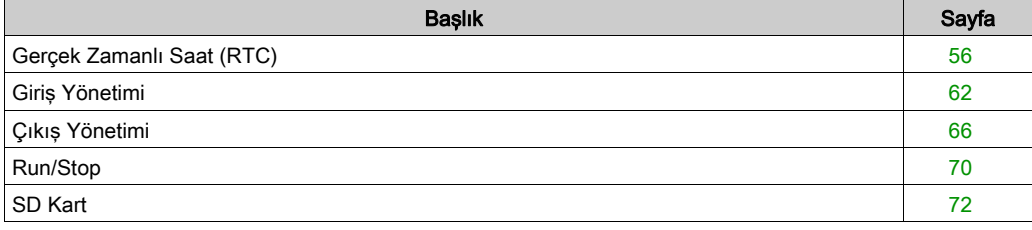

# <span id="page-633-0"></span>Gerçek Zamanlı Saat (RTC)

#### Genel Bakış

M221 Mantık Denetleyicisi, sistem tarihi ve saati bilgilerini sağlamak ve gerçek zamanlı bir saat gerektiren ilgili fonksiyonları desteklemek için bir RTC içerir. Güç kapalıyken saati korumak için, şarj edilemeyen bir pil gerekir (aşağıdaki başvuruya bakın). Denetleyicinin ön panelindeki bir pil LED'i pilin olmadığını veya bittiğini gösterir.

Bu tabloda RTC sapmasının nasıl yönetildiği gösterilmektedir:

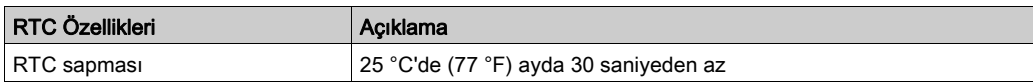

#### Pil

Denetleyicide bir yedek pil bulunur.

Güç kesintisi durumunda, yedek pil kontrolör için kullanıcı verisini ve RTC'yi sürdürür.

Bu tabloda pilin özellikleri gösterilmektedir:

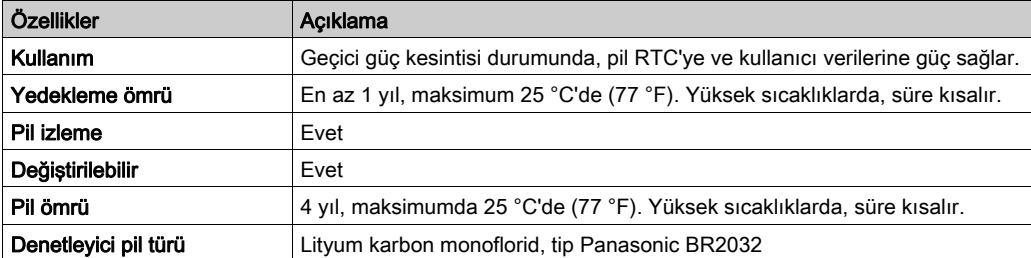

#### Pil Takma ve Çıkarma

Yavaş boşalmaları ve uzun ömürlü olmaları nedeniyle lityum piller tercih edilse de personele, ekipmana ve çevreye zarar verebileceğinden düzgün kullanılmaları gerekir.

# ATEHLİKE

#### PATLAMA, YANGIN VEYA KİMYASAL YANIKLAR

- Aynı tip pil ile değiştirin.
- Pil üreticisinin tüm yönergelerini izleyin.
- Üniteyi elden çıkarmadan önce tüm değiştirilebilir pilleri çıkarın.
- Kullanılan pilleri geri dönüştürün veya doğru şekilde elden çıkarın.
- Pili her türlü kısa devre olasılığından koruyun.
- $\bullet$  Şarj etmeyin, parçalamayın, 100 °C (212 °F) üzerine kadar ısıtmayın veya ateşe atmayın.
- Pili çıkarmak veya yerine takmak için ellerinizi veya yalıtılmış aletleri kullanın.
- Yeni pil takarken veya bağlarken polaritenin doğru olmasına dikkat edin.

#### Bu talimatlara uyulmaması, ölüme veya ağır yaralanmalara yol açacaktır.

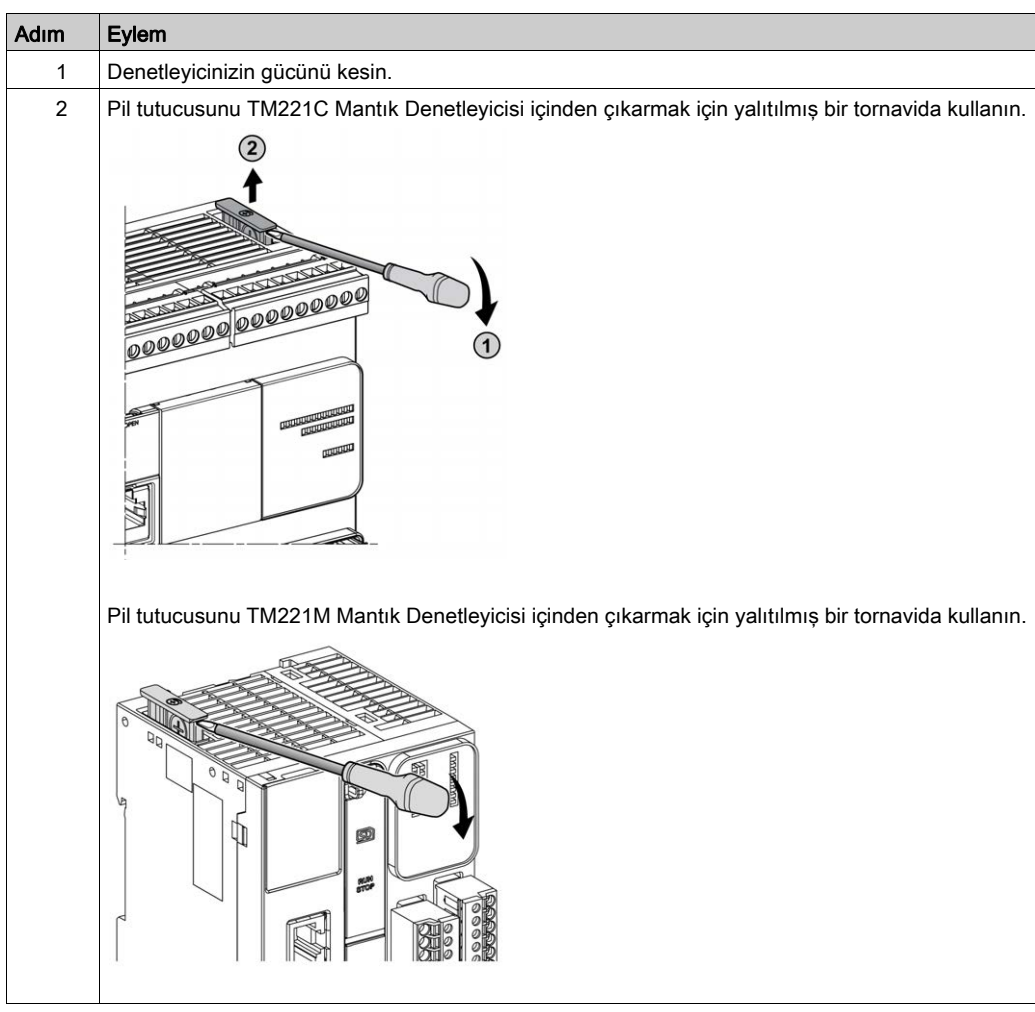

Pili takmak veya çıkarmak için şu adımları izleyin:

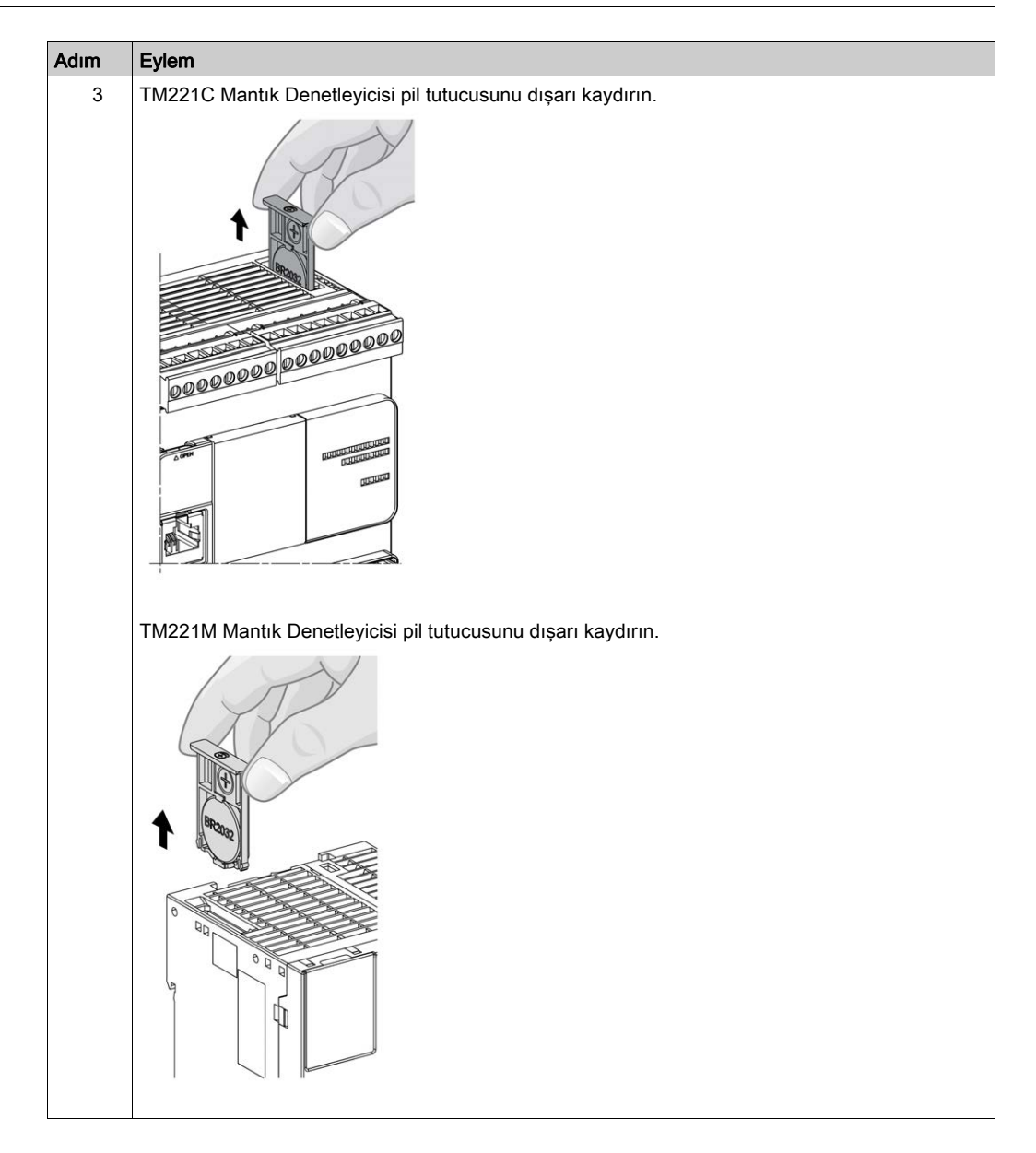

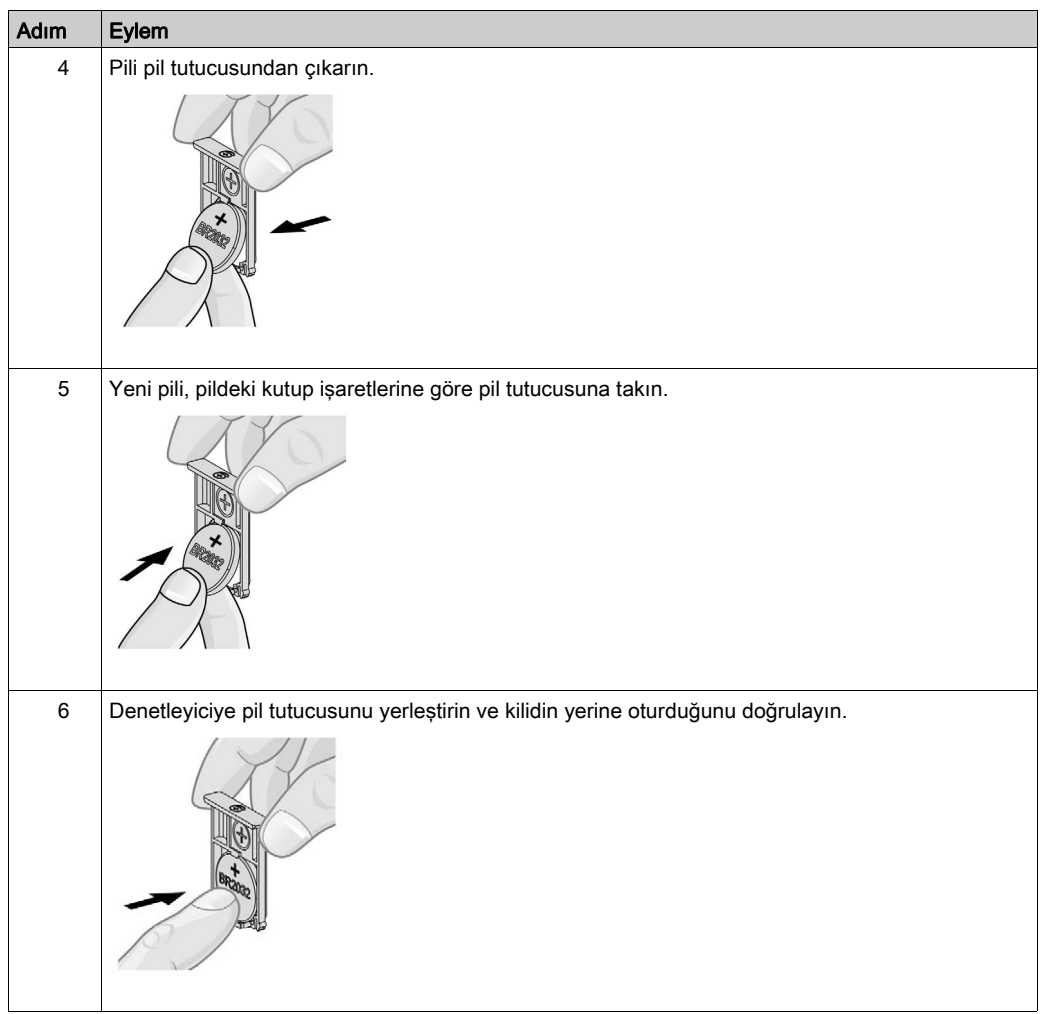

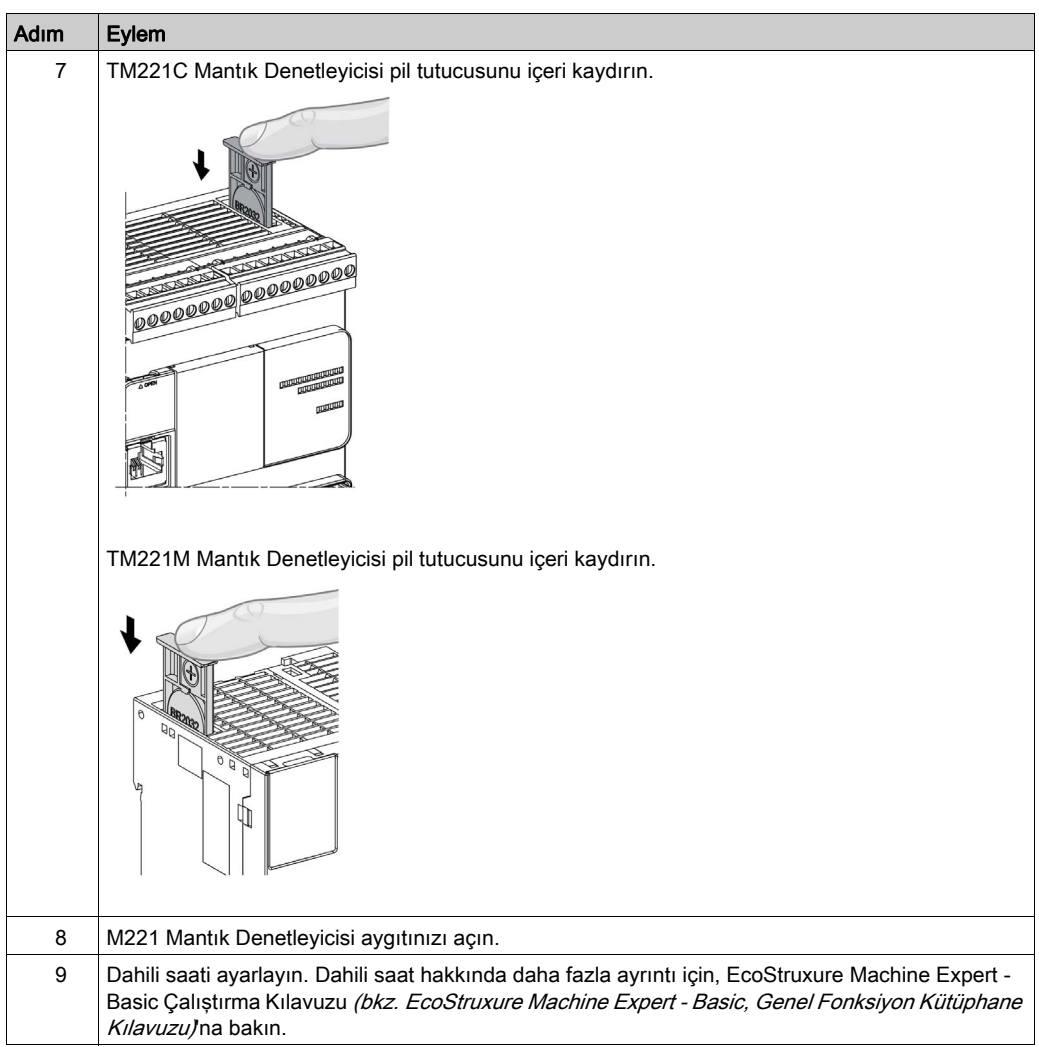

NOT: Denetleyicilerdeki pili bu belgede belirtilen tip dışında bir tiple değiştirme yangın veya patlama riski oluşturabilir.

# UYARI

# UYGUN OLMAYAN PİL YANGINA VEYA PATLAMAYA NEDEN OLABİLİR

Pili yalnızca aynı tiple değiştirin: Panasonic Tip BR2032.

Bu talimatlara uyulmaması ölüme, ağır yaralanmalara veya ekipmanda maddi hasara yol açabilir.

# <span id="page-639-0"></span>Giriş Yönetimi

#### Genel Bakış

M221 Mantık Denetleyicisi, 4 hızlı giriş dahil dijital girişler içerir.

Aşağıdaki fonksiyonlar konfigüre edilebilir:

- Filtreler (girişle ilişkilendirilmiş fonksiyona göredir).
- I0...I15 girişleri Çalıştır/Durdur fonksiyonu için kullanılabilir.
- Dört hızlı giriş kilitlenebilir veya olaylar için kullanılabilir (yükselen kenar, alçalan kenar veya her ikisi) ve bu yüzden harici bir göreve bağlanabilir.

NOT: Tüm girişler normal girişler olarak kullanılabilir.

#### Entegratör Filtre Prensibi

Filtre girişlerde sıçrama etkisini azaltmak için tasarlanmıştır. Bir filtre değeri ayarlama denetleyicinin elektromanyetik etkileşim endüksiyonunun neden olduğu giriş düzeylerindeki ani değişiklikleri yoksaymasına yardımcı olur.

Aşağıdaki zamanlama şeması filtre etkilerini göstermektedir:

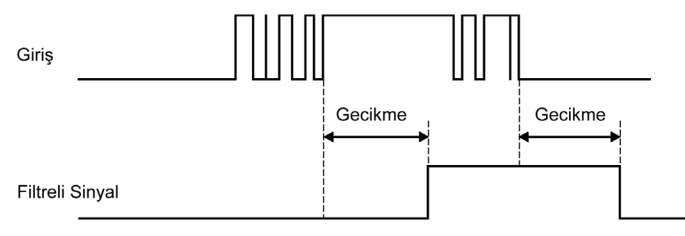

#### Sıçrama Filtresi Kullanılabilirliği

Sıçrama filtresi hızlı girişte şu durumlarda kullanılabilir:

- Kilit veya olay kullanma
- HSC etkin

#### Kilitleme

Kilitleme M221 Mantık Denetleyicisi hızlı girişlerine atanabilen bir fonksiyondur. Bu fonksiyon M221 Mantık Denetleyicisi tarama süresinden az bir sürede herhangi bir darbeyi hatırlamak (veya kilitlemek) için kullanılır. Bir darbe bir taramadan kısayken denetleyici darbeyi kilitler, sonraki taramada bu güncellenir. Bu kilitleme mekanizması yalnızca yükselen kenarları hatırlar. Alçalan kenarlar kilitlenemez. Kilitlenecek girişleri atama EcoStruxure Machine Expert - Basic içindeki Yapılandırma sekmesinde yapılır.

Aşağıdaki zamanlama şeması kilitleme etkilerini göstermektedir:

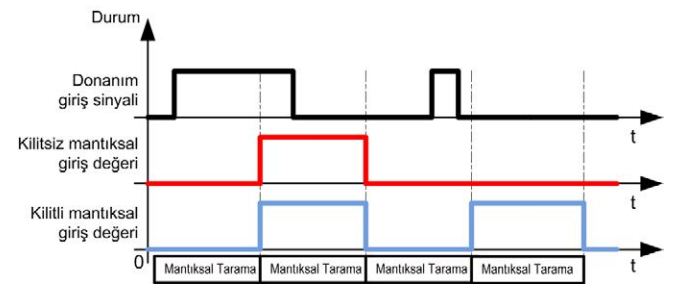

#### **Olav**

Olay için yapılandırılmış bir giriş bir Harici Görev ile ilişkilendirilebilir.

#### <span id="page-640-0"></span>Run/Stop

Run/Stop fonksiyonu bir giriş kullanılarak bir uygulama programını başlatmak veya duraklatmak için kullanılır. Katıştırılmış Run/Stop anahtarına ek olarak, ek bir Run/Stop komutu olarak bir (ve yalnızca bir) girişin konfigüre edilmesine izin verilir.

Daha fazla bilgi için, bkz. Run/Stop (bkz. sayfa [70](#page-647-0)).

# UYARI

### MAKİNENİN VEYA İŞLEMİN YANLIŞLIKLA BAŞLATILMASI

- Run/Stop girişine güç vermeden önce makinenizin veya işlem ortamının güvenlik durumunu doğrulayın.
- Uzak bir konumdan beklenmedik başlatmaları önlemeye yardımcı olmak için Run/Stop girişini kullanın.

Bu talimatlara uyulmaması ölüme, ağır yaralanmalara veya ekipmanda maddi hasara yol açabilir.

#### Giriş Yönetimi Fonksiyonları Kullanılabilirliği

Gömülü dijital girişler fonksiyonlara (Run/Stop, Kilit, Olay, Hızlı Sayaç, HSC, PTO) atanabilir. Fonksiyonlara atanmamış girişler normal girişler olarak kullanılırlar. Aşağıdaki tabloda katıştırılmış M221 Logic Controller dijital girişlerin olası atamaları gösterilmektedir:

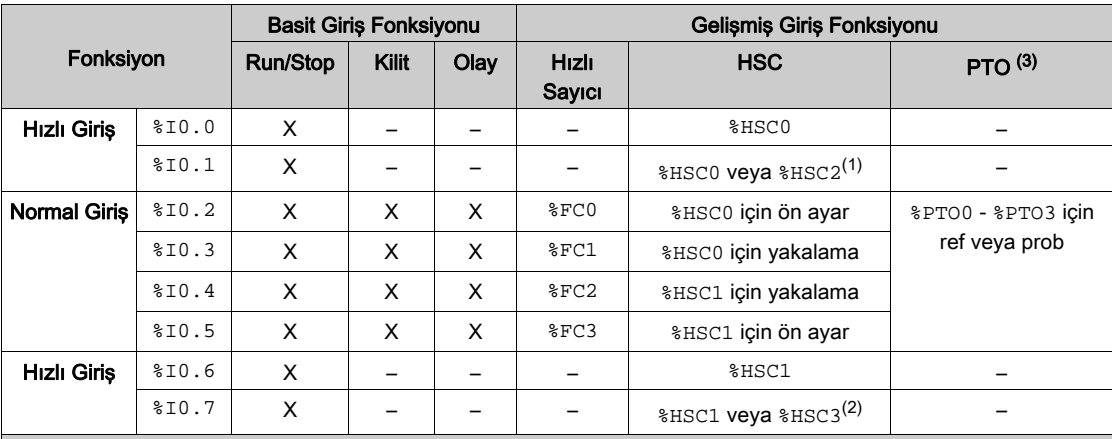

X Evet

– Hayır

(1) %HSC2; %HSC0, Tek Faz veya Not Configured olarak yapılandırıldığında kullanılabilir.

(2) %HSC3; %HSC1, Tek Faz veya Not Configured olarak yapılandırıldığında kullanılabilir.

(3) PTO fonksiyonu, transistör çıkışlarını içeren denetleyici referanslarında kullanılabilir.

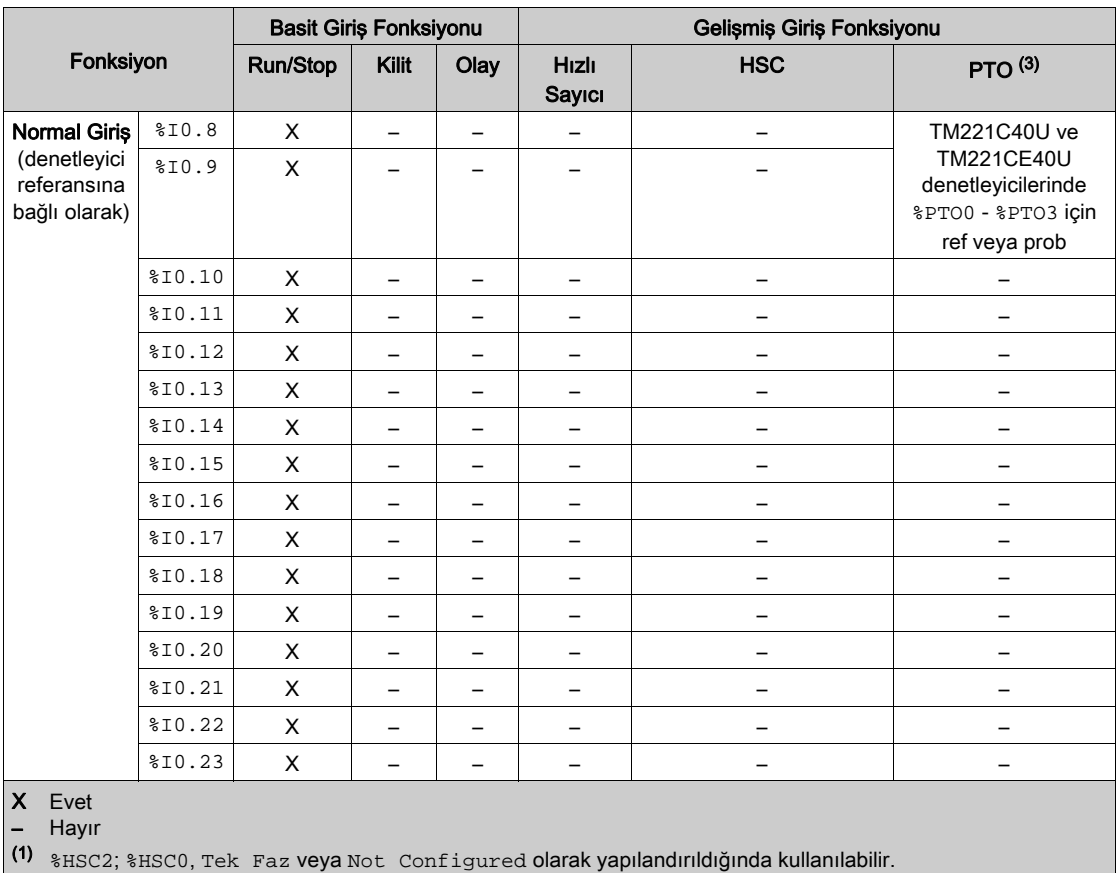

(2) %HSC3; %HSC1, Tek Faz veya Not Configured olarak yapılandırıldığında kullanılabilir.

(3) PTO fonksiyonu, transistör çıkışlarını içeren denetleyici referanslarında kullanılabilir.

# <span id="page-643-0"></span>Çıkış Yönetimi

# Giriş

M221 Mantık Denetleyicisi hem normal hem de hızlı transistör çıkışı (PLS/PWM/PTO/FREQGEN) özelliklidir.

Aşağıdaki çıkış fonksiyonları transistör çıkışlarında konfigüre edilebilir:

- Alarm çıkışı
- HSC (HSC eşiğinde refleks özellikleri)
- $\bullet$  PLS
- PTO
- PWM
- **FREQGEN**

NOT: Tüm çıkışlar normal çıkışlar olarak kullanılabilir.

#### Çıkış Yönetimi Kullanılabilirliği

Aşağıdaki bilgi M221 Mantık Denetleyicisi öğesinde normal ve hızlı transistör çıkışlarını gösterir:

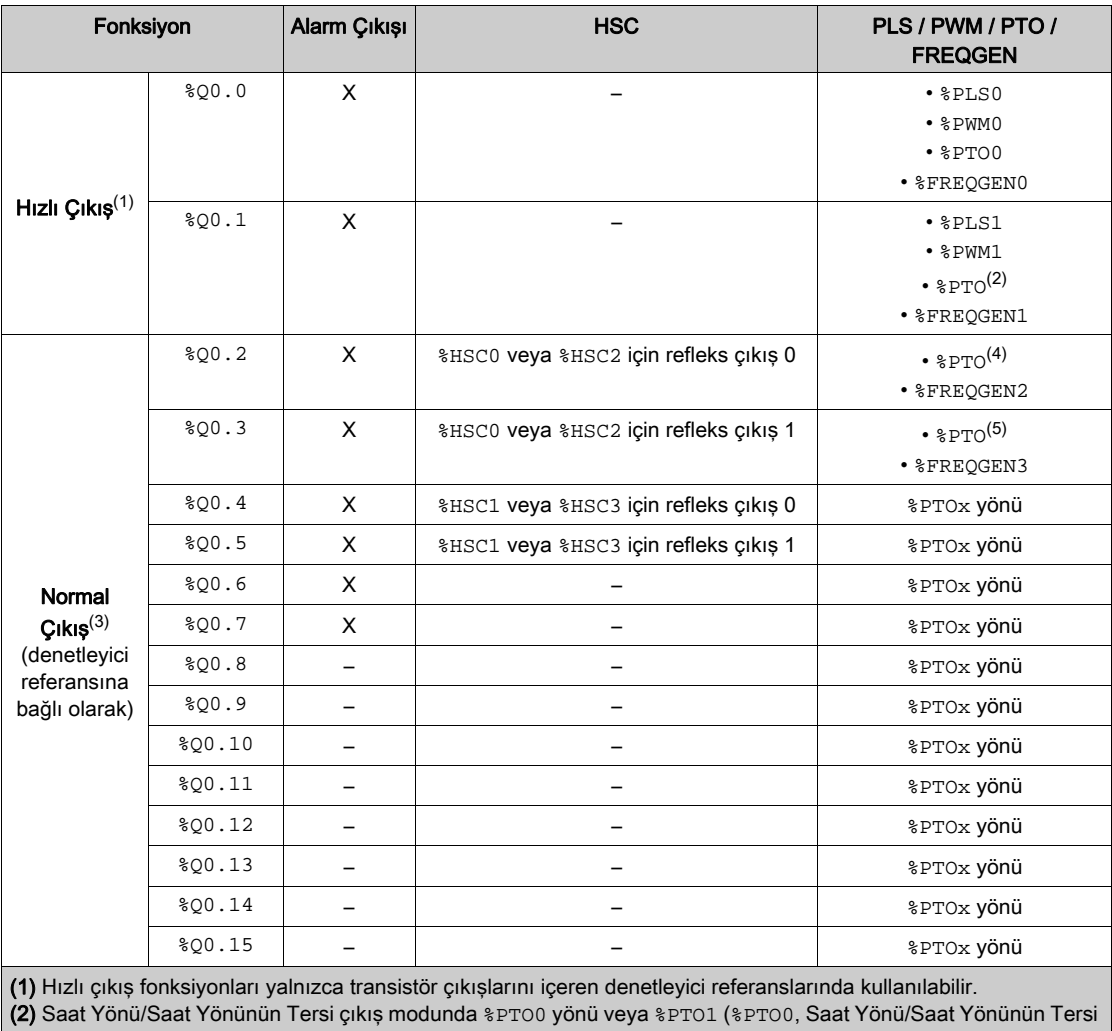

çıkış modunda konfigüre edildiğinde kullanılamaz) veya diğer durumlarda %PTOx yönü.

(3) %Q0.2 ve %Q0.3 TM221C40U ve TM221CE40U denetleyicilerinde hızlı çıkışlardır

(4) TM221C40U ve TM221CE40U denetleyicilerinde %PTO2 veya diğer durumlarda %PTOx yönü.

(5) Saat Yönü/Saat Yönünün Tersi çıkış modunda ve TM221C40U ve TM221CE40U denetleyicilerinde %PTO2 yönü veya TM221C40U ve TM221CE40U denetleyicilerinde %PTO3 (%PTO2 Saat Yönü/Saat Yönünün Tersi çıkış modunda konfigüre edildiğinde kullanılamaz) veya diğer durumlarda %PTOx yönü.

#### Geri Dönme Modları (Durdurmada Çıkışların Davranışı)

Denetleyici herhangi bir nedenle DURDURULDU moduna veya özel durumlardan birine girdiğinde, yerel (katıştırılmış ve genişletme) çıkışlar uygulamada tanımlanan Varsayılan Değer'e ayarlanır.

PTO çıkışları durumunda, geri dönme değerleri 0 mantığa (0 Vdc) zorlanır ve bu değerler değiştirilemez.

#### Kaynak Transistör Çıkışlarında Kısa Devre veya Aşırı Akım

Çıkışlar maksimum 4 çıkışlı paketlerde kümelenir (denetleyicinin toplam çıkış sayısı az 4'ün katı olmadığında daha az):

- Q0...Q3
- Q4...Q7
- Q8...Q11
- Q12...Q15

Bir kısa devre veya aşırı yükleme algılandığında ve sistem biti %S49 1'e ayarlandığında, 4 çıkış kümesi 0'a ayarlanır. Otomatik tekrar hazırlama periyodik olarak yapılır (yaklaşık 1 sn). Yalnızca 1 ve 0 V olarak ayarlı bir çıkış arasında kısa devre algılanır. 0 ve 24 V arasında ayarlı bir çıkış arasında kısadevre algılanır.

NOT: Varsayılan olarak, %S49 0'a ayarlanır.

Aşağıdaki tabloda Q0 ila Q3 arasındaki transistör çıkışlarında kısa devre veya aşırı yük olduğunda yapılan eylemler açıklanmaktadır:

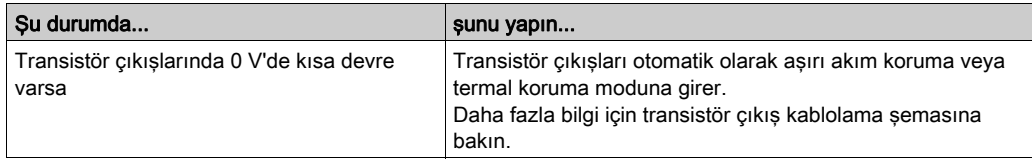

Kısa devre veya akım aşırı yükü durumunda, ortak çıkış grupları otomatik olarak termal koruma moduna (gruptaki tüm çıkışlar 0'a ayarlanır) girer ve sonra bağlantı durumunu test etmek için periyodik olarak tekrar hazırlanır (her saniye). Ancak, makinedeki veya kontrol edilen işlemdeki bu tekrar hazırlamanın etkisinin farkında olmanız gerekir.

# UYARI

#### MAKİNENİN YANLIŞLIKLA BAŞLATILMASI

Bu özellik makinenizin veya işleminizin istenmeyen bir davranışı ise çıkışların otomatik tekrar hazırlanmasını engelleyin.

# Bu talimatlara uyulmaması ölüme, ağır yaralanmalara veya ekipmanda maddi hasara yol açabilir.

NOT: Otomatik tekrar hazırlama özelliği sistemi biti %S49 ile devre dışı bırakılabilir. Daha fazla bilgi için denetleyicinizin Programlama Kılavuzu'na bakın.

#### Alıcı Transistör Çıkışlarında Kısa Devre ve Aşırı Akım

Alıcı transistör çıkışları dahili olarak aşırı yüklere veya kısa devrelere karşı korunmaz.

Aşağıdaki tabloda alıcı transistör çıkışlarında aşırı yük veya kısa devre olduğunda yapılan aksiyonlar açıklanmaktadır:

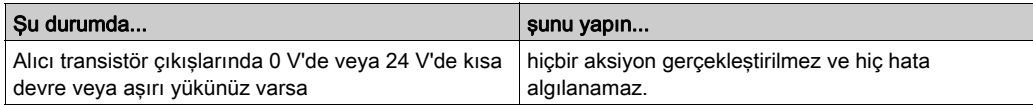

Daha fazla bilgi için, Alıcı Transistör Çıkışları Kablolama Şemaları (bkz. sayfa [247](#page-824-0))'na bakın.

#### Röle Çıkışlarında Kısa Devre veya Aşırı Akım

Röle çıkışları dahili olarak aşırı yüklere veya kısa devrelere karşı korunmaz.

Aşağıdaki tabloda röle çıkışlarında aşırı yük veya kısa devre olduğunda yapılan aksiyonlar açıklanmaktadır:

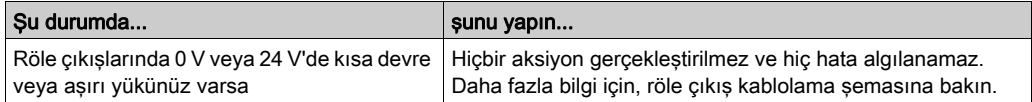

Röle çıkışları önemli akım ve gerilim düzeylerini taşıyabilen elektromanyetik anahtarlardır. Tüm elektromanyetik aygıtlarda sınırlı bir çalıştırma ömrü bulunur ve beklenmedik sonuçların olma olasılığını en aza indirme düşünülerek kurulmalıdırlar.

# **AUYARI**

### UYGULANAMAYAN ÇIKIŞLAR

Personel ve/veya ekipman için tehlike bulunan durumlarda çıkışlarda uygun, harici güvenlik kilitleri kullanın.

Bu talimatlara uyulmaması ölüme, ağır yaralanmalara veya ekipmanda maddi hasara yol açabilir.

# <span id="page-647-0"></span>Run/Stop

### Run/Stop

M221 Mantık Denetleyicisi aşağıdaki ile harici olarak çalıştırılabilir:

- bir hardware Run/Stop anahtarı
- $\bullet$  yazılım konfigürasyonunda tanımlanan özel dijital giriş ile bir Run/Stop (bkz. sayfa  $63$ ) işlemi. Daha fazla bilgi için, bkz. Dijital Girişleri Konfigüre Etme (bkz. Modicon M221, Mantık Denetleyicisi, Programlama Kılavuzu).
- bir EcoStruxure Machine Expert Basic yazılım komutu.
- bir Uzak Grafik Görüntüleme (bkz. Modicon TMH2GDB, Uzak Grafik Görüntüleme, Kullanıcı Kılavuzu).

M221 Mantık Denetleyicisi, denetleyiciyi RUN veya STOP durumuna getiren bir Run/Stop hardware anahtarına sahiptir.

Aşağıdaki şekilde TM221C Mantık Denetleyicisi üzerindeki Run/Stop anahtarının konumu gösterilmektedir:

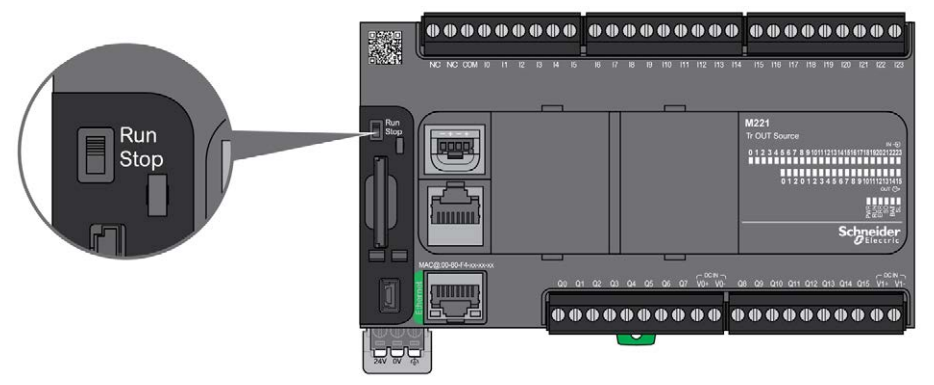

Aşağıdaki şekilde TM221M Mantık Denetleyicisi üzerindeki Run/Stop anahtarının konumu gösterilmektedir:

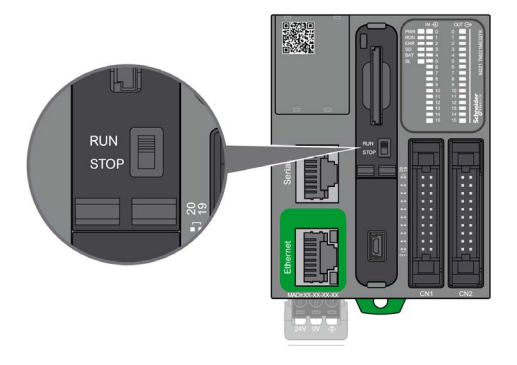
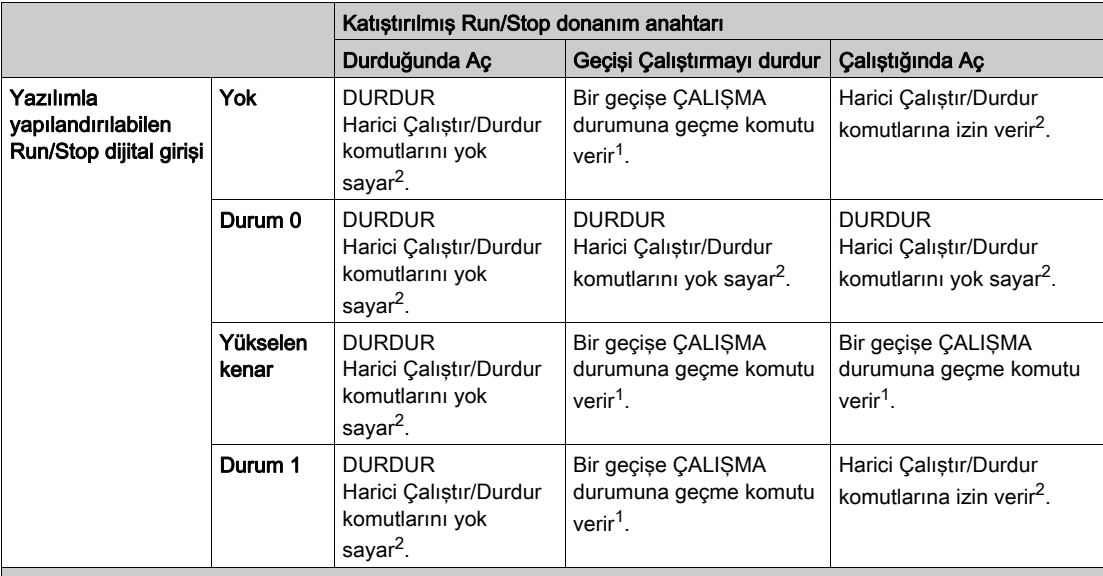

Denetleyici durumu davranışında farklı operatörlerin etkileşimi aşağıdaki tabloda özetlenmiştir:

<sup>1</sup> Daha fazla bilgi için, bkz. Denetleyici Durumları ve Davranısları *(bkz. Modicon M221, Mantık Denetleyicisi,* Programlama Kılavuzu).

2 Harici Çalıştır/Durdur komutları EcoStruxure Machine Expert - Basic çevrimiçi düğmesiyle veya bir Uzak Grafik Görüntüleme ile gönderilir.

# UYARI

# MAKİNENİN VEYA İŞLEMİN YANLIŞLIKLA BAŞLATILMASI

- Çalıştır/Durdur girişine güç vermeden veya Çalıştır/Durdur anahtarını çalıştırmadan önce makinenizin veya süreç ortamının güvenlik durumunu teyit edin.
- Çalıştır/Durdur girişini uzak bir konumdan yanlışlıkla başlatmayı veya Çalıştır/Durdur anahtarını yanlışlıkla çalıştırmayı önlemeye yardımcı olmak için kullanın.

### Bu talimatlara uyulmaması ölüme, ağır yaralanmalara veya ekipmanda maddi hasara yol açabilir.

# SD Kart

#### Genel Bakış

SD kartı kullanırken, SD karttaki dahili verilerin bozulmasını veya kaybolmasını ya da SD kart arızasının oluşmasını önlemeye yardımcı olmak için aşağıdaki talimatları izleyin:

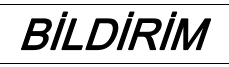

### UYGULAMA VERİLERİ KAYBI

- SD kartı statik elektriğin olduğu yerlerde veya elektromanyetik olduğu düşünülen alanlarda depolamayın.
- SD kartı doğrudan güneş ışığı altında, ısıtıcının yakınında veya yüksek sıcaklıkların oluşabileceği diğer konumlarda tutmayın.
- SD kartı bükmeyin.
- SD kartı düşürmeyin veya başka bir nesneye vurmayın.
- SD kartı kuru tutun.
- SD kartın konektörlerine dokunmayın.
- SD kartı parçalarına ayırmayın veya değiştirmeyin.
- Yalnızca FAT veya FAT32 kullanılarak formatlanmış SD kartları kullanın.

#### Bu talimatlara uyulmaması, ekipmanda maddi hasara yol açabilir.

M221 Mantık Denetleyicisi NTFS formatında SD kartları tanımaz. SD kartı bilgisayarınızda FAT veya FAT32'yi kullanarak formatlayın.

M221 Mantık Denetleyicisi ve bir SD kart kullanırken, değerli verilerinizi kaybetmekten kaçınmak için aşağıdakileri unutmayın:

- Yanlışlıkla veri kaybı her an oluşabilir. Veriler kaybedildiğinde kurtarılamaz.
- SD kartı zorla çıkarırsanız, SD karttaki veriler bozulabilir.
- Erişilmekte olan bir SD kartı çıkarma SD karta hasar verebilir veya verilerini bozabilir.
- SD kart denetleyiciye takıldığında düzgün yerleştirilmezse, karttaki ve denetleyicideki veriler hasar görebilir.

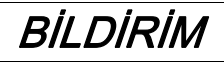

#### UYGULAMA VERİLERİ KAYBI

- SD kart verilerini düzenli olarak yedekleyin.
- Gücü kapatmayın veya denetleyiciyi sıfırlamayın ve erişilmeye çalışılırken SD kartı takıp çıkarmayın.

Bu talimatlara uyulmaması, ekipmanda maddi hasara yol açabilir.

Aşağıdaki şekilde TM221C Mantık Denetleyicisi SD kart yuvası gösterilir:

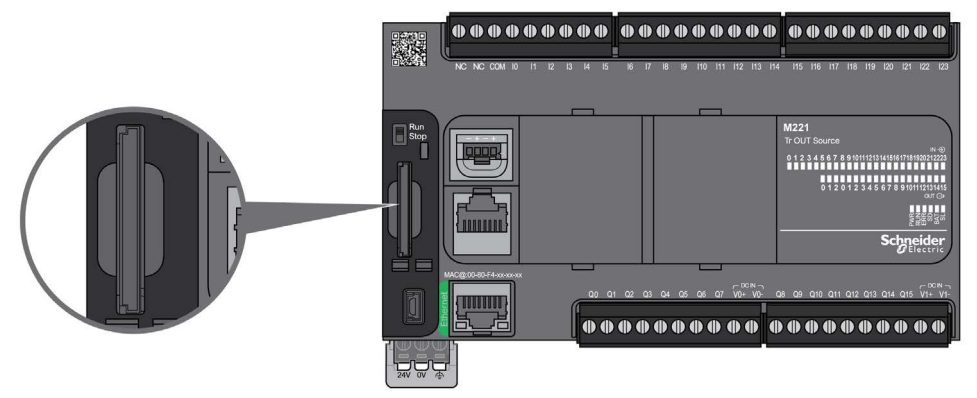

Aşağıdaki şekilde TM221M Mantık Denetleyicisi SD kart yuvası gösterilir:

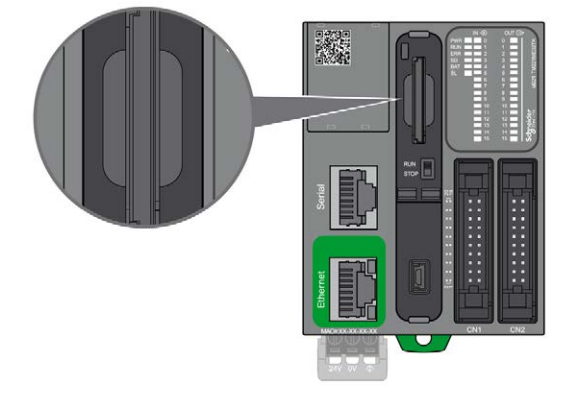

SD karta yazma işlemlerini önlemek için Yazma Kontrolü Sekmesini ayarlamak mümkündür. Kilidi açmak ve SD karta yazmayı etkinleştirmek için sağ taraftaki örnekte gösterildiği gibi sekmeyi yukarı itin. Bir SD kart kullanmadan önce, üreticinin talimatlarını okuyun.

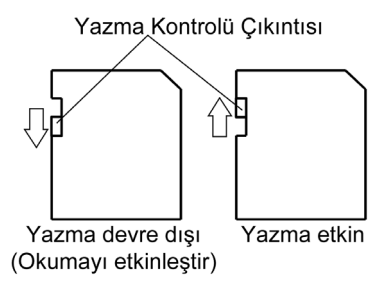

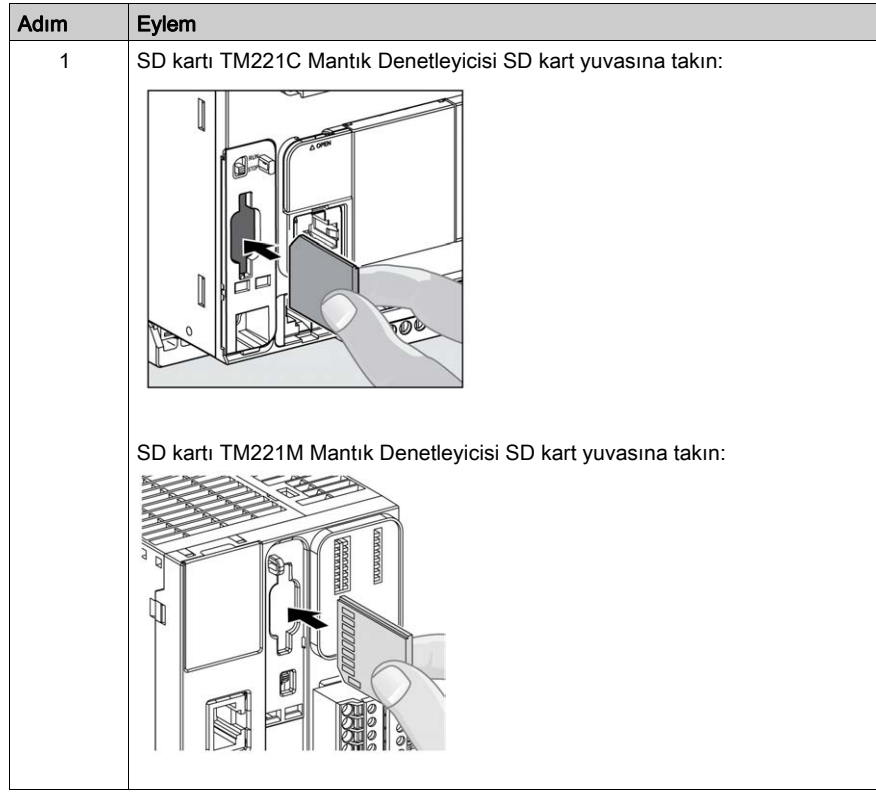

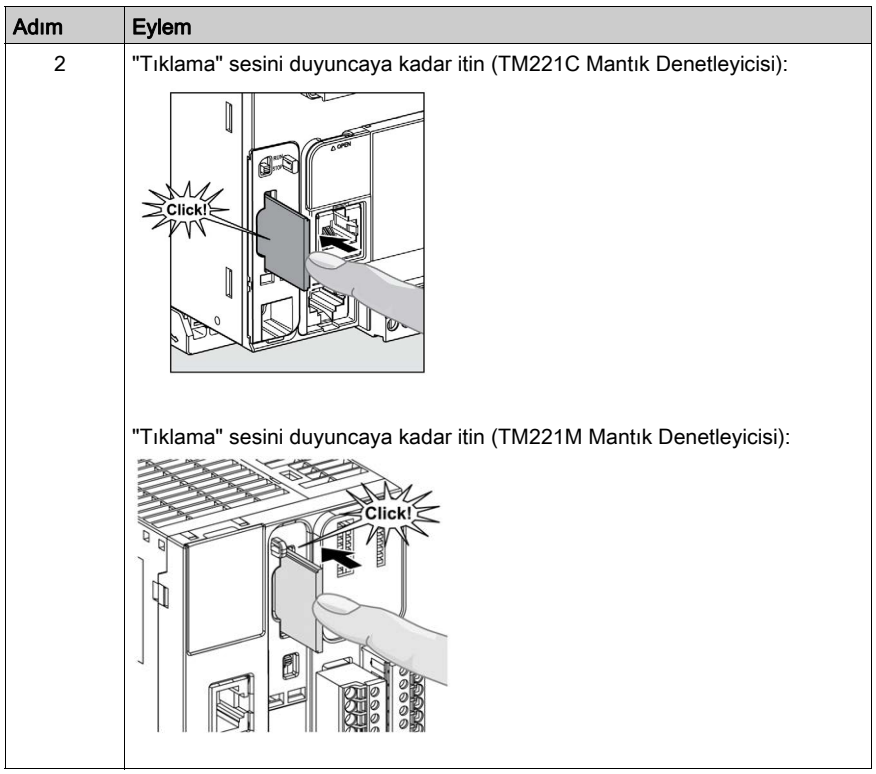

# SD Kart Yuvası Özellikleri

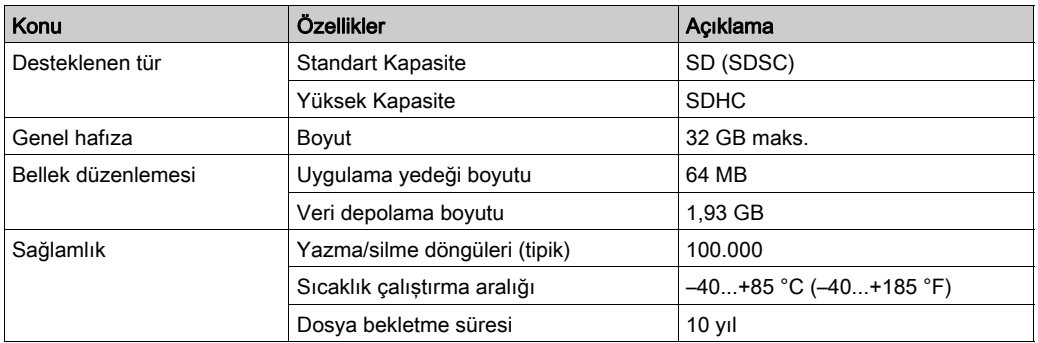

### TMASD1 Özellikleri

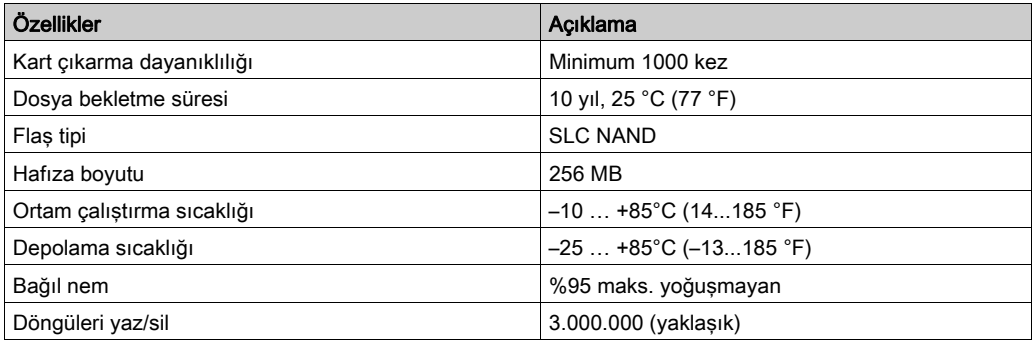

NOT: TMASD1, mantık denetleyici ile ilgili olarak iyice test edilmiştir. Diğer ticari olarak ulaşılabilir kartlar için yerel satış temsilcinize danışın.

NOT: SD kart doğrudan PC'nizden kullanılabilir.

#### Durum LED'i

Aşağıdaki şekilde TM221C Mantık Denetleyicisi durum LED'leri gösterilmektedir:

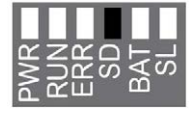

Aşağıdaki şekilde TM221M Mantık Denetleyicisi durum LED'leri gösterilmektedir:

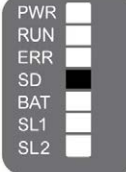

Aşağıdaki tabloda SD kartı durum LED'i açıklanmaktadır:

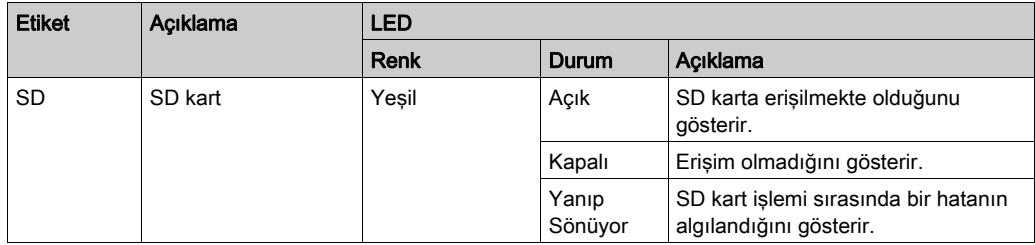

# Bölüm 3 M221 Kurulumu

### Genel Bakış

Bu bölümde kurulum güvenlik kılavuzları, aygıt boyutları, montaj talimatları ve çevresel özellikler sağlanmaktadır.

### Bu Bölümde Neler Yer Alıyor?

Bu bölüm, şu alt bölümleri içerir:

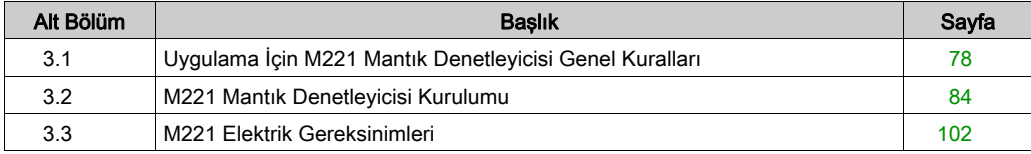

# <span id="page-655-0"></span>Alt bölüm 3.1 Uygulama İçin M221 Mantık Denetleyicisi Genel Kuralları

## Bu Alt Bölümde Neler Yer Alıyor?

Bu alt bölüm, şu başlıkları içerir:

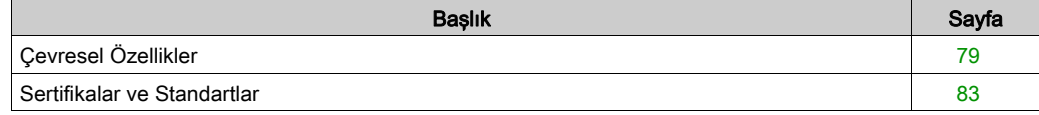

# <span id="page-656-0"></span>Çevresel Özellikler

#### Muhafaza Gereksinimleri

M221 Mantık Denetleyicisi sistemi birleşenleri, IEC/CISPR Yayın 11'e göre Bölge B, Sınıf A endüstri ekipmanı olarak tasarlanmıştır. Standartta tanımlananlar haricindeki ortamlarda veya bu kılavuzdaki belirtimleri karşılamayan ortamlarda kullanılırlarsa iletilen ve/veya yayılan etkileşimin olduğu durumlarda elektromanyetik uyumluluk gereksinimlerini karşılama kabiliyeti azalabilir.

Tüm M221 Mantık Denetleyicisi sistemi bileşenleri IEC/EN 61131-2 ile tanımlanan açık ekipman için Avrupa Topluluğu (CE) gereksinimlerini karşılar. Zararlı gerilimlerle beklenmedik temas olasılığını en aza indirmek için bunları belirli çevresel koşullar için tasarlanmış kapalı bir kasa içine kurmanız gerekir. M221 Mantık Denetleyicisi sisteminizin elektromanyetik bağışıklığını iyileştirmek için metal kasalar kullanın. Yetkisiz erişimi en aza indirmek için anahtarlı kilitleme mekanizması olan kasalar kullanın.

#### <span id="page-656-1"></span>Çevresel Özellikler

Tüm M221 Mantık Denetleyicisi modülü birleşenleri ayarlanan sınırlar içinde ve bu ortam özellikleriyle açıklanan şekilde dahili elektronik devre ve giriş/çıkış kanalları arasında elektriksel olarak izole edilmiştir. Elektriksel izolasyon hakkında daha fazla bilgi için, bu belgede daha sonra göreceğiniz belirli denetleyicinizin teknik özelliklerine bakın. Bu ekipman aşağıdaki tabloda gösterilen şekilde CE gereksinimlerini karşılar. Bu ekipman Kirlenme Derecesi 2 endüstri ortamında kullanım için tasarlanmıştır.

# UYARI

### EKİPMANIN YANLIŞLIKLA ÇALIŞMASI

Çevre ve elektrik özellikleri tablolarında belirtilen nominal değerlerin herhangi birini aşmayın.

#### Bu talimatlara uyulmaması ölüme, ağır yaralanmalara veya ekipmanda maddi hasara yol açabilir.

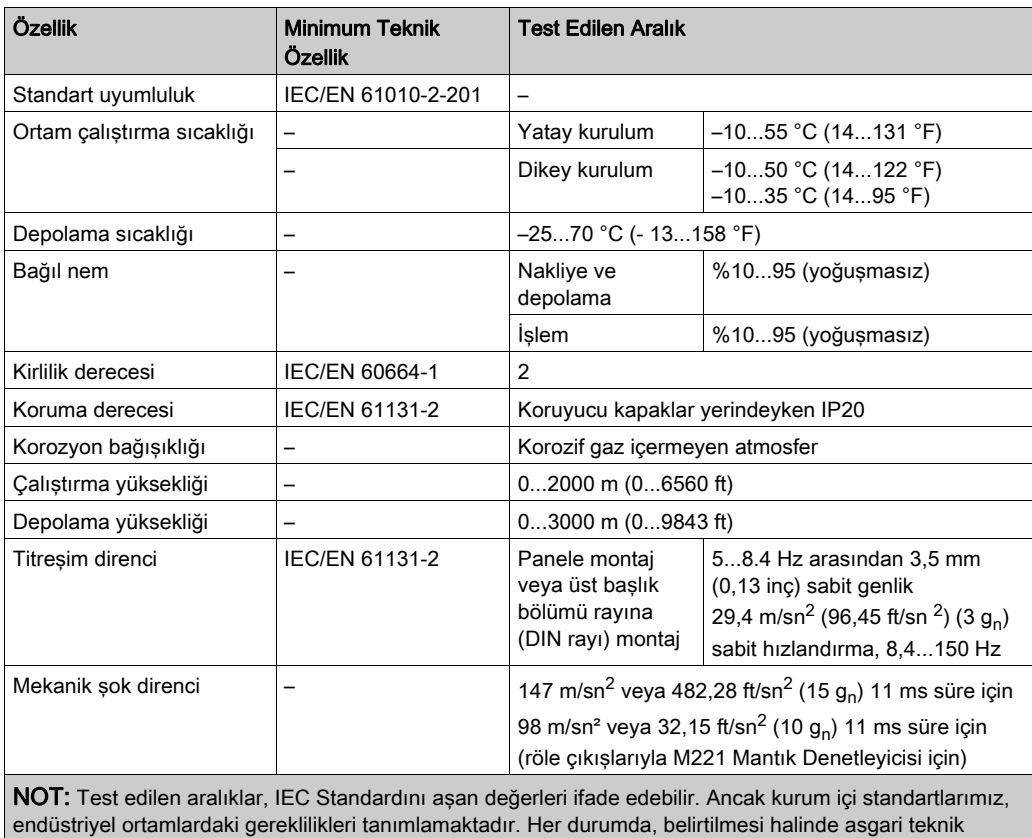

Aşağıdaki tabloda genel çevre özellikleri gösterilmektedir:

özelliğe uygun şekilde hareket ederiz.

### Elektromanyetik Hassasiyet

M221 Mantık Denetleyicisi sistemi, aşağıdaki tabloda belirtilen şekilde elektromanyetik hassasiyet belirtimlerini karşılar:

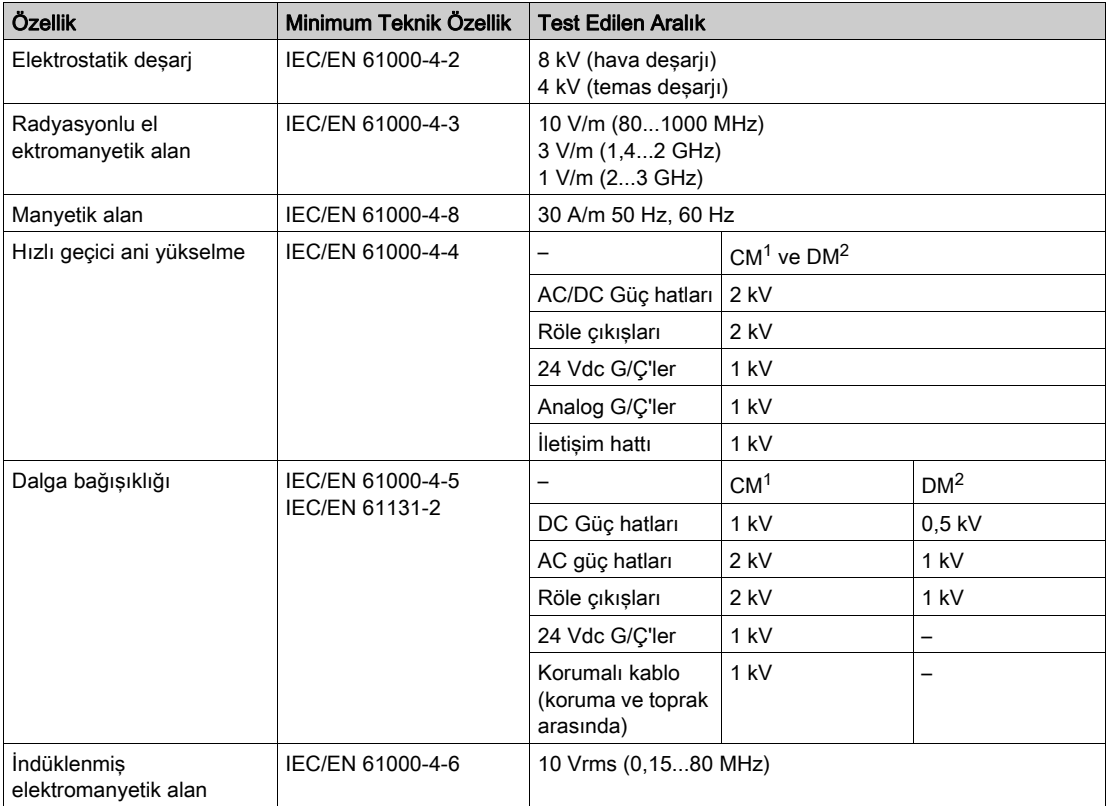

1 Ortak Mod

2 Diferansiyel Modu

NOT: Test edilen aralıklar, IEC Standardını aşan değerleri ifade edebilir. Ancak kurum içi standartlarımız, endüstriyel ortamlardaki gereklilikleri tanımlamaktadır. Her durumda, belirtilmesi halinde asgari teknik özelliğe uygun şekilde hareket ederiz.

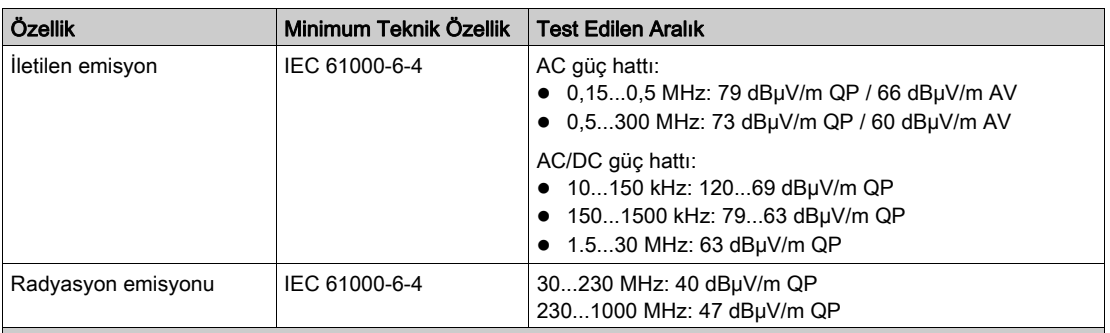

1 Ortak Mod

2 Diferansiyel Modu

NOT: Test edilen aralıklar, IEC Standardını aşan değerleri ifade edebilir. Ancak kurum içi standartlarımız, endüstriyel ortamlardaki gereklilikleri tanımlamaktadır. Her durumda, belirtilmesi halinde asgari teknik özelliğe uygun şekilde hareket ederiz.

## <span id="page-660-0"></span>Sertifikalar ve Standartlar

### Giriş

M221 Mantık Denetleyicileri, elektronik endüstriyel kontrol aygıtları düşünülerek ana ulusal ve uluslararası standartlara uyacak şekilde tasarlanmıştır:

- IEC/EN 61131-2
- $-$  UL 508

M221 Mantık Denetleyicileri aşağıdaki uyumluluk işaretlerini almıştır:

- $\bullet$  CE
- CSA (TM221C•••U hariç)
- EAC
- RCM
- $\bullet$  UL
- cCSAus Tehlikeli Konum (TM221C•••U hariç)

Ürün uyumluluğu ve çevre bilgileri (RoHS, REACH, PEP, EOLI vb.) için *[www.schneider](http://www.schneider-electric.com/green-premium)*[electric.com/green-premium](http://www.schneider-electric.com/green-premium) adresine gidin.

# <span id="page-661-0"></span>Alt bölüm 3.2 M221 Mantık Denetleyicisi Kurulumu

## Bu Alt Bölümde Neler Yer Alıyor?

Bu alt bölüm, şu başlıkları içerir:

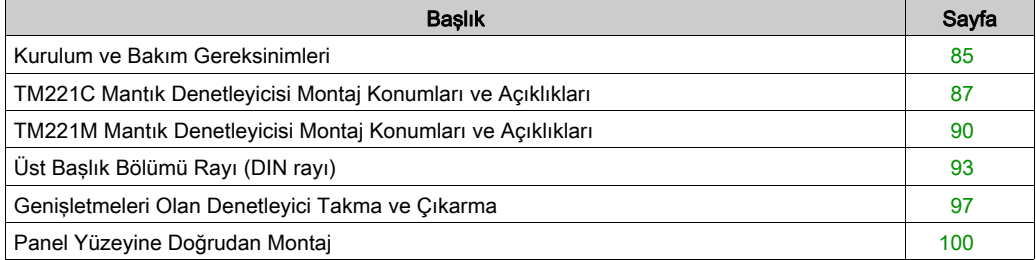

## <span id="page-662-0"></span>Kurulum ve Bakım Gereksinimleri

#### Başlamadan Önce

Sisteminizi kurmaya başlamadan önce bu bölümü okuyun ve anlayın.

Burada bulunan kullanım ve uygulama bilgileri otomatik kontrol sistemleri konusunda uzmanlık gerektirir. Yalnızca siz, kullanıcı, makineyi oluşturan veya entegratör yükleme ve kurulum, çalıştırma ve makinenin bakımı veya süreç sırasında bulunan tüm koşulların ve faktörlerin farkındasınızdır ve bu yüzden otomasyon, ilgili ekipmanı ve ilgili güvenliği belirlersiniz ve etkili ve uygun kullanılanlarını bir araya getirirsiniz. Otomasyon ve kontrol ekipmanını ve ilgili diğer ekipmanı veya yazılımı seçerken, belirli bir uygulama için, yürürlükteki yasal, bölgesel veya ulusal standartları ve/veya düzenlemeleri de göz önünde bulundurmanız gerekir.

Bu ekipmanı kullanırken güvenlik bilgilerine, farklı elektrik gereksinimlerine ve norm standartlarına uyarken makinenize veya işleminize uygun olmalarına özellikle dikkat edin.

#### Güç Bağlantısını Kesme

Montaj rayına, montaj plakasına veya panele kontrol sistemini takmadan önce tüm seçenekler ve modüller birleştirilmeli ve kurulmalıdır. Ekipmanı parçalarına ayırmadan önce kontrol sistemini montaj rayından, montaj plakasından veya panelden çıkarın.

# A A TEHLİKE

### ELEKTRİK ÇARPMASI, PATLAMA VEYA ELEKTRİK ARKI TEHLİKESİ

- Bu ekipmanın uygun donanım kılavuzunda belirtilen özel koşullar altında olmadığı sürece, herhangi bir kapağı veya kapıyı açmadan ya da herhangi bir aksesuarı, donanımı, kabloyu veya teli takmadan veya çıkarmadan önce bağlı aygıtlar dahil tüm ekipmanların güç bağlantılarını kesin.
- Gösterilen yerlerde ve belirtildiğinde gücün kapalı olduğunu onaylamak için her zaman uygun özellikte voltaj algılama aygıtı kullanın.
- Tüm kapakları, aksesuarları, donanımı, kabloları ve telleri yerlerine takın ve sabitleyin ve üniteye güç vermeden önce uygun toprak bağlantısının bulunduğunu onaylayın.
- Bu ekipmanı ve varsa ilişkili ürünleri çalıştırırken yalnızca belirtilen voltajı kullanın.

#### Bu talimatlara uyulmaması, ölüme veya ağır yaralanmalara yol açacaktır.

#### Programlamada Dikkat Edilecekler

# UYARI

#### EKİPMANIN YANLIŞLIKLA ÇALIŞMASI

- Yalnızca Schneider Electric'in bu ekipmanla kullanmak için onayladığı yazılımı kullanın.
- Uygulama programınızı fiziki donanım yapılandırmasını her değiştirdiğinizde güncelleyin.

#### Bu talimatlara uyulmaması ölüme, ağır yaralanmalara veya ekipmanda maddi hasara yol açabilir.

#### Çalıştırma Ortamı

Belirli bir ekipman için zararlı konumlarda kurulumla ilgili önemli bilgiler için Çevresel Özellikler'e ek olarak, bu belgenin başındaki Ürünle İlgili Bilgiler'e bakın.

# A UYARI

### EKİPMANIN YANLIŞLIKLA ÇALIŞMASI

Bu ekipmanı Çevresel Özellikler'de açıklanan koşullara göre kurun ve çalıştırın.

Bu talimatlara uyulmaması ölüme, ağır yaralanmalara veya ekipmanda maddi hasara yol açabilir.

#### Kurmada Dikkat Edilecekler

# UYARI

## EKİPMANIN YANLIŞLIKLA ÇALIŞMASI

- Personel ve/veya ekipman için tehlike bulunan durumlarda uygun güvenlik kilitleri kullanın.
- Bu ekipmanı amaçlanan ortamı için uygun sınıflandırmaya sahip ve anahtarlı veya araçlı bir kilitleme mekanizmasıyla güvenli hale getirilmiş bir muhafaza içine monte ederek çalıştırın.
- Yalnızca modüle bağlı sensörlere ve aktüatörlere güç sağlamak için sensör ve aktüatör güç kaynağı kullanın.
- Güç hattı ve çıkış devreleri için, söz konusu ekipmanın anma akımı ve voltajıyla ilgili yerel ve ulusal düzenlemelere uygun kablolar ve sigortalar kullanılmalıdır.
- Ekipman fonksiyonel güvenlik ekipmanı olarak atanmadığı ve yürürlükteki düzenlemelere ve standartlara uyulmadığı sürece bu ekipmanı güvenliğin kritik olduğu makine fonksiyonlarında kullanmayın.
- Bu ekipmanı parçalarına ayırmayın, onarmayın ve modifiye etmeyin.
- Ayrılmış, kullanılmayan bağlantılara veya No Connection (N.C.) olarak gösterilen bağlantılara herhangi bir kablo bağlamayın.

#### Bu talimatlara uyulmaması ölüme, ağır yaralanmalara veya ekipmanda maddi hasara yol açabilir.

NOT: JDYX2 veya JDYX8 sigorta tipleri UL-tanımalı ve CSA onaylıdır.

## <span id="page-664-0"></span>TM221C Mantık Denetleyicisi Montaj Konumları ve Açıklıkları

#### Giriş

Bu bölümde TM221C Mantık Denetleyicisi için montaj konumları açıklanmaktadır.

NOT: Uygun havalandırma için ve Çevresel Özellikler (bkz. sayfa [79](#page-656-1)) içinde belirtilen çalışma sıcaklığını korumak için yeterli aralık verin.

#### <span id="page-664-1"></span>Doğru Montaj Konumu

Mümkün oldukça, aşağıdaki şekilde gösterilen şekilde dikey bir düzlemde TM221C Mantık Denetleyicisi yatay olarak takılabilir:

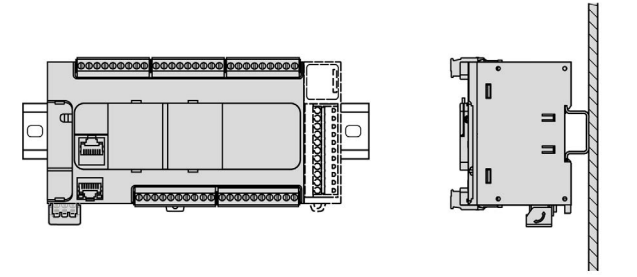

#### Kabul Edilebilir Montaj Konumları

TM221C Mantık Denetleyicisi, aşağıda gösterilen şekilde dikey bir düzlemde sıcaklık güç düşürmesi ile dikey olarak da takılabilir.

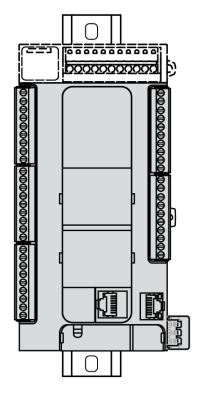

NOT: Genişletme modülleri mantık denetleyicisinin üst tarafına monte edilmelidir.

#### Yanlış Montaj Konumu

TM221C Mantık Denetleyicisi, yalnızca Doğru Montaj Konumu (bkz. sayfa [87](#page-664-1)) seklinde gösterilen şekilde konumlandırılmalıdır. Aşağıdaki şekillerde yanlış montaj konumları gösterilmektedir.

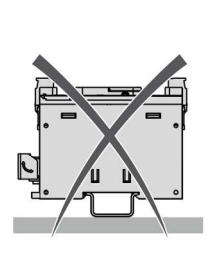

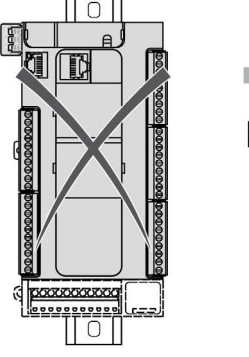

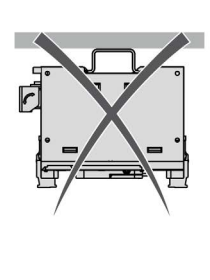

### Minimum Açıklık

# **AUYARI**

### EKİPMANIN YANLIŞLIKLA ÇALIŞMASI

- Aygıtları kabinin en üstündeki ısının çoğu dağılacak şekilde ve yeterli havalandırmayı sağlayacak şekilde yerleştirin.
- Bu ekipmanı aşırı ısınmaya neden olabilecek ekipmanların yakınına veya üstüne yerleştirmekten kaçının.
- Ekipmanı bu belgede gösterilen şekilde bitişik tüm yapılardan ve ekipmandan minimum açıklığı sağlayacak bir konuma kurun.
- Tüm ekipmanları ilgili belgedeki belirtimlere göre kurun.

#### Bu talimatlara uyulmaması ölüme, ağır yaralanmalara veya ekipmanda maddi hasara yol açabilir.

M221 Mantık Denetleyicisi bir IP20 ürünü olarak tasarlanmıştır ve bir muhafaza içine takılmalıdır. Ürün takılırken açıklığa uyulmalıdır.

Arada 3 tip açıklık bulunur:

- M221 Mantık Denetleyicisi ve kabinin tüm kenarları (panel kapısı dahil).
- M221 Mantık Denetleyicisi terminal blokları ve kablolama kanalları. Bu mesafe denetleyici ve kablolama kanalları arasında elektromanyetik etkileşimi azaltır.
- M221 Mantık Denetleyicisi ve diğer ısı oluşturan aygıtlar aynı kabine takılıdır.

Aşağıdaki şekilde tüm TM221C Mantık Denetleyicisi başvurularına uygulanan minimum açıklık gösterilmektedir:

 $\frac{mm}{in}$ 

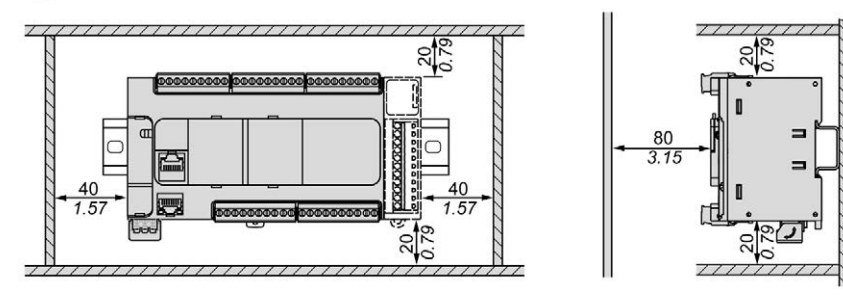

# <span id="page-667-0"></span>TM221M Mantık Denetleyicisi Montaj Konumları ve Açıklıkları

#### Giriş

Bu bölümde M221 Mantık Denetleyicisi için montaj konumları açıklanmaktadır.

NOT: Uygun havalandırma için ve Çevresel Özellikler (bkz. sayfa [79](#page-656-1)) içinde belirtilen çalışma sıcaklığını korumak için yeterli aralık verin.

#### <span id="page-667-1"></span>Doğru Montaj Konumu

Optimum çalıştırma özellikleri elde etmek için, M221 Mantık Denetleyicisi dikey bir düzleme aşağıdaki şekilde gösterildiği gibi yatay olarak monte edilmelidir:

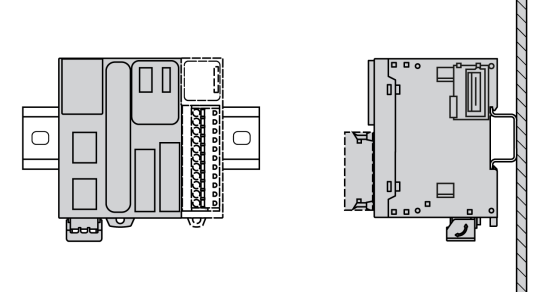

#### Kabul Edilebilir Montaj Konumları

M221 Mantık Denetleyicisi, aşağıdaki gösterilen şekilde dikey bir düzleme dikey olarak da monte edilebilir.

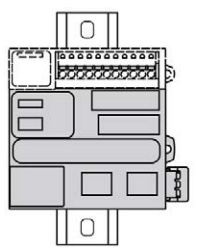

NOT: Genişletme modülleri denetleyicinin üst tarafına monte edilmelidir.

#### Yanlış Montaj Konumu

M221 Mantık Denetleyicisi, yalnızca Doğru Montaj Konumu (bkz. sayfa [90](#page-667-1)) seklinde gösterilen şekilde konumlandırılmalıdır. Aşağıdaki şekillerde yanlış montaj konumları gösterilmektedir.

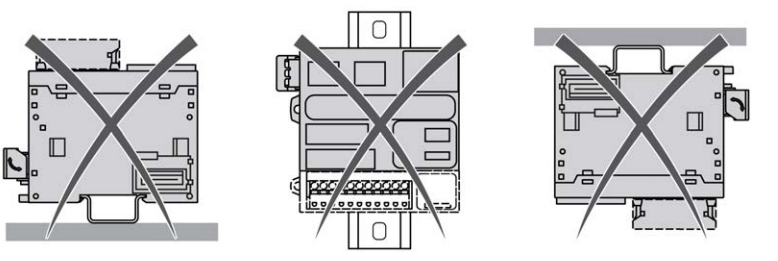

#### Minimum Açıklık

# A UYARI

#### EKİPMANIN YANLIŞLIKLA ÇALIŞMASI

- Aygıtları kabinin en üstündeki ısının çoğu dağılacak şekilde ve yeterli havalandırmayı sağlayacak şekilde yerleştirin.
- Bu ekipmanı aşırı ısınmaya neden olabilecek ekipmanların yakınına veya üstüne yerleştirmekten kaçının.
- Ekipmanı bu belgede gösterilen şekilde bitişik tüm yapılardan ve ekipmandan minimum açıklığı sağlayacak bir konuma kurun.
- Tüm ekipmanları ilgili belgedeki belirtimlere göre kurun.

#### Bu talimatlara uyulmaması ölüme, ağır yaralanmalara veya ekipmanda maddi hasara yol açabilir.

M221 Mantık Denetleyicisi bir IP20 ürünü olarak tasarlanmıştır ve bir muhafaza içine takılmalıdır. Ürün takılırken açıklığa uyulmalıdır.

Göz önüne alınması gereken 3 tip açıklık tonu vardır:

- M221 Mantık Denetleyicisi ve kabinin tüm kenarları (panel kapısı dahil).
- Denetleyici ve kablolama yuvası arasındaki olası elektromanyetik etkileşimi azaltmaya yardımcı olmak için M221 Mantık Denetleyicisi terminal blokları ve kablolama kanalları.
- M221 Mantık Denetleyicisi ve diğer ısı oluşturan aygıtlar aynı kabine takılıdır.

Aşağıdaki şekilde tüm M221 Mantık Denetleyicisi başvurularına uygulanan minimum açıklık gösterilmektedir:

 $\mathsf{mm}$ 

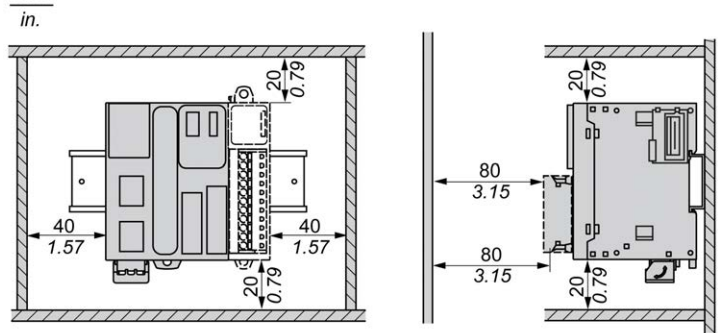

# <span id="page-670-0"></span>Üst Başlık Bölümü Rayı (DIN rayı)

### Üst Başlık Bölümü Rayı DIN Rayı Boyutları

Denetleyiciyi veya alıcıyı ve genişletme modüllerini 35 mm (1.38 inç) üst başlık bölümü rayına (DIN rayı) monte edebilirsiniz. Düz bir montaj yüzeyine takılabilir veya bir EIA rafından sarkabilir veya NEMA kabini içine monte edilebilir.

### Simetrik Üst Başlık Bölümü Rayları (DIN Rayı)

Aşağıdaki çizimde ve tabloda duvara montaj aralığı için üst başlık bölümü raylarının (DIN rayı) başvuruları gösterilmektedir:

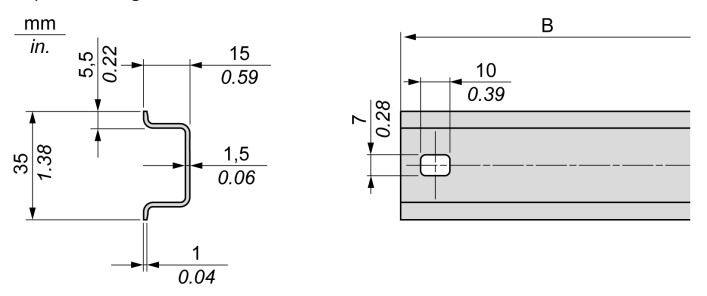

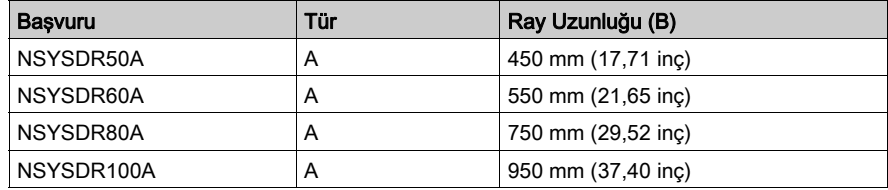

Aşağıdaki çizimde ve tabloda metal kabin aralığı için simetrik üst başlık bölümü raylarının (DIN rayı) başvuruları gösterilmektedir:

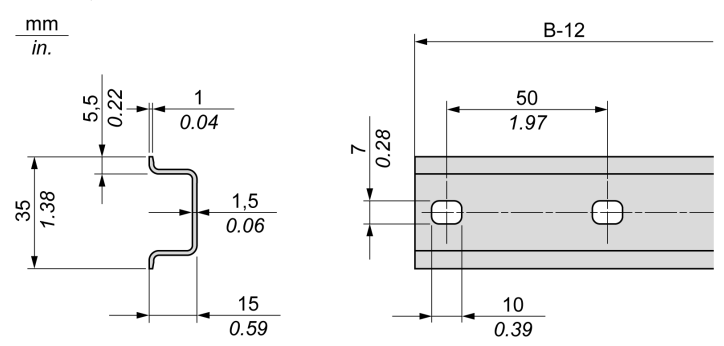

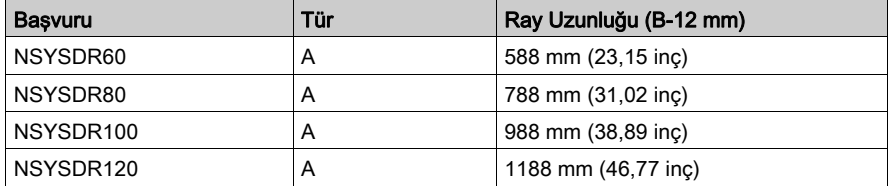

Aşağıdaki çizimde ve tabloda 2000 mm (78,74 inç) simetrik üst başlık bölümü raylarının (DIN rayı) başvuruları gösterilmektedir:

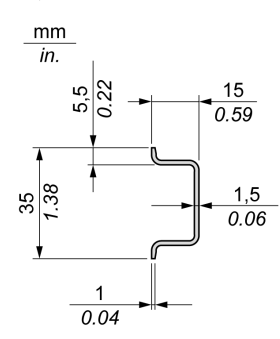

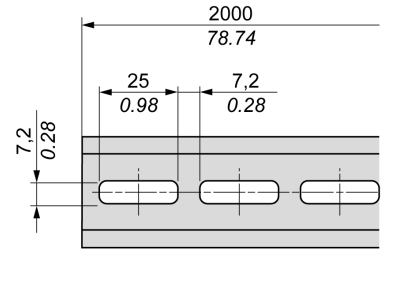

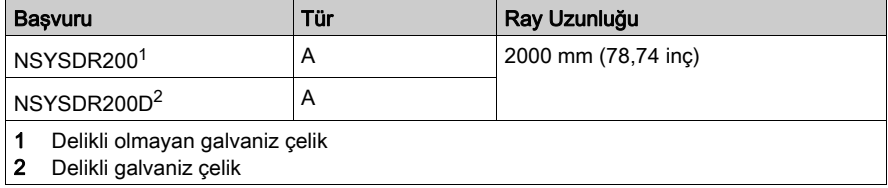

## Çift Profilli Üst Başlık Bölümü Rayları (DIN rayı)

Aşağıdaki çizimde ve tabloda duvara montaj aralığı için çift profilli üst başlık bölümü raylarının (DIN rayları) başvuruları gösterilmektedir:

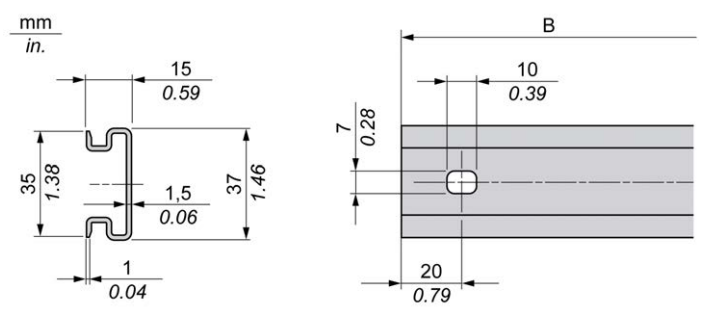

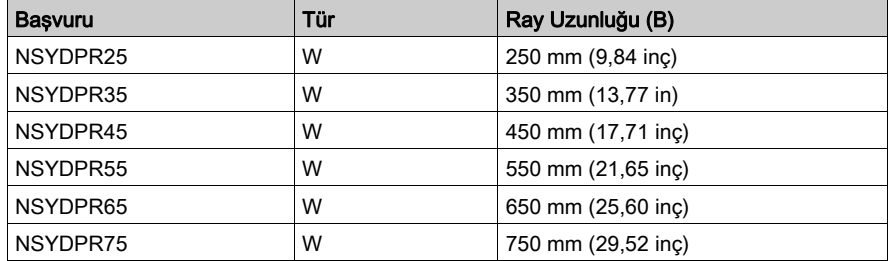

Aşağıdaki çizimde ve tabloda yerde durma aralığı için çift profilli üst başlık bölümü raylarının (DIN rayı) başvuruları gösterilmektedir:

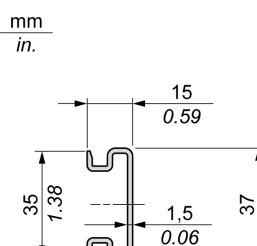

1

 $0.04$ 

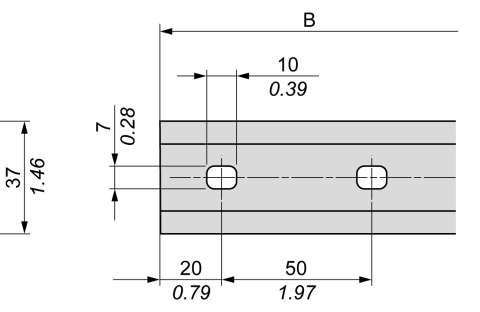

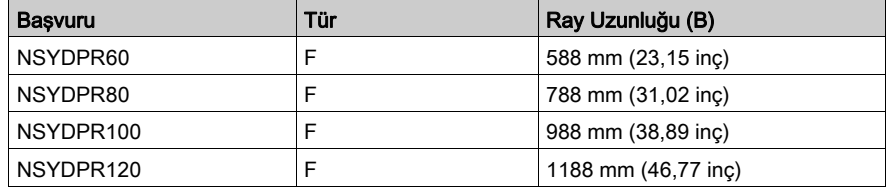

# <span id="page-674-0"></span>Genişletmeleri Olan Denetleyici Takma ve Çıkarma

#### Genel Bakış

Bu bölümde genişletme modülleri olan denetleyiciyi bir üst başlık bölümü rayına (DIN rayı) takma ve çıkarma açıklanmaktadır.

Genişletme modüllerini bir denetleyici veya alıcı modülüyle veya başka modüllerle birleştirmek için ilgili genişletme modüllerinin hardware kılavuzlarına bakın.

#### Bir Denetleyiciyi Genişletmeleriyle DIN Rayına Takma

Aşağıdaki prosedürde genişletme modülleri olan bir denetleyicinin üst başlık bölümü rayına (DIN rayı) nasıl takılacağı açıklanmaktadır:

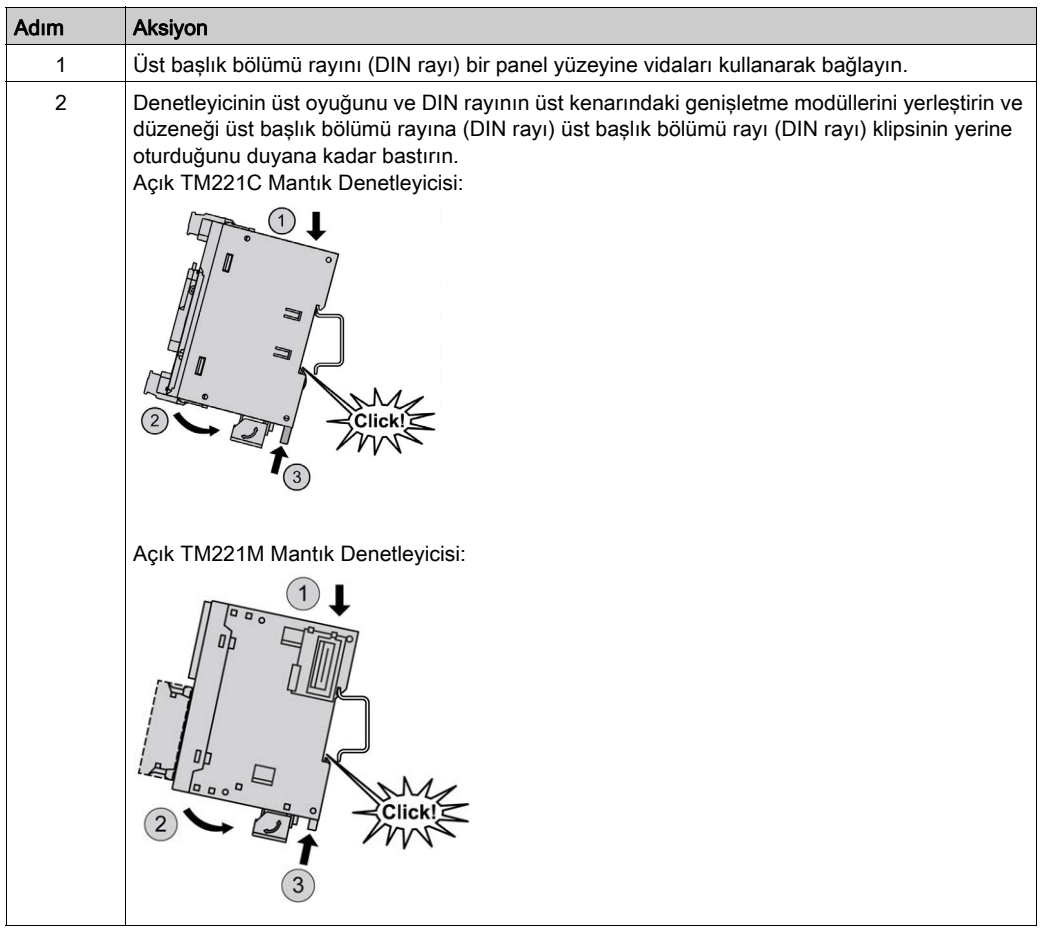

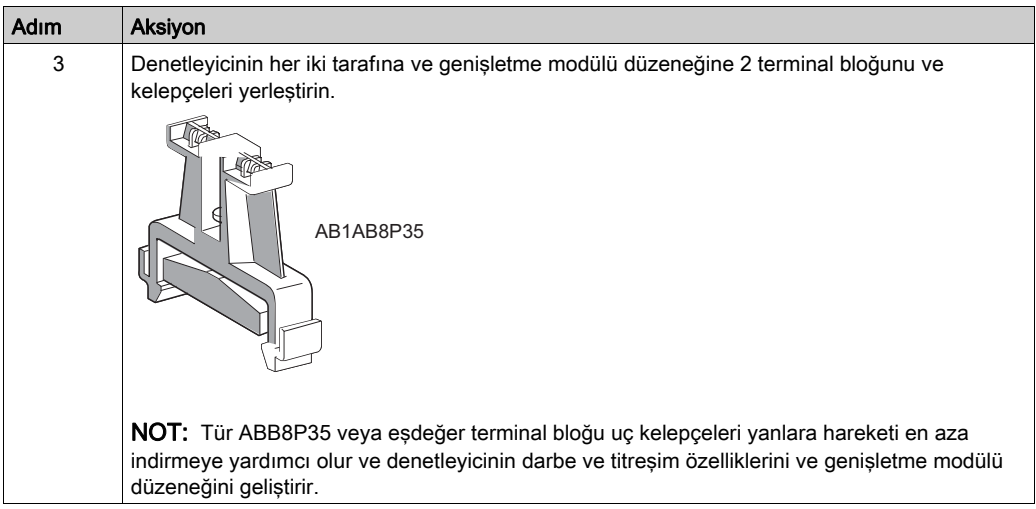

## Genişletme Modülleriyle Denetleyiciyi Bir Üst Başlık Bölümü Rayından (DIN Rayı) Çıkarma

Aşağıdaki prosedürde genişletme modülleri olan bir denetleyicinin üst başlık bölümü rayından (DIN rayı) nasıl çıkarılacağı açıklanmaktadır:

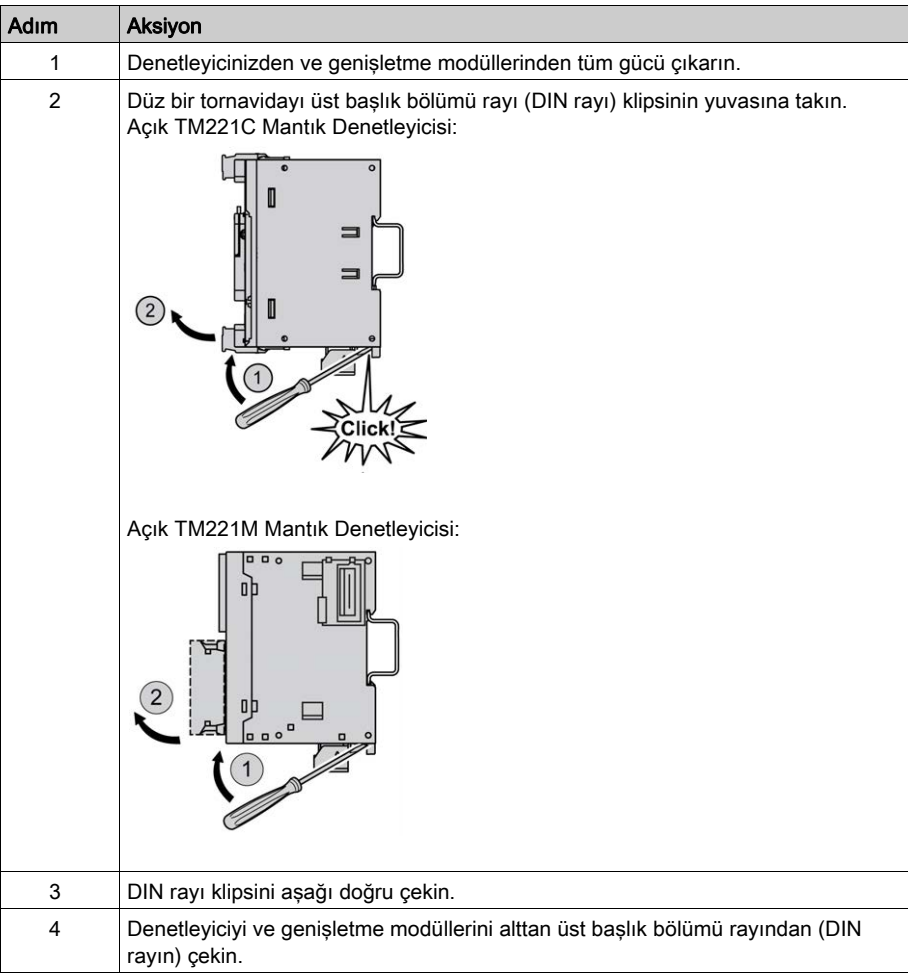

## <span id="page-677-0"></span>Panel Yüzeyine Doğrudan Montaj

#### Genel Bakış

Bu bölümde Panel Montaj Kiti kullanılarak M221 Mantık Denetleyicisi takma gösterilmektedir. Bu bölümde ayrıca tüm modüller için montaj deliği düzeni sağlanmaktadır.

### Panel Montaj Kitini Takma

Aşağıdaki prosedürde bir montaj şeridi takma gösterilmektedir:

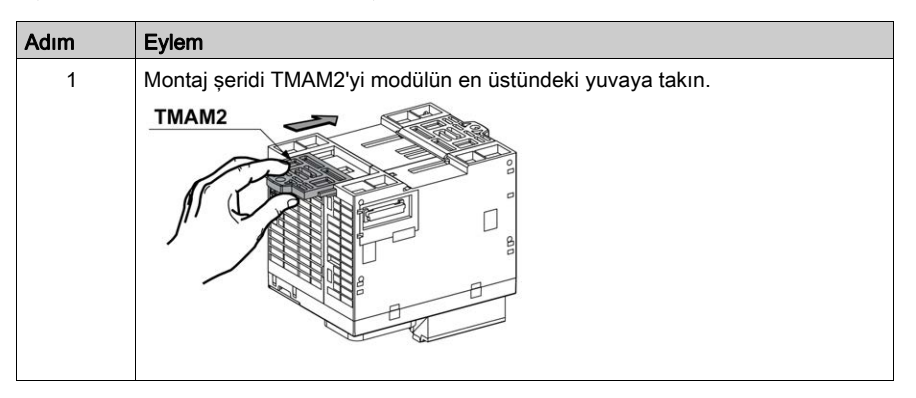

#### Delik Düzenini Takma

Aşağıdaki şemada 16 G/Ç kanalı olan TM221C Mantık Denetleyicisi için montaj deliği düzeni gösterilmektedir:

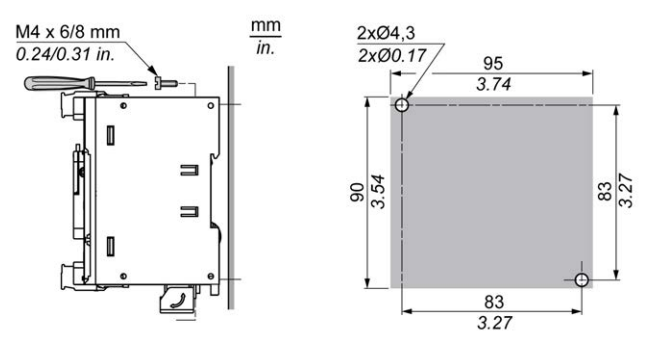

Aşağıdaki şemada 24 G/Ç kanalı olan TM221C Mantık Denetleyicisi için montaj deliği düzeni gösterilmektedir:

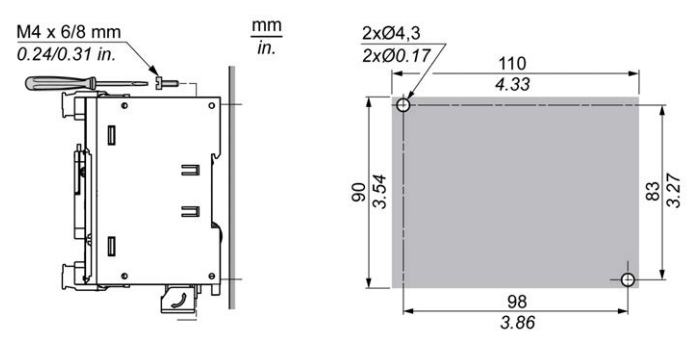

Aşağıdaki şemada 40 G/Ç kanalı olan TM221C Mantık Denetleyicisi için montaj deliği düzeni gösterilmektedir:

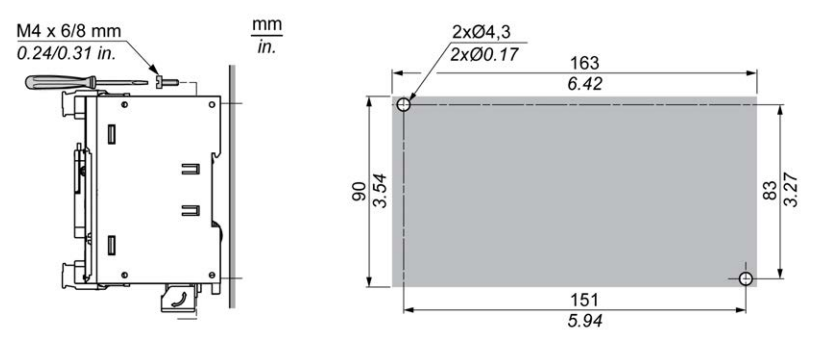

Aşağıdaki şemada TM221M Mantık Denetleyicisi için montaj deliği düzeni gösterilmektedir:

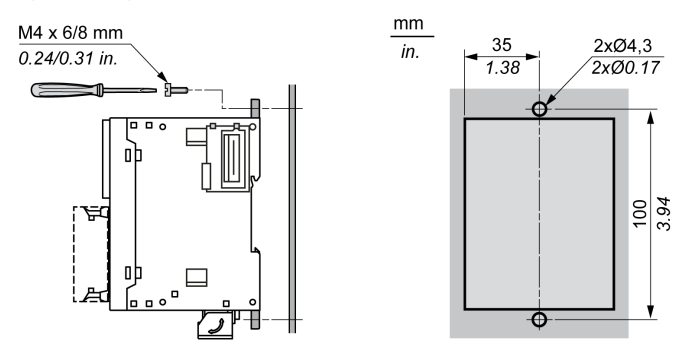

# <span id="page-679-0"></span>Alt bölüm 3.3 M221 Elektrik Gereksinimleri

## Bu Alt Bölümde Neler Yer Alıyor?

Bu alt bölüm, şu başlıkları içerir:

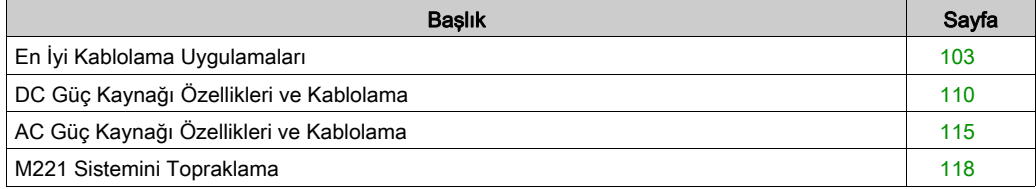

# <span id="page-680-0"></span>En İyi Kablolama Uygulamaları

#### Genel Bakış

Bu bölümde kablolama talimatları ve M221 Mantık Denetleyicisi sistemi kullanılırken uyulacak ilişkilendirilmiş en iyi uygulamalar açıklanmaktadır.

# **A A TEHLİKE**

### ELEKTRİK ÇARPMASI, PATLAMA VEYA ELEKTRİK ARKI TEHLİKESİ

- Bu ekipmanın uygun donanım kılavuzunda belirtilen özel koşullar altında olmadığı sürece, herhangi bir kapağı veya kapıyı açmadan ya da herhangi bir aksesuarı, donanımı, kabloyu veya teli takmadan veya çıkarmadan önce bağlı aygıtlar dahil tüm ekipmanların güç bağlantılarını kesin.
- Gösterilen yerlerde ve belirtildiğinde gücün kapalı olduğunu onaylamak için her zaman uygun özellikte voltaj algılama aygıtı kullanın.
- Tüm kapakları, aksesuarları, donanımı, kabloları ve telleri yerlerine takın ve sabitleyin ve üniteye güç vermeden önce uygun toprak bağlantısının bulunduğunu onaylayın.
- Bu ekipmanı ve varsa ilişkili ürünleri çalıştırırken yalnızca belirtilen voltajı kullanın.

#### Bu talimatlara uyulmaması, ölüme veya ağır yaralanmalara yol açacaktır.

# **A UYARI**

#### KONTROL KAYBI

- Herhangi bir kontrol şemasının tasarımcısı kontrol yollarının olası hata modlarını düşünmeli ve bazı kritik kontrol fonksiyonları için yol hatası sırasında ve sonrasında güvenli duruma erişmek için bir yol sağlamalıdır. Kritik kontrol fonksiyonlarının örnekleri acil durdurma ve aşırı seyahat durdurma, elektrik kesintisi ve yeniden başlatmadır.
- Kritik kontrol fonksiyonları için ayrı veya artık kontrol yolları sağlanmalıdır.
- Sistem kontrol yolları iletişim bağlantıları içerebilir. Beklenmedik iletim gecikmelerinin veya bağlantı arızalarının etkilerine dikkat edilmelidir.
- $\bullet$  Tüm kaza önleme düzenlemelerine ve yerel güvenlik yönergelerine uyun.<sup>1</sup>
- Bu ekipman hizmete sokulmadan önce her çalıştırıldığında düzgün çalıştığı tek tek ve iyice test edilmelidir.

#### Bu talimatlara uyulmaması ölüme, ağır yaralanmalara veya ekipmanda maddi hasara yol açabilir.

<sup>1</sup> Ek bilgi için, bkz. NEMA ICS 1.1 (en son sürüm), "Katı Hal Kontrolü Uygulaması, Kurulumu ve Bakımı İçin Güvenlik Talimatları" ve NEMA ICS 7.1 (en son sürüm), "İnşaat İçin Yapım Standartları ve Ayarlanabilir Hız Sürüş Sistemlerinin Seçimi, Kurulumu ve Çalıştırılması İçin Kılavuz" veya belirli konumunuzdaki eşdeğer yönetim.

#### Kablolama Kılavuzları

Bir M221 Mantık Denetleyicisi sistemini kablolarken aşağıdaki kurallar uygulanmalıdır:

- G/Ç ve iletişim kablosu güç kablosundan ayrı tutulmalıdır. Bu 2 tür kabloyu ayrı kablo kanallardan yönlendirin.
- Çalışma koşullarının ve çevrenin belirtilen değerler içinde olduğunu doğrulayın.
- Gerilim ve akım gereksinimlerini karşılamak için uygun kablo boyutları kullanın.
- Bakır iletkenler kullanın (gereklidir).
- Çift kablo, analog için korumalı kablolar ve/veya hızlı G/Ç kullanın.
- Çift kablo, ağlar için korumalı kablolar ve alan veri yolları kullanın.

Tüm analog ve yüksek hızlı girişler ve çıkışlar ve iletişim bağlantıları için korumalı, düzgün topraklanmış kablolar kullanın. Bu bağlantılar için korumalı kablo kullanmıyorsanız, elektromanyetik etkileşim sinyal düşmesine neden olabilir. Düşen sinyaller denetleyici veya takılı modüllerin ve ekipmanın beklenmedik bir şekilde çalışmasına neden olabilir.

# UYARI

#### EKİPMANIN YANLIŞLIKLA ÇALIŞMASI

- Tüm hızlı G/Ç, analog G/Ç ve iletişim sinyalleri için korumalı kablolar kullanın.
- $\bullet$  Tüm analog G/Ç, hızlı G/Ç ve iletişim sinyalleri için tek bir noktada topraklı kablo korumaları <sup>1</sup>
- İletişim ve G/Ç kablolarını güç kablolarından ayrı yönlendirin.

#### Bu talimatlara uyulmaması ölüme, ağır yaralanmalara veya ekipmanda maddi hasara yol açabilir.

 $\rm ^1$ Güc sisteminde kısa devre akımları olması durumunda kablo koruması hasarından kacınmava yardımcı olmak için boyutlandırılan bir eşpotansiyelli topraklama düzlemine bağlantılar yapılırsa çok noktalı topraklamaya izin verilir.

Daha fazla ayrıntı için, bkz. Topraklama Korumalı Kablolar (bkz. sayfa [118](#page-695-0)).

NOT: Yüzey sıcaklıkları 60 °C'yi (140 °F) aşabilir.

Yüz IEC 61010 standartlarıyla uyum için, birincil kablolamayı (güç şebekesine bağlı kablolar) ayrıca ve ikinci kablolamadan ayrı olarak (araya giren güç kaynaklarından gelen ekstra düşük voltaj kablolama) yönlendirin. Mümkün değilse, kanal veya kablo kazanımları gibi çift yalıtım gerekir.

#### Çıkarılabilir Vida Terminal Bloğu Kuralları

Aşağıdaki tablolarda 3,81 aralıklı çıkarılabilir vida terminal bloğu (G/Ç'ler ve güç kaynağı) için kablo tipleri ve kablo boyutları gösterilmektedir:

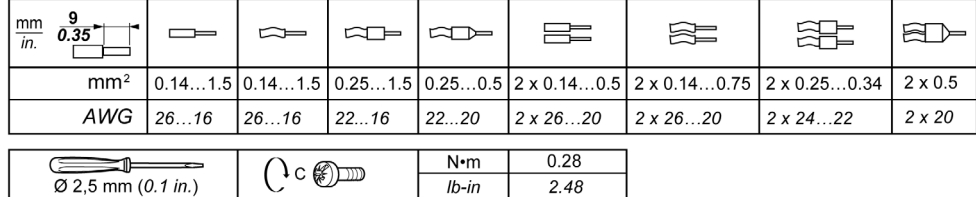

Aşağıdaki tablolarda 5,08 aralıklı çıkarılabilir vida terminal bloğu (G/Ç'ler ve güç kaynağı) için kablo tipleri ve kablo boyutları gösterilmektedir:

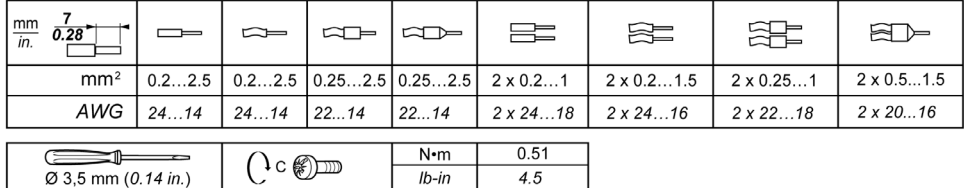

Bakır iletkenlerin kullanılması gerekir.

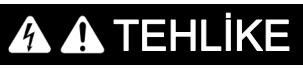

## GEVŞEK KABLOLAMA ELEKTRİK ÇARPMASINA NEDEN OLUR

Bağlantıları tork özelliklerine göre sıkılaştırın.

Bu talimatlara uyulmaması, ölüme veya ağır yaralanmalara yol açacaktır.

# A TEHLİKE

## YANGIN TEHLİKESİ

- G/Ç kanalları ve güç kaynaklarının maksimum akım kapasitesi için yalnızca doğru kablo boyutlarını kullanın.
- Röle çıkışı (2 A) kablolama için, en az 80 °C (176 °F) sıcaklık derecelenmesi olan en az 0,5 mm2 (AWG 20) iletkenler kullanın.
- Röle çıkışı kablolamasının (7 A) ortak iletkenleri için veya 2 A'dan büyük röle çıkışı kablolaması için, en az 80 °C (176 °F) sıcaklık derecelendirmesi olan en az 1,0 mm2 (AWG 16) iletkenler kullanın.

#### Bu talimatlara uyulmaması, ölüme veya ağır yaralanmalara yol açacaktır.

#### Çıkarılabilir Yay Terminal Bloğu Kuralları

Aşağıdaki tablolarda 3,81 aralıklı çıkarılabilir yay terminal bloğu (G/Ç'ler ve güç kaynağı) için kablo tipleri ve kablo boyutları gösterilmektedir:

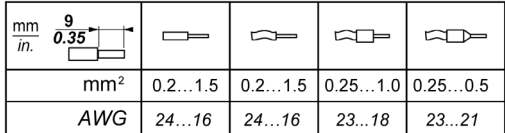

Aşağıdaki tablolarda 5,08 aralıklı çıkarılabilir yay terminal bloğu (G/Ç'ler ve güç kaynağı) için kablo tipleri ve kablo boyutları gösterilmektedir:

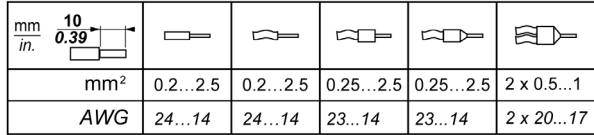

Bakır iletkenlerin kullanılması gerekir.

# TEHLİKE

#### YANGIN TEHLİKESİ

- G/Ç kanalları ve güç kaynaklarının maksimum akım kapasitesi için yalnızca doğru kablo boyutlarını kullanın.
- **Röle çıkışı (2 A) kablolama için, en az 80 °C (176 °F) sıcaklık derecelenmesi olan en az 0,5** mm2 (AWG 20) iletkenler kullanın.
- Röle çıkışı kablolamasının (7 A) ortak iletkenleri için veya 2 A'dan büyük röle çıkışı kablolaması için, en az 80 °C (176 °F) sıcaklık derecelendirmesi olan en az 1,0 mm2 (AWG 16) iletkenler kullanın.

#### Bu talimatlara uyulmaması, ölüme veya ağır yaralanmalara yol açacaktır.

Terminal blokunun yay kelepçe konektörleri yalnızca bir tel ve bir kablo ucu için tasarlanmıştır. Gevşemeyi önlemek için aynı konektöre çift telli kablo ucuna sahip iki tel takılmalıdır.

# TEHLİKE

#### GEVŞEK KABLOLAMA ELEKTRİK ÇARPMASINA NEDEN OLUR

Çift telli kablo sonu (başlığı) olmayan her bir yay terminal bloku konektörüne birden fazla tel takmayın.

Bu talimatlara uyulmaması, ölüme veya ağır yaralanmalara yol açacaktır.
#### G/Ç Terminal Bloğunu Çıkarma

Aşağıdaki şekilde TM221C Mantık Denetleyicisi öğesinden G/Ç terminal bloğunu çıkarma gösterilmektedir:

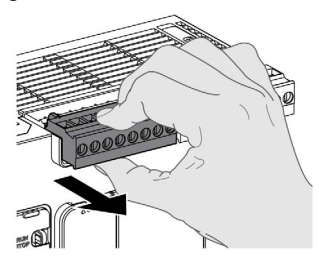

#### Çıkışları Endüktif Yük Hasarından Koruma

Yüke bağlı olarak denetleyicilerde ve bazı modüllerde çıkışlar için koruyucu bir devre gerekebilir. DC gerilimlerini kullanan endüktif yükler gerilim yansımaları oluşturabilir, sonuçta çıkış aygıtlarına zarar veren veya ömrünü kısaltan aşım oluşur.

# DİKKAT

## ENDÜKTİF YÜKLER NEDENİYLE ÇIKIŞ DEVRESİ HASARI

Endüktif doğrudan akım yükü hasarı riskini azaltmak için uygun bir harici koruyucu devre veya aygıt kullanın.

Bu talimatlara uyulmaması, yaralanmalara veya ekipmanda maddi hasara yol açabilir.

Denetleyiciniz veya modülünüz röle çıkışları içeriyorsa, bu çıkış türleri en fazla 240 Vac'yi destekleyebilir. Kaynaklı temaslarda bu çıkış türlerine endüktif hasar ve kontrol kaybı olabilir. Her endüktif yük pik sınırlayıcı, RC devresi veya flyback diyodu gibi bir koruma aygıtı içermelidir. Kapasitif yükler bu röleler tarafından desteklenmez.

# UYARI

## RÖLE ÇIKIŞLARI KAYNAKLA KAPATILMIŞ

- Uygun bir harici koruyucu devre veya aygıt kullanarak her zaman röle çıkışlarını endüktif alternatif akım yükü hasarından koruyun.
- Röle çıkışlarını kapasitif yüklere bağlamayın.

Bu talimatlara uyulmaması ölüme, ağır yaralanmalara veya ekipmanda maddi hasara yol açabilir.

AC tabanlı kontaktör bobinleri, kontaktör bobinine enerji verilmediğinde bazı durumlarda belli yüksek frekanslı etkileşim ve elektrik geçicileri üreten endüktif yüklerdir. Bu etkileşim mantık denetleyicisinin bir G/Ç veri yolu hatası algılamanıza neden olabilir.

# UYARI

#### SONUÇTA KONTROL KAYBI

AC tabanlı kontaktörler veya diğer endüktif yüke biçimlerine bağlanırken her bir TM3 genişletme modülü rölesinde bir ara röle gibi bir RC akım koruyucu veya benzer araçlar takın.

#### Bu talimatlara uyulmaması ölüme, ağır yaralanmalara veya ekipmanda maddi hasara yol açabilir.

Koruyucu devre A: bu koruma devresi hem AC hem de DC yük güç devrelerinde kullanılabilir.

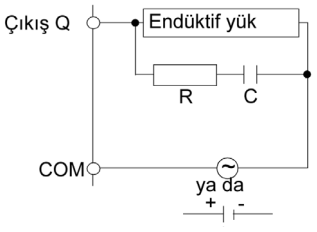

- C 0,1 ila 1 µF arasından bir değer
- R Yükle yaklaşık aynı direnç değerinde direnç

Koruyucu devre B: bu koruma devresi DC yük güç devrelerinde kullanılabilir.

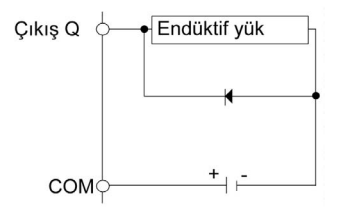

Şu derecelerde bir diyot kullanın:

- Ters yön dayanma gerilimi: yük devresinin güç gerilimi x 10.
- İleri akım: yük akımından fazla.

Koruyucu devre C: bu koruma devresi hem AC hem de DC yük güç devrelerinde kullanılabilir.

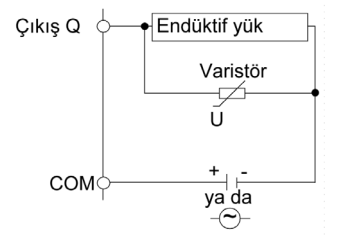

Endüktif yükün sık sık ve/veya hızla açıldığı ve kapatıldığı uygulamalarda, varistörün sürekli enerji derecelendirmesinin (J) pik yük enerjisini %20 veya daha fazla aştığından emin olun.

# <span id="page-687-0"></span>DC Güç Kaynağı Özellikleri ve Kablolama

### Genel Bakış

Bu bölümde DC güç kaynağının özellikleri ve kablolama şemaları sağlanmaktadır.

### DC Güç Kaynağı Gerilimi Aralığı

Belirtilen gerilim aralığı korunmuyorsa, çıkışlar beklendiği şekilde değiştirilmeyebilir. Uygun güvenlik kilitlerini ve gerişim izleme devrelerini kullanın.

# A TEHLİKE

## YANGIN TEHLİKESİ

- G/Ç kanalları ve güç kaynaklarının maksimum akım kapasitesi için yalnızca doğru kablo boyutlarını kullanın.
- **Röle çıkışı (2 A) kablolama için, en az 80 °C (176 °F) sıcaklık derecelenmesi olan en az 0,5** mm2 (AWG 20) iletkenler kullanın.
- Röle çıkışı kablolamasının (7 A) ortak iletkenleri için veya 2 A'dan büyük röle çıkışı kablolaması için, en az 80 °C (176 °F) sıcaklık derecelendirmesi olan en az 1,0 mm2 (AWG 16) iletkenler kullanın.

Bu talimatlara uyulmaması, ölüme veya ağır yaralanmalara yol açacaktır.

# UYARI

## EKİPMANIN YANLIŞLIKLA ÇALIŞMASI

Çevre ve elektrik özellikleri tablolarında belirtilen nominal değerlerin herhangi birini aşmayın.

Bu talimatlara uyulmaması ölüme, ağır yaralanmalara veya ekipmanda maddi hasara yol açabilir.

### DC Güç Kaynağı Gereksinimleri

M221 Mantık Denetleyicisi ve ilişkilendirilmiş G/Ç (TM2, TM3 ve katıştırılmış G/Ç) 24 Vdc nominal gerilimli güç kaynakları gerektirir. 24 Vdc güç kaynakları IEC 61140'a göre Güvenlik Ekstra Düşük Gerilimi (SELV) veya Koruyucu Ekstra Düşük Gerilimi (PELV) olarak derecelendirilmelidir. Bu güç kaynakları güç kaynağının elektrik giriş ve çıkış devreleri arasında izole edilmiştir.

# **AUYARI**

## AŞIRI ISINMA VE YANGIN OLASILIĞI

- Ekipmanı doğrudan hat voltajına bağlamayın.
- $\bullet$  Ekipmana güç sağlamak için sadece izoleli PELV güç kaynakları ve devreleri kullanın<sup>1</sup>.

## Bu talimatlara uyulmaması ölüme, ağır yaralanmalara veya ekipmanda maddi hasara yol açabilir.

 $1$ UL (Underwriters Laboratories) gereksinimlerine uymak için güç kaynağı çeşitli NEC Class 2 kriterlerine de uymalı ve kendiliğinden 100 VA'dan az bir maksimumum çıkış ile sınırlı akımı olmalı (yaklaşık 4 A, nominal voltajda) veya kendiliğinden sınırlı olmayan, ancak madde 9.4 UL 61010- 1'in sınırlı enerji devresi gereksinimlerini karşılayan bir devre kesici veya sigorta gibi ek bir koruma aygıtı olmalıdır. Her durumda, akım sınırı hiçbir koşul altında elektrik özelliklerinde ve mevcut belgede açıklanan ekipmanın kablolama şemalarında belirtilen değeri aşmamalıdır. Tüm durumlarda, güç kaynağı topraklanmalı ve Class 2 devrelerini diğer devrelerden ayırmalısınız. Elektrik özellikleri veya kablolama şemalarının gösterilen derecesi belirtilen akım sınırından büyükse birden fazla Class 2 güç kaynağı kullanılabilir.

## Denetleyici DC Özellikleri

Aşağıdaki tabloda DC güç kaynağı özellikleri gösterilmektedir:

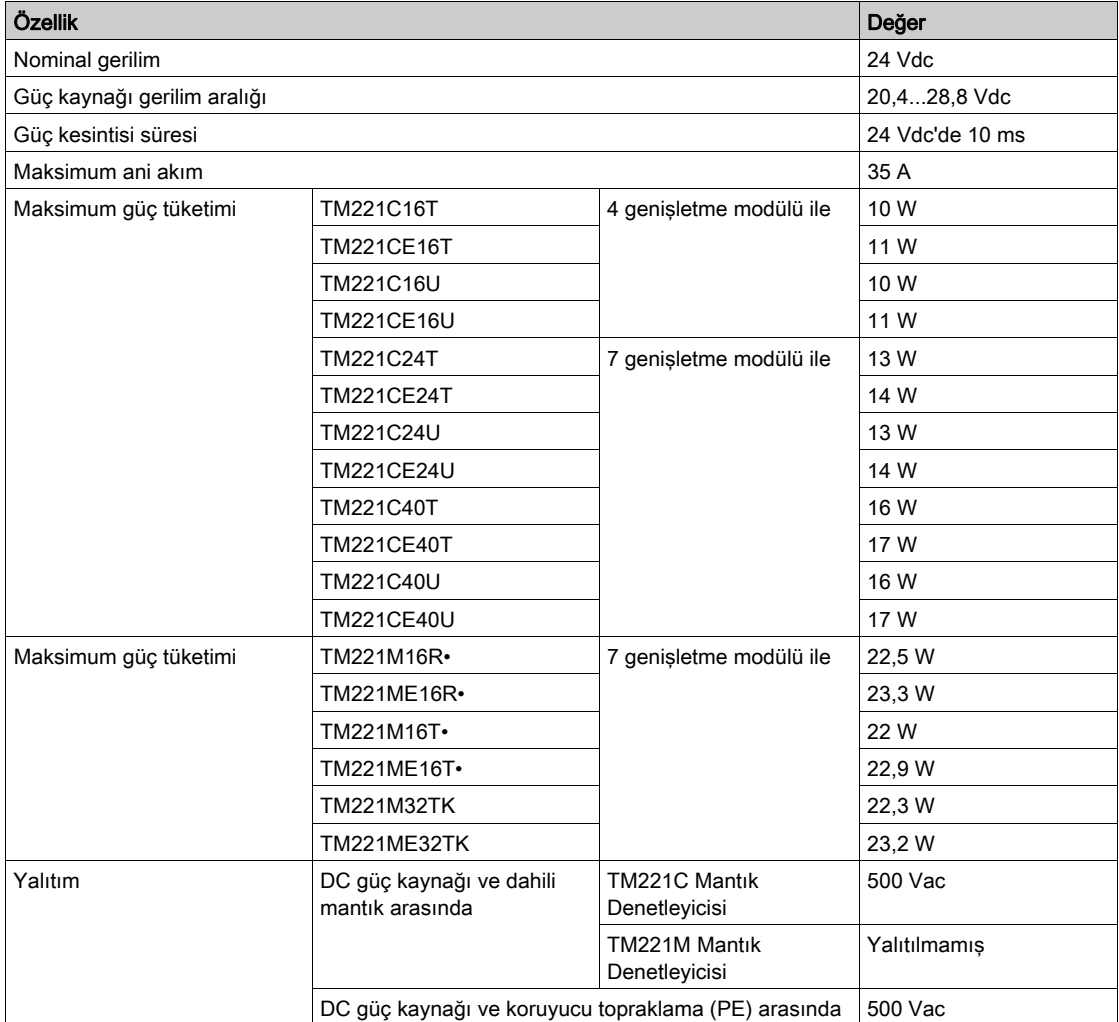

#### Güç kesintisi

TM221M Mantık Denetleyicisi harici bir 24 V güç kaynağı ekipmanıyla sağlanmalıdır. Güç kesintileri sırasında, uygun güç kaynağıyla ilişkilendirilmiş TM221M Mantık Denetleyicisi, IEC standartlarında belirtilen şekilde minimum 10 ms kadar normal işlemine devam edebilir.

Denetleyiciye sağlanan gücün yönetimi planlanırken, denetleyicinin hızlı döngü süresi nedeniyle güç kesintisi süresini düşünmeniz gerekir.

Güç sistemi mimarisine ve güç kesintisi koşullarına bağlı olarak girişlere, çıkışlara veya her ikisine sağlanan harici güç yokken, güç kesintisi sırasında birçok mantık taraması ve bunun sonucunda G/Ç görüntü tablosunda güncellemeler olabilir.

# UYARI

# EKİPMANIN YANLIŞLIKLA ÇALIŞMASI

- Güç sistemi kesintilerinde sistemin düzgün şekilde kapatılmasını sağlamak için denetleyici sisteminde kullanılan giriş güç kaynakları, çıkış güç kaynakları ve denetleyiciye olan güç kaynağı dahil her güç kaynağını tek tek izleyin.
- Her bir güç kaynağını izleyen girişler filtrelenmemiş girişler olmalıdır.

Bu talimatlara uyulmaması ölüme, ağır yaralanmalara veya ekipmanda maddi hasara yol açabilir.

## DC Güç Kaynağı Kablolama Şeması

Aşağıdaki şekilde güç kaynağı terminal bloğu çıkarma prosedürü gösterilmektedir:

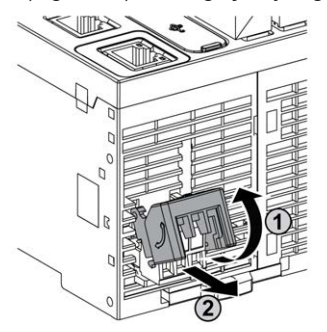

Aşağıdaki şekilde DC güç kaynağının kablolaması gösterilmektedir:

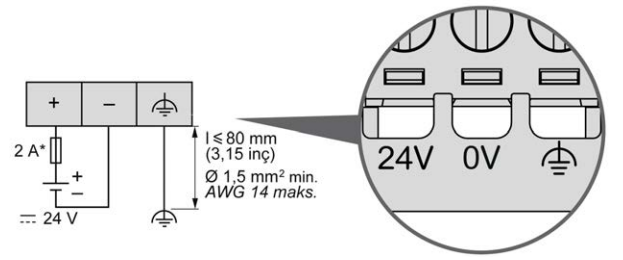

T tipi sigorta

Daha fazla bilgi için, 5,08 aralığı Çıkarılabilir Vida Terminal bloğu Kuralları (bkz. sayfa [105](#page-682-0))'na bakın.

# AC Güç Kaynağı Özellikleri ve Kablolama

## Genel Bakış

Bu bölümde kablolama şemaları ve AC güç kaynağının özellikleri sağlanmaktadır.

## AC Güç Kaynağı Gerilimi Aralığı

Belirtilen gerilim aralığı korunmuyorsa, çıkışlar beklendiği şekilde değiştirilmeyebilir. Uygun güvenlik kilitlerini ve gerişim izleme devrelerini kullanın.

# A TEHLİKE

## YANGIN TEHLİKESİ

- G/Ç kanalları ve güç kaynaklarının maksimum akım kapasitesi için yalnızca doğru kablo boyutlarını kullanın.
- $\bullet$  Röle çıkışı (2 A) kablolama için, en az 80 °C (176 °F) sıcaklık derecelenmesi olan en az 0,5 mm2 (AWG 20) iletkenler kullanın.
- Röle çıkışı kablolamasının (7 A) ortak iletkenleri için veya 2 A'dan büyük röle çıkışı kablolaması için, en az 80 °C (176 °F) sıcaklık derecelendirmesi olan en az 1,0 mm<sup>2</sup> (AWG 16) iletkenler kullanın.

Bu talimatlara uyulmaması, ölüme veya ağır yaralanmalara yol açacaktır.

# UYARI

## EKİPMANIN YANLIŞLIKLA ÇALIŞMASI

Çevre ve elektrik özellikleri tablolarında belirtilen nominal değerlerin herhangi birini aşmayın.

Bu talimatlara uyulmaması ölüme, ağır yaralanmalara veya ekipmanda maddi hasara yol açabilir.

## Denetleyici AC Özellikleri

Aşağıdaki tabloda AC güç kaynağı özellikleri gösterilmektedir:

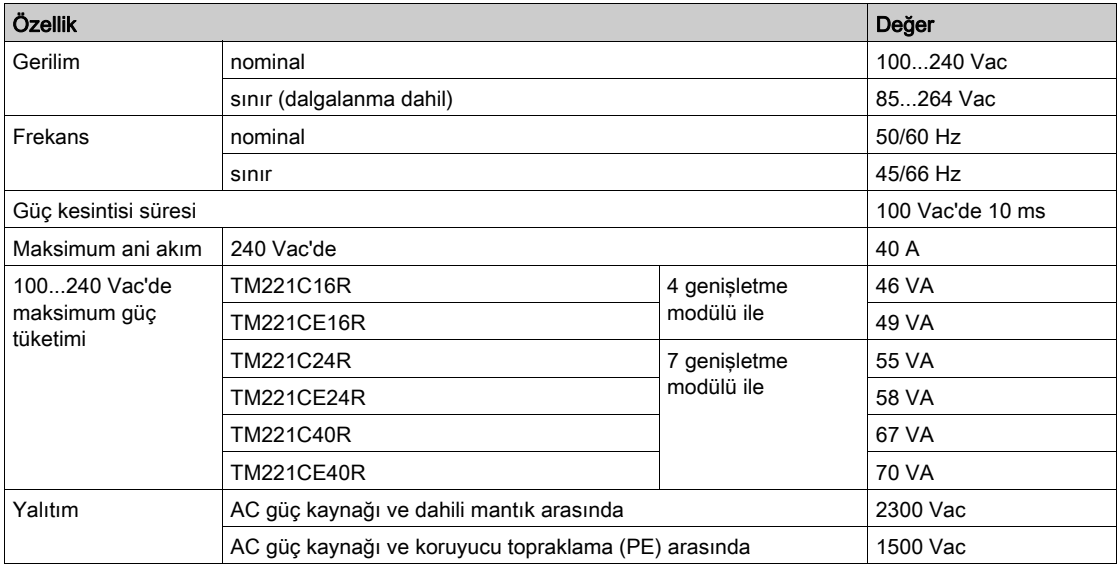

#### Güç kesintisi

M221 Mantık Denetleyicisi normal işlemine devam edebilmesi için güç kesintilerinin süresi denetleyicinin güç kaynağına olan yüke bağlıdır, ancak genel olarak IEC standartlarıyla belirtildiği gibi minimum 10 ms korunur.

Denetleyici güç kaynağında minimum yük varsa, kesinti 400 ms kadar sürebilir.

Denetleyiciye sağlanan gücün yönetimi planlanırken, hızlı döngü süresi nedeniyle süreyi düşünmeniz gerekir.

Güç sistemi mimarisine ve güç kesintisi koşullarına bağlı olarak girişlere, çıkışlara veya her ikisine sağlanan harici güç yokken, güç kesintisi sırasında birçok mantık taraması ve bunun sonucunda G/Ç görüntü tablosunda güncellemeler olabilir.

# A UYARI

#### EKİPMANIN YANLIŞLIKLA ÇALIŞMASI

- Güç sistemi kesintilerinde sistemin düzgün şekilde kapatılmasını sağlamak için Modicon M221 Mantık Denetleyicisi sisteminde kullanılan giriş güç kaynakları, çıkış güç kaynakları ve denetleyiciye olan güç kaynağı dahil her güç kaynağını tek tek izleyin.
- Her bir güç kaynağını izleyen girişler filtrelenmemiş girişler olmalıdır.

#### Bu talimatlara uyulmaması ölüme, ağır yaralanmalara veya ekipmanda maddi hasara yol açabilir.

## <span id="page-694-0"></span>AC Güç Kaynağı Kablolama Şeması

Aşağıdaki şekilde güç kaynağı terminal bloğu çıkarma prosedürü gösterilmektedir:

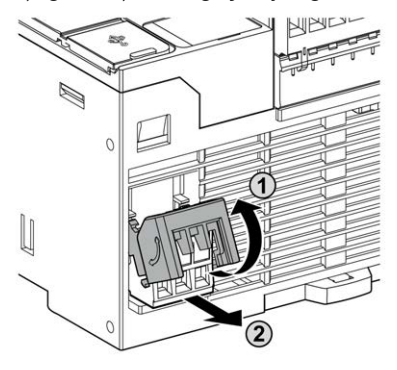

Aşağıdaki şekilde AC güç kaynağının kablolaması gösterilmektedir:

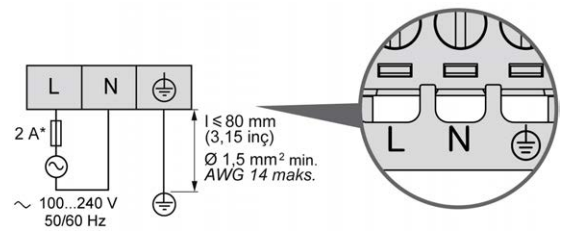

\* Harici, yavaş yanan, T tipi bir sigorta kullanın.

# M221 Sistemini Topraklama

#### Genel Bakış

Elektromanyetik etkileşimin etkilerini en aza indirmeye yardımcı olmak için, hızlı G/Ç, analog G/Ç ve alan veri yolu iletişim sinyallerini taşıyan kablolar korumalı olmalıdır.

# UYARI

## EKİPMANIN YANLIŞLIKLA ÇALIŞMASI

- Tüm hızlı G/Ç, analog G/Ç ve iletişim sinyalleri için korumalı kablolar kullanın.
- $\bullet$  Tüm hızlı G/Ç, analog G/Ç ve iletişim sinyalleri için tek bir noktada topraklı kablo korumaları<sup>1</sup>.
- İletişim ve G/Ç kablolarını güç kablolarından ayrı yönlendirin.

#### Bu talimatlara uyulmaması ölüme, ağır yaralanmalara veya ekipmanda maddi hasara yol açabilir.

1Güç sisteminde kısa devre akımları olması durumunda kablo koruması hasarından kaçınmaya yardımcı olmak için boyutlandırılan bir eşpotansiyelli topraklama düzlemine bağlantılar yapılırsa çok noktalı topraklamaya izin verilir.

Korumalı kabloların aşağıdaki kablolama kurallarına uygun şekilde kullanımı gerekir:

- Koruyucu topraklama bağlantıları (PE) için, topraklama bağlantılarının sürekliliğinde bir kesinti olmadığı sürece metal boru veya kanal koruma uzunluğunun bir bölümü için kullanılabilir. İşlevsel topraklama (FE) için, koruma elektromanyetik etkileşimi azaltma amaçlıdır ve koruma kablonun uzunluğu boyunca kesintisiz olmalıdır. Hem işlevsel hem de koruma amacıyla iletişim kablolarıyla sık sık olduğu gibi kablonun sürekli koruması olması gerekir.
- Mümkün oldukça, bir tür sinyali taşıyan kabloları diğer tür sinyalleri veya gücü taşıyan kablolardan ayrı tutun.

#### Tümleştirici Kartta Koruyucu Topraklama (PE)

Koruyucu topraklama (PE), iletken tümleştirici karta maksimum izin verilen kablo kısmında genellikle örgü bakır kablo olan ağır iş gören bir kabloya bağlanır.

#### Korumalı Kabloların Bağlantıları

Hızlı G/Ç, analog G/Ç ve alan veri yolu iletişim sinyallerini taşıyan kablolar korunmalıdır. Koruma güvenli bir şekilde toprağa bağlanmalıdır. Hızlı G/Ç ve analog G/Ç korumaları M221 Mantık Denetleyicisi aygıtınızın işlevsel topraklamasına (FE) veya koruyucu topraklamasına (PE) bağlanabilir. Alan veri yolu iletişim kablosu korumaları koruyucu topraklamaya (PE) kurulumunuzun iletken tümleştirici kartına bir bağlantı kelepçesiyle bağlanmalıdır.

Modbus kablosunun koruması koruyucu topraklamaya (PE) bağlanmalıdır.

# **A A TEHLİKE**

## ELEKTRİK ÇARPMASI

Modbus kablolarının koruyucu topraklamaya (PE) sıkıca bağlandığından emin olun.

#### Bu talimatlara uyulmaması, ölüme veya ağır yaralanmalara yol açacaktır.

#### Koruyucu Topraklama (PE) Kablosu Koruması

Kablonun korumasını bir topraklama kelepçesiyle topraklamak için:

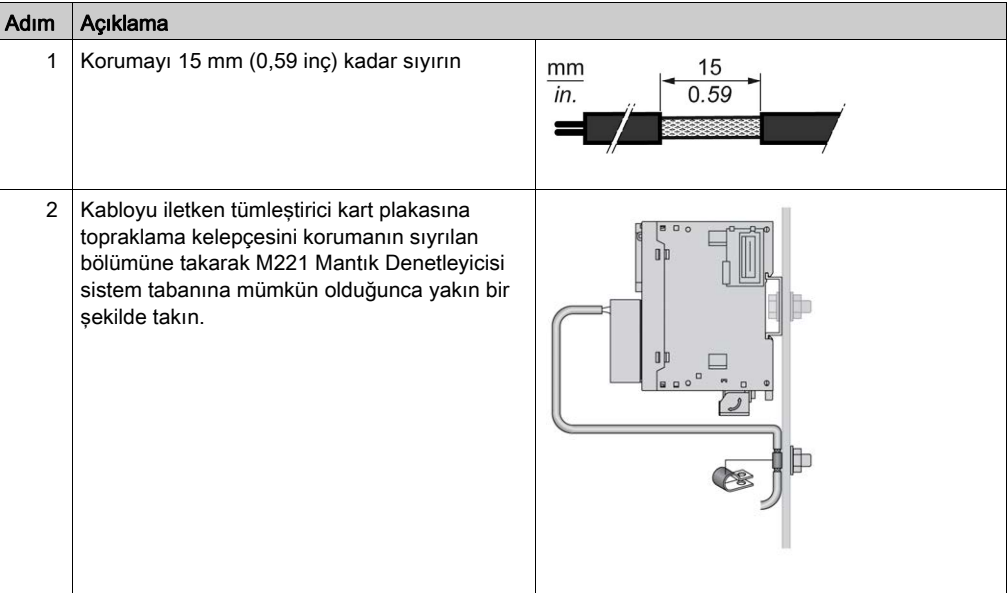

NOT: İyi temas sağlaması için koruma iletken tümleştirici karta sıkıca kelepçelenmelidir.

## İşlevsel Topraklama (FE) Kablosu Koruması

Kablonun korumasını bir Topraklama Çubuğuyla bağlamak için:

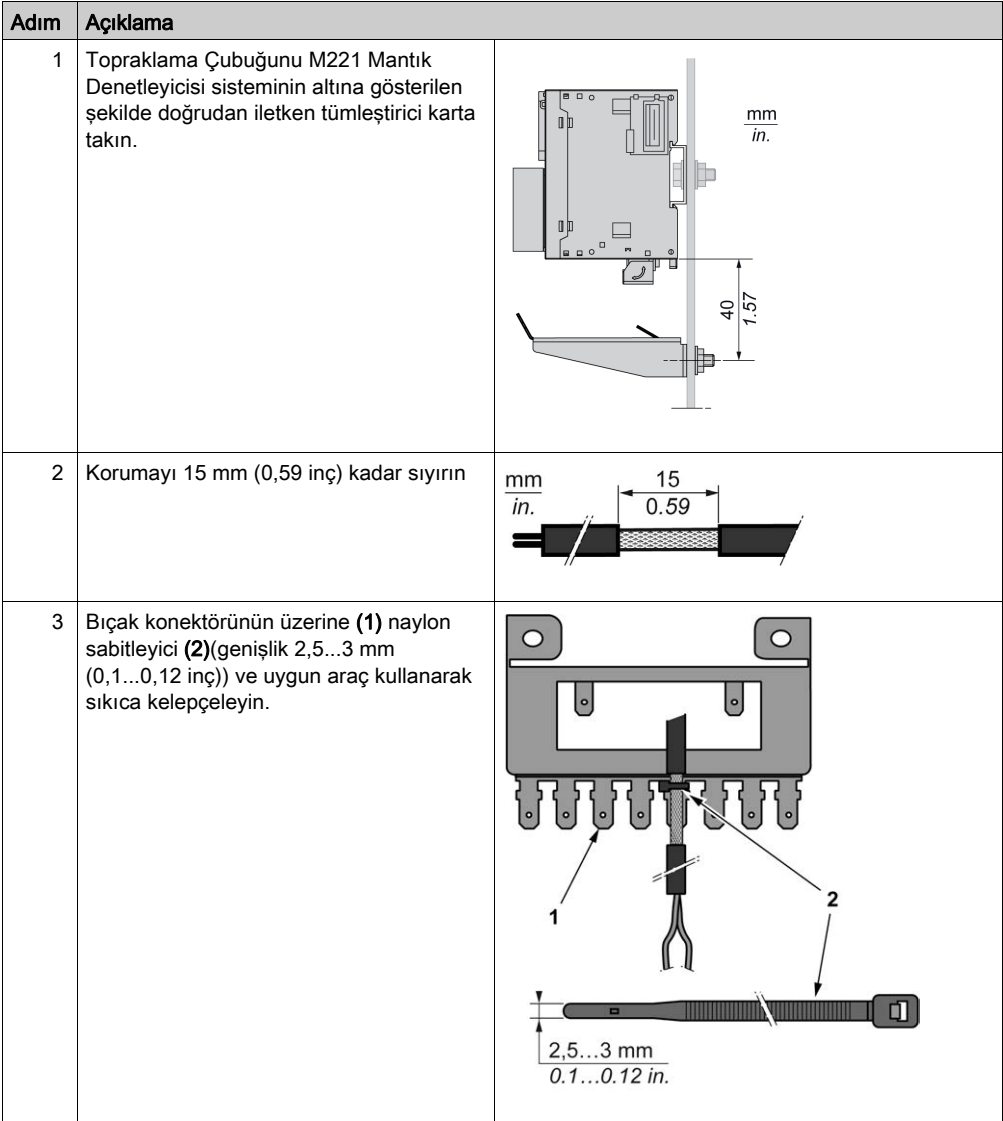

NOT: TM2XMTGB Topraklama Çubuğu sadece Fonksiyonel Topraklama (FE) bağlantıları için kullanın.

# **AUYARI**

## KAZAYLA KORUYUCU TOPRAKLAMADAN (PE) BAĞLANTININ KESİLMESİ

- Koruyucu bir topraklama (PE) sağlamak için TM2XMTGB Topraklama Çubuğunu kullanmayın.
- TM2XMTGB Topraklama Çubuğunu yalnızca fonksiyonel topraklama (FE) sağlamak için kullanın.

Bu talimatlara uyulmaması ölüme, ağır yaralanmalara veya ekipmanda maddi hasara yol açabilir.

# Kısım II Modicon TM221C Mantık Denetleyicisi

## Bu Kısımda Neler Yer Alıyor?

Bu kısım, şu bölümleri içerir:

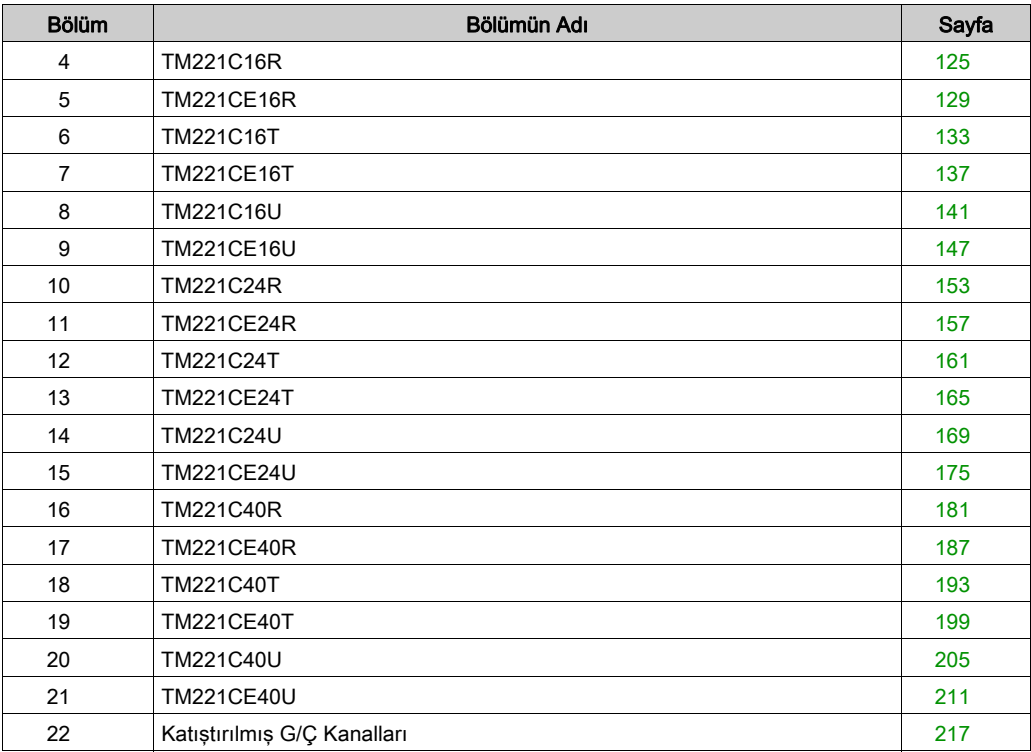

# <span id="page-702-0"></span>Bölüm 4 TM221C16R

# TM221C16R Sunumu

## Genel Bakış

Aşağıdaki özellikler TM221C16R mantık denetleyicisine entegre olmuştur:

- 9 dijital giriş
	- 4 hızlı giriş (HSC)
	- 5 normal giriş
- 7 dijital çıkış
	- 7 röle çıkışı
- 2 analog giriş
- İletişim bağlantı noktaları
	- o 1 seri hat bağlantı noktası
	- o 1 USB mini-B programlama bağlantı noktası

Aşağıdaki şekilde mantık denetleyicilerinin farklı birleşenleri gösterilmektedir:

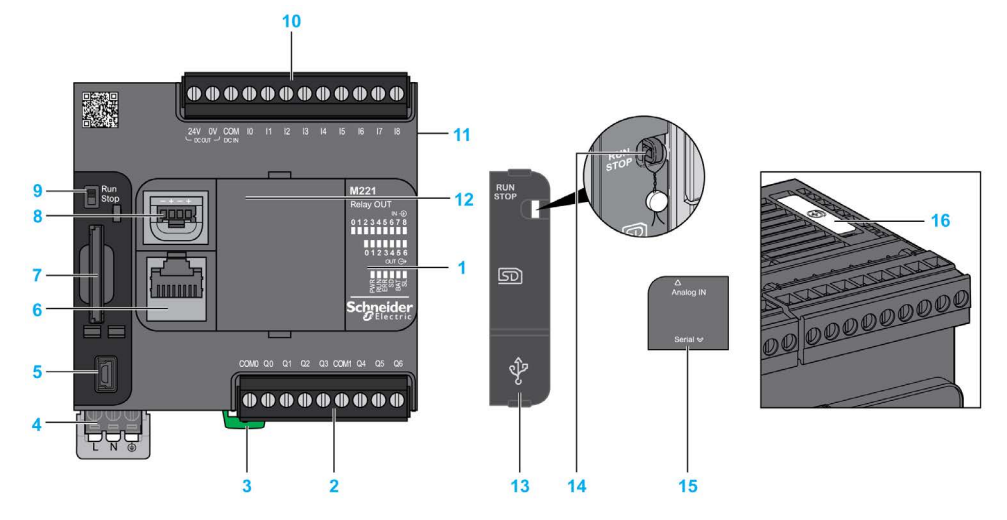

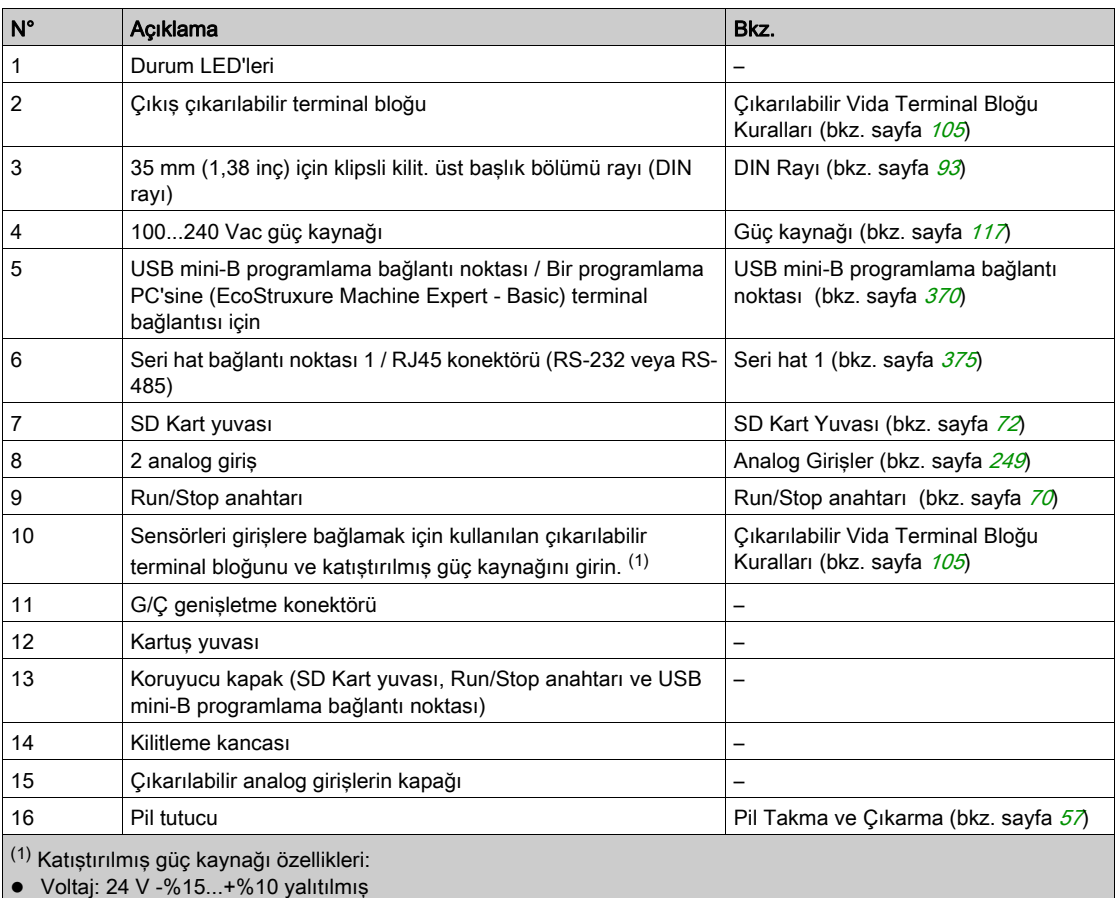

 $\bullet$  I<sub>maks</sub>: 250 mA

Koruma yok ve hiç aşırı yük algılanmadı

Bkz. Katıştırılmış G/Ç Kanalları (bkz. sayfa [217](#page-794-0)).

## Durum LED'leri

Aşağıdaki şekilde durum LED'leri gösterilmektedir:

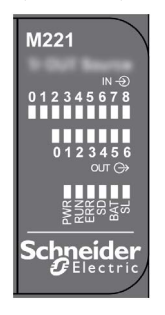

Aşağıdaki tabloda durum LED'leri açıklanmaktadır:

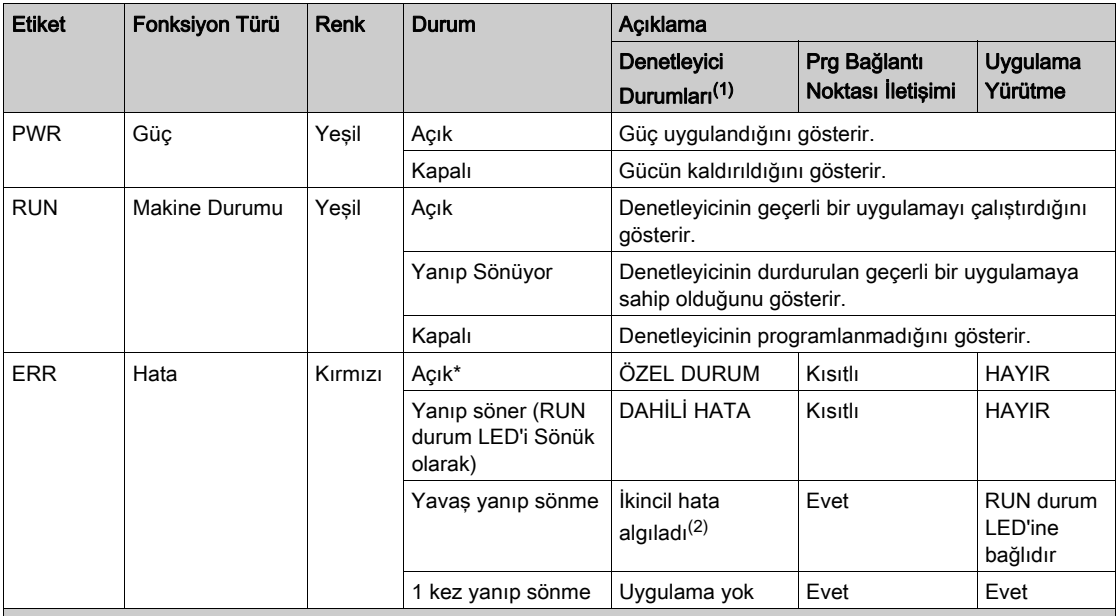

\* Önyükleme işlemi sırasında ERR LED'i de Yanar.

NOT: Ethernet konektörüne entegre LED'ler hakkında bilgi için, bkz. Ethernet Durum LED'leri (bkz. sayfa [374](#page-951-0))

(1) Denetleyici durumu açıklaması hakkında daha fazla bilgi için, bkz. M221 Logic Controller - Programming Guide (bkz. Modicon M221, Mantık Denetleyicisi, Programlama Kılavuzu).

(2) Denetleyici bir hata algıladı, ancak RUNNING durumunda kaldı. Denetleyicideki ERR LED'i yanıp sönüyor. Daha fazla bilgi için, bkz. M221 Logic Controller - Programming Guide.

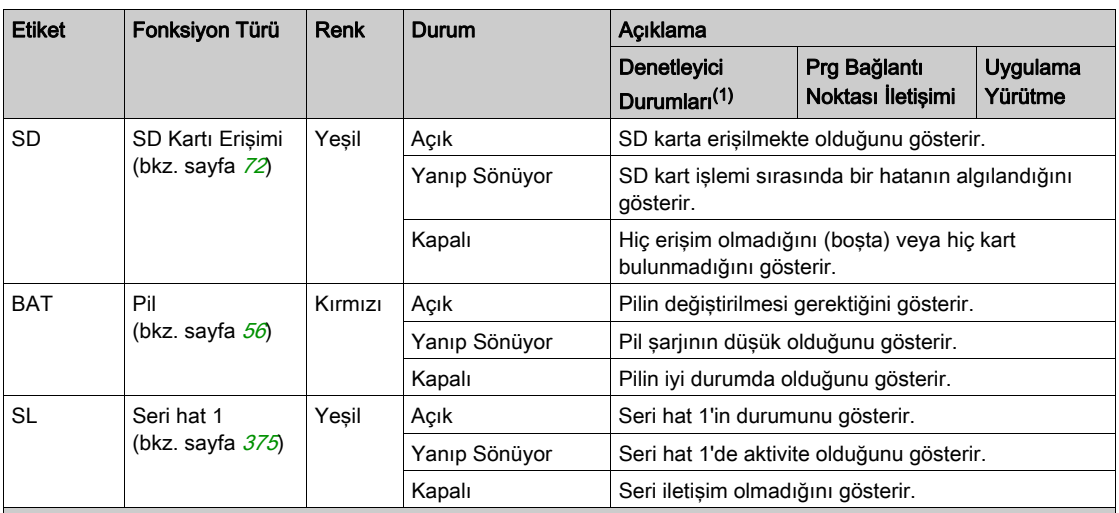

\* Önyükleme işlemi sırasında ERR LED'i de Yanar.

NOT: Ethernet konektörüne entegre LED'ler hakkında bilgi için, bkz. Ethernet Durum LED'leri (bkz. sayfa <sup>374</sup>)

(1) Denetleyici durumu açıklaması hakkında daha fazla bilgi için, bkz. M221 Logic Controller - Programming Guide (bkz. Modicon M221, Mantık Denetleyicisi, Programlama Kılavuzu).

(2) Denetleyici bir hata algıladı, ancak RUNNING durumunda kaldı. Denetleyicideki ERR LED'i yanıp sönüyor. Daha fazla bilgi için, bkz. M221 Logic Controller - Programming Guide.

## **Boyutlar**

Aşağıdaki şekilde mantık denetleyicisinin harici boyutları gösterilmektedir:

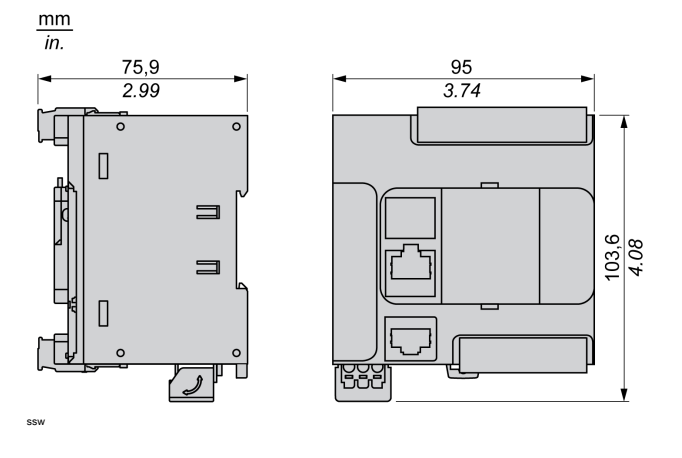

# <span id="page-706-0"></span>Bölüm 5 TM221CE16R

# TM221CE16R Sunumu

#### Genel Bakış

Aşağıdaki özellikler TM221CE16R mantık denetleyicisine entegre olmuştur:

- 9 dijital giriş
	- 4 hızlı giriş (HSC)
	- 5 normal giriş
- 7 dijital çıkış
	- 7 röle çıkışı
- 2 analog giriş
- İletişim bağlantı noktaları
	- o 1 seri hat bağlantı noktası
	- o 1 USB mini-B programlama bağlantı noktası
	- o 1 Ethernet bağlantı noktası

#### Açıklama

Aşağıdaki şekilde mantık denetleyicisinin farklı birleşenleri gösterilmektedir:

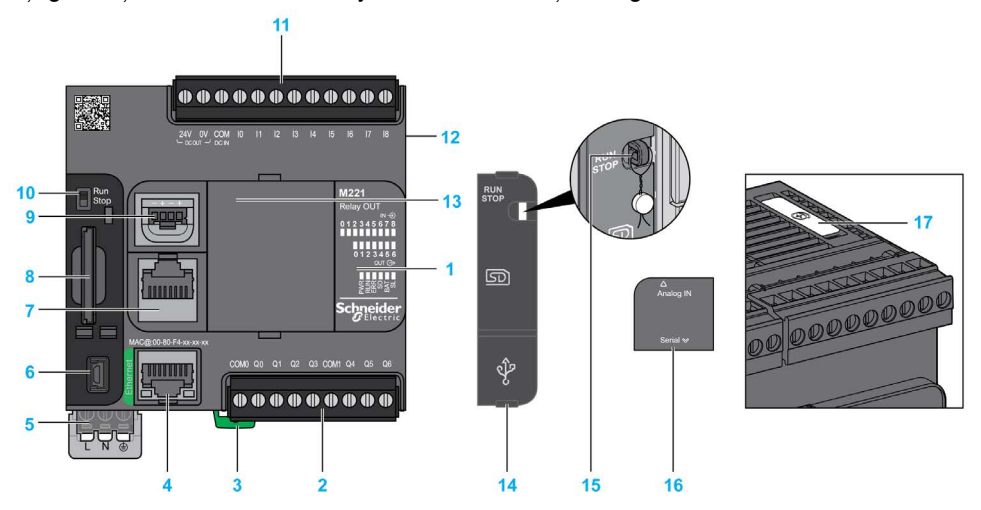

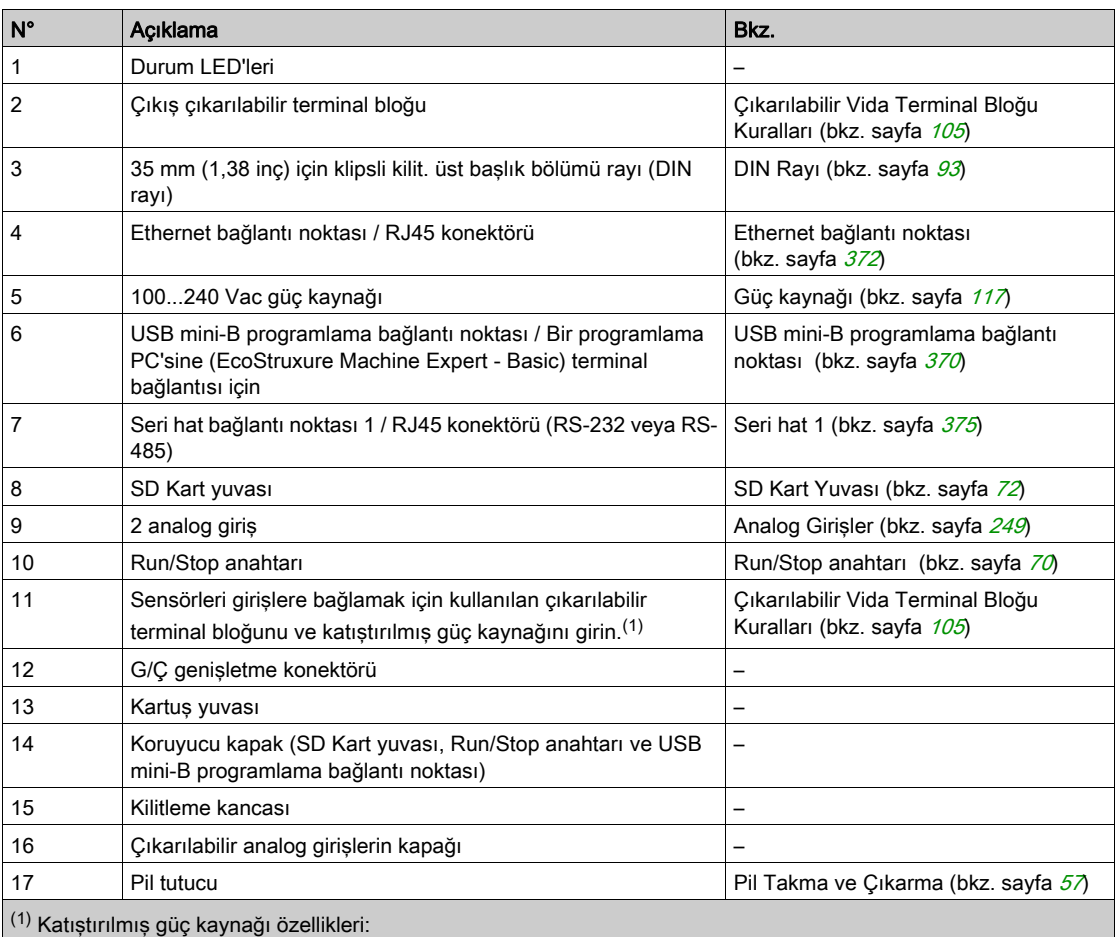

Voltaj: 24 V -%15...+%10 yalıtılmış

 $\bullet$  I<sub>maks</sub>: 250 mA

Koruma yok ve hiç aşırı yük algılanmadı

Bkz. Katıştırılmış G/Ç Kanalları (bkz. sayfa [217](#page-794-0)).

## Durum LED'leri

Aşağıdaki şekilde durum LED'leri gösterilmektedir:

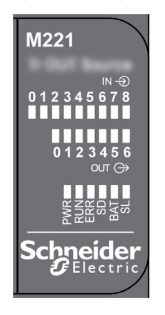

Aşağıdaki tabloda durum LED'leri açıklanmaktadır:

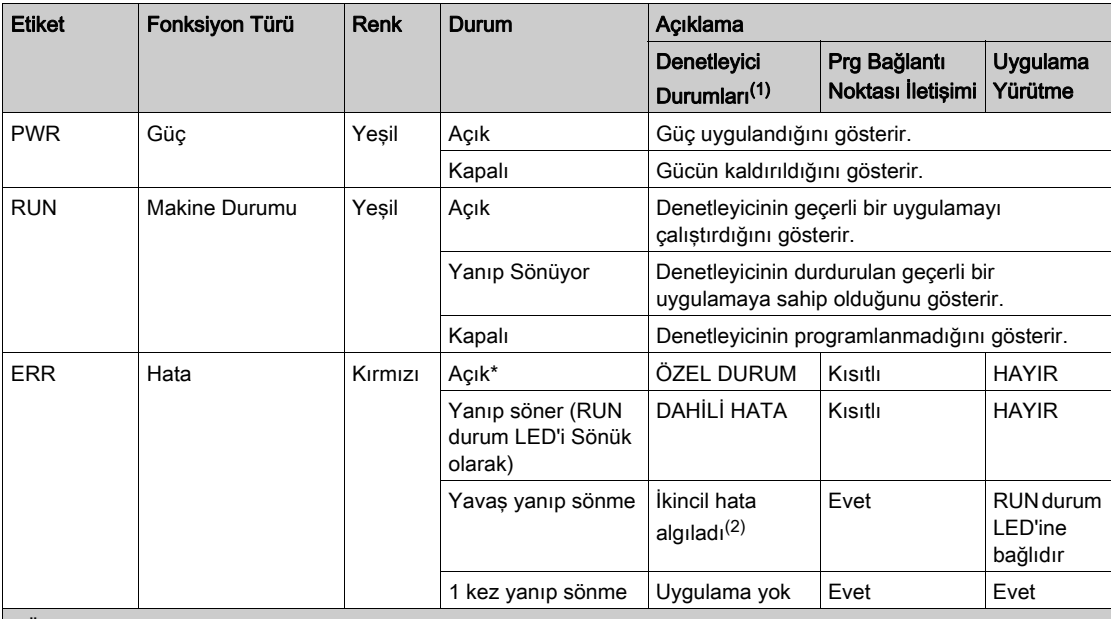

\* Önyükleme işlemi sırasında ERR LED'i de Yanar.

NOT: Ethernet konektörüne entegre LED'ler hakkında bilgi için, bkz. Ethernet Durum LED'leri (bkz. sayfa [374](#page-951-0))

(1) Denetleyici durumu açıklaması hakkında daha fazla bilgi için, bkz. M221 Logic Controller - Programming Guide (bkz. Modicon M221, Mantık Denetleyicisi, Programlama Kılavuzu).

(2) Denetleyici bir hata algıladı, ancak RUNNING durumunda kaldı. Denetleyicideki ERR LED'i yanıp sönüyor. Daha fazla bilgi için, bkz. M221 Logic Controller - Programming Guide.

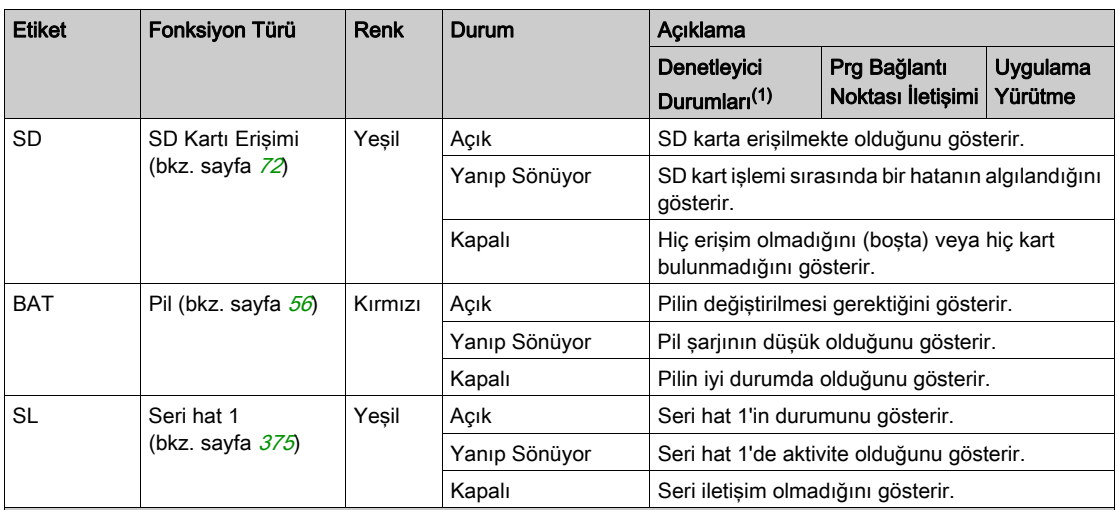

\* Önyükleme işlemi sırasında ERR LED'i de Yanar.

NOT: Ethernet konektörüne entegre LED'ler hakkında bilgi için, bkz. Ethernet Durum LED'leri (bkz. sayfa <sup>374</sup>)

(1) Denetleyici durumu açıklaması hakkında daha fazla bilgi için, bkz. M221 Logic Controller - Programming Guide (bkz. Modicon M221, Mantık Denetleyicisi, Programlama Kılavuzu).

(2) Denetleyici bir hata algıladı, ancak RUNNING durumunda kaldı. Denetleyicideki ERR LED'i yanıp sönüyor. Daha fazla bilgi için, bkz. M221 Logic Controller - Programming Guide.

## **Boyutlar**

Aşağıdaki şekilde mantık denetleyicilerinin harici boyutları gösterilmektedir:

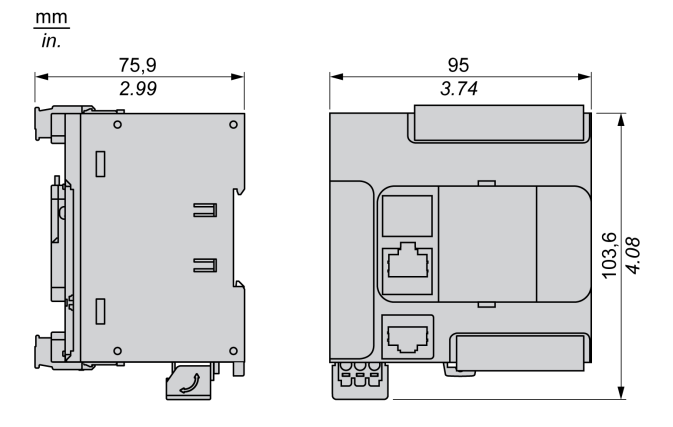

# <span id="page-710-0"></span>Bölüm 6 TM221C16T

# TM221C16T Sunumu

## Genel Bakış

Aşağıdaki özellikler TM221C16T mantık denetleyicisine entegre olmuştur:

- 9 dijital giriş
	- 4 hızlı giriş (HSC)
	- 5 normal giriş
- 7 dijital çıkış
	- 2 hızlı kaynak transistör çıkışı
	- 5 normal kaynak transistör çıkışı
- 2 analog giriş
- İletişim bağlantı noktaları
	- o 1 seri hat bağlantı noktası
	- o 1 USB mini-B programlama bağlantı noktası

#### Açıklama

Aşağıdaki şekilde mantık denetleyicilerinin farklı birleşenleri gösterilmektedir:

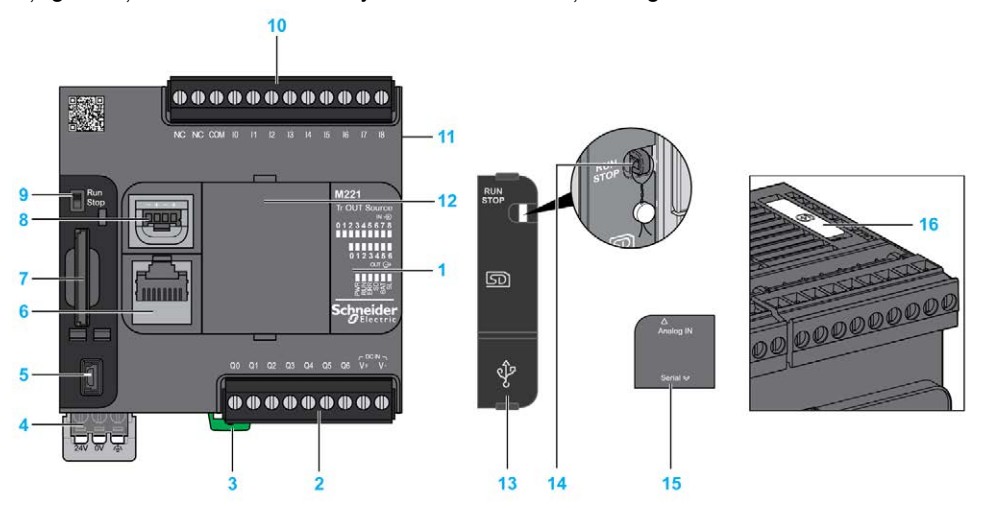

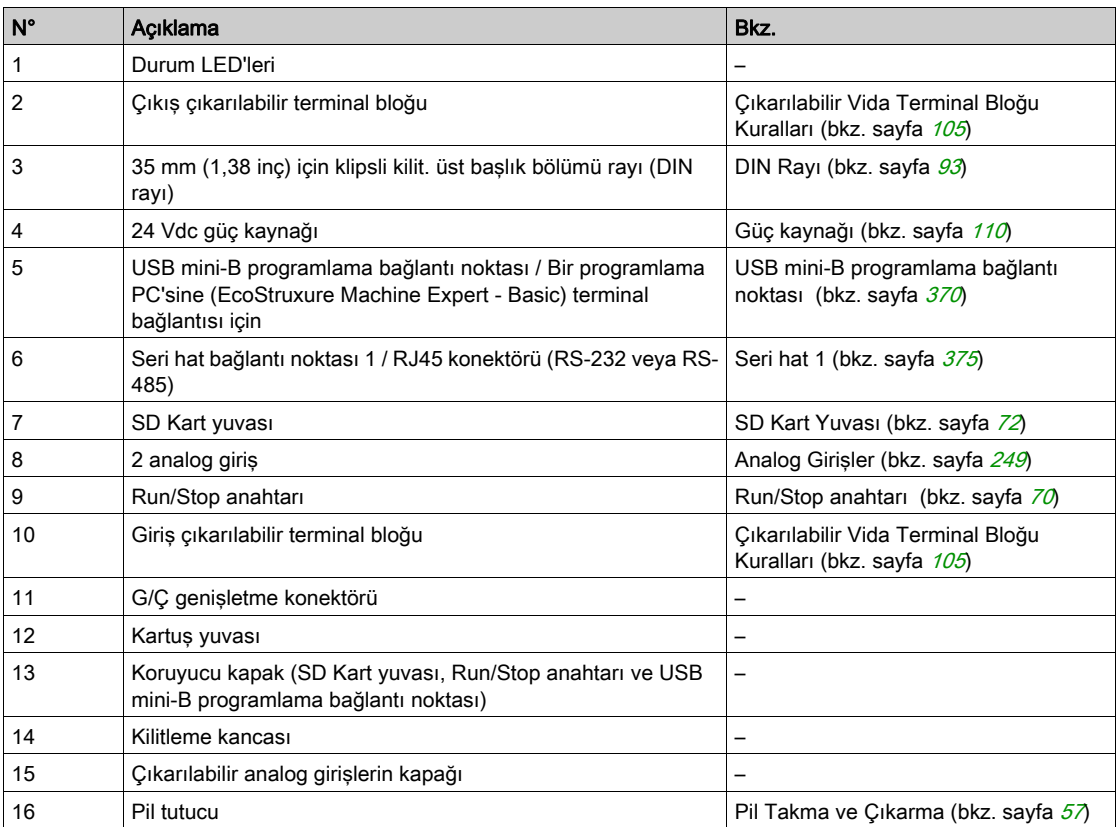

## Durum LED'leri

Aşağıdaki şekilde durum LED'leri gösterilmektedir:

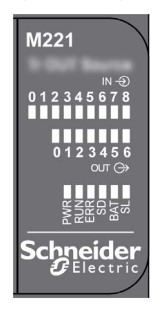

Aşağıdaki tabloda durum LED'leri açıklanmaktadır:

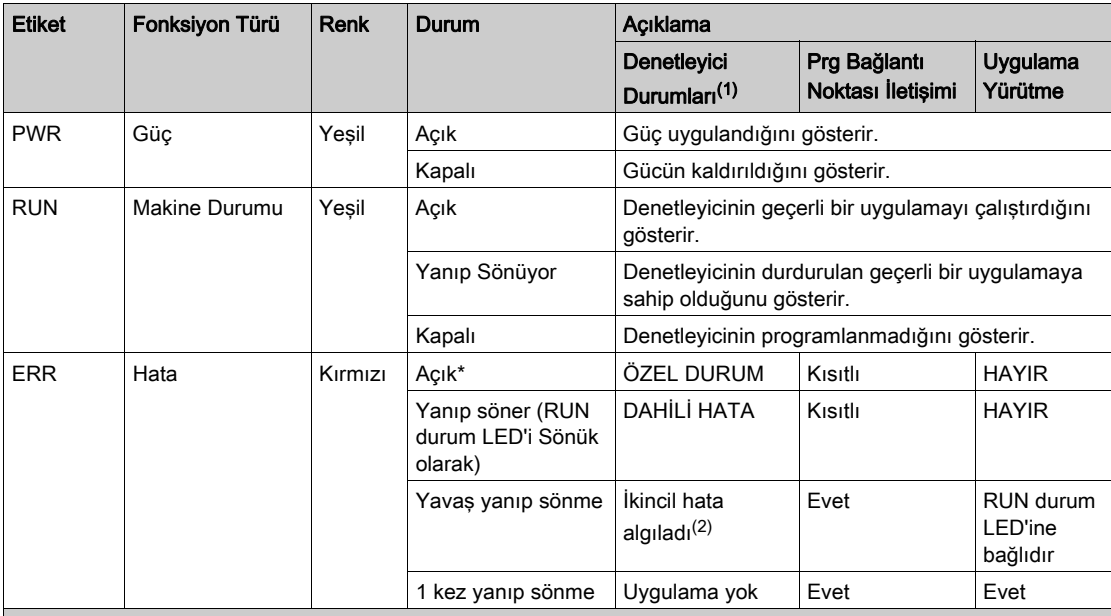

\* Önyükleme işlemi sırasında ERR LED'i de Yanar.

NOT: Ethernet konektörüne entegre LED'ler hakkında bilgi için, bkz. Ethernet Durum LED'leri (bkz. sayfa [374](#page-951-0))

(1) Denetleyici durumu açıklaması hakkında daha fazla bilgi için, bkz. M221 Logic Controller - Programming Guide (bkz. Modicon M221, Mantık Denetleyicisi, Programlama Kılavuzu).

(2) Denetleyici bir hata algıladı, ancak RUNNING durumunda kaldı. Denetleyicideki ERR LED'i yanıp sönüyor. Daha fazla bilgi için, bkz. M221 Logic Controller - Programming Guide.

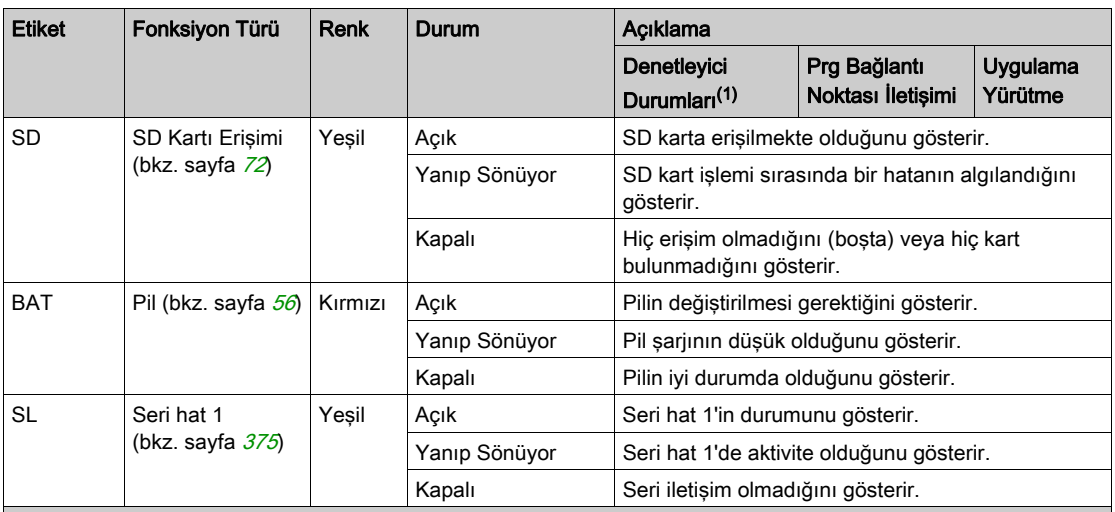

\* Önyükleme işlemi sırasında ERR LED'i de Yanar.

NOT: Ethernet konektörüne entegre LED'ler hakkında bilgi için, bkz. Ethernet Durum LED'leri (bkz. sayfa <sup>374</sup>)

(1) Denetleyici durumu açıklaması hakkında daha fazla bilgi için, bkz. M221 Logic Controller - Programming Guide (bkz. Modicon M221, Mantık Denetleyicisi, Programlama Kılavuzu).

(2) Denetleyici bir hata algıladı, ancak RUNNING durumunda kaldı. Denetleyicideki ERR LED'i yanıp sönüyor. Daha fazla bilgi için, bkz. M221 Logic Controller - Programming Guide.

## **Boyutlar**

Aşağıdaki şekilde mantık denetleyicilerinin harici boyutları gösterilmektedir:

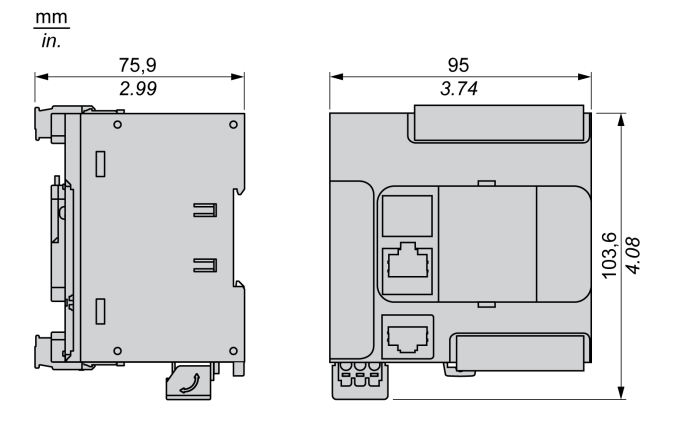

# <span id="page-714-0"></span>Bölüm 7 TM221CE16T

# TM221CE16T Sunumu

#### Genel Bakış

Aşağıdaki özellikler TM221CE16T mantık denetleyicisine entegre olmuştur:

- 9 dijital giriş
	- 4 hızlı giriş (HSC)
	- 5 normal giriş
- 7 dijital çıkış
	- 2 hızlı kaynak transistör çıkışı
	- 5 normal kaynak transistör çıkışı
- 2 analog giriş
- İletişim bağlantı noktaları
	- o 1 seri hat bağlantı noktası
	- o 1 USB mini-B programlama bağlantı noktası
	- o 1 Ethernet bağlantı noktası

#### Açıklama

Aşağıdaki şekilde mantık denetleyicilerinin farklı birleşenleri gösterilmektedir:

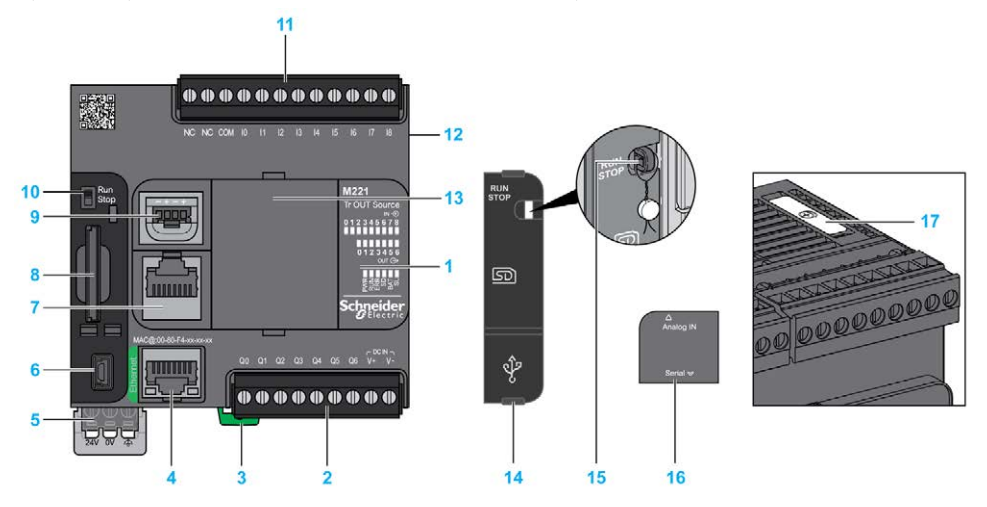

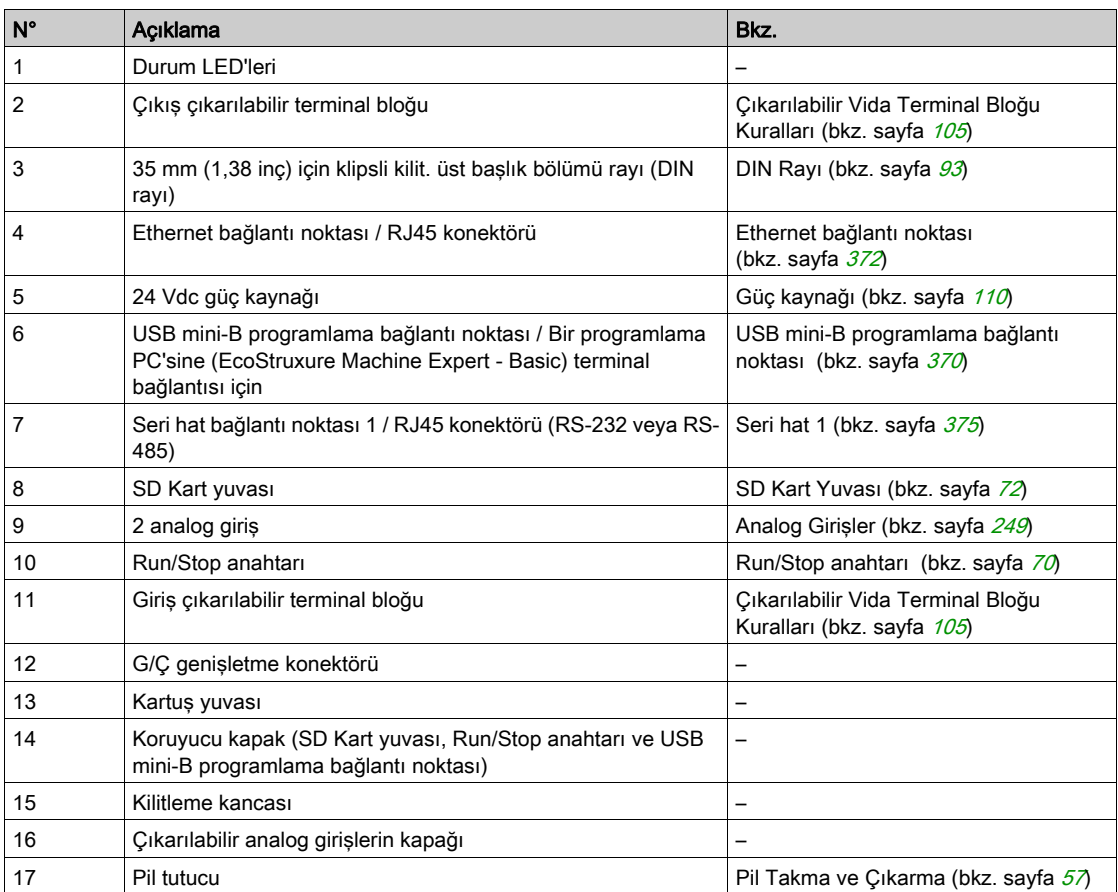

## Durum LED'leri

Aşağıdaki şekilde durum LED'leri gösterilmektedir:

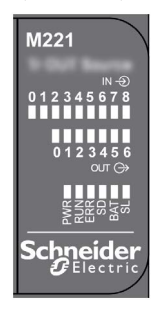

Aşağıdaki tabloda durum LED'leri açıklanmaktadır:

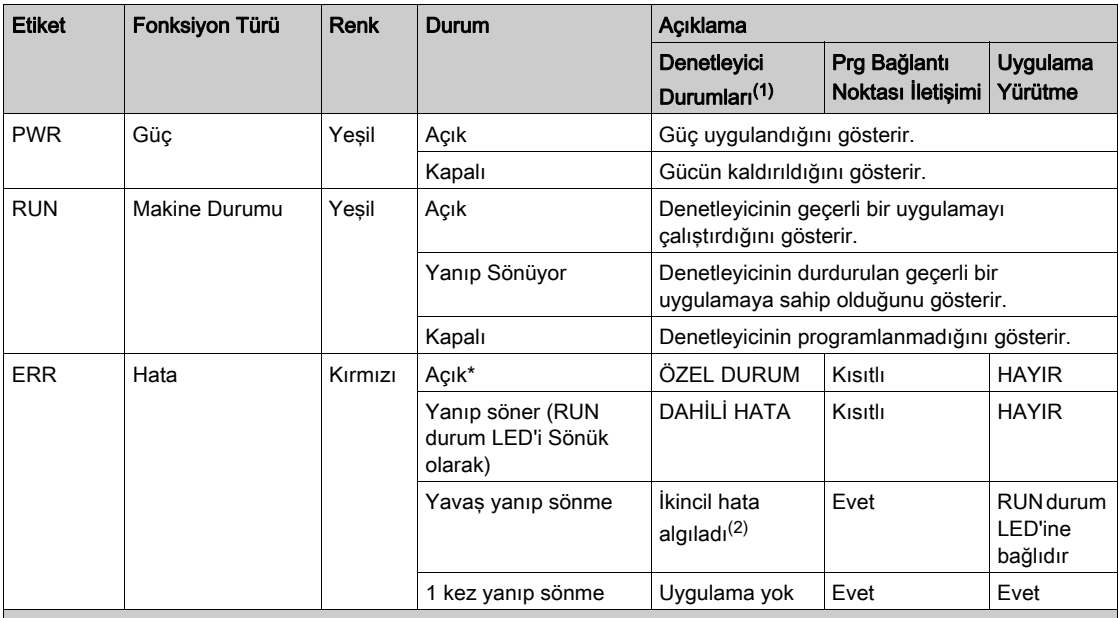

\* Önyükleme işlemi sırasında ERR LED'i de Yanar.

NOT: Ethernet konektörüne entegre LED'ler hakkında bilgi için, bkz. Ethernet Durum LED'leri (bkz. sayfa [374](#page-951-0))

(1) Denetleyici durumu açıklaması hakkında daha fazla bilgi için, bkz. M221 Logic Controller - Programming Guide (bkz. Modicon M221, Mantık Denetleyicisi, Programlama Kılavuzu).

(2) Denetleyici bir hata algıladı, ancak RUNNING durumunda kaldı. Denetleyicideki ERR LED'i yanıp sönüyor. Daha fazla bilgi için, bkz. M221 Logic Controller - Programming Guide.

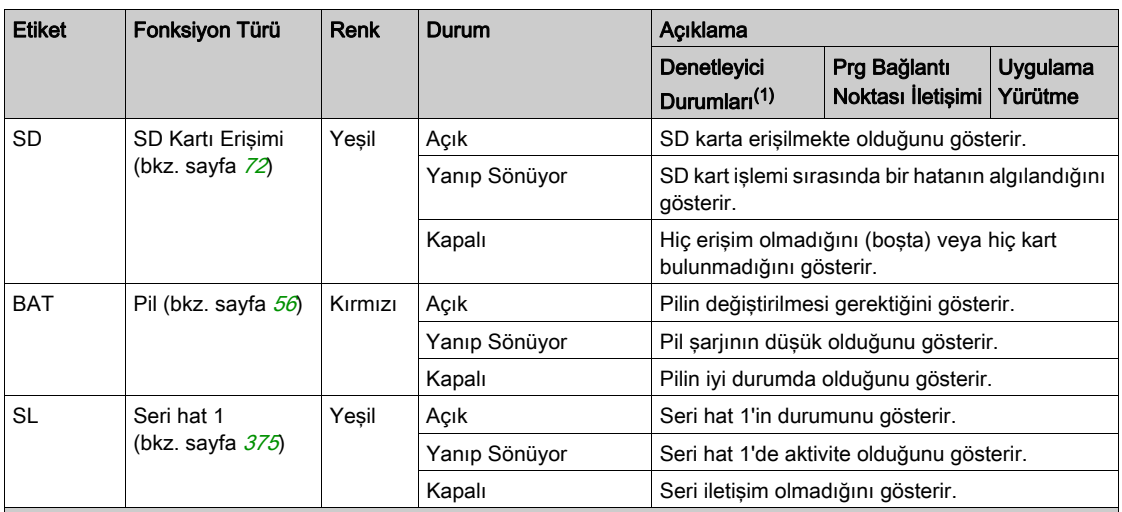

\* Önyükleme işlemi sırasında ERR LED'i de Yanar.

NOT: Ethernet konektörüne entegre LED'ler hakkında bilgi için, bkz. Ethernet Durum LED'leri (bkz. sayfa <sup>374</sup>)

(1) Denetleyici durumu açıklaması hakkında daha fazla bilgi için, bkz. M221 Logic Controller - Programming Guide (bkz. Modicon M221, Mantık Denetleyicisi, Programlama Kılavuzu).

(2) Denetleyici bir hata algıladı, ancak RUNNING durumunda kaldı. Denetleyicideki ERR LED'i yanıp sönüyor. Daha fazla bilgi için, bkz. M221 Logic Controller - Programming Guide.

## **Boyutlar**

Aşağıdaki şekilde mantık denetleyicilerinin harici boyutları gösterilmektedir:

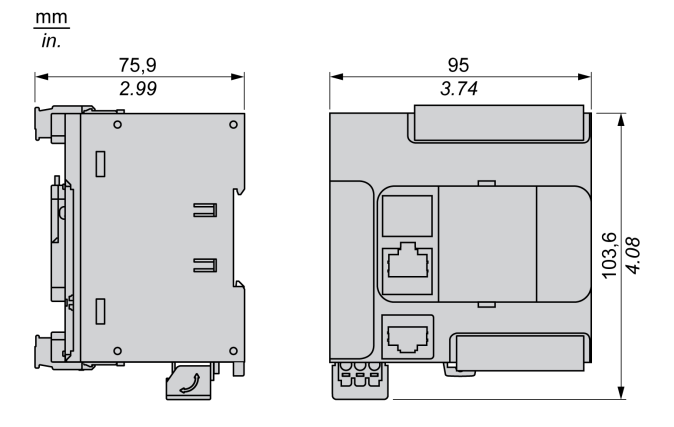

# <span id="page-718-0"></span>Bölüm 8 TM221C16U

# TM221C16U Sunumu

## Genel Bakış

Aşağıdaki özellikler TM221C16U mantık denetleyicisine entegre olmuştur:

- 9 dijital giriş
	- 4 hızlı giriş (HSC)
	- 5 normal giriş
- 7 dijital çıkış
	- 2 hızlı alıcı transistörü çıkışı
	- 5 normal alıcı transistörü çıkışı
- 2 analog giriş
- İletişim bağlantı noktaları
	- o 1 seri hat bağlantı noktası
	- o 1 USB mini-B programlama bağlantı noktası

# Açıklama

Aşağıdaki şekilde mantık denetleyicilerinin farklı birleşenleri gösterilmektedir:

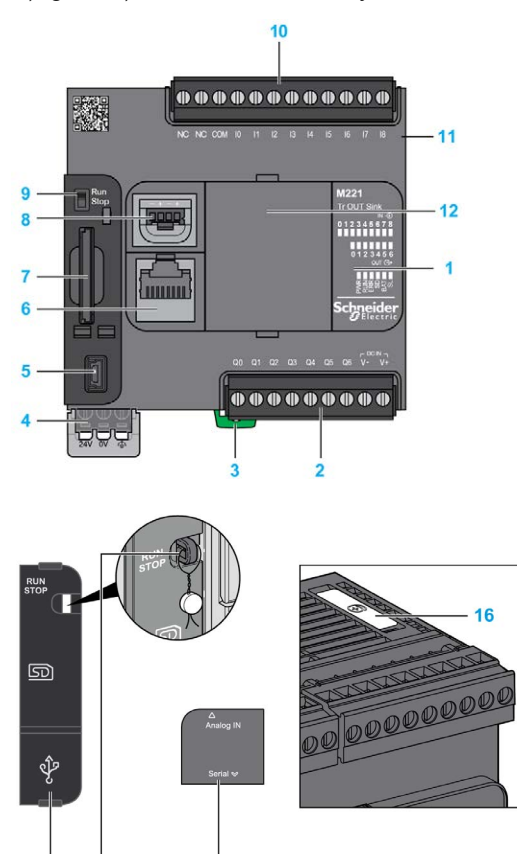

 $15$ 

13  $14$
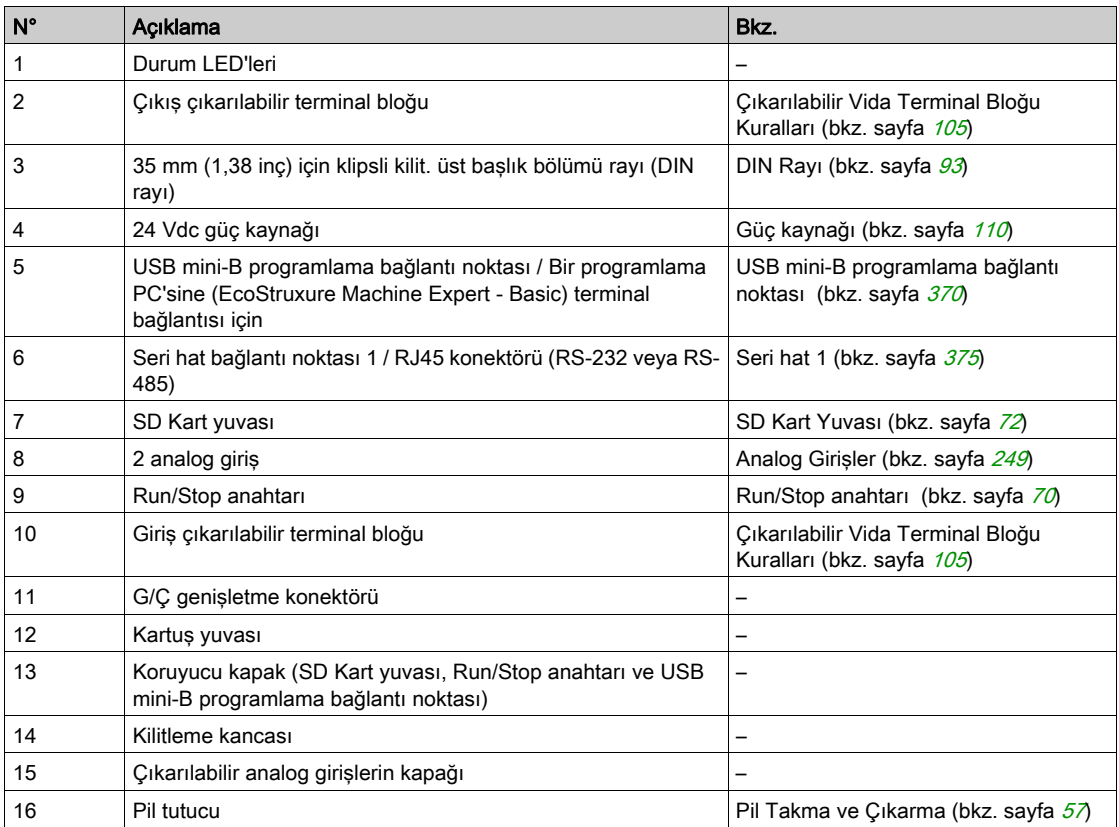

Aşağıdaki şekilde durum LED'leri gösterilmektedir:

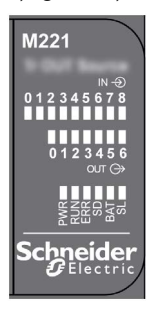

Aşağıdaki tabloda durum LED'leri açıklanmaktadır:

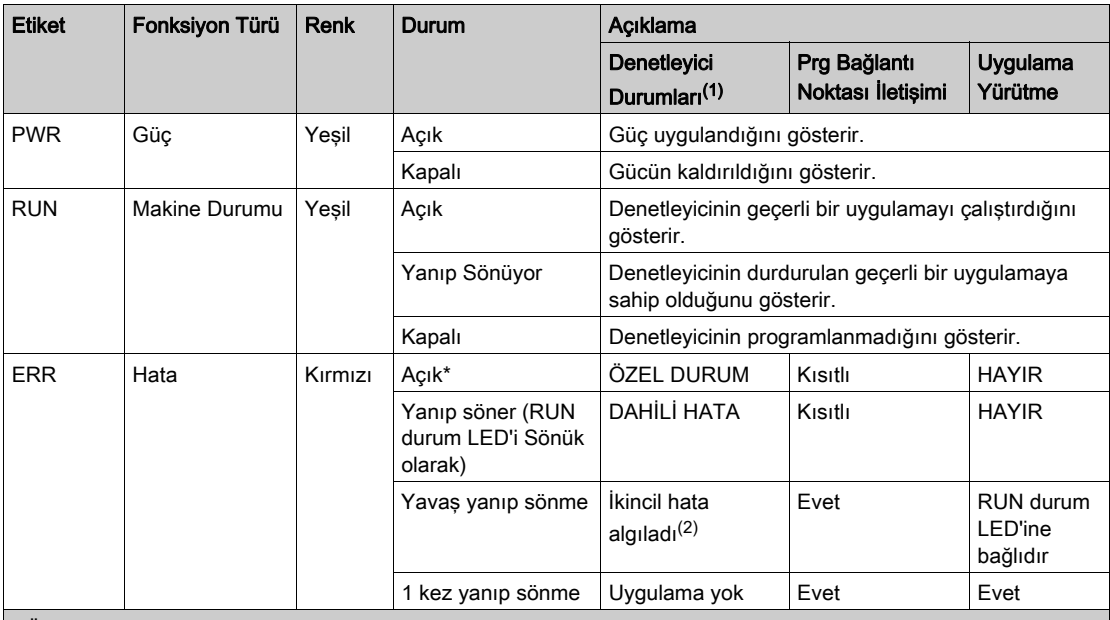

\* Önyükleme işlemi sırasında ERR LED'i de Yanar.

NOT: Ethernet konektörüne entegre LED'ler hakkında bilgi için, bkz. Ethernet Durum LED'leri (bkz. sayfa [374](#page-951-0))

(1) Denetleyici durumu açıklaması hakkında daha fazla bilgi için, bkz. M221 Logic Controller - Programming Guide (bkz. Modicon M221, Mantık Denetleyicisi, Programlama Kılavuzu).

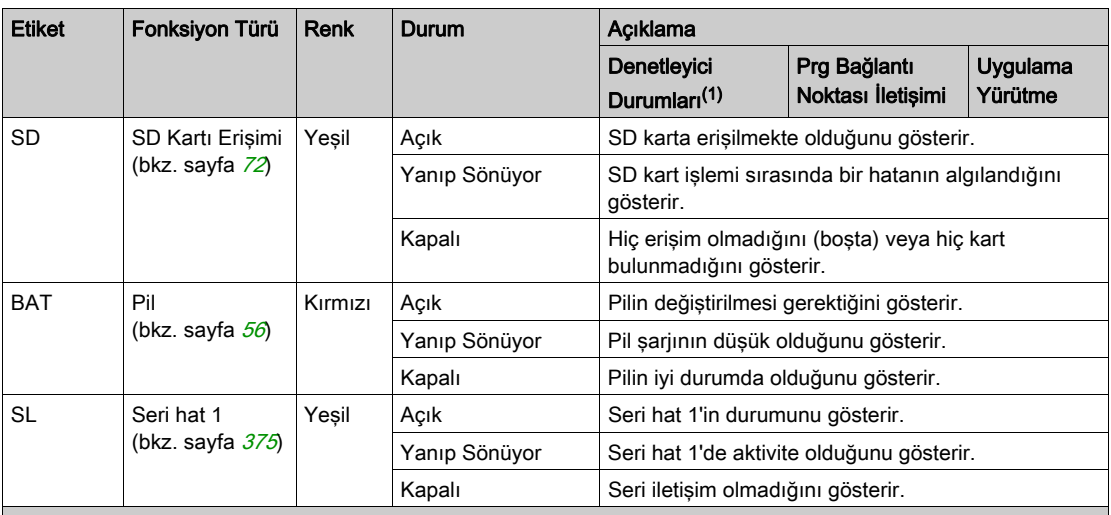

NOT: Ethernet konektörüne entegre LED'ler hakkında bilgi için, bkz. Ethernet Durum LED'leri (bkz. sayfa <sup>374</sup>)

(1) Denetleyici durumu açıklaması hakkında daha fazla bilgi için, bkz. M221 Logic Controller - Programming Guide (bkz. Modicon M221, Mantık Denetleyicisi, Programlama Kılavuzu).

(2) Denetleyici bir hata algıladı, ancak RUNNING durumunda kaldı. Denetleyicideki ERR LED'i yanıp sönüyor. Daha fazla bilgi için, bkz. M221 Logic Controller - Programming Guide.

 $\frac{103,6}{4.08}$ 

## **Boyutlar**

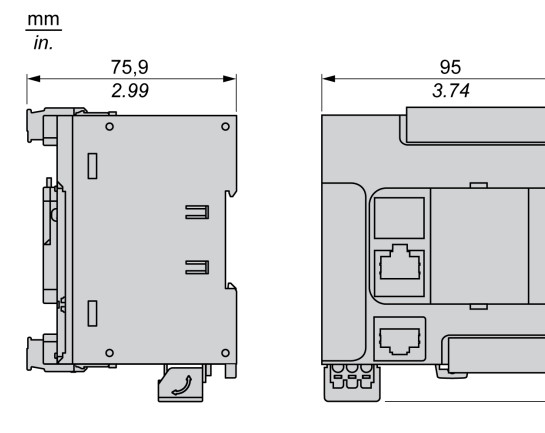

# Bölüm 9 TM221CE16U

# TM221CE16U Sunumu

## Genel Bakış

Aşağıdaki özellikler TM221CE16U mantık denetleyicisine entegre olmuştur:

- 9 dijital giriş
	- 4 hızlı giriş (HSC)
	- 5 normal giriş
- 7 dijital çıkış
	- 2 hızlı alıcı transistörü çıkışı
	- 5 normal alıcı transistörü çıkışı
- 2 analog giriş
- İletişim bağlantı noktaları
	- o 1 seri hat bağlantı noktası
	- o 1 USB mini-B programlama bağlantı noktası
	- o 1 Ethernet bağlantı noktası

# Açıklama

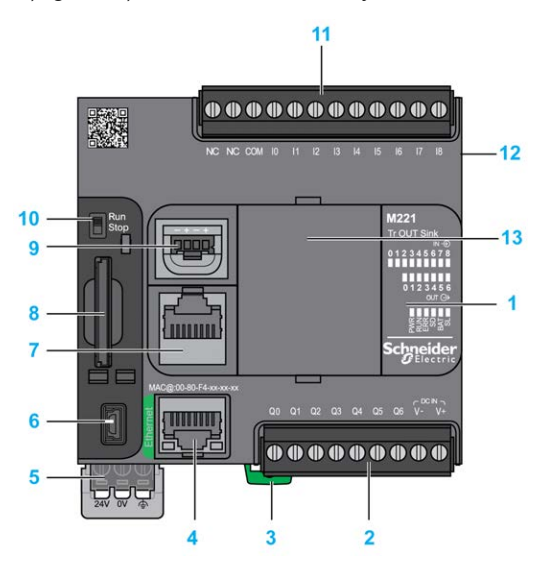

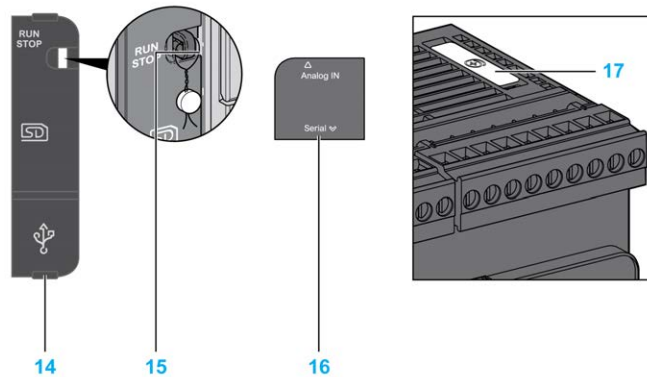

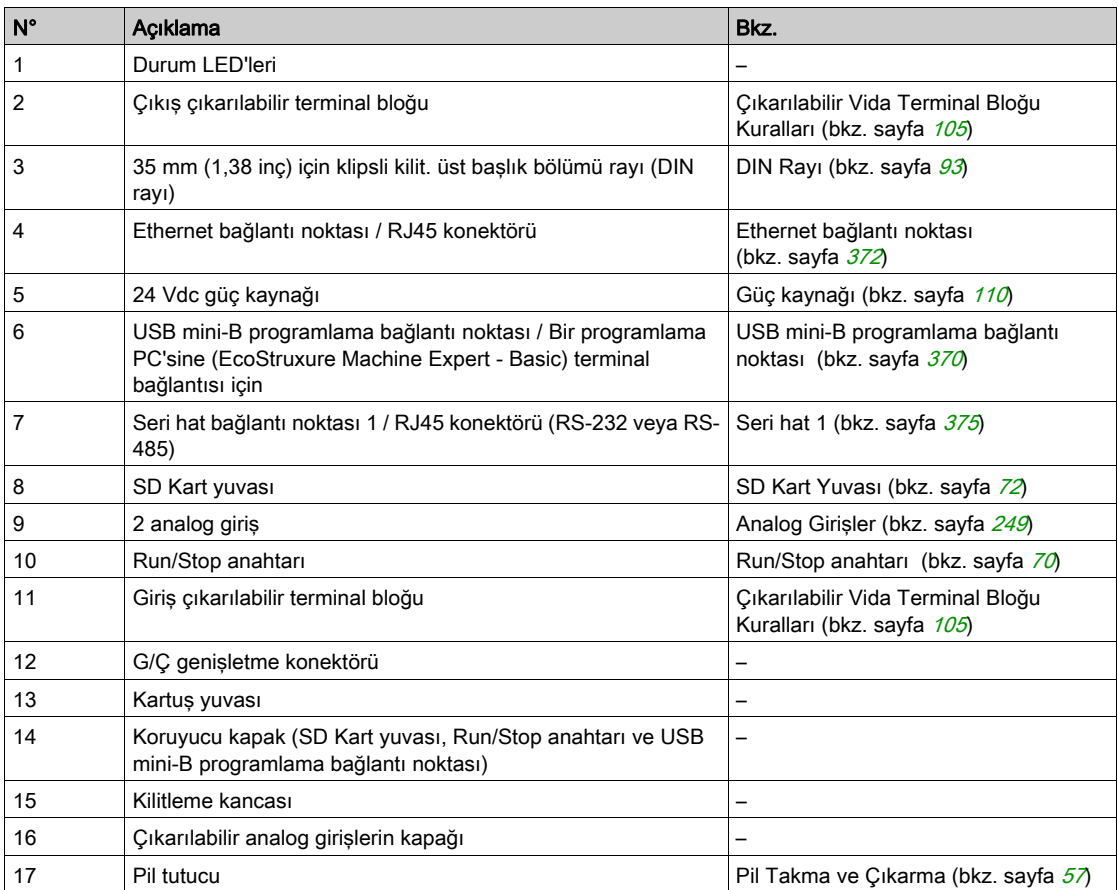

Aşağıdaki şekilde durum LED'leri gösterilmektedir:

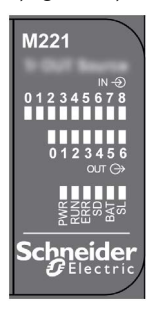

Aşağıdaki tabloda durum LED'leri açıklanmaktadır:

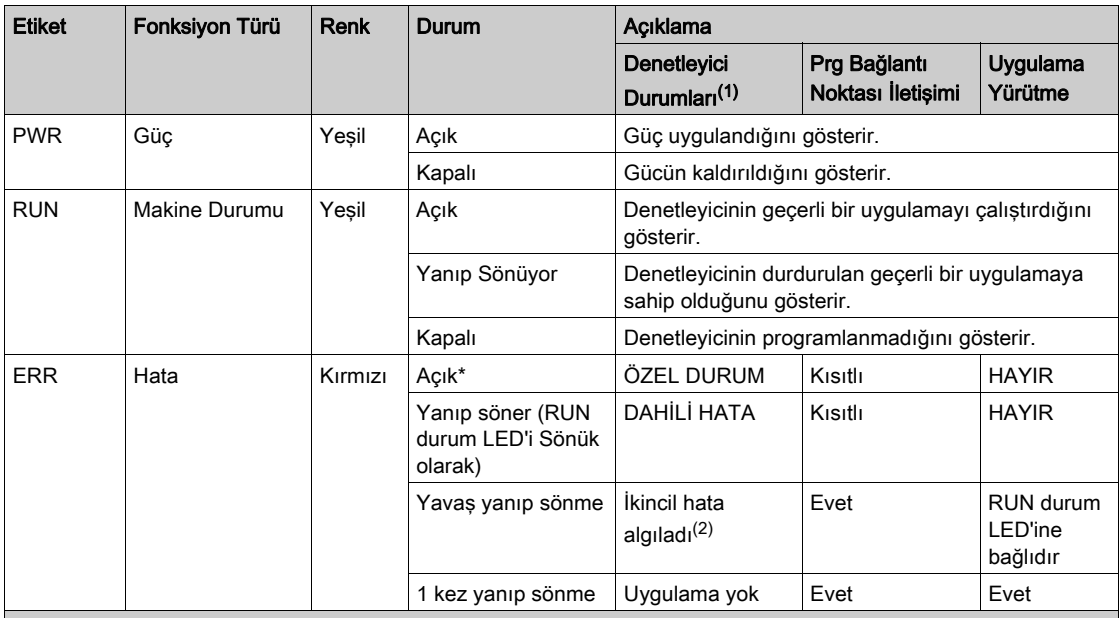

\* Önyükleme işlemi sırasında ERR LED'i de Yanar.

NOT: Ethernet konektörüne entegre LED'ler hakkında bilgi için, bkz. Ethernet Durum LED'leri (bkz. sayfa [374](#page-951-0))

(1) Denetleyici durumu açıklaması hakkında daha fazla bilgi için, bkz. M221 Logic Controller - Programming Guide (bkz. Modicon M221, Mantık Denetleyicisi, Programlama Kılavuzu).

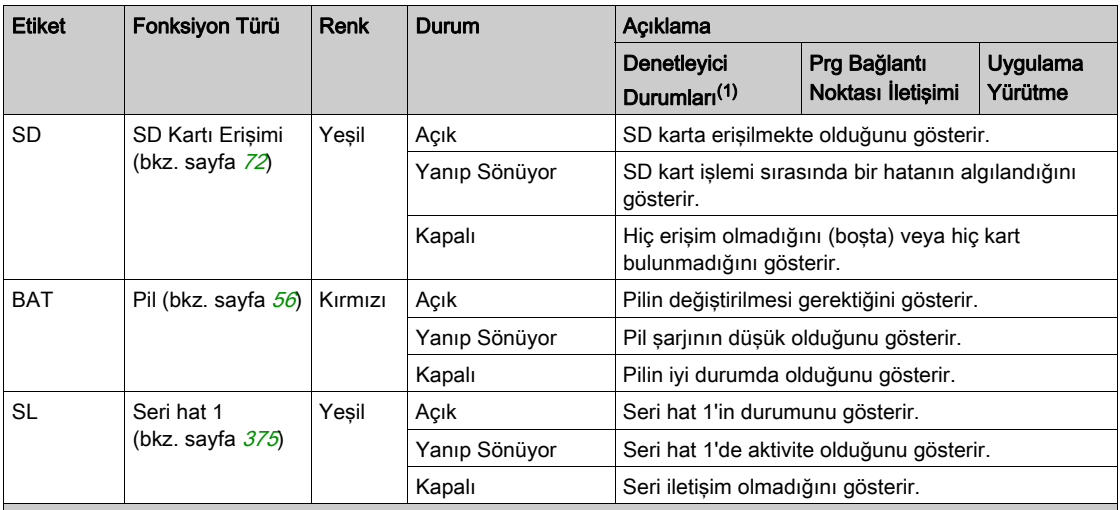

NOT: Ethernet konektörüne entegre LED'ler hakkında bilgi için, bkz. Ethernet Durum LED'leri (bkz. sayfa <sup>374</sup>)

(1) Denetleyici durumu açıklaması hakkında daha fazla bilgi için, bkz. M221 Logic Controller - Programming Guide (bkz. Modicon M221, Mantık Denetleyicisi, Programlama Kılavuzu).

(2) Denetleyici bir hata algıladı, ancak RUNNING durumunda kaldı. Denetleyicideki ERR LED'i yanıp sönüyor. Daha fazla bilgi için, bkz. M221 Logic Controller - Programming Guide.

 $\frac{103,6}{4.08}$ 

## **Boyutlar**

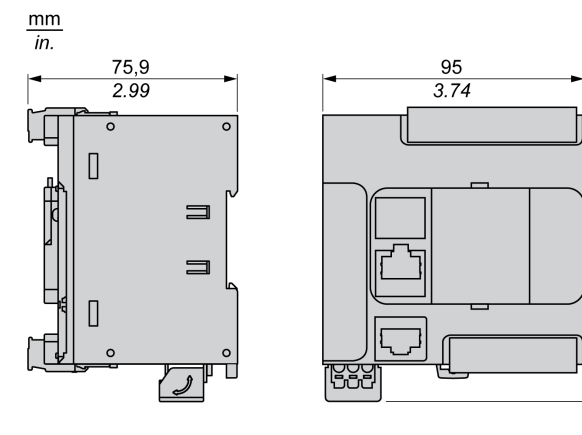

# Bölüm 10 TM221C24R

# TM221C24R Sunumu

#### Genel Bakış

Aşağıdaki özellikler TM221C24R mantık denetleyicisine entegre olmuştur:

- 14 dijital giris
	- 4 hızlı giriş (HSC)
	- 10 normal giriş
- 10 dijital çıkış
	- 10 röle çıkışı
- 2 analog giriş
- İletişim bağlantı noktaları
	- o 1 seri hat bağlantı noktası
	- o 1 USB mini-B programlama bağlantı noktası

#### Açıklama

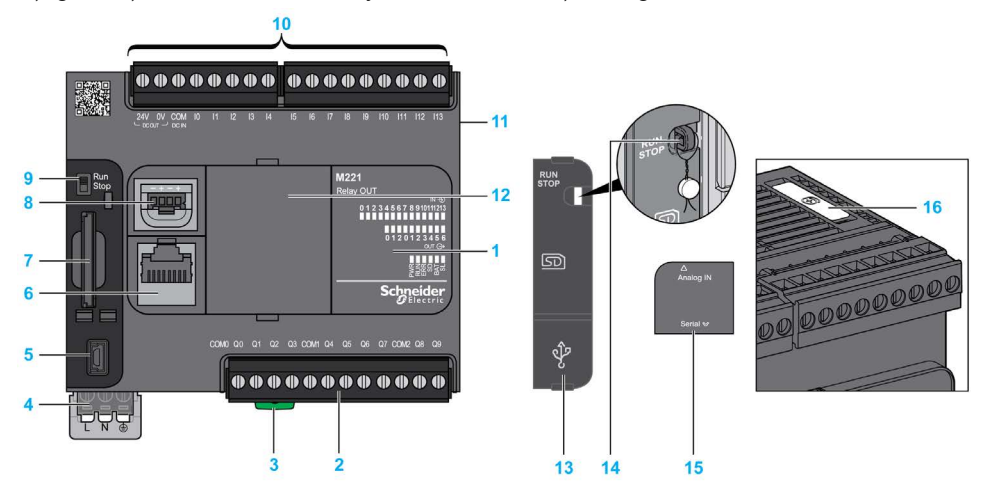

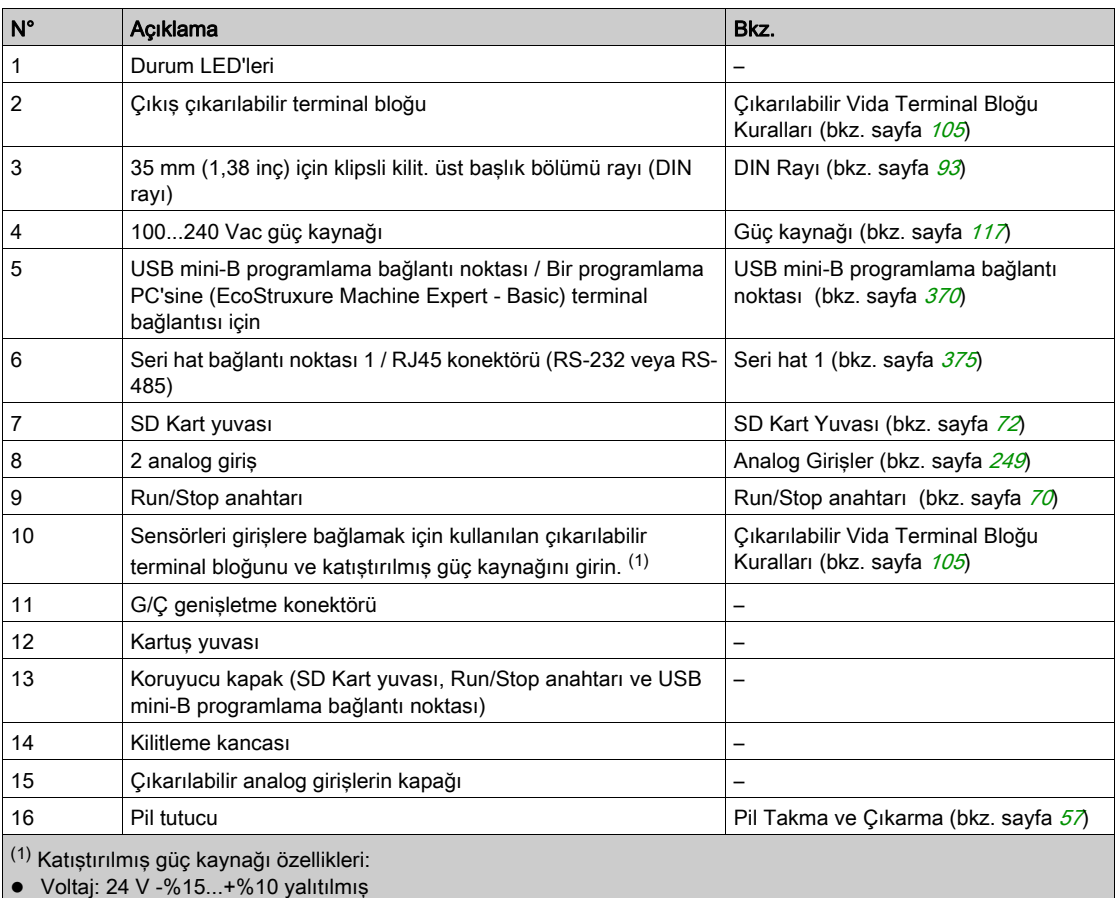

 $\bullet$  I<sub>maks</sub>: 250 mA

Koruma yok ve hiç aşırı yük algılanmadı

Bkz. Katıştırılmış G/Ç Kanalları (bkz. sayfa [217](#page-794-0)).

Aşağıdaki şekilde durum LED'leri gösterilmektedir:

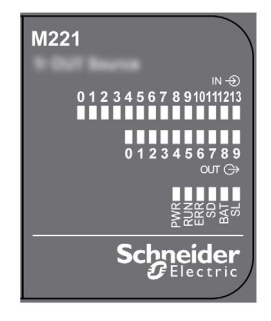

Aşağıdaki tabloda durum LED'leri açıklanmaktadır:

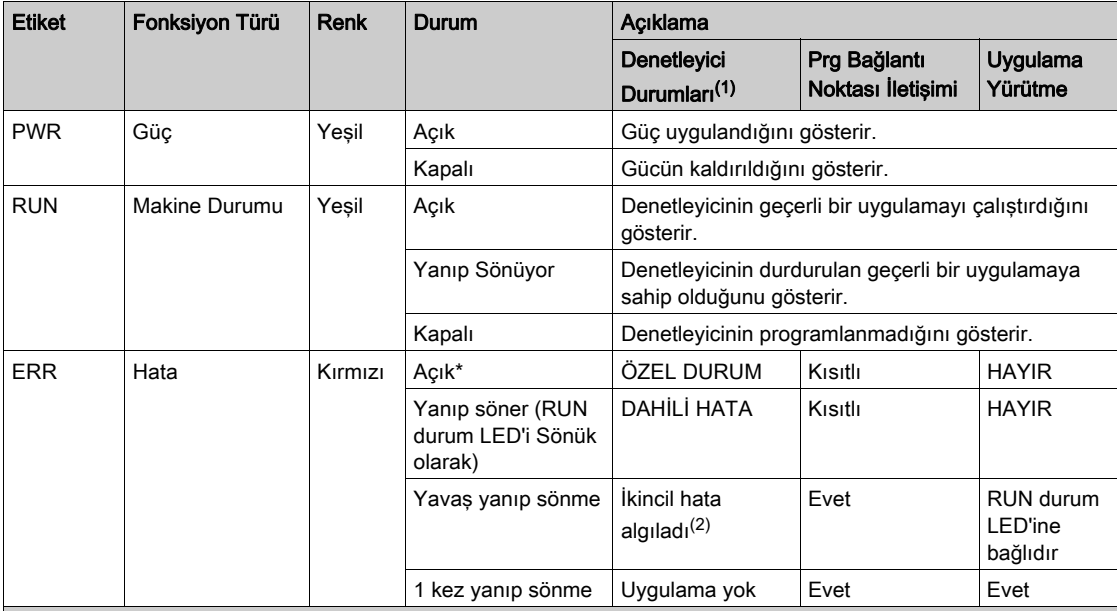

\* Önyükleme işlemi sırasında ERR LED'i de Yanar.

NOT: Ethernet konektörüne entegre LED'ler hakkında bilgi için, bkz. Ethernet Durum LED'leri (bkz. sayfa [374](#page-951-0))

(1) Denetleyici durumu açıklaması hakkında daha fazla bilgi için, bkz. M221 Logic Controller - Programming Guide (bkz. Modicon M221, Mantık Denetleyicisi, Programlama Kılavuzu).

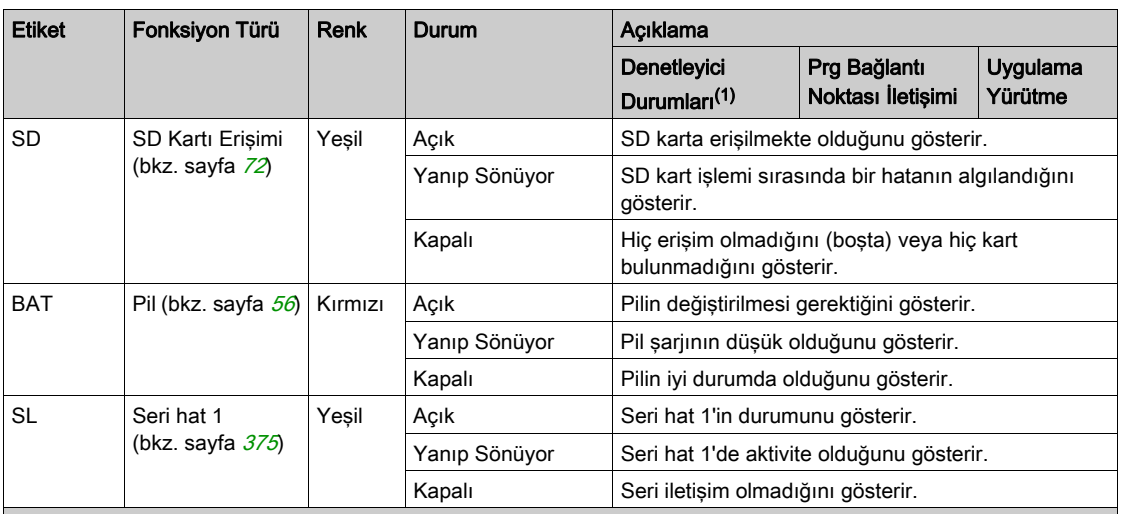

NOT: Ethernet konektörüne entegre LED'ler hakkında bilgi için, bkz. Ethernet Durum LED'leri (bkz. sayfa <sup>374</sup>)

(1) Denetleyici durumu açıklaması hakkında daha fazla bilgi için, bkz. M221 Logic Controller - Programming Guide (bkz. Modicon M221, Mantık Denetleyicisi, Programlama Kılavuzu).

(2) Denetleyici bir hata algıladı, ancak RUNNING durumunda kaldı. Denetleyicideki ERR LED'i yanıp sönüyor. Daha fazla bilgi için, bkz. M221 Logic Controller - Programming Guide.

# **Boyutlar**

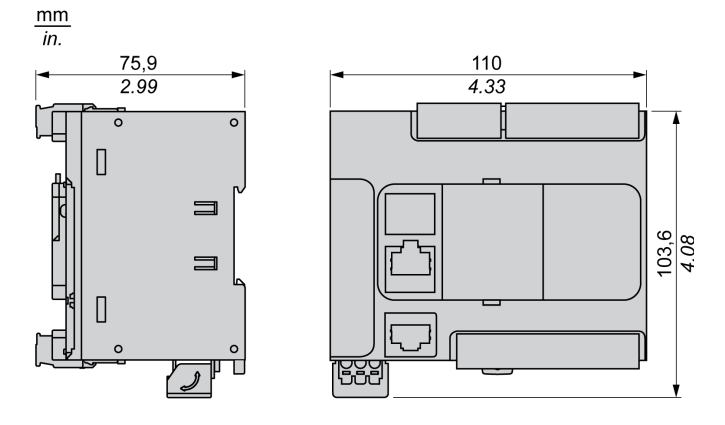

# Bölüm 11 TM221CE24R

# TM221CE24R Sunumu

#### Genel Bakış

Aşağıdaki özellikler TM221CE24R mantık denetleyicisine entegre olmuştur:

- 14 dijital giris
	- 4 hızlı giriş (HSC)
	- 10 normal giriş
- 10 dijital çıkış
	- 10 röle çıkışı
- 2 analog giriş
- İletişim bağlantı noktaları
	- o 1 seri hat bağlantı noktası
	- o 1 USB mini-B programlama bağlantı noktası
	- o 1 Ethernet bağlantı noktası

#### Açıklama

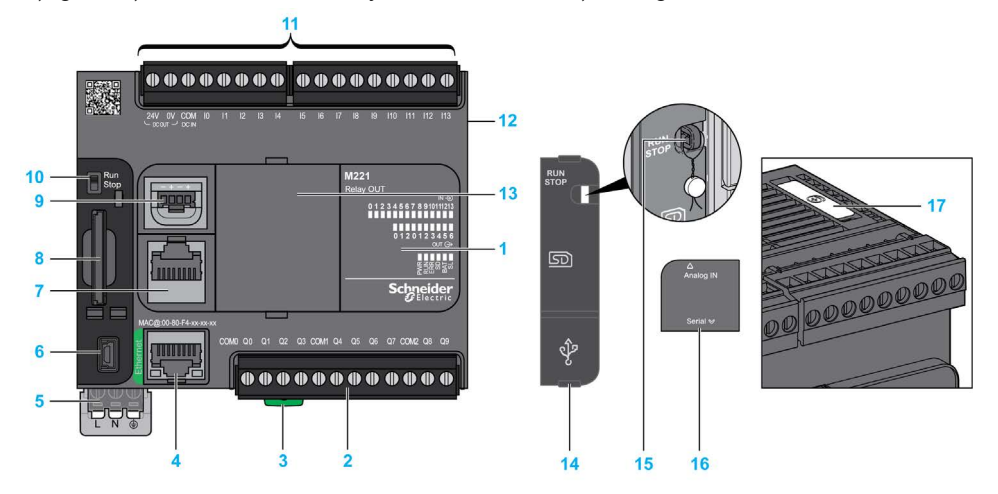

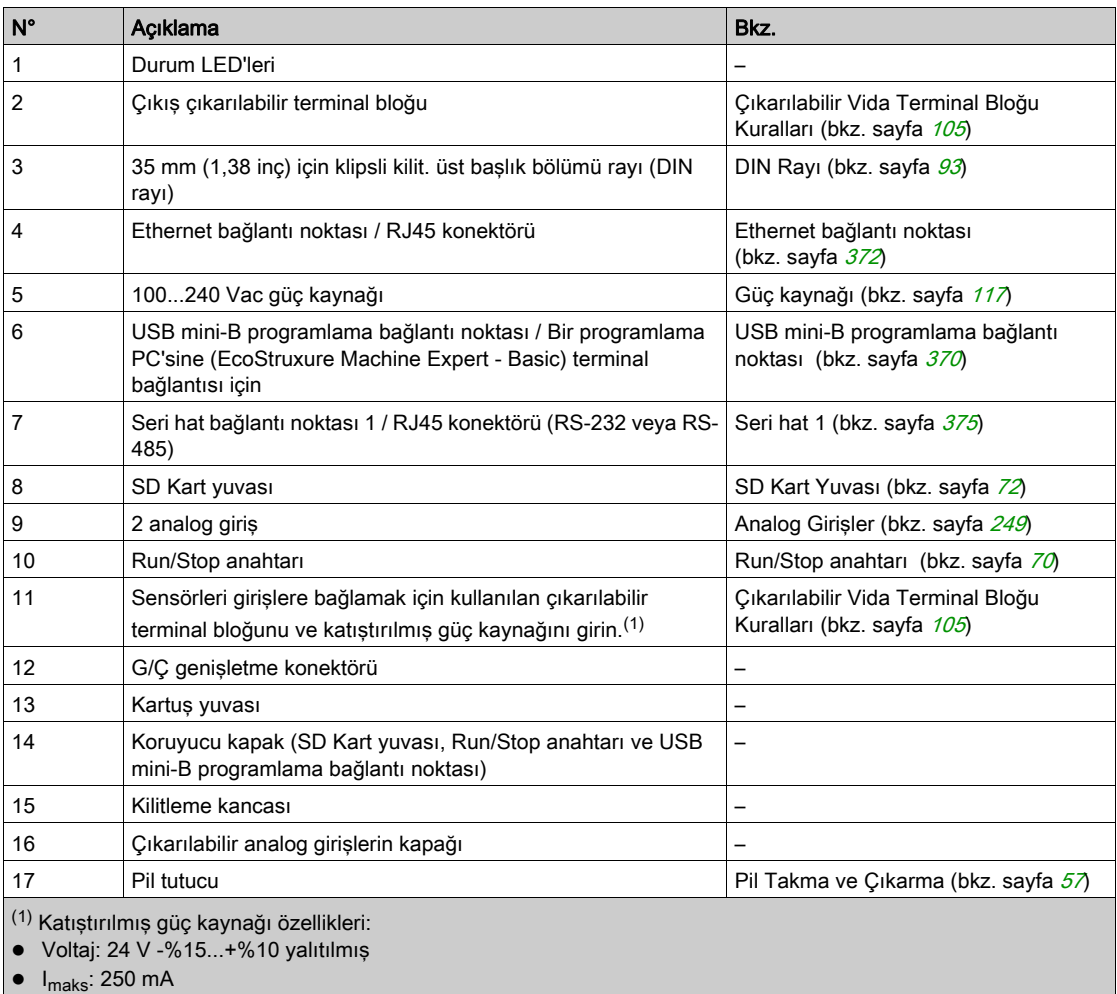

Koruma yok ve hiç aşırı yük algılanmadı

Bkz. Katıştırılmış G/Ç Kanalları (bkz. sayfa [217](#page-794-0)).

Aşağıdaki şekilde durum LED'leri gösterilmektedir:

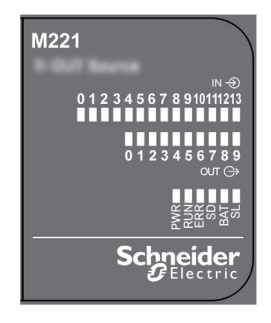

Aşağıdaki tabloda durum LED'leri açıklanmaktadır:

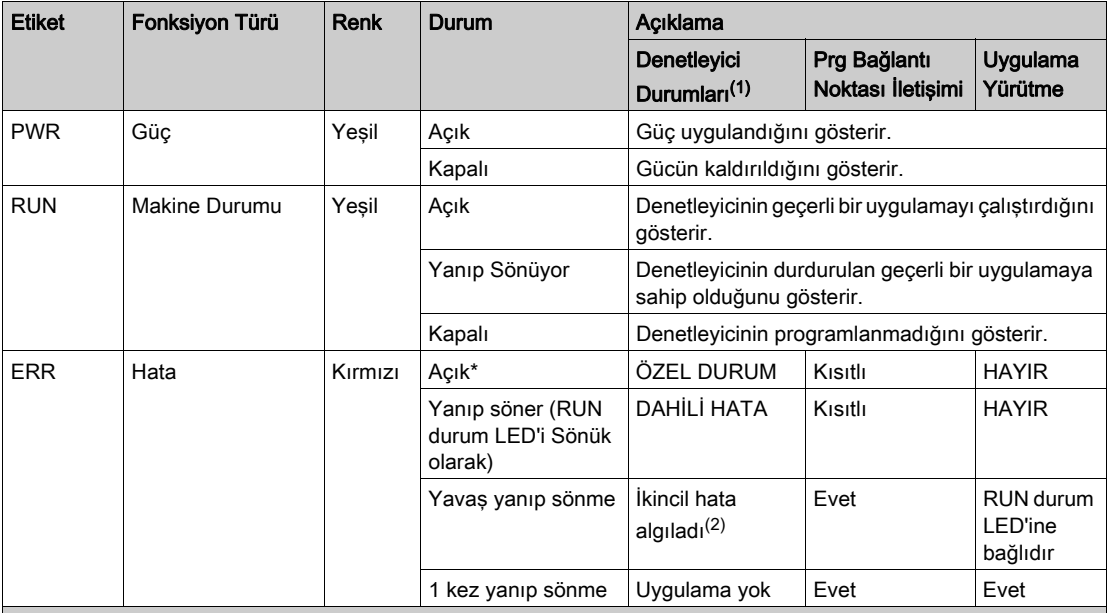

\* Önyükleme işlemi sırasında ERR LED'i de Yanar.

NOT: Ethernet konektörüne entegre LED'ler hakkında bilgi için, bkz. Ethernet Durum LED'leri (bkz. sayfa [374](#page-951-0))

(1) Denetleyici durumu açıklaması hakkında daha fazla bilgi için, bkz. M221 Logic Controller - Programming Guide (bkz. Modicon M221, Mantık Denetleyicisi, Programlama Kılavuzu).

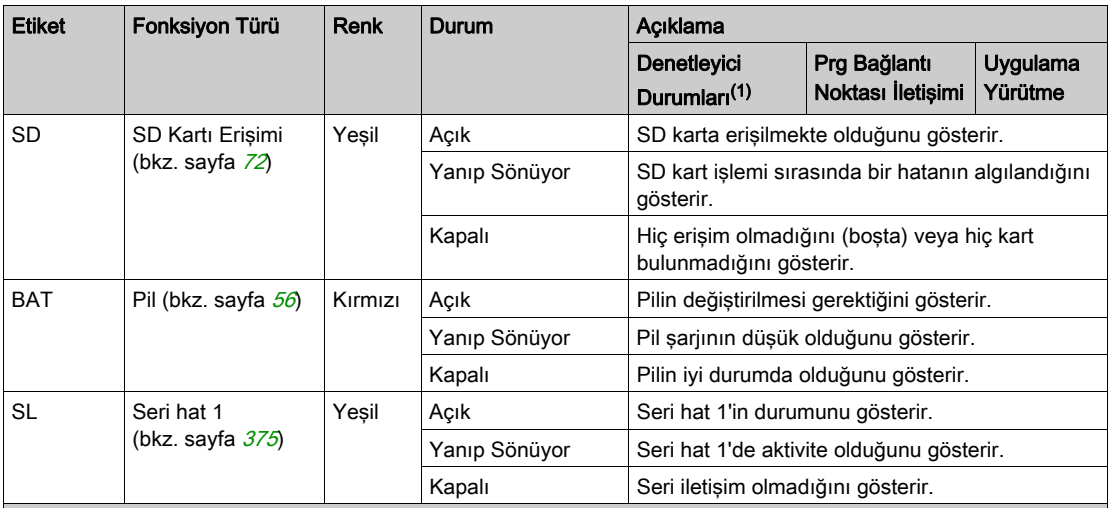

NOT: Ethernet konektörüne entegre LED'ler hakkında bilgi için, bkz. Ethernet Durum LED'leri (bkz. sayfa <sup>374</sup>)

(1) Denetleyici durumu açıklaması hakkında daha fazla bilgi için, bkz. M221 Logic Controller - Programming Guide (bkz. Modicon M221, Mantık Denetleyicisi, Programlama Kılavuzu).

(2) Denetleyici bir hata algıladı, ancak RUNNING durumunda kaldı. Denetleyicideki ERR LED'i yanıp sönüyor. Daha fazla bilgi için, bkz. M221 Logic Controller - Programming Guide.

## **Boyutlar**

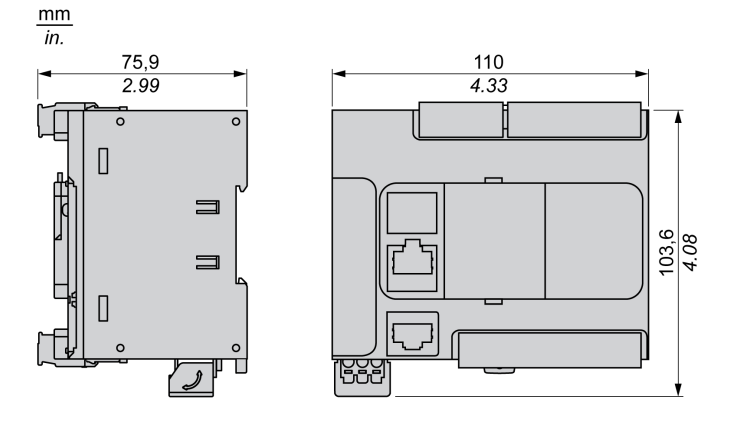

# Bölüm 12 TM221C24T

# TM221C24T Sunumu

## Genel Bakış

Aşağıdaki özellikler TM221C24T mantık denetleyicisine entegre olmuştur:

- 14 dijital giris
	- 4 hızlı giriş (HSC)
	- 10 normal giriş
- 10 dijital çıkış
	- 2 hızlı kaynak transistör çıkışı
	- 8 normal kaynak transistör çıkışı
- 2 analog giriş
- İletişim bağlantı noktaları
	- o 1 seri hat bağlantı noktası
	- o 1 USB mini-B programlama bağlantı noktası

#### Açıklama

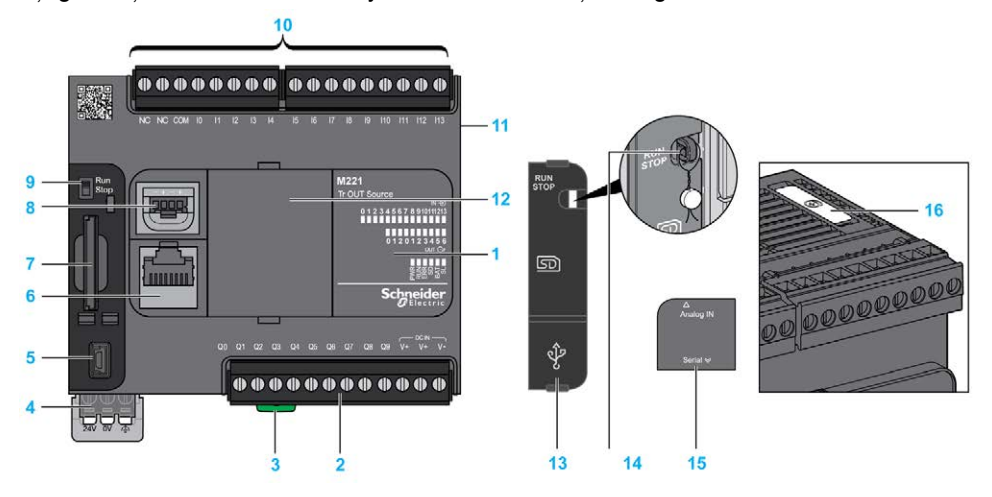

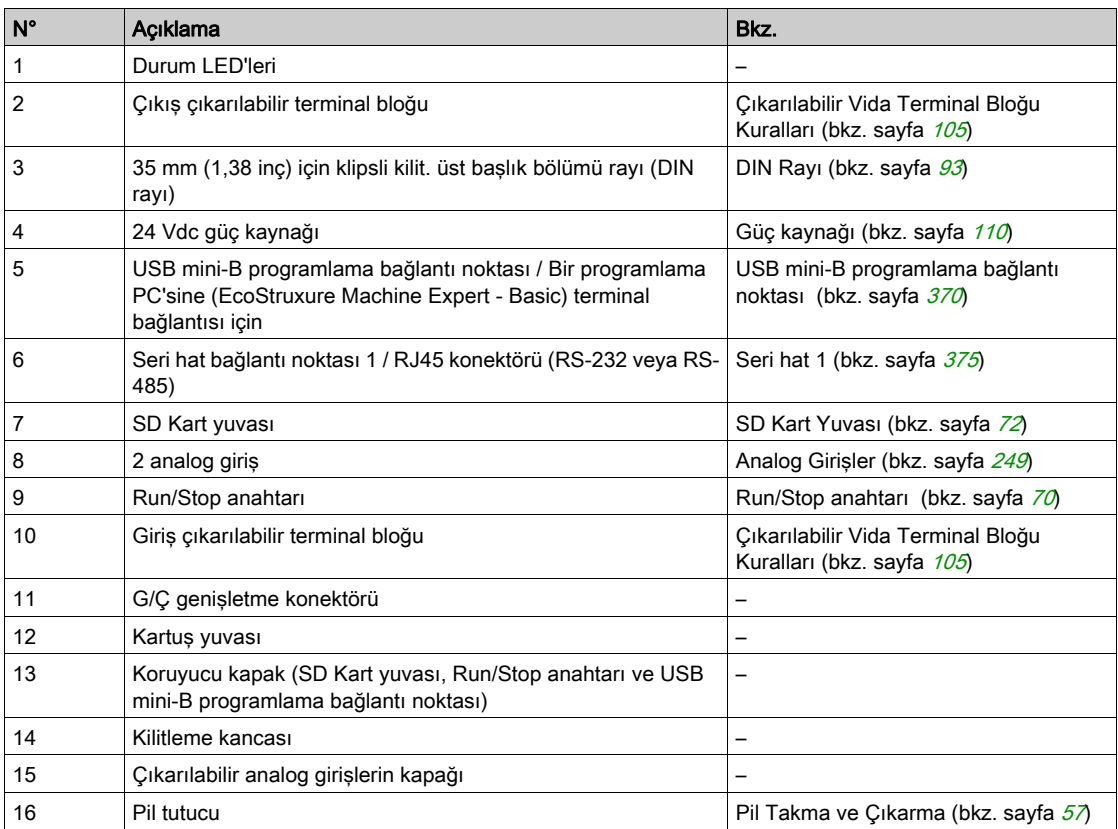

Aşağıdaki şekilde durum LED'leri gösterilmektedir:

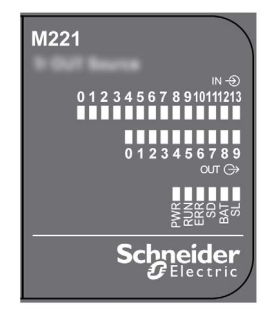

Aşağıdaki tabloda durum LED'leri açıklanmaktadır:

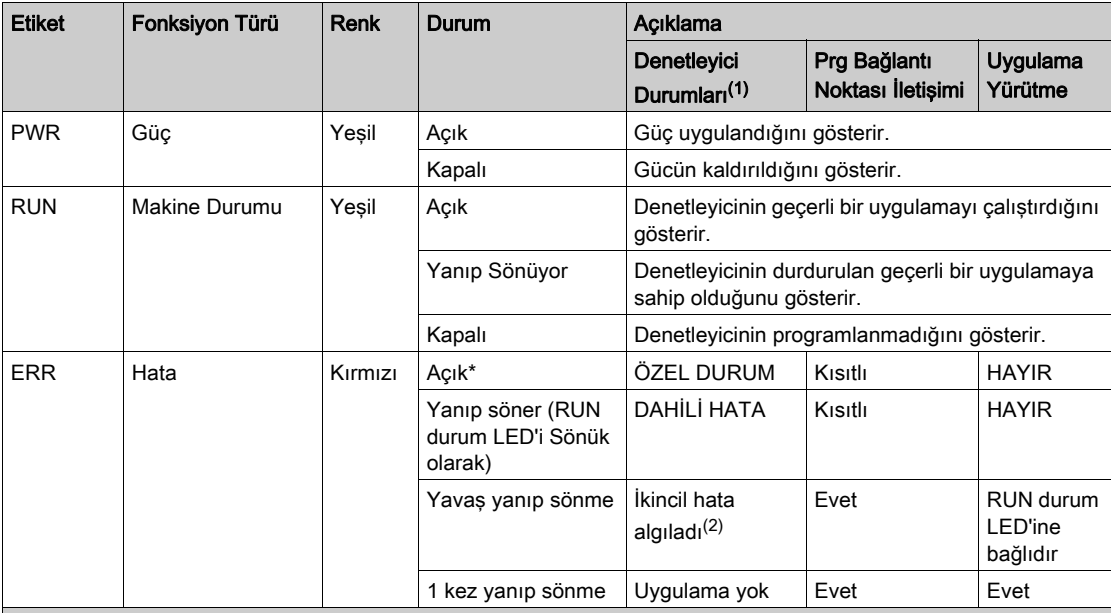

\* Önyükleme işlemi sırasında ERR LED'i de Yanar.

NOT: Ethernet konektörüne entegre LED'ler hakkında bilgi için, bkz. Ethernet Durum LED'leri (bkz. sayfa [374](#page-951-0))

(1) Denetleyici durumu açıklaması hakkında daha fazla bilgi için, bkz. M221 Logic Controller - Programming Guide (bkz. Modicon M221, Mantık Denetleyicisi, Programlama Kılavuzu).

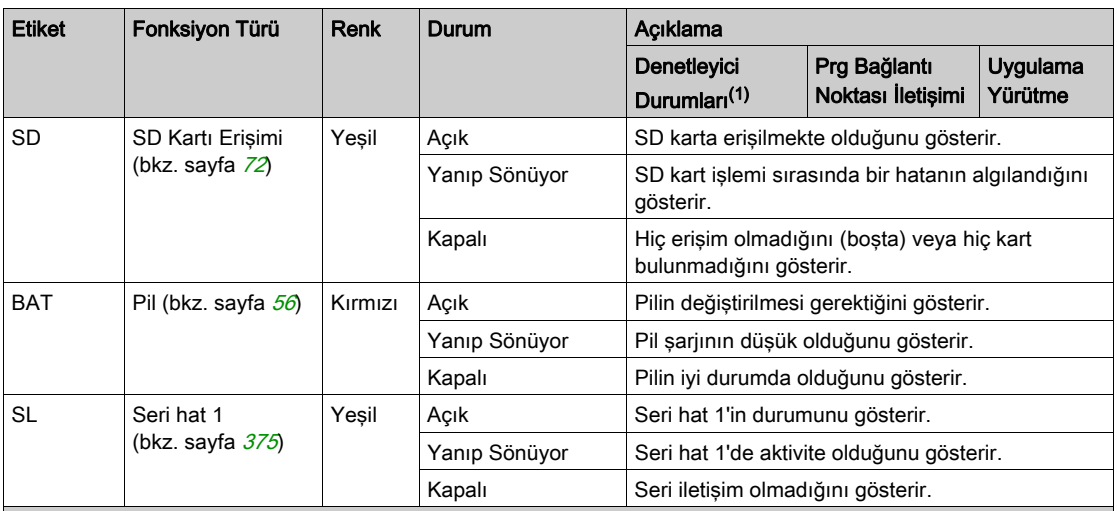

NOT: Ethernet konektörüne entegre LED'ler hakkında bilgi için, bkz. Ethernet Durum LED'leri (bkz. sayfa <sup>374</sup>)

(1) Denetleyici durumu açıklaması hakkında daha fazla bilgi için, bkz. M221 Logic Controller - Programming Guide (bkz. Modicon M221, Mantık Denetleyicisi, Programlama Kılavuzu).

(2) Denetleyici bir hata algıladı, ancak RUNNING durumunda kaldı. Denetleyicideki ERR LED'i yanıp sönüyor. Daha fazla bilgi için, bkz. M221 Logic Controller - Programming Guide.

## **Boyutlar**

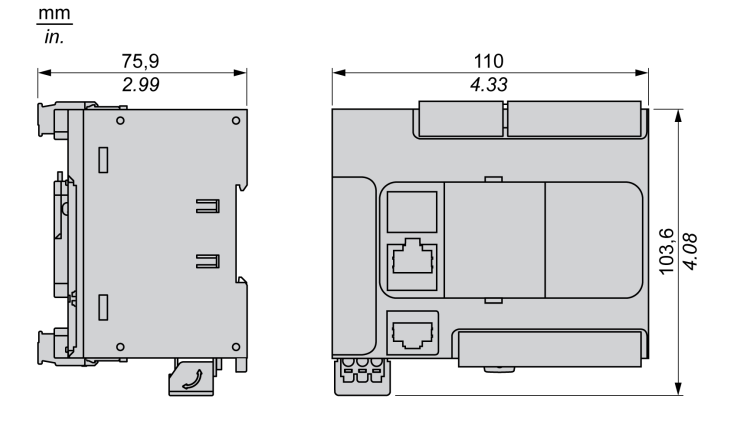

# Bölüm 13 TM221CE24T

# TM221CE24T Sunumu

#### Genel Bakış

Aşağıdaki özellikler TM221CE24T mantık denetleyicisine entegre olmuştur:

- 14 dijital giris
	- 4 hızlı giriş (HSC)
	- 10 normal giriş
- 10 dijital çıkış
	- 2 hızlı kaynak transistör çıkışı
	- 8 normal kaynak transistör çıkışı
- 2 analog giriş
- İletişim bağlantı noktaları
	- o 1 seri hat bağlantı noktası
	- o 1 USB mini-B programlama bağlantı noktası
	- o 1 Ethernet bağlantı noktası

#### Açıklama

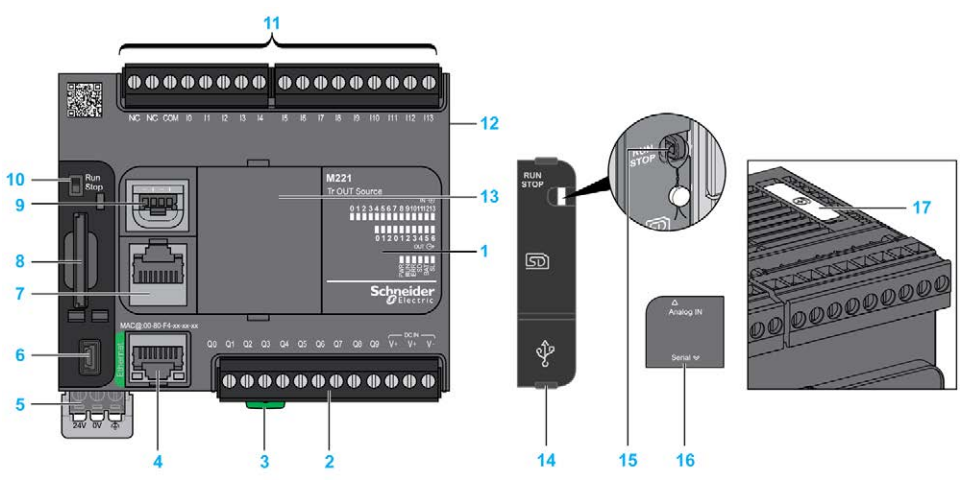

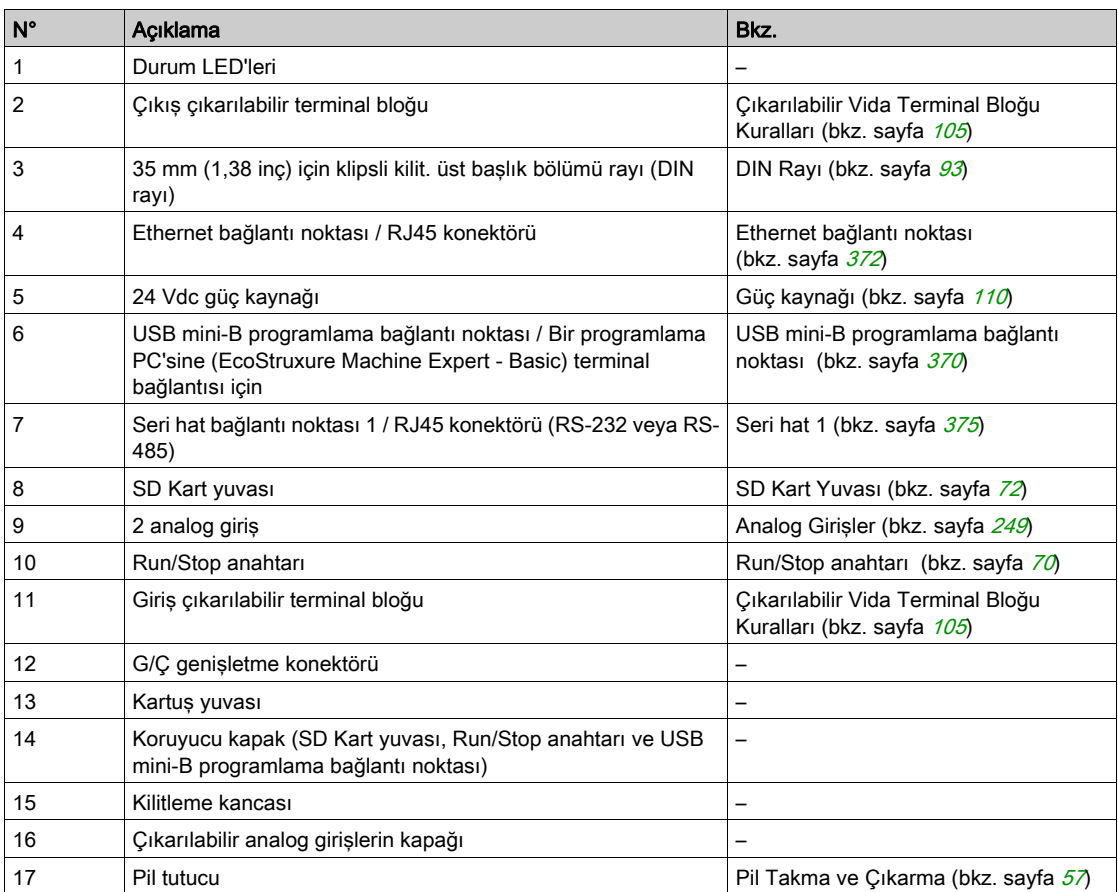

Aşağıdaki şekilde durum LED'leri gösterilmektedir:

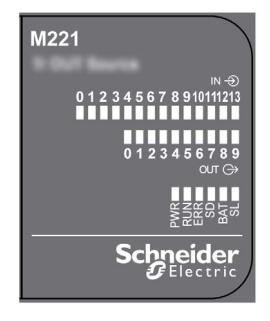

Aşağıdaki tabloda durum LED'leri açıklanmaktadır:

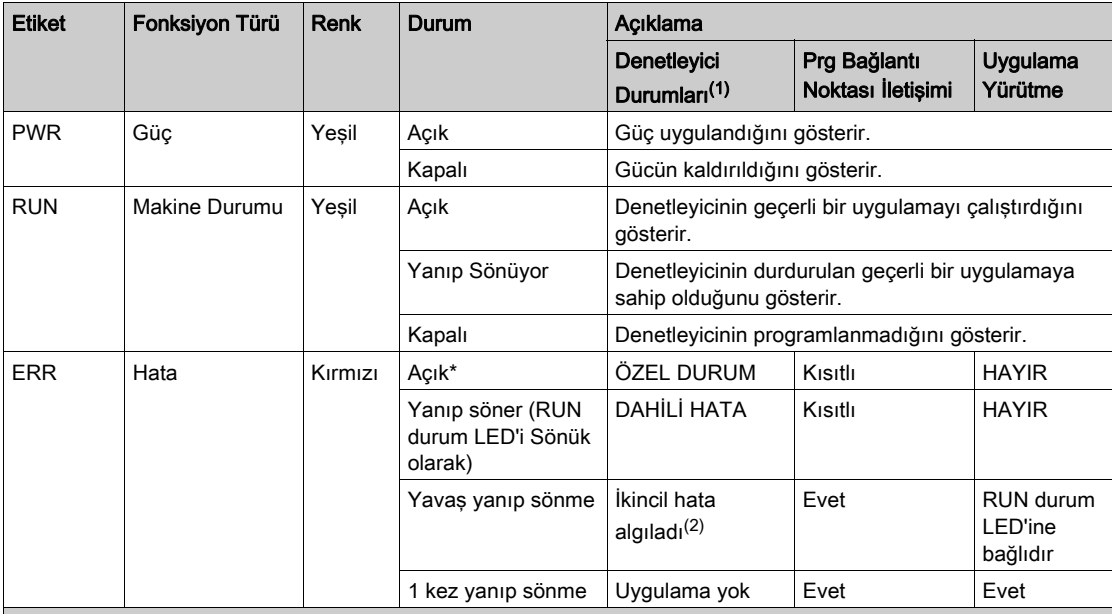

\* Önyükleme işlemi sırasında ERR LED'i de Yanar.

NOT: Ethernet konektörüne entegre LED'ler hakkında bilgi için, bkz. Ethernet Durum LED'leri (bkz. sayfa [374](#page-951-0))

(1) Denetleyici durumu açıklaması hakkında daha fazla bilgi için, bkz. M221 Logic Controller - Programming Guide (bkz. Modicon M221, Mantık Denetleyicisi, Programlama Kılavuzu).

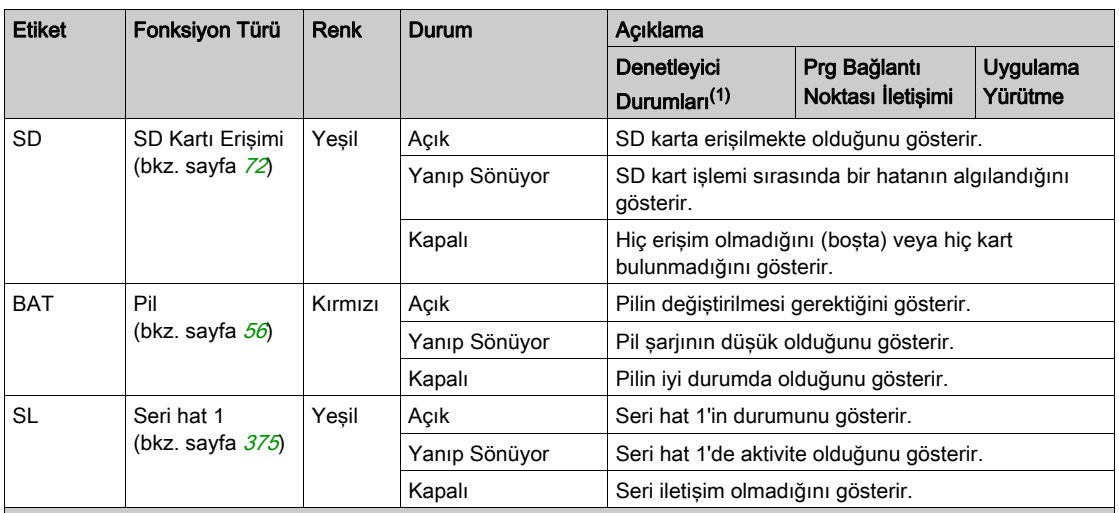

NOT: Ethernet konektörüne entegre LED'ler hakkında bilgi için, bkz. Ethernet Durum LED'leri (bkz. sayfa <sup>374</sup>)

(1) Denetleyici durumu açıklaması hakkında daha fazla bilgi için, bkz. M221 Logic Controller - Programming Guide (bkz. Modicon M221, Mantık Denetleyicisi, Programlama Kılavuzu).

(2) Denetleyici bir hata algıladı, ancak RUNNING durumunda kaldı. Denetleyicideki ERR LED'i yanıp sönüyor. Daha fazla bilgi için, bkz. M221 Logic Controller - Programming Guide.

## **Boyutlar**

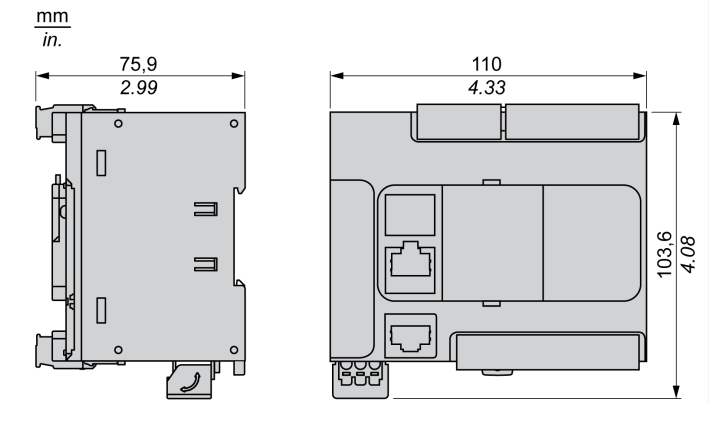

# Bölüm 14 TM221C24U

# TM221C24U Sunumu

## Genel Bakış

Aşağıdaki özellikler TM221C24U mantık denetleyicisine entegre olmuştur:

- 14 dijital giriş
	- 4 hızlı giriş (HSC)
	- 10 normal giriş
- 10 dijital çıkış
	- 2 hızlı alıcı transistörü çıkışı
	- 8 normal alıcı transistörü çıkışı
- 2 analog giriş
- İletişim bağlantı noktaları
	- o 1 seri hat bağlantı noktası
	- o 1 USB mini-B programlama bağlantı noktası

# Açıklama

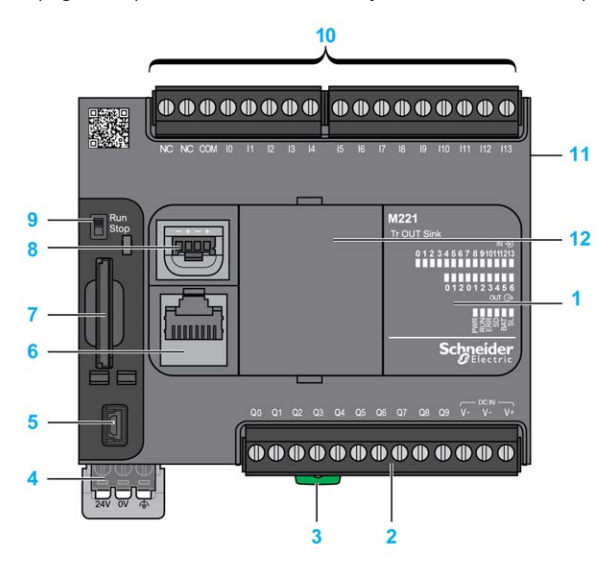

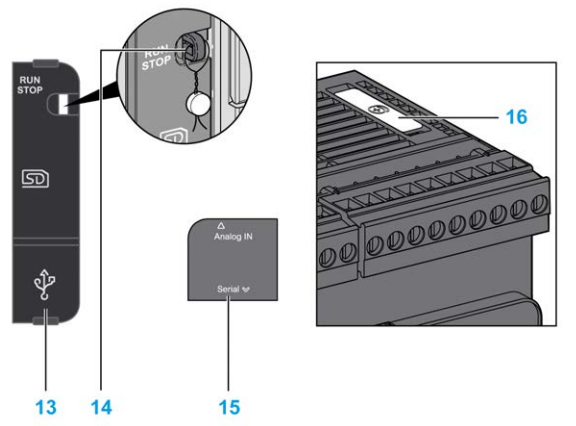

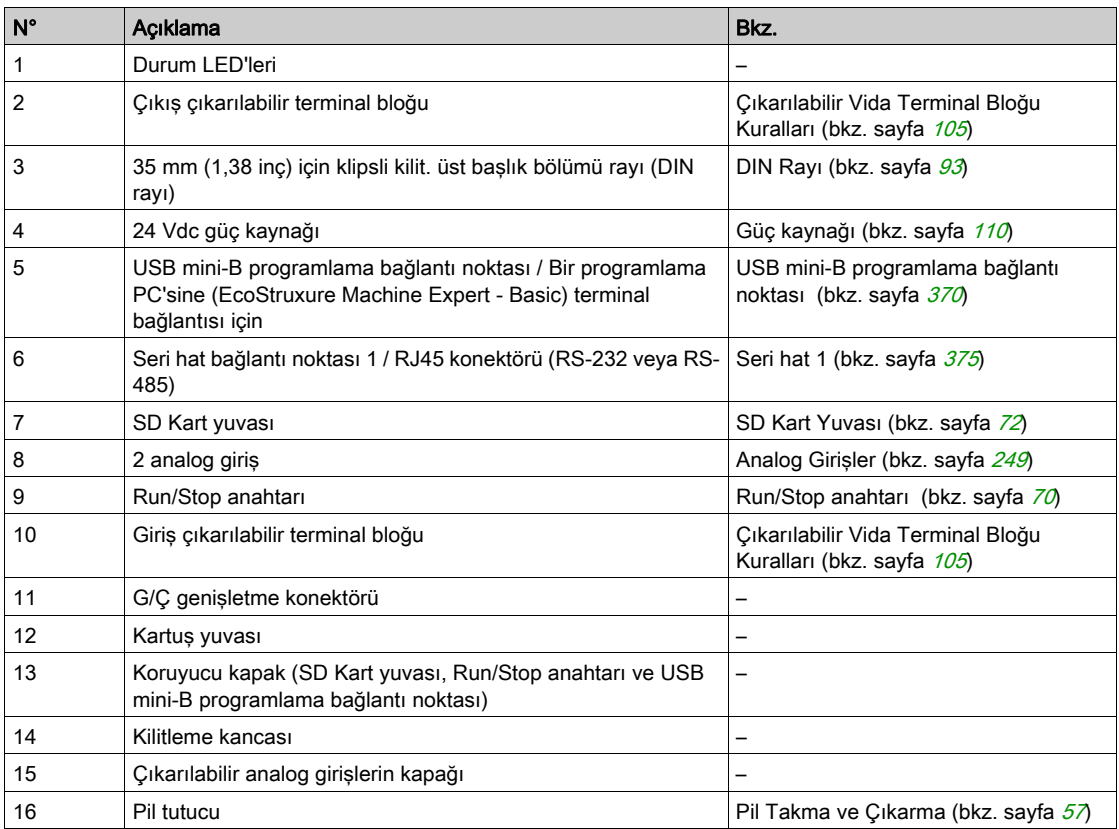

Aşağıdaki şekilde durum LED'leri gösterilmektedir:

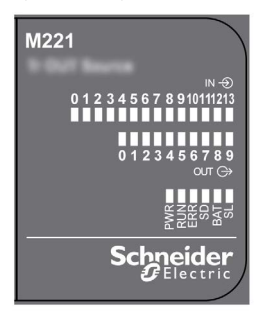

Aşağıdaki tabloda durum LED'leri açıklanmaktadır:

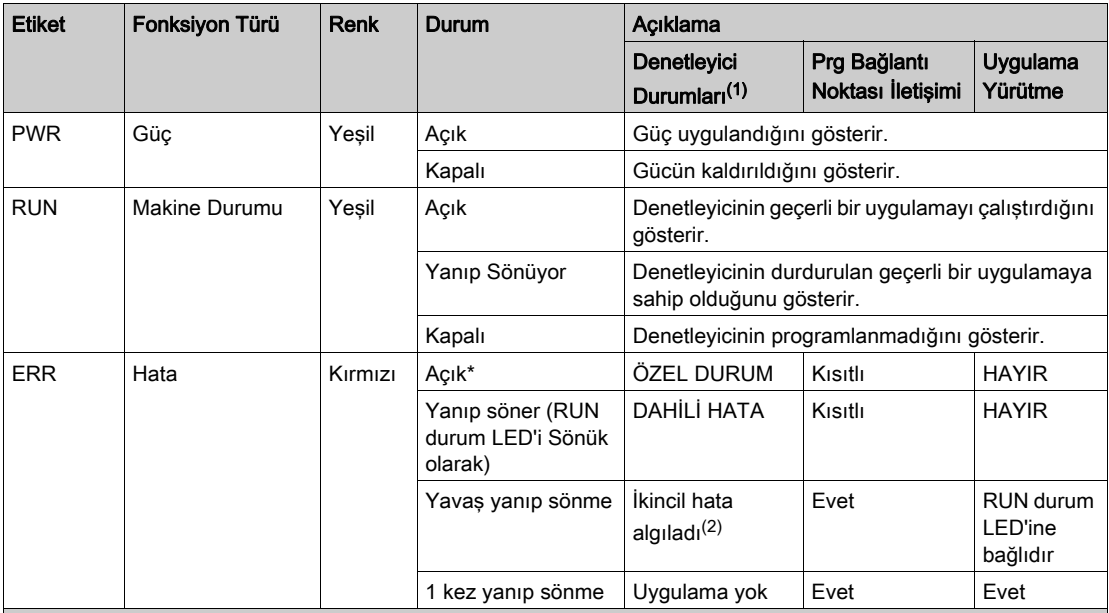

\* Önyükleme işlemi sırasında ERR LED'i de Yanar.

NOT: Ethernet konektörüne entegre LED'ler hakkında bilgi için, bkz. Ethernet Durum LED'leri (bkz. sayfa [374](#page-951-0))

(1) Denetleyici durumu açıklaması hakkında daha fazla bilgi için, bkz. M221 Logic Controller - Programming Guide (bkz. Modicon M221, Mantık Denetleyicisi, Programlama Kılavuzu).

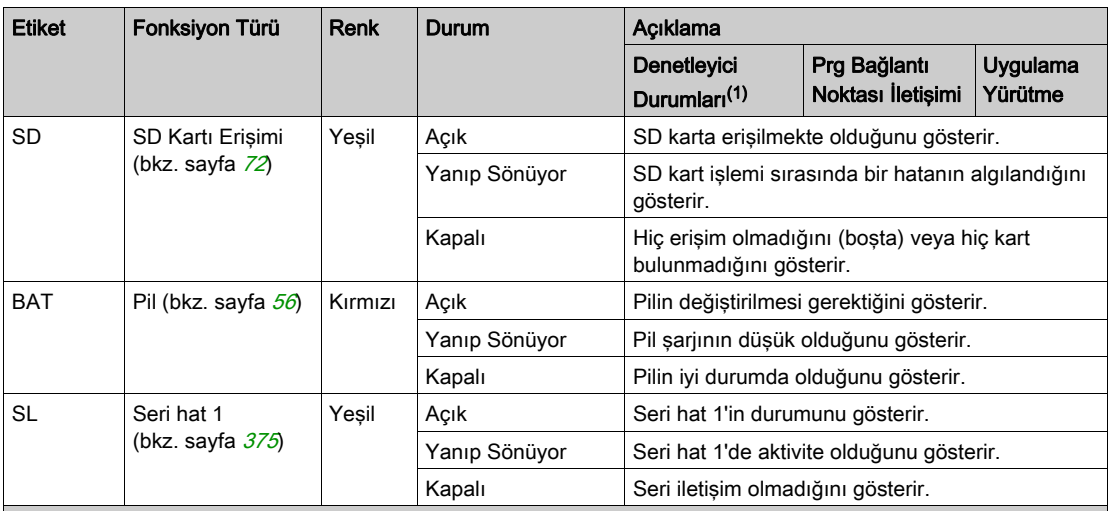

NOT: Ethernet konektörüne entegre LED'ler hakkında bilgi için, bkz. Ethernet Durum LED'leri (bkz. sayfa <sup>374</sup>)

(1) Denetleyici durumu açıklaması hakkında daha fazla bilgi için, bkz. M221 Logic Controller - Programming Guide (bkz. Modicon M221, Mantık Denetleyicisi, Programlama Kılavuzu).

(2) Denetleyici bir hata algıladı, ancak RUNNING durumunda kaldı. Denetleyicideki ERR LED'i yanıp sönüyor. Daha fazla bilgi için, bkz. M221 Logic Controller - Programming Guide.

 $\frac{103,6}{4.08}$ 

## **Boyutlar**

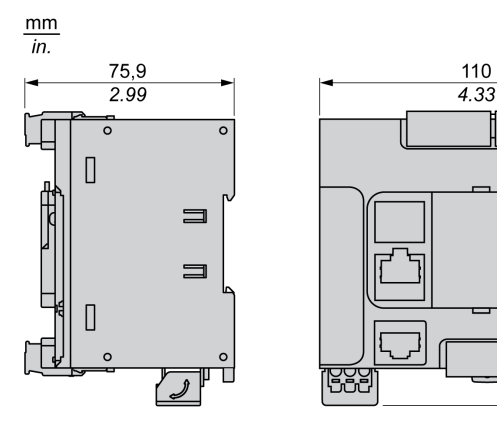

# Bölüm 15 TM221CE24U

# TM221CE24U Sunumu

#### Genel Bakış

Aşağıdaki özellikler TM221CE24U mantık denetleyicisine entegre olmuştur:

- 14 dijital giriş
	- 4 hızlı giriş (HSC)
	- 10 normal giriş
- 10 dijital çıkış
	- 2 hızlı alıcı transistörü çıkışı
	- 8 normal alıcı transistörü çıkışı
- 2 analog giriş
- İletişim bağlantı noktaları
	- o 1 seri hat bağlantı noktası
	- o 1 USB mini-B programlama bağlantı noktası
	- o 1 Ethernet bağlantı noktası

# Açıklama

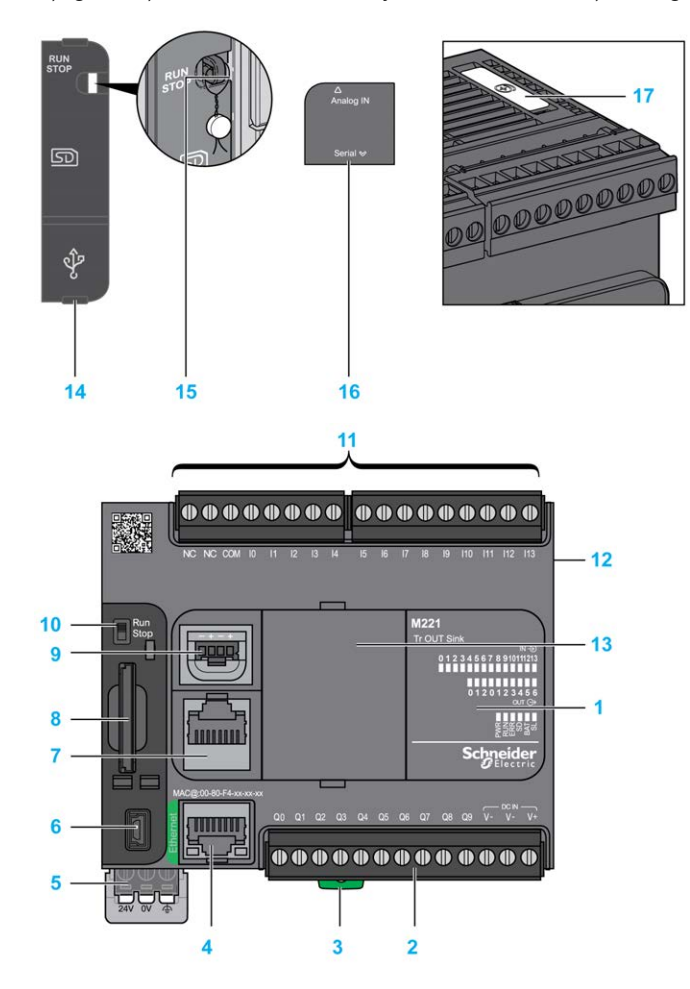

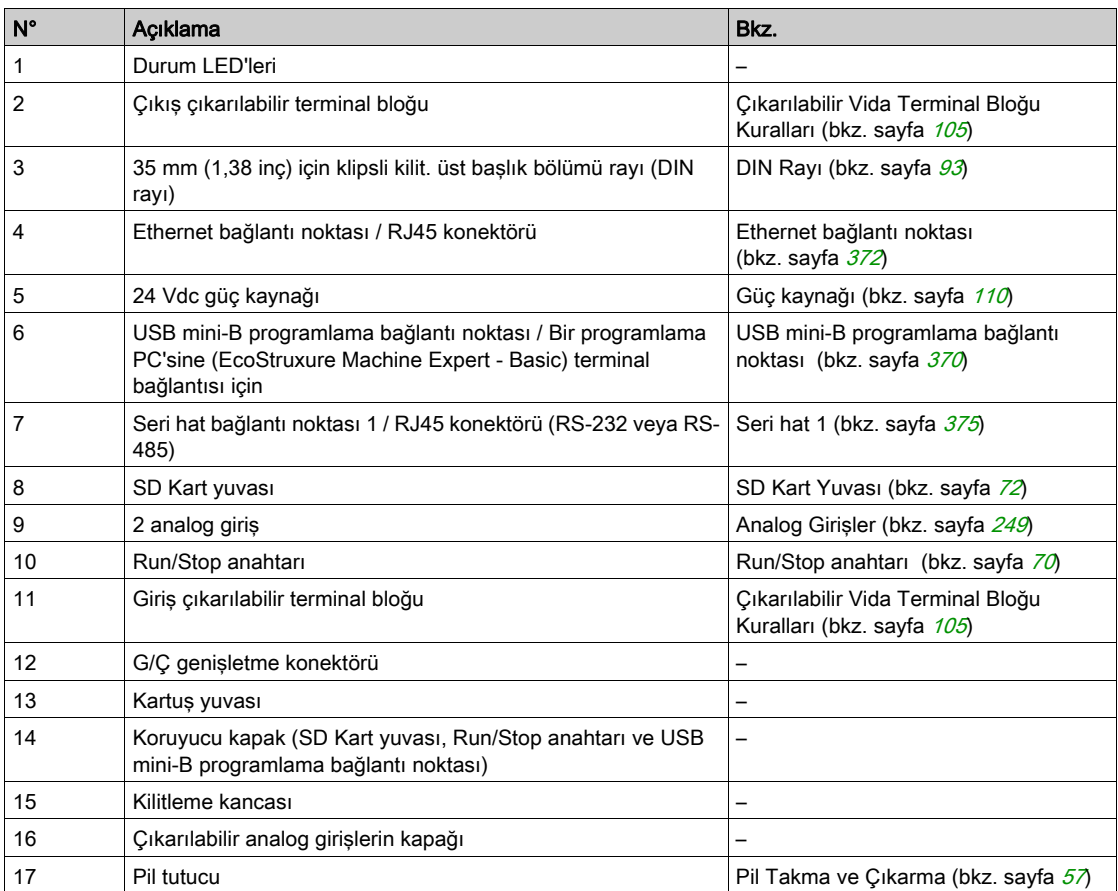

Aşağıdaki şekilde durum LED'leri gösterilmektedir:

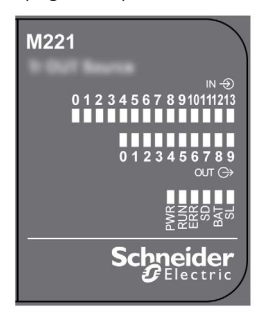

Aşağıdaki tabloda durum LED'leri açıklanmaktadır:

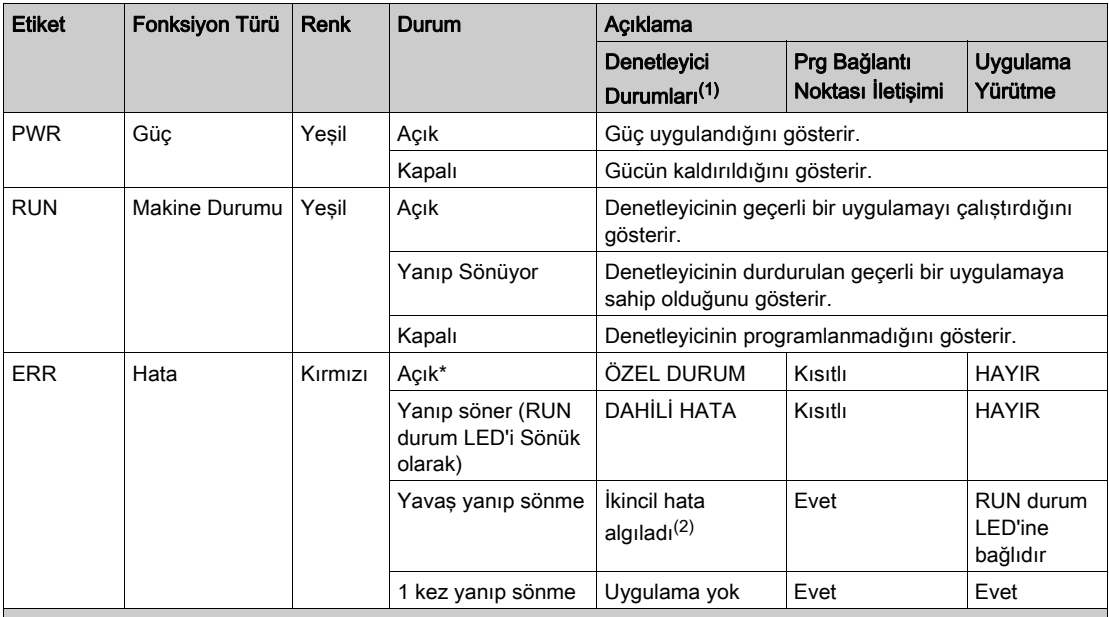

\* Önyükleme işlemi sırasında ERR LED'i de Yanar.

NOT: Ethernet konektörüne entegre LED'ler hakkında bilgi için, bkz. Ethernet Durum LED'leri (bkz. sayfa [374](#page-951-0))

(1) Denetleyici durumu açıklaması hakkında daha fazla bilgi için, bkz. M221 Logic Controller - Programming Guide (bkz. Modicon M221, Mantık Denetleyicisi, Programlama Kılavuzu).
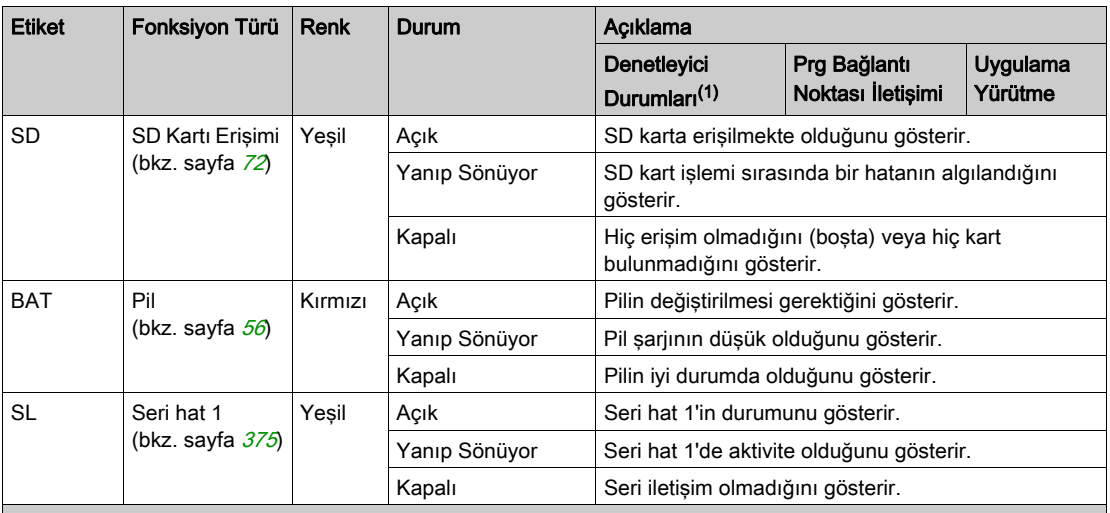

NOT: Ethernet konektörüne entegre LED'ler hakkında bilgi için, bkz. Ethernet Durum LED'leri (bkz. sayfa <sup>374</sup>)

(1) Denetleyici durumu açıklaması hakkında daha fazla bilgi için, bkz. M221 Logic Controller - Programming Guide (bkz. Modicon M221, Mantık Denetleyicisi, Programlama Kılavuzu).

(2) Denetleyici bir hata algıladı, ancak RUNNING durumunda kaldı. Denetleyicideki ERR LED'i yanıp sönüyor. Daha fazla bilgi için, bkz. M221 Logic Controller - Programming Guide.

## **Boyutlar**

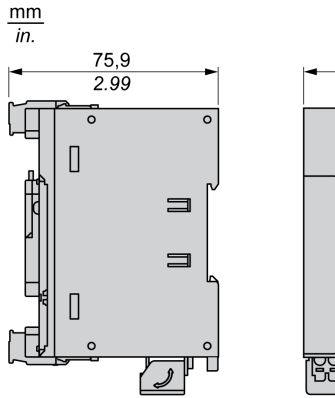

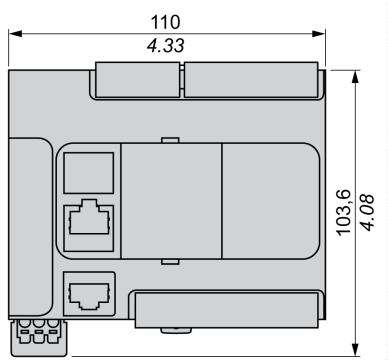

# Bölüm 16 TM221C40R

# TM221C40R Sunumu

## Genel Bakış

Aşağıdaki özellikler TM221C40R mantık denetleyicilerine entegre olmuştur:

- 24 dijital giriş
	- 4 hızlı giriş (HSC)
	- 20 normal giriş
- 16 dijital çıkış
	- 16 röle çıkışı
- 2 analog giriş
- İletişim bağlantı noktaları
	- o 1 seri hat bağlantı noktası
	- o 1 USB mini-B programlama bağlantı noktası

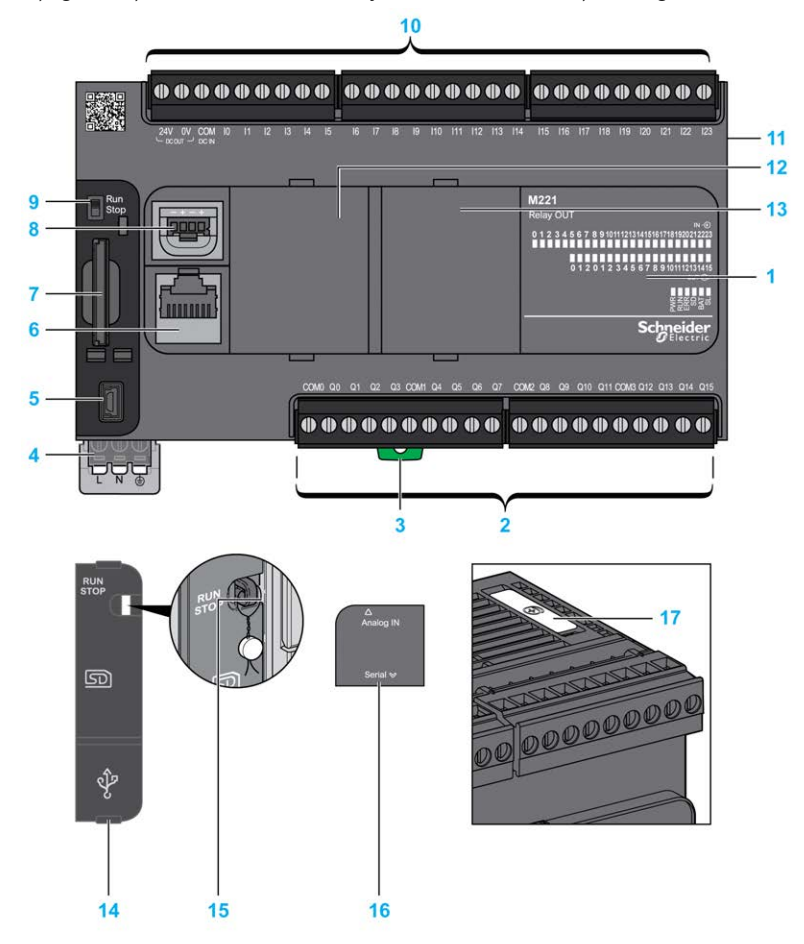

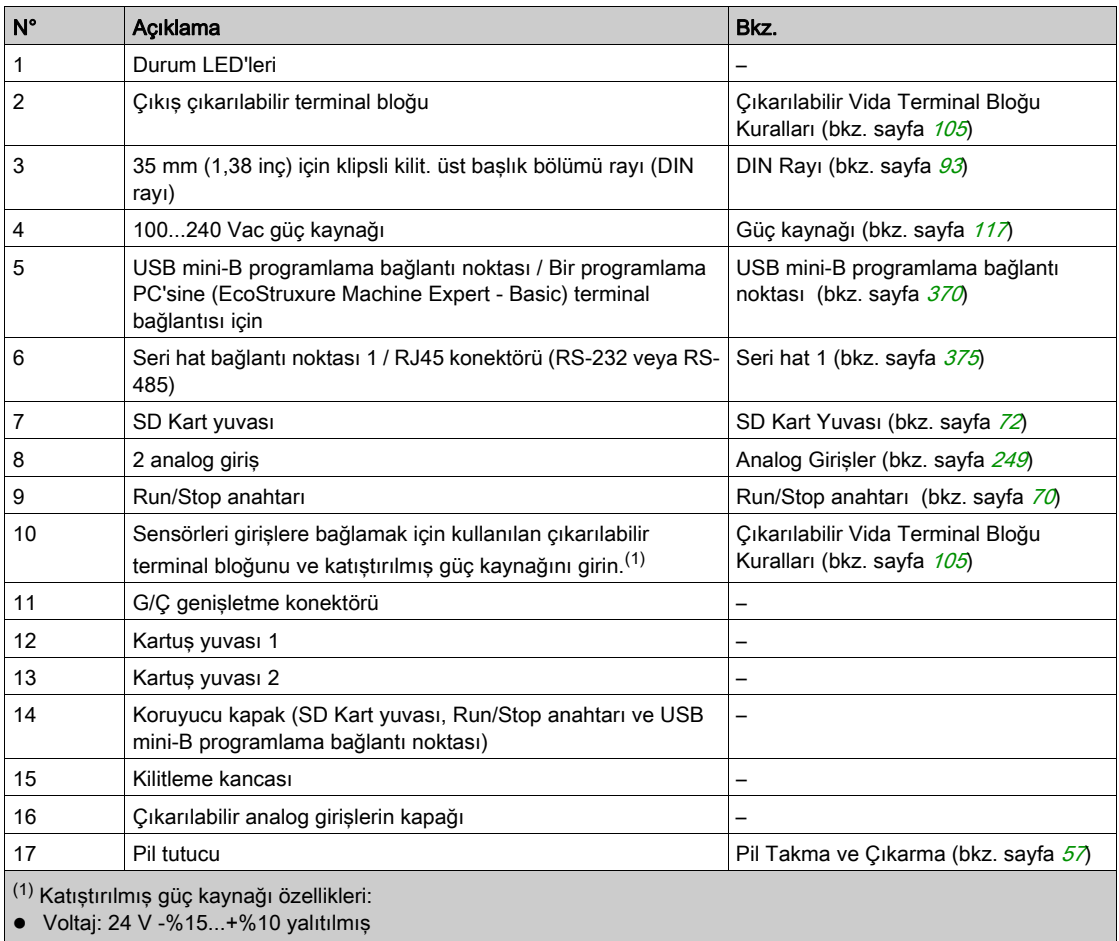

 $\bullet$  I<sub>maks</sub>: 250 mA

Koruma yok ve hiç aşırı yük algılanmadı

Bkz. Katıştırılmış G/Ç Kanalları (bkz. sayfa [217](#page-794-0)).

Aşağıdaki şekilde durum LED'leri gösterilmektedir:

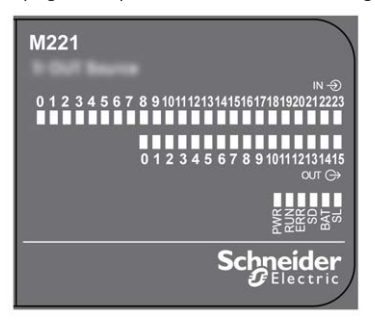

Aşağıdaki tabloda durum LED'leri açıklanmaktadır:

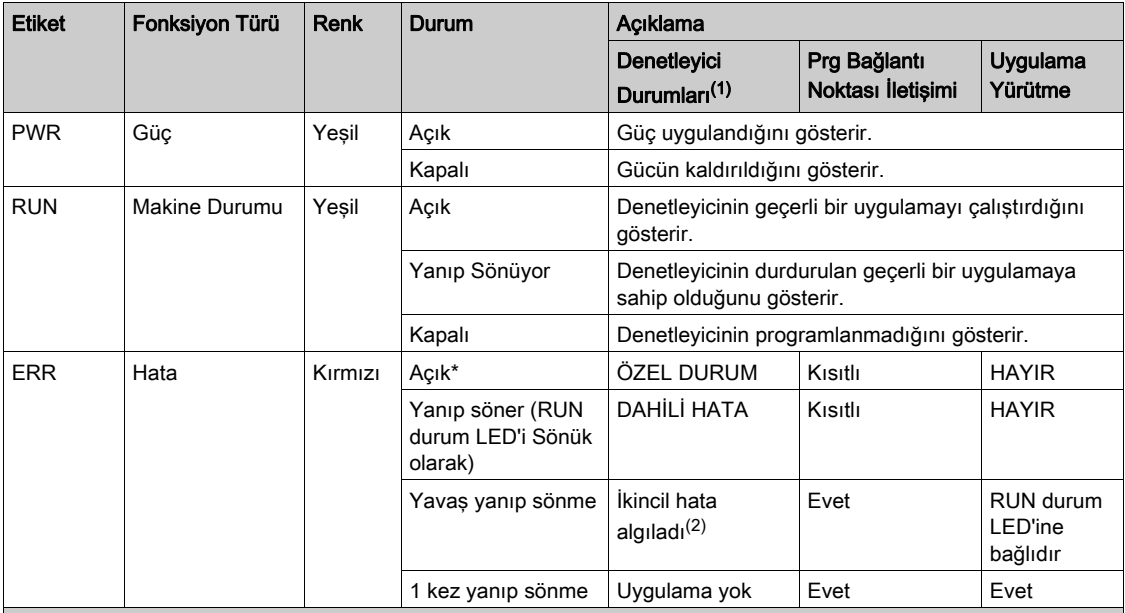

\* Önyükleme işlemi sırasında ERR LED'i de Yanar.

NOT: Ethernet konektörüne entegre LED'ler hakkında bilgi için, bkz. Ethernet Durum LED'leri (bkz. sayfa [374](#page-951-0))

(1) Denetleyici durumu açıklaması hakkında daha fazla bilgi için, bkz. M221 Logic Controller - Programming Guide (bkz. Modicon M221, Mantık Denetleyicisi, Programlama Kılavuzu).

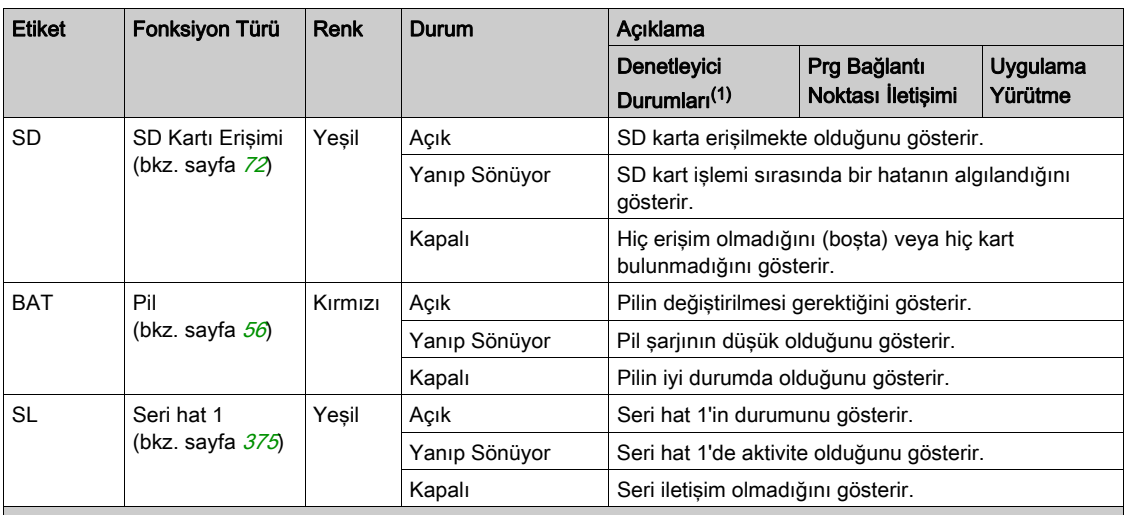

NOT: Ethernet konektörüne entegre LED'ler hakkında bilgi için, bkz. Ethernet Durum LED'leri (bkz. sayfa <sup>374</sup>)

(1) Denetleyici durumu açıklaması hakkında daha fazla bilgi için, bkz. M221 Logic Controller - Programming Guide (bkz. Modicon M221, Mantık Denetleyicisi, Programlama Kılavuzu).

(2) Denetleyici bir hata algıladı, ancak RUNNING durumunda kaldı. Denetleyicideki ERR LED'i yanıp sönüyor. Daha fazla bilgi için, bkz. M221 Logic Controller - Programming Guide.

## **Boyutlar**

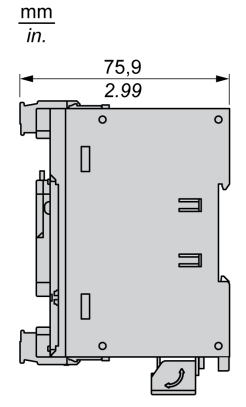

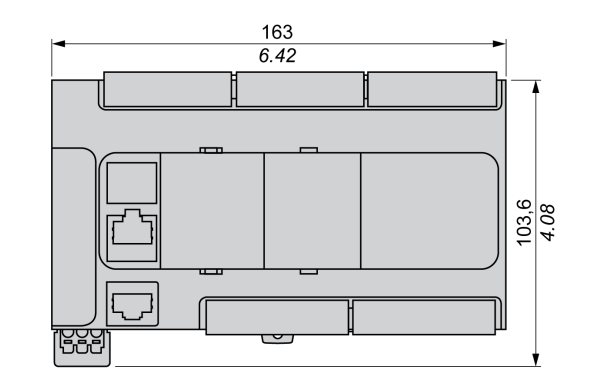

# Bölüm 17 TM221CE40R

# TM221CE40R Sunumu

#### Genel Bakış

Aşağıdaki özellikler TM221CE40R mantık denetleyicilerine entegre olmuştur:

- 24 dijital giriş
	- 4 hızlı giriş (HSC)
	- 20 normal giriş
- 16 dijital çıkış
	- 16 röle çıkışı
- 2 analog giriş
- İletişim bağlantı noktaları
	- o 1 seri hat bağlantı noktası
	- o 1 USB mini-B programlama bağlantı noktası
	- o 1 Ethernet bağlantı noktası

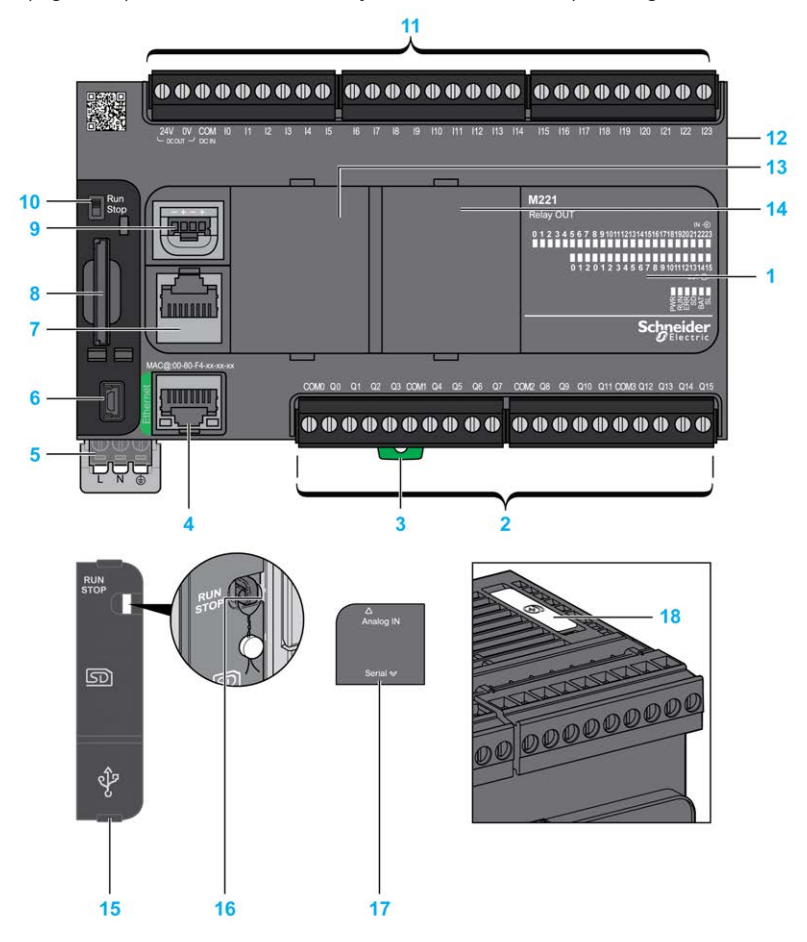

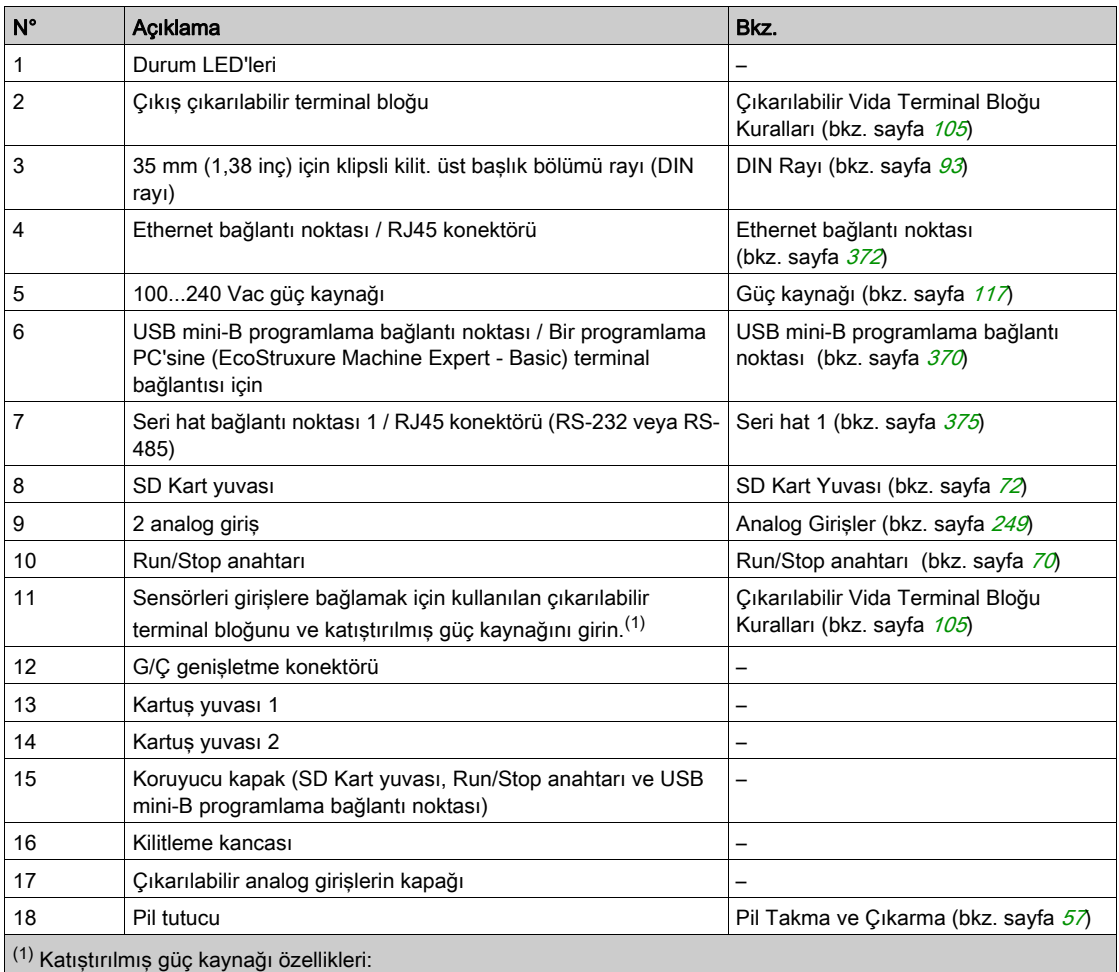

Voltaj: 24 V -%15...+%10 yalıtılmış

 $\bullet$  I<sub>maks</sub>: 250 mA

Koruma yok ve hiç aşırı yük algılanmadı

Bkz. Katıştırılmış G/Ç Kanalları (bkz. sayfa [217](#page-794-0)).

Aşağıdaki şekilde durum LED'leri gösterilmektedir:

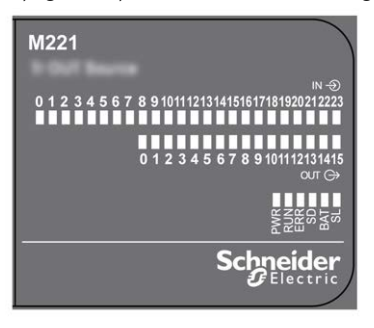

Aşağıdaki tabloda durum LED'leri açıklanmaktadır:

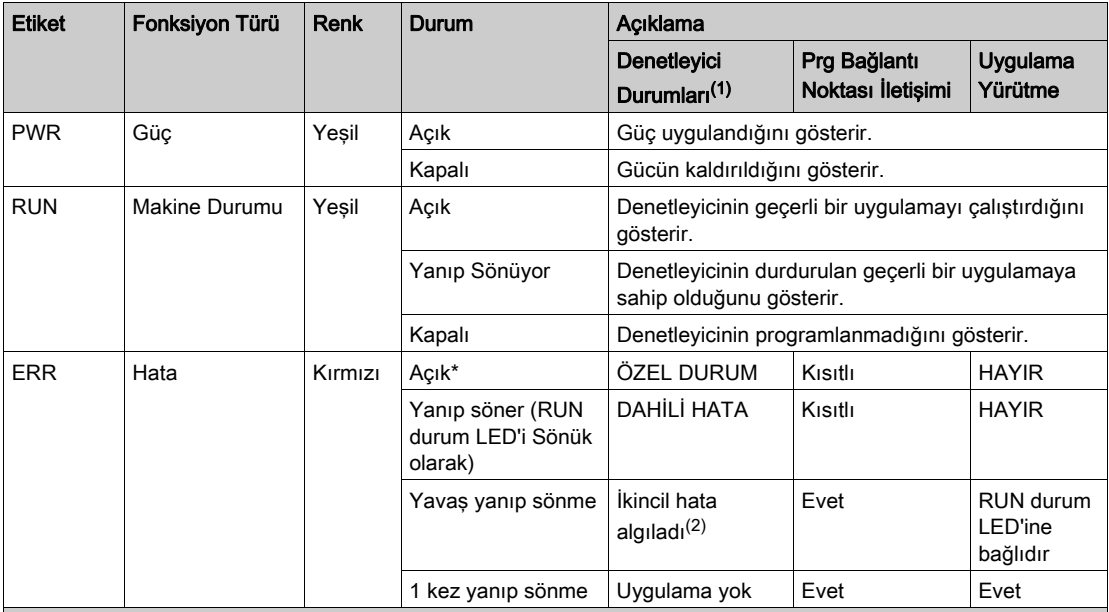

\* Önyükleme işlemi sırasında ERR LED'i de Yanar.

NOT: Ethernet konektörüne entegre LED'ler hakkında bilgi için, bkz. Ethernet Durum LED'leri (bkz. sayfa [374](#page-951-0))

(1) Denetleyici durumu açıklaması hakkında daha fazla bilgi için, bkz. M221 Logic Controller - Programming Guide (bkz. Modicon M221, Mantık Denetleyicisi, Programlama Kılavuzu).

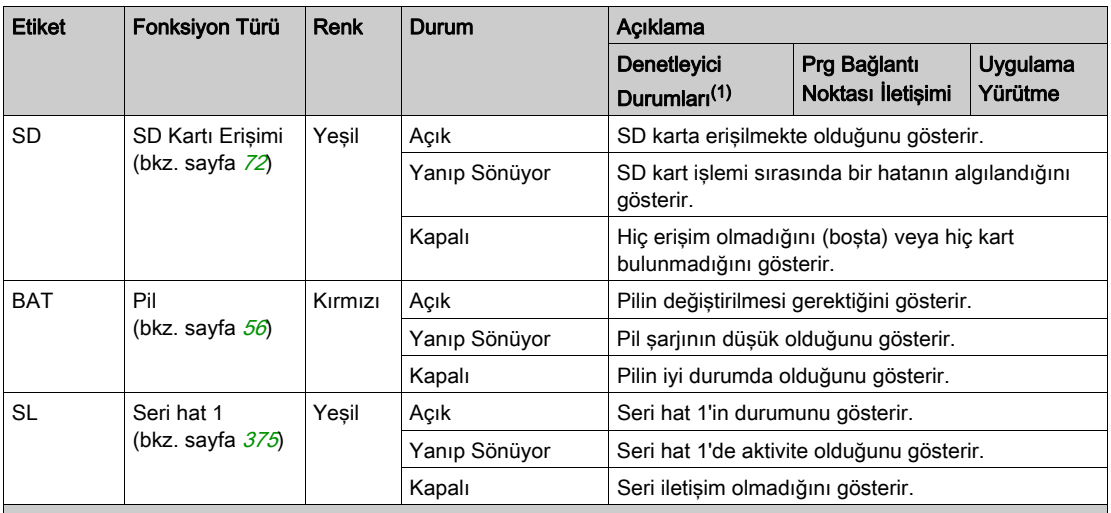

NOT: Ethernet konektörüne entegre LED'ler hakkında bilgi için, bkz. Ethernet Durum LED'leri (bkz. sayfa <sup>374</sup>)

(1) Denetleyici durumu açıklaması hakkında daha fazla bilgi için, bkz. M221 Logic Controller - Programming Guide (bkz. Modicon M221, Mantık Denetleyicisi, Programlama Kılavuzu).

(2) Denetleyici bir hata algıladı, ancak RUNNING durumunda kaldı. Denetleyicideki ERR LED'i yanıp sönüyor. Daha fazla bilgi için, bkz. M221 Logic Controller - Programming Guide.

## **Boyutlar**

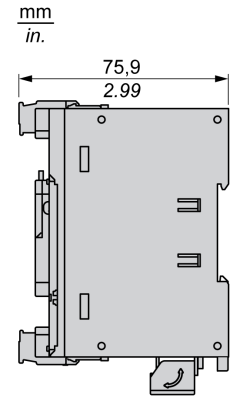

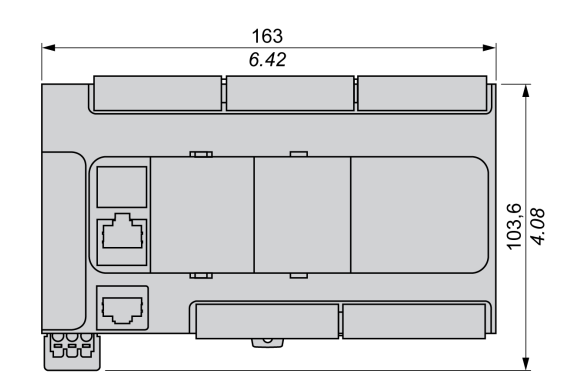

# Bölüm 18 TM221C40T

# TM221C40T Sunumu

## Genel Bakış

Aşağıdaki özellikler TM221C40T mantık denetleyicisine entegre olmuştur:

- 24 dijital giriş
	- 4 hızlı giriş (HSC)
	- 20 normal giriş
- 16 dijital çıkış
	- 2 hızlı kaynak transistör çıkışı
	- 14 normal kaynak transistör çıkışı
- 2 analog giriş
- İletişim bağlantı noktaları
	- o 1 seri hat bağlantı noktası
	- o 1 USB mini-B programlama bağlantı noktası

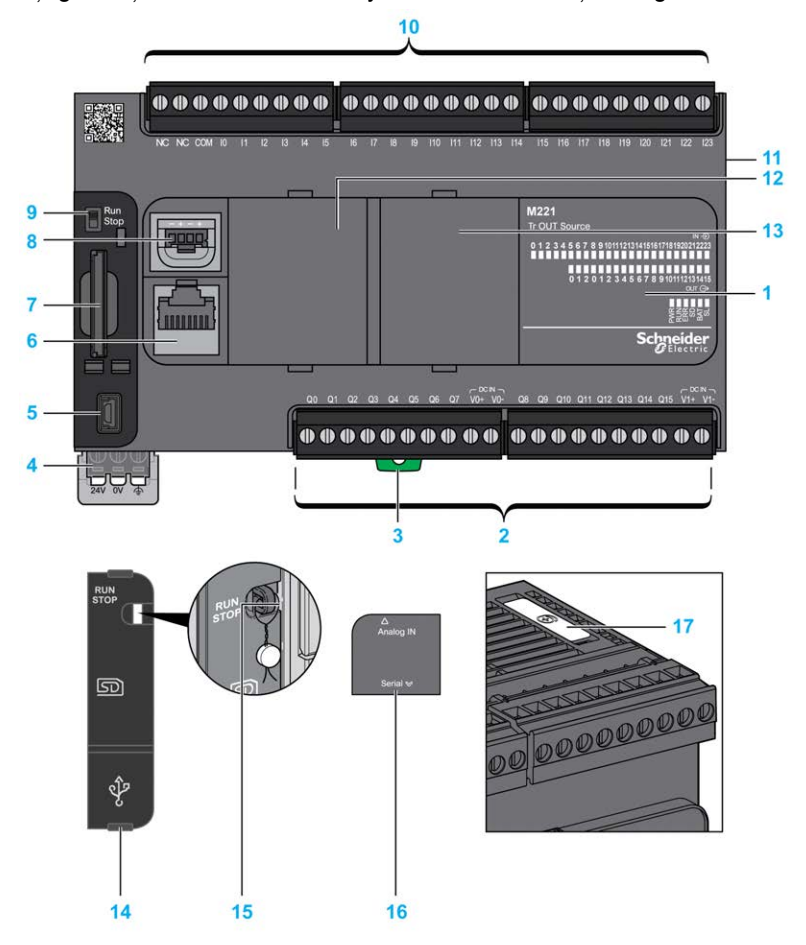

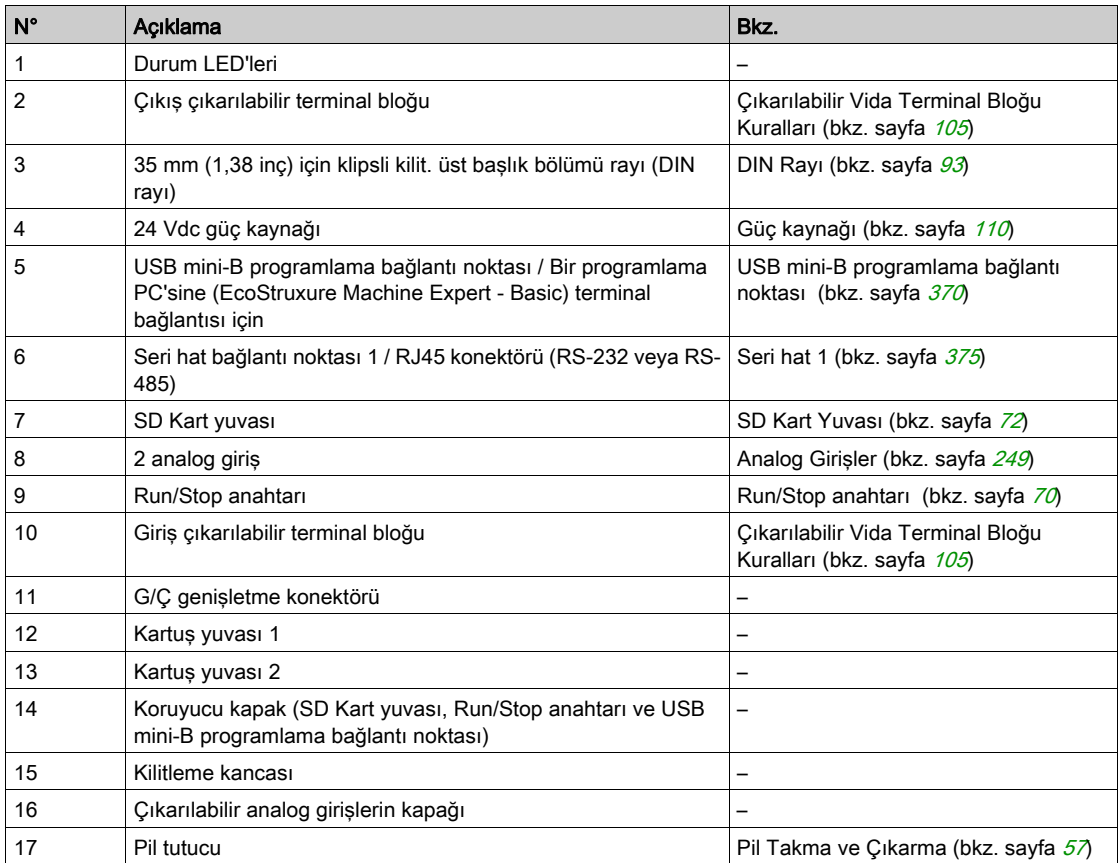

Aşağıdaki şekilde durum LED'leri gösterilmektedir:

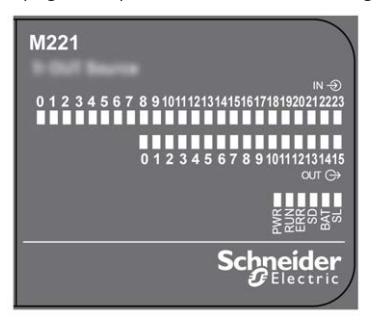

Aşağıdaki tabloda durum LED'leri açıklanmaktadır:

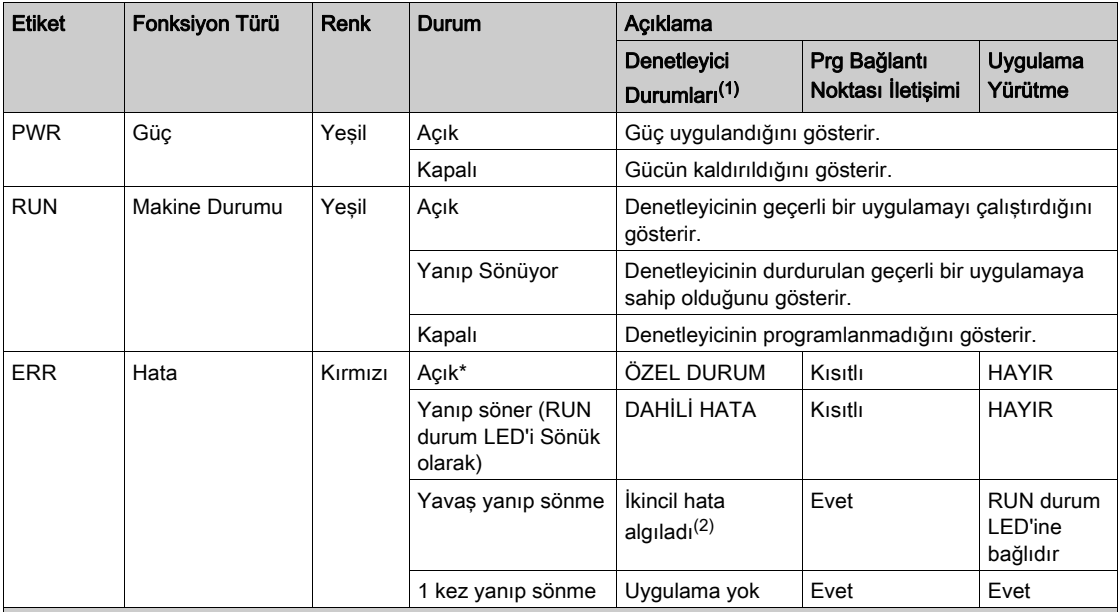

\* Önyükleme işlemi sırasında ERR LED'i de Yanar.

NOT: Ethernet konektörüne entegre LED'ler hakkında bilgi için, bkz. Ethernet Durum LED'leri (bkz. sayfa [374](#page-951-0))

(1) Denetleyici durumu açıklaması hakkında daha fazla bilgi için, bkz. M221 Logic Controller - Programming Guide (bkz. Modicon M221, Mantık Denetleyicisi, Programlama Kılavuzu).

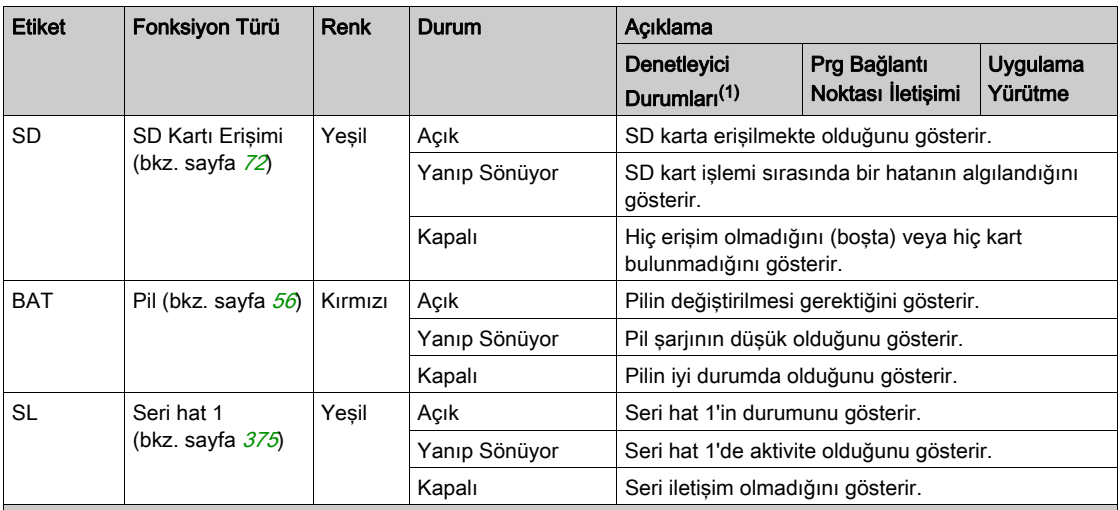

NOT: Ethernet konektörüne entegre LED'ler hakkında bilgi için, bkz. Ethernet Durum LED'leri (bkz. sayfa <sup>374</sup>)

(1) Denetleyici durumu açıklaması hakkında daha fazla bilgi için, bkz. M221 Logic Controller - Programming Guide (bkz. Modicon M221, Mantık Denetleyicisi, Programlama Kılavuzu).

(2) Denetleyici bir hata algıladı, ancak RUNNING durumunda kaldı. Denetleyicideki ERR LED'i yanıp sönüyor. Daha fazla bilgi için, bkz. M221 Logic Controller - Programming Guide.

## **Boyutlar**

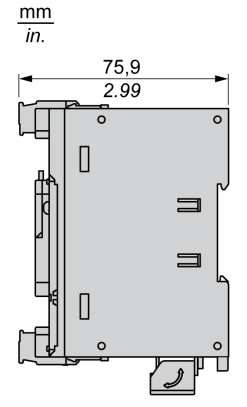

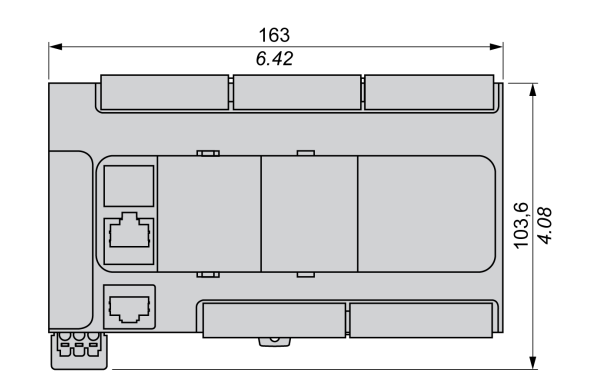

# Bölüm 19 TM221CE40T

# TM221CE40T Sunumu

## Genel Bakış

Aşağıdaki özellikler TM221CE40T mantık denetleyicilerine entegre olmuştur:

- 24 dijital giriş
	- 4 hızlı giriş (HSC)
	- 20 normal giriş
- 16 dijital çıkış
	- 2 hızlı kaynak transistör çıkışı
	- 14 normal kaynak transistör çıkışı
- 2 analog giriş
- İletişim bağlantı noktaları
	- o 1 seri hat bağlantı noktası
	- o 1 USB mini-B programlama bağlantı noktası
	- o 1 Ethernet bağlantı noktası

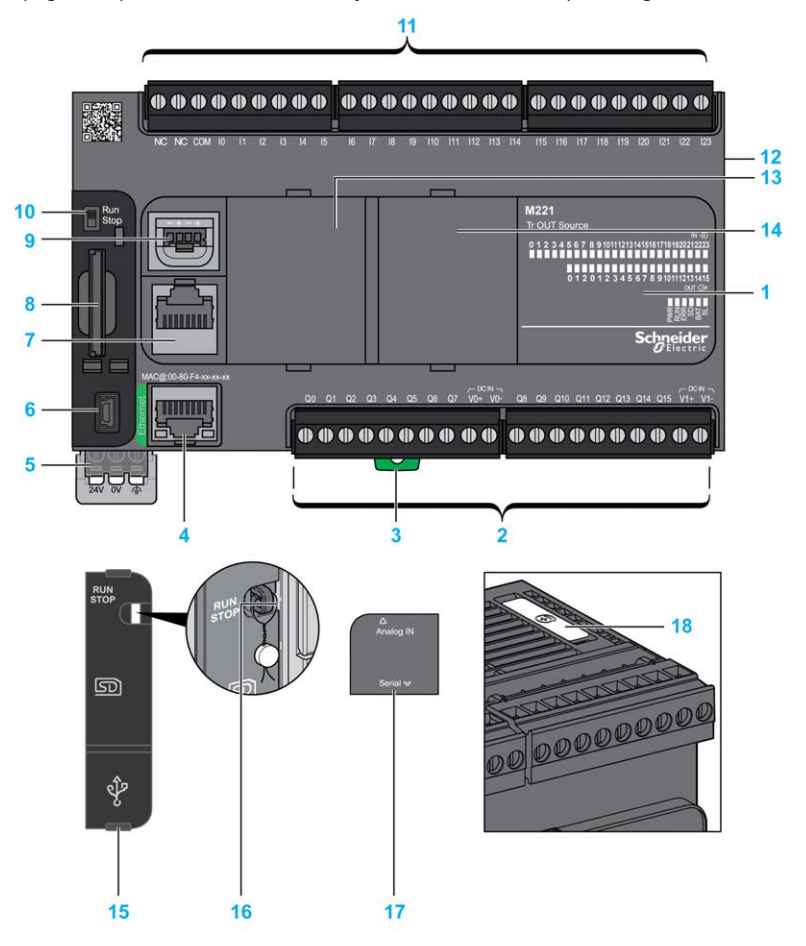

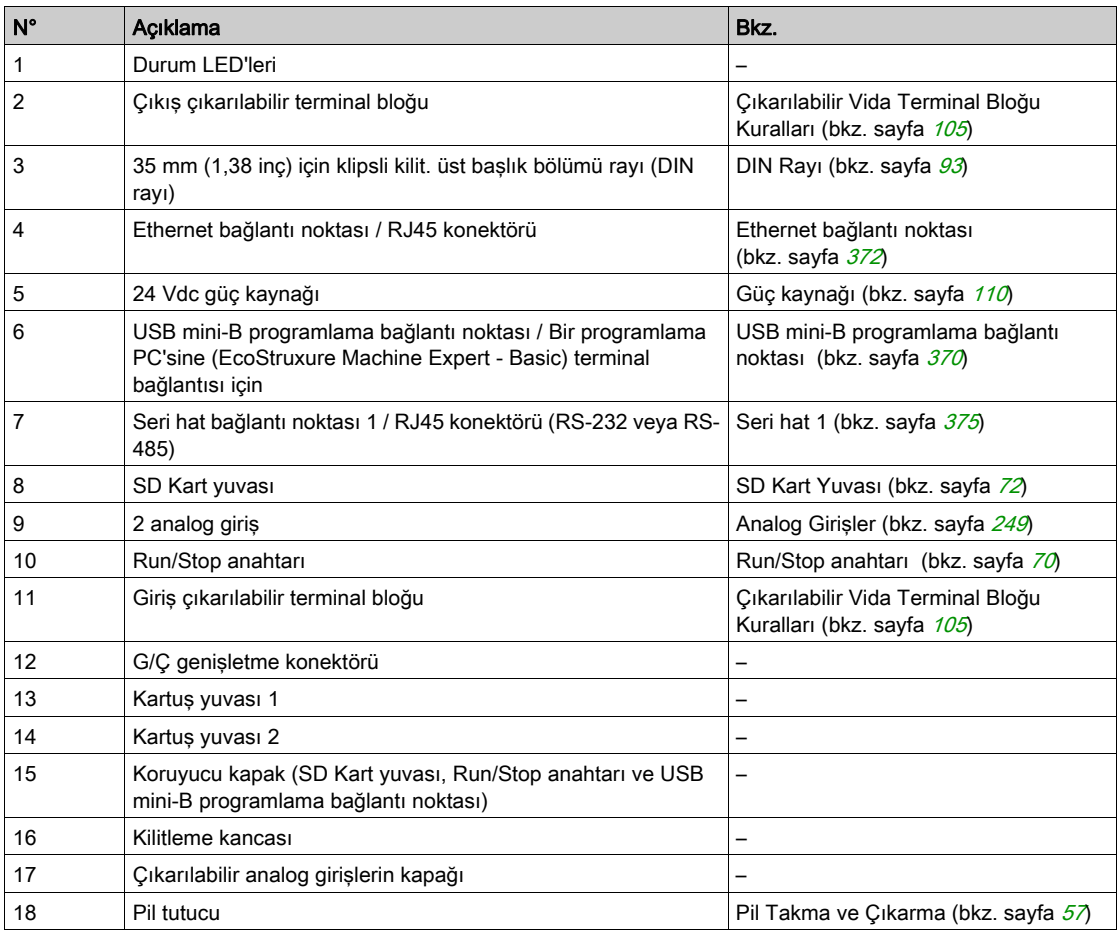

Aşağıdaki şekilde durum LED'leri gösterilmektedir:

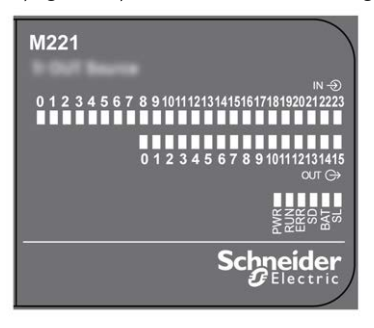

Aşağıdaki tabloda durum LED'leri açıklanmaktadır:

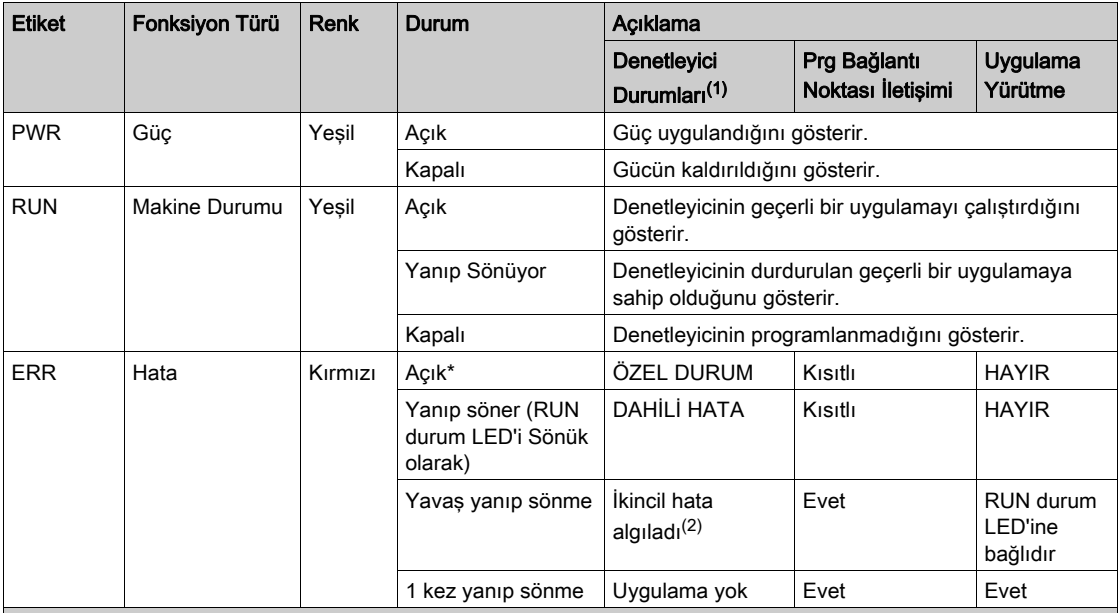

\* Önyükleme işlemi sırasında ERR LED'i de Yanar.

NOT: Ethernet konektörüne entegre LED'ler hakkında bilgi için, bkz. Ethernet Durum LED'leri (bkz. sayfa [374](#page-951-0))

(1) Denetleyici durumu açıklaması hakkında daha fazla bilgi için, bkz. M221 Logic Controller - Programming Guide (bkz. Modicon M221, Mantık Denetleyicisi, Programlama Kılavuzu).

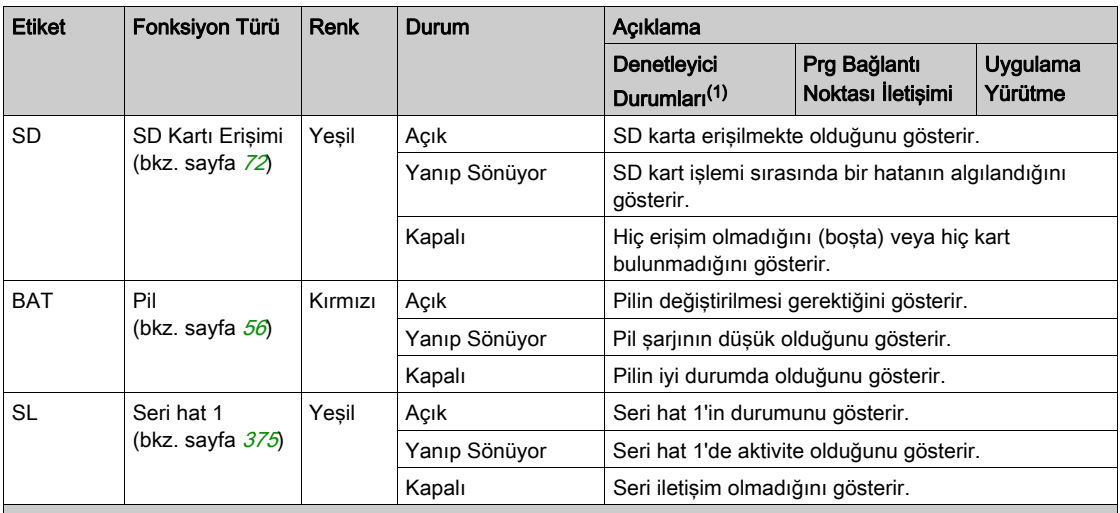

NOT: Ethernet konektörüne entegre LED'ler hakkında bilgi için, bkz. Ethernet Durum LED'leri (bkz. sayfa <sup>374</sup>)

(1) Denetleyici durumu açıklaması hakkında daha fazla bilgi için, bkz. M221 Logic Controller - Programming Guide (bkz. Modicon M221, Mantık Denetleyicisi, Programlama Kılavuzu).

(2) Denetleyici bir hata algıladı, ancak RUNNING durumunda kaldı. Denetleyicideki ERR LED'i yanıp sönüyor. Daha fazla bilgi için, bkz. M221 Logic Controller - Programming Guide.

### **Boyutlar**

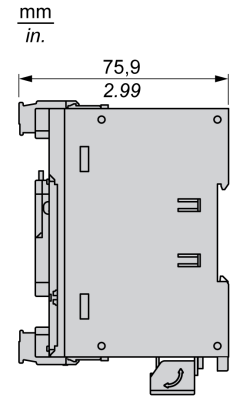

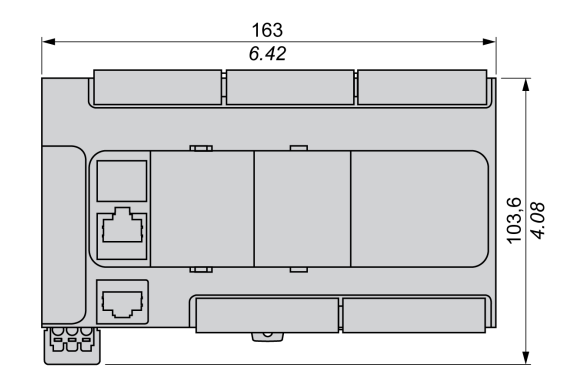

# Bölüm 20 TM221C40U

# TM221C40U Sunumu

## Genel Bakış

Aşağıdaki özellikler TM221C40U mantık denetleyicisine entegre olmuştur:

- 24 dijital giriş
	- 4 hızlı giriş (HSC)
	- 20 normal giriş
- 16 dijital çıkış
	- 4 hızlı alıcı transistörü çıkışı
	- 12 normal alıcı transistörü çıkışı
- 2 analog giriş
- İletişim bağlantı noktaları
	- o 1 seri hat bağlantı noktası
	- o 1 USB mini-B programlama bağlantı noktası

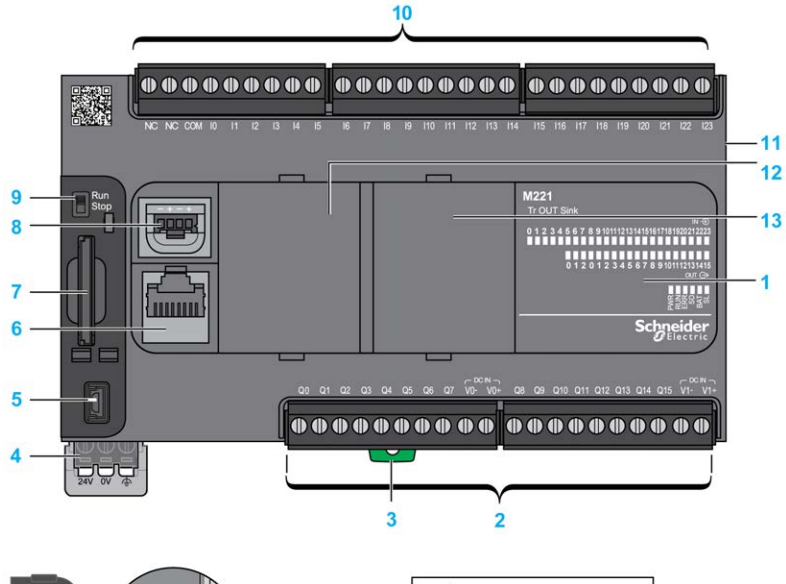

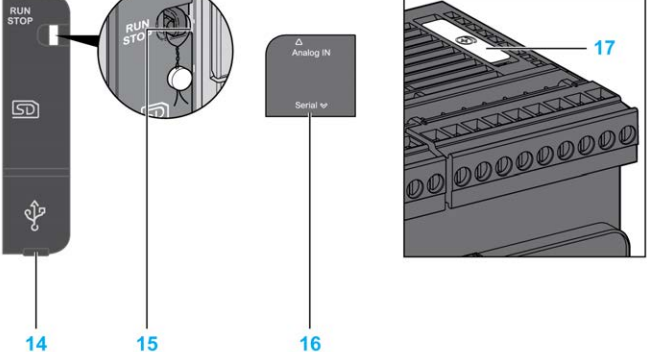

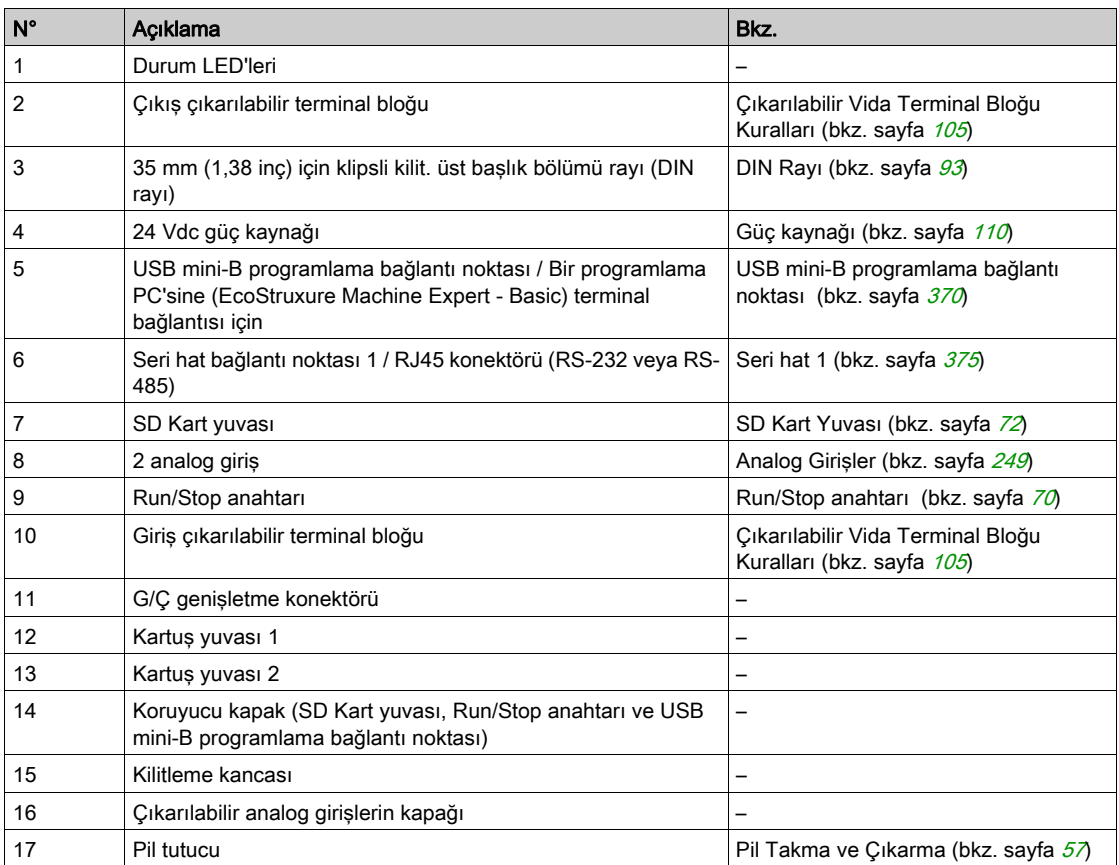

Aşağıdaki şekilde durum LED'leri gösterilmektedir:

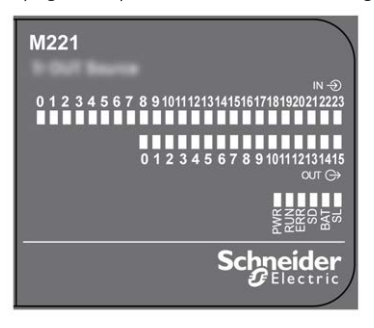

Aşağıdaki tabloda durum LED'leri açıklanmaktadır:

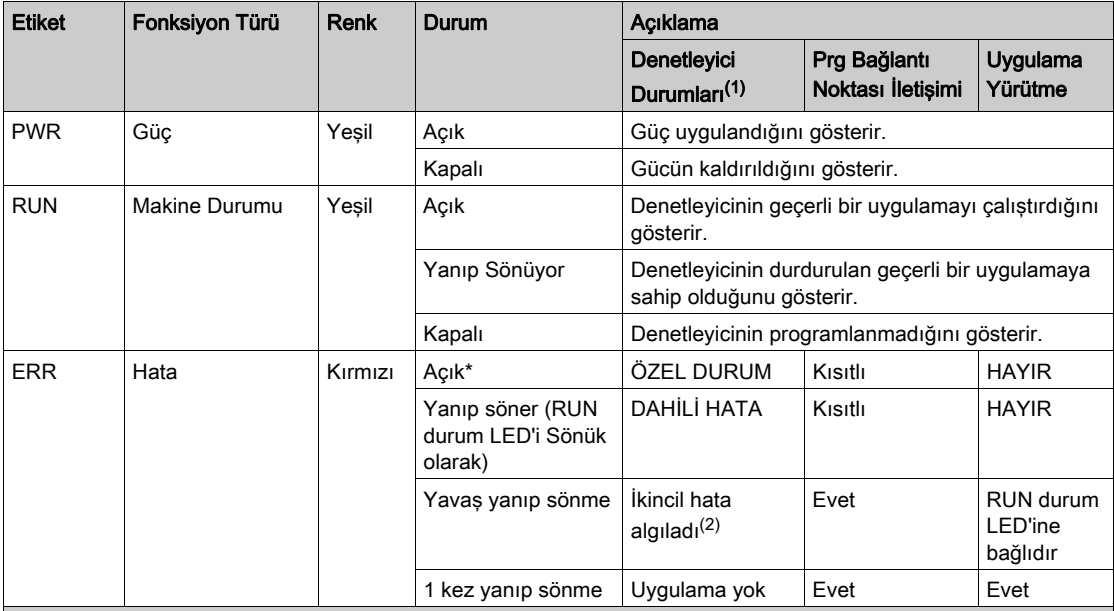

\* Önyükleme işlemi sırasında ERR LED'i de Yanar.

NOT: Ethernet konektörüne entegre LED'ler hakkında bilgi için, bkz. Ethernet Durum LED'leri (bkz. sayfa [374](#page-951-0))

(1) Denetleyici durumu açıklaması hakkında daha fazla bilgi için, bkz. M221 Logic Controller - Programming Guide (bkz. Modicon M221, Mantık Denetleyicisi, Programlama Kılavuzu).

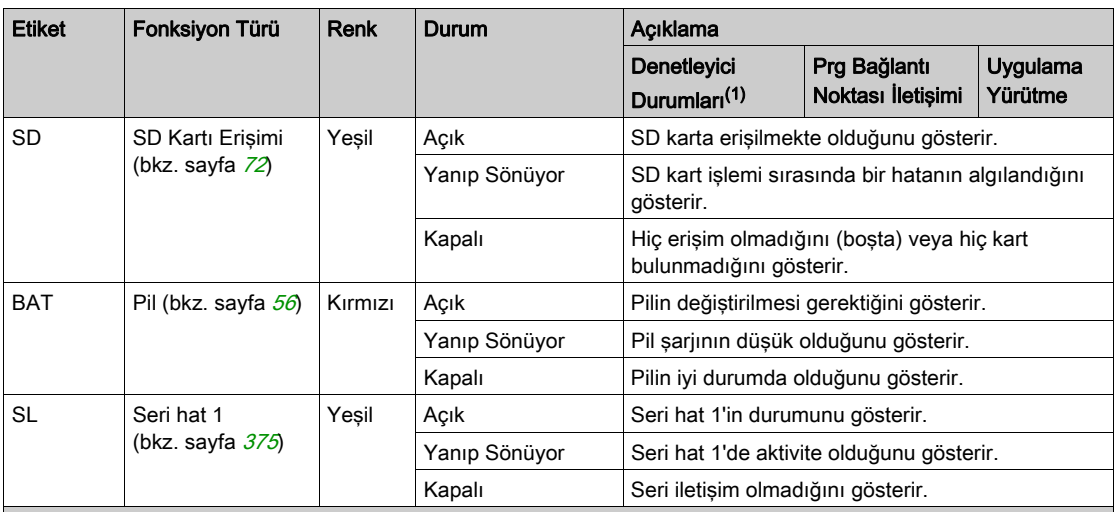

NOT: Ethernet konektörüne entegre LED'ler hakkında bilgi için, bkz. Ethernet Durum LED'leri (bkz. sayfa <sup>374</sup>)

(1) Denetleyici durumu açıklaması hakkında daha fazla bilgi için, bkz. M221 Logic Controller - Programming Guide (bkz. Modicon M221, Mantık Denetleyicisi, Programlama Kılavuzu).

(2) Denetleyici bir hata algıladı, ancak RUNNING durumunda kaldı. Denetleyicideki ERR LED'i yanıp sönüyor. Daha fazla bilgi için, bkz. M221 Logic Controller - Programming Guide.

## **Boyutlar**

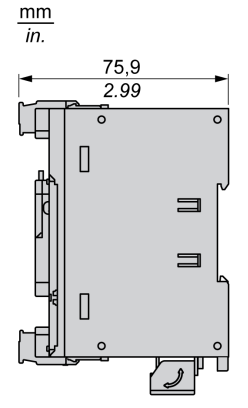

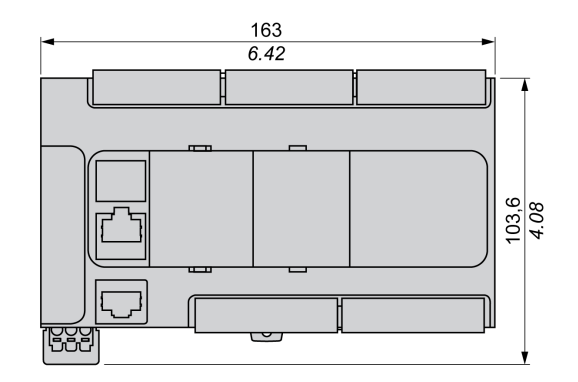

# Bölüm 21 TM221CE40U

# TM221CE40U Sunumu

## Genel Bakış

Aşağıdaki özellikler TM221CE40U mantık denetleyicisine entegre olmuştur:

- 24 dijital giriş
	- 4 hızlı giriş (HSC)
	- 20 normal giriş
- 16 dijital çıkış
	- 4 hızlı alıcı transistörü çıkışı
	- 12 normal alıcı transistörü çıkışı
- 2 analog giriş
- İletişim bağlantı noktaları
	- o 1 seri hat bağlantı noktası
	- o 1 USB mini-B programlama bağlantı noktası
	- o 1 Ethernet bağlantı noktası

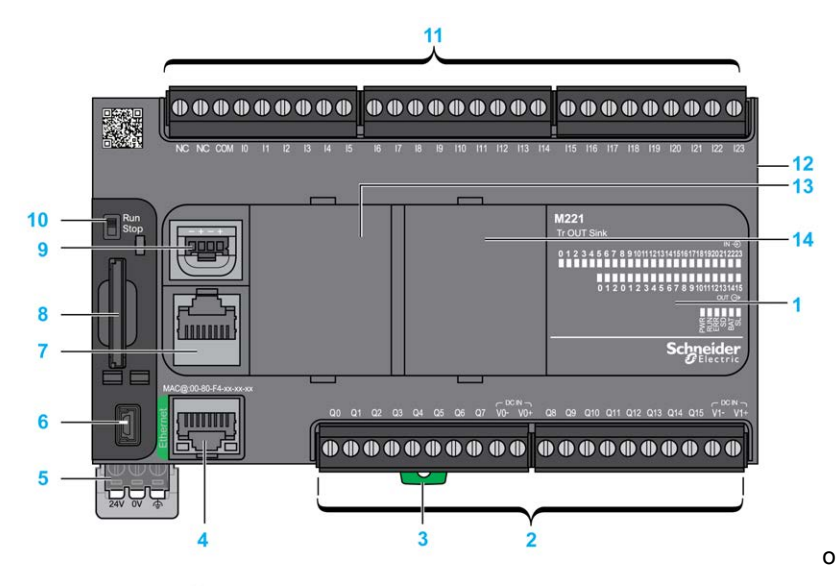

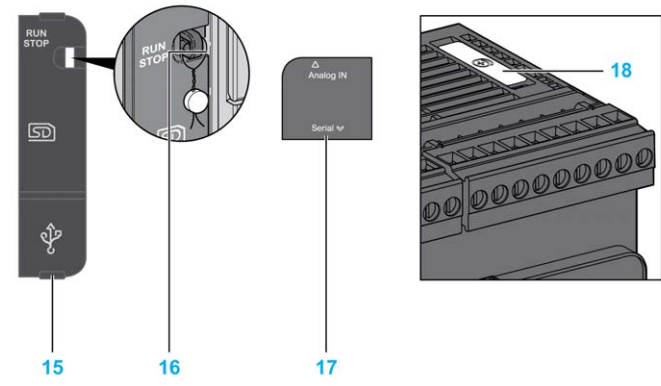

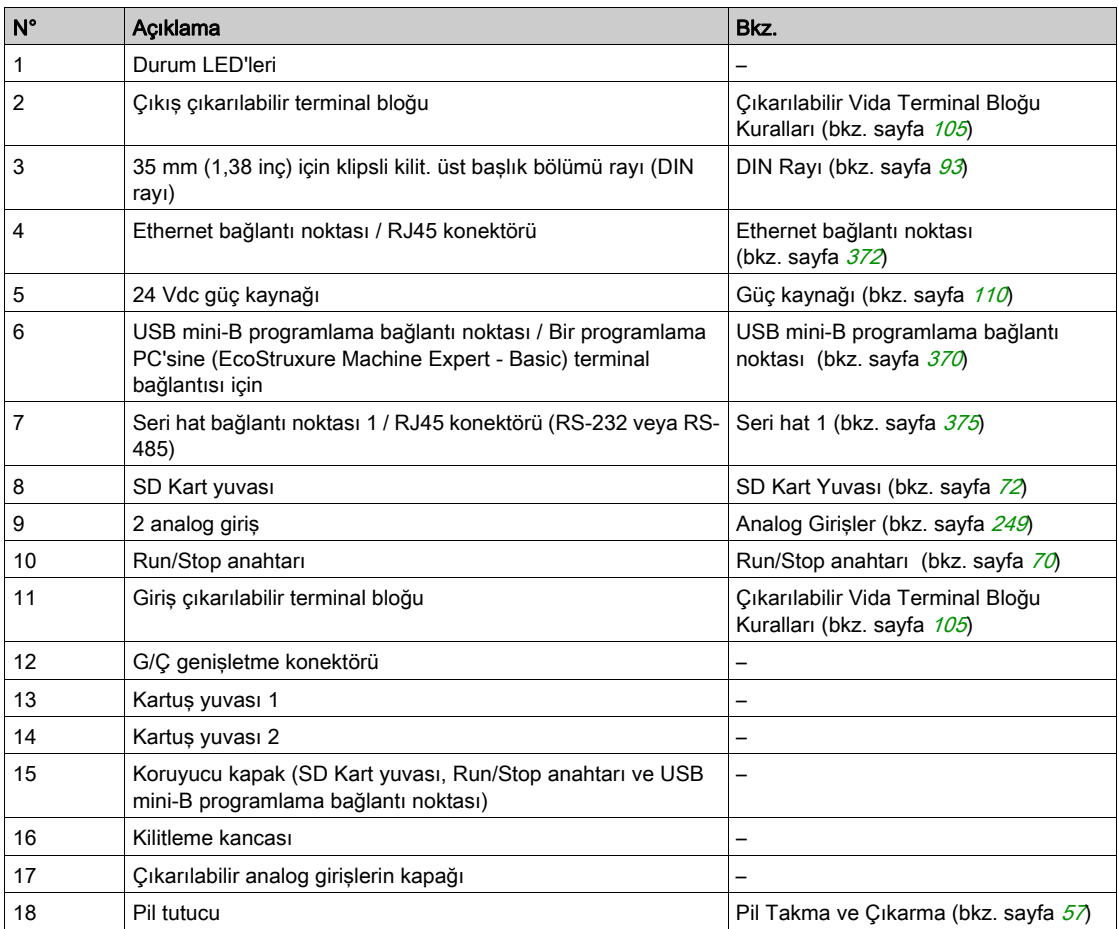

Aşağıdaki şekilde durum LED'leri gösterilmektedir:

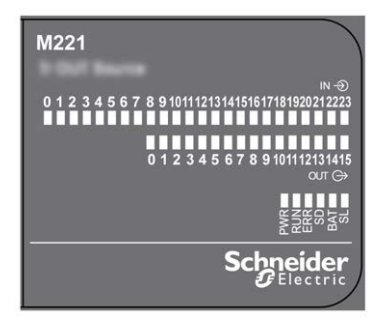

Aşağıdaki tabloda durum LED'leri açıklanmaktadır:

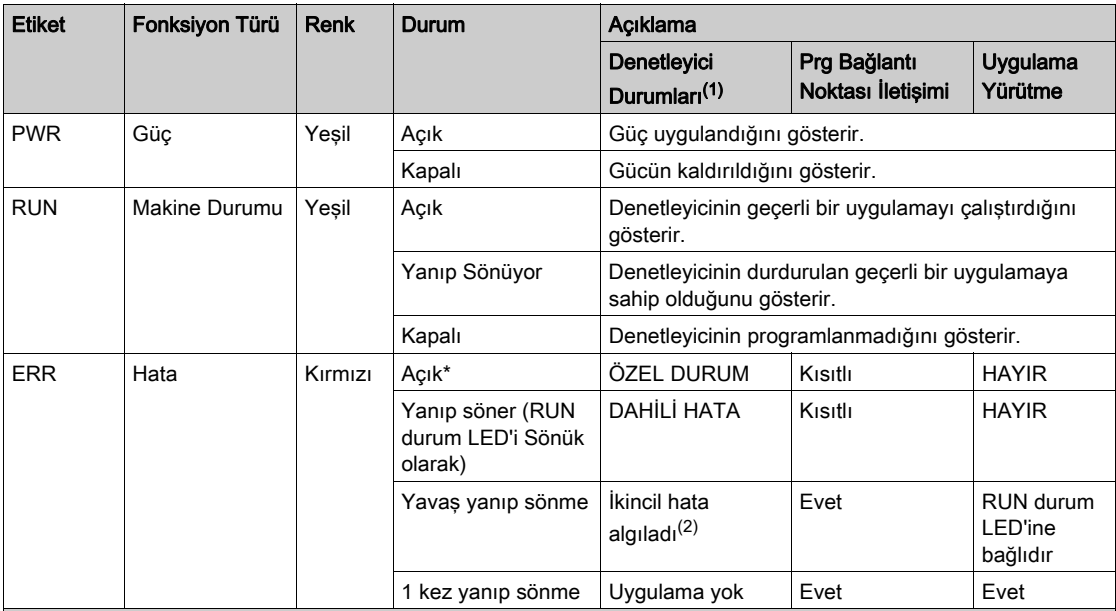

\* Önyükleme işlemi sırasında ERR LED'i de Yanar.

NOT: Ethernet konektörüne entegre LED'ler hakkında bilgi için, bkz. Ethernet Durum LED'leri (bkz. sayfa [374](#page-951-0))

(1) Denetleyici durumu açıklaması hakkında daha fazla bilgi için, bkz. M221 Logic Controller - Programming Guide (bkz. Modicon M221, Mantık Denetleyicisi, Programlama Kılavuzu).
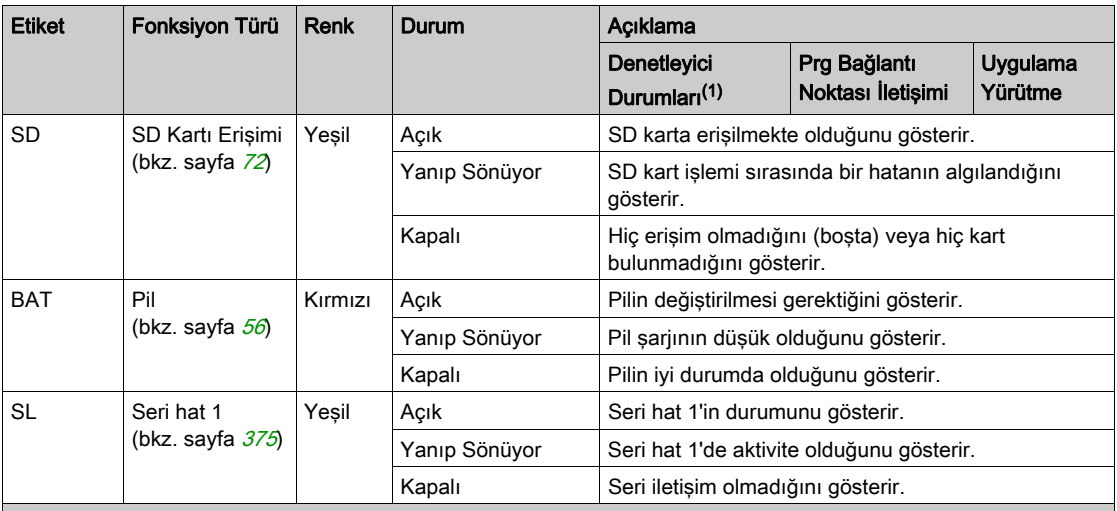

\* Önyükleme işlemi sırasında ERR LED'i de Yanar.

NOT: Ethernet konektörüne entegre LED'ler hakkında bilgi için, bkz. Ethernet Durum LED'leri (bkz. sayfa <sup>374</sup>)

(1) Denetleyici durumu açıklaması hakkında daha fazla bilgi için, bkz. M221 Logic Controller - Programming Guide (bkz. Modicon M221, Mantık Denetleyicisi, Programlama Kılavuzu).

(2) Denetleyici bir hata algıladı, ancak RUNNING durumunda kaldı. Denetleyicideki ERR LED'i yanıp sönüyor. Daha fazla bilgi için, bkz. M221 Logic Controller - Programming Guide.

## **Boyutlar**

Aşağıdaki şekilde mantık denetleyicilerinin harici boyutları gösterilmektedir:

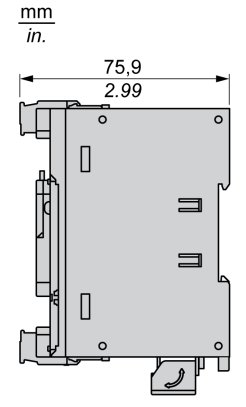

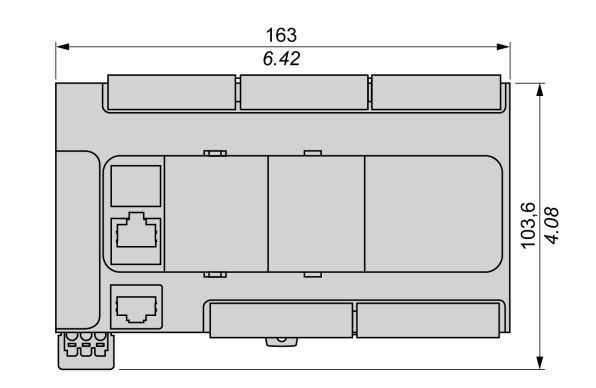

## Bölüm 22 Katıştırılmış G/Ç Kanalları

## Genel Bakış

Bu bölümde katıştırılmış G/Ç kanalları açıklanmaktadır.

## Bu Bölümde Neler Yer Alıyor?

Bu bölüm, şu başlıkları içerir:

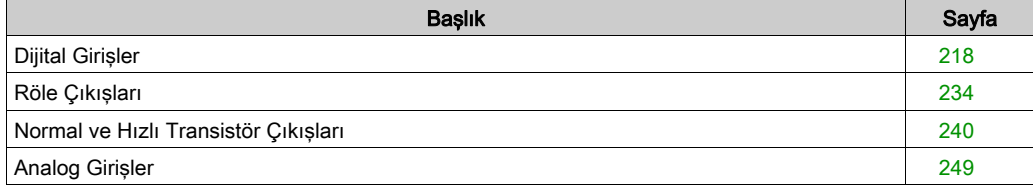

## <span id="page-795-0"></span>Dijital Girişler

## Genel Bakış

Modicon TM221C Mantık Denetleyicisi katıştırılmış dijital girişlere sahiptir:

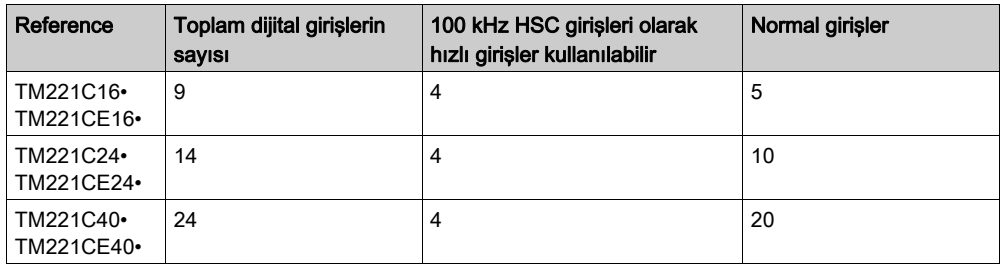

Daha fazla bilgi için, bkz. Giris Yönetimi (bkz. sayfa [62](#page-639-0)).

# A TEHLİKE

## YANGIN TEHLİKESİ

- G/Ç kanalları ve güç kaynaklarının maksimum akım kapasitesi için yalnızca doğru kablo boyutlarını kullanın.
- **Röle çıkışı (2 A) kablolama için, en az 80 °C (176 °F) sıcaklık derecelenmesi olan en az 0,5** mm2 (AWG 20) iletkenler kullanın.
- Röle çıkışı kablolamasının (7 A) ortak iletkenleri için veya 2 A'dan büyük röle çıkışı

kablolaması için, en az 80 °C (176 °F) sıcaklık derecelendirmesi olan en az 1,0 mm2 (AWG 16) iletkenler kullanın.

Bu talimatlara uyulmaması, ölüme veya ağır yaralanmalara yol açacaktır.

# UYARI

## EKİPMANIN YANLIŞLIKLA ÇALIŞMASI

Çevre ve elektrik özellikleri tablolarında belirtilen nominal değerlerin herhangi birini aşmayın.

## Normal Giriş Özellikleri

Aşağıdaki tabloda TM221C Mantık Denetleyicisi normal girişlerinin özellikleri açıklanmaktadır:

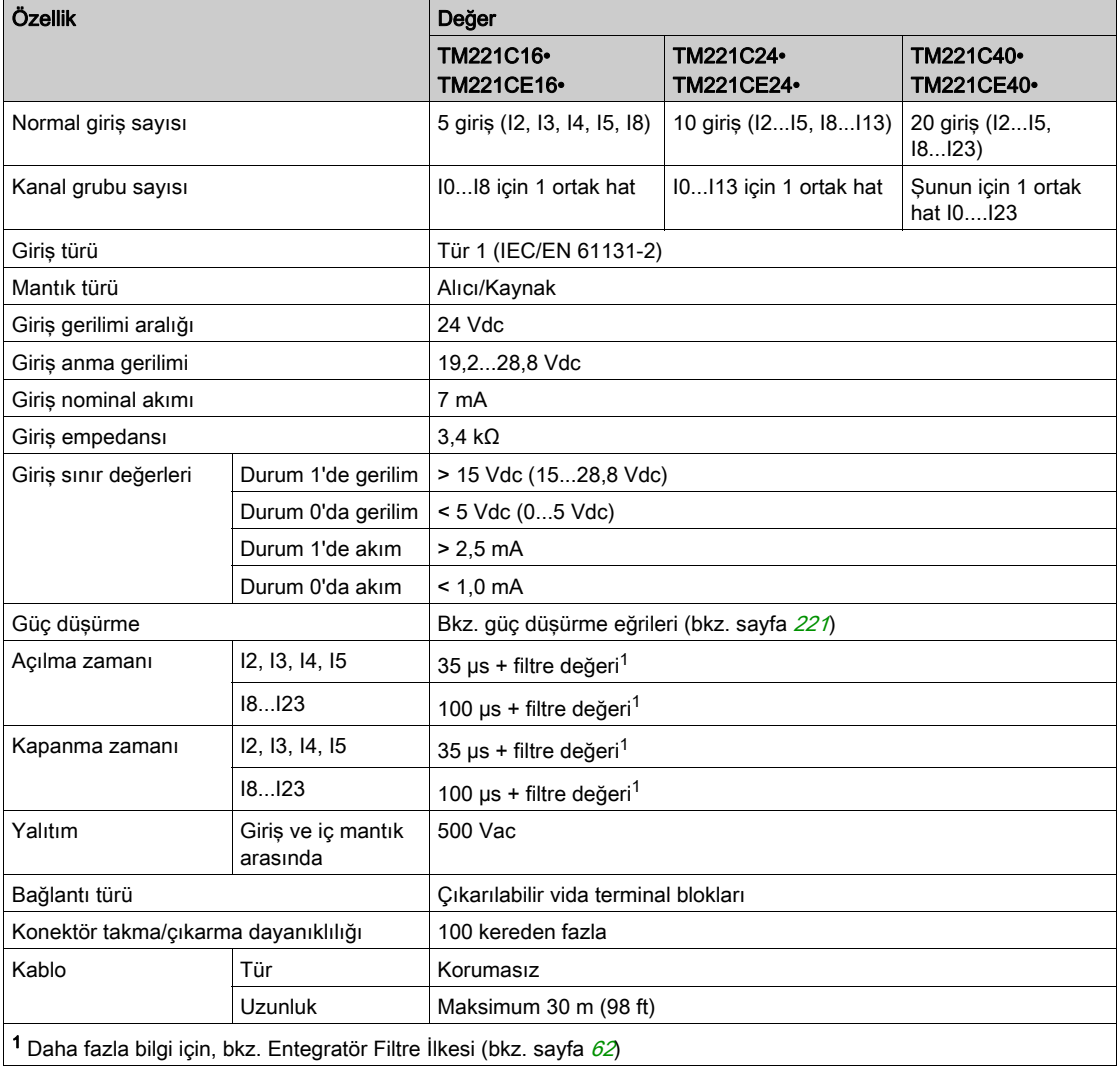

## Hızlı Giriş Özellikleri

Aşağıdaki tabloda TM221C Mantık Denetleyicisi hızlı girişlerinin özellikleri açıklanmaktadır:

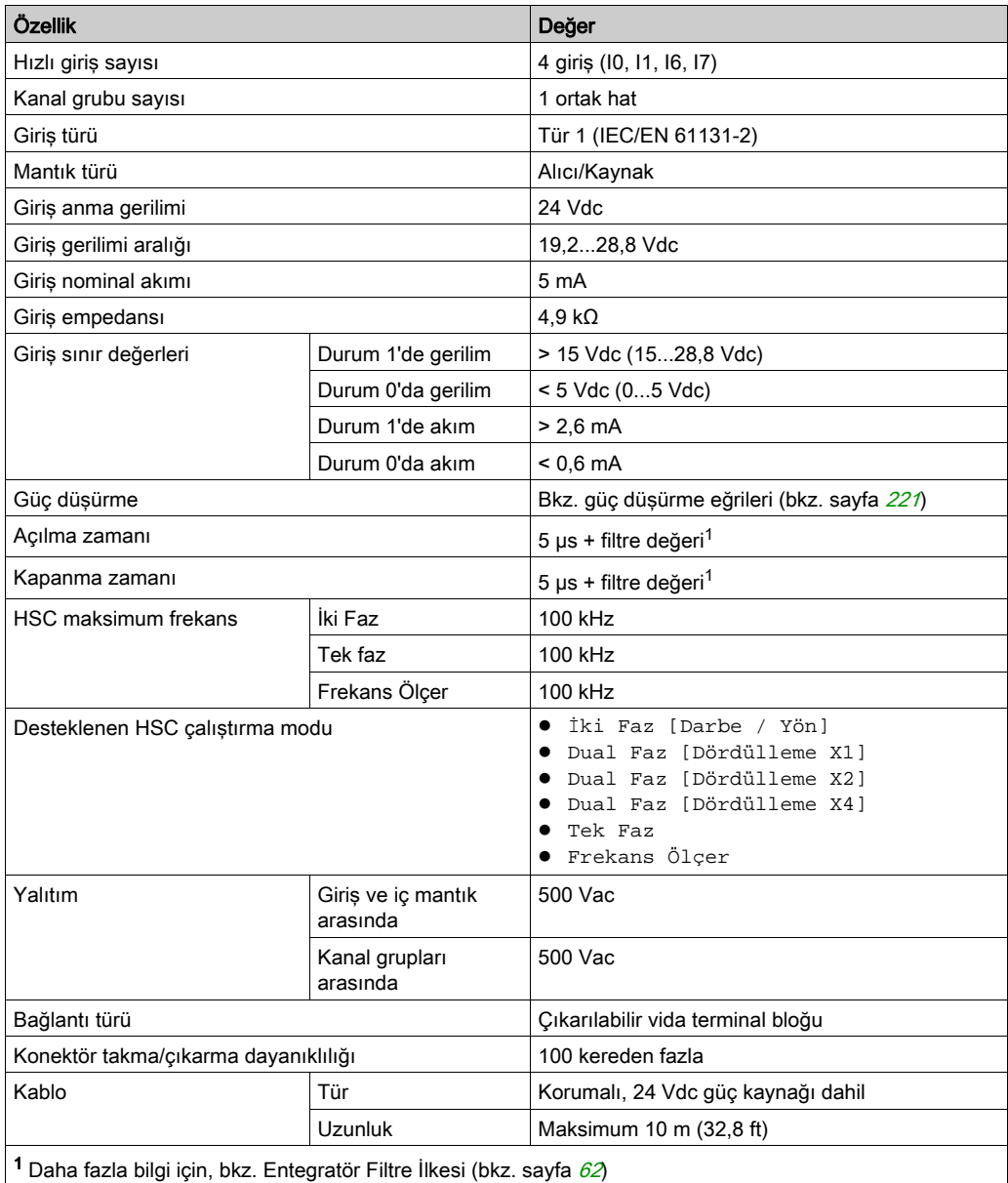

## <span id="page-798-0"></span>Güç Düşürme Eğrileri (Kartuş Yok)

Aşağıdaki şekillerde kartuş olmadan konfigürasyon için katıştırılmış dijital girişlerin güç düşürme eğrileri gösterilmektedir:

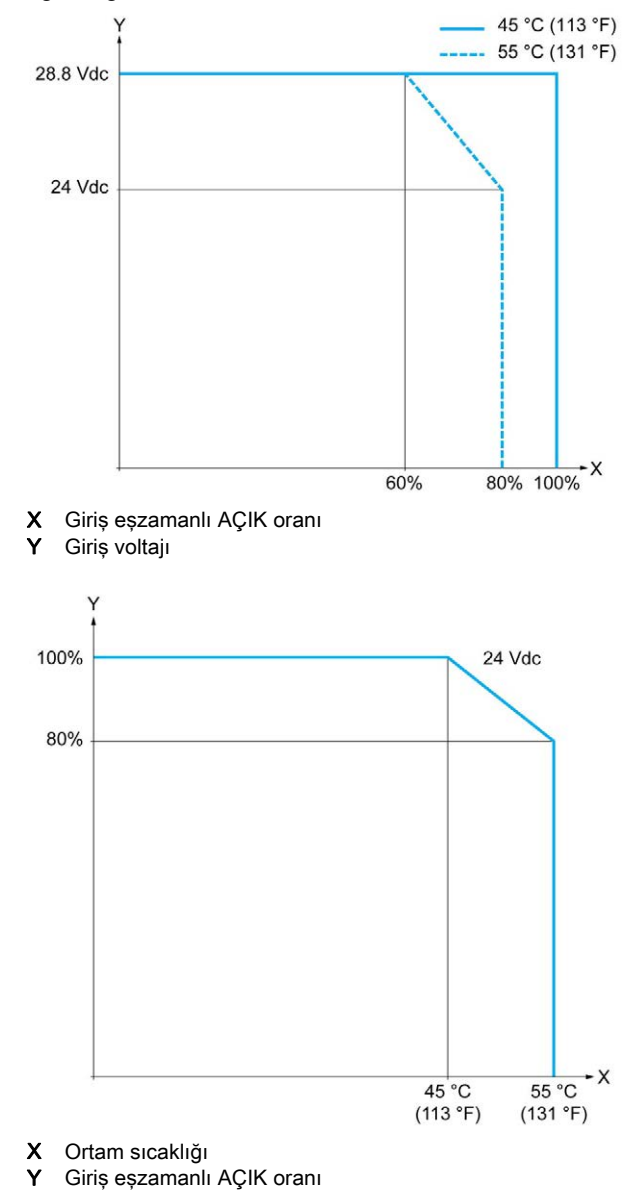

## Güç Düşürme Eğrileri (Kartuş ile)

Aşağıdaki şekillerde kartuş ile konfigürasyon için katıştırılmış dijital girişlerin güç düşürme eğrileri gösterilmektedir:

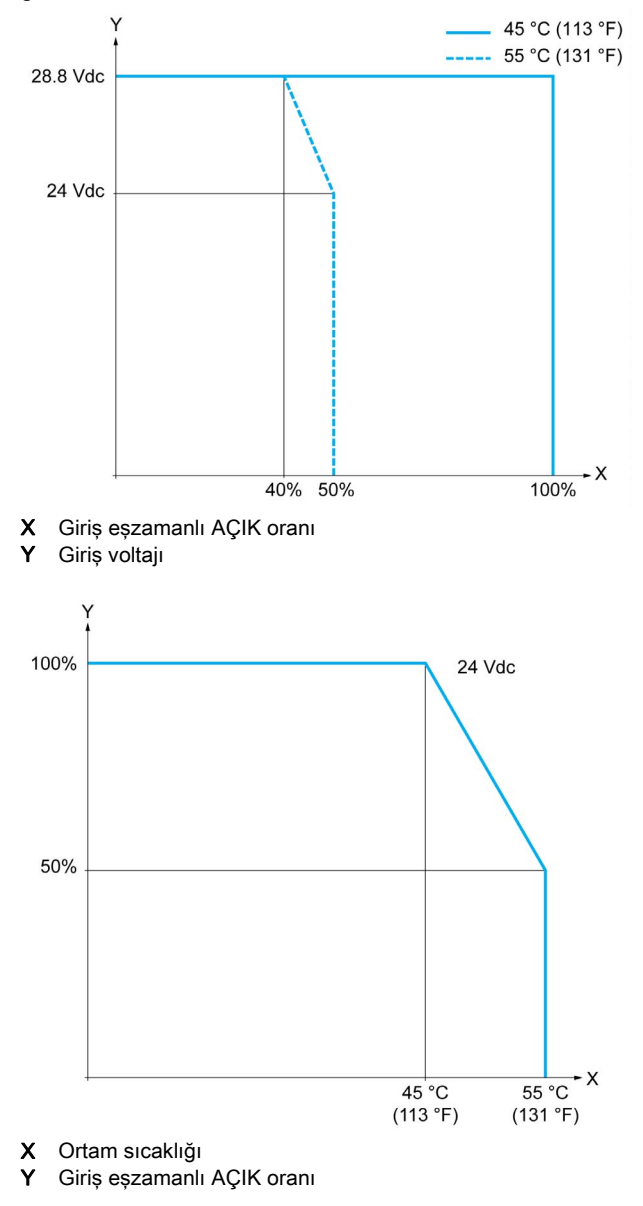

## TM221C16R / TM221CE16R Kablolama Şemaları

Aşağıdaki şekil TM221C16R ve TM221CE16R için girdi sensörlerinin batma tel şemasını (pozitif lojik) göstermektedir:

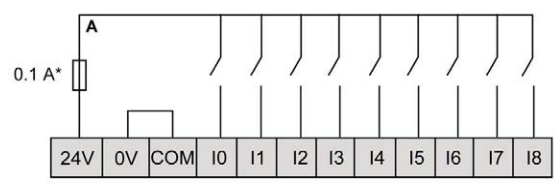

\* T tipi sigorta

Aşağıdaki şekil TM221C16R ve TM221CE16R için girdi sensörlerinin batma tel şemasını (negatif lojik) göstermektedir:

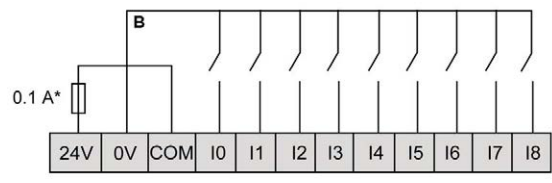

\* T tipi sigorta

NOT: TM221C Mantık Denetleyicisi, girişlere bir 24 Vdc besleme sağlar.

Aşağıdaki şekil hızlı girdilerin bağlantısını göstermektedir:

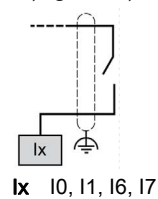

## TM221C24R / TM221CE24R Kablolama Şemaları

Aşağıdaki şekil TM221C24R ve TM221CE24R için girdi sensörlerinin batma tel şemasını (pozitif lojik) göstermektedir:

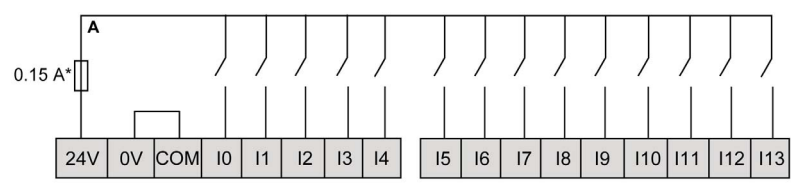

\* T tipi sigorta

Aşağıdaki şekil TM221C24R ve TM221CE24R için girdi sensörlerinin batma tel şemasını (negatif lojik) göstermektedir:

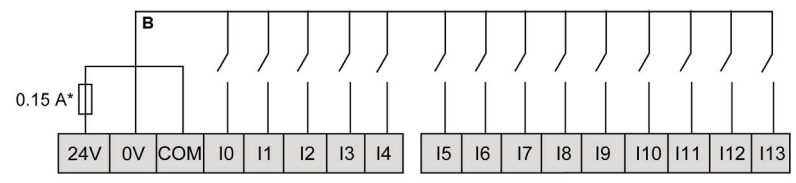

\* T tipi sigorta

NOT: TM221C Mantık Denetleyicisi, girişlere bir 24 Vdc besleme sağlar.

Aşağıdaki şekil hızlı girdilerin bağlantısını göstermektedir:

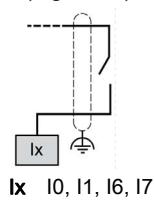

### TM221C40R / TM221CE40R Kablolama Şemaları

Aşağıdaki şekil TM221C40R ve TM221CE40R için girdi sensörlerinin batma tel şemasını (pozitif lojik) göstermektedir:

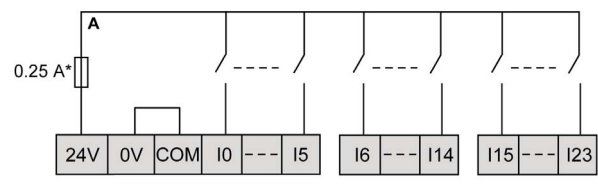

T tipi sigorta

Aşağıdaki şekil TM221C40R ve TM221CE40R için girdi sensörlerinin batma tel şemasını (negatif lojik) göstermektedir:

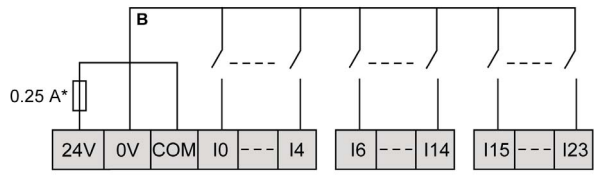

\* T tipi sigorta

NOT: TM221C Mantık Denetleyicisi, girişlere bir 24 Vdc besleme sağlar.

Aşağıdaki şekil hızlı girdilerin bağlantısını göstermektedir:

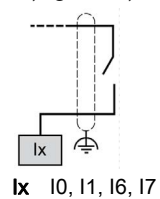

#### TM221C••R / TM221CE••R Kodlayıcı Örnekleri Kablolama Şemaları

Aşağıdaki şekillerde TM221C••R ve TM221CE••R için dört kablolama gösterilmektedir:

- dizin olmadan çift faz kodlayıcı
- dizin olmadan bir sınır anahtarı ile çift faz kodlayıcı
- dizin ile çift faz kodlayıcı
- dizin ve PNP sensörü ile çift faz kodlayıcı

Dizin olmadan çift fazlı kodlayıcı ile TM221C••R / TM221CE••R:

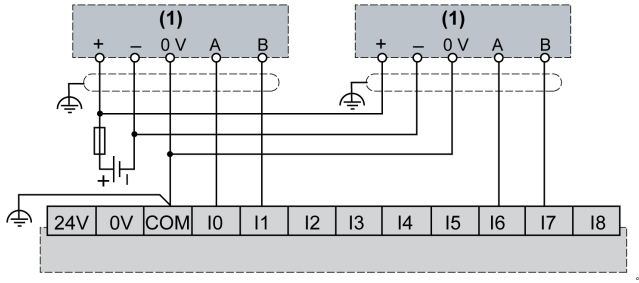

(1) Dizin olmadan çift faz kodlayıcı

Bir sınır anahtarı ile ve dizin olmadan çift fazlı kodlayıcı ile TM221C••R / TM221CE••R:

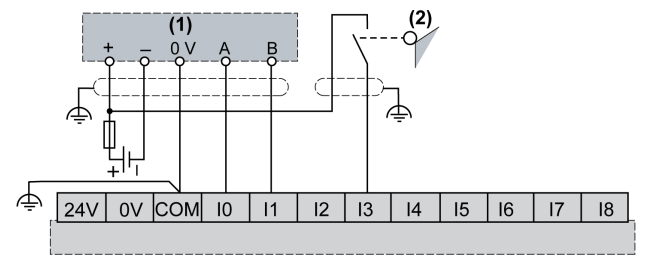

- (1) Dizin olmadan çift faz kodlayıcı
- (2) Sınır anahtarı

Dizin ile çift fazlı kodlayıcı ile TM221C••R / TM221CE••R:

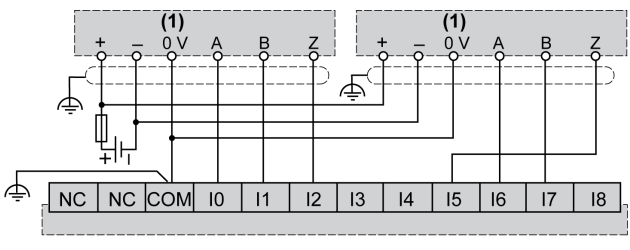

(1) Dizin ile çift faz kodlayıcı

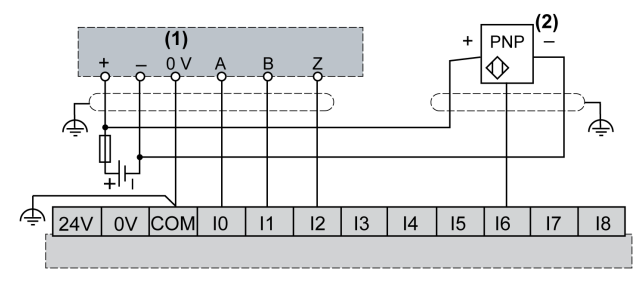

Dizin ve PNP sensörü ile çift fazlı kodlayıcı ile TM221C••R / TM221CE••R:

- (1) Dizin ile çift faz kodlayıcı
- (2) PNP sensörü

### TM221C16T / TM221CE16T Kablolama Şemaları

Aşağıdaki resim TM221C16T ve TM221CE16Tiçin girdilerin sensörlere bağlantısını göstermektedir:

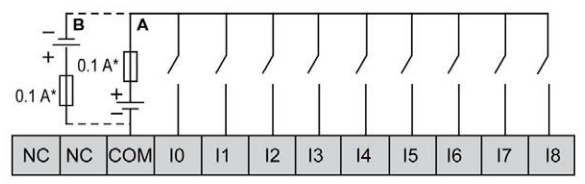

- \* T tipi sigorta
- A Alıcı kabloları (pozitif mantık).
- B Kaynak kabloları (negatif mantık).

Aşağıdaki şekil hızlı girdilerin bağlantısını göstermektedir:

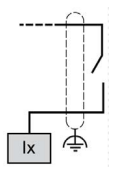

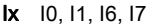

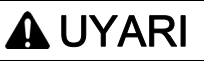

### EKİPMANIN YANLIŞLIKLA ÇALIŞMASI

Kabloları kullanılmayan terminallere ve/veya "No Connection (N.C.)" olarak belirtilen terminallere bağlamayın.

## TM221C24T / TM221CE24T Kablolama Şemaları

Aşağıdaki resim TM221C24T ve TM221CE24Tiçin girdilerin sensörlere bağlantısını göstermektedir:

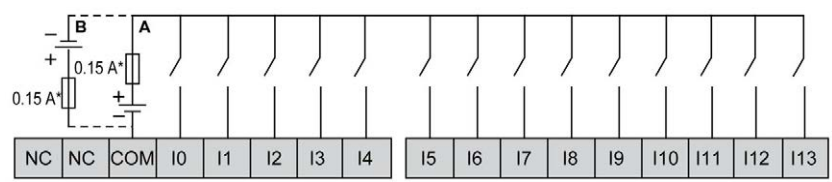

- T tipi sigorta
- A Alıcı kabloları (pozitif mantık).
- B Kaynak kabloları (negatif mantık).

Aşağıdaki şekil hızlı girdilerin bağlantısını göstermektedir:

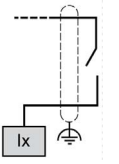

Ix 10, 11, 16, 17

# A UYARI

## EKİPMANIN YANLIŞLIKLA ÇALIŞMASI

Kabloları kullanılmayan terminallere ve/veya "No Connection (N.C.)" olarak belirtilen terminallere bağlamayın.

## TM221C40T / TM221CE40T Kablolama Şemaları

Aşağıdaki resim TM221C40T ve TM221CE40Tiçin girdilerin sensörlere bağlantısını göstermektedir:

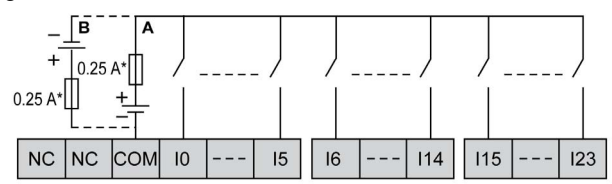

- \* T tipi sigorta
- A Alıcı kabloları (pozitif mantık).
- B Kaynak kabloları (negatif mantık).

Aşağıdaki şekil hızlı girdilerin bağlantısını göstermektedir:

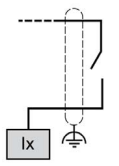

Ix 10, 11, 16, 17

## **AUYARI**

## EKİPMANIN YANLIŞLIKLA ÇALIŞMASI

Kabloları kullanılmayan terminallere ve/veya "No Connection (N.C.)" olarak belirtilen terminallere bağlamayın.

## TM221C••T / TM221CE••T Kodlayıcı Örnekleri Kablolama Şemaları

Aşağıdaki şekillerde TM221C••T ve TM221CE••T için dört kablolama gösterilmektedir:

- dizin olmadan çift faz kodlayıcı
- dizin olmadan bir sınır anahtarı ile çift faz kodlayıcı
- dizin ile çift faz kodlayıcı
- dizin ve PNP sensörü ile çift faz kodlayıcı

Dizin olmadan çift fazlı kodlayıcı ile TM221C••T / TM221CE••T:

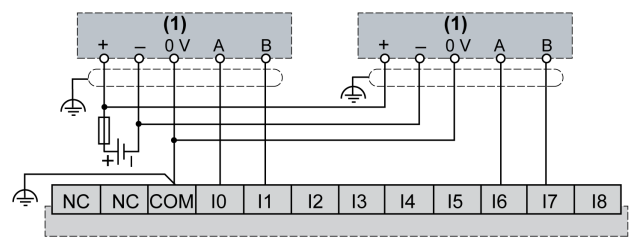

(1) Dizin olmadan çift faz kodlayıcı

Bir sınır anahtarı ile ve dizin olmadan çift fazlı kodlayıcı ile TM221C••T / TM221CE••T:

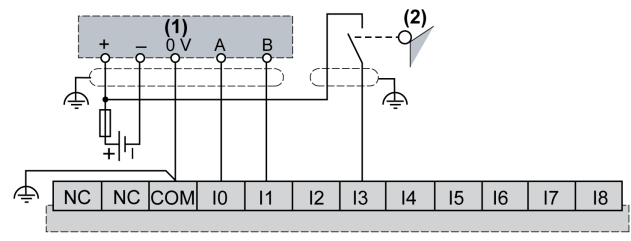

(1) Dizin olmadan çift faz kodlayıcı

(2) Sınır anahtarı

Dizin ile çift fazlı kodlayıcı ile TM221C••T / TM221CE••T:

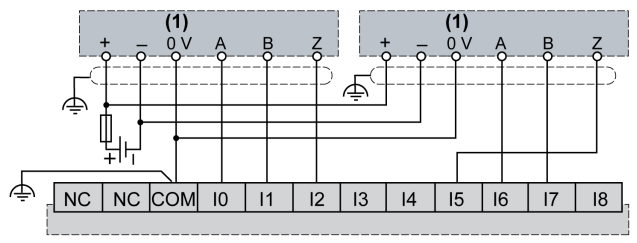

(1) Dizin ile çift faz kodlayıcı

Dizin ve PNP sensörü ile çift fazlı kodlayıcı ile TM221C••T / TM221CE••T:

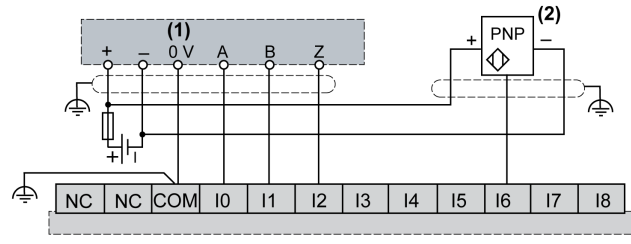

(1) Dizin ile çift faz kodlayıcı

(2) PNP sensörü

## **AUYARI**

## EKİPMANIN YANLIŞLIKLA ÇALIŞMASI

Kabloları kullanılmayan terminallere ve/veya "No Connection (N.C.)" olarak belirtilen terminallere bağlamayın.

Bu talimatlara uyulmaması ölüme, ağır yaralanmalara veya ekipmanda maddi hasara yol açabilir.

### TM221C16U / TM221CE16U Kablolama Şemaları

Aşağıdaki resim TM221C16U ve TM221CE16Uiçin girdilerin sensörlere bağlantısını göstermektedir:

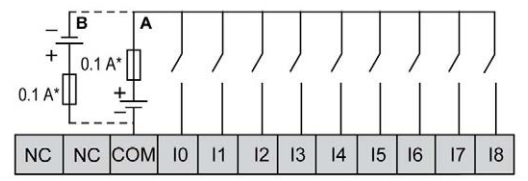

- T tipi sigorta
- A Alıcı kabloları (pozitif mantık).
- B Kaynak kabloları (negatif mantık).

Aşağıdaki şekil hızlı girdilerin bağlantısını göstermektedir:

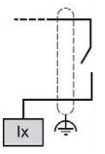

Ix 10, 11, 16, 17

# UYARI

### EKİPMANIN YANLIŞLIKLA ÇALIŞMASI

Kabloları kullanılmayan terminallere ve/veya "No Connection (N.C.)" olarak belirtilen terminallere bağlamayın.

Bu talimatlara uyulmaması ölüme, ağır yaralanmalara veya ekipmanda maddi hasara yol açabilir.

#### TM221C24U / TM221CE24U Kablolama Şemaları

Aşağıdaki resim TM221C24U ve TM221CE24Uiçin girdilerin sensörlere bağlantısını göstermektedir:

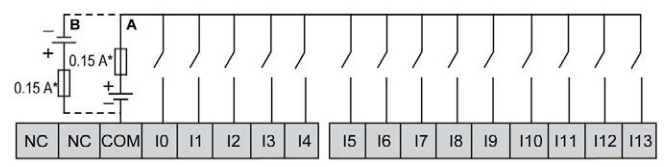

- T tipi sigorta
- A Alıcı kabloları (pozitif mantık).
- B Kaynak kabloları (negatif mantık).

Aşağıdaki şekil hızlı girdilerin bağlantısını göstermektedir:

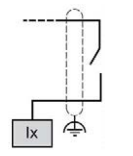

Ix 10, 11, 16, 17

## UYARI

## EKİPMANIN YANLIŞLIKLA ÇALIŞMASI

Kabloları kullanılmayan terminallere ve/veya "No Connection (N.C.)" olarak belirtilen terminallere bağlamayın.

## TM221C40U / TM221CE40U Kablolama Şemaları

Aşağıdaki resim TM221C40U ve TM221CE40Uiçin girdilerin sensörlere bağlantısını göstermektedir:

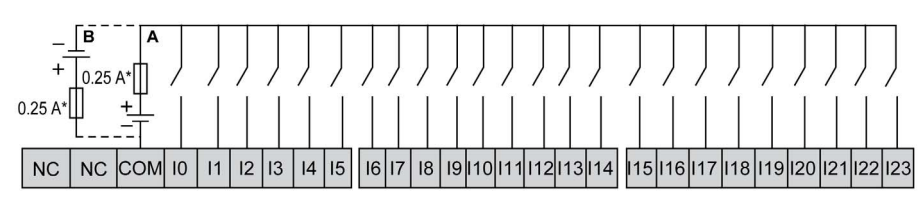

- \* T tipi sigorta
- A Alıcı kabloları (pozitif mantık).
- B Kaynak kabloları (negatif mantık).

Aşağıdaki şekil hızlı girdilerin bağlantısını göstermektedir:

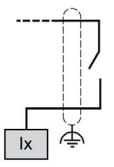

Ix 10, 11, 16, 17

# **AUYARI**

## EKİPMANIN YANLIŞLIKLA ÇALIŞMASI

Kabloları kullanılmayan terminallere ve/veya "No Connection (N.C.)" olarak belirtilen terminallere bağlamayın.

## <span id="page-811-0"></span>Röle Çıkışları

## Genel Bakış

Modicon TM221C Mantık Denetleyicisi katıştırılmış 7, 10 veya 16 röle çıkışına sahiptir:

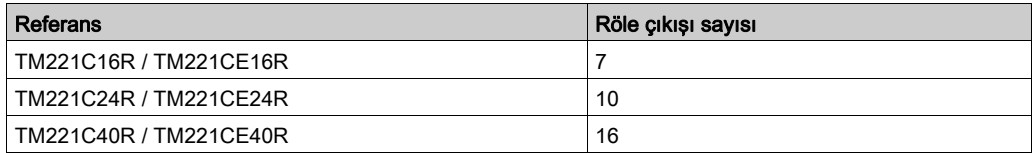

Daha fazla bilgi için, bkz. Çıkış Yönetimi (bkz. sayfa [66](#page-643-0)).

# ATEHLİKE

## YANGIN TEHLİKESİ

- G/Ç kanalları ve güç kaynaklarının maksimum akım kapasitesi için yalnızca doğru kablo boyutlarını kullanın.
- Röle çıkışı (2 A) kablolama için, en az 80 °C (176 °F) sıcaklık derecelenmesi olan en az 0,5 mm2 (AWG 20) iletkenler kullanın.
- Röle çıkışı kablolamasının (7 A) ortak iletkenleri için veya 2 A'dan büyük röle çıkışı kablolaması için, en az 80 °C (176 °F) sıcaklık derecelendirmesi olan en az 1,0 mm2 (AWG 16) iletkenler kullanın.

Bu talimatlara uyulmaması, ölüme veya ağır yaralanmalara yol açacaktır.

# UYARI

## EKİPMANIN YANLIŞLIKLA ÇALIŞMASI

Çevre ve elektrik özellikleri tablolarında belirtilen nominal değerlerin herhangi birini aşmayın.

## Röle Çıkışı Özellikleri

Aşağıdaki tabloda röle çıkışları olan TM221C Mantık Denetleyicisi özellikleri açıklanmaktadır:

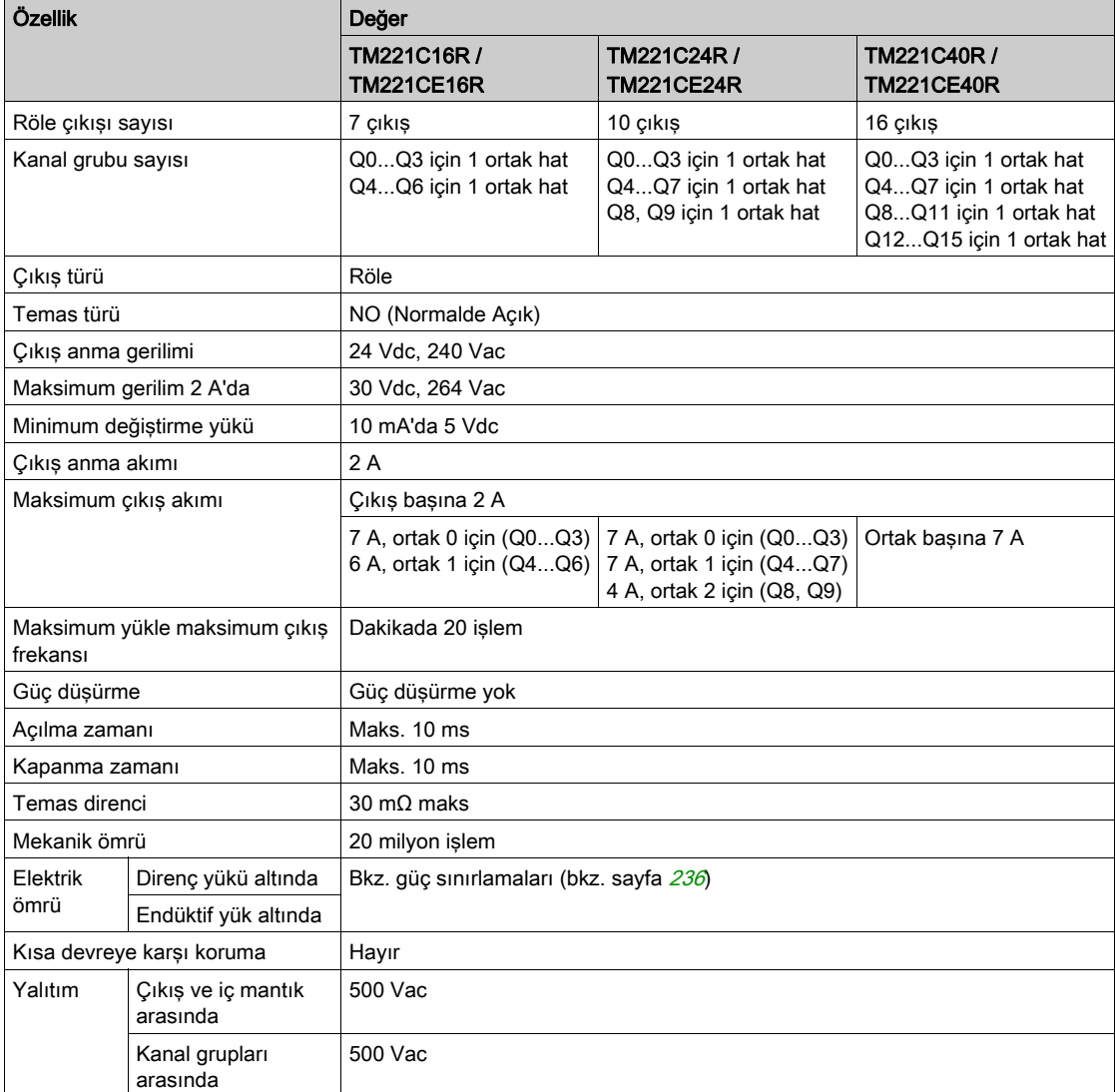

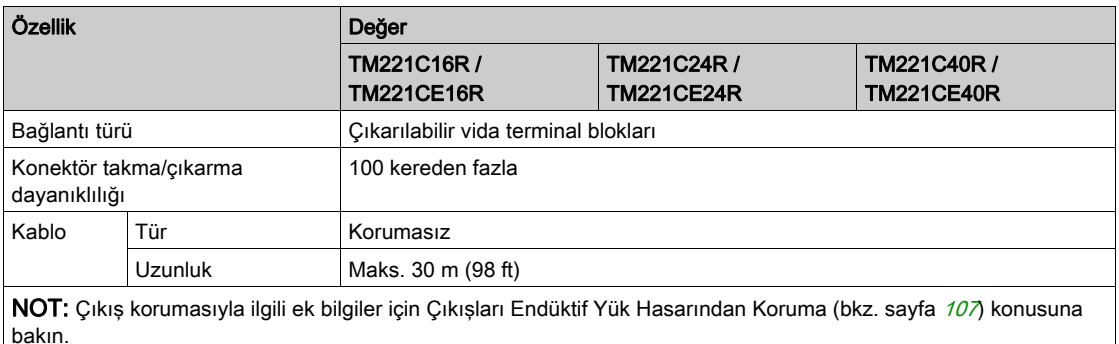

## <span id="page-813-0"></span>Güç Sınırlaması

Aşağıdaki tabloda gerilime, yük tipine ve gerekli işlem sayısına göre röle çıkışlarının güç sınırlaması açıklanmaktadır.

Bu denetleyiciler kapasitif yükleri desteklemez.

## **AUYARI**

## RÖLE ÇIKIŞLARI KAYNAKLA KAPATILMIŞ

- Uygun bir harici koruyucu devre veya aygıt kullanarak her zaman röle çıkışlarını endüktif alternatif akım yükü hasarından koruyun.
- Röle çıkışlarını kapasitif yüklere bağlamayın.

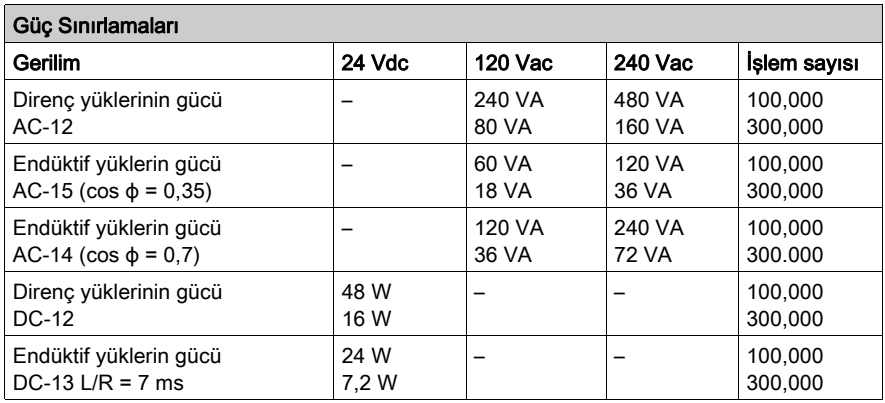

### Röle Çıkışları Tel Şekilleri - Negatif Lojik (Batma)

Aşağıdaki şekil TM221C16R / TM221CE16R için çıktı yüklerinin batma tel şemasını (negatif lojik) göstermektedir:

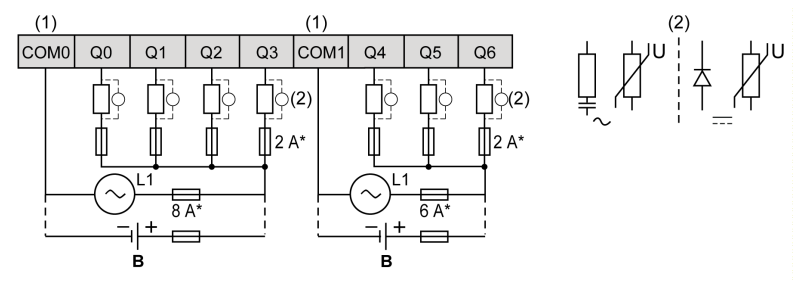

- \* T tipi sigorta
- (1) COM1 ve COM2 terminalleri dahili olarak bağlı değildir.
- (2) Temas noktalarının ömrünü iyileştirmek için ve olası endüktif yük hasarına karşı korumak için, boş tekerlekli diyodun her endüktif DC yüküne paralel veya her endüktif AC yükünün bir RC yön değiştiricisine paralel bağlamanız gerekir
- B Alıcı kabloları (negatif mantık)

Aşağıdaki şekil TM221C24R / TM221CE24R için çıktı yüklerinin batma tel şemasını (negatif lojik) göstermektedir:

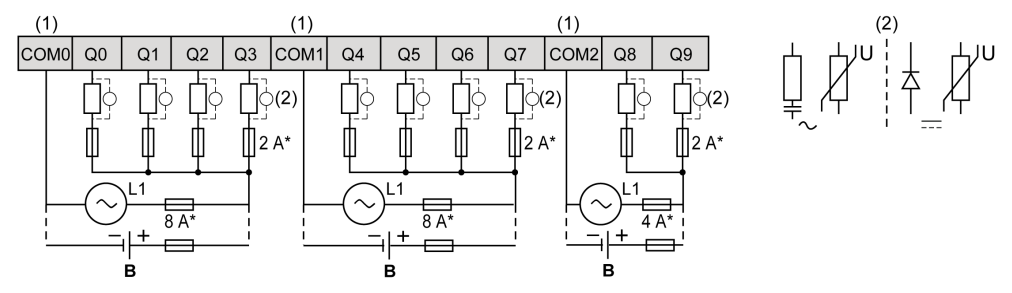

- \* T tipi sigorta
- (1) COM0, COM1 ve COM2 terminalleri dahili olarak bağlı değildir.
- (2) Temas noktalarının ömrünü iyileştirmek için ve olası endüktif yük hasarına karşı korumak için, boş tekerlekli diyodun her endüktif DC yüküne paralel veya her endüktif AC yükünün bir RC yön değiştiricisine paralel bağlamanız gerekir
- B Alıcı kabloları (negatif mantık)

Aşağıdaki şekil TM221C40R / TM221CE40R için çıktı yüklerinin batma tel şemasını (negatif lojik) göstermektedir:

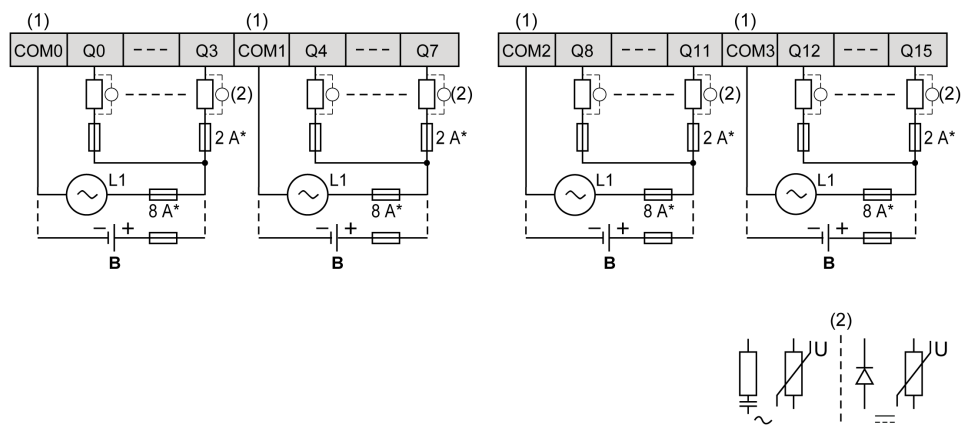

- T tipi sigorta
- (1) COM0, COM1, COM2 ve COM3 terminalleri dahili olarak bağlı değildir.
- (2) Temas noktalarının ömrünü iyileştirmek için ve olası endüktif yük hasarına karşı korumak için, boş tekerlekli diyodun her endüktif DC yüküne paralel veya her endüktif AC yükünün bir RC yön değiştiricisine paralel bağlamanız gerekir
- B Alıcı kabloları (negatif mantık)

NOT: Atanan sigorta değerleri, denetleyici G/Ç ve ilişkilendirilmiş olanların maksimum akım özellikleri için belirtilmiştir. Bağladığınız benzersiz giriş ve çıkış aygıtlarının türlerine göre uygun düşünceleriniz olabilir ve sigortaları uygun şekilde boyutlandırmanız gerekir.

## Röle Çıkışları Tel Şekilleri - Negatif Lojik (Kaynak)

Aşağıdaki şekil TM221C16R / TM221CE16R için çıktı yüklerinin kaynak tel şemasını (pozitif lojik) göstermektedir:

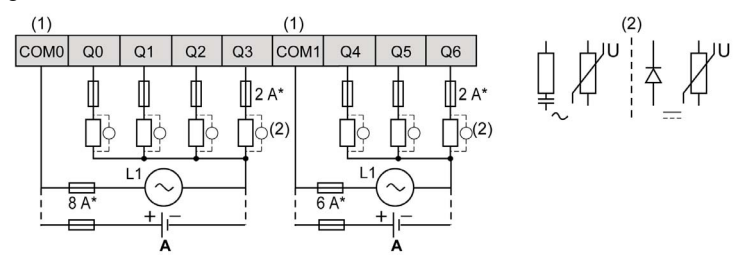

- T tipi sigorta
- (1) COM1 ve COM2 terminalleri dahili olarak bağlı değildir.
- (2) Temas noktalarının ömrünü iyileştirmek için ve olası endüktif yük hasarına karşı korumak için, boş tekerlekli diyodun her endüktif DC yüküne paralel veya her endüktif AC yükünün bir RC yön değiştiricisine paralel bağlamanız gerekir
- A Kaynak kabloları (pozitif mantık)

Aşağıdaki şekil TM221C24R / TM221CE24R için çıktı yüklerinin kaynak tel şemasını (pozitif lojik) göstermektedir:

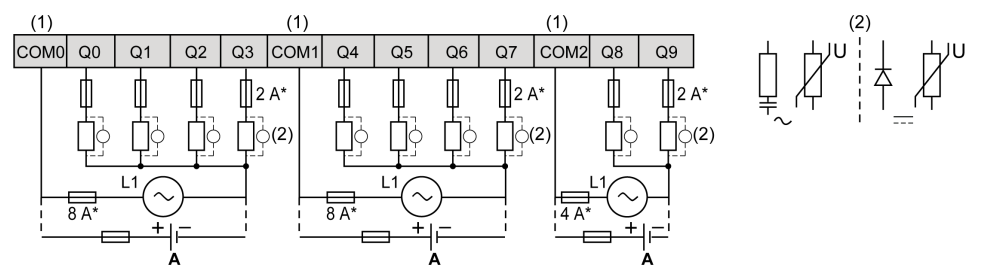

- T tipi sigorta
- (1) COM0, COM1 ve COM2 terminalleri dahili olarak bağlı değildir.
- (2) Temas noktalarının ömrünü iyileştirmek için ve olası endüktif yük hasarına karşı korumak için, boş tekerlekli diyodun her endüktif DC yüküne paralel veya her endüktif AC yükünün bir RC yön değiştiricisine paralel bağlamanız gerekir
- A Kaynak kabloları (pozitif mantık)

Aşağıdaki şekil TM221C40R / TM221CE40R için çıktı yüklerinin kaynak tel şemasını (pozitif lojik) göstermektedir:

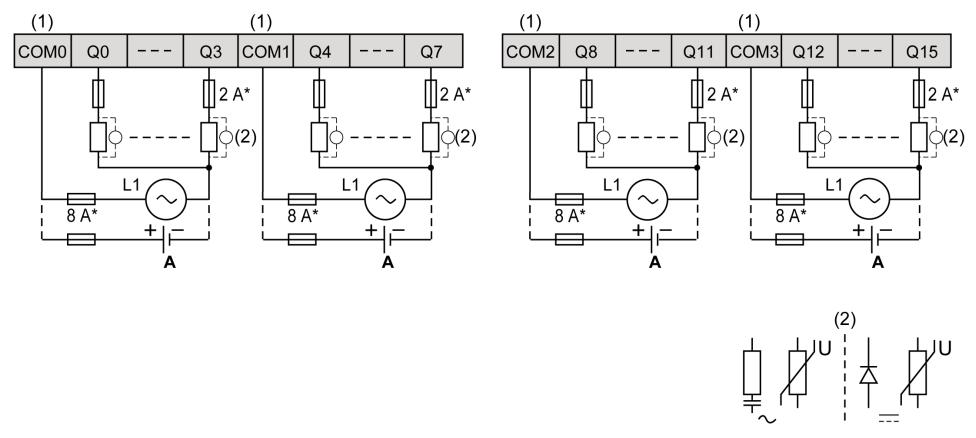

- T tipi sigorta
- (1) COM0, COM1, COM2 ve COM3 terminalleri dahili olarak bağlı değildir.
- (2) Temas noktalarının ömrünü iyileştirmek için ve olası endüktif yük hasarına karşı korumak için, boş tekerlekli diyodun her endüktif DC yüküne paralel veya her endüktif AC yükünün bir RC yön değiştiricisine paralel bağlamanız gerekir
- A Kaynak kabloları (pozitif mantık)

NOT: Atanan sigorta değerleri, denetleyici G/Ç ve ilişkilendirilmiş olanların maksimum akım özellikleri için belirtilmiştir. Bağladığınız benzersiz giriş ve çıkış aygıtlarının türlerine göre uygun düşünceleriniz olabilir ve sigortaları uygun şekilde boyutlandırmanız gerekir.

## <span id="page-817-0"></span>Normal ve Hızlı Transistör Çıkışları

### Genel Bakış

Modicon TM221C Mantık Denetleyicisi katıştırılmış normal ve hızlı transistör çıkışlarına sahiptir:

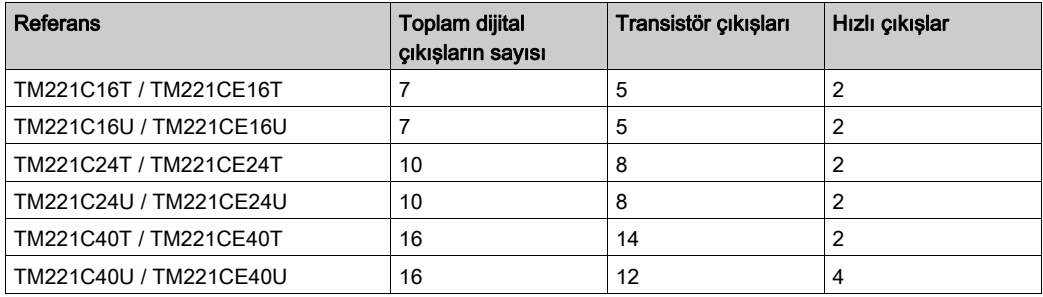

Daha fazla bilgi için, bkz. Çıkış Yönetimi (bkz. sayfa [66](#page-643-0)).

# A TEHLİKE

#### YANGIN TEHLİKESİ

- G/Ç kanalları ve güç kaynaklarının maksimum akım kapasitesi için yalnızca doğru kablo boyutlarını kullanın.
- **Röle çıkışı (2 A) kablolama için, en az 80 °C (176 °F) sıcaklık derecelenmesi olan en az 0,5** mm2 (AWG 20) iletkenler kullanın.
- Röle çıkışı kablolamasının (7 A) ortak iletkenleri için veya 2 A'dan büyük röle çıkışı kablolaması için, en az 80 °C (176 °F) sıcaklık derecelendirmesi olan en az 1,0 mm2 (AWG 16) iletkenler kullanın.

Bu talimatlara uyulmaması, ölüme veya ağır yaralanmalara yol açacaktır.

## UYARI

### EKİPMANIN YANLIŞLIKLA ÇALIŞMASI

Çevre ve elektrik özellikleri tablolarında belirtilen nominal değerlerin herhangi birini aşmayın.

## Normal Transistör Çıkışı Özellikleri

Aşağıdaki tabloda TM221C Mantık Denetleyicisi normal transistör çıkışları olan özellikler açıklanmaktadır:

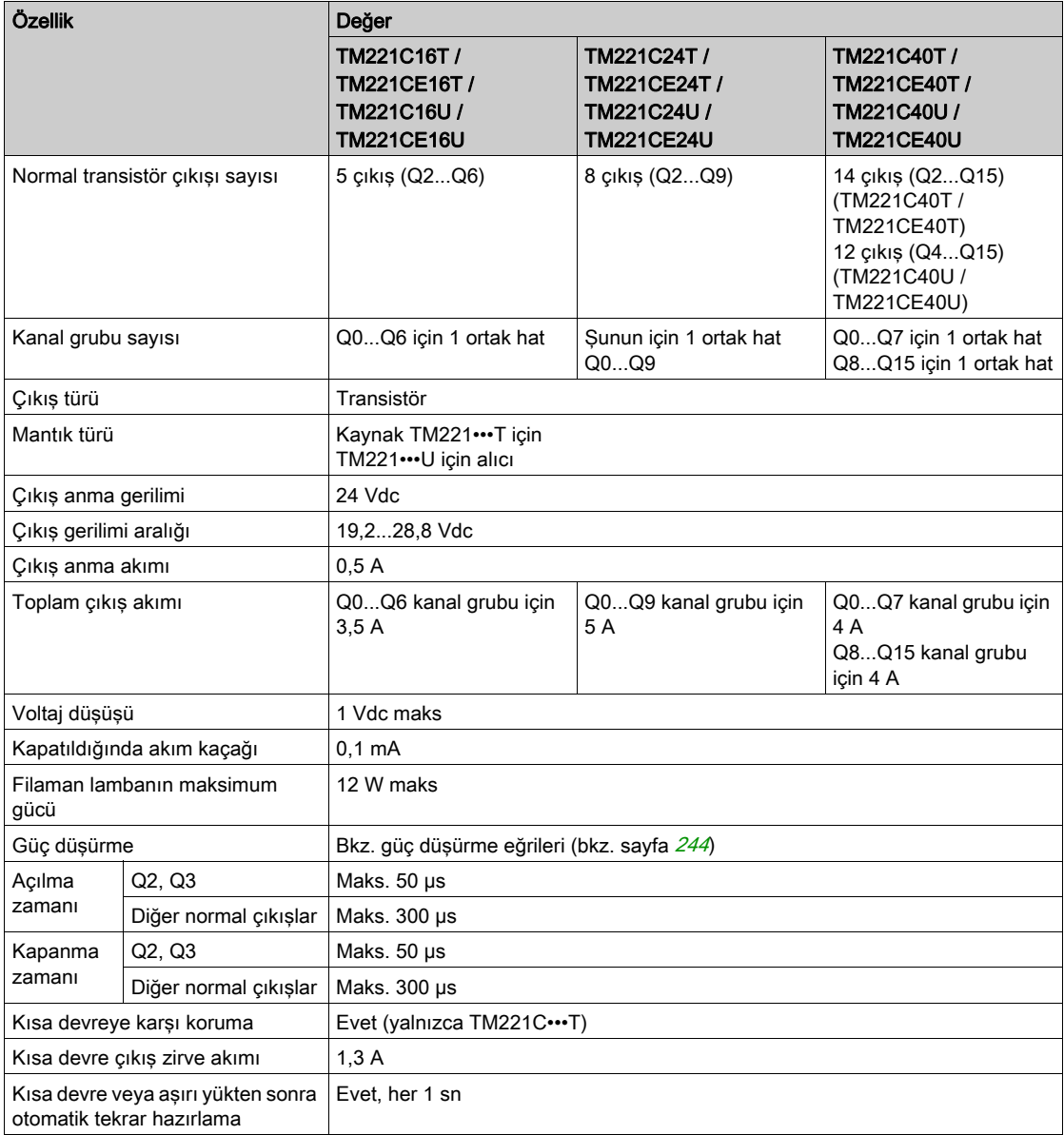

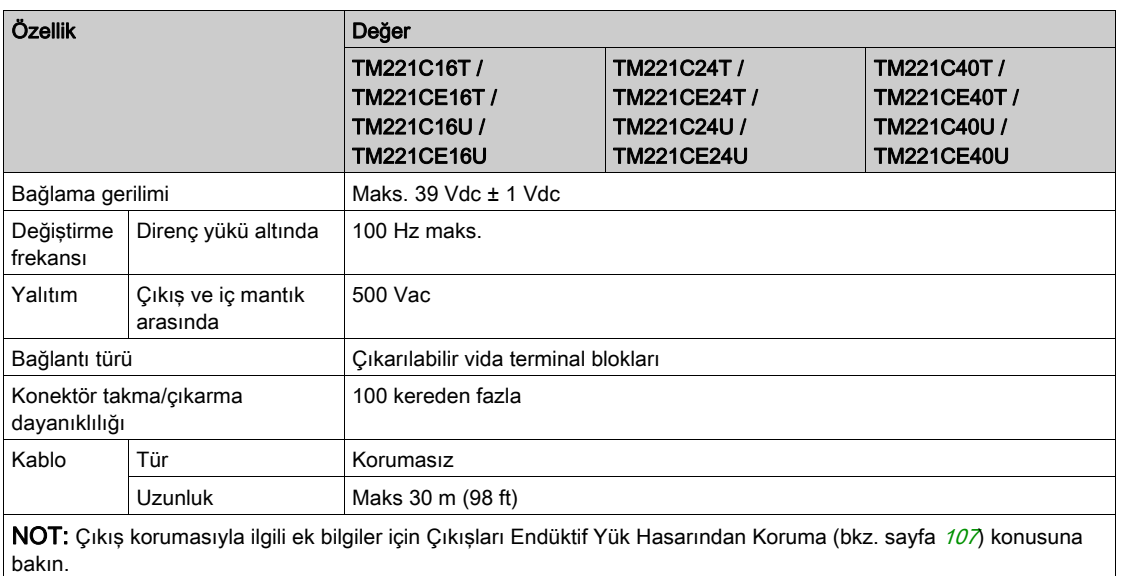

## Hızlı Transistör Çıkışı Özellikleri

Aşağıdaki tabloda TM221C Mantık Denetleyicisi hızlı transistör çıkışları olan özellikler açıklanmaktadır:

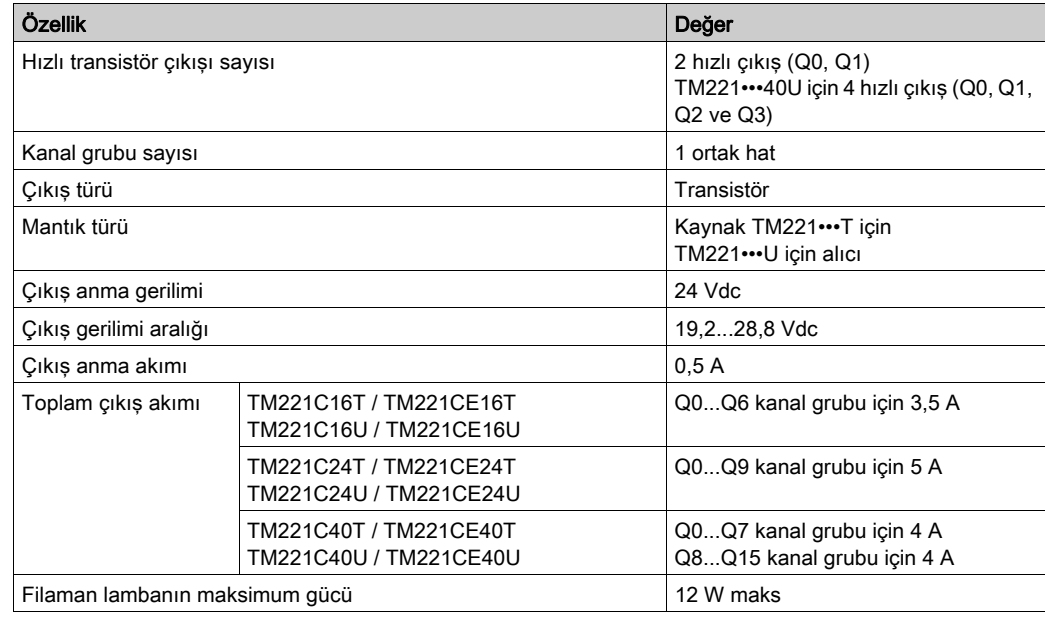

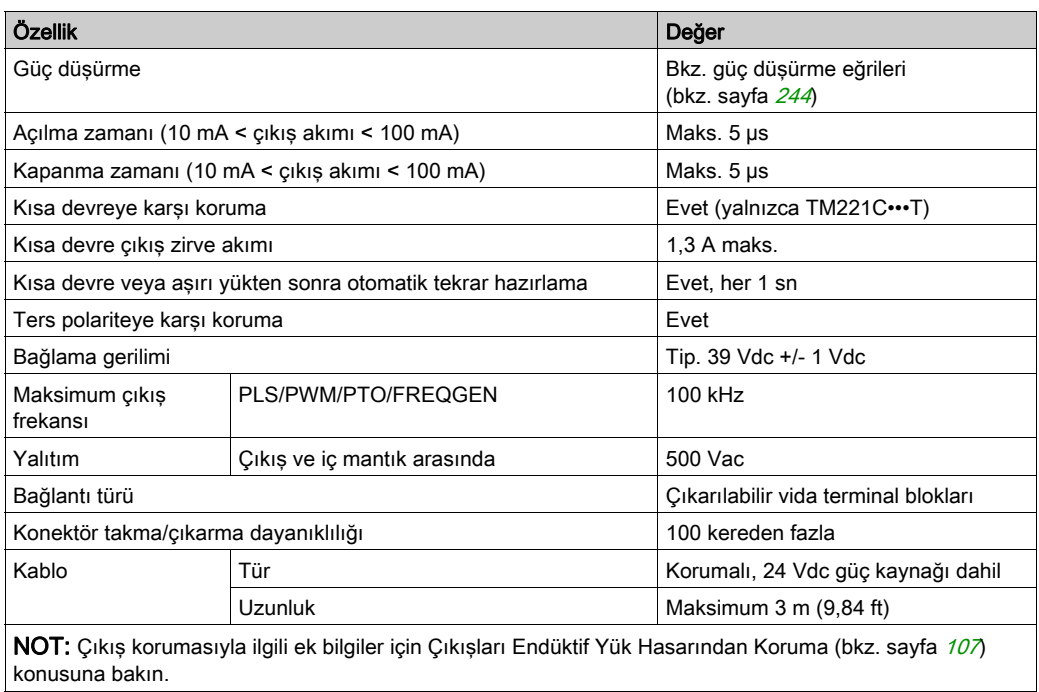

## <span id="page-821-0"></span>Güç Düşürme Eğrileri (Kartuş Yok)

Aşağıdaki şekillerde kartuş olmadan konfigürasyon için katıştırılmış dijital çıkışların güç düşürme eğrileri gösterilmektedir:

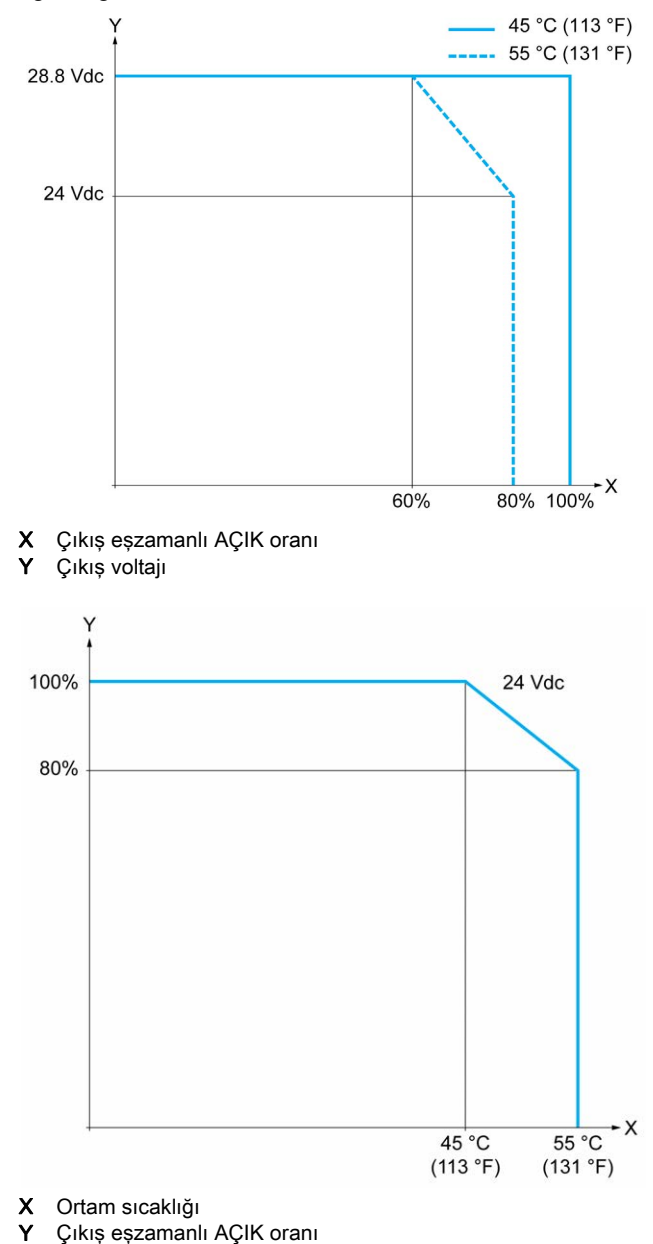

## Güç Düşürme Eğrileri (Kartuş ile)

Aşağıdaki şekillerde kartuş ile konfigürasyon için katıştırılmış dijital çıkışların güç düşürme eğrileri gösterilmektedir:

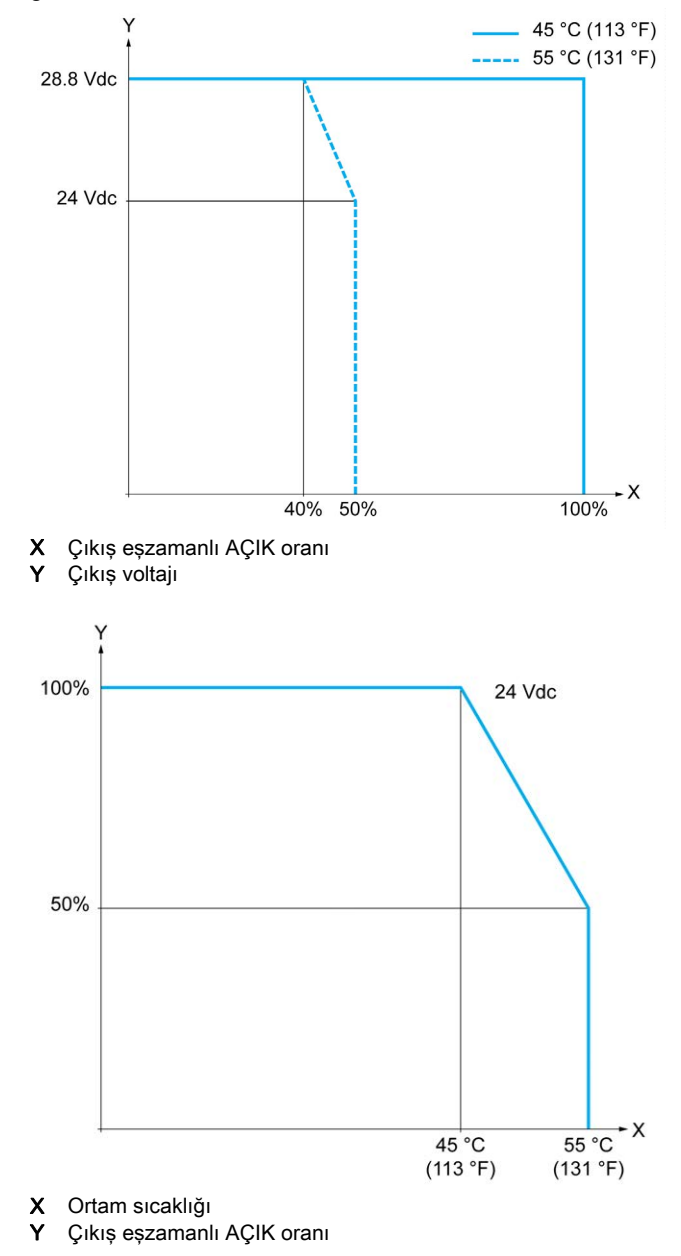

### Transistör Çıkışları Kablolama Şemaları

Aşağıdaki resim TM221C16T / TM221CE16Tiçin çıktıların yüklere bağlantısını göstermektedir: :

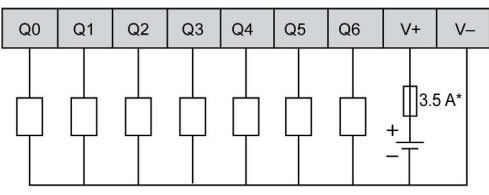

\* T tipi sigorta

Aşağıdaki şekil hızlı çıktıların bağlantısını göstermektedir:

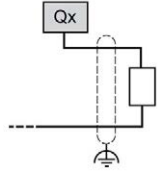

Qx Q0, Q1

Aşağıdaki resim TM221C24T / TM221CE24Tiçin çıktıların yüklere bağlantısını göstermektedir: :

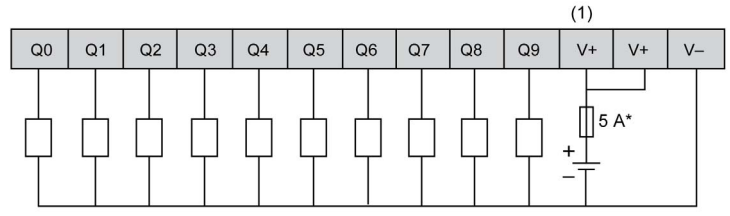

T tipi sigorta

(1) V+ terminalleri dahili olarak bağlıdır.

Aşağıdaki şekil hızlı çıktıların bağlantısını göstermektedir:

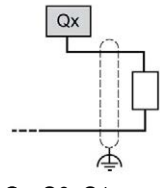

Qx Q0, Q1

Aşağıdaki resim TM221C40T / TM221CE40Tiçin çıktıların yüklere bağlantısını göstermektedir:

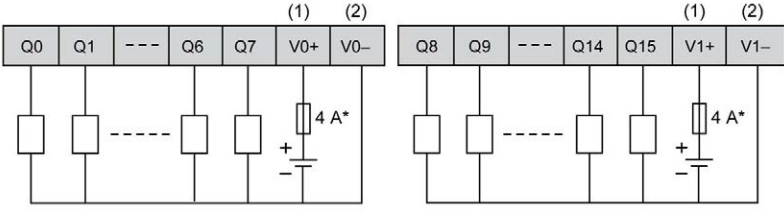

\* T tipi sigorta

(1) V0+ ve V1+ terminalleri dahili olarak bağlı değildir.

(2) V0- ve V1- terminalleri dahili olarak bağlı değildir.

Aşağıdaki şekil hızlı çıktıların bağlantısını göstermektedir:

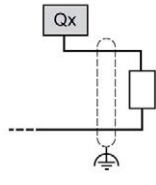

Qx Q0, Q1

## Alıcı Transistörü Çıkışları Kablolama Şemaları

Aşağıdaki resim TM221C16U / TM221CE16Uiçin çıktıların yüklere bağlantısını göstermektedir: :

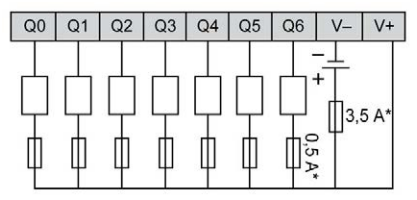

T tipi sigorta

Aşağıdaki şekil hızlı çıktıların bağlantısını göstermektedir:

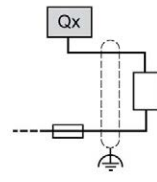

Qx Q0, Q1

Aşağıdaki resim TM221C24U / TM221CE24Uiçin çıktıların yüklere bağlantısını göstermektedir: :

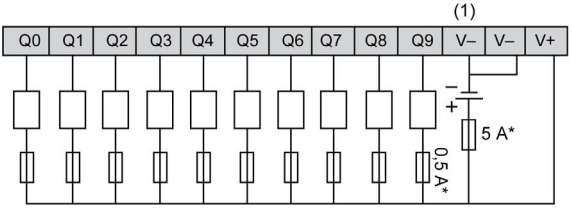

T tipi sigorta

(1) V- terminalleri dahili olarak bağlıdır.

Aşağıdaki şekil hızlı çıktıların bağlantısını göstermektedir:

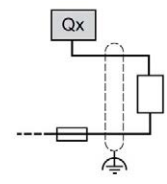

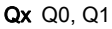

Aşağıdaki resim TM221C40U / TM221CE40Uiçin çıktıların yüklere bağlantısını göstermektedir: :

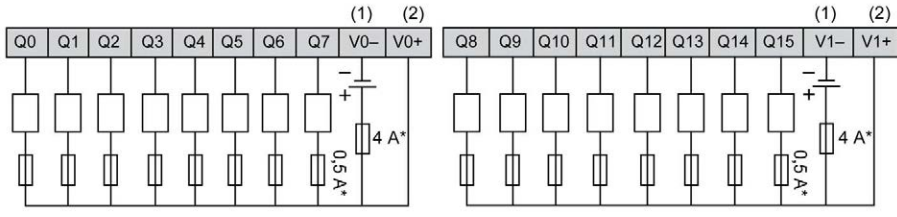

T tipi sigorta

(1) V0- ve V1- terminalleri dahili olarak bağlı değildir.

(2) V0+ ve V1+ terminalleri dahili olarak bağlı değildir.

Aşağıdaki şekil hızlı çıktıların bağlantısını göstermektedir:

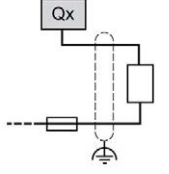

Qx Q0, Q1, Q2, Q3

## <span id="page-826-0"></span>Analog Girişler

## Genel Bakış

Modicon M221 Mantık Denetleyicisi katıştırılmış 2 analog girişe sahiptir.

# ATEHLİKE

## YANGIN TEHLİKESİ

- G/Ç kanalları ve güç kaynaklarının maksimum akım kapasitesi için yalnızca doğru kablo boyutlarını kullanın.
- **Röle çıkışı (2 A) kablolama için, en az 80 °C (176 °F) sıcaklık derecelenmesi olan en az 0,5** mm2 (AWG 20) iletkenler kullanın.
- Röle çıkışı kablolamasının (7 A) ortak iletkenleri için veya 2 A'dan büyük röle çıkışı kablolaması için, en az 80 °C (176 °F) sıcaklık derecelendirmesi olan en az 1,0 mm2 (AWG 16) iletkenler kullanın.

## Bu talimatlara uyulmaması, ölüme veya ağır yaralanmalara yol açacaktır.

# **A UYARI**

## EKİPMANIN YANLIŞLIKLA ÇALIŞMASI

Çevre ve elektrik özellikleri tablolarında belirtilen nominal değerlerin herhangi birini aşmayın.

## Analog Kabloları Takma

Aşağıdaki prosedürde analog kabloların nasıl monte edileceği açıklanmaktadır:

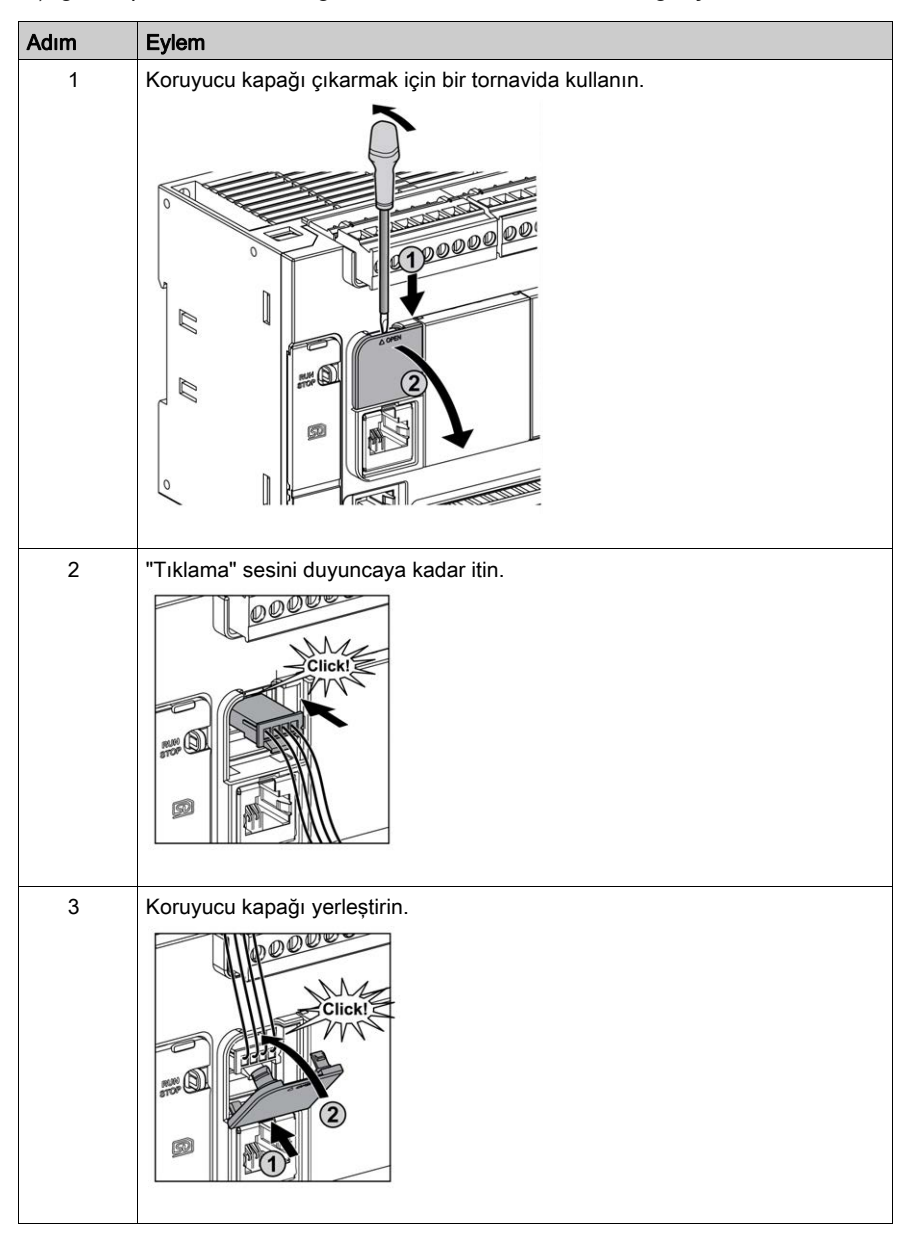
# Analog Giriş Özellikleri

Aşağıdaki tabloda analog girişleri olan M221 Mantık Denetleyicisi özellikleri açıklanmaktadır:

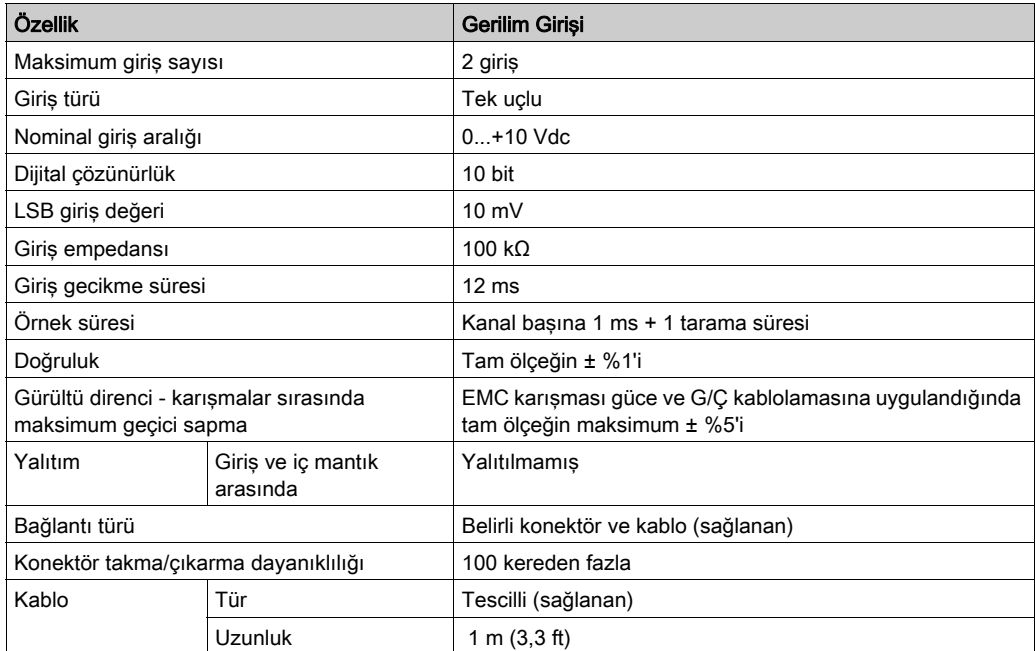

### Analog Girişler Kablolama Şeması

Aşağıdaki şekilde M221 Mantık Denetleyicisi analog girişlerinin kablolama şeması gösterilmektedir:

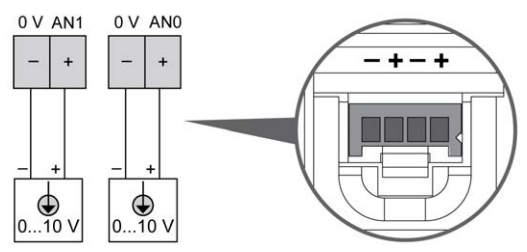

(-) kutupları dahili olarak bağlıdır.

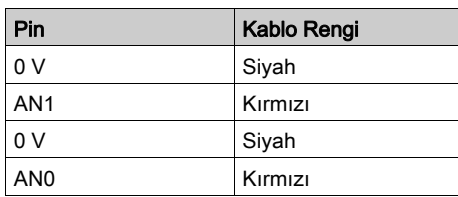

Daha fazla bilgi için, En İyi Kablolama Uygulamaları (bkz. sayfa [103](#page-680-0)) konusuna bakın.

# Kısım III Modicon TM221M Mantık Denetleyicisi

## Bu Kısımda Neler Yer Alıyor?

Bu kısım, şu bölümleri içerir:

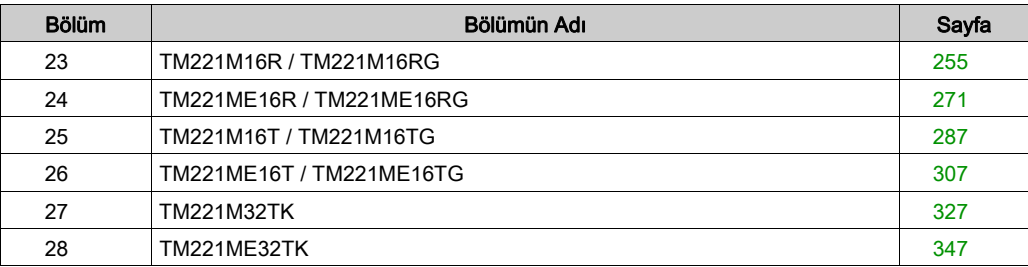

# <span id="page-832-0"></span>Bölüm 23 TM221M16R / TM221M16RG

## Genel Bakış

Bu bölümde TM221M16R / TM221M16RG denetleyicileri açıklanmaktadır.

## Bu Bölümde Neler Yer Alıyor?

Bu bölüm, şu başlıkları içerir:

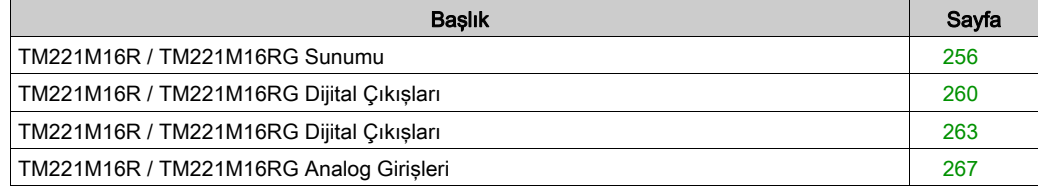

# <span id="page-833-0"></span>TM221M16R / TM221M16RG Sunumu

## Genel Bakış

Aşağıdaki özellikler TM221M16R (vida) ve TM221M16RG (yay) denetleyicilerine entegre olmuştur:

- 8 dijital giriş
	- 4 normal giriş
	- 4 hızlı giriş (HSC)
- 8 dijital çıkış
	- 8 röle çıkışı
- 2 analog giriş
- İletişim bağlantı noktası
	- 2 seri hat bağlantı noktası
	- o 1 USB mini-B programlama bağlantı noktası

### Açıklama

Aşağıdaki şekilde denetleyicilerin farklı birleşenleri gösterilmektedir:

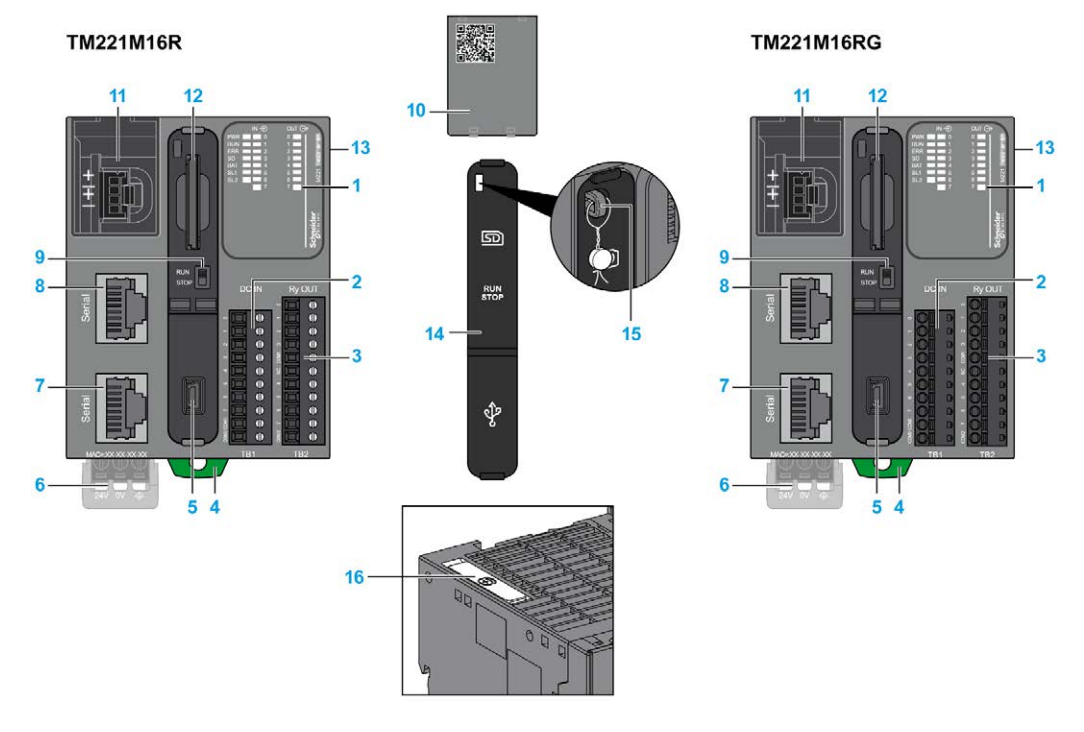

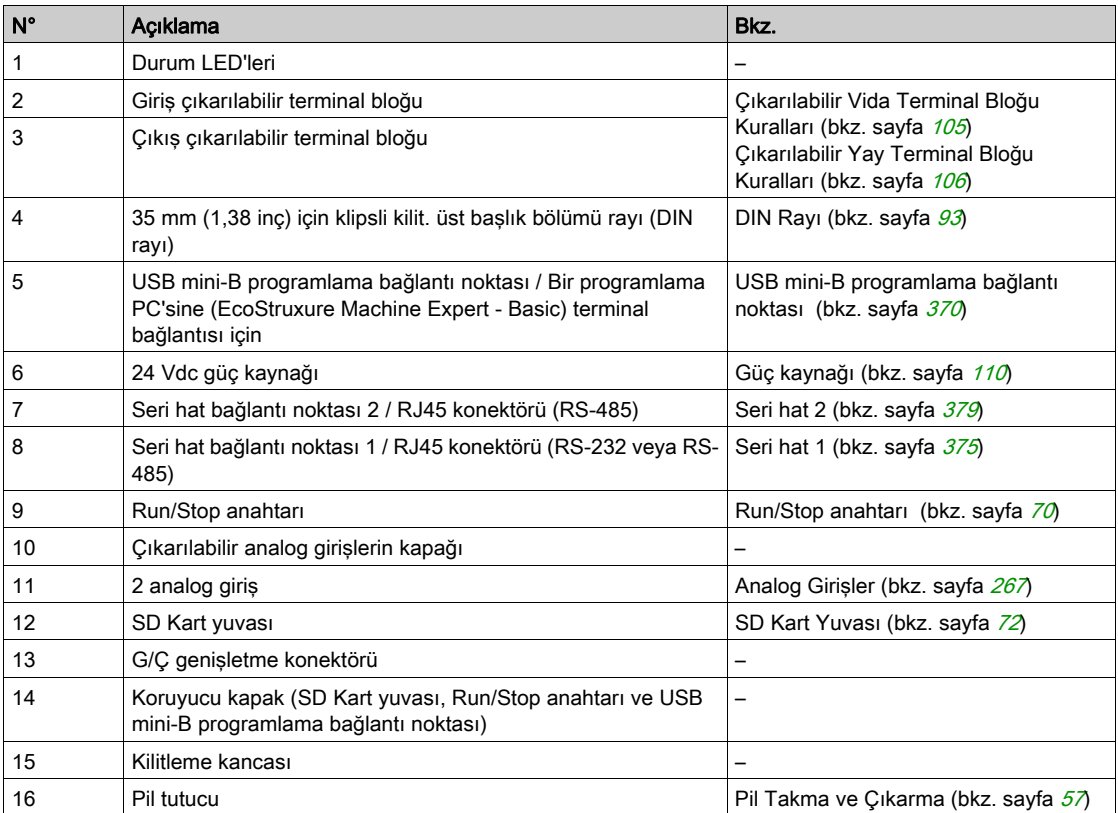

#### Durum LED'leri

Aşağıdaki şekilde durum LED'leri gösterilmektedir:

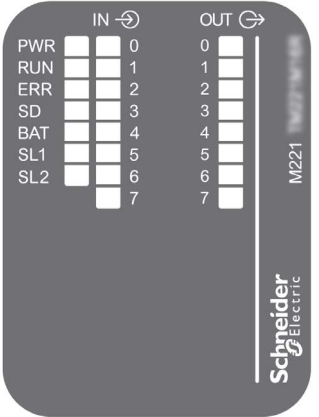

Aşağıdaki tabloda durum LED'leri açıklanmaktadır:

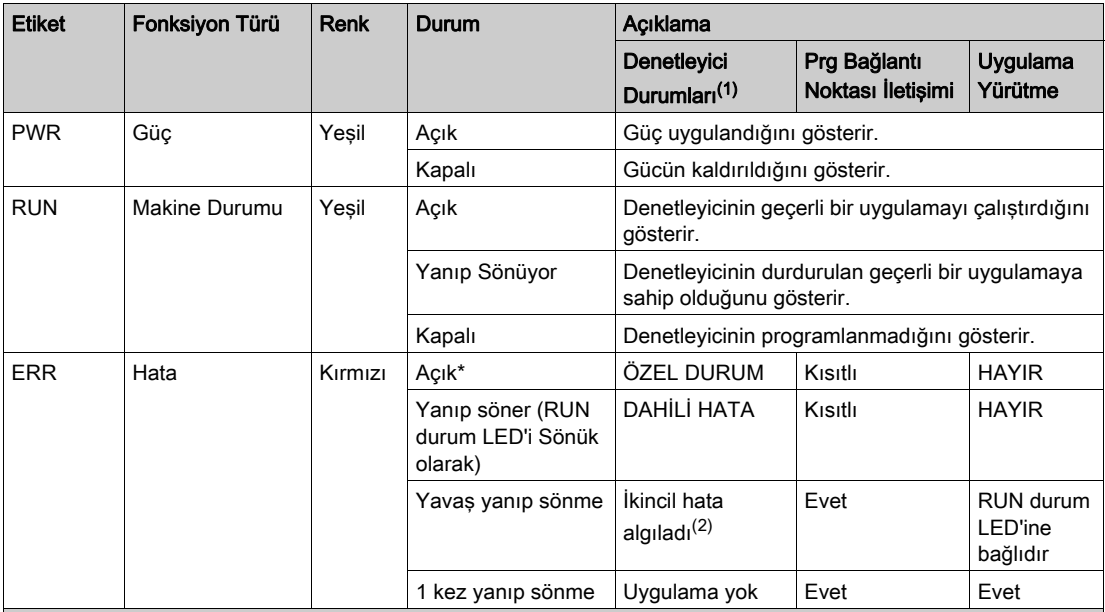

\* Önyükleme işlemi sırasında ERR LED'i de Yanar.

(1) Denetleyici durumu açıklaması hakkında daha fazla bilgi için, bkz. M221 Logic Controller - Programming Guide (bkz. Modicon M221, Mantık Denetleyicisi, Programlama Kılavuzu).

(2) Denetleyici bir hata algıladı, ancak RUNNING durumunda kaldı. Denetleyicideki ERR LED'i yanıp sönüyor. Daha fazla bilgi için, bkz. M221 Logic Controller - Programming Guide.

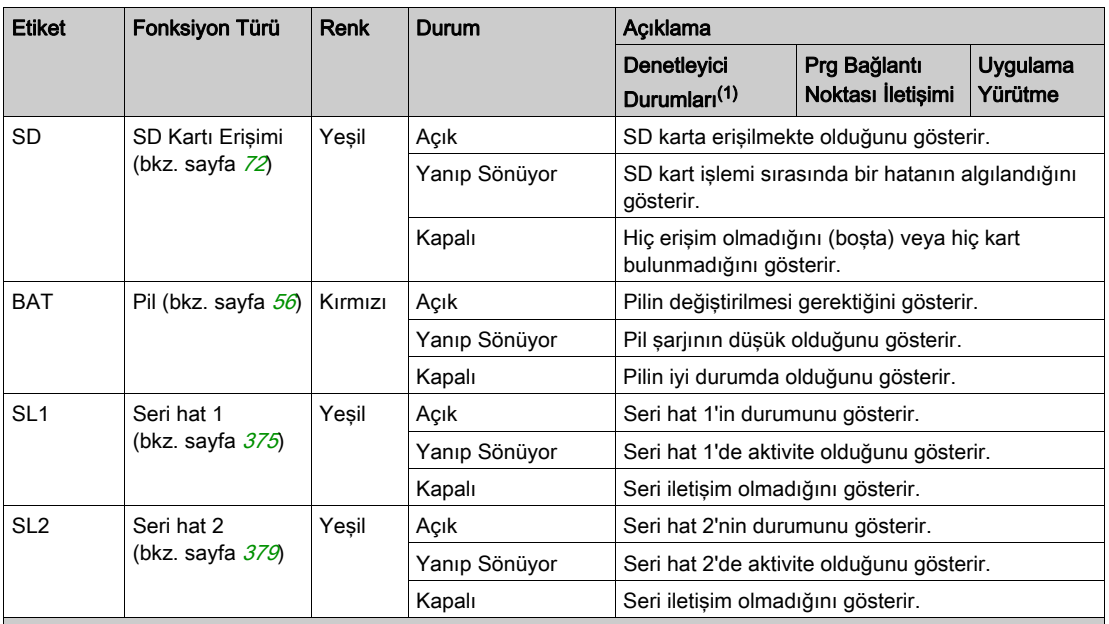

\* Önyükleme işlemi sırasında ERR LED'i de Yanar.

(1) Denetleyici durumu açıklaması hakkında daha fazla bilgi için, bkz. M221 Logic Controller - Programming Guide (bkz. Modicon M221, Mantık Denetleyicisi, Programlama Kılavuzu).

(2) Denetleyici bir hata algıladı, ancak RUNNING durumunda kaldı. Denetleyicideki ERR LED'i yanıp sönüyor. Daha fazla bilgi için, bkz. M221 Logic Controller - Programming Guide.

### **Boyutlar**

Aşağıdaki şekilde denetleyicilerin harici boyutları gösterilmektedir:

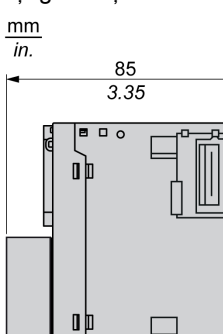

 $\Box$  $\blacksquare$ 

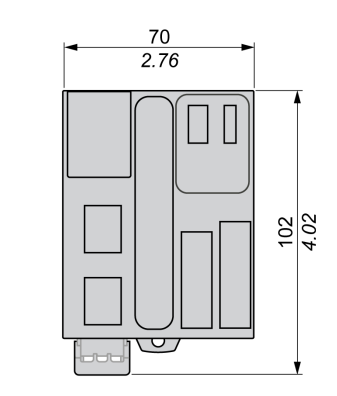

# <span id="page-837-0"></span>TM221M16R / TM221M16RG Dijital Çıkışları

#### Genel Bakış

Bu M221 Mantık Denetleyicisi gömülü dijital girişler içerir:

- 4 normal giriş
- 100 kHz HSC girişleri olarak kullanılabilen 4 hızlı giriş

Daha fazla bilgi için, bkz. Giriş Yönetimi (bkz. sayfa [62](#page-639-0)).

# ATEHLİKE

### YANGIN TEHLİKESİ

- G/Ç kanalları ve güç kaynaklarının maksimum akım kapasitesi için yalnızca doğru kablo boyutlarını kullanın.
- **Röle çıkışı (2 A) kablolama için, en az 80 °C (176 °F) sıcaklık derecelenmesi olan en az 0,5** mm2 (AWG 20) iletkenler kullanın.
- Röle çıkışı kablolamasının (7 A) ortak iletkenleri için veya 2 A'dan büyük röle çıkışı kablolaması için, en az 80 °C (176 °F) sıcaklık derecelendirmesi olan en az 1,0 mm2 (AWG 16) iletkenler kullanın.

Bu talimatlara uyulmaması, ölüme veya ağır yaralanmalara yol açacaktır.

# A UYARI

### EKİPMANIN YANLIŞLIKLA ÇALIŞMASI

Çevre ve elektrik özellikleri tablolarında belirtilen nominal değerlerin herhangi birini aşmayın.

#### Bu talimatlara uyulmaması ölüme, ağır yaralanmalara veya ekipmanda maddi hasara yol açabilir.

#### Normal Giriş Özellikleri

Aşağıdaki tabloda TM221M Mantık Denetleyicisi normal girişlerinin özellikleri açıklanmaktadır:

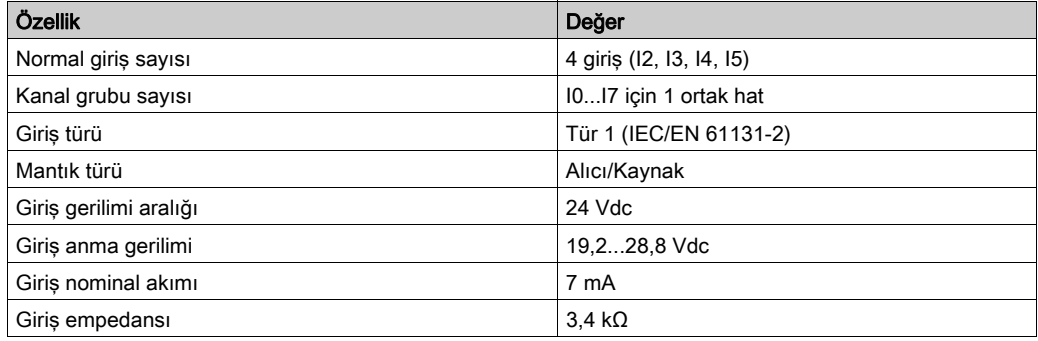

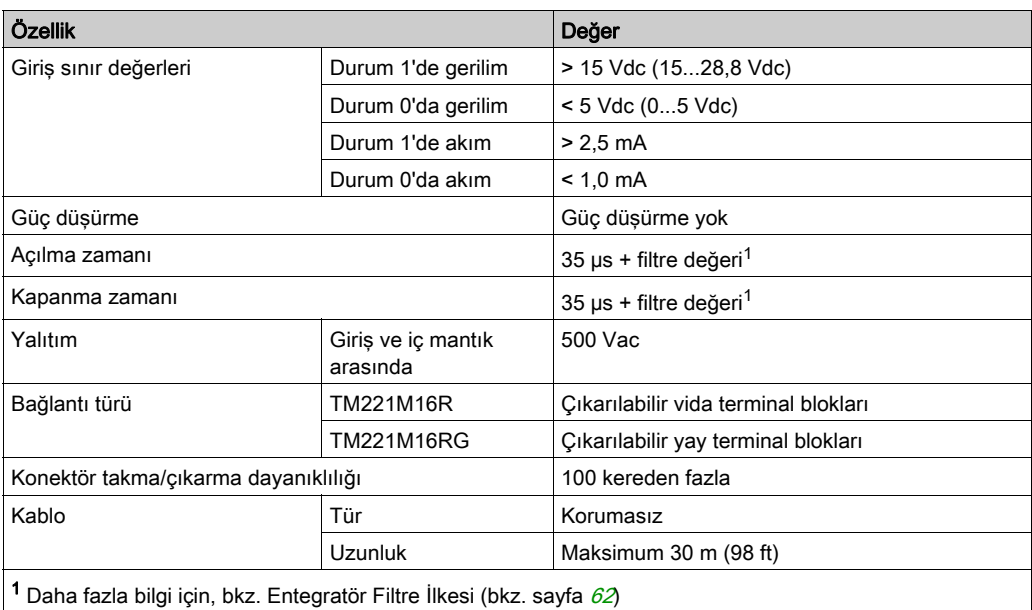

# Hızlı Giriş Özellikleri

Aşağıdaki tabloda TM221M Mantık Denetleyicisi hızlı girişlerinin özellikleri açıklanmaktadır:

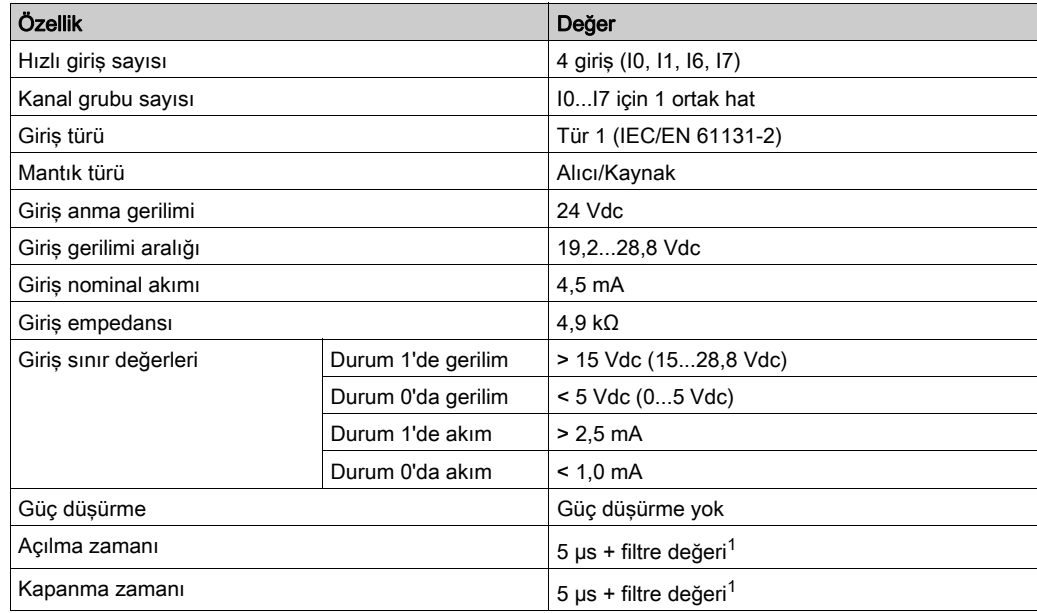

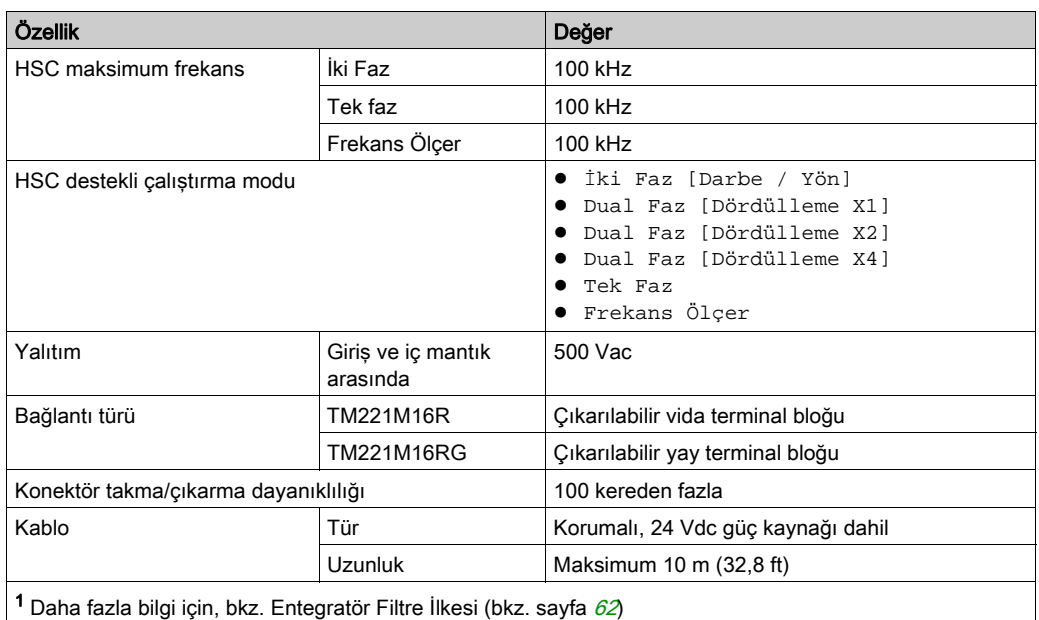

#### Kablolama Şeması

Aşağıdaki resim girdilerin sensörlere bağlantısını göstermektedir:

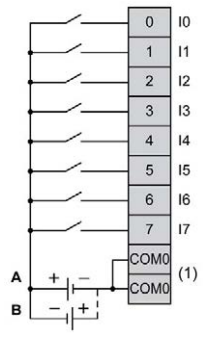

(1) COM0 terminalleri dahili olarak bağlıdır.

A Alıcı kabloları (pozitif mantık).

B Kaynak kabloları (negatif mantık).

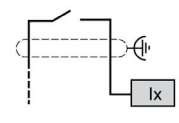

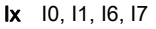

# <span id="page-840-0"></span>TM221M16R / TM221M16RG Dijital Çıkışları

#### Genel Bakış

Katıştırılmış 8 röle çıkışlı M221 Mantık Denetleyicisi.

Çıkış Yönetimi (bkz. sayfa [66](#page-643-0)) hakkında daha fazla bilgi için.

# A TEHLİKE

### YANGIN TEHLİKESİ

- G/Ç kanalları ve güç kaynaklarının maksimum akım kapasitesi için yalnızca doğru kablo boyutlarını kullanın.
- Röle çıkışı (2 A) kablolama için, en az 80 °C (176 °F) sıcaklık derecelenmesi olan en az 0,5 mm2 (AWG 20) iletkenler kullanın.
- Röle çıkışı kablolamasının (7 A) ortak iletkenleri için veya 2 A'dan büyük röle çıkışı kablolaması için, en az 80 °C (176 °F) sıcaklık derecelendirmesi olan en az 1,0 mm2 (AWG 16) iletkenler kullanın.

#### Bu talimatlara uyulmaması, ölüme veya ağır yaralanmalara yol açacaktır.

# UYARI

### EKİPMANIN YANLIŞLIKLA ÇALIŞMASI

Çevre ve elektrik özellikleri tablolarında belirtilen nominal değerlerin herhangi birini aşmayın.

## Röle Çıkışı Özellikleri

Aşağıdaki tabloda röle çıkışları olan TM221M Mantık Denetleyicisi özellikleri açıklanmaktadır:

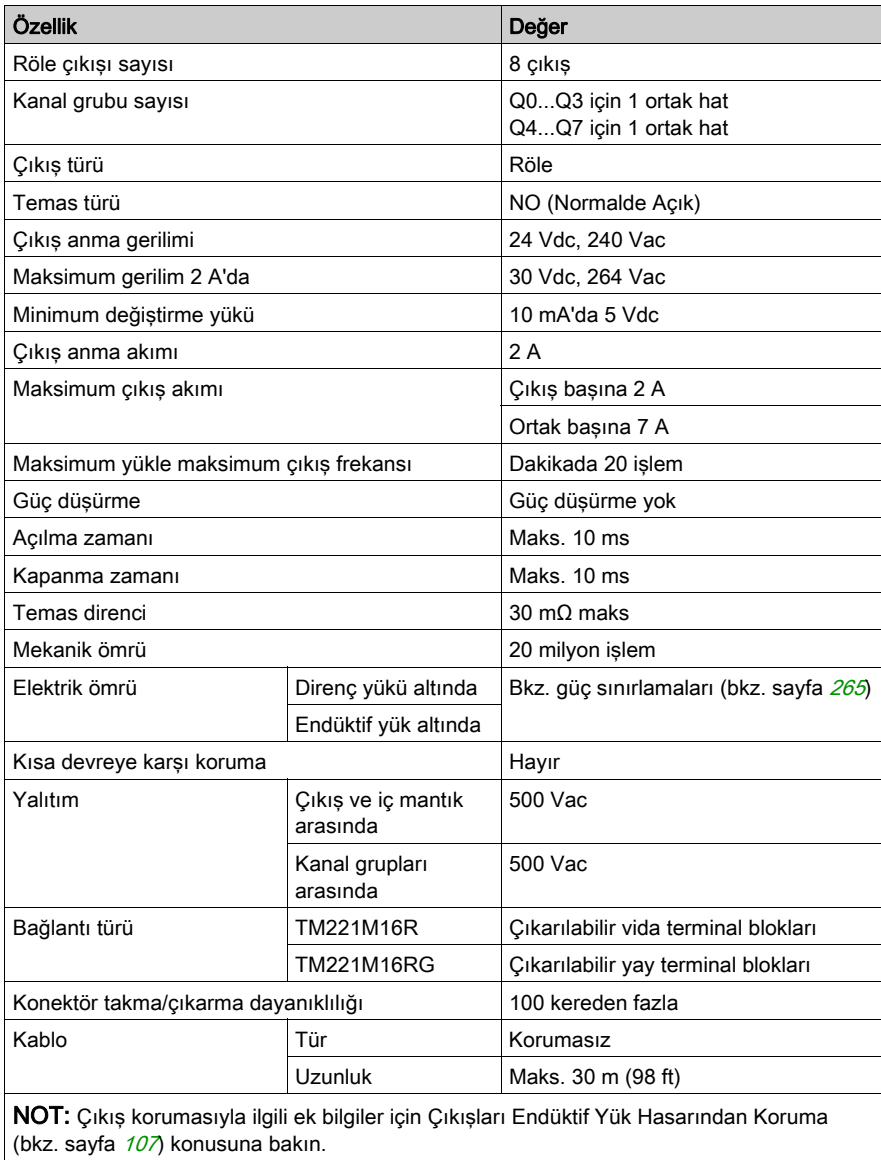

#### <span id="page-842-0"></span>Güç Sınırlaması

Aşağıdaki tabloda gerilime, yük türüne ve gerekli işlem sayısına göre TM221M16R / TM221M16RG röle çıkışlarının güç sınırlaması açıklanmaktadır.

Bu denetleyiciler kapasitif yükleri desteklemez.

# UYARI

## RÖLE ÇIKIŞLARI KAYNAKLA KAPATILMIŞ

- Uygun bir harici koruyucu devre veya aygıt kullanarak her zaman röle çıkışlarını endüktif alternatif akım yükü hasarından koruyun.
- Röle çıkışlarını kapasitif yüklere bağlamayın.

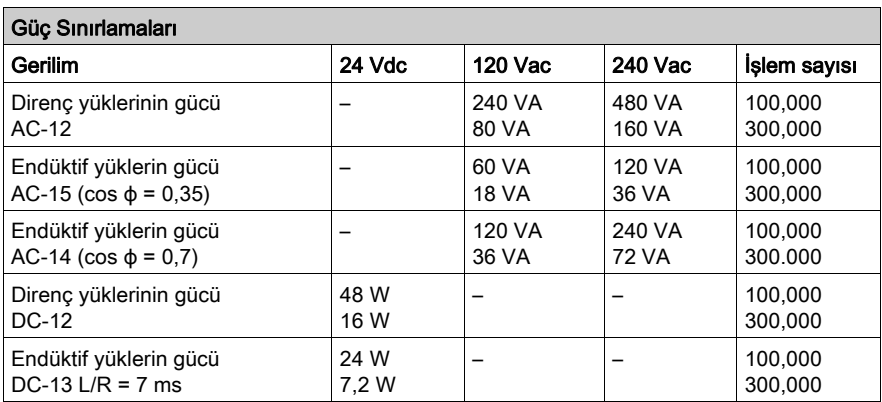

#### Kablolama Şeması

Aşağıdaki resim çıktıların sensörlere bağlantısını göstermektedir:

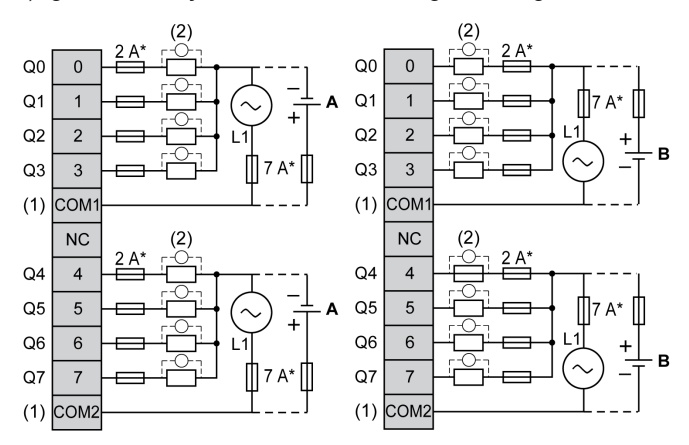

T tipi sigorta

- (1) COM1 ve COM2 terminalleri dahili olarak bağlı değildir.
- (2) Temas noktalarının ömrünü iyileştirmek için ve olası endüktif yük hasarına karşı korumak için, boş tekerlekli diyodun her endüktif DC yüküne paralel veya her endüktif AC yükünün bir RC yön değiştiricisine paralel bağlamanız gerekir
- A Kaynak kabloları (pozitif mantık).
- B Alıcı kabloları (negatif mantık).

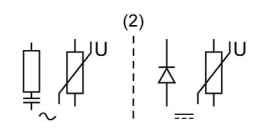

NOT: Atanan sigorta değerleri, denetleyici G/Ç ve ilişkilendirilmiş olanların maksimum akım özellikleri için belirtilmiştir. Bağladığınız benzersiz giriş ve çıkış aygıtlarının tiplerine veya yerel, ulusal veya yürürlükteki sertifika düzenlemelerine ve standartlarına göre başka düşünceleriniz olabilir ve sigortaları uygun şekilde boyutlandırmanız gerekir.

# UYARI

#### EKİPMANIN YANLIŞLIKLA ÇALIŞMASI

Kabloları kullanılmayan terminallere ve/veya "No Connection (N.C.)" olarak belirtilen terminallere bağlamayın.

# <span id="page-844-0"></span>TM221M16R / TM221M16RG Analog Girişleri

### Genel Bakış

M221 Mantık Denetleyicisi katıştırılmış 2 analog girişe sahiptir.

# A TEHLİKE

### YANGIN TEHLİKESİ

- G/Ç kanalları ve güç kaynaklarının maksimum akım kapasitesi için yalnızca doğru kablo boyutlarını kullanın.
- **Röle çıkışı (2 A) kablolama için, en az 80 °C (176 °F) sıcaklık derecelenmesi olan en az 0,5** mm2 (AWG 20) iletkenler kullanın.
- Röle çıkışı kablolamasının (7 A) ortak iletkenleri için veya 2 A'dan büyük röle çıkışı kablolaması için, en az 80 °C (176 °F) sıcaklık derecelendirmesi olan en az 1,0 mm2 (AWG 16) iletkenler kullanın.

### Bu talimatlara uyulmaması, ölüme veya ağır yaralanmalara yol açacaktır.

# UYARI

### EKİPMANIN YANLIŞLIKLA ÇALIŞMASI

Çevre ve elektrik özellikleri tablolarında belirtilen nominal değerlerin herhangi birini aşmayın.

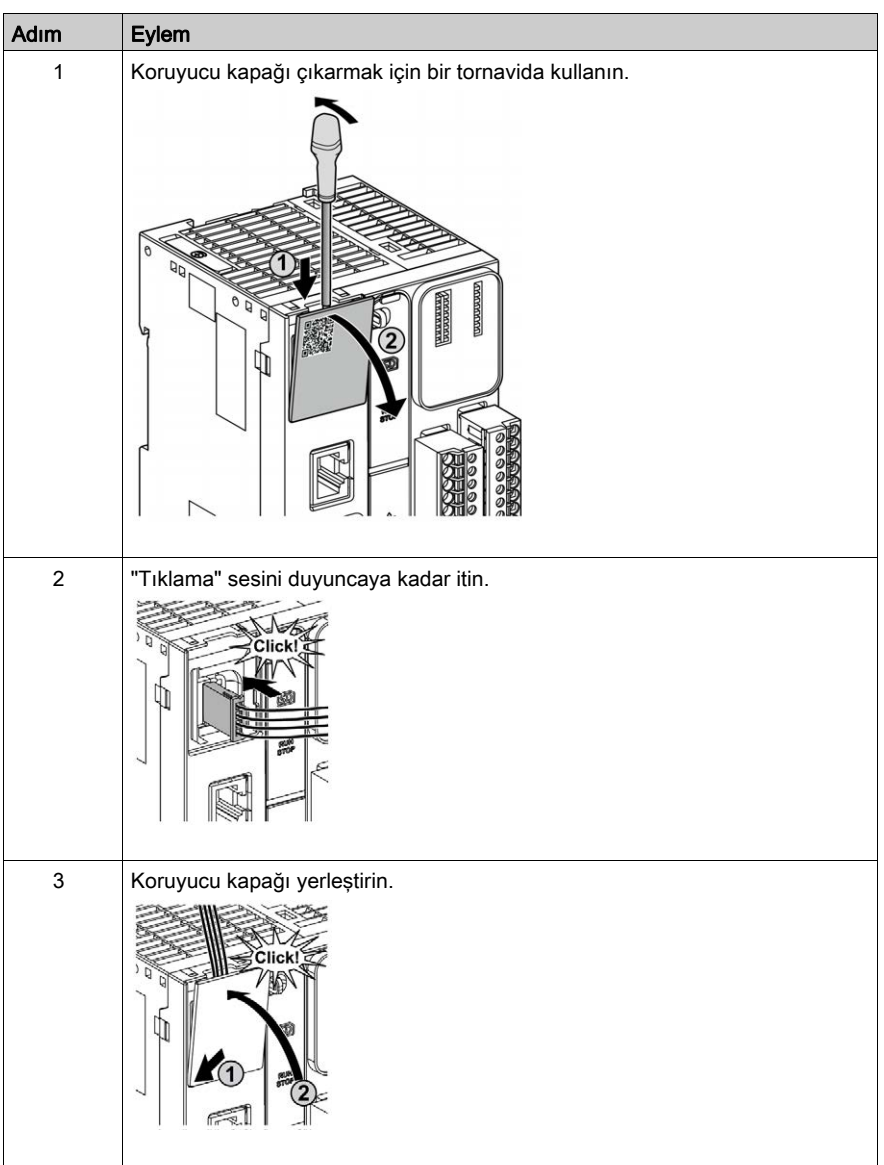

Aşağıdaki prosedürde analog kabloların nasıl monte edileceği açıklanmaktadır:

# Analog Giriş Özellikleri

Aşağıdaki tabloda analog girişleri olan M221 Mantık Denetleyicisi özellikleri açıklanmaktadır:

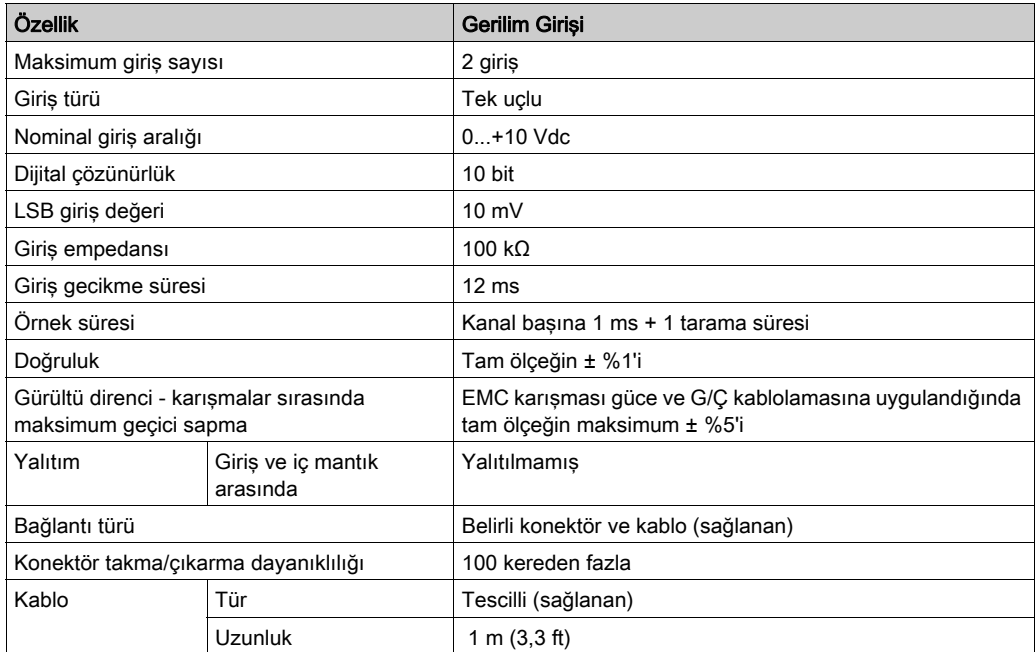

#### Kablolama Şeması

Aşağıdaki şekilde M221 Mantık Denetleyicisi analog girişlerinin kablolama şeması gösterilmektedir:

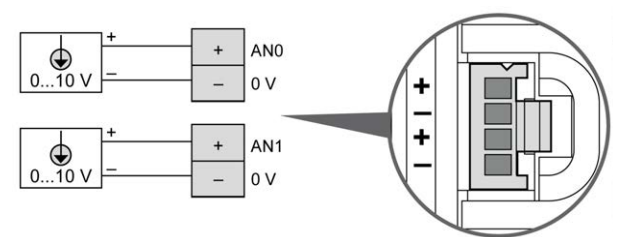

(-) kutupları dahili olarak bağlıdır.

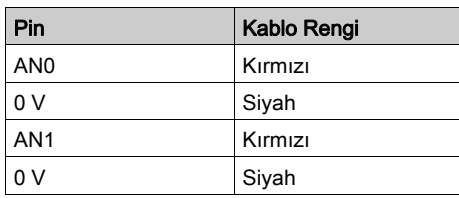

Daha fazla bilgi için, En İyi Kablolama Uygulamaları (bkz. sayfa [103](#page-680-0)) konusuna bakın.

# <span id="page-848-0"></span>Bölüm 24 TM221ME16R / TM221ME16RG

## Genel Bakış

Bu bölümde TM221ME16R / TM221ME16RG denetleyicileri açıklanmaktadır.

### Bu Bölümde Neler Yer Alıyor?

Bu bölüm, şu başlıkları içerir:

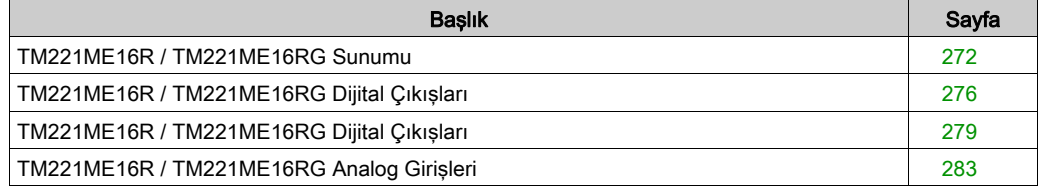

# <span id="page-849-0"></span>TM221ME16R / TM221ME16RG Sunumu

#### Genel Bakış

Aşağıdaki özellikler TM221ME16R (vida) ve TM221ME16RG (yay) denetleyicilerine entegre olmuştur:

- 8 dijital giriş
	- 4 normal giriş
	- 4 hızlı giriş (HSC)
- 8 dijital çıkış
	- 8 röle çıkışı
- 2 analog giriş
- İletişim bağlantı noktası
	- o 1 seri hat bağlantı noktası
	- o 1 USB mini-B programlama bağlantı noktası
	- o 1 Ethernet bağlantı noktası

#### Açıklama

Aşağıdaki şekilde denetleyicilerin farklı birleşenleri gösterilmektedir:

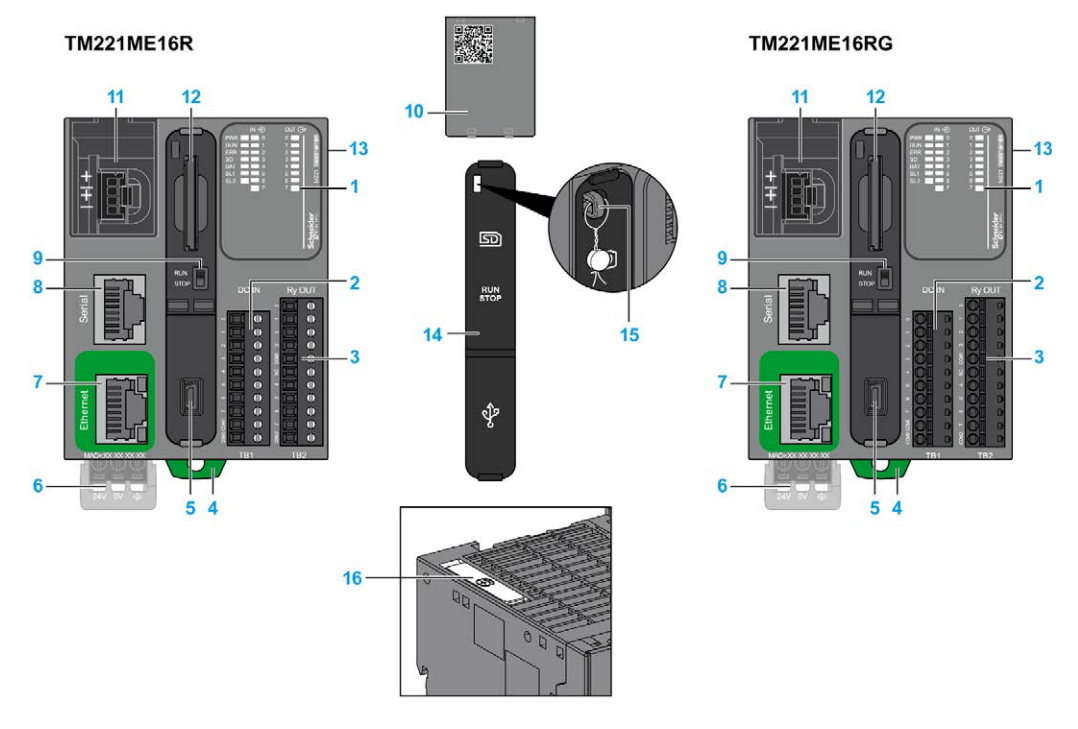

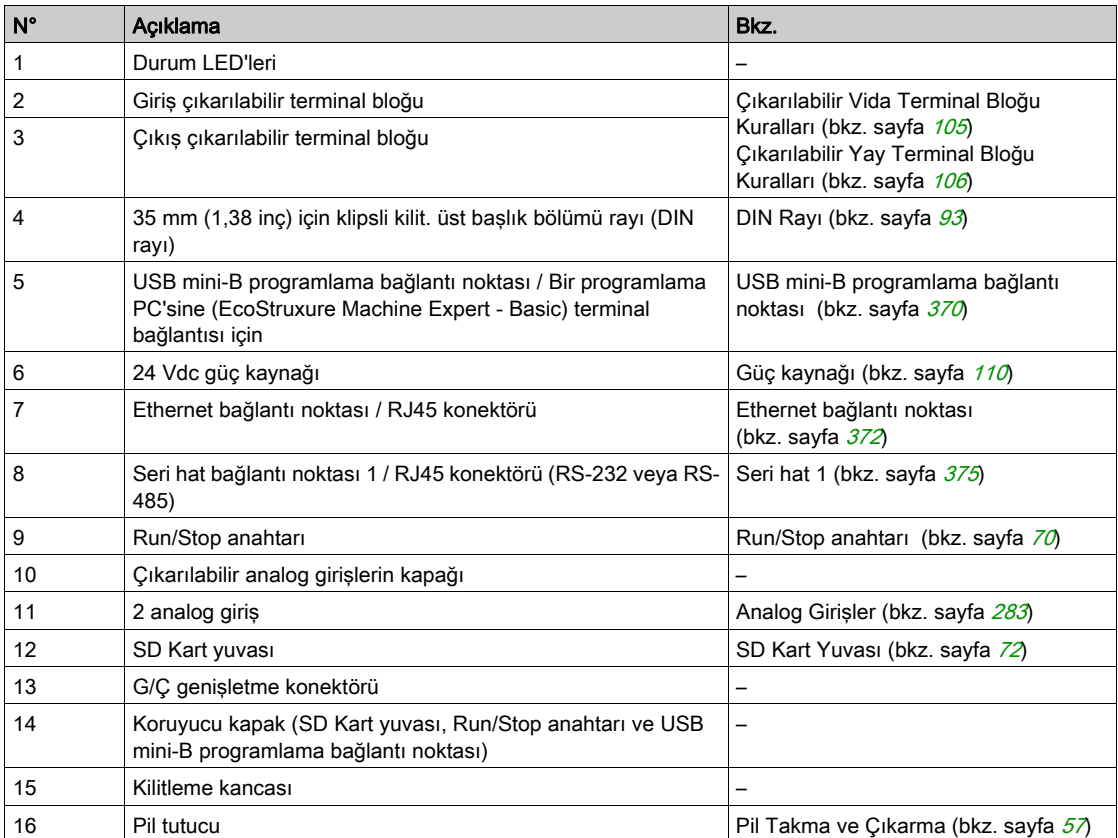

#### Durum LED'leri

Aşağıdaki şekilde durum LED'leri gösterilmektedir:

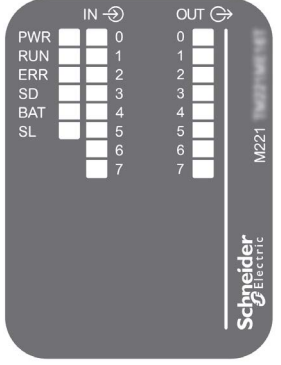

Aşağıdaki tabloda durum LED'leri açıklanmaktadır:

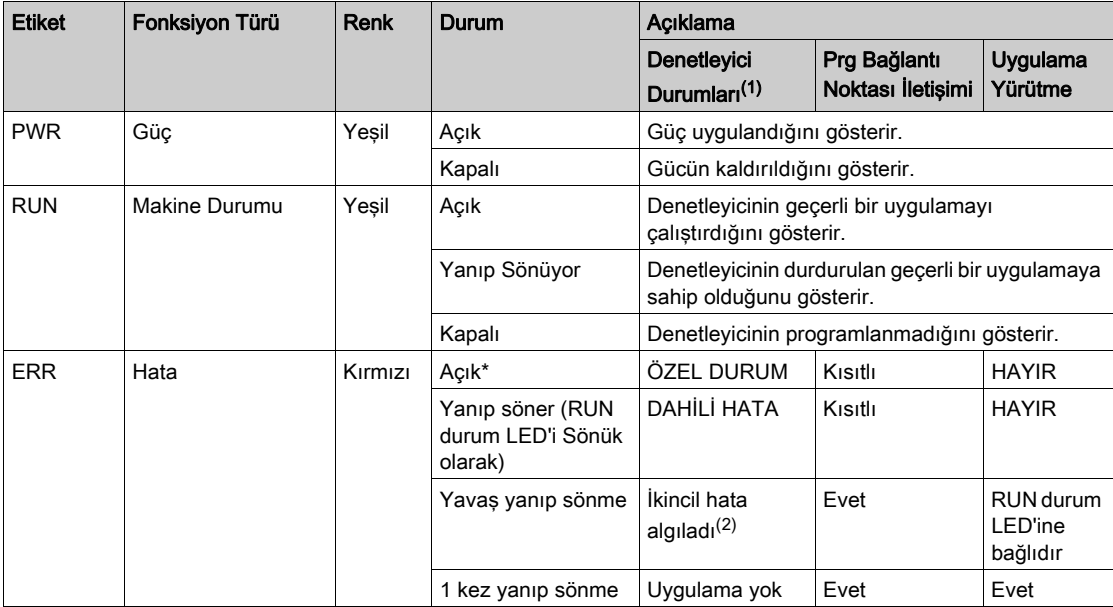

\* Önyükleme işlemi sırasında ERR LED'i de Yanar.

NOT: Ethernet konektörüne entegre LED'ler hakkında bilgi için, bkz. Ethernet Durum LED'leri (bkz. sayfa [374](#page-951-0))

(1) Denetleyici durumu açıklaması hakkında daha fazla bilgi için, bkz. M221 Logic Controller - Programming Guide (bkz. Modicon M221, Mantık Denetleyicisi, Programlama Kılavuzu).

(2) Denetleyici bir hata algıladı, ancak RUNNING durumunda kaldı. Denetleyicideki ERR LED'i yanıp sönüyor. Daha fazla bilgi için, bkz. M221 Logic Controller - Programming Guide.

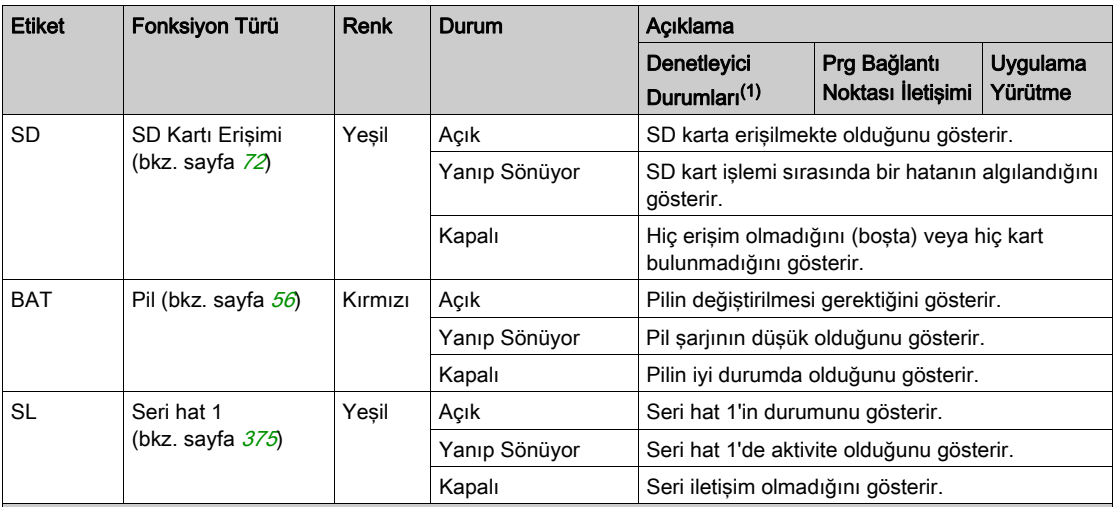

\* Önyükleme işlemi sırasında ERR LED'i de Yanar.

NOT: Ethernet konektörüne entegre LED'ler hakkında bilgi için, bkz. Ethernet Durum LED'leri (bkz. sayfa <sup>374</sup>)

(1) Denetleyici durumu açıklaması hakkında daha fazla bilgi için, bkz. M221 Logic Controller - Programming Guide (bkz. Modicon M221, Mantık Denetleyicisi, Programlama Kılavuzu).

(2) Denetleyici bir hata algıladı, ancak RUNNING durumunda kaldı. Denetleyicideki ERR LED'i yanıp sönüyor. Daha fazla bilgi için, bkz. M221 Logic Controller - Programming Guide.

#### **Boyutlar**

Aşağıdaki şekilde denetleyicilerin harici boyutları gösterilmektedir:

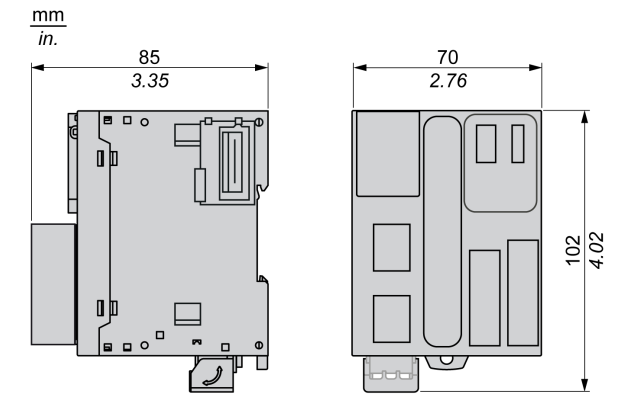

# <span id="page-853-0"></span>TM221ME16R / TM221ME16RG Dijital Çıkışları

#### Genel Bakış

Bu M221 Mantık Denetleyicisi gömülü dijital girişler içerir:

- 4 normal giriş
- 100 kHz HSC girişleri olarak kullanılabilen 4 hızlı giriş

Daha fazla bilgi için, bkz. Giriş Yönetimi (bkz. sayfa [62](#page-639-0)).

# A TEHLİKE

#### YANGIN TEHLİKESİ

- G/Ç kanalları ve güç kaynaklarının maksimum akım kapasitesi için yalnızca doğru kablo boyutlarını kullanın.
- **Röle çıkışı (2 A) kablolama için, en az 80 °C (176 °F) sıcaklık derecelenmesi olan en az 0,5** mm2 (AWG 20) iletkenler kullanın.
- Röle çıkışı kablolamasının (7 A) ortak iletkenleri için veya 2 A'dan büyük röle çıkışı kablolaması için, en az 80 °C (176 °F) sıcaklık derecelendirmesi olan en az 1,0 mm2 (AWG 16) iletkenler kullanın.

Bu talimatlara uyulmaması, ölüme veya ağır yaralanmalara yol açacaktır.

# A UYARI

#### EKİPMANIN YANLIŞLIKLA ÇALIŞMASI

Çevre ve elektrik özellikleri tablolarında belirtilen nominal değerlerin herhangi birini aşmayın.

#### Bu talimatlara uyulmaması ölüme, ağır yaralanmalara veya ekipmanda maddi hasara yol açabilir.

#### Normal Giriş Özellikleri

Aşağıdaki tabloda TM221M Mantık Denetleyicisi normal girişlerinin özellikleri açıklanmaktadır:

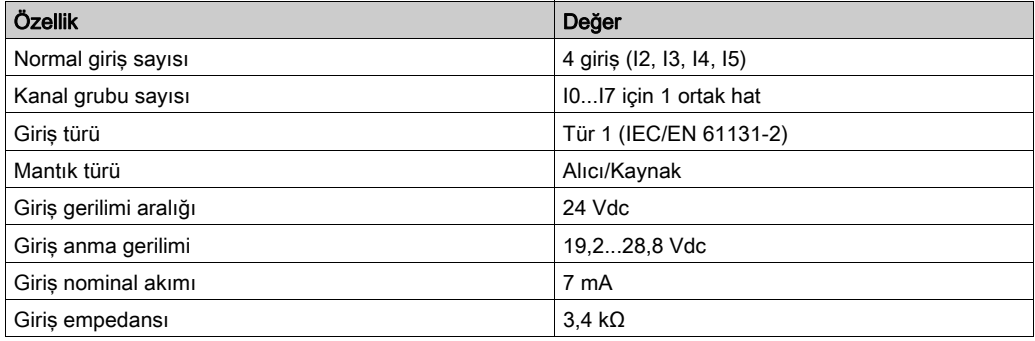

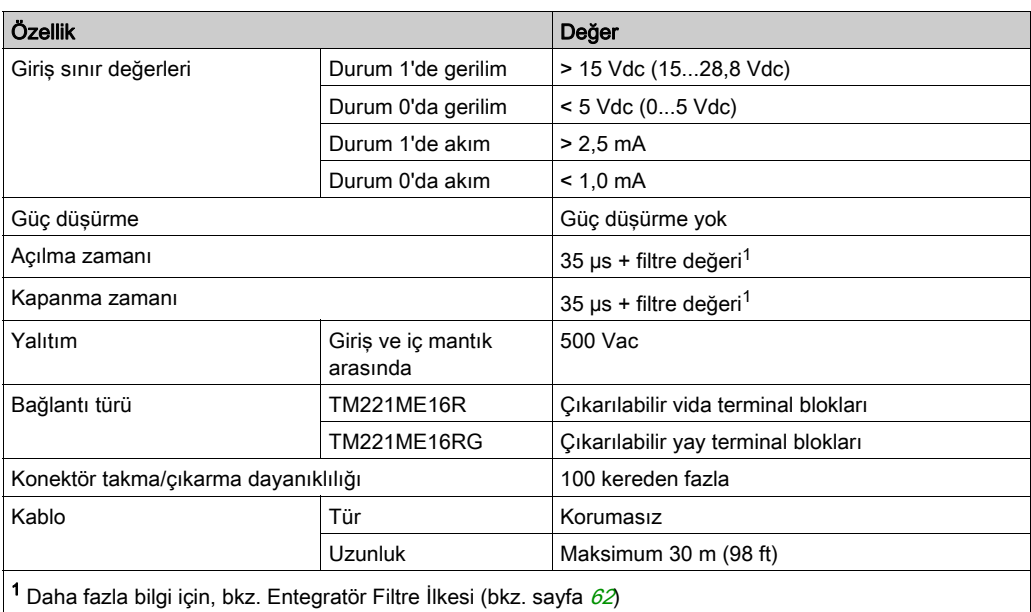

# Hızlı Giriş Özellikleri

Aşağıdaki tabloda TM221M Mantık Denetleyicisi hızlı girişlerinin özellikleri açıklanmaktadır:

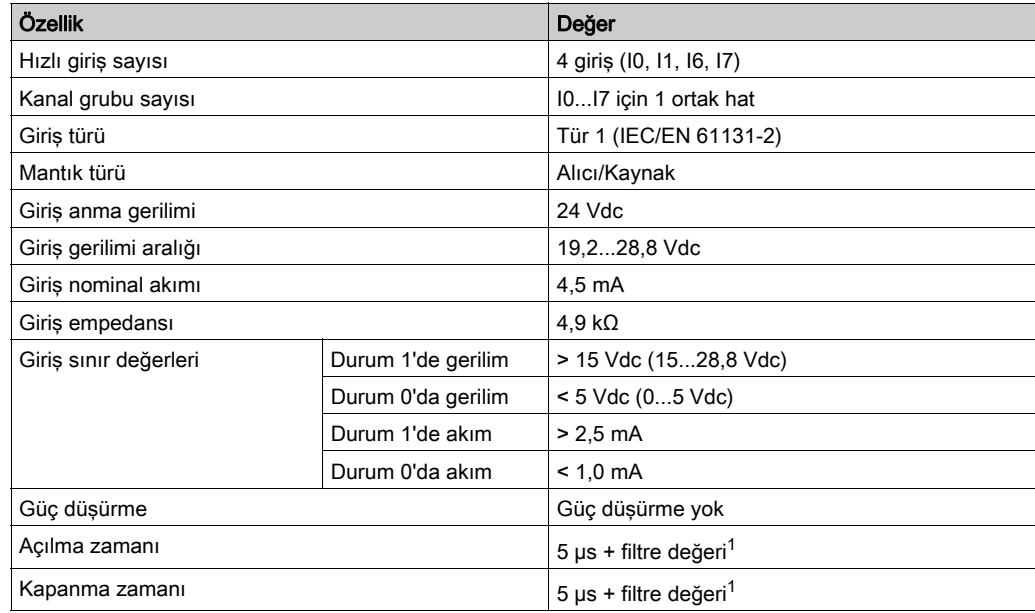

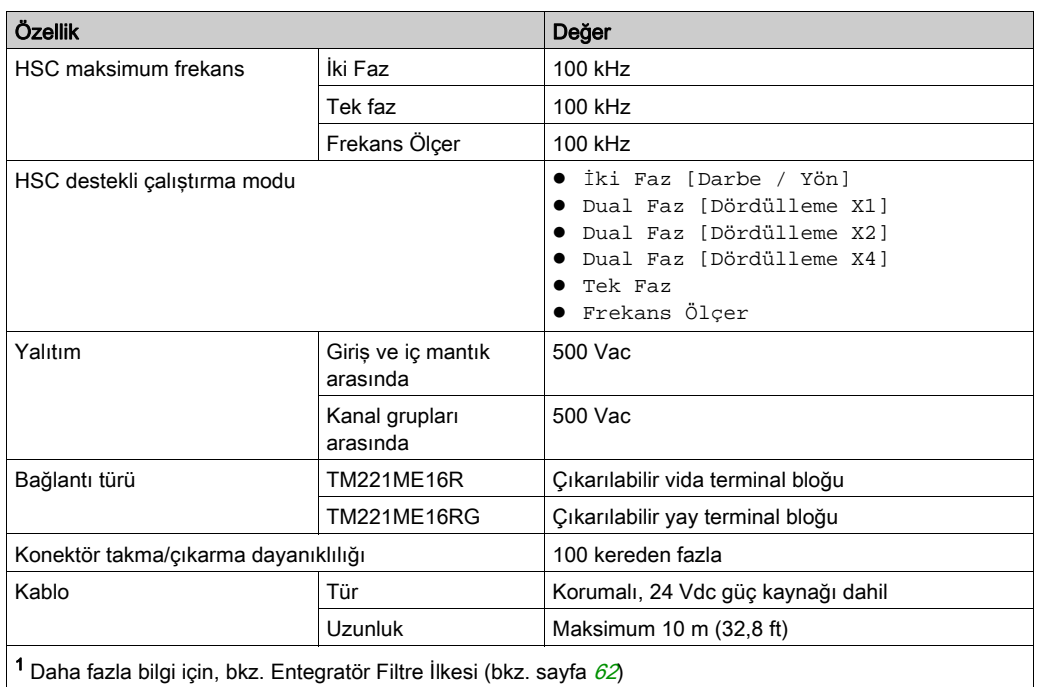

## Kablolama Şeması

Aşağıdaki resim girdilerin sensörlere bağlantısını göstermektedir:

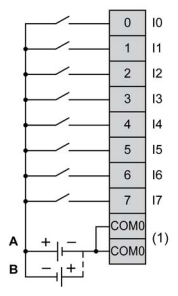

(1) COM0 terminalleri dahili olarak bağlıdır.

A Alıcı kabloları (pozitif mantık).

B Kaynak kabloları (negatif mantık).

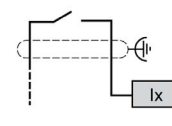

Ix I0, I1, I6, I7

# <span id="page-856-0"></span>TM221ME16R / TM221ME16RG Dijital Çıkışları

#### Genel Bakış

Katıştırılmış 8 röle çıkışlı M221 Mantık Denetleyicisi.

Çıkış Yönetimi (bkz. sayfa [66](#page-643-0)) hakkında daha fazla bilgi için.

# A TEHLİKE

### YANGIN TEHLİKESİ

- G/Ç kanalları ve güç kaynaklarının maksimum akım kapasitesi için yalnızca doğru kablo boyutlarını kullanın.
- Röle çıkışı (2 A) kablolama için, en az 80 °C (176 °F) sıcaklık derecelenmesi olan en az 0,5 mm2 (AWG 20) iletkenler kullanın.
- Röle çıkışı kablolamasının (7 A) ortak iletkenleri için veya 2 A'dan büyük röle çıkışı kablolaması için, en az 80 °C (176 °F) sıcaklık derecelendirmesi olan en az 1,0 mm2 (AWG 16) iletkenler kullanın.

#### Bu talimatlara uyulmaması, ölüme veya ağır yaralanmalara yol açacaktır.

# UYARI

### EKİPMANIN YANLIŞLIKLA ÇALIŞMASI

Çevre ve elektrik özellikleri tablolarında belirtilen nominal değerlerin herhangi birini aşmayın.

## Röle Çıkışı Özellikleri

Aşağıdaki tabloda röle çıkışları olan TM221M Mantık Denetleyicisi özellikleri açıklanmaktadır:

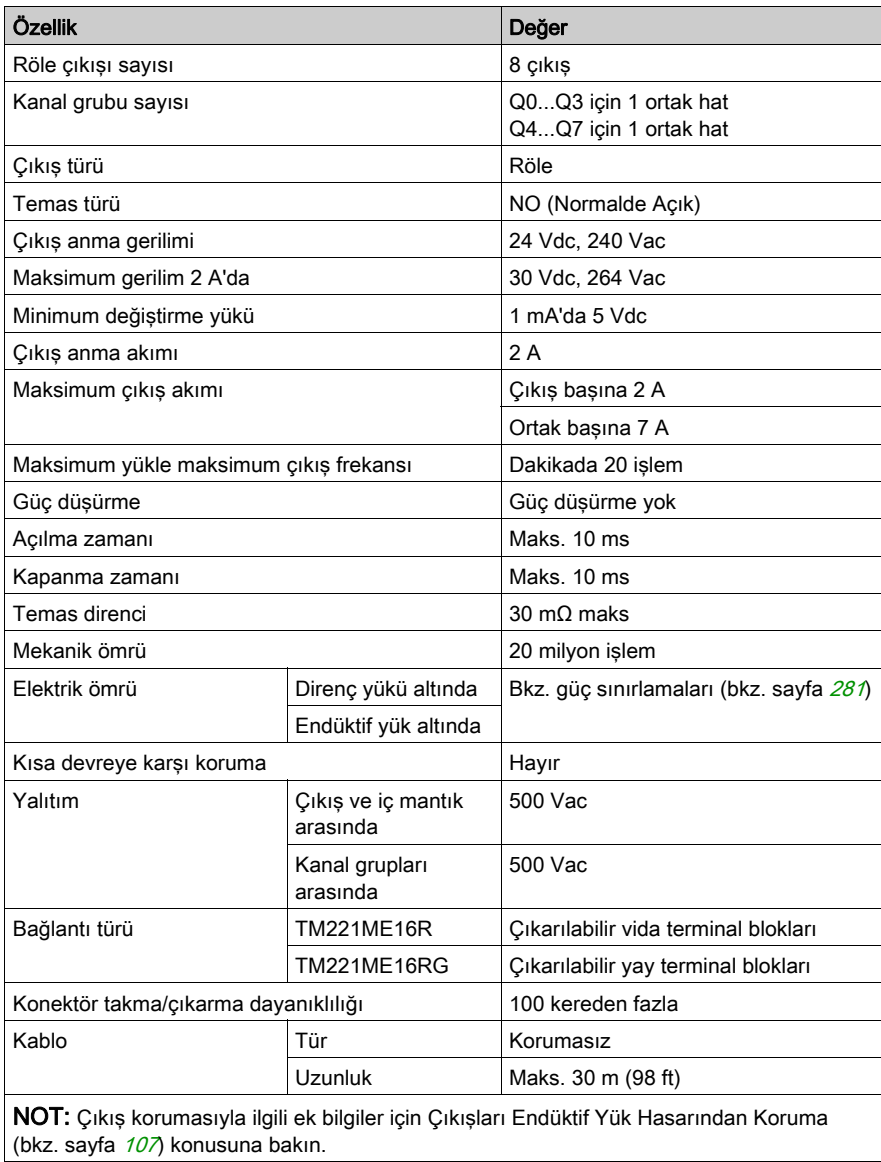

#### <span id="page-858-0"></span>Güç Sınırlaması

Aşağıdaki tabloda gerilime, yük türüne ve gerekli işlem sayısına göre TM221ME16R / TM221ME16RG röle çıkışları denetleyicilerinin güç sınırlaması açıklanmaktadır.

Bu denetleyiciler kapasitif yükleri desteklemez.

# UYARI

## RÖLE ÇIKIŞLARI KAYNAKLA KAPATILMIŞ

- Uygun bir harici koruyucu devre veya aygıt kullanarak her zaman röle çıkışlarını endüktif alternatif akım yükü hasarından koruyun.
- Röle çıkışlarını kapasitif yüklere bağlamayın.

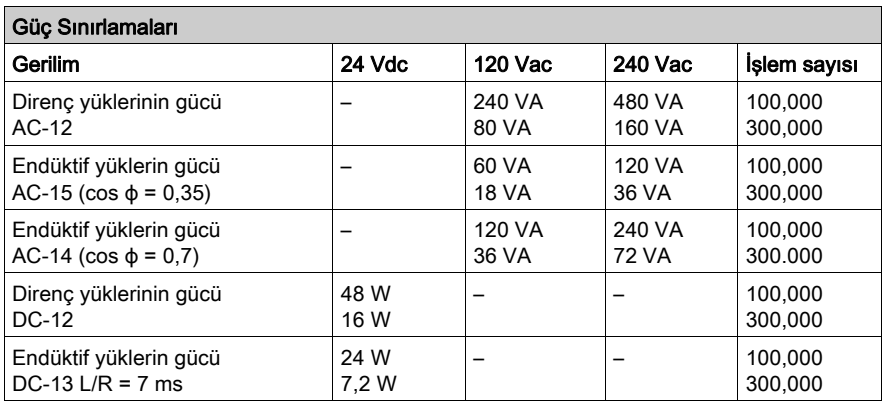

#### Kablolama Şeması

Aşağıdaki resim çıktıların sensörlere bağlantısını göstermektedir:

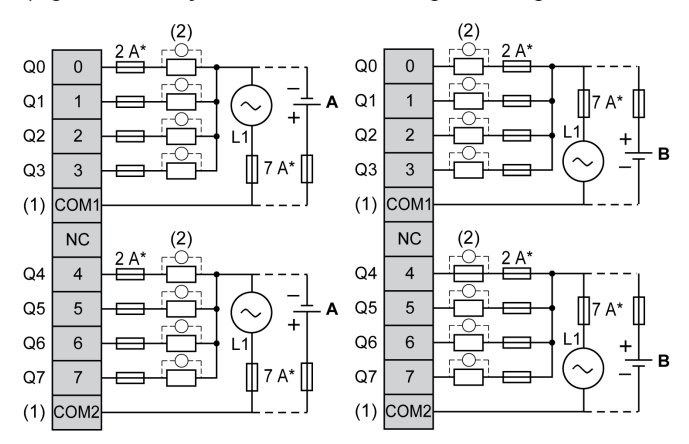

T tipi sigorta

- (1) COM1 ve COM2 terminalleri dahili olarak bağlı değildir.
- (2) Temas noktalarının ömrünü iyileştirmek için ve olası endüktif yük hasarına karşı korumak için, boş tekerlekli diyodun her endüktif DC yüküne paralel veya her endüktif AC yükünün bir RC yön değiştiricisine paralel bağlamanız gerekir
- A Kaynak kabloları (pozitif mantık).
- B Alıcı kabloları (negatif mantık).

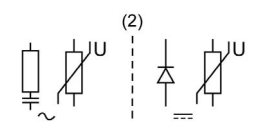

NOT: Atanan sigorta değerleri, denetleyici G/Ç ve ilişkilendirilmiş olanların maksimum akım özellikleri için belirtilmiştir. Bağladığınız benzersiz giriş ve çıkış aygıtlarının tiplerine veya yerel, ulusal veya yürürlükteki sertifika düzenlemelerine ve standartlarına göre başka düşünceleriniz olabilir ve sigortaları uygun şekilde boyutlandırmanız gerekir.

# UYARI

#### EKİPMANIN YANLIŞLIKLA ÇALIŞMASI

Kabloları kullanılmayan terminallere ve/veya "No Connection (N.C.)" olarak belirtilen terminallere bağlamayın.

# <span id="page-860-0"></span>TM221ME16R / TM221ME16RG Analog Girişleri

### Genel Bakış

M221 Mantık Denetleyicisi katıştırılmış 2 analog girişe sahiptir.

# A TEHLİKE

### YANGIN TEHLİKESİ

- G/Ç kanalları ve güç kaynaklarının maksimum akım kapasitesi için yalnızca doğru kablo boyutlarını kullanın.
- **Röle çıkışı (2 A) kablolama için, en az 80 °C (176 °F) sıcaklık derecelenmesi olan en az 0,5** mm2 (AWG 20) iletkenler kullanın.
- Röle çıkışı kablolamasının (7 A) ortak iletkenleri için veya 2 A'dan büyük röle çıkışı kablolaması için, en az 80 °C (176 °F) sıcaklık derecelendirmesi olan en az 1,0 mm2 (AWG 16) iletkenler kullanın.

### Bu talimatlara uyulmaması, ölüme veya ağır yaralanmalara yol açacaktır.

# **A UYARI**

### EKİPMANIN YANLIŞLIKLA ÇALIŞMASI

Çevre ve elektrik özellikleri tablolarında belirtilen nominal değerlerin herhangi birini aşmayın.

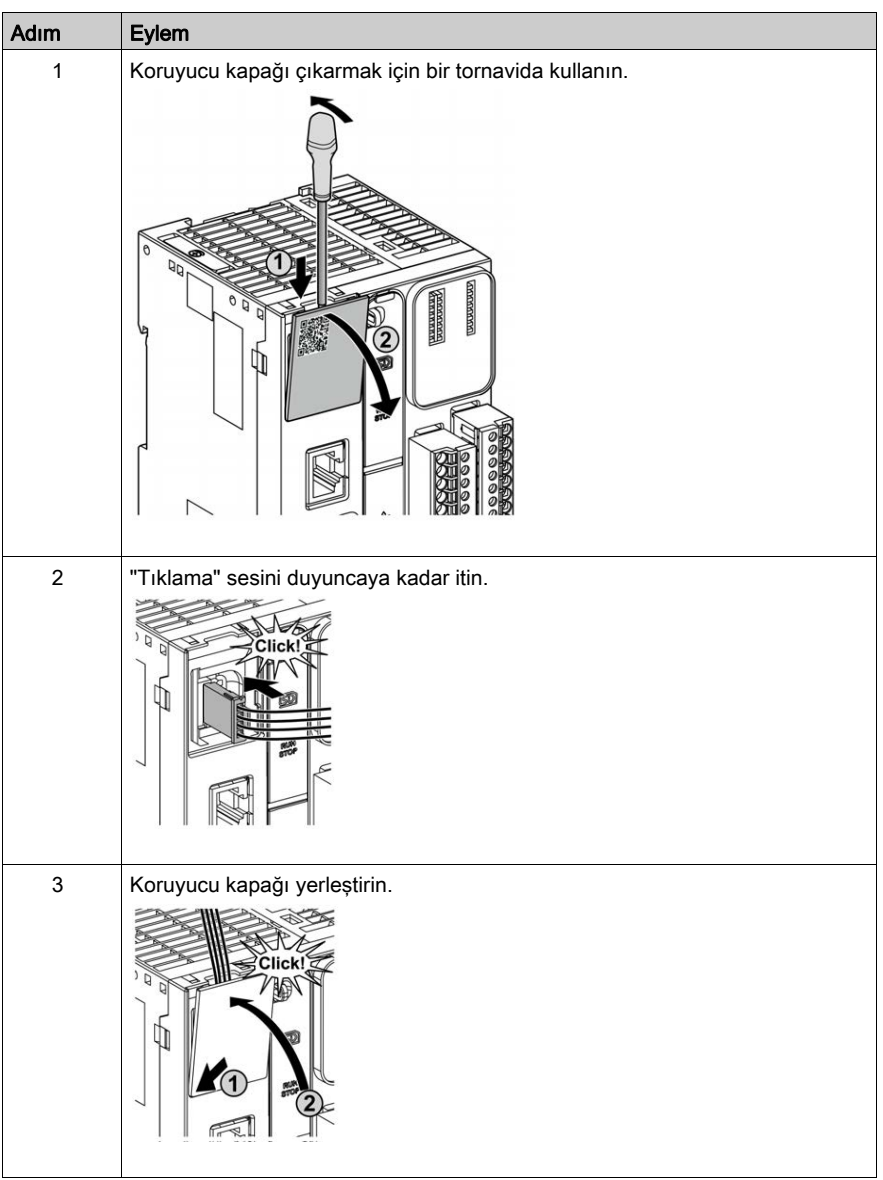

Aşağıdaki prosedürde analog kabloların nasıl monte edileceği açıklanmaktadır:

# Analog Giriş Özellikleri

Aşağıdaki tabloda analog girişleri olan M221 Mantık Denetleyicisi özellikleri açıklanmaktadır:

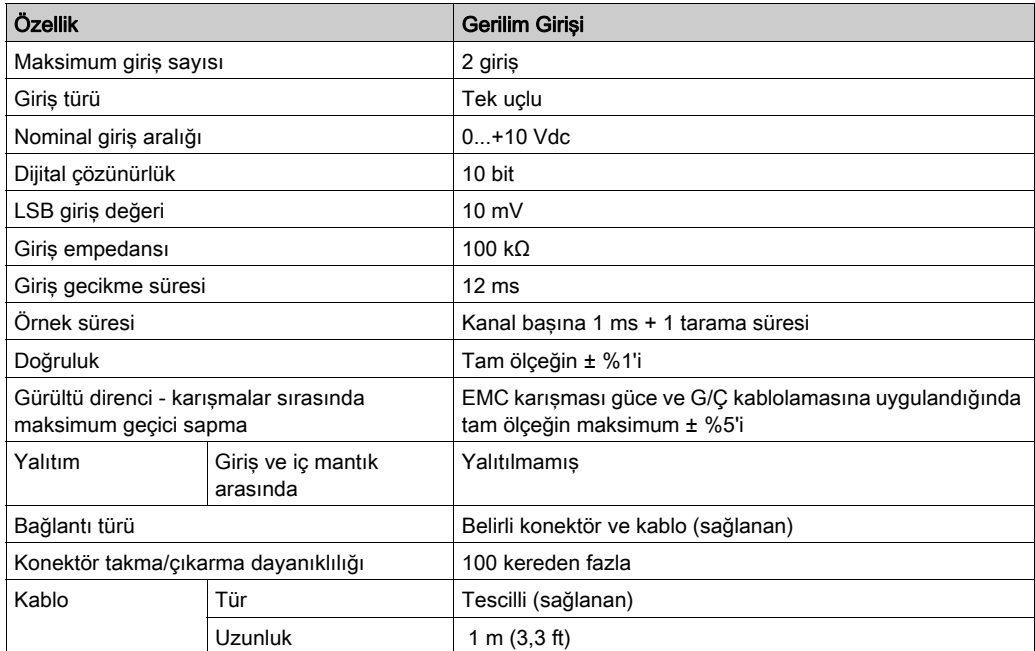

#### Kablolama Şeması

Aşağıdaki şekilde Modicon M221 Logic Controller analog girişlerinin kablolama şeması gösterilmektedir:

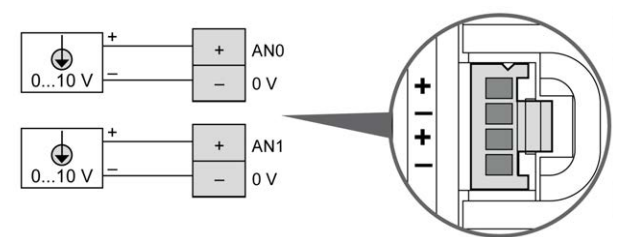

(-) kutupları dahili olarak bağlıdır.

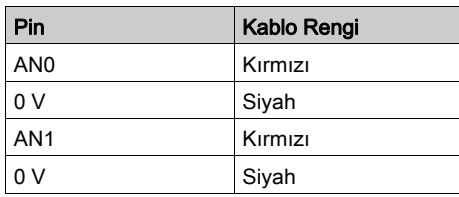

Daha fazla bilgi için, En İyi Kablolama Uygulamaları (bkz. sayfa [103](#page-680-0)) konusuna bakın.
## Bölüm 25 TM221M16T / TM221M16TG

### Genel Bakış

Bu bölümde TM221M16T / TM221M16TG denetleyicileri açıklanmaktadır.

#### Bu Bölümde Neler Yer Alıyor?

Bu bölüm, şu başlıkları içerir:

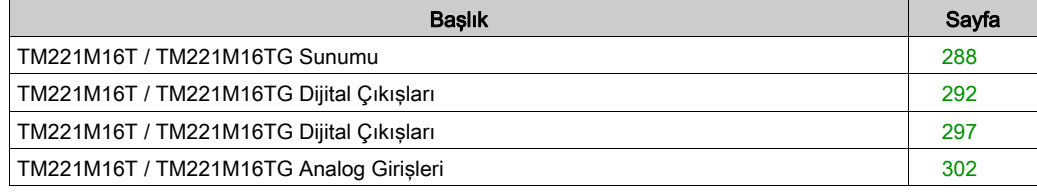

## <span id="page-865-0"></span>TM221M16T / TM221M16TG Sunumu

### Genel Bakış

Aşağıdaki özellikler TM221M16T (vida) ve TM221M16TG (yay) denetleyicilerine entegre olmuştur:

- 8 dijital giriş
	- 4 normal giriş
	- 4 hızlı giriş (HSC)
- 8 dijital çıkış
	- 6 normal transistör çıkışı
	- 2 hızlı transistör çıkışı
- 2 analog giriş
- İletişim bağlantı noktası
	- 2 seri hat bağlantı noktası
	- o 1 USB mini-B programlama bağlantı noktası

#### Açıklama

Aşağıdaki şekilde denetleyicilerin farklı birleşenleri gösterilmektedir:

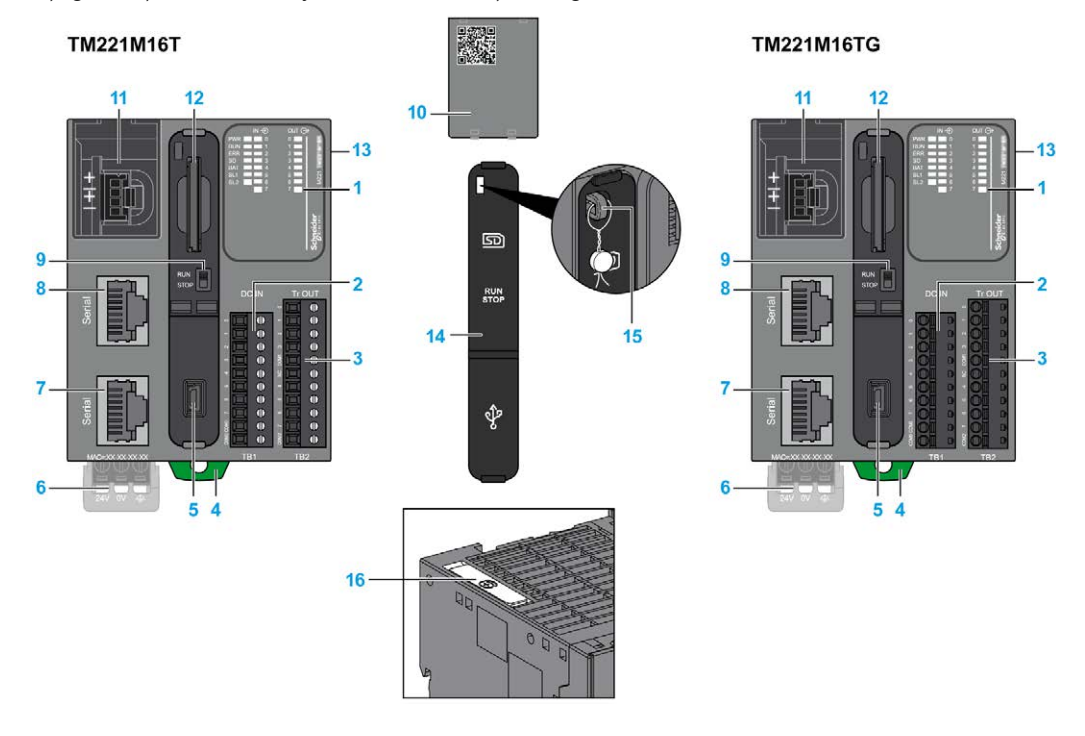

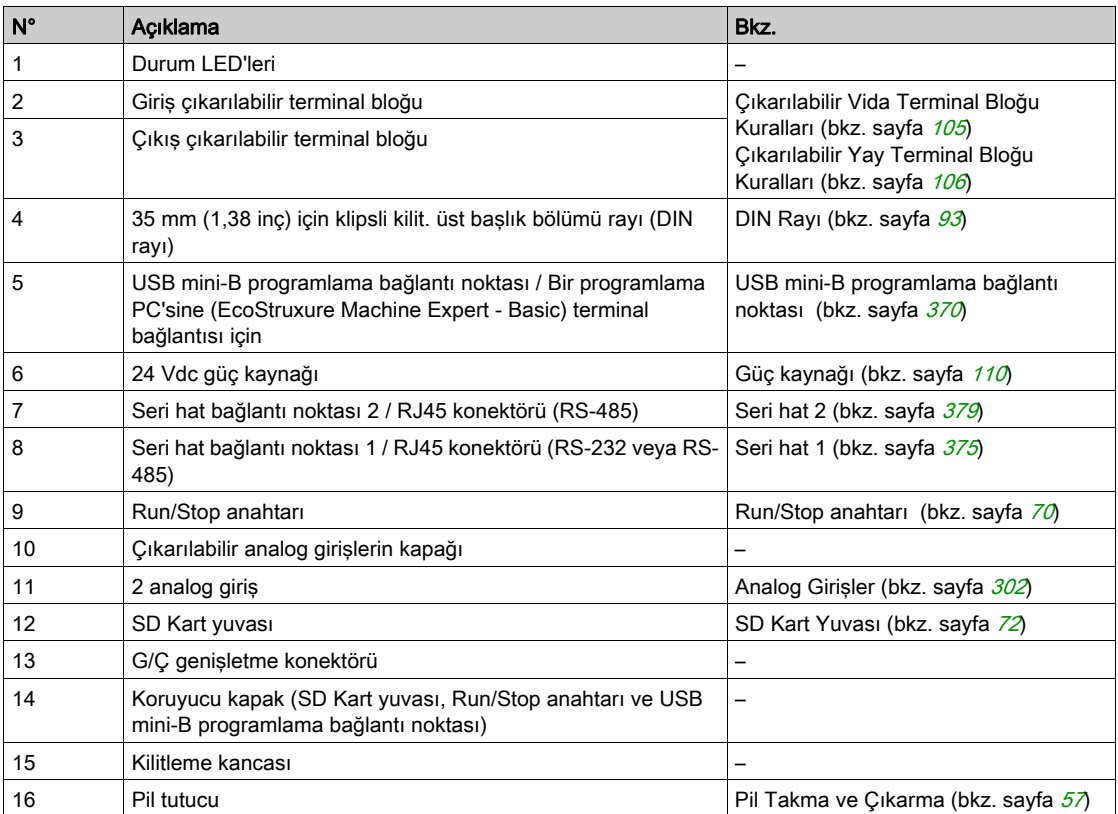

#### Durum LED'leri

Aşağıdaki şekilde durum LED'leri gösterilmektedir:

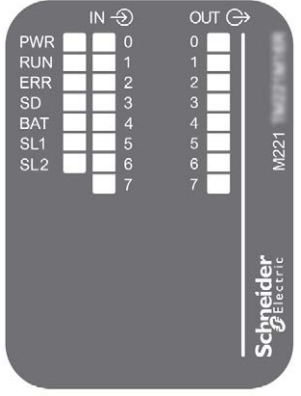

Aşağıdaki tabloda durum LED'leri açıklanmaktadır:

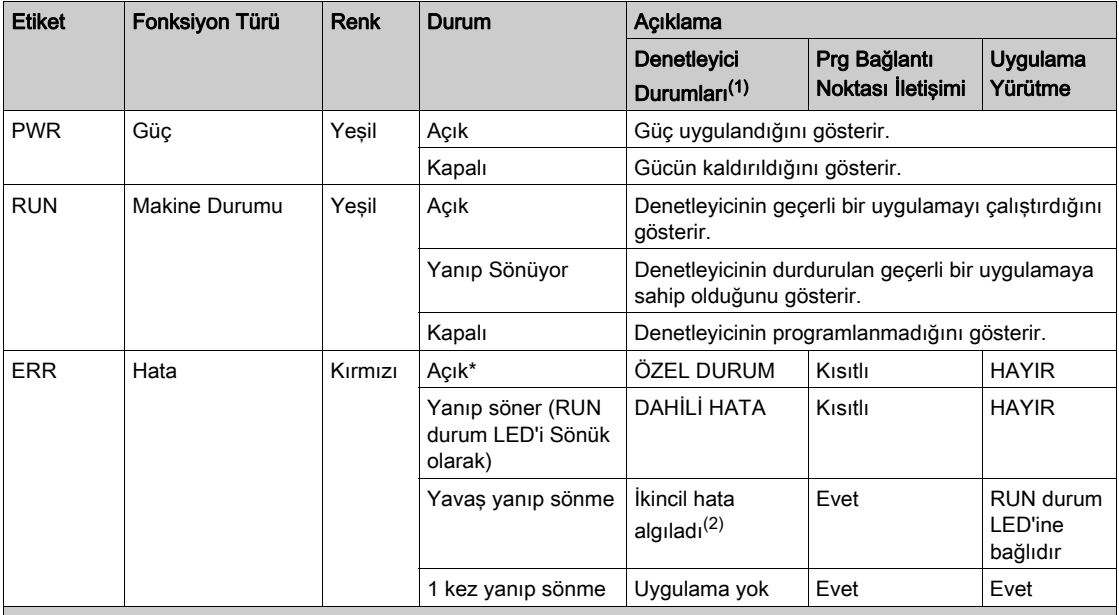

\* Önyükleme işlemi sırasında ERR LED'i de Yanar.

(1) Denetleyici durumu açıklaması hakkında daha fazla bilgi için, bkz. M221 Logic Controller - Programming Guide (bkz. Modicon M221, Mantık Denetleyicisi, Programlama Kılavuzu).

(2) Denetleyici bir hata algıladı, ancak RUNNING durumunda kaldı. Denetleyicideki ERR LED'i yanıp sönüyor. Daha fazla bilgi için, bkz. M221 Logic Controller - Programming Guide.

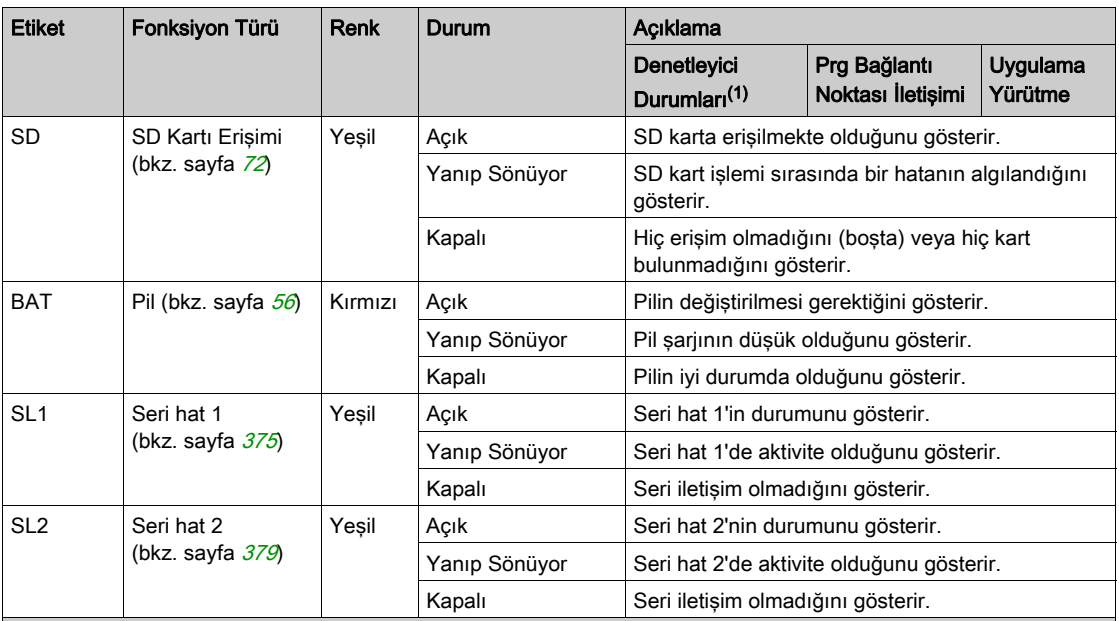

\* Önyükleme işlemi sırasında ERR LED'i de Yanar.

(1) Denetleyici durumu açıklaması hakkında daha fazla bilgi için, bkz. M221 Logic Controller - Programming Guide (bkz. Modicon M221, Mantık Denetleyicisi, Programlama Kılavuzu).

(2) Denetleyici bir hata algıladı, ancak RUNNING durumunda kaldı. Denetleyicideki ERR LED'i yanıp sönüyor. Daha fazla bilgi için, bkz. M221 Logic Controller - Programming Guide.

 $\frac{102}{4.02}$ 

#### **Boyutlar**

Aşağıdaki şekilde denetleyicilerin harici boyutları gösterilmektedir:

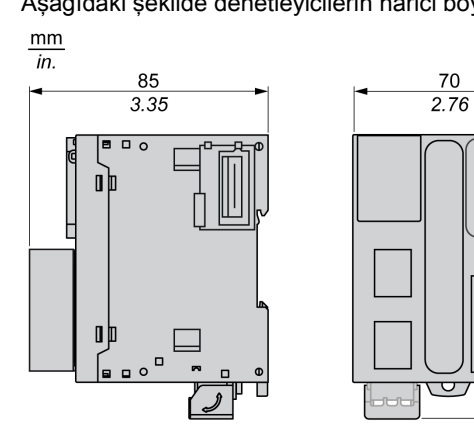

## <span id="page-869-0"></span>TM221M16T / TM221M16TG Dijital Çıkışları

#### Genel Bakış

Bu M221 Mantık Denetleyicisi gömülü dijital girişler içerir:

- 4 normal giriş
- 100 kHz HSC girişleri olarak kullanılabilen 4 hızlı giriş

Daha fazla bilgi için, bkz. Giriş Yönetimi (bkz. sayfa [62](#page-639-0)).

## ATEHLİKE

#### YANGIN TEHLİKESİ

- G/Ç kanalları ve güç kaynaklarının maksimum akım kapasitesi için yalnızca doğru kablo boyutlarını kullanın.
- **Röle çıkışı (2 A) kablolama için, en az 80 °C (176 °F) sıcaklık derecelenmesi olan en az 0,5** mm2 (AWG 20) iletkenler kullanın.
- Röle çıkışı kablolamasının (7 A) ortak iletkenleri için veya 2 A'dan büyük röle çıkışı kablolaması için, en az 80 °C (176 °F) sıcaklık derecelendirmesi olan en az 1,0 mm2 (AWG 16) iletkenler kullanın.

Bu talimatlara uyulmaması, ölüme veya ağır yaralanmalara yol açacaktır.

# A UYARI

### EKİPMANIN YANLIŞLIKLA ÇALIŞMASI

Çevre ve elektrik özellikleri tablolarında belirtilen nominal değerlerin herhangi birini aşmayın.

#### Bu talimatlara uyulmaması ölüme, ağır yaralanmalara veya ekipmanda maddi hasara yol açabilir.

## Normal Giriş Özellikleri

Aşağıdaki tabloda TM221M Mantık Denetleyicisi normal girişlerinin özellikleri açıklanmaktadır:

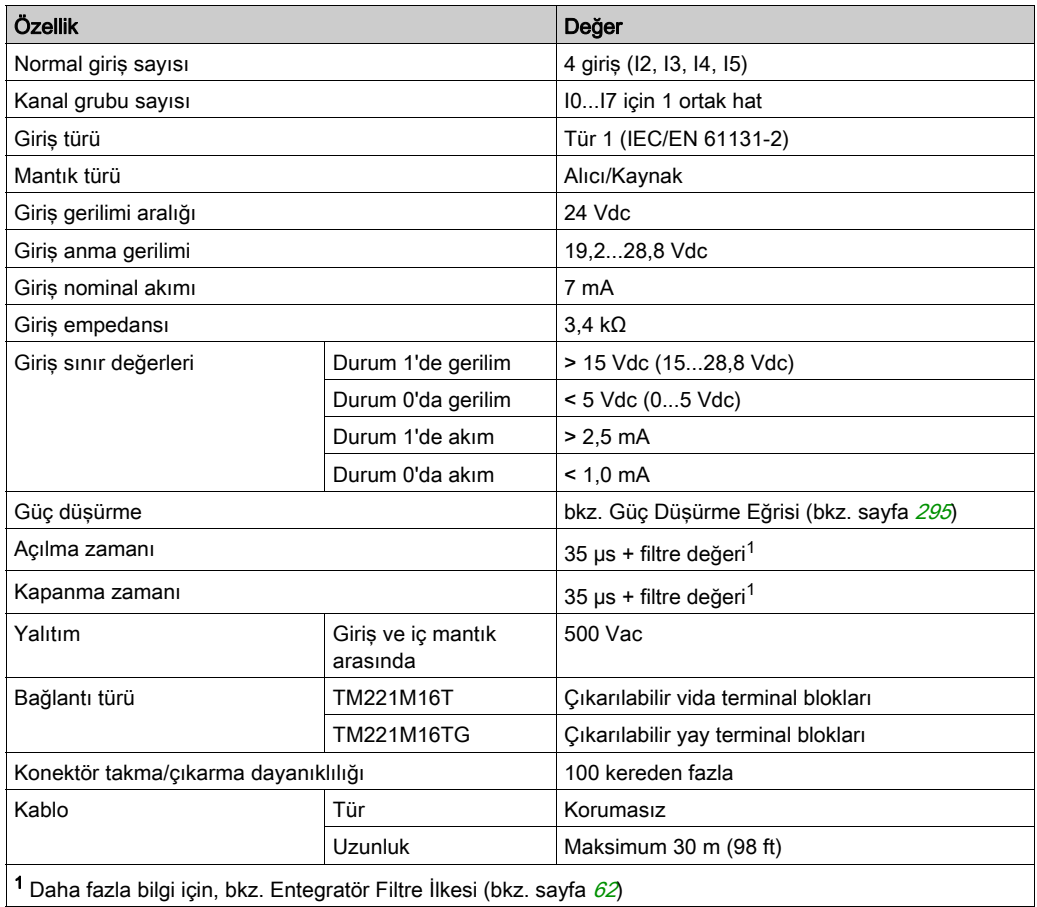

## Hızlı Giriş Özellikleri

Aşağıdaki tabloda TM221M Mantık Denetleyicisi hızlı girişlerinin özellikleri açıklanmaktadır:

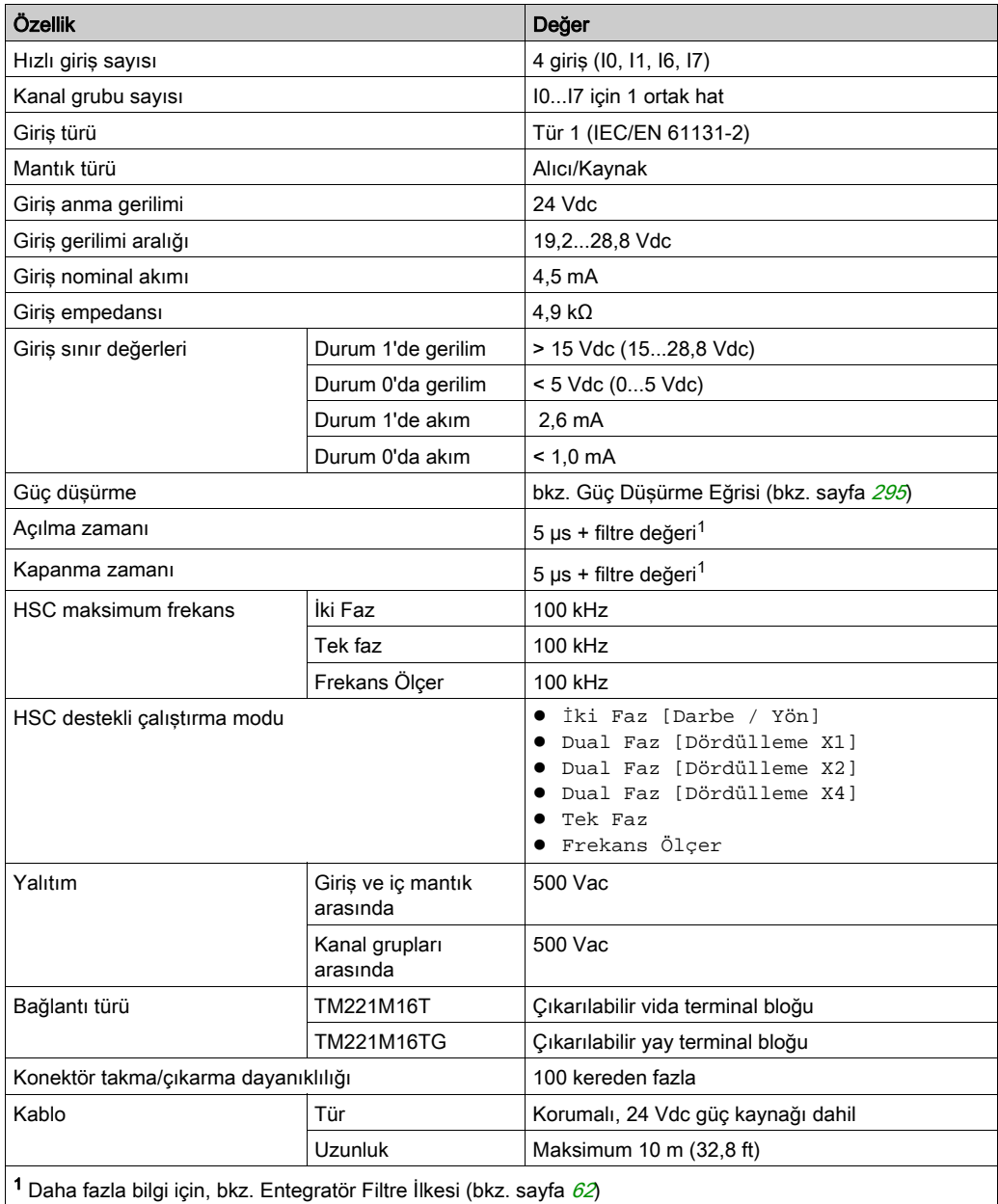

### <span id="page-872-0"></span>Güç Düşürme Eğrileri

Aşağıdaki şekillerde katıştırılmış dijital girişlerin güç düşürme eğrileri gösterilmektedir:

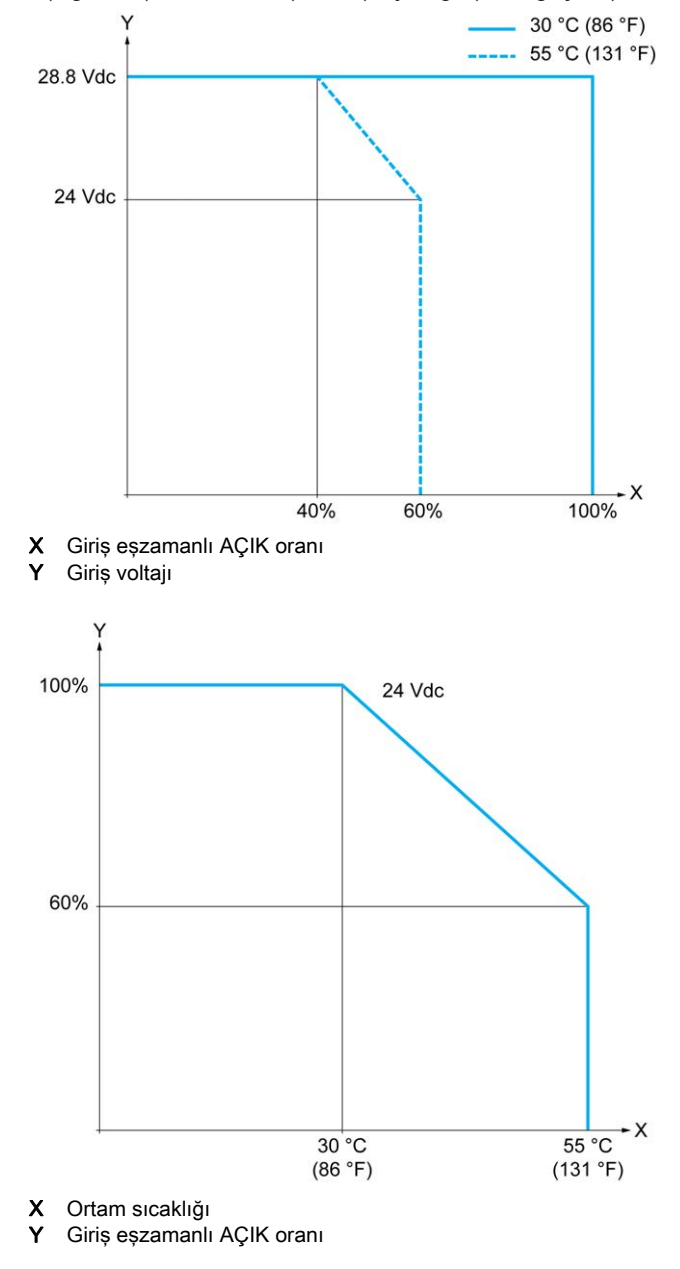

### Kablolama Şeması

Aşağıdaki resim girdilerin sensörlere bağlantısını göstermektedir:

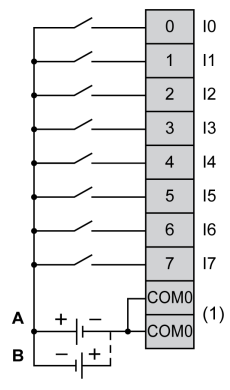

(1) COM0 terminalleri dahili olarak bağlıdır.

A Alıcı kabloları (pozitif mantık).

B Kaynak kabloları (negatif mantık).

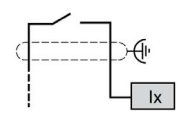

Ix 10, 11, 16, 17

## <span id="page-874-0"></span>TM221M16T / TM221M16TG Dijital Çıkışları

#### Genel Bakış

TM221M16T ve TM221M16TG katıştırılmış dijital çıkışlara sahiptir:

- 6 normal transistör çıkışı
- 2 hızlı transistör çıkışı

Daha fazla bilgi için, bkz. Çıkış Yönetimi (bkz. sayfa [66](#page-643-0)).

# ATEHLİKE

#### YANGIN TEHLİKESİ

- G/Ç kanalları ve güç kaynaklarının maksimum akım kapasitesi için yalnızca doğru kablo boyutlarını kullanın.
- $\bullet$  Röle çıkışı (2 A) kablolama için, en az 80 °C (176 °F) sıcaklık derecelenmesi olan en az 0,5 mm2 (AWG 20) iletkenler kullanın.
- Röle çıkışı kablolamasının (7 A) ortak iletkenleri için veya 2 A'dan büyük röle çıkışı kablolaması için, en az 80 °C (176 °F) sıcaklık derecelendirmesi olan en az 1,0 mm2 (AWG 16) iletkenler kullanın.

Bu talimatlara uyulmaması, ölüme veya ağır yaralanmalara yol açacaktır.

## **A UYARI**

### EKİPMANIN YANLIŞLIKLA ÇALIŞMASI

Çevre ve elektrik özellikleri tablolarında belirtilen nominal değerlerin herhangi birini aşmayın.

#### Bu talimatlara uyulmaması ölüme, ağır yaralanmalara veya ekipmanda maddi hasara yol açabilir.

## Normal Transistör Çıkışı Özellikleri

Aşağıdaki tabloda TM221M Mantık Denetleyicisi normal transistör çıkışları olan özellikler açıklanmaktadır:

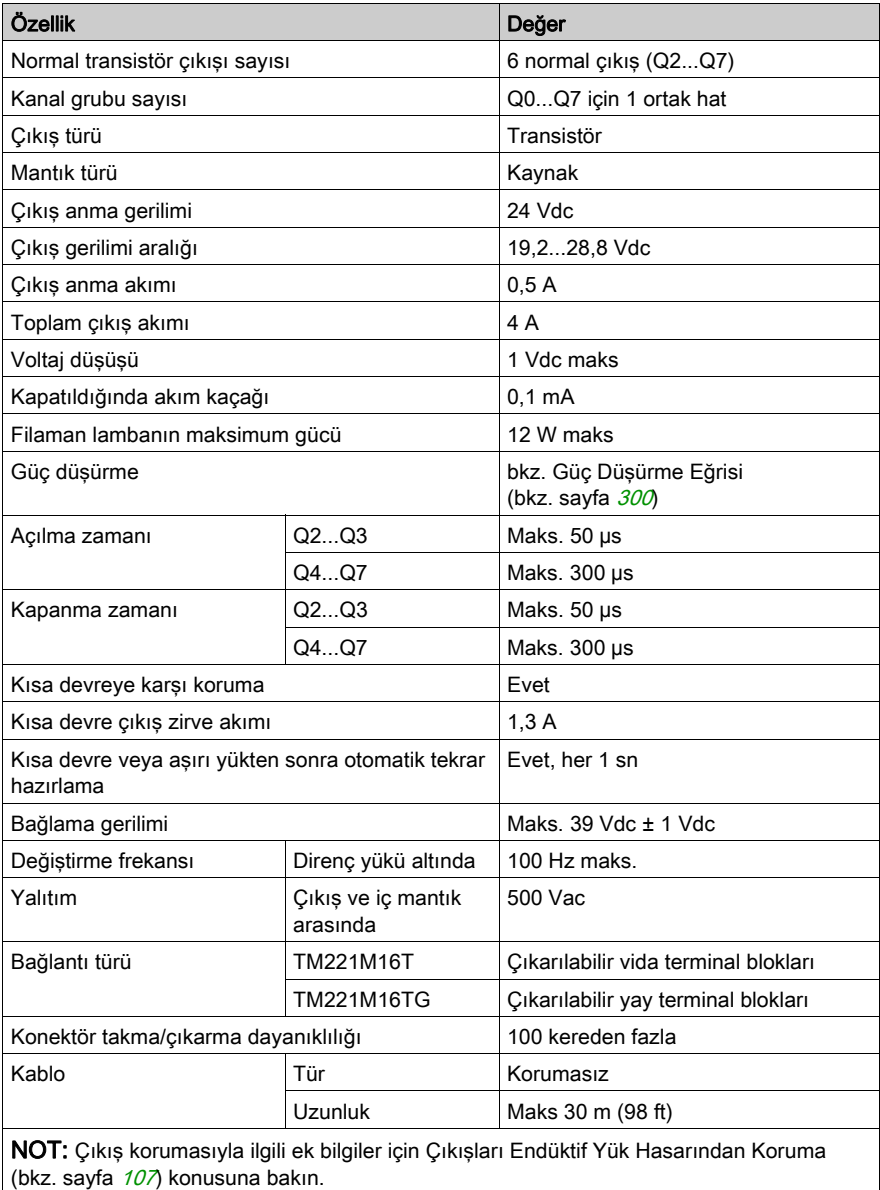

## Hızlı Transistör Çıkışı Özellikleri

Aşağıdaki tabloda TM221M Mantık Denetleyicisi hızlı transistör çıkışları olan özellikler açıklanmaktadır:

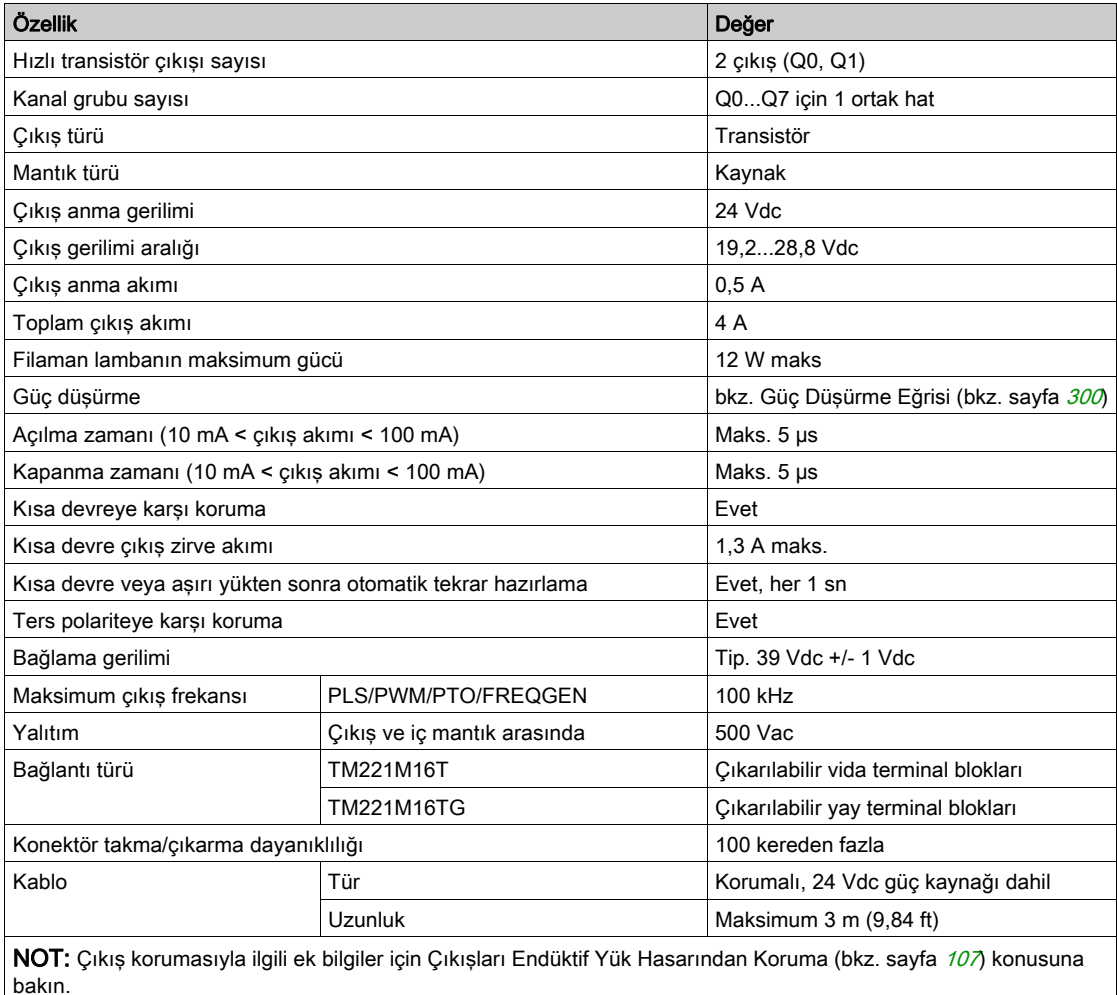

### <span id="page-877-0"></span>Güç Düşürme Eğrileri

Aşağıdaki şekillerde katıştırılmış dijital çıkışların güç düşürme eğrileri gösterilmektedir:

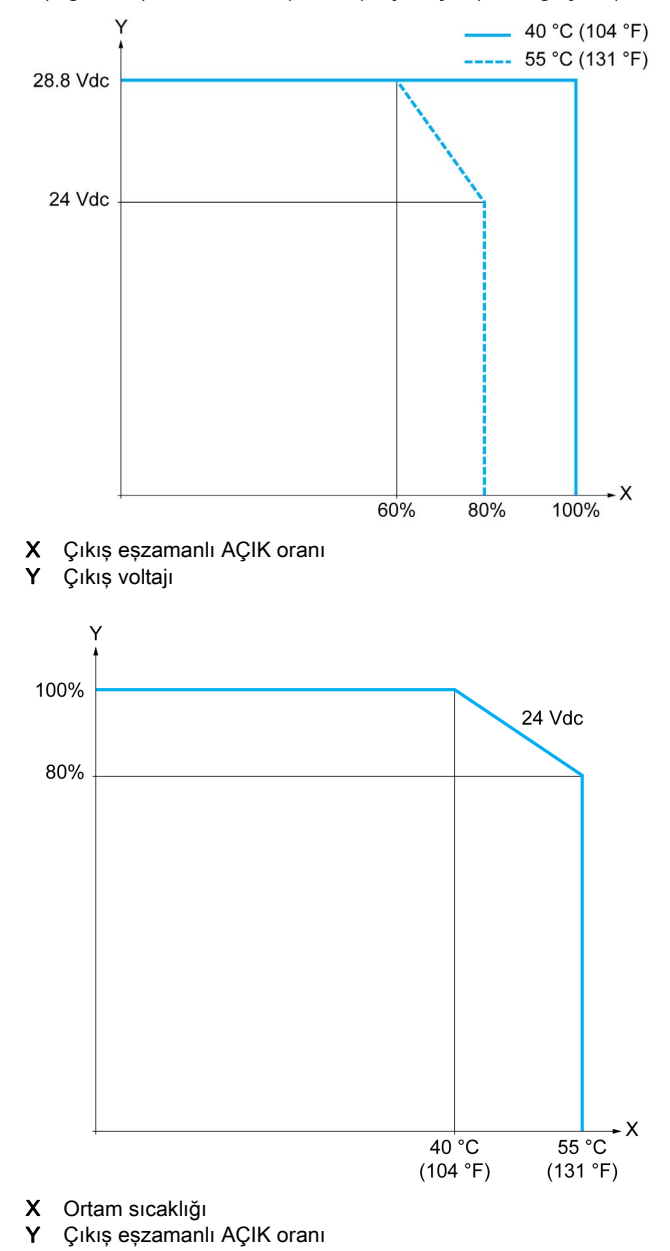

### Kablolama Şeması

Aşağıdaki resim çıktıların sensörlere bağlantısını göstermektedir:

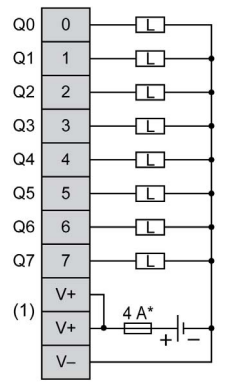

\* T tipi sigorta

(1) V+ terminalleri dahili olarak bağlıdır.

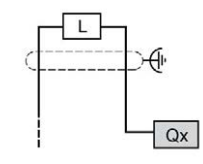

Qx Q0, Q1

## <span id="page-879-0"></span>TM221M16T / TM221M16TG Analog Girişleri

#### Genel Bakış

M221 Mantık Denetleyicisi katıştırılmış 2 analog girişe sahiptir.

## A TEHLİKE

#### YANGIN TEHLİKESİ

- G/Ç kanalları ve güç kaynaklarının maksimum akım kapasitesi için yalnızca doğru kablo boyutlarını kullanın.
- **Röle çıkışı (2 A) kablolama için, en az 80 °C (176 °F) sıcaklık derecelenmesi olan en az 0,5** mm2 (AWG 20) iletkenler kullanın.
- Röle çıkışı kablolamasının (7 A) ortak iletkenleri için veya 2 A'dan büyük röle çıkışı kablolaması için, en az 80 °C (176 °F) sıcaklık derecelendirmesi olan en az 1,0 mm2 (AWG 16) iletkenler kullanın.

#### Bu talimatlara uyulmaması, ölüme veya ağır yaralanmalara yol açacaktır.

# UYARI

### EKİPMANIN YANLIŞLIKLA ÇALIŞMASI

Çevre ve elektrik özellikleri tablolarında belirtilen nominal değerlerin herhangi birini aşmayın.

Bu talimatlara uyulmaması ölüme, ağır yaralanmalara veya ekipmanda maddi hasara yol açabilir.

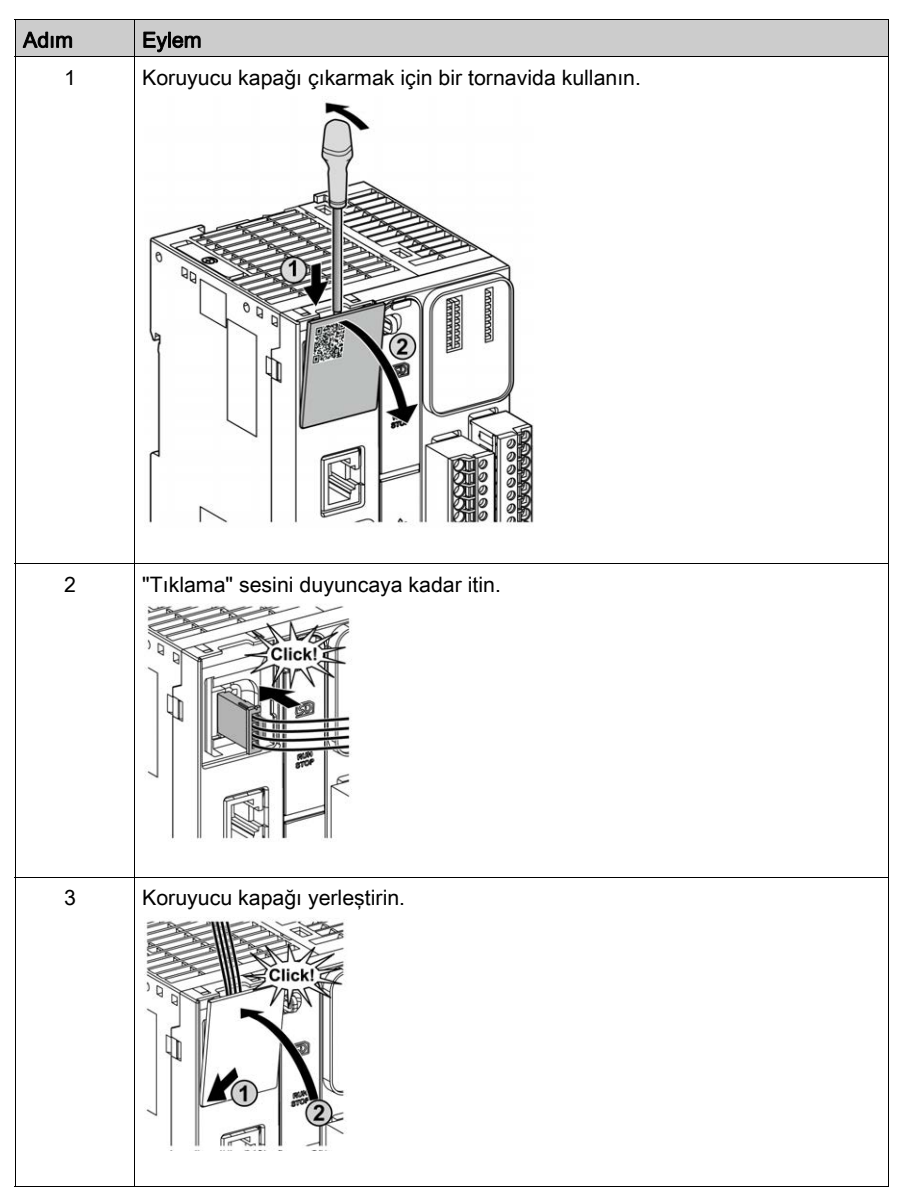

Aşağıdaki prosedürde analog kabloların nasıl monte edileceği açıklanmaktadır:

## Analog Giriş Özellikleri

Aşağıdaki tabloda analog girişleri olan M221 Mantık Denetleyicisi özellikleri açıklanmaktadır:

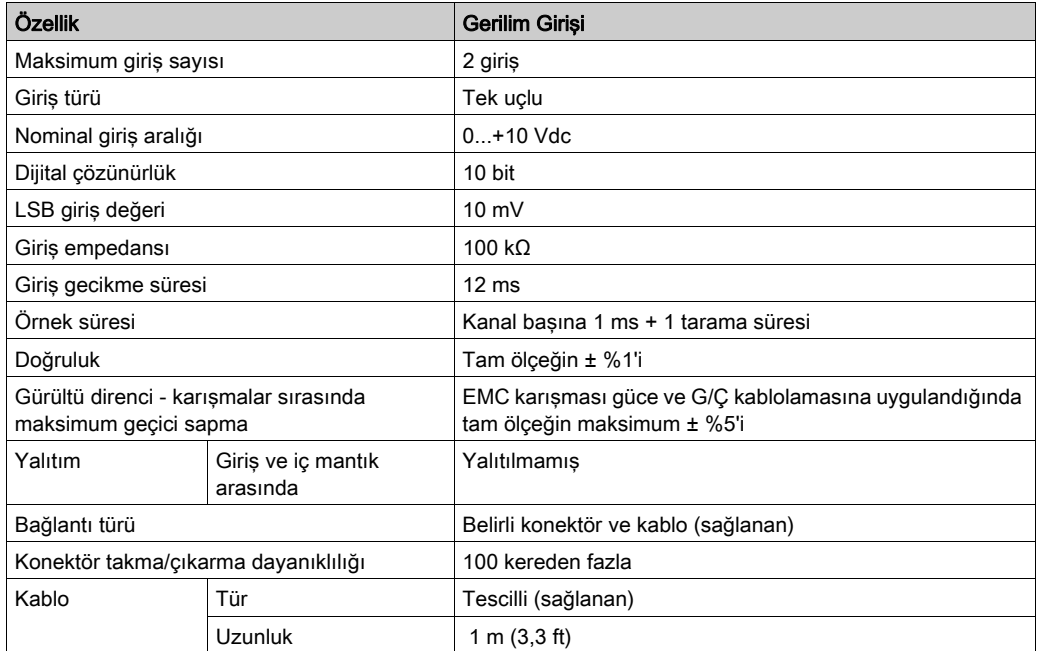

### Kablolama Şeması

Aşağıdaki şekilde Modicon M221 Logic Controller analog girişlerinin kablolama şeması gösterilmektedir:

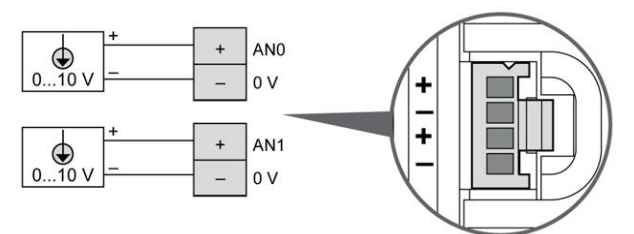

(-) kutupları dahili olarak bağlıdır.

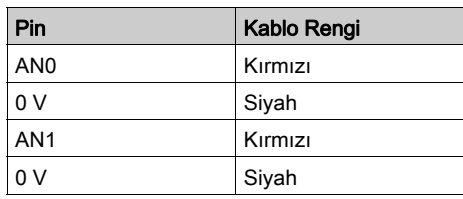

Daha fazla bilgi için, En İyi Kablolama Uygulamaları (bkz. sayfa [103](#page-680-0)) konusuna bakın.

## Bölüm 26 TM221ME16T / TM221ME16TG

### Genel Bakış

Bu bölümde TM221ME16T / TM221ME16TG denetleyicileri açıklanmaktadır.

#### Bu Bölümde Neler Yer Alıyor?

Bu bölüm, şu başlıkları içerir:

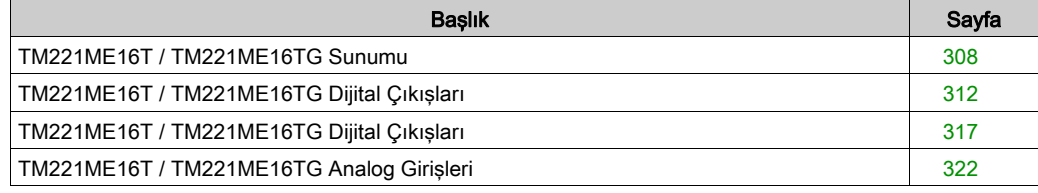

## <span id="page-885-0"></span>TM221ME16T / TM221ME16TG Sunumu

#### Genel Bakış

Aşağıdaki özellikler TM221ME16T (vida) ve TM221ME16TG (yay) denetleyicilerine entegre olmuştur:

- 8 dijital giriş
	- 4 normal giriş
	- 4 hızlı giriş (HSC)
- 8 dijital çıkış
	- 6 normal transistör çıkışı
	- 2 hızlı transistör çıkışı
- 2 analog giriş
- İletişim bağlantı noktası
	- o 1 seri hat bağlantı noktası
	- o 1 USB mini-B programlama bağlantı noktası
	- o 1 Ethernet bağlantı noktası

#### Açıklama

Aşağıdaki şekilde denetleyicilerin farklı birleşenleri gösterilmektedir:

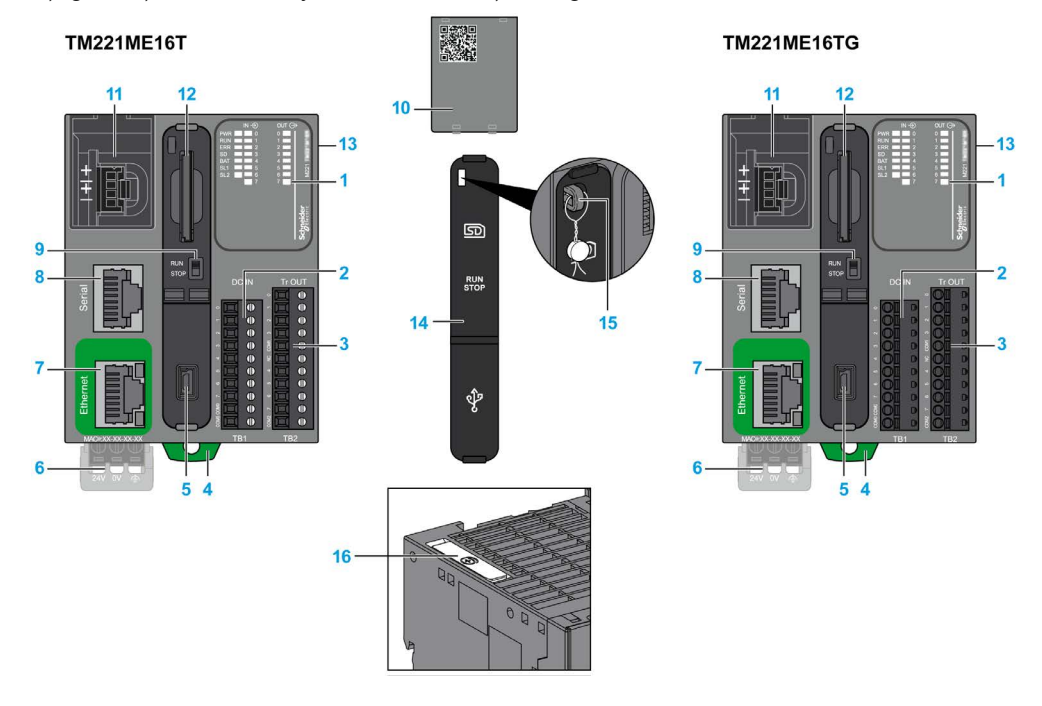

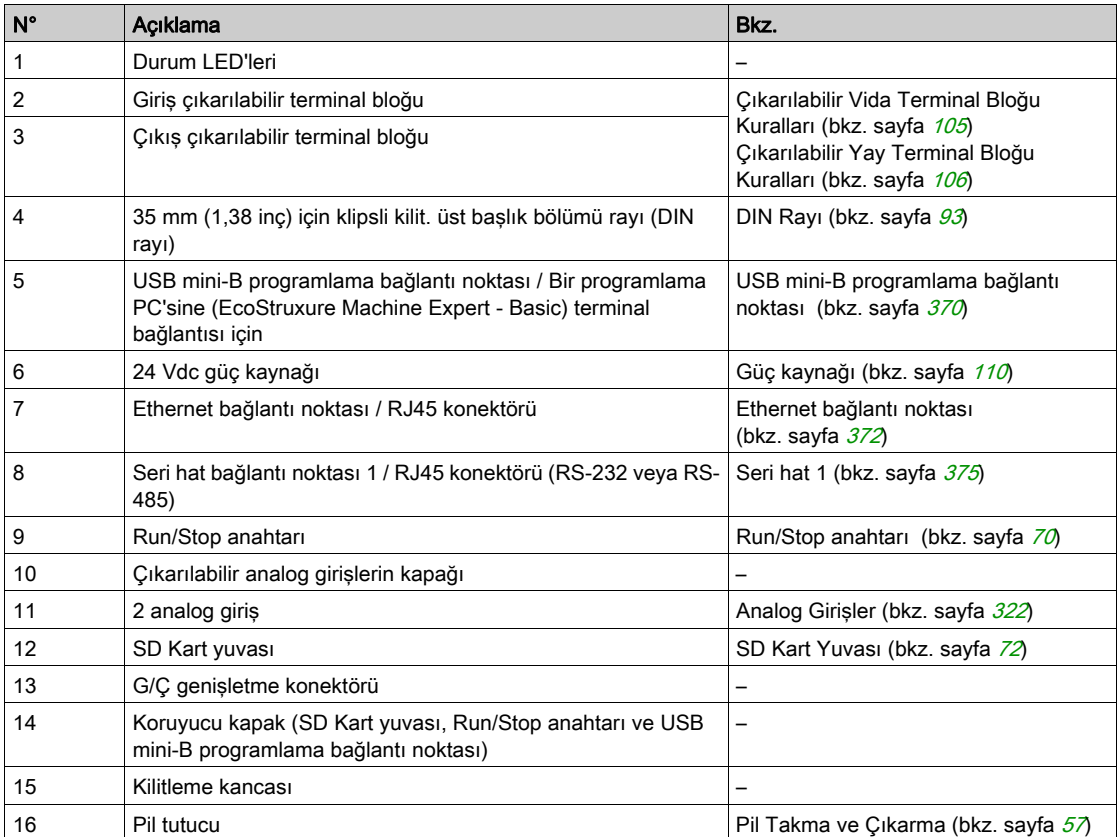

#### Durum LED'leri

Aşağıdaki şekilde durum LED'leri gösterilmektedir:

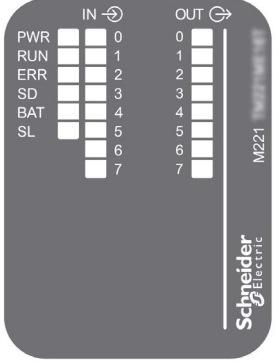

Aşağıdaki tabloda durum LED'leri açıklanmaktadır:

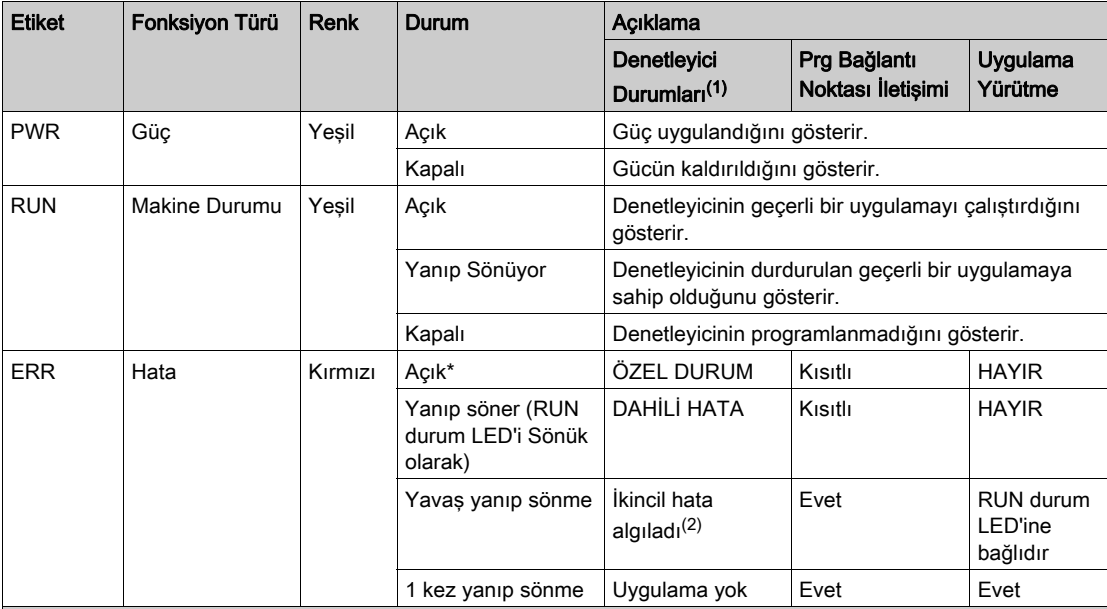

\* Önyükleme işlemi sırasında ERR LED'i de Yanar.

NOT: Ethernet konektörüne entegre LED'ler hakkında bilgi için, bkz. Ethernet Durum LED'leri (bkz. sayfa [374](#page-951-0))

(1) Denetleyici durumu açıklaması hakkında daha fazla bilgi için, bkz. M221 Logic Controller - Programming Guide (bkz. Modicon M221, Mantık Denetleyicisi, Programlama Kılavuzu).

(2) Denetleyici bir hata algıladı, ancak RUNNING durumunda kaldı. Denetleyicideki ERR LED'i yanıp sönüyor. Daha fazla bilgi için, bkz. M221 Logic Controller - Programming Guide.

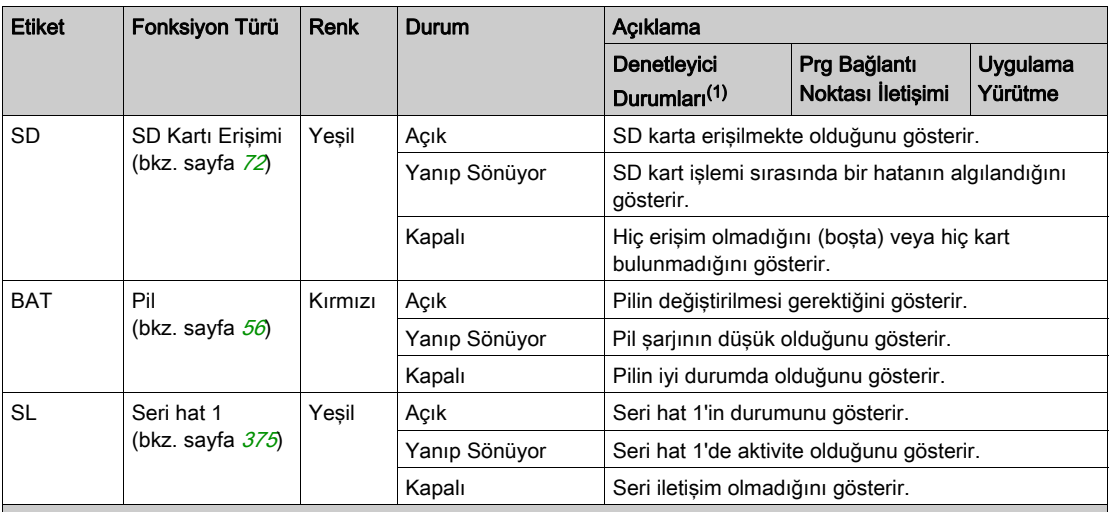

\* Önyükleme işlemi sırasında ERR LED'i de Yanar.

NOT: Ethernet konektörüne entegre LED'ler hakkında bilgi için, bkz. Ethernet Durum LED'leri (bkz. sayfa <sup>374</sup>)

(1) Denetleyici durumu açıklaması hakkında daha fazla bilgi için, bkz. M221 Logic Controller - Programming Guide (bkz. Modicon M221, Mantık Denetleyicisi, Programlama Kılavuzu).

(2) Denetleyici bir hata algıladı, ancak RUNNING durumunda kaldı. Denetleyicideki ERR LED'i yanıp sönüyor. Daha fazla bilgi için, bkz. M221 Logic Controller - Programming Guide.

#### **Boyutlar**

Aşağıdaki şekilde denetleyicilerin harici boyutları gösterilmektedir:

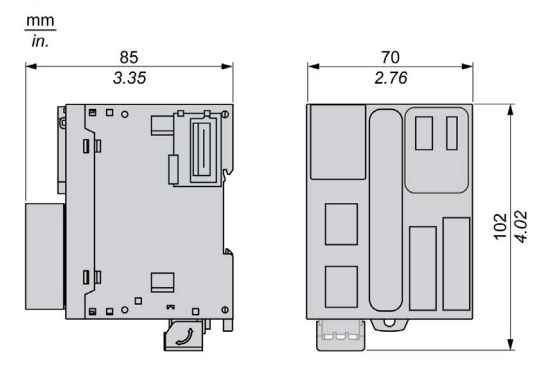

## <span id="page-889-0"></span>TM221ME16T / TM221ME16TG Dijital Çıkışları

#### Genel Bakış

Bu M221 Mantık Denetleyicisi gömülü dijital girişler içerir:

- 4 normal giriş
- 100 kHz HSC girişleri olarak kullanılabilen 4 hızlı giriş

Daha fazla bilgi için, bkz. Giriş Yönetimi (bkz. sayfa [62](#page-639-0)).

# ATEHLİKE

#### YANGIN TEHLİKESİ

- G/Ç kanalları ve güç kaynaklarının maksimum akım kapasitesi için yalnızca doğru kablo boyutlarını kullanın.
- **Röle çıkışı (2 A) kablolama için, en az 80 °C (176 °F) sıcaklık derecelenmesi olan en az 0,5** mm2 (AWG 20) iletkenler kullanın.
- Röle çıkışı kablolamasının (7 A) ortak iletkenleri için veya 2 A'dan büyük röle çıkışı kablolaması için, en az 80 °C (176 °F) sıcaklık derecelendirmesi olan en az 1,0 mm2 (AWG 16) iletkenler kullanın.

Bu talimatlara uyulmaması, ölüme veya ağır yaralanmalara yol açacaktır.

# A UYARI

### EKİPMANIN YANLIŞLIKLA ÇALIŞMASI

Çevre ve elektrik özellikleri tablolarında belirtilen nominal değerlerin herhangi birini aşmayın.

#### Bu talimatlara uyulmaması ölüme, ağır yaralanmalara veya ekipmanda maddi hasara yol açabilir.

## Normal Giriş Özellikleri

Aşağıdaki tabloda transistör normal girişleri olan TM221M Mantık Denetleyicisi özellikleri açıklanmaktadır:

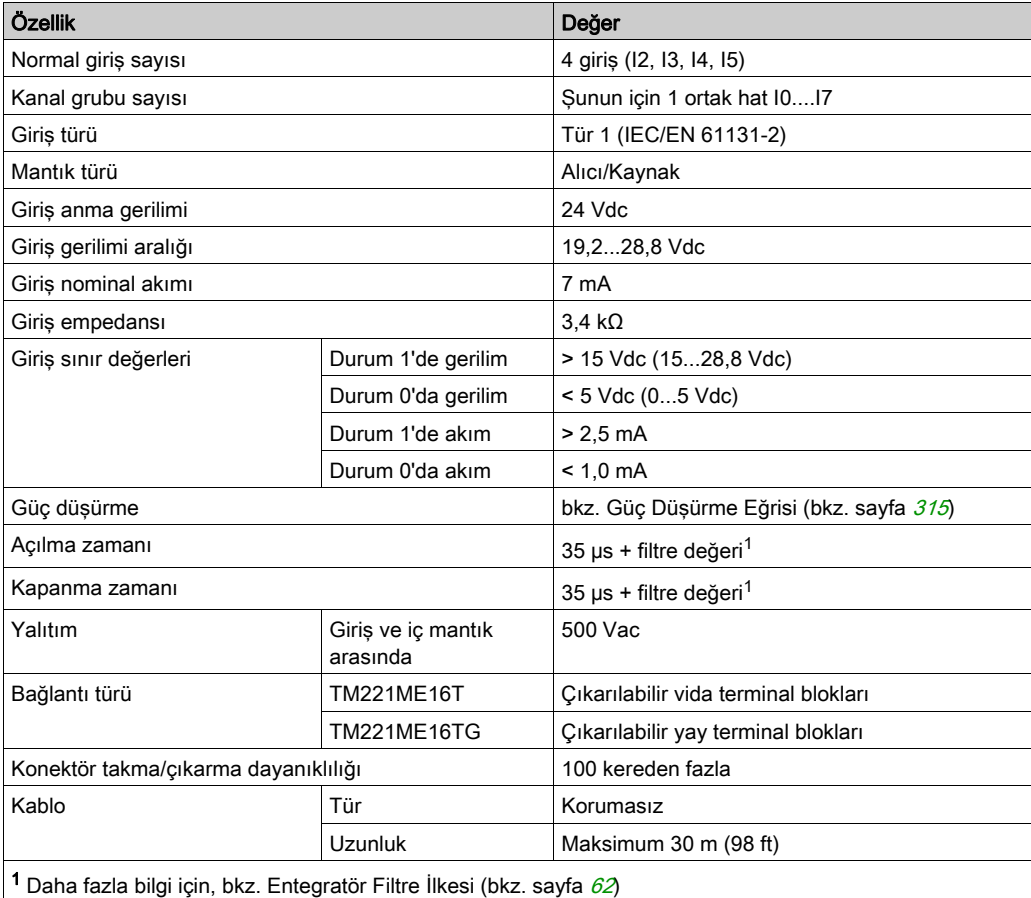

## Hızlı Giriş Özellikleri

Aşağıdaki tabloda TM221M Mantık Denetleyicisi hızlı girişlerinin özellikleri açıklanmaktadır:

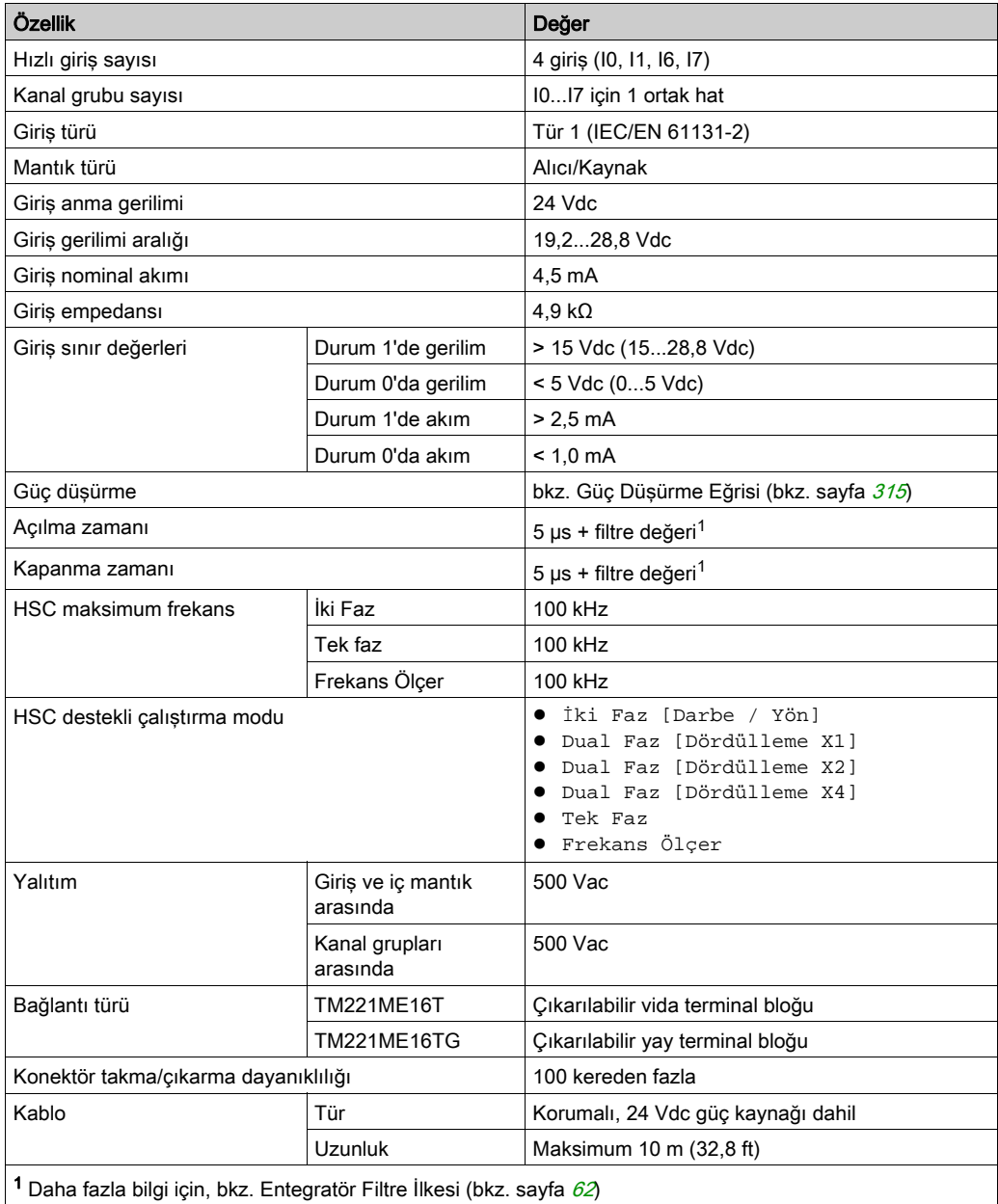

### <span id="page-892-0"></span>Güç Düşürme Eğrileri

Aşağıdaki şekillerde katıştırılmış dijital girişlerin güç düşürme eğrileri gösterilmektedir:

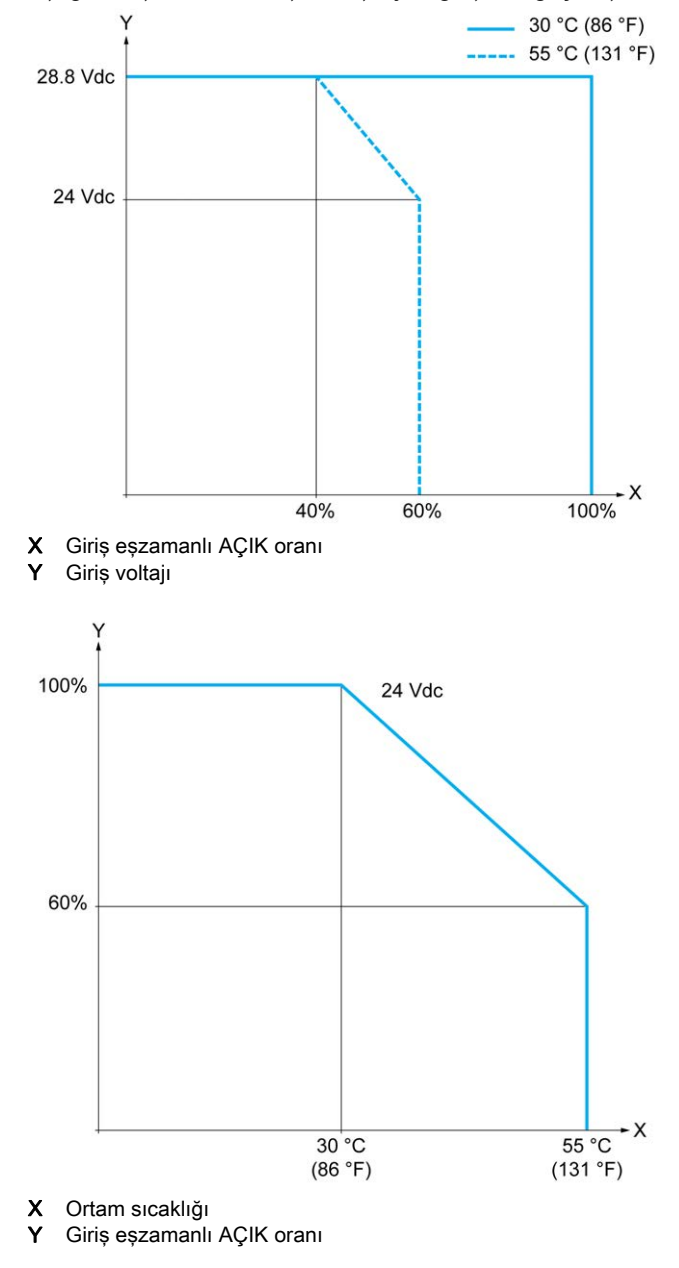

### Kablolama Şeması

Aşağıdaki resim girdilerin sensörlere bağlantısını göstermektedir:

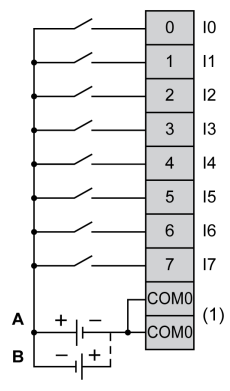

(1) COM0 terminalleri dahili olarak bağlıdır.

A Alıcı kabloları (pozitif mantık).

B Kaynak kabloları (negatif mantık).

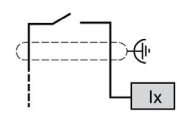

Ix 10, 11, 16, 17

## <span id="page-894-0"></span>TM221ME16T / TM221ME16TG Dijital Çıkışları

#### Genel Bakış

TM221ME16T ve TM221ME16TG katıştırılmış 8 dijital çıkışa sahiptir:

- 6 normal transistör çıkışı
- 2 hızlı transistör çıkışı

Daha fazla bilgi için, bkz. Çıkış Yönetimi (bkz. sayfa [66](#page-643-0)).

# ATEHLİKE

#### YANGIN TEHLİKESİ

- G/Ç kanalları ve güç kaynaklarının maksimum akım kapasitesi için yalnızca doğru kablo boyutlarını kullanın.
- $\bullet$  Röle çıkışı (2 A) kablolama için, en az 80 °C (176 °F) sıcaklık derecelenmesi olan en az 0,5 mm2 (AWG 20) iletkenler kullanın.
- Röle çıkışı kablolamasının (7 A) ortak iletkenleri için veya 2 A'dan büyük röle çıkışı kablolaması için, en az 80 °C (176 °F) sıcaklık derecelendirmesi olan en az 1,0 mm2 (AWG 16) iletkenler kullanın.

Bu talimatlara uyulmaması, ölüme veya ağır yaralanmalara yol açacaktır.

## **A UYARI**

### EKİPMANIN YANLIŞLIKLA ÇALIŞMASI

Çevre ve elektrik özellikleri tablolarında belirtilen nominal değerlerin herhangi birini aşmayın.

#### Bu talimatlara uyulmaması ölüme, ağır yaralanmalara veya ekipmanda maddi hasara yol açabilir.

## Normal Transistör Çıkışı Özellikleri

Aşağıdaki tabloda TM221M Mantık Denetleyicisi normal transistör çıkışları olan özellikler açıklanmaktadır:

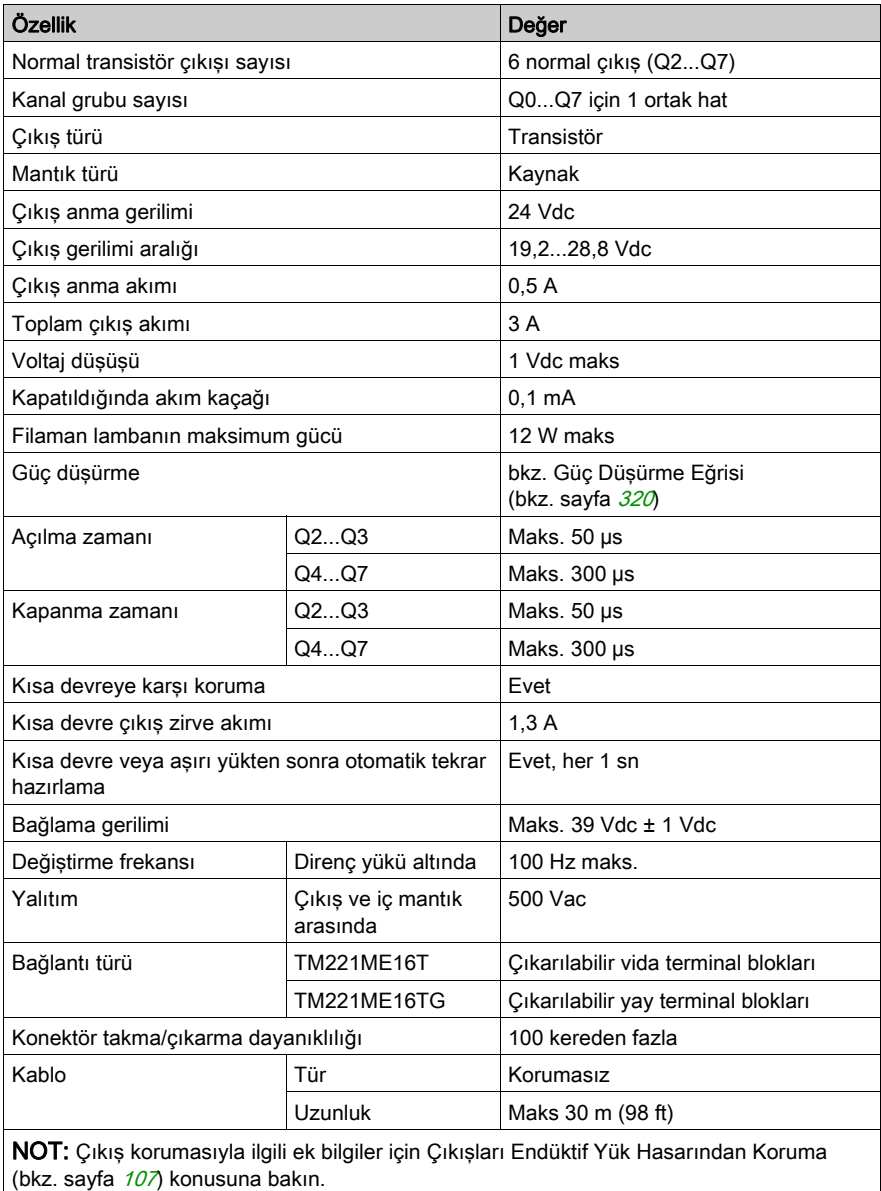

## Hızlı Transistör Çıkışı Özellikleri

Aşağıdaki tabloda TM221M Mantık Denetleyicisi hızlı transistör çıkışları olan özellikler açıklanmaktadır:

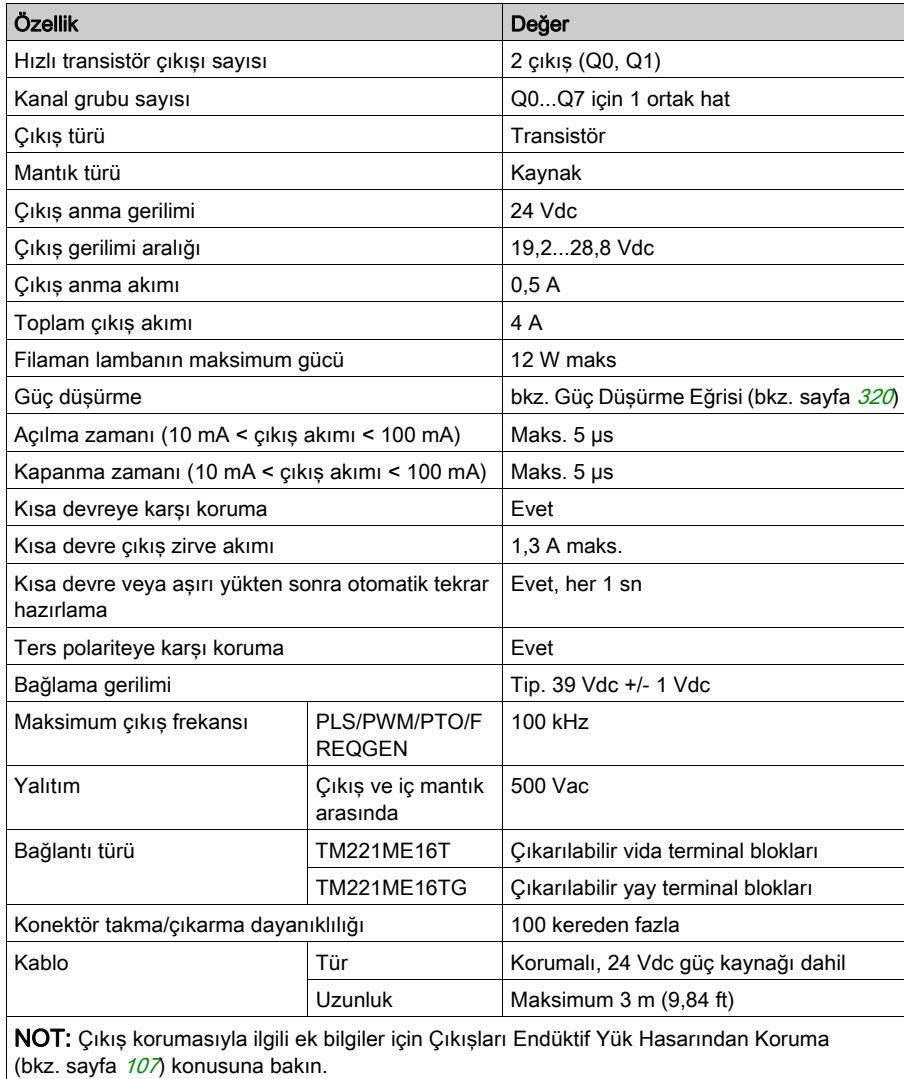

### <span id="page-897-0"></span>Güç Düşürme Eğrileri

Aşağıdaki şekillerde katıştırılmış dijital çıkışların güç düşürme eğrileri gösterilmektedir:

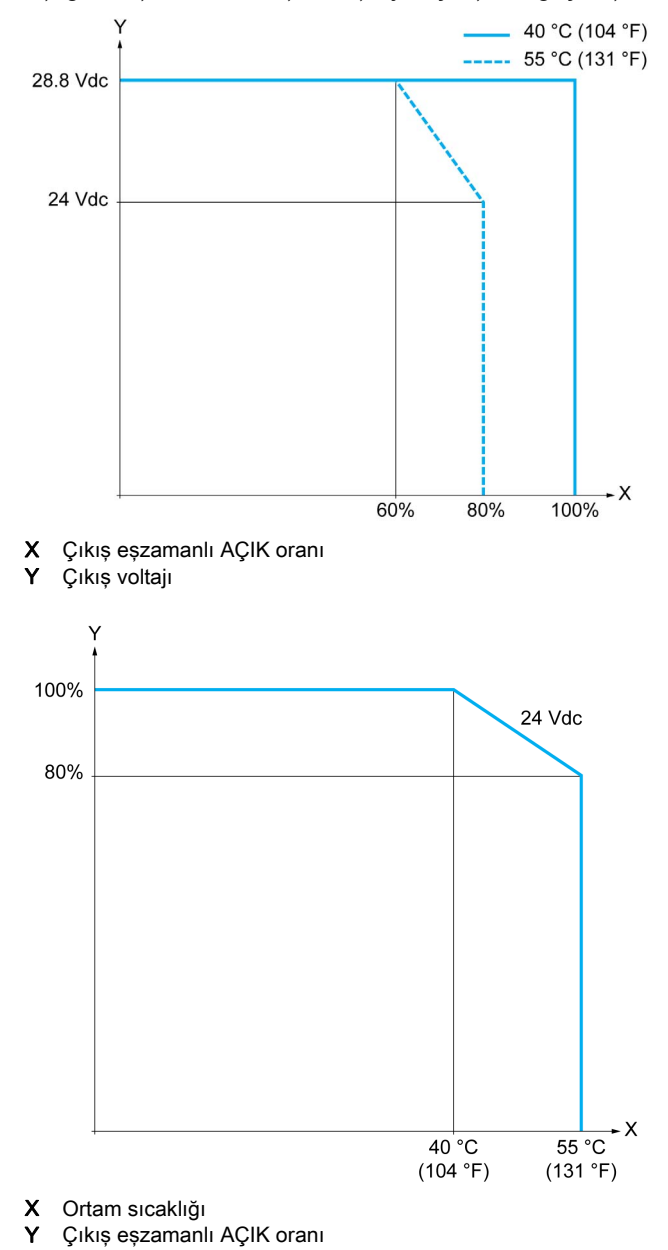

#### Kablolama Şeması

Aşağıdaki resim çıktıların sensörlere bağlantısını göstermektedir:

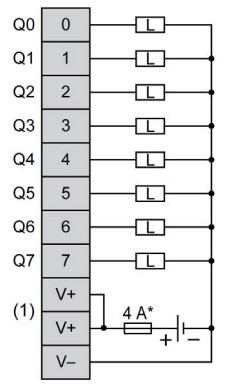

\* T tipi sigorta

(1) V+ terminalleri dahili olarak bağlıdır.

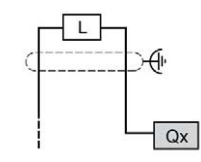

Qx Q0, Q1

## <span id="page-899-0"></span>TM221ME16T / TM221ME16TG Analog Girişleri

#### Genel Bakış

M221 Mantık Denetleyicisi katıştırılmış 2 analog girişe sahiptir.

## A TEHLİKE

#### YANGIN TEHLİKESİ

- G/Ç kanalları ve güç kaynaklarının maksimum akım kapasitesi için yalnızca doğru kablo boyutlarını kullanın.
- **Röle çıkışı (2 A) kablolama için, en az 80 °C (176 °F) sıcaklık derecelenmesi olan en az 0,5** mm2 (AWG 20) iletkenler kullanın.
- Röle çıkışı kablolamasının (7 A) ortak iletkenleri için veya 2 A'dan büyük röle çıkışı kablolaması için, en az 80 °C (176 °F) sıcaklık derecelendirmesi olan en az 1,0 mm2 (AWG 16) iletkenler kullanın.

#### Bu talimatlara uyulmaması, ölüme veya ağır yaralanmalara yol açacaktır.

# UYARI

## EKİPMANIN YANLIŞLIKLA ÇALIŞMASI

Çevre ve elektrik özellikleri tablolarında belirtilen nominal değerlerin herhangi birini aşmayın.

Bu talimatlara uyulmaması ölüme, ağır yaralanmalara veya ekipmanda maddi hasara yol açabilir.
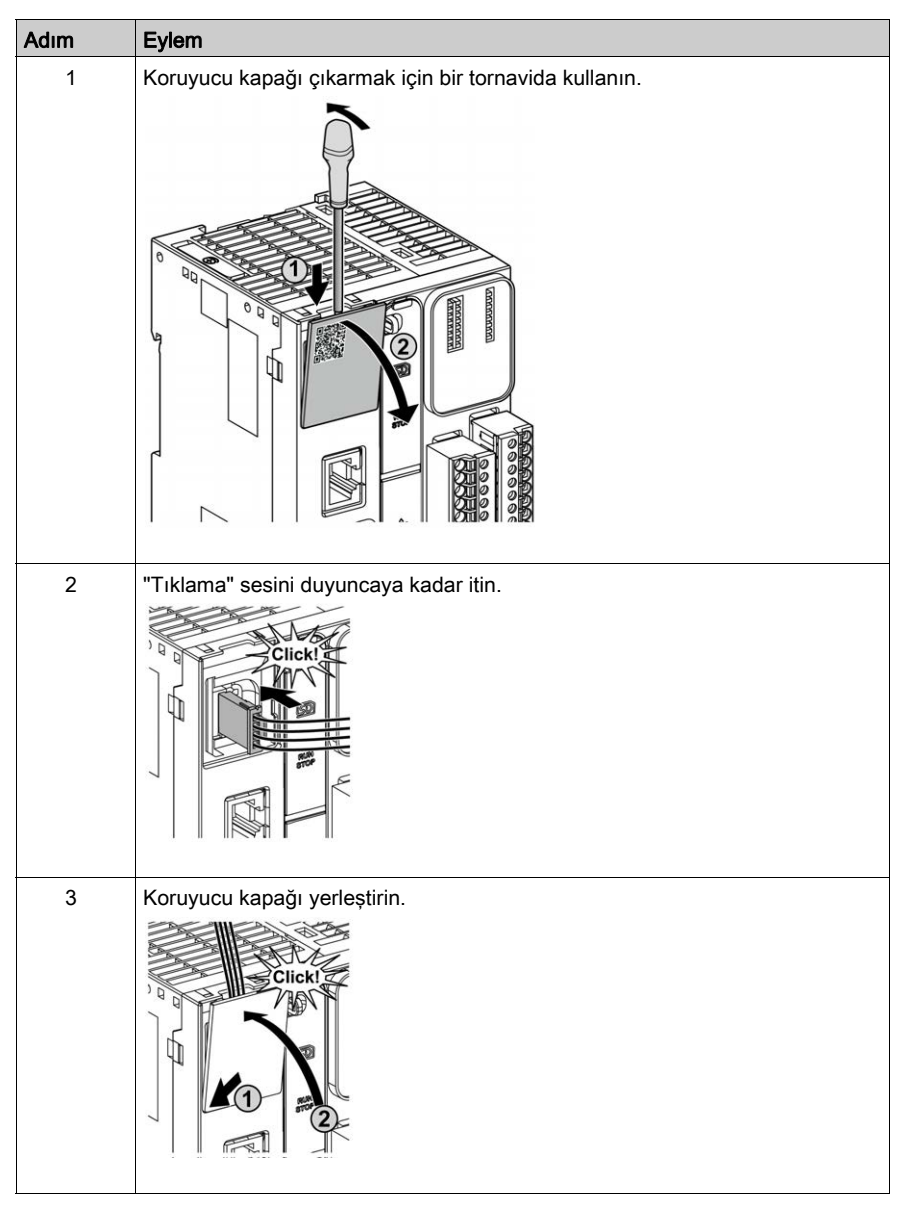

Aşağıdaki prosedürde analog kabloların nasıl monte edileceği açıklanmaktadır:

## Analog Giriş Özellikleri

Aşağıdaki tabloda analog girişleri olan M221 Mantık Denetleyicisi özellikleri açıklanmaktadır:

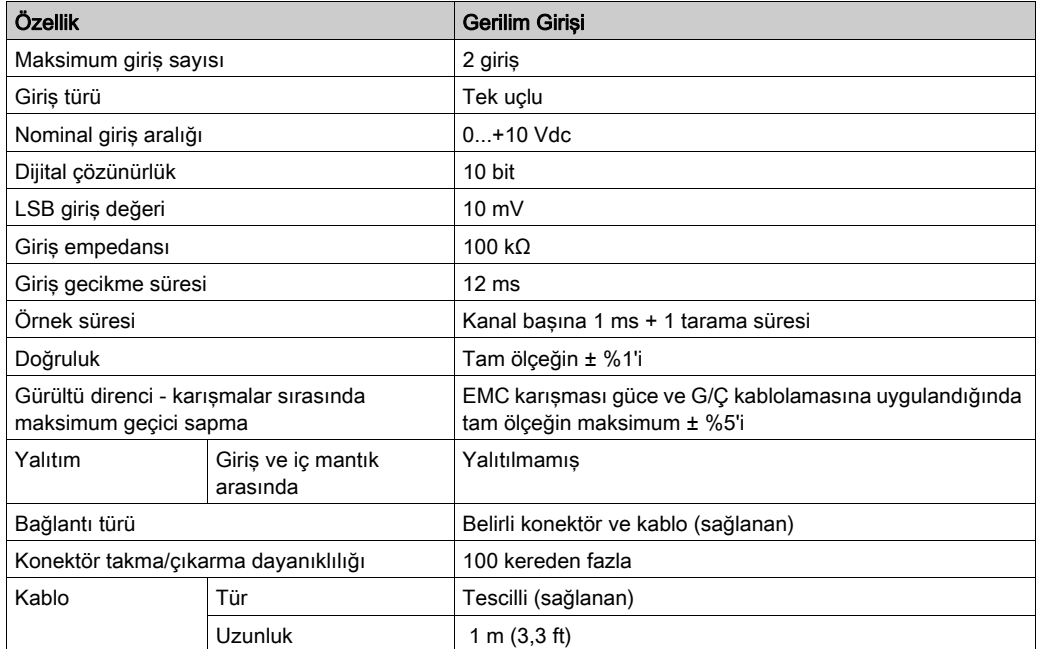

### Kablolama Şeması

Aşağıdaki şekilde Modicon M221 Logic Controller analog girişlerinin kablolama şeması gösterilmektedir:

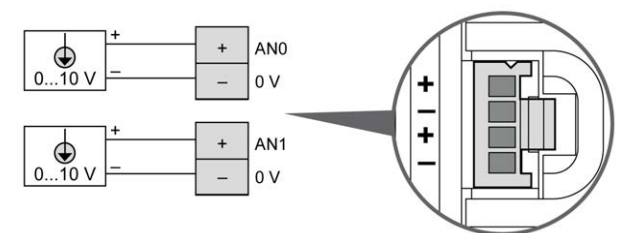

(-) kutupları dahili olarak bağlıdır.

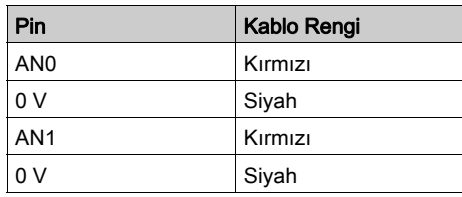

Daha fazla bilgi için, En İyi Kablolama Uygulamaları (bkz. sayfa [103](#page-680-0)) konusuna bakın.

## Bölüm 27 TM221M32TK

### Genel Bakış

Bu bölümde TM221M32TK denetleyicileri açıklanmaktadır.

## Bu Bölümde Neler Yer Alıyor?

Bu bölüm, şu başlıkları içerir:

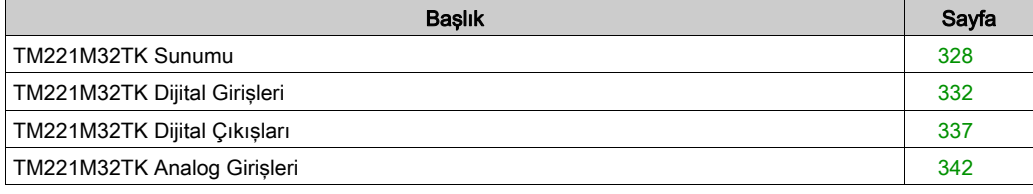

## <span id="page-905-0"></span>TM221M32TK Sunumu

### Genel Bakış

Aşağıdaki özellikler TM221M32TK (HE10) denetleyicilerine entegre olmuştur:

- 16 dijital giriş
	- 12 normal giriş
	- 4 hızlı giriş (HSC)
- 16 dijital çıkış
	- 14 normal transistör çıkışı
	- 2 hızlı transistör çıkışı
- 2 analog giriş
- İletişim bağlantı noktası
	- 2 seri hat bağlantı noktası
	- o 1 USB mini-B programlama bağlantı noktası

### Açıklama

Aşağıdaki şekilde denetleyicinin farklı birleşenleri gösterilmektedir:

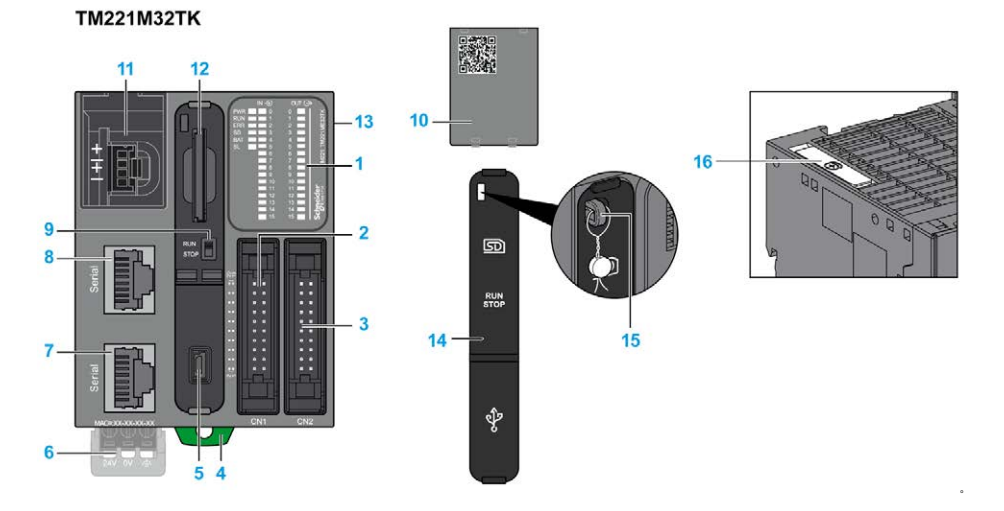

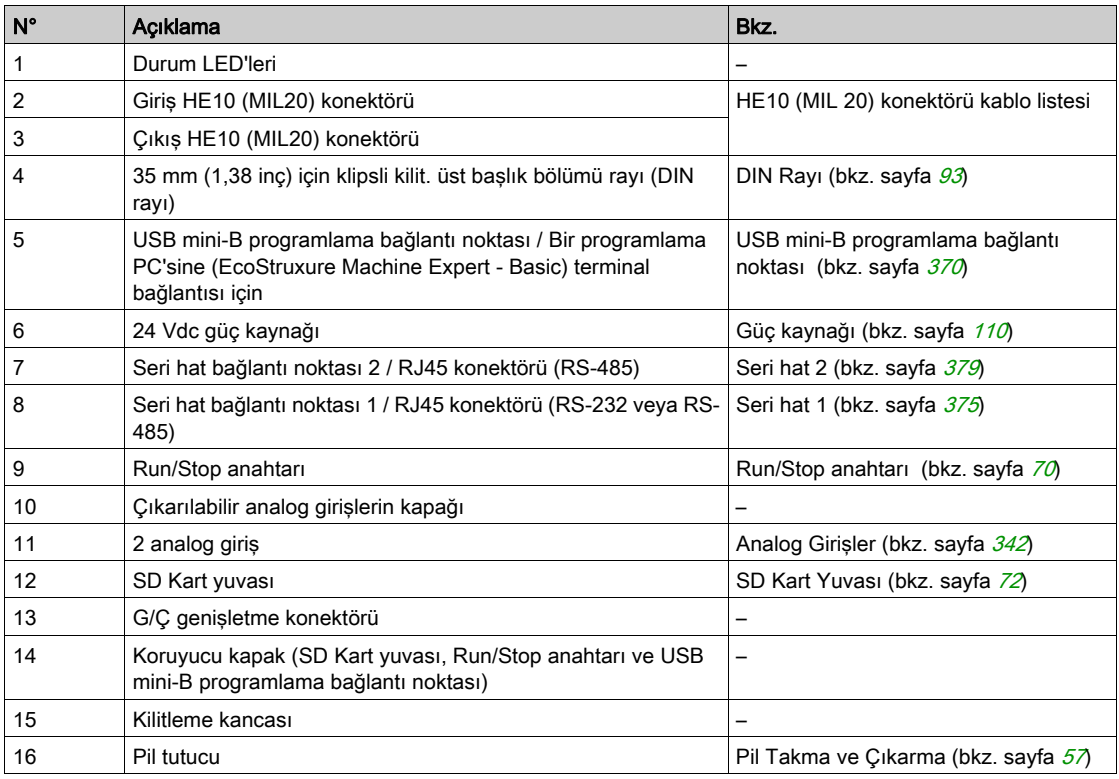

### Durum LED'leri

Aşağıdaki şekilde durum LED'leri gösterilmektedir:

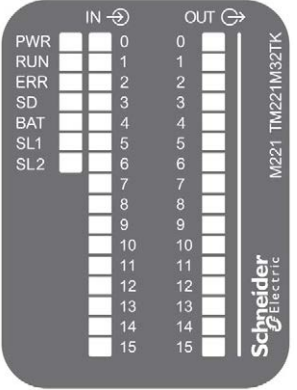

Aşağıdaki tabloda durum LED'leri açıklanmaktadır:

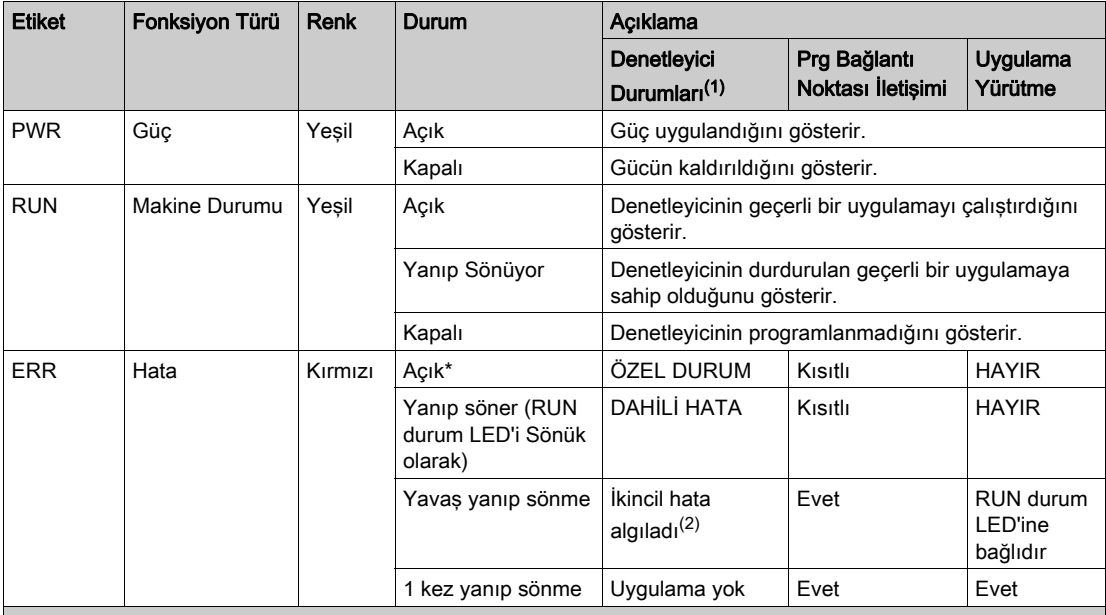

\* Önyükleme işlemi sırasında ERR LED'i de Yanar.

(1) Denetleyici durumu açıklaması hakkında daha fazla bilgi için, bkz. M221 Logic Controller - Programming Guide (bkz. Modicon M221, Mantık Denetleyicisi, Programlama Kılavuzu).

(2) Denetleyici bir hata algıladı, ancak RUNNING durumunda kaldı. Denetleyicideki ERR LED'i yanıp sönüyor. Daha fazla bilgi için, bkz. M221 Logic Controller - Programming Guide.

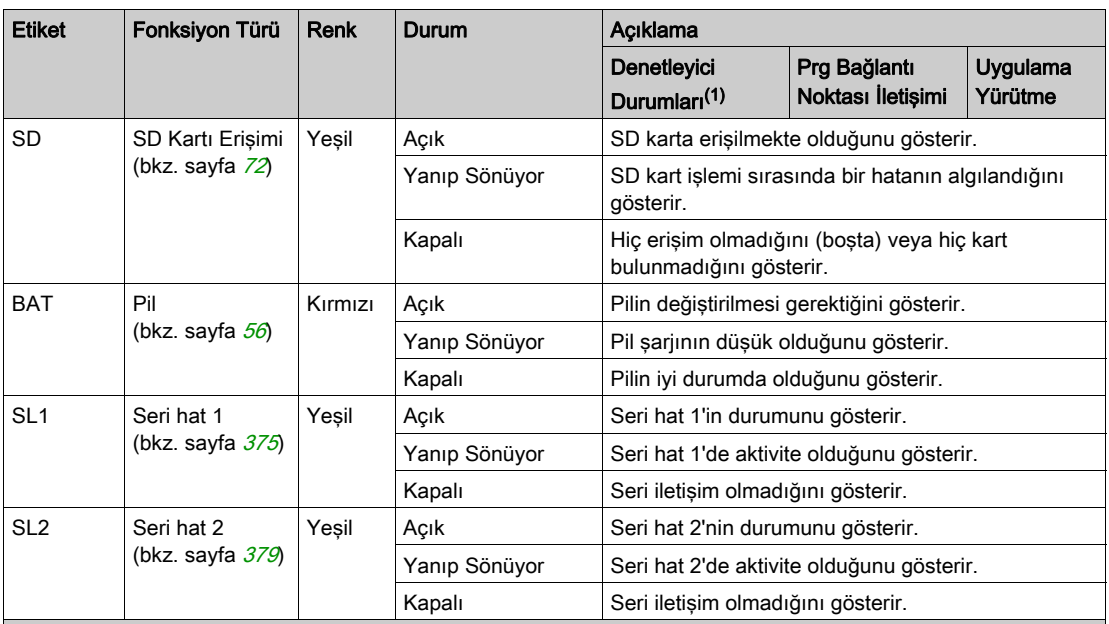

\* Önyükleme işlemi sırasında ERR LED'i de Yanar.

(1) Denetleyici durumu açıklaması hakkında daha fazla bilgi için, bkz. M221 Logic Controller - Programming Guide (bkz. Modicon M221, Mantık Denetleyicisi, Programlama Kılavuzu).

(2) Denetleyici bir hata algıladı, ancak RUNNING durumunda kaldı. Denetleyicideki ERR LED'i yanıp sönüyor. Daha fazla bilgi için, bkz. M221 Logic Controller - Programming Guide.

### Boyutlar

Aşağıdaki şekilde denetleyicinin harici boyutları gösterilmektedir:

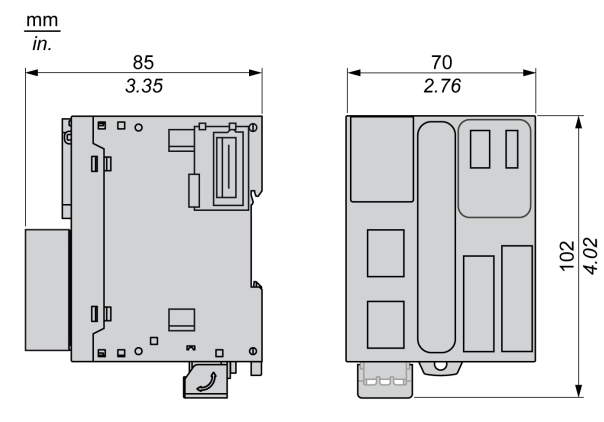

## <span id="page-909-0"></span>TM221M32TK Dijital Girişleri

### Genel Bakış

Bu M221 Mantık Denetleyicisi gömülü dijital girişler içerir:

- 12 normal giris
- 100 kHz HSC girişleri olarak kullanılabilen 4 hızlı giriş

Daha fazla bilgi için, bkz. Giriş Yönetimi (bkz. sayfa [62](#page-639-0)).

# ATEHLİKE

### YANGIN TEHLİKESİ

- G/Ç kanalları ve güç kaynaklarının maksimum akım kapasitesi için yalnızca doğru kablo boyutlarını kullanın.
- **Röle çıkışı (2 A) kablolama için, en az 80 °C (176 °F) sıcaklık derecelenmesi olan en az 0,5** mm2 (AWG 20) iletkenler kullanın.
- Röle çıkışı kablolamasının (7 A) ortak iletkenleri için veya 2 A'dan büyük röle çıkışı kablolaması için, en az 80 °C (176 °F) sıcaklık derecelendirmesi olan en az 1,0 mm2 (AWG 16) iletkenler kullanın.

Bu talimatlara uyulmaması, ölüme veya ağır yaralanmalara yol açacaktır.

# A UYARI

### EKİPMANIN YANLIŞLIKLA ÇALIŞMASI

Çevre ve elektrik özellikleri tablolarında belirtilen nominal değerlerin herhangi birini aşmayın.

#### Bu talimatlara uyulmaması ölüme, ağır yaralanmalara veya ekipmanda maddi hasara yol açabilir.

## Normal Giriş Özellikleri

Aşağıdaki tabloda TM221M Mantık Denetleyicisi normal girişlerinin özellikleri açıklanmaktadır:

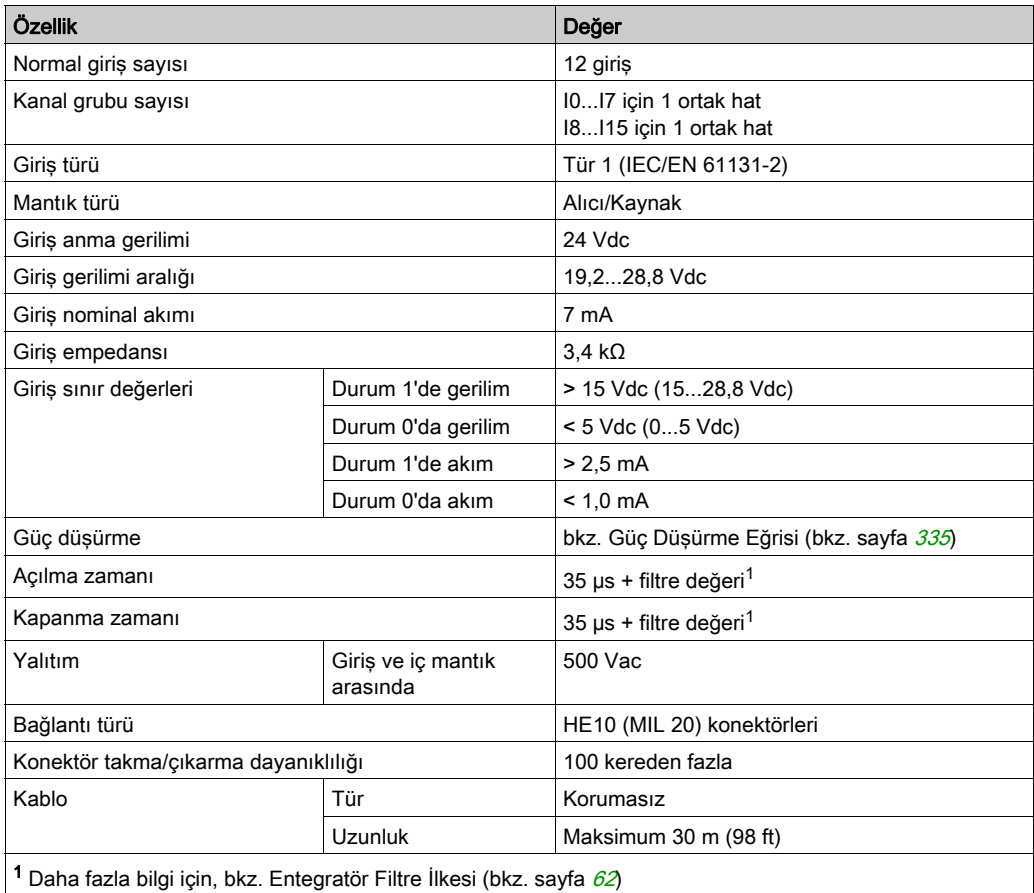

## Hızlı Giriş Özellikleri

Aşağıdaki tabloda TM221M Mantık Denetleyicisi hızlı girişlerinin özellikleri açıklanmaktadır:

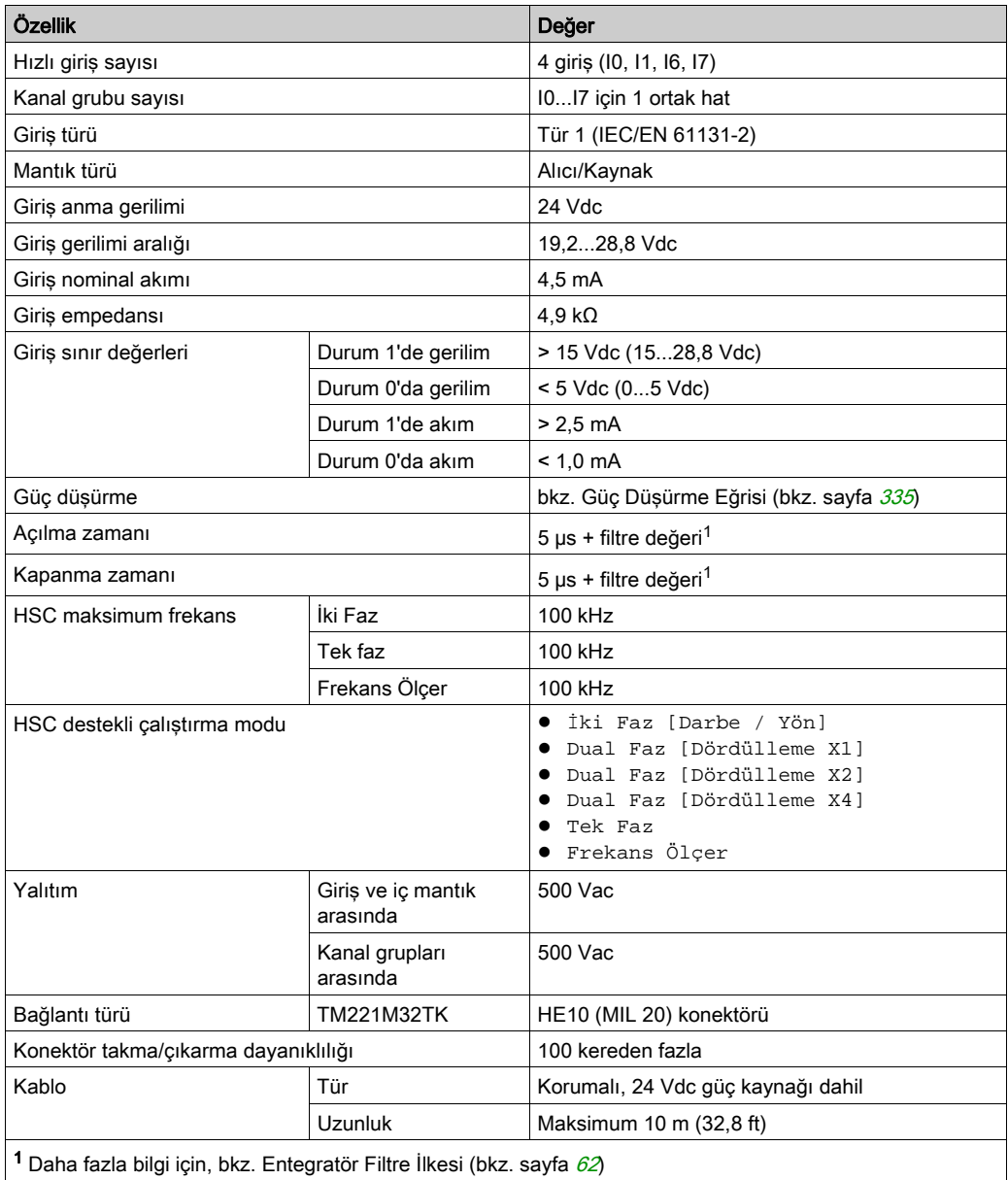

### <span id="page-912-0"></span>Güç Düşürme Eğrileri

Aşağıdaki şekillerde katıştırılmış dijital girişlerin güç düşürme eğrileri gösterilmektedir:

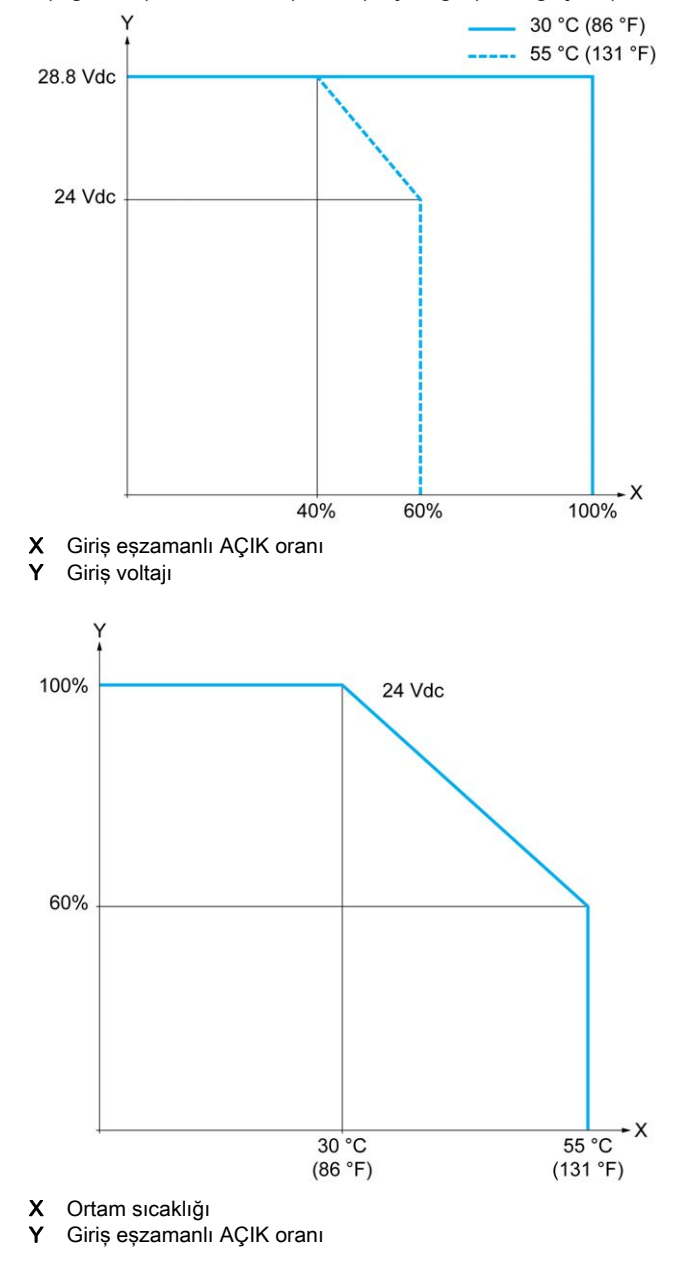

### Boş Telli Kablo İçeren Kablolama Şeması

Aşağıdaki resim girdilerin sensörlere bağlantısını göstermektedir:

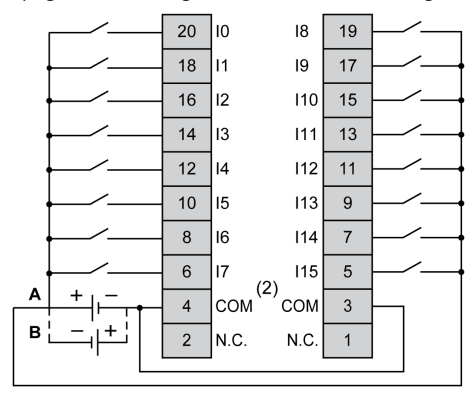

- (1) COM terminalleri dahili olarak bağlı değildir.
- A Alıcı kabloları (pozitif mantık).
- B Kaynak kabloları (negatif mantık).

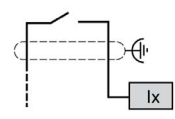

Ix 10, 11, 16, 17

TWDFCW30K/TWDFCW50K için kablo rengi hakkında daha fazla bilgi için, bkz. TWDFCW••K Kablosu Açıklaması (bkz. sayfa [52](#page-629-0)).

## <span id="page-914-0"></span>TM221M32TK Dijital Çıkışları

### Genel Bakış

TM221M32TK katıştırılmış 16 dijital çıkışa sahiptir:

- 14 normal transistör çıkışı
- 2 hızlı transistör çıkışı

Daha fazla bilgi için, bkz. Çıkış Yönetimi (bkz. sayfa [66](#page-643-0)).

# A TEHLİKE

### YANGIN TEHLİKESİ

- G/Ç kanalları ve güç kaynaklarının maksimum akım kapasitesi için yalnızca doğru kablo boyutlarını kullanın.
- $\bullet$  Röle çıkışı (2 A) kablolama için, en az 80 °C (176 °F) sıcaklık derecelenmesi olan en az 0,5 mm2 (AWG 20) iletkenler kullanın.
- Röle çıkışı kablolamasının (7 A) ortak iletkenleri için veya 2 A'dan büyük röle çıkışı kablolaması için, en az 80 °C (176 °F) sıcaklık derecelendirmesi olan en az 1,0 mm2 (AWG 16) iletkenler kullanın.

Bu talimatlara uyulmaması, ölüme veya ağır yaralanmalara yol açacaktır.

## **A UYARI**

### EKİPMANIN YANLIŞLIKLA ÇALIŞMASI

Çevre ve elektrik özellikleri tablolarında belirtilen nominal değerlerin herhangi birini aşmayın.

### Bu talimatlara uyulmaması ölüme, ağır yaralanmalara veya ekipmanda maddi hasara yol açabilir.

## Normal Transistör Çıkışı Özellikleri

Aşağıdaki tabloda TM221M Mantık Denetleyicisi normal transistör çıkışları olan özellikler açıklanmaktadır:

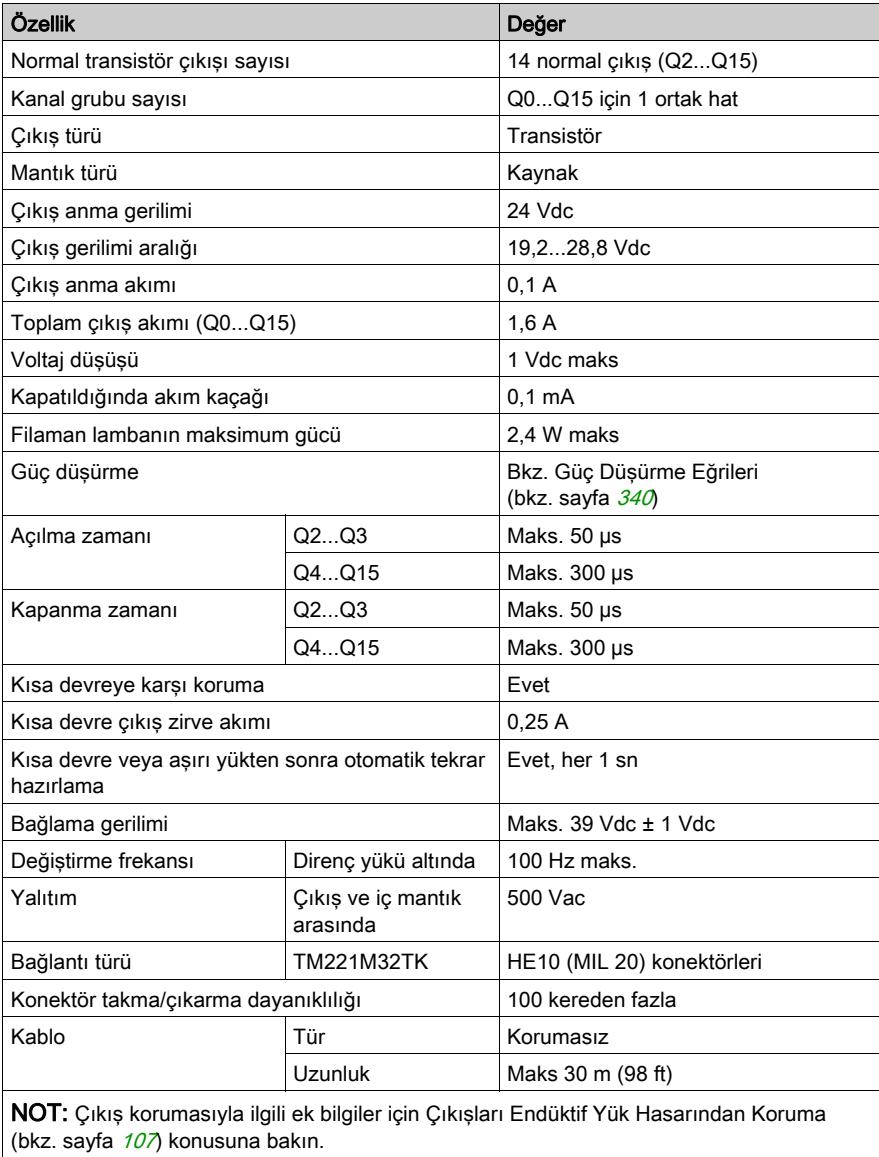

## Hızlı Transistör Çıkışı Özellikleri

Aşağıdaki tabloda TM221M Mantık Denetleyicisi hızlı transistör çıkışları olan özellikler açıklanmaktadır:

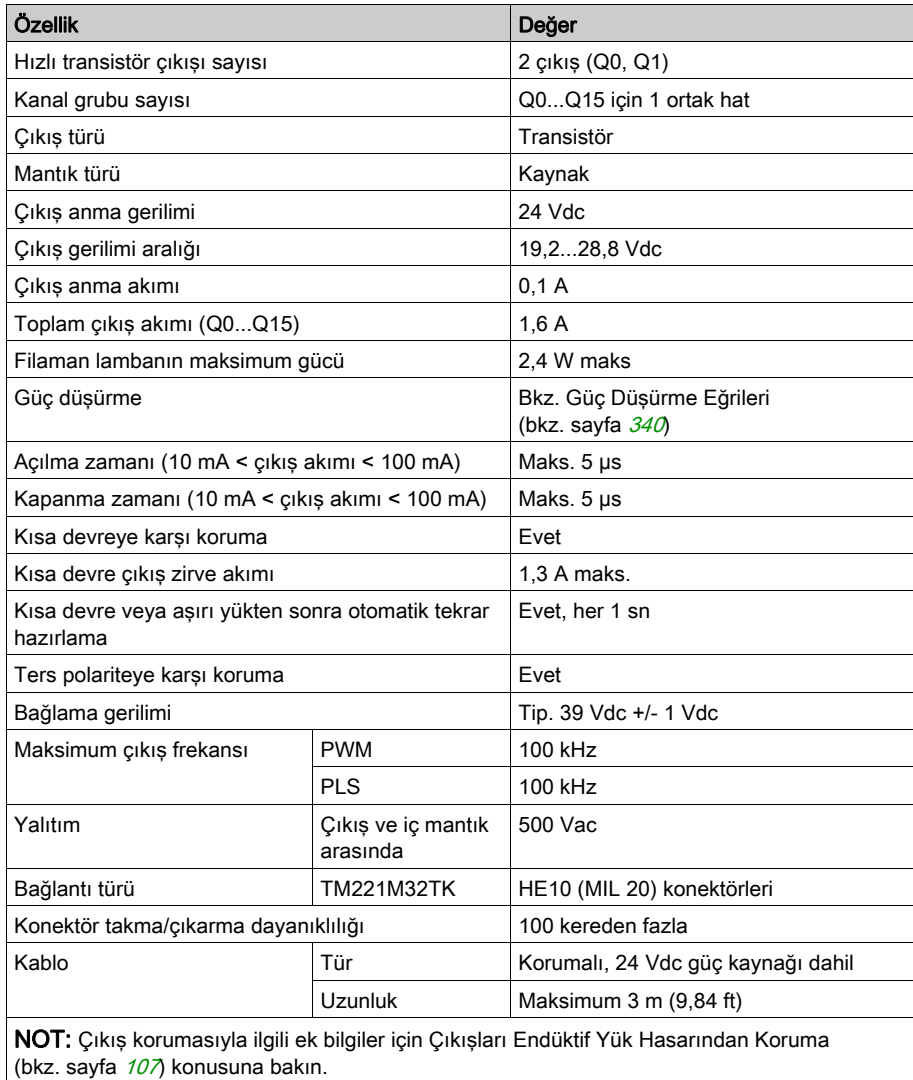

### <span id="page-917-0"></span>Güç Düşürme Eğrileri

Aşağıdaki şekillerde katıştırılmış dijital çıkışların güç düşürme eğrileri gösterilmektedir:

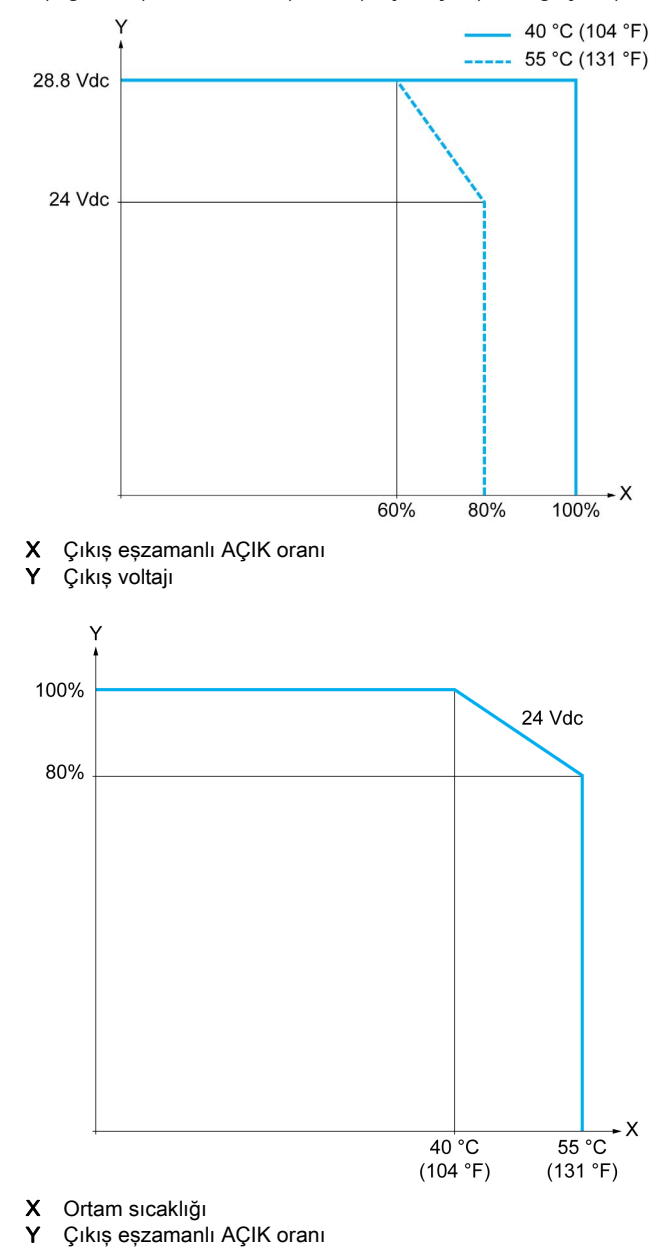

## Boş Telli Kablo İçeren Kablolama Şeması

Aşağıdaki resim çıktıların sensörlere bağlantısını göstermektedir:

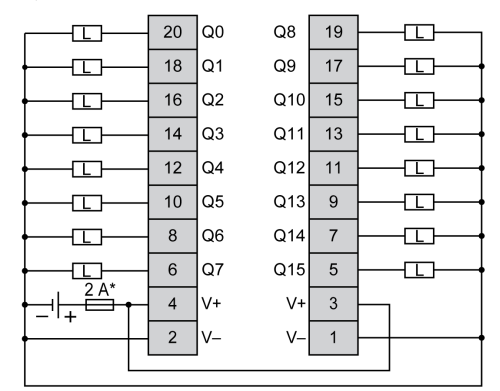

\* T tipi sigorta

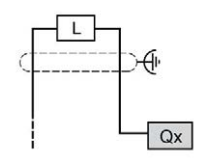

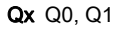

TWDFCW30K/TWDFCW50K için kablo rengi hakkında daha fazla bilgi için, bkz. TWDFCW••K Kablosu Açıklaması (bkz. sayfa [52](#page-629-0)).

## <span id="page-919-0"></span>TM221M32TK Analog Girişleri

### Genel Bakış

M221 Mantık Denetleyicisi katıştırılmış 2 analog girişe sahiptir.

# ATEHLİKE

### YANGIN TEHLİKESİ

- G/Ç kanalları ve güç kaynaklarının maksimum akım kapasitesi için yalnızca doğru kablo boyutlarını kullanın.
- **Röle çıkışı (2 A) kablolama için, en az 80 °C (176 °F) sıcaklık derecelenmesi olan en az 0,5** mm2 (AWG 20) iletkenler kullanın.
- Röle çıkışı kablolamasının (7 A) ortak iletkenleri için veya 2 A'dan büyük röle çıkışı kablolaması için, en az 80 °C (176 °F) sıcaklık derecelendirmesi olan en az 1,0 mm2 (AWG 16) iletkenler kullanın.

### Bu talimatlara uyulmaması, ölüme veya ağır yaralanmalara yol açacaktır.

# UYARI

## EKİPMANIN YANLIŞLIKLA ÇALIŞMASI

Çevre ve elektrik özellikleri tablolarında belirtilen nominal değerlerin herhangi birini aşmayın.

Bu talimatlara uyulmaması ölüme, ağır yaralanmalara veya ekipmanda maddi hasara yol açabilir.

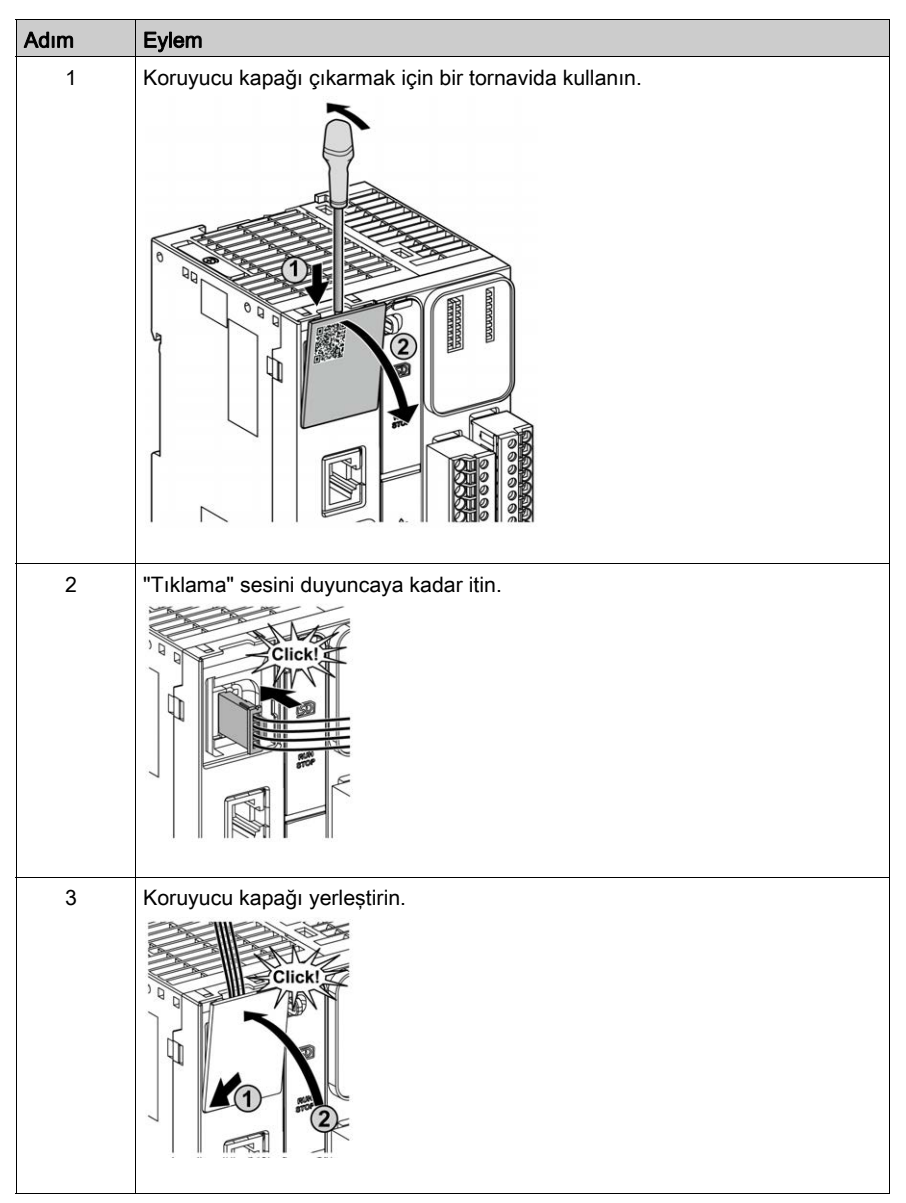

Aşağıdaki prosedürde analog kabloların nasıl monte edileceği açıklanmaktadır:

## Analog Giriş Özellikleri

Aşağıdaki tabloda analog girişleri olan M221 Mantık Denetleyicisi özellikleri açıklanmaktadır:

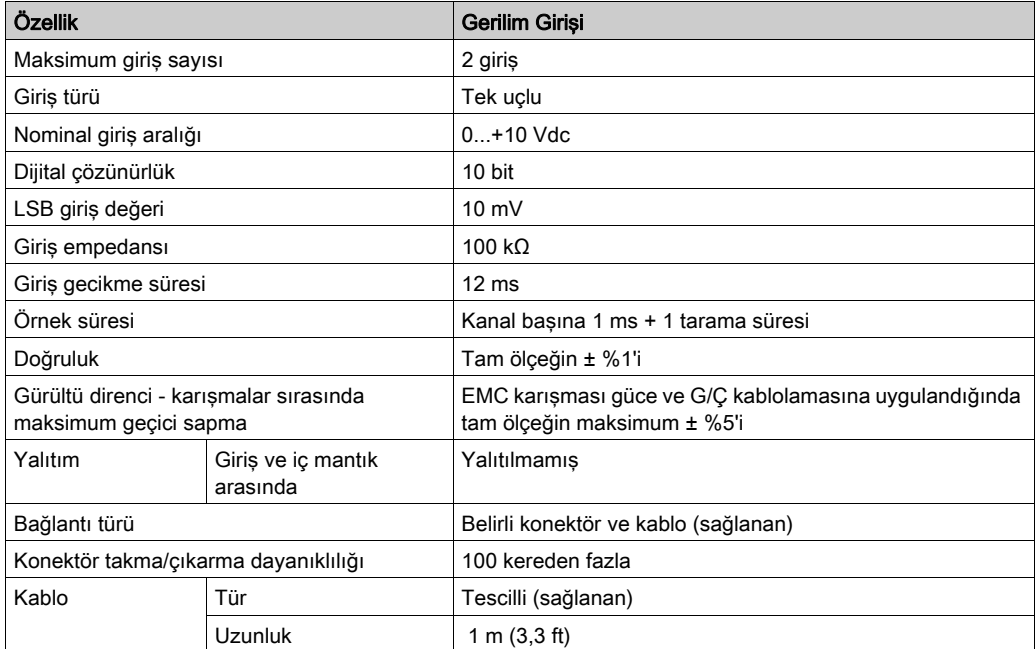

### Kablolama Şeması

Aşağıdaki şekilde Modicon M221 Logic Controller analog girişlerinin kablolama şeması gösterilmektedir:

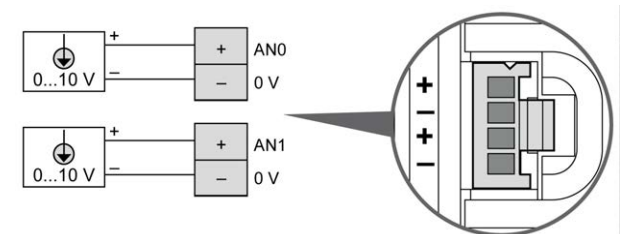

(-) kutupları dahili olarak bağlıdır.

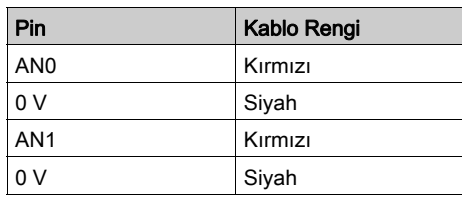

Daha fazla bilgi için, En İyi Kablolama Uygulamaları (bkz. sayfa [103](#page-680-0)) konusuna bakın.

## Bölüm 28 TM221ME32TK

### Genel Bakış

Bu bölümde TM221ME32TK denetleyicisi açıklanmaktadır.

## Bu Bölümde Neler Yer Alıyor?

Bu bölüm, şu başlıkları içerir:

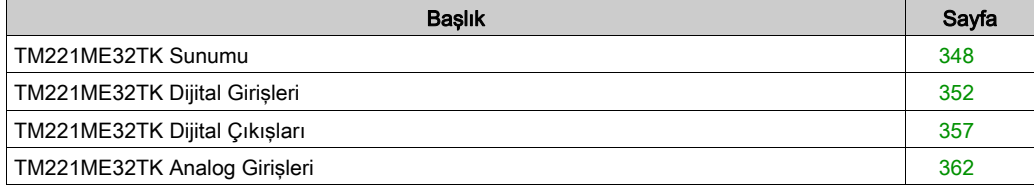

## <span id="page-925-0"></span>TM221ME32TK Sunumu

### Genel Bakış

Aşağıdaki özellikler TM221ME32TK (HE10) denetleyicilerine entegre olmuştur:

- 16 dijital giriş
	- 12 normal giriş
	- 4 hızlı giriş (HSC)
- 16 dijital çıkış
	- 14 normal transistör çıkışı
	- 2 hızlı transistör çıkışı
- 2 analog giriş
- İletişim bağlantı noktası
	- o 1 seri hat bağlantı noktası
	- o 1 USB mini-B programlama bağlantı noktası
	- o 1 Ethernet bağlantı noktası

#### Açıklama

Aşağıdaki şekilde denetleyicinin farklı birleşenleri gösterilmektedir:

### **TM221ME32TK**

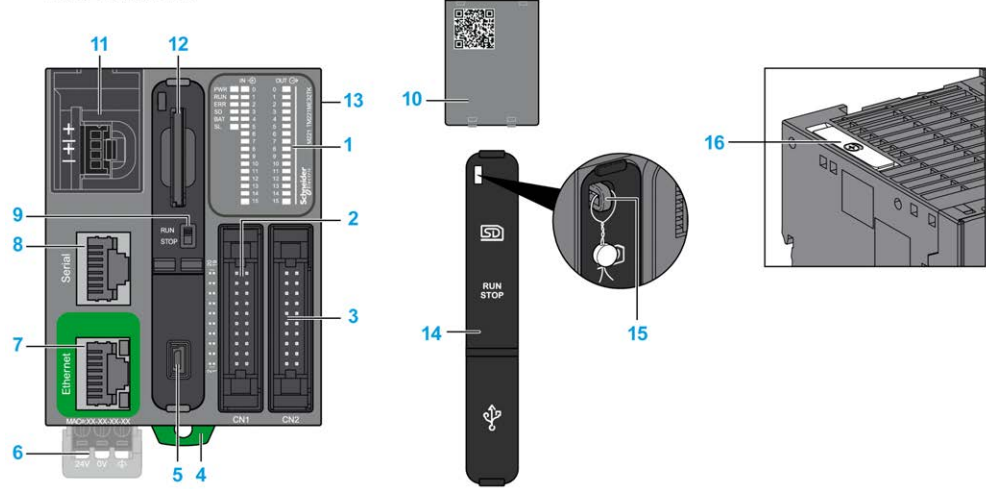

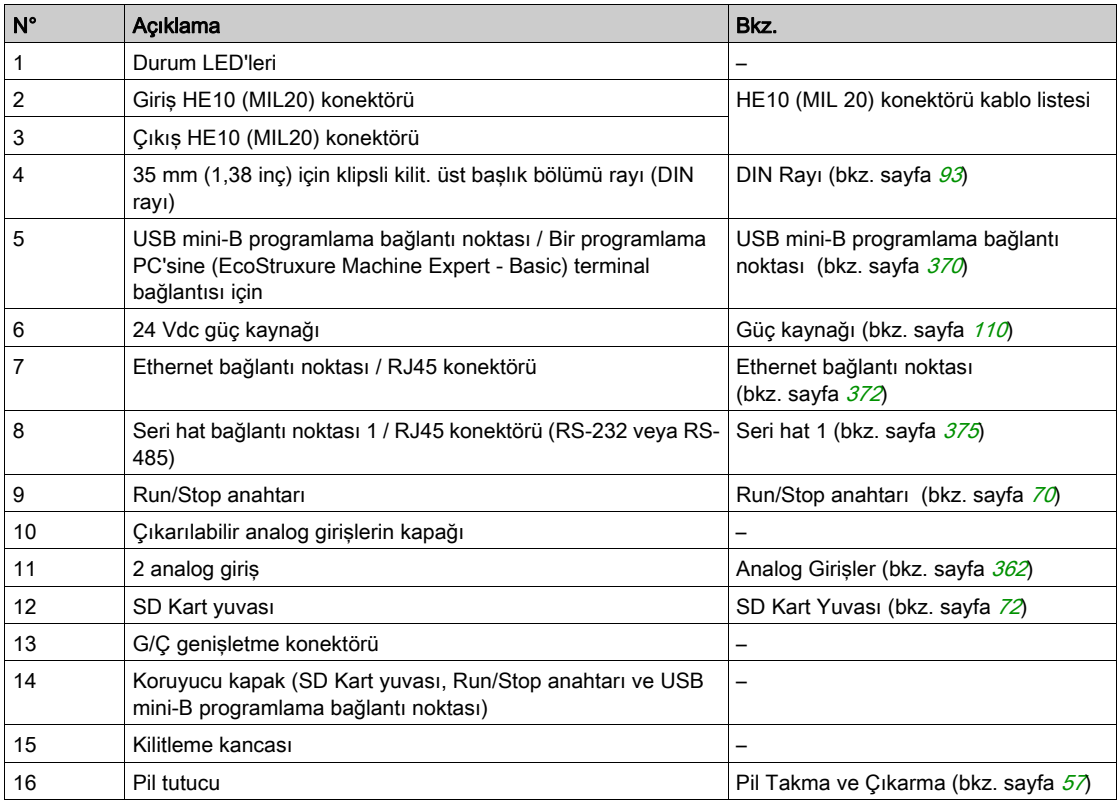

### Durum LED'leri

Aşağıdaki şekilde durum LED'leri gösterilmektedir:

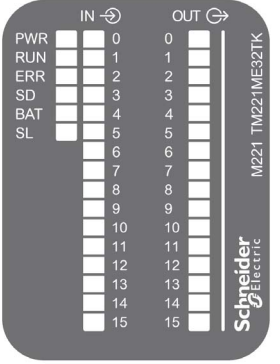

Aşağıdaki tabloda durum LED'leri açıklanmaktadır:

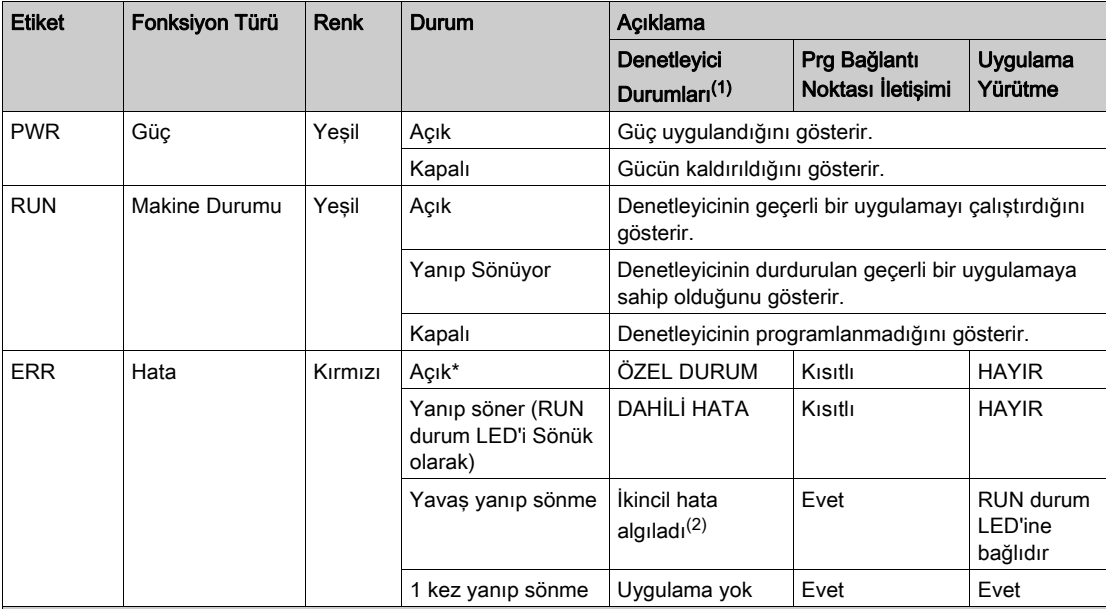

\* Önyükleme işlemi sırasında ERR LED'i de Yanar.

NOT: Ethernet konektörüne entegre LED'ler hakkında bilgi için, bkz. Ethernet Durum LED'leri (bkz. sayfa [374](#page-951-0))

(1) Denetleyici durumu açıklaması hakkında daha fazla bilgi için, bkz. M221 Logic Controller - Programming Guide (bkz. Modicon M221, Mantık Denetleyicisi, Programlama Kılavuzu).

(2) Denetleyici bir hata algıladı, ancak RUNNING durumunda kaldı. Denetleyicideki ERR LED'i yanıp sönüyor. Daha fazla bilgi için, bkz. M221 Logic Controller - Programming Guide.

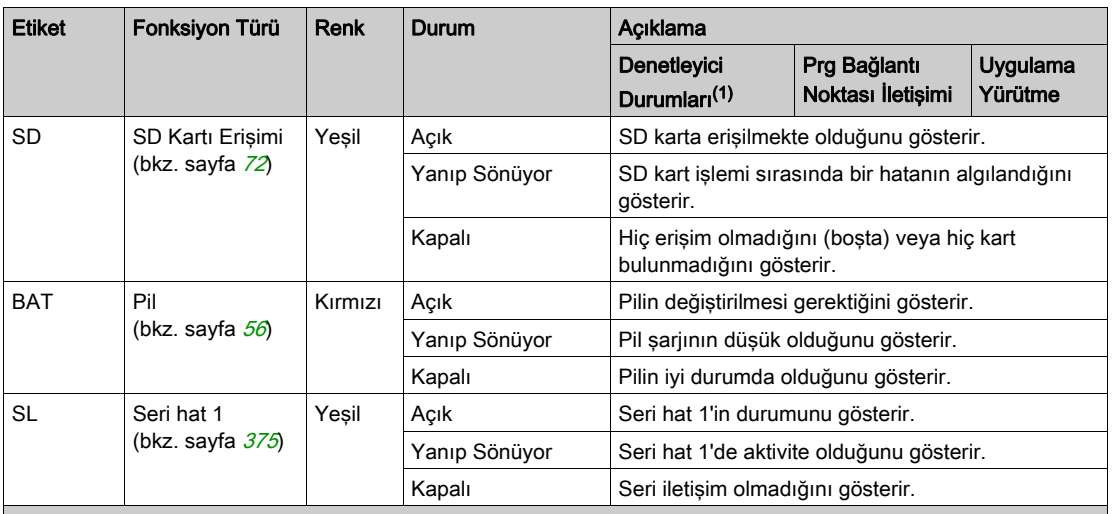

\* Önyükleme işlemi sırasında ERR LED'i de Yanar.

NOT: Ethernet konektörüne entegre LED'ler hakkında bilgi için, bkz. Ethernet Durum LED'leri (bkz. sayfa <sup>374</sup>)

(1) Denetleyici durumu açıklaması hakkında daha fazla bilgi için, bkz. M221 Logic Controller - Programming Guide (bkz. Modicon M221, Mantık Denetleyicisi, Programlama Kılavuzu).

(2) Denetleyici bir hata algıladı, ancak RUNNING durumunda kaldı. Denetleyicideki ERR LED'i yanıp sönüyor. Daha fazla bilgi için, bkz. M221 Logic Controller - Programming Guide.

### **Boyutlar**

Aşağıdaki şekilde denetleyicinin harici boyutu gösterilmektedir:

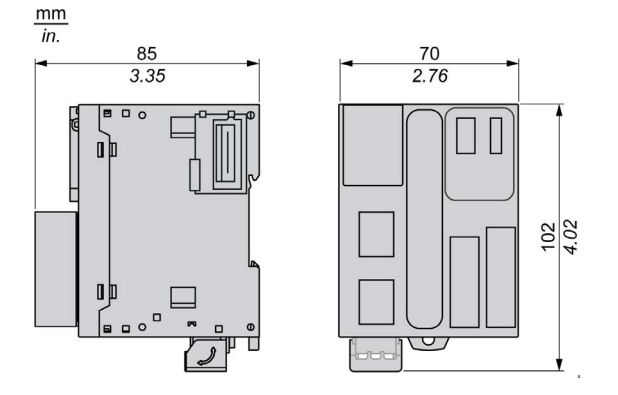

## <span id="page-929-0"></span>TM221ME32TK Dijital Girişleri

### Genel Bakış

Bu M221 Mantık Denetleyicisi gömülü dijital girişler içerir:

- 12 normal giris
- 100 kHz HSC girişleri olarak kullanılabilen 4 hızlı giriş

Daha fazla bilgi için, bkz. Giriş Yönetimi (bkz. sayfa [62](#page-639-0)).

# A TEHLİKE

### YANGIN TEHLİKESİ

- G/Ç kanalları ve güç kaynaklarının maksimum akım kapasitesi için yalnızca doğru kablo boyutlarını kullanın.
- **Röle çıkışı (2 A) kablolama için, en az 80 °C (176 °F) sıcaklık derecelenmesi olan en az 0,5** mm2 (AWG 20) iletkenler kullanın.
- Röle çıkışı kablolamasının (7 A) ortak iletkenleri için veya 2 A'dan büyük röle çıkışı kablolaması için, en az 80 °C (176 °F) sıcaklık derecelendirmesi olan en az 1,0 mm2 (AWG 16) iletkenler kullanın.

Bu talimatlara uyulmaması, ölüme veya ağır yaralanmalara yol açacaktır.

# A UYARI

### EKİPMANIN YANLIŞLIKLA ÇALIŞMASI

Çevre ve elektrik özellikleri tablolarında belirtilen nominal değerlerin herhangi birini aşmayın.

#### Bu talimatlara uyulmaması ölüme, ağır yaralanmalara veya ekipmanda maddi hasara yol açabilir.

## Normal Giriş Özellikleri

Aşağıdaki tabloda TM221M Mantık Denetleyicisi normal girişlerinin özellikleri açıklanmaktadır:

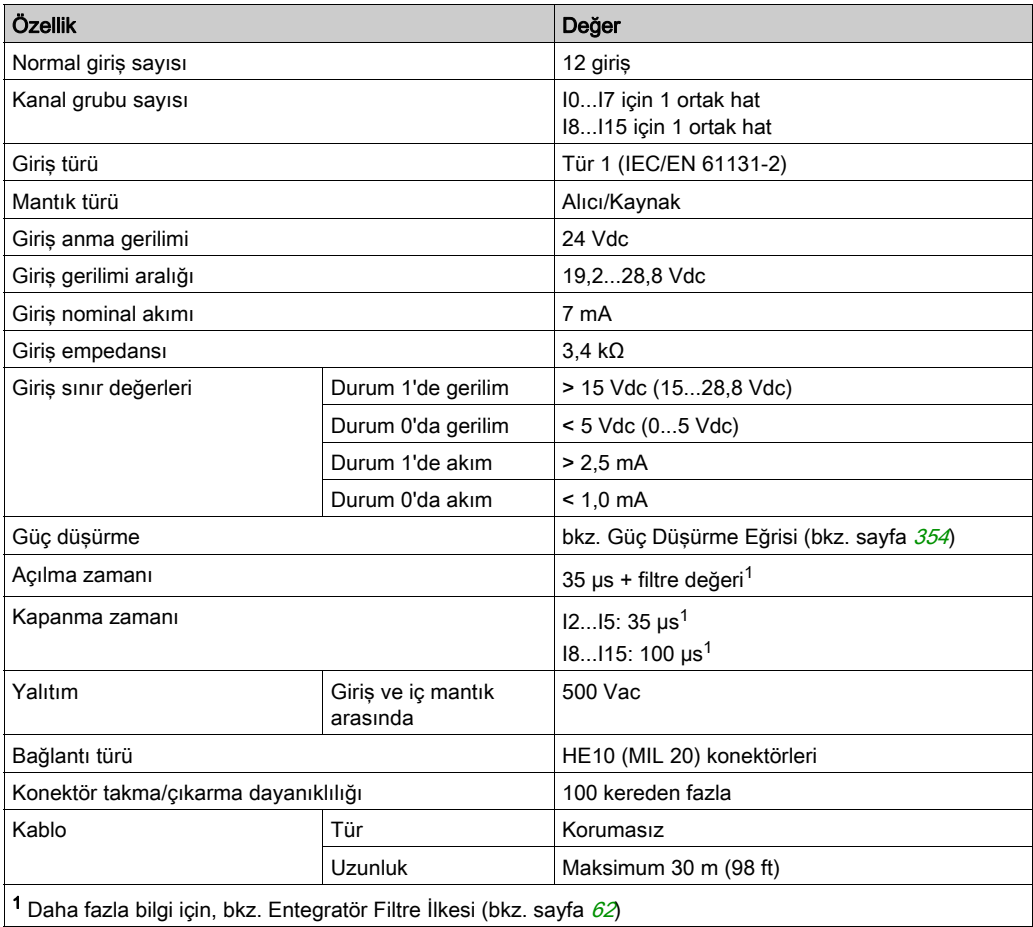

## <span id="page-931-0"></span>Hızlı Giriş Özellikleri

Aşağıdaki tabloda TM221M Mantık Denetleyicisi hızlı girişlerinin özellikleri açıklanmaktadır:

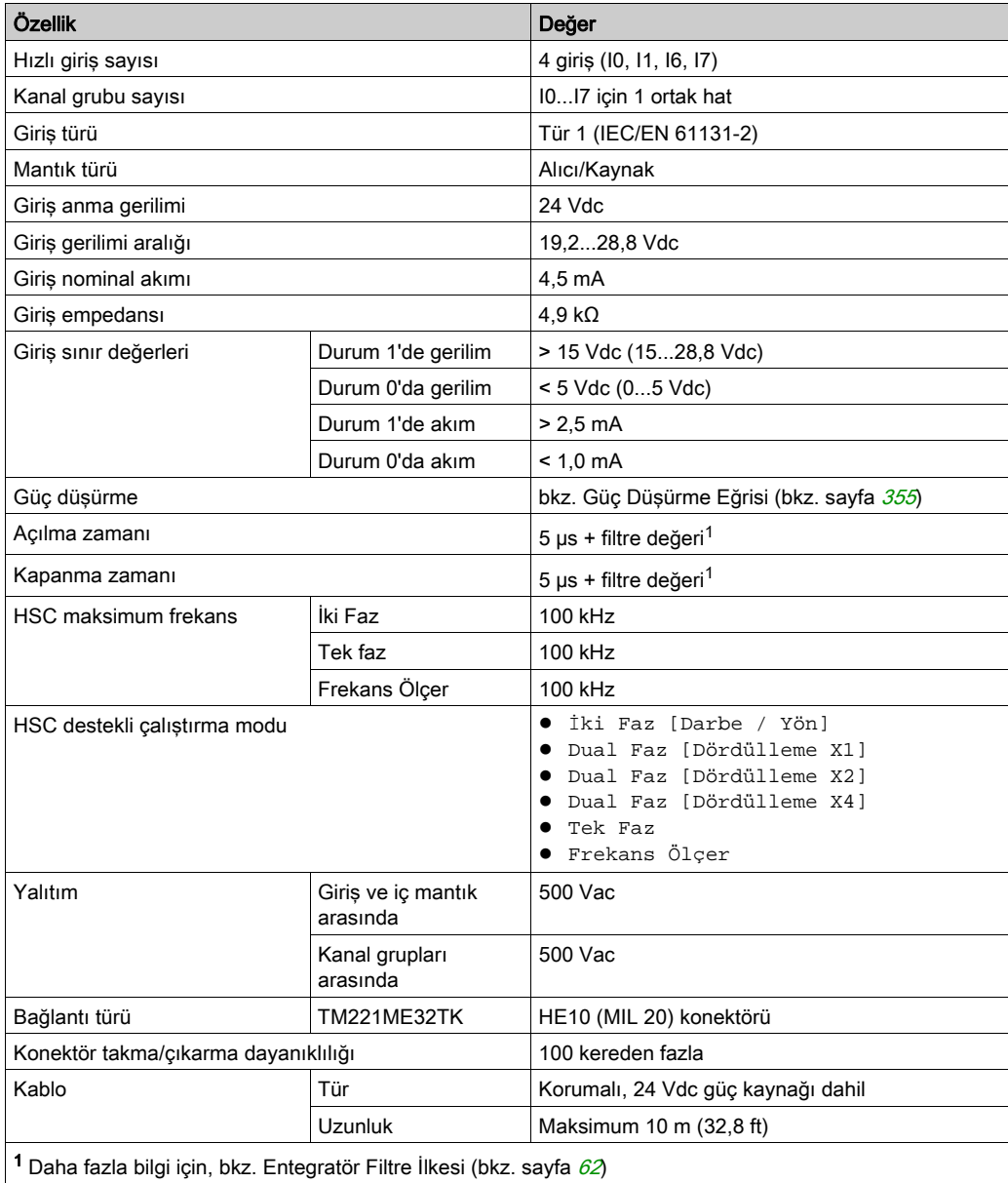

### <span id="page-932-0"></span>Güç Düşürme Eğrileri

Aşağıdaki şekillerde katıştırılmış dijital girişlerin güç düşürme eğrileri gösterilmektedir:

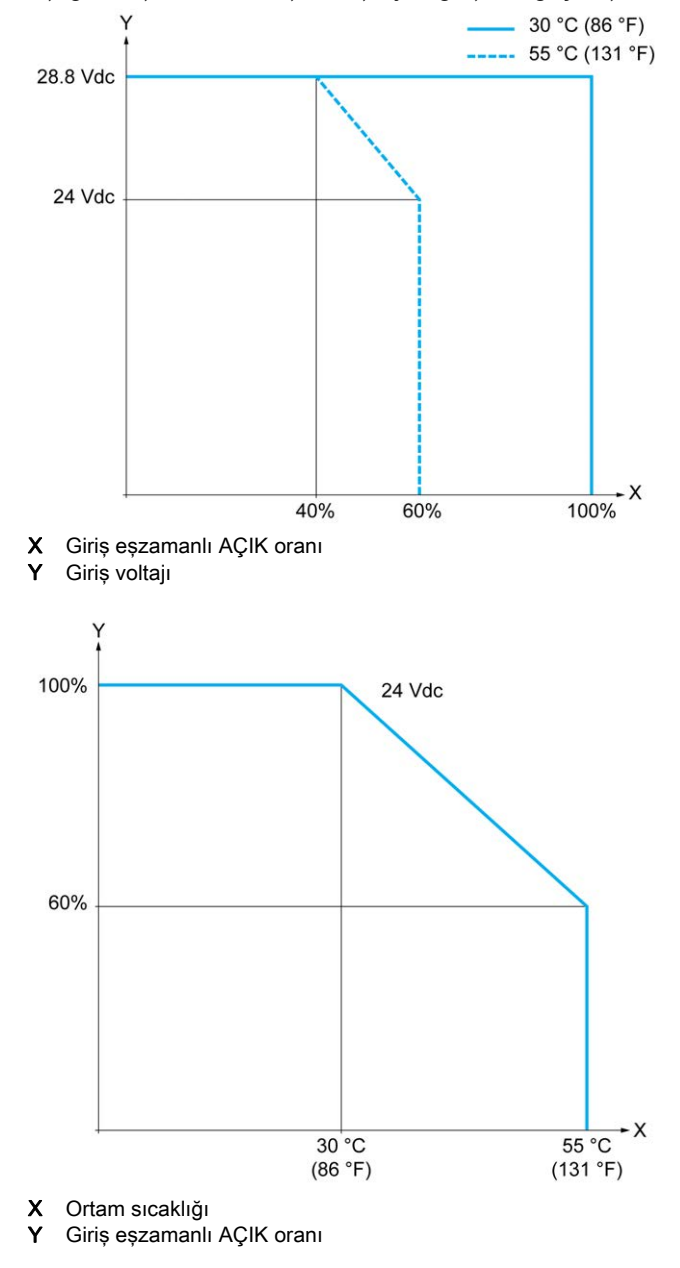

### Boş Telli Kablo İçeren Kablolama Şeması

Aşağıdaki resim girdilerin sensörlere bağlantısını göstermektedir:

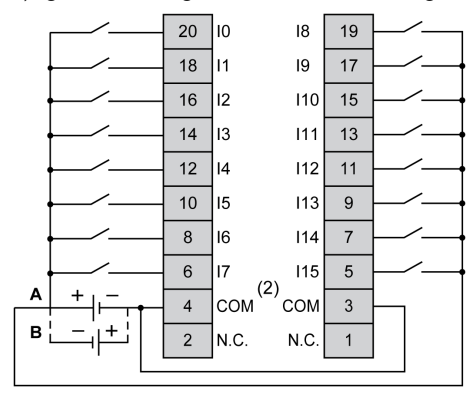

- (1) COM terminalleri dahili olarak bağlı değildir.
- A Alıcı kabloları (pozitif mantık).
- B Kaynak kabloları (negatif mantık).

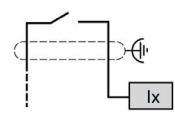

Ix 10, 11, 16, 17

TWDFCW30K/TWDFCW50K için kablo rengi hakkında daha fazla bilgi için, bkz. TWDFCW••K Kablosu Açıklaması (bkz. sayfa [53](#page-630-0)).

## <span id="page-934-0"></span>TM221ME32TK Dijital Çıkışları

### Genel Bakış

TM221ME32TK katıştırılmış 16 dijital çıkışa sahiptir:

- 14 normal transistör çıkışı
- 2 hızlı transistör çıkışı

Daha fazla bilgi için, bkz. Çıkış Yönetimi (bkz. sayfa [66](#page-643-0)).

# A TEHLİKE

### YANGIN TEHLİKESİ

- G/Ç kanalları ve güç kaynaklarının maksimum akım kapasitesi için yalnızca doğru kablo boyutlarını kullanın.
- $\bullet$  Röle çıkışı (2 A) kablolama için, en az 80 °C (176 °F) sıcaklık derecelenmesi olan en az 0,5 mm2 (AWG 20) iletkenler kullanın.
- Röle çıkışı kablolamasının (7 A) ortak iletkenleri için veya 2 A'dan büyük röle çıkışı kablolaması için, en az 80 °C (176 °F) sıcaklık derecelendirmesi olan en az 1,0 mm2 (AWG 16) iletkenler kullanın.

Bu talimatlara uyulmaması, ölüme veya ağır yaralanmalara yol açacaktır.

## **A UYARI**

### EKİPMANIN YANLIŞLIKLA ÇALIŞMASI

Çevre ve elektrik özellikleri tablolarında belirtilen nominal değerlerin herhangi birini aşmayın.

#### Bu talimatlara uyulmaması ölüme, ağır yaralanmalara veya ekipmanda maddi hasara yol açabilir.

## Normal Transistör Çıkışı Özellikleri

Aşağıdaki tabloda TM221M Mantık Denetleyicisi normal transistör çıkışları olan özellikler açıklanmaktadır:

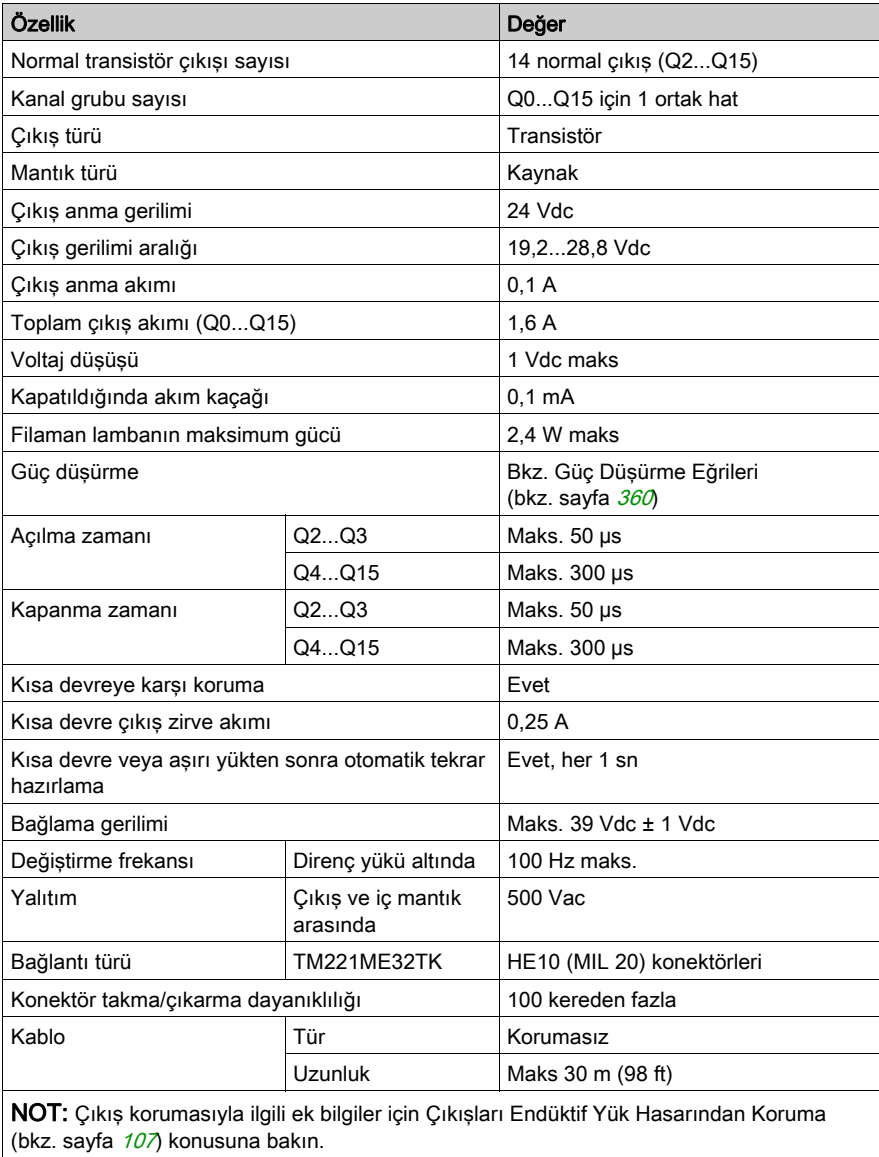
### Hızlı Transistör Çıkışı Özellikleri

Aşağıdaki tabloda TM221M Mantık Denetleyicisi hızlı transistör çıkışları olan özellikler açıklanmaktadır:

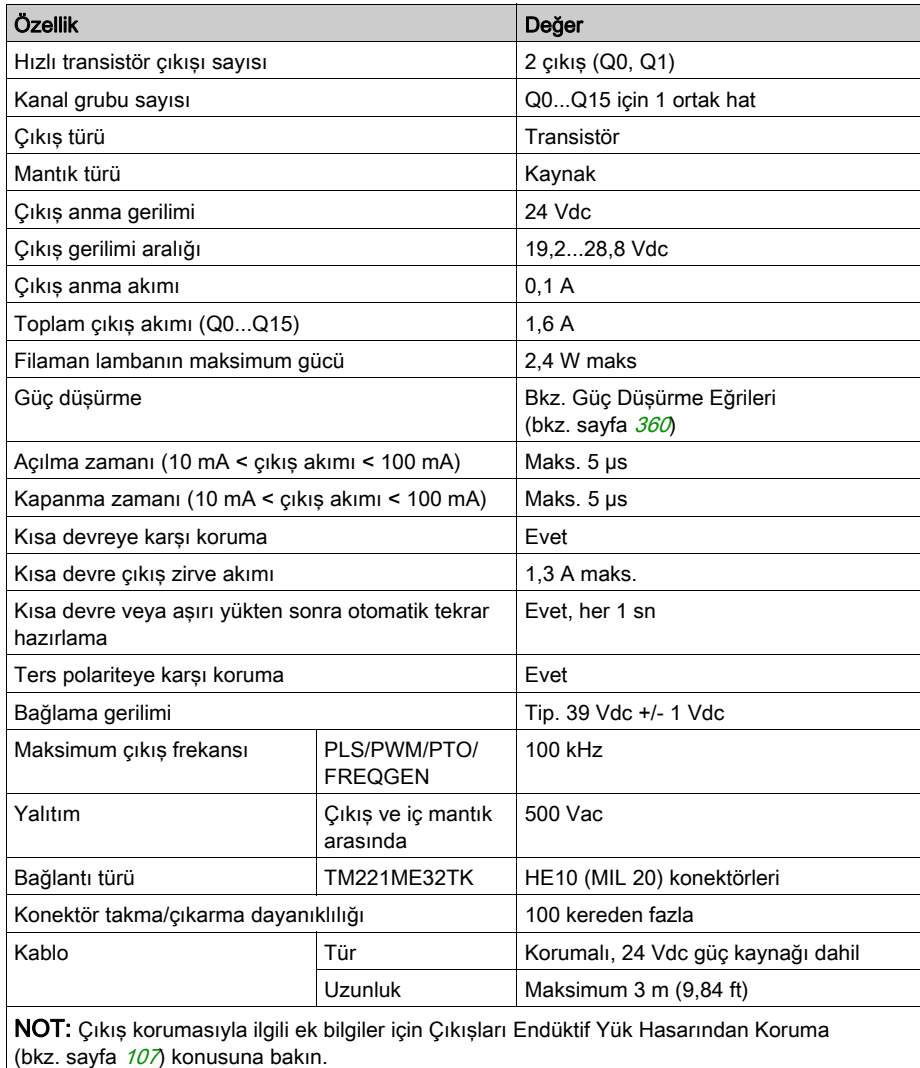

#### <span id="page-937-0"></span>Güç Düşürme Eğrileri

Aşağıdaki şekillerde katıştırılmış dijital çıkışların güç düşürme eğrileri gösterilmektedir:

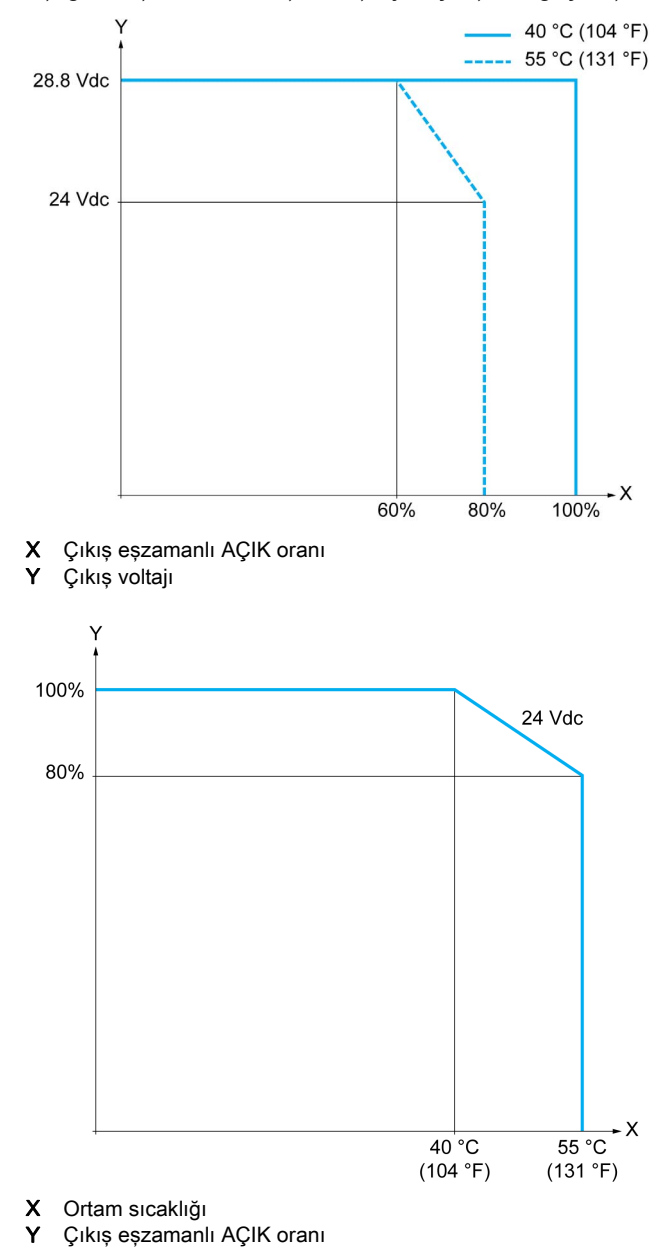

### Boş Telli Kablo İçeren Kablolama Şeması

Aşağıdaki resim çıktıların sensörlere bağlantısını göstermektedir:

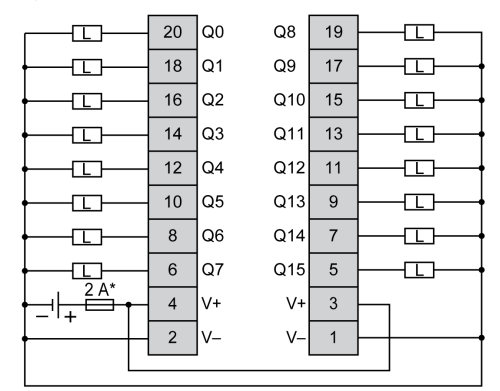

\* T tipi sigorta

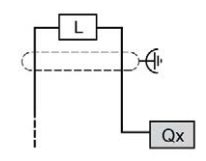

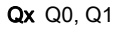

TWDFCW30K/TWDFCW50K için kablo rengi hakkında daha fazla bilgi için, bkz. TWDFCW••K Kablosu Açıklaması (bkz. sayfa [52](#page-629-0)).

### TM221ME32TK Analog Girişleri

#### Genel Bakış

M221 Mantık Denetleyicisi katıştırılmış 2 analog girişe sahiptir.

# ATEHLİKE

#### YANGIN TEHLİKESİ

- G/Ç kanalları ve güç kaynaklarının maksimum akım kapasitesi için yalnızca doğru kablo boyutlarını kullanın.
- **Röle çıkışı (2 A) kablolama için, en az 80 °C (176 °F) sıcaklık derecelenmesi olan en az 0,5** mm2 (AWG 20) iletkenler kullanın.
- Röle çıkışı kablolamasının (7 A) ortak iletkenleri için veya 2 A'dan büyük röle çıkışı kablolaması için, en az 80 °C (176 °F) sıcaklık derecelendirmesi olan en az 1,0 mm2 (AWG 16) iletkenler kullanın.

#### Bu talimatlara uyulmaması, ölüme veya ağır yaralanmalara yol açacaktır.

# UYARI

#### EKİPMANIN YANLIŞLIKLA ÇALIŞMASI

Çevre ve elektrik özellikleri tablolarında belirtilen nominal değerlerin herhangi birini aşmayın.

Bu talimatlara uyulmaması ölüme, ağır yaralanmalara veya ekipmanda maddi hasara yol açabilir.

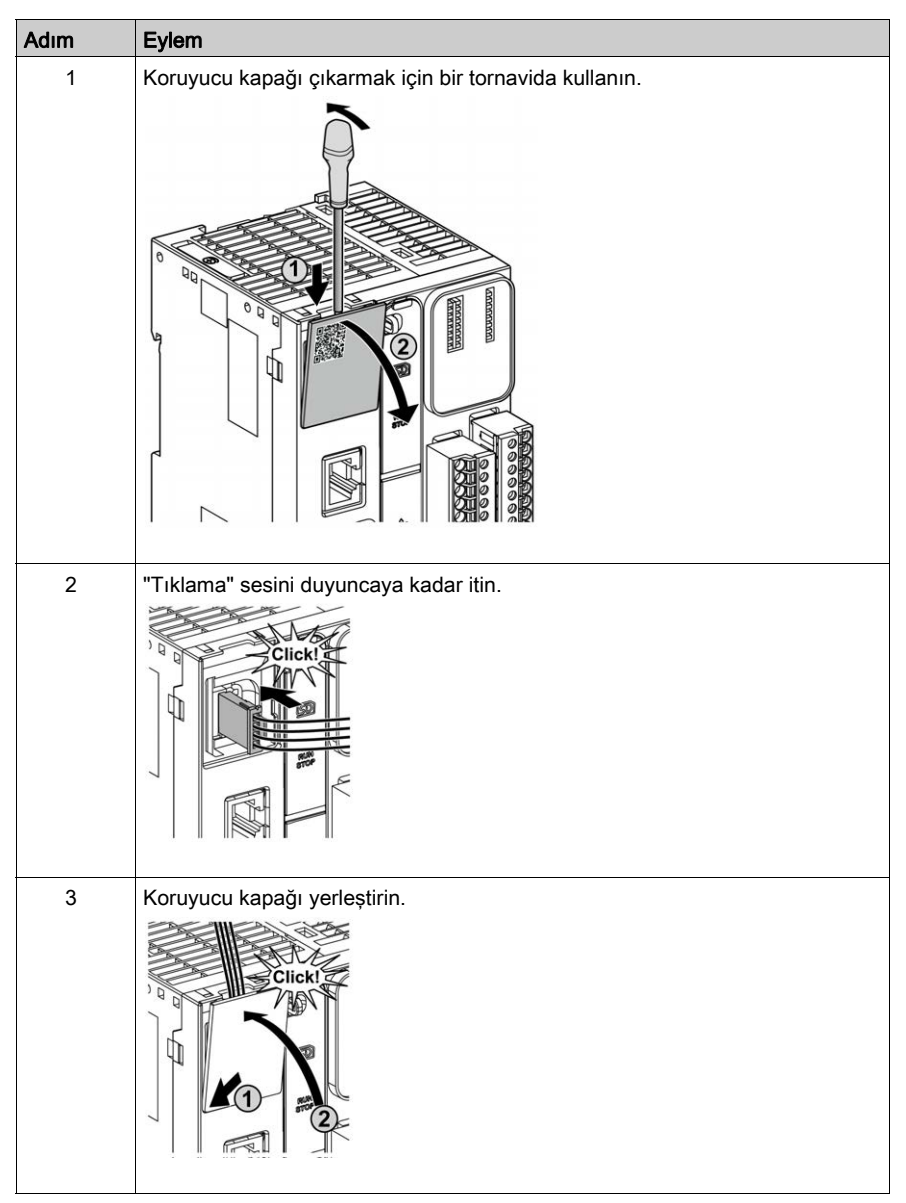

Aşağıdaki prosedürde analog kabloların nasıl monte edileceği açıklanmaktadır:

### Analog Giriş Özellikleri

Aşağıdaki tabloda analog girişleri olan M221 Mantık Denetleyicisi özellikleri açıklanmaktadır:

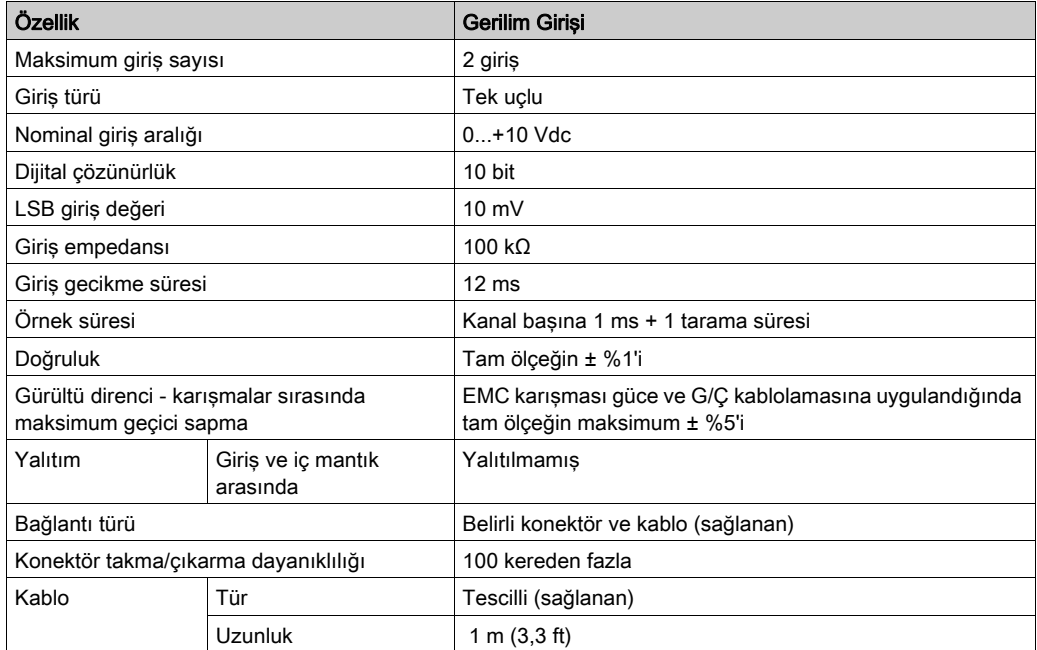

#### Kablolama Şeması

Aşağıdaki şekilde Modicon M221 Logic Controller analog girişlerinin kablolama şeması gösterilmektedir:

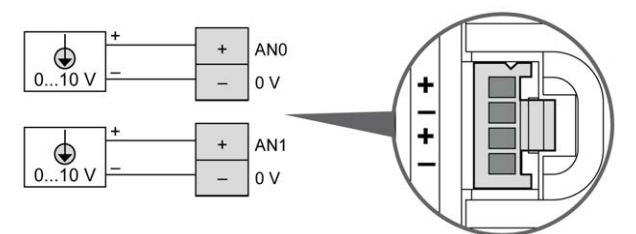

(-) kutupları dahili olarak bağlıdır.

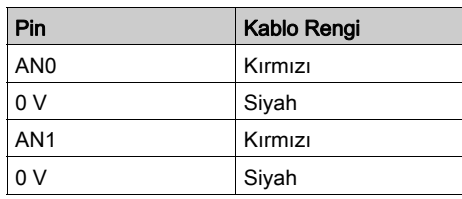

Daha fazla bilgi için, En İyi Kablolama Uygulamaları (bkz. sayfa [103](#page-680-0)) konusuna bakın.

# Kısım IV Modicon M221 Mantık Denetleyicisi İletişimi

#### Bu Kısımda Neler Yer Alıyor?

Bu kısım, şu bölümleri içerir:

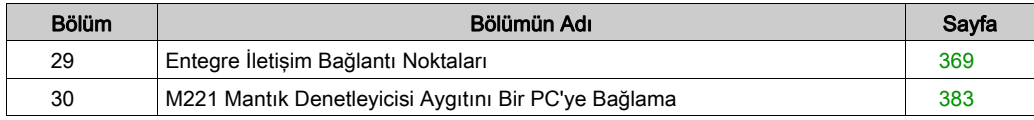

# <span id="page-946-0"></span>Bölüm 29 Entegre İletişim Bağlantı Noktaları

#### Bu Bölümde Neler Yer Alıyor?

Bu bölüm, şu başlıkları içerir:

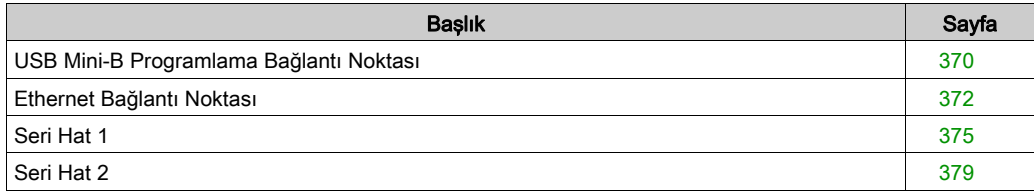

### <span id="page-947-1"></span><span id="page-947-0"></span>USB Mini-B Programlama Bağlantı Noktası

#### Genel Bakış

USB Mini-B Bağlantı Noktası, EcoStruxure Machine Expert - Basic yazılımını kullanarak bir PC'yi bir USB ana bilgisayar bağlantı noktasına bağlamakta kullanabileceğiniz programlama bağlantı noktasıdır. Normal bir USB kablosu kullanıldığında, bu bağlantı programın hızlı güncellemeleri veya bakım uygulamak ve veri değerlerini incelemek için kısa süreli bağlantılar için uygundur. Elektromanyetik paraziti minimize etmeye yardımcı olmak için özel olarak adapte edilmiş kablolar kullanılmadan devreye alma veya izleme gibi uzun süreli bağlantılar için uygun değildir.

# UYARI

#### İSTENMEYEN EKİPMAN ÇALIŞMASI VEYA ÇALIŞTIRILAMAYAN EKİPMAN

- Uzun süreli bir bağlantı için sistemin fonksiyonel topraklamasını (FE) güvene almak için BMX XCAUSBH0•• gibi korumalı bir USB kablosu kullanmanız gerekir.
- USB bağlantılarını kullanarak bir kerede birden fazla denetleyiciyi veya bara bağlayıcısını bağlamayın.
- Konumun zararlı olmadığını bilmediğiniz sürece varsa USB bağlantı noktalarını kullanmayın.

#### Bu talimatlara uyulmaması ölüme, ağır yaralanmalara veya ekipmanda maddi hasara yol açabilir.

Aşağıdaki şekilde TM221C Mantık Denetleyicisi üzerinde USB Mini-B programlama bağlantı noktasının konumu gösterilmektedir:

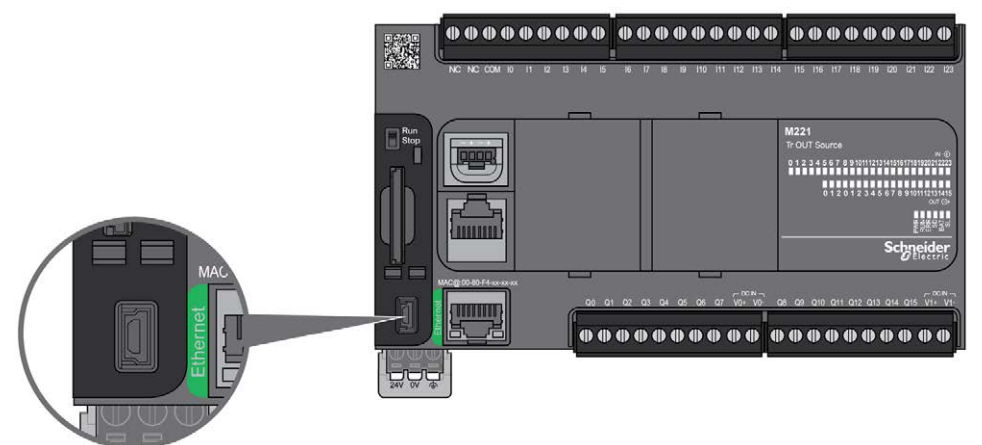

Aşağıdaki şekilde TM221M Mantık Denetleyicisi üzerinde USB Mini-B programlama bağlantı noktasının konumu gösterilmektedir:

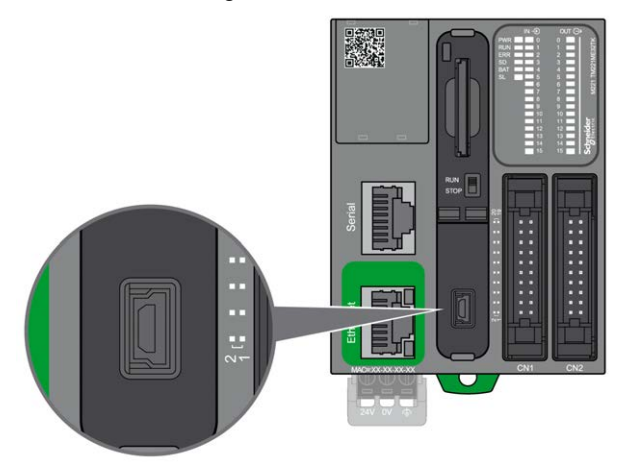

#### Özellikler

Bu tabloda USB Mini-B programlama bağlantı noktasının özellikleri açıklanmaktadır:

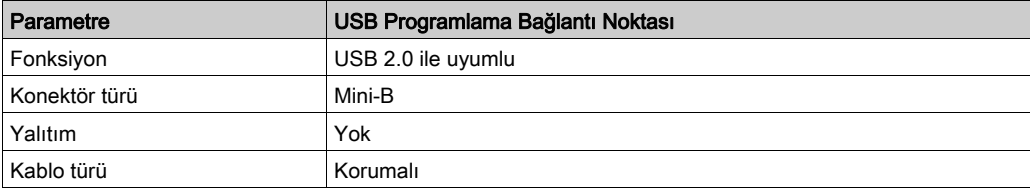

### <span id="page-949-1"></span><span id="page-949-0"></span>Ethernet Bağlantı Noktası

#### Genel Bakış

TM221•E••• bir Ethernet iletişim bağlantı noktasına sahiptir.

Aşağıdaki resim TM221C Mantık Denetleyicisi üzerindeki Ethernet yuvasının konumunu göstermektedir:

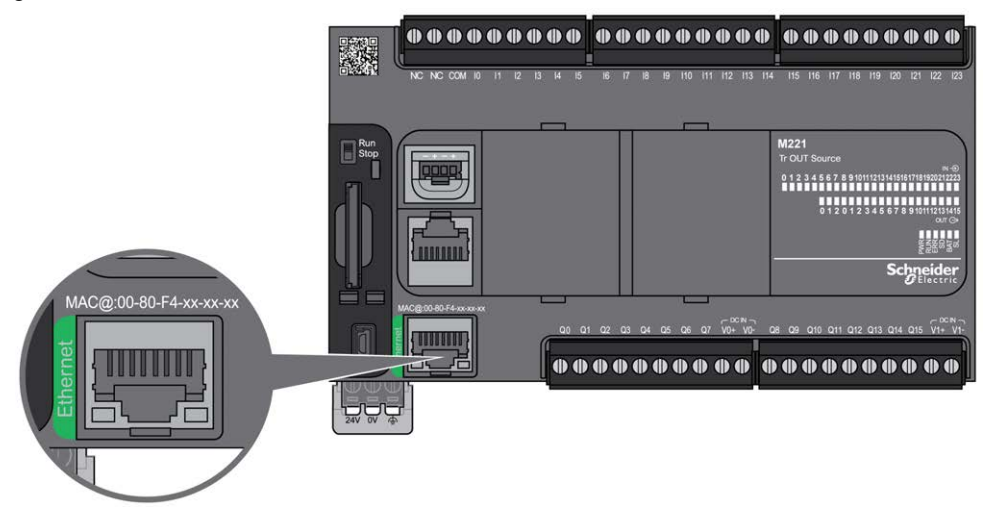

Aşağıdaki resim TM221M Mantık Denetleyicisi üzerindeki Ethernet yuvasının konumunu göstermektedir:

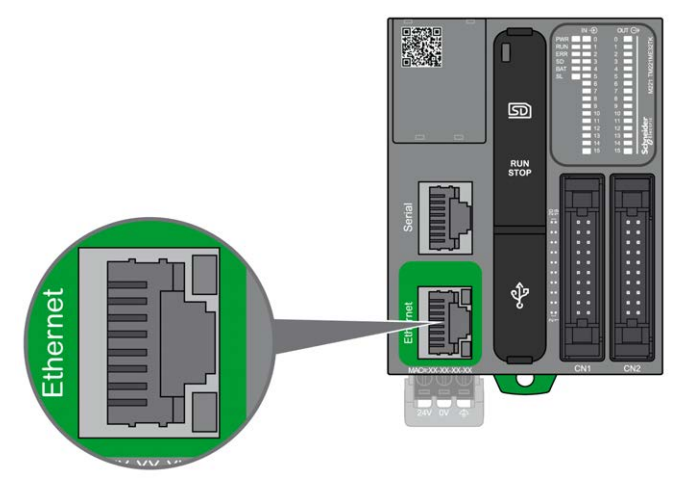

#### Özellikler

Aşağıdaki tabloda Ethernet özellikleri açıklanmaktadır:

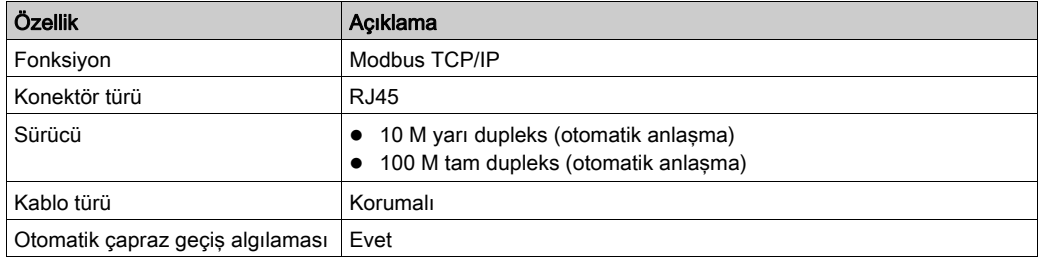

#### Pin Ataması

Aşağıdaki resim RJ45 Ethernet konektör pin atamasını göstermektedir:

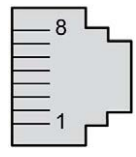

Aşağıdaki tabloda RJ45 Ethernet konektörü pinleri açıklanmaktadır:

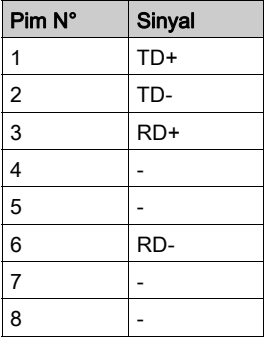

NOT: Denetleyici MDI/MDIX otomatik çapraz geçiş kablosu fonksiyonunu destekler. Aygıtları doğrudan bu bağlantı noktasına (bir Ethernet hub'ı veya anahtarı olamadan bağlantılar) bağlamak için özel Ethernet çapraz geçiş kablolarını kullanmak gerekmez.

#### Durum LED'i

Aşağıdaki şekillerde RJ45 konektörü durum LED'i gösterilir:

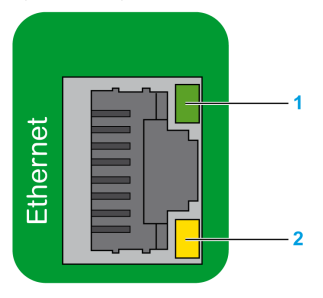

Aşağıdaki tabloda Ethernet durum LED'leri açıklanmaktadır:

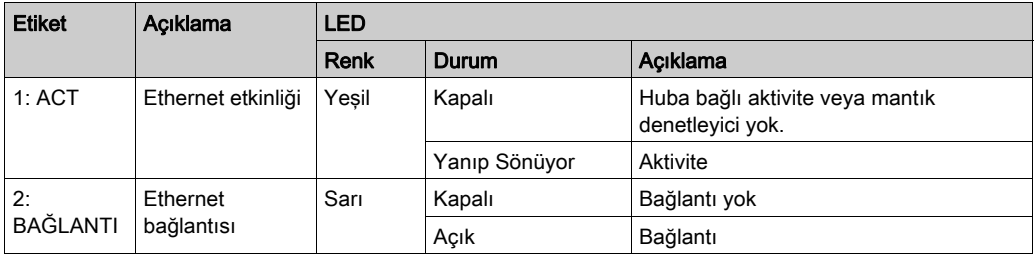

%S34, %S35 veya %S36 sistem bitlerinin değerindeki bir değişiklik Ethernet kanalının yeniden başlatılmasını tetikler. Sonuç olarak, bu Sistem Bitleri değerlerindeki bir değişiklikten sonra Ethernet kanalı birkaç saniye kullanılamayabilir.

### <span id="page-952-1"></span><span id="page-952-0"></span>Seri Hat 1

#### Genel Bakış

Seri hat 1:

- Modbus protokolünü master veya slave olarak ve ASCII protokolü (yazıcı, modem...) destekleyen aygıtlarla iletişim kurmak için kullanılabilir.
- 5 Vdc güç dağıtımı sağlar.

Aşağıdaki şekilde TM221C Mantık Denetleyicisi üzerindeki seri hat 1 bağlantı noktasının konumu gösterilmektedir:

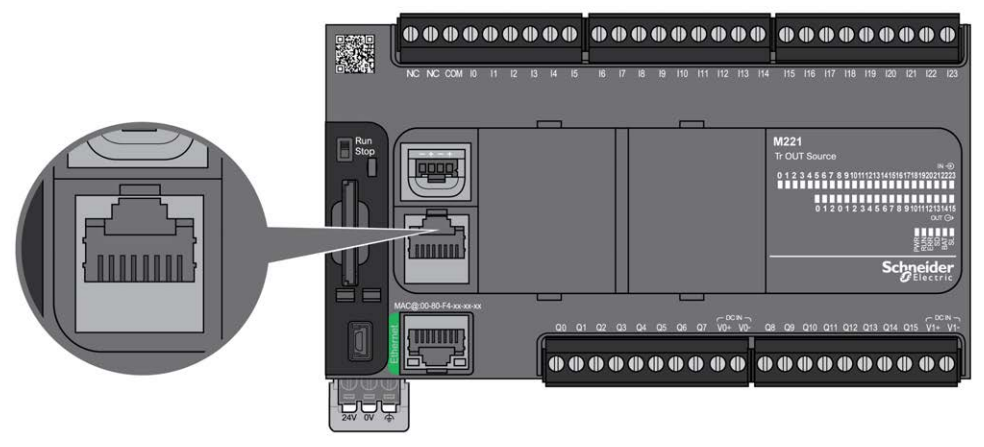

Aşağıdaki şekilde TM221M Mantık Denetleyicisi üzerindeki seri hat 1 bağlantı noktasının konumu gösterilmektedir:

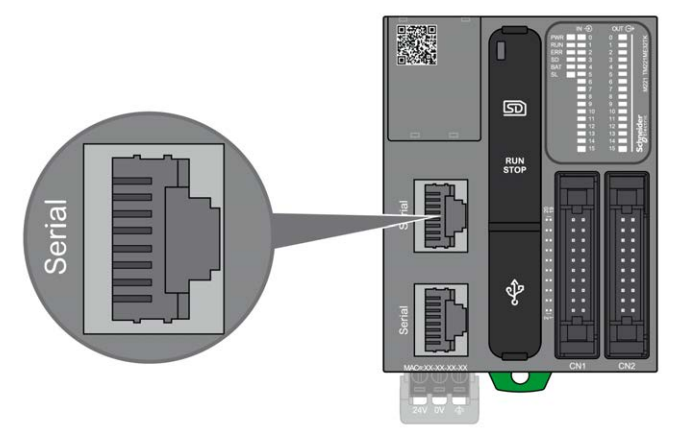

#### Özellikler

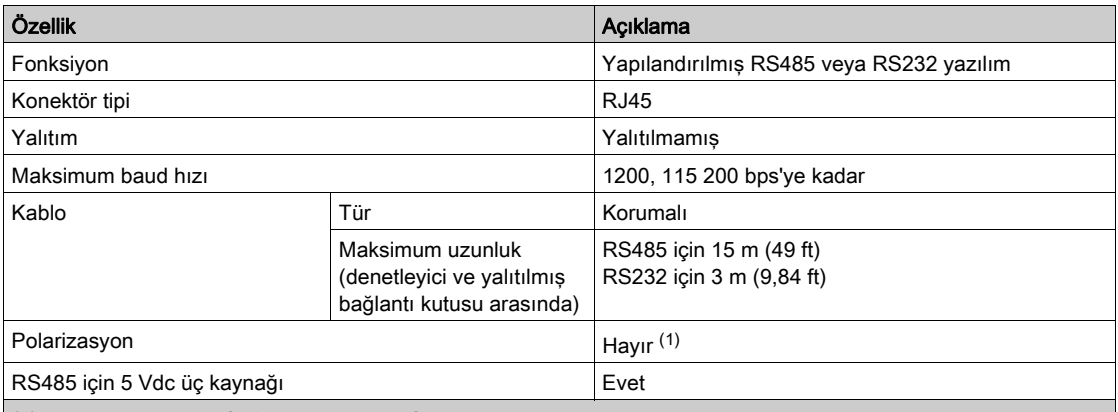

(1)TM221 katıştırılmış SL1 ve katıştırılmış SL2 sabit dahili yüksek empedans sapmalı ağ dirençleri (4,7 kΩ) içerir. D1 ve D0 veri hatları arasında minimum 200mV boşta gerilim durumunu sağlamak için harici hat sonlandırmalı dirençleri (standart 150 Ω) ilave harici düşük empedanslı hat polarizasyon dirençleri (standart 450 Ω…650 Ω) olmadan kullanmayın.

NOT: Bazı aygıtlar RS485 seri konektörlerine gerilim sağlar. Denetleyici seri bağlantı noktası elektroniğine zarar verebileceğinden ve seri bağlantı noktasını çalışamaz hale getireceğinden bu gerilim hatlarını denetleyicinize bağlamayın.

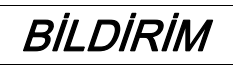

#### UYGULANAMAYAN EKİPMAN

RS485 aygıtlarını denetleyicinize bağlamak için yalnızca VW3A8306R•• seri kablosu kullanın.

Bu talimatlara uyulmaması, ekipmanda maddi hasara yol açabilir.

#### Pim Ataması

Aşağıdaki şekilde RJ45 konektörünün pinleri gösterilmektedir:

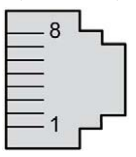

Aşağıdaki tabloda RJ45 konektörünün pin ataması açıklanmaktadır:

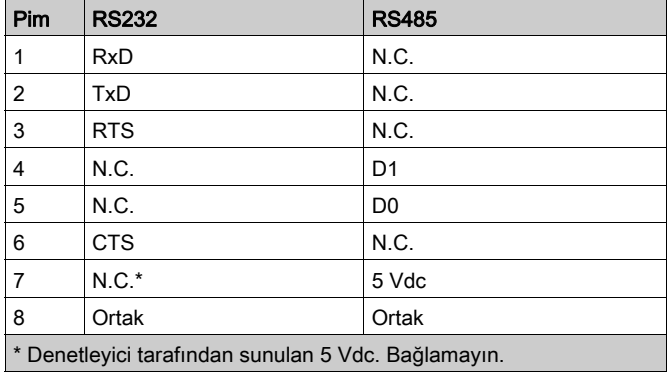

- CTS: Gönderme İçin Açık
- N.C.: No Connection (Bağlantı Yok)
- RTS: Göndermeye Hazır
- RxD: Alınan Veriler
- TxD: İletilen Veriler

# **AUYARI**

#### EKİPMANIN YANLIŞLIKLA ÇALIŞMASI

Kabloları kullanılmayan terminallere ve/veya "No Connection (N.C.)" olarak belirtilen terminallere bağlamayın.

Bu talimatlara uyulmaması ölüme, ağır yaralanmalara veya ekipmanda maddi hasara yol açabilir.

#### Durum LED'i

Aşağıdaki şekilde TM221C Mantık Denetleyicisi seri hat 1 durum LED'i gösterilmektedir:

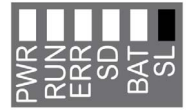

Aşağıdaki şekilde TM221M Mantık Denetleyicisi seri hat 1 durum LED'i gösterilmektedir:

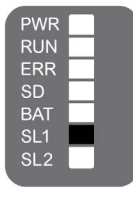

Aşağıdaki tabloda seri hat 1'in durum LED'i açıklanmaktadır:

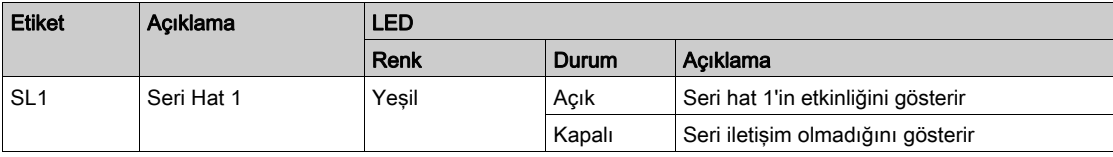

### <span id="page-956-1"></span><span id="page-956-0"></span>Seri Hat 2

#### Genel Bakış

Seri hat 2, Modbus protokolünü ana ya da slave olarak ve ASCII Protokolünü (yazıcı, modem...) destekleyen aygıtlarla iletişim kurmak için kullanılır ve RS485 ve terminal bloğunu destekler.

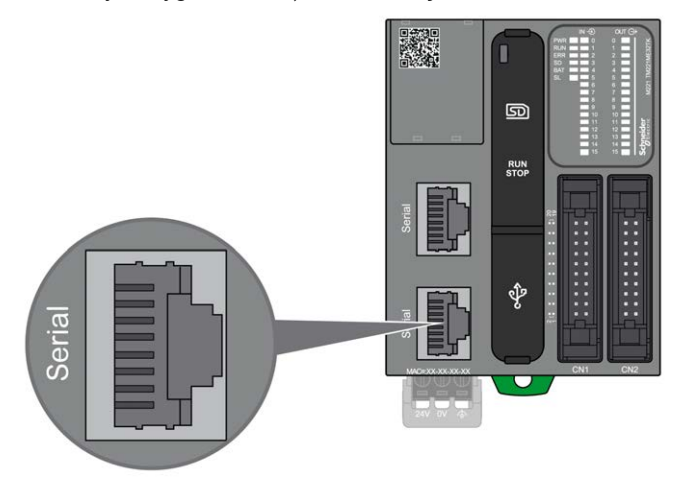

#### Özellikler

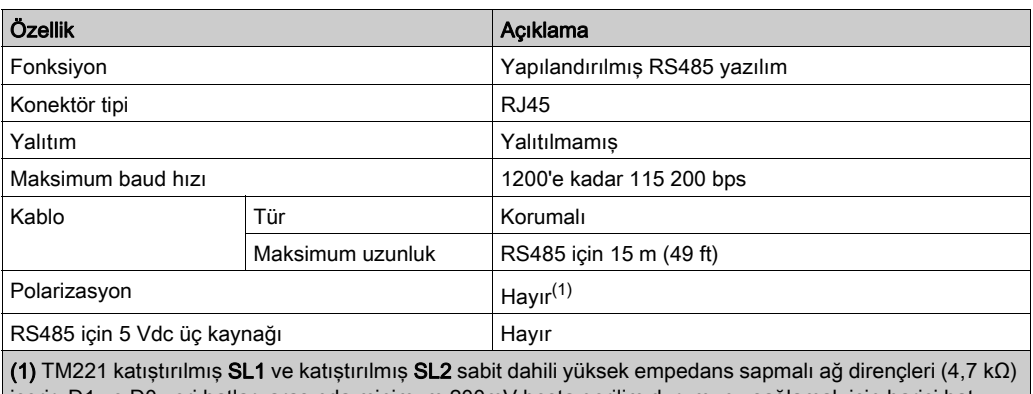

içerir. D1 ve D0 veri hatları arasında minimum 200mV boşta gerilim durumunu sağlamak için harici hat sonlandırmalı dirençleri (standart 150 Ω) ilave harici düşük empedanslı hat polarizasyon dirençleri (standart 450 Ω…650 Ω) olmadan kullanmayın.

#### Pim Ataması

Aşağıdaki şekil RJ45konektörün pinini göstermektedir:

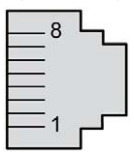

Aşağıdaki tabloda RS485 için pin ataması açıklanmaktadır:

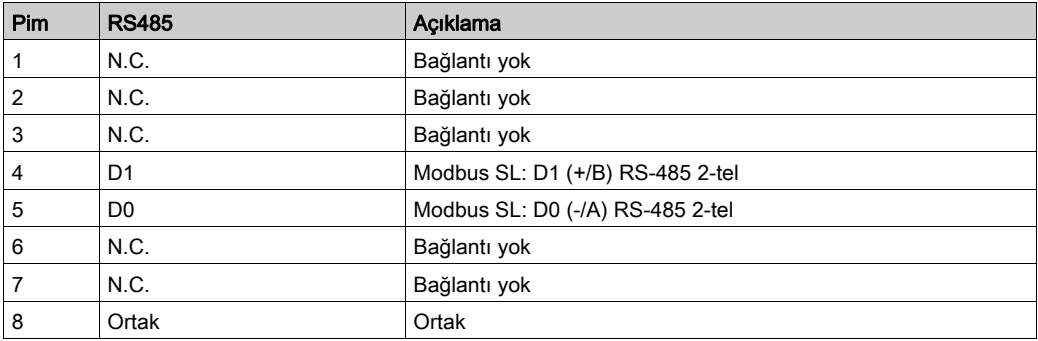

# **AUYARI**

#### EKİPMANIN YANLIŞLIKLA ÇALIŞMASI

Kabloları kullanılmayan terminallere ve/veya "No Connection (N.C.)" olarak belirtilen terminallere bağlamayın.

Bu talimatlara uyulmaması ölüme, ağır yaralanmalara veya ekipmanda maddi hasara yol açabilir.

#### Durum LED'i

Aşağıdaki grafik LED durumunu göstermektedir:

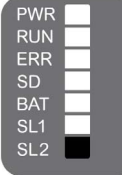

Aşağıdaki tabloda seri hat 2 durum LED'i açıklanmaktadır:

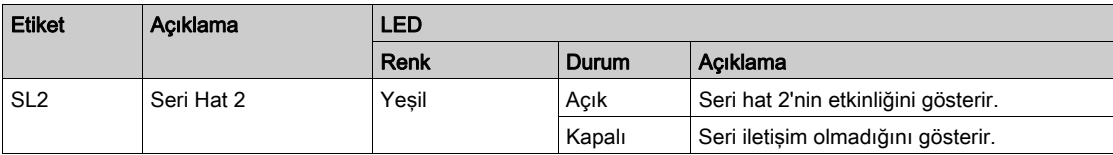

# <span id="page-960-0"></span>Bölüm 30 M221 Mantık Denetleyicisi Aygıtını Bir PC'ye Bağlama

#### <span id="page-960-1"></span>Denetleyicinin bir Bilgisayara Bağlanması

#### Genel Bakış

Uygulamaları aktarmak, çalıştırmak ve izlemek için, denetleyiciyi bir USB kablosu veya bir Ethernet bağlantısı (bir Ethernet bağlantı noktası destekleyen referanslar için) kullanarak EcoStruxure Machine Expert - Basic 1.0 veya üstü yüklü bir bilgisayara bağlayın.

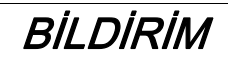

#### UYGULANAMAYAN EKİPMAN

İletişim kablosunu her zaman denetleyiciye bağlamadan önce PC'ye bağlayın.

Bu talimatlara uyulmaması, ekipmanda maddi hasara yol açabilir.

#### USB Mini-B Bağlantı Noktası Bağlantısı

- TCSXCNAMUM3P: Bu USB kablosu hızlı güncellemeler veya veri değerlerini alma gibi kısa süreli bağlantılar için uygundur.
- BMXXCAUSBH018: Bu topraklanmış ve korumalı USB kablosu TM221C Mantık Denetleyicisi üzerinde uzun süreli bağlantılar için uygundur.
- BMXXCAUSBH045: Bu topraklanmış ve korumalı USB kablosu TM221M Mantık Denetleyicisi üzerinde uzun süreli bağlantılar için uygundur.

NOT: Bir kerede yalnızca 1 denetleyiciyi veya EcoStruxure Machine Expert - Basic ile ilişkilendirilmiş başka bir aygıtı ve bileşenini PC'ye bağlayabilirsiniz.

# A UYARI

#### USB İNDİRME İÇİN YETERSİZ GÜÇ

USB ile çalışan indirme için 3 m'den (9,8 ft) uzun bir USB kablosu kullanmayın.

Bu talimatlara uyulmaması ölüme, ağır yaralanmalara veya ekipmanda maddi hasara yol açabilir.

USB Mini-B Bağlantı Noktası, EcoStruxure Machine Expert - Basic yazılımını kullanarak bir PC'yi bir USB ana bilgisayar bağlantı noktasına bağlamakta kullanabileceğiniz programlama bağlantı noktasıdır. Normal bir USB kablosu kullanıldığında, bu bağlantı programın hızlı güncellemeleri veya bakım uygulamak ve veri değerlerini incelemek için kısa süreli bağlantılar için uygundur. Elektromanyetik paraziti minimize etmeye yardımcı olmak için özel olarak adapte edilmiş kablolar kullanılmadan devreye alma veya izleme gibi uzun süreli bağlantılar için uygun değildir.

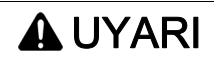

#### İSTENMEYEN EKİPMAN ÇALIŞMASI VEYA ÇALIŞTIRILAMAYAN EKİPMAN

- Uzun süreli bir bağlantı için sistemin fonksiyonel topraklamasını (FE) güvene almak için BMX XCAUSBH0•• gibi korumalı bir USB kablosu kullanmanız gerekir.
- USB bağlantılarını kullanarak bir kerede birden fazla denetleyiciyi veya bara bağlayıcısını bağlamayın.
- Konumun zararlı olmadığını bilmediğiniz sürece varsa USB bağlantı noktalarını kullanmayın.

#### Bu talimatlara uyulmaması ölüme, ağır yaralanmalara veya ekipmanda maddi hasara yol açabilir.

Elektrostatik deşarjın denetleyiciye olan etkisini en aza indirmek için iletişim kablosu önce PC'ye bağlanmalıdır.

Aşağıdaki çizimde TM221C Mantık Denetleyicisi üzerinde bir PC'ye USB bağlantısı gösterilmektedir:

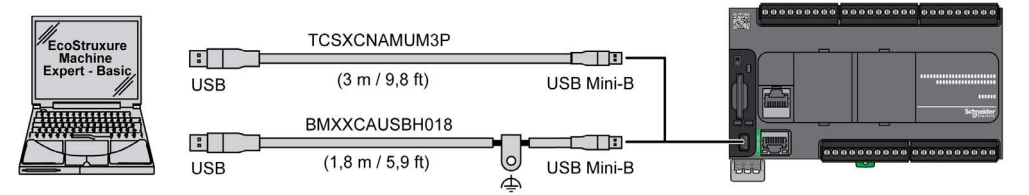

Aşağıdaki çizimde TM221M Mantık Denetleyicisi üzerinde bir PC'ye USB bağlantısı gösterilmektedir:

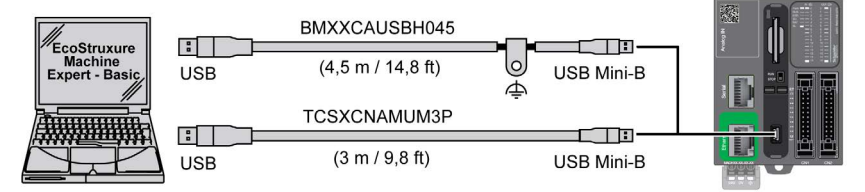

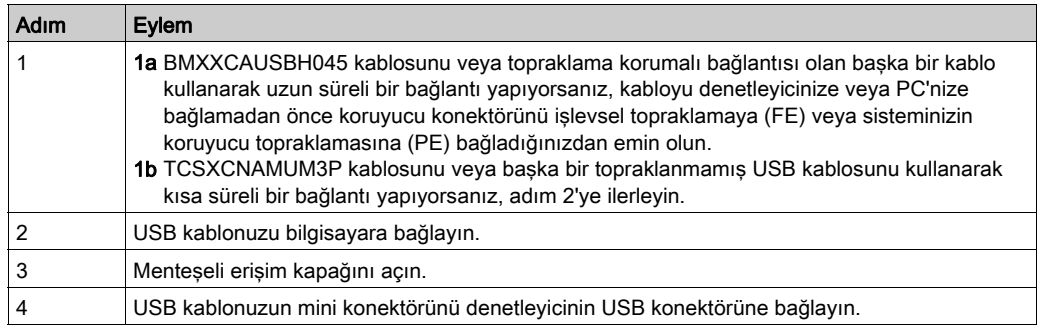

USB kablosunu denetleyicinize bağlamak için aşağıdaki adımları izleyin:

#### Ethernet Bağlantı Noktası Bağlantısı

Denetleyiciyi PC'ye bir Ethernet kablosu kullanarak da bağlayabilirsiniz.

Aşağıdaki çizimde TM221C Mantık Denetleyicisi üzerinde bir PC'ye Ethernet bağlantısı gösterilmektedir:

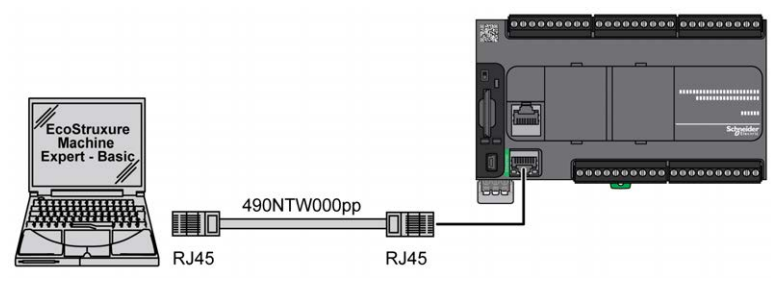

Aşağıdaki çizimde TM221M Mantık Denetleyicisi üzerinde bir PC'ye Ethernet bağlantısı gösterilmektedir:

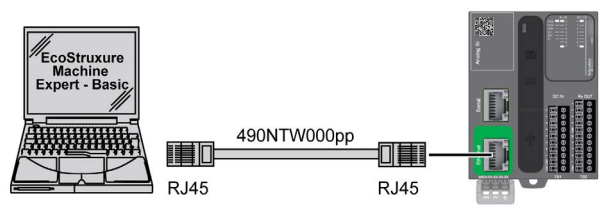

Denetleyiciyi PC'ye bağlamak için şunları yapın:

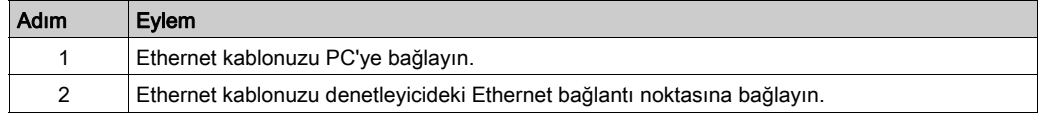

# Sözlük

# A

#### analog giriş

Alınan gerilim veya akım düzeylerini nümerik değerlere dönüştürür. Bu değerleri mantık denetleticisi içinde depolayabilir ve işleyebilirsiniz.

#### ASCII

(Bilgi Değişimi İçin Amerikan standart kodlama sistemi) Alfasayısal karakterleri (harfler, rakamlar, bazı grafikler ve kontrol karakterleri) temsil etmek için kullanılan bir protokoldür.

### B

#### bps

(bit/saniye) Kilo (kb/sn) ve mega (mb/sn) çarpanlarıyla birlikte de verilen bir iletim hızı tanımı.

## C

#### **CTS**

(*gönderme için açık*) Bir veri iletim sinyalidir ve gönderen istasyondan gelen RDS sinyalini onaylar.

#### CW/CCW

ClockWise / Counter ClockWise

### D

#### DIN

(Deutsches Institut für Normung) Mühendislik ve boyut standartlarını belirleyen bir Alman enstitüsüdür.

## E

#### EIA rafı

(electronic industries alliance rafı) 19 inç (482,6 mm) genişliğinde bir yığına veya rafa çeşitli elektronik modülleri takmak için standartlaştırılmış bir (EIA 310-D, IEC 60297 ve DIN 41494 SC48D) sistemidir.

#### EN

EN, CEN (Avrupa Standartlaştırma Komitesi), CENELEC (Elektroteknik Standartlaşma İçin Avrupa Komitesi) veya ETSI (Avrupa Telekomünikasyon Standartları Enstitüsü) tarafından yönetilen birçok Avrupa standartlarından biridir.

# F

#### FE

(fonksiyonel topraklama) Elektriğe duyarlı ekipmanları geliştirmek veya normal çalışmalarına izin vermek için kullanılan ortak topraklama bağlantısıdır (Kuzey Amerika'da fonksiyonel toprak olarak da adlandırılır).

Koruyucu Topraklama ile karşılaştırıldığında, fonksiyonel topraklama bağlantısı elektrik çarpmasından koruma dışında bir amaca hizmet eder ve normalde akım taşır. Fonksiyonel topraklama bağlantıları kullanan aygıt örnekleri arasında akım koruyucular ve elektromanyetik enterferans filtreleri, bazı antenler ve ölçüm cihazları bulunur.

#### **FreqGen**

(*frekans üreteci*) Programlanabilir frekansa sahip kare biçimli bir sinyal dalgası üreten bir fonksiyon.

# G

#### **GRAFCET**

Bir yapısal ve grafik formda bir sıralı işlemin çalışması.

Bu, herhangi bir sıralı kontrol sistemini eylemlerin, geçişlerin ve koşulların ilişkilendirildiği bir dizi adıma bölen analitik bir yöntemdir.

# H

#### **HE10**

Frekansı 3 MHz'nin altında, IEC 60807-2'ye uygun elektrik sinyalleri için kullanılan dikdörtgen konektör.

#### **HSC**

(yüksek hızlı sayaç) Denetleyici veya genişletme modülü girişlerindeki darbeleri sayan bir işlev.

# IEC

(uluslararası elektroteknik komisyonu) Elektrik, elektronik ve ilişkili teknolojiler için uluslararası standartları hazırlayan ve yayınlayan kar amacı gütmeyen ve resmi olmayan bir uluslararası standart kuruluşudur.

#### IEC 61131-3

I

Endüstriyel otomasyon ekipmanı için 3 bölümlü IEC standardının 3. bölümü. IEC 61131-3 denetleyici programlama dilleriyle ilgilidir ve 2 grafik ve 2 metin tabanlı programlama dili standardı tanımlar. Grafik tabanlı programlama dilleri merdiven diyagramı ve fonksiyon bloğu diyagramıdır. Metin tabanlı programlama dilleri yapılandırılmış metin ve yönerge listesidir.

#### IL

(yönerge listesi) Denetleyici tarafından sırayla yürütülen bir dizi metin tabanlı yönergeden oluşan dilde yazılmış bir program. Her yönerge bir satır numarası, bir yönerge kodu ve bir işlenen içerir (bkz. IEC 61131-3).

#### IP 20

(giriş koruması) Bir muhafaza tarafından sunulan koruma sınıfı IEC 60529 standardına uygun şekilde IP harfleri ve 2 rakamla gösterilir. İlk basamak insanlar ve ekipman için korumaya yardımcı olan 2 faktörü belirtir. İkinci basamak su girişine karşı korumaya yardımcı olmayı gösterir. IP 20 aygıtlar 12,5 mm'den büyük nesneleri elektrik temasından korumaya yardımcı olur, ancak sudan korumaz.

## L

#### LD

(merdiven diyagramı) Temaslar, bobinler ve bloklar için semboller içeren bir denetleyici tarafından sırayla yürütülen bir dizi basamak olarak denetleyici programının yönergelerinin grafik bir temsilidir (bkz. IEC 61131-3).

## M

#### merdiven diyagramı dili

Temaslar, bobinler ve bloklar için semboller içeren bir denetleyici tarafından sırayla yürütülen bir dizi basamak olarak denetleyici programının yönergelerinin grafik bir temsilidir (bkz. IEC 61131-3).

#### **Modbus**

Aynı ağa bağlı birçok aygıt arasında iletişim sağlayan protokol.

## N

#### NEMA

(ulusal elektrik üreticileri kurumu) Sigorta kutularının çeşitli sınıflarının performansı için standarttır. NEMA standartları aşınma direnci, yağmurdan, daldırmadan vb. korumaya yardımcı olma özelliği gibi konuları kapsar. IEC'ye üye ülkeler için, IEC 60529 standardı kutular için giriş koruma derecelendirmesini sınıflandırır.

# P

#### PE

(Koruyucu Toprak) Toprak potansiyelinde bir aygıtın açık iletken yüzeyini koruyarak elektrik çarpması tehlikesinden kaçınmaya yardımcı olan genel bir topraklama bağlantısıdır. Voltaj düşmesi olasılığından kaçınmak için, bu iletkenden hiç akımın akmasına izin verilmez (Kuzey Amerika'da koruyucu topraklama yeya ABD ulusal elektrik kodunda ekipman topraklama iletkeni olarak da bilinir).

#### PTO

(darbe katarı çıkışları) Sabit bir 50-50 görev döngüsünde kapalı ile açık arasında gidip gelerek kare biçimli bir dalga üreten bir hızlı çıkıştır. PTO özellikle adım motoru, frekans dönüştürücü ve servo motor kontrolü gibi uygulamalar için çok uygundur.

#### PWM

(darbe genişliği modülasyonu) Ayarlanabilir bir görev döngüsünde kapalı ile açık arasında gidip gelerek dikdörtgen biçimli bir dalga üreten (ancak, kare dalga üretecek şekilde bunu ayarlayabilirsiniz) hızlı çıkıştır.

## R

#### RJ45

Ethernet için tanımlanan ağ kabloları için standart bir 8-pinli konektör türüdür.

#### RS-232

3 kabloya dayanan seri iletişim veri yolunun standart bir türüdür (EIA RS-232C veya V.24 olarak da bilinir).

#### RS-485

2 kabloya dayanan seri iletişim veri yolunun standart bir türüdür (EIA RS-485 olarak da bilinir).

#### RTS

(gönderme isteği) hedef düğümden gelen RTS'yi onaylayan bir veri iletim sinyali ve CTS sinyalidir.

#### RxD

Bir kaynaktan diğerine veri alan hattır.

### S

#### SFC

(sıralı fonksiyon çizelgesi) Eylemlerle ilişkilendirilmiş adımlar, mantık koşuluyla ilişkilendirilmiş geçişler ve adımlar ve geçişler arasında doğrudan bağlantılardan oluşan bir dildir. (SFC standardı IEC 848'de tanımlanmıştır. IEC 61131-3 uyumludur.)

# T

#### terminal bloğu

(terminal bloğu) Elektronik modülde takılı bir bileşendir ve denetleyici ve alan aygıtları arasında elektrik bağlantıları sağlar.

#### TxD

Bir kaynaktan diğerine veri gönderen hattır.

# Y

#### yönerge listesi dili

Yönerge listesi dilinde yazılmış bir program denetleyici tarafından sırayla yürütülen bir dizi metin tabanlı yönergeden oluşur. Her yönerge bir satır numarası, bir yönerge kodu ve bir işlenen içerir (bkz. IEC 61131-3).

# Dizin

## Symbols

 Alıcı Transistör Çıkışlarında Kısa Devre ve Aşırı Akım, [69](#page-646-0)

# A

aksesuarlar, [50](#page-627-0) analog çıkış modülleri özellikler, [42](#page-619-0) analog giriş modülleri özellikler, [40](#page-617-0) analog karışık G/Ç modülleri özellikler, [43](#page-620-0)

## B

bildirim uygulama verilerinin kaybı, [72](#page-649-0)

## $\mathbf C$

Çevresel Özellikler, [79](#page-656-0) çıkış yönetimi, [66](#page-643-0)

## D

denetleyicinin bir bilgisayara bağlanması M221, [383](#page-960-1) dijital G/Ç modülleri özellikler, [36](#page-613-0), [37](#page-614-0), [39](#page-616-0), [46](#page-623-0), [47](#page-624-0) Dijital G/Ç modülleri Özellikler, [47](#page-624-1)

### E

Elektrik Gereksinimleri Kurulum, [102](#page-679-0) Elektromanyetik Hassasiyet, [81](#page-658-0) endüktif yük, çıkış koruması çıkış koruması, endüktif yük, [107](#page-684-0)

### F

Filtre Sıçrama Filtresi, [62](#page-639-0)

## G

gerçek zamanlı saat, [56](#page-633-0) geri dönme modları yapılandırma, [68](#page-645-0) Giriş Yönetimi, [62](#page-639-1) Güç Kaynağı, [110](#page-687-0), [115](#page-692-0)

### I

İletişim Bağlantı Noktaları, [369](#page-946-0) Ethernet Bağlantı Noktası, [372](#page-949-1) Seri Hat 1, [375](#page-952-1) Seri Hat 2, [379](#page-956-1) USB Programlama Bağlantı Noktası, [370](#page-947-1)

### K

kablolama, [103](#page-680-0) Kilitleme, [63](#page-640-0) kullanım amacı, [8](#page-585-0) Kurulum, [77](#page-654-0) Elektrik Gereksinimleri, [102](#page-679-0) Mantık Denetleyicisi Kurulumu, [84](#page-661-0)

### M

M221 denetleyicinin bir bilgisayara bağlanması,

[383](#page-960-1) TM221C16R, [125](#page-702-0) TM221C16T, [133](#page-710-0) TM221C16U, [141](#page-718-0) TM221C24R, [153](#page-730-0) TM221C24T, [161](#page-738-0) TM221C24U, [169](#page-746-0) TM221C40R, [181](#page-758-0) TM221C40T, [193](#page-770-0) TM221C40U, [205](#page-782-0) TM221CE16R, [129](#page-706-0) TM221CE16T, [137](#page-714-0) TM221CE16U, [147](#page-724-0) TM221CE24R, [157](#page-734-0) TM221CE24T, [165](#page-742-0) TM221CE24U, [175](#page-752-0) TM221CE40R, [187](#page-764-0) TM221CE40T, [199](#page-776-0) TM221CE40U, [211](#page-788-0) TM221M16R / TM221M16RG, [255](#page-832-0) TM221M16T, [287](#page-864-0) TM221M32TK, [327](#page-904-0) TM221ME16R / TM221ME16RG, [271](#page-848-0) TM221ME16T / TM221ME16TG, [307](#page-884-0) TM221ME32TK, [347](#page-924-0) Mantık Denetleyicisi Kurulumu Kurulum, [84](#page-661-0) montaj konumları, [87](#page-664-0), [90](#page-667-0)

## N

normal girişler, [36](#page-613-0), [37](#page-614-0), [39](#page-616-0) normal transistör çıkışları, [36](#page-613-0), [37](#page-614-0), [39](#page-616-0)

## O

özellikler analog çıkış modülleri, [42](#page-619-0) analog giriş modülleri, [40](#page-617-0) analog karışık G/Ç modülleri, [43](#page-620-0) dijital G/Ç modülleri, [36](#page-613-0), [37](#page-614-0), [39](#page-616-0), [46](#page-623-0) **Ozellikler** Dijital G/Ç modülleri, [47](#page-624-0), [47](#page-624-1)

özellikler modüller, [43](#page-620-1) önemli özellikler, [20](#page-597-0), [25](#page-602-0) verici ve alıcı modülleri, [45](#page-622-0)

## P

personel nitelikleri, [8](#page-585-1) presentation TM221M16R / TM221M16RG, [256](#page-833-0) TM221M16T / TM221M16TG, [288](#page-865-0) TM221M32TK, [328](#page-905-0) TM221ME16R / TM221ME16RG, [272](#page-849-0) TM221ME16T / TM221ME16TG, [308](#page-885-0) TM221ME32TK, [348](#page-925-0) programlama dilleri IL, LD, [25](#page-602-0) IL, LD, Grafcet, [20](#page-597-0)

## R

röle çıkısları, [36](#page-613-0), [37](#page-614-0), [39](#page-616-0) röle çıkışlarında kısa devre veya aşırı akım, [69](#page-646-1) Run/Stop, [70](#page-647-0)

## S

SD Kart, [72](#page-649-1) Seri Hat 1 İletişim Bağlantı Noktaları, [375](#page-952-1) Seri Hat 2 İletişim Bağlantı Noktaları, [379](#page-956-1) sertifikalar ve standartlar, [83](#page-660-0)

### T

Tesys modülleri özellikler, [43](#page-620-1) TM221C16R, [125](#page-702-0), [125](#page-702-1) TM221C16T, [133](#page-710-0), [133](#page-710-1), [205](#page-782-1) TM221C16U, [141](#page-718-0), [141](#page-718-1) TM221C24R, [153](#page-730-0) TM221C24T, [161](#page-738-0), [161](#page-738-1) TM221C24U, [169](#page-746-0), [169](#page-746-1)
TM221C40R, [181](#page-758-0), [181](#page-758-1) TM221C40T, [193](#page-770-0), [193](#page-770-1) TM221C40U, [205](#page-782-0) TM221CE16R, [129](#page-706-0) TM221CE16T, [137](#page-714-0), [137](#page-714-1) TM221CE16U, [147](#page-724-0), [147](#page-724-1) TM221CE24R, [153](#page-730-0), [157](#page-734-0), [157](#page-734-1) TM221CE24T, [165](#page-742-0), [165](#page-742-1) TM221CE24U, [175](#page-752-0), [175](#page-752-1) TM221CE40R, [187](#page-764-0), [187](#page-764-1) TM221CE40T, [199](#page-776-0), [199](#page-776-1) TM221CE40U, [211](#page-788-0), [211](#page-788-1) TMC2, [34](#page-611-0) Topraklama, [118](#page-695-0) transistör çıkışlarında kısa devre veya aşırı akım, [68](#page-645-0)

### U

USB Programlama Bağlantı Noktası İletişim Bağlantı Noktaları, [370](#page-947-0)

### V

verici ve alıcı modülleri özellikler, [45](#page-622-0)

# Modicon TMH2GDB Uzak Grafik Görüntüleme Kullanıcı Kılavuzu

09/2020

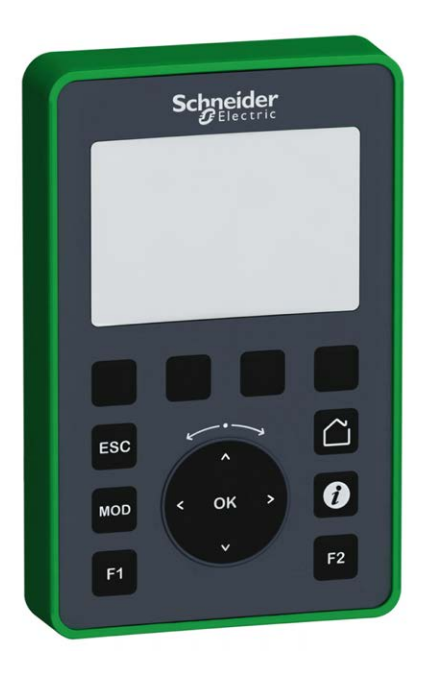

www.schneider-electric.com

**Schneider** 

Bu belgede sağlanan bilgiler burada bulunan ürünlerin genel açıklamalarını ve/veya performansının teknik özelliklerini içerir. Bu belgelerin özel kullanıcı uygulamalarının uygunluğunu ve güvenilirliğini belirlemek için kullanılması amaçlanmamıştır ve bunun için kullanılmamalıdır. İlgili özel uygulama veya kullanım amacı için ürünlerin uygun ve tam risk analizini, değerlendirmesini ve testini yapmak söz konusu kullanıcının veya entegratörün görevidir. Ne Schneider Electric ne de bağlı veya yan kuruluşları burada verilen bilgilerin yanlış kullanımından hiçbir şekilde sorumlu değildir. Herhangi bir iyileştirme veya değişiklik yapma öneriniz varsa veya bu kitapçıkta herhangi bir hata bulursanız lütfen bize haber verin.

Schneider Electric'ten yazılı izin almaksın herhangi bir ortamda verilen bu kılavuzun tamamını veya bir kısmını Kanunda tanımlayan ticari olmayan, kişisel kullanım dışında başka herhangi bir amaçla çoğaltmamayı kabul edersiniz. Bu kılavuz veya içeriğine herhangi bir bağlantı oluşturmamayı da kabul edersiniz. Schneider Electric, bu kılavuza riski kendiniz üstlenerek "olduğu gibi" esasına göre danışmak için münhasır olmayan lisans dışında bu kılavuzun kişisel ve ticari olmayan kullanımı için herhangi bir hak veya lisans vermemektedir. Tüm diğer haklar saklıdır.

Bu ürün monte edilirken veya kullanılırken, geçerli olan tüm eyalet, bölgesel ve lokal güvenlik yönetmeliklerine uyulmalıdır. Güvenlik nedenleriyle ve belgelenmiş sistem verilerine olan uyumu sağlamak için, komponentlerin onarımında yalnızca üretici firma yetkilidir.

Aygıtlar teknik güvenlik gereksinimi olan uygulamalarda kullanıldığında, ilgili talimatlara uyulmalıdır.

Hardware ürünlerimizle birlikte Schneider Electric yazılımı veya onaylanmış yazılım kullanmamak, yaralanma, hasar veya uygun olmayan çalışma sonuçlarına yol açabilir.

Bu bilgilere uymamak yaralanmaya veya ekipmanın zarar görmesine yol açabilir.

© 2020 Schneider Electric. Tüm hakları saklıdır.

## İçindekiler

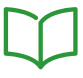

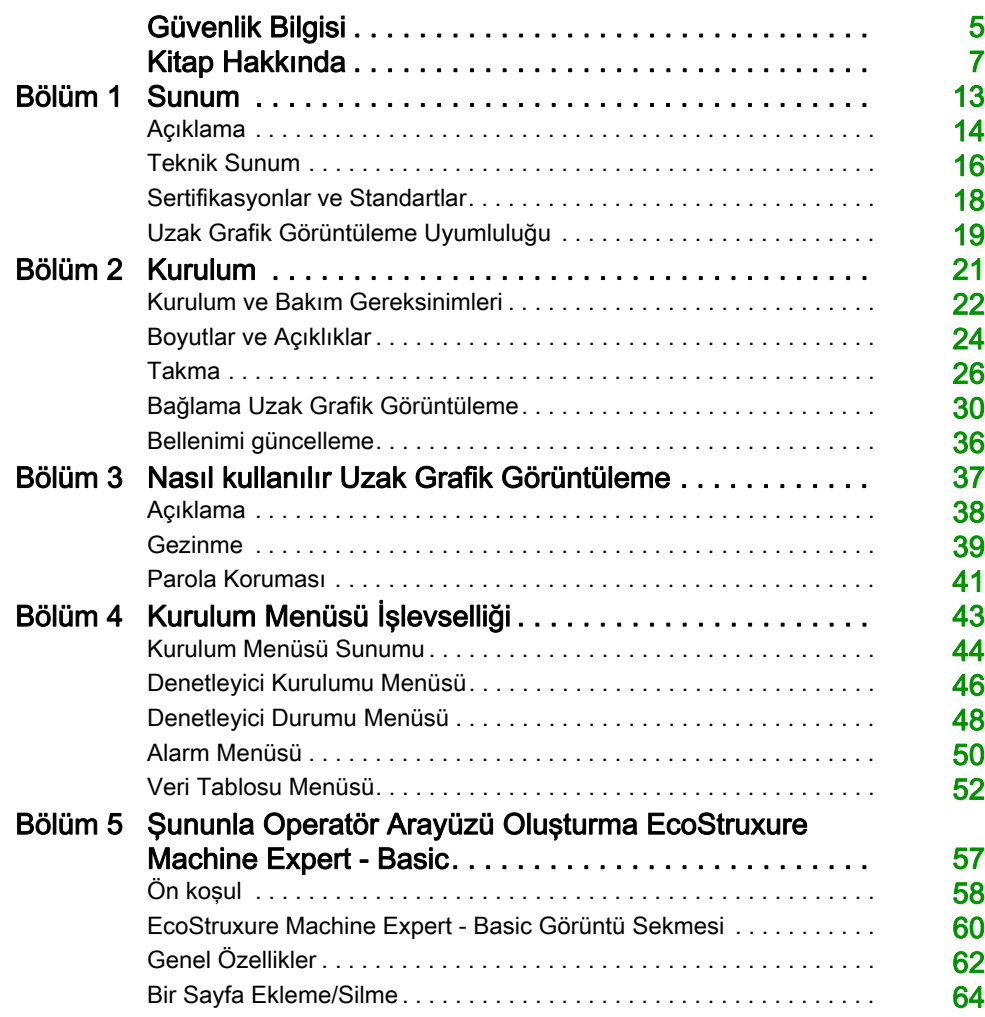

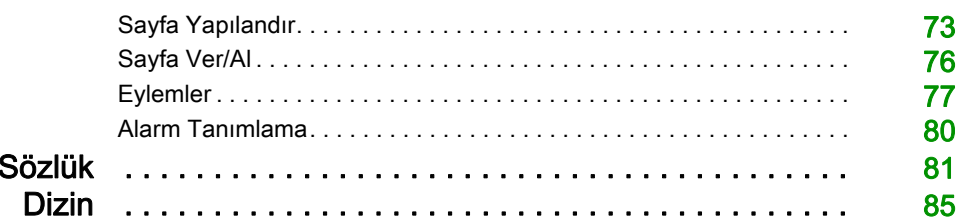

## <span id="page-978-0"></span>Güvenlik Bilgisi

### Önemli Bilgi

### BİLDİRİM

Bu talimatları dikkatli bir şekilde okuyun ve montajını, kullanımını, servisini, bakımını veya muhafazasını denemeden önce cihaza aşina olmak için cihaza bakın. Potansiyel tehlikelere karşı uyarmak veya bir prosedürü açıklayan veya basitleştiren bir bilgiye dikkatinizi çekmek için, bu belgelerin çeşitli kısımlarında veya aygıtta, aşağıda belirtilen özel mesajlar görülebilir.

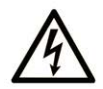

Bir "Tehlike" veva "Uvarı" güvenlik etiketine bu sembolün eklenmesi, yönergeler izlenmediği takdirde kişisel yaralanmayla sonuçlanacak bir elektrik tehlikesinin bulunduğunu gösterir.

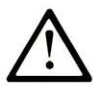

Güvenlik uyarı sembolüdür. Sizi kisisel yaralanma tehlikelerine karsı uyarmak için kullanılır. Olası yaralanma veya ölüm tehlikelerinden kacınmak için, tüm güvenlik uyarılarına uyun.

### **A TEHLİKE**

TEHLİKE, kaçınılmadığı takdirde ölümle veya ciddi yaralanmayla sonuçlanacak tehlikeli bir durumu gösterir.

### A UYARI

UYARI, kaçınılmadığı takdirde ölümle veya ciddi yaralanmayla sonuçlanabilecek tehlikeli bir durumu gösterir.

## A DİKKAT

DİKKAT, kaçınılmadığı takdirde hafif veya orta derecede yaralanmayla sonuçlanabilecek tehlikeli bir durumu gösterir.

## **BİLDİRİM**

BİLDİRİM fiziksel yaralanmayla ilgili olmayan uygulamaları belirtmek için kullanılır.

### LÜTFEN UNUTMAYIN

Elektrikli cihazların montajı, kullanımı, bakımı ve muhafazası sadece kalifiye elemanlar tarafından yapılmalıdır. Bu materyalin kullanımından kaynaklanabilecek herhangi bir durum için Schneider Electric herhangi bir sorumluluk kabul etmemektedir.

Kalifiye eleman, elektrikli cihazların yapısı, çalışması ve montajı hakkında bilgi ve beceri sahibi olan, muhtemel tehlikeleri fark etmek ve bunlardan kaçınmak için güvenlik eğitimi almış olan kişidir.

## <span id="page-980-0"></span>Kitap Hakkında

### Bir Bakışta

### Bu Dokümanın Amacı

Bu belgeyi şunların nasıl yapılacağını öğrenmek için kullanın:

- Uzak Grafik Görüntüleme öğenizi denetleyicinize bağlayın.
- Uzak Grafik Görüntüleme öğenizi hizmete sokun ve bakımını yapın.
- Uzak Grafik Görüntüleme arayüzünüzü EcoStruxure Machine Expert Basic ile çalıştırın.

NOT: Uzak Grafik Görüntüleme ürününüzü kurmadan, çalıştırmadan veya bakımını yapmadan önce bu belgeyi ve ilgili tüm belgeleri okuyun ve anlayın.

### Geçerlilik Notu

Bu belge EcoStruxureTM Machine Expert - Basic V1.1 sürümü için güncellenmiştir.

Ürün uyumluluğu ve çevre bilgileri (RoHS, REACH, PEP, EOLI vb.) için, [www.schneider](https://www.schneider-electric.com/green-premium)[electric.com/green-premium](https://www.schneider-electric.com/green-premium) adresine gidin.

Bu belgede açıklanan aygıtların teknik özellikleri de çevrimiçi görünür. Bu bilgilere çevrimiçi erişmek için:

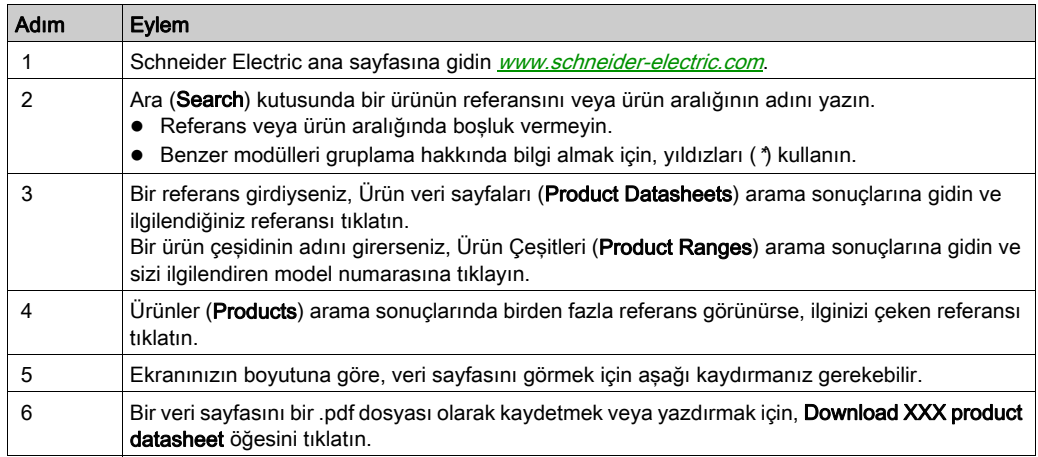

Bu kılavuzda sunulan özellikler çevrimiçi görünenlerle aynı olmalıdır. Sürekli iyileşme ilkemize uygun olarak, netliği ve doğruluğu iyileştirmek için zamanla içeriği değiştirebiliriz. Kılavuz ve çevrimiçi bilgiler arasında bir fark görürseniz, referans olarak çevrimiçi bilgileri kullanın.

### İlgili Belgeler

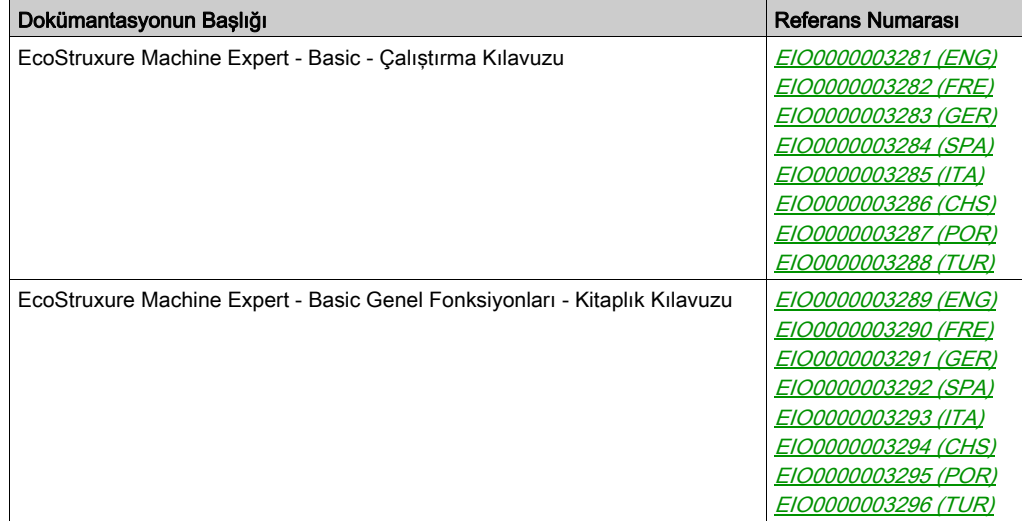

Bu teknik yayınları ve başka teknik bilgileri https://www.se.com/ww/en/download/ internet sitemizden indirebilirsiniz.

### Ürün bilgisi

## **A A TEHLİKE**

### ELEKTRİK ÇARPMASI, PATLAMA VEYA ELEKTRİK ARKI TEHLİKESİ

- Bu ekipmanın uygun donanım kılavuzunda belirtilen özel koşullar altında olmadığı sürece, herhangi bir kapağı veya kapıyı açmadan ya da herhangi bir aksesuarı, donanımı, kabloyu veya teli takmadan veya çıkarmadan önce bağlı aygıtlar dahil tüm ekipmanların güç bağlantılarını kesin.
- Gösterilen yerlerde ve belirtildiğinde gücün kapalı olduğunu onaylamak için her zaman uygun özellikte voltaj algılama aygıtı kullanın.
- Tüm kapakları, aksesuarları, donanımı, kabloları ve telleri yerlerine takın ve sabitleyin ve üniteye güç vermeden önce uygun toprak bağlantısının bulunduğunu onaylayın.
- Bu ekipmanı ve varsa ilişkili ürünleri çalıştırırken yalnızca belirtilen voltajı kullanın.

### Bu talimatlara uyulmaması, ölüme veya ağır yaralanmalara yol açacaktır.

Bu ekipman tehlikeli konumlar dışında çalışmak için tasarlanmıştır. Bu ekipmanı yalnızca tehlikeli atmosfer olmadığı bilinen bölgelere kurun.

## ATEHLİKE

### PATLAMA OLASILIĞI

Bu ekipmanı yalnızca tehlikeli olmayan yerlerde kurun ve kullanın.

Bu talimatlara uyulmaması, ölüme veya ağır yaralanmalara yol açacaktır.

## UYARI

### KONTROL KAYBI

- Herhangi bir kontrol şemasının tasarımcısı kontrol yollarının olası hata modlarını düşünmeli ve bazı kritik kontrol fonksiyonları için yol hatası sırasında ve sonrasında güvenli duruma erişmek için bir yol sağlamalıdır. Kritik kontrol fonksiyonlarının örnekleri acil durdurma ve aşırı seyahat durdurma, elektrik kesintisi ve yeniden başlatmadır.
- Kritik kontrol fonksiyonları için ayrı veya artık kontrol yolları sağlanmalıdır.
- Sistem kontrol yolları iletişim bağlantıları içerebilir. Beklenmedik iletim gecikmelerinin veya bağlantı arızalarının etkilerine dikkat edilmelidir.
- $\bullet$  Tüm kaza önleme düzenlemelerine ve yerel güvenlik yönergelerine uyun.<sup>1</sup>
- Bu ekipman hizmete sokulmadan önce her çalıştırıldığında düzgün çalıştığı tek tek ve iyice test edilmelidir.

### Bu talimatlara uyulmaması ölüme, ağır yaralanmalara veya ekipmanda maddi hasara yol açabilir.

<sup>1</sup> Ek bilgi için, bkz. NEMA ICS 1.1 (en son sürüm), "Katı Hal Kontrolü Uygulaması, Kurulumu ve Bakımı İçin Güvenlik Talimatları" ve NEMA ICS 7.1 (en son sürüm), "İnşaat İçin Yapım Standartları ve Ayarlanabilir Hız Sürüş Sistemlerinin Seçimi, Kurulumu ve Çalıştırılması İçin Kılavuz" veya belirli konumunuzdaki eşdeğer yönetim.

## A UYARI

### EKİPMANIN YANLIŞLIKLA ÇALIŞMASI

- Yalnızca Schneider Electric'in bu ekipmanla kullanmak için onayladığı yazılımı kullanın.
- Uygulama programınızı fiziki donanım yapılandırmasını her değiştirdiğinizde güncelleyin.

### Bu talimatlara uyulmaması ölüme, ağır yaralanmalara veya ekipmanda maddi hasara yol açabilir.

### Standartlardan Türetilen Terminoloji

Bu kılavuzdaki teknik terimler, terminoloji, semboller ve ilgili açıklamalar veya ürünün içindeki veya üzerindekiler genel olarak uluslararası standartların terim ve tanımlarından türetilmiştir.

İşlevsel güvenlik sistemleri, sürücüler ve genel otomasyon alanında, güvenlik, güvenlik fonksiyonu, güvenlik durumu, arıza, arıza sıfırlama, bozulma, eksiklik, hata, hata mesajı, tehlike, gibi bunlarla sınırlı olmamak kaydıyla şartları içermektedir.

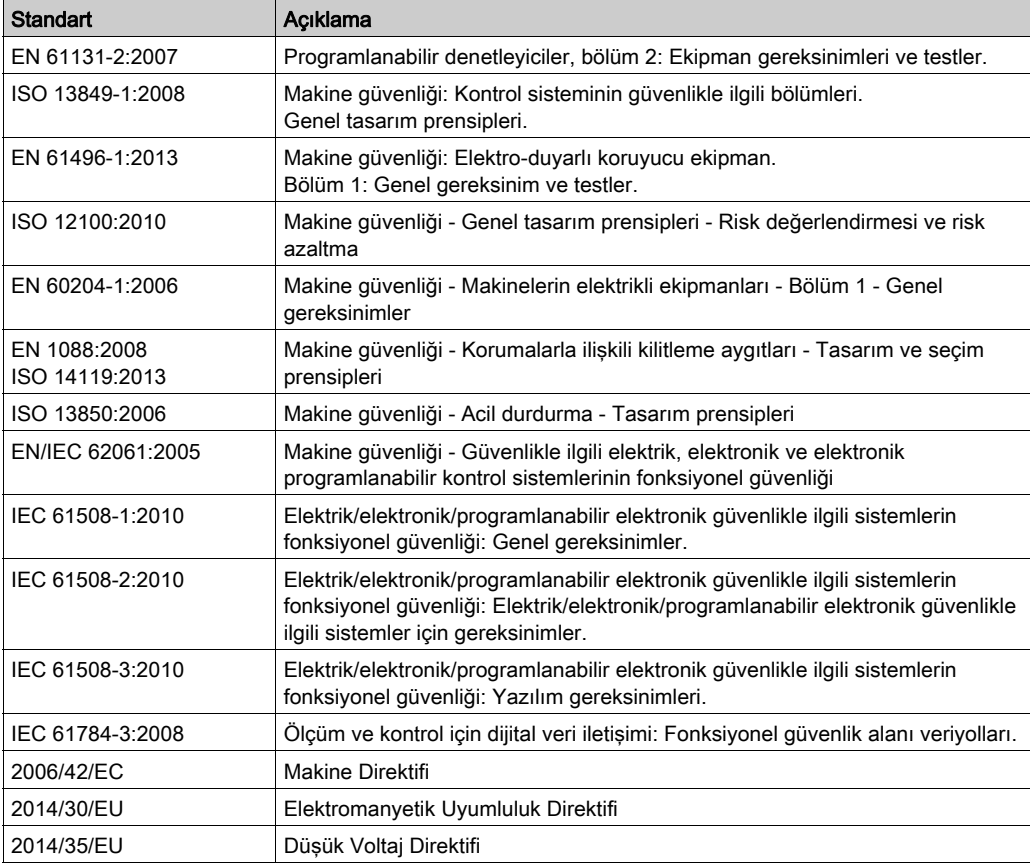

Diğerleri arasında, bu standartlar şunları içerir:

Ek olarak, mevcut belgede kullanılan terimler, şunlar gibi diğer standartlardan türetildikleri gibi geçirilerek kullanılabilir:

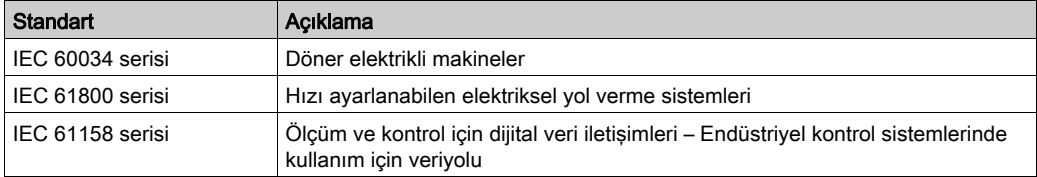

Sonuç olarak, çalışma bölgesi şartı belirli tehlikelerin tanımı ile bağlantılı olarak kullanılabilir ve Makine Direktifi () ve :2010 ile 2006/42/EChasar bölgesi ISO 12100 veya tehlike bölgesi için tanımlanmıştır.

NOT: Adı geçen standartlar, buradaki dokümantasyonda bulunan belirli ürünler için geçerlidir veya geçerli değildir. Burada açıklanan ürünler için geçerli Tek tek standartlar hakkında daha fazla bilgi için, o ürün referanslarının özellik tablolarına bakın.

### <span id="page-986-0"></span>Bölüm 1 Sunum

### Giriş

Bu bölümde açıklama, teknik sunum, sertifikalar ve Uzak Grafik Görüntüleme standartları hakkında bilgi sunulmaktadır.

### Bu Bölümde Neler Yer Alıyor?

Bu bölüm, şu başlıkları içerir:

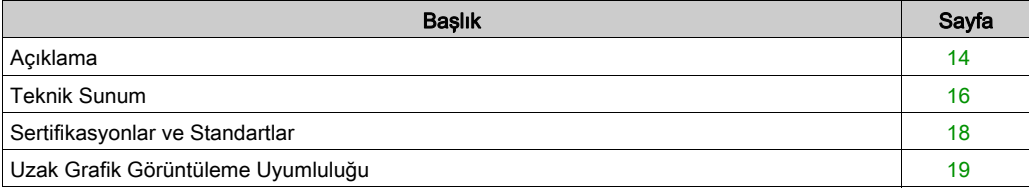

### <span id="page-987-1"></span><span id="page-987-0"></span>Açıklama

### Genel Bakış

Uzak Grafik Görüntüleme, yerel bir kontrol ünitesidir. Modicon M221 Logic Controller ile birlikte izleme, devreye alma, çalıştırma ve bakım etkinlikleri için kullanılır.

#### Sistem Açıklaması

Uzak Grafik Görüntüleme öğesini mantık denetleyicinize bağlarken, Kurulum menüsü (bkz. sayfa  $43$ ) sayfalarına erisebilirsiniz.

Ayrıca EcoStruxure Machine Expert - Basic ile özelleştirilmiş sayfalarınızı tanımlayabilirsiniz (bkz. sayfa  $57$ ).

Uzak Grafik Görüntüleme, seri hat (Serial veya Serial 1) yoluyla mantık denetleyicinize bağlanabilir. Daha fazla bilgi için, bkz. Uzak Grafik Görüntüleme Bağlama (bkz. sayfa [30](#page-1003-0)).

### Fiziki Açıklama

Bu çizimde bir Uzak Grafik Görüntüleme için teslimat içeriği sunulmaktadır:

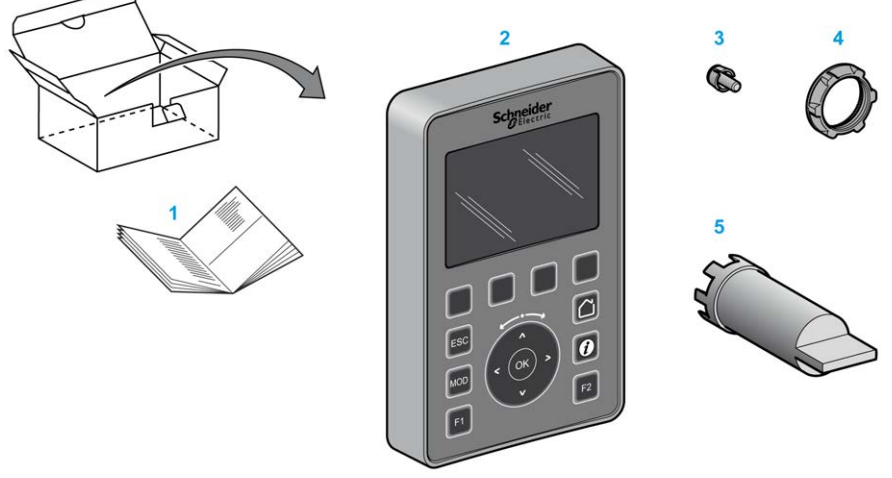

- 1 Uzak Grafik Görüntüleme Yönerge Sayfası
- 2 Uzak Grafik Görüntüleme
- 3 Dönmeyi önleyici t
- 4 Takma somunu
- 5 Yuva anahtarı (ZB5AZ905), yükleme somunu için sıkıştırma aracı

### Uzak Grafik Görüntüleme Açıklama

Bu çizimde Uzak Grafik Görüntüleme sunulmaktadır:

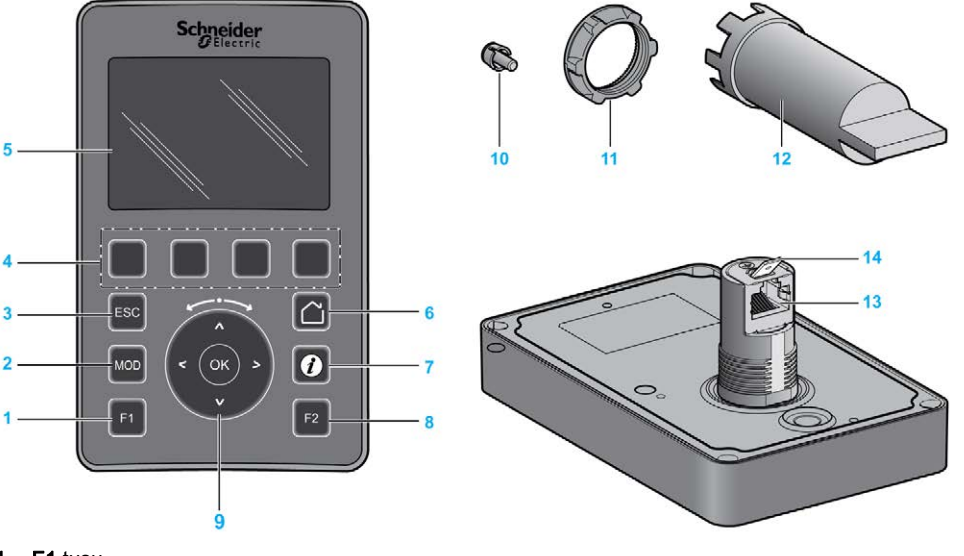

- 1 F1 tuşu
- 2 MOD tuşu
- 3 ESC tuşu
- 4 R1 R4 tuşları
- 5 Grafik ekran
- 6 Ana tuşu
- 7 Bilgi tuşu
- 8 F2 tuşu
- 9 Dokunmatik tekerlek/OK/Oklar
- 10 Dönmeyi önleyici t
- 11 Takma somunu
- 12 Yuva anahtarı (ZB5AZ905)
- 13 RJ45 seri hattı (RS-485)
- 14 Fonksiyonel topraklama (toprak) için konektör

### <span id="page-989-1"></span><span id="page-989-0"></span>Teknik Sunum

#### Muhafaza Gereksinimleri

Uzak Grafik Görüntüleme birleşenleri, IEC/CISPR Yayın 11'e göre Bölge B, Sınıf A endüstri ekipmanı olarak tasarlanmıştır. Bu standartlarda tanımlananlar haricindeki ortamlarda veya bu kılavuzdaki belirtimleri karşılamayan ortamlarda kullanılırlarsa iletilen ve/veya yayılan etkileşimin olduğu durumlarda elektromanyetik uyumluluk gereksinimlerini karşılama kabiliyeti azalabilir.

Tüm Uzak Grafik Görüntüleme bileşenleri IEC/EN 61131-2 ile tanımlanan şekilde açık ekipman için Avrupa Topluluğu (CE) gereksinimlerini karşılar.

#### Çevresel Özellikler

Bu ekipman aşağıdaki tabloda gösterilen şekilde CE gereksinimlerini karşılar. Bu ekipman kirlenme derecesi 2 endüstri ortamında kullanım için tasarlanmıştır.

## **AUYARI**

### EKİPMANIN YANLIŞLIKLA ÇALIŞMASI

Çevre ve elektrik özellikleri tablolarında belirtilen nominal değerlerin herhangi birini aşmayın.

#### Bu talimatlara uyulmaması ölüme, ağır yaralanmalara veya ekipmanda maddi hasara yol açabilir.

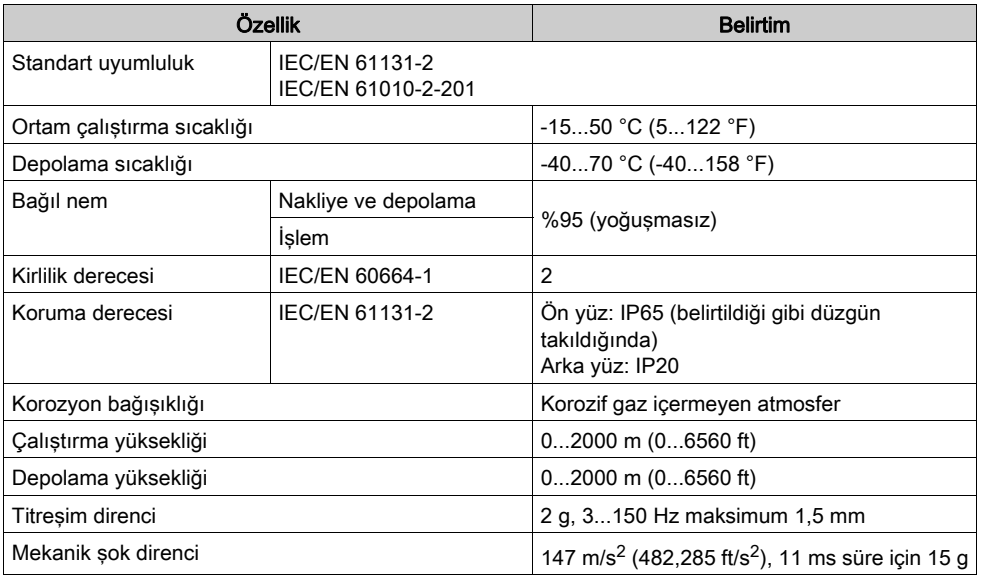

### Elektromanyetik Hassasiyet

Uzak Grafik Görüntüleme bileşenleri, bu tabloda belirtilen şekilde elektromanyetik hassasiyet belirtimlerini karşılar:

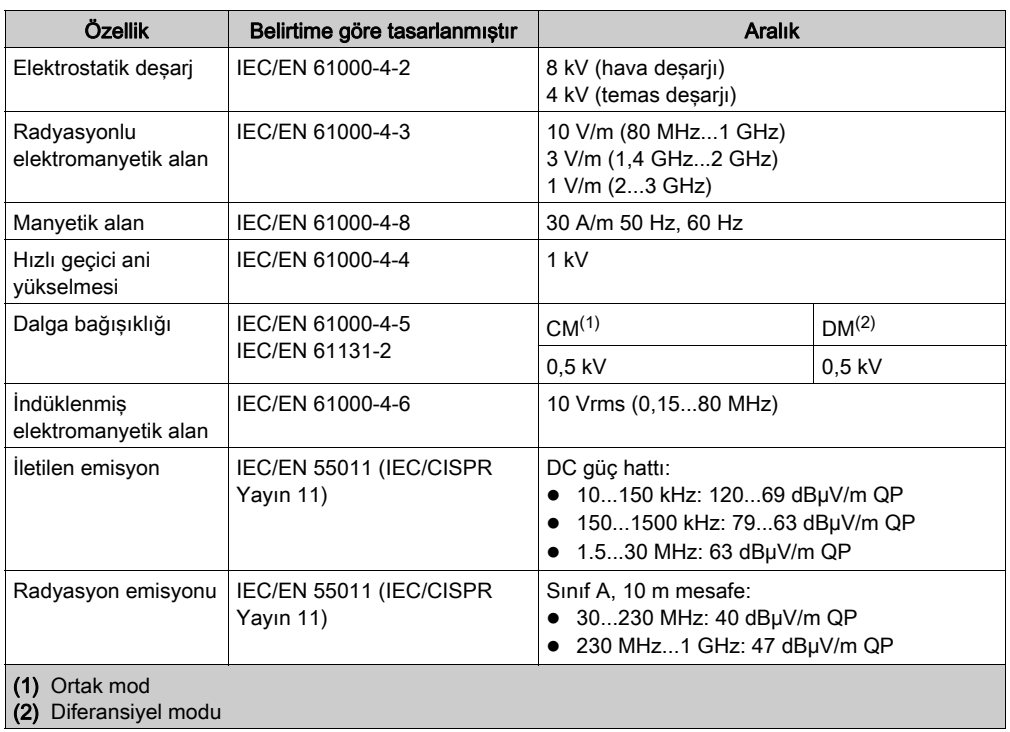

### <span id="page-991-1"></span><span id="page-991-0"></span>Sertifikasyonlar ve Standartlar

### Giriş

Uzak Grafik Görüntüleme, elektronik endüstriyel kontrol aygıtlarıyla ilgili başlıca ulusal ve uluslararası standartlara uyacak şekilde tasarlanmıştır:

- IEC/EN 61131-2
- UL 508C

Uzak Grafik Görüntüleme, aşağıdaki uyumluluk işaretlerini almıştır:

- $\bullet$  CE
- UL

### <span id="page-992-1"></span><span id="page-992-0"></span>Uzak Grafik Görüntüleme Uyumluluğu

#### Genel Bakış

Uzak Grafik Görüntüleme öğesini kullanmadan önce, Uzak Grafik Görüntüleme ile EcoStruxure Machine Expert - Basic sürümünün uyumluluğunu, denetleyici bellenimi sürümünü ve uygulamanın işlevsel düzeyini doğrulayın.

#### EcoStruxure Machine Expert - Basic ile Uyumluluk

Yüklü EcoStruxure Machine Expert - Basic sürümü 1.0'e eşit veya üstü olmalıdır.

NOT: EcoStruxure Machine Expert - Basic öğesinin yüklü sürümünü görüntülemek için Başlangıç Menüsü'nde Hakkında öğesini tıklatın.

### PLC Bellenimiyle Uyumluluk

M221 Logic Controller bellenim sürümü 1.3.x.y'ye eşit veya üstü olmalıdır.

NOT: Yazılım sürümünü görüntülemek için Devreye Alma → Bağlan öğesini tıklatın, M221 Lojik Kontrolörü öğesini seçin ve Oturum Aç öğesini tıklatın. Seçili PLC altında, bellenim sürümü ve PLC tanımlanır.

Aşağıdaki yöntemlerden birini kullanarak bellenimi güncelleyebilirsiniz:

- EcoStruxure Machine Expert Basic icindeki PLC Güncellemeleri (bkz. EcoStruxure Machine Expert - Basic, Çalıştırma Kılavuzu)
- ExecLoader (Yürütücü Yükleme Sihirbazı'nı Kullanarak Bellenimi Güncelleme *(bkz. Modicon* M221, Mantık Denetleyicisi, Programlama Kılavuzu))
- SD kartı (Bellenim Yönetimi *(bkz. Modicon M221, Mantık Denetleyicisi, Programlama* Kılavuzu))

### Uygulamanın İşlevsel Düzeyiyle Uyumluluk

Uygulamanın işlevsel düzeyi, düzey 3.0'a eşit veya üstü olmalıdır.

NOT: Daha fazla bilgi için bkz. işlevsel düzey *(bkz. EcoStruxure Machine Expert - Basic, Çalıştırma* Kılavuzu).

### Uyumsuzluk Algılaması

Uzak Grafik Görüntüleme ve uygulamanın işlevsel düzeyi arasında bir uyumsuzluk algılanırsa aşağıdaki kullanım durumları oluşur:

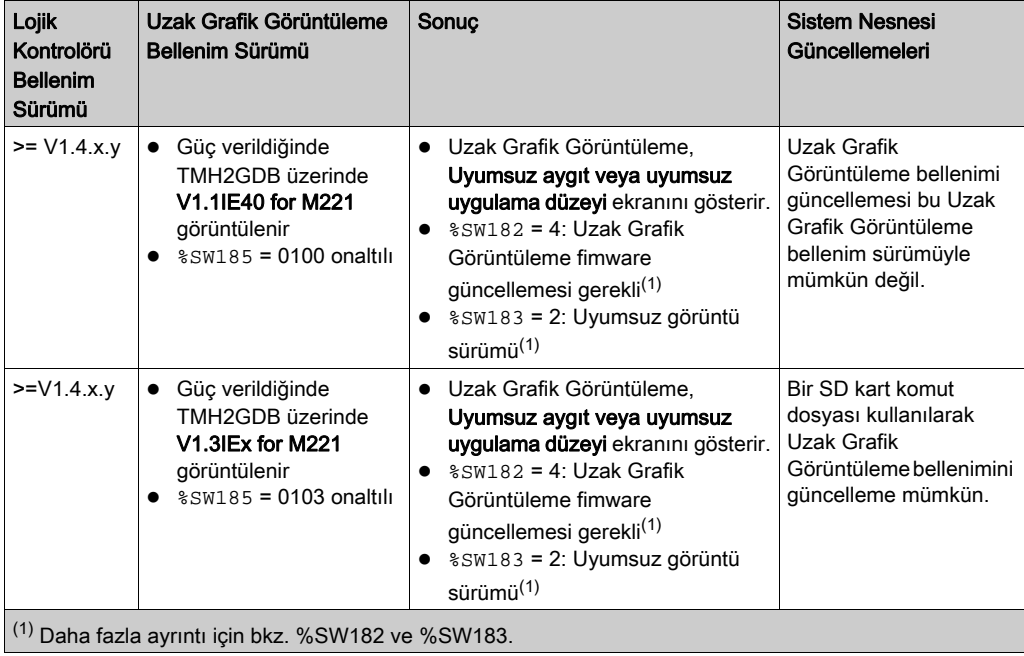

### <span id="page-994-0"></span>Bölüm 2 Kurulum

### Giriş

Bu bölümde Uzak Grafik Görüntüleme yüklemesiyle ilgili bilgiler sağlanmaktadır.

### Bu Bölümde Neler Yer Alıyor?

Bu bölüm, şu başlıkları içerir:

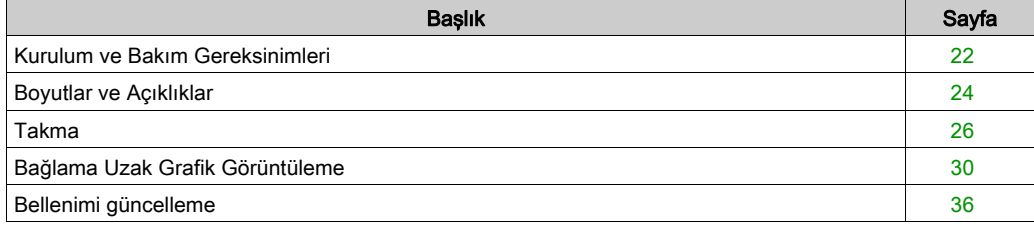

### <span id="page-995-1"></span><span id="page-995-0"></span>Kurulum ve Bakım Gereksinimleri

### Başlamadan Önce

Sisteminizi kurmaya başlamadan önce bu bölümü okuyun ve anlayın.

Burada bulunan kullanım ve uygulama bilgileri otomatik kontrol sistemleri konusunda uzmanlık gerektirir. Yalnızca siz, kullanıcı, makineyi oluşturan veya entegratör yükleme ve kurulum, çalıştırma ve makinenin bakımı veya süreç sırasında bulunan tüm koşulların ve faktörlerin farkındasınızdır ve bu yüzden otomasyon, ilgili ekipmanı ve ilgili güvenliği belirlersiniz ve etkili ve uygun kullanılanlarını bir araya getirirsiniz. Otomasyon ve kontrol ekipmanını ve ilgili diğer ekipmanı veya yazılımı seçerken, belirli bir uygulama için, yürürlükteki yasal, bölgesel veya ulusal standartları ve/veya düzenlemeleri de göz önünde bulundurmanız gerekir.

Bu ekipmanı kullanırken güvenlik bilgilerine, farklı elektrik gereksinimlerine ve norm standartlarına uyarken makinenize veya işleminize uygun olmalarına özellikle dikkat edin.

## **A A TEHLİKE**

### ELEKTRİK ÇARPMASI, PATLAMA VEYA ELEKTRİK ARKI TEHLİKESİ

Tüm kapakları, aksesuarları, donanımı, kabloları ve telleri yerlerine takın ve sabitleyin ve üniteye güç vermeden önce uygun toprak bağlantısının bulunduğunu onaylayın.

Bu talimatlara uyulmaması, ölüme veya ağır yaralanmalara yol açacaktır.

### Programlamada Dikkat Edilecekler

### UYARI

### EKİPMANIN YANLIŞLIKLA ÇALIŞMASI

- Yalnızca Schneider Electric'in bu ekipmanla kullanmak için onayladığı yazılımı kullanın.
- Uygulama programınızı fiziki donanım yapılandırmasını her değiştirdiğinizde güncelleyin.

### Bu talimatlara uyulmaması ölüme, ağır yaralanmalara veya ekipmanda maddi hasara yol açabilir.

### Çalıştırma Ortamı

Bu ekipman tehlikeli konumlar dışında çalışmak için tasarlanmıştır. Bu ekipmanı yalnızca tehlikeli atmosfer olmadığı bilinen bölgelere kurun.

## A TEHLİKE

### PATLAMA OLASILIĞI

Bu ekipmanı yalnızca tehlikeli olmayan yerlerde kurun ve kullanın.

Bu talimatlara uyulmaması, ölüme veya ağır yaralanmalara yol açacaktır.

### UYARI

### EKİPMANIN YANLIŞLIKLA ÇALIŞMASI

Bu ekipmanı Teknik Sunum bölümünde açıklanan koşullara göre kurun ve çalıştırın.

Bu talimatlara uyulmaması ölüme, ağır yaralanmalara veya ekipmanda maddi hasara yol açabilir.

### Kurmada Dikkat Edilecekler

### **A UYARI**

### EKİPMANIN YANLIŞLIKLA ÇALIŞMASI

- Personel ve/veya ekipman için tehlike bulunan durumlarda uygun güvenlik kilitleri kullanın.
- Ekipman fonksiyonel güvenlik ekipmanı olarak atanmadığı ve yürürlükteki düzenlemelere ve standartlara uyulmadığı sürece bu ekipmanı güvenliğin kritik olduğu makine fonksiyonlarında kullanmayın.
- Bu ekipmanı parçalarına ayırmayın, onarmayın ve modifiye etmeyin.
- Ayrılmış, kullanılmayan bağlantılara veya No Connection (N.C.) olarak gösterilen bağlantılara herhangi bir kablo bağlamayın.

Bu talimatlara uyulmaması ölüme, ağır yaralanmalara veya ekipmanda maddi hasara yol açabilir.

### <span id="page-997-1"></span><span id="page-997-0"></span>Boyutlar ve Açıklıklar

#### Giriş

Bu bölümde Uzak Grafik Görüntüleme için boyutlar ve montaj açıklıkları açıklanmaktadır.

#### **Boyutlar**

Bu çizimde Uzak Grafik Görüntüleme harici boyutları açıklanmaktadır:

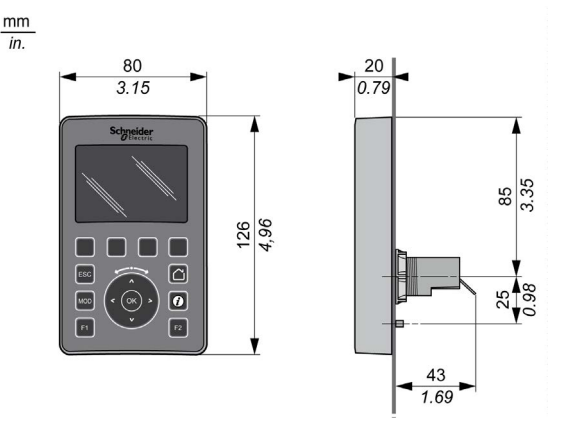

### Minimum Açıklık

## UYARI

### EKİPMANIN YANLIŞLIKLA ÇALIŞMASI

- Aygıtları kabinin en üstündeki ısının çoğu dağılacak şekilde ve yeterli havalandırmayı sağlayacak şekilde yerleştirin.
- Bu ekipmanı aşırı ısınmaya neden olabilecek ekipmanların yakınına veya üstüne yerleştirmekten kaçının.
- Ekipmanı bu belgede gösterilen şekilde bitişik tüm yapılardan ve ekipmandan minimum açıklığı sağlayacak bir konuma kurun.
- Tüm ekipmanları ilgili belgedeki belirtimlere göre kurun.

### Bu talimatlara uyulmaması ölüme, ağır yaralanmalara veya ekipmanda maddi hasara yol açabilir.

Uzak Grafik Görüntüleme, düzgün takıldığında RJ45 konektörü hariç bir IP65 ürünü olarak tasarlanmıştır. Uzak Grafik Görüntüleme, IP65 derecelendirmesine erişmek için kabinin veya muhafazanın ön paneline takılmalıdır. Ürün takılırken açıklığa uyulmalıdır.

Arada dört tip açıklık bulunur:

- Uzak Grafik Görüntüleme ve kabinin tüm kenarları (panel kapısı dahil).
- Uzak Grafik Görüntüleme konektörler ve kablolama kanalları. Bu mesafe Uzak Grafik Görüntüleme ve kablolama kanalları arasında elektromanyetik etkileşimi azaltır.
- Uzak Grafik Görüntüleme ve diğer ısı oluşturan aygıtlar aynı kabine takılıdır.
- Aynı panel kapısında Uzak Grafik Görüntüleme ve diğer Uzak Grafik Görüntüleme.

Bu çizimde minimum açıklıklar açıklanmaktadır:

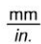

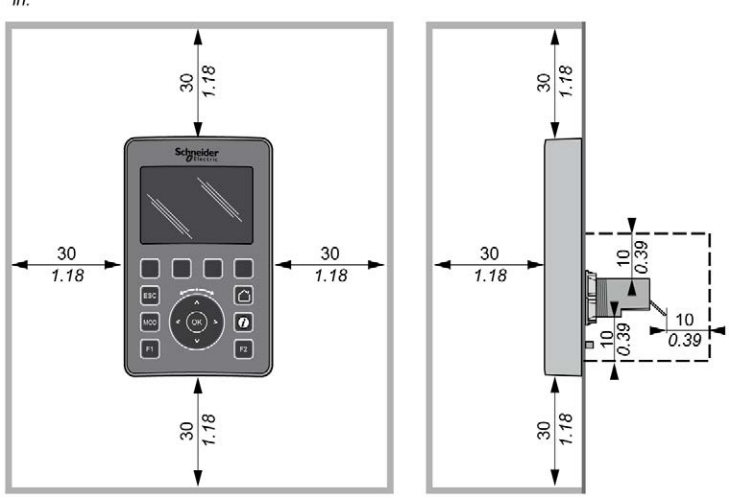

NOT: Uygun havalandırma için ve Çevresel Özellikler (bkz. sayfa [16](#page-989-0)) içinde belirtilen çalışma sıcaklığını korumak için yeterli aralık verin.

### <span id="page-999-1"></span><span id="page-999-0"></span>Takma

### Genel Bakış

Bu bölümde kabin paneline Uzak Grafik Görüntüleme takma sunulmaktadır.

### Delik Düzenini Takma

Bu diyagramda Uzak Grafik Görüntüleme için delme şablonu sunulmaktadır:

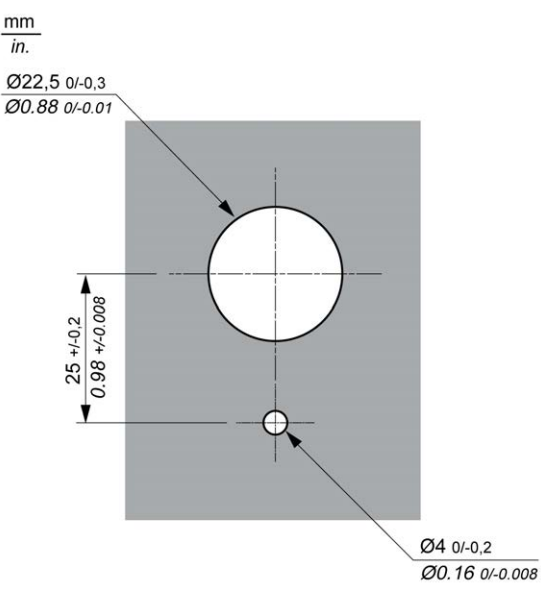

### Uzak Grafik Görüntüleme Yüklemeden Önce Ön Gereksinimler

Uzak Grafik Görüntüleme yüklemeden önce şunu doğrulayın:

- Conta aynı ve hasar görmemiş olmalıdır.
- Takma paneli veya kabin yüzeyi 0,5 mm (0,019 inç) toleransla düz ve pürüzsüz olmalıdır.
- Kabin paneli çelik sacsa panel kalınlığı 1,5 mm ve 6 mm arasında veya kabin paneli fiberglas güçlendirilmiş plastik ise 3 mm ve 6 mm arasında olmalıdır.

### Uzak Grafik Görüntüleme Yükleme

Bu prosedürde Uzak Grafik Görüntüleme kurulumu açıklanmaktadır:

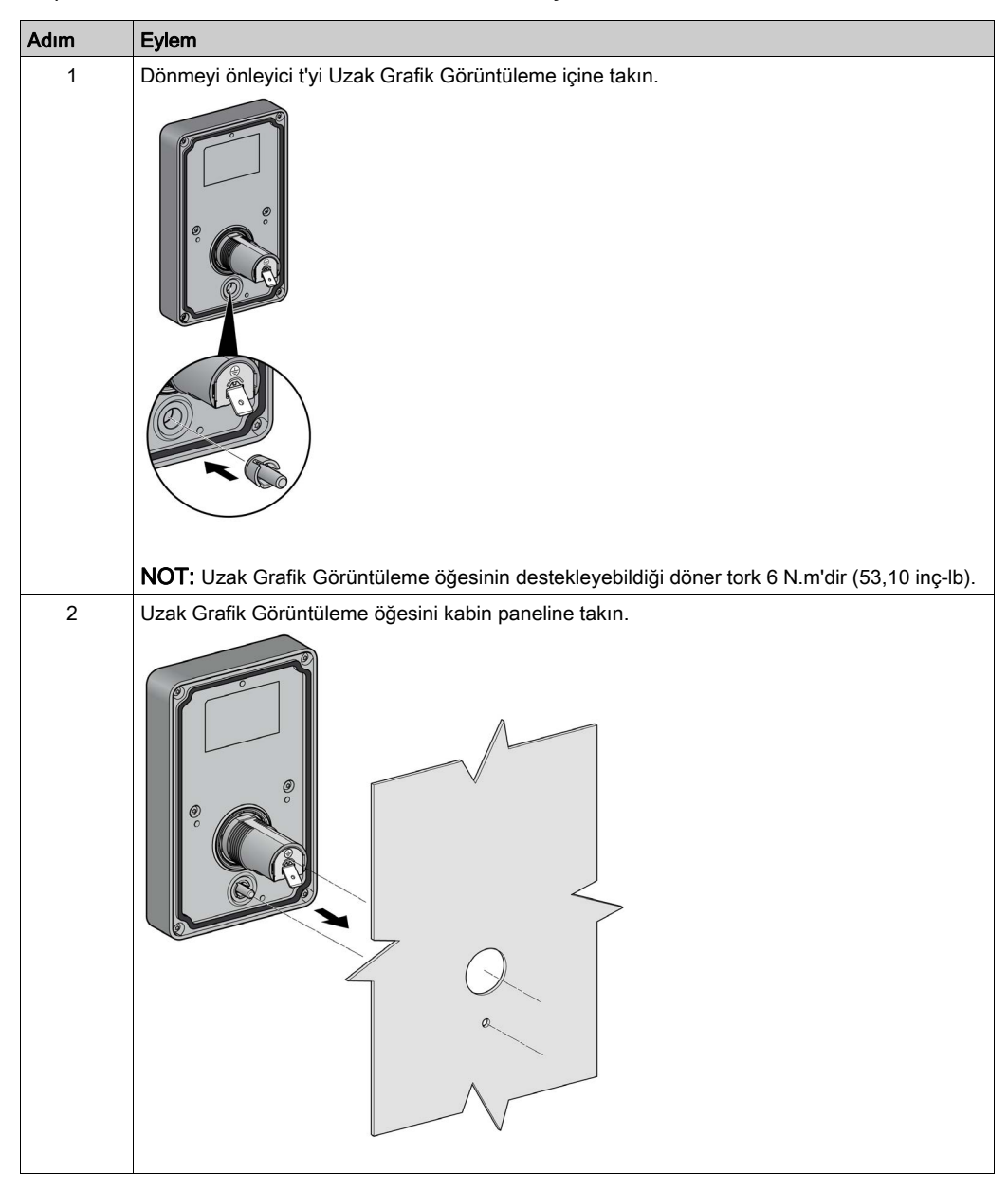

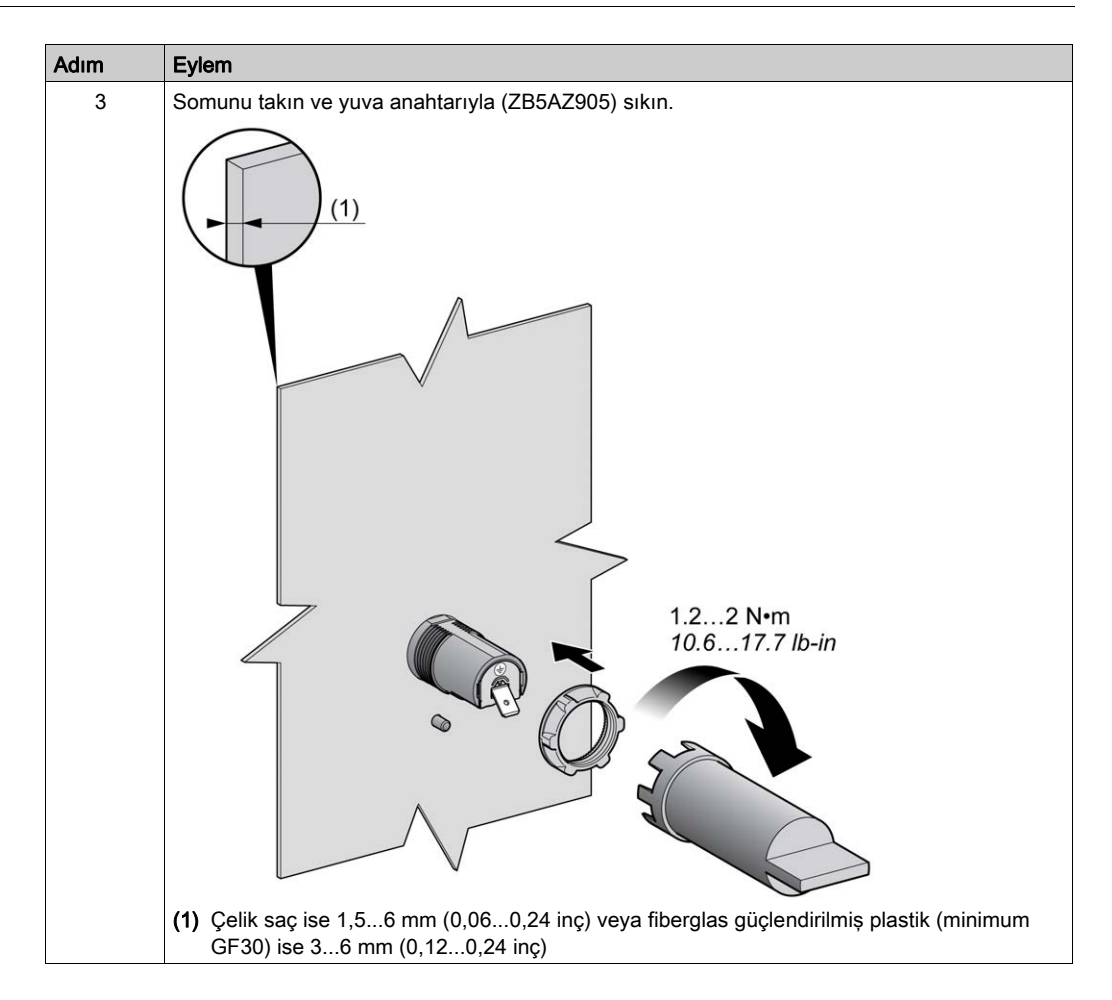

#### Uzak Grafik Görüntüleme Temizliği

Uzak Grafik Görüntüleme ön panelinin temizlenmesi gerekiyorsa, yumuşak bir bezle silin. Gerekirse, nötr deterjan kullanın.

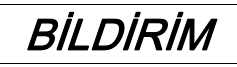

### UYGULANAMAYAN EKİPMAN

Üniteyi temizlemek için asit, organik çözelti, alkol veya aşındırıcı materyal içeren sıvılar kullanmayın.

Bu talimatlara uyulmaması, ekipmanda maddi hasara yol açabilir.

Uzak Grafik Görüntüleme yüzeyi silinirken dikkat edilmesi gerekir. Bunu yaparken yanlışlıkla tuşlara basma istenmeyen bir şekilde programlanan makine işlemlerini çalıştırır.

## UYARI

### EKİPMANIN YANLIŞLIKLA ÇALIŞMASI

Ekipmanın yüzeyini temizlerken tuşlardan birine basmayın.

Bu talimatlara uyulmaması ölüme, ağır yaralanmalara veya ekipmanda maddi hasara yol açabilir.

### <span id="page-1003-1"></span><span id="page-1003-0"></span>Bağlama Uzak Grafik Görüntüleme

### Genel Bakış

Uzak Grafik Görüntüleme, mantık denetleyicisinin yalnızca Serial veya Serial 1 bağlantı noktasına bağlanmalıdır. Mantık denetleyicilerinin bu seri bağlantı noktaları, Uzak Grafik Görüntüleme öğesinin 5 Vdc güç kaynağı sağlar. Uzak Grafik Görüntüleme, bu seri bağlantı noktalarına bağlı tek aygıt olmalıdır (bir Çıkış kutusu kullanmayın). Uzak Grafik Görüntüleme ve mantık denetleyicisi arasındaki bağlantı RS-485'tir (Modbus protokolü).

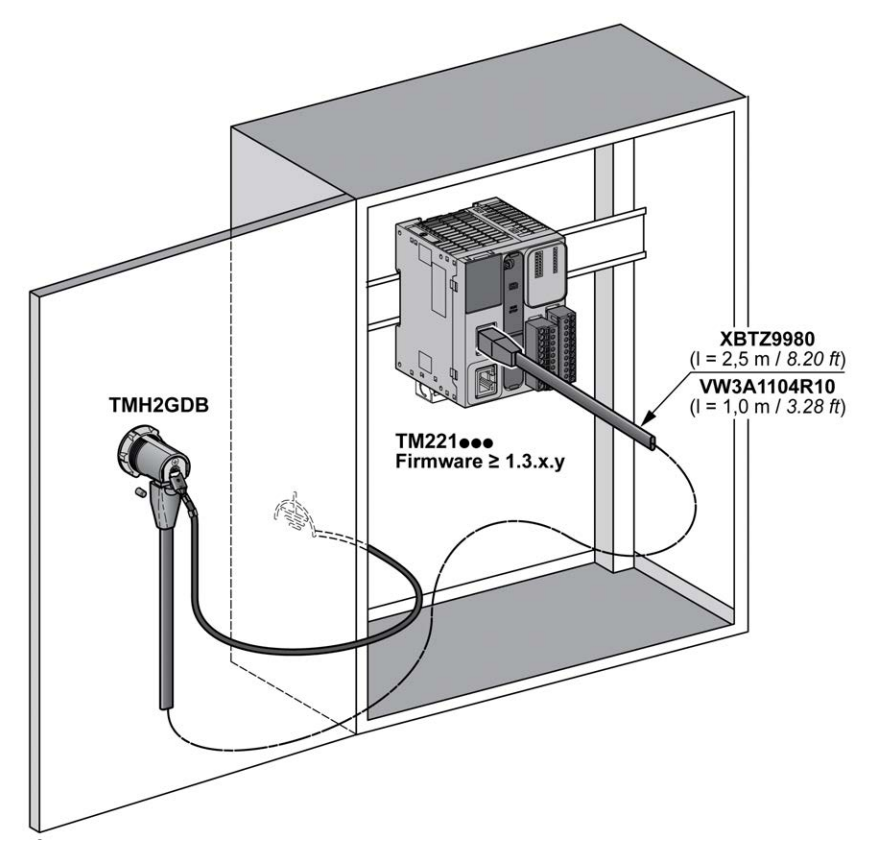

### Mantık Denetleyicisi Bağlantısı

Aşağıdaki grafikte mantık denetleyicisinin başvurusuna bağlı olarak Serial veya Serial 1 bağlantı noktasının konumu sunulmaktadır:

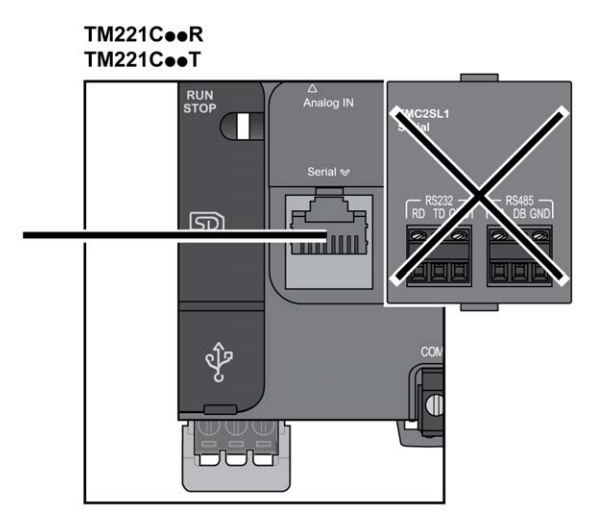

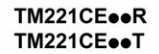

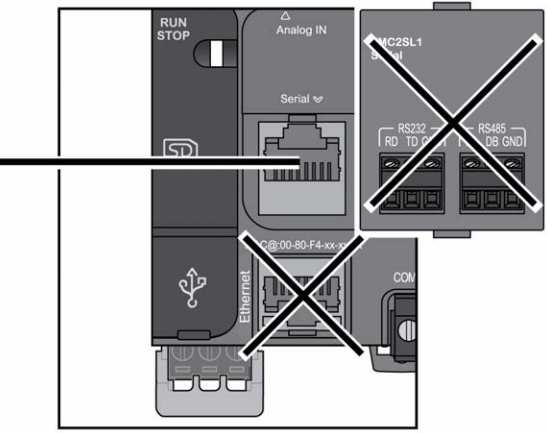

### TM221M16o/G<br>TM221M32TK

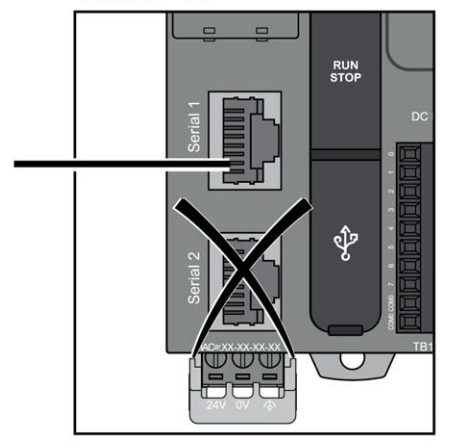

#### TM221ME16o/G **TM221ME32TK**

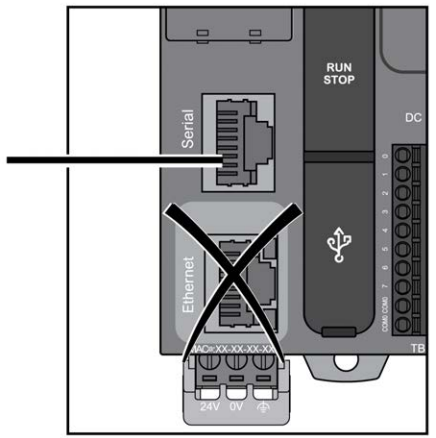

### Pim Ataması

Bu çizimde RJ45 konektörünün pin atamaları sunulmaktadır:

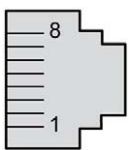

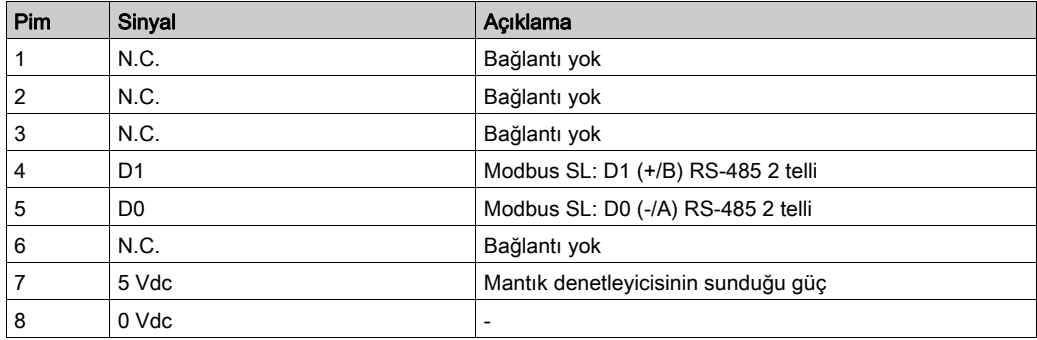

## UYARI

### EKİPMANIN YANLIŞLIKLA ÇALIŞMASI

Kabloları kullanılmayan terminallere ve/veya "No Connection (N.C.)" olarak belirtilen terminallere bağlamayın.

Bu talimatlara uyulmaması ölüme, ağır yaralanmalara veya ekipmanda maddi hasara yol açabilir.

### Topraklama

Uzak Grafik Görüntüleme topraklama sapı, kabinin topraklama terminali vidasına bağlanmalıdır.

Bu tabloda topraklama bağlantısı özellikleri sunulmaktadır:

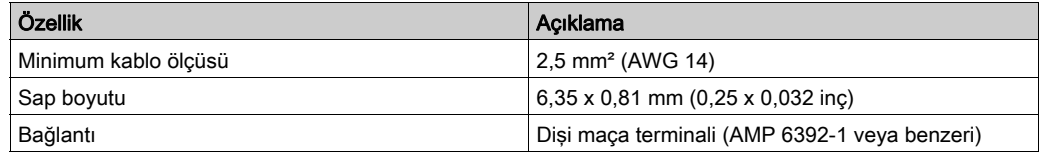

### Bağlantı Kabloları

Aşağıdaki kabloyu Uzak Grafik Görüntüleme öğesini mantık denetleyicisine bağlamak için kullanabilirsiniz:

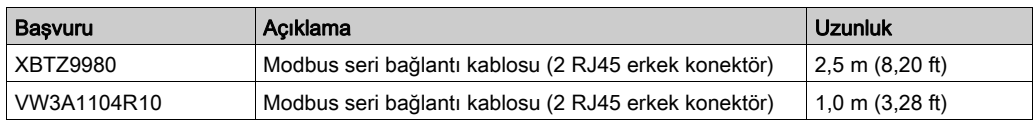

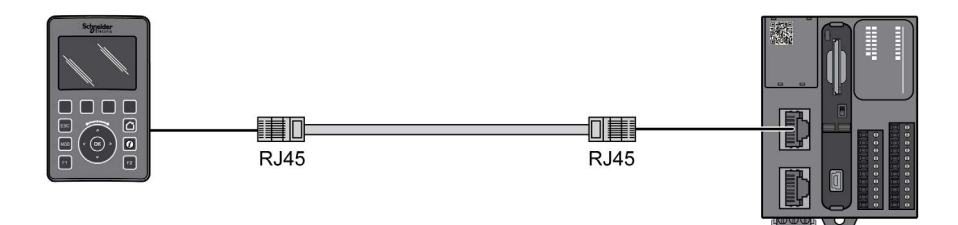

Bu çizimde RJ45 bağlantısının dahili kablolaması sunulmaktadır:

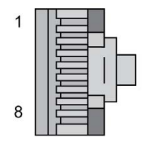

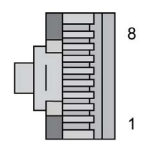

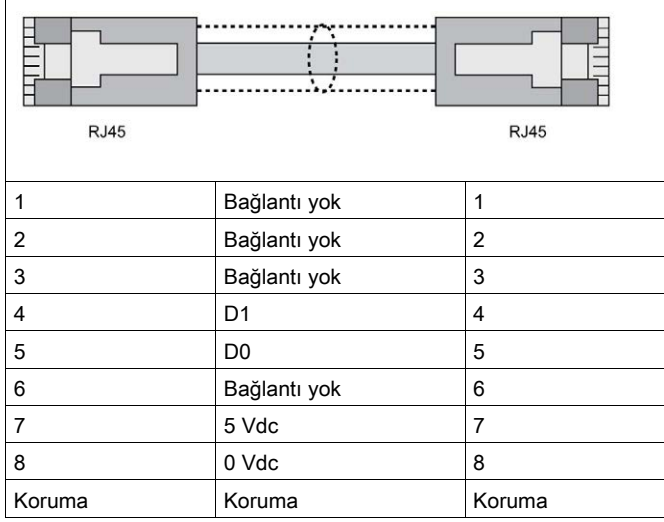
# **AUYARI**

# EKİPMANIN YANLIŞLIKLA ÇALIŞMASI

Kabloları kullanılmayan terminallere ve/veya "No Connection (N.C.)" olarak belirtilen terminallere bağlamayın.

Bu talimatlara uyulmaması ölüme, ağır yaralanmalara veya ekipmanda maddi hasara yol açabilir.

# Bellenimi güncelleme

#### Sunum

Bellenim güncellemeleri, EcoStruxure Machine Expert - Basic programını yürüten bilgisayardan Uzak Grafik Görüntüleme öğesine indirilebilir.

Ayrıntılar için Uzak Grafik Görüntülemeye Bellenim İndirme (bkz. Modicon M221, Mantık Denetleyicisi, Programlama Kılavuzu) bölümüne başvurun.

# Bölüm 3 Nasıl kullanılır Uzak Grafik Görüntüleme

### Giriş

Bu bölümde grafik ekranı sunumları, gezinti ve Uzak Grafik Görüntüleme parola korumasıyla ilgili bilgiler sağlanmaktadır.

## Bu Bölümde Neler Yer Alıyor?

Bu bölüm, şu başlıkları içerir:

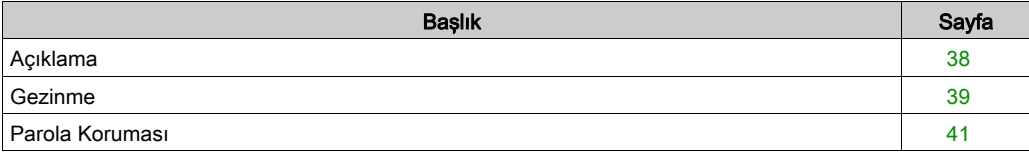

# <span id="page-1011-0"></span>Açıklama

## Grafik Ekranı Açıklaması

Bu bir Uzak Grafik Görüntüleme grafik ekranı örneğidir:

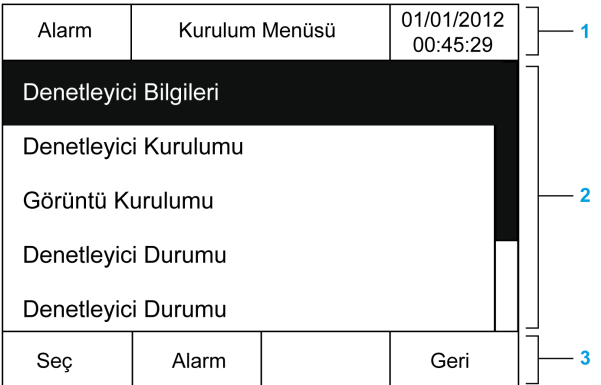

Bu tabloda grafik ekranının alanları açıklanmaktadır:

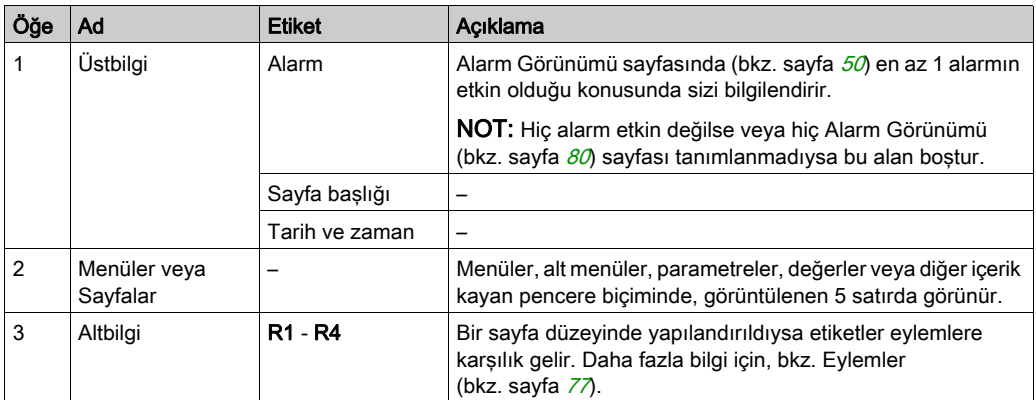

### <span id="page-1011-1"></span>Ana Sayfa

Uzak Grafik Görüntüleme öğesini bağladıktan sonra, EcoStruxure Machine Expert - Basic (bkz. sayfa  $57$ ) içinde seçilen ana sayfayı görüntüler.

Varsayılan ana sayfa mantık denetleyicinizin (bkz. sayfa [43](#page-1016-0)) genel parametrelerini yapılandırmanızı ve izlemenizi sağlayan Kurulum Menüsü'dür.

# <span id="page-1012-0"></span>**Gezinme**

## Genel Bakış

Bu tabloda Uzak Grafik Görüntüleme gezinme kontrolleri açıklanmaktadır:

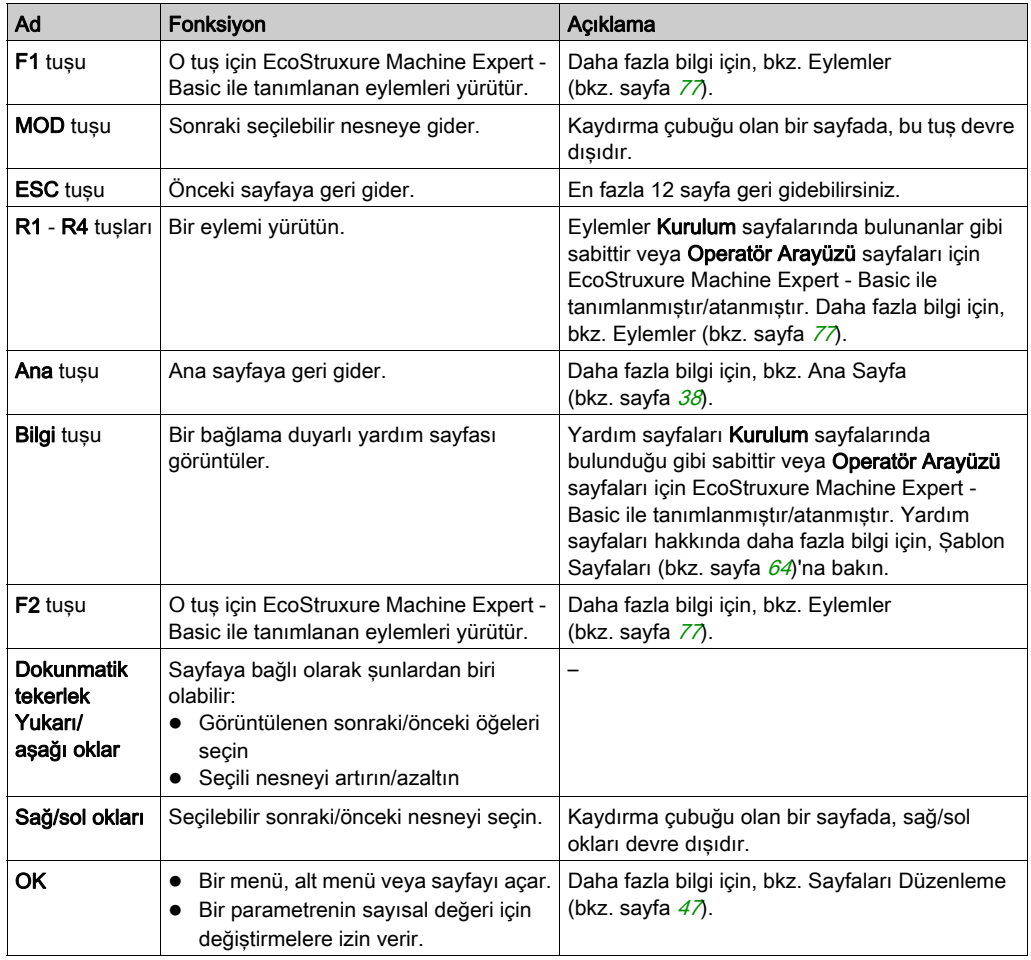

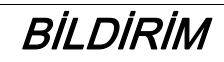

# UYGULANAMAYAN EKİPMAN

Aygıtı çalıştırmak için sert veya sivri uçlu nesneler kullanmayın.

#### Bu talimatlara uyulmaması, ekipmanda maddi hasara yol açabilir.

### Erişim Koruma

Bazı sayfalara erişim bir parolayla kısıtlanabilir. Daha fazla bilgi için, bkz. Parolayla Koruma (bkz. sayfa  $41$ ).

# <span id="page-1014-1"></span><span id="page-1014-0"></span>Parola Koruması

#### Genel Bakış

Bir parola tanımlamak için EcoStruxure Machine Expert - Basic yazılımını kullanabilirsiniz. Etkinse, bu benzersiz parola şunları korumaya yardımcı olur:

- Operatör Arayüzü'nün seçili sayfaları
- Mantık denetleyicisinde bir eylem gerçekleştirebilen Kurulum sayfaları:
	- Denetleyici Kurulumu
	- Denetleyici Durumu
	- Veri Tablosu
	- Alarm Sıfırlama

Daha fazla bilgi için, bkz. Genel Parametreleri Ayarlama (bkz. sayfa [62](#page-1035-0)).

#### Uzak Grafik Görüntüleme'nde Parola Yönetimi

Uzak Grafik Görüntüleme üzerinde korumalı bir sayfaya erişmeye çalıştığınızda, parolayı girmeniz gerekir:

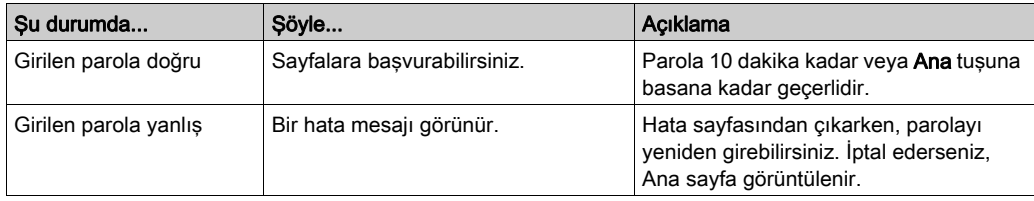

# <span id="page-1016-0"></span>Bölüm 4 Kurulum Menüsü İşlevselliği

## Giriş

Bu bölümde Uzak Grafik Görüntüleme öğesinin Kurulum konusunda sunulan menülerle ilgili bilgiler sağlanmaktadır.

## Bu Bölümde Neler Yer Alıyor?

Bu bölüm, şu başlıkları içerir:

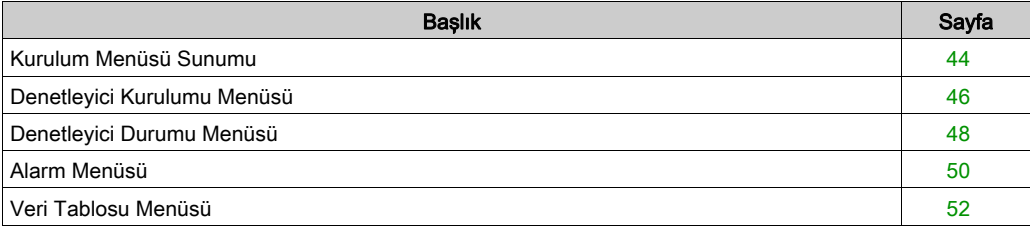

# <span id="page-1017-0"></span>Kurulum Menüsü Sunumu

## Menü Yapısı

Bu tabloda Uzak Grafik Görüntüleme Kurulum Menüsü'nde sunulan menü ve alt menüler listelenmektedir:

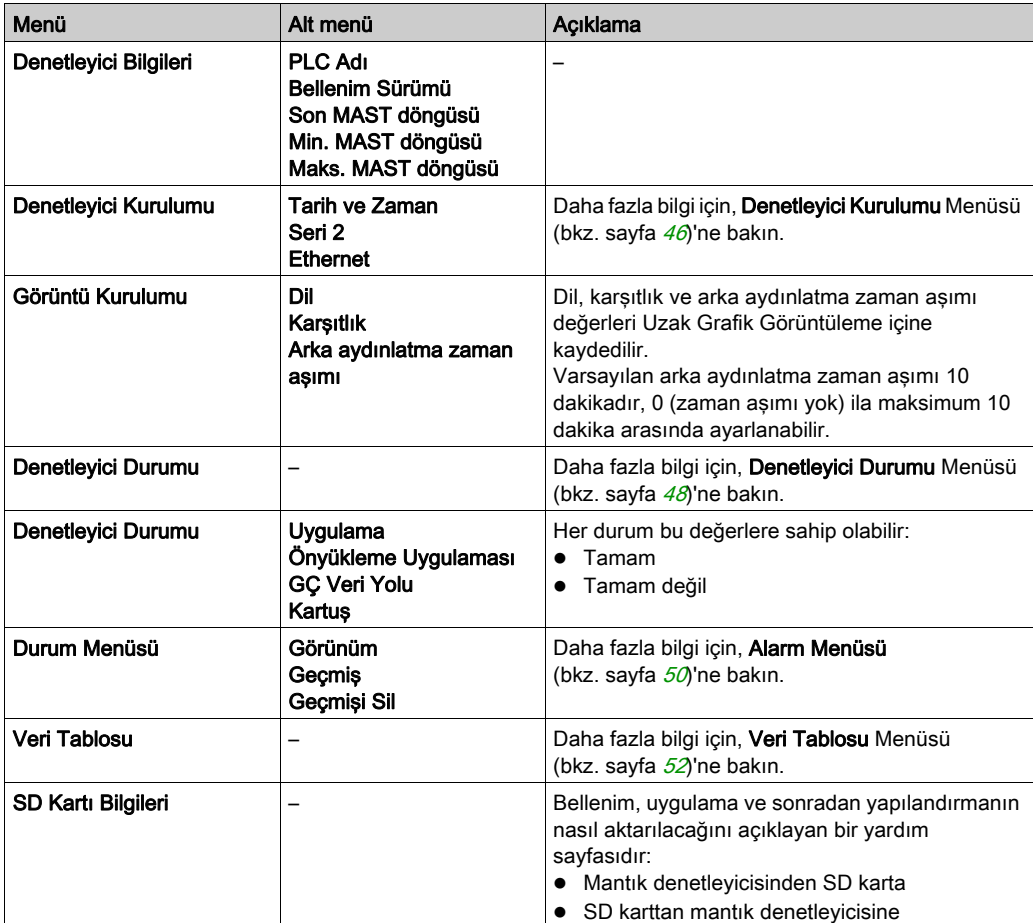

NOT: Arka aydınlatmayı sürekli AÇIK tutma aygıtın kullanım ömrünü kısaltır.

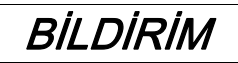

## UYGULANAMAYAN EKİPMAN

Aygıtın Arka ışık zaman aşımı'nı 1 ve 10 dakika arasında ayarlayın.

Bu talimatlara uyulmaması, ekipmanda maddi hasara yol açabilir.

# <span id="page-1019-0"></span>Denetleyici Kurulumu Menüsü

## Genel Bakış

Bu tabloda Kurulum'un Denetleyici Kurulumu menüsünde bulunan alt menüler listelenmektedir:

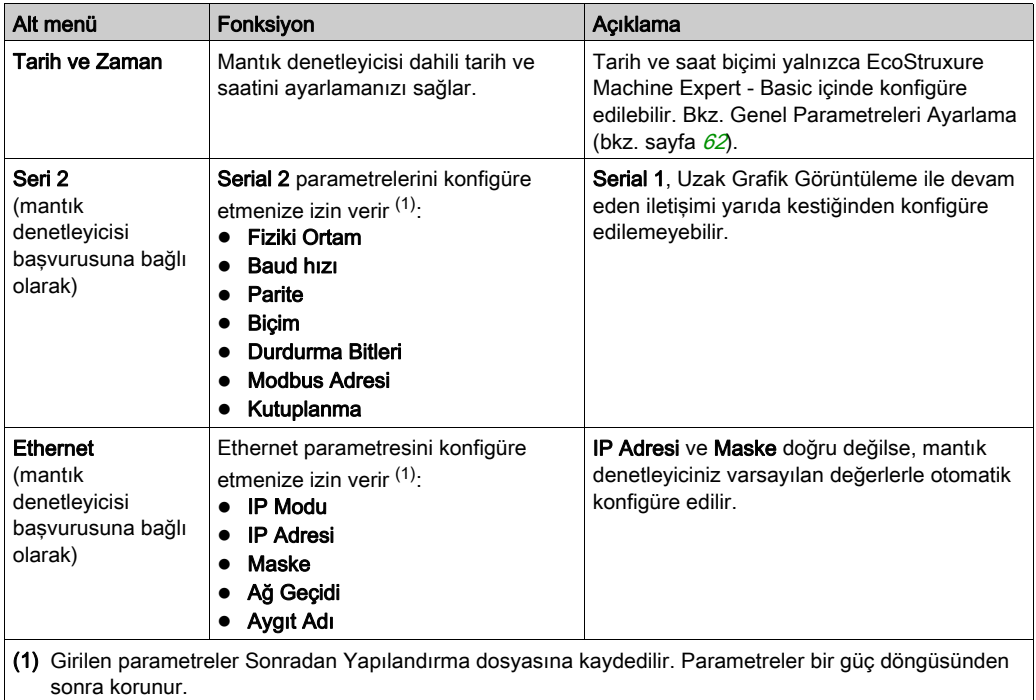

NOT: Serial 2 veya Ethernet parametrelerini değiştirme hakkında daha fazla bilgi için, Sayfaları Düzenle (bkz. sayfa [47](#page-1020-1))'ye bakın.

## <span id="page-1020-1"></span><span id="page-1020-0"></span>Sayfaları Düzenle

Bu grafikte IP Düzenle sayfası sunulmaktadır:

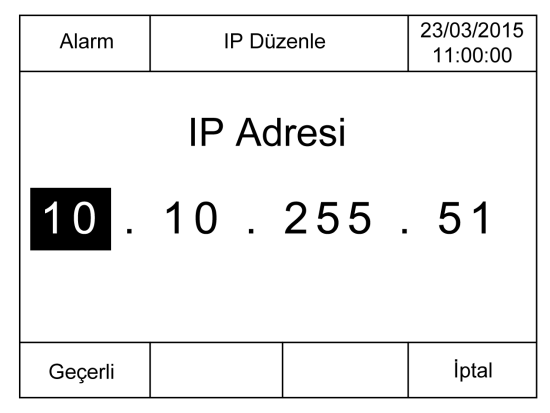

Bu prosedürde Seri 2 ve Ethernet alt menülerinde seçili parametreleri değiştirme açıklanmaktadır:

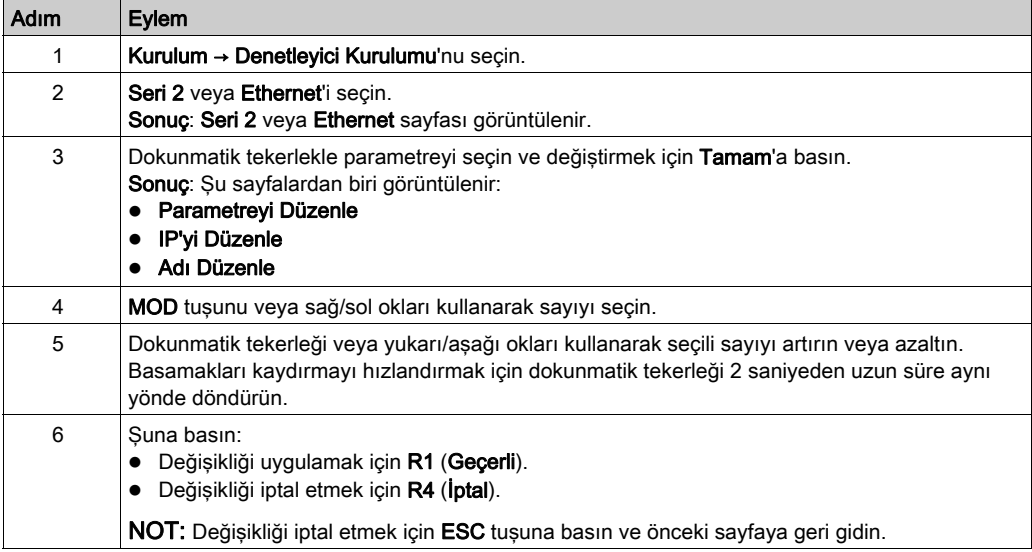

# <span id="page-1021-0"></span>Denetleyici Durumu Menüsü

#### Genel Bakış

Denetleyici Durumu menüsü mantık denetleyicinizin mevcut durumunu görmenizi ve mantık denetleyicisinde komutlar gerçekleştirmenizi sağlar.

#### Uzaktan Kumanda Kısıtlamaları

Komut verilen makine işleminin ters sonuçlarından, durum değişikliklerinden veya veri belleği veya makine çalıştırma parametrelerinin değişmesinden kaçınmak için bu ürünün bir kontrol aygıtı olarak kullanımında dikkatli olunması ve tedbirlerin alınması gerekir.

# UYARI

#### EKİPMANIN YANLIŞLIKLA ÇALIŞMASI

- Kontrol sisteminin operatör aygıtlarını makinenin yakınına veya makineyi tam olarak görebileceğiniz bir yere yerleştirin.
- Operatör komutlarını yetkisiz erişime karşı koruyun.
- Uzaktan kumanda uygulama için gerekli bir tasarım unsuruysa, uzak bir konumdan çalıştırırken yerel, nitelikli ve yetkili bir gözlemcinin bulunduğundan emin olun.
- Donatılmışsa, Run/Stop girişini ya da uygulama içindeki diğer harici yollarla bir girişi yapılandırın ve yükleyin; bu şekilde uzaktan komut gönderilse dahi cihazın başlatılması veya durdurulması ile ilgili yerel denetim korunabilir.

#### Bu talimatlara uyulmaması ölüme, ağır yaralanmalara veya ekipmanda maddi hasara yol açabilir.

# UYARI

# MAKİNENİN VEYA İŞLEMİN YANLIŞLIKLA BAŞLATILMASI

- Run/Stop girişine güç vermeden önce makinenizin veya işlem ortamının güvenlik durumunu doğrulayın.
- Uzak bir konumdan beklenmedik başlatmaları önlemeye yardımcı olmak için Run/Stop girişini kullanın.

Bu talimatlara uyulmaması ölüme, ağır yaralanmalara veya ekipmanda maddi hasara yol açabilir.

## Mantık Denetleyicisi Komutları

Bu prosedürde mantık denetleyicisi komutlarını gerçekleştirme açıklanmaktadır:

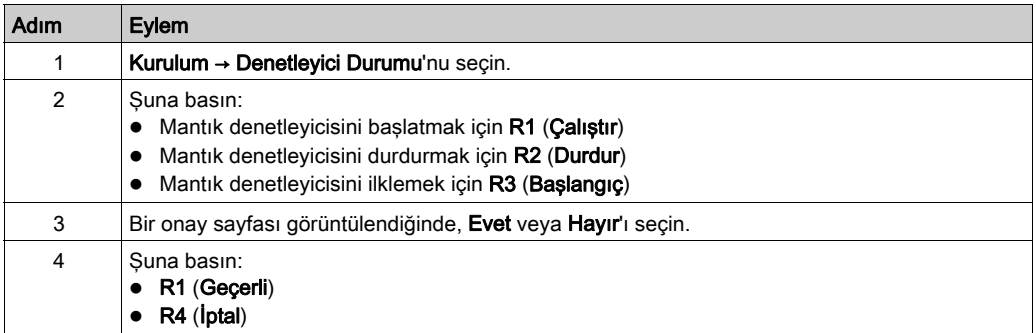

Daha fazla bilgi için, mantık denetleyicisi programlama kılavuzunun Denetleyici Durumları ve Davranışları bölümüne bakın.

# <span id="page-1023-1"></span>Alarm Menüsü

#### Genel Bakış

Alarm Menüsü şu alt menüleri içerir:

- Görünüm
- Gecmis
- Geçmişi Sil

#### <span id="page-1023-0"></span>Alarm Görünümü

Alarm Görünümü sayfası aktif alarmları görüntüler. Alarm mesajları EcoStruxure Machine Expert - Basic içinde konfigüre edilir. Daha fazla bilgi için, bkz. alarm tanımı (bkz. sayfa [80](#page-1053-0)).

Alarmlar, mantık denetleyicisi içinde belirli bellek bitleriyle ilişkilendirilmiştir. Bu bitler izlenir ve TRUE olduğunda, Alarm Görünümü'de dahil edilir.

Sistem biti %S122 1 olarak ayarlandığında, yükselen kenar bir alarm biti algıladıysa Alarm Görünümü sayfası otomatik görüntülenir.

Sistem biti %S123 1 olarak ayarlandığında, alarm etkinken Uzak Grafik Görüntüleme üzerindeki arka ışık kırmızıya döner. Daha fazla bilgi için, sistem biti (%S122 ve %S123) açıklamasına (bkz. Modicon M221, Mantık Denetleyicisi, Programlama Kılavuzu) bakın.

NOT: Alarm biti Alarm Görünümü'ne dahil edilmeden önce en az 50 ms AÇIK olmalıdır.

NOT: Denetleyici bir güç döngüsünden geçtiğinde alarmlar kaydedilmez.

#### Alarm Geçmişi

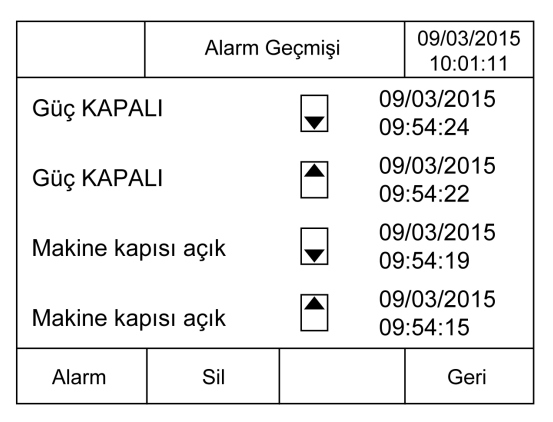

Alarm aktif olduğunda veya çözüldüğünde Geçmiş sayfasında alarmın aktif olduğunu gösteren bir yukarı ok ve çözüldüğünü gösteren bir aşağı okla beraber tarih ve saat ile maksimum 40 alarm mesajı görüntülenir. En yeni alarm listenin en üstündedir.

# Alarm Sıfırlama

Alarm Sıfırlama sayfası alarm geçmişini temizlemek için kullanılır:

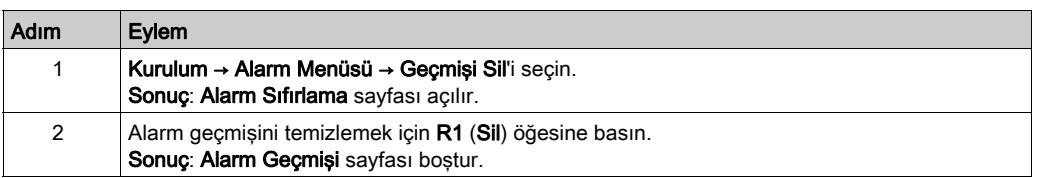

# <span id="page-1025-0"></span>Veri Tablosu Menüsü

#### Genel Bakış

Veri Tablosu sayfasında, bir değişkenin değerini ekleyebilir/silebilir veya değiştirebilirsiniz:

- Bellek nesneleri
- Sistem nesneleri
- G/Ç nesneleri

Bu sayfada maksimum 20 giriş görüntülenir.

NOT: Mantık denetleyicinizin bir güç döngüsünden sonra bu tablo kaydedilmez.

#### Uzaktan Kumanda Kısıtlamaları

Komut verilen makine işleminin ters sonuçlarından, durum değişikliklerinden veya veri belleği veya makine çalıştırma parametrelerinin değişmesinden kaçınmak için bu ürünün bir kontrol aygıtı olarak kullanımında dikkatli olunması ve tedbirlerin alınması gerekir.

# A UYARI

## EKİPMANIN YANLIŞLIKLA ÇALIŞMASI

- Kontrol sisteminin operatör aygıtlarını makinenin yakınına veya makineyi tam olarak görebileceğiniz bir yere yerleştirin.
- Operatör komutlarını yetkisiz erişime karşı koruyun.
- Uzaktan kumanda uygulama için gerekli bir tasarım unsuruysa, uzak bir konumdan çalıştırırken yerel, nitelikli ve yetkili bir gözlemcinin bulunduğundan emin olun.
- Donatılmışsa, Run/Stop girişini ya da uygulama içindeki diğer harici yollarla bir girişi yapılandırın ve yükleyin; bu şekilde uzaktan komut gönderilse dahi cihazın başlatılması veya durdurulması ile ilgili yerel denetim korunabilir.

Bu talimatlara uyulmaması ölüme, ağır yaralanmalara veya ekipmanda maddi hasara yol açabilir.

#### <span id="page-1026-0"></span>Nesne Türleri

Su bellek nesneleri kullanılabilir:

- Sistem biti (%S)
- Sistem word'ü (%SW)
- Bellek biti (%M)
- Bellek word'ü (%MW)
- Sabit word (%KW)
- Bellek double word'ü (%MD)

Şu G/Ç nesneleri kullanılabilir:

- Giriş biti (%I)
- Çıkış biti (%Q)
- Giriş word'ü (%IW)
- Çıkış word'ü (%QW)
- Giriş durum word'ü (%IWS)
- Çıkış durum word'ü (%QWS)

### Bir Değişken Ekle/Sil

Bu prosedür, Veri Tablosu sayfasına bir değişken eklemeyi açıklamaktadır:

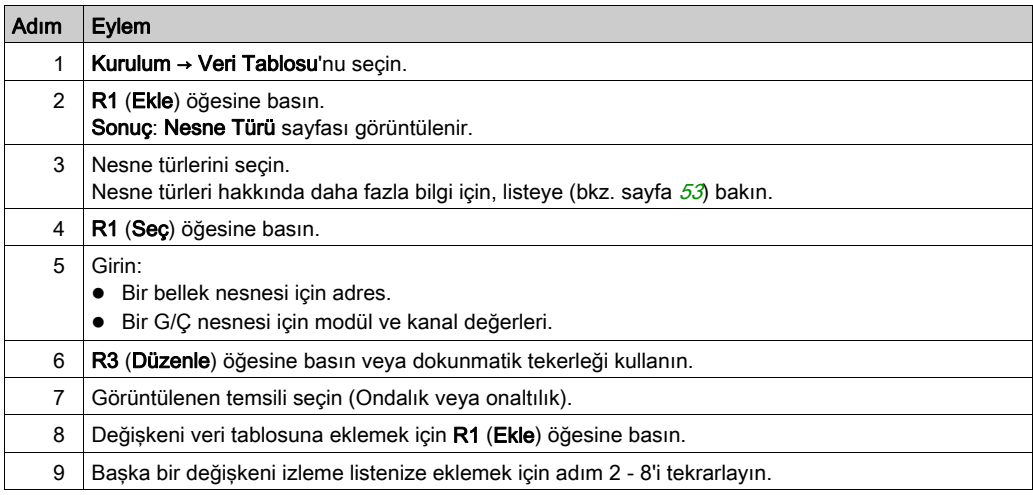

NOT: R2 (Sil) öğesine basarak bir değişkeni tablodan silebilirsiniz.

#### Bir Değişken Düzenle

Varolan bir değişkenin değerini değiştirebilirsiniz.

NOT: Mantık denetleyicisi durumu EMPTY iken bir değişken düzenlemeye izin verilmez.

Düzenlerken aşağıdaki prosedürleri izleyin:

- Bir word veya double word değişken
- Bir bellek biti değişkeni
- Bir G/Ç biti değişkeni

### Bir Word veya bir Double Word Değişkeni Düzenleme

Bu prosedür, Veri Tablosu sayfasında bir word veya bir double word değişkenin değerinin nasıl değiştirileceğini açıklamaktadır:

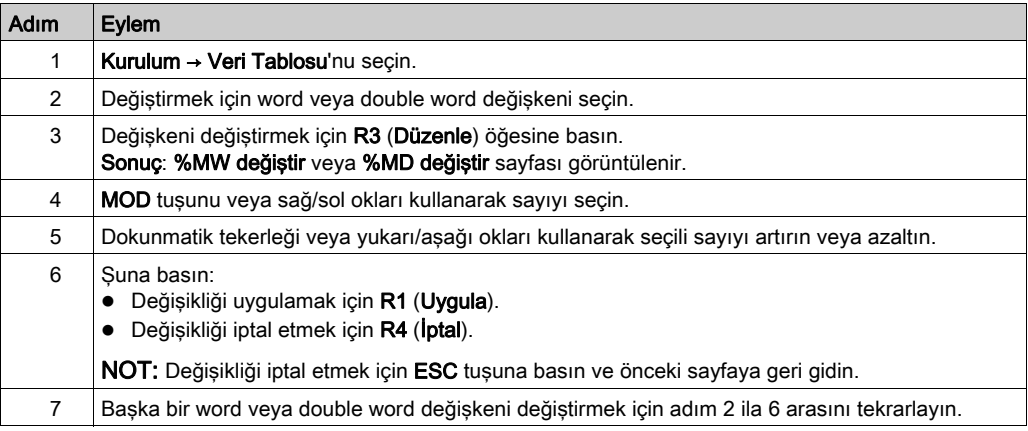

#### Bir Bellek Biti Değişkeni Düzenle

Bu prosedür, Veri Tablosu sayfasında bir bellek biti değiskenin değerinin nasıl değiştirileceğini açıklamaktadır:

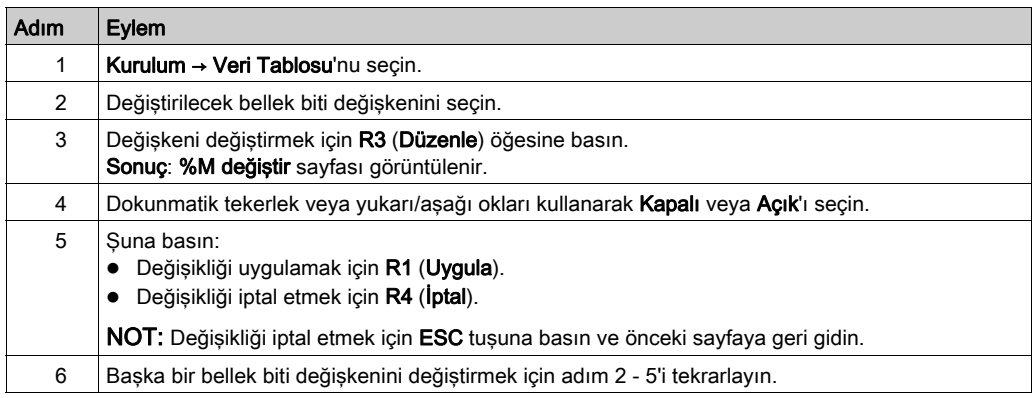

### Bir G/Ç Bit Değişkenini Düzenle

Çalışan bir mantık denetleyicisinde giriş ve çıkış değerlerini zorlama makinenin çalışmasında veya işlemde ciddi sonuçlar oluşturabilir. Yalnızca denetleme mantığının etkilerini anlayan ve makinede veya işlemde zorlanmış G/Ç'nin sonuçlarını anlayan kişiler bu fonksiyonu kullanmaya çalışmalıdır.

# **AUYARI**

## EKİPMANIN YANLIŞLIKLA ÇALIŞMASI

Mantık denetleyicisi fiziki girişlerini/çıkışlarını zorlamaya çalışmadan veya değerleri mantık denetleyicisi bellek konumlarına yazmadan önce işlem ve kontrol edilen ekipman hakkında önceden bilginizin olması gerekir.

#### Bu talimatlara uyulmaması ölüme, ağır yaralanmalara veya ekipmanda maddi hasara yol açabilir.

Bu prosedür, Veri Tablosu sayfasında bir G/Ç biti değişkenin değerinin nasıl değiştirileceğini açıklamaktadır:

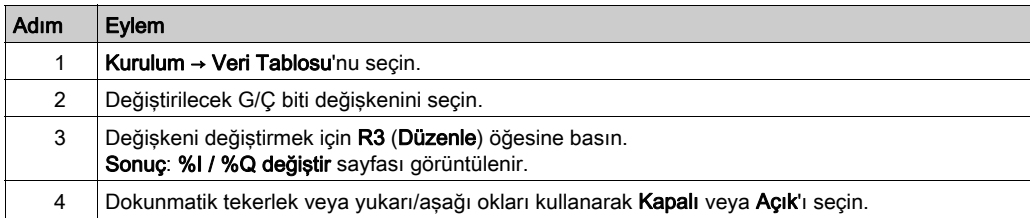

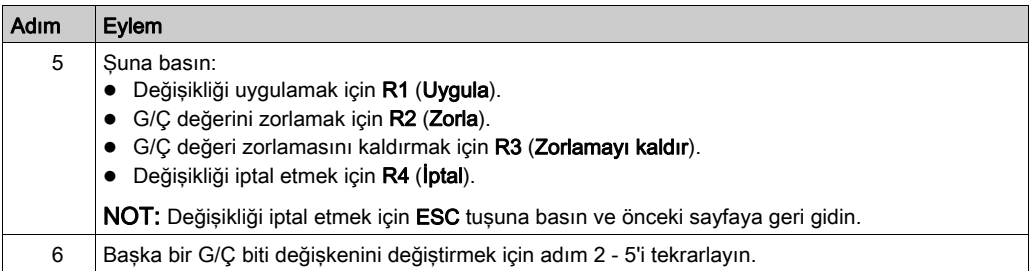

# <span id="page-1030-0"></span>Bölüm 5 Şununla Operatör Arayüzü Oluşturma EcoStruxure Machine Expert - Basic

### Giriş

Bu bölümde, EcoStruxure Machine Expert - Basic öğesinin Görüntü sekmesinde bir Operatör Arayüzü oluşturma hakkında bilgi sağlanmaktadır.

#### Bu Bölümde Neler Yer Alıyor?

Bu bölüm, şu başlıkları içerir:

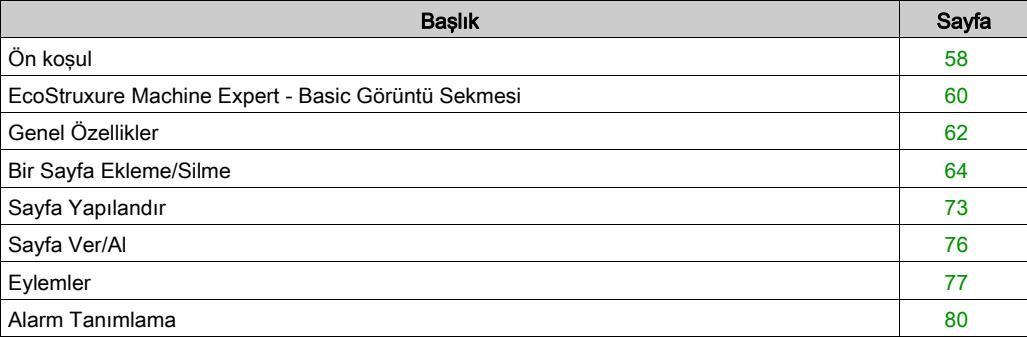

# <span id="page-1031-0"></span>Ön koşul

## Seri Hat Konfigürasyonu

EcoStruxure Machine Expert - Basic içinde Serial/Serial 1 satırını yapılandırmak için:

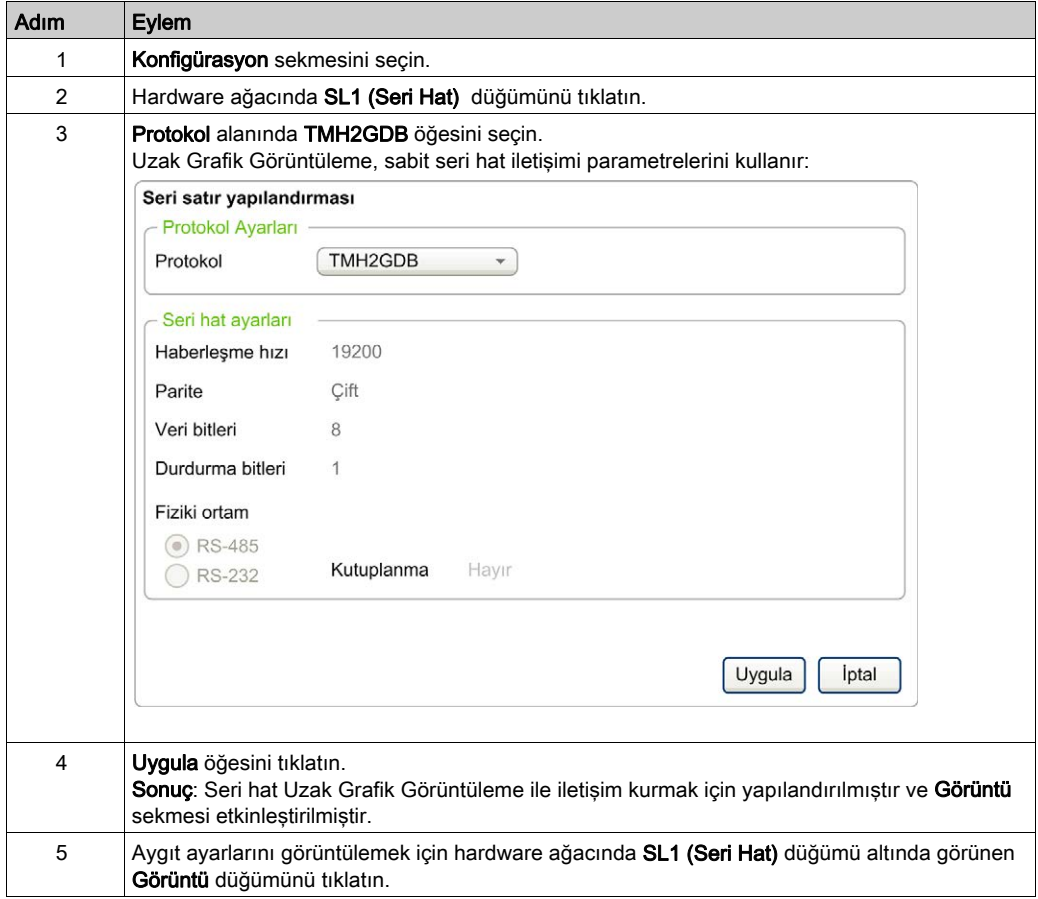

Bu grafikte EcoStruxure Machine Expert - Basic öğesinin Yapılandırma sekmesindeki Cihaz ayarları sunulmaktadır:

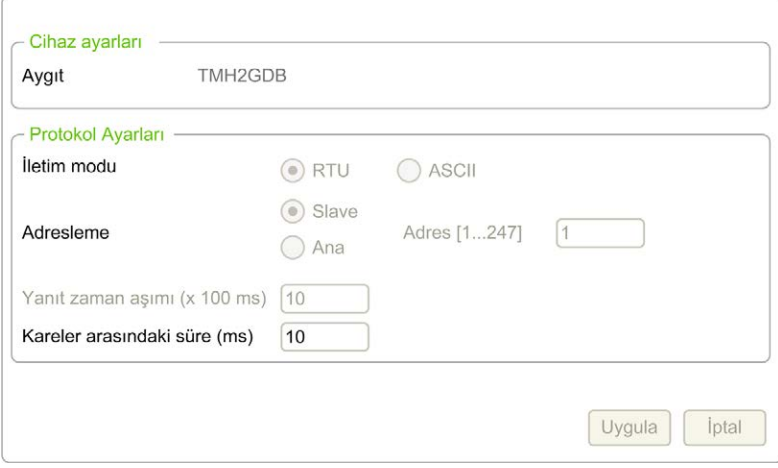

# <span id="page-1033-0"></span>EcoStruxure Machine Expert - Basic Görüntü Sekmesi

#### Genel Bakış

Operatör Arayüzü uygulamanın bir bileşenidir.

- Projeler oluşturma hakkında daha fazla bilgi için, EcoStruxure Machine Expert Basic ile Projeler Oluşturma (bkz. EcoStruxure Machine Expert - Basic, Çalıştırma Kılavuzu) konusuna bakın.
- Uygulamaları aktarma hakkında daha fazla bilgi için, Uygulamalar İndirme ve Karşıya Yükleme (bkz. EcoStruxure Machine Expert - Basic, Çalıştırma Kılavuzu) konusuna bakın.

Operatör Arayüzü, EcoStruxure Machine Expert - Basic içinde Görüntü sekmesiyle oluşturulmuştur:

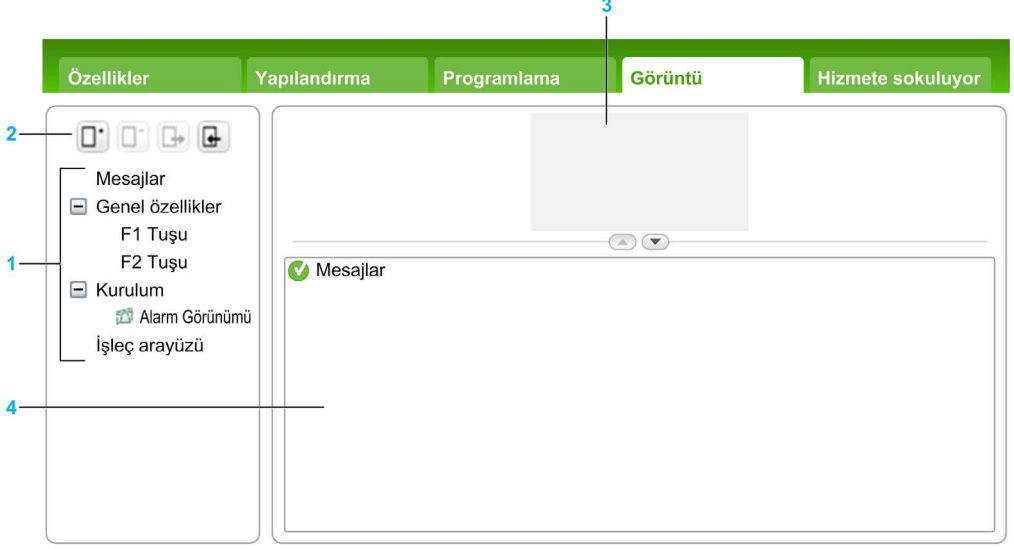

- 1 Ağaç
- 2 Düğmeler
- 3 Görselleştirme alanı
- 4 Düzenlenebilir alan

## Düğme Açıklaması

Düğmeler Operatör Arayüzü sayfaları içindir:

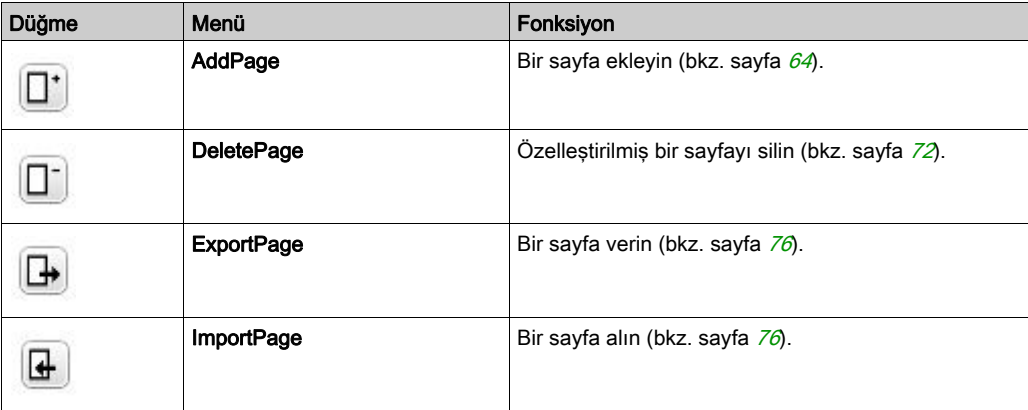

## <span id="page-1034-0"></span>Ağaç Açıklaması

Bu tabloda, Görüntü sekmesindeki ağaçta bulunan menüler ve alt menüler listelenmektedir:

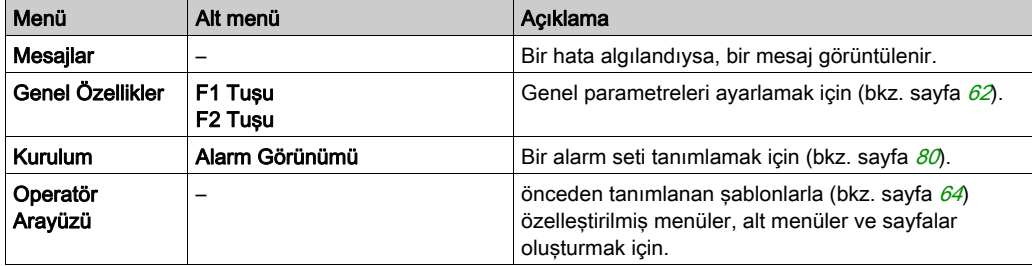

# <span id="page-1035-1"></span>Genel Özellikler

#### Genel Bakış

Genel Özellikler düğümü Uzak Grafik Görüntüleme öğesinin genel parametrelerini ayarlamanızı sağlar.

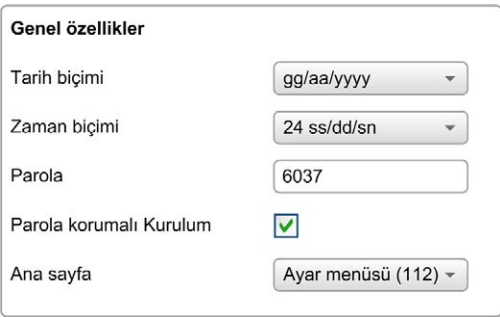

Tanımladığınız Operatör Arayüzü için saat ve tarih biçimlerini ve Uzak Grafik Görüntüleme için kullanılan parolayı seçebilirsiniz. Parola, korunmasını seçtiğiniz Operatör sayfalarını, ve seçerseniz, mantık denetleyicisi durumu ve verilerini etkileyen Kurulum sayfalarını korumaya yardımcı olmadan etkilidir.

NOT: Ana sayfa olarak tanımlanan sayfa parolayla korunamaz. Parolayla korunan bir sayfayı ana sayfa olarak ayarlama otomatik olarak parolayla korumasını kaldırır. Rastgele seçilen bir parola, yeni bir uygulama oluşturduğunuz her seferde otomatik olarak varsayılan olarak atanır. Ek olarak, Parola koruması Kurulumu seçeneği varsayılan olarak seçilidir.

#### <span id="page-1035-0"></span>Genel Özellikleri Ayarla

Bu prosedürde Görüntü sekmesinin genel özelliklerini ayarlama açıklanmaktadır:

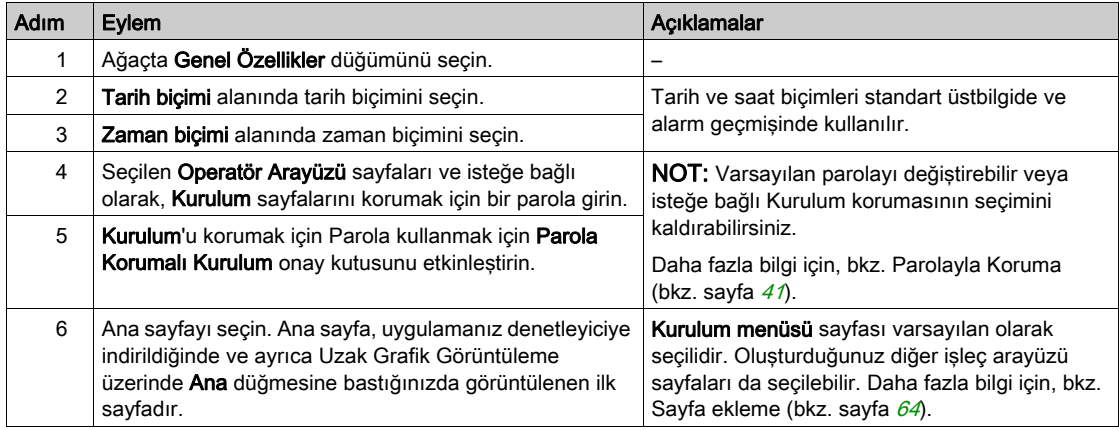

# F1 ve F2 Tuş Atamaları

Bu prosedürde eylemlerin F1 Tuşuna ve F2 Tuşuna nasıl atanacağı açıklanmaktadır:

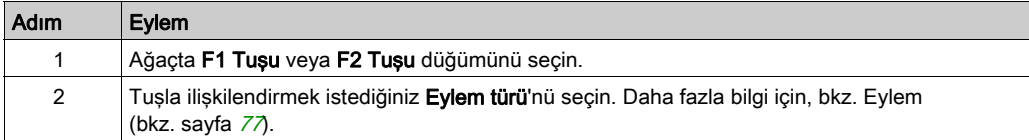

# <span id="page-1037-1"></span>Bir Sayfa Ekleme/Silme

#### <span id="page-1037-2"></span>Genel Bakış

Operatör Arayüzü'nüzü oluşturmak için, Görüntü sekmesinde şablonları kullanarak sayfalar oluşturmanız gerekir.

#### <span id="page-1037-0"></span>Sayfa Ekle

Bu tabloda Operatör Arayüzü'ne bir sayfa ekleme açıklanmaktadır:

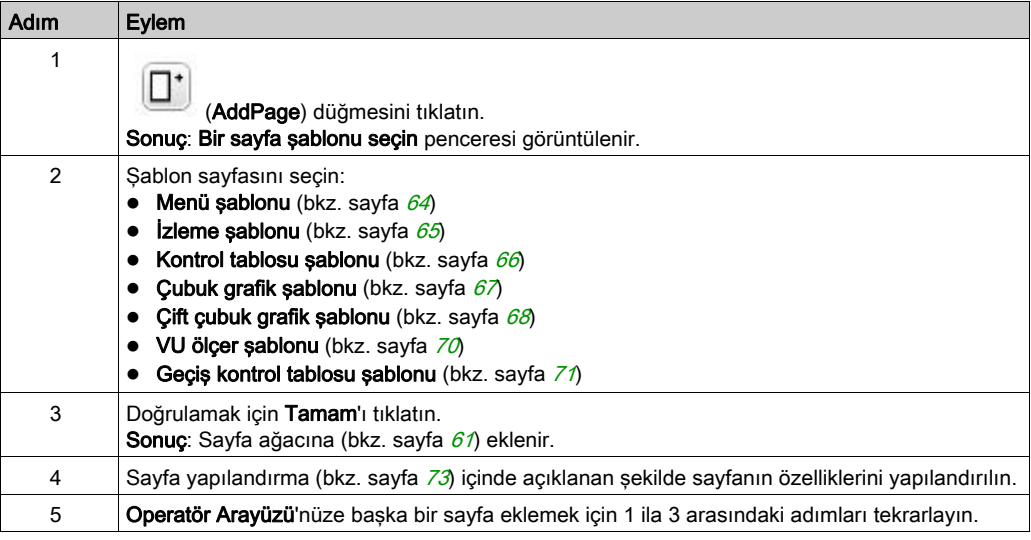

#### <span id="page-1037-3"></span>Menü Şablonu

Bir menü sayfası kullanıcının birçok sayfa arasında dolaşmasını sağlar.

Kullanıcı seçili sayfayı görüntülemek için Seç (R1) düğmesine basabilir.

Bir menü sayfasını yapılandırmak için:

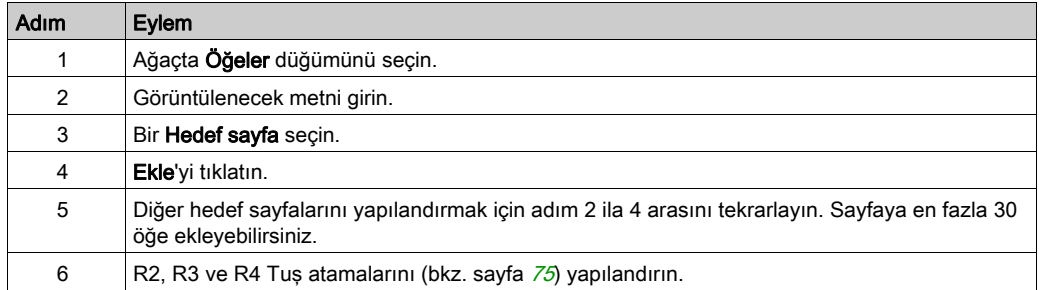

TMH2GDB örneği:

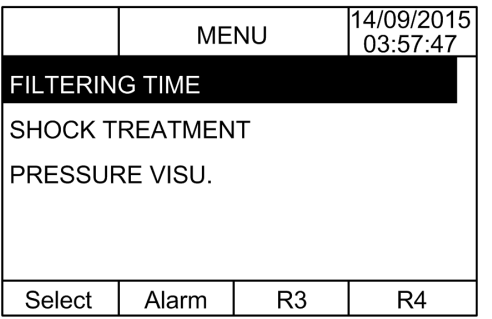

EcoStruxure Machine Expert - Basic örneğinde Öğeler düğümü:

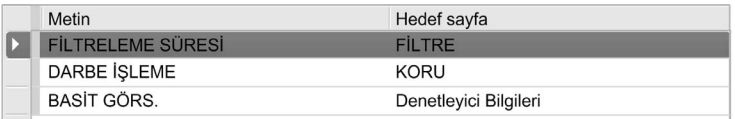

## <span id="page-1038-0"></span>İzleme Şablonu

Bir monitör sayfası kullanıcının bellek veya G/Ç değişkenlerini izlemesine izin verir.

Yazma erişimi etkinleştirildiyse, kullanıcı seçili değişken değerini değiştirmek için Düzenle (R1) düğmesine basabilir.

İzleme sayfasını yapılandırmak için:

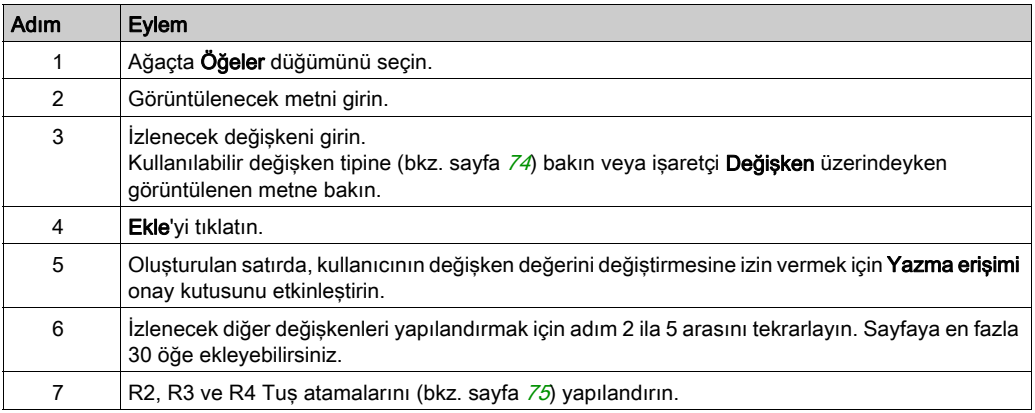

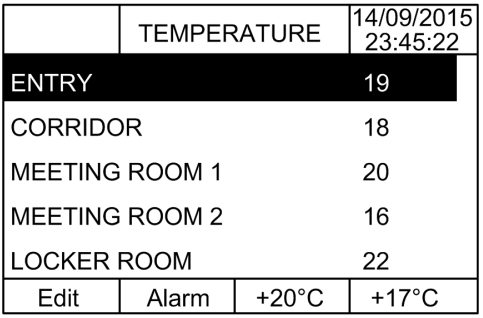

EcoStruxure Machine Expert - Basic örneğinde Öğeler düğümü:

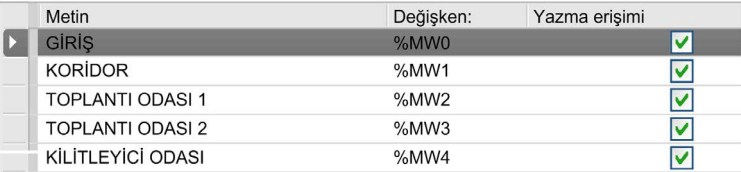

### <span id="page-1039-0"></span>Kontrol Tablosu Şablonu

Bir kontrol sayfası kullanıcının bellek veya G/Ç bit değerlerini kontrol etmesine izin verir.

Bu sayfa bir metin dizesini her bit değeriyle ilişkilendirmenizi sağlar.

Yazma erişimi etkinleştirilirse, kullanıcı seçili bit değerini değiştirmek için Aç (R1) veya Kapat (R2) düğmesine basabilir.

Kontrol sayfasını yapılandırmak için:

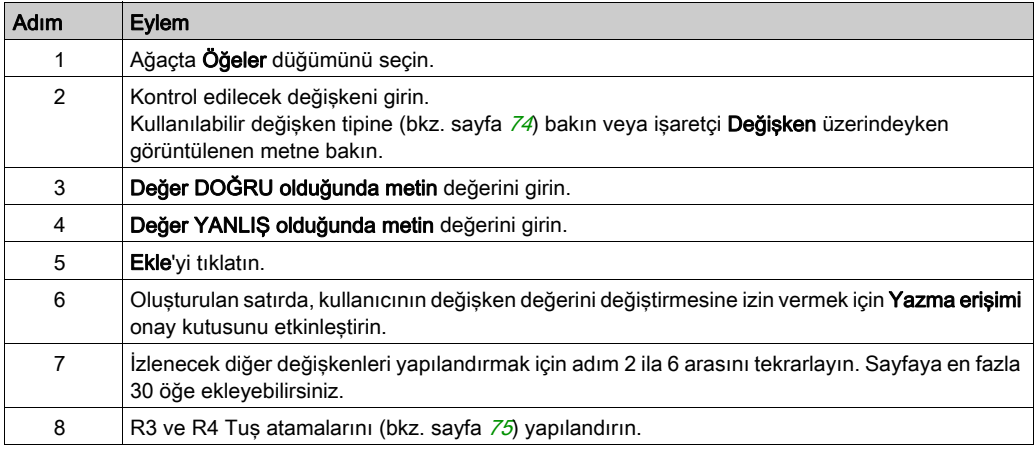

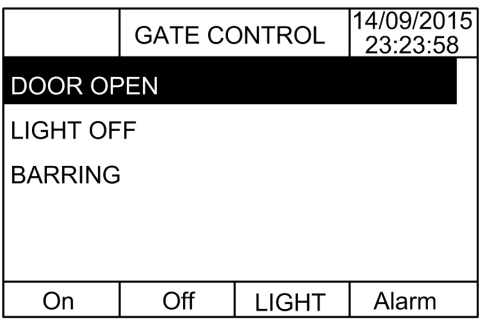

EcoStruxure Machine Expert - Basic örneğinde Öğeler düğümü:

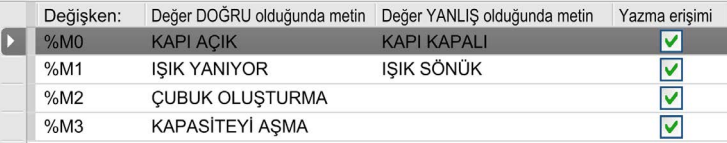

## <span id="page-1040-0"></span>Çubuk Grafik Şablonu

Bir çubuk grafik sayfası, kullanıcının bir belleği veya G/Ç değişeni değerini değişken değerin bir çubuk grafik temsiliyle kontrol etmesini sağlar.

Yazma erişimi etkinleştirildiyse, kullanıcı değeri değiştirmek için Düzenle (R1) düğmesine basabilir.

Bar grafiği sayfasını yapılandırmak için:

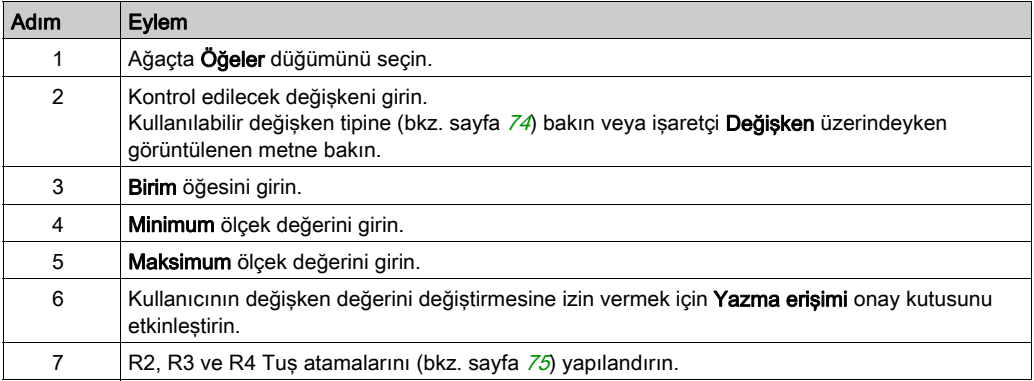

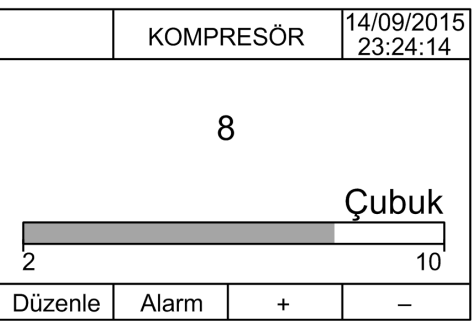

#### EcoStruxure Machine Expert - Basic örneğinde Öğeler düğümü:

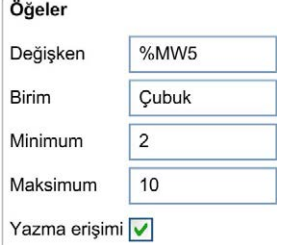

#### <span id="page-1041-0"></span>Çift Çubuk Grafik Şablonu

Bir çift çubuk grafik sayfası kullanıcının her değişken değer için 2 bellek veya G/Ç değişkeni değerini bir çubuk grafik temsiliyle kontrol etmesini sağlar.

Yazma erişimi etkinleştirilirse, kullanıcı Düzenle.1 (R1) düğmesiyle ÇubukGrafik1 değişkenini ve Düzenle.2 (R2) ile ÇubukGrafik2 değişkenini düzenleyebilir

Çift bar grafiği sayfasını yapılandırmak için:

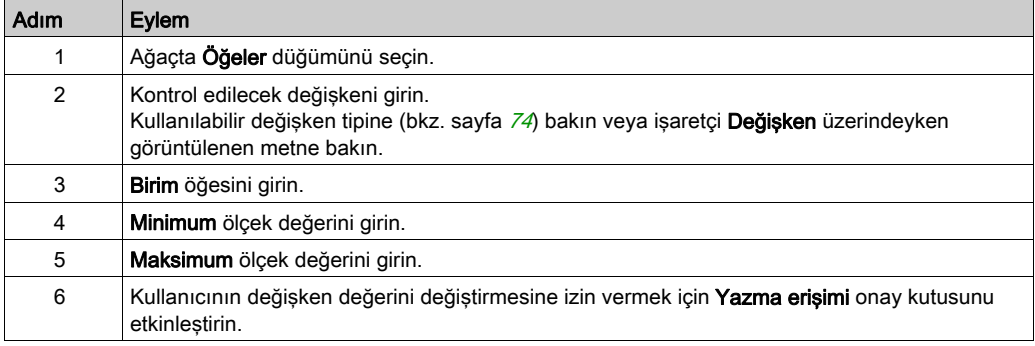

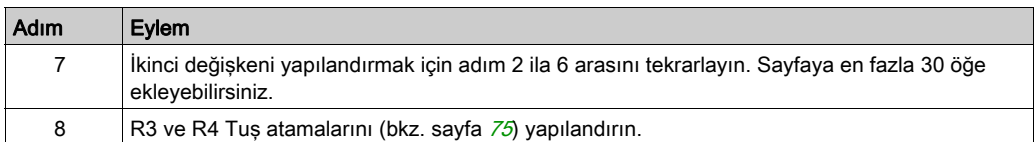

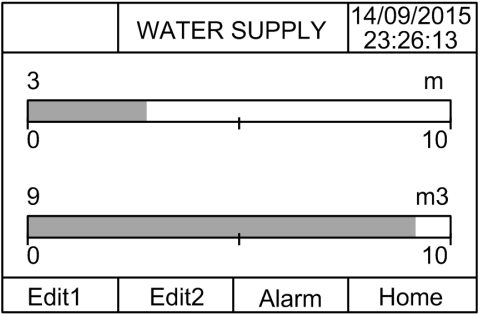

EcoStruxure Machine Expert - Basic örneğinde Öğeler düğümü:

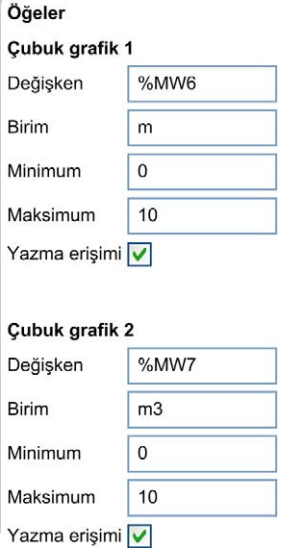

#### <span id="page-1043-0"></span>VU Ölçer Şablonu

Bir VU ölçer sayfası, kullanıcının bir belleği veya G/Ç değişeni değerini değişken değerin bir VU ölçer temsiliyle kontrol etmesini sağlar.

Yazma erişimi etkinleştirildiyse, kullanıcı değeri değiştirmek için Düzenle (R1) düğmesine basabilir.

VU ölçer sayfasını yapılandırmak için:

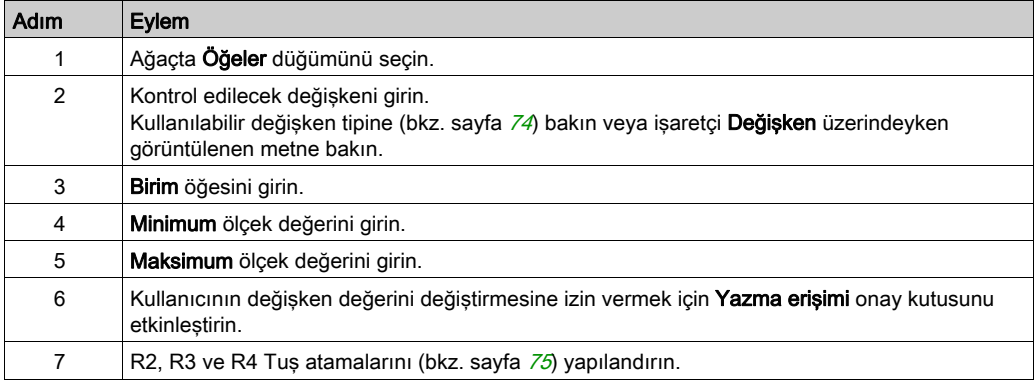

#### TMH2GDB görünümü:

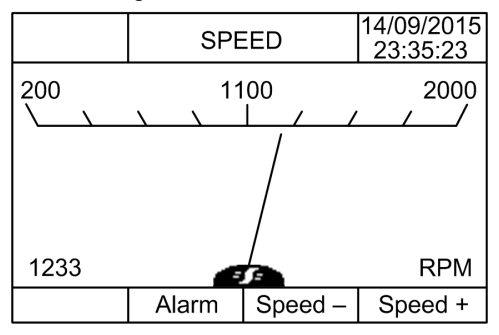

EcoStruxure Machine Expert - Basic örneğinde Öğeler düğümü:

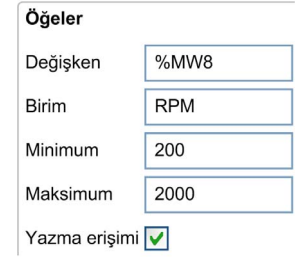
### <span id="page-1044-0"></span>Geçiş Kontrol Tablosu Şablonu

Bir geçiş kontrol sayfası kullanıcının bellek veya G/Ç bit değerini kontrol etmesine izin verir.

Bu sayfa bir metin dizesini her bit değeriyle ilişkilendirmenizi sağlar.

Yazma erişimi etkinleştirilirse, kullanıcı seçili biti değiştirmek için (DOĞRU - YANLIS veya YANLIS - DOĞRU) Not (R1) düğmesine basabilir.

Geçiş kontrol sayfasını yapılandırmak için:

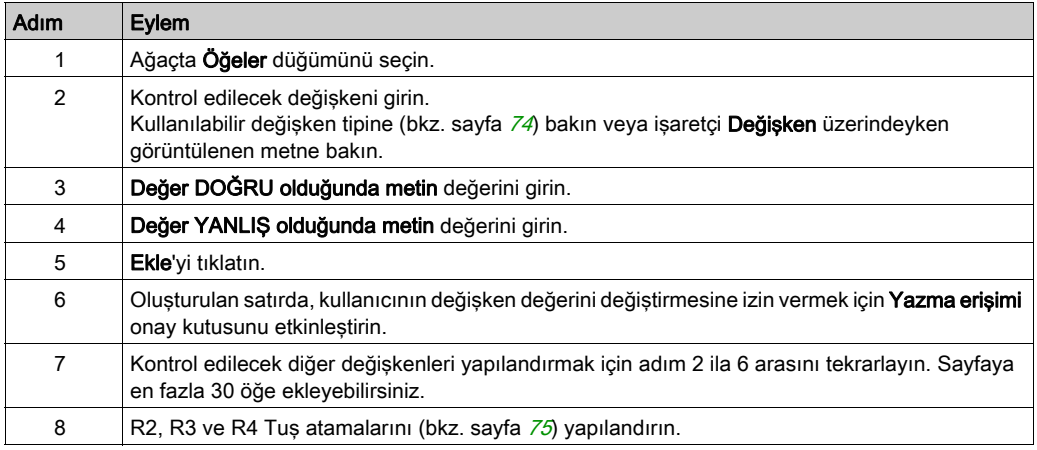

#### TMH2GDB görünümü:

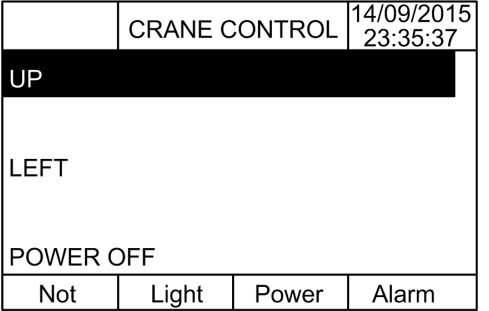

EcoStruxure Machine Expert - Basic örneğinde Öğeler düğümü:

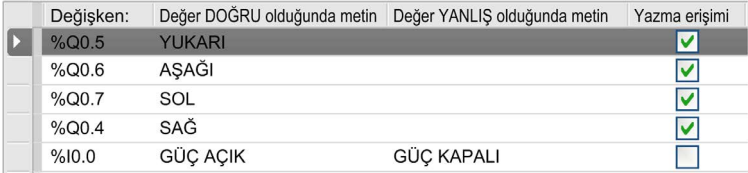

## <span id="page-1045-0"></span>Bir Sayfa Silme

Bu tabloda Görüntü sekmesindeki bir sayfayı silme açıklanmaktadır:

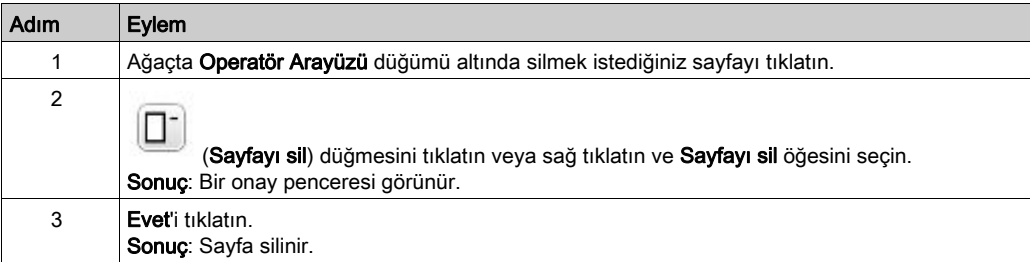

## <span id="page-1046-1"></span>Sayfa Yapılandır

### Genel Bakış

Ağaçta, eklenen sayfa şu şekilde temsil edilir:

- Sayfa Kimliği
	- Öğeler
	- R1 tuşu (kullanılabiliyorsa)
	- R2 tuşu (kullanılabiliyorsa)
	- R3 tuşu
	- R4 tuşu (kullanılabiliyorsa)

## <span id="page-1046-0"></span>Sayfa Özellikleri

Bu prosedürde Sayfa özellikleri'nin nasıl tanımlanacağı açıklanmaktadır:

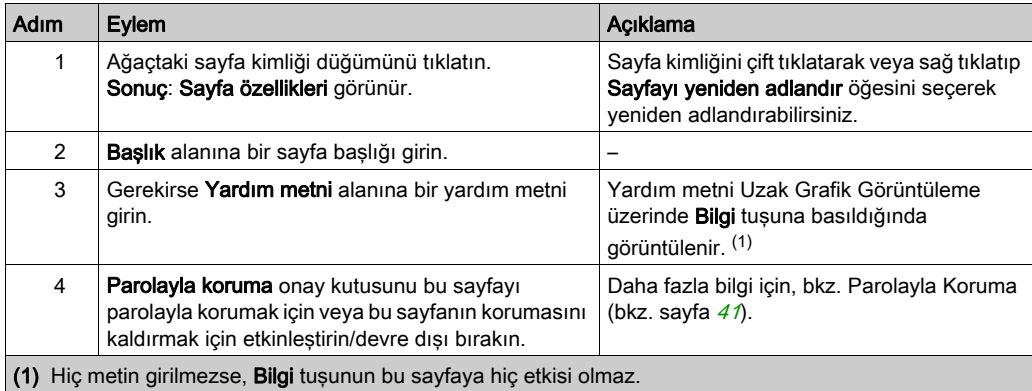

Görüntülenen Sayfa dizini, EcoStruxure Machine Expert - Basic tarafından otomatik oluşturulur ve sayfayı görüntülemek için bir kullanıcı programında yazılabilir veya geçerli olarak görüntülenmekte olan sayfayı algılamak için bir kullanıcı programında okunabilir.

Daha fazla bilgi için, sistem word'ü (%SW184) açıklamasına (bkz. Modicon M221, Mantık Denetleyicisi, Programlama Kılavuzu) bakın.

## <span id="page-1047-1"></span><span id="page-1047-0"></span>Öğeler

Öğelerin konfigürasyonu şablona bağlıdır.

Özelleştirilmiş metni ve/veya uygun değerleri her şablona göre girin. Daha fazla bilgi için, bkz. Şablon Sayfaları (bkz. sayfa [64](#page-1037-0)).

Bir sayfaya en fazla 30 öğe ekleyebilirsiniz.

Bu tabloda şablon için Değişken, Birim, Minimum ve Maksimum alanlarına girilebilen nesne türleri açıklanmaktadır:

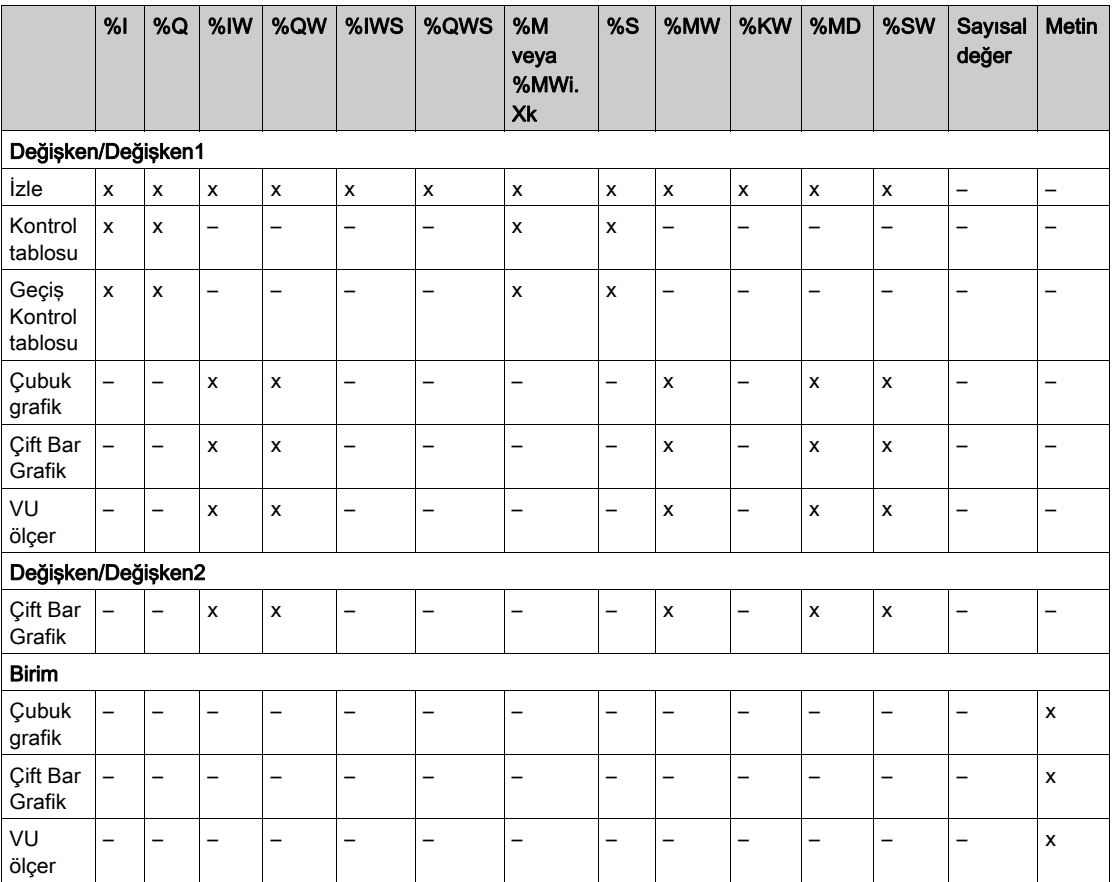

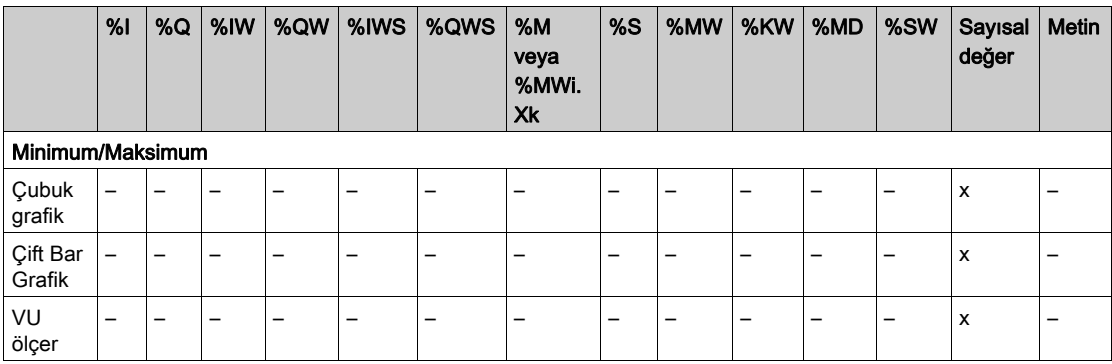

Dil Nesneleri (bkz. EcoStruxure Machine Expert - Basic, Genel Fonksiyon Kütüphane Kılavuzu)'nde açıklanan kuralları izleyerek alanları doldurun.

## <span id="page-1048-1"></span><span id="page-1048-0"></span>R1, R2, R3 ve R4 Tuş Atamaları

Ağaçta bir tuş görünür göründüğünde, bir eylem atayabilir ve etiketleyebilirsiniz:

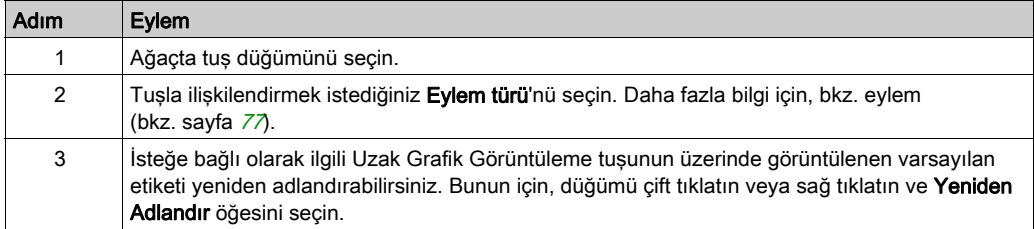

NOT: Şablonların Alarm Görünümü sayfasına gitmek için varsayılan olarak yapılandırılan bir tuşu vardır. Varsayılan eylemi ve bu tuşun etiketini değiştirmeyi seçebilirsiniz.

## Sayfa Ver/Al

### Genel Bakış

Operatör Arayüzü'nün herhangi bir sayfasına şunlar yapılabilir:

- PC'ye Ver
- PC'den Al

## <span id="page-1049-1"></span>Sayfa Ver

 $\Box$ 

Bir sayfa vermek için, (ExportPage) düğmesini tıklatın.

Sayfa PC'nize belirli bir biçimde kaydedilir.

## <span id="page-1049-0"></span>Sayfa Al

⊌

Bir sayfa almak için, (ImportPage) düğmesini tıklatın.

Sayfa, EcoStruxure Machine Expert - Basic ile aynı uygulamada veya başka bir uygulamada alınabilir.

## <span id="page-1050-3"></span><span id="page-1050-0"></span>**Eylemler**

## Genel Bakış

Bir eylem bazı tuşlarla ilişkilendirilebilir:

- Her sayfa için R1, R2, R3 veya R4 Tuşu (kullanılabildiğinde). Bkz. R1, R2, R3 ve R4 Tuş Atamaları (bkz. sayfa [75](#page-1048-0)).
- $\bullet$  Tüm sayfalar için F1 Tuşu veya F2 Tuşu. Bkz. F1 ve F2 Tuş Atamaları (bkz. sayfa  $63$ .

Eylem tuşlara basıldığında yürütülür.

### <span id="page-1050-2"></span>Eylemleri Tanımlama

İki eylem türü vardır:

- Fonksiyon
- Gezinme

### <span id="page-1050-1"></span>Fonksiyon

Çalışan bir mantık denetleyicisinde giriş ve çıkış değerlerini zorlama makinenin çalışmasında veya işlemde ciddi sonuçlar oluşturabilir. Yalnızca denetleme mantığının etkilerini anlayan ve makinede veya işlemde zorlanmış G/Ç'nin sonuçlarını anlayan kişiler bu fonksiyonu kullanmaya çalışmalıdır.

## **AUYARI**

## EKİPMANIN YANLIŞLIKLA ÇALIŞMASI

Mantık denetleyicisi fiziki girişlerini/çıkışlarını zorlamaya çalışmadan veya değerleri mantık denetleyicisi bellek konumlarına yazmadan önce işlem ve kontrol edilen ekipman hakkında önceden bilginizin olması gerekir.

### Bu talimatlara uyulmaması ölüme, ağır yaralanmalara veya ekipmanda maddi hasara yol açabilir.

Şu fonksiyonlar kullanılabilir:

- WRITE\_VALUE
- FORCE
- UNFORCE
- ARTIŞ
- NOT

Bu grafikte Görüntü sekmesinde bir fonksiyon örneği sunulmaktadır:

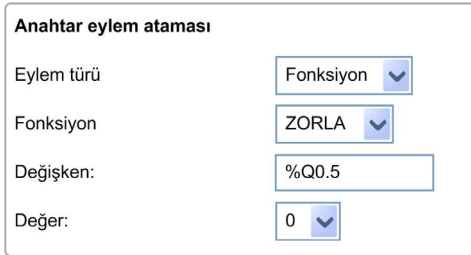

#### <span id="page-1051-0"></span>Fonksiyon Nesne Türleri

Bu tabloda, uygun olduğunda fonksiyonlar için Değişken, Değer, Artış Adımı, Minimum ve Maksimum alanlarında girilebilen nesne türleri açıklanmaktadır:

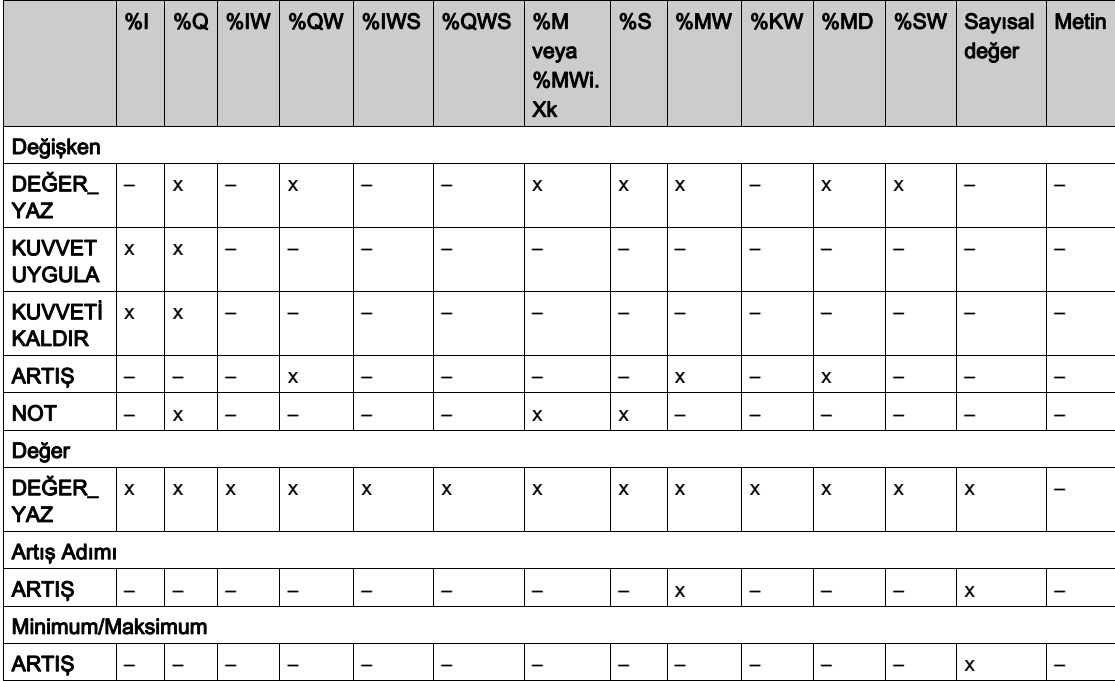

Dil Nesneleri (bkz. EcoStruxure Machine Expert - Basic, Genel Fonksiyon Kütüphane Kılavuzu) bölümünde açıklanan kuralları izleyerek alanları doldurun.

## <span id="page-1052-0"></span>**Gezinme**

Gezinme eylemi başka bir sayfaya gitmenizi sağlar.

Açılır bir listede, şunlarla ilişkili bir Hedef sayfa seçebilirsiniz:

- Operatör Arayüzü'nüzde tanımlanan bir sayfa
- Kurulum'dan bir sayfa

## <span id="page-1053-1"></span>Alarm Tanımlama

#### Genel Bakış

Alarm Görünümü sayfası, bellek veya G/Ç bitleriyle ilişkilendirilmiş özelleştirilmiş bir alarm mesajları seti tanımlamanıza izin verir. Alarm metni ilişkili bitin yükselen bir kenarı algılandığında Uzak Grafik Görüntüleme içinde görüntülenir. Maksimum 20 alarm mesajı tanımlayabilirsiniz.

NOT: Denetleyici bir güç döngüsünden geçtiğinde alarmlar kaydedilmez.

Uzak Grafik Görüntüleme içindeki alarm hakkında daha fazla bilgi için, Alarm Menüsü (bkz. sayfa  $50$ 'ne bakın.

Alarmların önce EcoStruxure Machine Expert - Basic içindeki Görünüm sekmesinin Alarm Görünümü > Öğeler sayfasında yapılandırılması gerekir.

#### <span id="page-1053-0"></span>Alarm Konfigürasyonu

Bu grafikte Görünüm sekmesinin Alarm Görünümü > Öğeler sayfası sunulmaktadır:

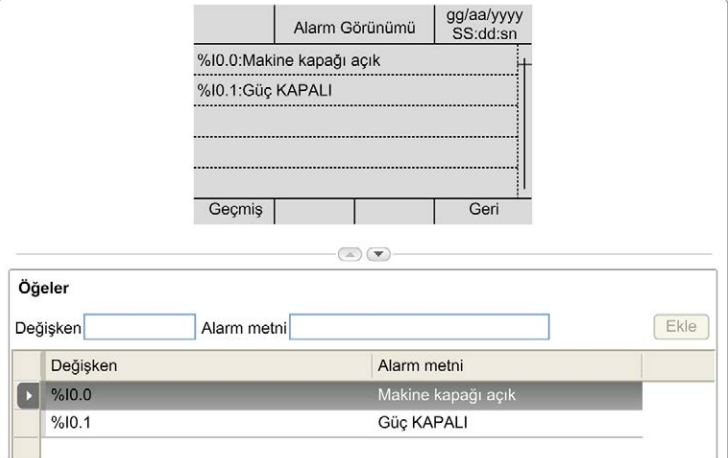

Özelleştirilmiş Alarm metni ve Değişken değerlerini girin.

Değişken alanında girilebilen nesne türleri şunlardır:

- $\bullet$  %I
- %Q
- $\bullet$  %M
- $\bullet$  %S
- %MWi.Xk

Dil Nesneleri (bkz. EcoStruxure Machine Expert - Basic, Genel Fonksiyon Kütüphane Kılavuzu) bölümünde açıklanan kuralları izleyerek alanı doldurun.

## Sözlük

## !

#### %I

IEC standardına göre, %I bir giriş bitini temsil eder (örneğin, dijital GİRİŞ türünde bir dil nesnesi).

#### %IW

IEC standardına göre, %IW bir giriş sözcük kaydını temsil eder (örneğin, analog GİRİŞ türünde bir dil nesnesi).

#### %KW

IEC standardına göre, %KW sabit bir sözcüğü temsil eder.

#### %MW

IEC standardına göre, %MW bir bellek sözcük kaydını temsil eder (örneğin, bellek sözcüğü türünde bir dil nesnesi).

#### %Q

IEC standardına göre, %Q bir çıkış bitini temsil eder (örneğin, dijital ÇIKIŞ türünde bir dil nesnesi).

#### %QW

IEC standardına göre, %QW bir çıkış sözcük kaydını temsil eder (örneğin, analog ÇIKIŞ türünde bir dil nesnesi).

#### %S

IEC standardına göre, %S bir sistem bitini temsil eder.

#### %SW

IEC standardına göre, %SW bir sistem sözcüğünü temsil eder.

## A

#### ana görev

Programlama yazılımı yoluyla çalışan bir işlemci görevidir. Ana görevde 2 bölüm bulunur:

- GİRİŞ: Ana görev yürütülmeden önce girişler GİRİŞ bölümüne kopyalanır.
- ÇIKIŞ: Ana görev yürütüldükten sonra çıkışlar ÇIKIŞ bölümüne kopyalanır.

## D

#### DWORD

(cift sözcük) 32-bit biçiminde kodlanmıştır.

## E

### EN

EN, CEN (Avrupa Standartlaştırma Komitesi), CENELEC (Elektroteknik Standartlaşma İçin Avrupa Komitesi) veya ETSI (Avrupa Telekomünikasyon Standartları Enstitüsü) tarafından yönetilen birçok Avrupa standartlarından biridir.

#### Ethernet

LANs'lar için IEEE 802.3 olarak da bilinen fiziksel ve veri bağlantısı katmanı teknolojisidir.

## G

## G/Ç

(giriş/çıkış)

## I

### ID

(tanımlayıcı/kimlik)

### IEC

(uluslararası elektroteknik komisyonu) Elektrik, elektronik ve ilişkili teknolojiler için uluslararası standartları hazırlayan ve yayınlayan kar amacı gütmeyen ve resmi olmayan bir uluslararası standart kuruluşudur.

#### IP

(*Internet protokolü*) TCP/IP protokolü ailesinin aygıtların Internet adreslerini izleyen, giden mesajları yönlendiren ve gelen mesajları tanıyan bölümüdür.

## M

#### ms

(milisaniye)

## O

### Önyükleme uygulaması

(önyükleme uygulaması) Uygulamayı içeren ikili dosyadır. Genellikle denetleyicide saklanır ve denetleyicinin kullanıcının oluşturduğu uygulamayı önyüklenmesine olanak verir.

## R

## RJ45

Ethernet için tanımlanan ağ kabloları için standart bir 8-pinli konektör türüdür.

## RS-485

2 kabloya dayanan seri iletişim veri yolunun standart bir türüdür (EIA RS-485 olarak da bilinir).

## W

## WORD

16-bit biçiminde kodlanmış bir türdür.

## Dizin

## A

açıklama ekran, [15](#page-988-0) fiziki, [14](#page-987-0) sistem, [14](#page-987-1) açıklıklar, [24](#page-997-0) alarm alarm sıfırlama, [51](#page-1024-0) konfigürasyon, [80](#page-1053-0) alarm geçmişi, [50](#page-1023-1) alarm görünümü, [50](#page-1023-2) alarmlar, tanımlama, [80](#page-1053-1) ana sayfa, [38](#page-1011-0)

## B

bağlantı, [30](#page-1003-0) boyutlar, [24](#page-997-0)

## C

çevresel özellikler, [16](#page-989-0) çift çubuk grafik şablonları, [68](#page-1041-0) çubuk grafik şablonları, [67](#page-1040-0)

## D

değişken düzenle, [54](#page-1027-0), [54](#page-1027-1), [55](#page-1028-0), [55](#page-1028-1) ekle, [53](#page-1026-0) sil, [53](#page-1026-0)

## E

elektromanyetik hassasiyet, [17](#page-990-0)

eylem fonksiyon, [77](#page-1050-1) gezinme, [79](#page-1052-0) nesne türleri, [78](#page-1051-0) tanım, [77](#page-1050-2) tuş atamaları, [63](#page-1036-1), [75](#page-1048-1)

## F

fonksiyon, [77](#page-1050-1) nesne türleri, [78](#page-1051-0)

## G

geçiş kontrol tablosu şablonu, [71](#page-1044-0) genel özellikler, [62](#page-1035-0) görüntü sekmesi ağaç açıklaması, [61](#page-1034-0) düğme açıklaması, [61](#page-1034-1) ön koşul, [58](#page-1031-0) özellikleri ayarla, [62](#page-1035-1) grafik ekranı, [38](#page-1011-1) güncelleme Uzak Grafik Görüntüleme bellenim, [36](#page-1009-0)

## I

işletim arayüzü oluşturma, [57](#page-1030-0)

## K

kontrol tablosu şablonları, [66](#page-1039-0) kurulum menüleri, [43](#page-1016-0)

## M

menü sablonları, [64](#page-1037-1) monitör şablonları, [65](#page-1038-0) muhafaza gereksinimleri, [16](#page-989-1)

## N

nesne türleri, [53](#page-1026-1)

## O

operatör arayüzü alarmları tanımlama, [80](#page-1053-1) sayfa ekleme/silme, [64](#page-1037-2) tuş atama, [77](#page-1050-3) operatör arayüzünde sayfa ekleme/silme, [64](#page-1037-2) özellikler, genel, [62](#page-1035-0)

## P

Parola yönetimi, [41](#page-1014-1) parola ile koruma Uzak Grafik Görüntüleme, [41](#page-1014-0) pim ataması, [33](#page-1006-0)

## S

sablon öğeler, [74](#page-1047-1) sayfa al, [76](#page-1049-0) ana, [38](#page-1011-0) düzenle, [47](#page-1020-0) ekle, [64](#page-1037-3) özellikler, [73](#page-1046-0) silme, [72](#page-1045-0) ver, [76](#page-1049-1) yapılandır, [73](#page-1046-1) seri hat konfigürasyonu, [58](#page-1031-1) sertifikasyonlar ve standartlar, [18](#page-991-0)

## T

takma, [26](#page-999-0)

### TMH2GDB

bağlama Uzak Grafik Görüntüleme, [30](#page-1003-0) genel özellikleri, [62](#page-1035-0) kullanım Uzak Grafik Görüntüleme, [37](#page-1010-0) kurulum menüleri, [43](#page-1016-0) operatör arayüzü, sayfa ekleme/silme, [64](#page-1037-2) parola ile koruma Uzak Grafik Görüntüleme, [41](#page-1014-0) şunun için bir operatör arayüzü oluşturma, [57](#page-1030-0) topraklama, [33](#page-1006-1) tuşlar, operatör arayüzünde atama, [77](#page-1050-3)

## U

Uzak Grafik Görüntüleme bellenim, güncelleme, [36](#page-1009-0)

## $\overline{\mathsf{V}}$

VU ölçer şablonları, [70](#page-1043-0)

# Modicon TMC2 Kartuşları Programlama Kılavuzu

12/2018

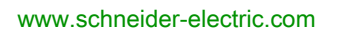

**Schneider** 

Bu belgede sağlanan bilgiler burada bulunan ürünlerin genel açıklamalarını ve/veya performansının teknik özelliklerini içerir. Bu belgelerin özel kullanıcı uygulamalarının uygunluğunu ve güvenilirliğini belirlemek için kullanılması amaçlanmamıştır ve bunun için kullanılmamalıdır. İlgili özel uygulama veya kullanım amacı için ürünlerin uygun ve tam risk analizini, değerlendirmesini ve testini yapmak söz konusu kullanıcının veya entegratörün görevidir. Ne Schneider Electric ne de bağlı veya yan kuruluşları burada verilen bilgilerin yanlış kullanımından hiçbir şekilde sorumlu değildir. Herhangi bir iyileştirme veya değişiklik yapma öneriniz varsa veya bu kitapçıkta herhangi bir hata bulursanız lütfen bize haber verin.

Schneider Electric'ten yazılı izin almaksın herhangi bir ortamda verilen bu kılavuzun tamamını veya bir kısmını Kanunda tanımlayan ticari olmayan, kişisel kullanım dışında başka herhangi bir amaçla çoğaltmamayı kabul edersiniz. Bu kılavuz veya içeriğine herhangi bir bağlantı oluşturmamayı da kabul edersiniz. Schneider Electric, bu kılavuza riski kendiniz üstlenerek "olduğu gibi" esasına göre danışmak için münhasır olmayan lisans dışında bu kılavuzun kişisel ve ticari olmayan kullanımı için herhangi bir hak veya lisans vermemektedir. Tüm diğer haklar saklıdır.

Bu ürün monte edilirken veya kullanılırken, geçerli olan tüm eyalet, bölgesel ve lokal güvenlik yönetmeliklerine uyulmalıdır. Güvenlik nedenleriyle ve belgelenmiş sistem verilerine olan uyumu sağlamak için, komponentlerin onarımında yalnızca üretici firma yetkilidir.

Aygıtlar teknik güvenlik gereksinimi olan uygulamalarda kullanıldığında, ilgili talimatlara uyulmalıdır.

Hardware ürünlerimizle birlikte Schneider Electric yazılımı veya onaylanmış yazılım kullanmamak, yaralanma, hasar veya uygun olmayan çalışma sonuçlarına yol açabilir.

Bu bilgilere uymamak yaralanmaya veya ekipmanın zarar görmesine yol açabilir.

© 2018 Schneider Electric. Tüm hakları saklıdır.

## İçindekiler

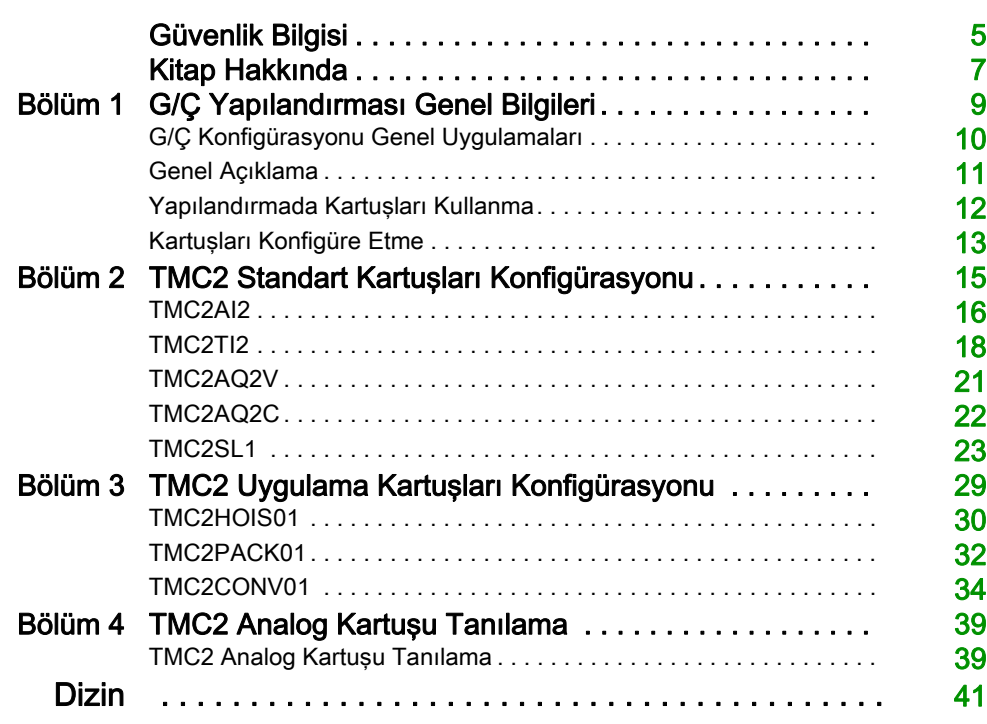

## <span id="page-1064-0"></span>Güvenlik Bilgisi

## Önemli Bilgi

## BİLDİRİM

Bu talimatları dikkatli bir şekilde okuyun ve montajını, kullanımını, servisini, bakımını veya muhafazasını denemeden önce cihaza aşina olmak için cihaza bakın. Potansiyel tehlikelere karşı uyarmak veya bir prosedürü açıklayan veya basitleştiren bir bilgiye dikkatinizi çekmek için, bu belgelerin çeşitli kısımlarında veya aygıtta, aşağıda belirtilen özel mesajlar görülebilir.

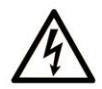

Bir "Tehlike" veva "Uvarı" güvenlik etiketine bu sembolün eklenmesi, yönergeler izlenmediği takdirde kişisel yaralanmayla sonuçlanacak bir elektrik tehlikesinin bulunduğunu gösterir.

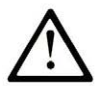

Güvenlik uyarı sembolüdür. Sizi kisisel yaralanma tehlikelerine karsı uyarmak için kullanılır. Olası varalanma veva ölüm tehlikelerinden kacınmak için, tüm güvenlik uyarılarına uyun.

## **A TEHLİKE**

TEHLİKE, kaçınılmadığı takdirde ölümle veya ciddi yaralanmayla sonuçlanacak tehlikeli bir durumu gösterir.

## A UYARI

UYARI, kaçınılmadığı takdirde ölümle veya ciddi yaralanmayla sonuçlanabilecek tehlikeli bir durumu gösterir.

## A DİKKAT

DİKKAT, kaçınılmadığı takdirde hafif veya orta derecede yaralanmayla sonuçlanabilecek tehlikeli bir durumu gösterir.

## **BİLDİRİM**

**BİLDİRİM** fiziksel yaralanmayla ilgili olmayan uygulamaları belirtmek için kullanılır.

## LÜTFEN UNUTMAYIN

Elektrikli cihazların montajı, kullanımı, bakımı ve muhafazası sadece kalifiye elemanlar tarafından yapılmalıdır. Bu materyalin kullanımından kaynaklanabilecek herhangi bir durum için Schneider Electric herhangi bir sorumluluk kabul etmemektedir.

Kalifiye eleman, elektrikli cihazların yapısı, çalışması ve montajı hakkında bilgi ve beceri sahibi olan, muhtemel tehlikeleri fark etmek ve bunlardan kaçınmak için güvenlik eğitimi almış olan kişidir.

## <span id="page-1066-0"></span>Kitap Hakkında

## Bir Bakışta

#### Bu Dokümanın Amacı

Bu belgede EcoStruxure Machine Expert – Basic tarafından desteklenen mantık denetleyicileri için TMC2 kartuşlarının yazılım konfigürasyonu açıklanmaktadır. Daha fazla bilgi için, EcoStruxure Machine Expert – Basic çevrimiçi yardımında sağlanan ayrı belgelere bakın.

### Geçerlilik Notu

Bu belge EcoStruxureTM Machine Expert - Basic V1.0 sürümü için güncellenmiştir.

### İlgili Belgeler

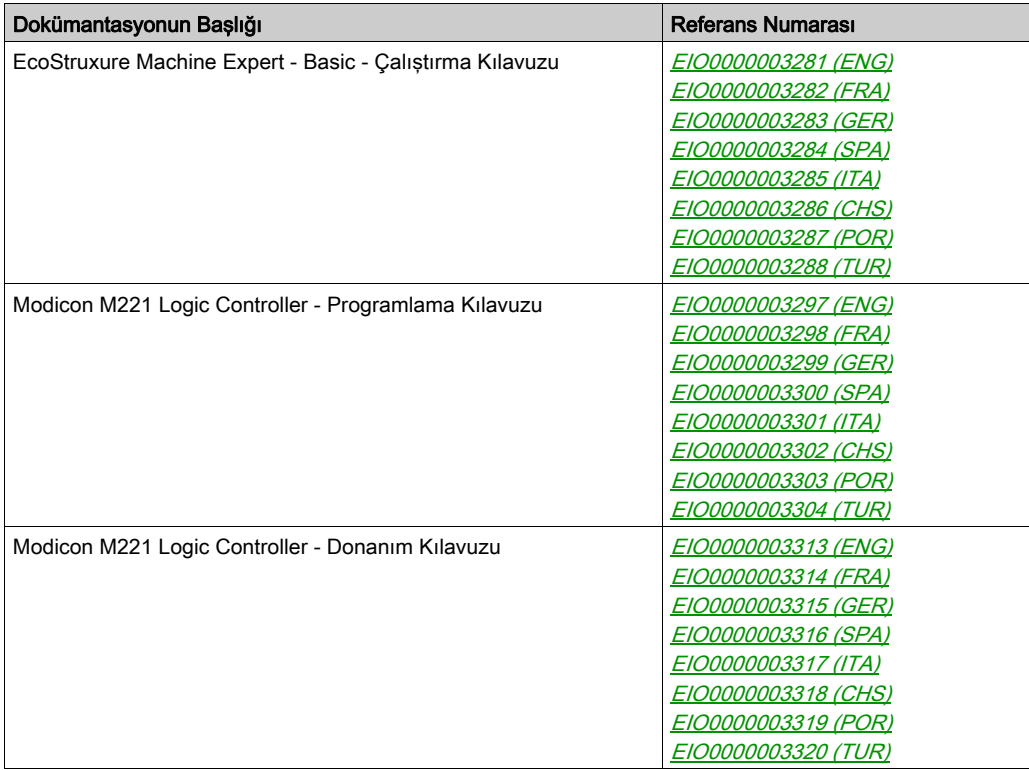

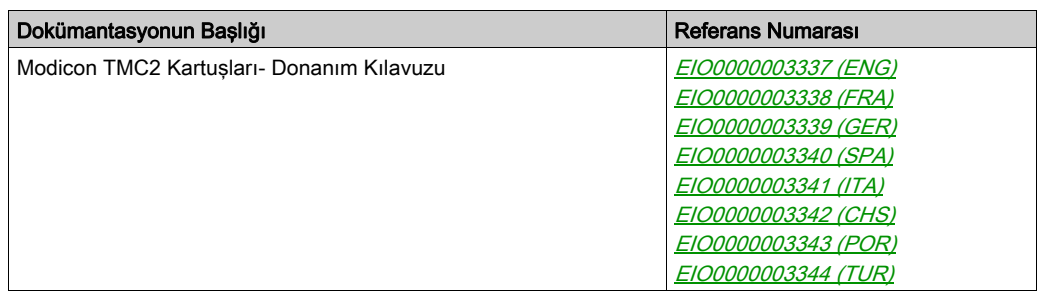

Bu teknik yayınları ve başka teknik bilgileri https://www.schneider-electric.com/en/download internet sitemizden indirebilirsiniz.

## Ürün bilgisi

## UYARI

### KONTROL KAYBI

- Herhangi bir kontrol şemasının tasarımcısı kontrol yollarının olası hata modlarını düşünmeli ve bazı kritik kontrol fonksiyonları için yol hatası sırasında ve sonrasında güvenli duruma erişmek için bir yol sağlamalıdır. Kritik kontrol fonksiyonlarının örnekleri acil durdurma ve aşırı seyahat durdurma, elektrik kesintisi ve yeniden başlatmadır.
- Kritik kontrol fonksiyonları için ayrı veya artık kontrol yolları sağlanmalıdır.
- Sistem kontrol yolları iletişim bağlantıları içerebilir. Beklenmedik iletim gecikmelerinin veya bağlantı arızalarının etkilerine dikkat edilmelidir.
- $\bullet~$  Tüm kaza önleme düzenlemelerine ve yerel güvenlik yönergelerine uyun.<sup>1</sup>
- Bu ekipman hizmete sokulmadan önce her çalıştırıldığında düzgün çalıştığı tek tek ve iyice test edilmelidir.

### Bu talimatlara uyulmaması ölüme, ağır yaralanmalara veya ekipmanda maddi hasara yol açabilir.

 $^1$  Ek bilgi için, bkz. NEMA ICS 1.1 (en son sürüm), "Katı Hal Kontrolü Uygulaması, Kurulumu ve Bakımı İçin Güvenlik Talimatları" ve NEMA ICS 7.1 (en son sürüm), "İnşaat İçin Yapım Standartları ve Ayarlanabilir Hız Sürüş Sistemlerinin Seçimi, Kurulumu ve Çalıştırılması İçin Kılavuz" veya belirli konumunuzdaki eşdeğer yönetim.

## UYARI

### EKİPMANIN YANLIŞLIKLA ÇALIŞMASI

- Yalnızca Schneider Electric'in bu ekipmanla kullanmak için onayladığı yazılımı kullanın.
- Uygulama programınızı fiziki donanım yapılandırmasını her değiştirdiğinizde güncelleyin.

### Bu talimatlara uyulmaması ölüme, ağır yaralanmalara veya ekipmanda maddi hasara yol açabilir.

## <span id="page-1068-0"></span>Bölüm 1 G/Ç Yapılandırması Genel Bilgileri

## Giriş

Bu bölümde EcoStruxure Machine Expert – Basic içindeki TMC2 kartuşlarını konfigüre etmenize yardımcı olacak genel bilgiler sağlanmaktadır.

### Bu Bölümde Neler Yer Alıyor?

Bu bölüm, şu başlıkları içerir:

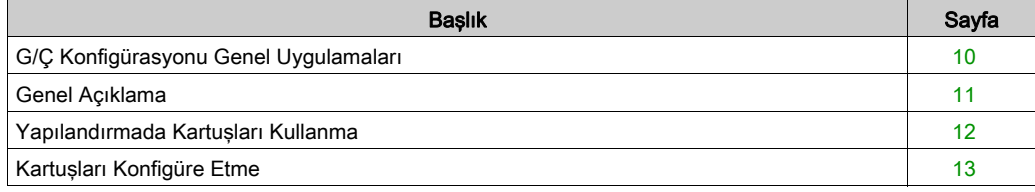

## <span id="page-1069-1"></span><span id="page-1069-0"></span>G/Ç Konfigürasyonu Genel Uygulamaları

### Yazılım ve Donanım Konfigürasyonunu Eşle

Denetleyicinize katıştırılabilen G/Ç, G/Ç genişletmesi biçiminde eklemiş olabileceğiniz G/Ç'den bağımsızdır. Programınızın içindeki mantıksal G/Ç yapılandırmasının kurulumunuzdaki fiziki G/Ç yapılandırmasıyla eşleşmesi önemlidir. Herhangi bir fiziki G/Ç'yi G/Ç genişletme veriyoluna ya da denetleyici referansına göre plc'ye eklerseniz veya plc'den çıkarırsanız (kartuş biçiminde), uygulama konfigürasyonunuzu güncellemeniz gerekir. Bu, kurulumunuzda bulunan herhangi bir veri yolu aygıtı için de doğrudur. Aksi halde, denetleyicinizde bulunabilen katıştırılmış G/Ç çalışmaya devam ederken genişletme veri yolu veya alan veri yolunun artık çalışmaması olasılığı vardır.

## UYARI

### EKİPMANIN YANLIŞLIKLA ÇALIŞMASI

G/Ç veri yolunuzda herhangi bir G/Ç genişletmesi tipi eklediğiniz veya sildiğiniz ya da alan veri yolunuzda herhangi bir aygıt eklediğiniz veya sildiğiniz her seferde programınızın yapılandırmasını güncelleyin.

Bu talimatlara uyulmaması ölüme, ağır yaralanmalara veya ekipmanda maddi hasara yol açabilir.

## <span id="page-1070-1"></span><span id="page-1070-0"></span>Genel Açıklama

## Giriş

TMC2 kartuşları denetleyicide bulunan G/Ç veya seri hat sayısını artırarak Modicon TM221C Mantık Denetleyicisi öğelerini bağlar.

Kartuşlar şunlardan biri olabilir:

- Analog kartuşlar
- Seri hat kartuşları

### Kartuş Özellikleri

Aşağıdaki tabloda TMC2 kartuşu özellikleri açıklanmaktadır:

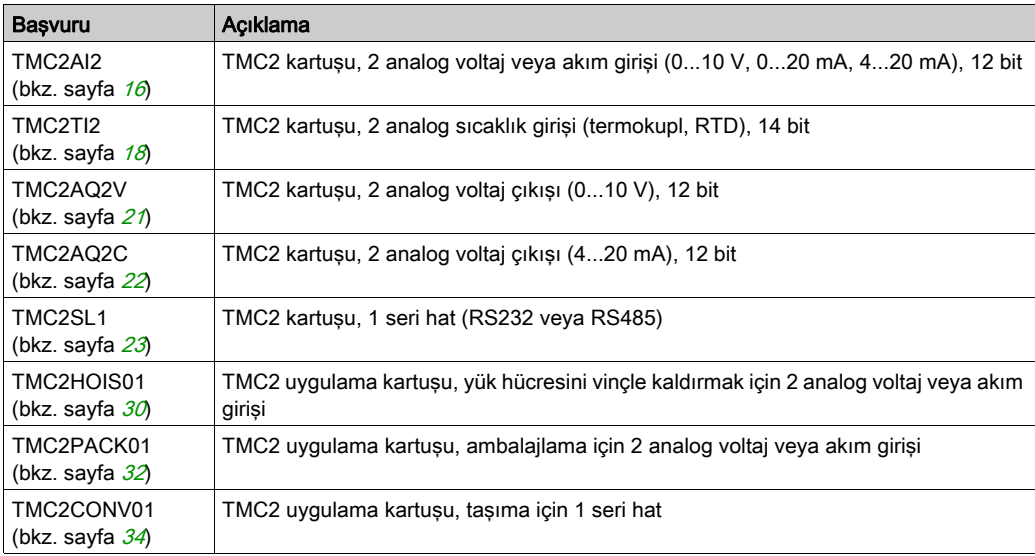

## <span id="page-1071-1"></span><span id="page-1071-0"></span>Yapılandırmada Kartuşları Kullanma

#### Bir Kartuş Ekleme

TMC2 kartuşları 1 veya 2 kartuş yuvasıyla Modicon TM221C Mantık Denetleyicisi öğesine bağlanabilir.

NOT: 2 seri hat kartuşu aynı mantık denetleyicisine eklemek mümkün değildir. Belirli denetleyicilerle kartuş uyumluluğu hakkında daha fazla bilgi için, mantık denetleyicinizin Hardware Kılavuzu'na bakın.

Aşağıdaki adımlarda EcoStruxure Machine Expert - Basic konfigürasyonunda bir kartuşun bir mantık denetleyicisine nasıl ekleneceği açıklanmaktadır:

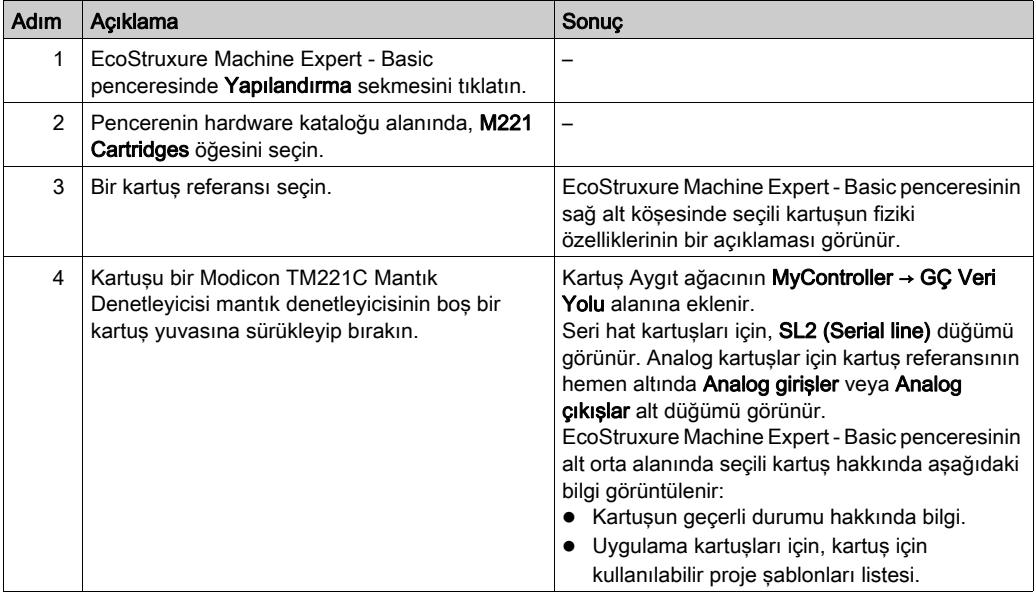

#### Varolan Kartuşu Değiştirme

Varolan bir kartuşu farklı bir referansla değiştirmek için, yeni kartuşu değiştirilecek kartuşun üzerine sürükleyip bırakın.

İşlemi onaylamanızı isteyen bir mesaj görünür. Devam etmek için Evet'i tıklatın.

#### Bir Kartuşu Çıkarma

Bir kartuşu denetleyiciden çıkarmak için, kartuşun üzerini tıklatıp Sil tuşuna basın veya kartuşu sağ tıklatın ve görünen bağlam menüsünden Kaldır öğesini tıklatın.

Kartuş programın mantık denetleyicisinde kullanılan en az bir adres içeriyorsa, işlemi onaylamanızı isteyen bir mesaj görünür. Devam etmek için Evet'i tıklatın.

## <span id="page-1072-1"></span><span id="page-1072-0"></span>Kartuşları Konfigüre Etme

### Genel Bakış

Şuralarda kartuşları konfigüre edebilirsiniz:

- Konfigürasyon sekmesinde
- Programlama sekmesinde

#### Konfigürasyon Ayrıntılarını Görüntüleme

Konfigürasyon sekmesi kartuş modüllerini konfigüre etmenizi sağlar.

Aşağıdaki adımlarda Yapılandırma sekmesindeki dijital girişlerin yapılandırmasının nasıl görüntüleneceği açıklanmaktadır:

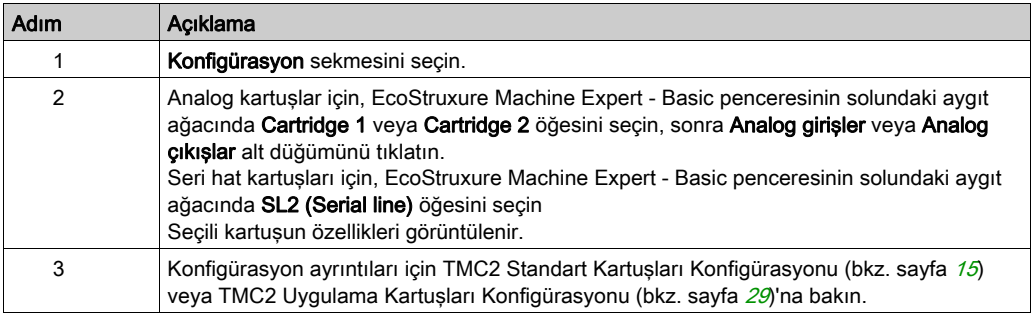

### Programlama Özelliklerini Görüntüleme

Programlama sekmesi analog kartuşların semboller ve açıklamalar gibi programlamayla ilgili özelliklerini konfigüre etmenize izin verir.

Programlama sekmesinde analog kartuş özelliklerini görüntülemek için:

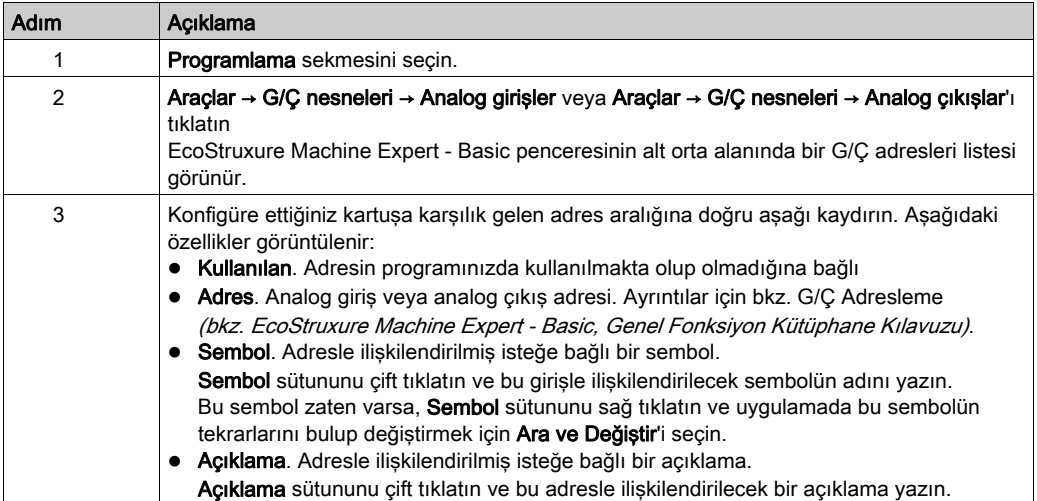

## <span id="page-1074-0"></span>Bölüm 2 TMC2 Standart Kartuşları Konfigürasyonu

## Giriş

Bu bölümde TMC2 standart kartuşlarını konfigüre etme açıklanmaktadır.

### Bu Bölümde Neler Yer Alıyor?

Bu bölüm, şu başlıkları içerir:

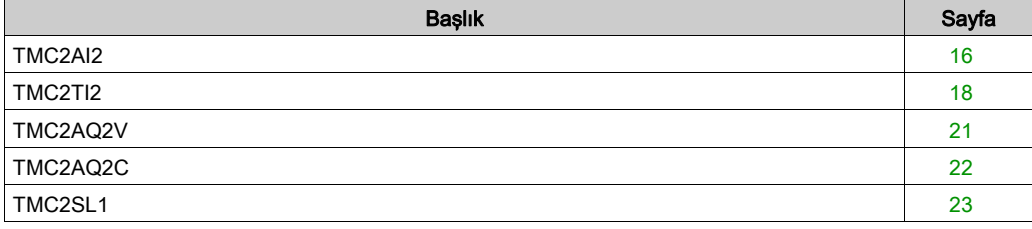

## <span id="page-1075-1"></span><span id="page-1075-0"></span>TMC2AI2

#### Giriş

TMC2AI2, 12 bit çözünürlüklü 2 analog gerilim veya akım giriş kanalı içeren standart bir kartuştur.

Kanal girişi tipleri şunlardır:

- $0.10V$
- 0...20 mA
- $4...20 mA$

Daha fazla hardware bilgisi için, bkz. TMC2AI2 (bkz. Modicon TMC2, Kartuşları, Hardware Kılavuzu).

Gerilim sinyali için analog kanalı fiziksel olarak kabloladıysanız ve kanalı EcoStruxure Machine Expert - Basic'de akım sinyali için yapılandırdıysanız analog devreye zarar verebilirsiniz.

## BİLDİRİM

## UYGULANAMAYAN EKİPMAN

Analog devrenin fiziki kablolamasının analog kanal için yazılım konfigürasyonuyla uyumlu olduğunu doğrulayın.

Bu talimatlara uyulmaması, ekipmanda maddi hasara yol açabilir.

## Modülü Yapılandırma

Her giriş için şunları tanımlayabilirsiniz:

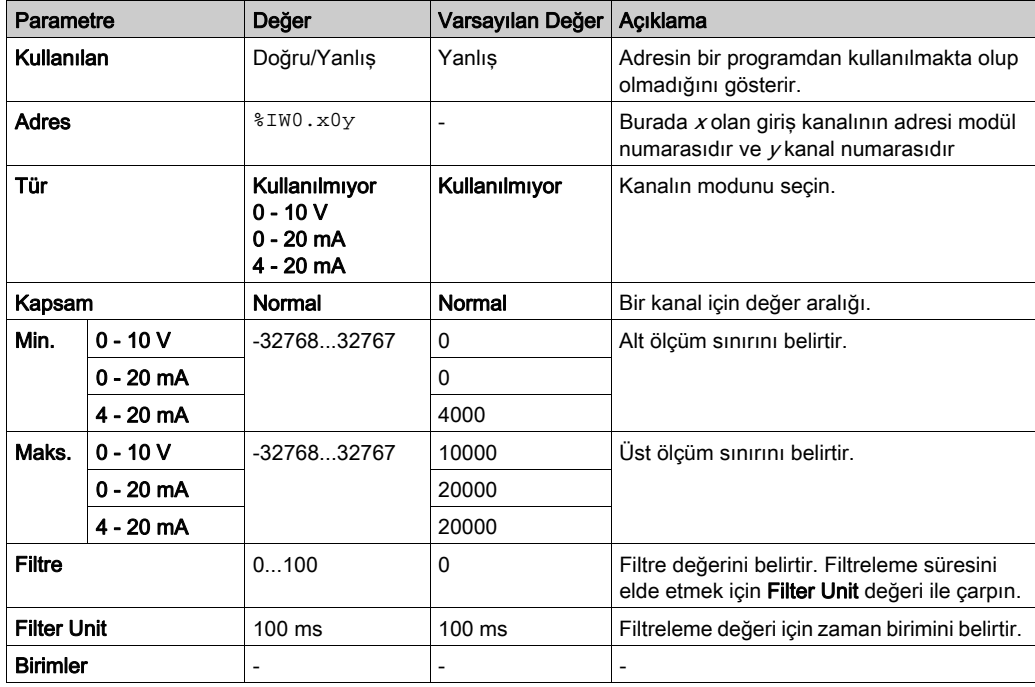

## <span id="page-1077-1"></span><span id="page-1077-0"></span>TMC2TI2

### Giriş

TMC2TI2, 14 bit çözünürlüklü 2 analog giriş kanalı içeren standart bir kartuştur.

Kanal girişi tipleri şunlardır:

- K Termokupl
- J Termokupl
- R Termokupl
- S Termokupl
- B Termokupl
- E Termokupl
- T Termokupl
- N Termokupl
- C Termokupl
- PT100
- PT1000
- $\bullet$  NI100
- NI1000

Daha fazla donanım bilgisi için, bkz. TMC2TI2 (bkz. Modicon TMC2, Kartuşları, Hardware Kılavuzu).

Gerilim sinyali için analog kanalı fiziksel olarak kabloladıysanız ve kanalı EcoStruxure Machine Expert - Basic'de akım sinyali için yapılandırdıysanız analog devreye zarar verebilirsiniz.

## BİLDİRİM

## UYGULANAMAYAN EKİPMAN

Analog devrenin fiziki kablolamasının analog kanal için yazılım konfigürasyonuyla uyumlu olduğunu doğrulayın.

Bu talimatlara uyulmaması, ekipmanda maddi hasara yol açabilir.

## Modülü Yapılandırma

Her giriş için şunları tanımlayabilirsiniz:

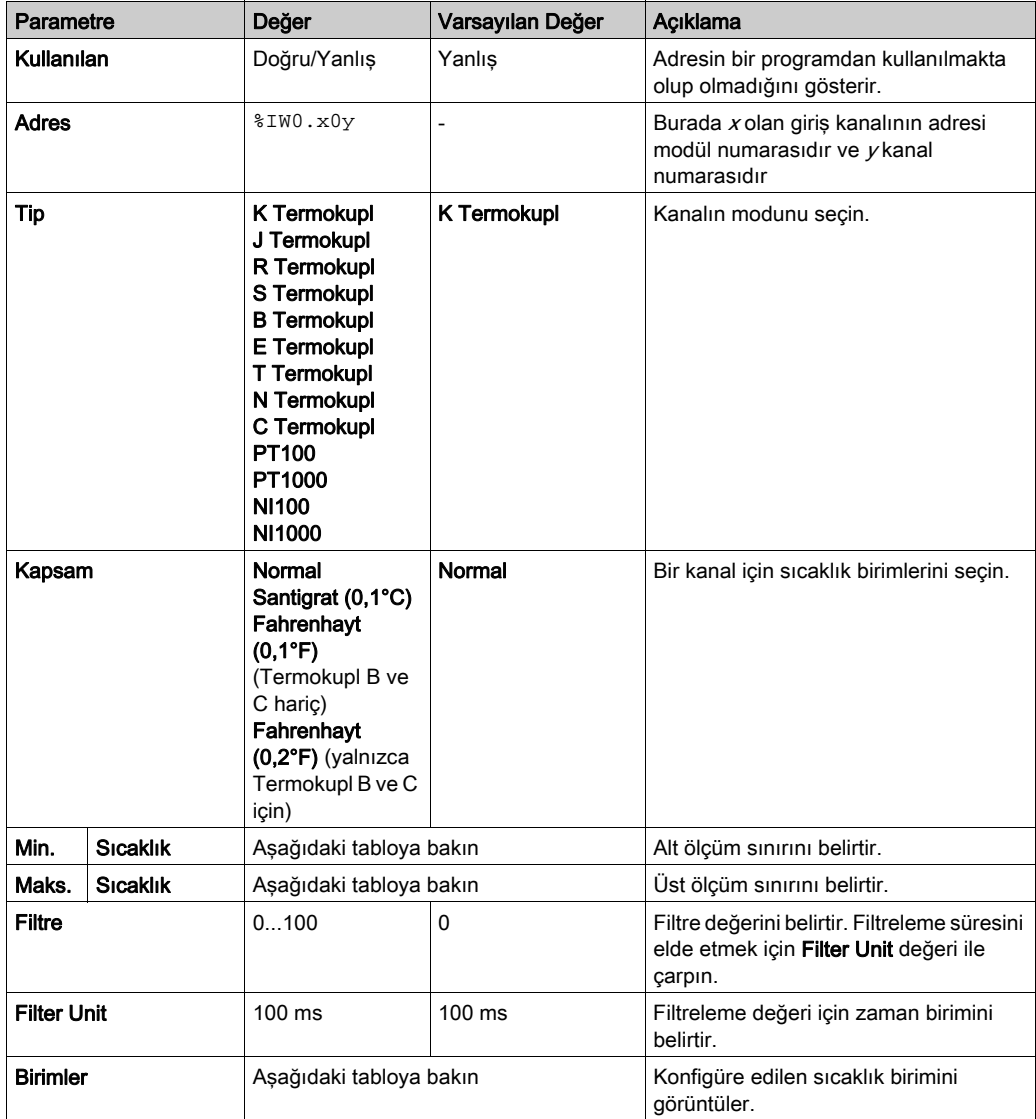

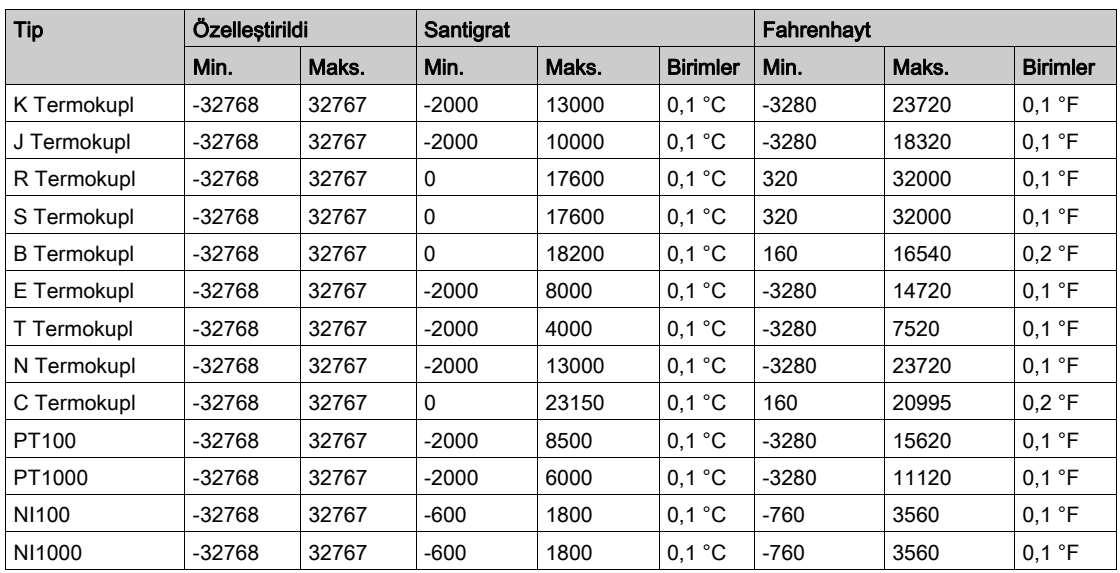
## <span id="page-1080-0"></span>TMC2AQ2V

### Giriş

TMC2AQ2V, 12 bit çözünürlüklü 2 analog voltaj çıkış kanalı içeren standart bir kartuştur.

Kanal çıkış tipleri şunlardır:

 $0.10V$ 

Daha fazla hardware bilgisi için, bkz. TMC2AQ2V (bkz. Modicon TMC2, Kartuşları, Hardware Kılavuzu).

Gerilim sinyali için analog kanalı fiziksel olarak kabloladıysanız ve kanalı EcoStruxure Machine Expert - Basic'de akım sinyali için yapılandırdıysanız analog devreye zarar verebilirsiniz.

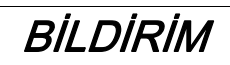

### UYGULANAMAYAN EKİPMAN

Analog devrenin fiziki kablolamasının analog kanal için yazılım konfigürasyonuyla uyumlu olduğunu doğrulayın.

#### Bu talimatlara uyulmaması, ekipmanda maddi hasara yol açabilir.

### Kartuş Modülünü Konfigüre Etme

Her çıkış için şunları tanımlayabilirsiniz:

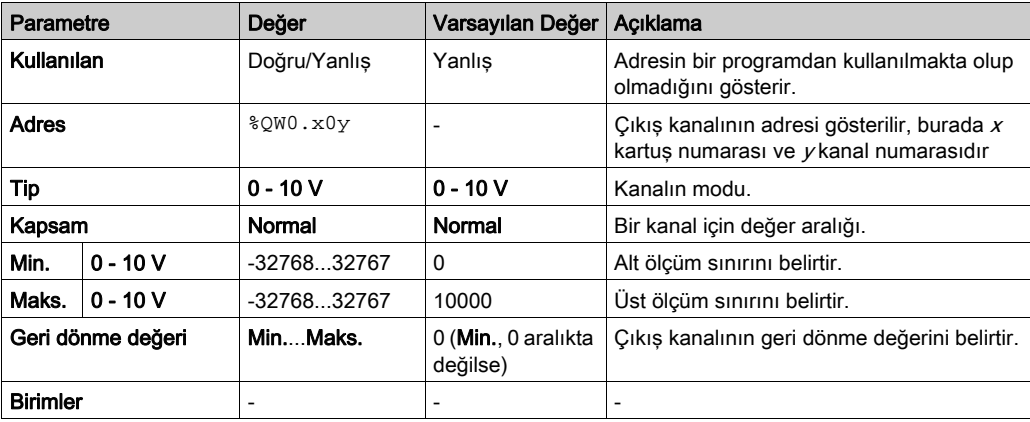

## <span id="page-1081-0"></span>TMC2AQ2C

#### Giriş

TMC2AQ2C, 12 bit çözünürlüklü 2 analog akım çıkış kanalı içeren standart bir kartuştur.

Kanal çıkış tipleri şunlardır:

 $\bullet$  4...20 mA

Daha fazla hardware bilgisi için, bkz. TMC2AQ2C (bkz. Modicon TMC2, Kartuşları, Hardware Kılavuzu).

Gerilim sinyali için analog kanalı fiziksel olarak kabloladıysanız ve kanalı EcoStruxure Machine Expert - Basic'de akım sinyali için yapılandırdıysanız analog devreye zarar verebilirsiniz.

# BİLDİRİM

### UYGULANAMAYAN EKİPMAN

Analog devrenin fiziki kablolamasının analog kanal için yazılım konfigürasyonuyla uyumlu olduğunu doğrulayın.

#### Bu talimatlara uyulmaması, ekipmanda maddi hasara yol açabilir.

#### Kartuş Modülünü Konfigüre Etme

Her çıkış için şunları tanımlayabilirsiniz:

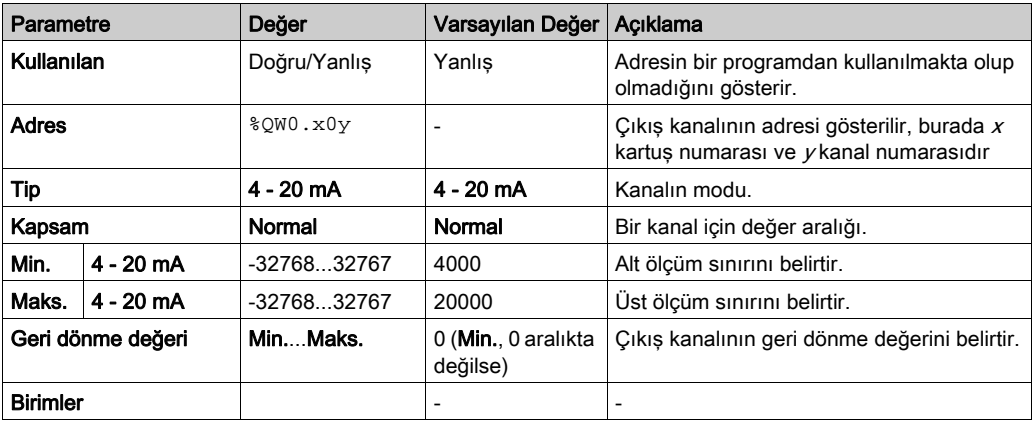

## <span id="page-1082-1"></span>TMC2SL1

## <span id="page-1082-0"></span>Giriş

TMC2SL1, 1 seri hattı bulunan standart bir kartuş modülüdür.

Daha fazla hardware bilgisi için, bkz. TMC2SL1 (bkz. Modicon TMC2, Kartuşları, Hardware Kılavuzu).

Seri hat aşağıdaki protokollerden herhangi biri için konfigüre edilebilir:

- Modbus RTU
- Modbus ASCII
- ASCII

Seri hat için hem fiziki ayarları hem de protokol ayarlarını yapılandırabilirsiniz. Seri hatlar Modbus RTU protokolü için varsayılan olarak yapılandırılır.

NOT: Yalnızca bir seri hat kartuşunu denetleyiciye bağlayabilirsiniz.

## <span id="page-1083-0"></span>Seri Hat Yapılandırması

Bu tabloda seri hattı yapılandırma açıklanmaktadır:

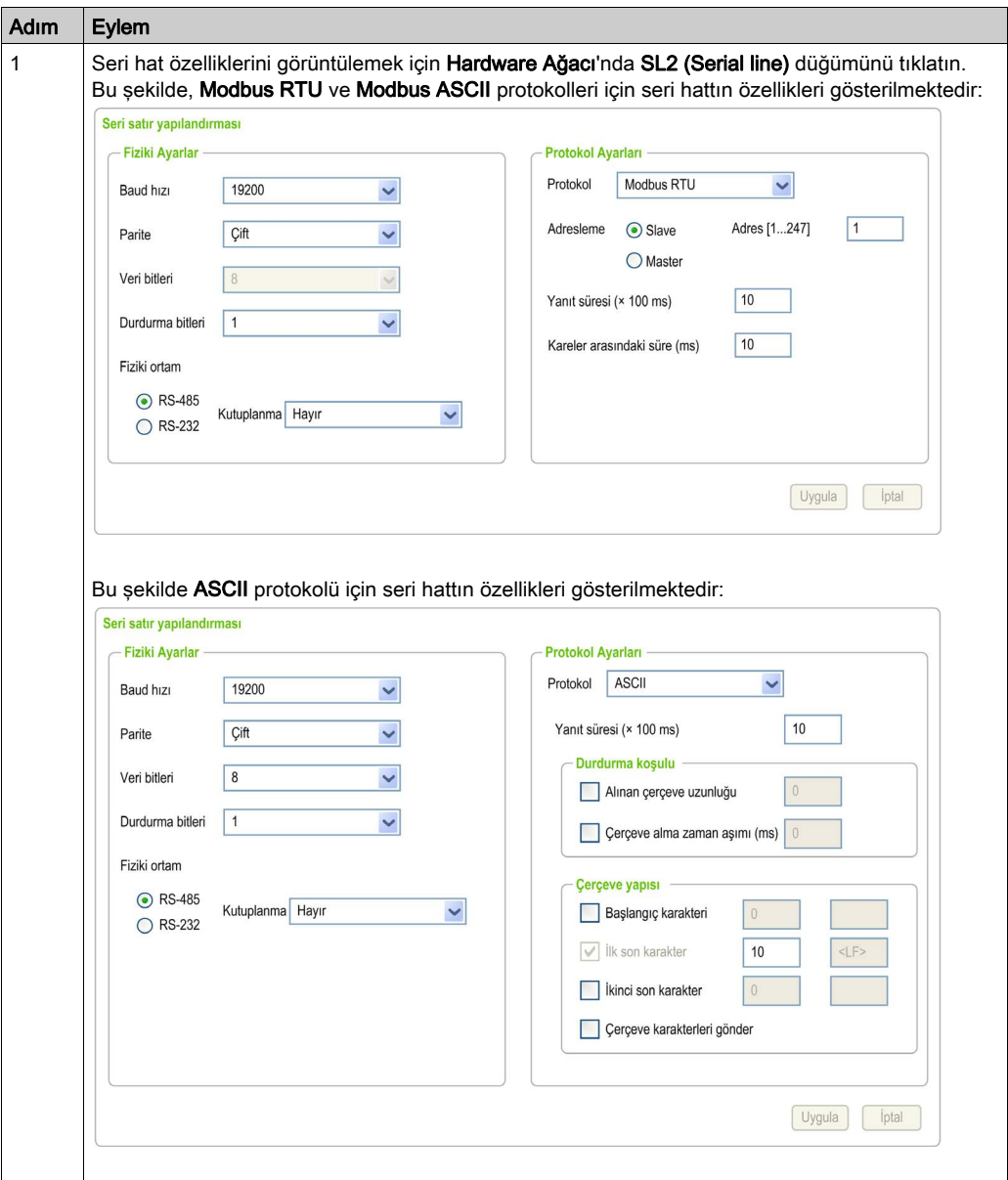

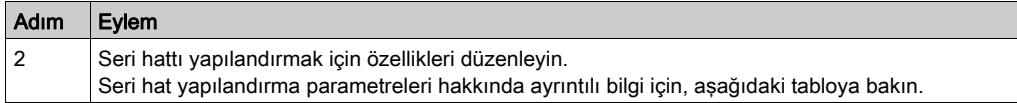

Bu tabloda seri hattın her parametresi açıklanmaktadır:

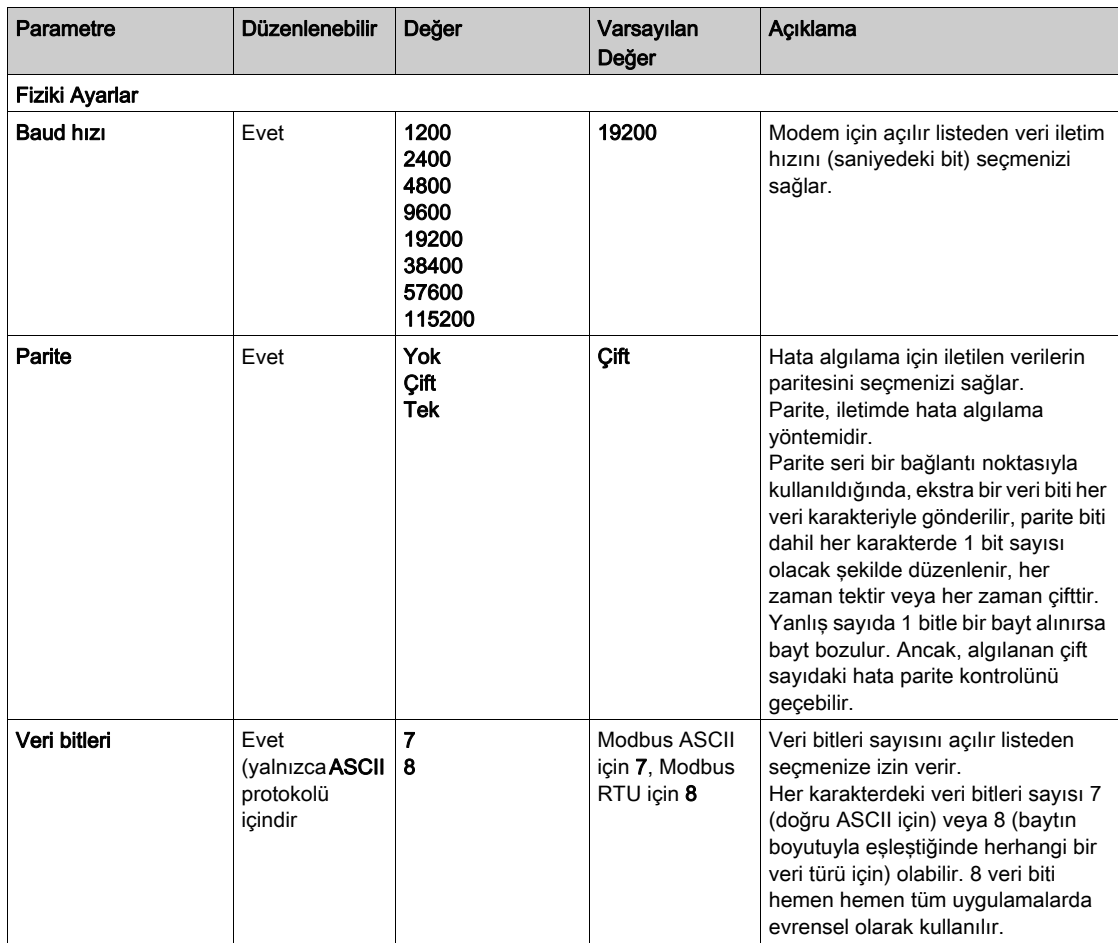

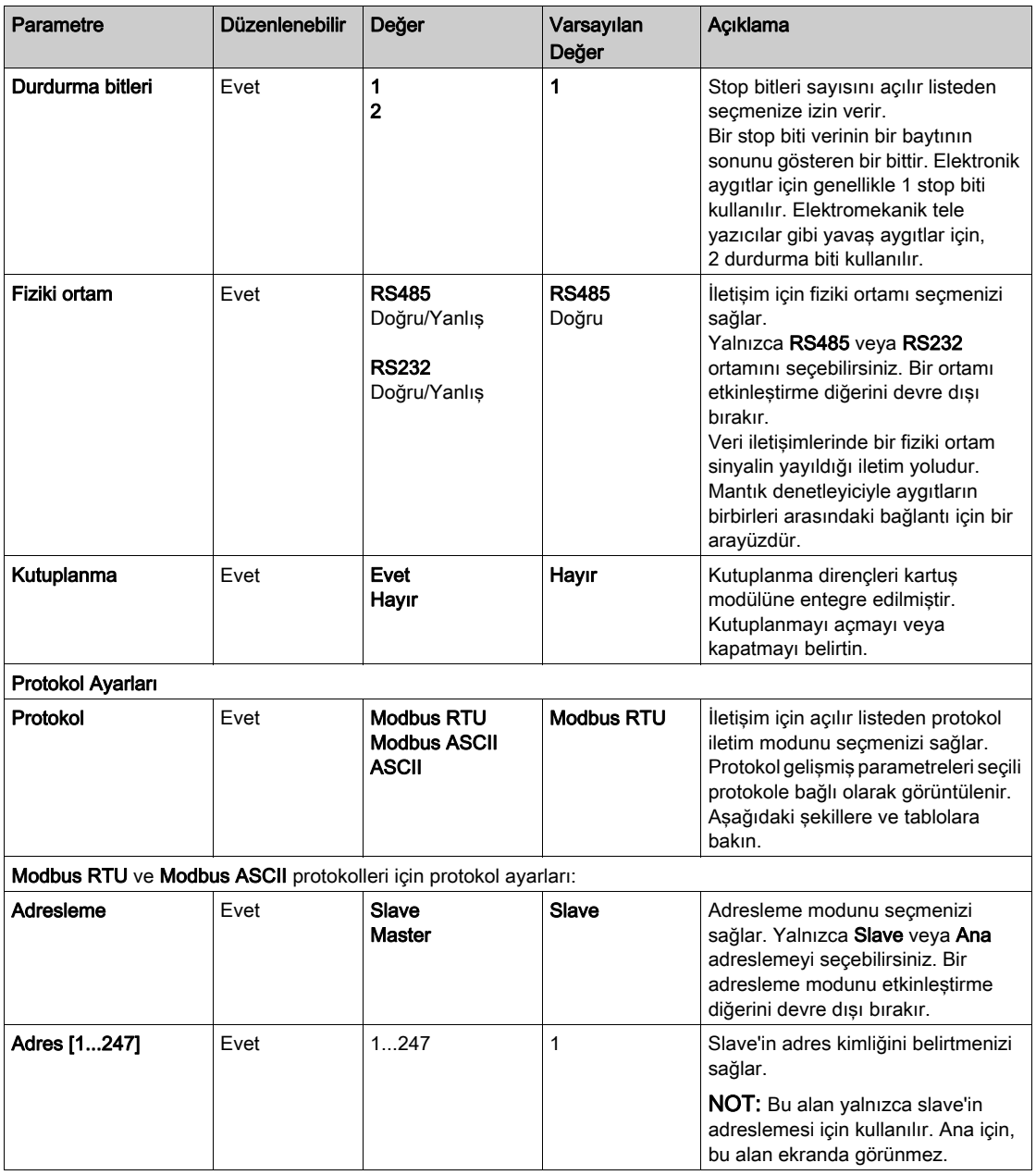

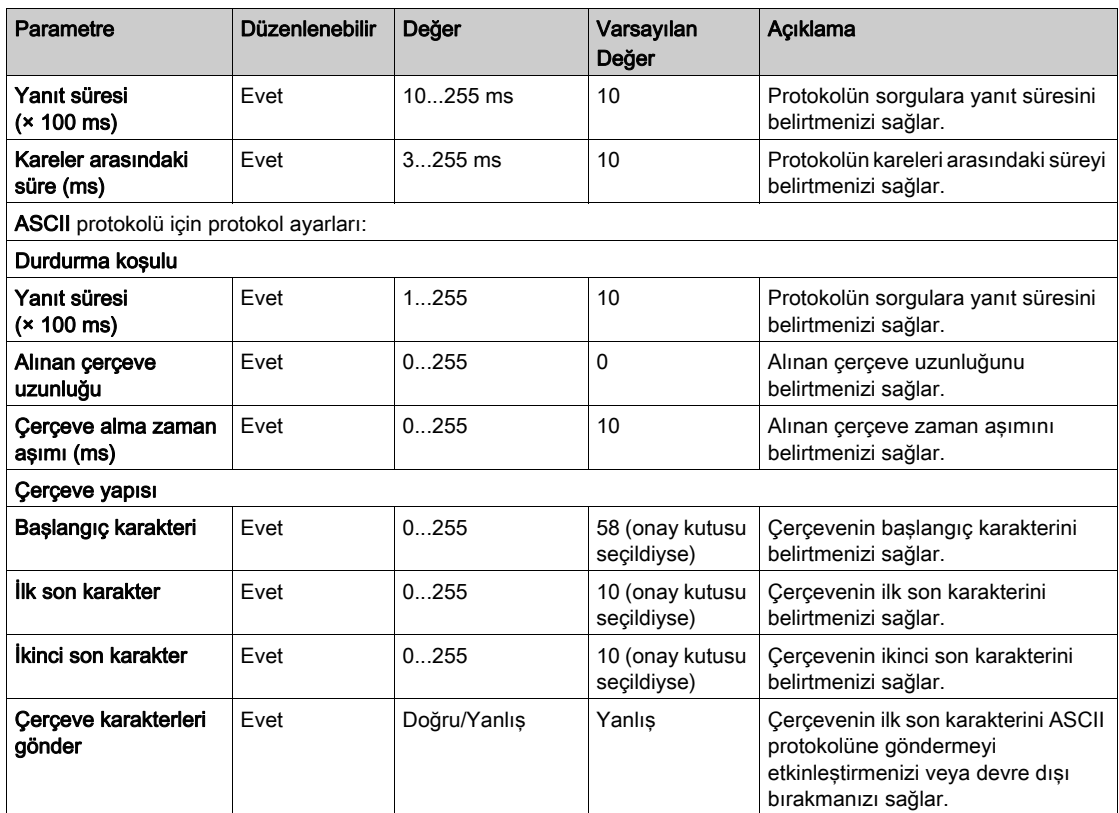

# Bölüm 3 TMC2 Uygulama Kartuşları Konfigürasyonu

## Giriş

Bu bölümde TMC2 uygulama kartuşlarını konfigüre etme açıklanmaktadır.

### Bu Bölümde Neler Yer Alıyor?

Bu bölüm, şu başlıkları içerir:

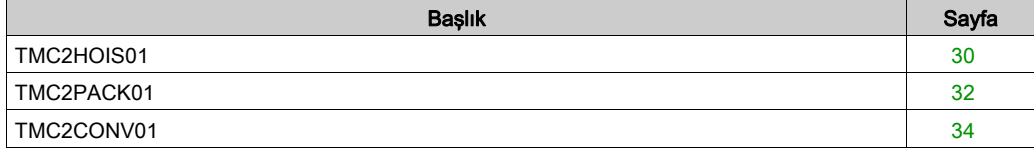

## <span id="page-1089-1"></span><span id="page-1089-0"></span>TMC2HOIS01

### Giriş

TMC2HOIS01, 12 bit çözünürlüklü 2 analog gerilim veya akım giriş kanalı içeren taşıma için bir uygulama kartuşudur.

Kanal girişi tipleri şunlardır:

- $0...10V$
- $0...20$  mA
- $\bullet$  4...20 mA

Daha fazla hardware bilgisi için, bkz. TMC2HOIS01 (bkz. Modicon TMC2, Kartusları, Hardware Kılavuzu).

Gerilim sinyali için analog kanalı fiziksel olarak kabloladıysanız ve kanalı EcoStruxure Machine Expert - Basic'de akım sinyali için yapılandırdıysanız analog devreye zarar verebilirsiniz.

# BİLDİRİM

### UYGULANAMAYAN EKİPMAN

Analog devrenin fiziki kablolamasının analog kanal için yazılım konfigürasyonuyla uyumlu olduğunu doğrulayın.

Bu talimatlara uyulmaması, ekipmanda maddi hasara yol açabilir.

## Modülü Yapılandırma

Her giriş için şunları tanımlayabilirsiniz:

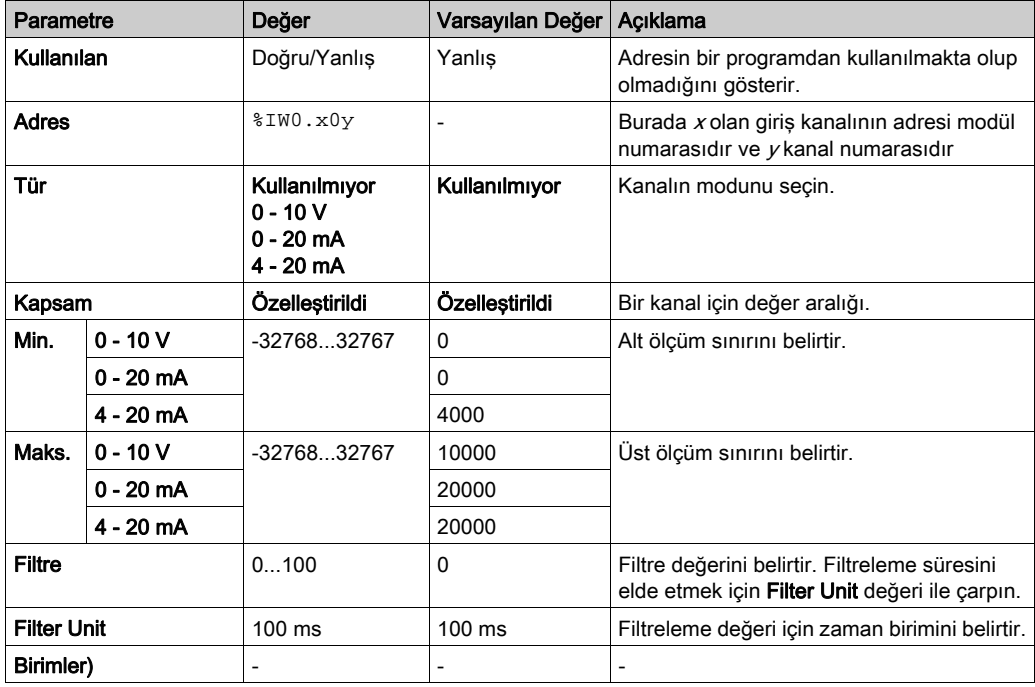

## <span id="page-1091-1"></span><span id="page-1091-0"></span>TMC2PACK01

### Giriş

TMC2PACK01, 12 bit çözünürlüklü 2 analog gerilim veya akım giriş kanalı içeren ambalajlama için bir uygulama kartuşudur.

Kanal girişi tipleri şunlardır:

- $0...10V$
- $0...20$  mA
- $\bullet$  4...20 mA

Daha fazla hardware bilgisi için, bkz. TMC2PACK01 (bkz. Modicon TMC2, Kartusları, Hardware Kılavuzu).

Gerilim sinyali için analog kanalı fiziksel olarak kabloladıysanız ve kanalı EcoStruxure Machine Expert - Basic'de akım sinyali için yapılandırdıysanız analog devreye zarar verebilirsiniz.

# BİLDİRİM

### UYGULANAMAYAN EKİPMAN

Analog devrenin fiziki kablolamasının analog kanal için yazılım konfigürasyonuyla uyumlu olduğunu doğrulayın.

Bu talimatlara uyulmaması, ekipmanda maddi hasara yol açabilir.

## Modülü Yapılandırma

Her giriş için şunları tanımlayabilirsiniz:

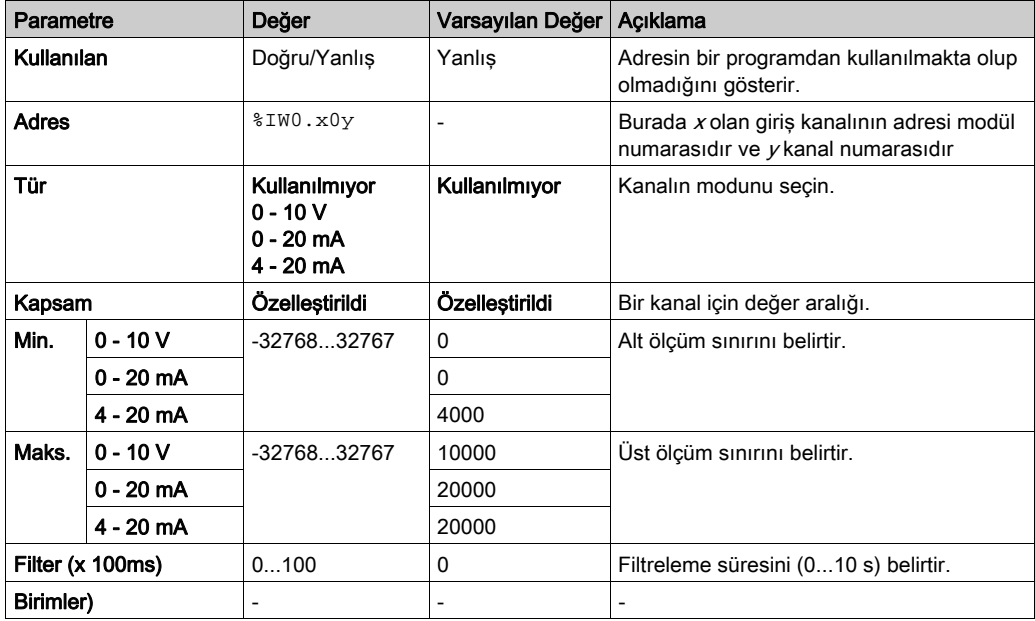

## <span id="page-1093-2"></span><span id="page-1093-0"></span>TMC2CONV01

### <span id="page-1093-1"></span>Giriş

TMC2CONV01, taşıma için 1 seri hat içeren bir uygulama kartuşu modülüdür.

Daha fazla hardware bilgisi için, bkz. TMC2CONV01 (bkz. Modicon TMC2, Kartuşları, Hardware Kılavuzu).

Seri hat aşağıdaki protokollerden herhangi biri için konfigüre edilebilir:

- Modbus RTU
- Modbus ASCII
- ASCII

Seri hat için hem fiziki ayarları hem de protokol ayarlarını yapılandırabilirsiniz. Seri hatlar Modbus RTU protokolü için varsayılan olarak yapılandırılır.

NOT: Yalnızca bir seri hat kartuşunu denetleyiciye bağlayabilirsiniz.

## <span id="page-1094-0"></span>Seri Hat Yapılandırması

Bu tabloda seri hattı yapılandırma açıklanmaktadır:

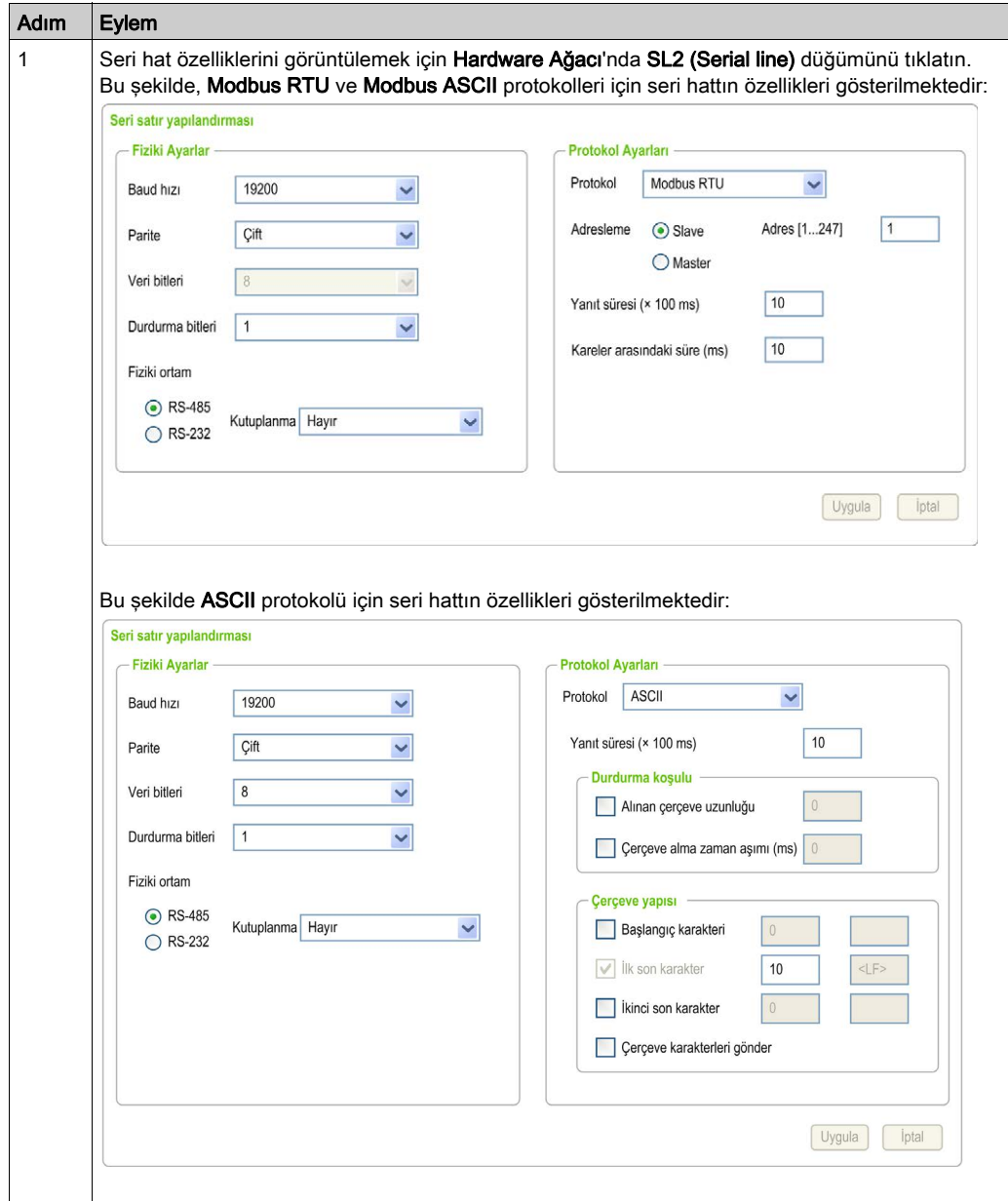

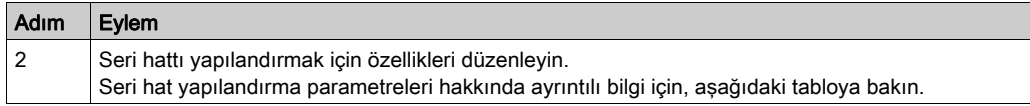

Bu tabloda seri hattın her parametresi açıklanmaktadır:

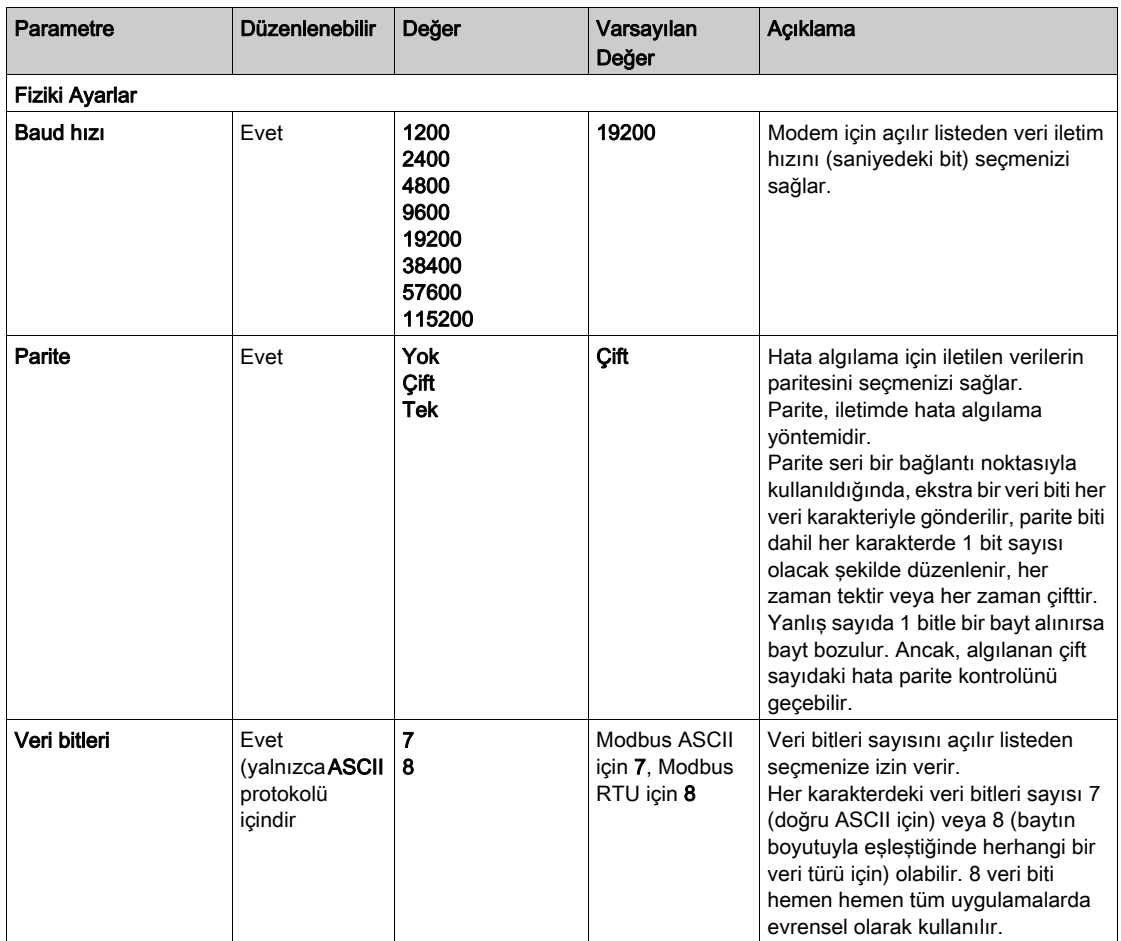

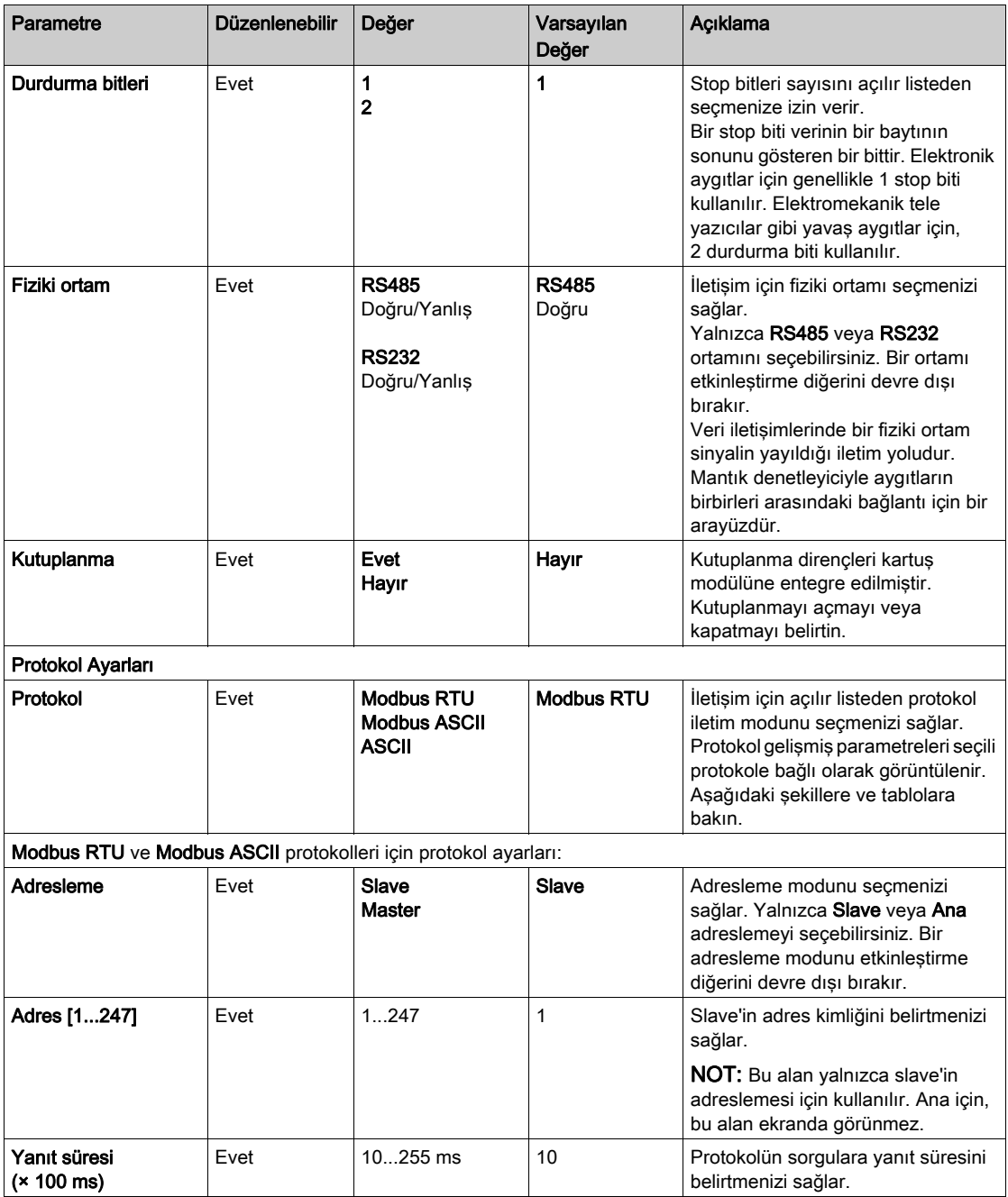

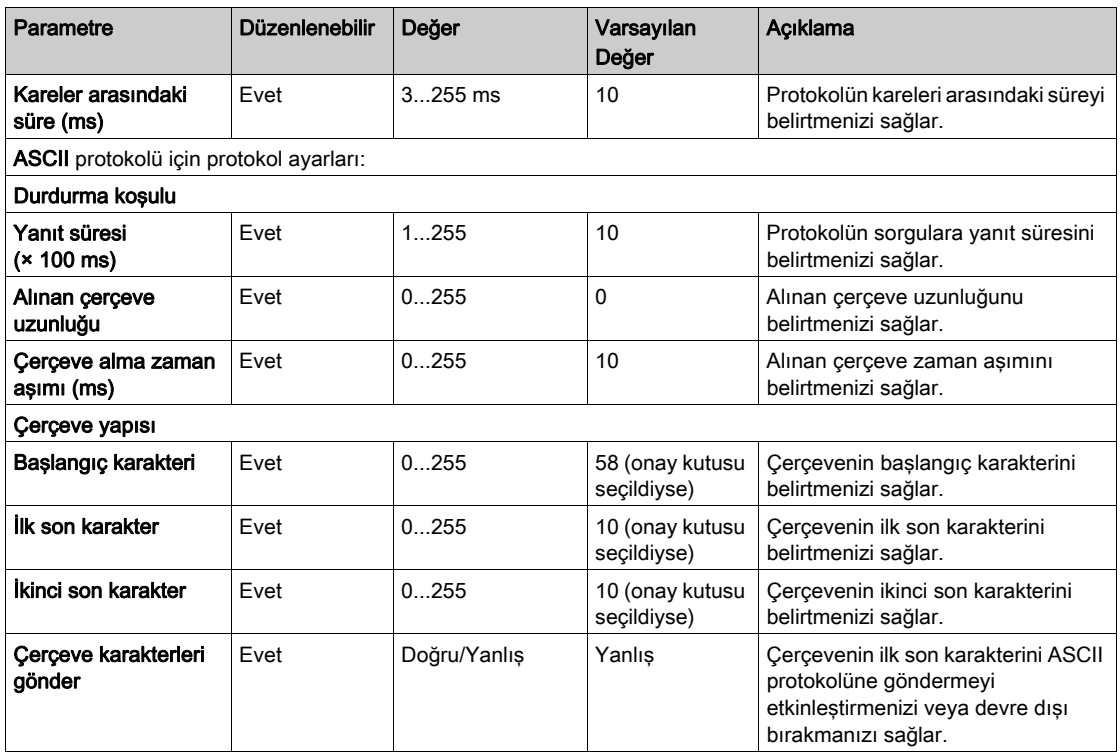

# Bölüm 4 TMC2 Analog Kartuşu Tanılama

## <span id="page-1098-0"></span>TMC2 Analog Kartuşu Tanılama

#### Giriş

Analog kartuşlar için, her G/Ç kanalının çalışma durumu nesnelerle verilmiştir:

- $\bullet$  x kartuşunun giriş kanalı y için %IWS0.x0y
- $\bullet$  x kartuşunun çıkış kanalı y için %QWS0.x0y

Bu nesnelerin gerçek zamanlı değerleri bir animasyon tablosu (bkz. EcoStruxure Machine Expert - Basic, Çalıştırma Kılavuzu) veya uygulama kullanılarak çevrimiçi moddayken okunabilir.

### Giriş Kanalı Durumu Açıklaması

Bu tablo %IWS giriş kanalı durum sözcüğünün olası değerlerini açıklar:

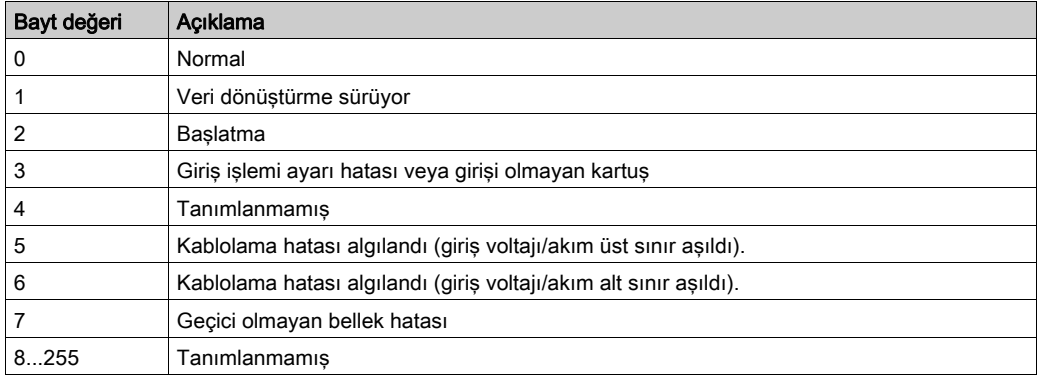

### Çıkış Kanalı Durumu Açıklaması

Bu tablo %QWS çıkış kanalı durum sözcüğünün olası değerlerini açıklar:

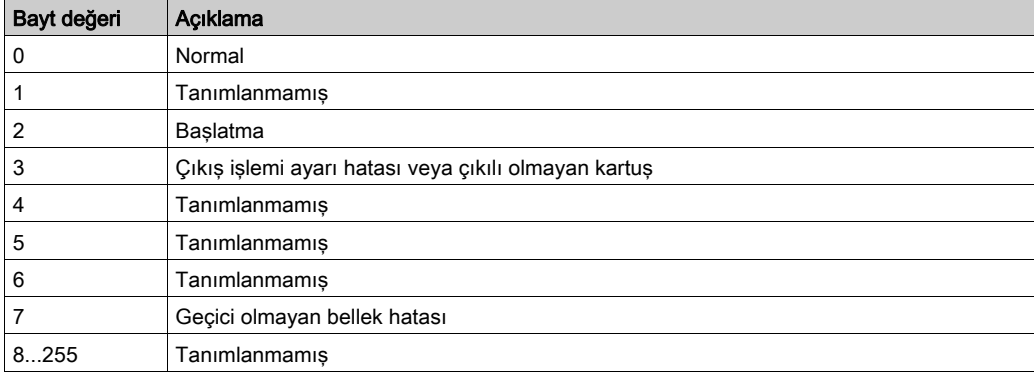

# Dizin

## Symbols

%IWS giriş kanalı durumu, [39](#page-1098-0) %QWS çıkış kanalı durumu, [39](#page-1098-0)

# A

açıklama kartuş, [11](#page-1070-0) açıklamalar görüntüleme, [14](#page-1073-0) ambalajlama uygulaması kartuşu, [32](#page-1091-1) analog kartuşlar, [11](#page-1070-0) aygıt ağacı, [12](#page-1071-0)

## B

bir kartuşu çıkarma, [12](#page-1071-1)

 $\mathsf C$ çıkış kanalı durumu (%QWS), [39](#page-1098-0)

## D

değistirme bir kartuş, [12](#page-1071-2)

## E

EcoStruxure Machine Expert - Basic aygıt ağacı, [12](#page-1071-0) proje, [12](#page-1071-0)

## G

G/Ç konfigürasyonu genel bilgileri genel uygulamalar, [10](#page-1069-0) giriş kanalı durumu (%IWS), [39](#page-1098-0) görüntüleme programlama ayrıntıları, [14](#page-1073-0)

## K

kartuş açıklama, [11](#page-1070-0) bir EcoStruxure Machine Expert - Basic konfigürasyonuna ekleme, [12](#page-1071-0) çıkarma, [12](#page-1071-1) değiştirme, [12](#page-1071-2) konfigürasyon, [13](#page-1072-0) özellikler, [11](#page-1070-1) konfigürasyon kartuşlar, [13](#page-1072-0)

## $\Omega$

özellikler kartuş, [11](#page-1070-1)

## P

programlama ayrıntıları görüntüleme, [14](#page-1073-0)

## S

semboller, görüntüleme, [14](#page-1073-0) seri hat giriş, [23](#page-1082-0), [34](#page-1093-1) yapılandırma, [24](#page-1083-0), [35](#page-1094-0) seri hat kartuşları, [11](#page-1070-0), [23](#page-1082-1), [34](#page-1093-2)

## T

tanılama baytları (%IWS, %QWS)), [39](#page-1098-0) taşıma uygulaması kartuşu, [30](#page-1089-1), [34](#page-1093-2)

TMC2 analog G/Ç modülleri TMC2AI2, [16](#page-1075-0) TMC2AQ2C , [22](#page-1081-0) TMC2AQ2V , [21](#page-1080-0) TMC2HOIS01, [30](#page-1089-1) TMC2PACK01, [32](#page-1091-1) TMC2TI2 , [18](#page-1077-0) TMC2 analog kartuşları tanılama, [39](#page-1098-0) TMC2 kartuşları bir konfigürasyona ekleme , [12](#page-1071-0) TMC2AI2, [16](#page-1075-0) TMC2AQ2C, [22](#page-1081-0) TMC2AQ2V, [21](#page-1080-0) TMC2CONV01, [34](#page-1093-2) TMC2HOIS01, [30](#page-1089-1) TMC2PACK01, [32](#page-1091-1) TMC2SL1, [23](#page-1082-1) TMC2TI2, [18](#page-1077-0)

## U

uygulama kartuşları TMC2CONV01, [34](#page-1093-2) TMC2HOIS01, [30](#page-1089-1) TMC2PACK01, [32](#page-1091-1)

# Modicon TMC2 Kartuşları Hardware Kılavuzu

12/2018

www.schneider-electric.com

**Schneider** 

Bu belgede sağlanan bilgiler burada bulunan ürünlerin genel açıklamalarını ve/veya performansının teknik özelliklerini içerir. Bu belgelerin özel kullanıcı uygulamalarının uygunluğunu ve güvenilirliğini belirlemek için kullanılması amaçlanmamıştır ve bunun için kullanılmamalıdır. İlgili özel uygulama veya kullanım amacı için ürünlerin uygun ve tam risk analizini, değerlendirmesini ve testini yapmak söz konusu kullanıcının veya entegratörün görevidir. Ne Schneider Electric ne de bağlı veya yan kuruluşları burada verilen bilgilerin yanlış kullanımından hiçbir şekilde sorumlu değildir. Herhangi bir iyileştirme veya değişiklik yapma öneriniz varsa veya bu kitapçıkta herhangi bir hata bulursanız lütfen bize haber verin.

Schneider Electric'ten yazılı izin almaksın herhangi bir ortamda verilen bu kılavuzun tamamını veya bir kısmını Kanunda tanımlayan ticari olmayan, kişisel kullanım dışında başka herhangi bir amaçla çoğaltmamayı kabul edersiniz. Bu kılavuz veya içeriğine herhangi bir bağlantı oluşturmamayı da kabul edersiniz. Schneider Electric, bu kılavuza riski kendiniz üstlenerek "olduğu gibi" esasına göre danışmak için münhasır olmayan lisans dışında bu kılavuzun kişisel ve ticari olmayan kullanımı için herhangi bir hak veya lisans vermemektedir. Tüm diğer haklar saklıdır.

Bu ürün monte edilirken veya kullanılırken, geçerli olan tüm eyalet, bölgesel ve lokal güvenlik yönetmeliklerine uyulmalıdır. Güvenlik nedenleriyle ve belgelenmiş sistem verilerine olan uyumu sağlamak için, komponentlerin onarımında yalnızca üretici firma yetkilidir.

Aygıtlar teknik güvenlik gereksinimi olan uygulamalarda kullanıldığında, ilgili talimatlara uyulmalıdır.

Hardware ürünlerimizle birlikte Schneider Electric yazılımı veya onaylanmış yazılım kullanmamak, yaralanma, hasar veya uygun olmayan çalışma sonuçlarına yol açabilir.

Bu bilgilere uymamak yaralanmaya veya ekipmanın zarar görmesine yol açabilir.

© 2018 Schneider Electric. Tüm hakları saklıdır.

# İçindekiler

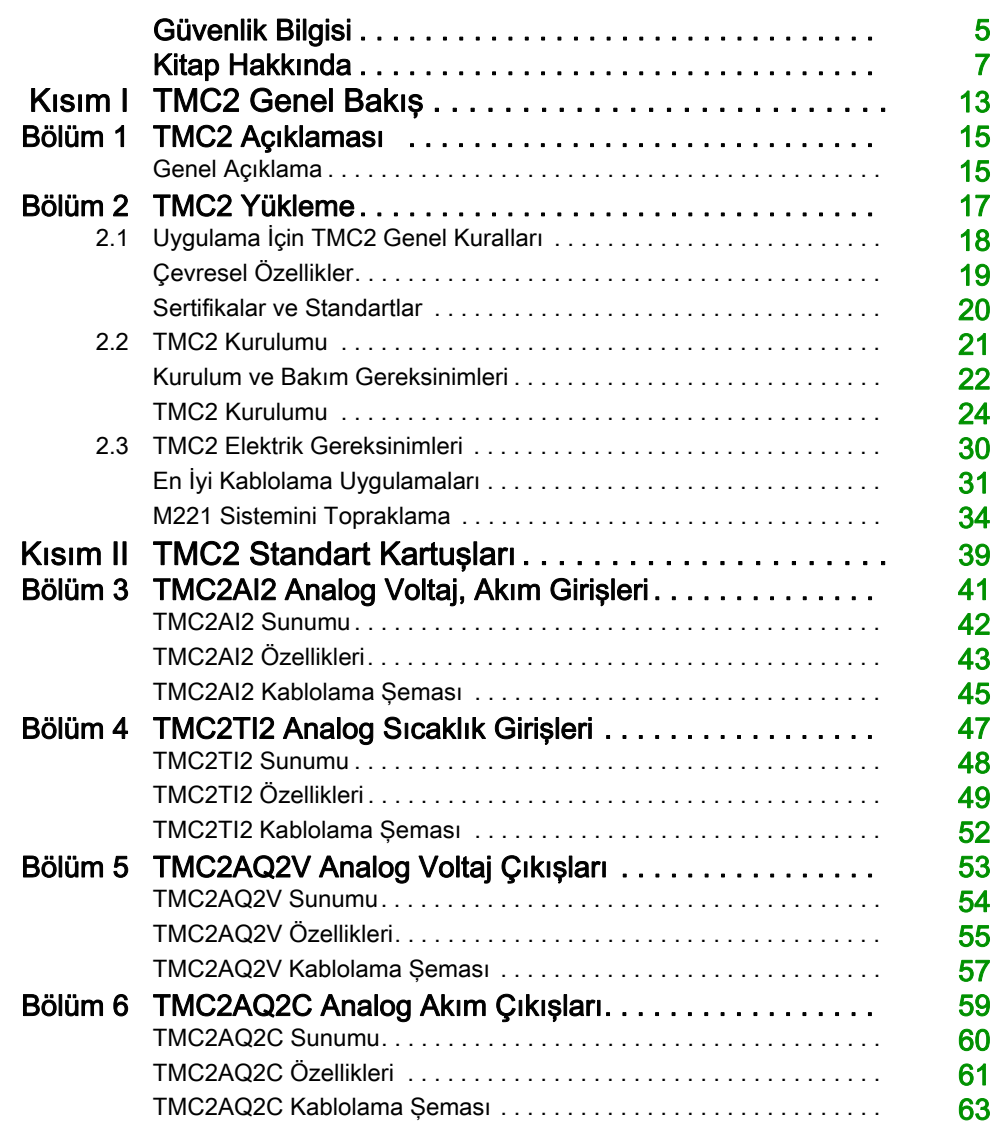

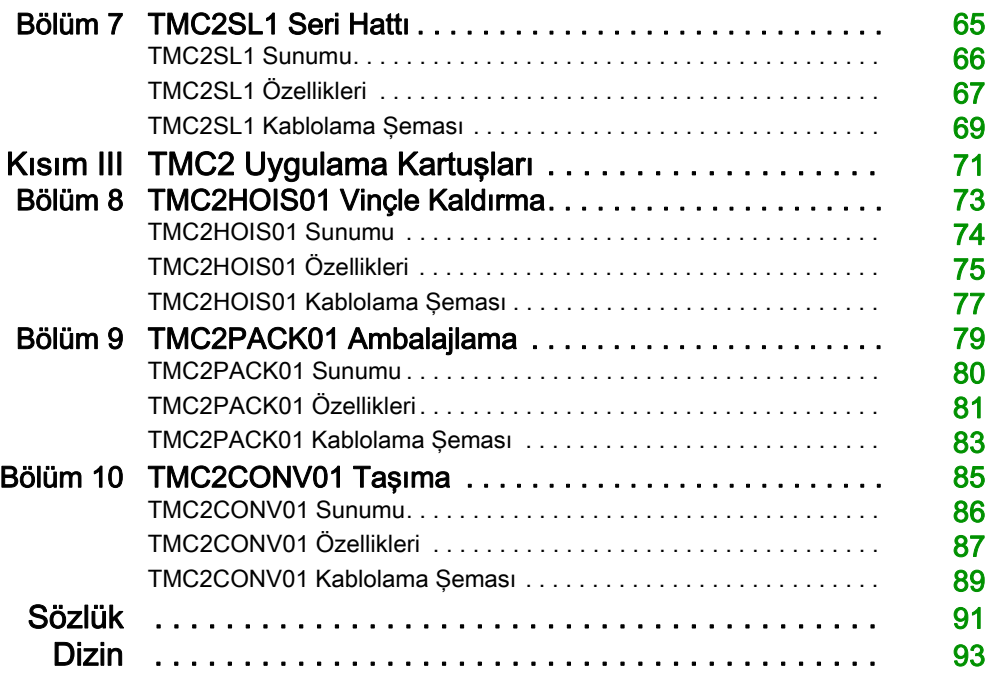

# <span id="page-1106-0"></span>Güvenlik Bilgisi

## Önemli Bilgi

## BİLDİRİM

Bu talimatları dikkatli bir şekilde okuyun ve montajını, kullanımını, servisini, bakımını veya muhafazasını denemeden önce cihaza aşina olmak için cihaza bakın. Potansiyel tehlikelere karşı uyarmak veya bir prosedürü açıklayan veya basitleştiren bir bilgiye dikkatinizi çekmek için, bu belgelerin çeşitli kısımlarında veya aygıtta, aşağıda belirtilen özel mesajlar görülebilir.

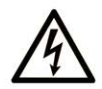

Bir "Tehlike" veva "Uvarı" güvenlik etiketine bu sembolün eklenmesi, yönergeler izlenmediği takdirde kişisel yaralanmayla sonuçlanacak bir elektrik tehlikesinin bulunduğunu gösterir.

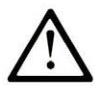

Güvenlik uyarı sembolüdür. Sizi kisisel yaralanma tehlikelerine karsı uyarmak için kullanılır. Olası varalanma veva ölüm tehlikelerinden kacınmak için, tüm güvenlik uyarılarına uyun.

# **A TEHLİKE**

TEHLİKE, kaçınılmadığı takdirde ölümle veya ciddi yaralanmayla sonuçlanacak tehlikeli bir durumu gösterir.

# A UYARI

UYARI, kaçınılmadığı takdirde ölümle veya ciddi yaralanmayla sonuçlanabilecek tehlikeli bir durumu gösterir.

# A DİKKAT

DİKKAT, kaçınılmadığı takdirde hafif veya orta derecede yaralanmayla sonuçlanabilecek tehlikeli bir durumu gösterir.

# **BİLDİRİM**

**BİLDİRİM** fiziksel yaralanmayla ilgili olmayan uygulamaları belirtmek için kullanılır.

## LÜTFEN UNUTMAYIN

Elektrikli cihazların montajı, kullanımı, bakımı ve muhafazası sadece kalifiye elemanlar tarafından yapılmalıdır. Bu materyalin kullanımından kaynaklanabilecek herhangi bir durum için Schneider Electric herhangi bir sorumluluk kabul etmemektedir.

Kalifiye eleman, elektrikli cihazların yapısı, çalışması ve montajı hakkında bilgi ve beceri sahibi olan, muhtemel tehlikeleri fark etmek ve bunlardan kaçınmak için güvenlik eğitimi almış olan kişidir.

# <span id="page-1108-0"></span>Kitap Hakkında

## Bir Bakışta

#### Bu Dokümanın Amacı

Bu kılavuzda TMC2 hardware uygulaması açıklanmaktadır. TMC2 için parça açıklamaları, özellikler, kablolama şemaları ve kurulum ayrıntıları sağlar.

#### Geçerlilik Notu

Bu kılavuzdaki bilgiler yalnızca TMC2 ürünleri için geçerlidir.

Bu belge EcoStruxureTM Machine Expert - Basic V1.0 sürümü için güncellenmiştir.

Ürün uyumluluğu ve çevre bilgileri (RoHS, REACH, PEP, EOLI vb.) için, [www.schneider](https://www.schneider-electric.com/green-premium)[electric.com/green-premium](https://www.schneider-electric.com/green-premium) adresine gidin.

Bu belgede açıklanan aygıtların teknik özellikleri de çevrimiçi görünür. Bu bilgilere çevrimiçi erişmek için:

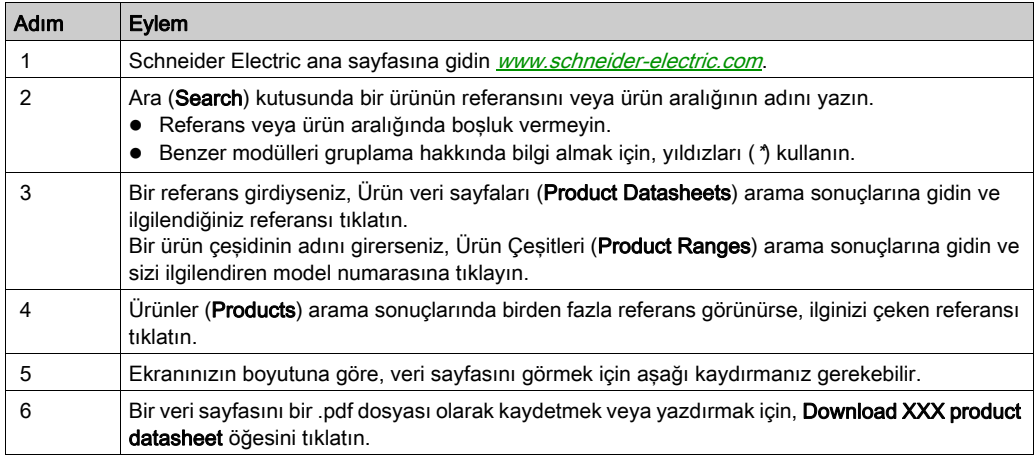

Bu kılavuzda sunulan özellikler çevrimiçi görünenlerle aynı olmalıdır. Sürekli iyileşme ilkemize uygun olarak, netliği ve doğruluğu iyileştirmek için zamanla içeriği değiştirebiliriz. Kılavuz ve çevrimiçi bilgiler arasında bir fark görürseniz, referans olarak çevrimiçi bilgileri kullanın.

### İlgili Belgeler

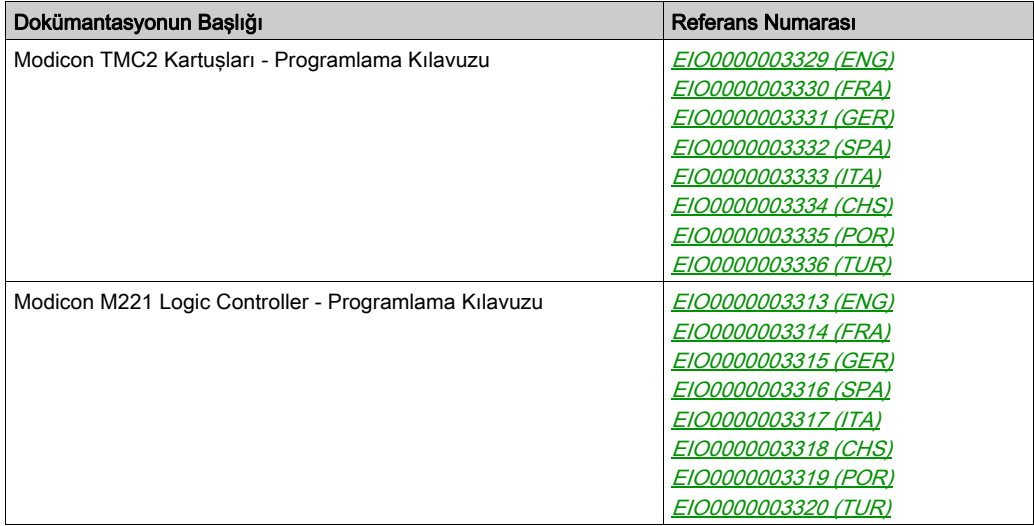

Bu teknik yayınları ve başka teknik bilgileri https://www.schneider-electric.com/en/download internet sitemizden indirebilirsiniz.

### Ürün bilgisi

# A A TEHLİKE

### ELEKTRİK ÇARPMASI TEHLİKESİ, PATLAMA VEYA ELEKTRİK ARKI TEHLİKESİ

- Bu ekipmanın uygun donanım kılavuzunda belirtilen özel koşullar altında olmadığı sürece, herhangi bir kapağı veya kapıyı açmadan ya da herhangi bir aksesuarı, donanımı, kabloyu veya teli takmadan veya çıkarmadan önce bağlı aygıtlar dahil tüm ekipmanların güç bağlantılarını kesin.
- Gösterilen yerlerde ve belirtildiğinde gücün kapalı olduğunu onaylamak için her zaman uygun özellikte voltaj algılama aygıtı kullanın.
- Tüm kapakları, aksesuarları, donanımı, kabloları ve telleri yerlerine takın ve sabitleyin ve üniteye güç vermeden önce uygun toprak bağlantısının bulunduğunu onaylayın.
- Bu ekipmanı ve varsa ilişkili ürünleri çalıştırırken yalnızca belirtilen voltajı kullanın.

#### Bu talimatlara uyulmaması, ölüme veya ağır yaralanmalara yol açacaktır.

# ATEHLİKE

## PATLAMA OLASILIĞI

- Bu ekipmanı yalnızca tehlikeli olmayan yerlerde veya Sınıf I, Bölüm 2, Grup A, B, C ve D'ye uyan yerlerde kullanın.
- Bileşenleri, Sınıf I, Bölüm 2 ile uyumu engelleyecek bileşenlerle değiştirmeyin.
- Güç çıkarılmadığı veya konumun tehlikesiz olduğu bilinmediği sürece ekipmanı bağlamayın ve bağlantısını kesmeyin.
- Konumun zararlı olmadığını bilmediğiniz sürece varsa USB bağlantı noktalarını kullanmayın.

### Bu talimatlara uyulmaması, ölüme veya ağır yaralanmalara yol açacaktır.

# UYARI

### KONTROL KAYBI

- Herhangi bir kontrol şemasının tasarımcısı kontrol yollarının olası hata modlarını düşünmeli ve bazı kritik kontrol fonksiyonları için yol hatası sırasında ve sonrasında güvenli duruma erişmek için bir yol sağlamalıdır. Kritik kontrol fonksiyonlarının örnekleri acil durdurma ve aşırı seyahat durdurma, elektrik kesintisi ve yeniden başlatmadır.
- Kritik kontrol fonksiyonları için ayrı veya artık kontrol yolları sağlanmalıdır.
- Sistem kontrol yolları iletişim bağlantıları içerebilir. Beklenmedik iletim gecikmelerinin veya bağlantı arızalarının etkilerine dikkat edilmelidir.
- $\bullet~$  Tüm kaza önleme düzenlemelerine ve verel güvenlik vönergelerine uvun.<sup>1</sup>
- Bu ekipman hizmete sokulmadan önce her çalıştırıldığında düzgün çalıştığı tek tek ve iyice test edilmelidir.

### Bu talimatlara uyulmaması ölüme, ağır yaralanmalara veya ekipmanda maddi hasara yol açabilir.

1 Ek bilgi için, bkz. NEMA ICS 1.1 (en son sürüm), "Katı Hal Kontrolü Uygulaması, Kurulumu ve Bakımı İçin Güvenlik Talimatları" ve NEMA ICS 7.1 (en son sürüm), "İnşaat İçin Yapım Standartları ve Ayarlanabilir Hız Sürüş Sistemlerinin Seçimi, Kurulumu ve Çalıştırılması İçin Kılavuz" veya belirli konumunuzdaki eşdeğer yönetim.

# UYARI

## EKİPMANIN YANLIŞLIKLA ÇALIŞMASI

- Yalnızca Schneider Electric'in bu ekipmanla kullanmak için onayladığı yazılımı kullanın.
- Uygulama programınızı fiziki donanım yapılandırmasını her değiştirdiğinizde güncelleyin.

### Bu talimatlara uyulmaması ölüme, ağır yaralanmalara veya ekipmanda maddi hasara yol açabilir.

### Standartlardan Türetilen Terminoloji

Bu kılavuzdaki teknik terimler, terminoloji, semboller ve ilgili açıklamalar veya ürünün içindeki veya üzerindekiler genel olarak uluslararası standartların terim ve tanımlarından türetilmiştir.

İşlevsel güvenlik sistemleri, sürücüler ve genel otomasyon alanında, güvenlik, güvenlik fonksiyonu, güvenlik durumu, arıza, arıza sıfırlama, bozulma, eksiklik, hata, hata mesajı, tehlike, gibi bunlarla sınırlı olmamak kaydıyla şartları içermektedir.

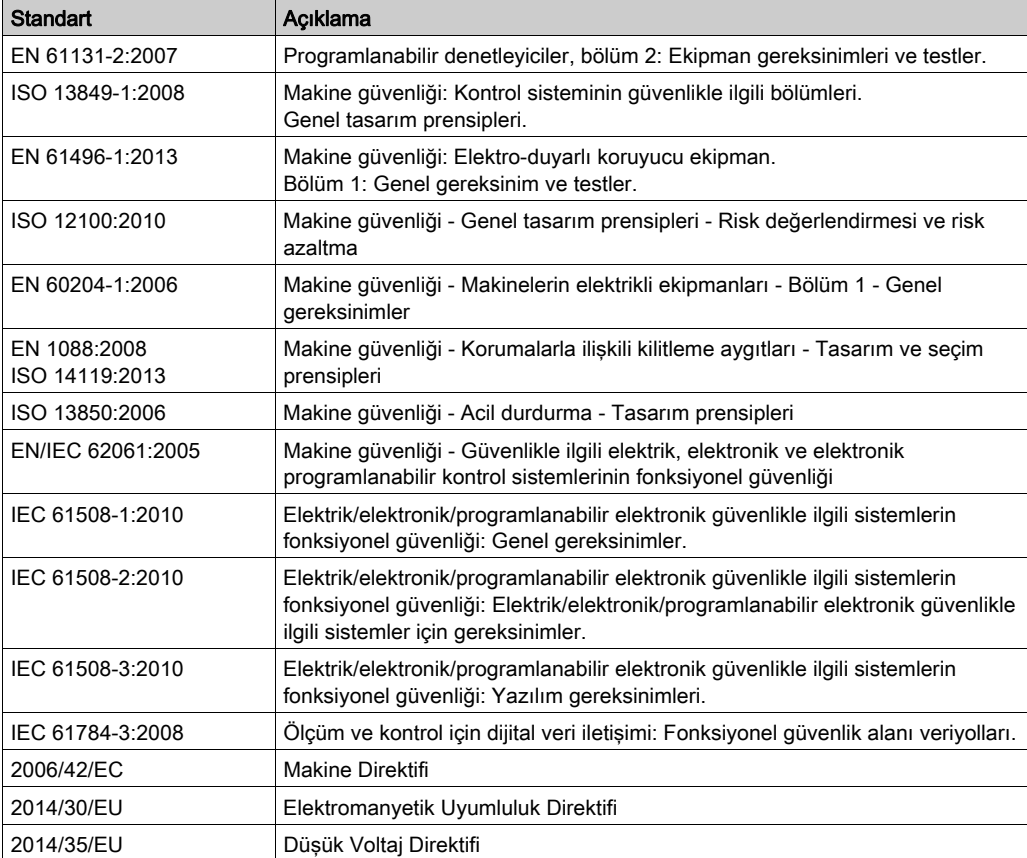

Diğerleri arasında, bu standartlar şunları içerir:

Ek olarak, mevcut belgede kullanılan terimler, şunlar gibi diğer standartlardan türetildikleri gibi geçirilerek kullanılabilir:

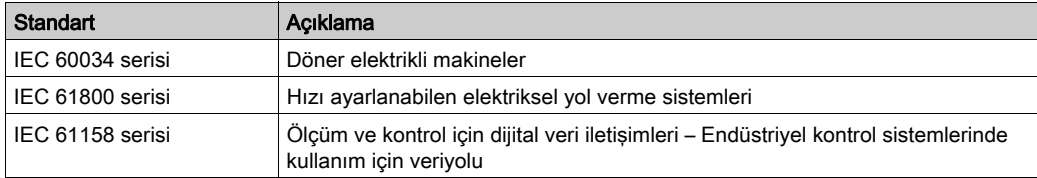

Sonuç olarak, *çalışma bölgesi* şartı belirli tehlikelerin tanımı ile bağlantılı olarak kullanılabilir ve Makine Direktifi () ve :2010 ile 2006/42/EChasar bölgesi ISO 12100 veya tehlike bölgesi için tanımlanmıştır.

NOT: Adı geçen standartlar, buradaki dokümantasyonda bulunan belirli ürünler için geçerlidir veya geçerli değildir. Burada açıklanan ürünler için geçerli Tek tek standartlar hakkında daha fazla bilgi için, o ürün referanslarının özellik tablolarına bakın.

# <span id="page-1114-0"></span>Kısım I TMC2 Genel Bakış

## Bu Kısımda Neler Yer Alıyor?

Bu kısım, şu bölümleri içerir:

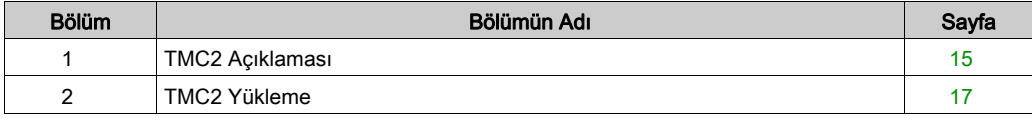
## Bölüm 1 TMC2 Açıklaması

## Genel Açıklama

### Giriş

Kartuşlar Modicon TM221C Mantık Denetleyicisi aralığına bağlanmak için tasarlanmıştır.

### Kartuşların Özellikleri

Aşağıdaki tabloda TMC2 kartuşlarının özellikleri açıklanmaktadır:

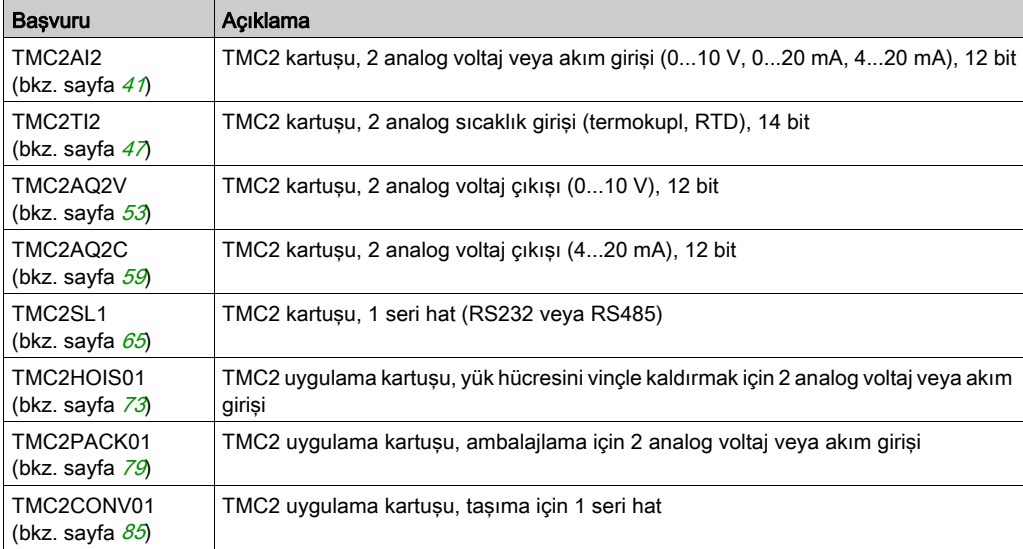

#### Mantık Denetleyicisi Uyumluluğu

NOT: Belirli denetleyicilerle kartuş uyumluluğu hakkında daha fazla bilgi için, denetleyiciye özgü hardware kılavuzuna bakın.

Aşağıdaki tabloda bir Modicon TM221C Mantık Denetleyicisi içine takılabilen TMC2 kartuşu sayısı açıklanmaktadır:

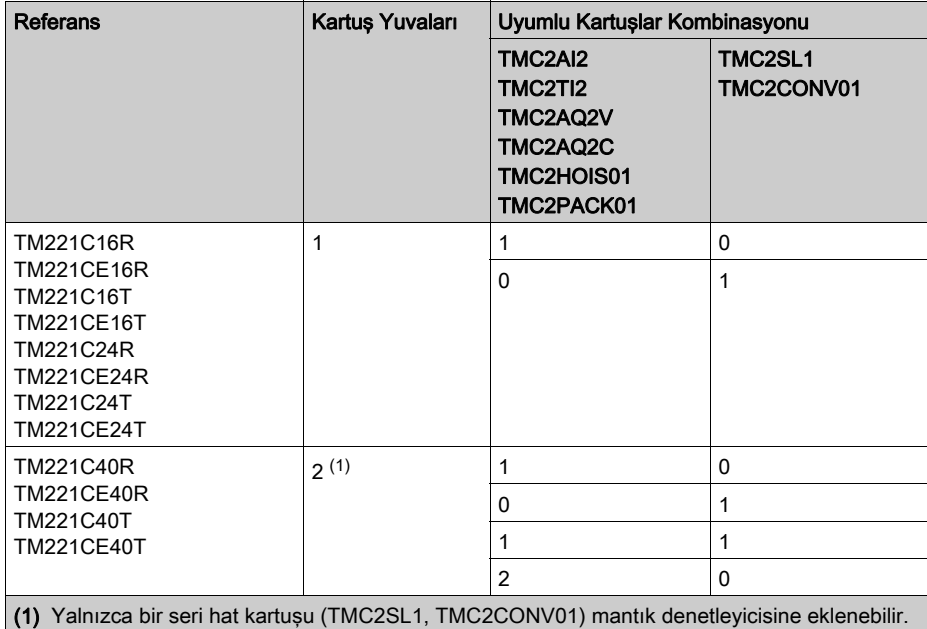

# BİLDİRİM

### ELEKTROSTATİK DEŞARJ

- Denetleyiciye güç vermeden önce boş kartuş yuvalarının kapaklarının takılı olduğunu doğrulayın.
- Kartuşunuzun temaslarına dokunmayın.
- Yalnızca muhafaza üzerindeki kartuşu tutun.
- Elektrostatik deşarjlara karşı gerekli koruyucu önlemleri alın.

Bu talimatlara uyulmaması, ekipmanda maddi hasara yol açabilir.

## Bölüm 2 TMC2 Yükleme

## Bu Bölümde Neler Yer Alıyor?

Bu bölüm, şu alt bölümleri içerir:

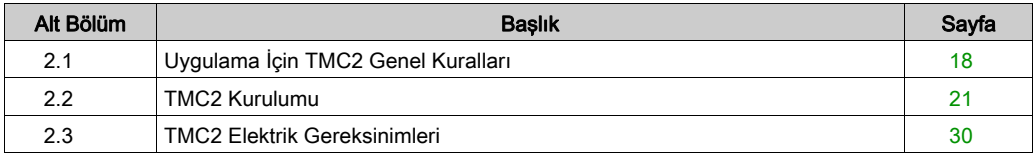

## <span id="page-1119-0"></span>Alt bölüm 2.1 Uygulama İçin TMC2 Genel Kuralları

## Bu Alt Bölümde Neler Yer Alıyor?

Bu alt bölüm, şu başlıkları içerir:

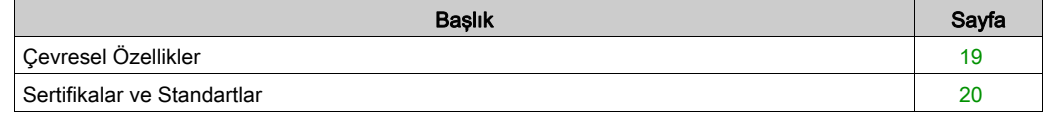

## <span id="page-1120-0"></span>Çevresel Özellikler

### TMC2

TMC2 kartuşu çevresel özellikleri Modicon TM221C Mantık Denetleyicisi (bkz. Modicon M221Logic Controller, Donanım Kılavuzu) ile aynıdır.

## <span id="page-1121-0"></span>Sertifikalar ve Standartlar

#### Giriş

M221 Mantık Denetleyicileri, elektronik endüstriyel kontrol aygıtları düşünülerek ana ulusal ve uluslararası standartlara uyacak şekilde tasarlanmıştır:

- $\bullet$  IEC/EN 61131-2
- $-$  UL 508

M221 Mantık Denetleyicileri aşağıdaki uyumluluk işaretlerini almıştır:

- $\bullet$  CE
- CSA (TM221C•••U hariç)
- EAC
- RCM
- UL
- cCSAus Tehlikeli Konum (TM221C•••U hariç)

Ürün uyumluluğu ve çevre bilgileri (RoHS, REACH, PEP, EOLI vb.) için *[www.schneider](http://www.schneider-electric.com/green-premium)*[electric.com/green-premium](http://www.schneider-electric.com/green-premium) adresine gidin.

## <span id="page-1122-0"></span>Alt bölüm 2.2 TMC2 Kurulumu

## Bu Alt Bölümde Neler Yer Alıyor?

Bu alt bölüm, şu başlıkları içerir:

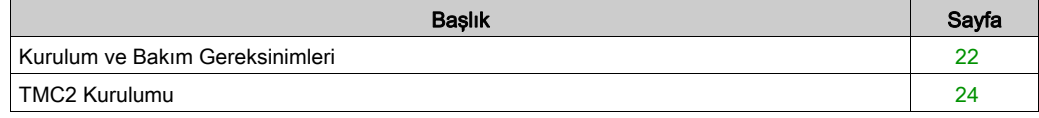

## <span id="page-1123-0"></span>Kurulum ve Bakım Gereksinimleri

#### Başlamadan Önce

Sisteminizi kurmaya başlamadan önce bu bölümü okuyun ve anlayın.

Burada bulunan kullanım ve uygulama bilgileri otomatik kontrol sistemleri konusunda uzmanlık gerektirir. Yalnızca siz, kullanıcı, makineyi oluşturan veya entegratör yükleme ve kurulum, çalıştırma ve makinenin bakımı veya süreç sırasında bulunan tüm koşulların ve faktörlerin farkındasınızdır ve bu yüzden otomasyon, ilgili ekipmanı ve ilgili güvenliği belirlersiniz ve etkili ve uygun kullanılanlarını bir araya getirirsiniz. Otomasyon ve kontrol ekipmanını ve ilgili diğer ekipmanı veya yazılımı seçerken, belirli bir uygulama için, yürürlükteki yasal, bölgesel veya ulusal standartları ve/veya düzenlemeleri de göz önünde bulundurmanız gerekir.

Bu ekipmanı kullanırken güvenlik bilgilerine, farklı elektrik gereksinimlerine ve norm standartlarına uyarken makinenize veya işleminize uygun olmalarına özellikle dikkat edin.

#### Güç Bağlantısını Kesme

Montaj rayına, montaj plakasına veya panele kontrol sistemini takmadan önce tüm seçenekler ve modüller birleştirilmeli ve kurulmalıdır. Ekipmanı parçalarına ayırmadan önce kontrol sistemini montaj rayından, montaj plakasından veya panelden çıkarın.

# A A TEHLİKE

### ELEKTRİK ÇARPMASI TEHLİKESİ, PATLAMA VEYA ELEKTRİK ARKI TEHLİKESİ

- Bu ekipmanın uygun donanım kılavuzunda belirtilen özel koşullar altında olmadığı sürece, herhangi bir kapağı veya kapıyı açmadan ya da herhangi bir aksesuarı, donanımı, kabloyu veya teli takmadan veya çıkarmadan önce bağlı aygıtlar dahil tüm ekipmanların güç bağlantılarını kesin.
- Gösterilen yerlerde ve belirtildiğinde gücün kapalı olduğunu onaylamak için her zaman uygun özellikte voltaj algılama aygıtı kullanın.
- Tüm kapakları, aksesuarları, donanımı, kabloları ve telleri yerlerine takın ve sabitleyin ve üniteye güç vermeden önce uygun toprak bağlantısının bulunduğunu onaylayın.
- Bu ekipmanı ve varsa ilişkili ürünleri çalıştırırken yalnızca belirtilen voltajı kullanın.

#### Bu talimatlara uyulmaması, ölüme veya ağır yaralanmalara yol açacaktır.

#### Programlamada Dikkat Edilecekler

## UYARI

#### EKİPMANIN YANLIŞLIKLA ÇALIŞMASI

- Yalnızca Schneider Electric'in bu ekipmanla kullanmak için onayladığı yazılımı kullanın.
- Uygulama programınızı fiziki donanım yapılandırmasını her değiştirdiğinizde güncelleyin.

#### Bu talimatlara uyulmaması ölüme, ağır yaralanmalara veya ekipmanda maddi hasara yol açabilir.

#### Çalıştırma Ortamı

Belirli bir ekipman için zararlı konumlarda kurulumla ilgili önemli bilgiler için Çevresel Özellikler'e ek olarak, bu belgenin basındaki Ürünle İlgili Bilgiler'e bakın.

NOT: Önemli güvenlik bilgileri ve TMC2 kartusu çevre özellikleri için, bkz. M221 Lojik Kontrolörü Hardware Kılavuzu.

#### Kurmada Dikkat Edilecekler

## UYARI

#### EKİPMANIN YANLIŞLIKLA ÇALIŞMASI

- Personel ve/veya ekipman için tehlike bulunan durumlarda uygun güvenlik kilitleri kullanın.
- Bu ekipmanı amaçlanan ortamı için uygun sınıflandırmaya sahip ve anahtarlı veya araçlı bir kilitleme mekanizmasıyla güvenli hale getirilmiş bir muhafaza içine monte ederek çalıştırın.
- Yalnızca modüle bağlı sensörlere ve aktüatörlere güç sağlamak için sensör ve aktüatör güç kaynaklarını kullanın.
- Güç hattı ve çıkış devreleri için, söz konusu ekipmanın anma akımı ve voltajıyla ilgili yerel ve ulusal düzenlemelere uygun kablolar ve sigortalar kullanılmalıdır.
- Ekipman fonksiyonel güvenlik ekipmanı olarak atanmadığı ve yürürlükteki düzenlemelere ve standartlara uyulmadığı sürece bu ekipmanı güvenliğin kritik olduğu makine fonksiyonlarında kullanmayın.
- Bu ekipmanı parçalarına ayırmayın, onarmayın ve modifiye etmeyin.
- Ayrılmış, kullanılmayan bağlantılara veya No Connection (N.C.) olarak gösterilen bağlantılara herhangi bir kablo bağlamayın.

#### Bu talimatlara uyulmaması ölüme, ağır yaralanmalara veya ekipmanda maddi hasara yol açabilir.

NOT: JDYX2 veya JDYX8 sigorta tipleri UL-tanımalı ve CSA onaylıdır.

## <span id="page-1125-0"></span>TMC2 Kurulumu

#### Kurmada Dikkat Edilecekler

TMC2 kartuşu genişletilmiş sıcaklık işlemi için denetleyici güç düşürme ve montaj konumlarıyla ilişkilendirilmiş sıcaklık kısıtlamaları dahil denetleyicilerle aynı sıcaklık aralığı içinde çalıştırmak için tasarlanmıştır. Daha fazla bilgi için bkz. denetleyici montaj konumu ve açıklık *(bkz. Modicon* M221Logic Controller, Donanım Kılavuzu).

#### Kurulum

# A A TEHLİKE

### ELEKTRİK ÇARPMASI VEYA ELEKTRİK ARKI

- Kapakları veya kapıları çıkarmadan önce veya herhangi bir aksesuarı, hardware'i, kabloyu veya teli takmadan veya çıkarmadan önce bağlı aygıtlar dahil tüm ekipmanların güç bağlantılarını kesin.
- Gösterilen yerlerde ve belirtildiğinde gücün kapalı olduğunu onaylamak için her zaman uygun özellikte voltaj algılama aygıtı kullanın.
- Kartuşları takarken veya çıkarırken koruyucu eldivenler kullanın.
- Tüm kapakları, aksesuarları, donanımı, kabloları ve telleri yerlerine takın ve sabitleyin ve üniteye güç vermeden önce uygun toprak bağlantısının bulunduğunu onaylayın.
- Bu ekipmanı ve varsa ilişkili ürünleri çalıştırırken yalnızca belirtilen voltajı kullanın.

#### Bu talimatlara uyulmaması, ölüme veya ağır yaralanmalara yol açacaktır.

# BİLDİRİM

#### ELEKTROSTATİK DEŞARJ

- Denetleyiciye güç vermeden önce boş kartuş yuvalarının kapaklarının takılı olduğunu doğrulayın.
- Kartuşunuzun temaslarına dokunmayın.
- Yalnızca muhafaza üzerindeki kartuşu tutun.
- Elektrostatik deşarjlara karşı gerekli koruyucu önlemleri alın.

#### Bu talimatlara uyulmaması, ekipmanda maddi hasara yol açabilir.

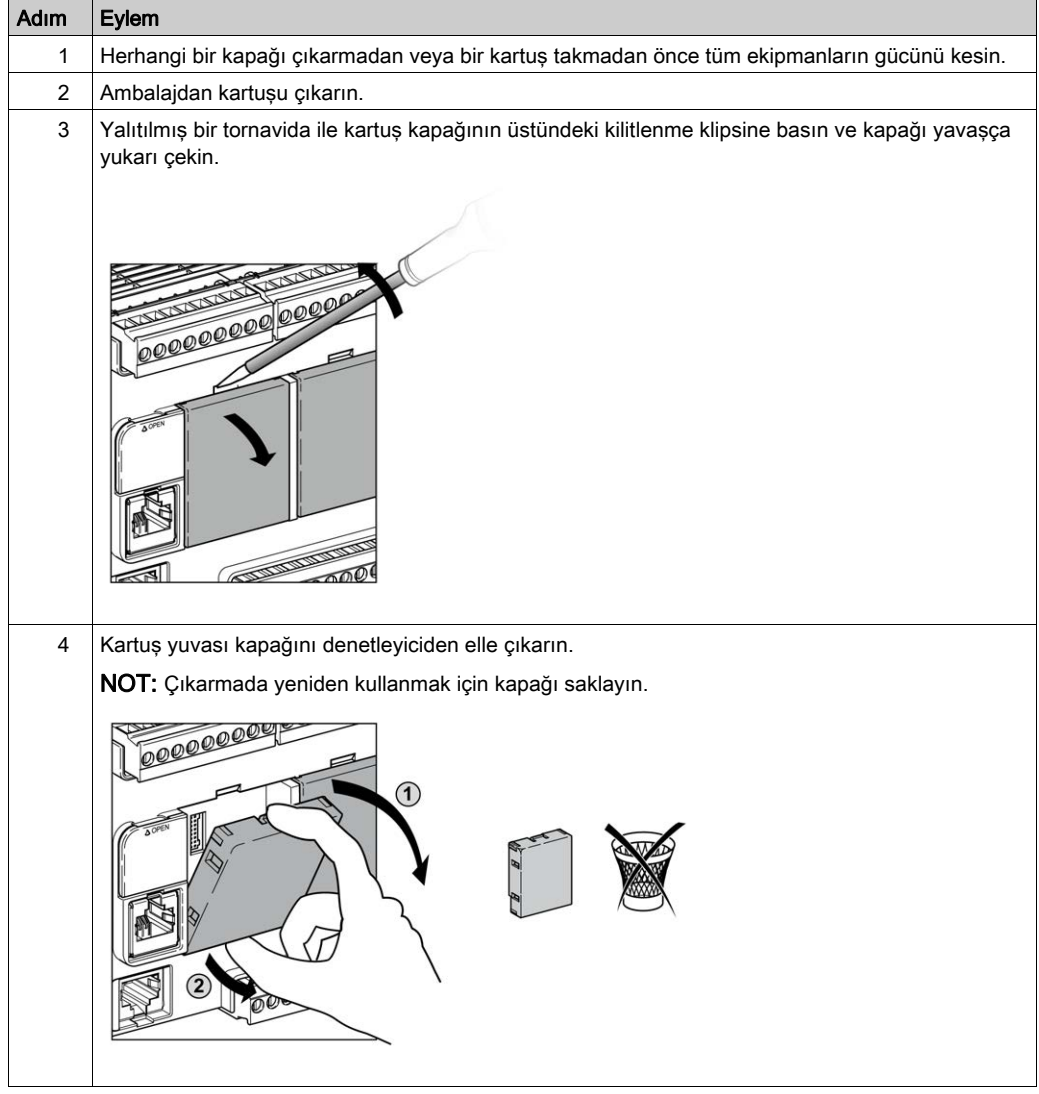

Aşağıdaki tabloda denetleyiciye bir TMC2 kartuşunu takmanın farklı adımları açıklanmaktadır:

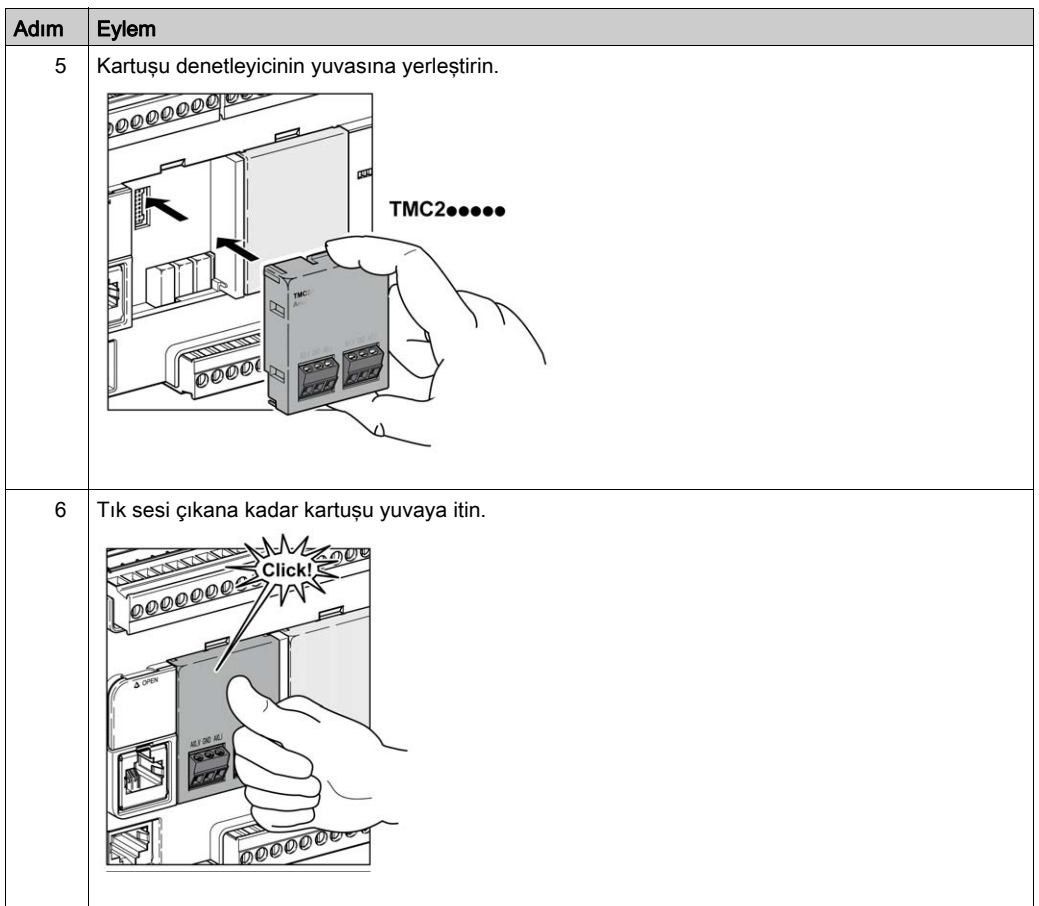

#### Çıkarma

# A**A**TEHLİKE

#### ELEKTRİK ÇARPMASI VEYA ELEKTRİK ARKI

- Kapakları veya kapıları çıkarmadan önce veya herhangi bir aksesuarı, hardware'i, kabloyu veya teli takmadan veya çıkarmadan önce bağlı aygıtlar dahil tüm ekipmanların güç bağlantılarını kesin.
- Gösterilen yerlerde ve belirtildiğinde gücün kapalı olduğunu onaylamak için her zaman uygun özellikte voltaj algılama aygıtı kullanın.
- Kartuşları takarken veya çıkarırken koruyucu eldivenler kullanın.
- Tüm kapakları, aksesuarları, donanımı, kabloları ve telleri yerlerine takın ve sabitleyin ve üniteye güç vermeden önce uygun toprak bağlantısının bulunduğunu onaylayın.
- Bu ekipmanı ve varsa ilişkili ürünleri çalıştırırken yalnızca belirtilen voltajı kullanın.

#### Bu talimatlara uyulmaması, ölüme veya ağır yaralanmalara yol açacaktır.

## BİLDİRİM

#### ELEKTROSTATİK DEŞARJ

- Denetleyiciye güç vermeden önce boş kartuş yuvalarının kapaklarının takılı olduğunu doğrulayın.
- Kartuşunuzun temaslarına dokunmayın.
- Yalnızca muhafaza üzerindeki kartuşu tutun.
- Elektrostatik deşarjlara karşı gerekli koruyucu önlemleri alın.

#### Bu talimatlara uyulmaması, ekipmanda maddi hasara yol açabilir.

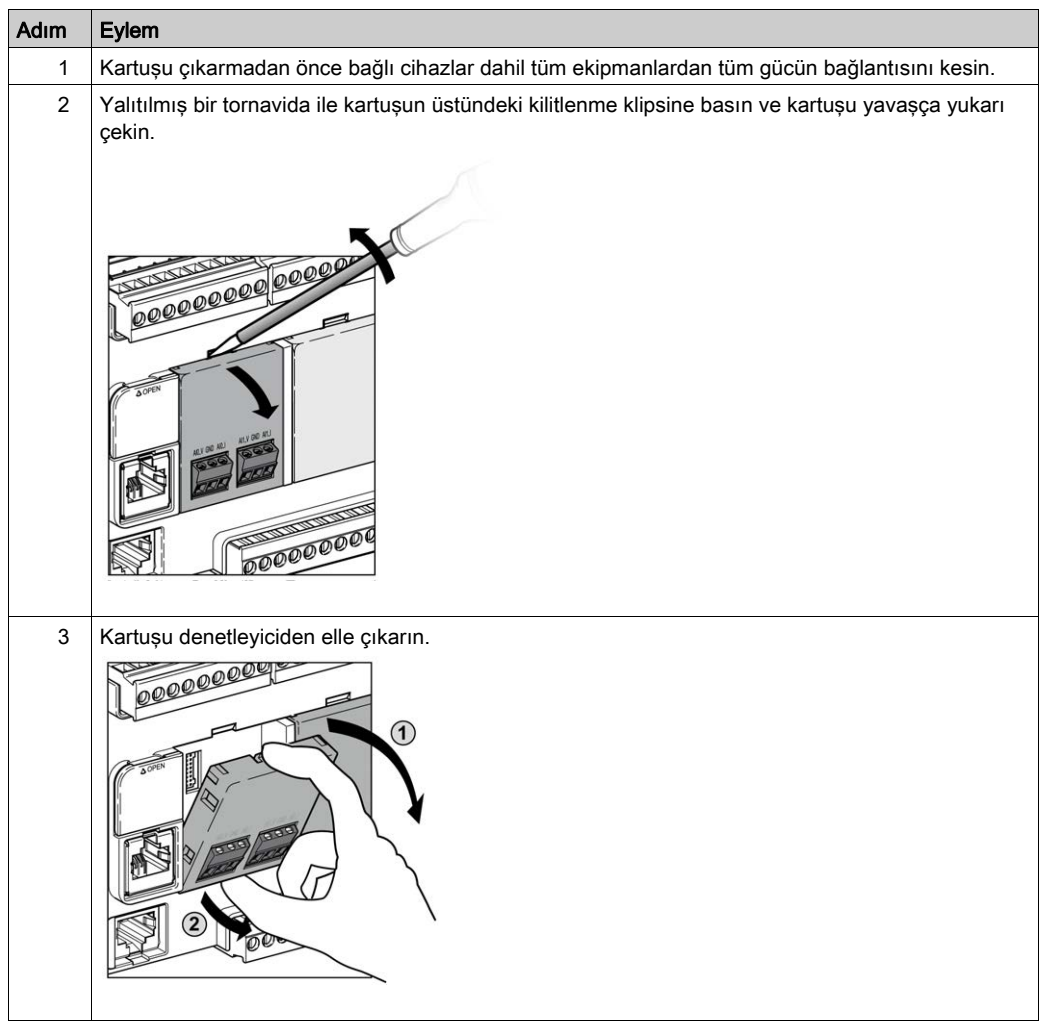

Aşağıdaki tabloda denetleyiciden bir TMC2 kartuşunu çıkarmanın farklı adımları açıklanmaktadır:

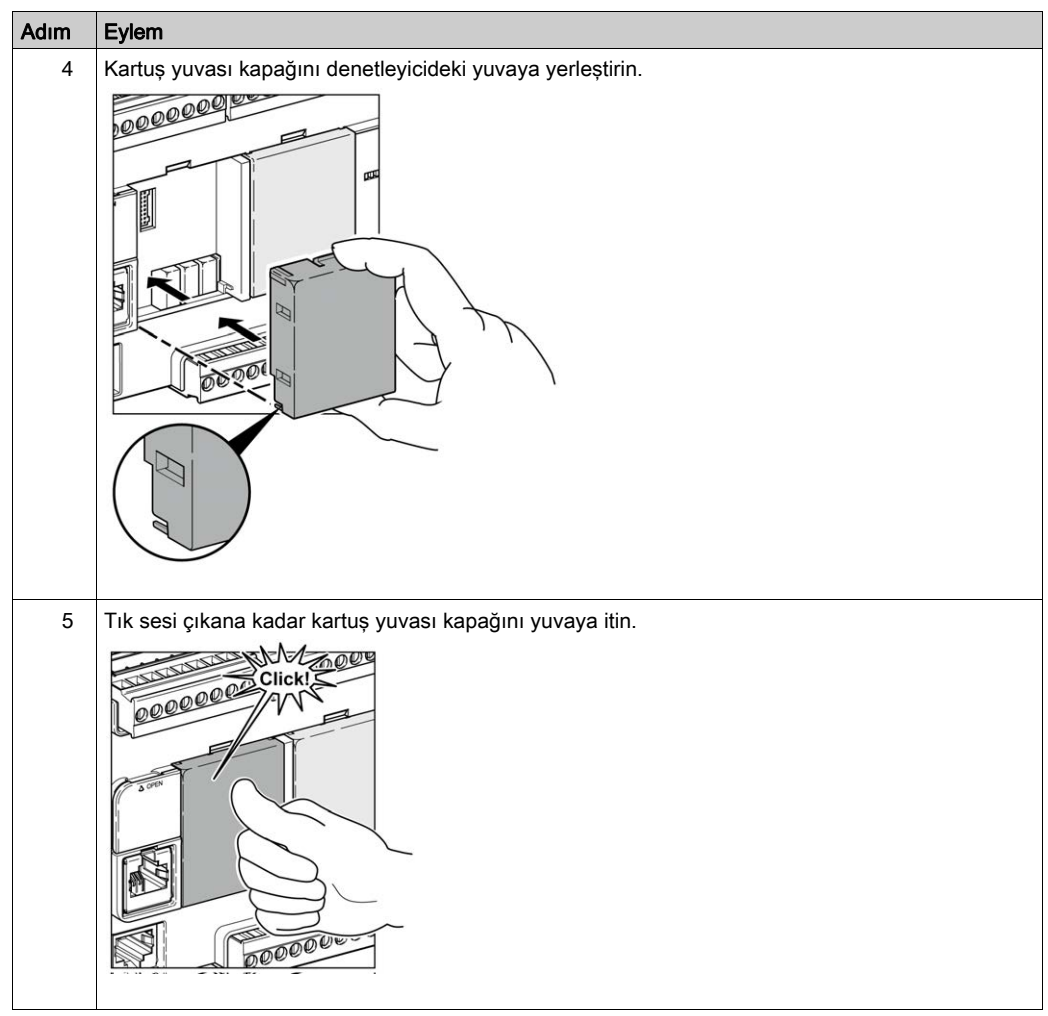

## <span id="page-1131-0"></span>Alt bölüm 2.3 TMC2 Elektrik Gereksinimleri

## Bu Alt Bölümde Neler Yer Alıyor?

Bu alt bölüm, şu başlıkları içerir:

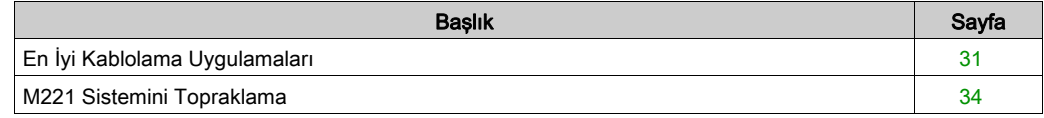

## <span id="page-1132-1"></span><span id="page-1132-0"></span>En İyi Kablolama Uygulamaları

#### Genel Bakış

Bu bölümde kablolama talimatları ve M221 Lojik Kontrolörü sistemi kullanılırken uyulacak ilişkilendirilmiş en iyi uygulamalar açıklanmaktadır.

# A A TEHLİKE

### ELEKTRİK ÇARPMASI TEHLİKESİ, PATLAMA VEYA ELEKTRİK ARKI TEHLİKESİ

- Bu ekipmanın uygun donanım kılavuzunda belirtilen özel koşullar altında olmadığı sürece, herhangi bir kapağı veya kapıyı açmadan ya da herhangi bir aksesuarı, donanımı, kabloyu veya teli takmadan veya çıkarmadan önce bağlı aygıtlar dahil tüm ekipmanların güç bağlantılarını kesin.
- Gösterilen yerlerde ve belirtildiğinde gücün kapalı olduğunu onaylamak için her zaman uygun özellikte voltaj algılama aygıtı kullanın.
- Tüm kapakları, aksesuarları, donanımı, kabloları ve telleri yerlerine takın ve sabitleyin ve üniteye güç vermeden önce uygun toprak bağlantısının bulunduğunu onaylayın.
- Bu ekipmanı ve varsa ilişkili ürünleri çalıştırırken yalnızca belirtilen voltajı kullanın.

#### Bu talimatlara uyulmaması, ölüme veya ağır yaralanmalara yol açacaktır.

# UYARI

#### KONTROL KAYBI

- Herhangi bir kontrol şemasının tasarımcısı kontrol yollarının olası hata modlarını düşünmeli ve bazı kritik kontrol fonksiyonları için yol hatası sırasında ve sonrasında güvenli duruma erişmek için bir yol sağlamalıdır. Kritik kontrol fonksiyonlarının örnekleri acil durdurma ve aşırı seyahat durdurma, elektrik kesintisi ve yeniden başlatmadır.
- Kritik kontrol fonksiyonları için ayrı veya artık kontrol yolları sağlanmalıdır.
- Sistem kontrol yolları iletişim bağlantıları içerebilir. Beklenmedik iletim gecikmelerinin veya bağlantı arızalarının etkilerine dikkat edilmelidir.
- $\bullet~$  Tüm kaza önleme düzenlemelerine ve yerel güvenlik yönergelerine uyun.<sup>1</sup>
- Bu ekipman hizmete sokulmadan önce her çalıştırıldığında düzgün çalıştığı tek tek ve iyice test edilmelidir.

### Bu talimatlara uyulmaması ölüme, ağır yaralanmalara veya ekipmanda maddi hasara yol açabilir.

<sup>1</sup> Ek bilgi için, bkz. NEMA ICS 1.1 (en son sürüm), "Katı Hal Kontrolü Uygulaması, Kurulumu ve Bakımı İçin Güvenlik Talimatları" ve NEMA ICS 7.1 (en son sürüm), "İnşaat İçin Yapım Standartları ve Ayarlanabilir Hız Sürüş Sistemlerinin Seçimi, Kurulumu ve Çalıştırılması İçin Kılavuz" veya belirli konumunuzdaki eşdeğer yönetim.

#### Kablolama Kılavuzları

Bir M221 Lojik Kontrolörü sistemini kablolarken aşağıdaki kurallar uygulanmalıdır:

- G/Ç ve iletişim kablosu güç kablosundan ayrı tutulmalıdır. Bu 2 tür kabloyu ayrı kablo kanallardan yönlendirin.
- Çalışma koşullarının ve çevrenin belirtilen değerler içinde olduğunu doğrulayın.
- Gerilim ve akım gereksinimlerini karşılamak için uygun kablo boyutları kullanın.
- Bakır iletkenler kullanın (gereklidir).
- Çift kablo, analog için korumalı kablolar ve/veya hızlı G/Ç kullanın.
- Çift kablo, ağlar için korumalı kablolar ve alan veri yolları kullanın.

Tüm analog ve yüksek hızlı girişler ve çıkışlar ve iletişim bağlantıları için korumalı, düzgün topraklanmış kablolar kullanın. Bu bağlantılar için korumalı kablo kullanmıyorsanız, elektromanyetik etkileşim sinyal düşmesine neden olabilir. Düşen sinyaller denetleyici veya takılı modüllerin ve ekipmanın beklenmedik bir şekilde çalışmasına neden olabilir.

# UYARI

### EKİPMANIN YANLIŞLIKLA ÇALIŞMASI

- Tüm hızlı G/Ç, analog G/Ç ve iletişim sinyalleri için korumalı kablolar kullanın.
- $\bullet$  Tüm analog G/Ç, hızlı G/Ç ve iletişim sinyalleri için tek bir noktada topraklı kablo korumaları <sup>1</sup>.
- İletişim ve G/Ç kablolarını güç kablolarından ayrı yönlendirin.

#### Bu talimatlara uyulmaması ölüme, ağır yaralanmalara veya ekipmanda maddi hasara yol açabilir.

 $\rm ^1$ Güc sisteminde kısa devre akımları olması durumunda kablo koruması hasarından kacınmava yardımcı olmak için boyutlandırılan bir eşpotansiyelli topraklama düzlemine bağlantılar yapılırsa çok noktalı topraklamaya izin verilir.

Daha fazla ayrıntı için, bkz. Topraklama Korumalı Kablolar (bkz. sayfa [34](#page-1135-0)).

NOT: Yüzey sıcaklıkları 60 °C'yi (140 °F) aşabilir. Yüz IEC 61010 standartlarıyla uyum için, birincil kablolamayı (güç şebekesine bağlı kablolar) ayrıca ve ikinci kablolamadan ayrı olarak (araya giren güç kaynaklarından gelen ekstra düşük voltaj kablolama) yönlendirin. Mümkün değilse kanal veya kablo kazanımları gibi çift yalıtım gerekir.

Kartuş konektörleri çıkarılabilir değildir.

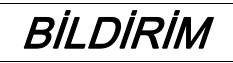

#### UYGULANAMAYAN EKİPMAN

Konektörleri kartuştan çıkarmaya çalışmayın.

Bu talimatlara uyulmaması, ekipmanda maddi hasara yol açabilir.

#### Çıkarılamayan Vida Terminal Bloğu Kuralları

Aşağıdaki tabloda bir 3,81 mm (0,15 inç)aralık çıkarılamayan vida terminal bloğu için kablo tipleri ve tel boyutları gösterilmektedir:

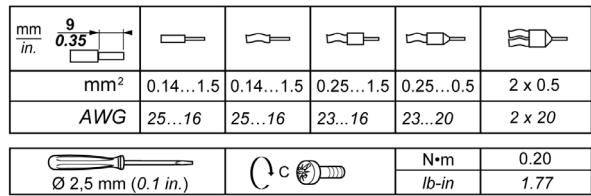

Bakır iletkenlerin kullanılması gerekir.

# A A TEHLİKE

#### GEVŞEK KABLOLAMA ELEKTRİK ÇARPMASINA NEDEN OLUR

Bağlantıları tork özelliklerine göre sıkılaştırın.

Bu talimatlara uyulmaması, ölüme veya ağır yaralanmalara yol açacaktır.

# A TEHLİKE

### YANGIN TEHLİKESİ

- G/Ç kanalları ve güç kaynaklarının geçerli kapasitesi için yalnızca doğru kablo boyutlarını kullanın.
- Röle çıkışı (2 A) kablolama için, en az 80 °C (176 °F) sıcaklık derecelenmesi olan en az 0,5 mm2 (AWG 20) iletkenler kullanın.
- Röle çıkışı kablolamasının (7 A) ortak iletkenleri için veya 2 A'dan büyük röle çıkışı kablolaması için, en az 80 °C (176 °F) sıcaklık derecelendirmesi olan en az 1,0 mm2 (AWG 16) iletkenler kullanın.

#### Bu talimatlara uyulmaması, ölüme veya ağır yaralanmalara yol açacaktır.

## <span id="page-1135-0"></span>M221 Sistemini Topraklama

#### Genel Bakış

Elektromanyetik etkileşimin etkilerini en aza indirmeye yardımcı olmak için, hızlı G/Ç, analog G/Ç ve alan veri yolu iletişim sinyallerini taşıyan kablolar korumalı olmalıdır.

# UYARI

#### EKİPMANIN YANLIŞLIKLA ÇALIŞMASI

- Tüm hızlı G/Ç, analog G/Ç ve iletişim sinyalleri için korumalı kablolar kullanın.
- $\bullet$  Tüm hızlı G/Ç, analog G/Ç ve iletişim sinyalleri için tek bir noktada topraklı kablo korumaları<sup>1</sup>.
- İletişim ve G/Ç kablolarını güç kablolarından ayrı yönlendirin.

#### Bu talimatlara uyulmaması ölüme, ağır yaralanmalara veya ekipmanda maddi hasara yol açabilir.

1Güç sisteminde kısa devre akımları olması durumunda kablo koruması hasarından kaçınmaya yardımcı olmak için boyutlandırılan bir eşpotansiyelli topraklama düzlemine bağlantılar yapılırsa çok noktalı topraklamaya izin verilir.

Korumalı kabloların aşağıdaki kablolama kurallarına uygun şekilde kullanımı gerekir:

- Koruyucu topraklama bağlantıları (PE) için, topraklama bağlantılarının sürekliliğinde bir kesinti olmadığı sürece metal boru veya kanal koruma uzunluğunun bir bölümü için kullanılabilir. İşlevsel topraklama (FE) için, koruma elektromanyetik etkileşimi azaltma amaçlıdır ve koruma kablonun uzunluğu boyunca kesintisiz olmalıdır. Hem işlevsel hem de koruma amacıyla iletişim kablolarıyla sık sık olduğu gibi kablonun sürekli koruması olması gerekir.
- Mümkün oldukça, bir tür sinyali taşıyan kabloları diğer tür sinyalleri veya gücü taşıyan kablolardan ayrı tutun.

#### Tümleştirici Kartta Koruyucu Topraklama (PE)

Koruyucu topraklama (PE), iletken tümleştirici karta maksimum izin verilen kablo kısmında genellikle örgü bakır kablo olan ağır iş gören bir kabloya bağlanır.

#### Korumalı Kabloların Bağlantıları

Hızlı G/Ç, analog G/Ç ve alan veri yolu iletişim sinyallerini taşıyan kablolar korunmalıdır. Koruma güvenli bir şekilde toprağa bağlanmalıdır. Hızlı G/Ç ve analog G/Ç korumaları M221 Lojik Kontrolörü aygıtınızın işlevsel topraklamasına (FE) veya koruyucu topraklamasına (PE) bağlanabilir. Alan veri yolu iletişim kablosu korumaları koruyucu topraklamaya (PE) kurulumunuzun iletken tümleştirici kartına bir bağlantı kelepçesiyle bağlanmalıdır.

Modbus kablosunun koruması koruyucu topraklamaya (PE) bağlanmalıdır.

# A A TEHLİKE

### ELEKTRİK ÇARPMASI

Modbus kablolarının koruyucu topraklamaya (PE) sıkıca bağlandığından emin olun.

#### Bu talimatlara uyulmaması, ölüme veya ağır yaralanmalara yol açacaktır.

#### Koruyucu Topraklama (PE) Kablosu Koruması

Kablonun korumasını bir topraklama kelepçesiyle topraklamak için:

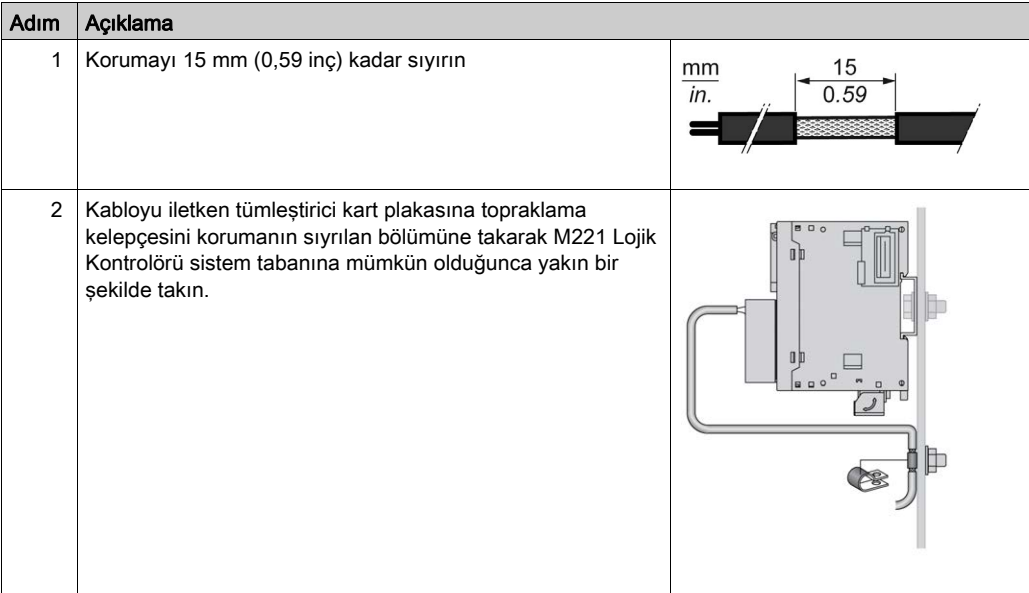

NOT: İyi temas sağlaması için koruma iletken tümleştirici karta sıkıca kelepçelenmelidir.

## İşlevsel Topraklama (FE) Kablosu Koruması

Kablonun korumasını bir Topraklama Çubuğuyla bağlamak için:

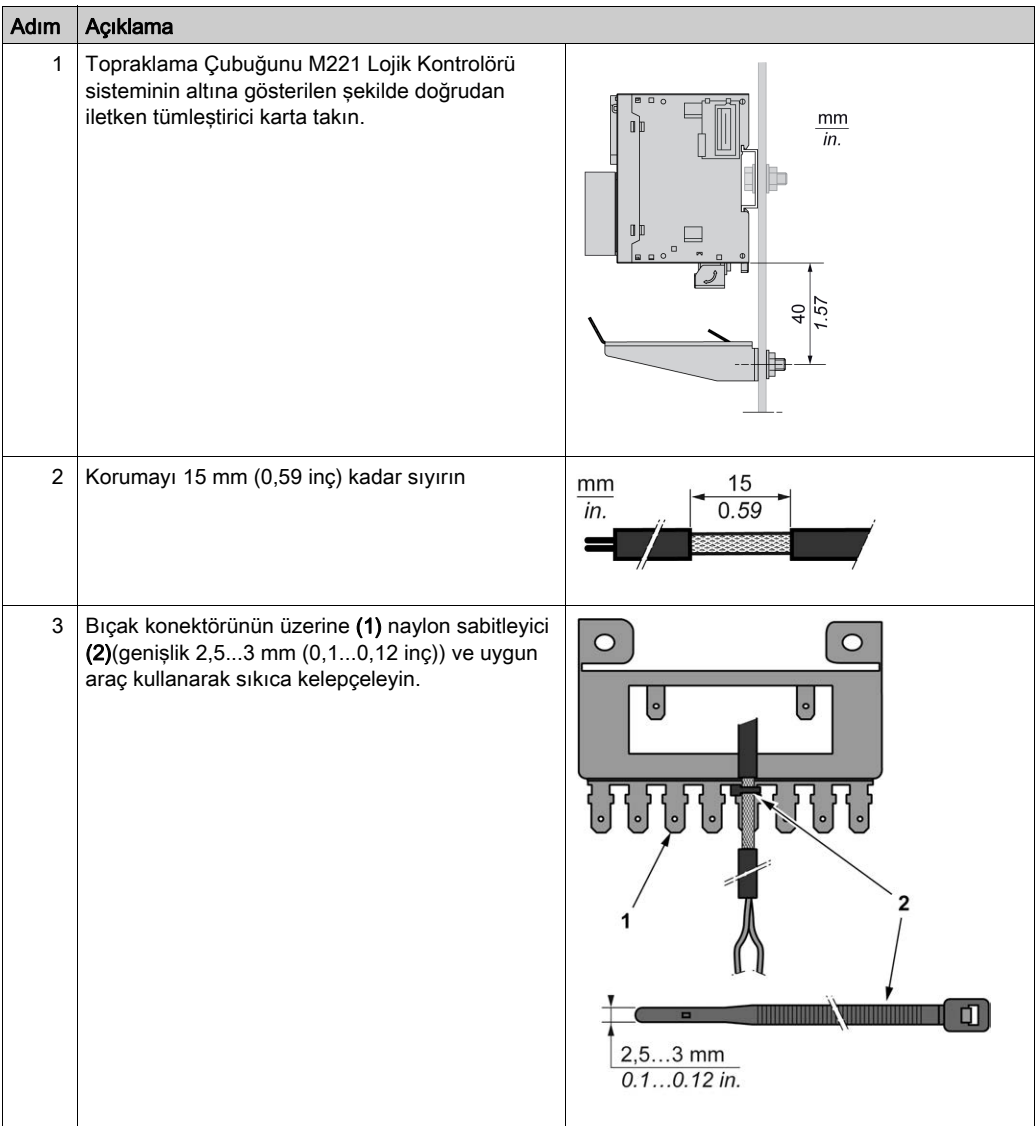

NOT: TM2XMTGB Topraklama Çubuğu sadece Fonksiyonel Topraklama (FE) bağlantıları için kullanın.

## **AUYARI**

#### KAZAYLA KORUYUCU TOPRAKLAMADAN (PE) BAĞLANTININ KESİLMESİ

- Koruyucu bir topraklama (PE) sağlamak için TM2XMTGB Topraklama Çubuğunu kullanmayın.
- TM2XMTGB Topraklama Çubuğunu yalnızca işlevsel topraklama (FE) sağlamak için kullanın.

#### Bu talimatlara uyulmaması ölüme, ağır yaralanmalara veya ekipmanda maddi hasara yol açabilir.

## Kısım II TMC2 Standart Kartuşları

## Bu Kısımda Neler Yer Alıyor?

Bu kısım, şu bölümleri içerir:

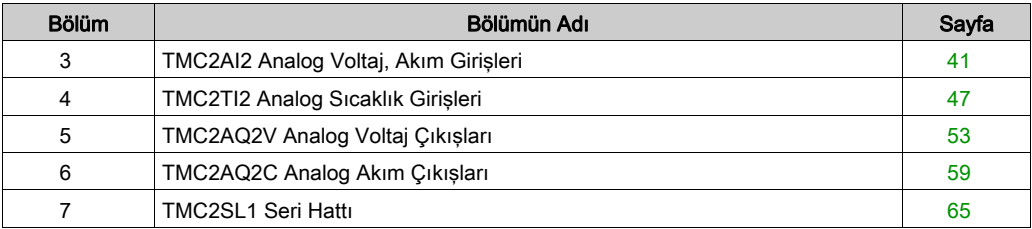

## <span id="page-1142-0"></span>Bölüm 3 TMC2AI2 Analog Voltaj, Akım Girişleri

### Genel Bakış

Bu bölümde TMC2AI2 kartuşu, özellikleri ve bağlantıları açıklanmaktadır.

### Bu Bölümde Neler Yer Alıyor?

Bu bölüm, şu başlıkları içerir:

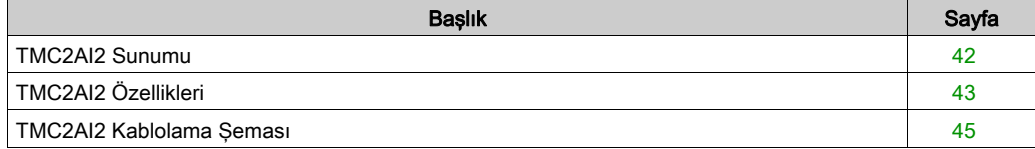

## <span id="page-1143-0"></span>TMC2AI2 Sunumu

### Genel Bakış

Aşağıdaki özellikler TMC2AI2 kartuşuna entegre olmuştur:

- 2 gerilim giriş (voltaj veya akım)
- çıkarılamayan vida terminali bloğu, 3,81 mm (0,15 inç) aralık

## Başlıca Özellikler

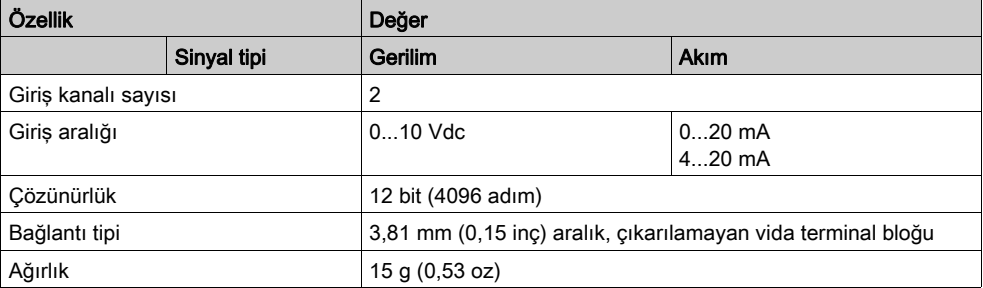

## <span id="page-1144-0"></span>TMC2AI2 Özellikleri

### Giriş

Bu bölümde TMC2AI2 kartuşunun özelliklerinin genel açıklaması sağlanmaktadır.

## UYARI

## EKİPMANIN YANLIŞLIKLA ÇALIŞMASI

Çevre ve elektrik özellikleri tablolarında belirtilen nominal değerlerin herhangi birini aşmayın.

Bu talimatlara uyulmaması ölüme, ağır yaralanmalara veya ekipmanda maddi hasara yol açabilir.

NOT: Önemli güvenlik bilgileri ve TMC2 kartuşu çevre özellikleri için, bkz. M221 Lojik Kontrolörü Hardware Kılavuzu.

#### Konektörler

Aşağıdaki diyagramda bir TMC2AI2 kartuşu işareti ve konektörleri gösterilmektedir:

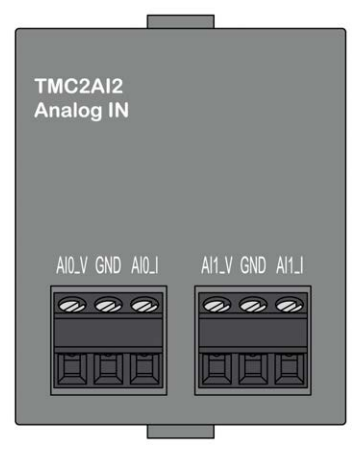

## Giriş Özellikleri

Aşağıdaki tabloda kartuş giriş özellikleri açıklanmaktadır:

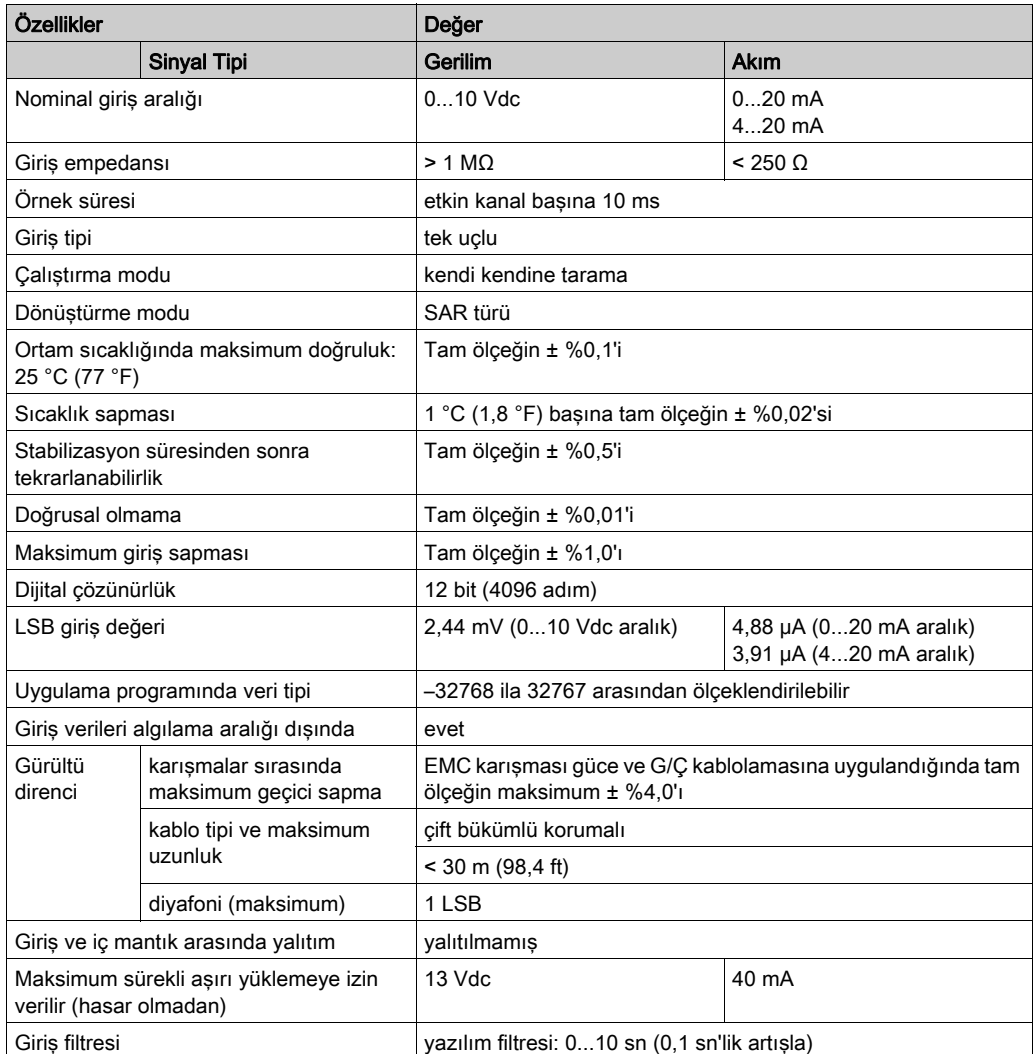

## <span id="page-1146-0"></span>TMC2AI2 Kablolama Şeması

## Giriş

Bu kartuşta girişlerin bağlantısı için çıkarılamayan bir vida terminal bloğu bulunmaktadır.

### Kablolama

Bkz. En İyi Kablolama Uygulamaları (bkz. sayfa [31](#page-1132-1)).

### Kablolama Şeması

Aşağıdaki şekilde bir voltaj ve akım giriş bağlantısı örneği gösterilmektedir:

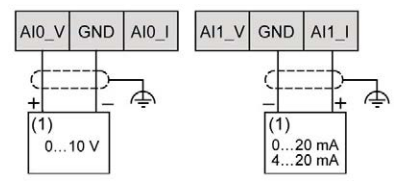

(1): Akım/Voltaj analog çıkış cihazı

NOT: Her giriş bir voltaja veya akım girişine bağlanabilir.

## <span id="page-1148-0"></span>Bölüm 4 TMC2TI2 Analog Sıcaklık Girişleri

### Genel Bakış

Bu bölümde TMC2TI2 kartuşu, özellikleri ve bağlantıları açıklanmaktadır.

#### Bu Bölümde Neler Yer Alıyor?

Bu bölüm, şu başlıkları içerir:

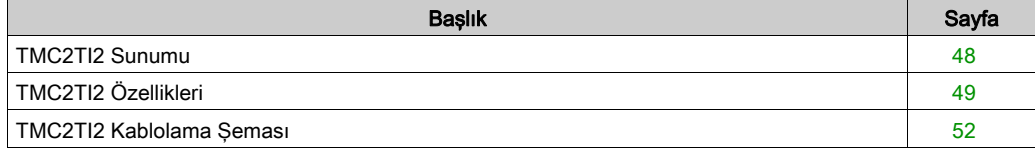

## <span id="page-1149-0"></span>TMC2TI2 Sunumu

### Genel Bakış

Aşağıdaki özellikler TMC2TI2 kartuşuna entegre olmuştur:

- 2 analog sıcaklık girişi (termokupl veya RTD)
- çıkarılamayan vida terminali bloğu, 3,81 mm (0,15 inç) aralık

## Başlıca Özellikler

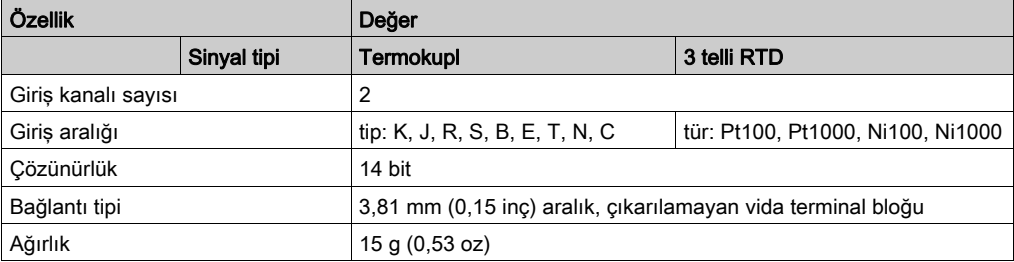

## <span id="page-1150-0"></span>TMC2TI2 Özellikleri

#### Giriş

Bu bölümde TMC2TI2 kartuşunun özelliklerinin genel açıklaması sağlanmaktadır.

## UYARI

### EKİPMANIN YANLIŞLIKLA ÇALIŞMASI

Çevre ve elektrik özellikleri tablolarında belirtilen nominal değerlerin herhangi birini aşmayın.

Bu talimatlara uyulmaması ölüme, ağır yaralanmalara veya ekipmanda maddi hasara yol açabilir.

NOT: Önemli güvenlik bilgileri ve TMC2 kartuşu çevre özellikleri için, bkz. M221 Lojik Kontrolörü Hardware Kılavuzu.

#### Konektörler

Aşağıdaki diyagramda bir TMC2TI2 kartuşu işareti ve konektörleri gösterilmektedir:

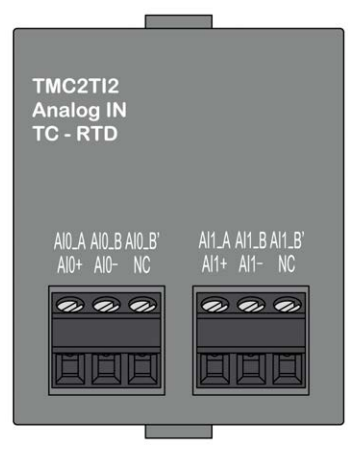

## Giriş Özellikleri

Aşağıdaki tabloda kartuş giriş özellikleri açıklanmaktadır:

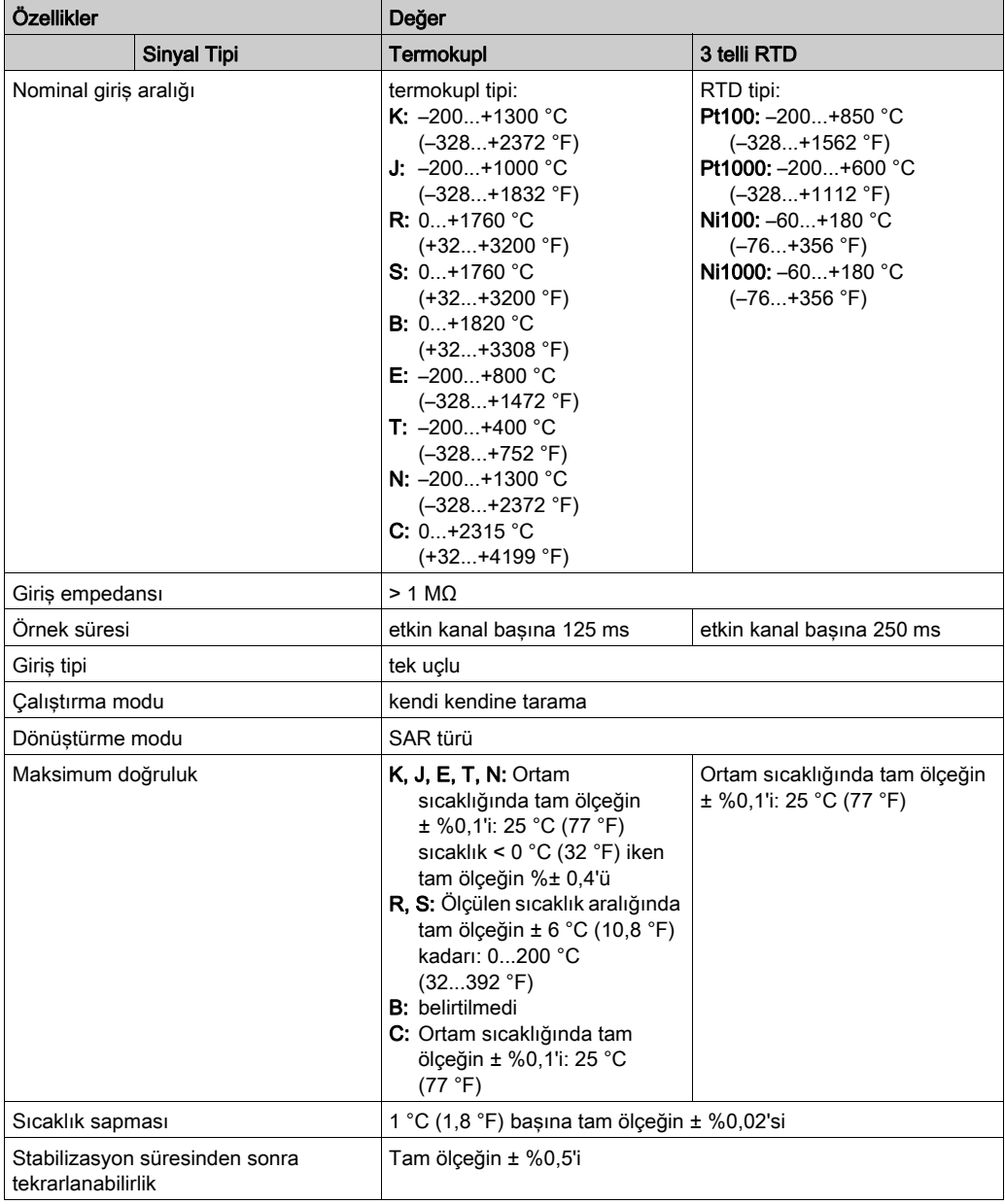
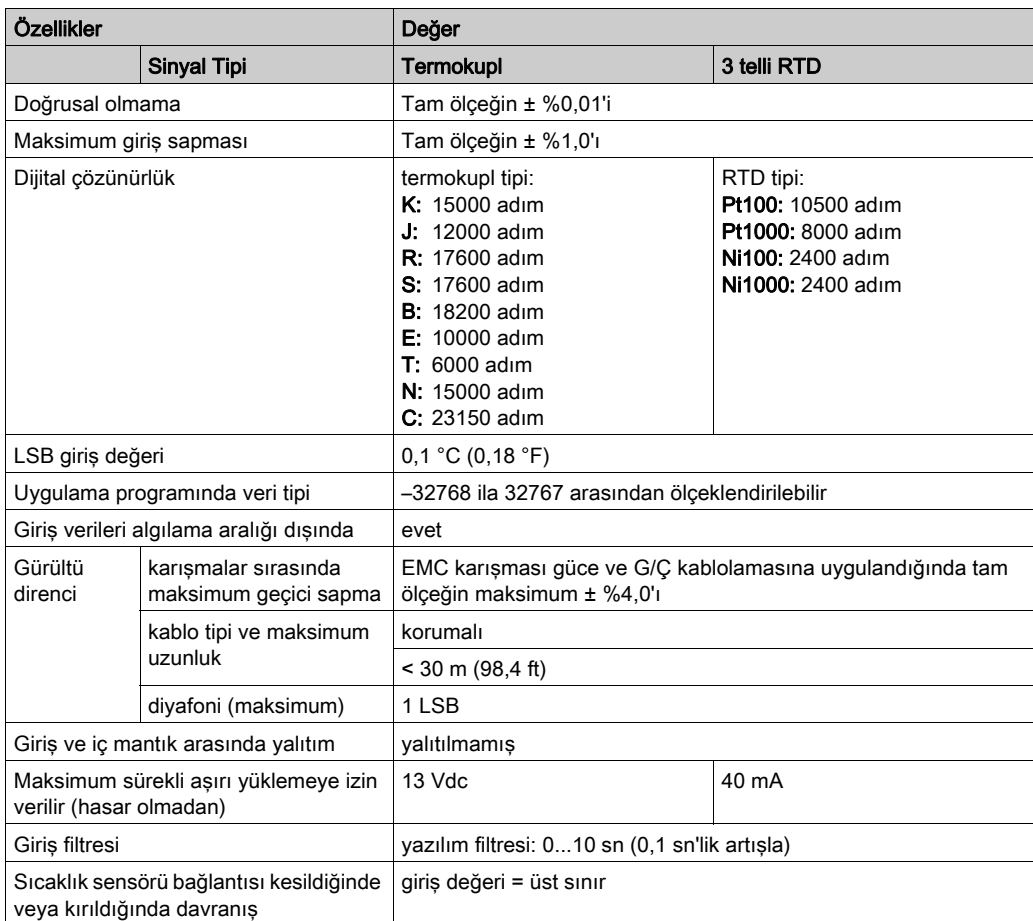

# TMC2TI2 Kablolama Şeması

#### Giriş

Bu kartuşta girişlerin bağlantısı için çıkarılamayan bir vida terminal bloğu bulunmaktadır.

#### Kablolama

Bkz. En İyi Kablolama Uygulamaları (bkz. sayfa [31](#page-1132-0)).

#### Kablolama Şeması

Aşağıdaki şekilde bir RTD ve termokupl prob bağlantısı örneği gösterilmektedir:

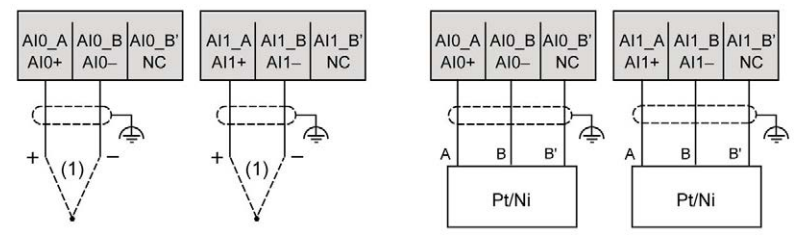

(1): Termokupl

NOT: Her giriş bir RTD veya termokupl proba bağlanabilir.

# **AUYARI**

## EKİPMANIN YANLIŞLIKLA ÇALIŞMASI

Kabloları kullanılmayan terminallere ve/veya "No Connection (N.C.)" olarak belirtilen terminallere bağlamayın.

Bu talimatlara uyulmaması ölüme, ağır yaralanmalara veya ekipmanda maddi hasara yol açabilir.

# Bölüm 5 TMC2AQ2V Analog Voltaj Çıkışları

## Genel Bakış

Bu bölümde TMC2AQ2V kartuşu, özellikleri ve bağlantıları açıklanmaktadır.

### Bu Bölümde Neler Yer Alıyor?

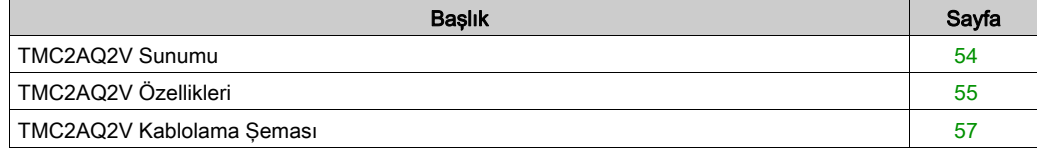

# <span id="page-1155-0"></span>TMC2AQ2V Sunumu

## Genel Bakış

Aşağıdaki özellikler TMC2AQ2V kartuşuna entegre olmuştur:

- 2 analog voltaj çıkışı
- çıkarılamayan vida terminali bloğu, 3,81 mm (0,15 inç) aralık

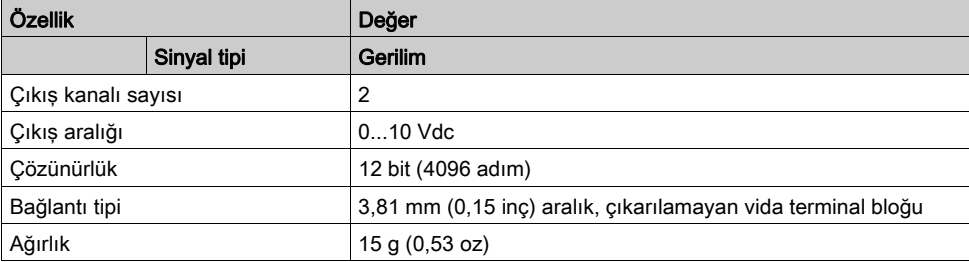

# <span id="page-1156-0"></span>TMC2AQ2V Özellikleri

#### Giriş

Bu bölümde TMC2AQ2V kartuşunun özelliklerinin genel bir açıklaması sağlanmaktadır.

# UYARI

## EKİPMANIN YANLIŞLIKLA ÇALIŞMASI

Çevre ve elektrik özellikleri tablolarında belirtilen nominal değerlerin herhangi birini aşmayın.

Bu talimatlara uyulmaması ölüme, ağır yaralanmalara veya ekipmanda maddi hasara yol açabilir.

NOT: Önemli güvenlik bilgileri ve TMC2 kartuşu çevre özellikleri için, bkz. M221 Lojik Kontrolörü Hardware Kılavuzu.

#### Konektörler

Aşağıdaki diyagramda bir TMC2AQ2V kartuşu işareti ve konektörleri gösterilmektedir:

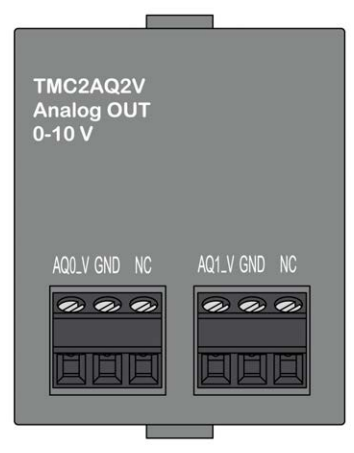

# Çıkış Özellikleri

Aşağıdaki tabloda kartuş çıkış özellikleri açıklanmaktadır:

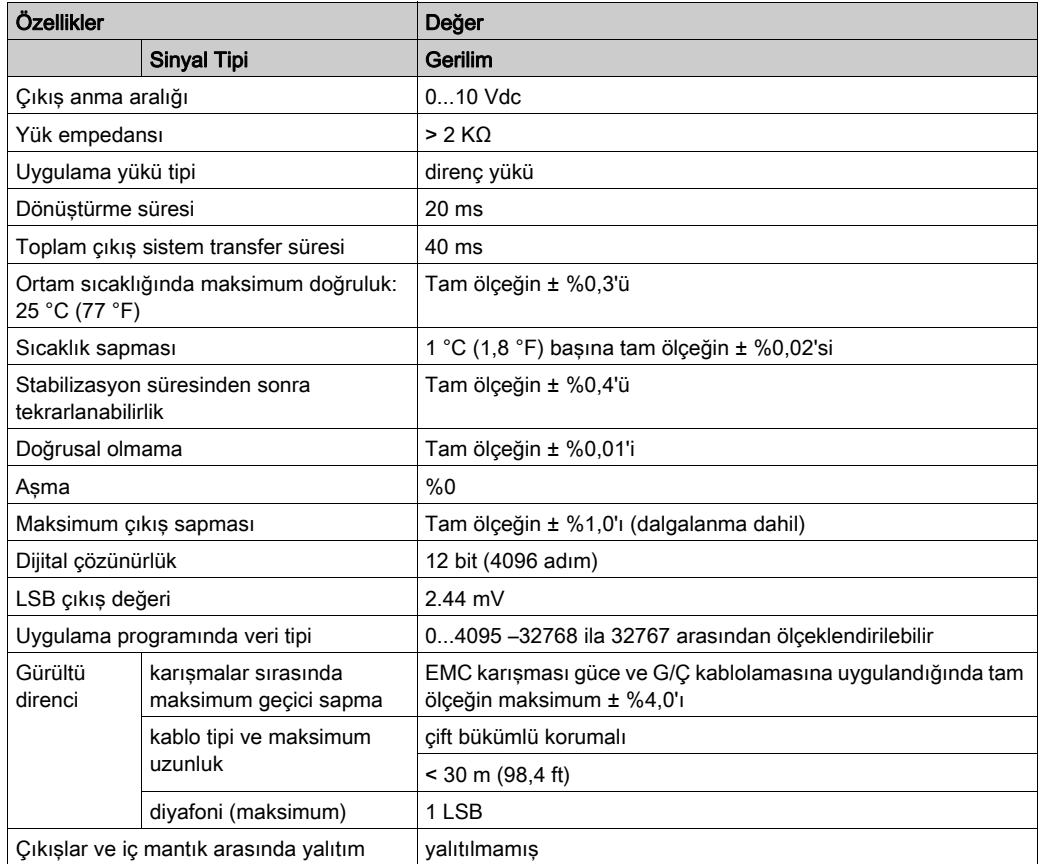

# <span id="page-1158-0"></span>TMC2AQ2V Kablolama Şeması

### Giriş

Bu kartuşta çıkışların bağlantısı için çıkarılamayan bir vida terminal bloğu bulunmaktadır.

#### Kablolama

Bkz. En İyi Kablolama Uygulamaları (bkz. sayfa [31](#page-1132-0)).

## Kablolama Şeması

Aşağıdaki şekilde bir voltaj çıkış bağlantısı örneği gösterilmektedir:

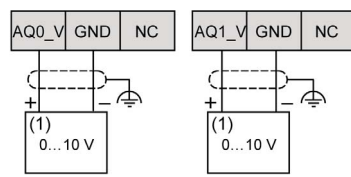

(1): Voltaj analog giriş cihazı

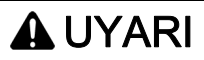

## EKİPMANIN YANLIŞLIKLA ÇALIŞMASI

Kabloları kullanılmayan terminallere ve/veya "No Connection (N.C.)" olarak belirtilen terminallere bağlamayın.

Bu talimatlara uyulmaması ölüme, ağır yaralanmalara veya ekipmanda maddi hasara yol açabilir.

# Bölüm 6 TMC2AQ2C Analog Akım Çıkışları

## Genel Bakış

Bu bölümde TMC2AQ2C kartuşu, özellikleri ve bağlantıları açıklanmaktadır.

### Bu Bölümde Neler Yer Alıyor?

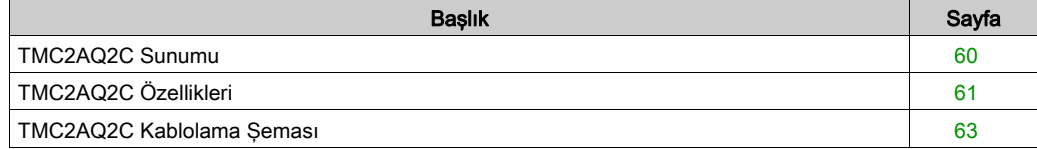

# <span id="page-1161-0"></span>TMC2AQ2C Sunumu

## Genel Bakış

Aşağıdaki özellikler TMC2AQ2C kartuşuna entegre olmuştur:

- 2 analog akım çıkışı
- çıkarılamayan vida terminali bloğu, 3,81 mm (0,15 inç) aralık

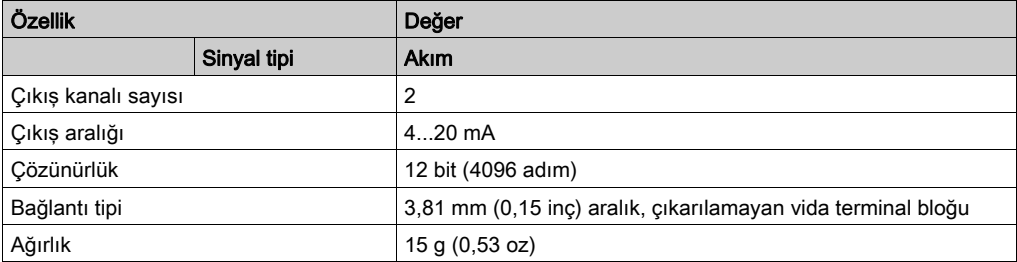

# <span id="page-1162-0"></span>TMC2AQ2C Özellikleri

#### Giriş

Bu bölümde TMC2AQ2C kartuşunun özelliklerinin genel açıklaması sağlanmaktadır.

# UYARI

## EKİPMANIN YANLIŞLIKLA ÇALIŞMASI

Çevre ve elektrik özellikleri tablolarında belirtilen nominal değerlerin herhangi birini aşmayın.

Bu talimatlara uyulmaması ölüme, ağır yaralanmalara veya ekipmanda maddi hasara yol açabilir.

NOT: Önemli güvenlik bilgileri ve TMC2 kartuşu çevre özellikleri için, bkz. M221 Lojik Kontrolörü Hardware Kılavuzu.

#### Konektörler

Aşağıdaki diyagramda bir TMC2AQ2C kartuşu işareti ve konektörleri gösterilmektedir:

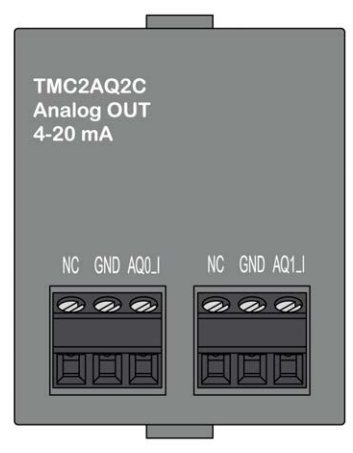

# Çıkış Özellikleri

Aşağıdaki tabloda kartuş çıkış özellikleri açıklanmaktadır:

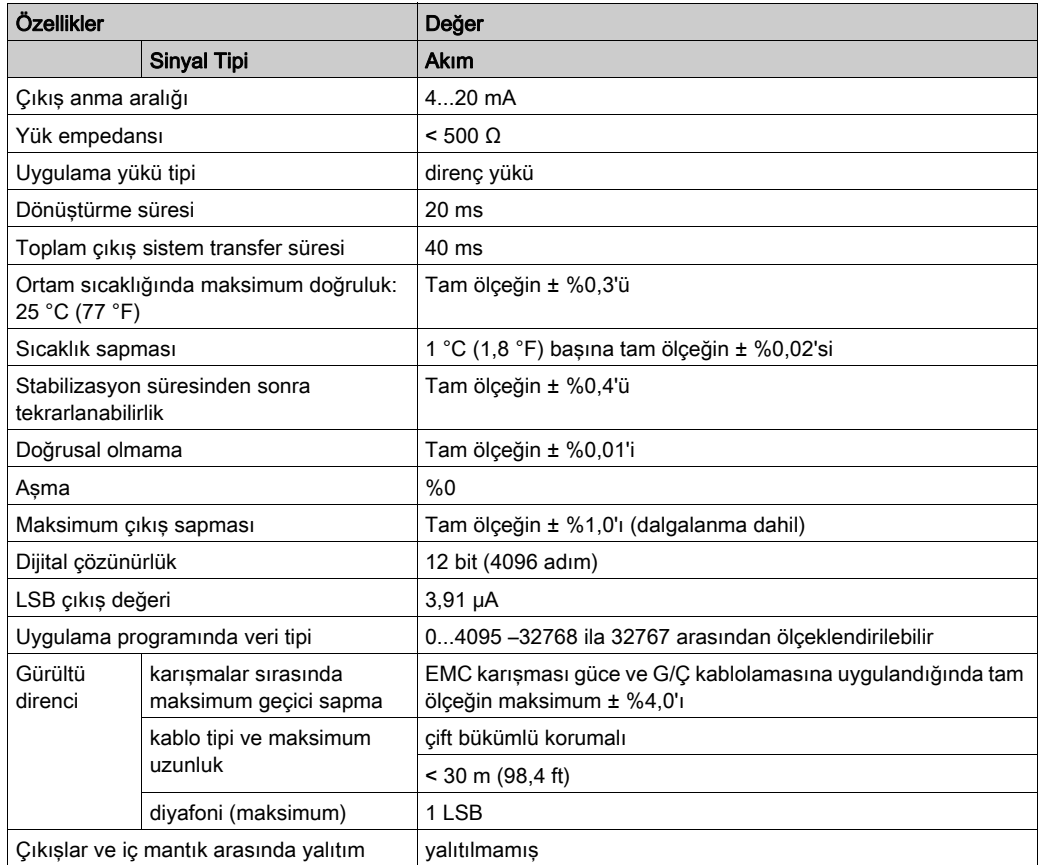

# <span id="page-1164-0"></span>TMC2AQ2C Kablolama Şeması

### Giriş

Bu kartuşta çıkışların bağlantısı için çıkarılamayan bir vida terminal bloğu bulunmaktadır.

#### Kablolama

Bkz. En İyi Kablolama Uygulamaları (bkz. sayfa [31](#page-1132-0)).

## Kablolama Şeması

Aşağıdaki şekilde bir akım çıkışı bağlantısı örneği gösterilmektedir:

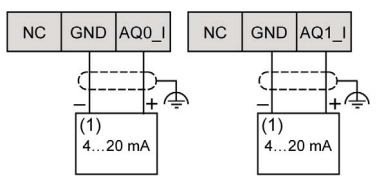

(1): Akım analog giriş cihazı

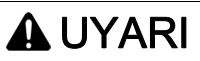

# EKİPMANIN YANLIŞLIKLA ÇALIŞMASI

Kabloları kullanılmayan terminallere ve/veya "No Connection (N.C.)" olarak belirtilen terminallere bağlamayın.

Bu talimatlara uyulmaması ölüme, ağır yaralanmalara veya ekipmanda maddi hasara yol açabilir.

# Bölüm 7 TMC2SL1 Seri Hattı

# Genel Bakış

Bu bölümde TMC2SL1 kartuşu, özellikleri ve bağlantıları açıklanmaktadır.

### Bu Bölümde Neler Yer Alıyor?

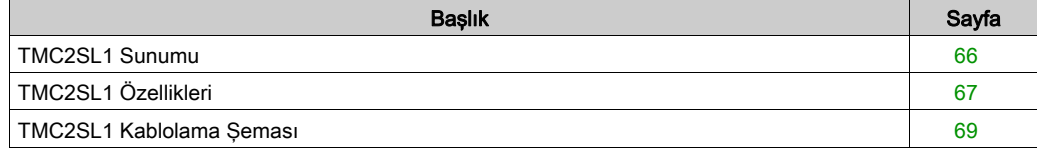

# <span id="page-1167-0"></span>TMC2SL1 Sunumu

## Genel Bakış

Aşağıdaki özellikler TMC2SL1 kartuşuna entegre olmuştur:

- $\bullet$  1 seri hat (RS232 veya RS485)
- çıkarılamayan vida terminali bloğu, 3,81 mm (0,15 inç) aralık

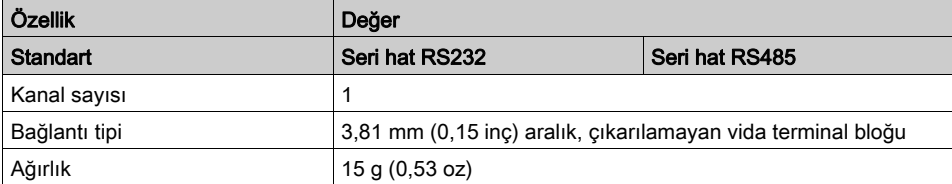

# <span id="page-1168-0"></span>TMC2SL1 Özellikleri

#### Giriş

Bu bölümde TMC2SL1 kartuşunun özelliklerinin genel açıklaması sağlanmaktadır.

# UYARI

# EKİPMANIN YANLIŞLIKLA ÇALIŞMASI

Çevre ve elektrik özellikleri tablolarında belirtilen nominal değerlerin herhangi birini aşmayın.

Bu talimatlara uyulmaması ölüme, ağır yaralanmalara veya ekipmanda maddi hasara yol açabilir.

NOT: Önemli güvenlik bilgileri ve TMC2 kartuşu çevre özellikleri için, bkz. M221 Lojik Kontrolörü Hardware Kılavuzu.

#### Konektörler

Aşağıdaki diyagramda bir TMC2SL1 kartuşu işareti ve konektörleri gösterilmektedir:

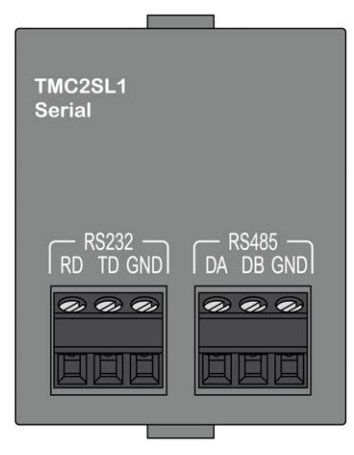

## Seri Hat Özellikleri

Aşağıdaki tabloda kartuş seri hat özellikleri açıklanmaktadır:

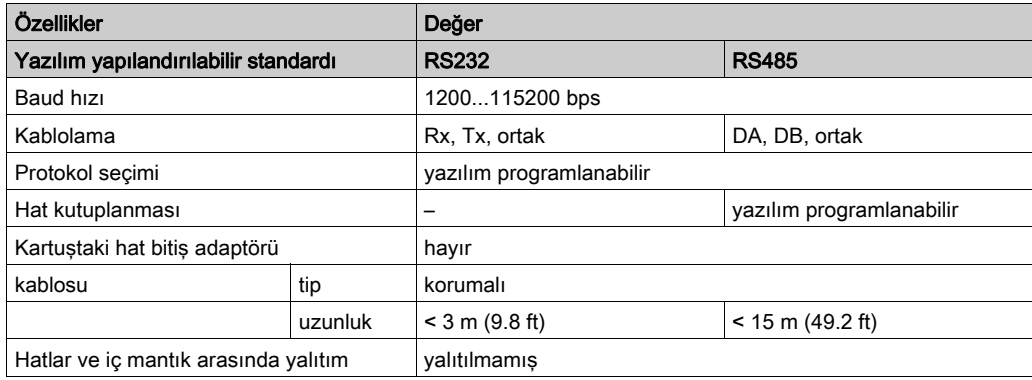

# <span id="page-1170-0"></span>TMC2SL1 Kablolama Şeması

### Giriş

Bu kartuşta seri hat kablolarının bağlantısı için çıkarılamayan bir vida terminal bloğu bulunmaktadır.

#### Kablolama

Bkz. En İyi Kablolama Uygulamaları (bkz. sayfa [31](#page-1132-0)).

#### Kablolama Şeması

Aşağıdaki şekilde bir RS232 seri hat bağlantısı örneği gösterilmektedir:

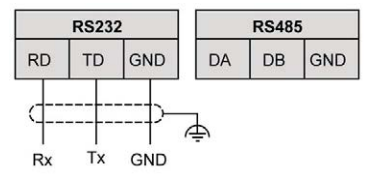

Aşağıdaki şekilde bir RS485 seri hat bağlantısı örneği gösterilmektedir:

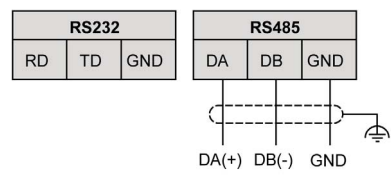

NOT: Yalnızca 1 seri hat (RS232 veya RS485) kartuşa bağlanabilir.

NOT: Mantık denetleyicisi başına yalnızca 1 TMC2SL1 kartuşu yönetilir.

# Kısım III TMC2 Uygulama Kartuşları

# Bu Kısımda Neler Yer Alıyor?

Bu kısım, şu bölümleri içerir:

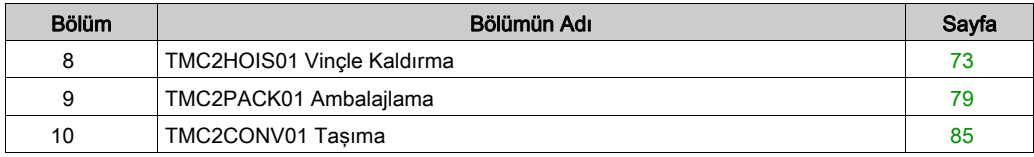

# <span id="page-1174-0"></span>Bölüm 8 TMC2HOIS01 Vinçle Kaldırma

## Genel Bakış

Bu bölümde TMC2HOIS01 kartuşu, özellikleri ve bağlantıları açıklanmaktadır.

### Bu Bölümde Neler Yer Alıyor?

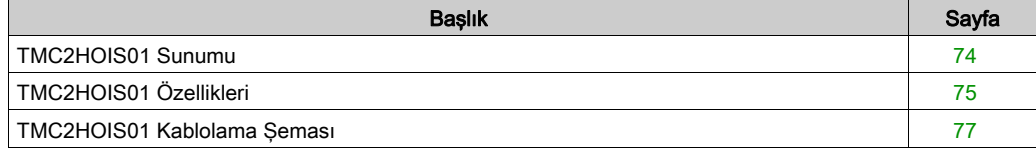

# <span id="page-1175-0"></span>TMC2HOIS01 Sunumu

## Genel Bakış

Aşağıdaki özellikler TMC2HOIS01 kartuşuna entegre olmuştur:

- Yük hücresini vinçle kaldırmak için 2 analog giriş (voltaj veya akım)
- çıkarılamayan vida terminali bloğu, 3,81 mm (0,15 inç) aralık

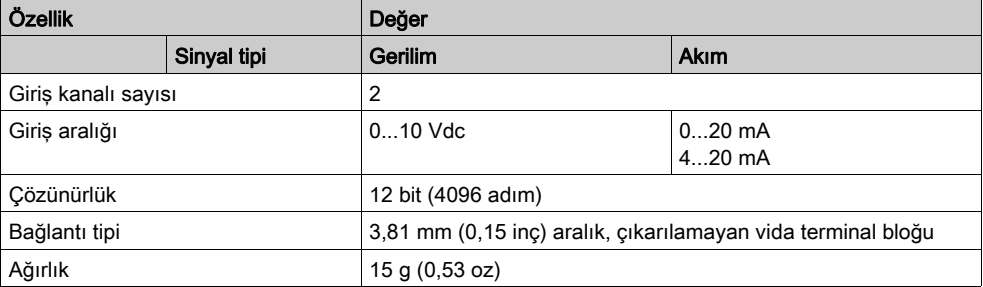

# <span id="page-1176-0"></span>TMC2HOIS01 Özellikleri

#### Giriş

Bu bölümde TMC2HOIS01 kartuşunun özelliklerinin genel açıklaması sağlanmaktadır.

# UYARI

## EKİPMANIN YANLIŞLIKLA ÇALIŞMASI

Çevre ve elektrik özellikleri tablolarında belirtilen nominal değerlerin herhangi birini aşmayın.

Bu talimatlara uyulmaması ölüme, ağır yaralanmalara veya ekipmanda maddi hasara yol açabilir.

NOT: Önemli güvenlik bilgileri ve TMC2 kartuşu çevre özellikleri için, bkz. M221 Lojik Kontrolörü Hardware Kılavuzu.

#### Konektörler

Aşağıdaki diyagramda bir TMC2HOIS01 kartuşu işareti ve konektörleri gösterilmektedir:

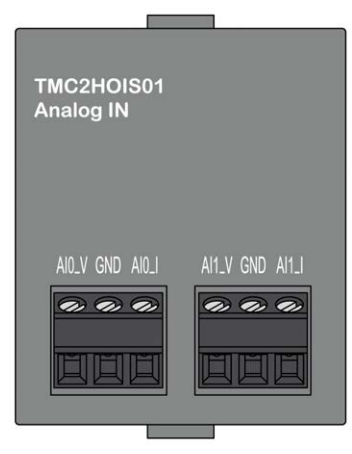

# Giriş Özellikleri

Aşağıdaki tabloda kartuş giriş özellikleri açıklanmaktadır:

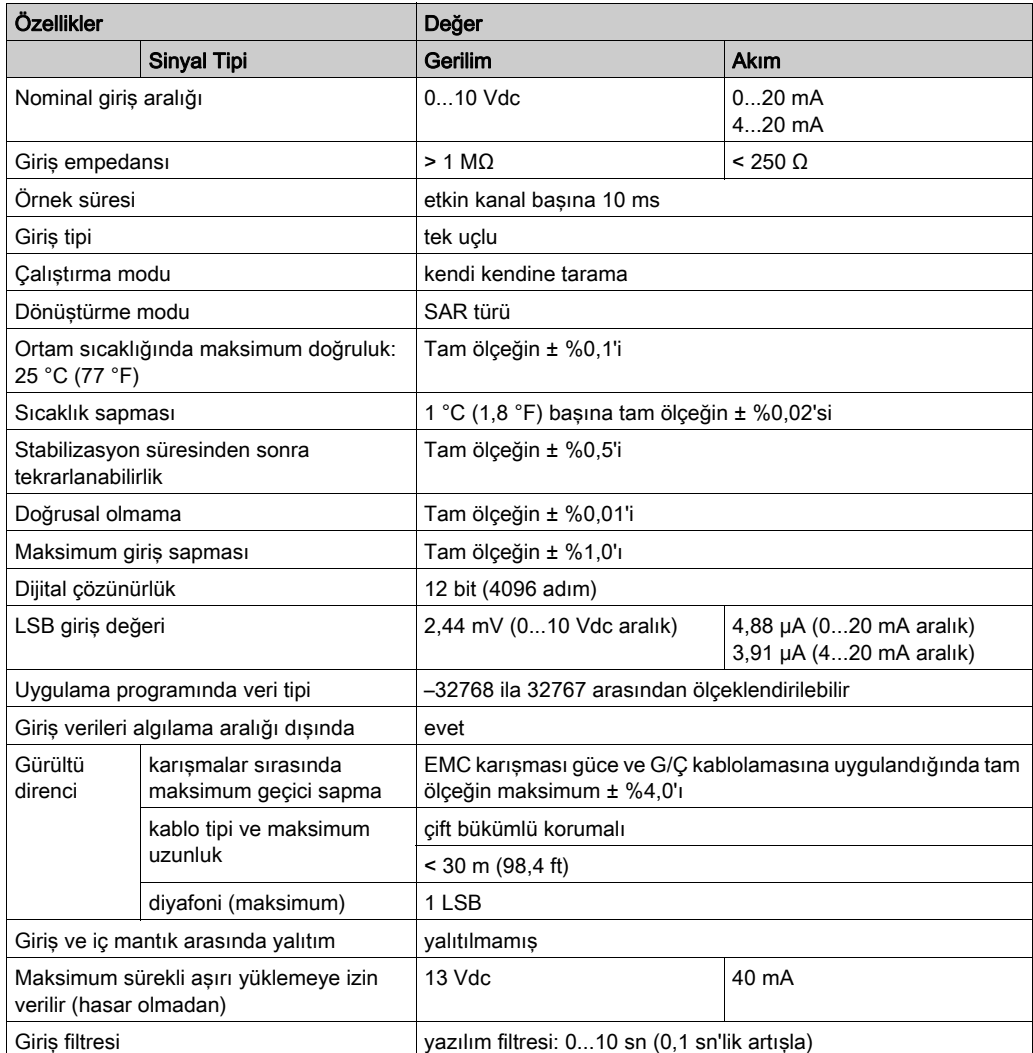

# <span id="page-1178-0"></span>TMC2HOIS01 Kablolama Şeması

# Giriş

Bu kartuşta girişlerin bağlantısı için çıkarılamayan bir vida terminal bloğu bulunmaktadır.

### Kablolama

Bkz. En İyi Kablolama Uygulamaları (bkz. sayfa [31](#page-1132-0)).

## Kablolama Şeması

Aşağıdaki şekilde bir voltaj ve akım giriş bağlantısı örneği gösterilmektedir:

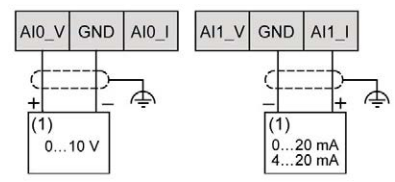

(1): Akım/Voltaj analog çıkış cihazı

NOT: Her giriş bir voltaja veya akım girişine bağlanabilir.

# <span id="page-1180-0"></span>Bölüm 9 TMC2PACK01 Ambalajlama

## Genel Bakış

Bu bölümde TMC2PACK01 kartuşu, özellikleri ve bağlantıları açıklanmaktadır.

### Bu Bölümde Neler Yer Alıyor?

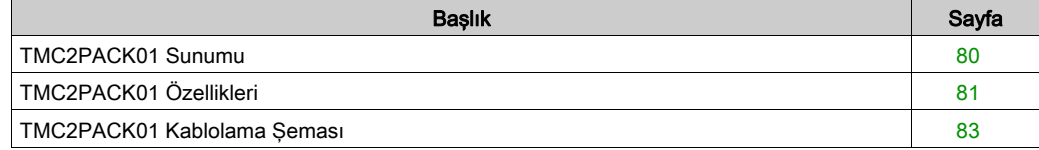

# <span id="page-1181-0"></span>TMC2PACK01 Sunumu

## Genel Bakış

Aşağıdaki özellikler TMC2PACK01 kartuşuna entegre olmuştur:

- Ambalajlama için 2 analog giriş (voltaj veya akım)
- çıkarılamayan vida terminali bloğu, 3,81 mm (0,15 inç) aralık

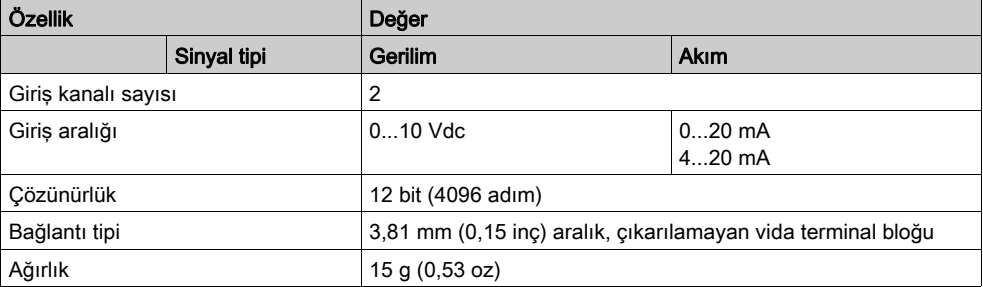

# <span id="page-1182-0"></span>TMC2PACK01 Özellikleri

### Giriş

Bu bölümde TMC2PACK01 kartuşunun özelliklerinin genel açıklaması sağlanmaktadır.

# UYARI

## EKİPMANIN YANLIŞLIKLA ÇALIŞMASI

Çevre ve elektrik özellikleri tablolarında belirtilen nominal değerlerin herhangi birini aşmayın.

Bu talimatlara uyulmaması ölüme, ağır yaralanmalara veya ekipmanda maddi hasara yol açabilir.

NOT: Önemli güvenlik bilgileri ve TMC2 kartuşu çevre özellikleri için, bkz. M221 Lojik Kontrolörü Hardware Kılavuzu.

#### Konektörler

Aşağıdaki diyagramda bir TMC2PACK01 kartuşu işareti ve konektörleri gösterilmektedir:

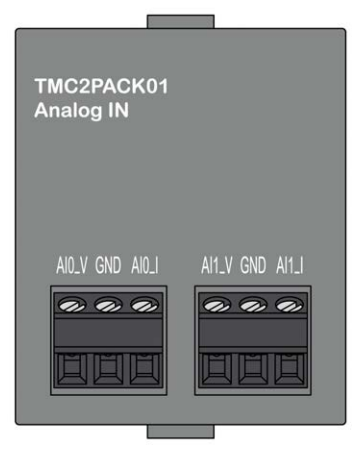

# Giriş Özellikleri

Aşağıdaki tabloda kartuş giriş özellikleri açıklanmaktadır:

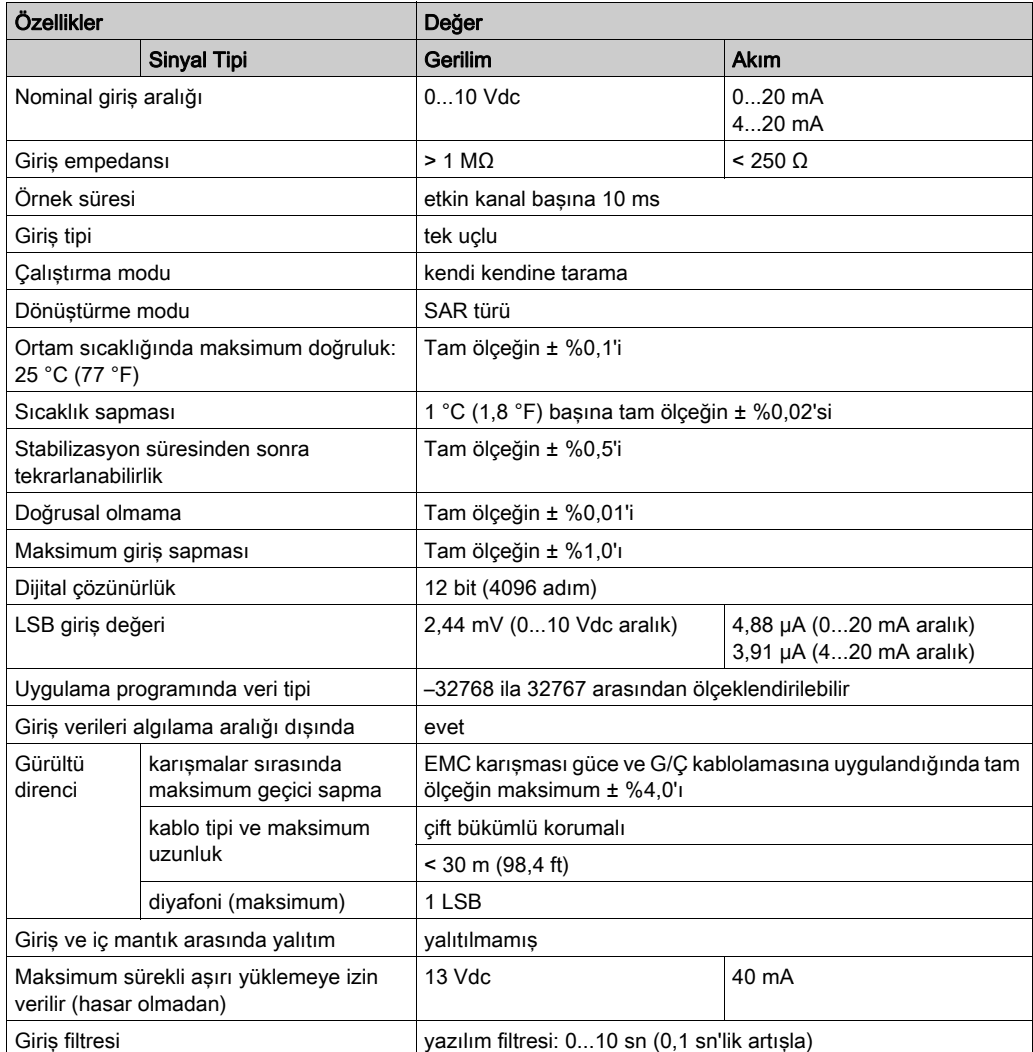

# <span id="page-1184-0"></span>TMC2PACK01 Kablolama Şeması

## Giriş

Bu kartuşta girişlerin bağlantısı için çıkarılamayan bir vida terminal bloğu bulunmaktadır.

### Kablolama

Bkz. En İyi Kablolama Uygulamaları (bkz. sayfa [31](#page-1132-0)).

## Kablolama Şeması

Aşağıdaki şekilde bir voltaj ve akım giriş bağlantısı örneği gösterilmektedir:

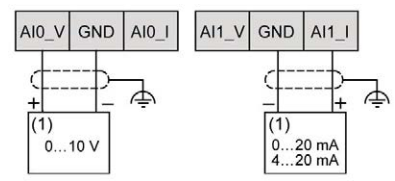

(1): Akım/Voltaj analog çıkış cihazı

NOT: Her giriş bir voltaja veya akım girişine bağlanabilir.

# <span id="page-1186-0"></span>Bölüm 10 TMC2CONV01 Taşıma

## Genel Bakış

Bu bölümde TMC2CONV01 kartuşu, özellikleri ve bağlantıları açıklanmaktadır.

### Bu Bölümde Neler Yer Alıyor?

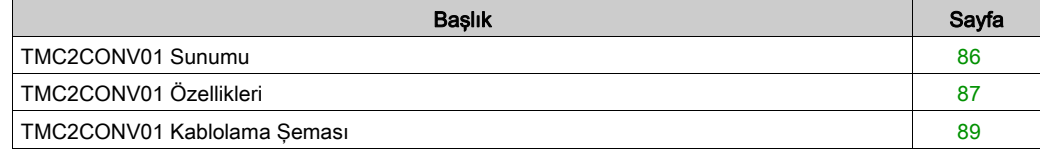

# <span id="page-1187-0"></span>TMC2CONV01 Sunumu

## Genel Bakış

Aşağıdaki özellikler TMC2CONV01 kartuşuna entegre olmuştur:

- Taşıma için 1 seri hat (RS232 veya RS485)
- çıkarılamayan vida terminali bloğu, 3,81 mm (0,15 inç) aralık

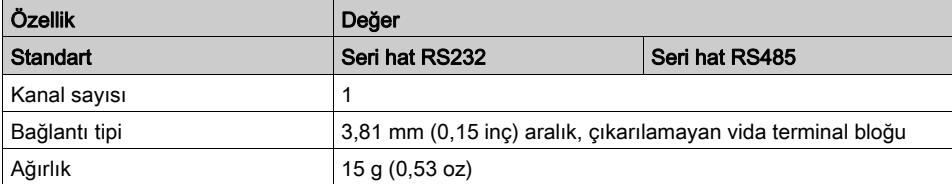
## TMC2CONV01 Özellikleri

#### Giriş

Bu bölümde TMC2CONV01 kartuşunun özelliklerinin genel açıklaması sağlanmaktadır.

# UYARI

## EKİPMANIN YANLIŞLIKLA ÇALIŞMASI

Çevre ve elektrik özellikleri tablolarında belirtilen nominal değerlerin herhangi birini aşmayın.

Bu talimatlara uyulmaması ölüme, ağır yaralanmalara veya ekipmanda maddi hasara yol açabilir.

NOT: Önemli güvenlik bilgileri ve TMC2 kartuşu çevre özellikleri için, bkz. M221 Lojik Kontrolörü Hardware Kılavuzu.

#### Konektörler

Aşağıdaki diyagramda bir TMC2CONV01 kartuşu işareti ve konektörleri gösterilmektedir:

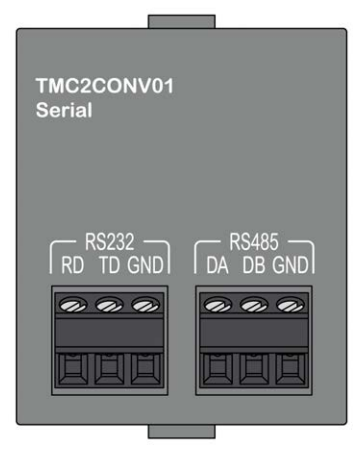

### Seri Hat Özellikleri

Aşağıdaki tabloda kartuş seri hat özellikleri açıklanmaktadır:

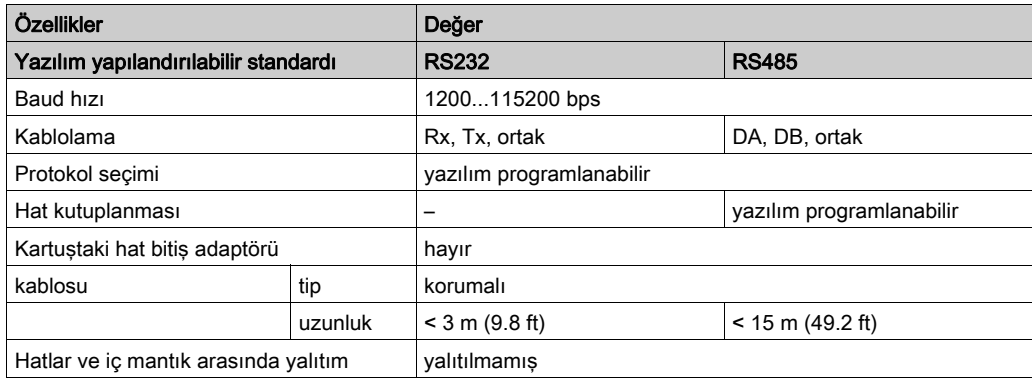

## TMC2CONV01 Kablolama Şeması

### Giriş

Bu kartuşta seri hat kablolarının bağlantısı için çıkarılamayan bir vida terminal bloğu bulunmaktadır.

#### Kablolama

Bkz. En İyi Kablolama Uygulamaları (bkz. sayfa [31](#page-1132-0)).

#### Kablolama Şeması

Aşağıdaki şekilde bir RS232 seri hat bağlantısı örneği gösterilmektedir:

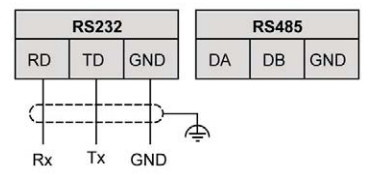

Aşağıdaki şekilde bir RS485 seri hat bağlantısı örneği gösterilmektedir:

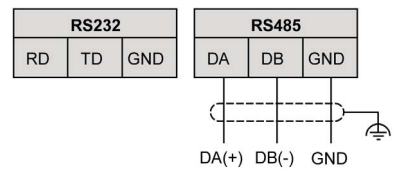

NOT: Yalnızca 1 seri hat (RS232 veya RS485) kartuşa bağlanabilir.

NOT: Mantık denetleyicisi başına yalnızca 1 TMC2CONV01 kartuşu yönetilir.

# Sözlük

# M

#### **Modbus**

Aynı ağa bağlı birçok aygıt arasında iletişim sağlayan protokol.

## P

### PE

(Koruyucu Toprak) Toprak potansiyelinde bir aygıtın açık iletken yüzeyini koruyarak elektrik çarpması tehlikesinden kaçınmaya yardımcı olan genel bir topraklama bağlantısıdır. Voltaj düşmesi olasılığından kaçınmak için, bu iletkenden hiç akımın akmasına izin verilmez (Kuzey Amerika'da koruyucu topraklama veya ABD ulusal elektrik kodunda ekipman topraklama iletkeni olarak da bilinir).

# Dizin

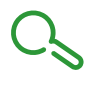

## A

açıklama kartuş, [15](#page-1116-0)

# C

çevre, [19](#page-1120-0)

# K

kablolama, [31](#page-1132-0) kartuş açıklama, [15](#page-1116-0) özellikler, [15](#page-1116-1) TMC2, [39](#page-1140-0), [71](#page-1172-0) TMC2AI2, [41](#page-1142-0) TMC2AQ2C, [59](#page-1160-0) TMC2AQ2V, [53](#page-1154-0) TMC2CONV01, [85](#page-1186-0) TMC2HOIS01, [73](#page-1174-0) TMC2PACK01, [79](#page-1180-0) TMC2SL1, [65](#page-1166-0) TMC2TI2, [47](#page-1148-0) uyumluluk, [16](#page-1117-0)

# $\Omega$

özellikler kartuş, [15](#page-1116-1)

## R

RS232, [65](#page-1166-0) RS485, [65](#page-1166-0)

# S

sertifikalar ve standartlar, [20](#page-1121-0)

## T

TMC2 kartuş, [39](#page-1140-0), [71](#page-1172-0) TMC2AI2 kartuş, [41](#page-1142-0) TMC2AQ2C kartuş, [59](#page-1160-0) TMC2AQ2V kartuş, [53](#page-1154-0) TMC2CONV01 kartuş, [85](#page-1186-0) TMC2HOIS01 kartuş, [73](#page-1174-0) TMC2PACK01 kartuş, [79](#page-1180-0) TMC2SL1 kartuş, [65](#page-1166-0) TMC2TI2 kartuş, [47](#page-1148-0) Topraklama, [34](#page-1135-0)

# U

uyumluluk kartuş, [16](#page-1117-0)